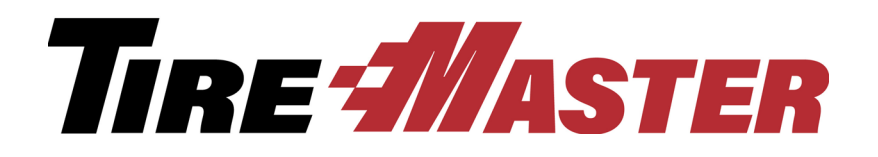

# User Guide

**TireMaster 9.2.0**

® Copyright 2017 by ASA Automotive Systems

All Rights Reserved

No part of this document may be reproduced by any means—written, graphic, electronic or otherwise without the written permission of ASA.

ASA assumes no responsibility for any error or omissions occurring in this documentation. Program and documentation updates are subject to change without notice.

If you have any comments about this or other ASA documentation, call **800-891-7437** [or send a](info@asatire.com)n e-mail to [info@asatire.com.](info@asatire.com)

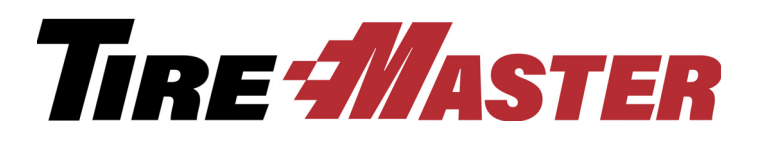

# **Contents**

<span id="page-2-0"></span>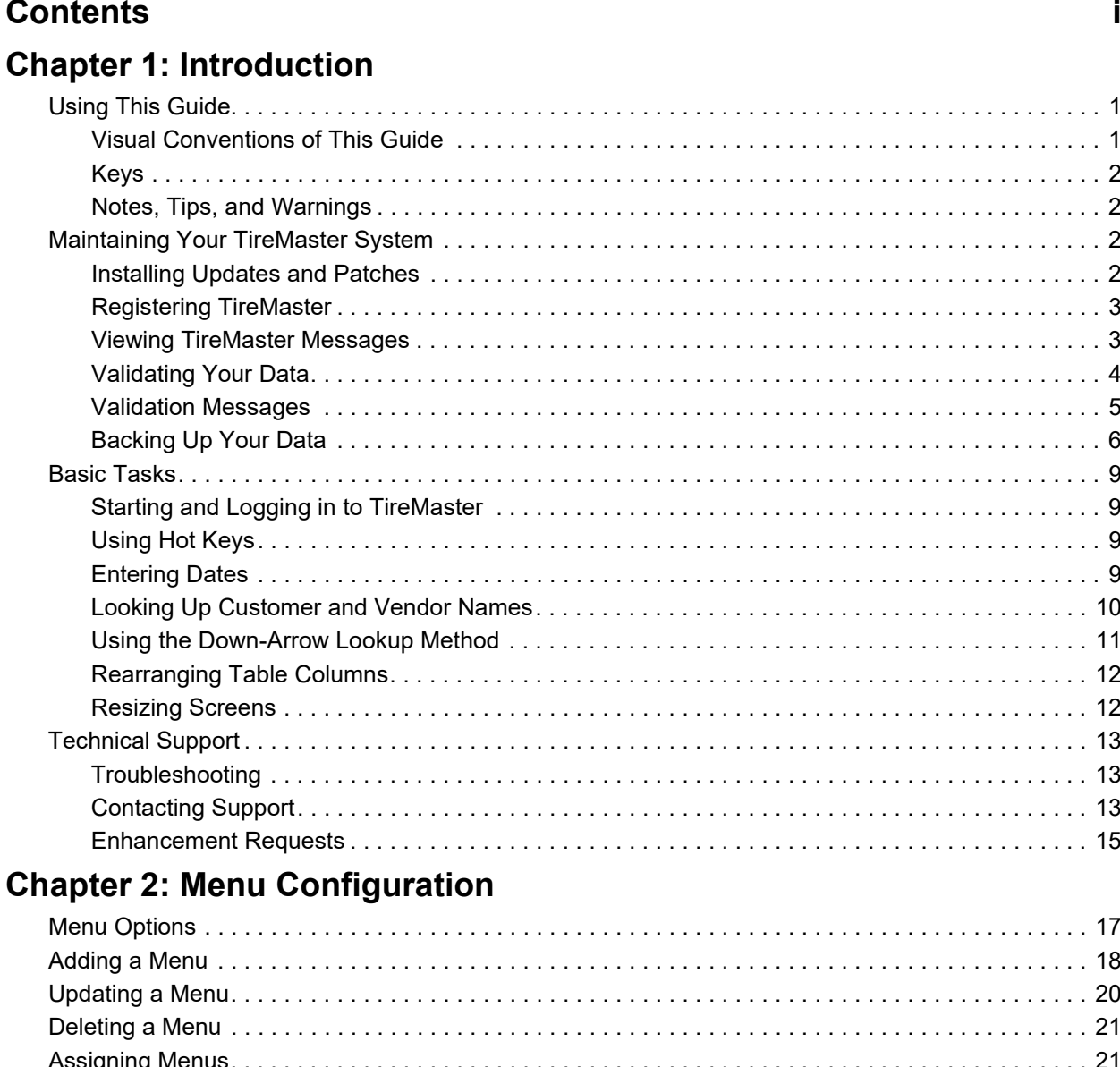

## **Chapter 3: Printer & Document Settings**

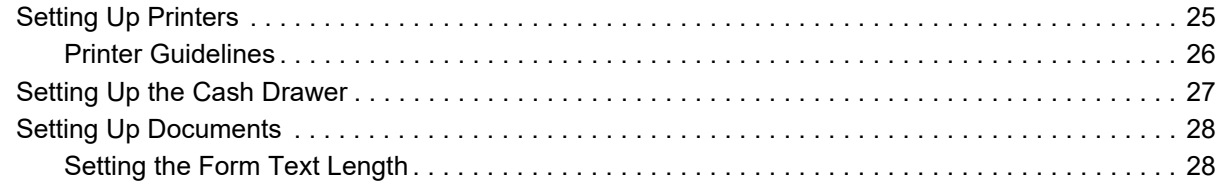

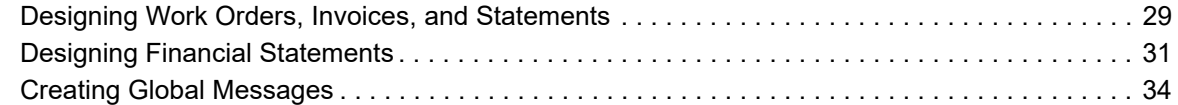

# **[Chapter 4: Users & Security](#page-56-0)**

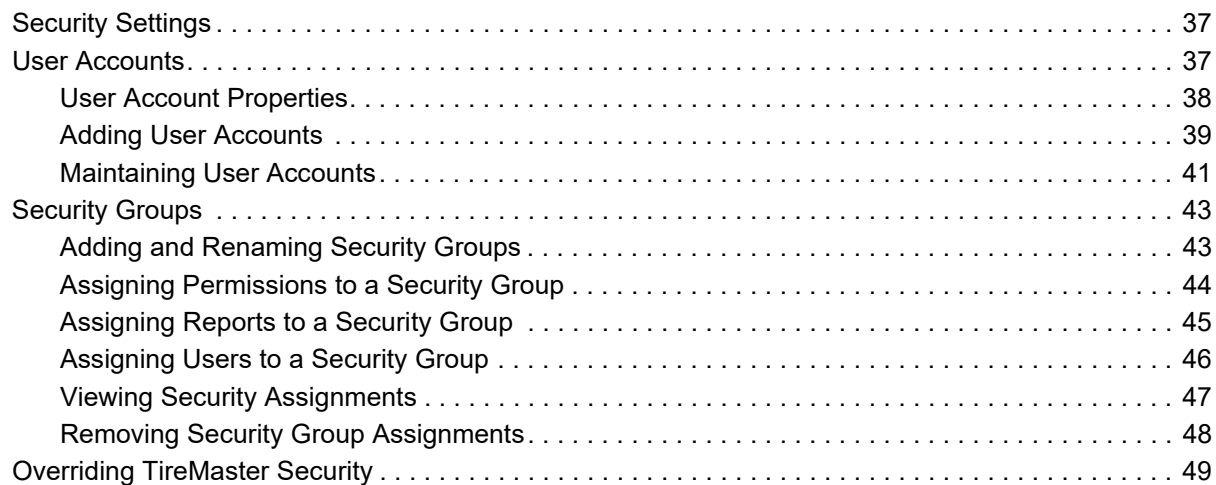

# **[Chapter 5: Managing Customers](#page-70-0)**

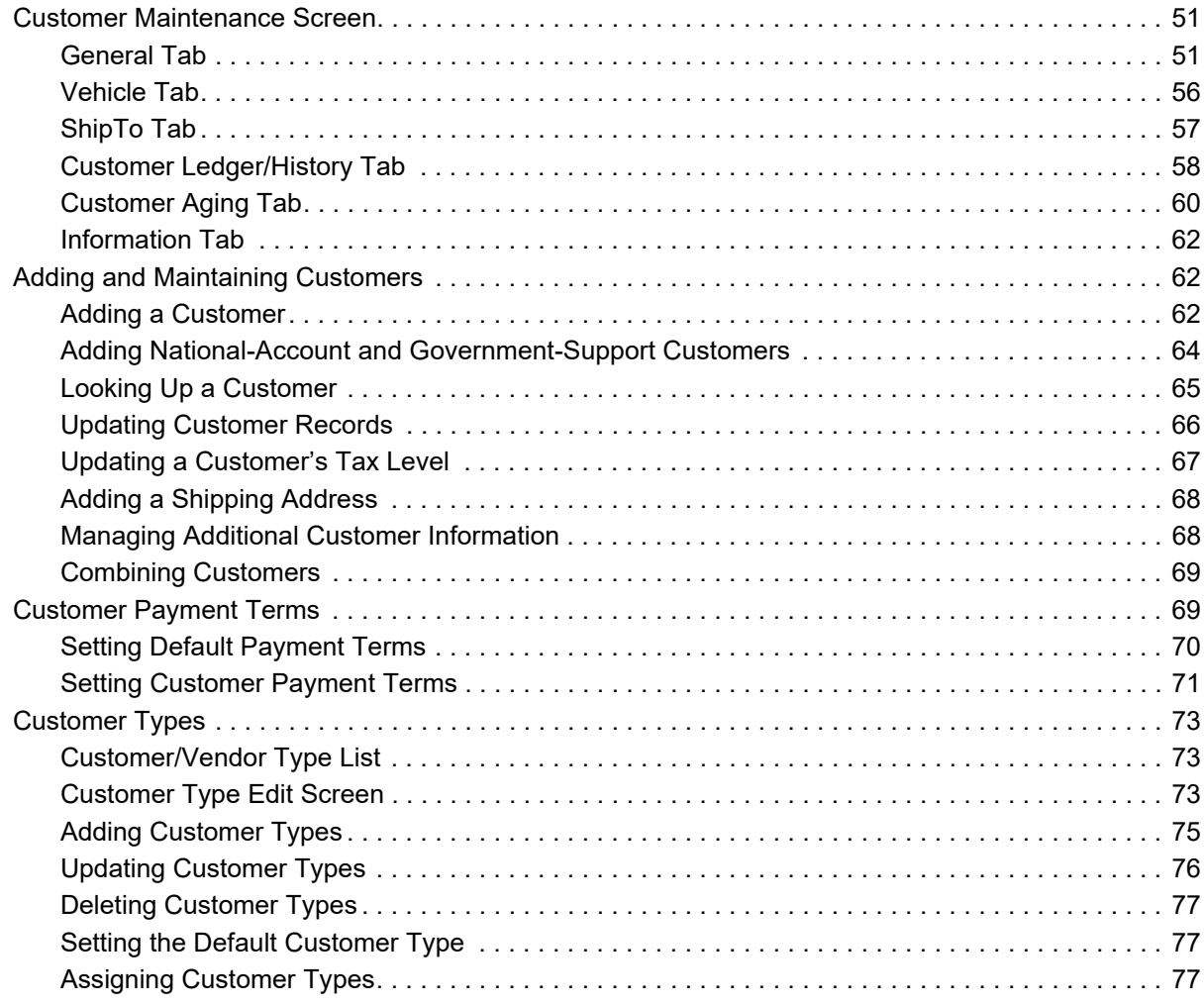

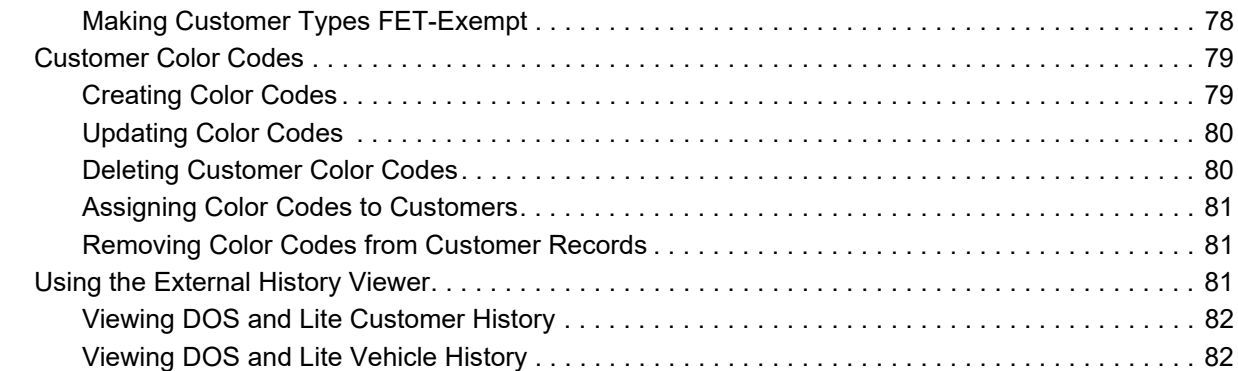

## **[Chapter 6: Managing Vehicles](#page-102-0)**

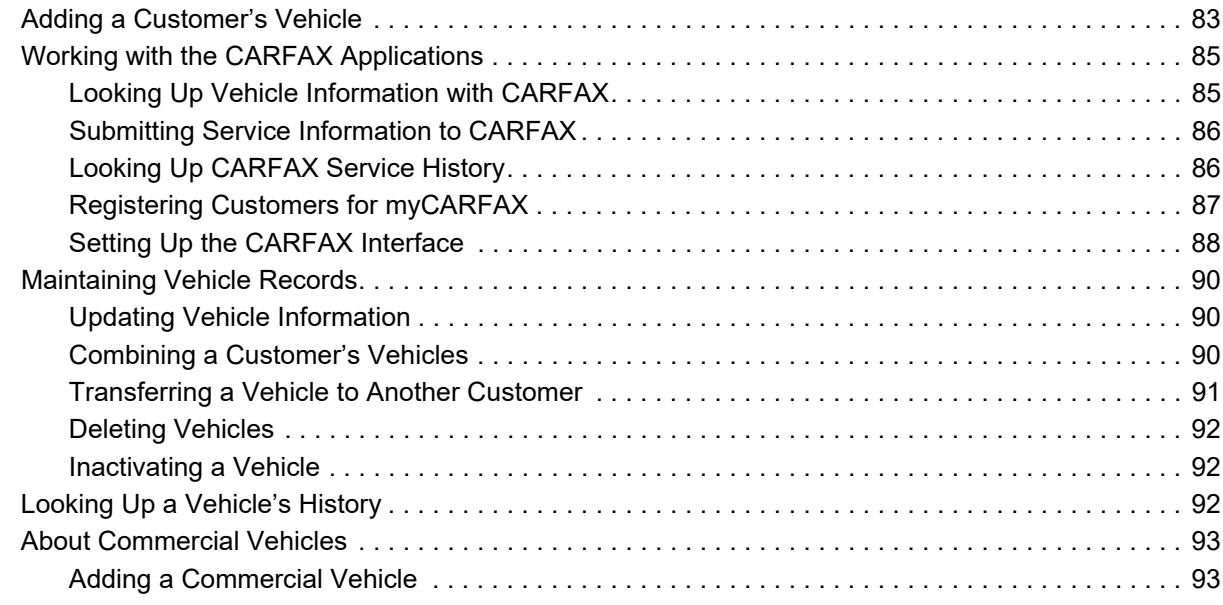

# **[Chapter 7: Text and E-Mail](#page-114-0)**

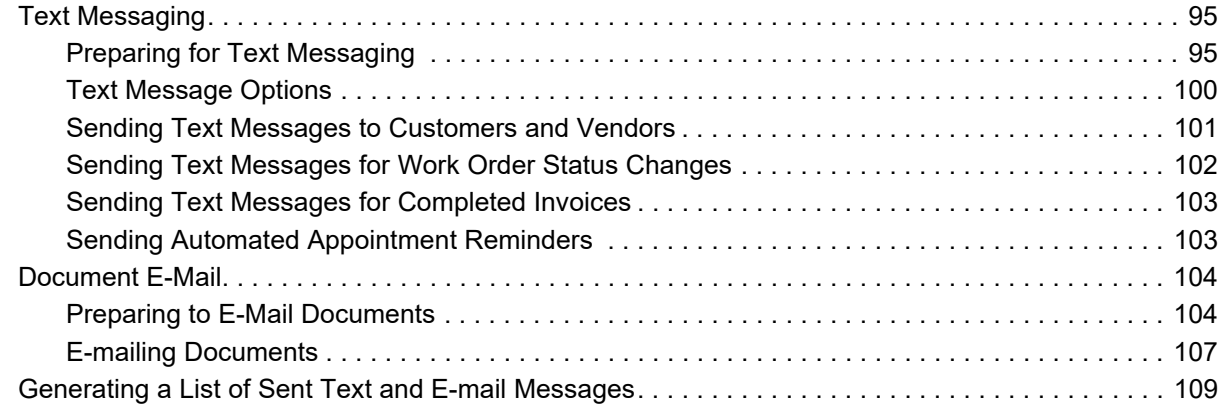

# **[Chapter 8: Managing Contact Information](#page-130-0)**

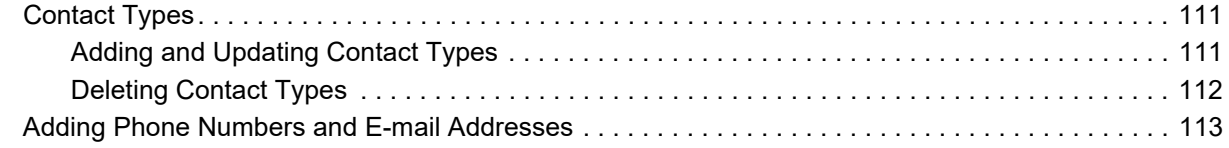

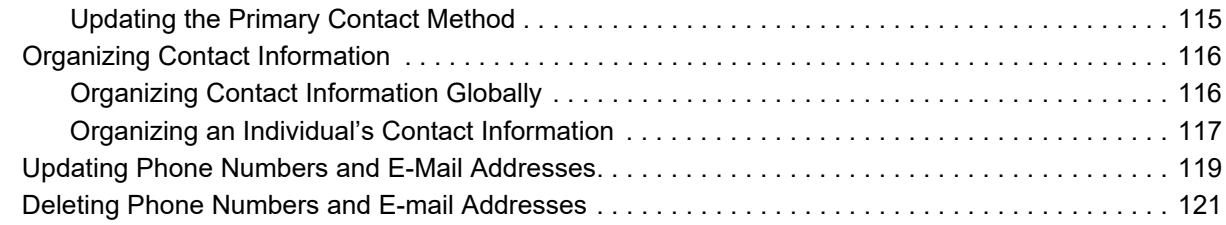

# **[Chapter 9: Managing Vendors](#page-142-0)**

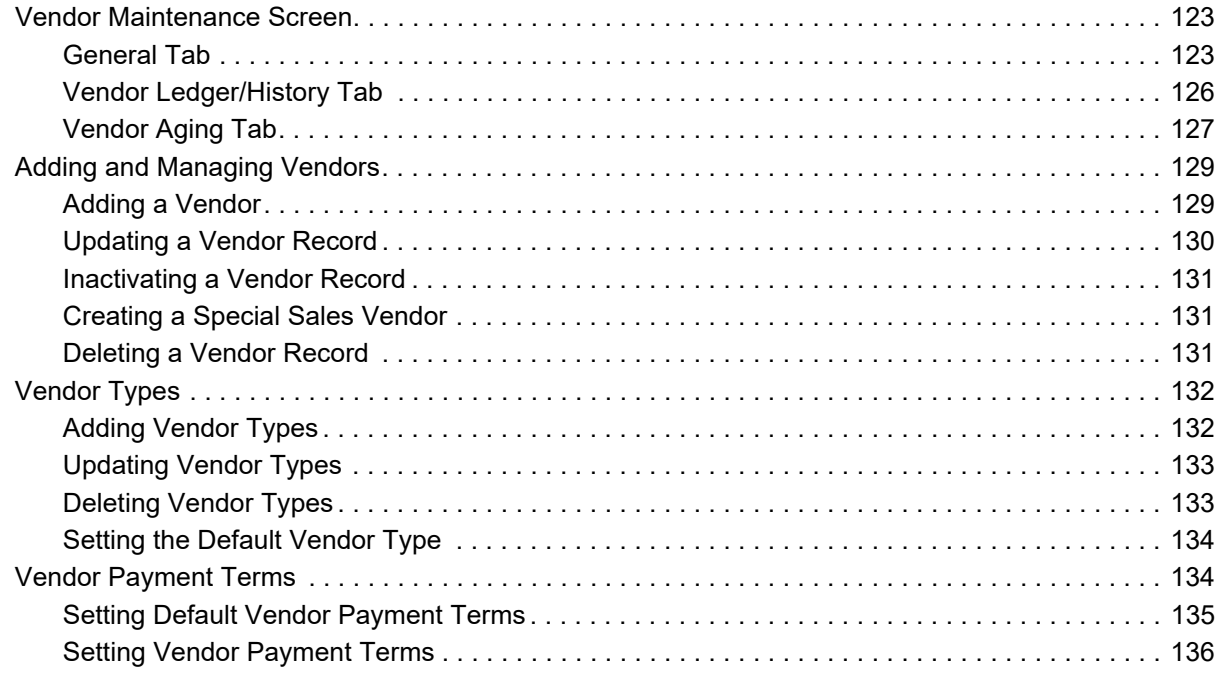

# **[Chapter 10: Setting Up Inventory](#page-158-0)**

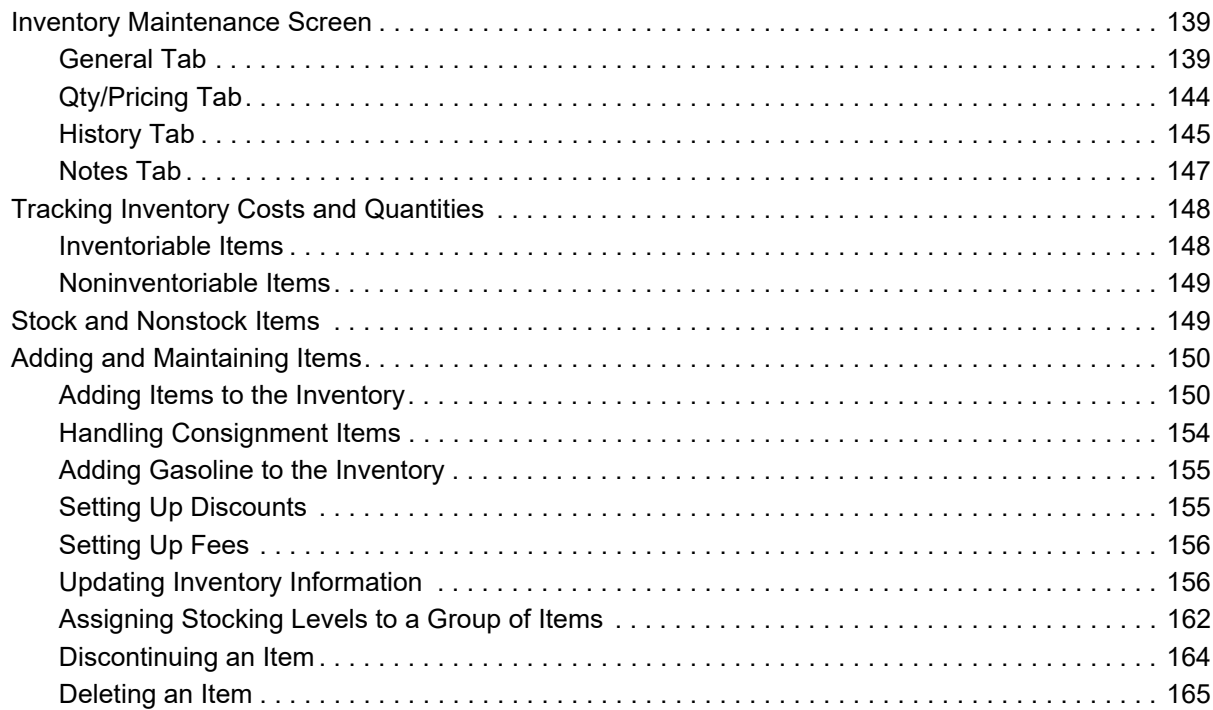

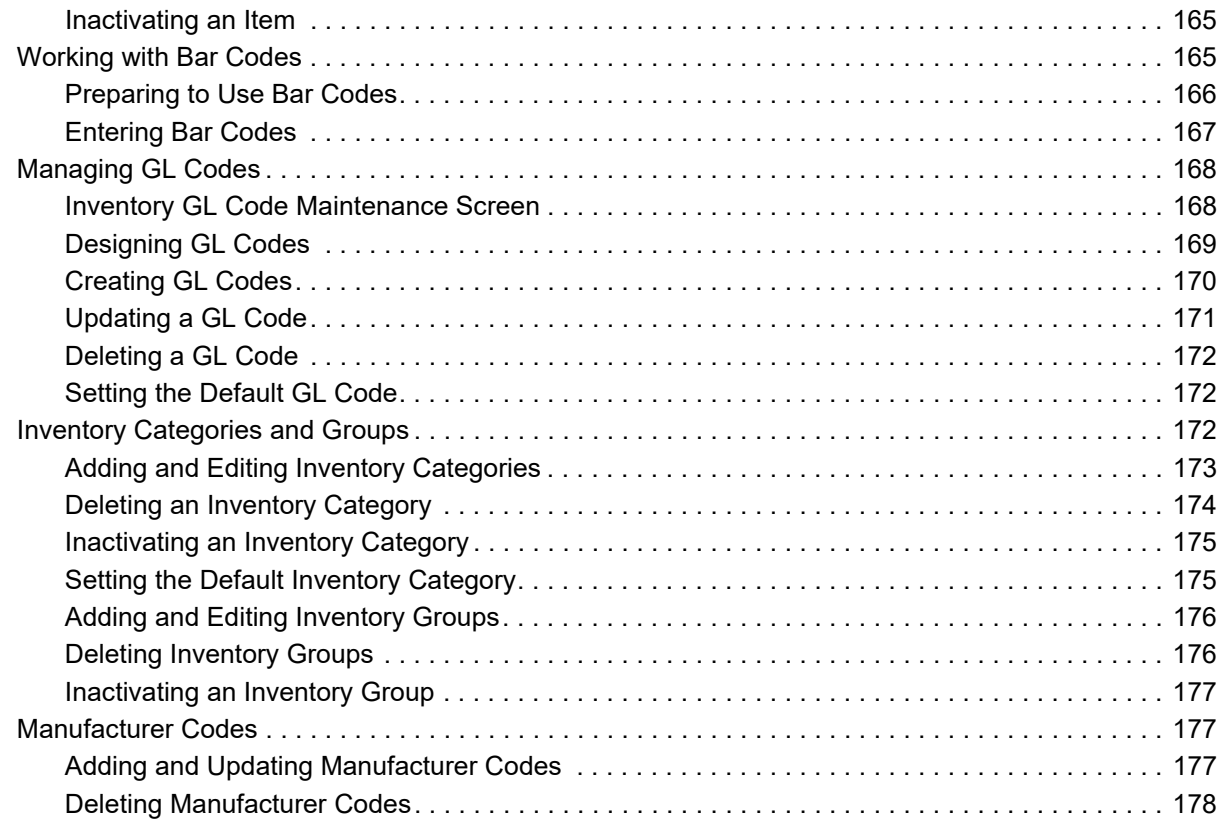

# **[Chapter 11: Managing Inventory](#page-198-0)**

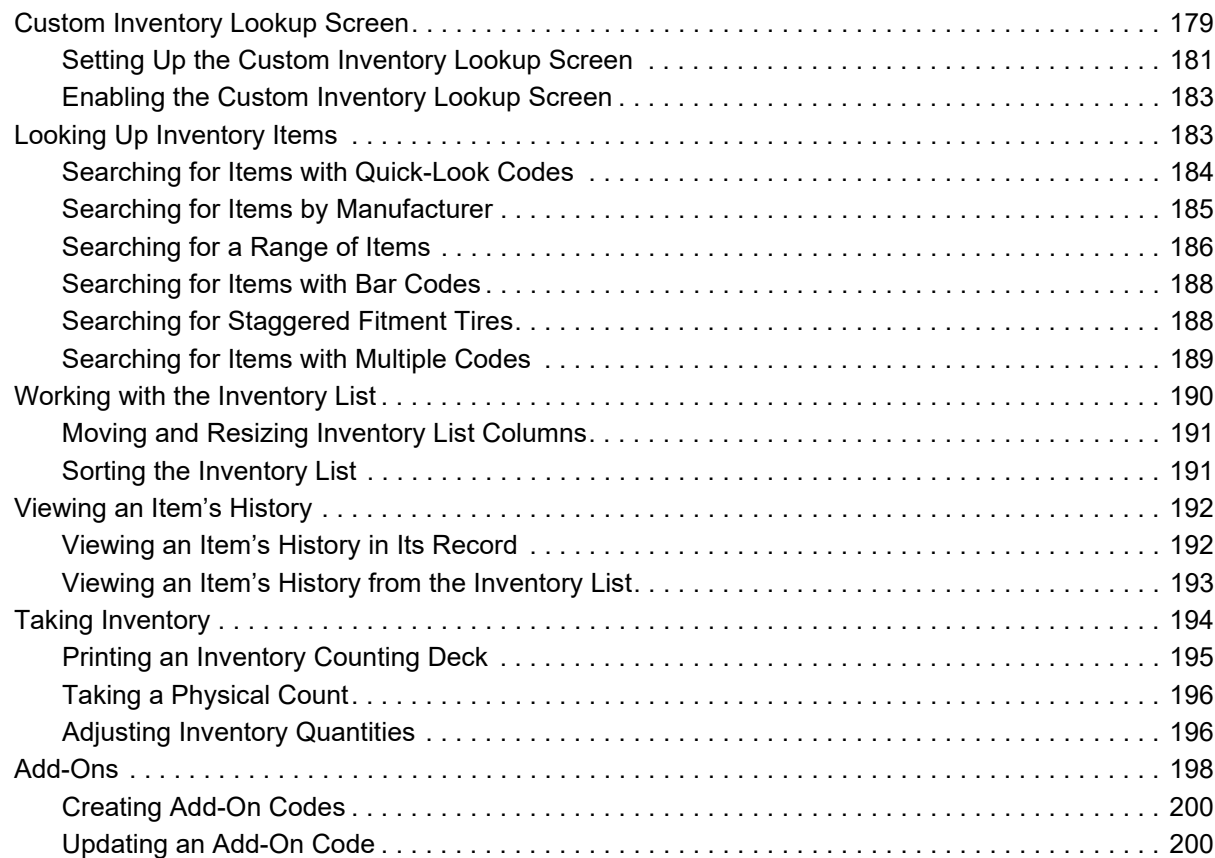

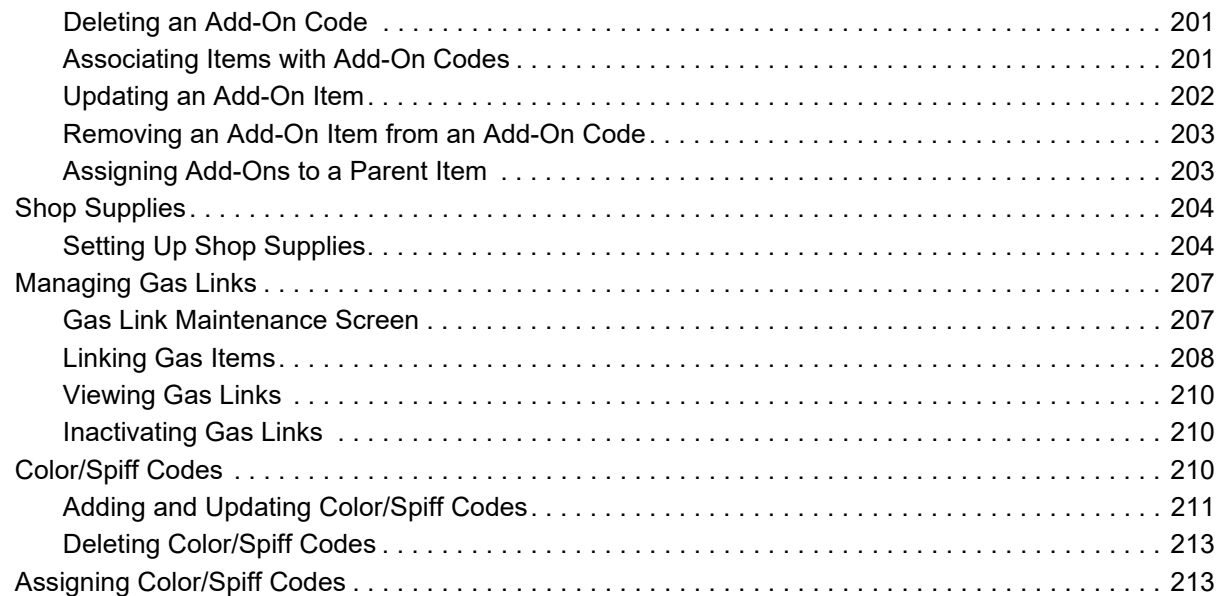

# **[Chapter 12: Costing Methods](#page-236-0)**

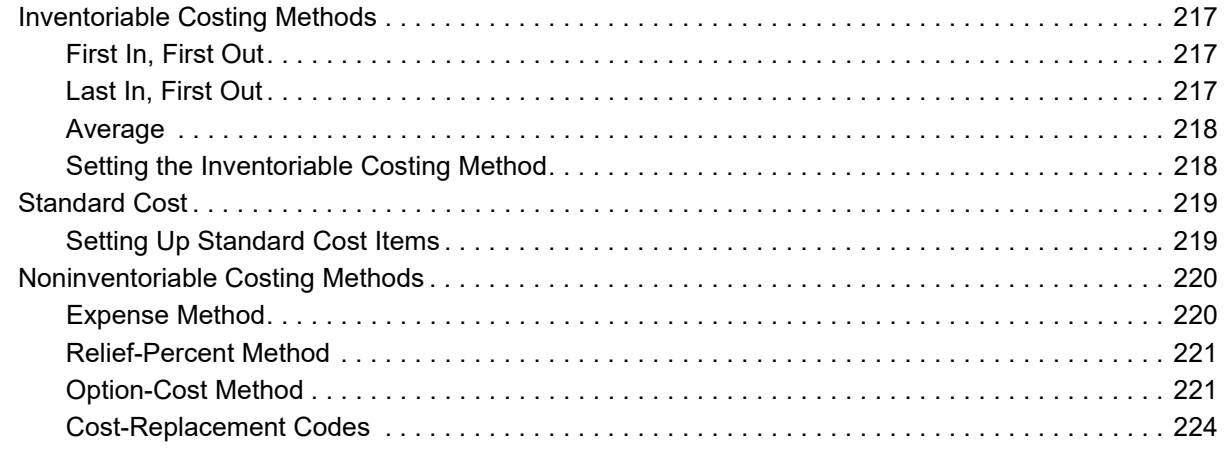

# **[Chapter 13: Pricing](#page-246-0)**

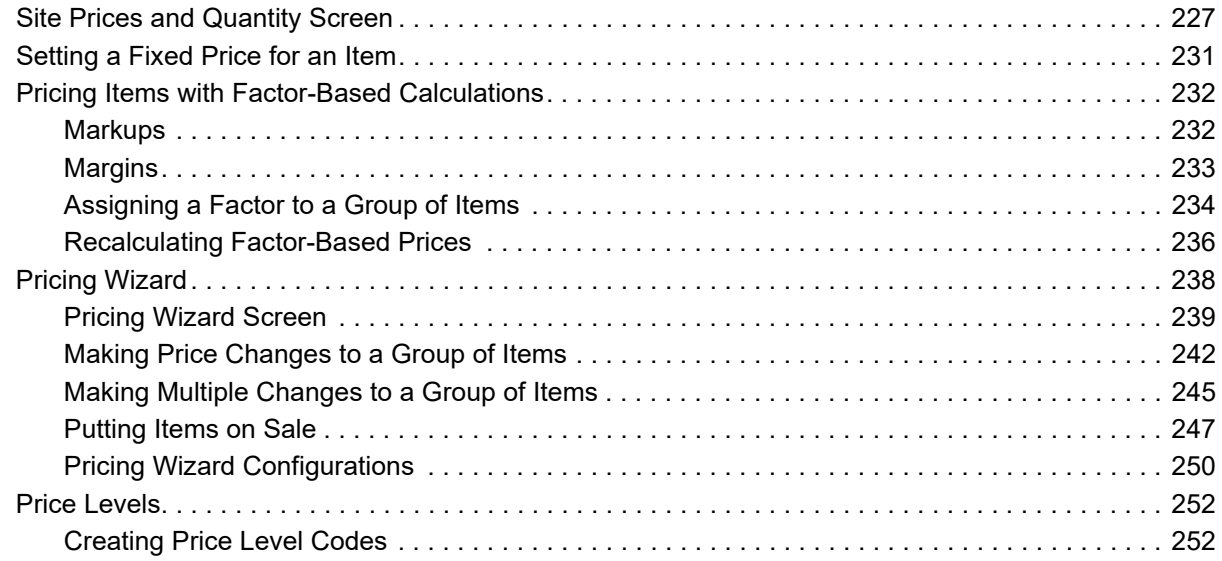

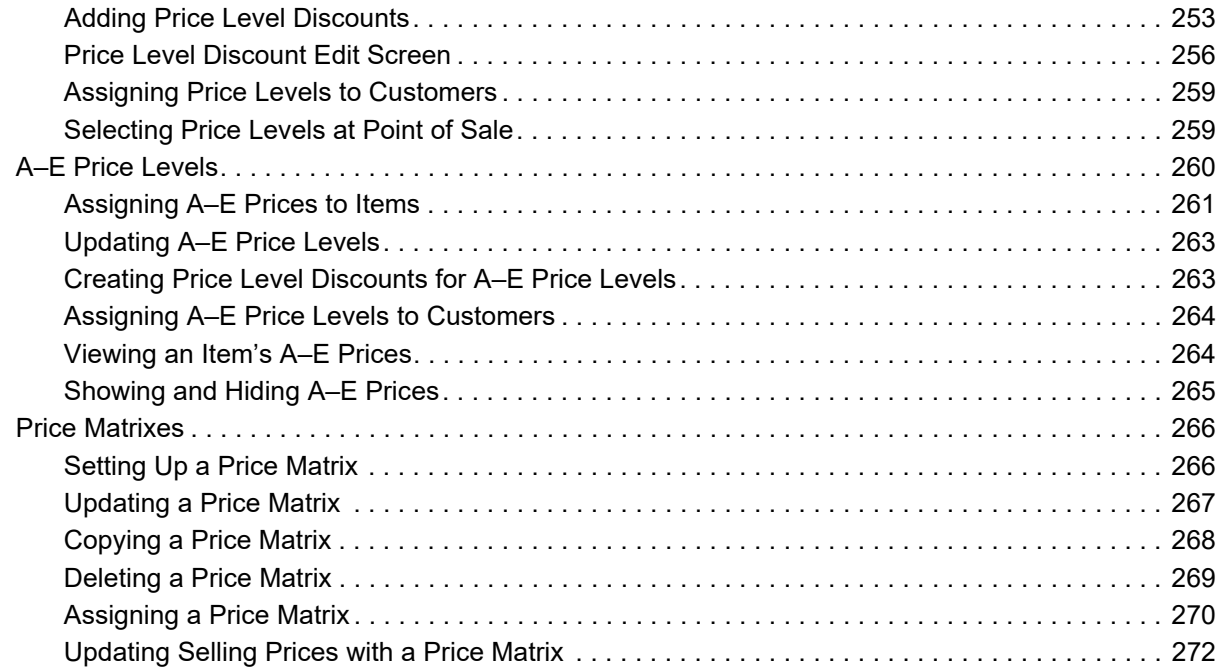

# **[Chapter 14: Replenishing Inventory](#page-292-0)**

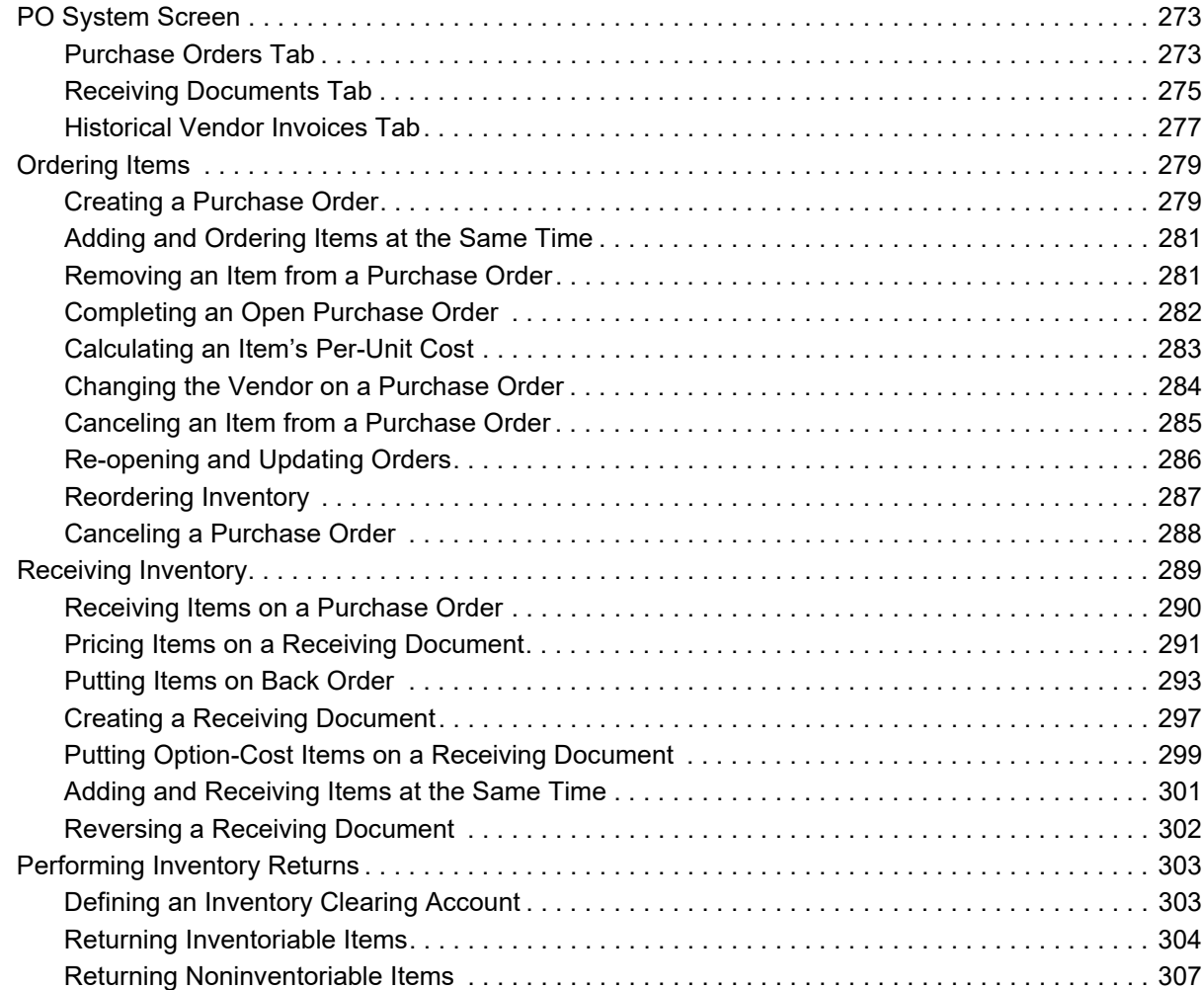

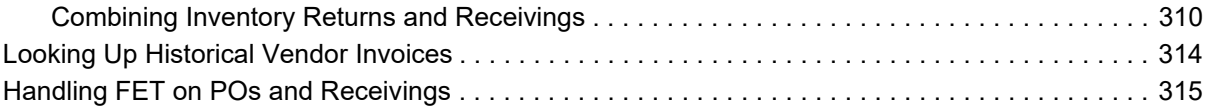

## **[Chapter 15: Work Orders & Invoices](#page-336-0)**

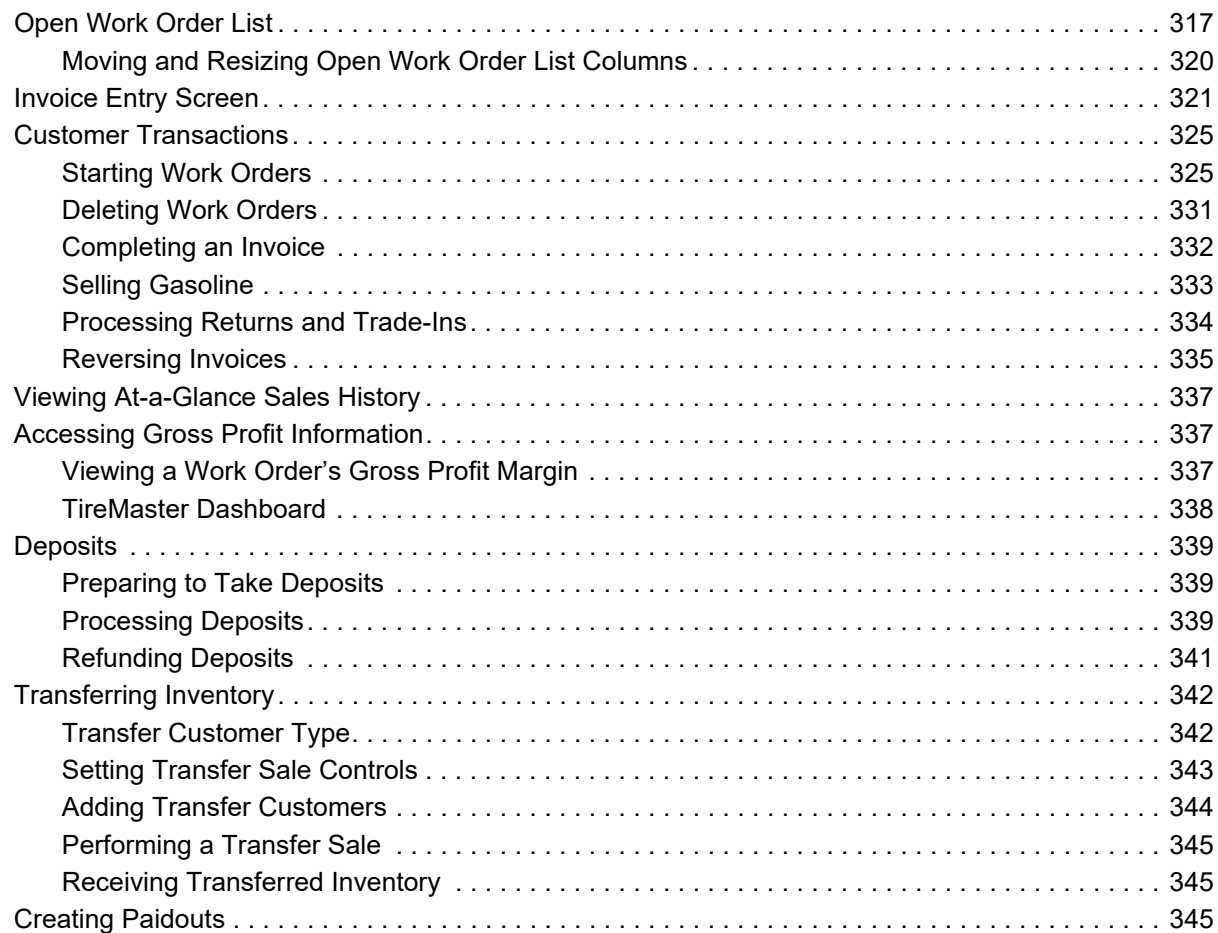

## **[Chapter 16: Quotes, Estimates, and Inspections](#page-366-0)**

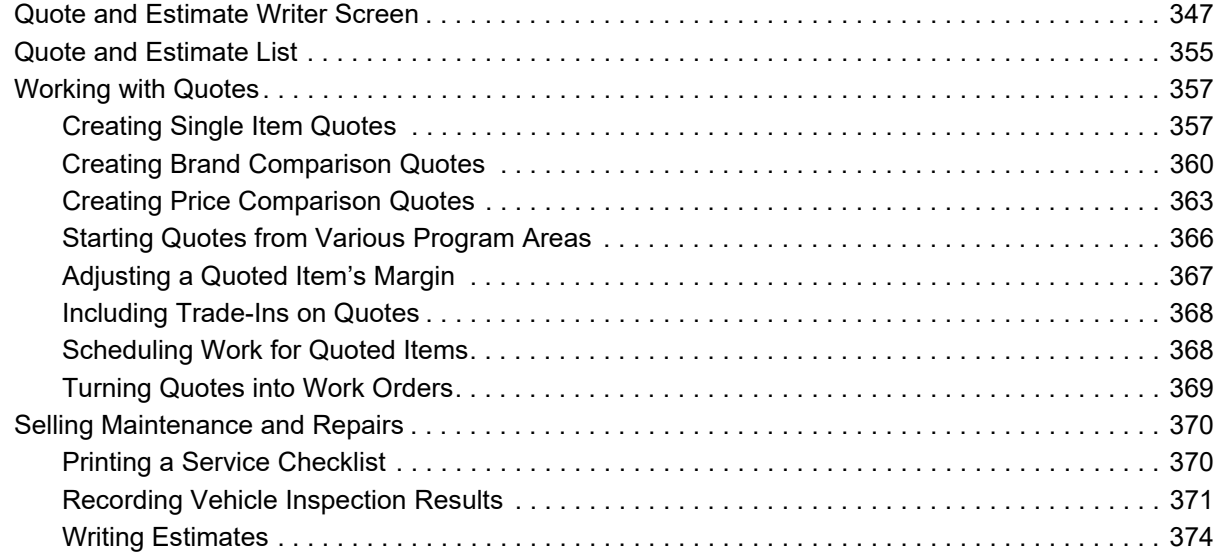

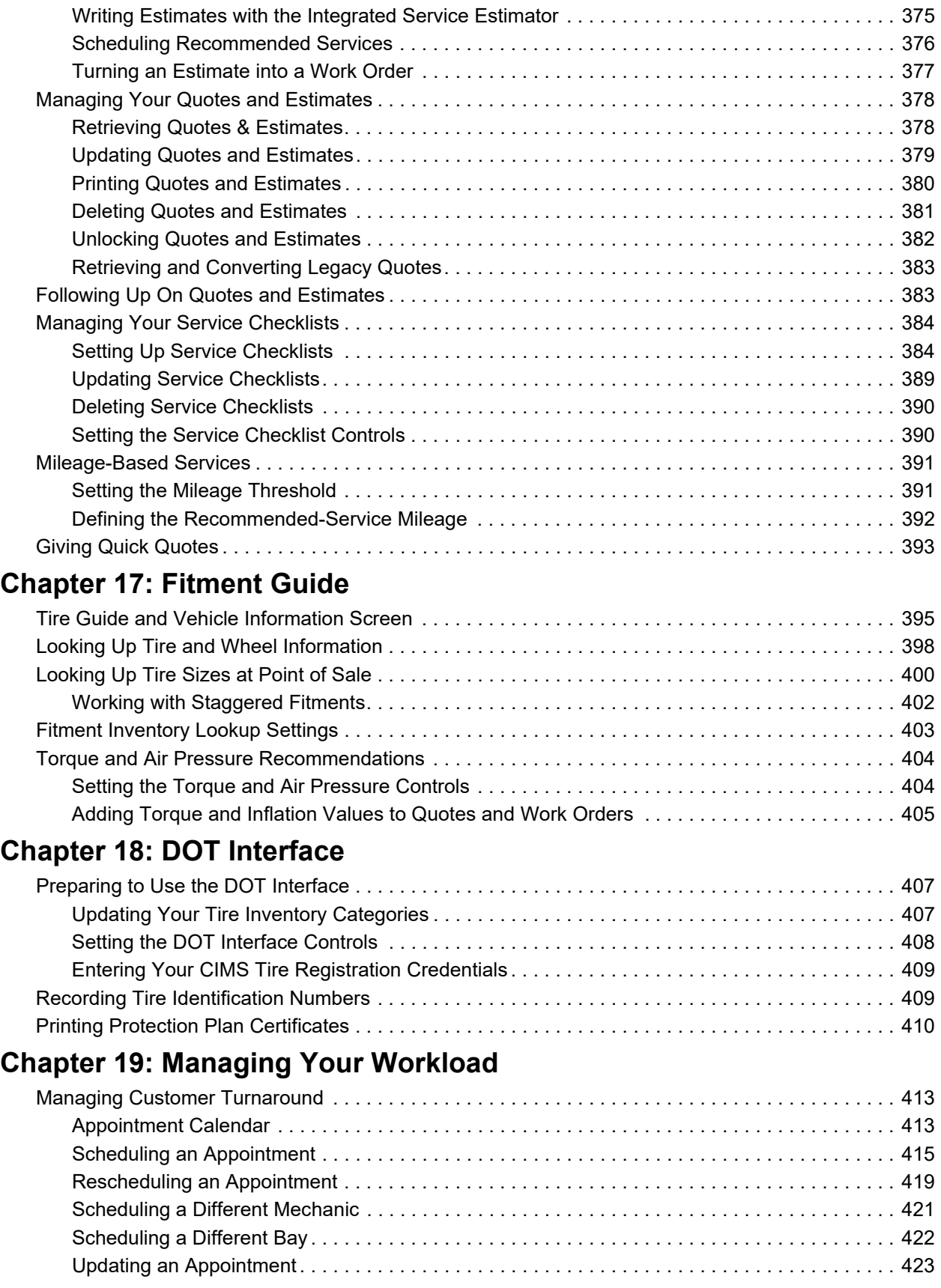

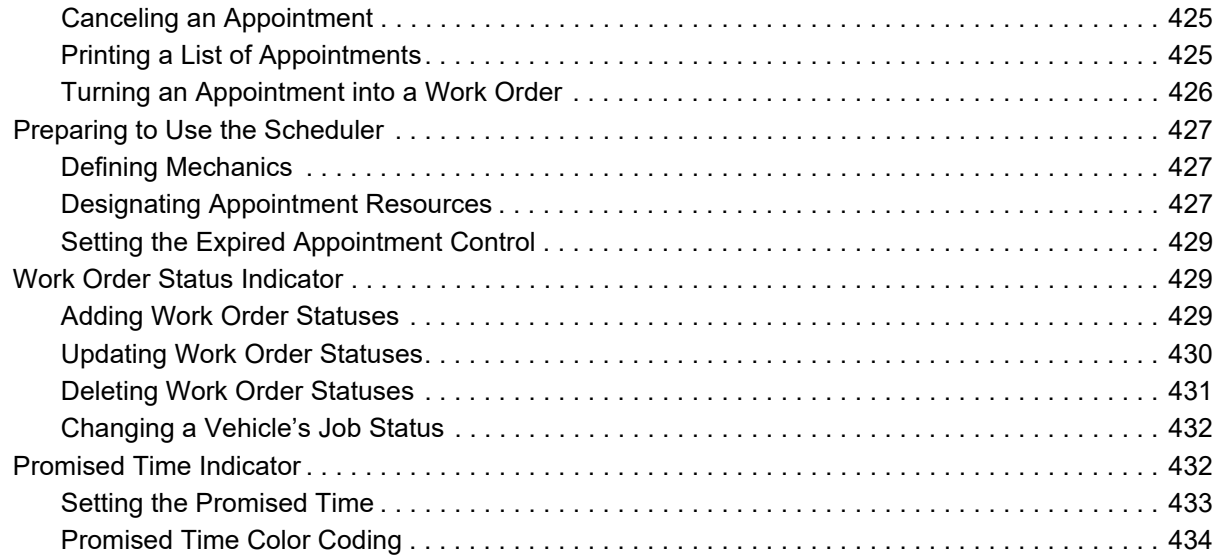

## **[Chapter 20: Marketing](#page-454-0)**

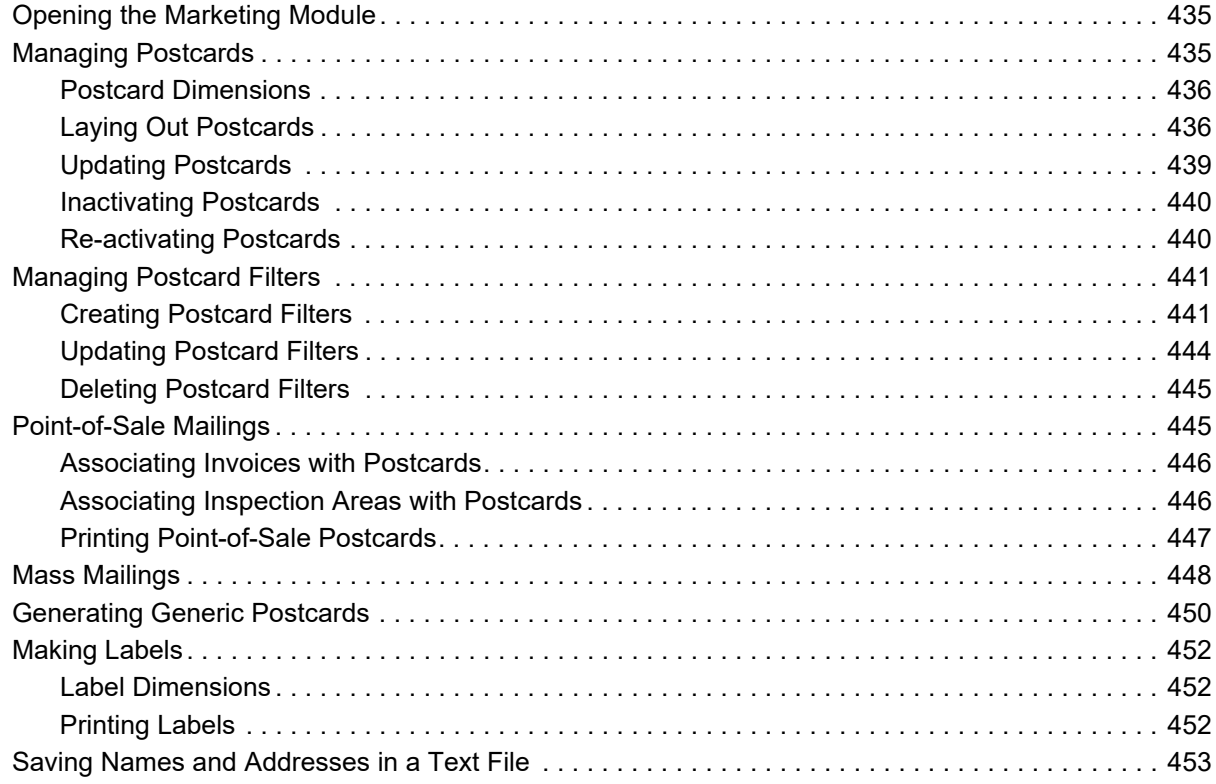

## **[Chapter 21: Sales Tax](#page-474-0)**

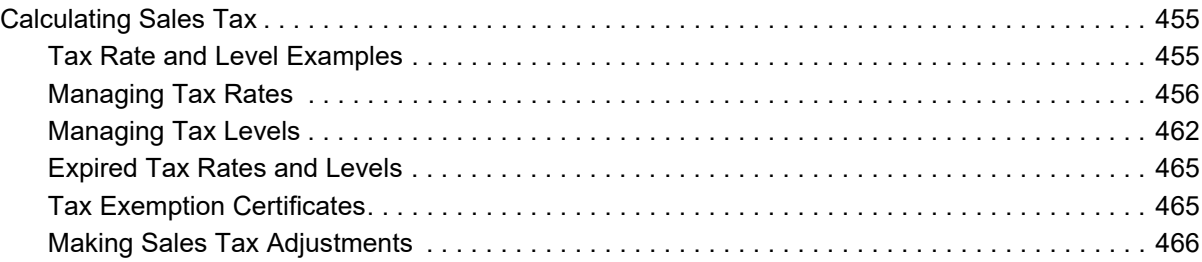

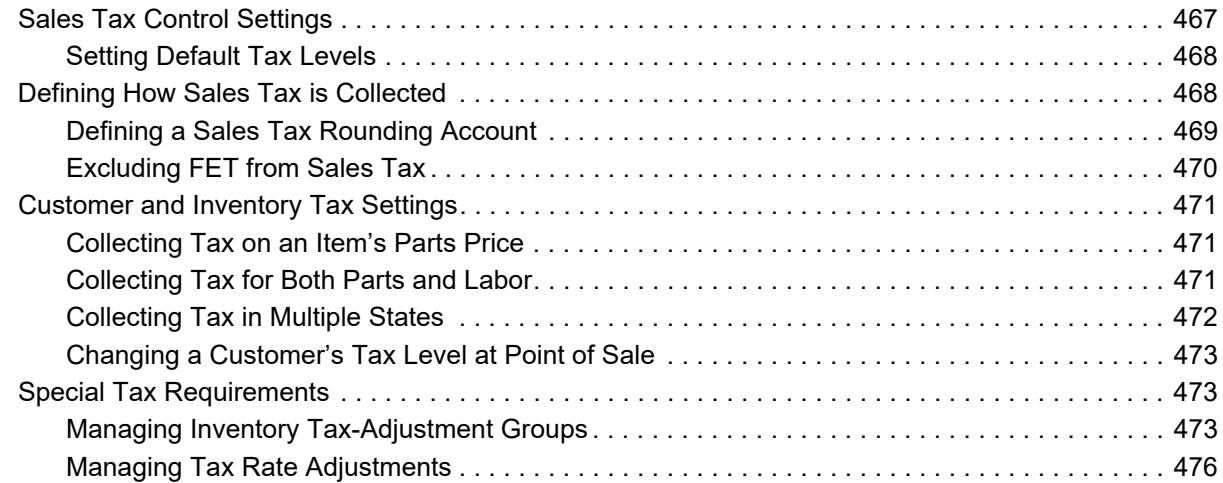

## **[Chapter 22: Accounting](#page-500-0)**

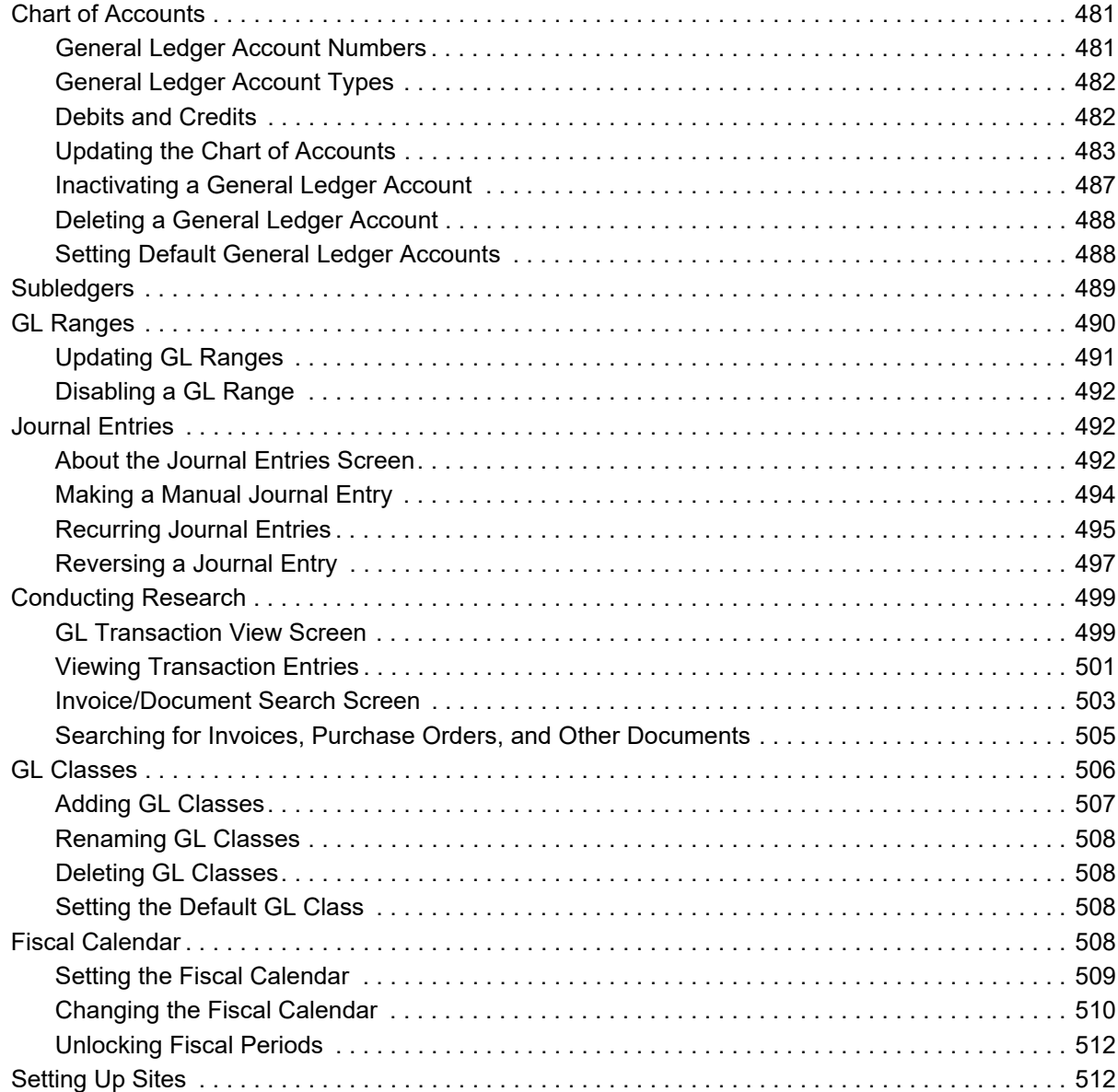

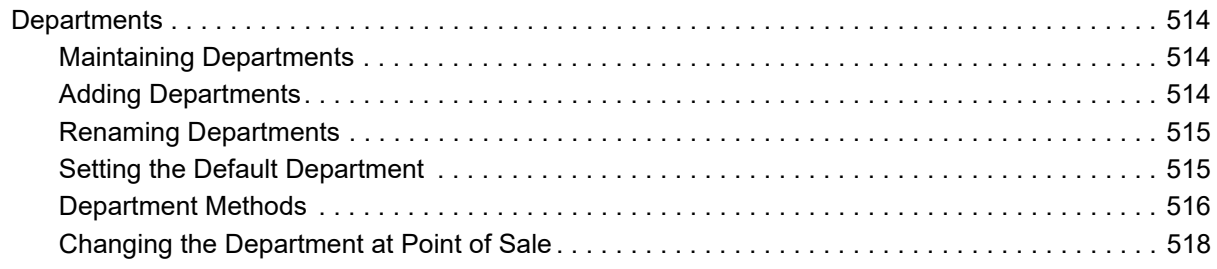

## **[Chapter 23: Accounts Receivable](#page-538-0)**

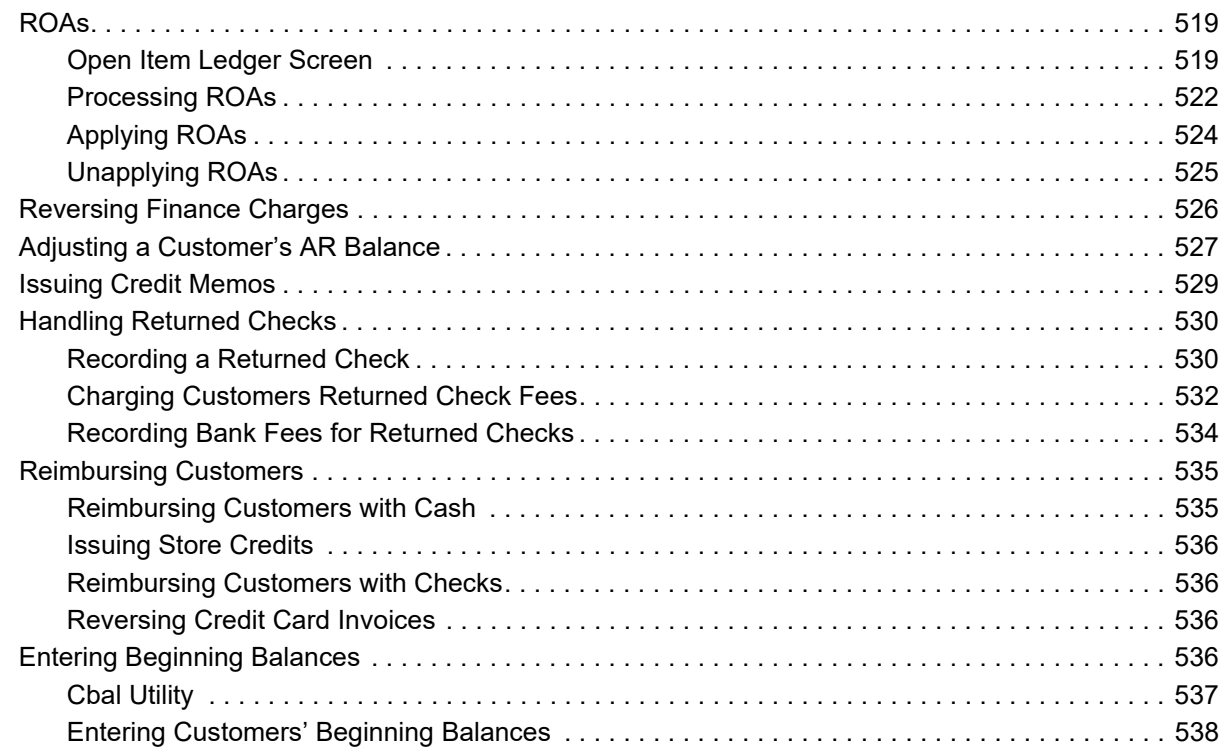

## **[Chapter 24: Accounts Payable](#page-560-0)**

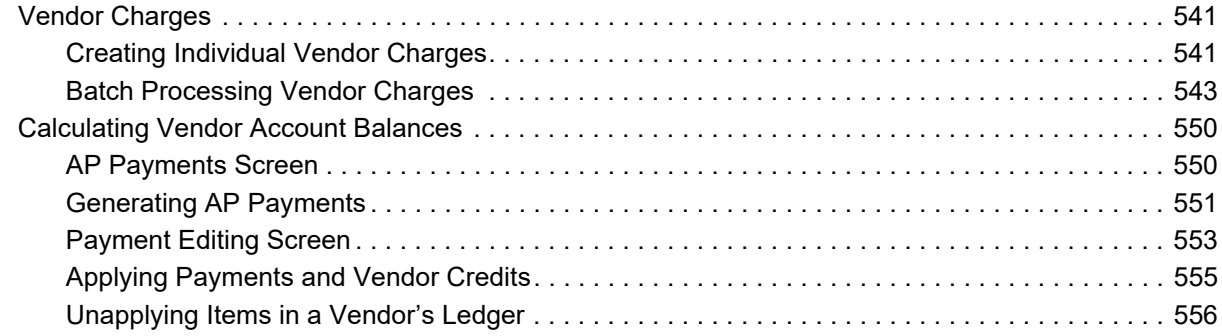

## **[Chapter 25: Making Payments](#page-578-0)**

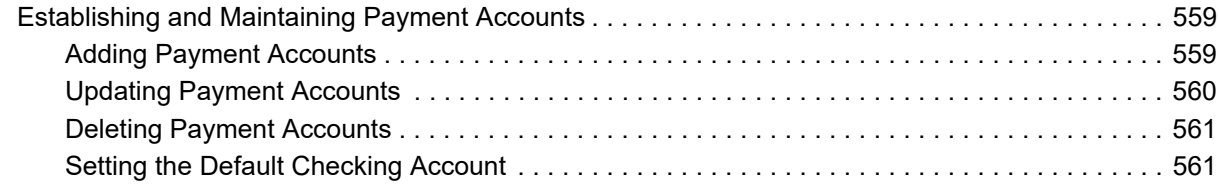

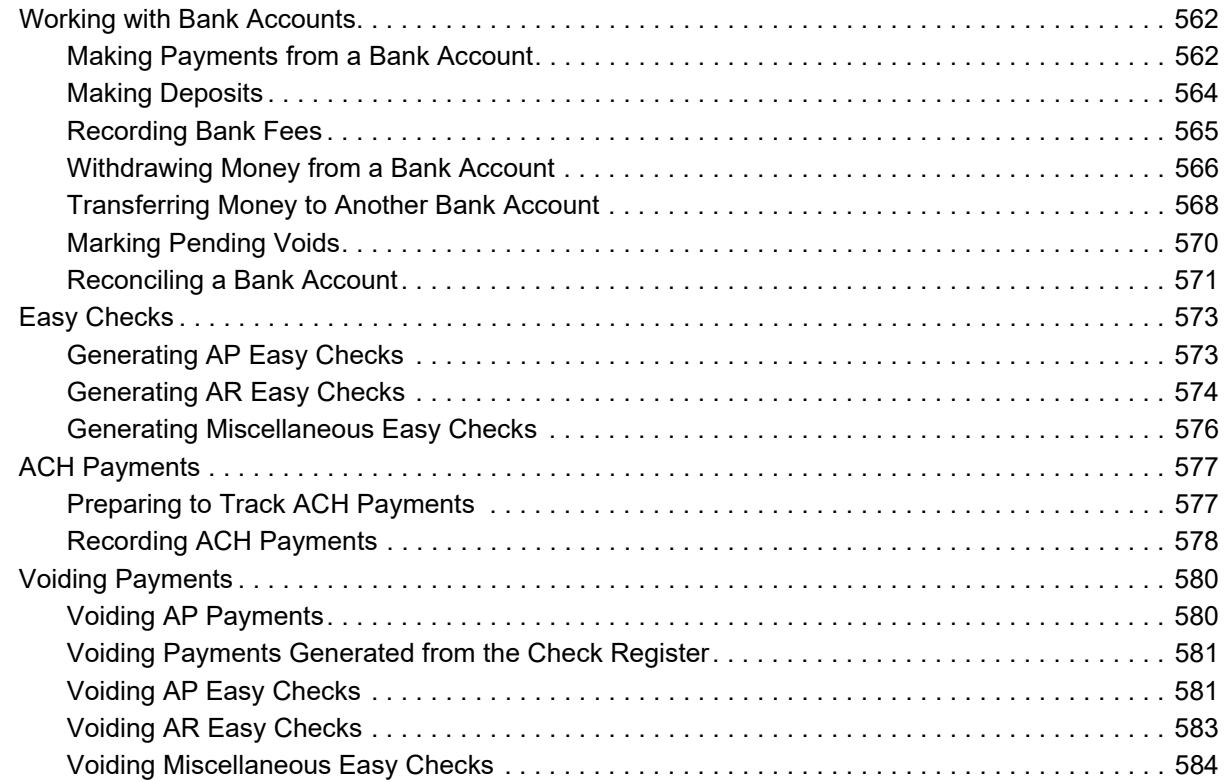

# **[Chapter 26: Credit & Debit Cards](#page-606-0)**

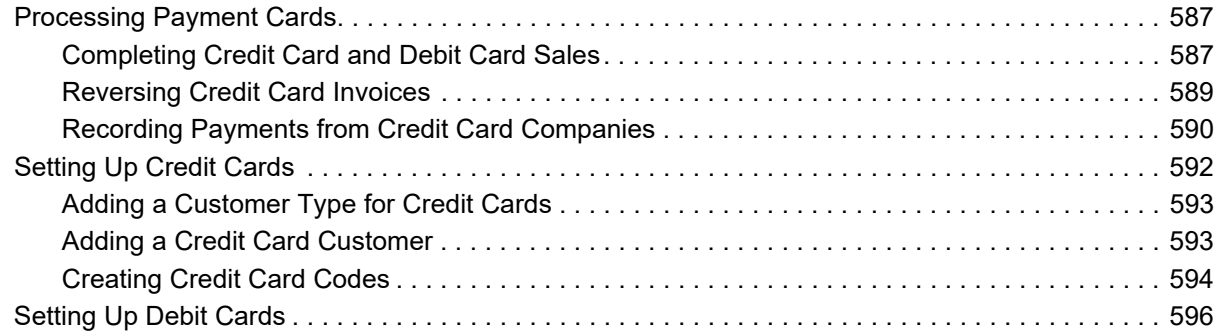

# **[Chapter 27: Special Sales](#page-618-0)**

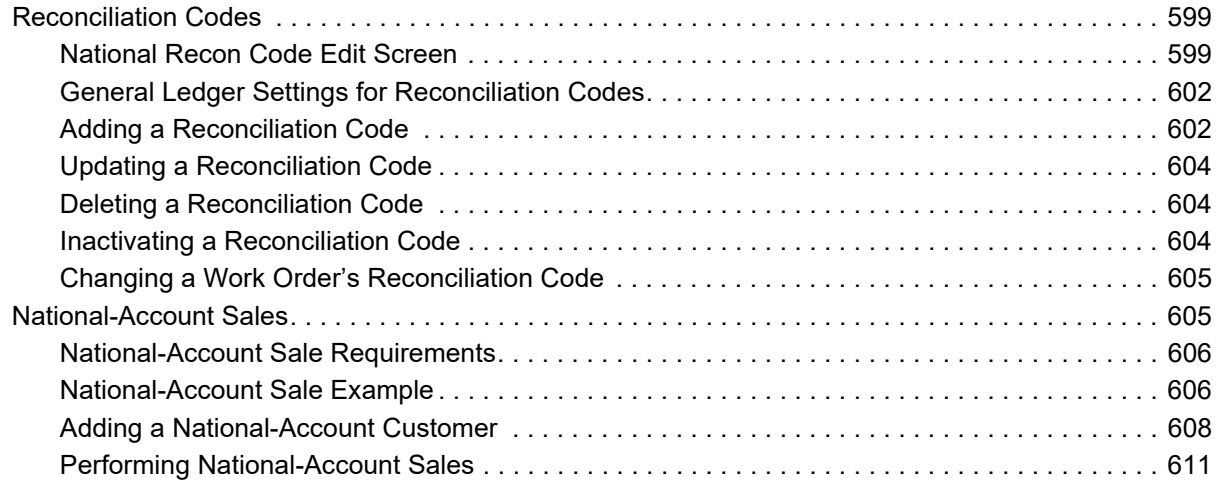

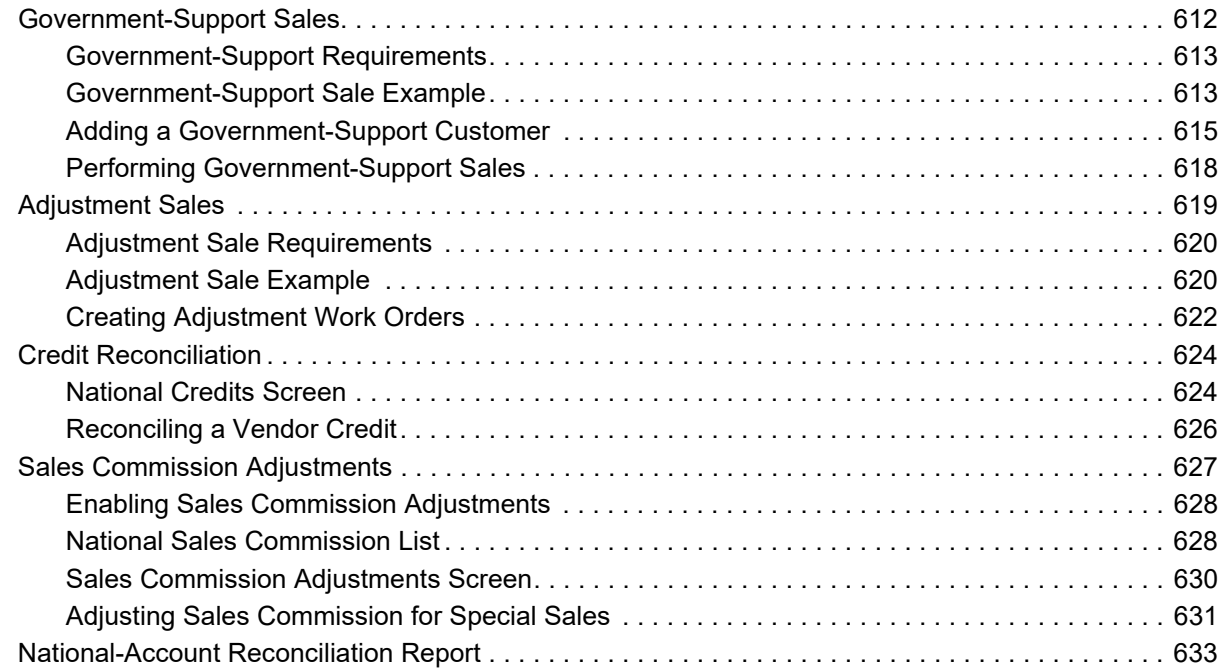

## **[Chapter 28: Commissions](#page-654-0)**

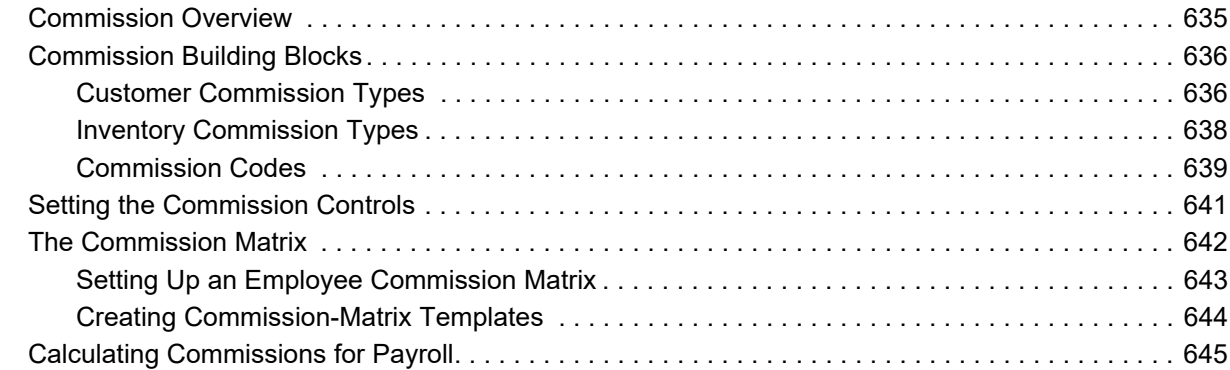

## **[Chapter 29: Flat Rate Reporting](#page-666-0)**

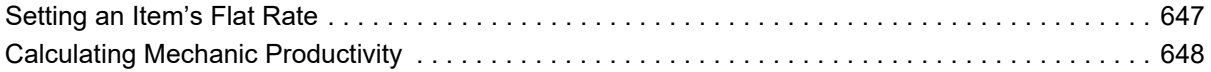

# **[Chapter 30: Tracking Casings](#page-670-0)**

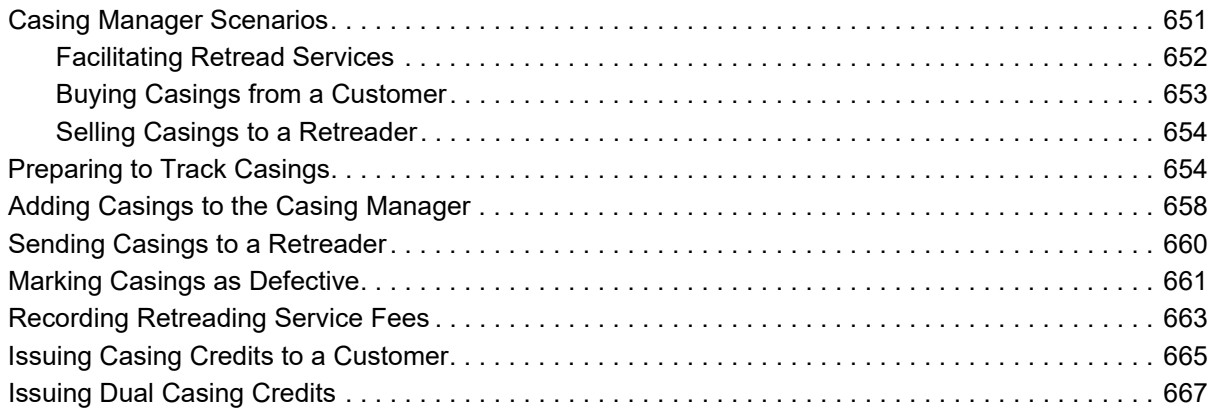

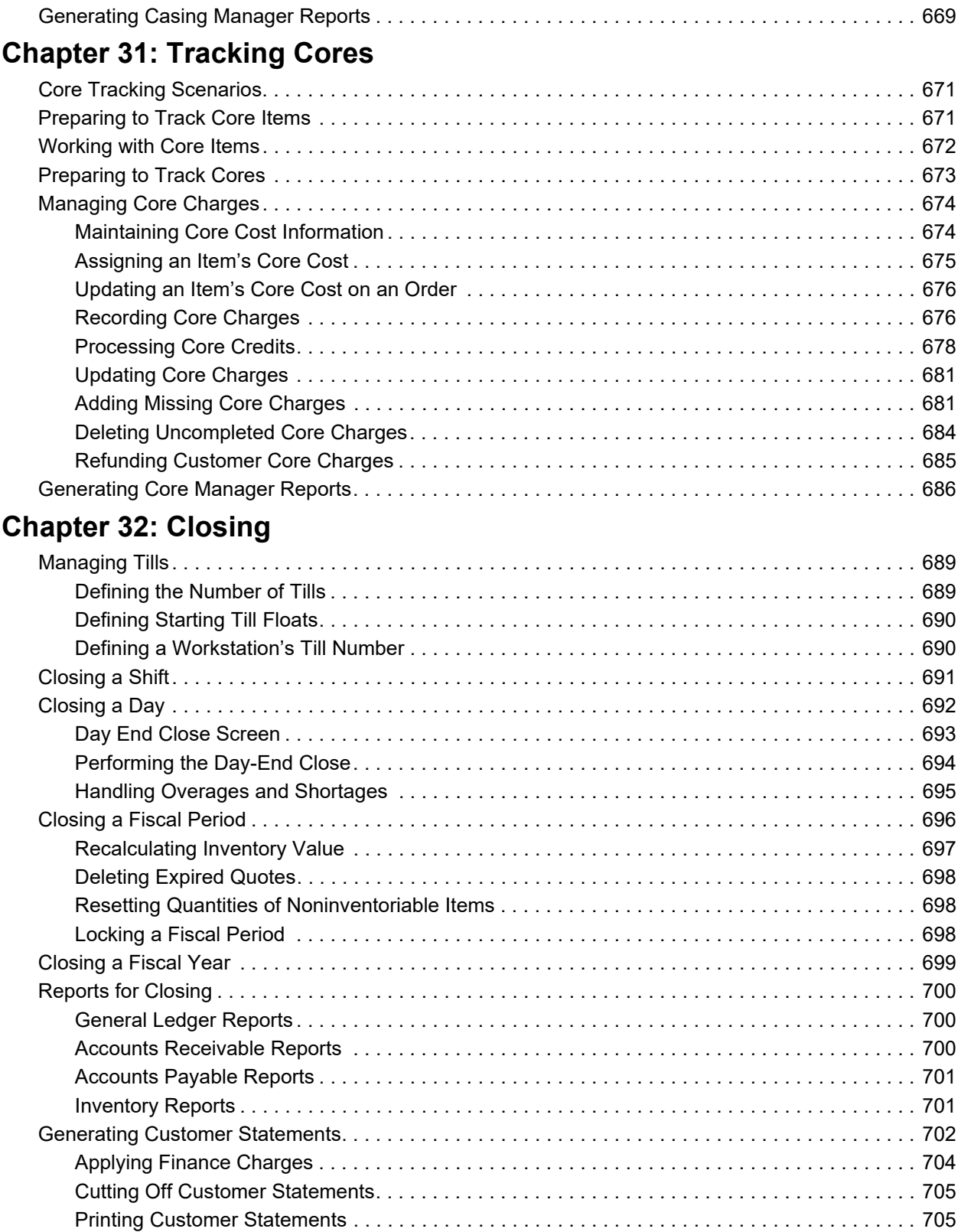

## **[Chapter 33: Managing Fleets](#page-726-0)**

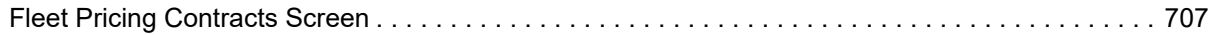

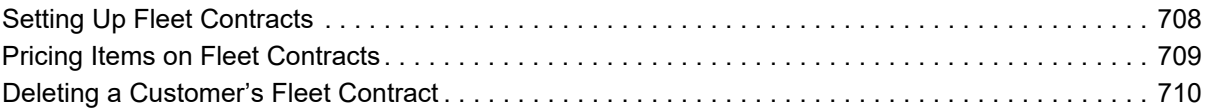

# **Chapter 34: Generating Reports**

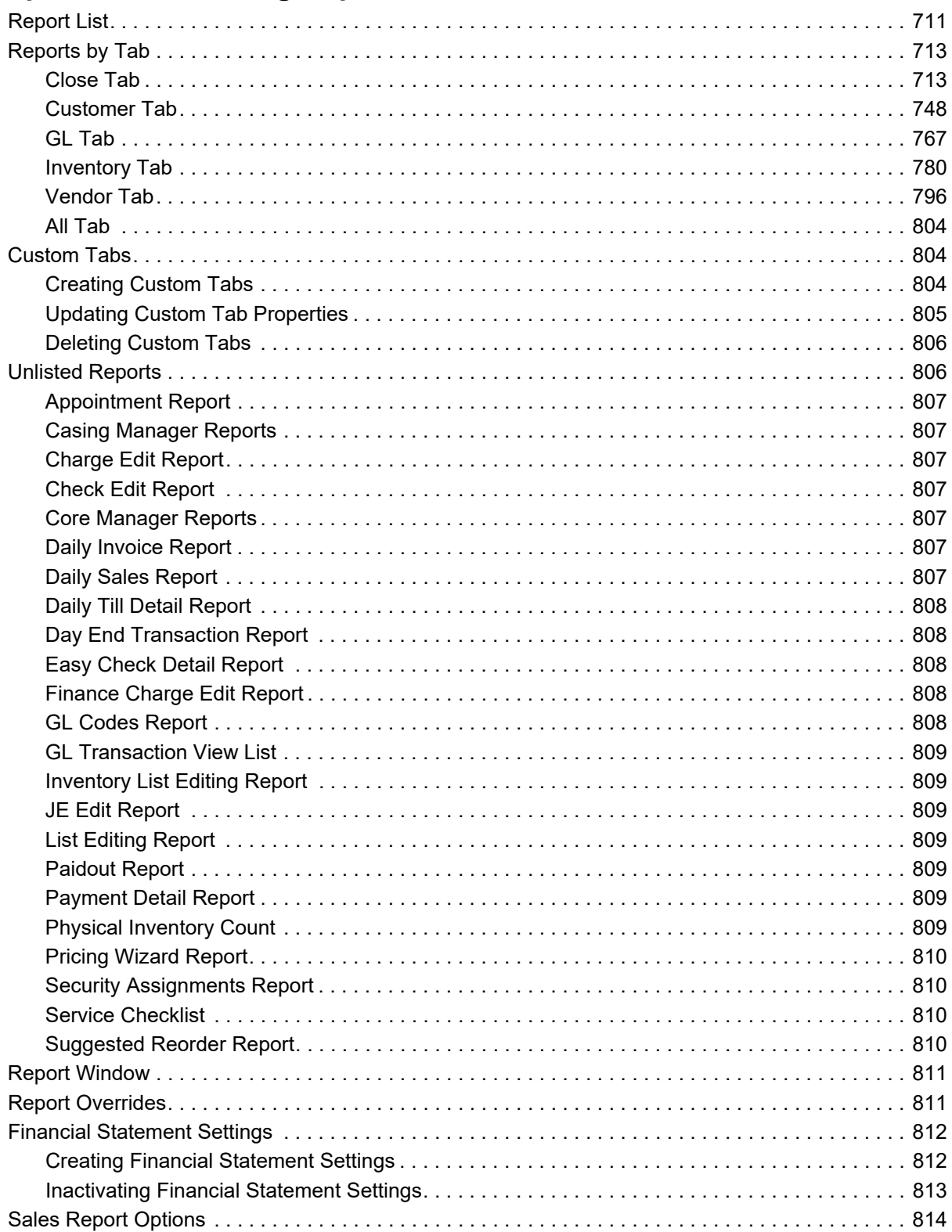

# **[Appendix A: Permissions](#page-834-0)**

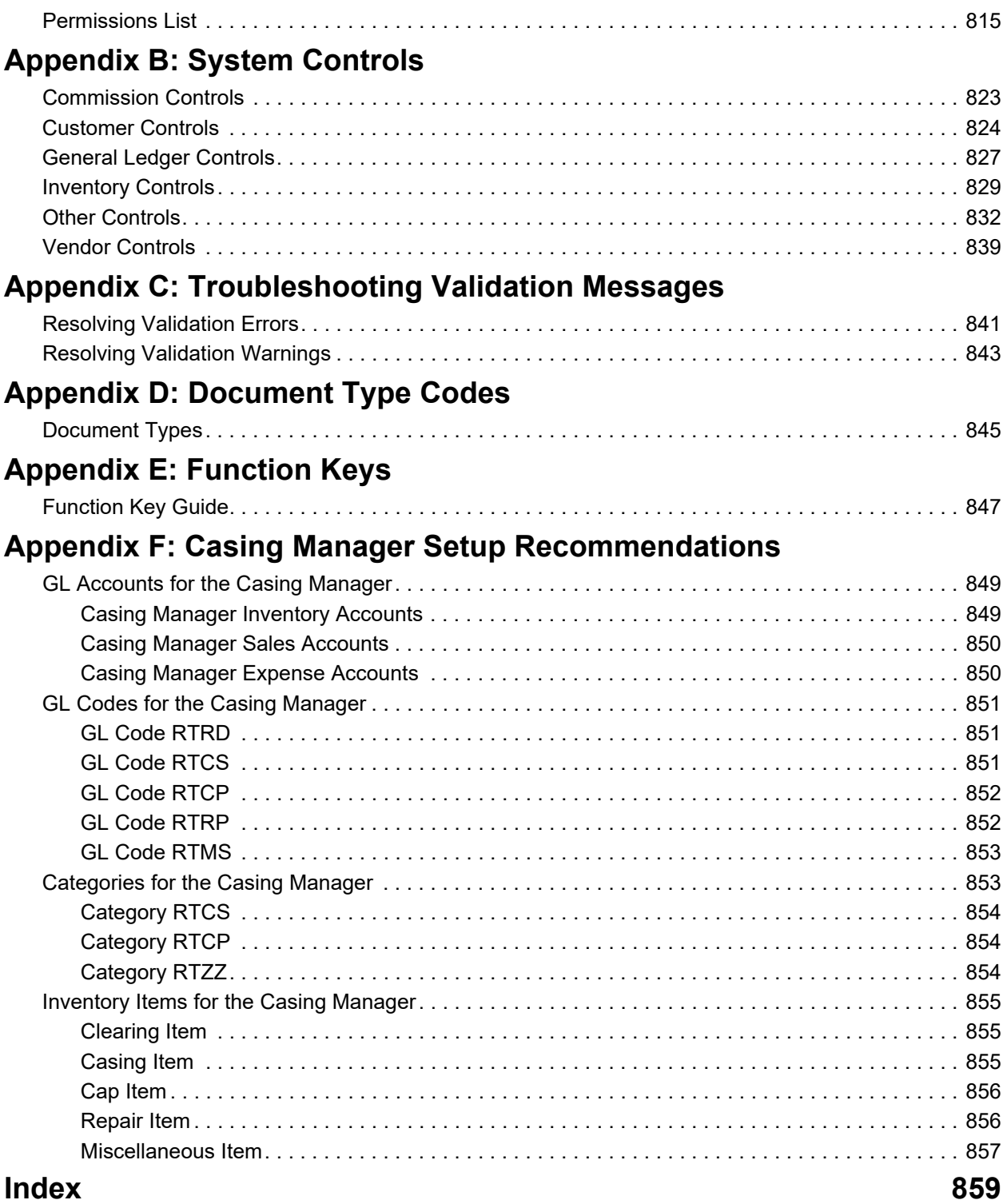

TireMaster Plus 9.2.0 User Guide

<span id="page-20-0"></span>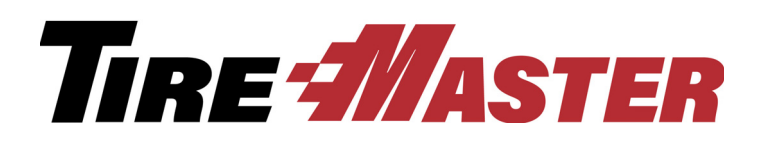

# **CHAPTER 1**

# Introduction

Thank you for purchasing TireMaster. This guide explains how to use the program. This chapter addresses the following topics:

- ["Using This Guide" on page 1](#page-20-1)
- ["Maintaining Your TireMaster System" on page 2](#page-21-2)
- ["Basic Tasks" on page 9](#page-28-0)
- ["Technical Support" on page 13](#page-32-0)

# <span id="page-20-1"></span>Using This Guide

The TireMaster User Guide contains information on day-to-day operations of TireMaster, in addition to procedures for less frequently performed tasks. The appendix contains additional reference information.

# <span id="page-20-2"></span>Visual Conventions of This Guide

This user guide uses specific visual conventions to highlight different information types.

**Boldface**—Boldface text is used for labels of items on the application screen, including buttons, menu items, lists, check boxes, and option buttons.

#### **Examples**

- From the **File** menu, select **Open**.
- Press the **Tab** key.

Hypertext—Blue text is used to indicate a link (also called hypertext) that you can click to go to another part of the user guide. Many of the links in this guide are cross-references with corresponding page numbers. However, some may not include page numbers if the referenced section is on the same page. All table of contents and index entries also have links so you can find information more quickly.

Console—Console text is used for text that you need to type into a field. Most of the time, console text will include only letters or numbers with no punctuation. One exception is when a comma is used to separate two pieces of information (for example, a last name, followed by a first name).

*Italic*—Italic text is used to emphasize a word or phrase.

# <span id="page-21-0"></span>Keys

Most keys on the keyboard are represented in bold. However, some keys have either combinations of punctuation or some other symbol that is easier to show than to put into words. For these keys, the user guide and online help use a picture of the key instead. For example:

- Select the text in the field, and press **Ctrl+C** to copy it.
- Click the **Type** field, and press  $\lceil \zeta \rceil$ .

# <span id="page-21-1"></span>Notes, Tips, and Warnings

Some paragraphs are formatted to indicate a specific information type. Most of this information falls into three categories:

- **Note:** Notes provide additional information about the task you are trying to accomplish, advanced aspects of the feature you're using, or where you can go for additional information.
- **Tip:** Tips provide useful hints on how to work more quickly or effectively. They are useful but not required or critical pieces of information.
- **Warning:** Warnings are **critical** information. They indicate that certain actions or the *failure* to perform certain actions might cause data loss or damage to the system. When you see a warning, it's in your best interest to read it.

# <span id="page-21-2"></span>Maintaining Your TireMaster System

To ensure that your TireMaster system runs properly, you need to maintain it. Proper maintenance includes the following tasks:

# <span id="page-21-3"></span>Installing Updates and Patches

We recommend that you install regularly released updates and patches. You should keep TireMaster up to date for a number of reasons:

- Keeping up to date on updates and patches is a requirement of the TireMaster support contract, and it helps TireMaster Support provide the best service to you.
- Updates and patches resolve performance issues and often include additional features and enhancements.
- Staying up to date on updates and patches ensures that upgrading to future releases of TireMaster requires less work.

When a new version of TireMaster or an interface to an add-on product becomes available to you, a new installer will be placed in a shared directory, called **apps,** as part of the nightly backup. When you're ready to update your server or workstations, you can access the installer from the **apps** folder.

**Note:** Typically the location is **c:\TireMaster\apps**, **d:\TireMaster\apps**, **c:\QDSTM\apps**, **d:\QDSTM\apps**, .**c:\tmpos\apps**, or **d:\tmpos\apps**.

Installers are downloaded to the **apps** folder by default. To download installers to a different folder, change the setting of the control **TM Install - Auto** download location. To disable automatic downloads, set **TM Install - Download installations automatically** to **No**.

**Note:** By default, automatic downloads are enabled. For more information, see ["TM Install - Auto](#page-856-0)  [download location" on page 837.](#page-856-0)

If you do not want to enable automatic downloads or do not have enough disk space to manage automatic downloads, you can download TireMaster and add-on product installers from the TireMaster Support site (**http://support.tiremaster.com**) or request CDs from TireMaster Support.

# <span id="page-22-0"></span>Registering TireMaster

After most TireMaster updates, you'll need to register the program to continue using it. If you don't register TireMaster during the update process, you can access the registration program from within TireMaster.

#### **To register TireMaster**

- **1.** From the **Help** menu, select **Registration**. The TireMaster Registration Wizard opens.
- **2.** Read the information on the **Welcome** tab, and click **Next**.
- **3.** Read the end-user license agreement (EULA). Then select the check box at the bottom of the screen, and click **Next**.
- **4.** Type the customer number and password provided by ASA, along with your contact information. Then click **Next**. Required fields are labeled in red text.
- **5.** Review the information on the **Licensing** tab, and click **Register**. A confirmation message appears.
- **6.** Close the confirmation message.
- **7.** Click **Finish**.

# <span id="page-22-1"></span>Viewing TireMaster Messages

The message center is a means of communicating with you. The message center is used to let you know when TireMaster updates are available and provide you with troubleshooting and promotional information. To access the message center, you need to be assigned all four of the following permissions:

- **Message Critical Notice**
- **Message Support Notice**
- **Message Update Notice**
- **Message Marketing Notice**

When a new notice is sent to you, the message indicator  $(* \text{ Message } *)$  appears at the bottom of the TireMaster screen. Messages remain in TireMaster until 30 days after they're sent.

#### **To view TireMaster messages**

- **1.** Do one of the following:
	- Double-click the message indicator on the status bar at the bottom of the screen.

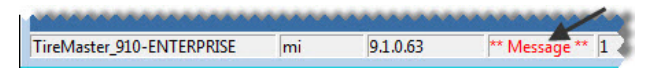

From the **Help** menu, select **Messages**.

The Messages from TireMaster screen appears.

- **2.** Do one of the following:
	- To view a new message, select it and click **View Message**.

**Note:** If you want to wait until later to view a new message, select the message, and click **Mark Read**. To retrieve the message, select the **Viewed Messages** check box.

- To view an existing message, select the **Viewed Messages** check box. Then select the message you want to read, and click **View Message**.
- **3.** For a hard copy of the message, click **Print**.
- **4.** Close the Display TireMaster Message screen.
- **5.** Close the Messages from TireMaster screen.

# <span id="page-23-0"></span>Validating Your Data

After you run updates, validate TireMaster. The data validation checks to see that all required settings in System Controls have been completed and that other necessary configuration has been performed. Until you validate your database, you cannot create invoices or purchase orders, make payments, or access the general ledger.

#### **To validate TireMaster**

**1.** From the **Help** menu, select **Validate**. The Data Validation screen appears.

**2.** Click **Validate**. The validation utility displays the status of various TireMaster settings.

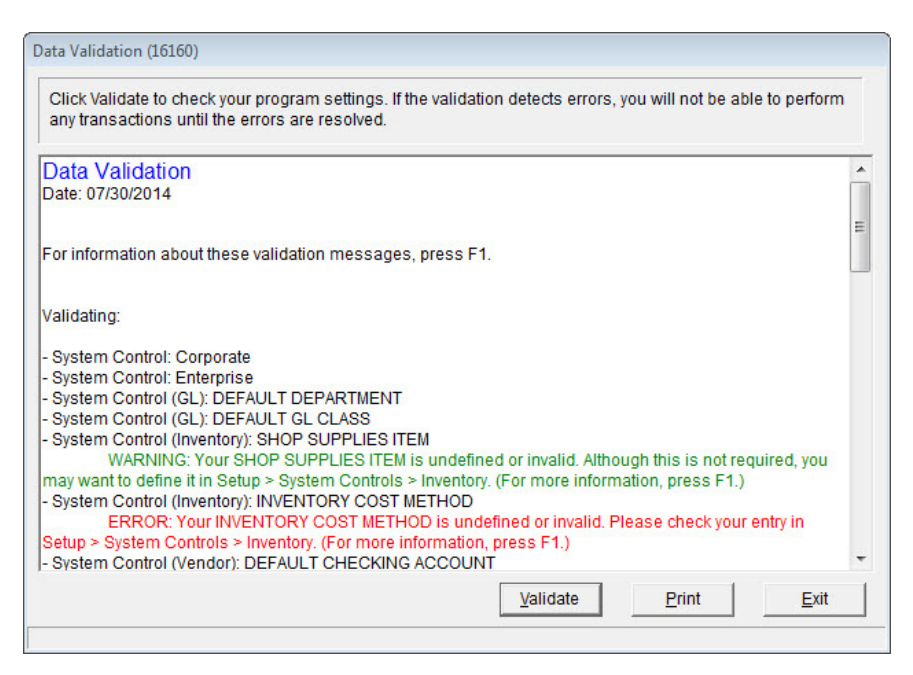

- **Note:** Validation warnings are displayed in green text and errors are displayed in red text. If the validation utility reports any errors, you cannot create invoices, purchase orders, or perform various transactions until you eliminate the errors. For more information, see ["Validation](#page-24-0)  [Messages" on page 5](#page-24-0).
- **3.** For a copy of the validation log, click **Print**.
- **4.** To close the validation program, click **Exit**.

# <span id="page-24-0"></span>Validation Messages

When the validation identifies program areas that are not set up, it generates errors or warnings.

# Validation Errors

Validation errors identify settings that *must* be completed before you can access various areas of TireMaster. These errors appear when the validation program identifies that required settings do not exist, are no longer valid, or are inactive.

Validation errors are displayed in red, indented text ([Figure 1](#page-25-1)). These error messages describe which settings need to be corrected and direct you to the program area where you can make corrections.

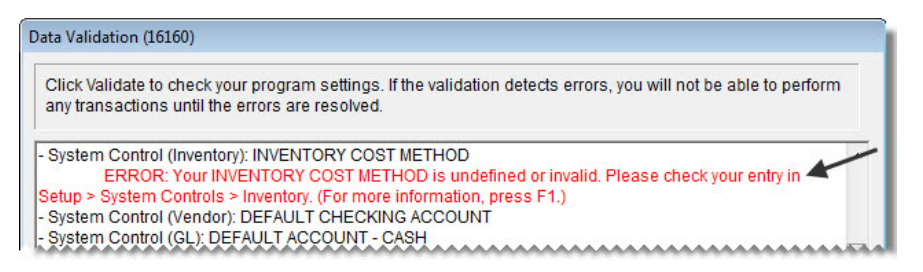

*Figure 1: Validation Errors*

<span id="page-25-1"></span>If the validation process generates errors, you need to resolve the errors before you can create invoices, make journal entries, or perform other transactions. For detailed information about these messages, see ["Resolving Validation Errors" on page 841.](#page-860-2)

# Validation Warnings

Validation warnings are displayed in green, indented text ([Figure 2\)](#page-25-2). They identify which settings to correct and where you can find those settings in the program.

```
Data Validation (16160)
 Click Validate to check your program settings. If the validation detects errors, you will not be able to perform
 any transactions until the errors are resolved.
 System Control (Inventory): SHOP SUPPLIES ITEM
        WARNING: Your SHOP SUPPLIES ITEM is undefined or invalid. Although this is not required, you
may want to define it in Setup > System Controls > Inventory. (For more information, press F1.)
 System Control (Inventory): INVENTORY COST METHOD
- System Control (Vendor): DEFAULT CHECKING ACCOUNT
```
#### <span id="page-25-2"></span>*Figure 2: Validation Warnings*

Because validation warnings do not prevent you from accessing any program areas, correcting them is optional. For detailed information about these messages, see ["Resolving Validation Warnings" on](#page-862-1)  [page 843.](#page-862-1)

# <span id="page-25-0"></span>Backing Up Your Data

Backups give you the ability to restore your data in the event of a system failure or other emergency. To ensure the safety of your data and to protect your business, you should back up your database regularly. We recommend that you back up your data to removable media or a recordable memory device at least once a week if not more frequently. Ideally, you should back up your data to removable media or device daily.

When you begin setting up your system, you should start running daily backups. Once you go live, you should also run month-end and year-end backups.

**Note:** If you are running a multi-store system, contact TireMaster Support for information about data backups.

# Redundant Backups

TireMaster automatically backs up your data daily at 2:00 AM. This automatic backup is called the redundant backup. For redundant backups to occur, leave the main server turned on overnight.

On Monday through Saturday, the log file (enterprise.log) is copied from the **data** folder to the **backup** folder. On Sunday, both the log file and the database file (enterprise.db) are saved to the **backup** folder. These automatic backups are stored in subfolders named after the appropriate day of the week and are overwritten each week.

**Note:** If you need to change the location for saving backup files, call TireMaster Support.

Redundant backups are not a suitable substitute for regular backups to removable media. With removable media, you can store your backups off site and easily recover your data if your building or computers are destroyed.

The redundant backup includes an automated database validation process that scans your data for corruption. Results of the validation will be available for you to check on the TireMaster Support site. If TireMaster technicians identify a problem with your data, they'll contact you.

- **Note:** If you do not want the automated database validation to run during the redundant backup, set the System Control **Validate Database** to **No**. If the control is not set, the automated database validation is enabled.
- **Tip:** The automated database validation is a different process than running the validation. For more information, see ["Validating Your Data" on page 4](#page-23-0).

# Manual Backups

TireMaster includes a manual backup program that you can run at any time. Performing a manual backup places a copy of your TireMaster database (enterprise.db) and log (enterprise.log) in the **dbak** folder (usually **c:qdstm\dbak** or **d:qdstm\dbak** or **c:TireMaster\dbak** or **d:TireMaster\dbak**).

**Note:** The contents of the **dbak** folder can be copied to removable media.

To perform a manual backup, double-click the **TM Backup** icon on the desktop of the TireMaster server. To verify the backup was successful, view the contents of the **dbak** subfolder.

# Daily Backups

In addition to the redundant backups that TireMaster runs, you also need to schedule daily backups. If your TireMaster system goes down or is destroyed, you can restore your data from the daily backup.

You can use one of the following backup methods for your daily backups:

**Option 1:** Back up your data to an off-site computer.

This type of backup is performed over the internet. If you're interested in using this type of backup, contact your TireMaster sales representative.

**Option 2:** Back up your data to removable media or a recordable memory device.

Examples of removable media and recordable memory devices include, DVDs, CD-Rs, and thumb drives. With this method, you should have a DVD, CD-R, or thumb drive for each day your store is open. For example, if your store is open Monday through Saturday, you'd have six pieces of removable media or six recordable memory devices.

Once you've performed the daily backup, store that day's media or device in a secure, off-site location.

**Option 3:** Combine Option 1 and Option 2.

Option 3 is the safest method, because you have two copies of your data. One copy is on an off-site computer, and the other is on removable media or a thumb drive.

#### **To ensure successful backups**

- Run backups on the servers at Corporate and at the stores (multi-store systems only).
- Back up all the files and subfolders in the backups folder (**c:\QDSTM\backups** or **d:\QDSTM\backups** or **c:\TireMaster\backups** or **d:\TireMaster\backups**).
- Assign a piece of media or a device for each day that your store is open.
- Change the media or device every day.
- Store the media or device in a secure location away from the place of business.

# Month-End Backups

In addition to daily backups, you should back up your data to removable media or a recordable memory device following the month-end lock to preserve month-end reports, as well as to secure your data. For month-end backups, you might want to have media or devices for each month. Otherwise, you should have at least two pieces of removable media or two recordable memory devices designated for month-end backups. With two pieces of media or two devices, you can alternate each month to ensure that you always have a pair of month-end backups on hand.

Month-end backups are your primary archive and need to be stored off site. You can use month-end backups to restore your data if the daily backups are destroyed, lost, or unreadable. You might want to keep your TireMaster month-end backups for at least a year. For tax purposes, you should keep your month-end backup for the last period of the fiscal year for six years.

Month-end backups are handled in the same way as daily backups. However, if you want to prevent additional transactions from posting to the month you're backing up, you should close and lock that month. For more information, see ["Closing a Fiscal Period" on page 696.](#page-715-1)

# Year-End Backups

Before you close a fiscal year, you should perform a year-end backup to a piece of removable media or a recordable memory device. You can then store this backup as an archive for tax purposes. You should save your TireMaster year-end backups for your income tax records for at least six years. For additional recommendations concerning data archives, consult your accountant. For more information, see ["Closing a](#page-718-1)  [Fiscal Year" on page 699.](#page-718-1)

Year-end backups are handled in the same way as daily backups. As with all of your backup media, you should store your year-end backup offsite.

# <span id="page-28-0"></span>Basic Tasks

Some tasks you perform in TireMaster can occur while you are involved in other activities. For example, you look up a customer when starting a work order or processing a payment. This section contains information about some of these tasks along with instructions for tasks that are performed infrequently.

# <span id="page-28-1"></span>Starting and Logging in to TireMaster

You can start TireMaster from either the icon on the desktop or from the Windows **Start** menu. Before you can access most application functions, you need to log in to TireMaster.

#### **To start and log in to TireMaster**

- **1.** From the **Start** menu, select **TireMaster**. The TireMaster login screen appears.
- **2.** Type your user name in the **User ID** field.
- **3.** Type your password.
	- **Tip:** Passwords are case sensitive. If you can't log in, make sure you're using the correct case for each letter in your password.
- **4.** Click **OK**.

# <span id="page-28-2"></span>Using Hot Keys

Like many Windows programs, TireMaster lets you select certain buttons, menus, and items by pressing **Alt** and a designated letter. For menu items, the hot key for a menu appears after you press the **Alt** key. For most buttons, the hot key is always underlined.

TireMaster also has one unique hot-key feature. Yellow fields indicate that a list or lookup screen is available for the field. Pressing  $\vert \zeta \vert$  displays the list or lookup screen. Additional fields might also allow you to look up settings in this manner even though the fields aren't yellow.

**Note:** The hot keys for the **Prev** and **Next** buttons on the Customer Maintenance and Vendor Maintenance screens do not require use of the **Alt** key. To move to the previous customer or vendor, press **PgUp**. To move to the next customer or vendor, press **PageDown**.

# <span id="page-28-3"></span>Entering Dates

Many reports, queries, and functions require you to select dates. You can dates in the following ways:

 Type the beginning and ending dates using the common U.S. date format for month, day, and year (MM/DD/YYYY).

- Select the part of the date that you need to change and press  $\boxed{\uparrow}$  or  $\boxed{\downarrow}$  to choose a new month, day, or year.
- Select the dates from a pop-up calendar [\(Figure 3](#page-29-1)).

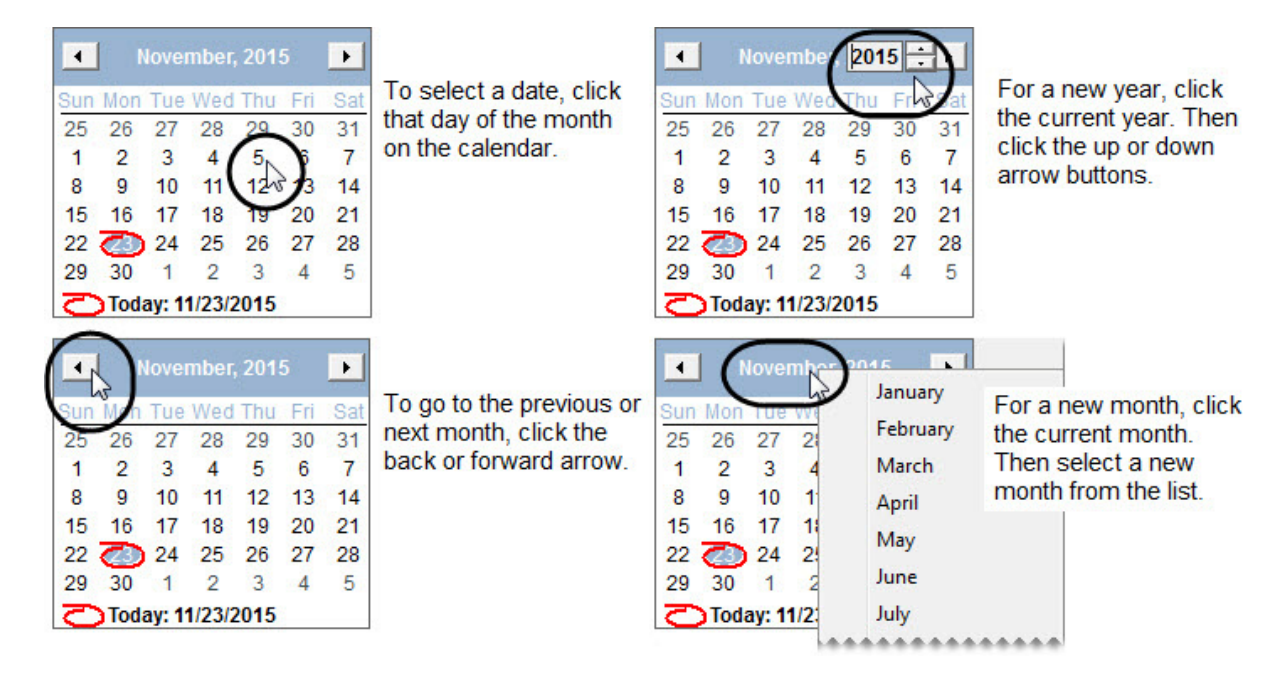

<span id="page-29-1"></span>*Figure 3: Selecting Dates from the Pop-Up Calendar*

# <span id="page-29-0"></span>Looking Up Customer and Vendor Names

One of the most common tasks performed in TireMaster is looking up the names of customers and vendors. The fields available on the Name/Lookup Entry screen for customer searches differ slightly from those that are available for vendor lookups ([Figure 4\)](#page-29-2).

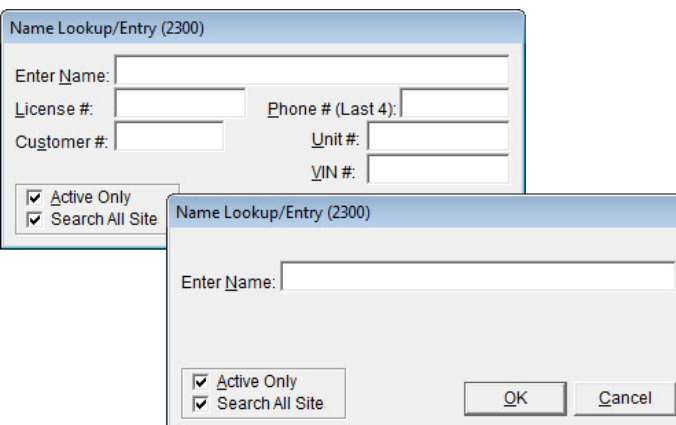

<span id="page-29-2"></span>*Figure 4: Name Lookup/Entry Screen in Two Views*

When the Name Lookup/Entry screen appears, do one of the following:

To look up one customer or vendor, type all or part of the name and click **OK**.

For a list of all customers or vendors, leave the **Enter Name** field blank and click **OK**.

When generating several reports, you can look up a range of customers or vendors with the Customer Range screen [\(Figure 5](#page-30-1)).

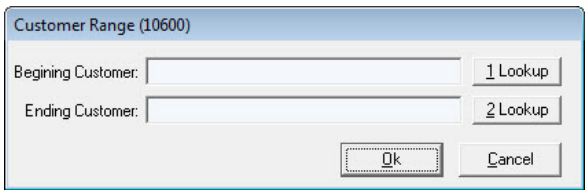

<span id="page-30-1"></span>*Figure 5: Customer Range Screen*

To find a range of customers or vendors, do the following:

- For a range, click **1 Lookup** and type the beginning customer or vendor's name on the Name Lookup/ Entry screen. Then click **2 Lookup** and type the ending customer or vendor's name on the Name Lookup/Entry screen.
- For all customers or vendors, leave the **Beginning Customer** and **Ending Customer** fields blank and click **OK**.

# <span id="page-30-0"></span>Using the Down-Arrow Lookup Method

When you add items to a work order, purchase order, or receiving document, you can search for inventory by pressing  $\|\boldsymbol{\downarrow}\|$  and typing a code (such as a the quick-look code) or scanning a bar code.

Here's how the down-arrow lookup method works. When you're working in the Purchase Order, Receiving Documents, or Invoice Entry screen, press  $\boxed{\downarrow}$  to add a line ([Figure 6\)](#page-30-2).

| Quantity | <b>Size</b>       | <b>Description</b>            | Parts  | Labor | <b>FET</b> |
|----------|-------------------|-------------------------------|--------|-------|------------|
|          | 4.00 215/55R17/SL | <b>ASSURANCE AS</b>           | 127.16 | 0.00  |            |
| 4.00     |                   | <b>COMPUTER BALANCE - PAS</b> | 0.00   | 11.99 |            |
| 4.00     |                   | <b>RUBBER VALVE STEM</b>      | 1.99   | 0.00  |            |
| 4.00     |                   | STATE TIRE TAX (FEE)          | 3.00   | 0.00  |            |
| 4.00     |                   | <b>TIRE DISPOSAL - PASS.</b>  | 3.00   | 0.00  |            |
|          | <b>BAT</b>        |                               |        |       |            |
|          |                   |                               |        |       |            |

<span id="page-30-2"></span>*Figure 6: Down-Arrow Lookup Method Being Used on the Invoice Entry Screen*

The order in which TireMaster looks for items depends on how the **Sort** field is set up on the first tab of the Custom Inventory Lookup screen. For example, when the codes R3B are entered in the **Sort** field, TireMaster looks for items that match the rim size, followed by those that match the quick-look code, and those with the best price [\(Figure 7](#page-31-2)).

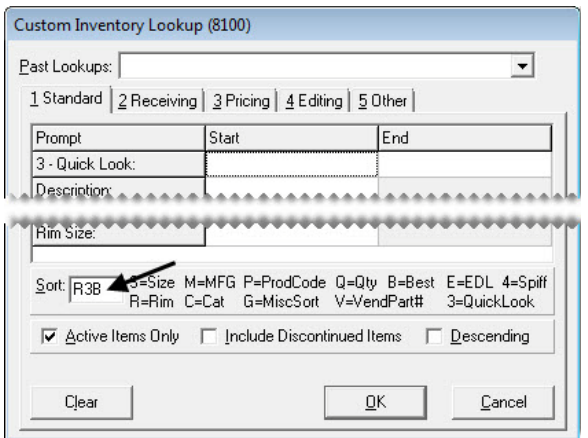

<span id="page-31-2"></span>*Figure 7: Sort Codes on the Custom Inventory Lookup Screen*

You can use either full or partial codes when searching for items with the down-arrow lookup method. In some instances, typing the full code results an in an exact match. For searches in which you use a partial code, or when multiple items share a code, the Inventory List displays all items that match.

Because the order for the down-arrow lookup method is determined by the settings on the first tab of the Custom Inventory Lookup screen, you can customize the search order for each workstation. For more information, see ["Setting Up the Custom Inventory Lookup Screen" on page 181.](#page-200-1)

# <span id="page-31-0"></span>Rearranging Table Columns

Some screens have extensive tables for displaying data. Occasionally, you might want to rearrange a table's columns. To move a column, click its heading and drag it to a different position. You might want to rearrange columns on the following screens:

- Open Work Order List
- Inventory List
- List Editing (Customer, Vendor, and Inventory)

Whether you can save the changes depends on which screen you're using. For more information, see ["Moving and Resizing Open Work Order List Columns" on page 320](#page-339-1) and ["Moving and Resizing Inventory](#page-210-2)  [List Columns" on page 191.](#page-210-2) Layout changes to the List Editing screens cannot be saved.

# <span id="page-31-1"></span>Resizing Screens

The following TireMaster screens can be resized:

- Open Work Order List
- Invoice Entry
- Inventory List Editing
- Appointment Calendar

#### **To resize a screen**

- **1.** Move the pointer  $(\mathbf{k})$  to the edge or corner of the screen. It becomes a double-ended arrow.
- **2.** Drag the screen to the new size.

# <span id="page-32-0"></span>Technical Support

When technical problems arise, you might need to perform some basic troubleshooting or contact TireMaster Support.

# <span id="page-32-1"></span>Troubleshooting

Before you call TireMaster Support, you might be able to resolve some problems on your own. If you are getting error messages from Windows rather than TireMaster, you might simply need to reboot your system. Rebooting can also help if you're having network problems (that is, problems getting the workstations and server to interact).

During this troubleshooting phase, write down all error messages and any strange behavior by TireMaster. If you have to call Support, this information can help our support technicians determine the source of the problem. Also if you have to contact support, having the TM Support Connect tool installed on the server and each workstation allows TireMaster Support technicians to quickly access your computer to diagnose and resolve problems. Upon installing or updating to TireMaster 9.1.0 on our server, you will see a TM Support Install icon on the desktop to install the TM Support Connect tool.

# <span id="page-32-2"></span>Contacting Support

Whenever problems occur that you cannot resolve, call TireMaster Support at **800-891-7437** [or log a](https://asatire.force.com/login)  [support call in Service Cloud at h](https://asatire.force.com/login)ttps://asatire.force.com/login. When you call Support, you will be asked for some basic information about your TireMaster system:

- The version of TireMaster
- The Windows operating system and service pack
- Whether the TM Support Connect tool is installed
- Whether you're experiencing the problem on the server or a workstation

Also describe the area of TireMaster that seems to be affected, and explain *precisely* what you were doing when you encountered the problem. These extra details can help the TireMaster Support technicians isolate the problem more quickly.

#### **To determine the version of TireMaster**

- **1.** From the **Help** menu, select **About**. The About screen appears.
- **2.** Write down the EXE version information from the screen.

#### **To determine the version and service pack of Windows**

- **1.** Go to the Windows **Start** menu.
- **2.** Type winver in the search field, and press **Enter**. The About Windows screen appears.
- **3.** Write down the operating system version and service pack information listed on the screen.

#### **To determine if the TM Support Connect tool is installed**

With the TM Support Connect tool, TireMaster Support can remotely access your computer to diagnose and resolve problems. Look for the **TM Support Connect** icon on the desktop. If the icon is not available, see ["To install the TM Support Connect tool on the server and workstations" on page 14.](#page-33-0)

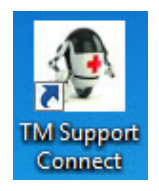

*Figure 8: TM Support Connect Tool Icon*

#### <span id="page-33-0"></span>**To install the TM Support Connect tool on the server and workstations**

**1.** For the server, use the **TM Support Install** icon on the desktop to install the support connection tool.

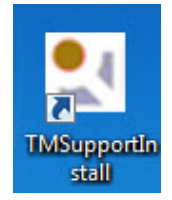

- **a.** Double-click the **TMSupportInstall** icon.
- **b.** Click **Next** on the Choose Installation Location screen.
- **c.** Click **Next** on the Ready to Install screen. The installation begins.
- **d.** Clear the **Launch TM Support Connect** check box, and click **Finish**. The TM Support Connect icon is now on the desktop.
- **2.** On *each* TireMaster workstation, install the support connection tool, using the TMSupportConnect installer from the **Apps** folder in the TireMaster directory on your server.

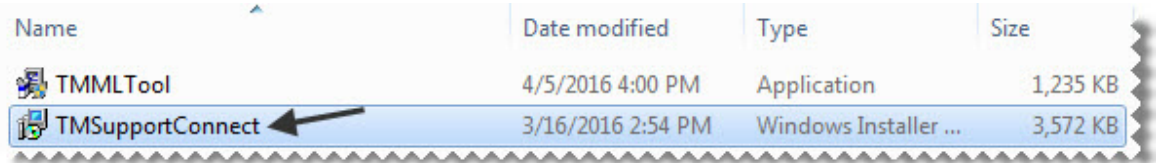

- **a.** Double-click the **TMSupportConnect** icon.
- **b.** Click **Next** on the Choose Installation Location screen.
- **c.** Click **Next** on the Ready to Install screen. The installation begins.

**d.** Clear the **Launch TM Support Connect** check box, and click **Finish**. The TM Support Connect icon is now on the desktop.

# <span id="page-34-0"></span>Enhancement Requests

We are always interested in improving TireMaster. Your enhancement requests can greatly assist us in meeting your needs. You can contact either a sales representative or Support to request enhancements. When you request an enhancement, you need to do the following:

- Describe the area in TireMaster (from your perspective) that the enhancement would affect.
- Explain how the enhancement would help you do your work more efficiently or more successfully.

Although we may not be able to fulfill all requests, we attempt to implement those requests that meet the needs of the majority of our customers.

TireMaster Plus 9.2.0 User Guide
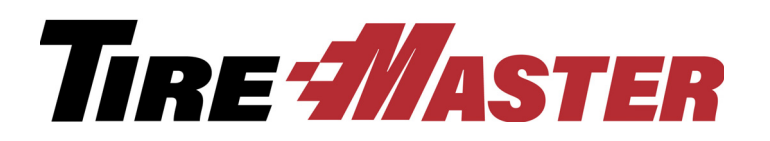

### **CHAPTER 2**

# Menu Configuration

You can customize the TireMaster menu to give different groups of employees easy access to the program areas they use the most. This chapter includes the following topics:

- ["Menu Options" on page 17](#page-36-0)
- ["Adding a Menu" on page 18](#page-37-0)
- ["Updating a Menu" on page 20](#page-39-0)
- ["Deleting a Menu" on page 21](#page-40-0)
- ["Assigning Menus" on page 21](#page-40-1)
- ["Deleting Menu Assignments" on page 23](#page-42-0)

## <span id="page-36-0"></span>Menu Options

The TireMaster menu includes a fixed bar along the top of the screen and customizable elements that you can configure based on employee roles. For example, a menu for salespeople might include buttons to open the quote screen, Open Work Order List, and fitment guide, while the menu for an inventory manager would access the PO System, Inventory Maintenance, and the Qty Adjustment Wizard.

Creating a menu includes the following:

- Choosing which buttons are available on the menu.
	- **Note:** To ensure all buttons are displayed when the screen is resized, a maximum of eight menu buttons is recommended for the resolution of 1024 x 768.
- Defining where to place the buttons.
- Assigning the menu to a site, a security group, or specific employees.

The menu configuration also includes the option to put a clock on the screen. The clock can be placed in the upper-right, bottom-left, or bottom-right corner of the screen.

Users who belong to security groups assigned the permission Setup Users/Permission are allowed to work with the menu configuration.

# <span id="page-37-0"></span>Adding a Menu

Adding a menu includes defining which buttons it will have and which locations, employees, or both are allowed to use it.

#### **To add a menu**

- **1.** From the **Setup** menu, select **Menu Configuration**. The Menu Setup screen appears.
- **2.** Click **Add**. TireMaster prompts you for the name of the new menu.

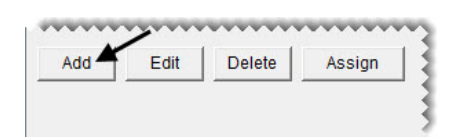

**3.** Type the menu's name and click **OK**.

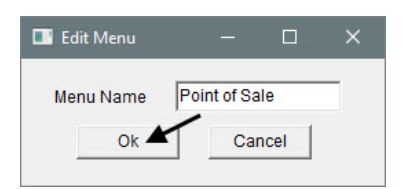

- **4.** Assign screen buttons to the new menu.
	- **a.** For *each* screen that should be opened with a button, select its name from the **Menu Choices** list and click **Add**. The screen name is added to the **Menu Item** list.

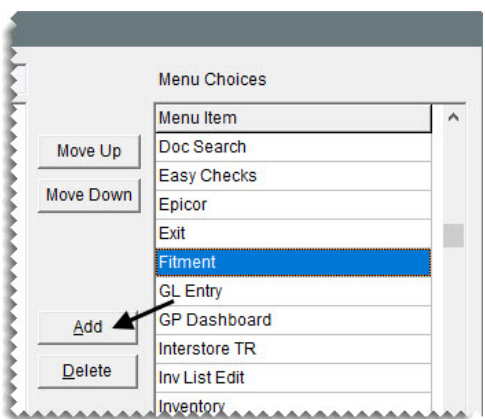

**b.** Rearrange the screen names as needed. To move a screen, select the screen name and click **Move Up** or **Move Down** repeatedly until the name is where you want it.

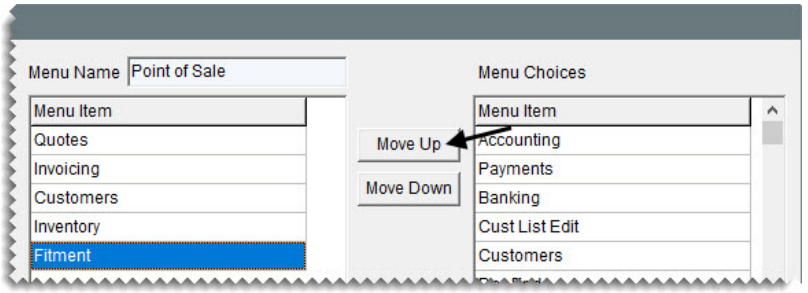

- **Note:** To ensure all buttons are displayed when the screen is resized, a maximum of eight menu buttons is recommended for the resolution of 1024 x 768.
- **5.** If you accidentally added a screen to the menu, select the screen name and click **Delete**.

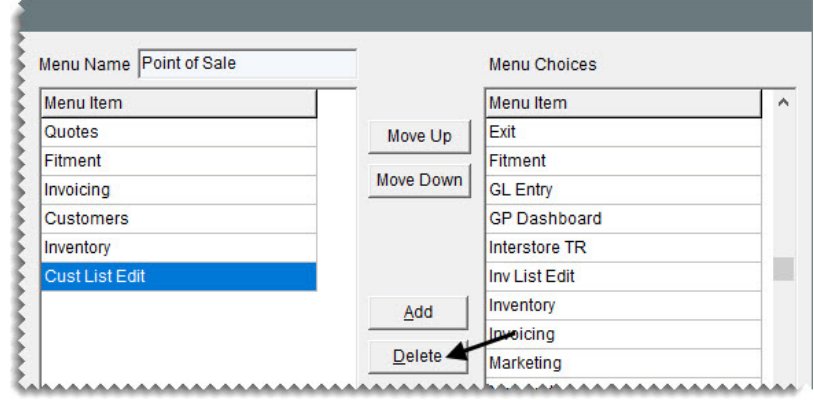

**6.** To display the menu at the top of the screen, make sure **Top** is selected. To display it along the left side, select **Left** instead.

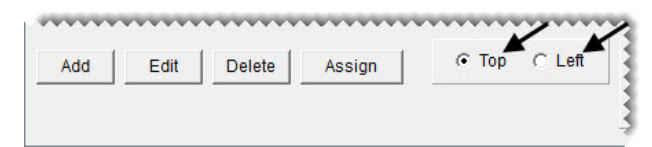

**7.** To include a clock with the menu, select the **Clock** check box. Then define the clock position by selecting **Top Right**, **Bottom Left**, or **Bottom Right**.

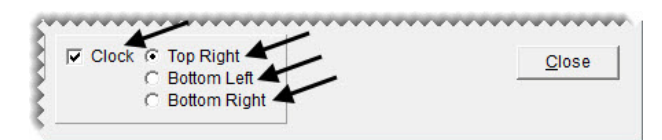

- **8.** Assign the menu to locations, security groups, and groups as needed. For more information, see ["Assigning Menus" on page 21.](#page-40-1)
- **9.** To see the new menu, exit TireMaster. Then restart the program, and log in with the credentials for a user who is assigned to the menu.

# <span id="page-39-0"></span>Updating a Menu

Occasionally, you might need to make adjustments to a menu. These changes can include updating the name, changing the position or button assignments, and adding or removing the clock.

#### **To update a menu**

- **1.** From the **Setup** menu, select **Menu Configuration**. The Menu Setup screen appears.
- **2.** Change the name if needed. Otherwise, disregard this step.
	- **a.** Select the menu name you want to change, and click **Edit**. The Edit Menu screen appears.
	- **b.** Type the new menu name, and click **OK**.
- <span id="page-39-2"></span><span id="page-39-1"></span>**3.** Assign additional buttons to the menu. Otherwise, disregard this step.
	- **a.** Select the menu you want to work with.
	- **b.** On the **Menu Choices** list, select the name of the screen you want to assign and click **Add**.
	- **c.** Repeat step [3](#page-39-1)[b](#page-39-2) as needed to assign additional buttons.
- <span id="page-39-4"></span><span id="page-39-3"></span>**4.** Remove buttons from the menu. Otherwise, disregard this step.
	- **a.** Select the menu you want to work with.
	- **b.** Select the name of the screen whose button you want to remove, and click **Delete**. A confirmation message appears.
	- **c.** Click **Yes**.
	- **d.** Repeat steps [4](#page-39-3)[b](#page-39-4) and [4](#page-39-3)[c](#page-39-5) as needed to remove additional buttons.
- <span id="page-39-5"></span>**5.** Change the position of the menu buttons. Otherwise, disregard this step.
	- **a.** Select the menu you want to work with.
	- **b.** Select **Top** or **Left**.
- **6.** Add a clock. Otherwise, disregard this step.
	- **a.** Select the menu you want to work with.
	- **b.** Select the **Clock** check box.
	- **c.** To identify where to put the clock, select **Top Right**, **Bottom Left**, or **Bottom Right**.
- **7.** Remove the clock. Otherwise, disregard this step.
	- **a.** Select the menu you want to work with.
	- **b.** Clear the **Clock** check box.
- **8.** Close the Menus Setup screen.
- **9.** To see the changes, exit TireMaster. Then restart the program, and log in with the credentials for a user who is assigned to the menu.

# <span id="page-40-0"></span>Deleting a Menu

If there is a menu you no longer use, you can remove it.

#### **To delete a menu**

- **1.** From the **Setup** menu, select **Menu Configuration**. The Menu Setup screen appears.
- **2.** On the list of menus, select the one you want to remove and click **Delete**. A confirmation message appears.

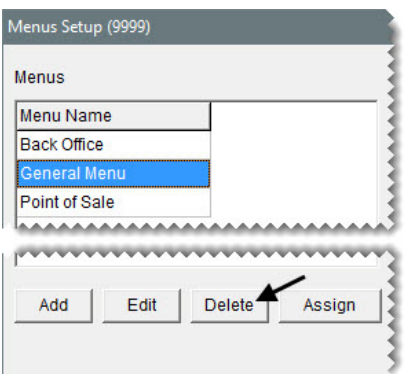

- **3.** Click **Yes**. The menu is removed from the menu list.
- **4.** Close the Menu Setup screen.

# <span id="page-40-1"></span>Assigning Menus

Menu assignments define which menu appears when users log in to TireMaster. You can assign a menu to an entire location, one or more security groups, one or more users, or a combination of locations, groups, and users.

**Tip:** Set up a general default menu and assign it to your location to ensure that a set of buttons appears for users who are not assigned a menu.

**Note:** If a user is assigned to multiple menus, the menu that the user was assigned to first will be used.

#### **To assign menus**

**1.** If the Menu Setup screen isn't already open, select **Menu Configuration** from the **Setup** menu.

**2.** Select the menu you want to work with, and click **Assign**. The Menu Assignments screen appears.

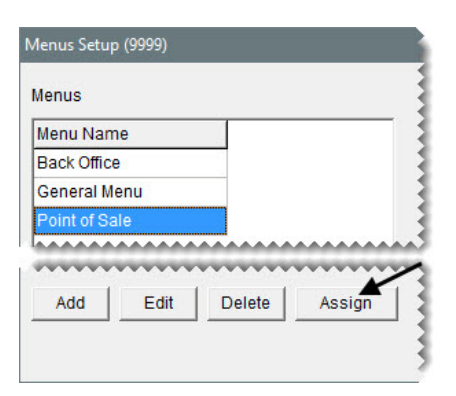

- **3.** Do the following as needed:
	- To assign locations, make one or more selections from the **Locations** list and click **Add Location**.

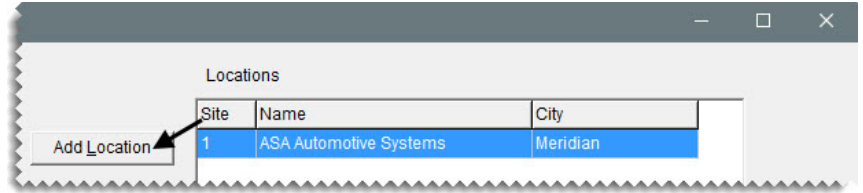

 To assign security groups, make one or more selections from the **Security Group** list and click **Add Group**.

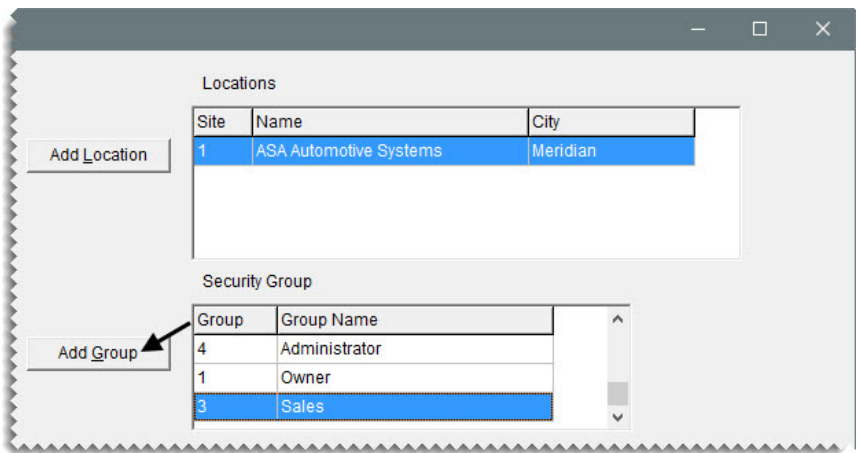

To assign employees, make one or more selections from the list and click **Add Employee**.

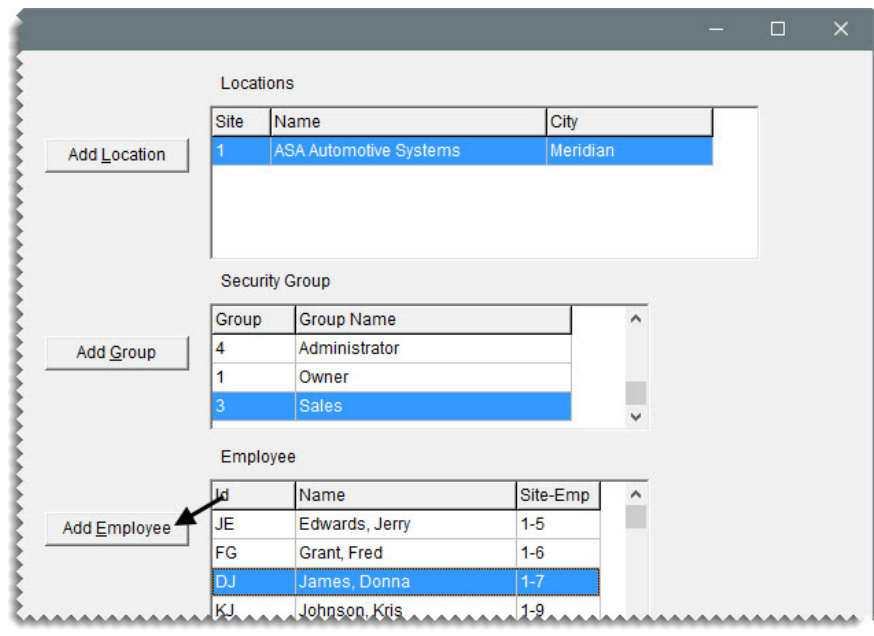

**4.** Close the Menu Assignment screen.

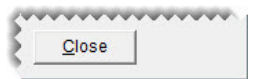

### <span id="page-42-0"></span>Deleting Menu Assignments

When a menu should no longer be assigned to a location, security group, or one or more users, you can undo the assignment.

#### **To delete a menu assignment**

- **1.** If the Menu Setup screen isn't already open, select **Menu Configuration** from the **Setup** menu.
- <span id="page-42-1"></span>**2.** Select the menu you want to work with, and click **Assign**. The Menu Assignments screen appears.

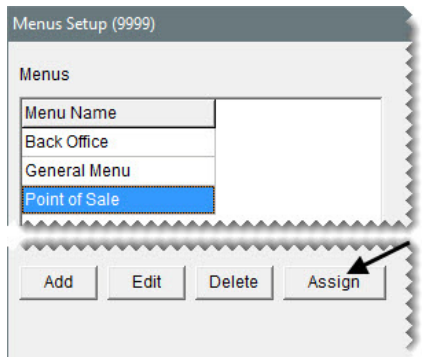

**3.** Select the name of the location, security group, employee whose assignment you want to remove, and click **Delete**. A confirmation message appears.

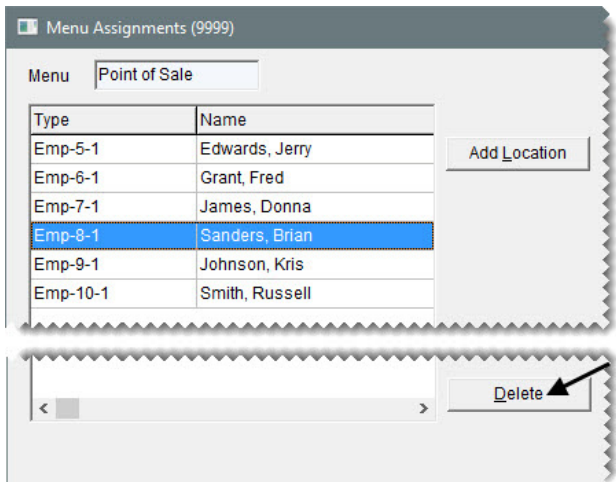

- <span id="page-43-0"></span>**4.** Click **Yes**. The assignment is removed.
- **5.** To remove additional assignments, repeat steps [2](#page-42-1) through [4.](#page-43-0)

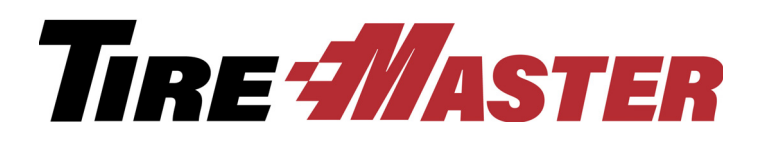

**CHAPTER 3**

# Printer & Document **Settings**

You can generate a variety of documents with TireMaster. Before you generate these documents, however, you need define how they will look and where they will print. If you use a cash drawer, you need to set it up too. This chapter includes the following topics:

- ["Setting Up Printers" on page 25](#page-44-0)
- ["Setting Up the Cash Drawer" on page 27](#page-46-0)
- ["Setting Up Documents" on page 28](#page-47-0)

# <span id="page-44-0"></span>Setting Up Printers

Before you print documents, identify which printer to use for each document type. For example, you might print reports on a laser printer and invoices on a dot-matrix printer. See ["Printer Guidelines" on page 26](#page-45-0) for a list of which printers to use for various document types.

Printers need to be set up for each workstation. However, before you can assign printers in TireMaster, you need to set them up on your network and on the individual computers connected to your network.

**Note:** TireMaster's reports can be generated with only specific printers and print drivers. To ensure that you can consistently generate documents from TireMaster, use printing hardware and software that has been tested by ASA Automotive Systems. If you need to purchase printers, call TireMaster Support or your ASA account manager for information about recommended printers. TireMaster Support can also help you identify which print drivers you might need.

#### **To set up printers**

- **1.** From the **Setup** menu, select **Printers**. The Printer Selection screen appears.
- <span id="page-44-1"></span>**2.** To select a printer for reports, click  $\cdots$  next to the **Reports** field. The Print screen appears.

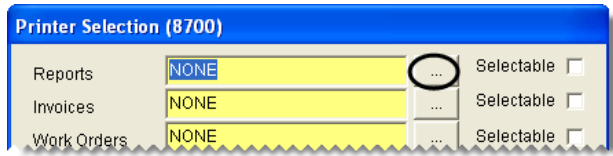

**Note:** Some reports print using the default Windows printer regardless of the printer you select.

**3.** From the **Name** drop-down list, select a printer and click **OK**.

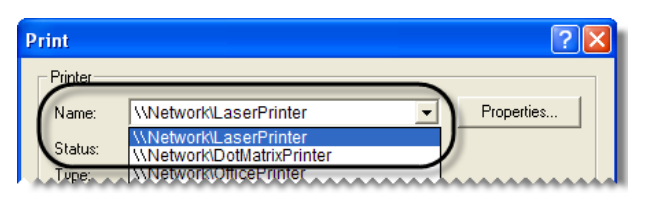

- <span id="page-45-1"></span>**4.** Do one of the following:
	- If you always use this printer for a document type, make sure the **Selectable** check box is clear.
	- If you want to choose a printer when you print, make sure the **Selectable** check box for the document type is selected.

**Note:** Because some documents disregard this setting, you'll always be prompted to select a printer when printing.

**5.** Repeat steps [2](#page-44-1) through [4](#page-45-1) for the remaining printers and cash drawer (if needed).

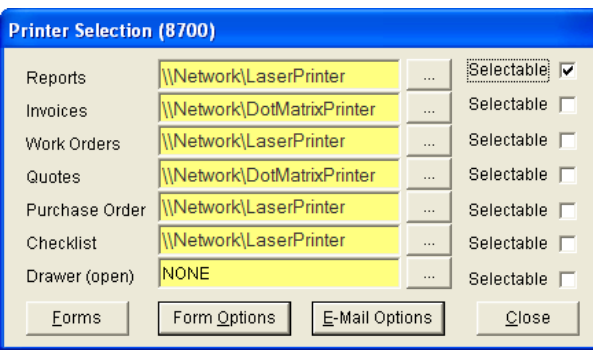

**6.** Close the Printer Selection screen.

### <span id="page-45-0"></span>Printer Guidelines

TireMaster lets you set up a printer for each document type and the cash drawer. The following list ([Table 1](#page-45-2)) explains the printer guidelines for each document type:

| <b>Printers</b> | <b>Guidelines</b>                                                                                  |
|-----------------|----------------------------------------------------------------------------------------------------|
| <b>Reports</b>  | Prints reports, financial statements, and checks. This printer should be a laser<br>jet printer.   |
|                 | Prints reports. This printer should be a laser printer.                                            |
|                 | <b>Note:</b> Some reports use the default Windows printer regardless of the printer<br>you select. |

<span id="page-45-2"></span>**Table 1: Printer Guidelines**

**Note:** The first time you access the Quote Module, TireMaster will prompt you to define the type of printer to use for quotes.

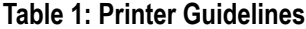

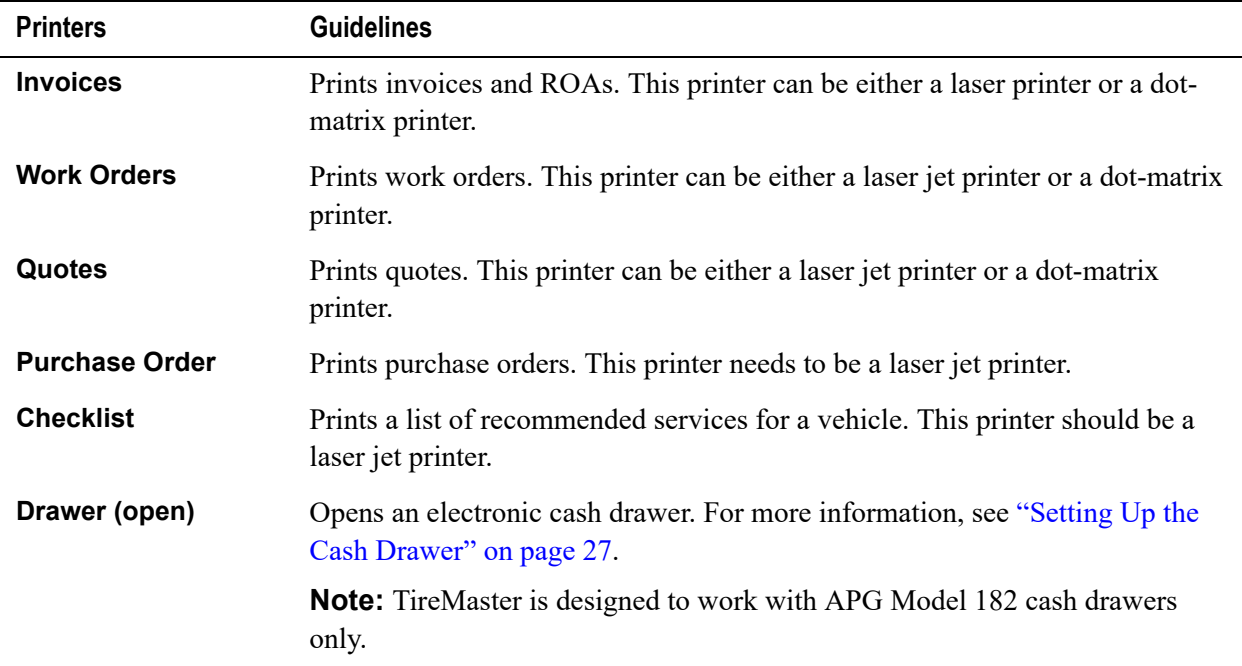

### <span id="page-46-0"></span>Setting Up the Cash Drawer

A cash drawer can be used with to your TireMaster system. Before you complete any cash-drawer settings in TireMaster, attach the cash drawer itself to a parallel port on either a point-of-sale computer or a print server that is connected to your point-of-sale computers.

**Note:** TireMaster is designed to work with APG Model 182 cash drawers only. Refer to AGP's documentation for instructions on connecting the cash drawer to your computer.

You also need to add the cash drawer to the Windows® operating system in the same manner that you would add a printer to Windows. Adding the cash drawer to Windows, enables TireMaster to communicate with the cash drawer and open it.

**Note:** If you use a print server to connect your TireMaster system to the cash drawer, contact Support for assistance.

#### **To set up a cash drawer**

**1.** Connect the cash drawer to your computer.

**Note:** Refer to AGP's documentation for instructions on connecting the cash drawer to your computer.

- **2.** Add the cash drawer to the Windows operating system:
	- **a.** From the **Start** menu, select **Settings > Printers & Faxes**. Then click **Add a Printer**. The Add Printer Wizard appears.
	- **b.** Click **Next**. The wizard prompts you to define the printer type.
- **c.** Select the local-printer option, and make sure the plug-and-play check box is *clear*. Then click **Next**. The wizard prompts you to select a port.
- **d.** Select **Use the following port**, and choose **LPT1** from the drop-down list. Then click **Next**. The wizard prompts you to install the printer software.

**Note:** Only LPT1 can be used for the cash drawer.

- **e.** Select **Generic** for the manufacturer and **Generic/Text Only** for the printer. Then click **Next**. The wizard prompts you for a printer name.
- **f.** Type the printer name Cash Drawer, and select **No** for default-printer question. Then click **Next**. The wizard asks you to define whether the printer will be shared.
- **g.** Select **ShareName**, and type Cash. Then click **Next**. The wizard prompts you for additional information.
- **h.** Type location information and comments (both are optional). Then click **Next**. The wizard prompts you to print a test page.
- **i.** Click **No**, and then click **Next**.
- **j.** Click **Finish**.
- **3.** Set up the cash drawer in TireMaster:
	- **a.** From the **Setup** menu, select **Printers**. The Printer Selection screen appears.
	- **b.** Click **...** next to the **Drawer** field. The Print screen appears.
	- **c.** Select **Cash Drawer** from the **Name** drop-down list, and click **OK**.
- **4.** Close the Printer Selection screen.

# <span id="page-47-0"></span>Setting Up Documents

You can control the appearance of several documents by completing various settings. For example, you can define how much text should fill a page, which information is printed, how the information is organized, and whether to include global messages.

### <span id="page-47-1"></span>Setting the Form Text Length

On the Form Selections screen, you can choose whether to print text on the entire page for forms or to leave space for preprinted disclaimers or logos in the middle of a page. Work orders, invoices, and ROAs are the types of forms affected by this setting.

You can also define whether to include reference numbers on statements by completing another setting on the Form Selections screen.

#### **To set the form text length**

**1.** From the **Setup** menu, select **Printers**. The Printer Selection screen appears.

**2.** Click **Forms**. The Form Selections screen appears.

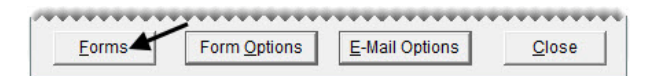

- **3.** Select one of the following:
	- **Normal** to print text on only part of the page. With this setting, preprinted areas are untouched and any remaining information is printed on subsequent pages.
	- **Filled** to print text on the entire page.
- **4.** In the **Okidata 320 Turbo** area, select the check box for the documents that you want to print on dotmatrix printers. To print a document on a laser jet printer instead, make sure the check box for that document type is clear.

**Note:** To include global comments on invoices that use OKI forms, set the text length to **Normal**.

- **5.** If you operate a business in Canada, select the **Canadian** check box.
- **6.** To include invoice reference numbers on monthly and real-time statements, select the **Include Reference Number** check box.
- **7.** When you're finished, click **Save Setup**.

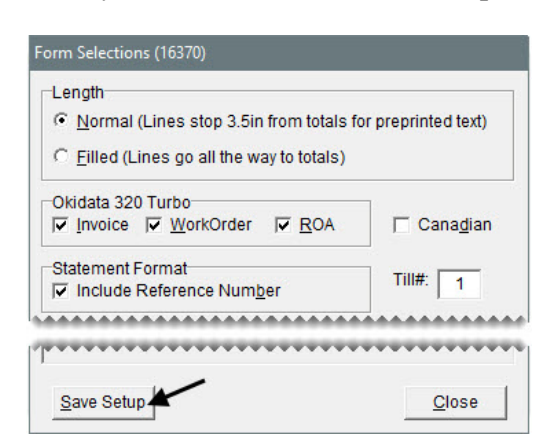

**8.** Close the Form Selection screen.

### Designing Work Orders, Invoices, and **Statements**

You can choose whether to include various types of information on work orders, invoices, and statements (both monthly and real-time) by completing settings on the Form Options screen.

**Note:** Additional settings for invoices and statements are available in System Controls. For more information, see ["Invoice - Print Header" on page 835](#page-854-0), ["Invoice - Print Signature Line" on](#page-854-1)  [page 835,](#page-854-1) and ["Statement Print 0 Balances" on page 827.](#page-846-0)

#### **To design work orders, invoice, and statements**

**1.** From the **Setup** menu, select **Printers**. The Printer Selection screen appears.

**2.** Click **Form Options**. The Form Options screen appears.

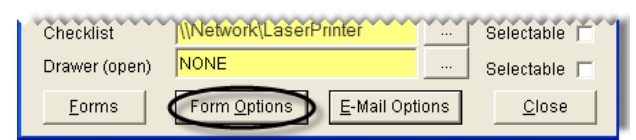

**3.** Select the check box for each type of information you want to include on work orders, invoices, and statements.

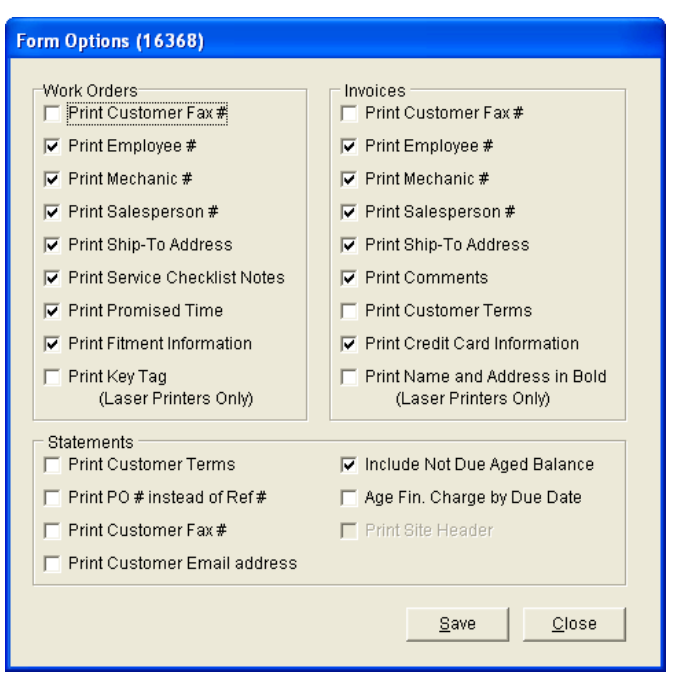

- The **Include Not Due Aged Balances** check box is for including future due balances on statements. If the **Age Fin. Charge by Due Date** check box is clear, the statement cutoff date is used as the due date for finance charges. If the check box is selected, the due date for finance charges is the same as the customer's payment due date.
- If **Print PO# instead of Ref#** is selected and a purchase order number wasn't entered for an invoice, TireMaster prints the reference number (if there is one) on statements instead.
	- **Note:** The column for purchase order and reference numbers is displayed on monthly statements *only* if reference numbers are required. For real-time statements, the column is *always* displayed. Because of this, a purchase order or reference number prints on real-time statements regardless of whether reference numbers are required. For information about requiring reference numbers, see ["Setting the Form Text Length" on page 28](#page-47-1).
- **4.** Click **Save**. The following message appears: "Settings have been saved."
- **5.** Click **OK**.
- **6.** Close the Form Options screen.
- **7.** Close the Printer Selection screen.

### Designing Financial Statements

You can organize information on income statements and balance sheets by setting up groups for each account type on the Financial Statement Design screen. The groups can be general or detailed.

With general groups, all of your asset, liability, equity, income, and expense accounts displayed under a single heading for each account type [\(Figure 9](#page-50-0)).

| <b>Balance Sheet</b>                        | <b>ASA Tire Systems</b>      |
|---------------------------------------------|------------------------------|
| Ending: 08/31/2009<br>Period Printed For: 8 | Printed: 8/2/2009 4:13:23 PM |
|                                             |                              |
| 1-ASA Tire Systems                          |                              |
| <b>ASSETS</b>                               |                              |
| <b>Current Assets</b>                       |                              |
| CASH ON HAND                                | 2,368.05                     |
| CASH IN BANK - CHECKING                     | 32.767.42                    |
| ACCOUNTS RECEIVABLE - CUSTOMERS             | 28,767.71                    |
| ACCOUNTS RECEIVABLE - EMPLOYEES             | 3.629.86                     |
| A/R CARDS                                   | 1.027.85                     |
| A/R TRANSFERS                               | 2.126.53                     |
| INV TIRES - PASSENGER                       | 13,650.37                    |
| INVITIRES - LIGHT TRUCK                     | 8,882.49                     |
| INVITIRES - MED / COMM                      | 8,739.22                     |
| INV SERVICE PARTS                           | 316.00                       |
| <b>INV CONSIGNMENTS</b>                     | (48.00)                      |
| NON-INVITIRES - NEW                         | (2,300.00)                   |
| NON-INV SERVICE PARTS                       | 800.00                       |
| NON-INV MISC                                | (96.65)                      |
| VEHICLES                                    | 23,546.01                    |
| <b>FURNITURE &amp; FIXTURES</b>             | 20,250.00                    |
| TOTAL Current Assets                        | 144,426.86                   |
| <b>TOTAL ASSETS</b>                         | 144,426.86                   |

<span id="page-50-0"></span>*Figure 9: Balance Sheet with General Account Type Groups*

For detailed financials, set up a general group for each account type and one or more secondary groups ([Figure 10](#page-51-0)). These secondary groups enable you to see totals for specific general ledger accounts.

| <b>Balance Sheet</b><br>Ending:<br>08/31/2009<br>Period Printed For: 8 |           | <b>ASA Tire Systems</b><br>Printed: 8/2/2009 4:31:32 PM |  |
|------------------------------------------------------------------------|-----------|---------------------------------------------------------|--|
| 1-ASA Tire Systems                                                     |           |                                                         |  |
|                                                                        |           |                                                         |  |
| <b>ASSETS</b>                                                          |           |                                                         |  |
| <b>Current Assets</b>                                                  |           |                                                         |  |
| Cash                                                                   |           |                                                         |  |
| CASH ON HAND                                                           | 2,368.05  |                                                         |  |
| CASH IN BANK - CHECKING                                                | 32,767.42 |                                                         |  |
| TOTAL Cash                                                             |           | 35, 135, 47                                             |  |
| <b>Accounts Receivable</b>                                             |           |                                                         |  |
| ACCOUNTS RECEIVABLE - CUSTOMERS                                        | 28,767.71 |                                                         |  |
| ACCOUNTS RECEIVABLE - EMPLOYEES                                        | 3.629.86  |                                                         |  |
| A/R CARDS                                                              | 1,027.85  |                                                         |  |
| A/R TRANSFERS                                                          | 2,126.53  |                                                         |  |
| TOTAL Accounts Receivable                                              |           | 35,551.95                                               |  |
| Inventoriable Items                                                    |           |                                                         |  |
| INV TIRES - PASSENGER                                                  | 13,650.37 |                                                         |  |
| INVITIRES - LIGHT TRUCK                                                | 8,882.49  |                                                         |  |
| INVITIRES - MED / COMM                                                 | 8.739.22  |                                                         |  |
| INV SERVICE PARTS                                                      | 316.00    |                                                         |  |
| <b>INV CONSIGNMENTS</b>                                                | (48.00)   |                                                         |  |
| TOTAL Inventoriable Items                                              |           | 31,540.08                                               |  |

<span id="page-51-0"></span>*Figure 10: Balance Sheet with Detailed Account Type Groups*

**Tip:** By creating secondary account groups, you can calculate account totals for different areas of your business without setting up departments.

### Creating Financial Statement Account Groups

Before you add any account groups, decide whether you want general or detailed information on your financial statements.

**Tip:** Print a copy of your chart of accounts and review how it is organized. Make sure similar accounts, such as Inventory - Passenger Tires and Inventory - Light Truck Tires, are listed consecutively. When a chart of accounts is logically organized, it's easier to determine which accounts to include in each group.

#### **To create financial statement account groups**

**1.** On the **Setup** menu, select **GL Financial Statement Design**. The GL Financial Statement Design screen appears.

**2.** Click **Add**. The GL Report Description Edit screen appears.

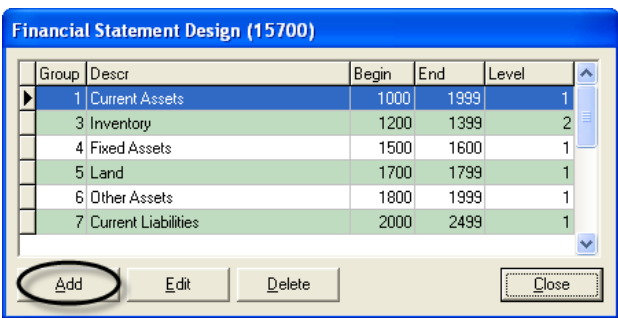

**3.** If the new account group is a secondary group, type a 2 in the **Level** field. Otherwise, leave the level set to 1.

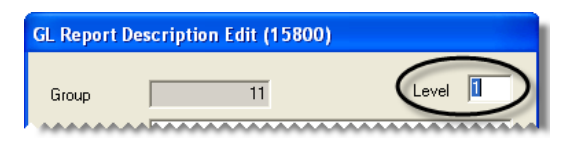

- **Note:** Typing a 2 lets you display similar accounts together on the financial statements. On the balance sheet, the level affects the appearance of some headings.
- **4.** Type a description for the account group.
- **5.** In the **Major Account Range** area, define which accounts you want to include in the group by typing the major account numbers in the Beginning and Ending fields.

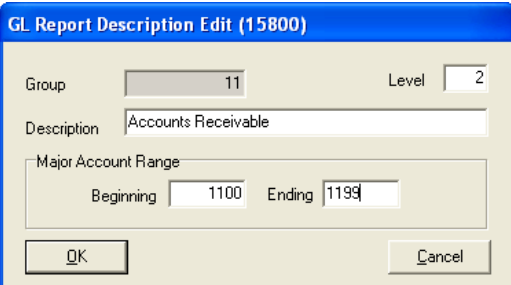

- **Note:** You can use the same beginning major account number in more than one account group. For example, a group of all assets and a group of only cash accounts would both start with account number 1000.
- **6.** Click **OK**.

To see how the new account group affects your financial statements, print the income statement and balance sheet. If these documents don't look the way you want, change the existing groups or add more groups.

#### Updating Financial Statement Account Groups

When you need to update how information is organized on your financial statements, you can change the account groups. There is no limit to how often you can update the settings for financial statements.

#### **To update a financial statement account groups**

- **1.** On the **Setup** menu, select **GL Financial Statement Design**. The GL Financial Statement Design screen appears.
- **2.** Select the account group that you want to change, and click **Edit**. The GL Report Description Edit screen appears.
- **3.** Change the description, level, and account ranges as needed.
- **4.** To save the changes, click **OK**.

Print the income statement, balance sheet, or both to see whether the changes had the intended effect.

### Deleting Financial Statement Account Group

If you no longer want to include an account group on the financial statements, you can delete it. To delete an account group, open the Financial Statement Design screen, select the group you want to remove, and click **Delete**.

## Creating Global Messages

You can create custom messages that print on all work orders, invoices, quotes, and statements (both monthly and real-time). You can use these messages to thank customers for their business, wish them a happy holiday, and encourage them to make payments on time.

**Note:** When a document is reprinted, it displays the global comment currently set up in TireMaster instead of the comment that printed on the original.

To create global messages, you need to belong to a user group that's assigned the **Setup** permission.

#### **To create global messages**

- **1.** From the **Setup** menu, select **Edit Global Comments**. The Global Comments and Messages screen appears.
- **2.** Click the tab for the type of global message you want to create.

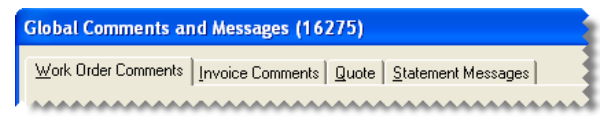

**3.** Type the message. There is one text field for work orders, invoices, and quotes. For statements, you can type the same or a different message for each aging breakdown. The due date for a customer's

oldest aged balance determines which message to use. If the text field for a document type is empty, there is no global message for that document type.

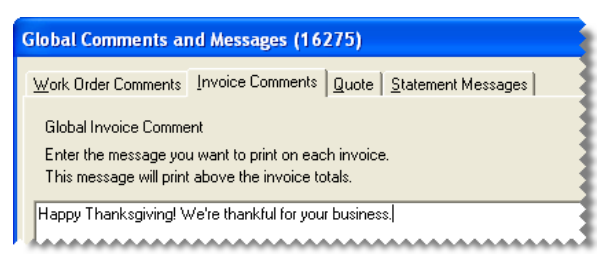

**Note:** To include global comments on invoices that use OKI forms, set the text length to normal.

**4.** To save your changes, click **OK**.

TireMaster Plus 9.2.0 User Guide

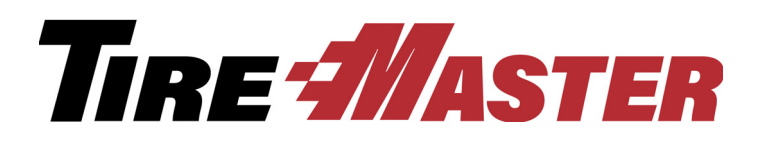

### **CHAPTER 4**

# Users & Security

TireMaster protects your business information by securing your data from tampering and limiting who can view documents. This chapter includes the following topics:

- ["Security Settings" on page 37](#page-56-1)
- ["User Accounts" on page 37](#page-56-0)
- ["Security Groups" on page 43](#page-62-0)
- ["Overriding TireMaster Security" on page 49](#page-68-0)

# <span id="page-56-1"></span>Security Settings

In TireMaster, the following components keep your data safe:

- **[User Accounts](#page-56-0)** include user identification codes and passwords
- **[Security Groups](#page-62-0)** define which program areas employees are allowed to access and which reports they're allowed to print

Individual user accounts are assigned to security groups.

### <span id="page-56-0"></span>User Accounts

Each person who uses TireMaster or does any sales or mechanic work needs to have a user account. Each user is required to log in to the system with a user ID and corresponding password. Each user can also be assigned to one or more security groups.

User accounts let you to capture the following information:

- Who started or completed an invoice
- Who worked on a vehicle
- Who paid cash out of the till

To maintain privacy, only the system-generated employee number or a combination of the User ID and the system-generated employee number appear on documents.

### User Account Properties

For tracking and access purposes, you need to assign certain properties to each user. You can set these properties on the Employee/User Edit screen [\(Figure 11](#page-57-0)).

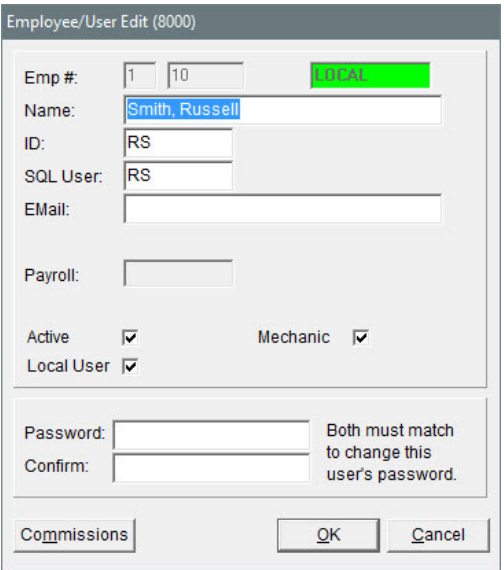

<span id="page-57-0"></span>*Figure 11: Employee/User Edit Screen*

| <b>Item</b>     | <b>Description</b>                                                                                                    |
|-----------------|----------------------------------------------------------------------------------------------------|
| Emp#            | Displays the system-generated number for the user. The first field contains the<br>number for the site where the user account was created.                                                     |
| <b>Name</b>     | Lets you type the user's name.                                                                                                    |
| ID              | Lets you assign a name for logging in to TireMaster. The first and last initials<br>of the employee's name often work well as an ID. The ID can be up to five<br>characters long.              |
| <b>SQL User</b> | Lets you assign a unique ID for accessing the TireMaster database. The SQL<br>user can be up to 15 letters. It cannot begin with a space, number, or symbol.                                   |
|                 | <b>Note:</b> We recommend that you set the SQL user only once. If you change it at<br>a later time, you will need to reset the password. Otherwise the password will,<br>by default, be blank. |
| E-mail          | Lets you store the user's e-mail address.                                                                                                    |
| <b>Payroll</b>  | Displays a value that can be set through some third-party applications.                                                                                                    |
| <b>Active</b>   | Lets you define whether the employee currently works for the company.                                                                                                    |
|                 | <b>Note:</b> Clearing this check box removes employees from security groups and<br>deletes all their permissions.                                                                              |

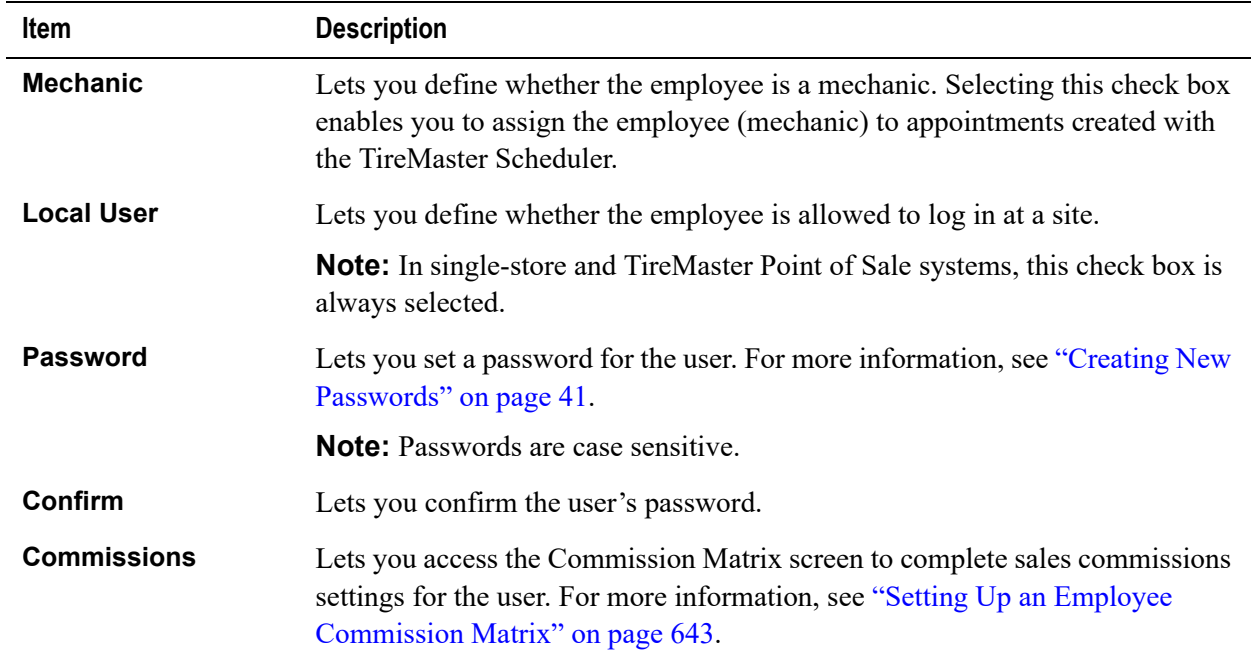

### Adding User Accounts

You need to create user accounts for employees who use TireMaster and those whose work needs to be tracked by TireMaster, such as mechanics. Depending on how you run your business, you might want to set up a single user account that multiple employees can use to log in to the program. For more information, see ["Group Users" on page 40.](#page-59-1)

**Note:** For some employees, you should set up two user accounts. For more information, see "Multiple [Accounts for Employees" on page 40](#page-59-0).

#### **To add a user account**

- **1.** From the **Setup** menu, select **Users & Permissions**. The User List appears.
- **2.** Click **Add**. The Employee/User Edit screen appears.

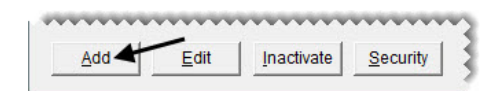

- **Note:** TireMaster generates the employee number automatically. The system-generated employee numbers 1 and 2 are reserved for use by the TireMaster system administrator and TireMaster Support.
- **3.** Type the name of the employee or group user.
- **4.** Type an ID for the employee or group to use to log in to TireMaster.

**Note:** The ID can be up to five characters long. The user's initials are often the best choice for an ID.

- **5.** In the **SQL User** field, type a password for logging in to the TireMaster database.
- **6.** Type the user's e-mail address (optional).
- **7.** If the user is a mechanic, make sure the **Mechanic** check box is selected. Otherwise, leave it clear. When the check box is selected, the employee's name will be added to the TireMaster Scheduler's appointment calendar. For more information, see ["Defining Mechanics" on page 427.](#page-446-0)
- **8.** Type a password for the user. For information about creating secure passwords, see ["Creating New](#page-60-0)  [Passwords" on page 41](#page-60-0).
- **9.** Type the password again in the **Confirm** field.

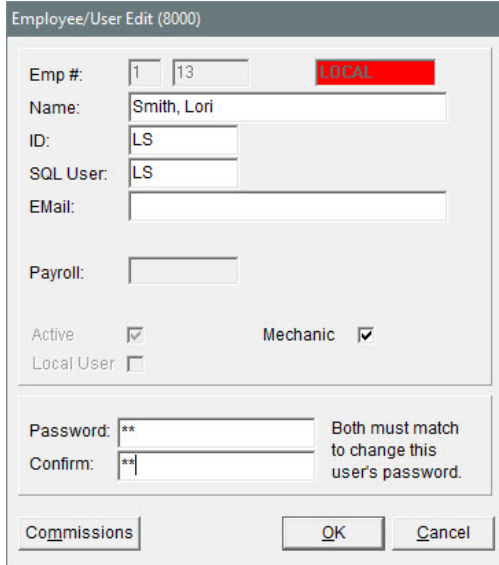

- **10.** To save the new user, click **OK**.
	- **Note:** New users are automatically saved as active employees and as local users. In single-store and TireMaster Point of Sale systems, all users are local users.

### <span id="page-59-0"></span>Multiple Accounts for Employees

Some employees, such as the owner and system administrator, should have two user accounts. One account should provide access to all program areas, while the other should be for performing every-day, lowsecurity functions.

Having two accounts for these employees reduces the chance that they will leave the system open while logged in as the owner or system administrator, exposing high-security areas to unauthorized employees.

**Note:** TireMaster comes with a default user account (Admin) for the system administrator. This user is assigned to the administrator security group. Once you begin the going-online process, change the default password for the Admin account. Doing so ensures that your administrator privileges are available only to you.

### <span id="page-59-1"></span>Group Users

If you don't want employees to log in and out of TireMaster repeatedly, you can set up a group user account (which is not the same as a security group). For example, you could create a user account called "Sales" for all of your salespeople.

### Maintaining User Accounts

With regular maintenance, your data remains secure and your User List will be easy to manage.

### <span id="page-60-0"></span>Creating New Passwords

To maintain the security of your system, each account in TireMaster needs to have a password. Whenever users start TireMaster, they need to type the user ID associated with their account and their password.

When you create passwords, use caution and common sense:

- Choose a password that is six to eight characters long. Short passwords are too easy to break, and long passwords take too long to type.
- Don't use a word or phrase that would be easy for someone to guess, such as a birthday, a family member's name, or a pet's name.
- Change your password on a regular basis.

#### **To create new passwords**

- **1.** From the **Setup** menu, select **Users & Permissions**. The User List appears.
- **2.** Select the name of the user whose password you want to change, and click **Edit**. The Employee/User Edit screen appears.
- **3.** Type the new password in both the **Password** and **Confirm** fields.

**Note:** Passwords are case sensitive.

**4.** To save the new password, click **OK**.

### Inactivating User Accounts

When an employee no longer works for you, inactivate his or her user account. Inactivating a user account results in the following:

- It removes the user from security groups.
- It removes any permissions and reports associated with that user.
- **Note:** Inactivating user accounts helps you manage the number of names displayed on the User List. To display the names of inactive users, clear the **Active Users Only** check box.

#### **To inactivate user accounts**

- **1.** From the **Setup** menu, select **Users & Permissions**. The User List appears.
- **2.** Select the name of the user who you want to inactivate.
- **3.** Click **Inactivate**.

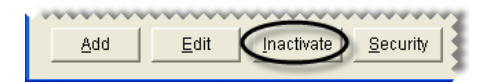

**4.** To confirm that you want to inactivate the user, click **Yes**.

### Reactivating User Accounts

If you inactivate a user account by accident or if a former employee comes back to work for you, you can re-activate his or her user account.

**Note:** Once you reactivate a user account, you need to reassign the user to one or more security groups.

#### **To reactivate a user account**

- **1.** From the **Setup** menu, select **Users & Permissions**. The User List appears.
- **2.** Clear the **Active Users Only** check box to display the names of both inactive and active users on the User List.

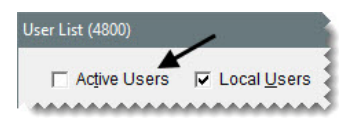

**3.** Select the name of the user account that you want to re-activate and click **Edit**. The Employee/User Edit screen appears.

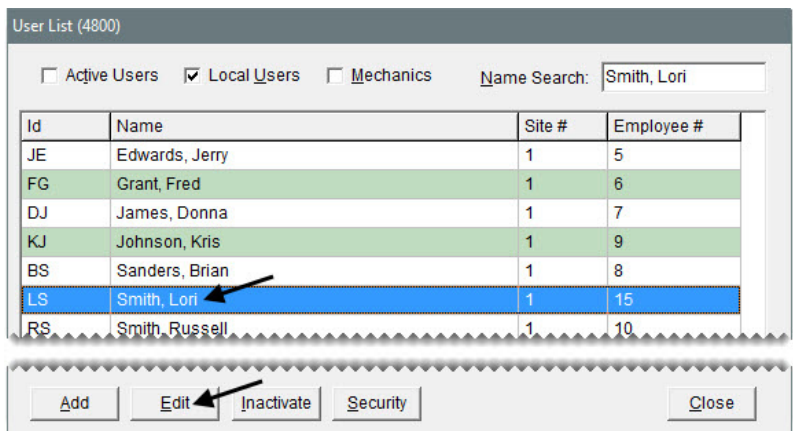

**4.** Select the **Active Only** check box.

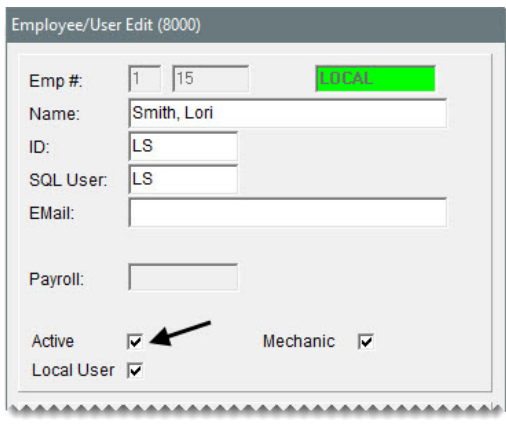

- **5.** To verify that the user has been re-activated, click **OK**.
- **6.** To save your changes, click **OK**.
- **7.** Close the User List.

# <span id="page-62-0"></span>Security Groups

Security groups are based on the different roles of employees. Each security group is assigned the following:

- **Permissions**, which define which program areas users in that group are allowed to access. For a list of permissions, see ["Permissions List" on page 815.](#page-834-0)
- **Reports**, which define which documents users in that group are allowed to print. For more information see ["Reports by Tab" on page 713.](#page-732-0)

TireMaster comes with the following security groups:

- **Administrator** is for the person responsible for maintaining and supporting TireMaster. The user account for the system administrator is automatically assigned to this security group.Typically, all permissions are assigned to the administrator.
- **Owner** is for the person who owns the store. Typically, all permissions and reports are assigned to the owner security group.
- **Accountants** is for your accountants or bookkeepers. Typically, the users in this security group are assigned permissions for all accounting functions, along with reports for generating accounts-payable, accounts-receivable, and financial information.
- **Sales** is for users who work at point of sale. Typically, invoicing and some customer permissions are assigned to the sales security group.

Once the permissions and reports for a security group are set, you can assign users to that group.

### Adding and Renaming Security Groups

If the settings for an existing security group don't meet your needs, you can rename it or create a new one.

#### **To add or rename a security group**

- **1.** From the **Setup** menu, select **Users & Permissions**. The User List appears.
- **2.** Click **Security**. The Security Assignments screen appears.

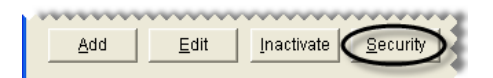

**3.** Click **Group Maintenance**. The Security Group Maintenance screen appears.

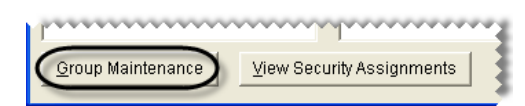

- **4.** Do one of the following:
	- For a new group, click **Add**.
	- To rename a group, select the group's name and click **Edit**.

The Security Group Add/Edit screen appears.

- **5.** Type a name for the group and click **OK**. The name of the new group is added to the list of security groups.
- **6.** Close the Security Group Maintenance screen.
- **7.** Close the User List.

### Assigning Permissions to a Security Group

You can control which program areas users can access by assigning permissions to the security groups.

#### **To assign permissions to a security group**

- **1.** From the **Setup** menu, select **Users & Permissions**. The User List appears.
- **2.** Click **Security**. The Security Assignments screen appears.

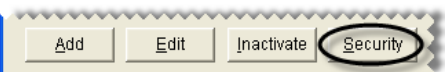

**3.** In the **Groups** pane, select the security group that you want to assign permissions to.

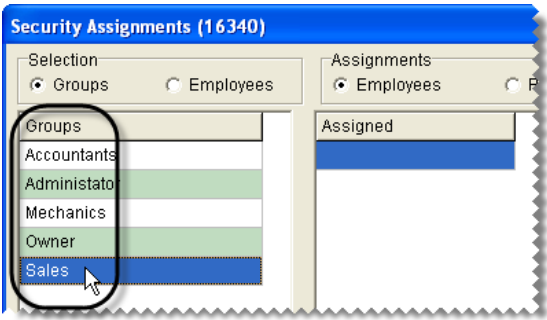

**4.** In the **Assignments** area, select **Permissions**. The assigned permissions for the group, if any, are displayed in the **Assigned** pane.

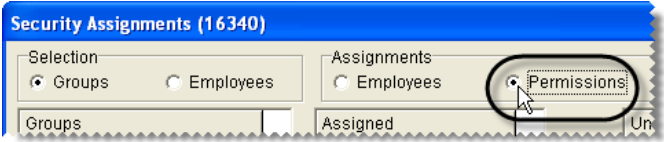

- **5.** To assign permissions to the group, do one of the following in the **Unassigned** pane:
	- For an individual permission, double-click the permission's name.
	- For an individual permission, select the permission's name and click  $\leq$ .

 For multiple permissions, press **Ctrl** while you select each permission that you want to assign. Then click  $\leftarrow$ .

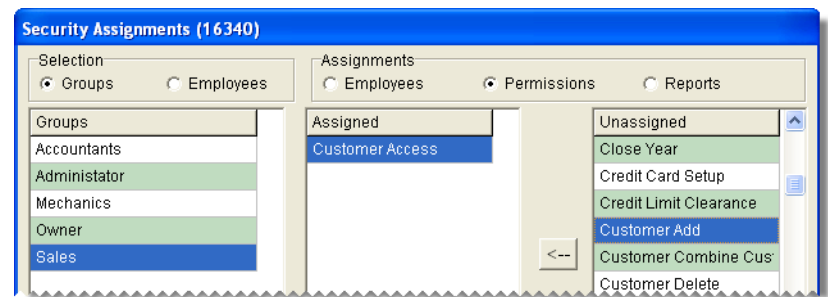

- **6.** Close the Security Assignments screen.
- **7.** Close the User List.

### Assigning Reports to a Security Group

You can control which documents users are allowed to print by assigning reports to security groups.

**Note:** Assigning reports to security groups affects only those documents that can be generated from the Report List.

#### **To assign reports to a security group**

- **1.** From the **Setup** menu, select **Users & Permissions**. The User List appears.
- **2.** Click **Security**. The Security Assignments screen appears.

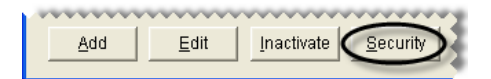

**3.** In the **Groups** pane, select the security group that you want to assign reports to.

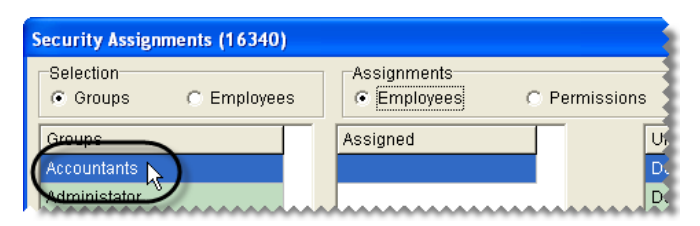

**4.** In the **Assignments** area, select **Reports**.

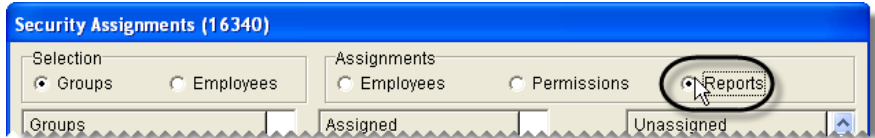

- **5.** To assign reports to the group, do one of the following in the **Unassigned** pane:
	- For an individual report, double-click the report's name.
	- For an individual report, select the report's name, and click  $\leftarrow$ .

 For multiple reports, press **Ctrl** while you select each report that you want to assign. Then click  $\leftarrow$ 

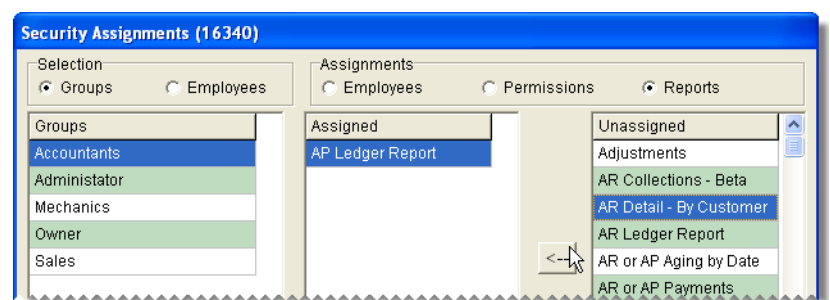

- **6.** Close the Security Assignments screen.
- **7.** Close the User List.

### Assigning Users to a Security Group

Before you can give users access to program areas and reports, you need to assign them to one or more security groups.

#### **To assign users to a security group**

- **1.** From the **Setup** menu, select **Users & Permissions**. The User List appears.
- **2.** Click **Security**. The Security Assignments screen appears.

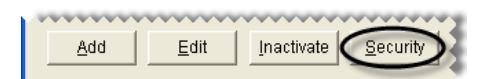

**3.** In the **Groups** pane, select the security group that you want to assign users to.

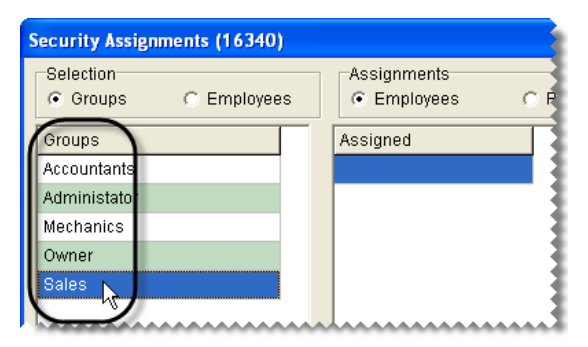

**4.** In the **Assignments** area, make sure **Employees** is selected.

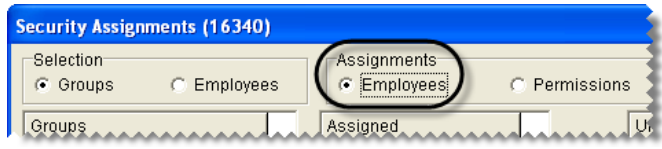

- **5.** To assign users to the security group, do one of the following in the **Unassigned** pane:
	- For an individual user, double-click the user's name.
- For an individual user, select the user's name, and click  $\leftarrow$ .
- For multiple users, press Ctrl while you select each user that you want to assign. Then click  $\left| \cdot \right|$ .

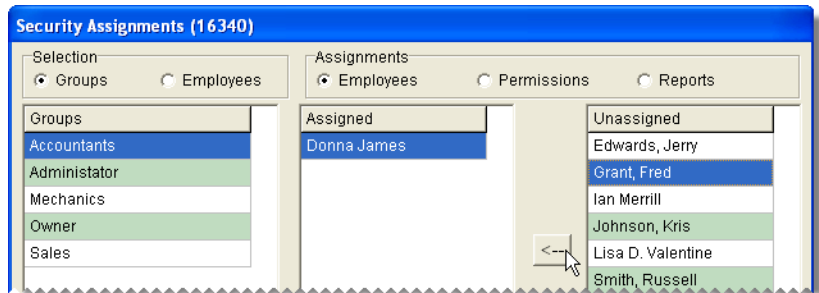

- **6.** Close the Security Assignments screen.
- **7.** Close the User List.

### Viewing Security Assignments

Occasionally, you might need to review the assignments for a security group or an employee, or you might want to check the assignments for a report or a permission. TireMaster makes it easy to view and generate a printout of this information.

**Note:** Permissions and reports are assigned only to active employees.

#### **To review an employee's permissions & reports**

- **1.** From the **Setup** menu, select **Users & Permissions**. The User List appears.
- **2.** Click **Security**. The Security Assignments screen appears.

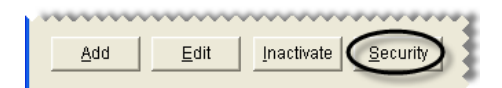

**3.** Click **View Security Assignments**. The View Security Assignments screen appears.

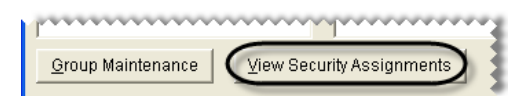

- <span id="page-66-0"></span>**4.** Select one of the following from the **View Assignments by** drop-down list:
	- To see which permissions, users, and reports are assigned to a security group, select **Security Group**.
	- To see which groups, permissions, and reports, are assigned to a user, select **Employee**.
	- To see the users and groups that a permission is assigned to, select **Permission**.

To see the users and groups that a report is assigned to, select **Report**.

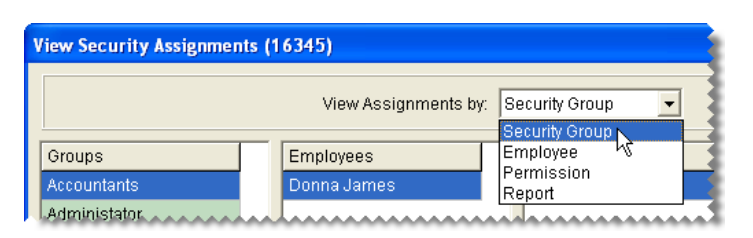

**5.** Depending on your selection in step [4,](#page-66-0) select a group, employee, permission, or report.

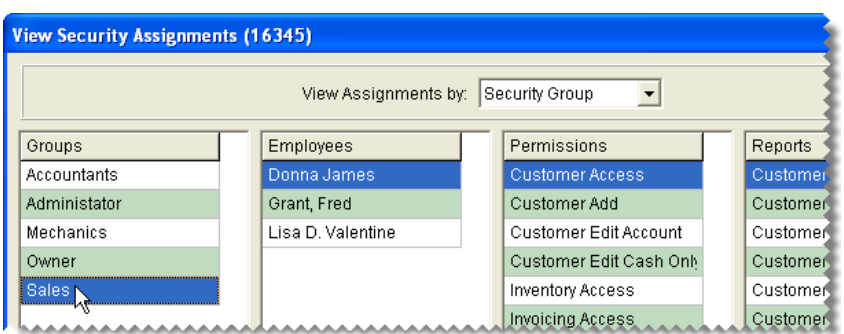

- **6.** To print the information displayed on the screen, click one of the following:
	- **Print assignments for the selected group**
	- **Print assignments for the selected employee**
	- **Print assignments for the selected permission**
	- **Print assignments for the selected report**

The Report Window opens and displays the Security Assignments Report.

- **7.** Click **Print**. Then click **Close**.
- **8.** Close the View Security Assignments screen.

### Removing Security Group Assignments

If you decide that a permission, report, or user should no longer be assigned to a particular security group, you can remove it from the group.

#### **To remove security group assignments**

- **1.** From the **Setup** menu, select **Users & Permissions** menu. The User List appears.
- **2.** Click **Security**. The Security Assignments screen appears.

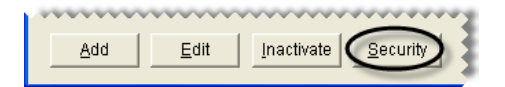

**3.** Select the name of the group whose assignments you want to change.

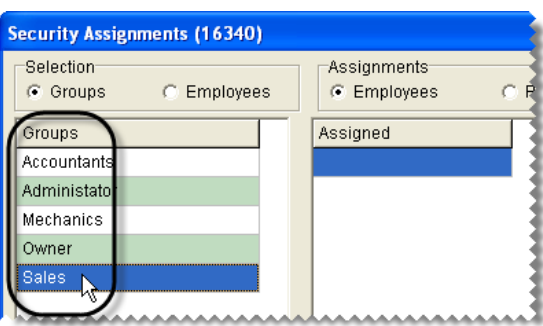

- **4.** Do one or more of the following as needed:
	- To remove a user from the group, select **Employees** in the **Assignments** area. Then select the user's name, and click  $\rightarrow$ .
	- To remove a permission from the group, select **Permissions** in the **Assignments** area. Then select the permission name, and click  $\rightarrow$ .
	- To remove a report from the group, select **Reports** in the **Assignments** area. Then select the report name, and click  $\leftarrow$ .

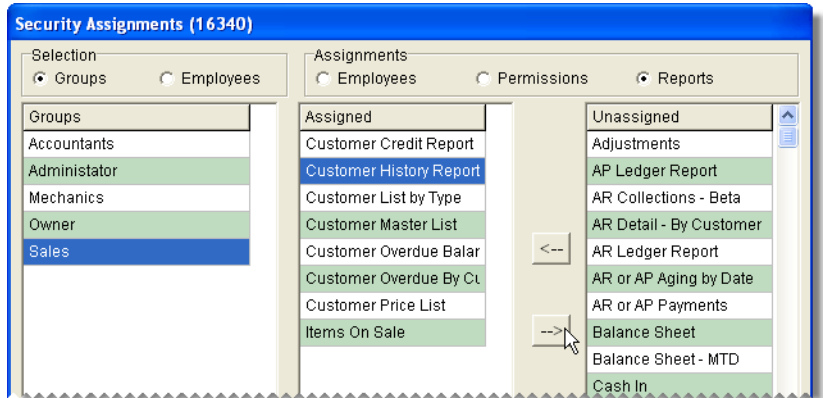

- **Note:** To remove multiple users, permissions, or reports, press the **Ctrl** key while making each selection.
- **5.** Close the Security Assignments screen.
- **6.** Close the User List.

### <span id="page-68-0"></span>Overriding TireMaster Security

If you are logged in as a regular user and come across a restricted area, TireMaster displays the following warning [\(Figure 12\)](#page-69-0):

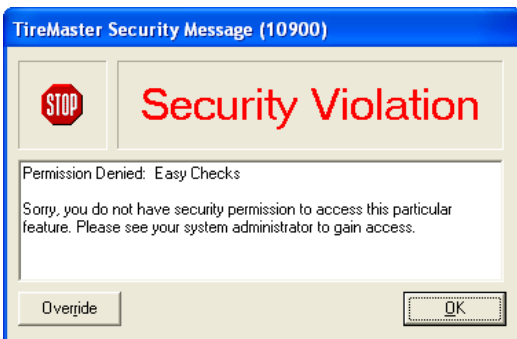

#### <span id="page-69-0"></span>*Figure 12: The Restricted Area Warning*

"Permission Denied: <permission name here>

"Sorry, you do not have security permission to access this particular feature. Please see your system administrator to gain access."

The warning states that you aren't assigned the permission needed to use the feature in question. When the warning appears, you need to have a manager or another user with the required permission to override the restriction.

**Note:** Any user who has the permission in question can also override the restriction. This override lasts until the affected screen is closed.

#### **To override a permission restriction**

- **1.** On the TireMaster Security Message screen, click **Override**. The Security Override Verification screen appears.
- **2.** Type the user name and password for the user who has the appropriate permission.
- **3.** Click **OK**.

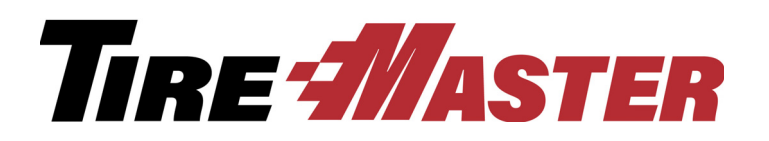

### **CHAPTER 5**

# Managing Customers

With TireMaster, you can set up a customer record for each of your clients. Customer records include contact information, account and payment settings, balance information, and purchase and payment history. This chapter includes the following sections:

- ["Customer Maintenance Screen" on page 51](#page-70-0)
- ["Adding and Maintaining Customers" on page 62](#page-81-0)
- ["Customer Payment Terms" on page 69](#page-88-0)
- ["Customer Types" on page 73](#page-92-0)
- ["Customer Color Codes" on page 79](#page-98-0)
- ["Using the External History Viewer" on page 81](#page-100-0)

## <span id="page-70-0"></span>Customer Maintenance Screen

You can store and track information about customers and their vehicles on the Customer Maintenance screen. This screen appears when you add a customer and at point of sale.

## General Tab

The Customer Maintenance screen's **General** tab contains contact and account information for your customers ([Figure 13](#page-71-0)).

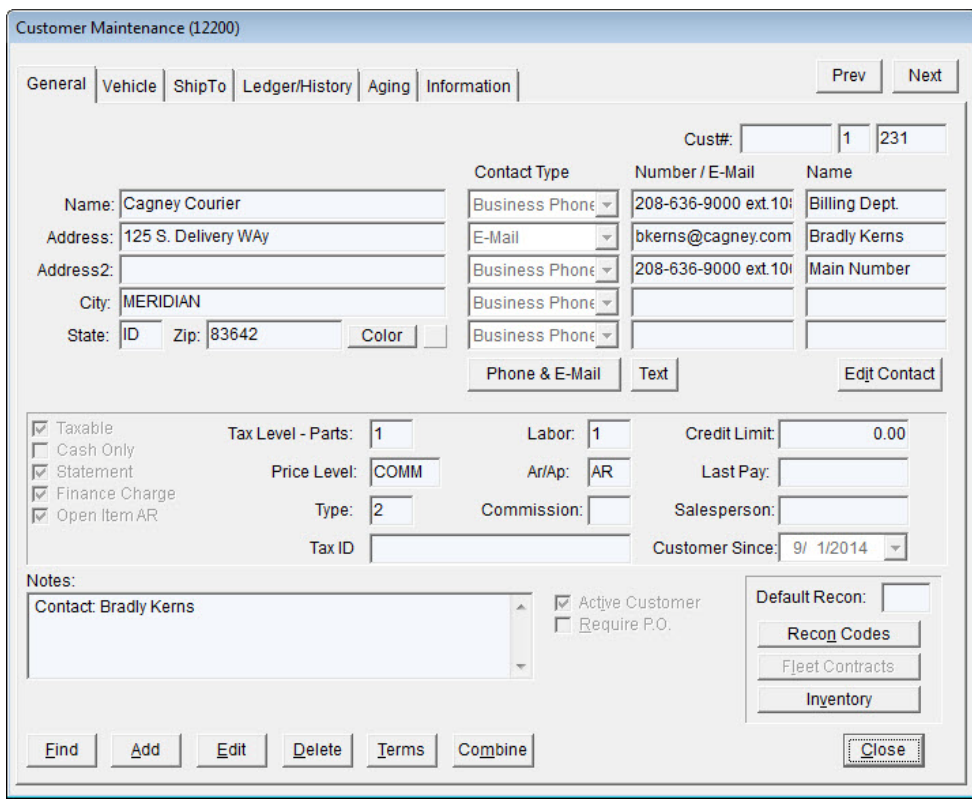

<span id="page-71-0"></span>*Figure 13: The Customer Maintenance Screen's General Tab*

| <b>Item</b>                | <b>Description</b>                                                                                                    |  |
|----------------------------|----------------------------------------------------------------------------------------------------|--|
| <b>Prev</b><br><b>Next</b> | Lets you move to the record for the previous or next customer on the Customer<br>List. The shortcut key for Prev is PageUp, and the shortcut key for Next is<br>PageDown. To move to the next or previous customer, you need to be out of<br>edit mode.                                                                                             |  |
|                            | <b>Note:</b> Customer records for inactive customers are retrieved only by clicking<br><b>Prev</b> or Next when they're included in the initial customer search. To include<br>inactive customers in a search, clear the Active Only check box on the Name<br>Lookup/Entry screen. For more information, see "Looking Up a Customer" on<br>page 65. |  |
| Cust#                      | Lets you enter the customer number, if any, from your previous system. The<br>customer number generated by TireMaster is also listed here. The second<br>number identifies the site where the customer was added. The third digit is a<br>unique, system-generated number assigned to the customer.                                                 |  |
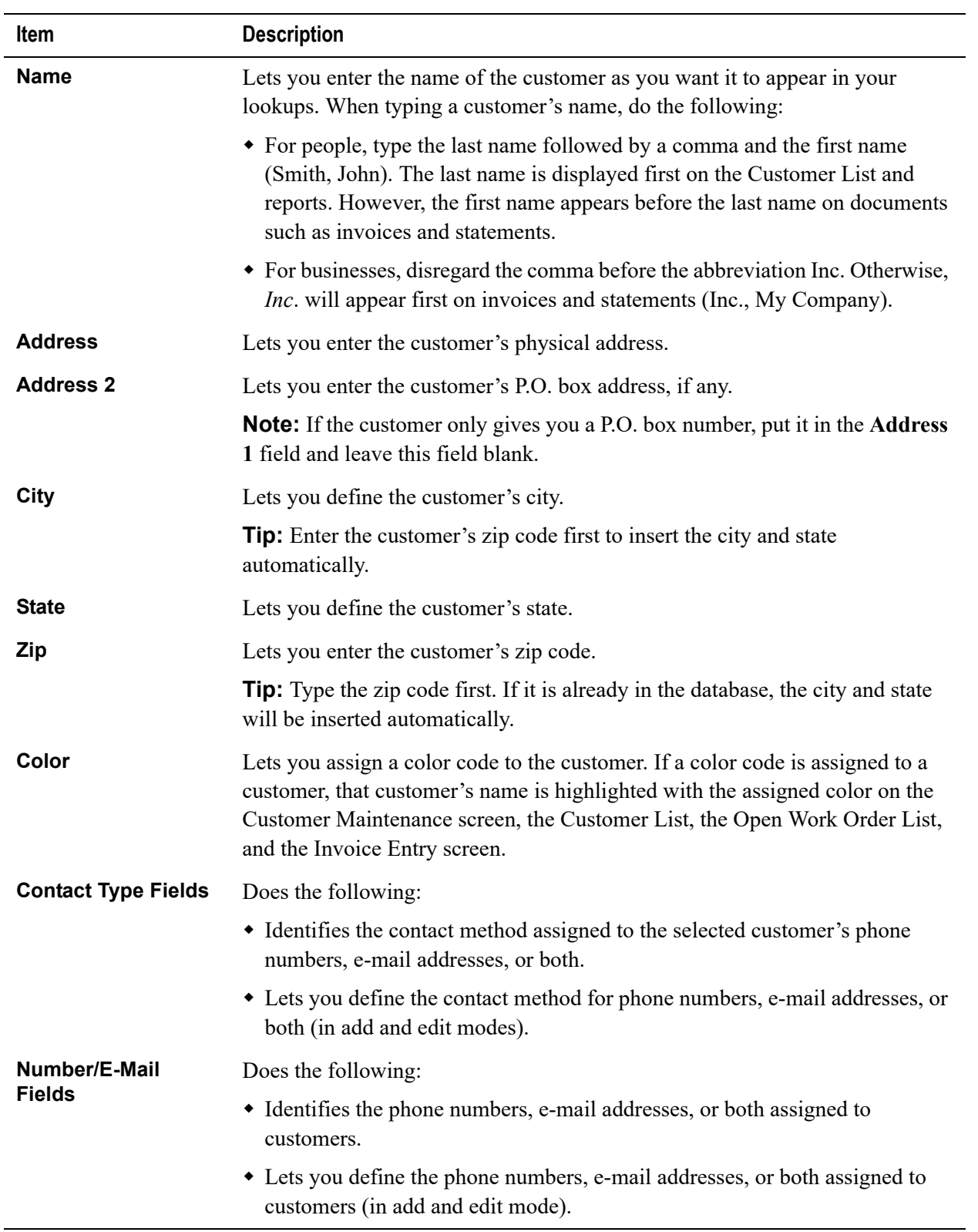

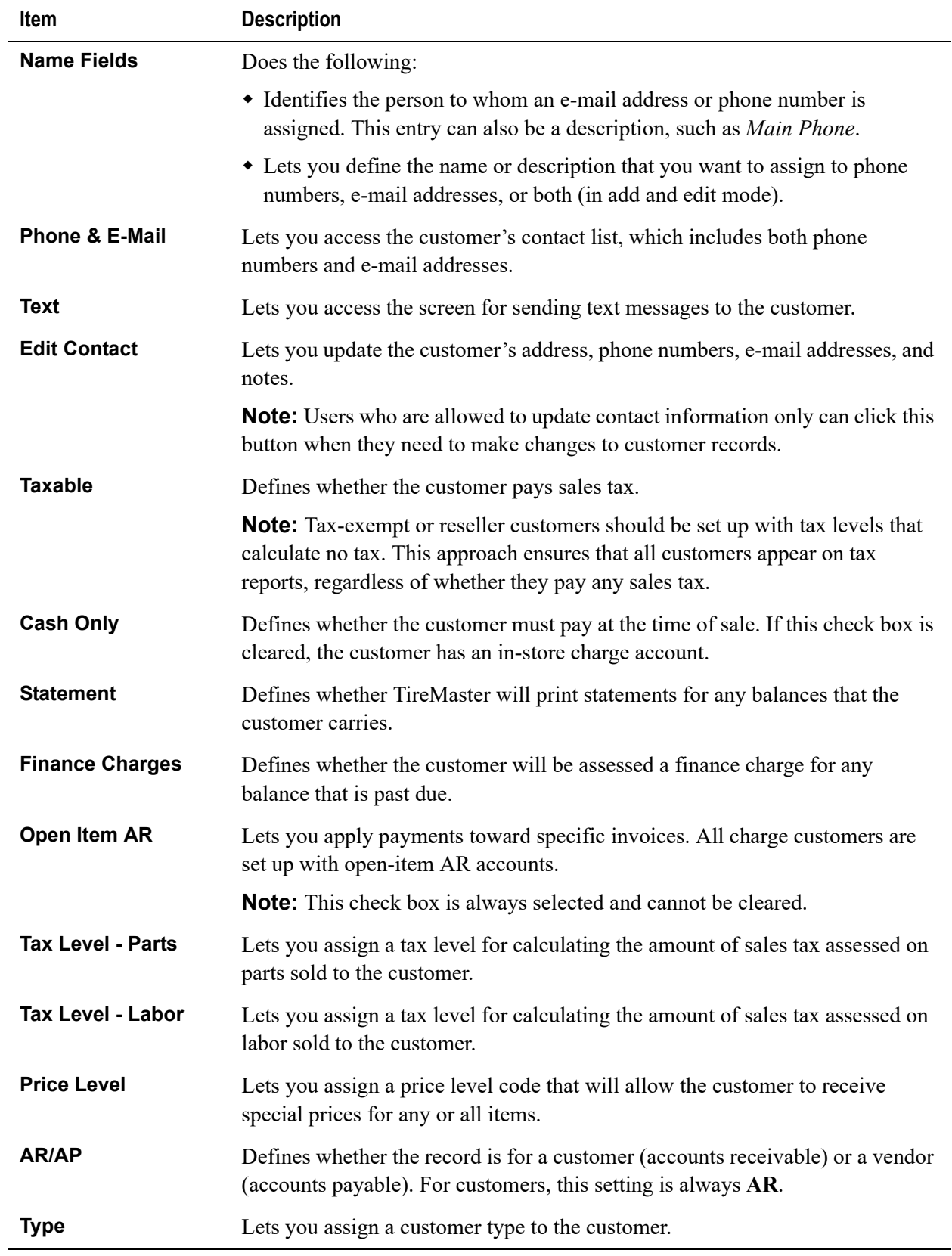

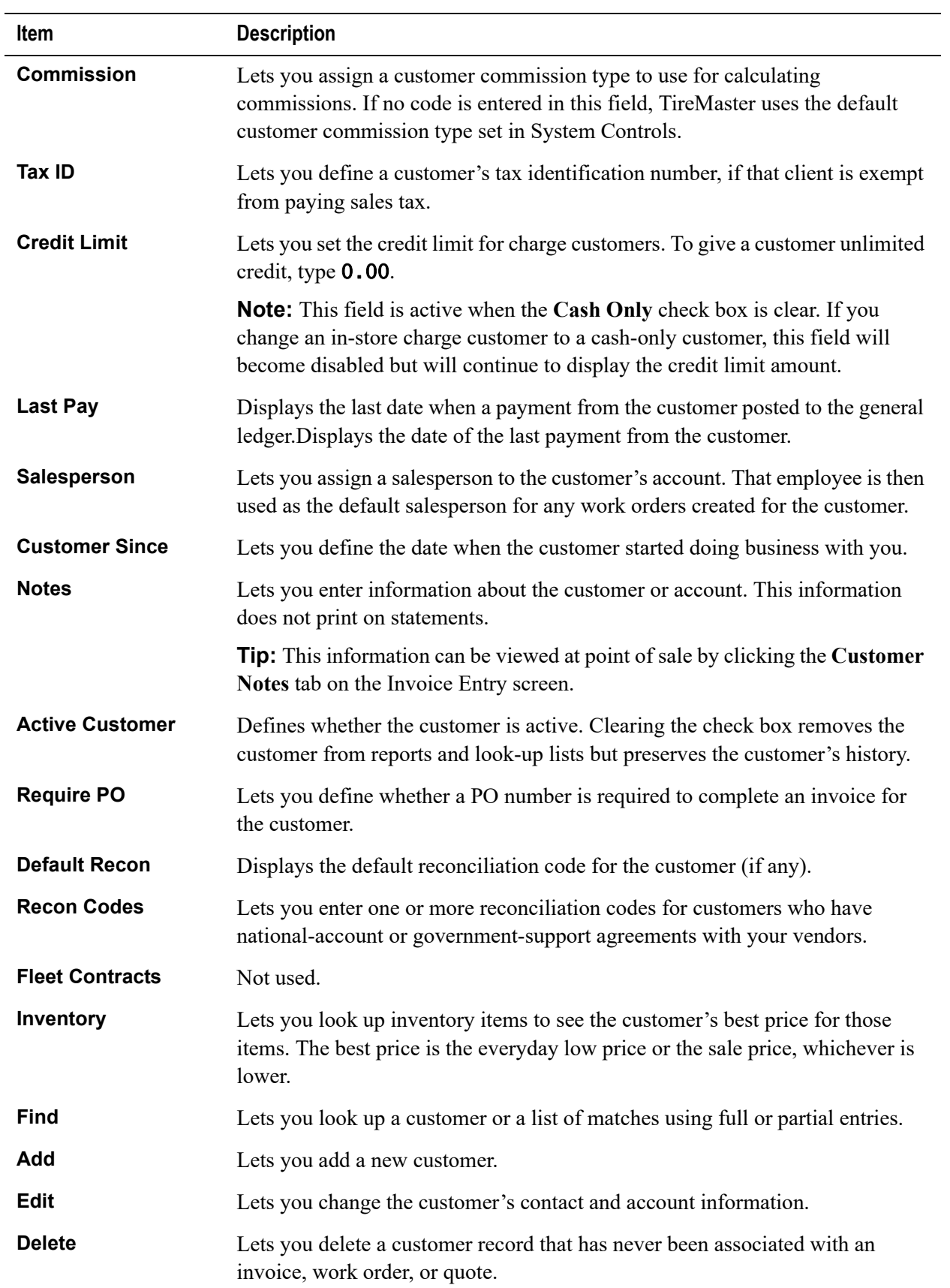

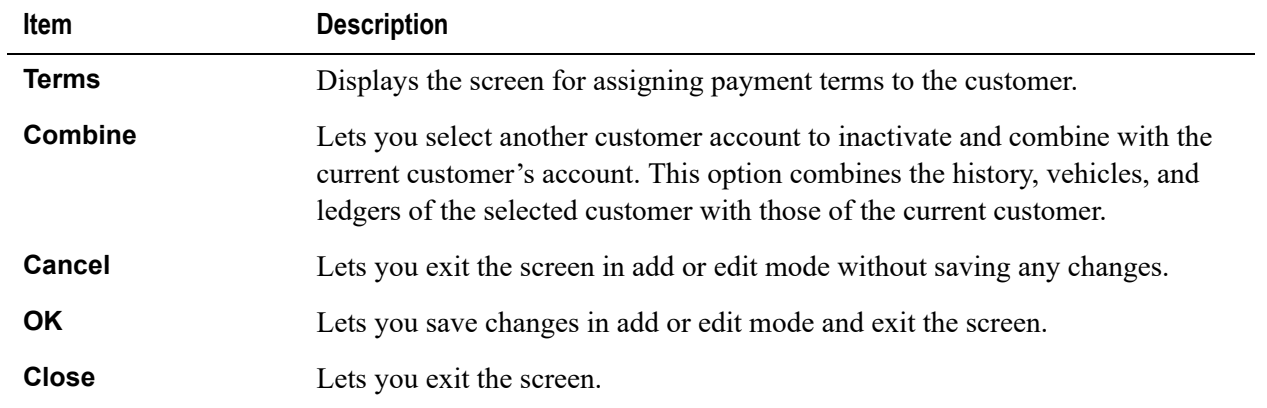

### Vehicle Tab

The **Vehicle** tab [\(Figure 14\)](#page-75-0) is for maintaining a list of a customer's vehicles. From this tab, you can also transfer vehicles from one customer to another and view a vehicle's service history.

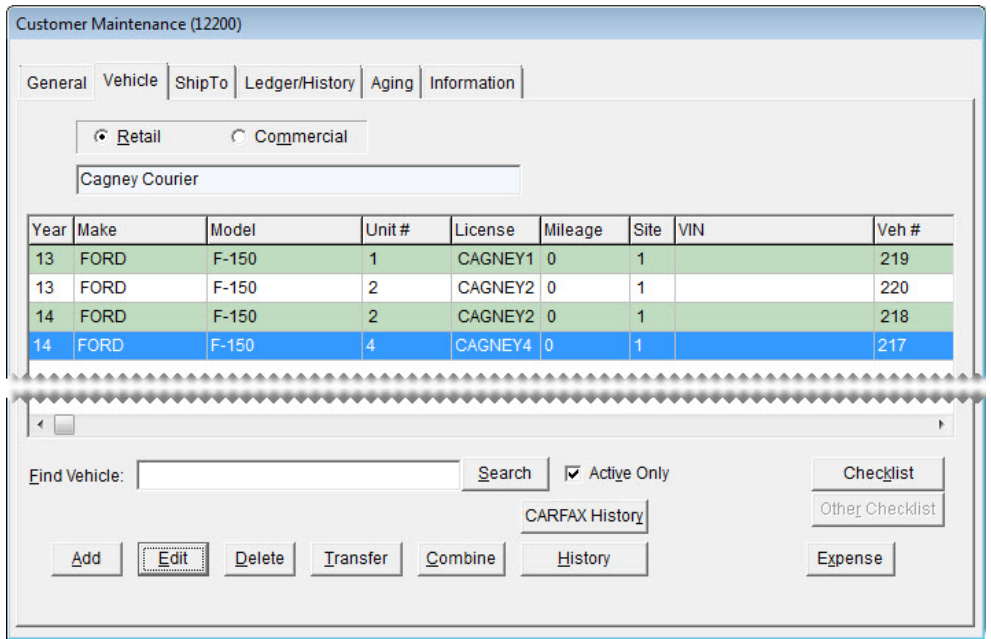

<span id="page-75-0"></span>*Figure 14: The Customer Maintenance Screen's Vehicle Tab*

| <b>Item</b>       | <b>Description</b>                                                                                     |
|-------------------|----------------------------------------------------------------------------------------------------|
| <b>Retail</b>     | Displays a list of the customer's retail vehicles (such as cars, pick-up trucks,<br>and minivans).     |
| <b>Commercial</b> | Displays a list of the customer's commercial vehicles (such as dump trucks,<br>buses, and fork lifts). |
| Year              | Displays the model year for the vehicle.                                                               |

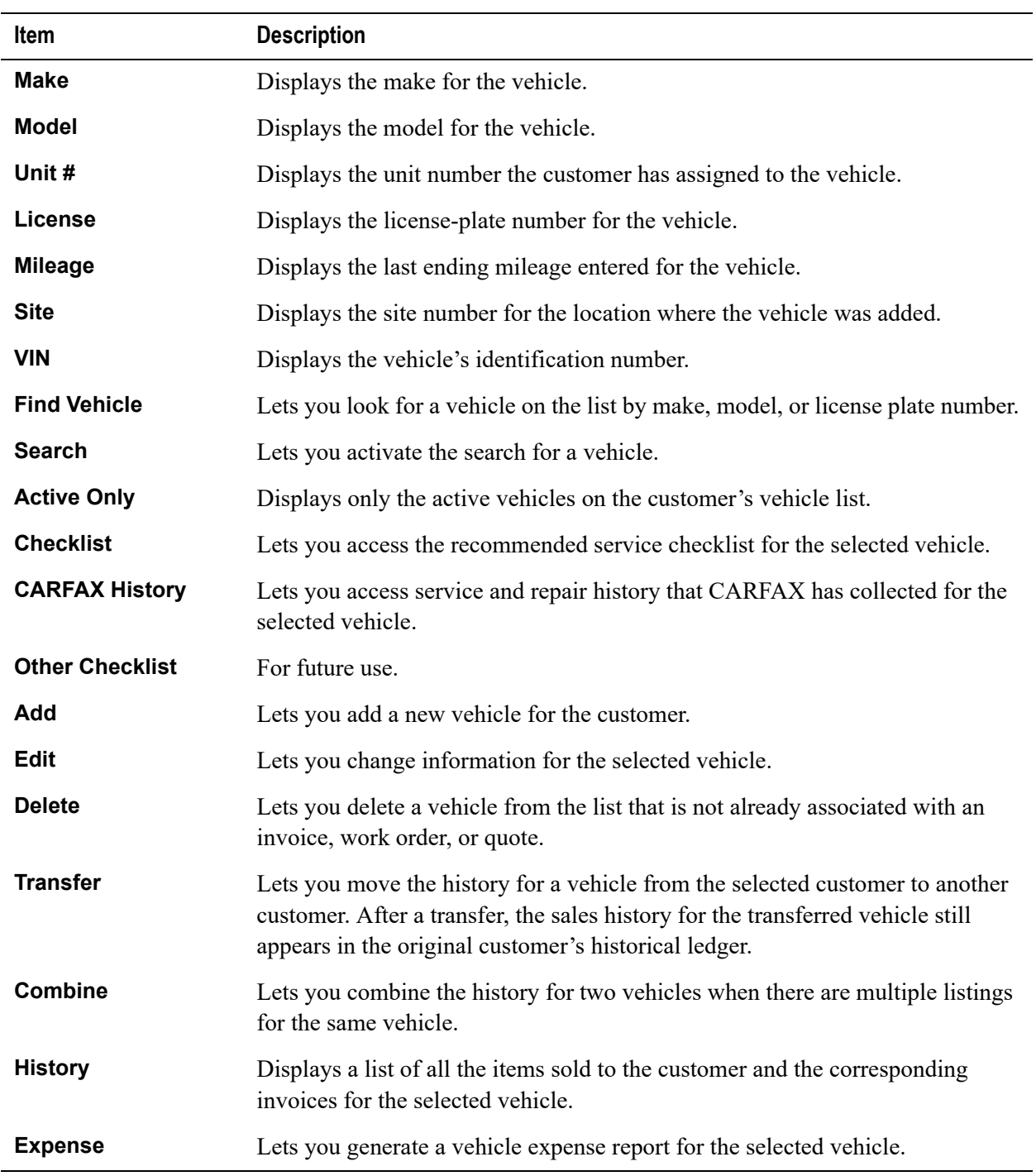

### ShipTo Tab

With the **ShipTo** tab [\(Figure 15\)](#page-77-0), you can maintain a list of separate shipping or billing addresses for a customer. When you create new work orders, you can select one of the addresses.

**Tip:** To quickly find the address you need from a list of multiple addresses, type all or part of the address name in the **Find ShipTo** field. Then click **Search**.

|       | <b>Cagney Courier</b> |                                |                         |          |              |       |
|-------|-----------------------|--------------------------------|-------------------------|----------|--------------|-------|
| Site# | ShipTo# Name          |                                | Address1                | Address2 | <b>State</b> | Zip   |
|       | 102                   | <b>Boise Billing Address</b>   | 932 W. Dewdrop Ave.     |          | ID           | 83701 |
| 1     | 103                   | <b>Bozeman Billing Address</b> | 275 W. Lucy Lane        |          | <b>MT</b>    | 59715 |
| 1     | 104                   | Laramie Shipping Address       | 9000 W. Yellowstone Way |          | WY           | 82070 |
| 1     | 105                   | Portland Shipping Address      | 800 E. Rose Garden Ave. |          | <b>OR</b>    | 97205 |
| 1     | 106                   | Spokane Billing Address        | 725 W. Henderson Road   |          | <b>WA</b>    | 99216 |
| ∢     |                       |                                |                         |          |              | h.    |

<span id="page-77-0"></span>*Figure 15: The Customer Maintenance Screen's ShipTo Tab*

### Customer Ledger/History Tab

The **Ledger/History** tab displays a customer's subledger account activity and access the open-item ledger ([Figure 16](#page-77-1)). For more information, see ["Open Item Ledger Screen" on page 519](#page-538-0).

For information about vendor ledgers and account history, see ["Vendor Ledger/History Tab" on page 126.](#page-145-0)

**Note:** You can limit the number of documents retrieved when looking up a customer's history by setting a system control. For more information, see ["AR/AP Lookup Date" on page 832.](#page-851-0)

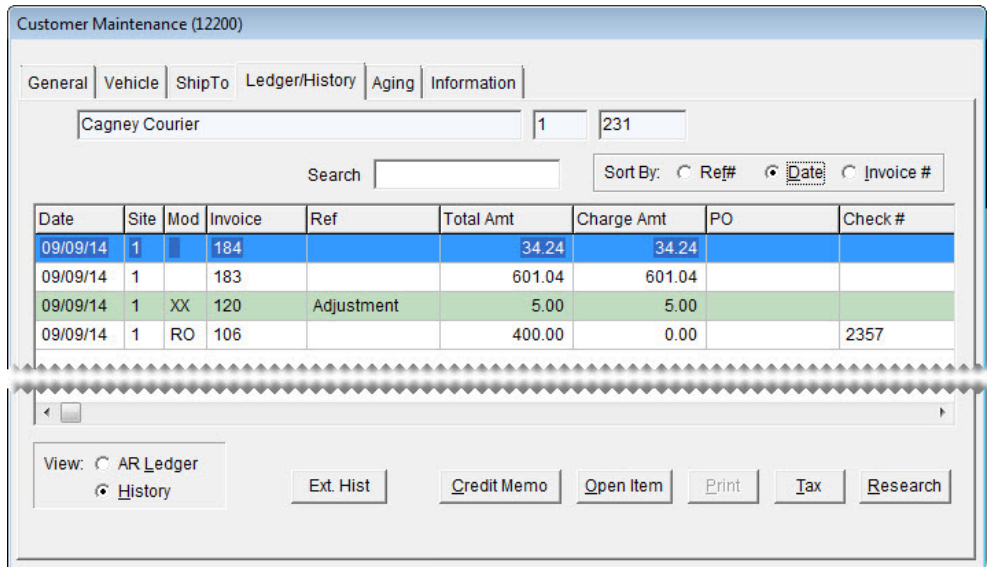

<span id="page-77-1"></span>*Figure 16: The Customer Maintenance Screen's Ledger/History Tab*

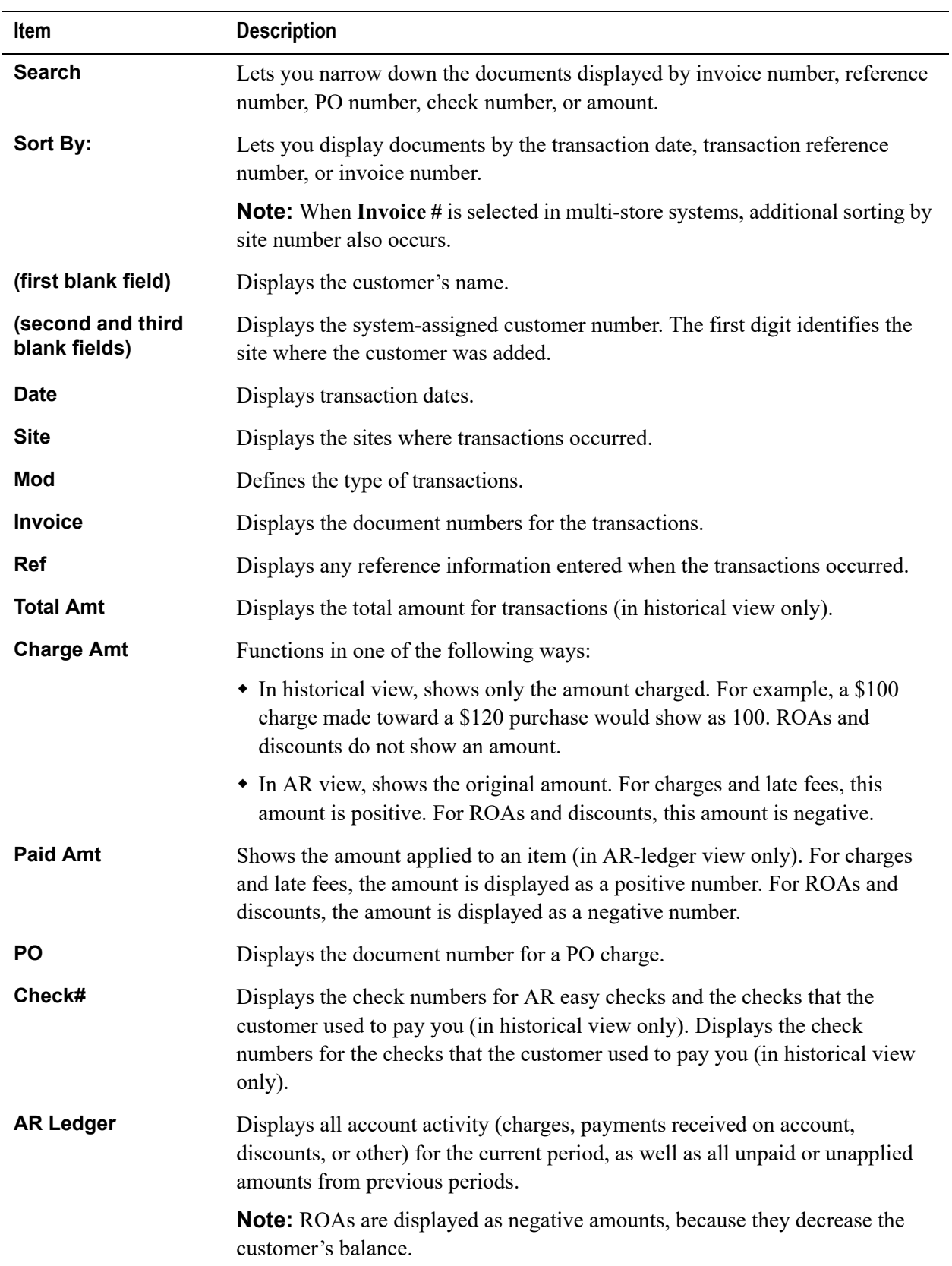

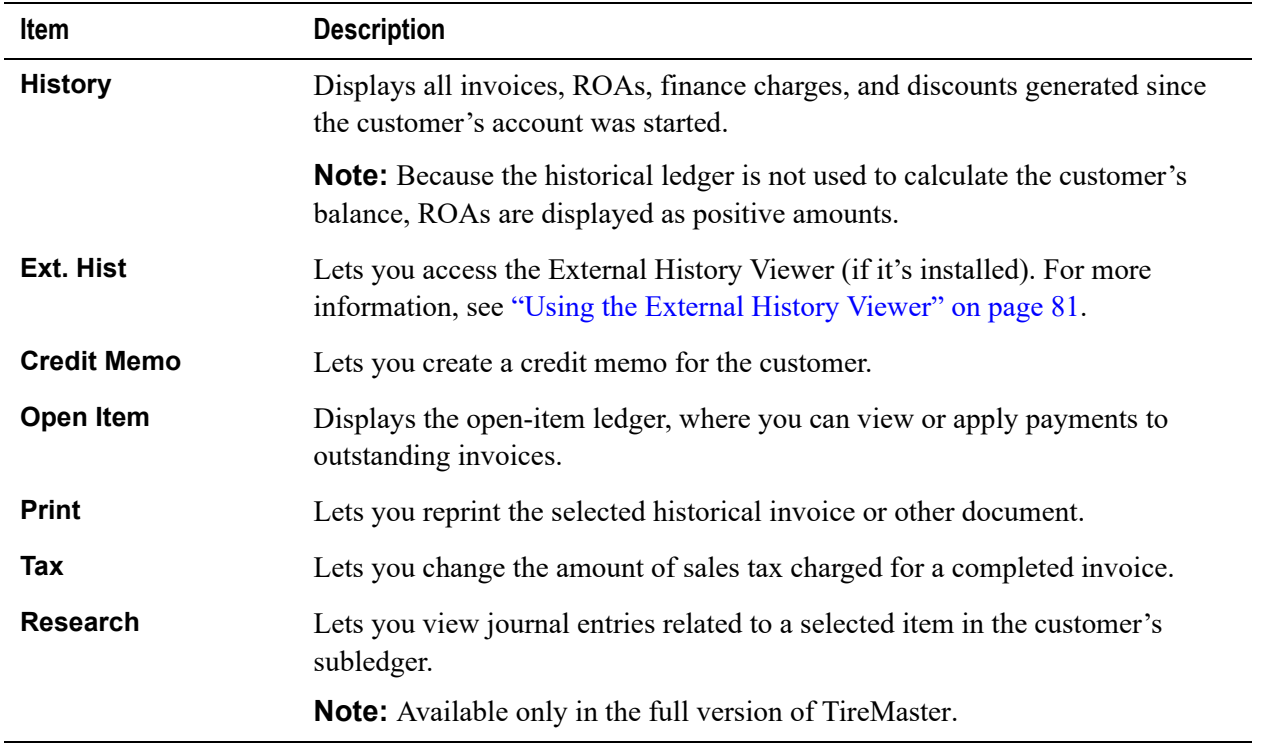

# Customer Aging Tab

The **Aging** tab displays a customer's balances and information about unapplied credits or unpaid finance charges. For information about the **Aging** tab on the Vendor Maintenance screen, see ["Vendor Aging Tab"](#page-146-0)  [on page 127.](#page-146-0)

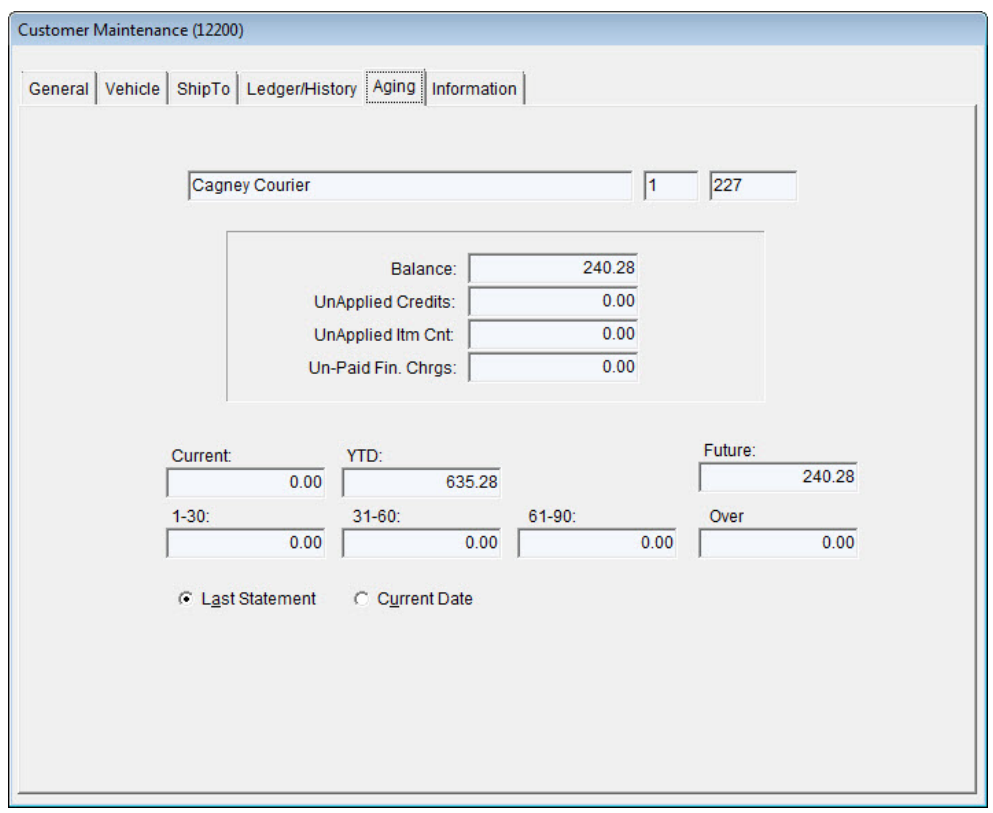

*Figure 17: The Customer Maintenance Screen's Aging Tab*

| Item                     | <b>Description</b>                                                                                                    |  |
|--------------------------|----------------------------------------------------------------------------------------------------|--|
| <b>Balance</b>           | Displays the total amount owed to you.                                                                                                    |  |
| <b>Unapplied Credits</b> | Displays the total of any amounts received on account (ROAs) that have not<br>been applied to a specific invoice. Unapplied amounts affect the customer's<br>balance but remain in the open-item ledger until you apply them. |  |
| <b>Unapplied Itm Cnt</b> | Displays the number of payment and credit items in the customer's ledger that<br>have not been applied.                                                                                                    |  |
| <b>Unpaid Fin Chrgs</b>  | Displays any finance charges that have not been paid.                                                                                                    |  |
| <b>Current</b>           | Displays the balance resulting from in-store charge and finance-charge activity<br>that occurred since the last statement cutoff.                                                                                             |  |
|                          | <b>Note:</b> Any ROAs that have never been applied to the customer's account are<br>included in the current balance.                                                                                                    |  |
| YTD                      | Displays the total amount of sales to the customer for the current year. On<br>January 1, the amount in this field is reset to \$0.00.                                                                                        |  |
|                          | <b>Note:</b> Year-to-date totals are not calculated for credit-card customers (such as<br>ZZ-Visa/MasterCard), because those customer accounts are used to track<br>payments received from credit card companies.             |  |

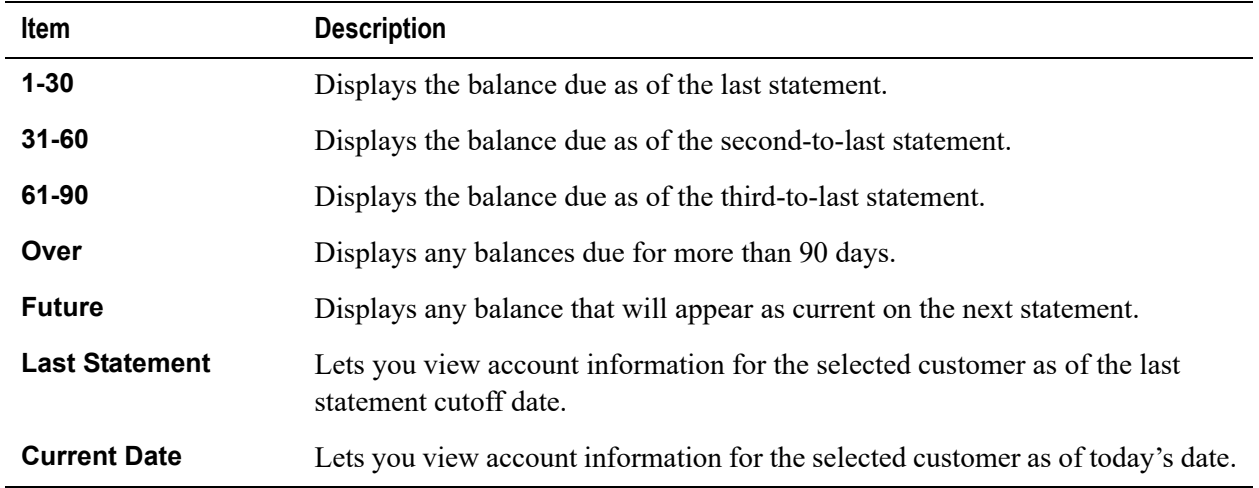

### Information Tab

You can use the information tab for storing further details about a customer's account. For example, you could keep additional contact information or billing instructions here.

| Customer Maintenance (12200)                                       |  |
|--------------------------------------------------------------------|--|
| Information<br>General   Vehicle   ShipTo   Ledger/History   Aging |  |
| Additional Contact Information:                                    |  |
| Bob Sanders, Assistant Manager                                     |  |
| 208-636-9000 ext. 106<br>bsanders@cagney.com                       |  |
|                                                                    |  |
| Sally Robbins, Bookkeeper<br>208-636-9000 ext. 104                 |  |
| srobbins@cagney.com                                                |  |
|                                                                    |  |

*Figure 18: The Customer Maintenance Screen's Information Tab*

**Note:** Users who are responsible for managing the content on the **Information** tab need to be assigned the permission **Customer Edit Information Tab**

# Adding and Maintaining Customers

Adding new customers and maintaining existing customer records are two of the most common tasks you perform in TireMaster.

For information about adding and maintaining vendor accounts, see [Adding and Managing Vendors.](#page-148-0)

# Adding a Customer

Customers can be added as a single task or at point of sale.

**Note:** If you need to create a record for a national-account or government-support customer, see "Adding" [a National-Account Customer" on page 608](#page-627-0) or ["Adding a Government-Support Customer" on](#page-634-0)  [page 615.](#page-634-0)

#### **To add a customer record**

- **1.** Select **Maintenance** from the **Customers** menu, or start a work order or a quote. The Name Lookup/ Entry screen appears. For more information, see ["Creating a Regular Work Order" on page 325,](#page-344-0) or ["Creating Single Item Quotes" on page 357.](#page-376-0)
- **2.** Click **Cancel** to close the Name Lookup/Entry screen.

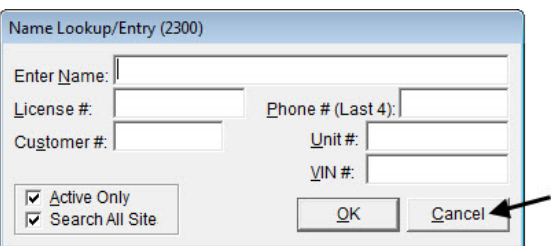

**3.** Click **Add** on the Customer Maintenance screen. TireMaster prompts you for the new customer's name.

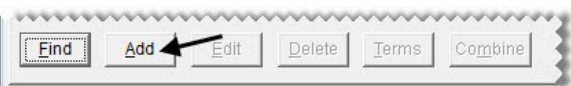

- **Note:** When adding a new customer, the Name Lookup/Entry screen only displays the **Enter Name** field. When looking up existing customers, it also displays the **License #**, **Customer #**, **Phone #** and **Unit #** fields.
- **4.** Type the new customer's last name or the customer's business name and click **OK**. If a customer with the same last name already exists, TireMaster displays a confirmation message.

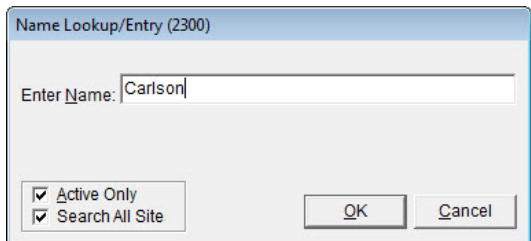

- **5.** Click **Yes**.
	- **Note:** If you want to see if the customer already exists in the database, click **No**. The Customer List appears.

If the customer already exists, select the name, and then click **OK**. TireMaster opens the customer record for editing.

**6.** After the new customer's last name, type a comma, a space, and the customer's first name.

**Example**: CARLSON, STUART

- **Note:** For businesses, disregard the comma before the abbreviation *Inc*. Otherwise, Inc. will be treated as a last name (Inc., My Company).
- **7.** Type the new customer's street or mailing address.
- **8.** Type the customer's zip code. If the zip code has already been used in TireMaster, the Zip Codes screen appears.
- **9.** Click **OK**. The city and state are added to the customer's contact information.
- **10.** Add the phone numbers and e-mail address you want to have on record for the customer. For more information, see ["Adding Phone Numbers and E-mail Addresses" on page 113](#page-132-0).
- **11.** To accept the remaining default settings for the customer, click **OK**.

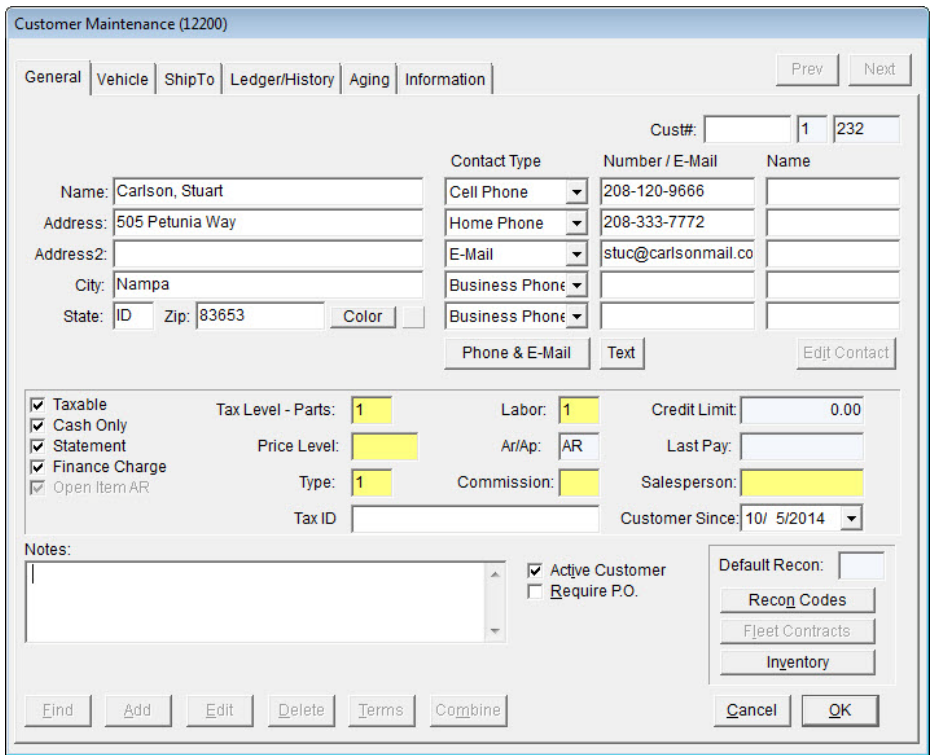

**Note:** Most walk-in customers will have the same tax level, customer type, price level, and payment settings. To save time, the customer default settings in System Controls should match the profile of your typical customer.

For more information about customer account settings, see ["General Tab" on page 51](#page-70-0).

### Adding National-Account and Government-Support Customers

Some of your customers might have national-account or government-support agreements that allow them to buy items from you at a discount. In these arrangements, your vendors set the prices for the items you sell.

The settings for your national-account and government-support customers need to include at least one reconciliation code and a customer type that differentiates them from your regular customers. For more information, see ["Adding a National-Account Customer" on page 608](#page-627-0) and ["Adding a Government-Support](#page-634-0)  [Customer" on page 615](#page-634-0).

### <span id="page-84-1"></span><span id="page-84-0"></span>Looking Up a Customer

Many sales are to customers who have already been added to TireMaster. The most common way to look up an existing customer is by name.

#### **To look up a customer**

- **1.** Select **Maintenance** from the **Customers** menu. The Name Lookup/Entry screen appears.
- **2.** Type one of the following:
	- Name
	- License plate number
	- System-generated customer number (disregard the site)
	- Phone number (last four digits of home, business, fax, or cell numbers)
	- Unit number
	- Vehicle identification number

**Note:** Partial entries are allowed for names, license plate numbers, unit numbers, and VINs.

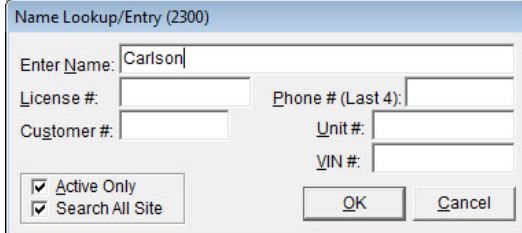

**3.** To include inactive customers in the search, clear the **Active Only** check box.

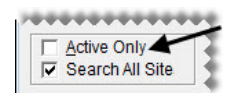

- **4.** Click **OK**. If more than one customer matches the lookup, the Customer List appears.
- **5.** Select the appropriate customer's name, and click **OK**. The Customer Maintenance screen appears.
	- **Tip:** If you selected the wrong customer, click the **Prev** or **Next** button on the Customer Maintenance screen find the correct customer.

# Updating Customer Records

Occasionally you need to update customer contact or account information. You can change information for a single customer or you update a range of customer records.

### Updating One Customer Record

Most of the time, you'll need to make changes to one customer record at a time. You can make these changes on the Customer Maintenance screen.

#### **To update a customer record**

- **1.** Look up the customer whose settings you need to update. The Customer Maintenance screen appears. For more information, see ["Looking Up a Customer" on page 65.](#page-84-0)
- **2.** Make sure the **General** tab is selected, and do one of the following:
	- If you have permission to update the entire customer record, click **Edit**.
	- If you're allowed to update the contact information and notes only, click **Edit Contact**.
- **3.** Make the needed changes. For information about the settings on this screen, see "General Tab" on [page 51](#page-70-0).
- **4.** To save your changes, click **OK**.

### Updating Multiple Customer or Vendor Records

When a change affects more than one customer or vendor, you can update the information for a range of customer or vendor records.

#### **To update multiple customer or vendor records**

- **1.** From the **Customers** menu or **Vendors** menu, select **List Editing**. The Customer Range Lookup screen or Vendor Range Lookup screen appears.
- **2.** To select a range of records to edit, use one or more of the following:
	- Name (starting and ending)
	- Customer ID (starting and ending)
	- Area code, city, state, or zip code
	- Blank zip codes
	- Site (for the Corporate site of multi-store systems only)
	- Salesperson, customer type, price level, commission type, or tax level (for customers only)
	- Account type (for vendors only)
	- Active, inactive, or both
	- Cash, credit, or both (for customers only)
- Customers who are assessed finance charges, those who aren't, or both
- Customers who receive statements, those who don't, or both

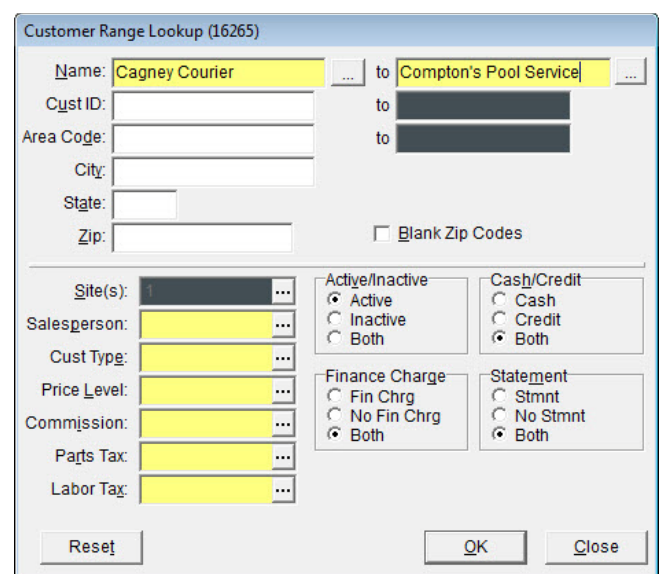

**Note:** To return to the screen's original settings, click **Reset**.

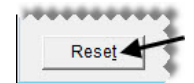

**3.** Click **OK**. The Customer List Editing screen or Vendor List Editing screen appears.

**Note:** For a hard copy of the information listed on the screen, click **Print** to generate the List Editing Report.

**4.** Select a column and update the records as needed. You can type your changes or make a selection from a list. To select a setting from a list, click  $\cdots$  or press  $\lceil \cdot \rceil$ .

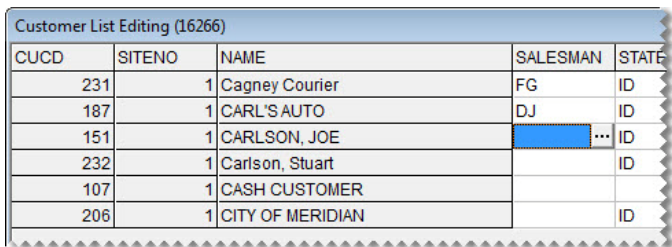

- **Tip:** You can rearrange the columns on this screen. For more information, see "Rearranging Table" [Columns" on page 12.](#page-31-0)
- **5.** When you're finished updating the records, click **Close**.

### Updating a Customer's Tax Level

If a customer's tax status changes or if you need to correct an error, you can change the customer's tax level.

#### **To update a customer's tax level**

- **1.** Look up the customer whose tax level you need to change. The Customer Maintenance screen appears. For more information, see ["Looking Up a Customer" on page 65.](#page-84-0)
- **2.** Make sure the **General** tab is selected, and click **Edit**.
- **3.** Click the **Type Parts** field, and press  $\lceil \tilde{\cdot} \rceil$ . Then select a new tax level and click **OK**.
- **4.** Click the **Labor** field, and press  $\lceil \frac{1}{n} \rceil$ . Then select a new tax level and click **OK**.

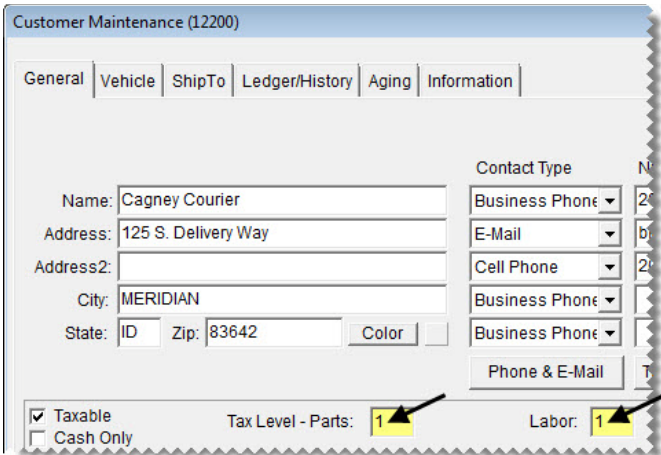

**5.** To save your changes and exit the Customer Maintenance screen, click **OK**.

# Adding a Shipping Address

TireMaster lets you store additional shipping or billing addresses for each customer. When you create new work orders, you can select one of the addresses.

#### **To add a separate shipping address**

- **1.** Look up the customer whose shipping address you're going to add. The Customer Maintenance screen appears. For more information, see ["Looking Up a Customer" on page 65.](#page-84-0)
- **2.** Click the **ShipTo** tab.
- **3.** Click **Add**. The Ship-To Maintenance screen appears.
- **4.** Type a unique name for the address, along with the address information.
- **5.** To save the new address, click **OK**.

# Managing Additional Customer Information

If you need to store additional information in a customer's record, you can add it to the **Information** tab. Types of information that can be added to the tab include additional contact names and billing instructions.

**Note:** Content on the **Information** tab can be updated only by users assigned the permission **Customer Edit Information Tab**.

**Tip:** The content on the **Information** tab can also be viewed at point of sale.

#### **To add content to the Information tab**

- **1.** Look up the customer for whose information you want to add.
- **2.** Click the **Information** tab.
- **3.** Click **Edit**.
- **4.** Type the new information, and click **Save**.

### Combining Customers

In some cases, such as marriage, you might need to combine two customer records. When you combine customers, TireMaster inactivates one record and adds that customer information to an existing record which is maintained.

#### **To combine customers**

- **1.** Look up the customer whose record you want to keep. The Customer Maintenance screen appears. For more information, see ["Looking Up a Customer" on page 65.](#page-84-0)
- <span id="page-88-0"></span>**2.** Make sure the **General** tab is selected, and click **Combine**. The Name Lookup/Entry screen appears.

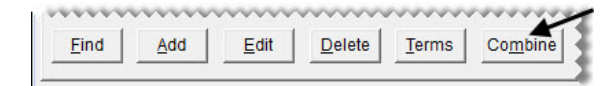

**3.** Type the name of the customer whose record you want to combine with the record you selected in step [2](#page-88-0).

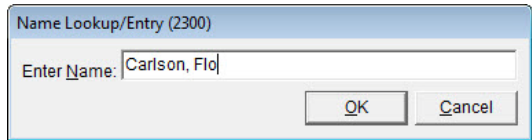

**4.** Click **OK**. A message similar to the following appears:

"About to delete and combine CARLSON, FLO with CARLSON, STUART. Continue?"

**5.** Click **Yes**. TireMaster inactivates the record and adds the customer information to the record you selected in step [2](#page-88-0).

### Customer Payment Terms

If you allow in-store charge accounts, you need to set up customer payment terms. You can set terms including payment due dates and enable discounts for early payments

For information about setting vendor payment terms, see ["Setting Vendor Payment Terms" on page 136](#page-155-0).

# Setting Default Payment Terms

If you have standard payment terms that you extend to all or most of your charge customers, set them as defaults in System Controls.

#### **To set default customer-payment terms**

- **1.** From the **Setup** menu, select **System Controls**. The System Controls screen appears.
- **2.** Click the **Customer** tab.

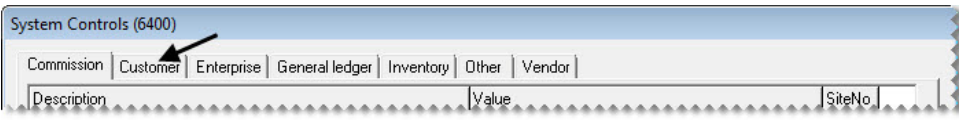

- **3.** Set the requirements for the default due date:
	- **a.** Select **Default AR Due (D=#Days or T=Date)** and press **Enter**.
	- **b.** If the payment is due by a specific number of days after the purchase, select **Days**. If the payment is due by a specific day of the month instead, select **Th**. Then click **OK**.

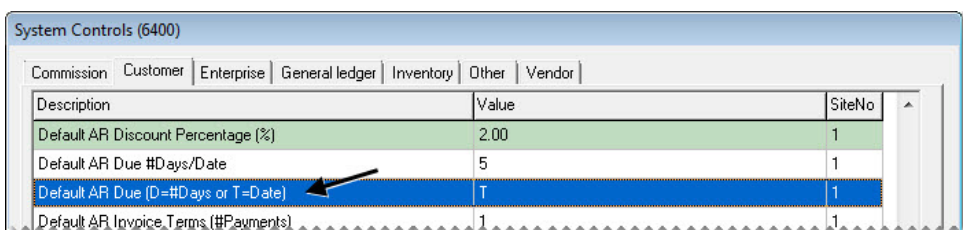

- **c.** Select **Default AR Due #Days/Date** and press **Enter**.
- **d.** Type the number that represents the number of days after the purchase or the day of the month. Then click **OK**.

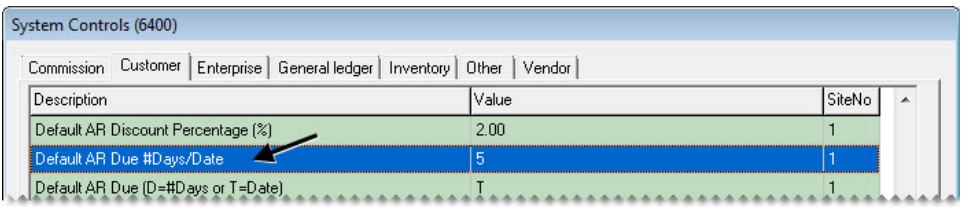

- **4.** Set the default number of payments for an invoice:
	- **a.** Select **Default AR Terms (#Payments)** and press **Enter**.
	- **b.** Type the number of installments and click **OK**.

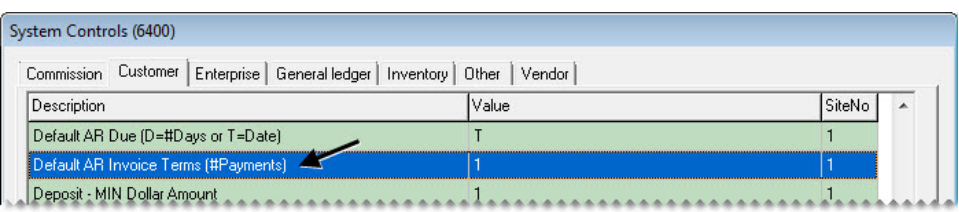

**5.** Set the default early-pay discount percentage:

- **a.** Select **Default AR Discount Percentage (%)** and press **Enter**.
- **b.** Type the percentage amount and click **OK**.

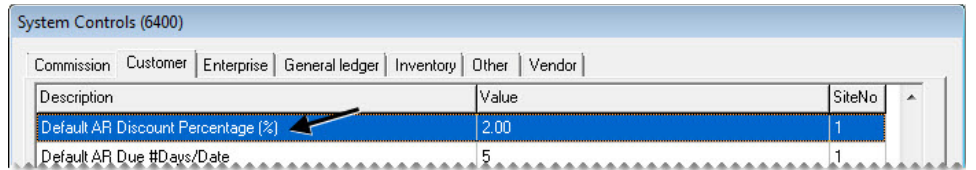

- **6.** Set the requirements for receiving the early-pay discount:
	- **a.** Select **Default AR Discount (D=#Days or T=Date)** and press **Enter**.
	- **b.** If you need to receive the payment by a specific number of days after the purchase, select **Days**. If you need to receive the payment by a specific day of the month instead, select **Th**. Then click **OK**.

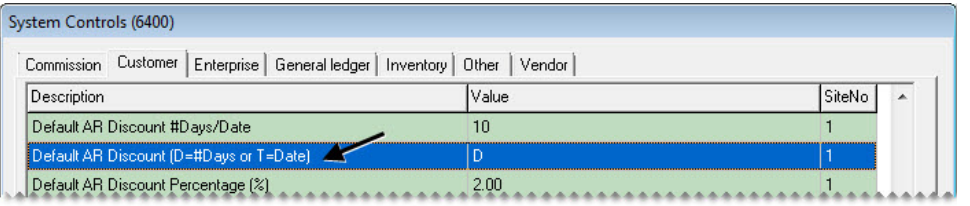

- **c.** Select **Default AR Discount #Days/Date** and press **Enter**.
- **d.** Type the number that represents the number of days after the purchase or the day of the month. Then click **OK**.

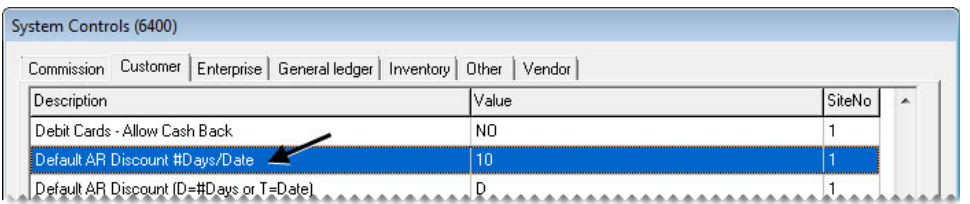

**7.** Close the System Controls screen.

### Setting Customer Payment Terms

If you don't want to use the default terms set in System Controls for a customer, you can customize the payment terms for that client.

#### **To set customer payment terms**

- **1.** Look up the customer whose terms you want to set. The Customer Maintenance screen appears. For more information, see ["Looking Up a Customer" on page 65.](#page-84-0)
- **2.** Make sure the **General** tab is selected and click **Terms**. The Terms screen appears.

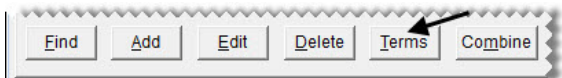

<span id="page-91-0"></span>**3.** To enable early-pay discounts, select the **Give Early Pay Discounts** check box.

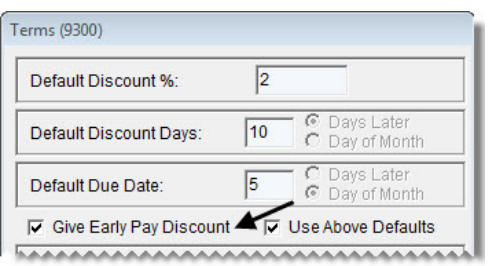

**4.** To set up a unique early-pay discount, due date, or both, clear the **Use Above Defaults** check box. TireMaster disables the default terms.

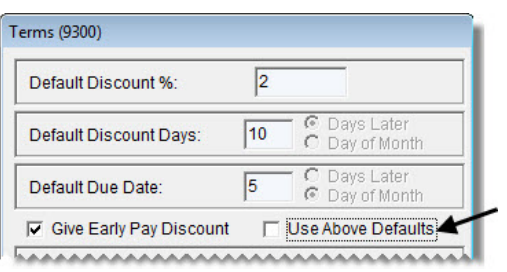

- **5.** If you selected the **Give Early Pay Discount** check box in step [3,](#page-91-0) do the following:
	- **a.** Type the discount percentage in the **Discount %** field.

**Example:** To subtract 5% from an invoice for which you receive early payment, type 5 in the **Discount** field.

**b.** If the payment needs to be received by a specific number of days after the purchase to give the discount, type the number of days in the **Discount Days** field and select **Days Later**. If the payment needs to be received by a specific day of the month instead, type the day of the month and select **Day of Month**.

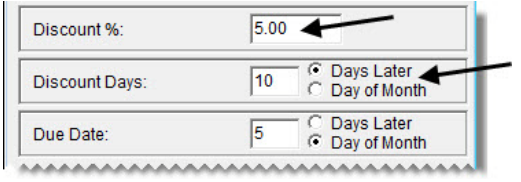

**6.** If the payment is due a specific number of days after the purchase, type the number of days in the **Due Date** field and select **Days Later**. If the payment is due by on a specific day of the month instead, type the day of the month and select **Day of Month**.

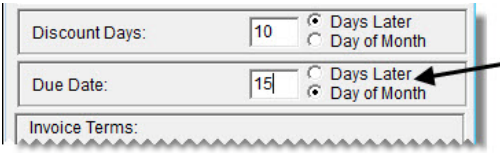

**Note:** If payments are due on the last day of the month, type 31. TireMaster will adjust due dates for months with less than 31 days.

**7.** In the **Invoice Terms** area, select the maximum number of payments the customer can make on an invoice.

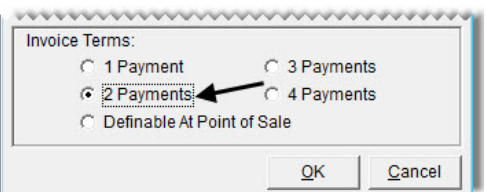

**8.** To save your changes, click **OK**.

# Customer Types

Customer types classify customers and ensure that special handling occurs at point of sale. You can also use customer types to organize information on several reports. When you start a work order, TireMaster looks at the customer's type code to determine the following:

- Whether you'll be prompted to select a vehicle
- Whether you'll be prompted to select a tax level
- Whether to include add-on items on the work order
- Which general ledger accounts to post the completed sale to

TireMaster comes with several customer types that you can customize, or you can add your own. The type codes for your default retail and transfer customer types are set in System Controls.

If you're looking for information about vendor types, see ["Adding Vendor Types" on page 132](#page-151-0).

### Customer/Vendor Type List

The Customer/Vendor Type List displays the customer and vendor types set up in your TireMaster system. When this screen appears, select the type that you want to assign to a customer or vendor or use for some other purpose. The process of adding new types or updating existing types also starts on this screen.

### <span id="page-92-0"></span>Customer Type Edit Screen

You can maintain the settings for customer types on the Customer/Vendor Type Edit screen.

Vendor types are also set up and maintained in this screen. For more information, see ["Vendor Types" on](#page-151-1)  [page 132.](#page-151-1)

<span id="page-93-0"></span>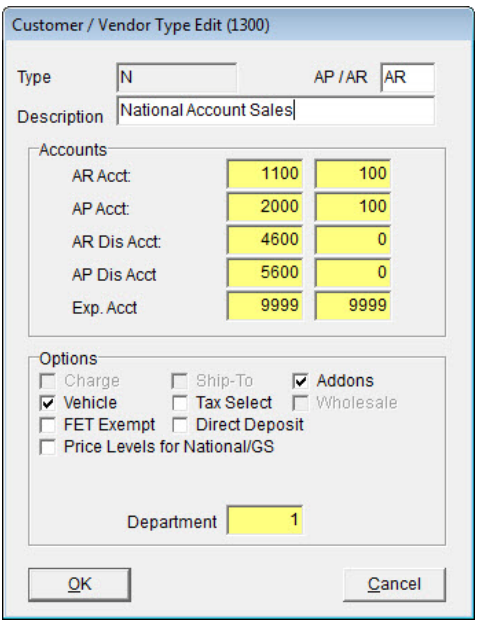

*Figure 19: The Customer/Vendor Type Edit Screen*

| Item               | <b>Description</b>                                                                                                  |  |
|--------------------|----------------------------------------------------------------------------------------------------|--|
| <b>Type</b>        | Lets you define a number or letter for identifying the customer or vendor type.<br>(In add mode only.)              |  |
|                    | Note: Vendor types are used only in the full version of TireMaster.                                                 |  |
| <b>AP or AR</b>    | Defines whether the type is for accounts payable (vendors) or accounts<br>receivable (customers).                   |  |
|                    | <b>Note:</b> Vendor types are used only in the full version of TireMaster.                                          |  |
| <b>Description</b> | Lets you enter a description for the type.                                                                          |  |
| <b>Accounts:</b>   | Lists the major and minor general ledger accounts to post to for transactions<br>involving the type.                |  |
|                    | <b>Note:</b> In TireMaster Point of Sale, use the preset accounts listed in "Adding"<br>Customer Types" on page 75. |  |
| <b>AR Acct</b>     | Lets you define the general ledger account for posting accounts-receivable<br>amounts.                              |  |
| <b>AP Acct</b>     | Lets you define the general ledger account for posting accounts-payable<br>amounts.                                 |  |
| <b>AR Dis Acct</b> | Lets you define the general ledger account for posting accounts-receivable<br>discounts.                            |  |
| <b>AP Dis Acct</b> | Lets you define the general ledger account for posting accounts-payable<br>discounts.                               |  |
| <b>Exp Acct</b>    | Lets you define the general ledger account for posting any expenses.                                                |  |

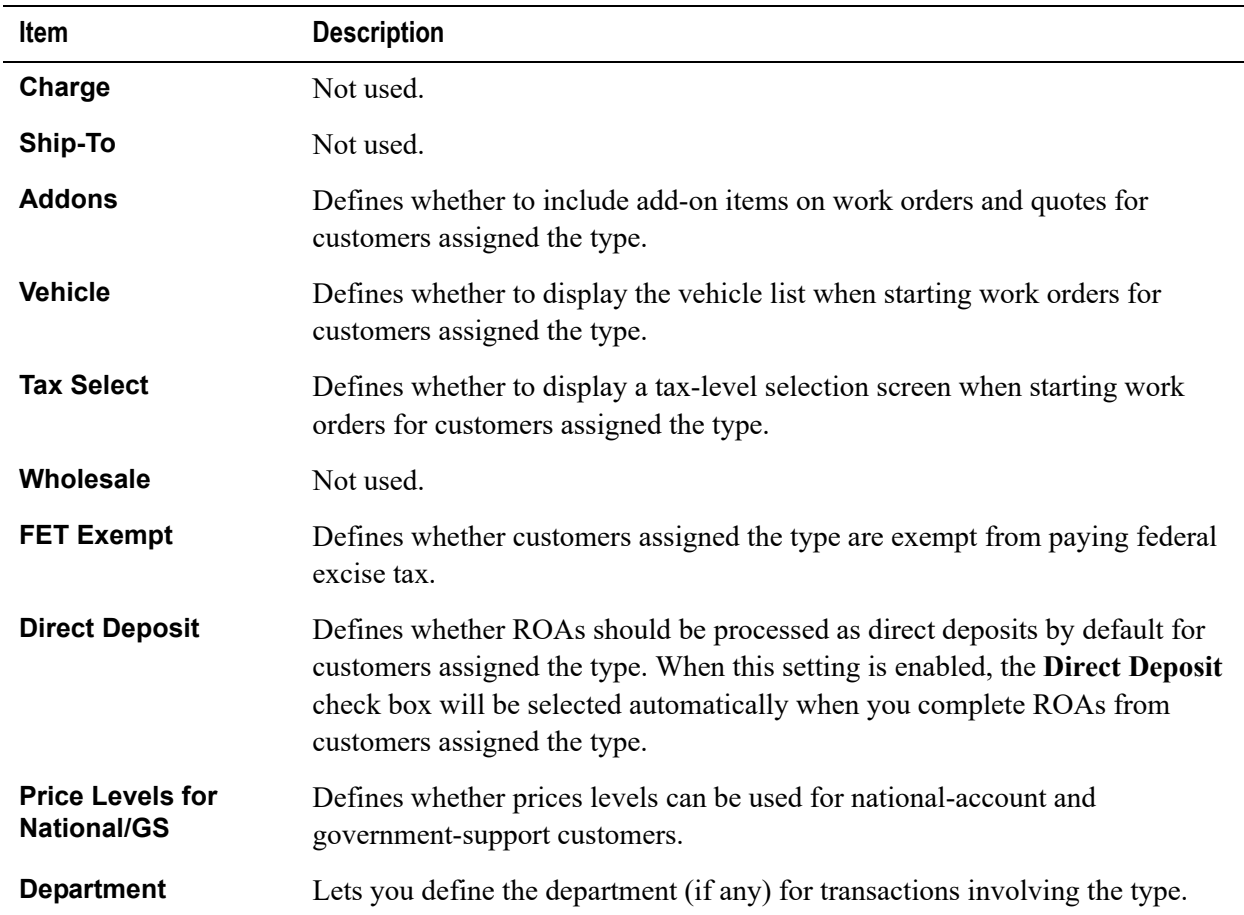

### <span id="page-94-0"></span>Adding Customer Types

Although TireMaster comes with several customer types, you can create additional types to further classify your patrons. Before you set up your customer types, talk to your accountant about which general ledger accounts any new types should post to.

#### **To add a customer type**

- **1.** From the **Customers** menu, select **Types**. The Customer/Vendor Type List appears.
- **2.** Click **Add**. The Customer/Vendor Type Edit screen appears.

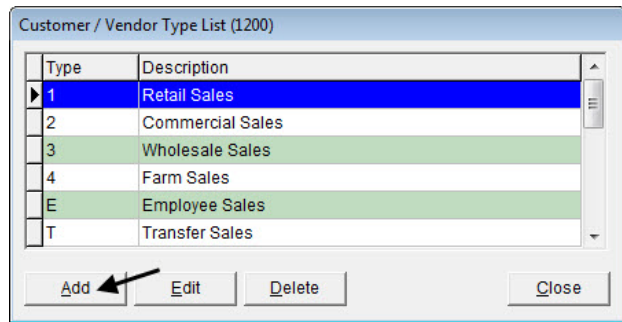

**3.** Define a unique code for the customer type in the **Type** field.

**Note:** For ease of use, use only letters or numbers.

- **4.** In the **AP or AR** field, type AR.
- **5.** Type a description for the customer type.
- **6.** Assign general ledger accounts to the customer type. To assign an account, click the account field, press  $\lceil \tilde{\cdot} \rceil$ , and select an account from the list that appears.

**Example**: Using the default TireMaster chart of accounts, the AR Account would be 1100-100.

- **7.** In the **Accounts** area, click each account field, press  $\tilde{\mathbf{C}}$ , and select the following preset accounts:
	- **AR Acct** 1110-0
	- **AP Acct** 2000-0
	- **AR Dis Acct** 4600-0
	- **AP Dis Acct** 5600-0
	- **Exp Acct** 9999-9999
- **8.** Select any options that you want to enable for the customer type. For more information, see ["Customer](#page-92-0)  [Type Edit Screen" on page 73](#page-92-0)[.](#page-93-0)
- **9.** To assign a department to the type, click the **Department** field, press  $\lceil \frac{1}{n} \rceil$ , and select an account from the list that appears (optional).

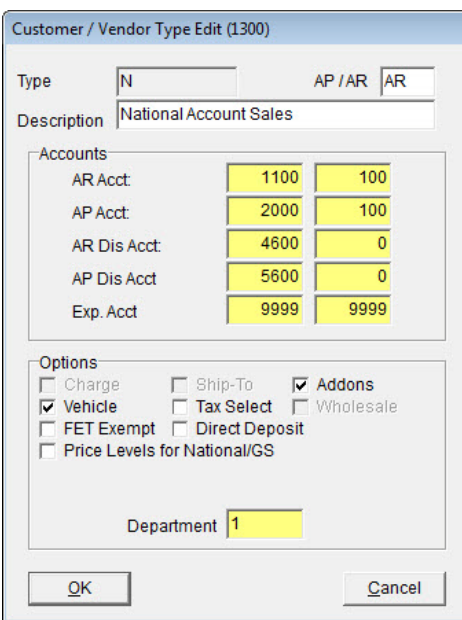

**10.** To save the customer type, click **OK**.

### Updating Customer Types

Although you cannot change the code for a customer type, you can change the general ledger accounts assigned to it. For customer types, you can also change the options.

#### **To update a customer type**

- **1.** From the **Customers** menu, select **Types**. The Customer/Vendor Type List appears.
- **2.** Click **Edit**. The Customer/Vendor Type Edit screen appears.
- **3.** Select different general ledger accounts or change which options are enabled for the type, as needed.
- **4.** To save your changes, click **OK**.

### Deleting Customer Types

If a customer type is not assigned to any customers, it can be deleted. To delete a customer type, open the Customer/Vendor Type List, select the type you want to remove, and click **Delete**.

### Setting the Default Customer Type

The default customer type is automatically entered on the Customer Maintenance screen each time you add a new customer. The default customer type should match the profile of your typical customer. For example, if most of your customers buy tires and services for their personal vehicles, you would set the retail customer type as the default.

#### **To set the default customer type**

- **1.** From the **Setup** menu, select **System Controls**. The System Controls screen appears.
- **2.** Click the **Customer** tab.

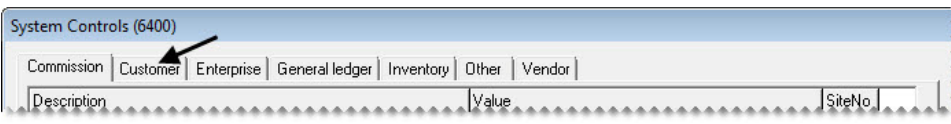

**3.** Select **Customer Default Type** and press **Enter**. The Customer/Vendor Type List appears.

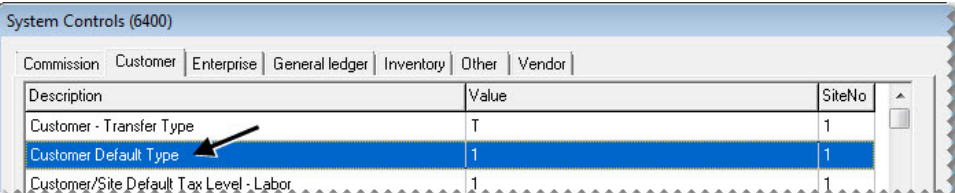

- **4.** Select the type that you want to use as the default customer type, and click **OK**.
- **5.** Close the System Controls screen.

### Assigning Customer Types

When you create a customer record, the default customer type is automatically assigned to the new customer. You can leave this setting alone or change it. You can also change the type assigned to an existing customer.

#### **To assign a customer type**

- **1.** Look up the customer whose type you want to assign. The Customer Maintenance screen appears. For more information, ["Looking Up a Customer" on page 65.](#page-84-0)
- **2.** Make sure the **General** tab is selected, and click **Edit**.
- **3.** Select the entry in the **Type** field, press  $\lceil \tilde{\tau} \rceil$ , and select a different type from the list that appears.

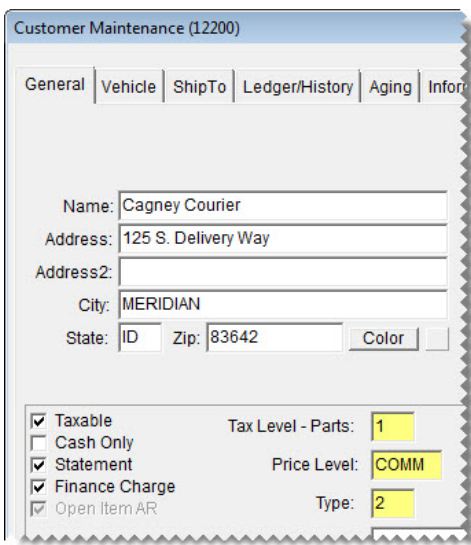

**4.** To save the change, click **OK**.

### Making Customer Types FET-Exempt

You can define which customers are exempt from paying federal excise tax based on their customer type. To define a customer type as FET exempt, select the **FET Exempt** check box on the Customer/Vendor Type screen.

When a customer type is FET exempt, TireMaster automatically removes the federal excise tax from work orders for customers assigned that type. For example, if you select the check box for the governmentsupport type, the FET is set to \$0.00 whenever you start work orders for government-support customers.

| Customer / Vendor Type Edit (1300)                                                                               |                                                   |                       |  |  |
|----------------------------------------------------------------------------------------------------|---------------------------------------------------|-----------------------|--|--|
| s<br><b>Type</b>                                                                                                 |                                                   | AP / AR<br><b>IAR</b> |  |  |
| <b>Description</b>                                                                                               | <b>Government Support Sales</b>                   |                       |  |  |
| <b>Accounts</b>                                                                                                  |                                                   |                       |  |  |
| <b>AR Acct:</b>                                                                                                  | 1100                                              | 100                   |  |  |
| <b>AP Acct:</b>                                                                                                  | 2000                                              | 100                   |  |  |
| <b>AR Dis Acct:</b>                                                                                              | 4600                                              |                       |  |  |
| <b>AP Dis Acct</b>                                                                                               | 5600                                              |                       |  |  |
| Exp. Acct                                                                                                    | 9999                                              | 9999                  |  |  |
| Options<br>Charge<br>Vehicle<br>$\nabla$ FET Exempt $\sum$ Direct Deposit<br><b>Price Levels for National/GS</b> | Ship-To <b>V</b> Addons<br>Tax Select   Wholesale |                       |  |  |

*Figure 20: Customer Type Setting for FET Exemption*

# Customer Color Codes

You can use color codes to easily identify customers who meet certain characteristics. For example, you could use a code to mark the customers whose bad debt you've written off. Color codes are displayed in customer records, on the Customer List, on the Open Work Order List, and on the Invoice Entry screen.

### Creating Color Codes

Before you can assign color codes to customers, you need to create them.

#### **To create a color code**

- **1.** From the **Setup** menu, select **Customer Color Coding**. The Customer Color Codes screen appears.
- **2.** Click **Add**. The Add/Edit Color Codes screen appears.

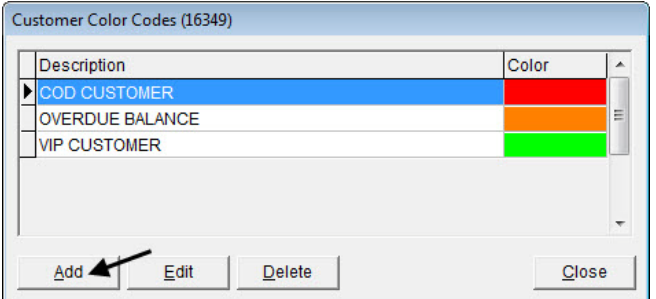

**3.** Type a description for the color code.

**4.** To assign a color to the code, click **Select**. The Color screen appears.

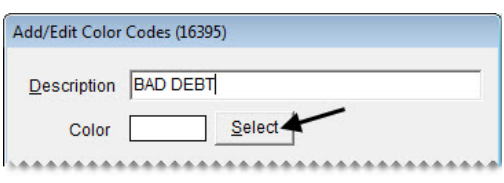

**5.** Select the color that you want to use, and click **OK**. The selected color code is displayed on the Add/ Edit Color Codes screen.

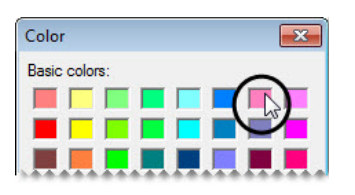

- **6.** To save the color code, click **OK**.
- **7.** Close the Customer Color Codes screen.

# Updating Color Codes

In some instances, you might want to change the description or color for an existing code.

#### **To edit a color code**

- **1.** From the **Setup** menu, select **Customer Color Coding**. The Customer Color Codes screen appears.
- **2.** Select the code that you want to update.
- **3.** Click **Edit**. The Add/Edit Color Codes screen appears.
- **4.** Type a new description if needed.
- **5.** To change the color, click **Select**. Then choose a new color and click **OK**.
- **6.** Close the Customer Color Codes screen.

### Deleting Customer Color Codes

If you no longer use a color code, you can delete it. To delete a color code, select **Customer Color Coding** from the **Setup** menu. Then select the color you want to remove and click **Delete**.

**Note:** If a color code has been assigned to any customers, it will be removed from those customer records when it is deleted.

# Assigning Color Codes to Customers

When you assign a color code to a customer, the customer's name is highlighted with the assigned color on the Customer Maintenance screen, the Customer List, the Open Work Order List, and the Invoice Entry screen.

#### **To assign a customer color code**

- **1.** Look up the customer who you want to assign a color code to. The Customer Maintenance screen appears. For more information, see ["Looking Up a Customer" on page 65.](#page-84-0)
- **2.** Click **Color**. The Customer Color Codes screen appears.

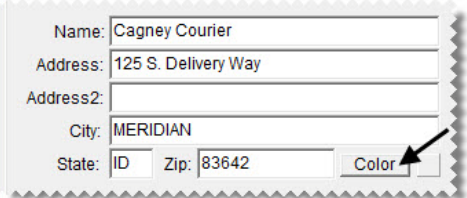

- **3.** Select the code that you want to assign to the customer, and click **OK**. The name field displays the selected color.
- **4.** Close the Customer Maintenance screen.

### Removing Color Codes from Customer Records

If a color code should no longer be associated with a customer, remove the code from the customer's record.

#### **To remove a customer color code**

- **1.** Look up customer whose color code you want to remove. The Customer Maintenance screen appears. For more information, see ["Looking Up a Customer" on page 65.](#page-84-0)
- **2.** Click **Color**. The Customer Color Codes screen appears.
- **3.** Click **Cancel**. A confirmation message appears.
- **4.** Click **Yes**. The **Name** field turns gray.
- **5.** Close the Customer Maintenance screen.

# <span id="page-100-0"></span>Using the External History Viewer

With the External History Viewer, you can look up and print copies of invoices from sales that occurred in TireMaster DOS or TireMaster Lite. You can access the viewer from a customer's ledger history and vehicle history.

**Note:** The External History Viewer displays invoices only if you've had Client Services load TireMaster DOS or TireMaster Lite data into TireMaster for Windows.

### Viewing DOS and Lite Customer History

You can access the External History Viewer from the **Ledger/History** tab in a customer's record. This function lets you view invoices for all sales to that customer that occurred in TireMaster DOS or TireMaster Lite.

#### **To view DOS and Lite customer history**

- **1.** Look up the customer whose history you want to view. The Customer Maintenance screen appears. For more information, see ["Looking Up a Customer" on page 65.](#page-84-0)
- **2.** Click the **Ledger/History** tab.
- **3.** Click **Ext. Hist**. The General External History Viewer screen appears.
- **4.** Select an invoice in the top pane. The items sold on that invoice are listed in the bottom pane.
- **5.** To print invoice history, do one of the following:
	- For a copy of the selected invoice only, click **Print**.
	- For a copy of all previous-system invoices, select the **Print external history for this cus** check box, and click **Print**.

The Report Window appears.

**6.** Click **Print**, and then click **Close**.

### Viewing DOS and Lite Vehicle History

You can use the External History Viewer to look up invoices associated with a particular vehicle. This function lets you see which parts and services were sold for that vehicle in transactions performed in TireMaster DOS or TireMaster Lite.

#### **To view DOS and Lite vehicle history**

- **1.** Look up the customer whose vehicle history you want to view. The Customer Maintenance screen appears. For more information, see ["Looking Up a Customer" on page 65.](#page-84-0)
- **2.** Click the **Vehicle** tab.
- **3.** Select the vehicle whose history you want to view and click **History**. The Vehicle History screen appears.
- **4.** Click **Ext. Hist**. The General External History Viewer screen appears.
- **5.** Select an invoice in the top pane. The items sold on that invoice are listed in the bottom pane.
- **6.** To print a list of all invoices associated with the selected vehicle, click **Print**. The Report Window opens.
- **7.** Click **Print**, and then click **Close**.

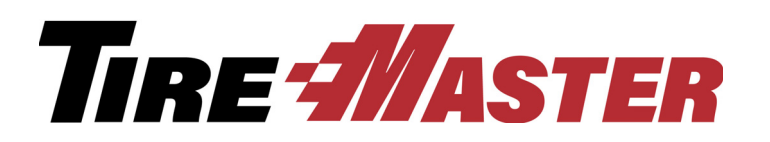

### **CHAPTER 6**

# Managing Vehicles

TireMaster includes a variety of tools for managing your customers' vehicles. Along with adding new vehicles and updating existing vehicles, you can also look up vehicle service history. This chapter includes the following topics:

- ["Adding a Customer's Vehicle" on page 83](#page-102-0)
- ["Working with the CARFAX Applications" on page 85](#page-104-0)
- ["Maintaining Vehicle Records" on page 90](#page-109-0)
- ["Looking Up a Vehicle's History" on page 92](#page-111-0)
- ["About Commercial Vehicles" on page 93](#page-112-0)

# <span id="page-102-0"></span>Adding a Customer's Vehicle

You can add a customer's vehicle as a single task or at point of sale when starting a quote or a work order.

#### **To add a retail customer's vehicle**

- **1.** Look up the customer or start a work order or a quote. For more information, see ["Looking Up a](#page-84-1)  [Customer" on page 65,](#page-84-1) ["Starting Work Orders" on page 325](#page-344-1) or ["Creating Single Item Quotes" on](#page-376-0)  [page 357.](#page-376-0)
- **2.** Do one of the following:
	- If the Customer Maintenance screen is open, click the **Vehicle** tab. Then click **Add**.

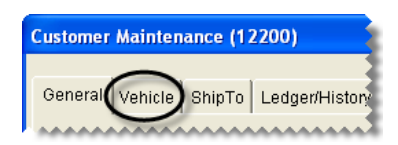

If the Vehicle List is open, click **Add**.

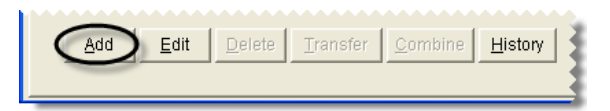

The Retail Vehicle screen appears.

**3.** Click **Choose**. The Standard Vehicle Selection screen appears.

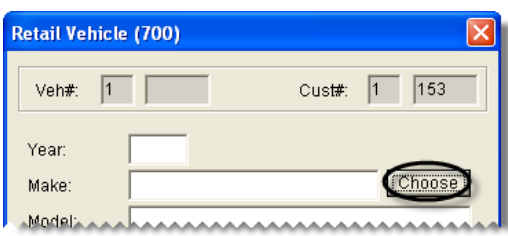

- **Note:** Depending on a system control, the year for the vehicle you choose will be added as a two digit (such as 16) or four digit (such as 2016) number. For more information, see ["Vehicle Year](#page-846-0)  [Format" on page 827](#page-846-0).
- **Tip:** If you know the vehicle's VIN or license plate number and state, you can skip this step. VIN and plate numbers can be used to retrieve year, make, and model information from CARFAX. For more information, see ["Looking Up Vehicle Information with CARFAX" on page 85](#page-104-1).
- **4.** Select the vehicle's year, make, model and option/engine. Then click **OK**.

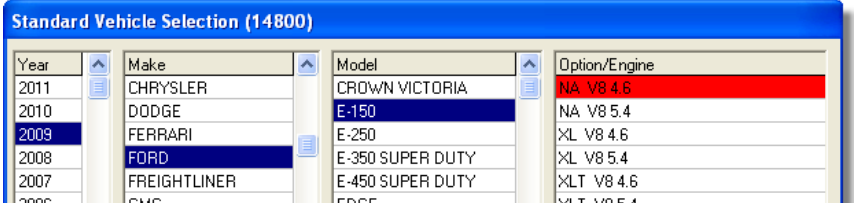

**Note:** If the vehicle isn't on the list, click **Cancel** and type the vehicle information on the Retail Vehicle screen.

**5.** Type the vehicle's license plate, VIN, and unit numbers if needed.

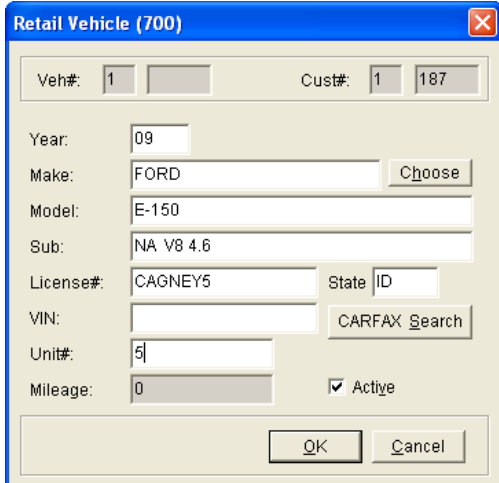

**6.** To save the new vehicle, click **OK**.

# <span id="page-104-0"></span>Working with the CARFAX Applications

TireMaster is integrated with various CARFAX® Service Network applications. If you're a CARFAX subscriber, you can use TireMaster's CARFAX Interface to easily retrieve a vehicle's year, make, and model information and its service history. The CARFAX Interface also gives you the ability to submit repair information from your shop to CARFAX, along with the means to register customers for the myCARFAX service reminder mobile app.

# <span id="page-104-1"></span>Looking Up Vehicle Information with CARFAX

With TireMaster's integration to the  $CARTAX^{\circledR}$  QuickVIN<sup>TM</sup> application, you can look up a vehicle's year, make, and model based on its VIN or license plate number. You can retrieve vehicle information in this manner when adding new vehicles or updating existing vehicle records in TireMaster.

#### **To look up vehicle information**

- **1.** Begin the process of adding a new vehicle or updating an existing vehicle record. For more information, see ["Adding a Customer's Vehicle" on page 83](#page-102-0) or ["Updating Vehicle Information" on](#page-109-1)  [page 90](#page-109-1).
- **2.** On the Retail Vehicle screen, type one of the following:
	- The license plate number and state

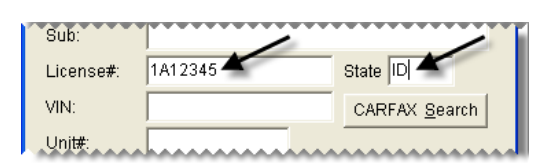

The VIN

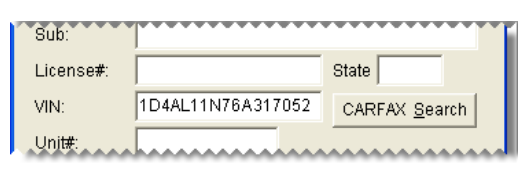

- **3.** Click **CARFAX Search**. One of the following happens:
	- If you filled in the license plate number and state, the VIN, year, make, model, and submodel information appears.
	- If you filled in the VIN, the year, make, model, and submodel information appears.
- **4.** To save the vehicle information, click **OK**.

# Submitting Service Information to CARFAX

The CARFAX Interface is used to submit repair data to CARFAX. That data is used on reports for consumers and the CARFAX Service History Check for service shop technicians. Vehicle data from TireMaster is electronically submitted to CARFAX daily at 2:00 AM.

### Looking Up CARFAX Service History

With TireMaster's integration to the CARFAX<sup>®</sup> Service History Check™, you can retrieve service and repair history that CARFAX has collected for a customer's vehicle. With this information, you can learn about services performed on the vehicle at other shops that also submit repair data to CARFAX.

#### **To look up a vehicle's CARFAX history**

- **1.** Do one of the following:
	- Look up the customer whose CARFAX vehicle history you want to retrieve. When the Customer Maintenance screen appears, click the **Vehicle** tab.
	- Open the work order for the customer whose CARFAX vehicle history you want to retrieve. Then click **Vehicle** on the Invoice Entry screen.
- **2.** Select the vehicle.
- **3.** Click **CARFAX History**. The service history opens in another screen.

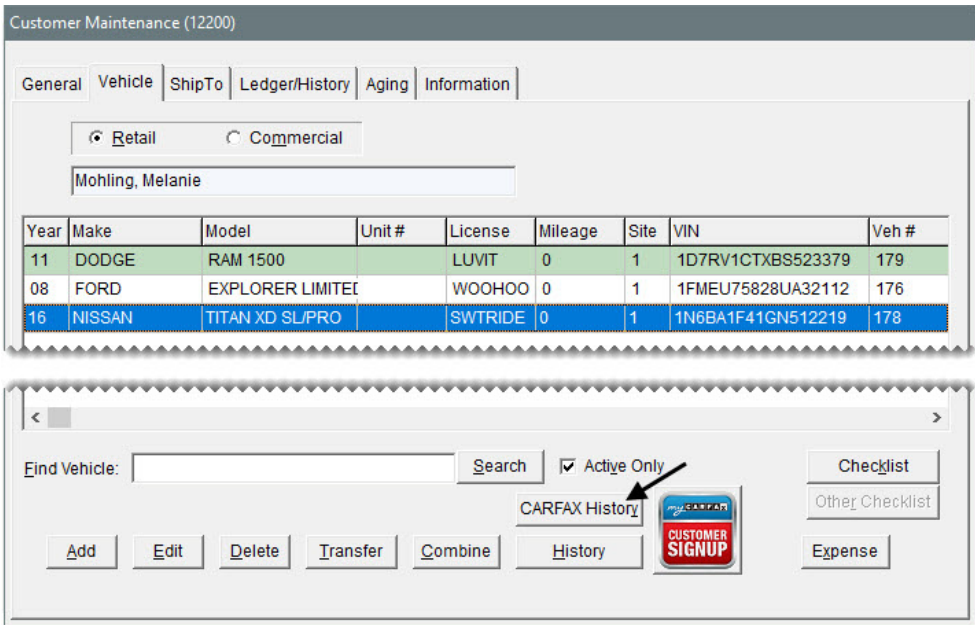

- **4.** For a hard copy of the CARFAX history, click **Print**.
- **5.** When you're done reviewing the CARFAX service history, close all of the open screens.

# Registering Customers for myCARFAX

You can offer to register both new and existing customers for myCARFAX<sup>®</sup>. This tool is a mobile app that helps you increase customer loyalty and return visits to your shop. Customers who sign up for myCARFAX will receive service reminders and a list of shops they've previously visited, including yours. A perk of signing up customers for myCARFAX is that your store is listed as their favorite shop on those service reminders. You must receive verbal authorization from customers to register them for a myCARFAX account.

#### **To register customers for myCARFAX**

- **1.** Add a new customer or look up an existing customer.
- **2.** On the Customer Maintenance screen, click the **Vehicle** tab.
- **3.** Do one of the following:
	- For new vehicles, click **Add** and retrieve the vehicle information with CARFAX. For more information, see ["Adding a Customer's Vehicle" on page 83](#page-102-0) and ["Looking Up Vehicle Information](#page-104-1)  [with CARFAX" on page 85](#page-104-1).
	- For existing vehicles, select the vehicle you want to register.
- **4.** Click **myCARFAX Customer Signup**. The myCARFAX Signup screen appears.

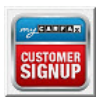

- **5.** Type the customer's e-mail address. If the customer's contact information includes an e-mail address, it's already entered for you.
- **6.** To indicate that the customer has given you verbal authorization to sign up for myCARFAX, make sure the check box is selected.

**7.** Click the **myCARFAX Customer Signup** icon. A field with a confirmation message appears.

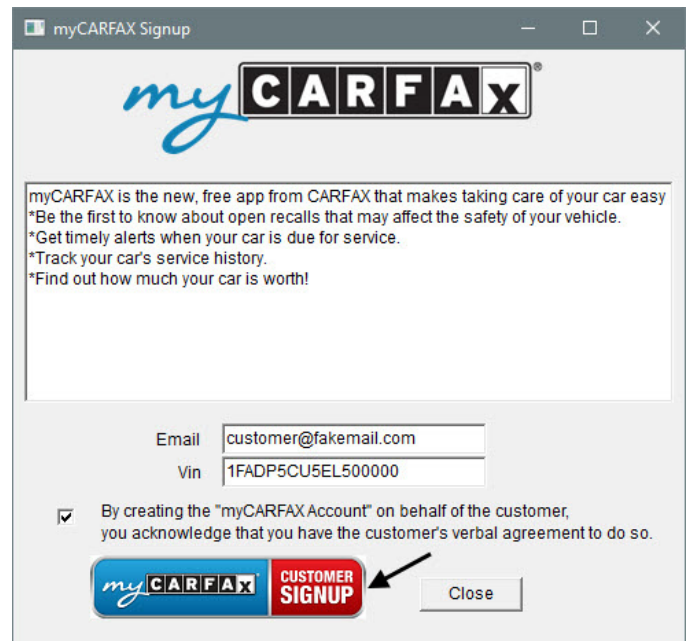

**8.** Close the myCARFAX Signup screen. If you just added a vehicle, close the Retail Vehicle screen too.

# Setting Up the CARFAX Interface

Before you can use the CARFAX Interface, you need to complete a variety of settings that will connect your TireMaster system to CARFAX. If you plan to offer myCARFAX registration to customers, review the end user license agreement for myCARFAX at [https://service.carfax.com/csn/csnTerms.](https://service.carfax.com/csn/csnTerms)

#### **To set up the CARFAX Interface**

- **1.** From the **Interfaces** menu, select **Interface Setups**. The Interface Setup screen appears.
- **2.** Click **CARFAX Interface**. The CARFAX Settings screen appears.
- **3.** Enter the following information:
	- The address for the store web site in the **URL** field.
	- The name of the business contact for your store. By default, this field displays the name of the store contact that was entered on the site setup screen. You can change the name, if needed.
	- The name of the technical contact for your store.
	- The e-mail address to which correspondence from CARFAX should be sent.
- **4.** Update the location name and contact information if needed.
#### **5.** Click **Authorize**.

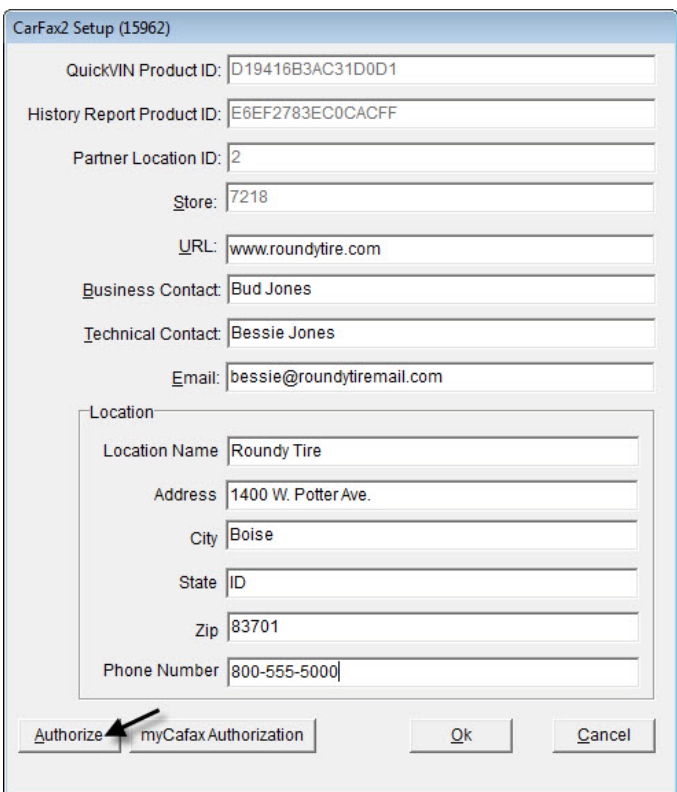

- **Note:** The information you entered can be authorized only once. If you need to change the information, contact the CARFAX Service Network Support Team at **888-655-5362** and select **option 2**.
- **6.** If you want to offer myCARFAX registration to customers, accept the myCARFAX end user license agreement. Otherwise, skip this step.
	- **a.** Click **myCARFAX Authorization**. The myCARFAX Signup EULA screen appears.

Note: [For the full end user license agreement, visit h](https://service.carfax.com/csn/csnTerms)ttps://service.carfax.com/csn/csnTerms.

**b.** Click **Accept**.

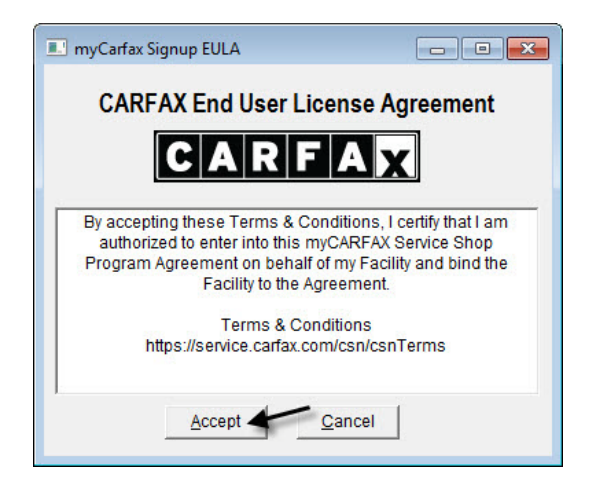

- **c.** Close the myCARFAX sign up screen.
- **7.** Click **OK**.
- **8.** Close the Interface Setup screen.

# Maintaining Vehicle Records

Maintaining vehicle records includes various tasks. You might need to correct an error, such as a typo in the license plate number, or remove a duplicate vehicle entry. If one customer sells a vehicle, you can also update your records to reflect the change in ownership.

### Updating Vehicle Information

If the information about a customer's vehicle contains errors, you can correct the inaccuracies by editing the customer's record.

### **To update vehicle information**

- **1.** Do one of the following:
	- Look up the customer whose vehicle information you want to edit. When the Customer Maintenance screen appears, click the **Vehicle** tab.
	- Open a work order for a customer. Then click **Vehicle** on the Invoice Entry screen.
- **2.** Select the vehicle and click **Edit**. The Retail Vehicle screen appears.
- **3.** Do one of the following:
	- Type the needed changes
	- Click **Choose** to select a different vehicle
	- Type the VIN or license plate number and state, and click **CARFAX Search**
- **4.** To save your changes, click **OK**.

### Combining a Customer's Vehicles

If the same vehicle is listed in a customer's record two or more times, you can remove the entries by combining the vehicles. When vehicles are combined, history from the deleted vehicle is added to the history for the vehicle that you keep.

### **To combine vehicles**

**1.** Look up the customer whose vehicles you want to combine. The Customer Maintenance screen appears. For more information, see ["Looking Up a Customer" on page 65.](#page-84-0)

**2.** Click the **Vehicle** tab.

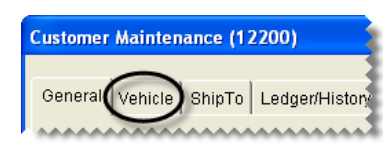

**3.** Select the vehicle you want to keep and click **Combine**. The Customer Vehicle Selection screen appears.

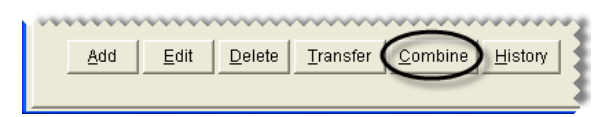

**4.** Select the vehicle that you want to remove from the customer's record, and click **OK**. The following message appears:

"Are you sure you wish to combine this vehicle?"

**5.** Click **Yes**. The extra vehicle is inactivated.

### Transferring a Vehicle to Another Customer

In some cases, such as vehicle sale, you might need to transfer a vehicle from one customer to another.

#### **To transfer a vehicle to another customer**

- **1.** Look up the customer who sold the vehicle. The Customer Maintenance screen appears. For more information, see ["Looking Up a Customer" on page 65](#page-84-0).
- **2.** Click the **Vehicle** tab.

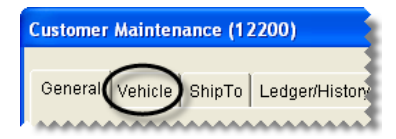

**3.** Select the vehicle you need to transfer and click **Transfer**. The Name Lookup/Entry screen appears.

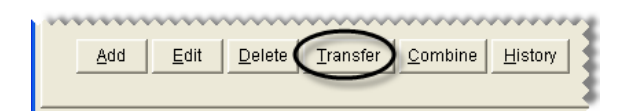

- **4.** Look up the name of the customer who is purchased the vehicle. The following message appears: "Do you wish to transfer this vehicle?"
- **5.** Click **Yes**. The vehicle is removed from the customer record for the seller and added to the customer record for the buyer.

# Deleting Vehicles

You can delete a vehicle from a customer's record, regardless of whether any history is associated with that vehicle. First, look up the customer whose vehicle you want to delete. Then click the **Vehicle** tab on the Customer Maintenance screen, select the vehicle you want to remove, and click **Delete**.

**Note:** If a vehicle has history and you no longer want to display it on the Vehicle List, you can inactivate it instead. For more information, see ["Inactivating a Vehicle" on page 92](#page-111-0).

# <span id="page-111-0"></span>Inactivating a Vehicle

In some cases, you might need to remove a customer's vehicle from the list of active vehicles but maintain the vehicle's history. On such occasions, you can inactivate a vehicle, which lets you save the historical information while hiding the inactive vehicle on the Vehicle List.

### **To inactivate a customer's vehicle**

- **1.** Do one of the following:
	- Look up the customer whose vehicle you want to inactivate. Then click the **Vehicle** tab on the Customer Maintenance screen. For more information, see ["Looking Up a Customer" on page 65.](#page-84-0)
	- At point of sale, click the **Vehicle** button on the Invoice Entry screen.
- **2.** Select the vehicle you want to inactivate and click **Edit**. The Retail Vehicle history screen appears.
- **3.** Clear the **Active** check box.

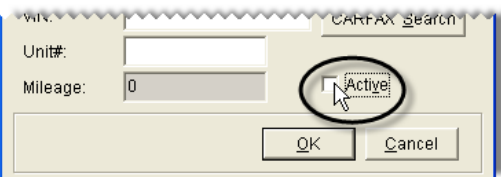

**4.** To save your changes, click **OK**.

To display the inactive vehicle on the **Vehicle** tab or the Vehicle List, clear the **Active Only** check box.

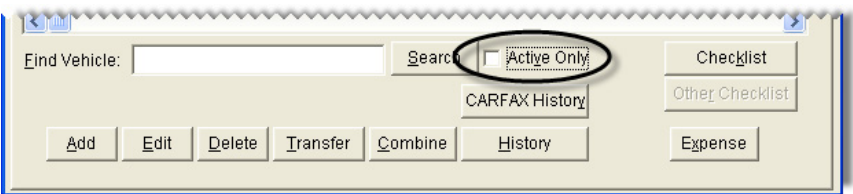

# Looking Up a Vehicle's History

You can view a vehicle's service history at point of sale or by looking up the customer record for the vehicle's owner.

#### **To look up a vehicle's history**

- **1.** Do one of the following:
	- Look up the customer record for the vehicle's owner. Then click the **Vehicle** tab on the Customer Maintenance screen. For more information, see ["Looking Up a Customer" on page 65](#page-84-0).
	- At point of sale, click the **Vehicle** button on the Invoice Entry screen.
- **2.** Select the vehicle whose history you want to view and click **History**. The Vehicle History screen appears. It lists the parts and services that were previously sold for the vehicle, along with the ending mileage at the time the items were sold.

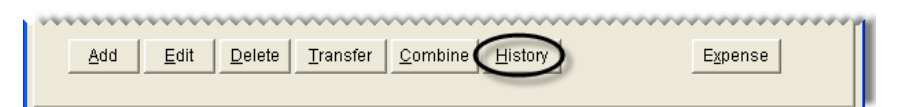

- **3.** To print a duplicate invoice for a previous visit, select a line for that visit and click **Reprint**.
- **4.** To close the Vehicle History screen, click **Cancel**.

## About Commercial Vehicles

Commercial vehicles are those vehicles which are designed to perform a specific task. Examples of commercial vehicles include busses, forklifts, and dump trucks.

While information about retail vehicles is listed by model, vehicle subclass, and engine size, commercial vehicle information is based on function. Commercial vehicle settings include the following:

- **Type:** Identifies the kind of vehicle (cement mixer or a refrigerated van)
- **Application:** Identifies how or where the vehicle is used (Light commercial, over the road, or pick up and delivery)
- **Miles/Hours:** Identifies the last recorded mileage or last recorded hours of use

### Adding a Commercial Vehicle

The manner in which commercial vehicles are added to a customer's record is similar to that for adding retail vehicles.

#### **To add a commercial vehicle**

**1.** Look up the customer start a work order or a quote. For more information, see ["Looking Up a](#page-84-0)  [Customer" on page 65,](#page-84-0) ["Starting Work Orders" on page 325](#page-344-0), or ["Creating Single Item Quotes" on](#page-376-0)  [page 357.](#page-376-0)

- **2.** Do one of the following:
	- If the Customer Maintenance screen is open, click the **Vehicle** tab. Then select **Commercial**.

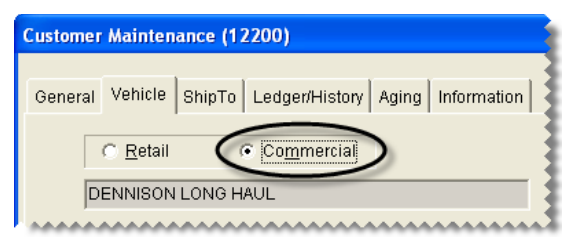

If the Vehicle List is open, select **Commercial**.

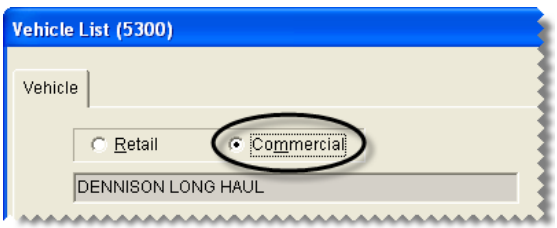

- **3.** Click **Add**. The Commercial Vehicle screen appears.
- **4.** Click **Choose**. The **Standard Vehicle Selection** screen appears.
- **5.** Select the vehicle year, make, type, and application. Then click **OK**.

**Note:** If the vehicle isn't on the list, you can click **Cancel** and type the vehicle information on the Retail Vehicle screen.

- **6.** Type the vehicle's license plate, VIN, and unit numbers if needed.
- **7.** To save the new vehicle, click **OK**.

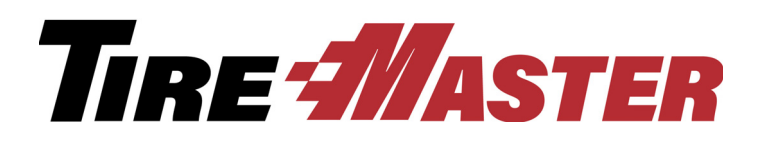

### **CHAPTER 7**

# Text and E-Mail

With TireMaster's text and e-mail applications, you can send messages and documents to customers and vendors. This chapter includes the following sections:

- ["Text Messaging" on page 95](#page-114-0)
- ["Document E-Mail" on page 104](#page-123-0)
- ["Generating a List of Sent Text and E-mail Messages" on page 109](#page-128-0)

# <span id="page-114-0"></span>Text Messaging

TireMaster includes the option to send text messages in the following scenarios:

- Automated appointment reminders can be sent once a day.
- You can send text messages individual customers or vendors at any time.
- You can send customers updates from point of sale, when you change the status of their work orders (for example, from *In Progress* to *Done*).
- You can send customers thank you messages when you complete their invoices.

Texting from TireMaster is possible through a partnership between ASA and Text-4-u. Because text messages generated from TireMaster and Text-4-u originate from a local phone number, customers can reply to the messages you send. For more information about Text-4-u, log on to www.thankufactor.com.

### Preparing for Text Messaging

Before you can send text messages from TireMaster, you need to complete a variety of settings:

- Link your TireMaster system to Text-4-u. For more information, see ["Connecting to the Texting](#page-115-0)  [Service Provider" on page 96](#page-115-0).
- Review and update, if needed, the signature for your text messages. For more information, see ["Updating Your Texting Signature" on page 97.](#page-116-1)
- Activate texting of appointment reminders (optional). For instructions, see ["Enabling Automated](#page-116-0)  [Appointment Reminders" on page 97](#page-116-0).
- Define whether text messages can be generated when the status of a work order is changed. For instructions, see ["Enabling Texting for Work Order Status Changes" on page 98.](#page-117-0)
- Enable the sending of text messages when invoices are completed. For instructions, see ["Enabling Text](#page-117-1)  [Messaging for Completed Invoices" on page 98.](#page-117-1)
- Define which customer and vendor cell phone numbers are allowed to receive text messages. For instructions, see ["Enabling Texting for Cell Phone Numbers" on page 99.](#page-118-0)

### <span id="page-115-0"></span>Connecting to the Texting Service Provider

Before you can send text messages from TireMaster, you need to connect your TireMaster system with the texting service provider Text-4-u. To complete these settings, use the same ASA-issued credentials that you use to log on to the TireMaster support site. If you no longer have these credentials, contact TireMaster Support.

#### **To connect to the texting service provider**

- **1.** Look up a customer or a vendor. For more information, see ["Looking Up Customer and Vendor](#page-29-0)  [Names" on page 10](#page-29-0).
- **2.** On the **General** tab of the Customer Maintenance screen or the **General** tab of the Vendor Maintenance screen, click **Text**. The TireMaster - Texting screen appears.

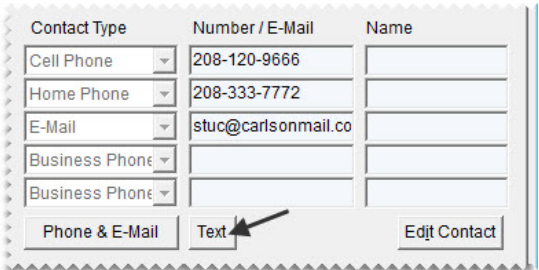

**3.** Click **Setup**. The Texting Setup screen appears.

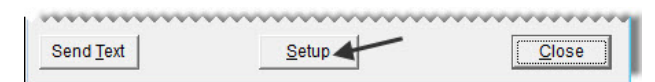

- **4.** In the **User Name** field, type your customer number.
- **5.** Type your password.

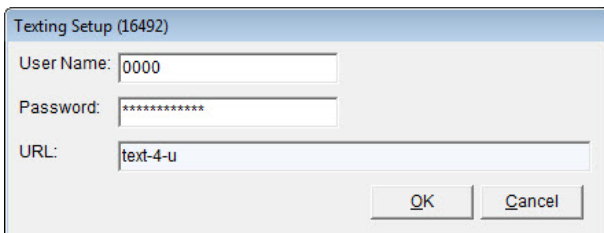

**6.** Click **OK**.

### <span id="page-116-1"></span>Updating Your Texting Signature

When you send text messages, they'll include a signature. Before you begin texting, review the signature and update it as needed.

### **Updating your texting signature**

- **1.** [Log on to](http://text-4-u.com) http://text-4-u.com.
- **2.** Type your user name and password, and click **Login**.

**Note:** The credentials for logging on to the Text-4-u site are the same ASA-issued credentials that you used to connect your TireMaster system to Text-4-u.

- **3.** Click **Employee Profile**.
- **4.** Review the entry in the **Signature** field, and update it as needed.
- **5.** Click **Save**.
- **6.** Click **Logout** (upper-right corner), and close your browser.

### <span id="page-116-0"></span>Enabling Automated Appointment Reminders

To activate the sending of automated appointment reminders, you need to set a system control.

#### **To activate automated appointment reminders**

- **1.** From the **Setup** menu, select **System Controls**.
- **2.** Click the **Other** tab.

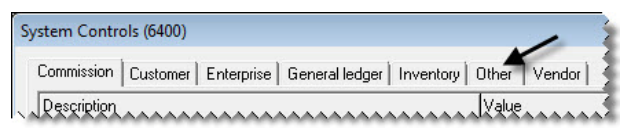

**3.** Select **Texting - Send Automated Appointment Reminders** and press **Enter**.

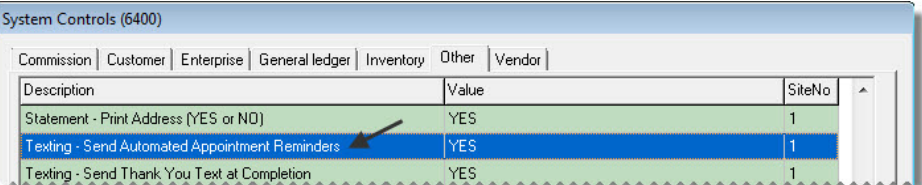

- **4.** Select **Yes**, and click **OK**.
- **5.** Close the System Controls screen.

## <span id="page-117-0"></span>Enabling Texting for Work Order Status Changes

You can define whether text messages can be sent to customers when there are status changes for their work orders. For example, when you change the status from *In Progress* to *Done*, you could text customers to let them know that their vehicles are ready for pickup. You can indicate whether texting is available for each work order status.

### **To enable texting for work order status changes**

- **1.** From the **Setup** menu, select **WO Status**. The Work Order Status Options screen appears.
- <span id="page-117-2"></span>**2.** Select a status for which you want to enable texting, and click **Edit**. The WO Status screen appears.

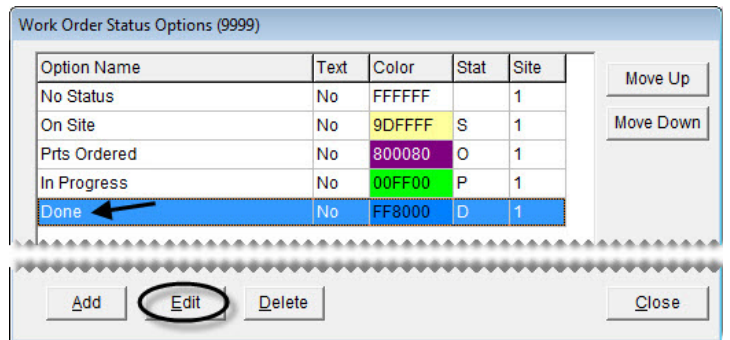

**3.** Select the **Send Text** check box.

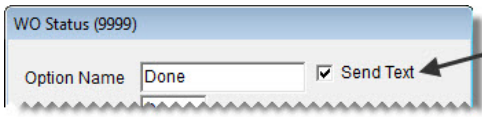

- <span id="page-117-3"></span>**4.** To save your changes, click **OK**.
- **5.** Close the Work Order Status Options screen, or repeat steps [2](#page-117-2) through [4](#page-117-3) to enable texting for another status.

### <span id="page-117-1"></span>Enabling Text Messaging for Completed Invoices

You have the option to send text messages to customers when you complete their sale invoices. By setting a system control, you can define whether the texting screen opens as part of the invoice completion process.

#### **To enable text messaging for completed invoices**

**1.** From the **Setup** menu, select **System Controls**.

**2.** Click the **Other** tab.

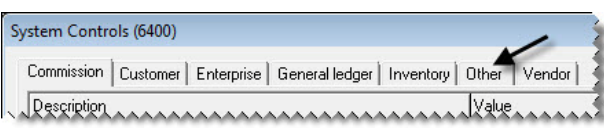

**3.** Select **Texting - Send Thank You Text at Completion** and press **Enter**.

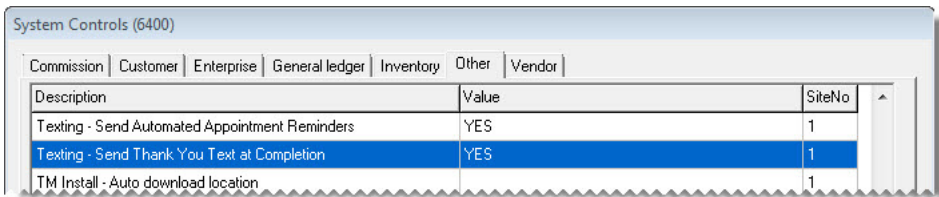

- **4.** For the option to send text messages, select Yes and click **OK**. Otherwise, select No and click **OK**.
- **5.** Close the System Controls screen.

### <span id="page-118-0"></span>Enabling Texting for Cell Phone Numbers

If a customer or vendor agrees to receive text messages from you, texting needs to be enabled for the client's cell phone number(s) before messages can be sent.

#### **To enable texting for cell phone numbers**

- **1.** Look up the customer or vendor for whom you want to enable texting. For more information, see ["Looking Up Customer and Vendor Names" on page 10.](#page-29-0)
- **2.** On the **General** tab of the Customer Maintenance screen or the **General** tab of the Vendor Maintenance screen, click **Phone & E-Mail**. The Contact List appears.

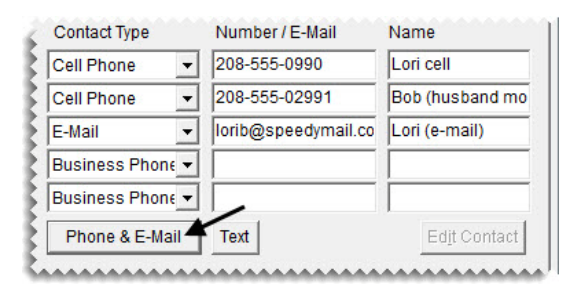

- **3.** Do the following for each cell phone that is allowed to receive text messages.
	- **a.** Select the number and click **Edit**. The Add/Edit Contact screen appears.

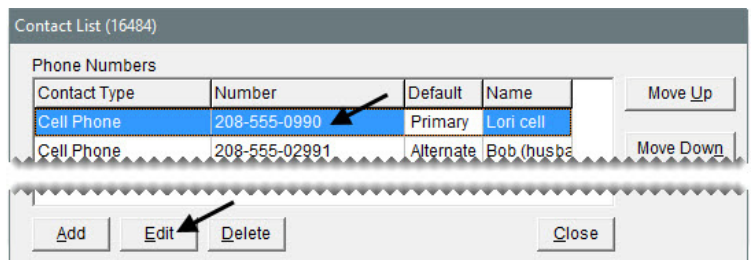

**b.** Select the **Send Text** check box.

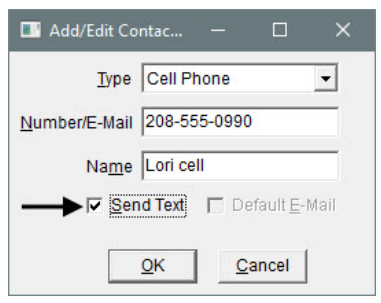

**c.** Click **OK**.

**4.** Close the open screens.

## <span id="page-119-1"></span>Text Message Options

The text messaging application includes a variety of canned messages, which are provided by the texting service provider Text-4-u. Seven of the available messages are listed on the **Message Type** panel on the TireMaster - Texting screen [\(Figure 21\)](#page-119-0). They include a ready-for-pickup notification, a message you can customize, and thank you messages for specific types of services.

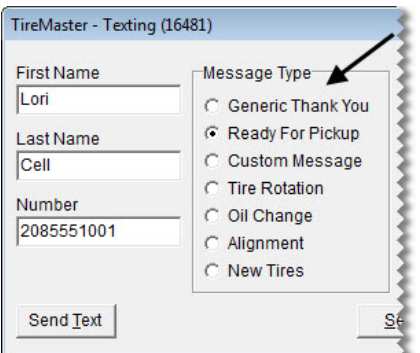

<span id="page-119-0"></span>*Figure 21: Available Text Message Types*

Four of the available message types (Tire Rotation, Oil Change, Alignment, and New Tires) have corresponding service reminders that you can also send. They're listed on the **Reminders** panel ([Figure 22](#page-120-0)).

For example, if a customer purchased new tires you could choose both the new tires thank you (on the **Message Type** panel) and the new tires reminder. In this scenario, the thank you message would be sent today and the reminder to rotate the new tires would be sent in 90 days.

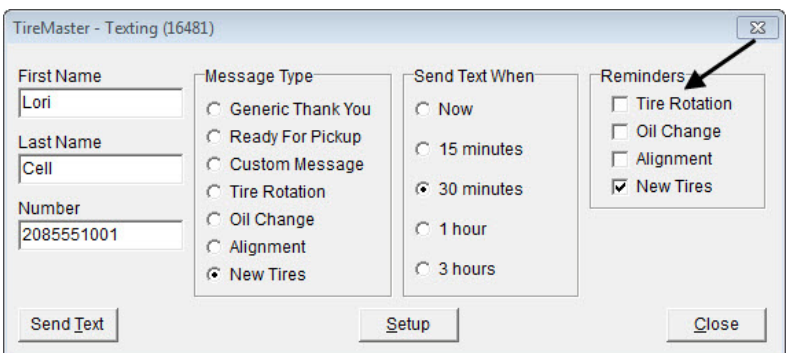

<span id="page-120-0"></span>*Figure 22: Available Reminder Messages*

### Sending Text Messages to Customers and Vendors

When you need to text a customer or a vendor, you can send the message directly from that client's customer or vendor record.

#### **To send a text message to a customer or vendor**

- **1.** Look up the customer or vendor to whom you want to send a message. For more information, see ["Looking Up Customer and Vendor Names" on page 10.](#page-29-0)
- **2.** On the **General** tab of the Customer Maintenance screen or the **General** tab of the Vendor Maintenance screen, click **Text**. The TireMaster - Texting screen appears.

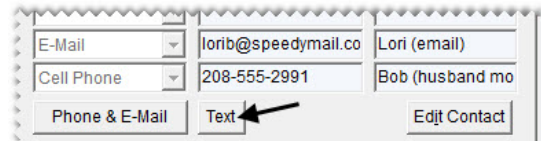

**3.** If the phone number listed is not the one you want to send the text message to, type the number you want to use.

**Note:** By default, the entry in the **Number** field is the cell phone number that's closest to the top of the Contact List.

- **4.** Select the message or messages you want to send.
	- **Note:** The canned messages, such as the generic thank you and ready for pickup messages, are provided by the texting service provider Text-4-u. For more information, see ["Text Message](#page-119-1)  [Options" on page 100](#page-119-1).
- **5.** Select the time when the message will be sent.

**6.** Click **Send Text**. If you selected the custom message type, compose the message and click **OK**.

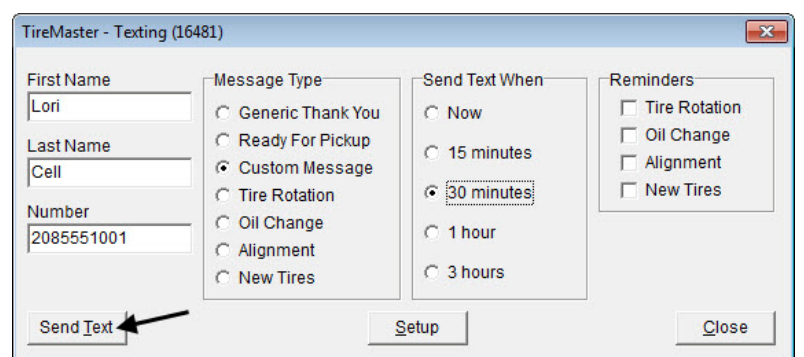

**7.** Close the open screens.

# Sending Text Messages for Work Order Status Changes

If texting is enabled for a work order status, you can send text messages to customers when that status is selected at point of sale. For example, if texting is enabled for the status *Done*, TireMaster prompts you to send a text message when the status of a work order is set to *Done*. In this scenario, you'd text customers to let them know that their vehicles are ready for pickup.

#### **To send text messages for work order status changes**

- **1.** If the work order isn't already open, complete the following steps.
	- **a.** Click **Invoicing**.
	- **b.** Select the work order whose status you want to change and click **Select**. The Invoice Entry screen appears.
- **2.** Select a status on the lower-left corner of the screen. The TireMaster Texting screen appears.

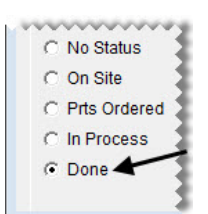

**Note:** If the TireMaster - Texting screen does not appear, texting is not enabled for the status you selected.

**3.** If the phone number listed is not the one you want to send the text message to, type the number you want to use.

**Note:** By default, the entry in the **Number** field is the cell phone number that's closest to the top of the Contact List.

**4.** Select the message or messages you want to send.

- **Note:** The canned messages, such as the generic thank you and ready for pickup messages, are provided by the texting service provider Text-4-u. For more information, see ["Text Message](#page-119-1)  [Options" on page 100](#page-119-1).
- **5.** Define when to send the message.
- **6.** Click **Send Text**. If you selected the custom message type, compose the message and click **OK**.

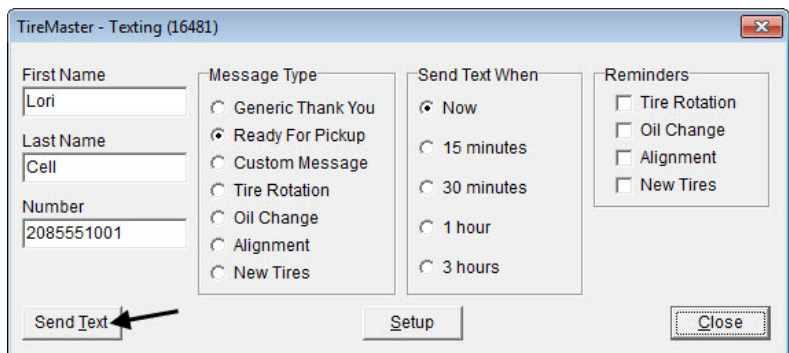

- **7.** Close the TireMaster Texting screen.
- **8.** Close the open screens.

### Sending Text Messages for Completed Invoices

You have the option to send customers messages during the invoice completion process. When text messaging is enabled for completed invoices, the TireMaster - Texting screen opens after you enter the customer's payment. You can then send a thank you message (and a future service reminder, if needed), and print a copy of the invoice for the customer.

**Note:** In this scenario, the generic thank you message is already selected when the TireMaster - Texting screen opens. You can then choose a different message (and a reminder, if needed), change the number to which the text will be sent, or select a different time for sending the text. For information about the available messages, see ["Text Message Options" on page 100](#page-119-1).

### Sending Automated Appointment Reminders

TireMaster can be set up to automatically send appointment reminders to customers at 4:00 PM daily. Messages are sent one day before appointments are scheduled. For example, reminders for Wednesday appointments are sent on Tuesday afternoons.

**Note:** To ensure that reminders for Monday appointments are sent, the server needs to be running on Sunday afternoon.

On the Appointment List, the entries in the **Text** column ([Figure 23](#page-123-1)) indicate the following:

Text messages are ready to be sent for appointments.

- Text messages have been sent for appointments.
- Texting for appointments has been turned off.
	- **Note:** To disable texting for an appointment select the **Do not send Text** check box on the Appointment Maintenance screen when you're scheduling the appointment.
- Texting for appointments is not available. (The customer doesn't have a cell phone.)

Before automated appointment reminders can be sent to customers, texting of this information needs to be enabled. For more information, see ["Enabling Automated Appointment Reminders" on page 97](#page-116-0)

| Find           |    |          |                  |                   |                       |                         |             |
|----------------|----|----------|------------------|-------------------|-----------------------|-------------------------|-------------|
| Schedule       | S. | Promised |                  | Bay/Job Mechanic  | Customer              | Vehicle                 | Text        |
| 09/13 08:30 AM |    |          | BAY2             | Sanders, Brian J. | JONES, JEFF           | <b>12 DODGE DURANGO</b> | Sent        |
| 09/13 08:30 AM |    |          | ALI <sub>2</sub> | Johnson, Kris     | GILBERT, JOYCE        | 07 HONDA CIVIC          | Sent        |
| 09/13 09:00 AM |    |          | BAY1             | Smith, Russell    | ZIMER, BRANDY         | 07 MITSUBISHI ECLIPSE   | Sent        |
| 09/13 10:00 AM |    |          | BAY <sub>2</sub> | Sanders, Brian J. | <b>REAGAN, KENDRA</b> | 08 TOYOTA COROLLA       | Sent        |
| 09/13 11:30 AM |    |          | ALI <sub>2</sub> | Johnson, Kris     | <b>JONES, KRIS</b>    | 01 HONDA CR-V           | Off         |
| 09/13 12:00 PM |    |          | BAY3             | Johnson, Kris     | JOE'S COFFEE CO.      | 11 FORD E-150           | Off         |
| 09/13 12:30 PM |    |          | BAY1             | Smith, Russell    | <b>SCOTT, JAMES</b>   | <b>14 DODGE DURANGO</b> | <b>Sent</b> |
| 09/13 12:30 PM |    |          | BAY2             | Sanders, Brian J. | <b>CTS CLEANERS</b>   | 14 FORD E-250           | <b>NA</b>   |
| 09/13 01:30 PM |    |          | BAY1             | Smith, Russell    | <b>BURNS, CAROL</b>   | 07 NISSAN TITAN         | Sent        |
| 09/15 07:30 AM |    |          |                  |                   | CARLSON, JOE          | 08 FORD MUSTANG         | <b>NA</b>   |
| 09/15 08:00 AM |    |          |                  |                   | <b>GREEN, DON</b>     | 06 FORD MUSTANG         | Ready       |
| 09/15 08:00 AM |    |          |                  |                   | PHILLIPS, CLIFF       | 07 FORD EXPEDITION      | Ready       |

<span id="page-123-1"></span>*Figure 23: Entries in the Appointment List's Text Column*

# <span id="page-123-0"></span>Document E-Mail

You can send copies of various documents to customers and vendors by e-mail. The documents that can be e-mailed are work orders, invoices, quotes/estimates, ROAs, purchase orders, receiving documents, and vendor invoice documents.

When documents are e-mailed, they're converted into the portable document format. Therefore, your customers and vendors need a copy of the Adobe® Reader® to view the documents you send. The Adobe Reader can be downloaded from [www.adobe.com](http://www.adobe.com).

### Preparing to E-Mail Documents

Before you can e-mail documents from TireMaster, you need to complete the following settings.

- Connect TireMaster with your e-mail provider, which includes defining the host and port for your outgoing mail server and your account credentials.
	- **Note:** For this information, contact your internet service provider or the company that provides your e-mail service. For free e-mail services, information about outgoing mail server settings is available on the internet. However, your ability to e-mail documents from TireMaster via a free e-mail service may be limited. Other factors, such as network configurations, firewalls, and virus protection programs, can affect whether documents can be e-mailed from

TireMaster. If you use Gmail™, you might need to change your Google® account settings to allow TireMaster to access your Gmail account.

- Define the e-mail address for each employee who will be e-mailing documents from TireMaster.
- Create a pre-defined subject line and e-mail address for the documents that you'll send from TireMaster.

Before you can send e-mails from TireMaster, you also need to include valid e-mail addresses in the customer and vendor records for your clients. For more information, see ["Adding Phone Numbers and E](#page-132-0)[mail Addresses" on page 113](#page-132-0).

#### **To set up e-mail**

- **1.** From the **Setup** menu, select **Printers**. The Printer Selection screen appears.
- **2.** Click **E-Mail Options**.

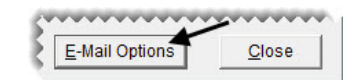

**3.** Click **Add**.

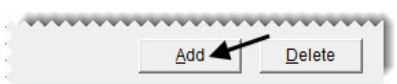

- **4.** Define the outgoing server settings:
	- Type the address of the SMTP mail server in the **Host** field.
	- Type the port for the SMTP mail server.
	- If you're using an e-mail server that is not inside your domain, select the **Secure Host** check box.

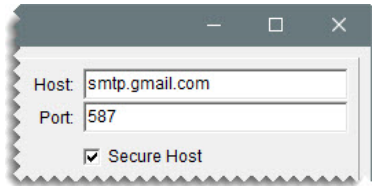

- **5.** Enter the login information that you use to access your e-mail account.
	- Type the user name for your e-mail account.
	- Type the password that you use to log in to your e-mail account.

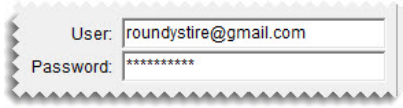

**Example:** If your e-mail account is roundystire@gmail.com, and the password to log in is cooltires1, you would type roundystire@gmail.com in the **User** field and cooltires1 in the **Password**  field.

**6.** To save the outgoing server and e-mail account settings, click **Save/Add**.

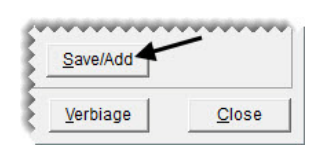

- **7.** Add *each* employee who will be sending e-mails from TireMaster.
	- **a.** Type the employee's e-mail address in the **From E-Mail** field.
	- **b.** Type the employee's name in the **From Name** field.
	- **c.** To assign the e-mail addresses to a specific user, click **Employee** and select a name from the User List (optional).
		- **Note:** When an e-mail address is assigned to a specific user, TireMaster will know which account to send the message from when that employee is logged in to the program.
	- **d.** Click **Save**. The employee's name and e-mail address are added to the list on the left side of the screen.

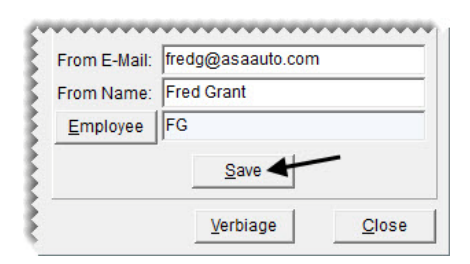

- <span id="page-125-0"></span>**8.** Define the subject line and body text for each of the documents e-mailed from TireMaster.
	- **a.** Click **Verbiage**. The Email Verbiage Setup screen appears.

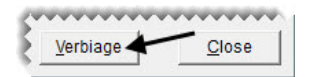

- <span id="page-125-1"></span>**b.** Select the name of a document on the list.
- **c.** If you want to use a different subject line when the document is e-mailed, type your changes in the **Subject** field.
- **d.** If you want to modify the e-mail body text that's listed, type your changes in the **Body** field.
- <span id="page-125-2"></span>**e.** Click **Save**.

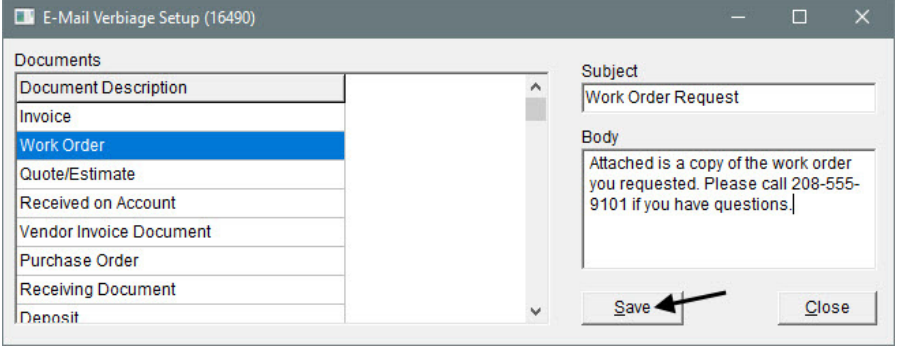

- **f.** To define the subject line and body text for additional documents, repeat steps [8](#page-125-0)[b](#page-125-1) through [8](#page-125-0)[e](#page-125-2).
- **9.** Close the open screens.

## E-mailing Documents

Various documents can be e-mailed to customers or vendors as soon as they're created, or you can retrieve duplicates to send. The documents that can be e-mailed are work orders, invoices, quotes/estimates, deposits, ROAs, purchase orders, receiving documents, vendor invoice documents, and charge edit reports (for vendor charges). The ability to e-mail a group of historical sale invoices is also available.

### E-mailing Documents Upon Completion

A variety of documents can be sent to customers or vendors by e-mail when you complete the related transactions.

#### **To e-mail documents when transactions are completed**

- **1.** Begin to print the document as usual. This process varies, depending on the document. The report screen appears.
	- **Note:** For work orders, invoices, deposits, and ROAs make sure the entry in the **# Copies** field (upper-right corner) is set to 0.
- **2.** Click **E-mail**. Depending on the document, the button is either along the top or the bottom of the screen. The Select Email screen appears.

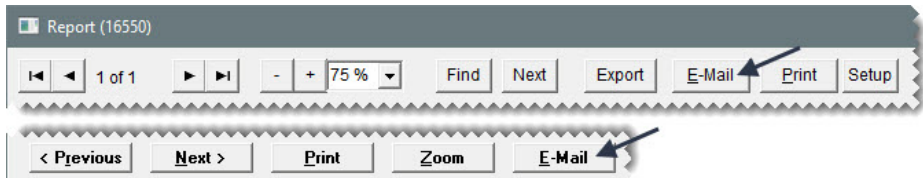

**Note:** The **E-Mail** button is active only when an e-mail address has been set up for the customer or vendor to whom you want to send the document.

**3.** At the top of the screen, select the e-mail address that the document will be sent from.

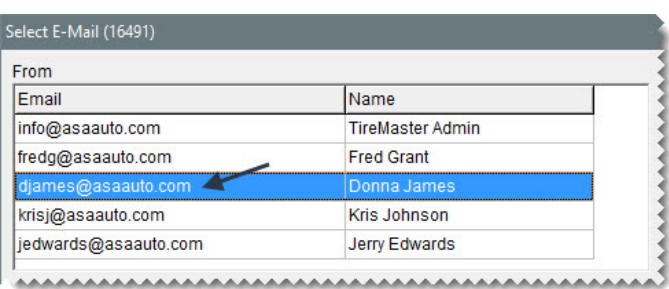

**4.** Select one or more e-mail addresses to send the document to. For multiple addresses, press **Ctrl** while making your selections.

**5.** If you need to send the document to additional e-mail addresses, type them at the bottom of the screen, separating them with commas.

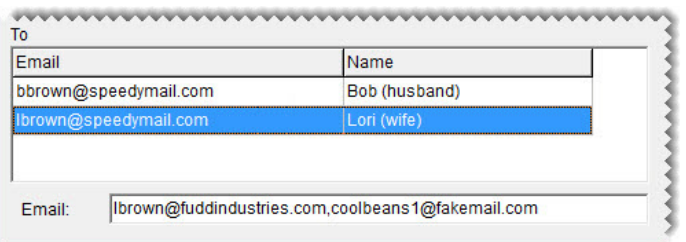

**6.** For documents that include the option to edit subject and body text, make changes as needed.

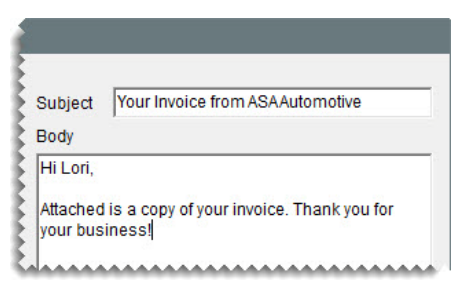

**Note:** Subject and body text editing is available for work orders, invoices, deposits, and ROAs.

- **7.** Click **OK**, and wait until the system busy indicator disappears.
- **8.** Print a hard copy of the document, if needed.
- **9.** Close the report screen.

### E-mailing Multiple Historical Invoices

When a customer needs copies of previously-completed sale invoices, you can retrieve and send a group of these documents from the customer's subledger. Documents that can be emailed as a group from a customer's subledger include normal sale invoices (document type code is blank), national-account invoices (document type code NA), and government-support invoices (document type code GS).

**Note:** If a vendor record includes sale invoices, those documents can be e-mailed as a group as well. In this scenario, you need to access the vendor's AR subledger to retrieve and e-mail the documents.

#### **To e-mail multiple historical documents**

- **1.** Look up the customer.
- **2.** On the maintenance screen, click the **Ledger/History** tab and select **History** (lower left of screen). TireMaster lists the customer or vendor's historical documents.
- **3.** Click **E-Mails**. A variety of buttons on the screen become inactive.

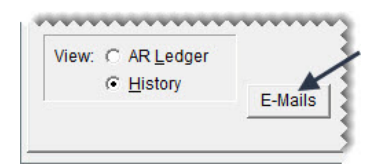

- **4.** Press the **Ctrl** key and select each invoice you want to include in the e-mail.
- **5.** Click **E-Mails** again. The Select E-Mail screen appears.
- **6.** At the top of the screen, select the e-mail address that the documents will be sent from.

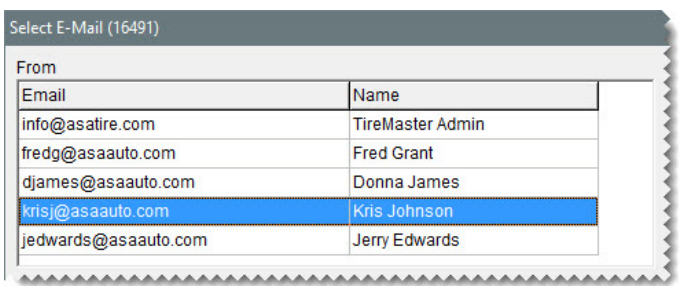

- **7.** Select one or more e-mail addresses to send the documents to. For multiple addresses, press **Ctrl** while making your selections.
- **8.** If you need to send the documents to additional e-mail addresses, type them at the bottom of the screen, separating them with commas.

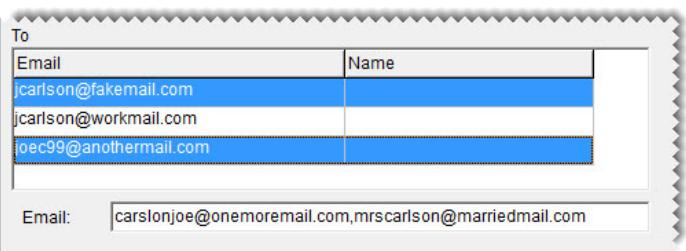

**9.** Update the subject and body text as needed.

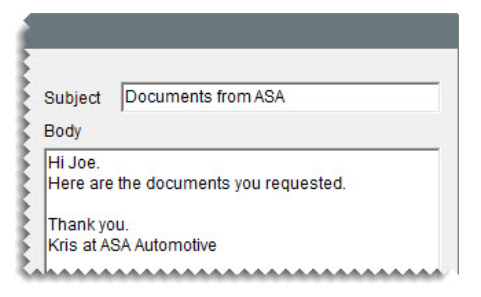

- **10.** Click **OK**, and wait until the system busy indicator disappears.
- **11.** Close the open screens.

# <span id="page-128-0"></span>Generating a List of Sent Text and E-mail Messages

The sent box for your e-mail account doesn't include entries for invoices e-mailed from TireMaster. Likewise, text messages sent from TireMaster cannot be tracked on a device. Therefore, you need to generate a report to verify which customers and vendors received text messages and e-mailed documents. For more information, see ["Sent E-mail/Text List" on page 746](#page-765-0).

TireMaster Plus 9.2.0 User Guide

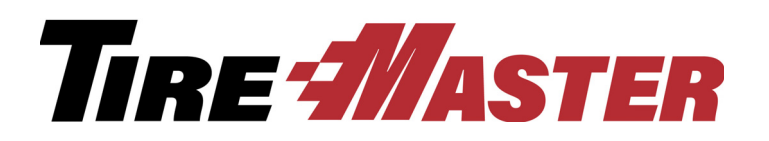

**CHAPTER 8**

# Managing Contact Information

In TireMaster, you can assign multiple phone numbers and e-mail addresses to customer and vendor records and classify contact information with a setting called *contact types*. This chapter includes the following sections:

- ["Contact Types" on page 111](#page-130-0)
- ["Adding Phone Numbers and E-mail Addresses" on page 113](#page-132-1)
- ["Organizing Contact Information" on page 116](#page-135-0)
- ["Updating Phone Numbers and E-Mail Addresses" on page 119](#page-138-0)
- ["Deleting Phone Numbers and E-mail Addresses" on page 121](#page-140-0)

# <span id="page-130-0"></span>Contact Types

Phone numbers and e-mail addresses are classified with settings called contact types. In other words, a contact type is a means of describing a contact method. Examples of contact types include cell phone and e-mail. Contact types are used for both customers and vendors.

### Adding and Updating Contact Types

TireMaster includes five default contact types: business phone, cell phone, e-mail, fax number, and home phone. You can use these contact types as is, modify them, or remove them. If you need contact types that aren't available, you can add your own.

**Note:** When you set up contact types, you can define whether they're shown in the same spot on the maintenance screens for all customers and vendors, or you can vary the order in which they're displayed for individual customers and vendors. For more information, see ["Organizing Contact](#page-135-0)  [Information" on page 116](#page-135-0).

#### **To add or update a contact type**

- **1.** From the **Customers** menu, select **Contact Types**. The Contact Type screen appears.
	- **Note:** Although the setup screens for contact types are accessed from the **Customers** menu, contact types are used for both customers and vendors.
- **2.** Do one of the following:
	- For a new contact type, click **Add**.
	- To update an existing contact type, select the one you need to change and click **Edit**.

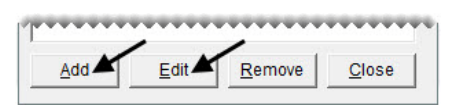

The Add/Edit Contact Type screen appears.

- **3.** For a new contact type, enter a name. For an existing type, change the name if needed.
- **4.** To define the type of contact method you're adding, select **Fax**, **E-mail**, **Cell**, or **Phone** (for land lines). For an existing contact type, make a different selection if needed.
- **5.** Define the position in which the contact type is shown on the customer screens.
	- To list contact types in the same order for all customers, type the position 1, 2, 3, 4, or 5 in the **Cust Order** field. For more information, see ["Organizing Contact Information Globally" on page 116.](#page-135-1)
	- To vary the order of contact types from customer to customer, type 0 in the **Cust Order** field. For more information, see ["Organizing an Individual's Contact Information" on page 117](#page-136-0).
- **6.** Define the position in which the contact type is shown on the vendor maintenance screens.
	- To list contact types in the same order for all vendors, type the position 1, 2, 3, 4, or 5 in the **Vend Order** field. For more information, see ["Organizing Contact Information Globally" on page 116.](#page-135-1)

**Note:** If you have more than five contact types, leave the rest set to 0.

- To vary the order of contact types from vendor to vendor, type 0 in the **Cust Order** field. For more information, see ["Organizing an Individual's Contact Information" on page 117](#page-136-0).
- **7.** To save the new or updated contact type, click **OK**.

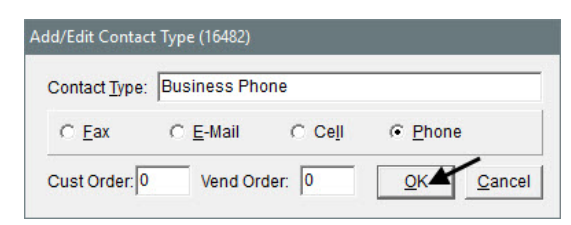

**8.** Close the Contact Type screen.

# Deleting Contact Types

If there is a contact type that you don't use, you can remove it from TireMaster.

**Note:** Removing a contact type makes it unavailable for both customers and vendors.

#### **To remove a contact type**

- **1.** From the **Customers** menu, select **Contact Types**. The Contact Type screen appears.
	- **Note:** Although the screens for working with contact types are accessed from the **Customers** menu, contact types are used for both customers and vendors.

**2.** Select the type you no longer want to use and click **Remove**. A confirmation message appears.

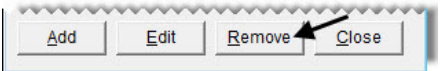

- **3.** Click **Yes**.
- **4.** Close the Contact Type screen.

# <span id="page-132-1"></span><span id="page-132-0"></span>Adding Phone Numbers and E-mail Addresses

Customer and vendor records can include multiple phone numbers and e-mail addresses, which you can classify by assigning contact types.

**Note:** When you add a phone number or e-mail address, you can associate a name with it. For example, the customer record for Rex and Mary Jones could have one phone number associated with the name Rex and another associated with the name Mary. In this scenario, you could also include phone numbers for the couple's teenage children. At point of sale, both the phone number (or e-mail address) and the associated name are displayed on the Invoice Entry screen.

#### **Adding phone numbers and e-mail addresses**

**1.** If you haven't already done so, add a new customer or vendor or look up an existing customer or vendor. For more information, see ["Adding a Customer" on page 62](#page-81-0), ["Adding a Vendor" on page 129,](#page-148-0) or ["Looking Up Customer and Vendor Names" on page 10.](#page-29-0)

Either the Customer Maintenance or the Vendor Maintenance screen appears.

- **2.** To add up to *five* contact methods, complete the following steps. If you want to enable texting for cell phone numbers, add those phone numbers using the method described in step [3](#page-133-0).
	- **a.** If the phone number and e-mail fields are not active, click **Edit Contact** on the Customer Maintenance screen or click **Edit** on the Vendor Maintenance screen.
	- **b.** If you need to change the contact type, select it from the drop-down.

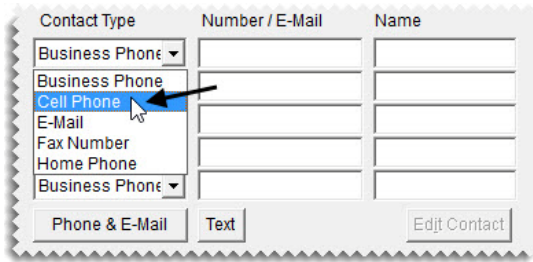

**Note:** If your TireMaster system is set up to display contact information in the same order for all customers and vendors, the phone numbers and email addresses will be arranged in that order once you click **OK**, regardless of how you enter them here. For more information, see ["Organizing Contact Information" on page 116.](#page-135-0)

- **Tip:**If the drop-down doesn't include the contact type you want to assign, you can add your own. For more information, see ["Contact Types" on page 111](#page-130-0).
- **c.** Type the phone number or e-mail address.
	- **Note:** When you initially add contact information, the phone number or e-mail address at the top of the list is designated as the primary contact method, and the second one is designated as the alternate contact method. For customers, the primary contact method is assigned to work orders by default. If you want to use a different phone number or email address as the primary contact method, you can change it. For more information, see ["Updating the](#page-134-0)  [Primary Contact Method" on page 115](#page-134-0).
	- **Tip:** Hyphens are automatically inserted in phone numbers. If a phone number includes an extension, type it as well. For example, 208-333-6000 ext. 102.
- **d.** Type a description or the name of the person or business to whom the phone number or e-mail address belongs.

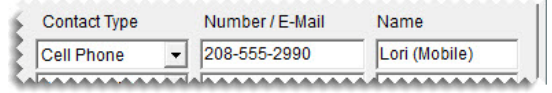

- <span id="page-133-0"></span>**3.** For each additional phone number and e-mail address you need, complete the following steps.
	- **a.** Click **Phone & E-mail**. The Contact List appears.

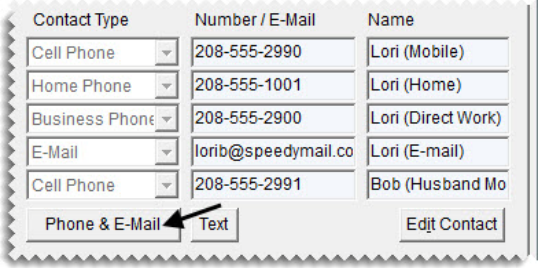

**b.** Click **Add**. The Add/Edit Phone Number screen appears.

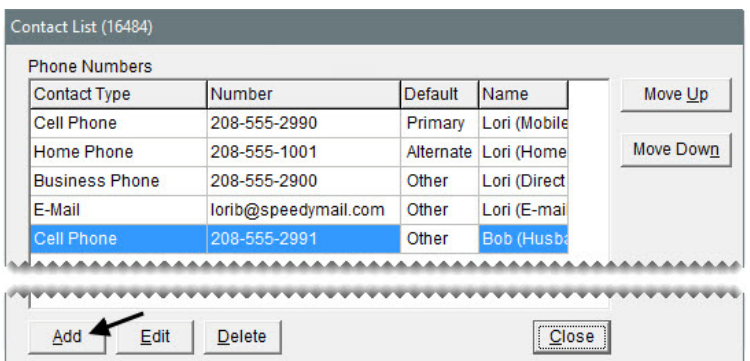

**c.** To define the contact type, make a selection from the drop-down.

**Note:** If the drop-down doesn't include the contact type you want to assign, you can add your own. For more information, see ["Contact Types" on page 111](#page-130-0).

**d.** Type the phone number or e-mail address in the **Number/E-Mail** field.

- **Tip:** Hyphens are automatically inserted in phone numbers. If a phone number includes an extension, type it as well. For example, 208-333-6000 ext. 102.
- **e.** Type a description or the name of the person or business to whom the phone number or e-mail address belongs.

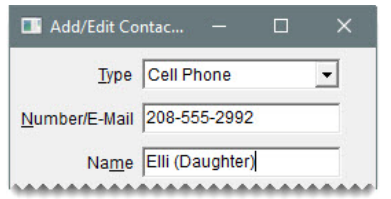

**f.** For cell phone numbers that are allowed to receive text messages, select the **Send Text** check box. This check box is available only when a contact type for cell phones is selected.

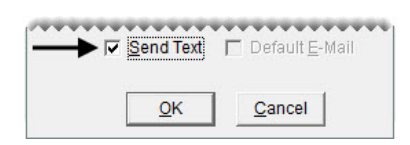

**g.** For the e-mail address you want to set as the customer's default, select the **Default E-mail** check box. This check box is available only when a contact type for e-mails is selected.

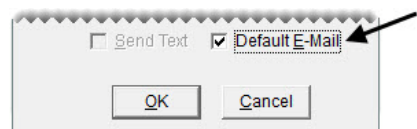

- **Note:** If you use third party marketing applications, the default e-mail address is the one to which promotional messages for customers will be sent.
- **h.** To save the new number or e-mail address, click **OK**.
- **i.** Change the position for the phone number or e-mail address if needed. To change the position, select the number or e-mail address and click **Move Up** or **Move Down** as needed.
- **4.** Make any other needed changes to the customer or vendor record. Otherwise, close the Customer Maintenance or Vendor Maintenance screen.

### <span id="page-134-0"></span>Updating the Primary Contact Method

If contact information is ordered in the same manner for all customers and vendors, you don't have to use the phone number or email address in the first position (on the maintenance screens) as the primary contact method. In this scenario, you can choose the primary contact method from the Contact List.

**Note:** For customers, the primary contact method is assigned to work orders by default.

#### **To update the primary contact method**

- **1.** Look up the customer or vendor to whom you want to assign a primary contact method.
- **2.** On the customer or vendor maintenance screen, click **Phone & E-Mail**. The Contact List appears.
- **3.** Select the phone number or e-mail address that you want to use as the primary contact method, and repeatedly click **Move Up** until it is at the top of the list.
- **4.** If you also need to update the alternate contact method, select the phone number or email address you want to use and repeatedly click **Move Up** until it is second on the list. Otherwise, disregard this step.
- **5.** Close the Contact List and the maintenance screen.

# <span id="page-135-0"></span>Organizing Contact Information

Contact information can be organized on the Customer Maintenance and Vendor Maintenance screens in one of the following ways:

- The order can differ for each customer and vendor. For example, for some vendors you might list the business number first and for others the cell phone would be first.
- A global order for displaying phone numbers and email addresses can be used for all customers, and another global order can be used for all vendors. For example, for customers, you could always list the cell phone first, followed by home phone, email address, business phone, and fax number.
	- **Note:** When global ordering is used, each contact type is displayed on the Customer Maintenance or Vendor Maintenance screen once. For example, if two or more cell phone numbers are associated with a single customer record (such as one for a married couple who has teenage children) one of the cell numbers is on the Customer Maintenance screen and the rest are on the customer's Contact List.

The way in which you define the order depends on which method you use:

- $\bullet$  To use the same order for everyone, define a position (1 through 5) in the settings for up to five contact types. For instructions, see ["Organizing Contact Information Globally" on page 116.](#page-135-1)
- To set the order on an individual basis, make sure the position is 0 for all contact types. Then arrange the contact information on the customer's or vendor's Contact List. For instructions, see ["Organizing](#page-136-0)  [an Individual's Contact Information" on page 117.](#page-136-0)

# <span id="page-135-1"></span>Organizing Contact Information Globally

With global ordering, contact information for all of your customers is listed in the same order on the Customer Maintenance screen and contact information for all of your vendors is listed in the same order on the Vendor Maintenance screen. Global ordering is defined in the settings for contact types. Therefore, when the customer order or vendor order for a type is assigned to position 1, 2, 3, 4, or 5, it's put in the corresponding spot on the applicable maintenance screen. If a contact type is not assigned a position, it's set to 0 and is displayed on the maintenance screens wherever a spot is available.

**Note:** When the position is set to 0 for all contact types, the order of phone numbers and e-mail addresses can differ for each customer or vendor. For more information, see ["Organizing an Individual's](#page-136-0)  [Contact Information" on page 117](#page-136-0).

### **To globally organize contact information**

- **1.** From the **Customers** menu, select **Contact Types**. The Contact Type screen appears.
- **2.** For *each* contact type, do the following:
	- **a.** Select the type and click **Edit**. The Add/Edit Contact Type screen appears.

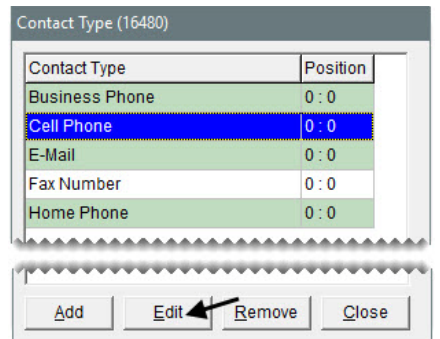

- **b.** For customers, type the number that corresponds with the position you want to assign in the **Cust Order** field. For example, type **1** to list the contact type first on the Customer Maintenance screen.
- **c.** For vendors, type the number that corresponds with the position you want to assign in the **Vend Order** field. The position can be the same as the one used for customers or it can be different.

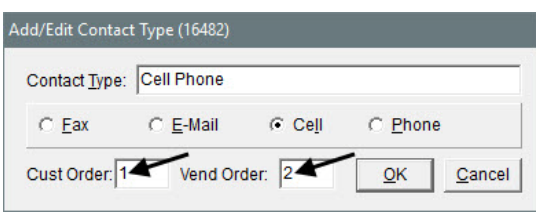

**d.** Click **OK**.

**3.** When you're done assigning positions, close the open screens.

# <span id="page-136-0"></span>Organizing an Individual's Contact Information

Contact information can be organized on a customer-by-customer or vendor-by-vendor basis, instead of using the same order for everyone. With this method, you define how phone numbers and email addresses for individual customers or vendors are ordered on the maintenance screens by changing their placement on the Contact List. Therefore, if you move up a phone number down on a customer's Contact List, it also moves to the corresponding spot on the customer's maintenance screen.

When you organize phone numbers and e-mail addresses on an individual basis, the following occurs:

- The contact method designated as primary moves to the top of the list. For customers, the primary contact method is used by default on work orders.
- The alternate contact method is shown beneath the primary contact method. Therefore, it's the second phone number or e-mail address listed.

 The remaining numbers and e-mail addresses, if any, are below the primary and alternate contact information.

When customers and vendors have more than five phone numbers and e-mail addresses, the additional contact information is available only on the Contact List.

To organize contact information differently for each customer and vendor, the position needs to be set to 0 in the settings for *all* contact types. To verify that the position is 0 for all contact types go to **Customers > Contact Types** and review the entries in the **Position** column.

#### **To organize an individual's contact information**

- **1.** Look up the customer or vendor whose contact information you want to organize. For more information, see ["Looking Up Customer and Vendor Names" on page 10](#page-29-0).
- **2.** On the **General** tab of the Customer Maintenance or Vendor Maintenance screen, click **Phone & E-Mail**. The Contact List appears.

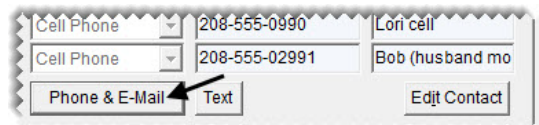

- **3.** Define the primary contact method. If you don't need to change the primary contact method, disregard this step.
	- **a.** Select the row for the phone number or e-mail address you want to designate as the primary contact method.
	- **b.** Click **Move Up** repeatedly, until the phone number or e-mail address is at the top of the list and the word *Primary* is shown next to it.

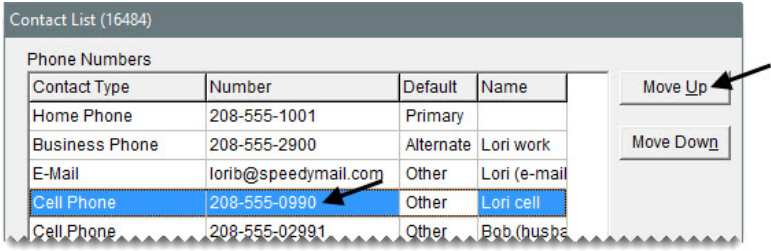

- **4.** Define the alternate contact method. If you don't need to change the alternate contact method, disregard this step.
	- **a.** Select the row for the phone number or e-mail address you want to designate as the alternate contact method.

**b.** Click **Move Up** repeatedly, until the phone number or e-mail address is on the second row of the list and the word *Alternate* is shown next to it.

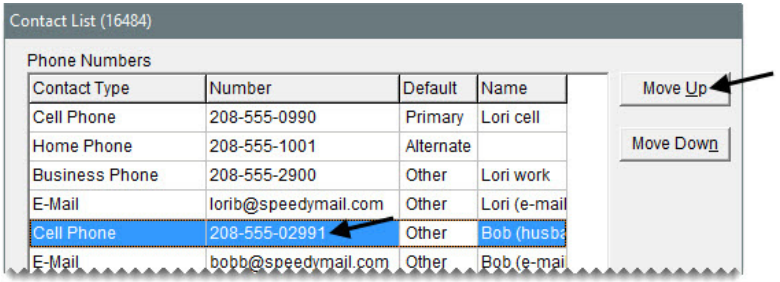

- **5.** Define the position for the customer's remaining phone numbers and e-mail addresses.
	- **a.** Select the row for the contact method you want to move.
	- **b.** Click **Move Up** or **Move Down** repeatedly, until the phone number or e-mail address is where you need it to be.

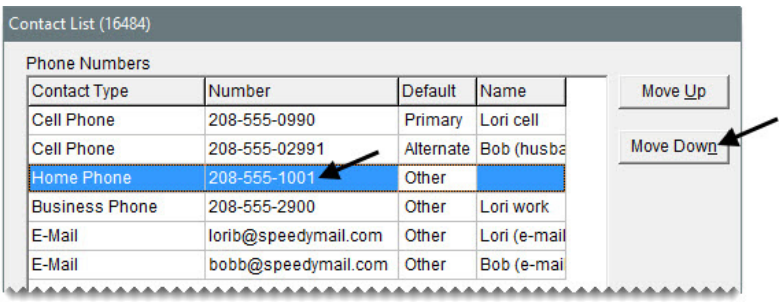

**6.** Close the Contact List.

# <span id="page-138-0"></span>Updating Phone Numbers and E-Mail Addresses

When a customer's or vendor's phone number or e-mail address changes, you can update the contact information in TireMaster.

**Note:** Depending on how your customer types are set up, contact information is ordered the same for all customers and vendors or its organized on an individual basis. For more information, see["Organizing Contact Information" on page 116](#page-135-0).

#### **Updating a phone number or e-mail address**

- **1.** If you haven't already done so, look up the customer or vendor whose phone number needs to be updated. For more information, see ["Looking Up Customer and Vendor Names" on page 10.](#page-29-0)
- **2.** To update one of the five numbers or e-mail addresses listed on the **General** tab of the Customer Maintenance or Vendor Maintenance screen, complete the following steps. To update the customer or

vendor's additional numbers and e-mail addresses, go to step [3](#page-139-0) instead. To enable texting for cell phone numbers, use the update method described in step [3](#page-139-0) as well.

**a.** For customers, click **Edit Contact**. For vendors, click **Edit** instead.

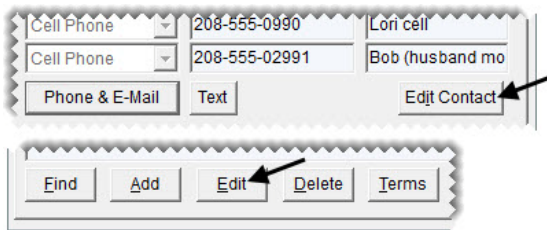

- **Note:** Depending on your security settings, you can also click the **Edit** button on the Customer Maintenance screen.
- **b.** Do the following, as needed.
	- Select a different contact type from the drop-down.
	- **Note:** If your TireMaster system is set up to display contact information in the same order for all customers and vendors, the phone numbers and email addresses will be arranged in that order once you click **OK**, regardless of how you enter them here. For more information, see ["Organizing Contact Information" on page 116.](#page-135-0)
	- Type a different phone number or email address.
	- Type a different name or description for the phone number or e-mail address.
- <span id="page-139-0"></span>**3.** To update a phone number or e-mail addresses that is not listed on the **General** tab, complete the following steps.
	- **a.** Click **Phone & E-mail**. The Contact List appears.

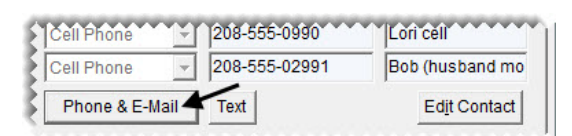

**b.** Select the phone number or e-mail address you want to update, and click **Edit**. The Add/Edit Phone Number screen appears.

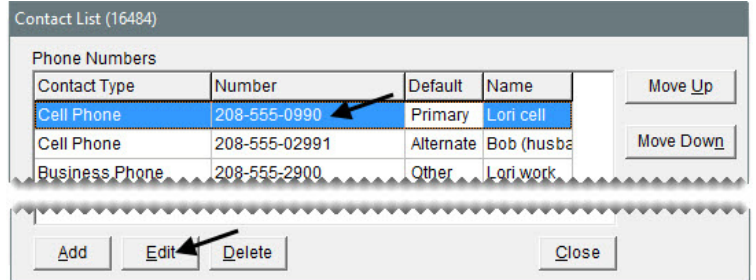

**c.** Select a different contact type from the drop-down, type a different number or e-mail address, or type a different name, as needed.

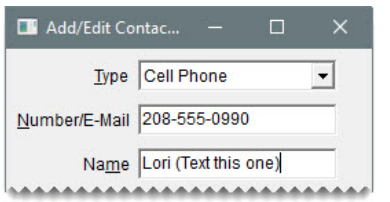

**d.** If you need to enable or disable texting for cell phone numbers, select or clear the **Send Text** check box, as needed. This check box is available only when the cell phone contact type is selected.

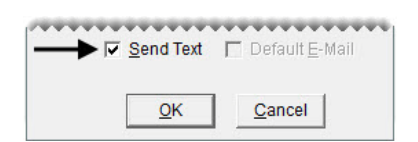

**e.** If you need to change the default status for an e-mail address, select or clear the **Default E-Mail** address, as needed. This check box is available only when the e-mail contact type is selected.

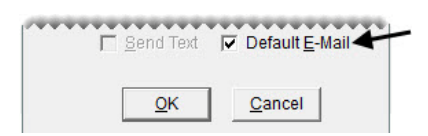

- **f.** Click **OK** to save your changes.
- **4.** Close the Contact List.

# <span id="page-140-0"></span>Deleting Phone Numbers and E-mail Addresses

When a customer or vendor no longer uses a phone number or an e-mail address, you can delete it.

#### **To delete a phone number or e-mail address.**

- **1.** If you haven't already done so, look up the customer or vendor whose phone number or email address needs to be deleted. For more information, see ["Looking Up Customer and Vendor Names" on](#page-29-0)  [page 10](#page-29-0).
- **2.** On the **General** tab of the Customer Maintenance or Vendor Maintenance screen, click **Phone & E-mail**. The Contact List appears.

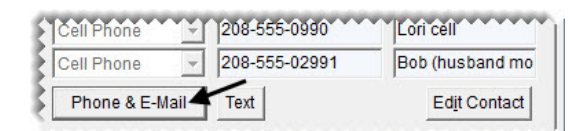

**3.** Select the phone number or e-mail address that you need to remove and click **Delete**. A confirmation message appears.

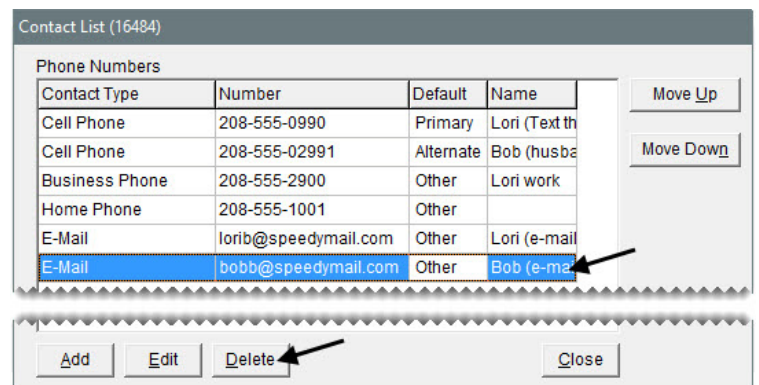

- **4.** Click **Yes**. The phone number or e-mail address is removed from the list.
- **5.** If the deleted phone number or e-mail address was the main or secondary contact method, define a new primary or alternate contact number. For more information, see ["Organizing Contact Information" on](#page-135-0)  [page 116.](#page-135-0)
- **6.** Close the Contact List.

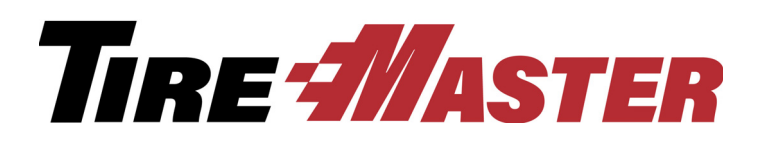

### **CHAPTER 9**

# Managing Vendors

TireMaster's vendor-management features help to streamline purchasing and automate your accounts-payable handling. You can set up a record for each vendor that includes contact information, account and payment settings, balance information, and purchase and payment history. This chapter discusses the following topics:

- ["Vendor Maintenance Screen" on page 123](#page-142-0)
- ["Adding and Managing Vendors" on page 129](#page-148-1)
- ["Vendor Types" on page 132](#page-151-0)
- ["Vendor Payment Terms" on page 134](#page-153-0)

# <span id="page-142-0"></span>Vendor Maintenance Screen

You store and track information about your vendors with the Vendor Maintenance screen.

# General Tab

This tab contains basic information about the vendor [\(Figure 24](#page-143-0)). From this screen, you can add, edit, or delete vendor records and check payment terms.

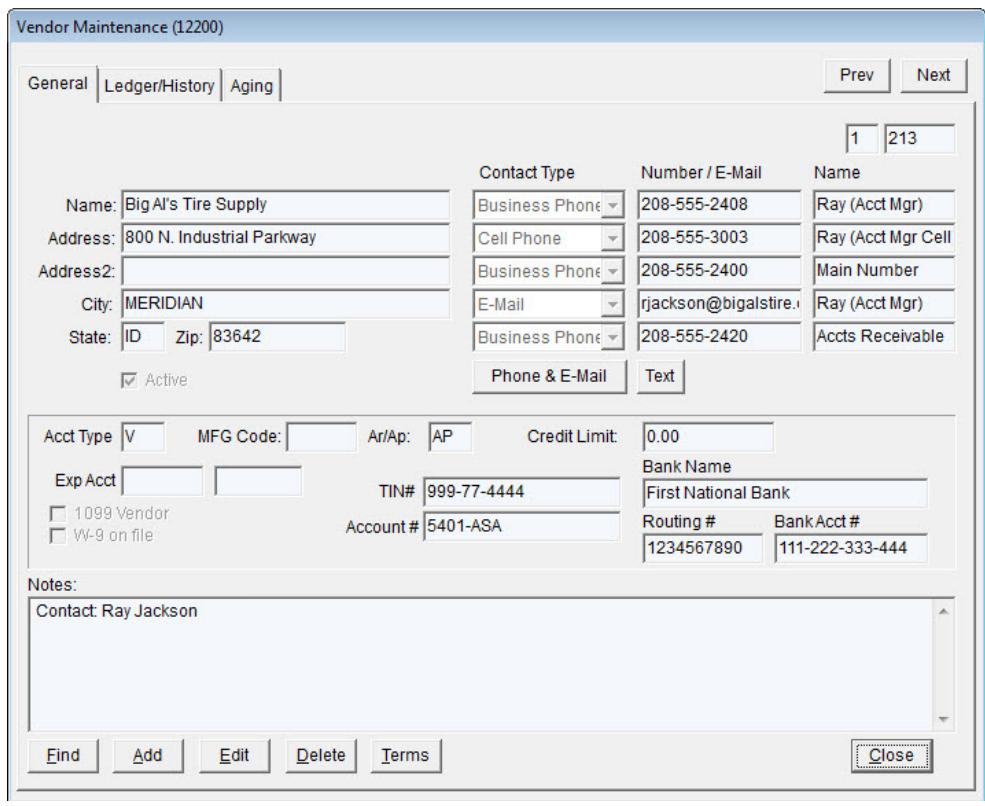

<span id="page-143-0"></span>*Figure 24: The Vendor Maintenance Screen's General Tab*

| Item                 | <b>Description</b>                                                                                                    |  |
|----------------------|----------------------------------------------------------------------------------------------------|--|
| <b>Prev</b>          | Lets you move to the record for the previous vendor on the Vendor List.                                                         |  |
|                      | <b>Note:</b> This button is available for the <b>General</b> tab only. The shortcut key for<br>this button is <b>PageUp</b> .   |  |
| <b>Next</b>          | Lets you move to the record for the next vendor on the Vendor List.                                                             |  |
|                      | <b>Note:</b> This button is available for the <b>General</b> tab only. The shortcut key for<br>this button is <b>PageDown</b> . |  |
| <b>Name</b>          | Displays the vendor' name.                                                                                                    |  |
| <b>Address</b>       | Displays the vendor's street address or P.O. box (if the vendor only has a P.O.<br>box number).                                 |  |
| Address <sub>2</sub> | Displays the vendor's P.O. box number.                                                                                          |  |
| City                 | Displays the vendor's city.                                                                                                    |  |
| <b>State</b>         | Displays the vendor's state.                                                                                                    |  |
| Zip                  | Displays the vendor's zip code.                                                                                                 |  |
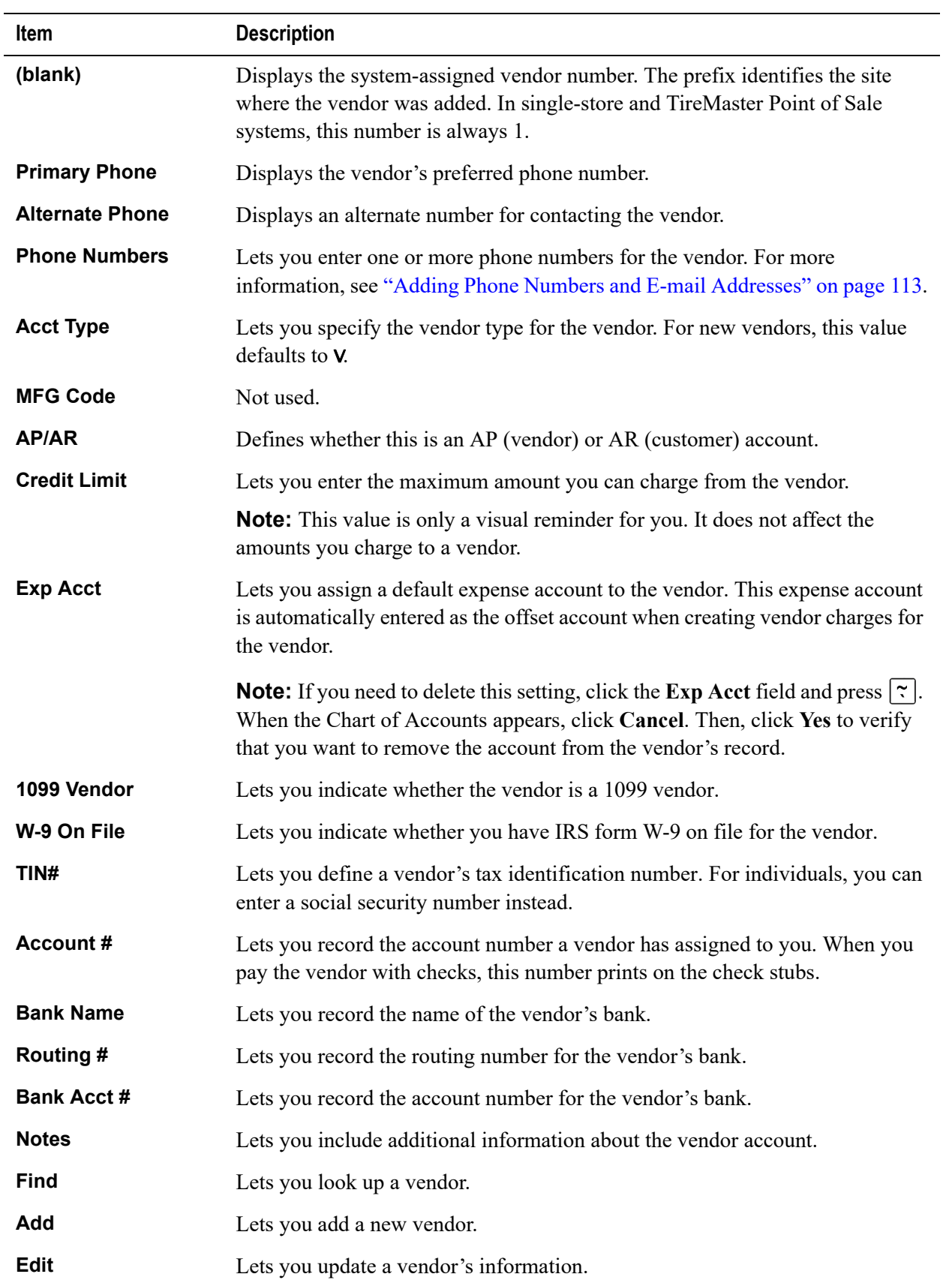

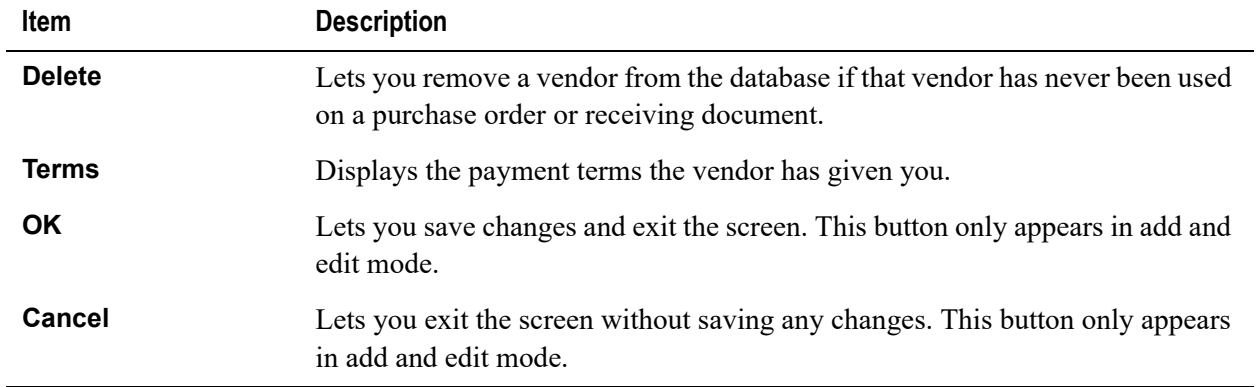

### Vendor Ledger/History Tab

The **Ledger/History** tab [\(Figure 25\)](#page-145-0) displays the vendor's subledger activity.

**Note:** You can limit the number of documents retrieved when looking up a vendor's history by setting a system control. For more information, see ["AR/AP Lookup Date" on page 832](#page-851-0).

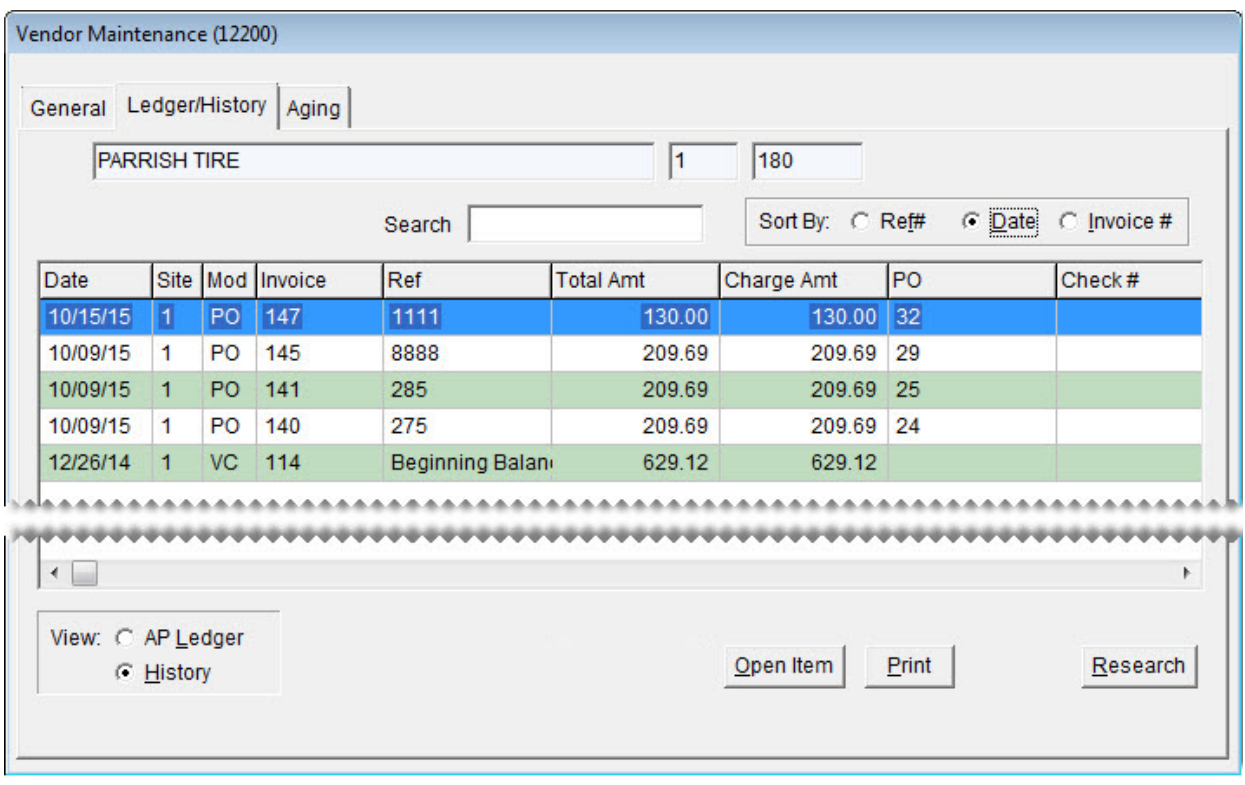

<span id="page-145-0"></span>*Figure 25: The Vendor Maintenance Screen's Ledger/History Tab*

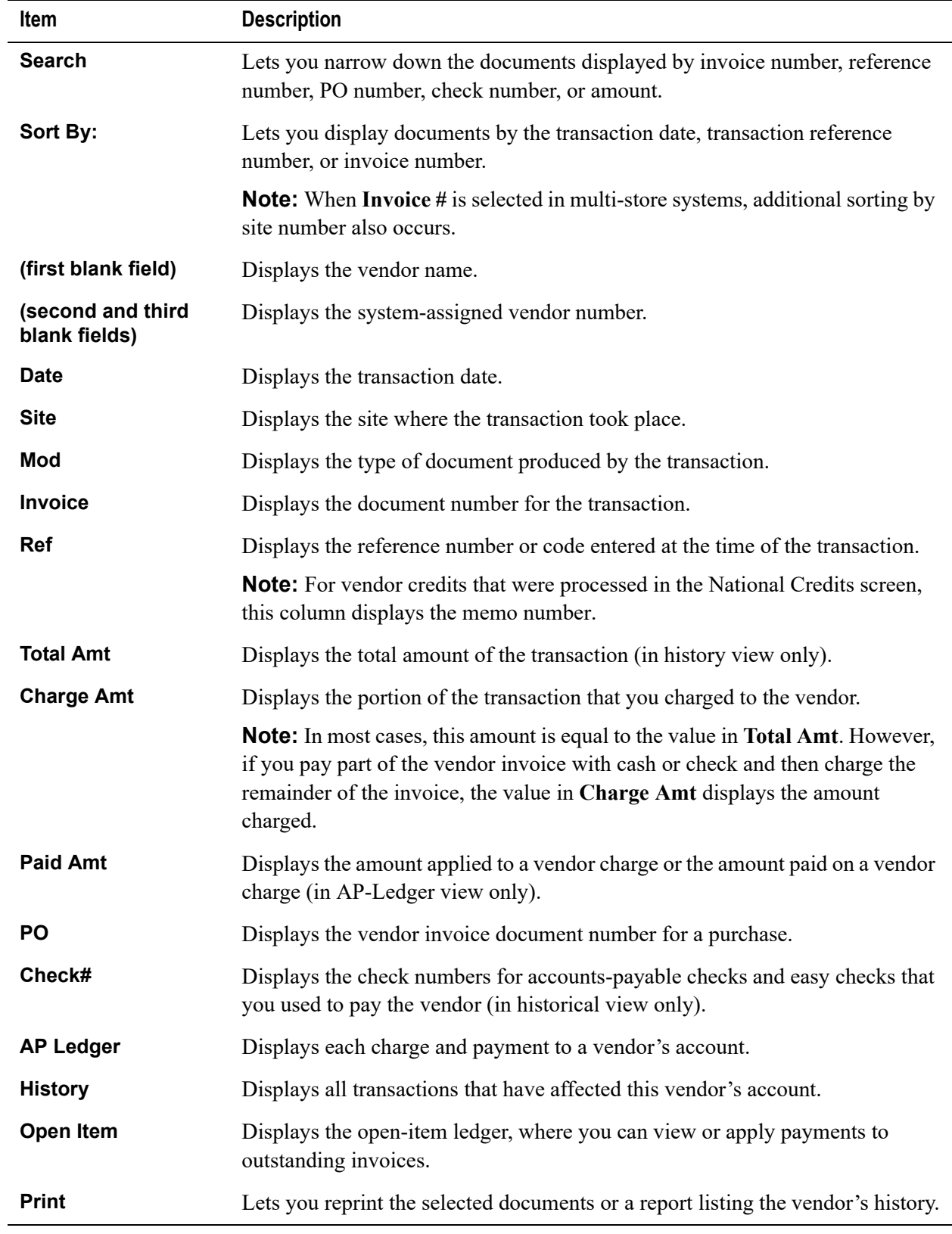

# Vendor Aging Tab

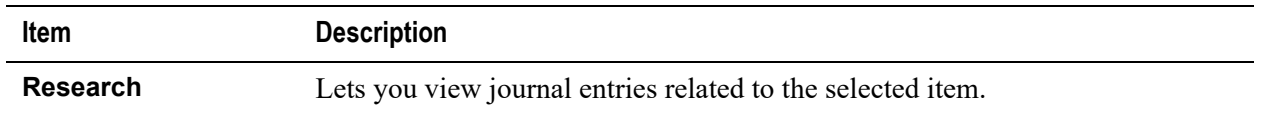

The **Aging** tab on the Vendor Maintenance screen [\(Figure 26\)](#page-147-0) displays the balance that you owe to the vendor. It also displays any past-due balances that you may have with that vendor. This screen provides information only.

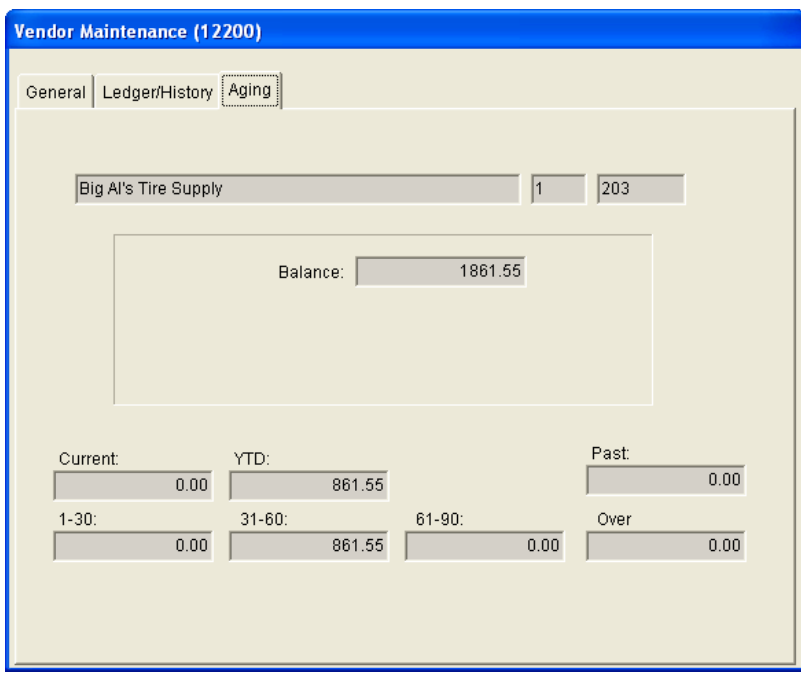

<span id="page-147-0"></span>*Figure 26: The Vendor Maintenance Screen's Aging Tab*

| Item           | <b>Description</b>                                                                                       |
|----------------|----------------------------------------------------------------------------------------------------|
| <b>Balance</b> | Displays the total amount you owe the vendor.                                                            |
| <b>Current</b> | Displays the amount you owe the vendor now.                                                              |
| <b>YTD</b>     | Displays the total amount of purchases from and charges to the vendor's<br>account for the current year. |
| $1 - 30$       | Displays the amount due to the vendor from tomorrow to 30 days from now.                                 |
| $31 - 60$      | Displays the amount due to the vendor in 31 to 60 days.                                                  |
| 61-90          | Displays the balance due to the vendor in 61 to 90 days.                                                 |
| Over           | Displays any balances due to the vendor after 90 days.                                                   |
| <b>Past</b>    | Displays any balance that is past due.                                                                   |

# Adding and Managing Vendors

The Vendor Maintenance screen is where you handle most vendor-management tasks.

### Adding a Vendor

Before you can order items from a vendor, a vendor record must exist in TireMaster.

#### **To add a vendor**

- **1.** Select **Maintenance** from the **Vendors** menu. The Name Lookup/Entry screen appears.
- **2.** Click **Cancel** to close the Name Lookup/Entry screen.

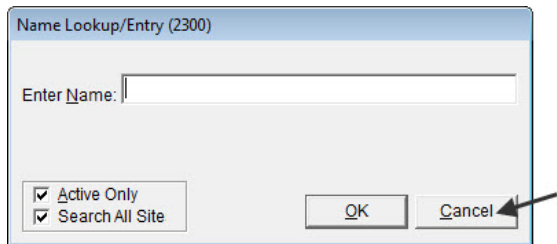

**3.** Click **Add** on the Vendor Maintenance screen. TireMaster prompts you for the vendor's name.

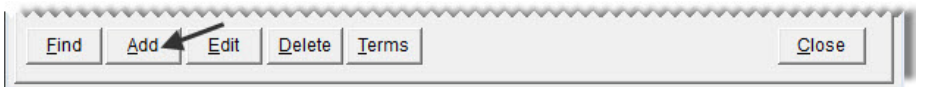

**4.** Type the vendor's name and click **OK**. The new vendor record is created.

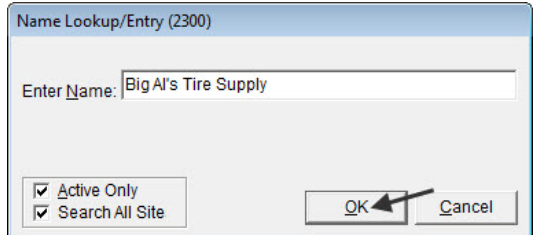

- **5.** Enter the vendor's contact information:
	- **a.** Type the vendor's street or mailing address.
	- **b.** Type the vendor's zip code. If the zip code has already been used in TireMaster, the Zip Codes screen appears.
	- **c.** Click **OK**. The city and state are added to the vendor's contact information.
	- **d.** Add the phone numbers that you want to have on record for the vendor. For more information, see ["Adding Phone Numbers and E-mail Addresses" on page 113.](#page-132-0)
- **6.** If you need to assign a different type to the vendor, click the **Acct Type** field, press  $\lceil \cdot \rceil$ , and select a type from the list. Otherwise, leave the vendor type set to **V**.
- **7.** If the vendor has given you a credit limit, type it in the **Credit Limit** field.
- **8.** If you want to assign a default expense account to the vendor, click the **Exp Acct** field, press  $\lceil \tilde{\cdot} \rceil$ , and select an account from the list that appears.
	- **Note:** A journal-entry line for this account is automatically generated when creating vendor charges for this vendor.
- **9.** Enter the vendor's tax reporting information, as needed.
	- **a.** Type the vendor's Tax Identification number or Social Security number in the **TIN#** field. The **1099 Vendor** and **W-9 on file** check boxes become active.
	- **b.** If you need to complete a 1099-Misc form for the vendor, select the **1099 Vendor** check box.
	- **c.** If you have IRS form W-9 in your possession for the vendor, select the **W-9 on file** check box.
- **10.** If you have any notes about the vendor that you want to save, type them in the **Notes** field.

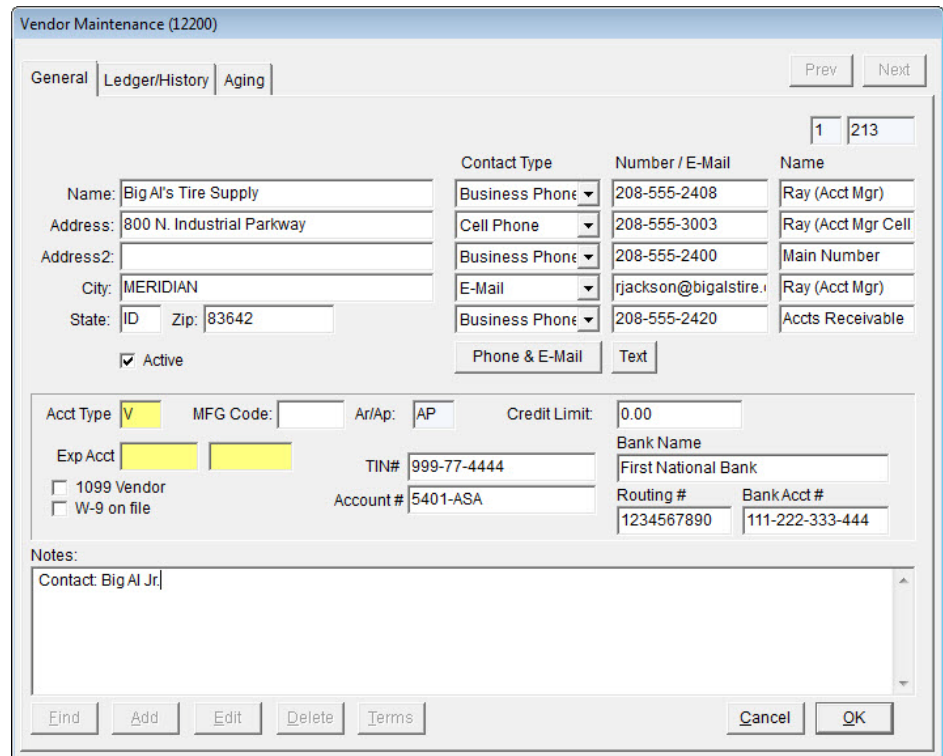

**11.** To save the new vendor's record, click **OK**.

### Updating a Vendor Record

In some cases, you might need to change details of a vendor's record such as an address or a phone number.

#### **To change a vendor record**

- **1.** Look up the vendor whose information you want to update. The Vendor Maintenance screen appears. For more information, see ["Looking Up Customer and Vendor Names" on page 10](#page-29-0).
- **2.** Make sure the **General** tab is selected, and click **Edit**.
- **3.** Make the needed changes. For information about settings on this screen, see ["General Tab" on](#page-142-0)  [page 123.](#page-142-0)
- **4.** To save your changes, click **OK**.

#### <span id="page-150-0"></span>Inactivating a Vendor Record

If you have vendors with whom you no longer do business, you might want to remove them from your list of active vendors. Doing so makes your vendor list easier to manage and use.

**Note:** If you've done business with a vendor, that vendor's record cannot be deleted.

#### **To inactivate a vendor record**

- **1.** Look up the vendor you want to inactivate. The Vendor Maintenance screen appears. For more information, see ["Looking Up Customer and Vendor Names" on page 10](#page-29-0).
- **2.** Make sure the **General** tab is selected, and click **Edit**.
- **3.** Clear the **Active** check box.

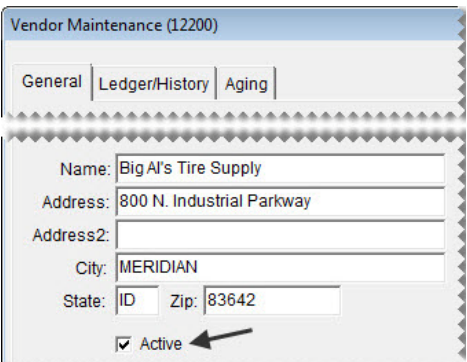

**4.** When you're finished changing the vendor's information, click **OK**.

#### Creating a Special Sales Vendor

TireMaster handles national accounts, government-support accounts, and adjustments in the nationalreconciliation system. For more information about setting up and tracking vendor credits for these types of sales, see ["Special Sales" on page 599](#page-618-0).

#### Deleting a Vendor Record

If you created a vendor record that you don't need, you can delete it. To delete a vendor, look up the name of the vendor whose record you want to delete. Then make sure the **General** tab of the Vendor Maintenance screen is selected, and click **Delete**.

**Note:** Once you've purchased products from a vendor, you can no longer delete the vendor's record. However, you can inactivate the vendor inactive. For more information, see ["Inactivating a Vendor](#page-150-0)  [Record" on page 131](#page-150-0).

# Vendor Types

Vendor types provide a means for classifying vendors. You can set them up on the same screen as customer types. For more information, see ["Customer Type Edit Screen" on page 73.](#page-92-0)

# Adding Vendor Types

TireMaster comes with several vendor types ready for you to use as is. However, you might want to create your own vendor types for reporting purposes or for tracking sales differently.

#### **To add a vendor type**

- **1.** From the **Vendor** menu, select **Types**. The **Customer/Vendor Type List** appears.
- **2.** Click **Add**. The **Customer/Vendor Type Edit** screen appears.

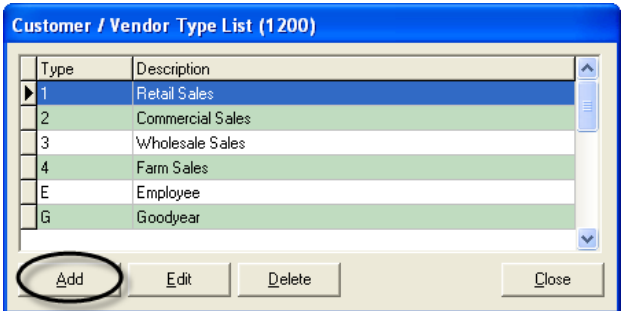

**3.** Define a unique code for the vendor type in the **Type** field.

**Note:** For ease of use, use only letters or numbers.

- **4.** In the **AP or AR** field, type **AP**.
- **5.** Type a description for the vendor type.
- **6.** Assign general ledger accounts to the vendor type. To assign an account, click the account field, press  $\lceil \tilde{\cdot} \rceil$ , and select an account from the list that appears.

**Example**: Using the TireMaster's default accounts, the AP Account would be 2000-100.

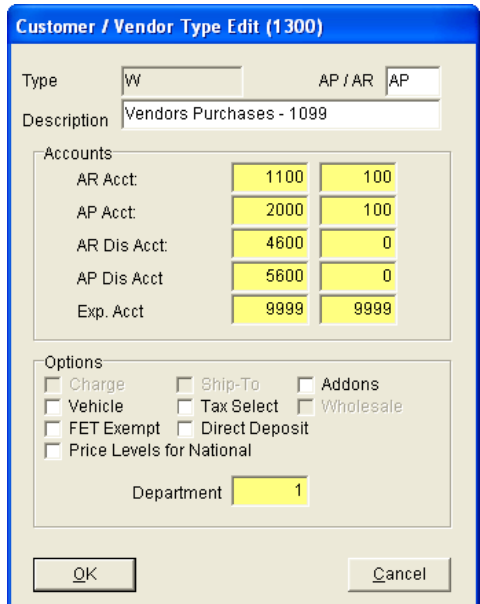

**7.** To save the vendor type, click **OK**.

**Note:** For vendor types, you can disregard the settings in the **Options** area of the screen.

### Updating Vendor Types

At some point, you might need to change one or more general ledger accounts assigned to a vendor type or you might simply want to change its description.

#### **To update a vendor type**

- **1.** From the **Vendors** menu, select **Types**. The Customer/Vendor Type List appears.
- **2.** Click **Edit**. The Customer/Vendor Type Edit screen appears.
- **3.** Select different general ledger accounts or change the description.
- **4.** To save your changes, click **OK**.

### Deleting Vendor Types

The default TireMaster database includes vendor types that have already been set up. If you decide not to use any of these vendor types, you can delete them. To delete a vendor type, open the Customer/Vendor Type List, select the type you want to remove, and click **Delete**.

**Note:** A vendor type that's assigned to a vendor cannot be deleted.

# Setting the Default Vendor Type

The default vendor type is automatically assigned to new vendors as they're added to TireMaster. When you set the default vendor type, select one that best represents the vendors from whom you purchase merchandise and services.

#### **To set the default vendor type**

- **1.** From the **Setup** menu, select **System Controls**. The System Controls screen appears.
- **2.** Click the **Vendor** tab.

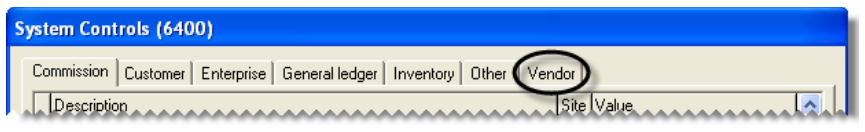

**3.** Select **Vendor Default Type** and press **Enter**.

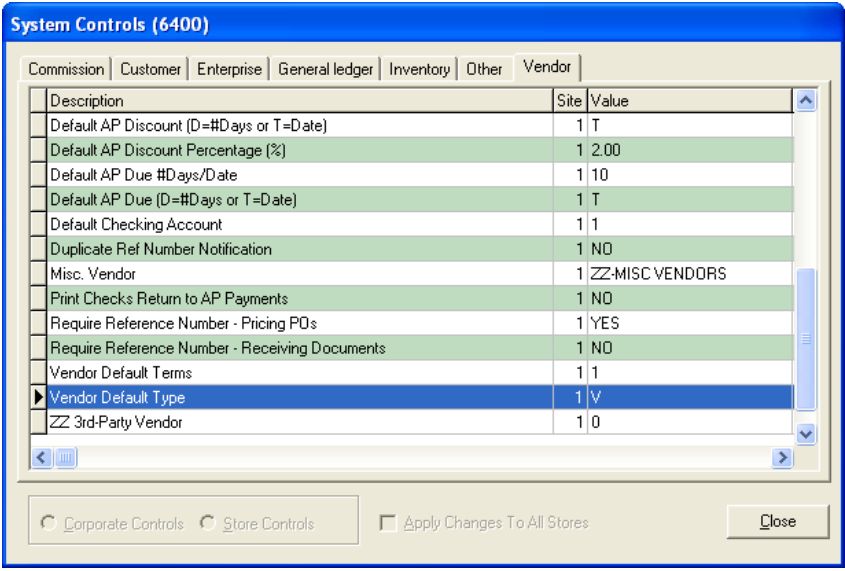

- **4.** Select the type that you want to use as the default vendor type, and click **OK**.
- **5.** Close the System Controls screen.

# Vendor Payment Terms

From the **General** tab, you can set up the terms that you have arranged with a vendor. These terms affect how purchase orders are processed, and they determine how and when charges are applied in the subledger for the vendor account.

# Setting Default Vendor Payment Terms

You can set your default vendor payment terms in System Controls. Default terms are applied automatically applied to all new vendor accounts. If a vendor's terms do not match the default terms, you can make the needed changes to that vendor's record.

#### **To set default vendor payment terms**

- **1.** From the **Setup** menu, select **System Controls**. The System Controls screen appears.
- **2.** Click the **Vendor** tab.

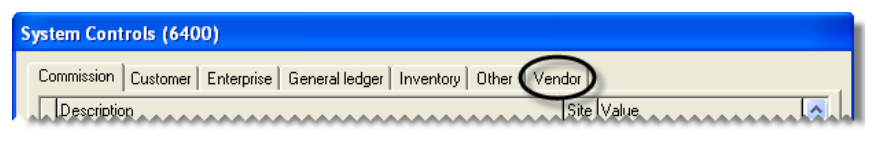

- **3.** Set the requirements for the default due date:
	- **a.** Select **Default AP Due (D=#Days or T=Date)** and press **Enter**
	- **b.** If the payment is due by a specific number of days after the purchase, select **Days**. If the payment is due by a specific day of the month instead, select **Th**. Then click **OK**.

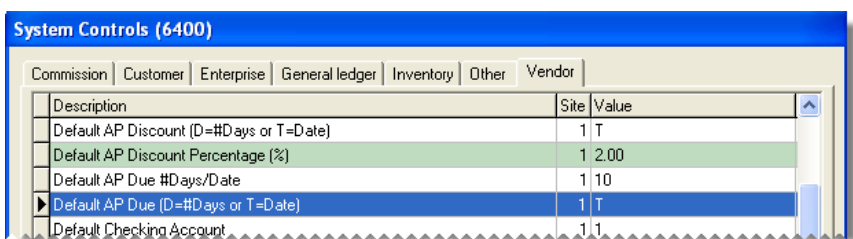

- **c.** Select **Default AP Due #Days/Date** and press **Enter**.
- **d.** Type the number that represents the number of days after the purchase or the day of the month. Then click **OK**.

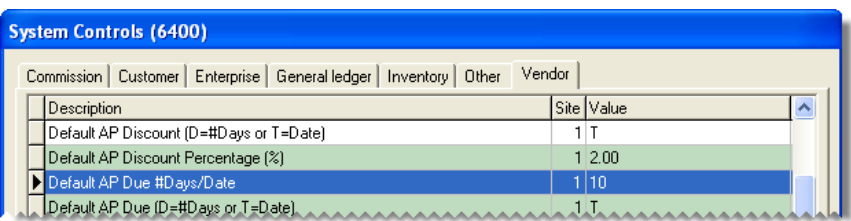

- **4.** Set the early-pay discount percentage:
	- **a.** Select **Default AP Discount Percentage (%)** and press **Enter**.

**b.** Type the percentage amount and click **OK**.

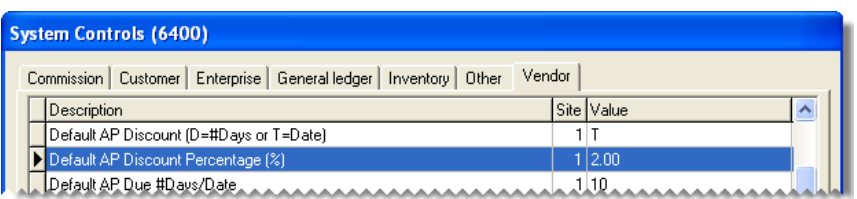

- **5.** Set the requirements for receiving the early-pay discount:
	- **a.** Select **Default AP Discount (D=#Days or T=Date)** and press **Enter**.
	- **b.** If the vendor needs to receive the payment by a specific number of days after the purchase to offer the early-pay discount, select **Days**. If the vendor needs to receive the payment by a specific day of the month instead, select **Th**. Then click **OK**.

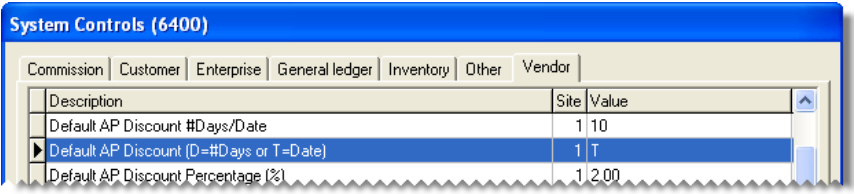

- **c.** Select **Default AP Discount #Days/Date** and press **Enter**.
- **d.** Type the number that represents the number of days after the purchase or the day of the month. Then click **OK**.

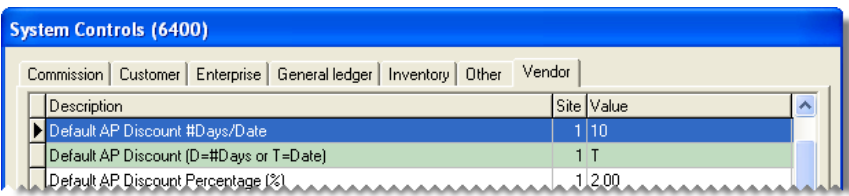

**6.** Close the System Controls screen.

### Setting Vendor Payment Terms

If a vendor's payment terms are not the same as your default terms, you can set individual terms for that vendor.

#### **To set vendor payment terms**

- **1.** Look up the vendor whose terms you want to set. The Vendor Maintenance screen appears. For more information, see ["Looking Up Customer and Vendor Names" on page 10](#page-29-0).
- **2.** Make sure the **General** tab is selected and click **Terms**. The Terms screen appears.

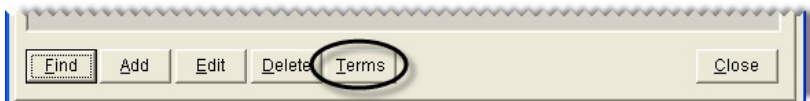

<span id="page-156-0"></span>**3.** To enable early-payment discounts, make sure the **Give Early Pay Discounts** check box is selected.

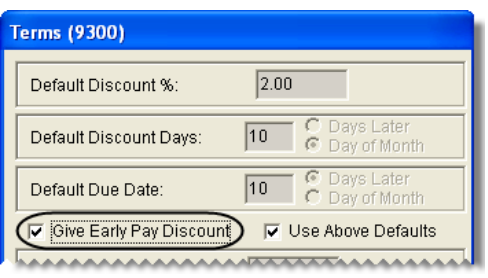

**4.** To set up a unique early-pay discount, due date, or both, clear the **Use Above Defaults** check box. TireMaster disables the default terms.

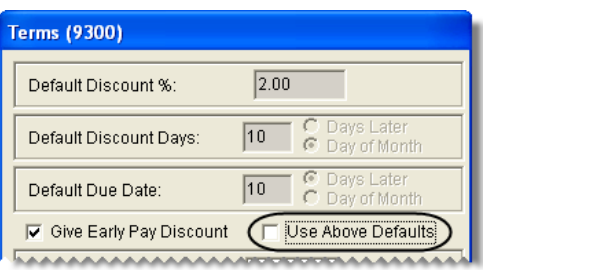

- **5.** If you selected the **Give Early Pay Discount** check box in step [3,](#page-156-0) do the following:
	- **a.** Type the discount percentage in the **Discount %** field.

**Example:** To subtract 5% from an invoice for which you receive early payment, type **5** in the **Discount** field.

**b.** If the payment needs to be received by a specific number of days after the purchase to give the discount, type the number of days in the **Discount Days** field and select **Days Later**. If the payment needs to be received by a specific day of the month instead, type the day of the month and select **Day of Month**.

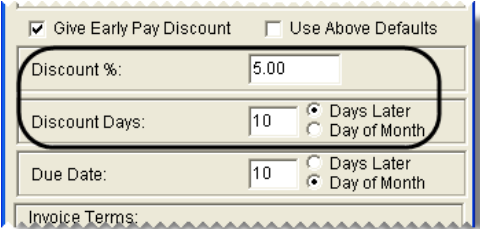

**6.** If the payment is due a specific number of days after the purchase, type the number of days in the **Due Date** field and select **Days Later**. If the payment is due by on a specific day of the month instead, type the day of the month and select **Day of Month**.

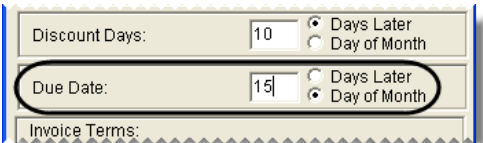

**Note:** If payments are due on the last day of the month, type 31. TireMaster will adjust due dates for months with fewer than 31 days.

**7.** In the **Invoice Terms** area, select the maximum number of payments the vendor allows you to make on an invoice.

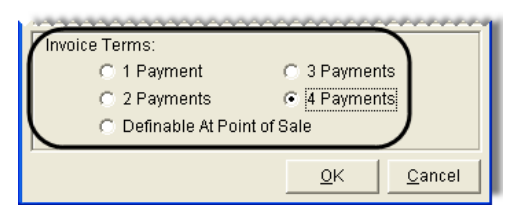

**8.** To save your changes, click **OK**.

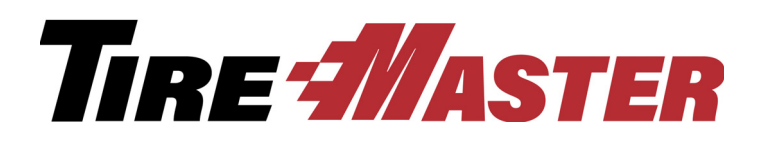

### **CHAPTER 10**

# Setting Up Inventory

With the inventory settings in TireMaster, you can track both the merchandise and services that you sell. Setting up inventory includes adding items to TireMaster and building codes that make it possible for you to monitor inventory activity. This chapter includes the following topics:

- ["Inventory Maintenance Screen" on page 139](#page-158-0)
- ["Tracking Inventory Costs and Quantities" on page 148](#page-167-0)
- ["Stock and Nonstock Items" on page 149](#page-168-0)
- ["Adding and Maintaining Items" on page 150](#page-169-0)
- ["Working with Bar Codes" on page 165](#page-184-0)
- ["Managing GL Codes" on page 168](#page-187-0)
- ["Manufacturer Codes" on page 177](#page-196-0)

# <span id="page-158-0"></span>Inventory Maintenance Screen

You can store and track information about the products and services you sell with the Inventory Maintenance screen. By clicking the tabs, you can view an item's quantity, price, and historical information.

### General Tab

The **General Tab** ([Figure 27](#page-159-0)) stores an item's basic information, as well as several codes that are part of its settings.

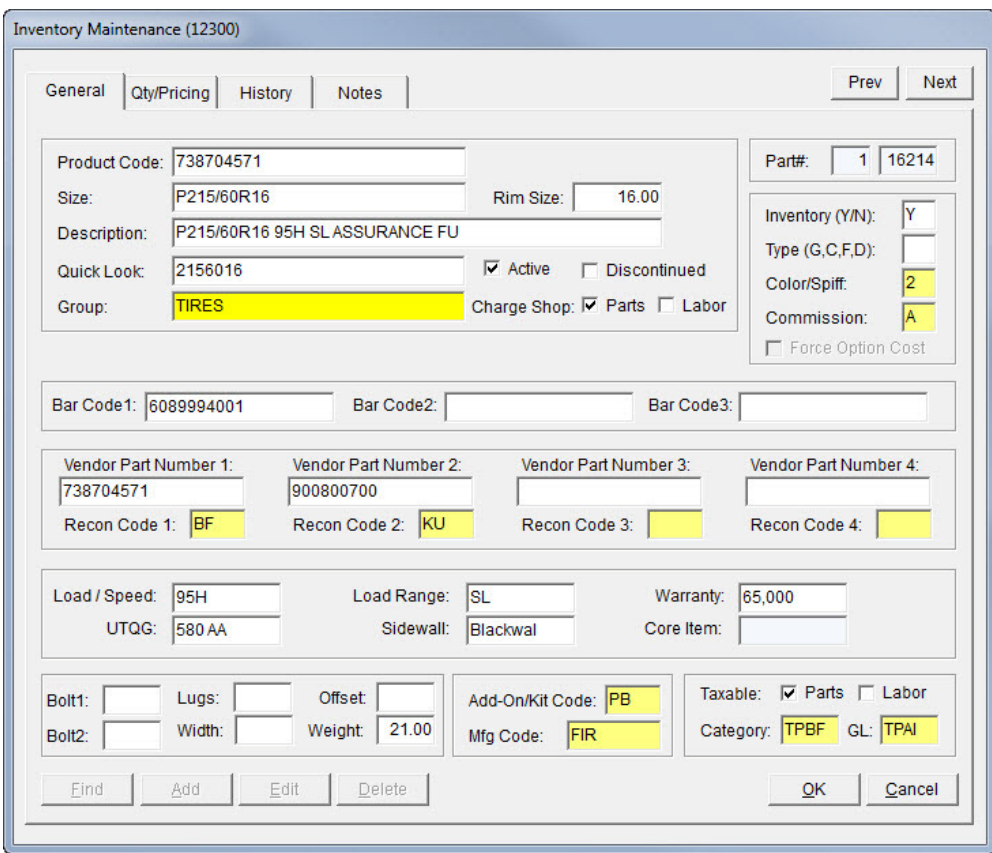

<span id="page-159-0"></span>*Figure 27: The Inventory Maintenance Screen's General Tab*

| Item                | <b>Description</b>                                                                                                    |  |  |  |  |
|---------------------|----------------------------------------------------------------------------------------------------|--|--|--|--|
| Prev<br><b>Next</b> | Lets you move to the record for the previous or next item on the Inventory List.<br>The items displayed when clicking the buttons depends on the search options<br>and sort order used for the inventory lookup.                                                                            |  |  |  |  |
|                     | <b>Note:</b> If you click <b>Next</b> on the screen for the last item retrieved, TireMaster<br>will beep. At that point, you can only move backward. TireMaster also beeps if<br>you click Prev on the screen for the first item retrieved. In that scenario, you<br>can only move forward. |  |  |  |  |
| <b>Product Code</b> | Lets you enter the number assigned to an item by the manufacturer. This<br>number must be a unique.                                                                                                    |  |  |  |  |
| <b>Size</b>         | Lets you enter an item's size.                                                                                                    |  |  |  |  |
|                     | <b>Note:</b> To ensure that various documents are formatted properly, use a code of<br>your choice or a period for items that don't have a size.                                                                                                    |  |  |  |  |
| <b>Rim Size</b>     | Lets enter the size for rims.                                                                                                    |  |  |  |  |
| <b>Description</b>  | Lets you create a description for the item.                                                                                                    |  |  |  |  |

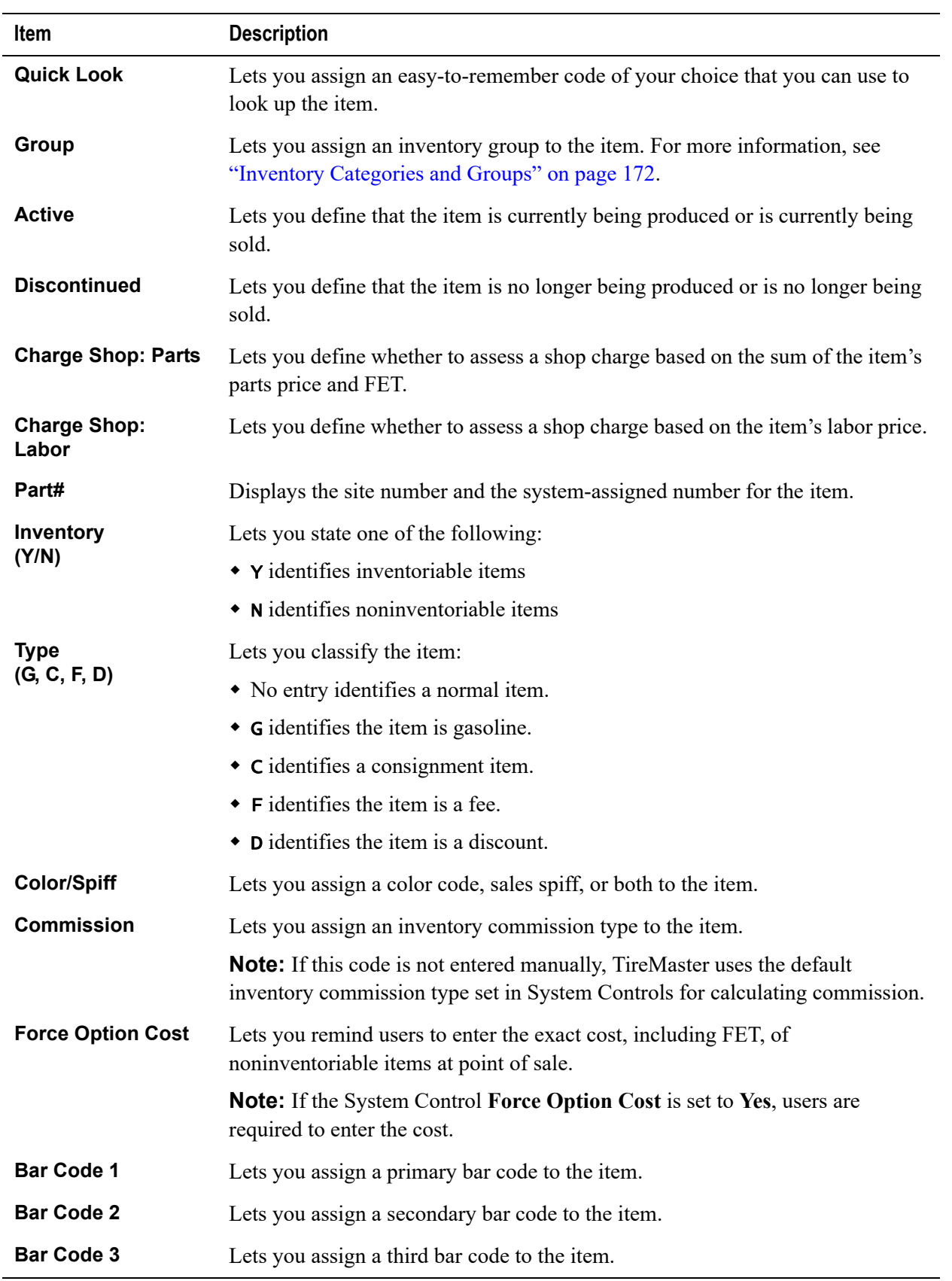

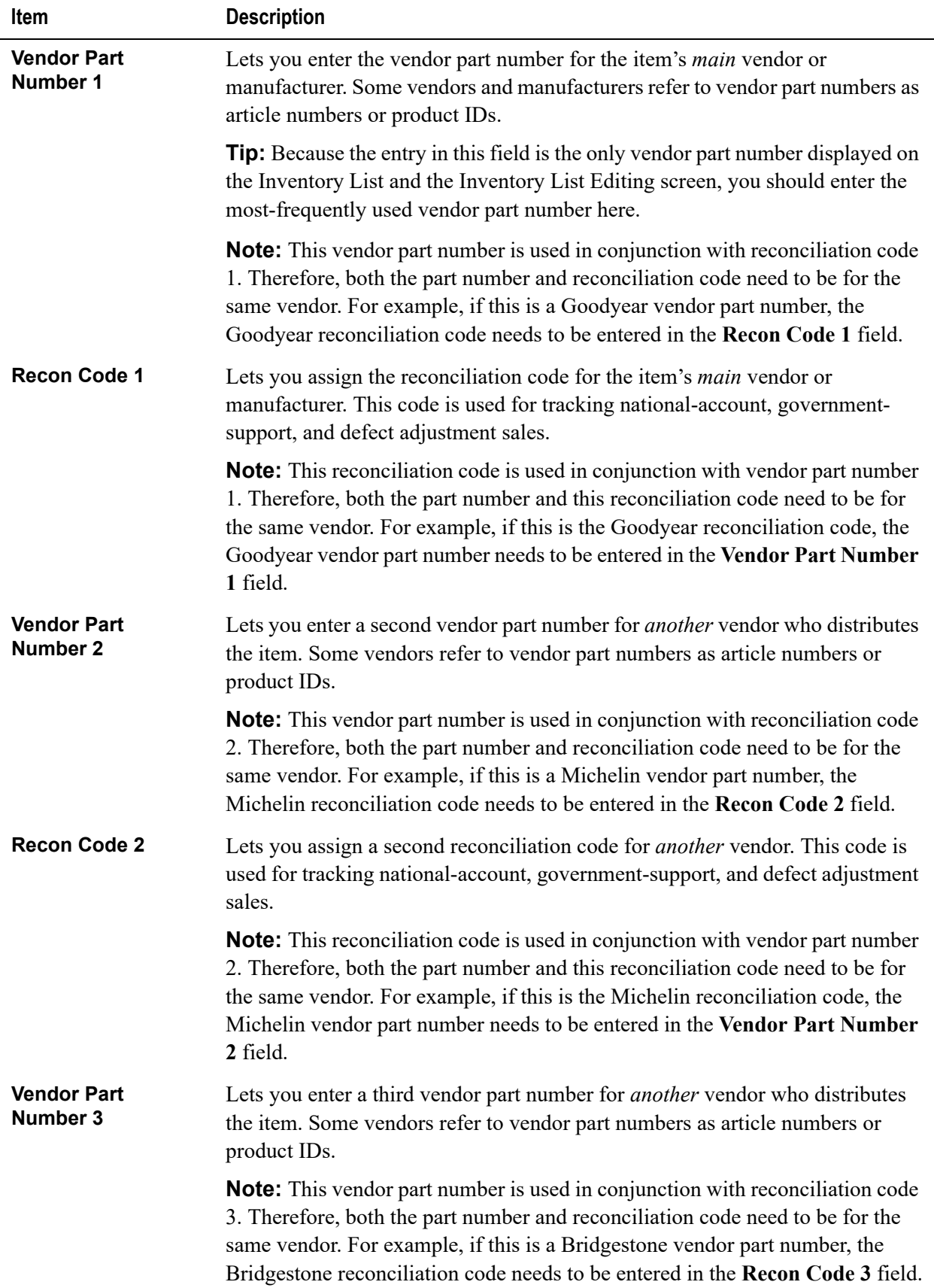

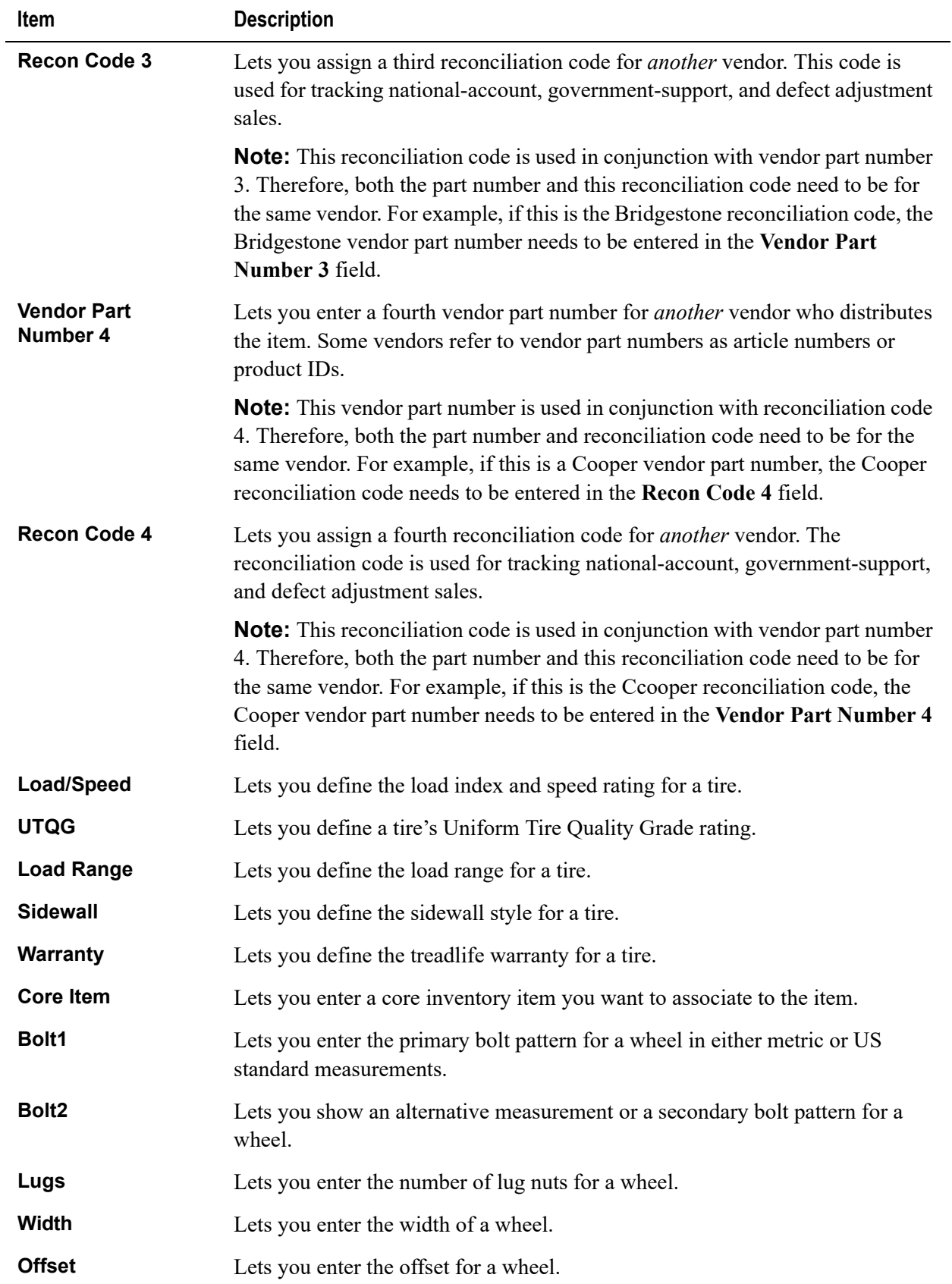

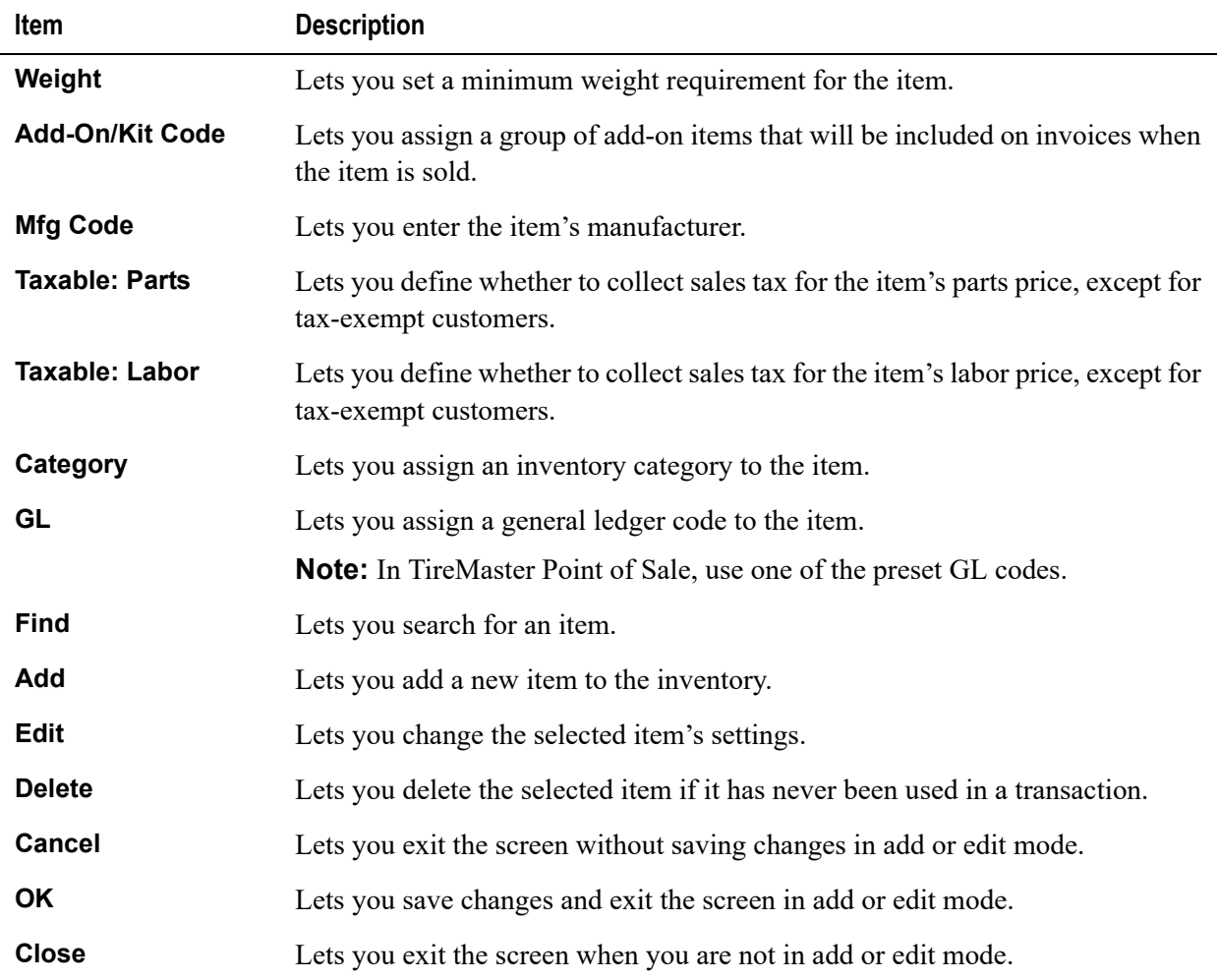

# Qty/Pricing Tab

The **Qty/Pricing** tab [\(Figure 28\)](#page-163-0) displays information about an item's quantities and prices. To update an item's stocking quantities, prices, and cost settings, click **Detail/Edit**.

| General     |                | History   | <b>Notes</b>                      |        |                                                      |       |          |        |
|-------------|----------------|-----------|-----------------------------------|--------|------------------------------------------------------|-------|----------|--------|
| Site#:      | Part#:<br>1804 |           | Description : Product Code : Size |        | 215/60R16 95H SLASSURANCE FUE: 738704571: P215/60R16 |       |          |        |
|             |                |           |                                   |        |                                                      |       |          |        |
| <b>Site</b> | Location       | Available | <b>Best</b>                       | OnHand | <b>UnPriced</b>                                      | On WO | On Order | EDL    |
|             |                | 3.00      | 110.88                            | 3.00   | 0.00                                                 | 0.00  | 0.00     | 110.88 |
|             |                |           |                                   |        |                                                      |       |          |        |
|             |                |           |                                   |        |                                                      |       |          |        |
|             |                |           |                                   |        |                                                      |       |          |        |

<span id="page-163-0"></span>*Figure 28: The Inventory Maintenance Screens Qty/Pricing Tab*

**Note:** The available quantity is the total of the item's quantity on-hand and the quantity not priced.

**Tip:** To view addition information about an item, press  $\rightarrow$  repeatedly.

#### History Tab

The **History** tab ([Figure 29](#page-164-0)) shows an item's sales and receiving history. It also shows whether an item is currently on any work orders:

- Select **Sales History** for a list of both sale and return invoices. The sales history shows how much you previously charged customers for the item.
- Select **Receiving History** for a list of vendor invoice documents (VIDs) created when the item was priced. The receiving history shows what you paid a vendor when you previously bought the item.
- Select **Work Orders** to see whether the item is currently on any work orders.

You can control how many historical documents (also referred to as records) are displayed on the screen by selecting one of the radio buttons in the lower-right corner of the screen. For a duplicate copy of a document, select the line for it and click **Reprint**. To see how a transaction posted to the general ledger, select the line for it and click **Research**.

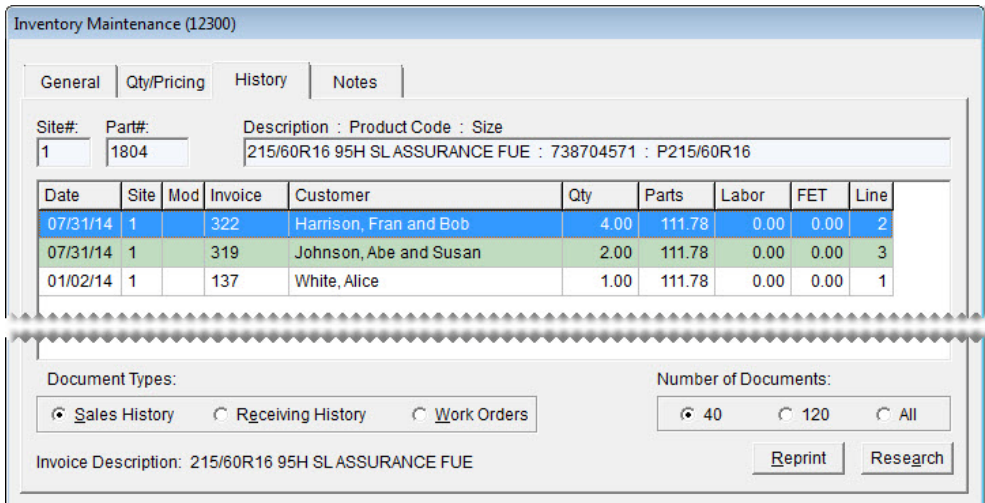

<span id="page-164-0"></span>*Figure 29: The Inventory Maintenance Screen's History Tab*

| <b>Item</b>        | <b>Description</b>                                                                                                    |
|--------------------|----------------------------------------------------------------------------------------------------|
| Site#              | Displays the number for the site where the item was added to the inventory. In<br>single-store and TireMaster Point of Sale systems, this number is always 1. |
| Part#              | Displays the item's system-assigned part number.                                                                                                    |
| <b>Description</b> | Displays the item's description, product code, and size.                                                                                                    |

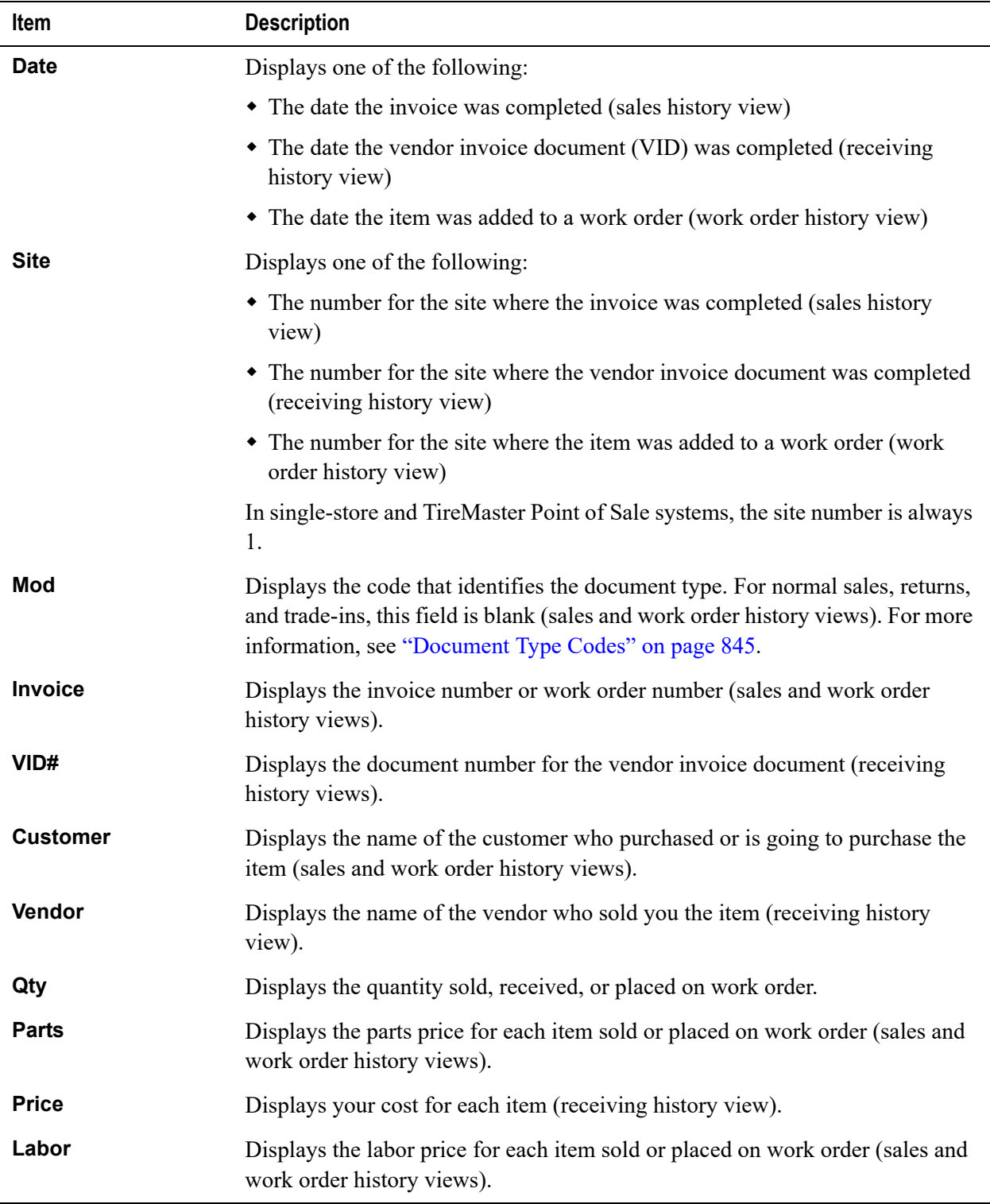

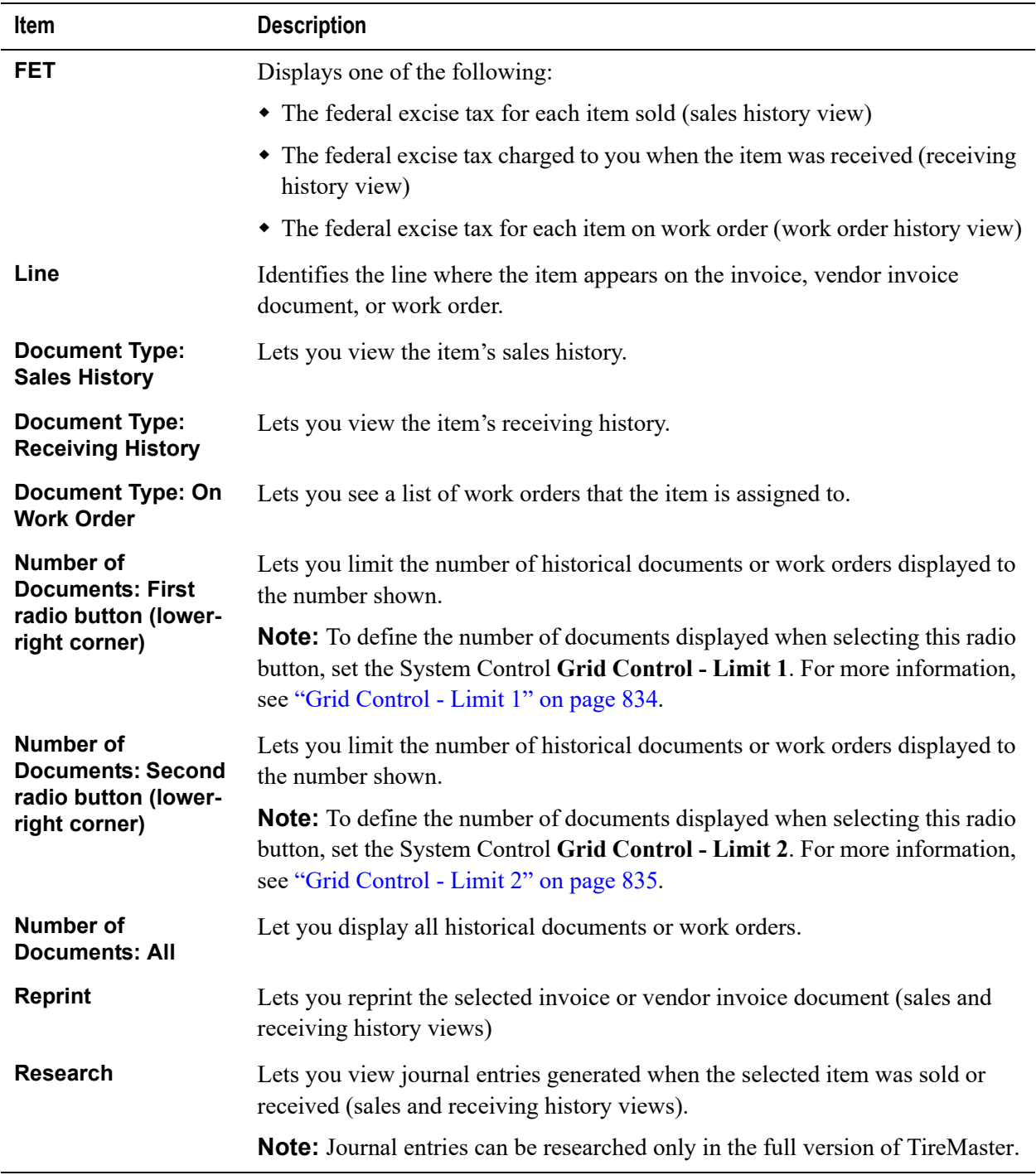

### Notes Tab

The **Notes** tab ([Figure 30](#page-167-1)) provides a space for including notes, such as warranty disclaimers, in an item's information. Notes entered on this screen print on work orders and invoices.

You can also use the **Notes** tab to link an item to a web site or a file, such as a product specifications sheet or a photo, that's stored on your computer or network.

- To add a note to an item, click **Edit Note** and type the text for your note. To save the note, click **OK**.
- To link an item to a Web site, click **Edit Note** and type the web site's URL in the **External Specifications** field. Then click **OK**.
- To link an item to a file on your computer or network, click **Edit Note** and type the path and file name (such as **c:\tirephotos\Cooper\trendsetter** or **\\mynetwork\specsheets\Goodyear\Wrangler**.

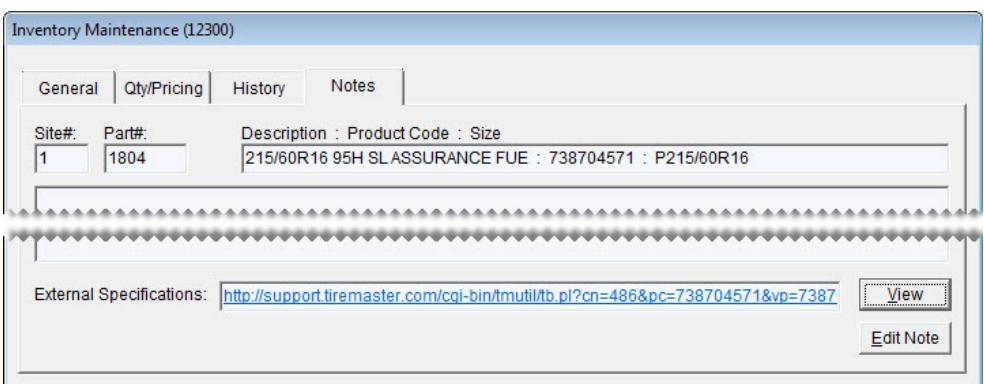

<span id="page-167-1"></span>*Figure 30: The Inventory Maintenance Screen's Notes Tab*

# <span id="page-167-0"></span>Tracking Inventory Costs and **Quantities**

Before you add an item to the inventory, you need to decide whether you want to track its cost and quantities. Depending on the choice you make, you'll classify the item as either inventoriable or noninventoriable.

### <span id="page-167-2"></span>Inventoriable Items

If you need to keep track of an item's cost and quantities, set it up as an inventoriable item. Inventoriable items include the items that you typically keep in stock and include in your physical inventory counts. If you want your sales reports to show the profit or loss for an item, set it up as inventoriable.

To classify an item as inventoriable, type the letter  $Y$  in the **Inventory**  $(Y/N)$  field on the Inventory Maintenance screen [\(Figure 31\)](#page-168-1). To track changes in an inventoriable item's cost, you need to select one of three inventoriable costing methods. For more information, see ["Inventoriable Costing Methods" on](#page-236-0)  [page 217.](#page-236-0)

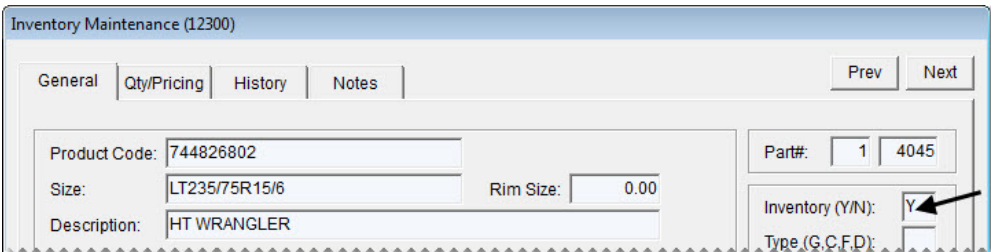

<span id="page-168-1"></span>*Figure 31: Classifying an Item as Inventoriable*

#### <span id="page-168-3"></span>Noninventoriable Items

If you need to track an item's cost but not its quantities, set it up a noninventoirable item. Noninventoriable items typically include labor, nonstock items such as service parts, and hard-to-track items such as valve stems.

To classify an item as inventoriable, type the letter N in the **Inventory (Y/N)** field on the Inventory Maintenance screen [\(Figure 32](#page-168-2)). When you set up a noninventoriable item, you also need to decide the following:

- If you want to post the item's cost to general ledger at point of sale (Option-Cost Method).
- If you want to post the item's cost to the general ledger when you buy it from a vendor (Expense Method).
- If you want to post the item's cost to the general ledger when it's sold (Relief-Percent Method).

For more information, see ["Noninventoriable Costing Methods" on page 220.](#page-239-0)

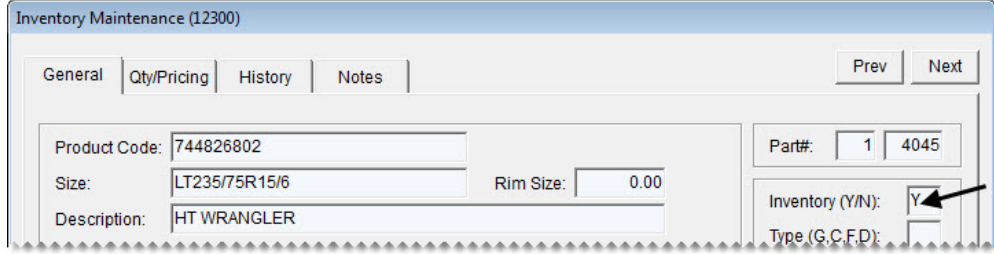

<span id="page-168-2"></span>*Figure 32: Classifying Noninventoriable Items*

# <span id="page-168-0"></span>Stock and Nonstock Items

The term stock means an item is carried in inventory. Nonstock refers to items that are purchased for specific jobs. Inventoriable and noninventoriable items are not the same as stock and nonstock items, because those terms define whether you track an item's quantities and cost.

# <span id="page-169-0"></span>Adding and Maintaining Items

Because tracking inventory activity is an ongoing task, TireMaster includes tools for gathering information about the products and services you sell.

# Adding Items to the Inventory

When you add an item to the inventory, you need to complete settings that will help you distinguish it from the other products and services you sell. While completing all of the available inventory settings is not necessary, each item needs to be assigned a unique product code, an inventory category, and a GL code. You also need to define whether an item is inventoriable or noninventoriable.

#### **To add an item**

- **1.** Select **Maintenance** from the **Inventory** menu. The Custom Inventory Lookup screen appears.
- **2.** Do one of the following:
	- Look up an item that's similar to the one you're adding. For more information, see ["Looking Up](#page-202-0)  [Inventory Items" on page 183.](#page-202-0)

**Tip:**By looking up a similar item, you can reuse many of its settings for the new item.

Click **Cancel**.

The Inventory Maintenance screen appears.

**3.** Click **Add**. TireMaster prompts you for a product code.

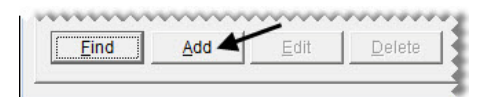

**4.** Type a unique product code for the new item and click **OK**.

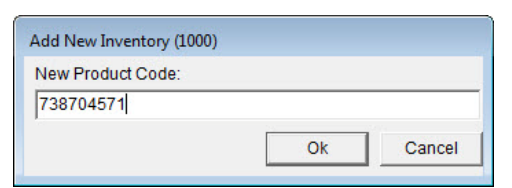

- **5.** Enter the item's basic information:
	- **a.** Type the size, description, and quick-look code. For tires, also type the rim size.

**Note:** For items without a size, type a period (.) in the **Size** field. The period ensures that the item's information prints properly on work orders and invoices.

- **b.** Click the **Group** field, press  $\lceil \cdot \rceil$ . Then select a group from the list that appears, and click **OK**.
- **c.** Make sure the **Active** check box is selected.
- **6.** Define whether to assess shop charges for the item.
	- To charge a shop-supply fee based on the sum of the item's parts price and FET, select the **Charge Shop Parts** check box.
- To charge a shop-supply fee based on the item's labor price, select the **Charge Shop Labor** check box.
- To charge a shop-supply fee based on both the item's parts price and labor price, select both of the **Charge Shop** check boxes.

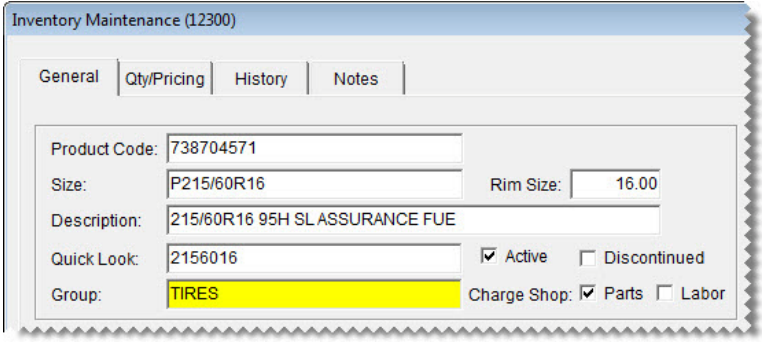

- **Note:** To assess shop supplies, other settings need to be completed in addition to selecting one or both of the check boxes on the Inventory Maintenance screen. For details, see "Shop Supplies" [on page 204.](#page-223-0)
- **7.** Enter the inventory-handling information:
	- **a.** If the item is inventoriable, type the letter  $\mathbf{Y}$  in the **Inventory**  $(Y/N)$  field. For noninventoriable items, type the letter N instead. For more information, see ["Inventoriable Items" on page 148](#page-167-2) and ["Noninventoriable Items" on page 149.](#page-168-3)

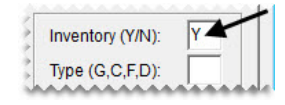

- **b.** Define the item's type in the **Type (G, C, F, D)** field:
	- For normal items, leave the field blank.
	- For gasoline, type the letter G. For more information, see ["Adding Gasoline to the Inventory" on](#page-174-0)  [page 155](#page-174-0).
	- For consignment items, type the letter C. For more information, see ["Handling Consignment](#page-173-0)  [Items" on page 154](#page-173-0).
	- For fees, type the letter F. For more information, see ["Setting Up Fees" on page 156](#page-175-0).
	- For discounts, type the letter D. For more information, see ["Setting Up Discounts" on page 155.](#page-174-1)

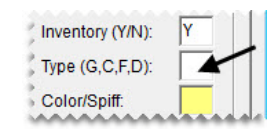

**Note:** Gasoline (G) and consignment items (C) need to be set up as inventoriable items. Fees (F) and discounts (D) need to be set up as noninventoriable items.

**c.** To assign a spiff color to the item, click the **Color/Spiff** field and press  $\vec{\tau}$ . Then select a spiff color and click **OK**.

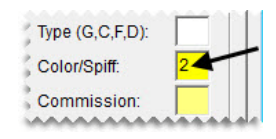

**d.** If you pay sales commission for the item, click the **Commission** field and press  $\lceil \cdot \rceil$ . Then select the inventory commission type and click **OK**.

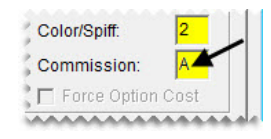

**e.** If you're using the Option Cost costing method for the item, select the **Force Option Cost** check box. For the Expense or Relief-Percent costing methods, leave the check box blank.

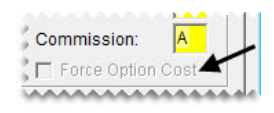

**Note:** This setting is for noninventoriable items only. For more information, see ["Noninventoriable Costing Methods" on page 220](#page-239-0).

**8.** Enter up to three bar codes for the item. Bar codes can be typed or entered with a scanner. For more information, see ["Working with Bar Codes" on page 165.](#page-184-0)

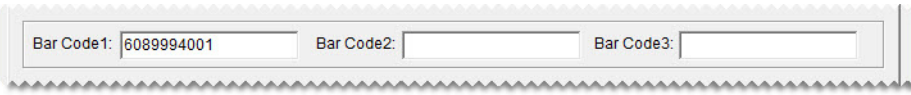

- **9.** Enter the vendor part number and reconciliation code for the item's *main* vendor or manufacturer.
	- **a.** Type the part number in the **Vendor Part Number 1** field.
	- **b.** Click the **Recon Code 1** field and press  $\lceil \tilde{\mathbf{x}} \rceil$ . Then select the reconciliation code for the item's main vendor or manufacturer and click **OK**.

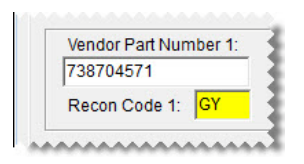

**Note:** Vendor part number 1 and reconciliation code 1 are used together. Therefore, if the vendor part number is for Goodyear, the reconciliation code needs to be the one for Goodyear.

**10.** Enter up to three additional vendor part numbers and reconciliation codes for *other* vendors who distribute the item.

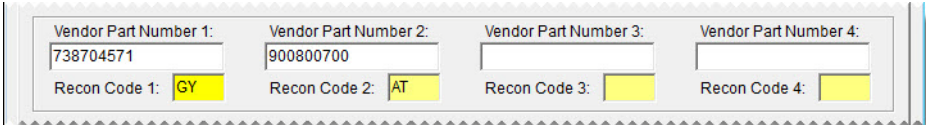

- **Note:** The additional vendor part numbers and reconciliation codes are used together as well. For example, if the Michelin vendor part number is entered in the **Vendor Part Number 2** field, the Michelin reconciliation code needs to be entered in **Recon Code 2** field.
- **Tip:** To see which vendor part numbers and reconciliation codes are assigned to items, generate a Vendor Part Number List. This report is on the **Inventory** tab on the Report List.
- **11.** For tires, enter the load index/speed rating, UTQG rating, load range, sidewall style, and treadlife warranty. For information on using the Core Item field, see ["Preparing to Track Core Items" on](#page-690-0)  [page 671.](#page-690-0)

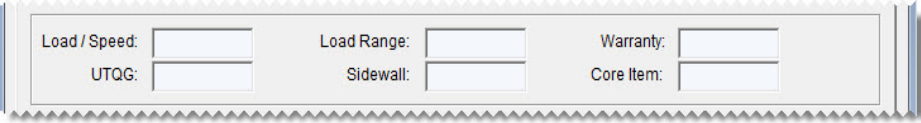

- **12.** For wheels, enter the number of lugs, the bolt pattern, the rim width, and the rim offset.
- **13.** Type a minimum weight requirement if needed.

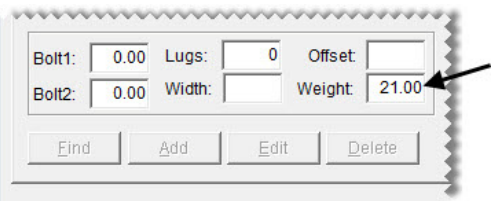

**14.** Assign the following codes and tax settings:

- **a.** Click the **Add On/Kit Code** field and press  $\lceil \tilde{\tau} \rceil$ . Then select an add-on code and click **OK**.
- **b.** Click the **Mfg Code** field and press.  $\leq$ . Then select the code for the item's manufacturer and click **OK**.

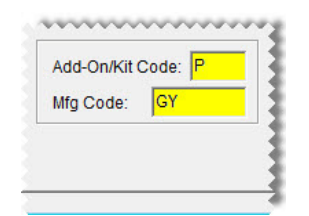

- **c.** If the item's price excluding labor is taxable, make sure the **Parts** check box is selected. Otherwise, clear the check box.
- **d.** If the item's labor price is taxable, make sure the **Labor** check box is selected. Otherwise, clear the check box.
- **e.** Click the **Category** field and press  $\lceil \frac{1}{n} \rceil$ . Then select a category code and click **OK**.

**f.** Click the GL field and press  $\lceil \frac{1}{n} \rceil$ . Then select a GL code and click OK.

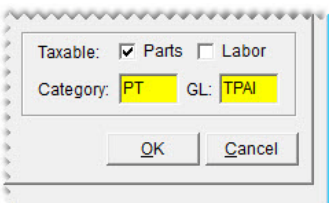

**15.** To save the new item, click **OK**. TireMaster prompts you to edit the prices for the new item.

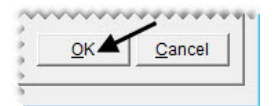

**16.** To enter the item's price settings, click **Yes**. For instructions, see ["Setting a Fixed Price for an Item" on](#page-250-0)  [page 231.](#page-250-0) Otherwise, click **No** and close the Inventory Maintenance screen.

### <span id="page-173-0"></span>Handling Consignment Items

A consignment is an item that you purchase from a vendor after you sell it.

#### <span id="page-173-2"></span>Setting Up a Consignment Item

Consignments need to be set up as inventoriable items. To define that an item is a consignment, type the letter C in the **Type (G, C, F, D)** field on the Inventory Maintenance screen ([Figure 33](#page-173-1)).

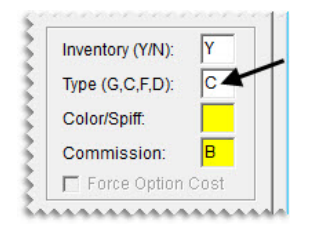

<span id="page-173-1"></span>*Figure 33: Assign the Letter C to Consignment Items*

To establish a stocking level for a consignment item, create a receiving document for the vendor who supplies the item and define the quantity you have to sell. Then receive the item but *do not price it*.

Establishing the stocking level in this manner ensures that the item's available quantity is shown on the Inventory List. Because the item is unpriced, it will not post to the general ledger or affect the sales reports. The receiving document for establishing a consignment item's stocking level will never be priced. If the vendor discontinues the item, you need to reverse the receiving document.

**Warning:** Do *not* use the Quantity Adjustment Wizard to manage quantities for consignment items.

#### Buying and Selling Consignment Items

When a customer buys a consignment item, put it on a work order and complete the invoice as usual. The sale will reduce the item's available quantity.

**Note:** The available quantity is established by putting the consignment item on a receiving document that is never priced. For more information, see ["Setting Up a Consignment Item" on page 154](#page-173-2).

When the vendor comes back to your store to replenish the item, put it on a receiving document, change the quantity to the number sold, and price the receiving. This process increases the item's available quantity and creates a payable for the vendor. Once a consigned item is purchased from the vendor, its cost posts to the general ledger and is included on sales reports.

### <span id="page-174-0"></span>Adding Gasoline to the Inventory

You can track the amount of gasoline you sell by setting it up as an inventoriable item. To classify an item as gasoline, type the letter G in the **Type (G, C, F, D)** field on the Inventory Maintenance screen ([Figure 34](#page-174-2)).

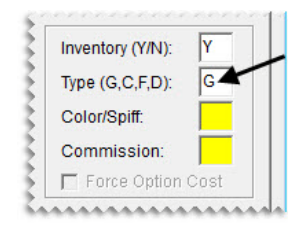

<span id="page-174-2"></span>*Figure 34: Assign the Letter G to Gasoline*

If you sell both full-serve and self-serve gasoline from the same reserve, you might want to set up a gas link. For more information, see ["Linking Gas Items" on page 208](#page-227-0).

# <span id="page-174-1"></span>Setting Up Discounts

With discounts, you can sell items at reduced prices without having to set up a sale. On invoices, discounts have a positive quantity and a negative dollar amount. Sometimes, you might want to include discounts in add-on packages.

The price of a discount is the actually the discount amount. For example, if a customer hands you a \$5 coupon, you would enter \$5 as the price of the discount. TireMaster then turns the \$3 into a negative amount [\(Figure 35\)](#page-174-3).

| Quantity          | Size | Description               | <b>IParts</b> | Labor | FET | lTax         | Extend     | Sales | Mech <sub>1</sub> |
|-------------------|------|---------------------------|---------------|-------|-----|--------------|------------|-------|-------------------|
| 1.00 <sub>1</sub> |      | LUBE, OIL & FILTER < 5QTS | 15.99         | 12.99 |     | $0.00$ parts | 28.98 JJ   |       | <b>RS</b>         |
| 1.00              |      | <b>COUPON DISCOUNT</b>    |               | 0.00  |     | $0.00$ parts | $-5.00$ JJ |       | <b>RS</b>         |
|                   |      |                           |               |       |     |              |            |       |                   |

<span id="page-174-3"></span>*Figure 35: An Invoice with a Coupon Discount*

Discounts can be useful in the following ways:

You can show the discount separately on reports (in a different category or group).

- You can ensure that your employees collect a coupon for every discount given.
- You can show both the original selling price and the amount discounted on the invoice.
- You can track coupon discounts separately from advertisement discounts, which helps you compare these two types of advertising.

Discounts are usually set up as noninventoriable items. To classify an item as a discount, type the letter D in the **Type**  $(G, C, F, D)$  field on the Inventory Maintenance screen [\(Figure 36](#page-175-1)).

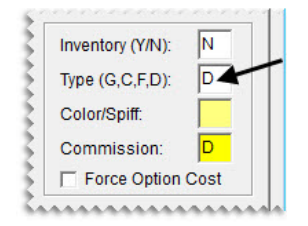

<span id="page-175-1"></span>*Figure 36: The Setting for a Discount Item*

# <span id="page-175-0"></span>Setting Up Fees

With fees, you can track money other than sales tax that you owe a government entity. Examples of fees include state tire fees and state tire tax. Fees require special handling to ensure the money collected is not included in your income. Like sales tax, fees need to be treated as a payable.

**Note:** Fee are not same as charges. A charge is an amount you collect from your customers for services, such as tire disposals, to cover your own costs. Charges are income.

Fees are usually set up as noninventoriable items. To classify an item as a fee, type the letter F in the **Type (G, C, F, D)** field on the Inventory Maintenance screen ([Figure 37\)](#page-175-2).

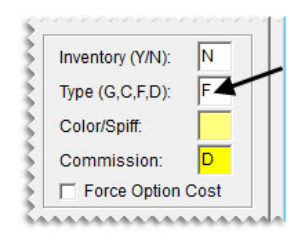

<span id="page-175-2"></span>*Figure 37: The Setting for a Fee*

### Updating Inventory Information

When you need to update information for items, you have two options. You can update items one at a time or in bulk by using the Inventory List Editing screen.

#### Updating Information for a Single Item

When you need to update the information for a single item, you can make the needed changes in the record for that item.

#### **To update an item's settings**

- **1.** Look up the item you need to update.
- **2.** Do one of the following on the Inventory Maintenance screen:
	- To change codes assigned to the item, make sure the **General** tab is selected. Then click **Edit**.
	- To change price, cost, and stocking-level settings, click the **Qty/Pricing** tab. Then click **Detail/Edit** to open the Site Prices and Quantity screen.
	- To change the item's notes or link to a web site, specifications sheet, or product photo click the **Notes** tab. Then click **Edit Note**.
- **3.** Update the settings that need to be changed.
- **4.** To save the changes, do one of the following:
	- On the **General** tab, click **Close**.
	- On the Site Prices and Quantity screen, click **OK**.
	- On the **Notes** tab, click **OK**.

#### Updating Information for More than One Item

With Inventory List Editing, you can update the settings for a group of items. The Inventory List Editing screen is similar to a spreadsheet and is split into two panes. The top pane lists basic properties for items, such as size, product code, and group. The bottom pane is for price, cost, and stocking-level settings.

#### **To update information for multiple items**

- **1.** From the **Inventory** menu, select **List Editing**. The Custom Inventory Lookup screen appears.
- **2.** Look up a group of items that you want to update. For more information, see ["Looking Up Inventory](#page-202-0)  [Items" on page 183.](#page-202-0)
- **3.** Rearrange the columns on the top pane, bottom pane, or both, if needed. For more information, see ["Rearranging Table Columns" on page 12](#page-31-0).
	- **Note:** If you belong to a security group that's assigned the permission Save Screen Layout, you can save your changes by clicking **Save Layout**.

<span id="page-177-0"></span>**4.** In the top pane, select the row for the item you want to update. The corresponding row for that item is automatically selected in the bottom pane.

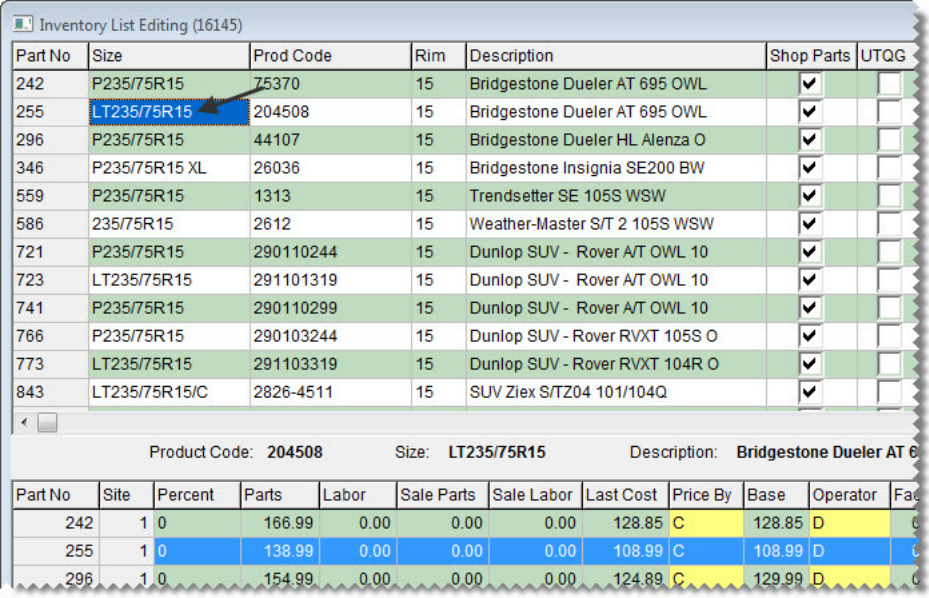

- **Note:** For a hard copy of the information listed on the screen, click **Print** to generate the Inventory List Editing Report.
- **Tip:** To resize the screen, move the pointer toward the edge until it turns into a double-ended arrow  $(\leftarrow \bullet \bullet)$ . Then drag the screen to the new size.
- **5.** In the top pane, make changes by typing them, selecting or clearing check boxes, and selecting codes from a list. To access the various code lists, click the cells colors yellow. Then press  $\lceil \tilde{\cdot} \rceil$  or click  $\lceil \cdot \rceil$ . Your changes are saved instantly.
	- **Note:** Because an item's product code cannot be blank, TireMaster will re-enter it if it has been deleted.

**Tip:** Press the arrow keys to move from cell to cell and press **Tab** to move between panes.

- <span id="page-177-1"></span>**6.** In the bottom pane, click the row for the selected item and make changes as needed. In the **Price By**  and **Operator** columns, press  $\lceil \cdot \rceil$  repeatedly to see your choices.
	- **Tip:** To copy and paste settings, click the cell with the number or code you want to copy. Then click the cell again and press **Ctrl+C**. Next, click the cell where you want to paste the data. Click the cell again and press **Ctrl+V**.
- **7.** To change additional items, repeat steps [4](#page-177-0) through [6](#page-177-1).
- **8.** If you want to edit another group of items, click **Select Inventory**.

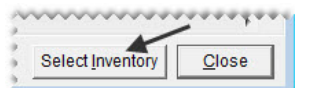

**9.** Close Inventory List Editing screen.

#### Updating Items with an XML Spreadsheet

You can update price, cost, and bar code settings for existing items by importing data from an XML spreadsheet into TireMaster. Updating items in this manner helps you save time, because information for multiple items can be updated at once.

**Note:** To ensure items can be updated, the spreadsheet needs to meet certain requirements. For information on creating spreadsheets for inventory updates, see ["Spreadsheet Requirements" on](#page-179-0)  [page 160.](#page-179-0)

#### **To update items with an XML spreadsheet**

- **1.** From the **Inventory** menu, select **Spreadsheet Updates**. The Inventory Update from Spreadsheet XML File screen appears.
- **2.** Depending on how your spreadsheet is set up, select **Vendor Part Number** or **Product Code**. TireMaster checks your inventory for any items that have been assigned duplicate part numbers or product codes.

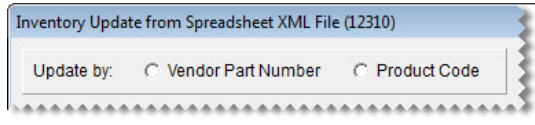

- **Note:** Items with duplicate part numbers or product codes will not be updated. Therefore, you might want to verify that unique part numbers and product codes are assigned to items before updating the prices.
- **Tip:** To generate a hard copy of the notes at any time, click **Print Notes**.
- **3.** Look up the spreadsheet with the price information:
	- **a.** Click **Select Inventory Update File**. The Load Inventory Update File screen appears.

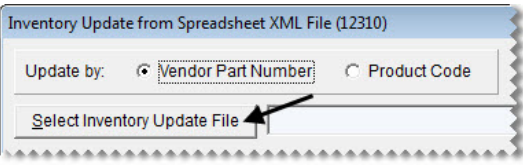

**b.** Select the file that you want to use for the update and click **Open**.

**Note:** If you don't see the file you want to use, select it from the **Look in** drop-down list.

**4.** To view the pending changes, click **Preview**. If TireMaster cannot access the data file, make sure the spreadsheet is no longer open in Excel.

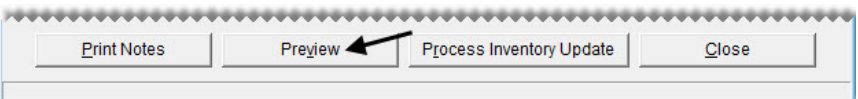

**Note:** Although prices on the update screen might extend to more than four decimal points in some instances (such as BASE=.047399999999999998), those values will be displayed properly on TireMaster's setup screens for the updated items (such as 0.474).

**5.** To complete the update, click **Process Inventory Update**. The following message appears: "Inventory update is complete."

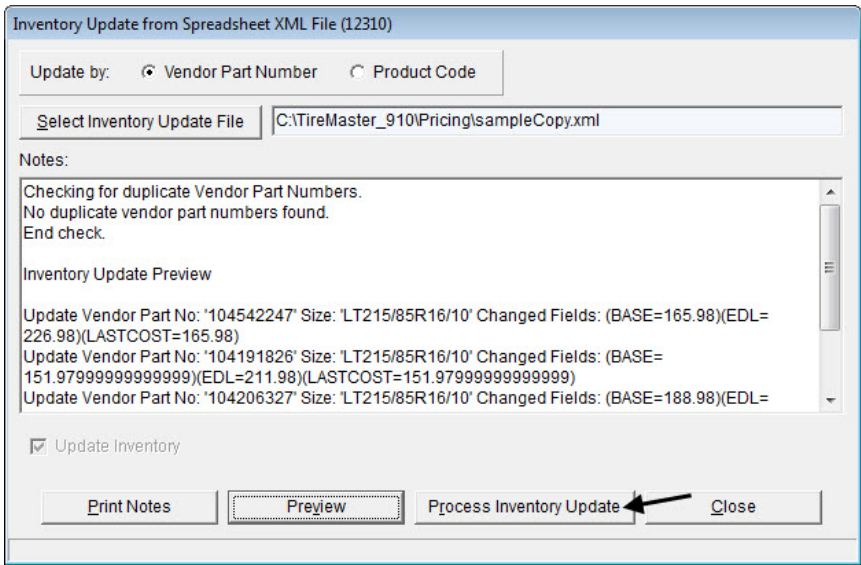

- **Note:** Although prices on the update screen might extend to more than four decimal points in some instances (such as BASE=.047399999999999998), those values will be displayed properly on TireMaster's setup screens for the updated items (such as 0.474).
- **6.** Click **OK** to close the message.
- **7.** Close the Inventory Update from Spreadsheet XML File screen.
- **8.** Verify that the price, cost, or bar code fields were updated by looking up a sample of individual items or by looking up multiple items in Inventory List Editing.

#### <span id="page-179-0"></span>Spreadsheet Requirements

Each spreadsheet that you use for updating inventory needs to meet the following requirements:

- It must be saved in the XML spreadsheet format.
	- **Tip:** In Microsoft® Excel®, select **Save As** from the **File** menu. Then select **XML Spreadsheet** from the **Save as Type** drop-down list.
- Each column heading must include the TireMaster database column name in parenthesis. **Example:** (INVPRICE.DBILL)
- It must have a column for vendor part numbers, product codes, or both.
- $\bullet$  If an amount is 0.00, type **0.00**. Cells cannot be blank.

[Figure 38](#page-180-0) shows a spreadsheet that meets the requirements for updating prices in TireMaster.
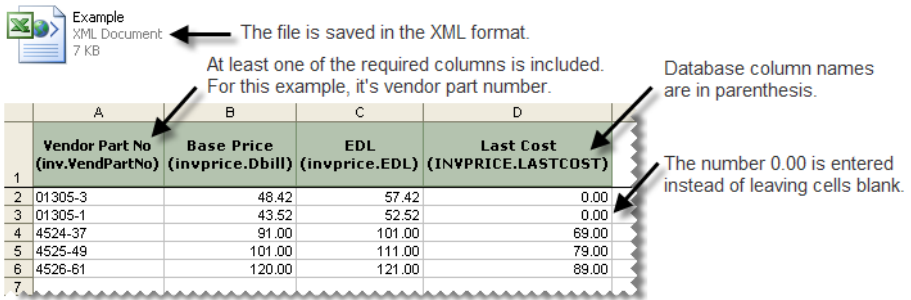

### *Figure 38: Inventory Update Spreadsheet Requirements*

The **Pricing** folder in the TireMaster program directory (**c:\TireMaster\Pricing** or **d:\TireMaster\ Pricing**) includes a pair of spreadsheets that you can modify, or you can create your own. [Table 2](#page-180-0) lists the fields in TireMaster that can be updated with an XML spreadsheet, along with the corresponding database column names.

| <b>TireMaster Field Name</b> | <b>Database Column Name</b> |                                                               |  |  |
|------------------------------|-----------------------------|---------------------------------------------------------------|--|--|
| Vendor Part#                 | <b>INV.VENDPARTNO</b>       | Spreadsheets must have a                                      |  |  |
| Product Code                 | <b>INV.INVNO</b>            | column for vendor part<br>numbers, product codes, or<br>both. |  |  |
| Bar Code 1                   | <b>INV.BARCODE1</b>         |                                                               |  |  |
| Bar Code 2                   | <b>INV.BARCODE2</b>         |                                                               |  |  |
| Bar Code 3                   | <b>INV.BARCODE3</b>         |                                                               |  |  |
| <b>Base Price</b>            | <b>INVPRICE.DBILL</b>       |                                                               |  |  |
| Last Cost                    | <b>INVPRICE.LASTCOST</b>    |                                                               |  |  |
| Labor Price                  | <b>INVPRICE.LABOR</b>       |                                                               |  |  |
| Everyday Low                 | <b>INVPRICE.EDL</b>         |                                                               |  |  |
| Price By                     | <b>INVPRICE.PRICEBY</b>     |                                                               |  |  |
| Factor                       | <b>INVPRICE.FACTOR</b>      |                                                               |  |  |
| Sale Labor                   | <b>INVPRICE.SALE LABOR</b>  |                                                               |  |  |
| Sale Price                   | <b>INVPRICE.SALE PRICE</b>  |                                                               |  |  |
| Sale Begin (date)            | <b>INVPRICE.SALE BEGIN</b>  |                                                               |  |  |
| Sale End (date)              | <b>INVPRICE.SALE END</b>    |                                                               |  |  |
| Last FET                     | <b>INVPRICE.LASTFETAX</b>   |                                                               |  |  |
| Next FET (is it?)            | <b>INVPRICE.FETAX</b>       |                                                               |  |  |

<span id="page-180-0"></span>**Table 2: XML Spreadsheet Column Headings** 

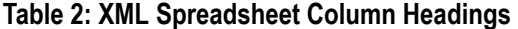

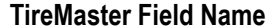

**Database Column Name** 

Standard Cost INVPRICE.STANDARDCOST

# Assigning Stocking Levels to a Group of Items

With the Pricing Wizard, you can assign *the same* minimum stocking level, *the same* maximum stocking level, or both to a group of items. You'll most likely use the Pricing Wizard to assign stocking levels in conjunction with another task. For example, in one session of using the Pricing Wizard, you could do the following to the tires in a specific product line:1) set the minimum stocking level, 2) set the maximum stocking level, and 3) update the cost.

**Note:** Stocking levels can also be defined in the settings for individual items and for groups of items with Inventory List Editing. With Inventory List Editing, however, you can *vary* the minimum and maximum stocking levels assigned. For more information, see ["Updating Information for More](#page-176-0)  [than One Item" on page 157](#page-176-0).

### **To assign stocking levels with the Pricing Wizard**

- **1.** From the **Inventory** menu, select **Pricing Wizard**.
- **2.** Make sure **Price Change** is selected.

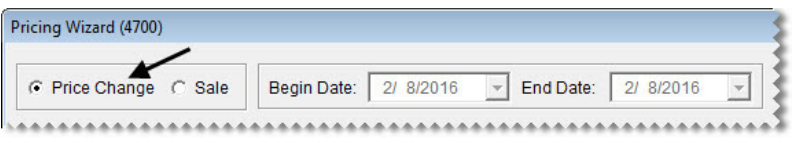

- **3.** Update the minimum stocking level if needed. Otherwise, skip this step.
	- **a.** Select Min Stock from the **Field to Update** drop-down for the operation being used to update the minimum stocking level. The **Value** field appears and replaces the price change fields.

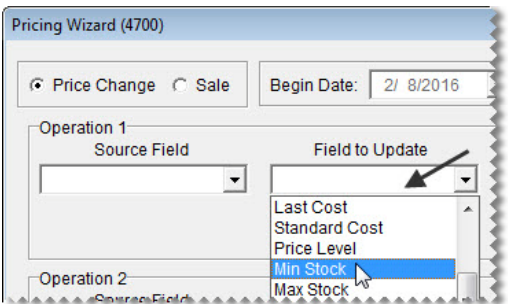

**b.** Type the number you want to assign as the minimum stocking level in the **Value** field.

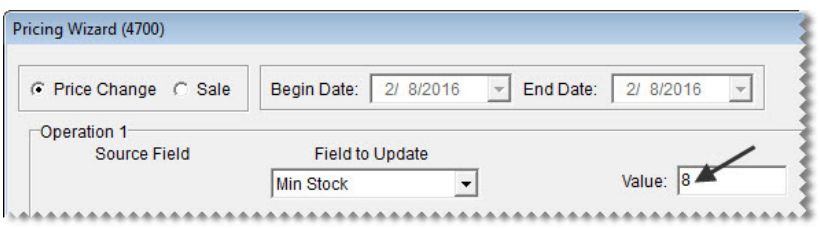

- **4.** Update the maximum stocking level if needed. Otherwise, skip this step.
	- **a.** Select Max Stock from the **Field to Update** drop-down or the operation being used to update the maximum stocking level. The **Value** field appears and replaces the price change fields.

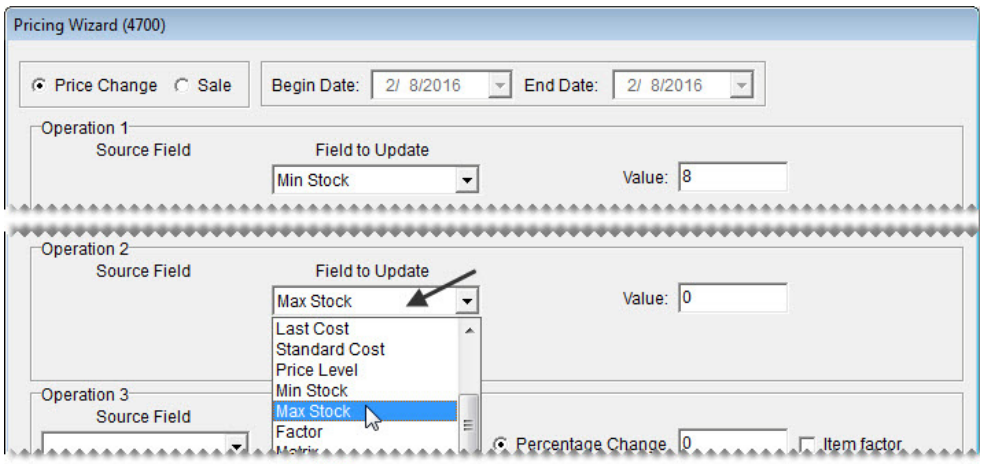

**b.** Type the number you want to assign as the maximum stocking level in the **Value** field.

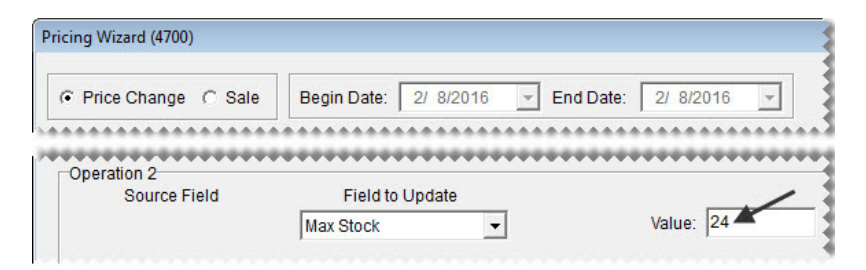

**5.** Click **Inventory**, and look up the item or items to which you want to assign levels. For more information, see ["Looking Up Inventory Items" on page 183](#page-202-0).

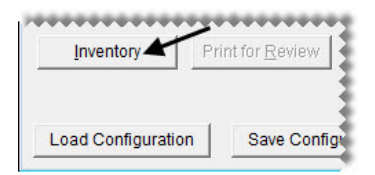

- **6.** Review the pending changes.
	- **a.** Click **Print for Review**. The Report Window opens and displays the Pricing Wizard Report.

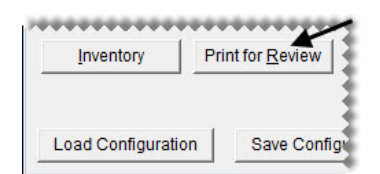

- **b.** Verify that the changes you want will be made.
- **c.** Print the report if needed, and close the Report Window.
- **7.** Click **Apply**. A confirmation message appears.

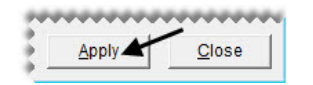

**8.** Click **Yes**. A second message verifies the update has been completed.

To view the changed stocking level for a single item, look at either the **Min Stock** or **Max Stock** field on the Site Prices and Quantity screen. For multiple items, select **List Editing** from the **Inventory** menu, and look up the same items you just updated. Stocking levels are listed in the lower-right half of the Inventory List Editing screen. If you can't see them, scroll to the right.

## Discontinuing an Item

When you stop selling a particular item or when a manufacturer no longer makes an item, you can classify that item as discontinued. Once a discontinued item reaches a quantity of zero, TireMaster changes the item's status to inactive when you cut off the month.

### **To discontinue an item**

- **1.** Look up the item that you want to discontinue. For more information, see ["Looking Up Inventory](#page-202-0)  [Items" on page 183.](#page-202-0)
- **2.** On the **General** tab of the Inventory Maintenance screen, click **Edit**.
- **3.** Select the **Discontinued** check box.

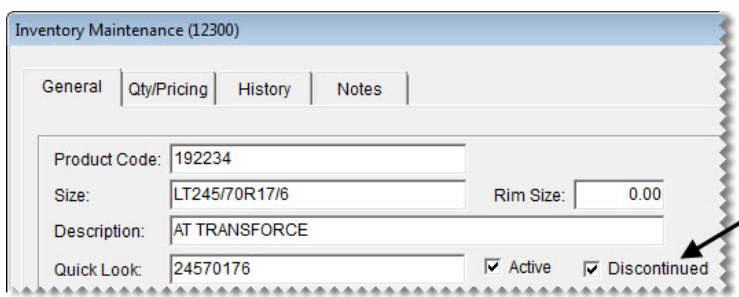

**4.** To save you changes, click **OK**.

## Deleting an Item

If you have an item that has never been used in any transactions and isn't associated with another inventory item, such as an add-on item, you can delete it. If an item has transaction history, you can inactivate it instead. For more information, see ["Inactivating an Item" on page 165.](#page-184-0)

To remove an item from TireMaster, look up the item you want to delete. Then click **Delete** on the **General** tab of the Inventory Maintenance screen, and click **Yes** when the confirmation message appears.

**Note:** In TireMaster Corporate, inventory items cannot be deleted.

# <span id="page-184-0"></span>Inactivating an Item

By inactivating items, you can exclude them from inventory searches and reports. You can manually inactivate an item by changing its settings on the Inventory Maintenance screen. Items can also be inactivated automatically by TireMaster. When you close the month, TireMaster changes the status of any discontinued items with a quantity of zero to inactive.

**Note:** To determine whether an item's quantity is zero, TireMaster adds the item's quantity on-hand to the item's quantity on-order.

### **To inactivate an item**

- **1.** Look up the item that you want to inactivate. For more information, see ["Looking Up Inventory Items"](#page-202-0)  [on page 183.](#page-202-0)
- **2.** On the Inventory Maintenance screen, click **Edit**.
- **3.** Clear the **Active** check box.

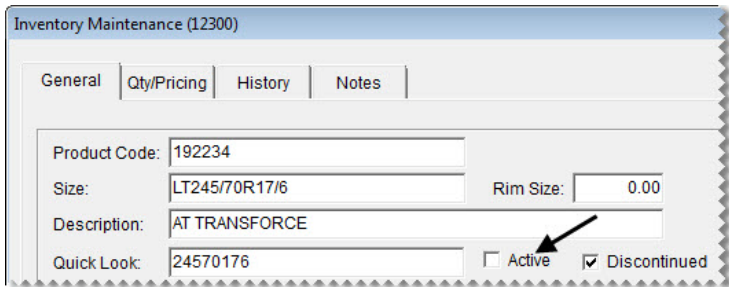

**4.** To save you changes, click **OK**.

# Working with Bar Codes

Up to three bar codes can be assigned to each item. You can use these bar codes to look up items at point of sale, when ordering and receiving inventory, and when making quantity adjustments. When you need to look up an item using a bar code, you can scan the bar code with a handheld device or type the bar code number. Scanners with USB connectors are compatible with TireMaster. For additional system requirement information, contact your TireMaster sales representative.

## Preparing to Use Bar Codes

Before you can assign bar codes to items or look up items by scanning bar codes, you need to set up your scanner and add the bar code search option (prompt) to the first tab on the Custom Inventory Lookup screen.

**Note:** Assigning the bar code search option to the first tab enables you to put items on work orders,

quotes, purchase orders, and receiving documents by pressing  $\Box$  (for quotes, it's **Shift** +  $\Box$ ) and scanning the bar code.

### **To prepare to use bar codes**

**1.** Set up your scanner.

The setup process varies from device to device. Some scanners require installing and configuring software, while others need minimal setup. For more information, see the documentation that shipped with your scanner.

- <span id="page-185-1"></span><span id="page-185-0"></span>**2.** Add the bar code search option to the *first* tab on the Custom Inventory Lookup screen:
	- **a.** Select **Inventory Lookup** from the **Setup** menu.
	- **b.** Click the tab you want to assign the bar code to.

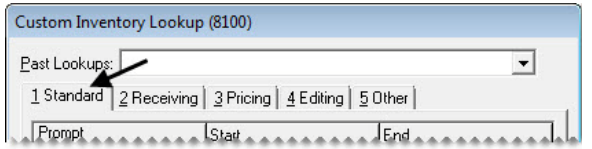

<span id="page-185-2"></span>**c.** In the **Prompt** column, select the row that you want to use for the bar code search option and select **6 - Bar Code** from the drop-down list. Then update the search options for the other rows if needed.

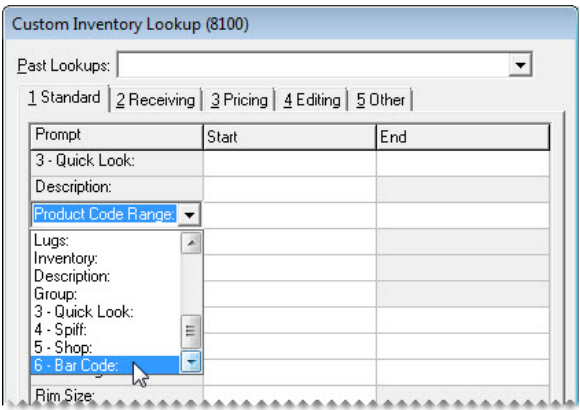

- **d.** To add the bar code search option to other tabs, repeat steps [2](#page-185-0)[b](#page-185-1) and [2](#page-185-0)[c](#page-185-2).
- **e.** To save the changes, click **OK**.
- **3.** Assign up to three bar codes to your items:

 For a single item, open the Inventory Maintenance screen, put the cursor in one of the bar code fields, and type or scan the bar code. For more information, see ["Updating Information for a Single](#page-175-0)  [Item" on page 156.](#page-175-0)

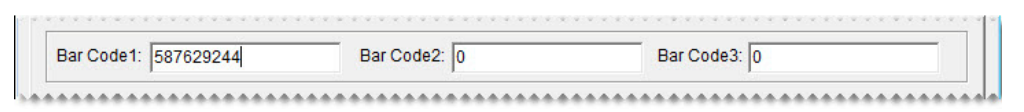

 For a group of items, open the Inventory List Editing screen, select one of the bar code columns, and type or scan the bar codes. For more information, see ["Updating Information for More than](#page-176-0)  [One Item" on page 157.](#page-176-0)

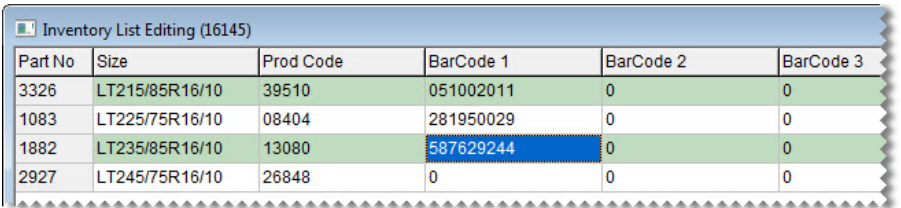

**Tip:** To simplify this task, move the bar code columns next to the product code and description columns.

 For a group of items, import the bar codes from an XML spreadsheet. For more information, see ["Updating Items with an XML Spreadsheet" on page 159](#page-178-0).

## Entering Bar Codes

You can use bar codes to look up items when creating work orders, quotes, purchase orders, receiving documents, and quantity adjustments. You can enter bar codes by scanning them or typing the bar code number.

Typing partial bar code numbers is allowed. In this scenario, TireMaster retrieves all of the items whose bar codes include the sequence of numbers used for the lookup. You can then select the item that you need from the Inventory List.

## Entering Bar Codes on Work Orders

There are two ways to add an item to a work order with a bar code:

- $\bullet$  Press  $\downarrow$  to add a line to the Invoice Entry screen. Then type or scan the bar code.
- Click **Add** on the Invoice Entry screen. Then type or scan the bar code in the **6 Bar Code** field on the Custom Inventory Lookup screen.

### Entering Bar Codes on Quotes

There are two ways to add an item to a quote with a bar code:

Click the **Size** field and type or scan the item's bar code.

 Click **Inventory**. Then type or scan the bar code in the **6 - Bar Code** field on the Custom Inventory Lookup screen.

## Entering Bar Codes on Purchase Orders and Receiving Documents

There are two ways to add an item to a purchase order or a receiving document with a bar code:

- $\triangleright$  Press  $\lvert \cdot \rvert$  to add a line to the Purchase Order or Receiving Document screen. Then scan or type the bar code in the **InvNo** field (purchase orders) or **Product Code** field (receiving documents).
- Click **Add** on the Purchase Order or Receiving Document screen. Then type or scan the bar code in the **6 - Bar Code** field on the Custom Inventory Lookup screen.

# Managing GL Codes

GL codes tie your inventory items to TireMaster's accounting system. GL codes specify which departments and general-ledger accounts to post to when items are bought, sold, returned, and so on. GL codes are assigned to items on the Inventory Maintenance screen.

**Example:** When an item assigned the GL code BATI is sold or received, it posts to the inventory account 1270–0. This posting occurs because the account 1270–0 is specified as the asset account in the GL code.

## Inventory GL Code Maintenance Screen

You can create and update settings for a GL code on the Inventory GL Code Maintenance screen ([Figure 39](#page-187-0)).

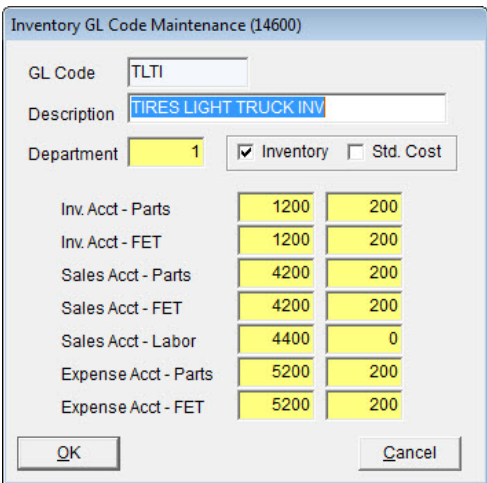

<span id="page-187-0"></span>*Figure 39: Inventory GL Code Maintenance Screen*

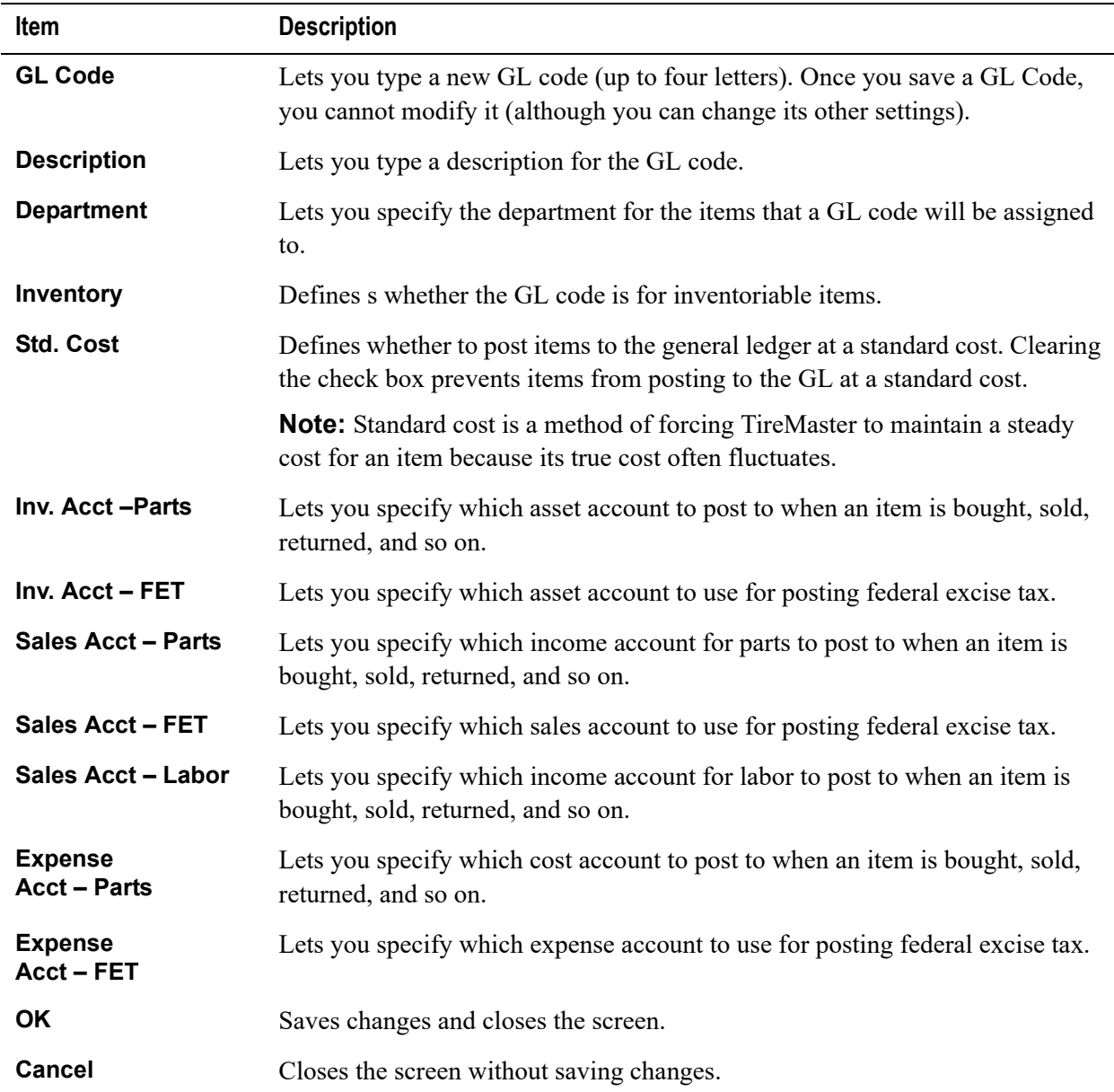

## Designing GL Codes

How you design your GL codes depends on a variety factors. If you're required to follow corporate accounting standards, refer to those guidelines to determine how many and what types of GL codes you need.

You also need to decide whether you want nonstock parts to post to the same sales and cost accounts as other similar parts. [Table 3](#page-189-0) shows that you can post the inventory value of nonstock light truck tires to a general ledger account specifically for noninventoriable items, while the sales and cost post to the same general ledger accounts as your inventoriable light truck tires.

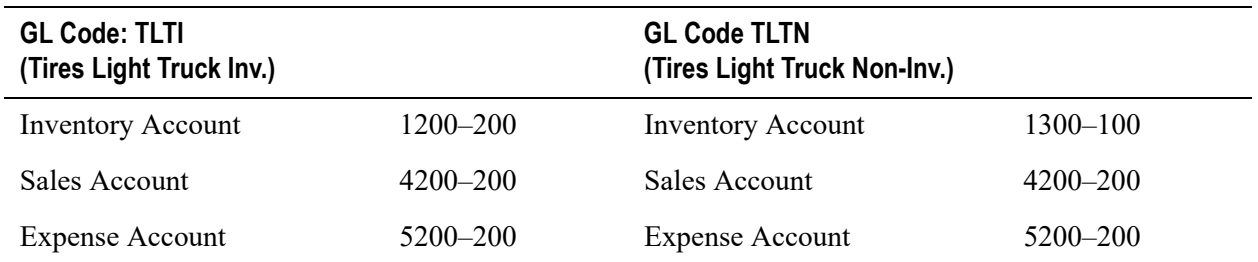

### <span id="page-189-0"></span>**Table 3: Posting to the Same Sales and Cost Accounts**

If you want noninventoriable items to post to different general ledger accounts than inventoriable items, create a GL code that uses different general ledger accounts for inventory, sales, and cost as shown in [Table 4](#page-189-1).

| <b>GL Code: TLTI</b><br>(Tires Light Truck Inv.) |              | <b>GL Code TLTN</b><br>(Tires Light Truck Non-Inv.) |              |
|--------------------------------------------------|--------------|-----------------------------------------------------|--------------|
| <b>Inventory Account</b>                         | 1200–200     | <b>Inventory Account</b>                            | $1300 - 100$ |
| Sales Account                                    | $4200 - 200$ | Sales Account                                       | $4300 - 100$ |
| <b>Expense Account</b>                           | $5200 - 200$ | <b>Expense Account</b>                              | $5300 - 100$ |

<span id="page-189-1"></span>**Table 4: Posting to Different Sales and Cost Accounts**

When designing GL codes, keep in mind that you need to specify which account federal excise tax posts to for some items. If your state collects a tire fee, you might need to post it to a liability account instead of a sales account. For inventory and cost accounts, the fee posts as usual.

## Creating GL Codes

GL codes are typically created during the going-online process. However, if you start selling different types of items and services, you might need to create additional GL codes. You can also change most settings for GL codes and delete them if they've never been used. Before you can create new GL codes, make sure the chart of accounts is set up.

**Note:** The TireMaster startup database comes with more than two dozen GL codes. You can use these codes as is, modify them, or delete them and create your own codes.

### **To create a new GL code**

**1.** From the **Setup** menu, select **Inventory GL Codes**. The Inventory GL Code List appears.

**Tip:** You can also access the Inventory GL Code List from the **Inventory** menu.

- **2.** Click **Add**.
- **3.** Type a unique code in the **GL code** field.

**Note:** GL codes can be up to four characters long. Once you click **OK**, the code cannot be changed.

- **4.** Type a description for the GL code.
- **5.** If you have only one department, leave the department number alone. Otherwise, click the **Department** field and press  $\lceil \tilde{\cdot} \rceil$ . Then select a department from the list that appears.
- **6.** If the GL code is for inventoriable items, leave the **Inventory** check box selected. If it's for noninventoriable items, clear the check box. For more information, see ["Inventoriable Items" on](#page-167-0)  [page 148](#page-167-0) and ["Noninventoriable Items" on page 149.](#page-168-0)
- **7.** To post items assigned the GL code to the general ledger at a standard cost, select the **Std Cost** check box. Otherwise, leave it alone.

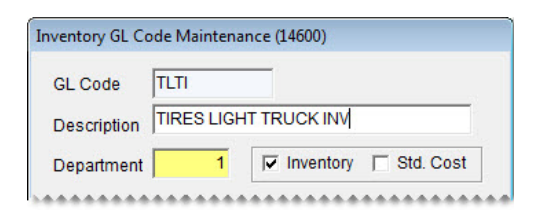

- **Note:** Standard cost is a method of forcing TireMaster to maintain a steady cost for an item because the true cost fluctuates often.
- **8.** Assign general ledger accounts to the GL code. For each account, click the account field and press  $\vert \zeta \vert$ . Then select an account from the chart of accounts.

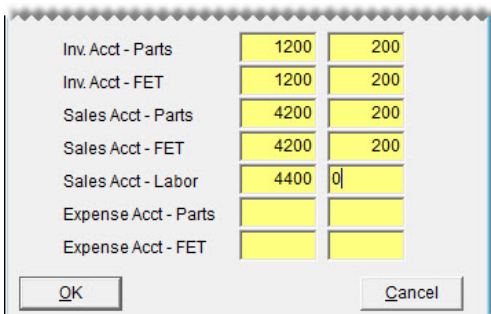

- **Note:** If the code will be assigned to a tax or a fee, assign a liability account in the **Sales Acct FET** and **Sales Acct - Labor** fields.
- **Tip:** In the FET account fields, enter the same general ledger account that you used for the parts account entries. For example, if you entered general ledger account 5270-0 in the **Expense Acct - Parts** field, also enter GL account 5270-0 in the **Expense Acct - FET** field.
- **9.** To save the GL code, click **OK**.

## Updating a GL Code

If you change your chart of accounts, you might need to update the settings for some GL codes. You can change all of the settings for a GL code except the four-character code itself.

**Note:** If you update the accounts assigned to a GL code, you might need to make adjusting journal entries.

### **To edit a GL Code**

**1.** From the **Setup** menu, select **Inventory GL Codes**. The Inventory GL Code List appears.

**Tip:** You can also access the Inventory GL Code List from the **Inventory** menu.

- **2.** Click **Edit**.
- **3.** Change the description, general ledger accounts, department, and inventory and standard cost check boxes as needed.
- **4.** To save your changes, click **OK**.

# Deleting a GL Code

GL codes that have never been assigned to items can be deleted. To delete a GL code, select the one you want to remove on the Inventory GL Code List. Then click **Delete** and click **Yes** when the confirmation message appears.

## Setting the Default GL Code

The default GL code is automatically assigned to new items as they're added to TireMaster. Depending on the item, you can use the default GL code or assign a different one.

### **To set the default GL code**

- **1.** From the **Setup** menu, select **System Controls**. The System Controls screen appears.
- **2.** Click the **General Ledger** tab.
- **3.** Select **Default Inventory GL Code** and press **Enter**. The Inventory GL Code List appears.

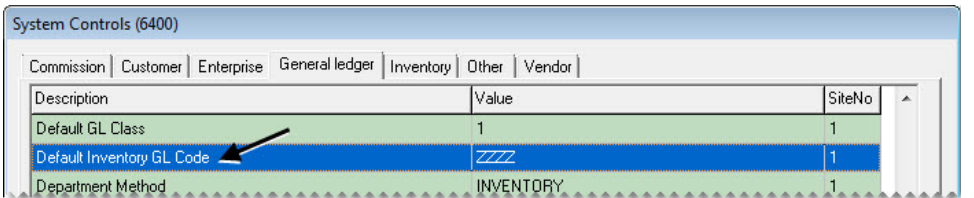

- **4.** Select the code that you want to use as the default GL code and click **OK**.
- **5.** Close the System Controls screen.

# Inventory Categories and Groups

Inventory categories and groups are used for organizing information on sales and inventory reports. Categories are the primary report-organization method, and groups are the secondary method. [\(Figure 40\)](#page-192-0) shows the difference between a report that's been organized by category and then by group. Categories and groups can also be used for looking up items.

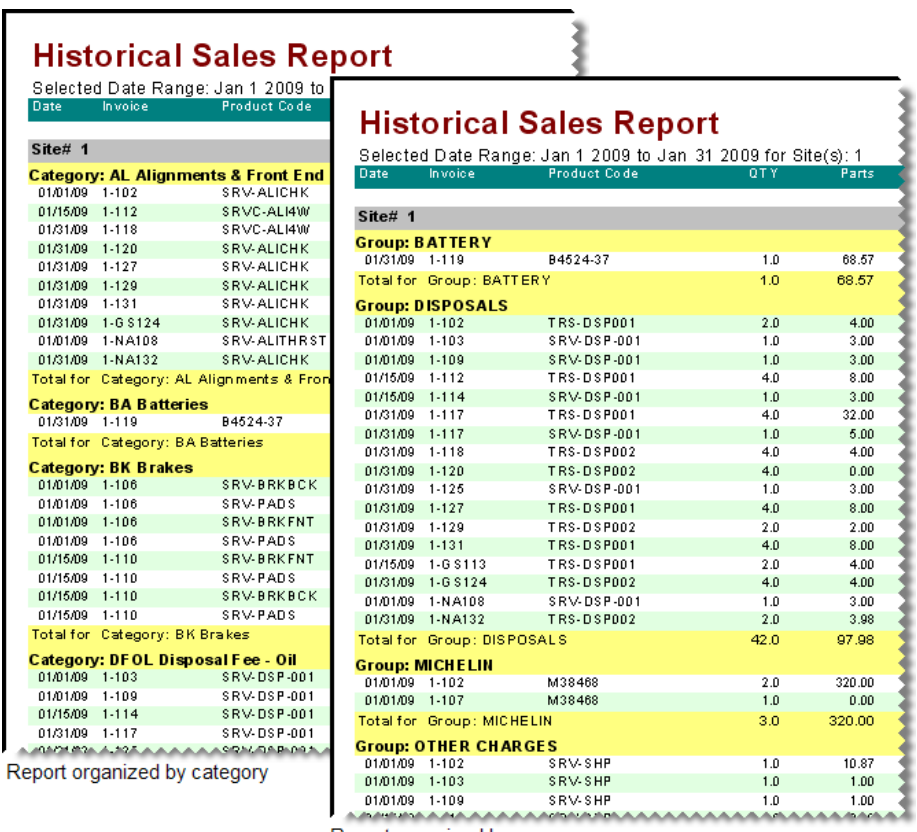

Report organized by group

<span id="page-192-0"></span>*Figure 40: Historical Sales Reports Organized by Categories and Groups*

## <span id="page-192-1"></span>Adding and Editing Inventory Categories

If you want to change the primary method for organizing information on your reports, you can add new categories or edit existing categories.

**Note:** If you change the category assigned to an item after going live, the item will then have multiple histories. For example, if you change a tire's category from LTZZ to LTMS, tires sold before the change will fall under the category TLZZ, while tires sold after the change will fall under the category LTMS.

### **To add or update an inventory category**

- **1.** From the **Inventory** menu, select **Categories & Groups**. The Inventory Category/Group List appears.
- **2.** Make sure **Categories** is selected.

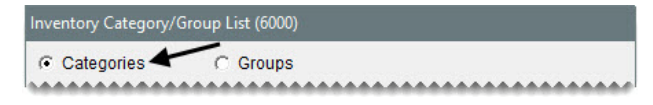

- **3.** Do one of the following:
	- To create a new category, click **Add**.

To update an existing category, select it and click **Edit**.

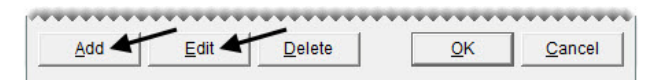

The Inventory Category Edit screen appears.

**4.** If you're adding a new category, type a code for it in the **Category** field.

**Note:** The category code can be up to four characters long.

**5.** Type a description for the category.

**Note:** You can disregard the labor-cost percentage. This setting is no longer used.

- **6.** Make sure the **Active** check box is selected.
- **7.** If the category is for classifying tires, select the **Tire** check box.
	- **Note:** To use some add-on products, including the DOT Interface and the Goodyear Point of Sale Interface (POSI), you need to define whether a category is for tires.

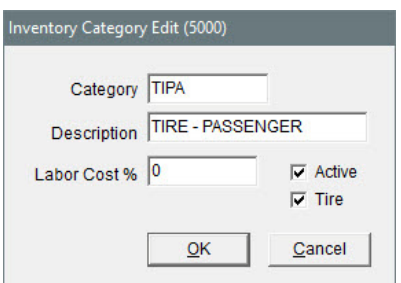

- **8.** To save the new or updated category, click **OK**.
- **9.** Close the Inventory Category/Group List.

## Inventory Category/Group List

When this screen appears, select the inventory category or group you want to assign to an item. You can also begin the process of adding or updating categories and groups from this screen. For more information, see ["Adding and Editing Inventory Categories" on page 173](#page-192-1) or ["Adding and Editing Inventory Groups" on](#page-195-0)  [page 176.](#page-195-0)

## Deleting an Inventory Category

If there is no transaction history associated with an inventory category, it can be deleted. To remove a category from TireMaster, select the category you want to delete on the Inventory Category/Group List, click **Delete**, and click **Yes** when the confirmation message appears.

**Note:** If there is a category that you once used but no longer need, you can inactivate it instead. For more information, see ["Inactivating an Inventory Category" on page 175](#page-194-0).

## <span id="page-194-0"></span>Inactivating an Inventory Category

If you no longer use an inventory category, you can inactivate it. By inactivating a category, you can exclude it from the Inventory Category/Group List.

### **To inactivate an inventory category**

- **1.** From the **Inventory** menu, select **Categories & Groups**. The Inventory Category/Group List appears.
- **2.** Make sure **Categories** is selected.
- **3.** Select the category that you want to inactivate and click **Edit**. The Inventory Category Edit screen appears.
- **4.** Clear the **Active** check box and click **OK**.

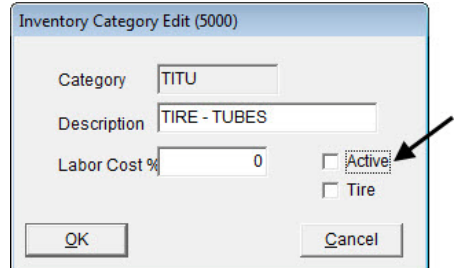

**5.** Close the Inventory Category/Group List.

## Setting the Default Inventory Category

The default inventory category is automatically assigned to new items that are added to TireMaster. Depending on the item, you can use the default category or assign a different one on the Inventory Maintenance screen.

### **To set the default inventory category**

- **1.** From the **Setup** menu, select **System Controls**. The System Controls screen appears.
- **2.** Click the **Inventory** tab.

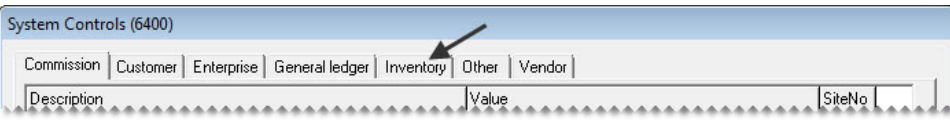

**3.** Select **Inventory Default Category** and press **Enter**. The Inventory Category/Group List appears.

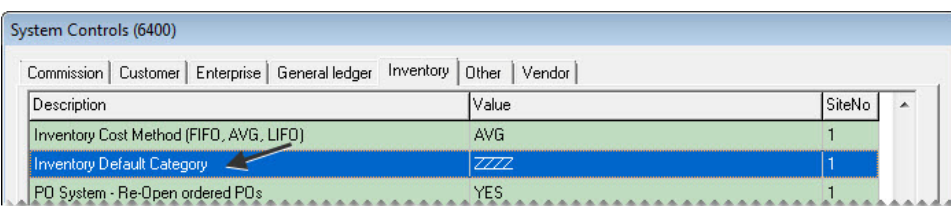

**4.** Select the category that you want to use as the default and click **OK**.

**5.** Close the System Controls screen.

## <span id="page-195-0"></span>Adding and Editing Inventory Groups

Inventory groups provide an alternative means of organizing information on your reports. Tires, services, warranties, disposals, and batteries are all examples of inventory groups.

### **To add or update an inventory group**

- **1.** From the **Inventory** menu, select **Categories & Groups**. The Inventory Category/Group List appears.
- **2.** Select **Groups**.

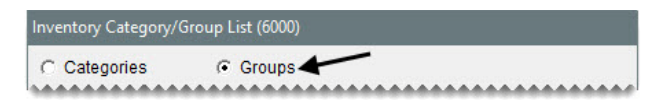

- **3.** Do one of the following:
	- To create a new group, click **Add**.
	- To update an existing group, select it and click **Edit**.

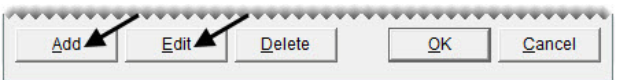

The Inventory Group Edit screen appears.

**4.** Type a name for the group and make sure the **Active** check box is selected.

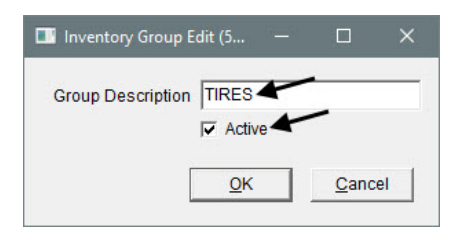

- **5.** To save the new or updated group, click **OK**.
- **6.** Close the Inventory Category/Group List.

## Deleting Inventory Groups

If you have an inventory group that hasn't been used, it can be deleted. To remove a group from TireMaster, select the group you want to delete on the Inventory Category/Group List, click **Delete**. When the confirmation message appears, click **Yes**.

**Note:** If there is a group that you once used but no longer need, you can inactivate it instead. For more information, see ["Inactivating an Inventory Group" on page 177](#page-196-0).

## <span id="page-196-0"></span>Inactivating an Inventory Group

Unused inventory groups can be inactivated. When a group is inactive you can exclude it from the Inventory Category/Group List.

### **To inactivate an inventory group**

- **1.** From the **Inventory** menu, select **Categories & Groups**. The Inventory Category/Group List appears.
- **2.** Select **Groups**.
- **3.** Select the category that you want to inactivate and click **Edit**. The Inventory Group Edit screen appears.
- **4.** Clear the **Active** check box and click **OK**.

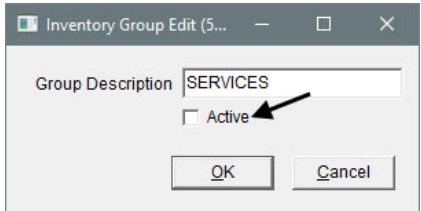

**5.** Close the Inventory Category/Group List.

# Manufacturer Codes

Manufacturer codes identify which manufacturer produced an item. They can be used to look up items and organize information on reports. Manufacturer codes are assigned to items on the Inventory Maintenance screen.

## Adding and Updating Manufacturer Codes

Your available manufacturer codes are displayed on the Manufacturer List. You should set up manufacturer codes for all of the different product lines you sell by adding new codes or updating existing codes.

### **To add or update an existing manufacturer code**

- **1.** From the **Setup** menu, select **Manufacturer Codes**. The Manufacturer List appears.
- **2.** Do one of the following:
	- To create a new manufacturer code, click **Add**.
	- To update an existing manufacturer code, select it and click **Edit**.

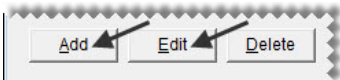

The Manufacturer Detail Edit screen appears.

- **3.** If you're adding a new code, type it in **Code** field. Manufacturer codes can be up to five characters long.
- **4.** Type a description for the code.

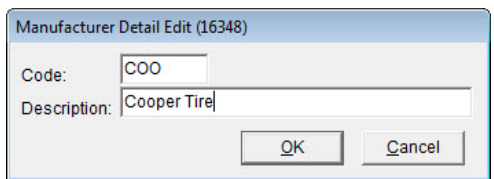

- **5.** To save the new or updated code, click **OK**.
- **6.** Close the Manufacturer List.

# Deleting Manufacturer Codes

If a manufacturer code has never been assigned to any items, you can delete it. To remove a manufacturer code, select it on the Manufacturer List and click **Delete**. Then click **Yes** when the confirmation message appears.

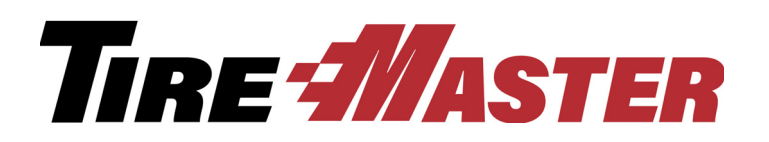

## **CHAPTER 11**

# Managing Inventory

Because inventory settings can be tailored to your own specifications, you can efficiently manage this part of your business with TireMaster. Some customizations can help you locate items quickly, while others can help you sell more products and services. This chapter includes the following topics:

- ["Custom Inventory Lookup Screen" on page 179](#page-198-0)
- ["Looking Up Inventory Items" on page 183](#page-202-1)
- ["Working with the Inventory List" on page 190](#page-209-0)
- ["Viewing an Item's History" on page 192](#page-211-0)
- ["Taking Inventory" on page 194](#page-213-0)
- ["Add-Ons" on page 198](#page-217-0)
- ["Shop Supplies" on page 204](#page-223-0)
- ["Managing Gas Links" on page 207](#page-226-0)
- ["Color/Spiff Codes" on page 210](#page-229-0)

# <span id="page-198-0"></span>Custom Inventory Lookup Screen

You can define the requirements for inventory searches by entering one or more codes in the fields on the Custom Inventory Lookup screen [\(Figure 41\)](#page-199-0). The screen also has five tabs that you can customize for the various circumstances in which you look up items.

**Note:** The TireMaster startup database includes the following tabs: **Standard**, **Receiving**, **Pricing**, **Editing**, and **Other**. You can change these names if needed.

### TireMaster Plus 9.2.0 User Guide

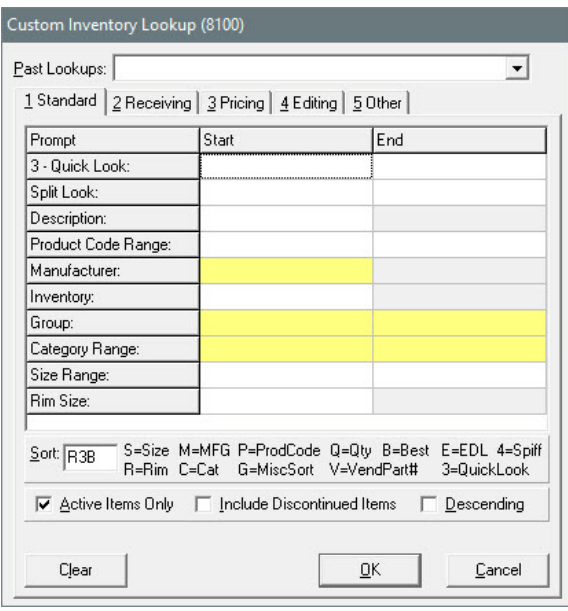

<span id="page-199-0"></span>*Figure 41: The Custom Inventory Lookup Screen*

| Item                | <b>Description</b>                                                                                                    |  |
|---------------------|----------------------------------------------------------------------------------------------------|--|
| <b>Past Lookups</b> | Lets you select the codes used for a previous search from a drop-down list and<br>reuse them in a new search.                                                                        |  |
| <b>Prompt</b>       | Displays the names of the search options for the selected tab. The search<br>options are actually various settings assigned to items, including size, product<br>code, and bar code. |  |
| <b>Start</b>        | Lets you type a code, number, letter, or description to use for searches:                                                                                                    |  |
|                     | • When searching for a range of items, set the beginning of the range in this<br>column.                                                                                             |  |
|                     | • When searching by manufacturer, group, and category click $ \uparrow $ and make a<br>selection from a list.                                                                        |  |
|                     | • When using the Split Look option to search for staggered fitments, type one<br>size in this column and the other size in the <b>End</b> column.                                    |  |
| End                 | Lets you type the code, number, letter, or description for the end of a range of<br>items:                                                                                           |  |
|                     | • When searching for a range of items, set the end of the range in this column<br>(for search options that can be used to look up a range of items).                                 |  |
|                     | • When searching by group and category, click $ \uparrow $ and make a selection from<br>a list.                                                                                      |  |
|                     | • When using the Split Look search option to find staggered fitments, type<br>one size in the Start column and the other size in this column.                                        |  |

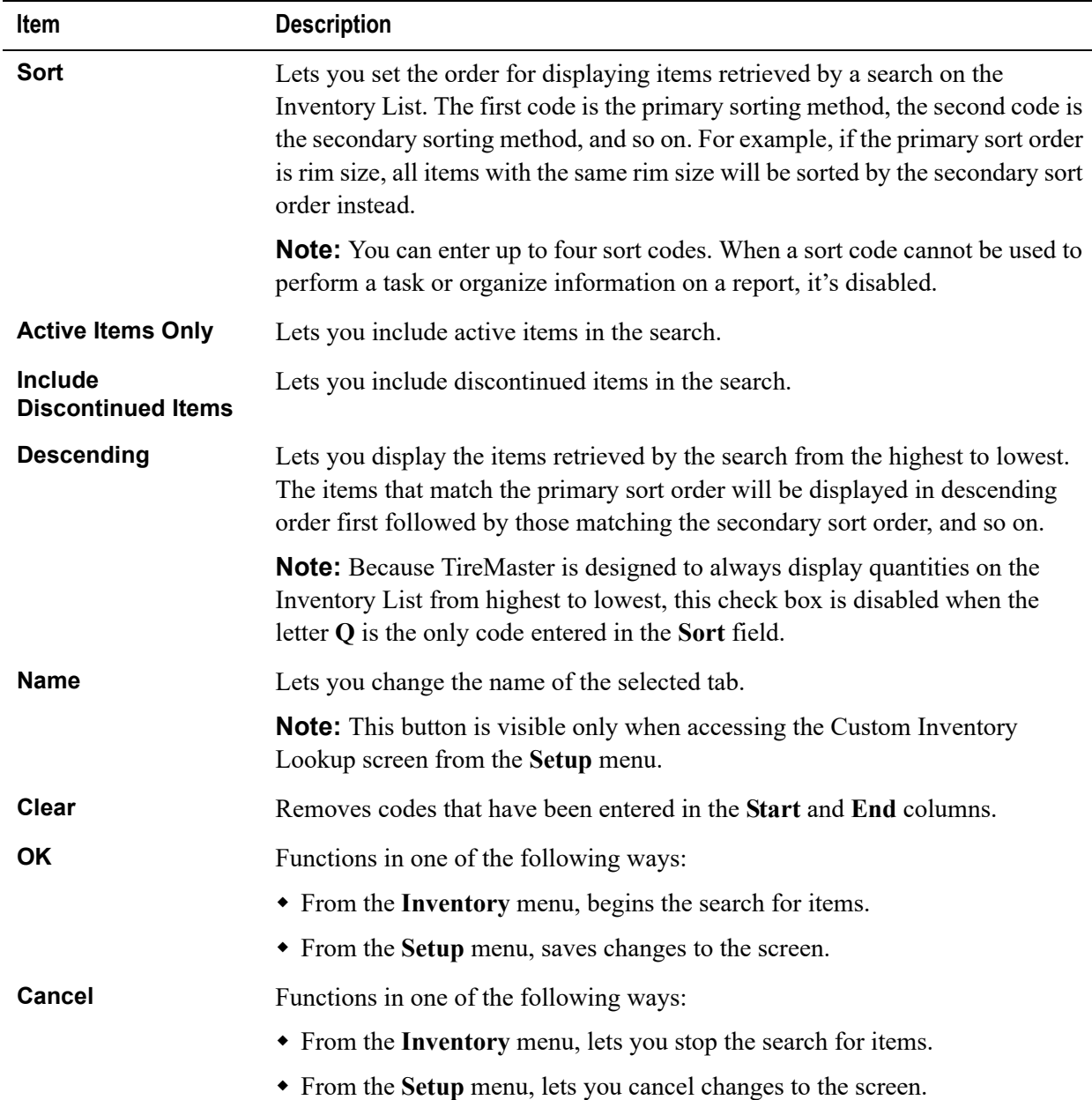

## Setting Up the Custom Inventory Lookup Screen

You can tailor each tab on the Custom Inventory Lookup screen for the various tasks in which you search for items. For example, you can set up one tab for point of sale and another for ordering from vendors. The settings for the Custom Inventory Lookup screen can differ for each workstation.

**Note:** The settings on the first tab determine how items are retrieved when searching with the downarrow lookup method. For more information, see ["Using the Down-Arrow Lookup Method" on](#page-30-0)  [page 11](#page-30-0).

### **To set up the Custom Inventory Lookup Screen**

- **1.** From the **Setup** menu, select **Inventory Lookup**. The Custom Inventory Lookup screen appears.
- <span id="page-201-2"></span>**2.** To rename a tab, click the tab, and then click **Name**. The Enter Search Title screen appears.

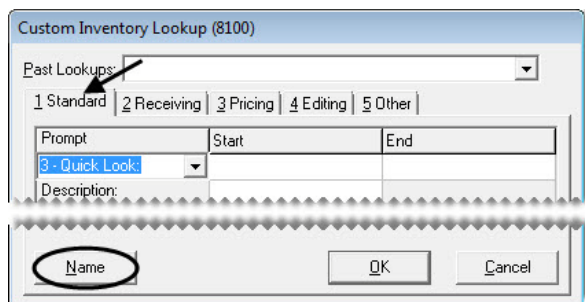

**3.** Type the new name for the tab and click **OK**.

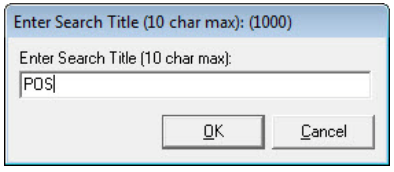

**Tip:** To avoid having to scroll right to see the name of tab 5, use short names for all tabs.

<span id="page-201-0"></span>**4.** To modify the rows on a tab, click the row you want to change. Then click  $\mathbf{v}$ , and select a search option from the drop-down list.

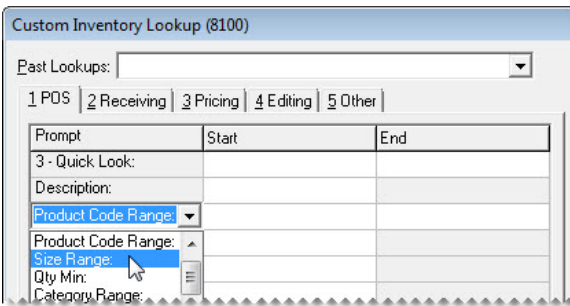

- **5.** Repeat step [4](#page-201-0) until the search options you want to use are listed.
	- **Tip:** To save time at the counter, set up the Custom Inventory Lookup screen so the prompts are listed in order of importance for each task. For example, you could list the **Size Range** prompt first for an invoicing tab, while **Product Code Range** could be used first on a PO or receiving tab.
- <span id="page-201-1"></span>**6.** Using the codes to the right of the **Sort** field, type the sort order. For example, to sort by rim size, quick look code, and best price, type R3B.

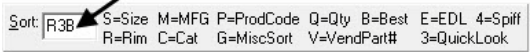

- **7.** Select or clear the following check boxes as needed:
	- To include active items in searches by default, select the **Active Only** check box.
	- To include discontinued items in searches by default, select the **Include Discontinued Items** check box.

To display items from the highest to lowest order by default, select the **Descending** check box.

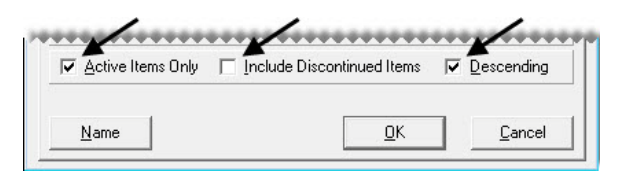

**Note:** Descending order is associated with the first code typed in the **Sort** field (step [6](#page-201-1)). For example, if you type in the code BR3, best price will be displayed in descending order.

- **8.** To set up the remaining tabs, repeat steps [2](#page-201-2) through [6](#page-201-1).
- **9.** To save the settings, click **OK**.

## Enabling the Custom Inventory Lookup Screen

Before you can use the Custom Inventory Lookup screen, you need to enable the feature in System Controls.

### **To enable the Custom Inventory Lookup Screen**

- **1.** From the **Setup** menu, select **System Controls**. The System Controls screen appears.
- **2.** Click the **Inventory** tab.

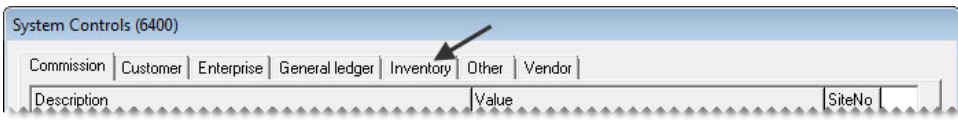

**3.** Scroll down to the **Custom Inventory Lookup** setting and see if it is set to **Yes**. If it is not, press **Enter** and select **Yes**.

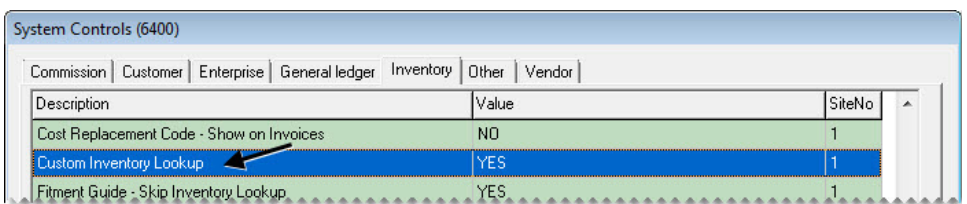

<span id="page-202-0"></span>**4.** Close the System Controls screen.

# <span id="page-202-1"></span>Looking Up Inventory Items

When looking up items, you can use various search options—referred to as prompts in TireMaster—to narrow your search and control how the items you find are displayed on the Inventory List.

# Searching for Items with Quick-Look Codes

A quick-look code can be any combination of numbers or letters that's easy to remember. Many dealers use quick-look codes as a way to look up tire sizes without having to type slashes or letters. Searching with quick-look codes is helpful at point of sale.

### **To search with quick look codes**

- **1.** Select **Maintenance** from the **Inventory** menu. The Custom Inventory Lookup screen appears.
	- **Tip:** To reuse the codes from a previous search, click **Past Lookups** and make a selection from the drop-down list.
- **2.** Click the tab you want to use for the search.
- **3.** In the **3-Quick Look** row, click the **Start** field and type a full or partial quick-look code.

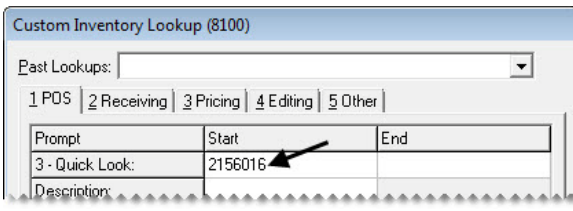

**Tip:** Clicking **Clear** removes the quick look code from the screen.

**4.** To use different sort codes for the search, type the letters or numbers for the codes in the **Sort** field.

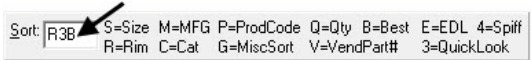

**Note:** You can use up to four of the sort codes displayed to the right of the **Sort** field. When a sort code cannot be used to perform a task or organize information on a report, it's disabled.

- **5.** Select or the following check boxes as needed:
	- To include active items in the search, make sure the **Active Items Only** check box is selected.
	- To include discontinued items in the search, make sure the **Include Discontinued Items** check box is selected.
	- To display the items from the highest to lowest order on the Inventory List, select the **Descending** check box.

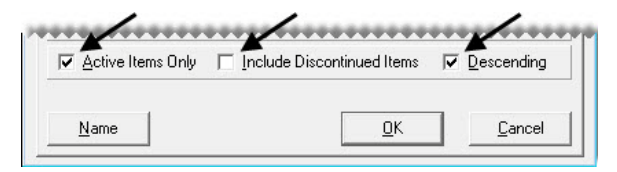

- **Note:** Because TireMaster is designed to always display quantities from highest to lowest, the **Descending** check box is disabled when the letter **Q** is the only code entered in the **Sort** field.
- **6.** Click **OK**. The Inventory List appears.

**7.** Select an item and click **OK**.

## Searching for Items by Manufacturer

You can narrow your search to items that are made by a particular manufacturer. This method of searching for items is helpful when you create purchase orders.

### **To search for items by manufacturer**

- **1.** Select **Maintenance** from the **Inventory** menu. The Custom Inventory Lookup screen appears.
	- **Tip:** To reuse the codes from a previous search, click **Past Lookups** and make a selection from the drop-down list.
- **2.** Click the tab you want to use for the search.
- **3.** In the **Manufacturer** row, click in the **Start** field and press  $\lceil \tilde{\tau} \rceil$ . Then select the manufacturer code from the list that appears and click **OK**.

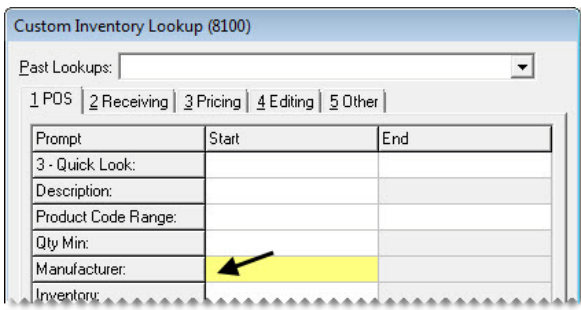

**Tip:** Clicking **Clear** removes the manufacturer code from the screen.

**4.** If you want to use different sort codes for the search, type the letters or numbers for the codes in the **Sort** field.

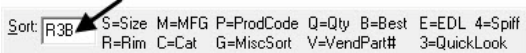

- **Note:** You can use up to four of the sort codes displayed to the right of the **Sort** field. When a sort code cannot be used to perform a task or organize information on a report, it's disabled.
- **5.** Do one or more of the following as needed:
	- To include active items in the search, make sure the **Active Items Only** check box is selected.
	- To include discontinued items in the search, make sure the **Include Discontinued Items** check box is selected.

 To display the items from the highest to lowest order on the Inventory List, select the **Descending** check box.

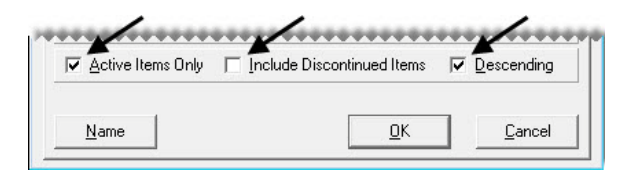

- **Note:** Because TireMaster is designed to always display quantities from highest to lowest, the **Descending** check box is disabled when the letter **Q** is the only code entered in the **Sort** field.
- **6.** Click **OK**. The Inventory List appears.
- **7.** Select an item, and click **OK**.

**Note:** To view information about available and on-order quantities for another site, click **Other Site**.

## Searching for a Range of Items

With some prompts, you can look for a range of items. For example, you can search for all of the items that fall within a particular product-code range. Using a range lets you narrow your search. The prompts that you can use to search for a range of items have active (white or yellow) fields in the **End** column of the Custom Inventory Lookup screen.

### **To search for a range of items**

- **1.** Select **Maintenance** from the **Inventory** menu. The Custom Inventory Lookup screen appears.
	- **Tip:** To reuse the codes from a previous search, click **Past Lookups** and make a selection from the drop-down list.
- **2.** Click the tab you want to use for the search.
- **3.** Click the **Start** field for the row you're using and type a code, number, letter, or description. For group and category ranges, you can click  $\lceil \cdot \rceil$  and make a selection from the list that appears.
	- **Note:** You can use both full and partial entries for the following search options to look up a range of items: quick-look code, product code, group, category range, size range, vendor part-number range, bolt pattern, wheel width, wheel offset, and the number of lug nuts.

**4.** Click the **End** field for the same row and type a code, number, letter, or description. For category and size ranges, you can click  $\lceil \tilde{\cdot} \rceil$  and make a selection from the list that appears.

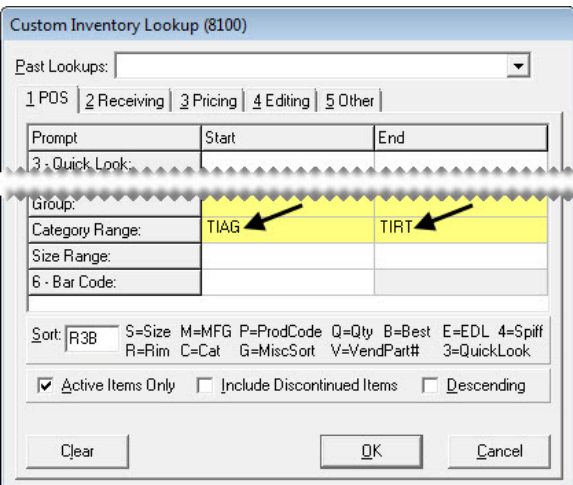

**Tip:** Clicking **Clear** removes the codes from the screen.

**5.** If you want to use different sort codes for the search, type the letters or numbers for the codes in the **Sort** field.

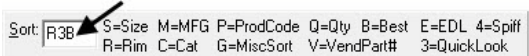

- **Note:** You can use up to four of the sort codes displayed to the right of the **Sort** field. When a sort code cannot be used to perform a task or organize information on a report, it's disabled.
- **6.** Select or clear the following check boxes as needed:
	- To include active items in the search, make sure the **Active Items Only** check box is selected.
	- To include discontinued items in the search, make sure the **Include Discontinued Items** check box is selected.
	- To display the items from the highest to lowest order on the Inventory List, select the **Descending** check box.

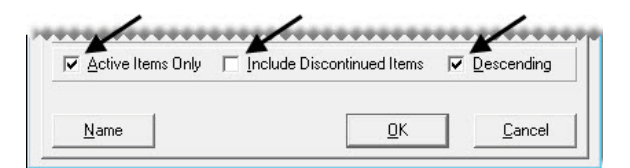

- **Note:** Because TireMaster is designed to always display quantities from highest to lowest, the **Descending** check box is disabled when the letter **Q** is the only code entered in the **Sort** field.
- **7.** Click **OK**. The Inventory List appears.
- **8.** Select an item, and click **OK**.

## Searching for Items with Bar Codes

You can look up an item by scanning its bar code or typing its bar code on the Custom Inventory Lookup screen.

**Note:** Up to three different bar codes can be assigned to a single item.

### **To search for items with bar codes**

- **1.** Select **Maintenance** from the **Inventory** menu. The Custom Inventory Lookup screen appears.
- **2.** Click the tab you want to use for the search.
- **3.** In the **6-Bar Code** row, click the **Start** field. Then scan the item's bar code or type the numbers in the item's bar code.

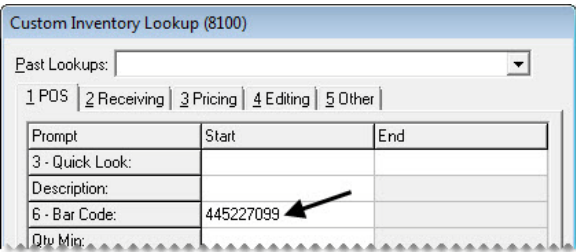

- **Note:** You can also type a partial bar code. In this scenario, TireMaster retrieves all items whose bar codes include the sequence of numbers you typed.
- **4.** Click **OK**. The Inventory List appears.
- **5.** To open the item's record, click **OK**.
	- **Note:** If the search retrieved multiple items, select the item whose record you want to view and click **OK**.

## Searching for Staggered Fitment Tires

When you need to look up tires for a vehicle that accepts staggered fitments, use the Split Look option to define the differing front and rear tire sizes.

**Note:** The Split Look option allows you to search with two different quick look codes.

### **To search for staggered fitment tires**

- **1.** Select **Maintenance** from the **Inventory** menu. The Custom Inventory Lookup screen appears.
- **2.** Click the tab you want to use for the search.
- **3.** In the **Split Look** row, click the **Start** field and type the quick look code (typically the size without letters or slashes) for the first size you need to find.

**Note:** It doesn't matter if the front or rear size is used first.

**4.** In the **Split Look** row, click the **End** field and type the quick look code for the second size you need to find.

- **5.** To narrow down the search, do the following as needed:
	- Click in the **Start** field for the **Description** row and type a full or partial description.
	- ◆ Click in the **Start** field for the **Manufacturer** row and press  $\boxed{\sim}$ . Then select the manufacturer code from the list that appears and click **OK**.
- **6.** Click **OK**. The Inventory List appears.

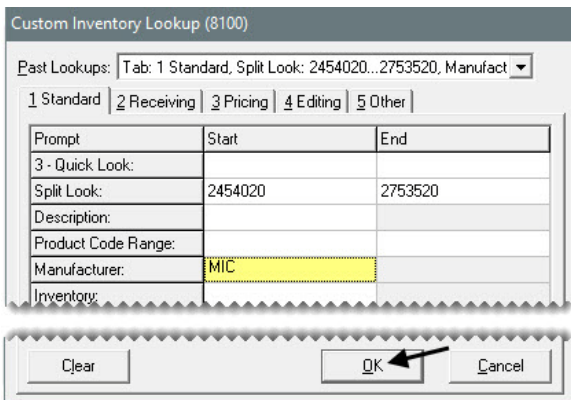

**Note:** If you don't define the description, manufacturer, or both, sort the Inventory List by description or manufacturer to simplify finding the same kind of tire in both sizes.

- **7.** Select an item, and click **OK**.
- **8.** To access the information about the other tire for the staggered fitment, click the **Prev** or **Next** buttons as needed.

## Searching for Items with Multiple Codes

For some searches, you can use more than one code to look for items. For example, you can search for all Goodyear tires that fall within a particular size range.

### **To search for items using multiple codes**

- **1.** Select **Maintenance** from the **Inventory** menu. The Custom Inventory Lookup screen appears.
	- **Tip:** To reuse the codes from a previous search, click **Past Lookups** and make a selection from the drop-down list.
- **2.** Click the tab you want to use for the search.
- <span id="page-208-0"></span>**3.** Click the **Start** field for the first row you're using, and type a code. For manufacturers, groups, and categories, you can click  $\lceil \cdot \rceil$  and select a code from a list. If the row can be used to search by range, you can also enter a code in the **End** field.

**4.** Repeat step [3](#page-208-0) for the additional codes that you're using for the search.

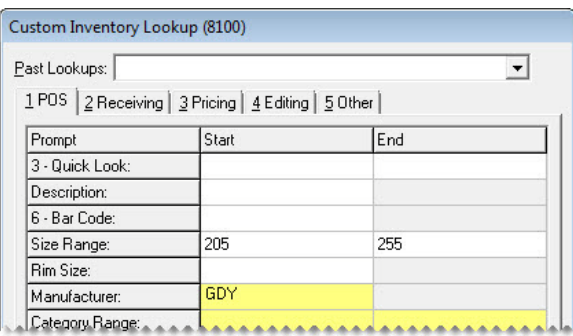

**Tip:** Clicking **Clear** removes the codes from the screen.

**5.** If you want to use different sort codes for the search, type the letter or number for the codes in the **Sort** field.

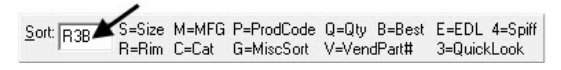

- **Note:** You can use up to four of the sort codes displayed to the right of the **Sort** field. When a sort code cannot be used to perform a task or organize information on a report, it's disabled.
- **6.** Select or clear the following check boxes as needed:
	- To include active items in the search, make sure the **Active Items Only** check box is selected.
	- To include discontinued items in the search, make sure the **Include Discontinued Items** check box is selected.
	- To display the items from the highest to lowest order on the Inventory List, select the **Descending** check box.

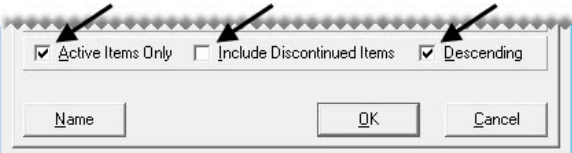

- **Note:** Because TireMaster is designed to always display quantities from highest to lowest, the **Descending** check box is disabled when the letter **Q** is the only code entered in the **Sort** field.
- **7.** Click **OK**. The Inventory List appears.
- **8.** Select an item, and click **OK**.

# <span id="page-209-0"></span>Working with the Inventory List

The Inventory List includes numerous details about the items retrieved in searches, including size, description, quantities, and price and cost information. Because there is much information on the screen, you can make working with it easier by adjusting the layout and sorting the columns.

## Moving and Resizing Inventory List Columns

Although you can view various columns on the Inventory List by scrolling, you might prefer to change the layout by moving and resizing some columns. When you're done changing column size, position, or both, you can save the updated layout.

**Note:** The new layout affects only the workstation on which changes were made. Therefore, the columns on the Inventory List can be moved and resized differently for each computer.

### **To move and resize Inventory List columns**

- **1.** Look up an item. The Inventory List appears. For more information, see ["Looking Up Inventory](#page-202-1)  [Items" on page 183.](#page-202-1)
- **2.** To move a column, click the column heading. When the thick, black line appears, drag the column to a different position.

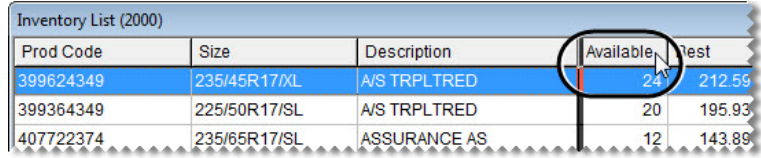

**3.** To resize a column, move the pointer  $\left(\frac{1}{N}\right)$  to the boundary line for the column heading. When the pointer turns into  $\Box$ , mp drag the boundary to the new width.

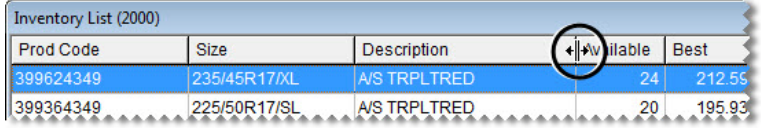

**4.** When you're done moving and resizing the columns, click **Save Layout**.

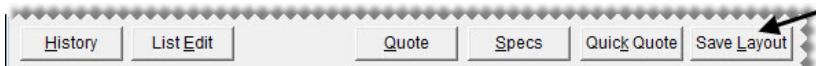

**Note:** The **Save Layout** button is available only to users who belong to security groups that are assigned the **Save Screen Layout** permission.

The Inventory List columns will be displayed in the new arrangement until the layout is changed.

## Sorting the Inventory List

When you look up items, you can use sort codes to define how they should be organized on the Inventory List. Once the items have been retrieved, however, you might want to sort the items again. To sort items retrieved in a search, click one of the column headings on the Inventory List [\(Figure 42\)](#page-211-1). To change the order from highest to lowest or the other way around, click the heading again.

| Inventory List (2000) |               |               |  |  |
|-----------------------|---------------|---------------|--|--|
| Prod Code             | Size          | Description   |  |  |
|                       | 225/75R16C/10 | ULGRP CARGO 2 |  |  |
|                       | 205/60R15/SL  | ASSURANCE AS  |  |  |

<span id="page-211-1"></span>*Figure 42: Sorting Inventory List Columns*

# <span id="page-211-0"></span>Viewing an Item's History

For each item, you can view sales history and receiving history. Sales history lists invoices created when the item was sold or returned, while receiving history shows vendor invoice documents created when the item was priced. When you look up an item's history, you can also see if that item is currently on any work orders or set aside for any appointments. You can view an item's history by looking up its record or from the Inventory List.

## Viewing an Item's History in Its Record

One way to view an item's history is to look up its record. The following are advantages to looking up history in this manner:

You can reprint each historical invoice and vendor invoice document associated with the item.

**Note:** Invoices can be printed only from the sales and receiving history views.

- You can view journal entries generated when the item was sold or received.
- You can see the description included on each invoice and vendor invoice document associated with the item.

**Note:** For noninventoriable items, these descriptions can vary.

### **To view an item's history in its record**

- **1.** From the **Inventory** menu, select **Maintenance**. The Custom Inventory Lookup screen appears.
- **2.** Look up the item whose history you want to view. The Inventory Maintenance screen appears. For more information, see ["Looking Up Inventory Items" on page 183.](#page-202-1)
- **3.** Click the **History** tab.

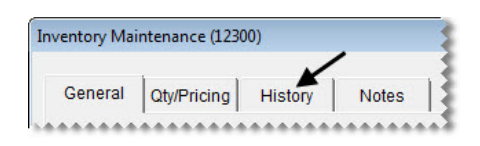

#### **4.** Select **Sales History**, **Receiving History**, or **Work Orders**.

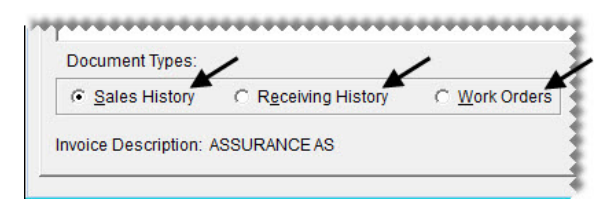

- **Note:** Work order history also includes items that have been set aside for scheduled appointments. The document type code SA is assigned to these items. If an appointment expires without becoming a completed invoice, the item's appointment quantity will continue to affect the on work order quantity until the appointment is deleted.
- **5.** To define the maximum number of historical documents or work orders displayed, select one of the radio buttons in the lower-right corner of the screen.

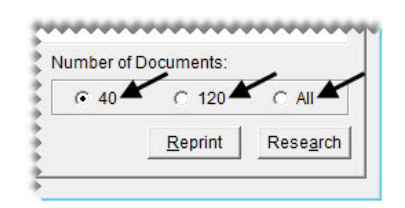

- **Note:** The numbers assigned to the first two buttons are defined by a pair of system controls. For more information, see ["Grid Control - Limit 1" on page 834](#page-853-0) and ["Grid Control - Limit 2" on](#page-854-0)  [page 835.](#page-854-0)
- **6.** Select a document.
- **7.** To view and print the selected document (for sales history and receiving history only), click **Reprint**. In some instances, the following occurs:
	- If both a purchase order and a vendor invoice document were created for the item, TireMaster prompts you to select which document to print (receiving history only).
	- If the item was returned to a vendor, TireMaster prompts you to define whether you want to print the vendor invoice document or inventory return document (receiving history only).

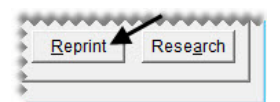

**8.** To view journal entries generated when the item was sold or received, click **Research**.

## Viewing an Item's History from the Inventory List

You can access an item's history from the Inventory List. With this feature, you can view an item's history as you're placing it on a work order, quote, purchase order, or receiving document. Doing so makes it possible for you to see the following:

How much you previously charged customers for the item

- What you paid a vendor when you bought the item
- The work orders and appointments to which the item is assigned
- **Note:** To view the cost and federal excise tax in an item's receiving history, you need to be assigned the **Inventory View/Edit Cost** permission.

### **To view an item's history from the Inventory List**

- **1.** Look up an item or lookup an item to add to a work order, quote, purchase order, or receiving document.
- **2.** On the Inventory List, click **History**. The Inventory History screen appears.

History List Edit Quick Quote Save Layout Quote **Specs** 

- **3.** Select **Sales History**, **Receiving History**, or **Work Orders**.
	- **Note:** Work order history also includes items that have been set aside for scheduled appointments. The document type code SA is assigned to these items. If an appointment expires without becoming a completed invoice, the item's appointment quantity will continue to affect the on work order quantity until the appointment is deleted.
- **4.** To define the maximum number of historical documents or work orders displayed, select one of the radio buttons toward the lower-left corner of the screen.

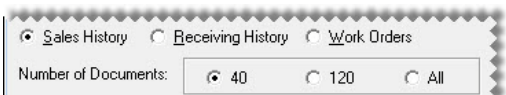

- **5.** Close the Inventory History screen. The Inventory List appears.
- **6.** Select an item and continue the task you initially started.

# <span id="page-213-0"></span>Taking Inventory

Taking inventory is a multi-step process. To start, print one or more copies of the Inventory Counting Deck so you have a list of the items that you want to count. Whether you include on-hand quantities on the counting deck depends on who will use the document. For control clerks, you might want to include the on-hand quantities so they can compare the physical count to the system count. For counters, we recommend excluding the on-hand quantities. You can print the counting deck from the Report List or the Inventory Quantity Adjustment Wizard.

The second part of taking inventory is the physical count, the step in which you see how much of an item you actually have. An item's actual count includes the following:

- The number of items received into inventory (whether they're priced or not)
- The number of items on work order and in the shop
- The number of the items on work order but not in the shop (for example, items that have been loaded on a service truck)

**Note:** If an item is still in the shop, but it has already been paid for, do not include it in the physical count.

If you find a difference between the quantities recorded by the counters and the number of items in TireMaster, you need to adjust your inventory quantities. An inventory quantity adjustment changes an item's on-hand quantity to the physical count minus the quantity on work order.

## Printing an Inventory Counting Deck

When you take inventory, you can print the Inventory Counting Deck from either the Report List or the Inventory Quantity Adjustment Wizard. You can print one large counting deck or you might find it easier to generate separate lists for groups of items, such as those from a specific manufacturer or product line. Whether you include quantities on your counting deck depends on who will use it.

**Note:** The following instructions describe printing a counting deck from the Quantity Adjustment Wizard. For instructions on printing it from the Report List, see ["Inventory Counting Deck" on](#page-803-0)  [page 784](#page-803-0) or ["Inventory Counting Deck w/ QTY" on page 784](#page-803-1).

### **To print the Inventory Counting Deck**

- **1.** From the **Inventory** menu, select **Qty Adjustment Wizard**. The Qty Adjustment Wizard screen appears.
- **2.** Make sure the **Select Items** tab is selected.
- <span id="page-214-0"></span>**3.** Click **Select Items** and look up the items you want to count. TireMaster displays the number of items retrieved by the search in the **Number of Items Selected** field. For more information, see ["Looking](#page-202-1)  [Up Inventory Items" on page 183](#page-202-1).

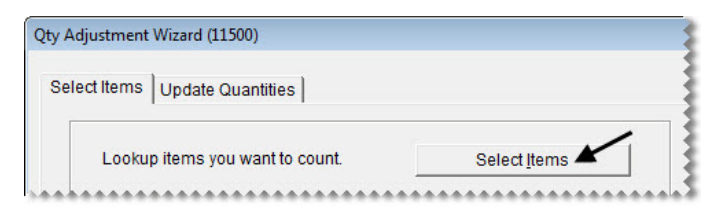

- **Note:** Look up only the items that you can count before the store opens for business. Otherwise, the count will be off for any additional items that are sold or put on work orders.
- **Tip:** Write down the range and sort order used for the counting deck to ensure that items are ordered the same on paper and on the screen if you need to adjust inventory quantities.
- **4.** Click **Inventory Counting Deck**. The following message appears: "Print with quantity on hand shown?"
- **5.** Depending on whether you want to include on-hand quantities, click **Yes** or **No**. The Report Window opens.
- <span id="page-214-1"></span>**6.** Print the counting deck and close the Report Window.
- **7.** To print a counting deck for an additional group of items, repeat steps [3](#page-214-0) through [6.](#page-214-1)
- **8.** To exit the Qty Adjustment Wizard screen, click **Cancel**. The following message appears: "If you cancel this wizard now, you'll need to restart the quantity adjustment process. Do you still want to cancel this wizard?"
- **9.** Click **Yes**.

## Taking a Physical Count

The second part of taking inventory is counting the items to see how many you actually have.

### **To take a physical count**

- <span id="page-215-0"></span>**1.** Starting with the first item on the counting deck, count the number of units, and write down the actual quantity.
	- **Note:** The actual count includes items on work order (both mounted and not mounted) and items not on work order. These items can be either in the shop or at another location. If an item is still in the shop but has already been paid for, do not include it in the physical count.
	- **Tip:** If you included quantities on the counting deck, remember that the number in the **On W/O** column is included in the **Quantity** column.
- **2.** Repeat step [1](#page-215-0) for each remaining item.
- **3.** Go through the counting deck and circle any items whose system quantity does not match your count. You need to make a quantity adjustment for these items before you resume business.

## Adjusting Inventory Quantities

If the number of items from your physical count don't match the system-generated count in TireMaster, you need to adjust your inventory quantities with the Inventory Quantity Adjustment Wizard.

- **Note:** ASA recommends printing an Inventory Checkup Report before making quantity adjustments. If the report identifies discrepancies between the system-generated inventory quantities and the sales, receiving, and adjustment activity for items, contact TireMaster Support.
- **Warning:** The Inventory Quantity Adjustment Wizard is only to be used during the process of taking inventory or on other occasions when an item's quantities need to be changed. *Do not* use it to enter start-up quantities, return items to vendors, correct purchase orders, or set up consignment items. Doing so permanently invalidates the system-calculated cost for each item.

### **To adjust inventory quantities**

- **1.** From the **Inventory** menu, select **Qty Adjustment Wizard**. The Qty Adjustment Wizard screen appears.
	- **Note:** Inventory quantities must be adjusted *after* taking the physical count, but *before* you receive items and sell items. Otherwise the adjustment will not correct the item's on-hand quantity.
**2.** Make sure the **Select Items** tab is selected.

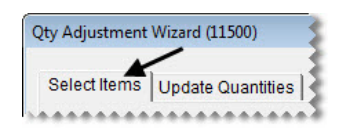

<span id="page-216-0"></span>**3.** Click **Select Items** and look up the items or a group of items that were counted. For more information, see ["Looking Up Inventory Items" on page 183.](#page-202-0)

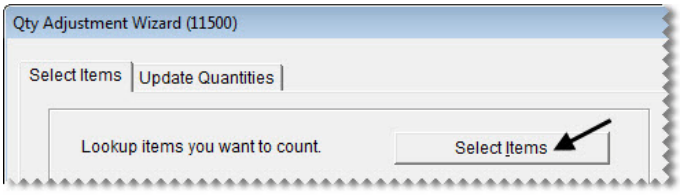

- **Tip:** Look up the items with the range and sort order that were used for printing the counting deck. Using the same search parameters helps to ensure that product codes and descriptions will be listed on the screen in the same order as the counting deck.
- **4.** Click **Next** to move to the **Update Quantities** tab.

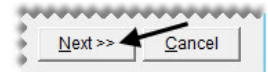

**5.** If an item's system-generated count differs from the actual count, type its actual count and press **Enter**. The item's row turns blue.

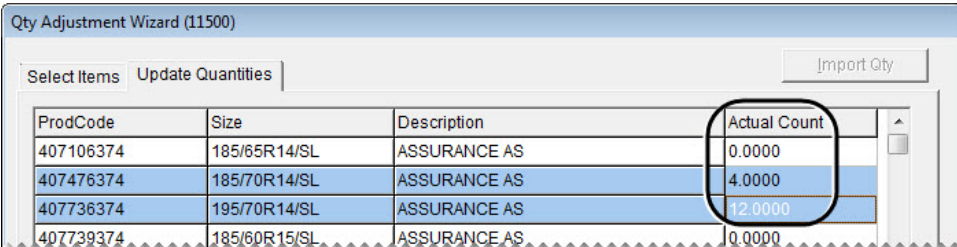

- **Note:** Do not type the difference between the system-generated count and the actual count. If an item's actual count needs to be adjusted to zero, type a 0.
- **6.** If you need to undo an adjustment, select the item and click **Cancel Line**. The blue highlighting disappears.

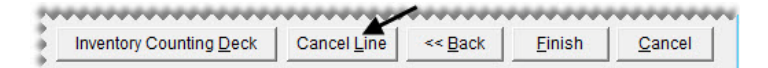

- <span id="page-216-1"></span>**7.** Compare the numbers entered on the screen to the counting deck to ensure that you've entered the correct quantities for the items that needed to be adjusted.
- **8.** Adjust quantities for another group of items if needed.
	- **a.** Click **Back**. The **Select Items** tab appears.
	- **b.** Repeat steps [3](#page-216-0) through [7](#page-216-1).

**9.** Once you've entered all of the necessary adjustments, click **Finish**. The Report Window appears.

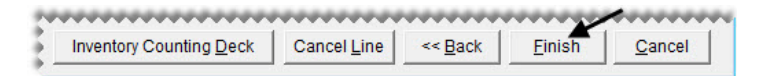

- **10.** Print and review the Physical Count Edit report.
- **11.** Close the Report Window. A confirmation message appears.
- **12.** Do one of the following:
	- To complete the adjustment, click **Yes**. Clicking **Yes** will update the system-generated on-hand quantities and adjust the item's value in the general ledger.

**Note:** Once an adjustment is completed, you can view adjustment details in the subledger for the Inventory Quantity Adjustment vendor.

If you don't want to adjust the quantities, click **No**.

# Add-Ons

With add-ons, you can automatically include additional items and services such as alignments, warranties, and disposal fees on an invoice. Using add-ons reduces the amount of time needed to create a work order, because you don't have to add each item one at a time.

Using add-ons can help you increase sales, because they remind you to suggest additional items and services to customers. Add-ons also help to prevent liability by prompting you to recommend services that, if declined, might compromise a customer's safety.

**Note:** You can determine whether add-ons are included on work orders for each of your customer types by selecting or clearing the **Addons** check box on the Customer/Vendor Type Edit screen.

An add-on is made up of an add-on code and one or more items. Add-on codes are displayed at the top of the Add-On Code List, and the items assigned to each of the add-on codes are listed toward the bottom ([Figure 43](#page-218-0)). The items assigned to an add-on code are called add-on items.

| Add-On Code List (6200)             |                                   |     |                       |      |              |       |                              |
|-------------------------------------|-----------------------------------|-----|-----------------------|------|--------------|-------|------------------------------|
| Add-On:                             |                                   |     |                       |      |              |       |                              |
| Code                                | Description                       |     |                       |      |              | ▲     | The add-on is shown toward   |
| L1                                  | LIGHT TRUCK GOLD PACKAGE          |     |                       |      |              |       | the top of the screen.       |
| L2                                  | LIGHT TRUCK SILVER PACKAGE        |     |                       |      |              |       |                              |
| LT                                  | LIGHT TRUCK BRONZE PACKAGE        |     |                       |      |              |       |                              |
| P <sub>1</sub>                      | PASSENGER GOLD PACKAGE            |     |                       |      |              |       |                              |
| P <sub>2</sub>                      | PASSENGER SILVER PACKAGE          |     |                       |      |              |       |                              |
| PT                                  | PASSENGER BRONZE PACKAGE          |     |                       |      |              |       |                              |
| New Code                            | Del. This Code                    |     | <b>Edit This Code</b> |      |              |       |                              |
| Items Associated With Above Add-On: |                                   |     |                       |      |              |       |                              |
| Prod.Code                           | <b>Description</b>                | Tax | Percent               | Qty  | Site         | Quote | The items assigned to the    |
| 28                                  | <b>COMPUTER BALANCE - LT</b>      |     | 0.00                  | 0.00 | 0            | M     | add-on code are shown toward |
| 34                                  | <b>RUBBER VALVE STEM</b>          |     | 0.00                  | 0.00 | $\mathbf{0}$ | V     | the bottom of the screen.    |
| 21                                  | STATE TIRE TAX (FEE)              |     | 0.00                  | 0.00 | $\Omega$     | է     |                              |
| SRV-WAR1LT                          | LT ROAD HAZARD WARRANTY 1 YF      |     | 10.00                 | 0.00 | $\mathbf{0}$ | է     |                              |
| 17.                                 | <b>COMPUTER 4-WHEEL ALIGNMENT</b> |     | 0.00                  | 1.00 | 0            | ⊽     |                              |

<span id="page-218-0"></span>*Figure 43: The Add-On Code List*

Add-on codes can be assigned to one or more items in your inventory. In [Figure 44](#page-218-1), the add-on code PT is assigned to a tire.

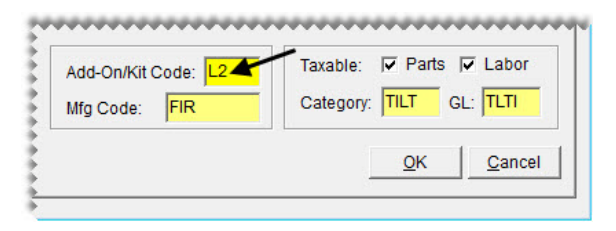

<span id="page-218-1"></span>*Figure 44: An Add-On Code Assigned to an Item*

These items, which are referred to as parent items, are the main items that are put on work orders. Tires and oil changes are two examples of parent items. When you put a parent item on a work order, the items associated with its add-on code (the add-on items) are also included on the work order automatically. If a customer doesn't want to purchase an add-on item, you can delete it from the work order. On the Invoice Entry screen, the lines for parent items are green and lines for add-on items are white [\(Figure 45\)](#page-218-2).

| Quantity | <b>Size</b> | Description                              | Parts  | Labor | FET | Tax          | Extend    | <b>Sales</b> |
|----------|-------------|------------------------------------------|--------|-------|-----|--------------|-----------|--------------|
|          |             | 4.00 LT265/75R16/10 CROSS COUNTRY LAREDO | 185.75 | 0.00  |     | $0.00$ both  | 743.00 DJ |              |
| 4.00     |             | <b>COMPUTER BALANCE - LT</b>             | 0.00   | 12.99 |     | $0.00$ parts | 51.96 DJ  |              |
| 4.00     |             | <b>RUBBER VALVE STEM</b>                 | 1.99   | 0.00  |     | $0.00$ parts | 7.96 DJ   |              |
| 4.00     |             | STATE TIRE TAX (FEE)                     | 3.00   | 0.00  |     | $0.00$ none  | 12.00 DJ  |              |
| 4.00     |             | LT ROAD HAZARD WARRANT                   | 18.58  | 0.00  |     | $0.00$ parts | 74.32 DJ  |              |
| 4.00     |             | <b>TIRE DISPOSAL - LT.</b>               | 3.00   | 0.00  |     | $0.00$ parts | 12.00 DJ  |              |

<span id="page-218-2"></span>*Figure 45: A Parent Item and It's Add-On Items*

## Creating Add-On Codes

The first step in setting up add-ons is creating the add-on codes that can be assigned to items. The items that add-on codes are assigned to are called parent items. When parent items are sold, the add-on codes prompt TireMaster to automatically include additional items on work orders.

### **To create an add-on code**

- **1.** From the **Inventory** menu, select **Add-On Codes**. The Add-On Code List appears.
- **2.** Click **New Code**. The Add-On Header Edit screen appears.

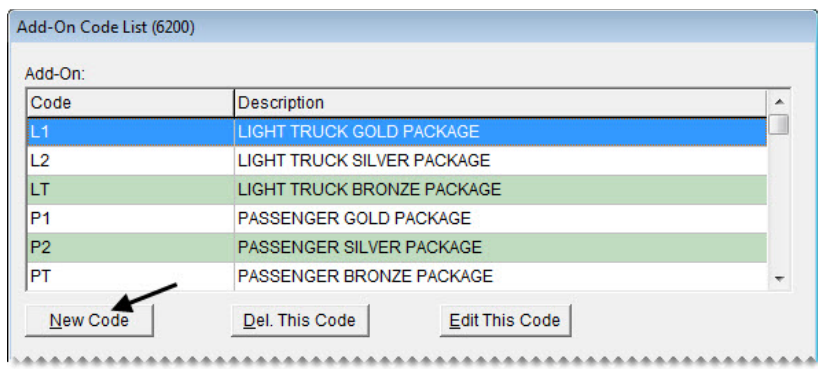

**3.** Type a two-character code in the **Add-On Code** field.

**Note:** Once you click **OK**, this code cannot be changed.

- **Tip:** Name add-on codes based on the type of parent items they'll be assigned to, such as light-truck tires. This naming method helps others understand which add-on codes to assign to parent items.
- **4.** Type a description for the add-on code.

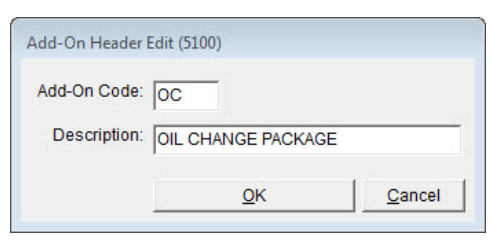

**5.** Click **OK.** Now you can associate items with the new add-on code. For more information, see ["Associating Items with Add-On Codes" on page 201](#page-220-0).

## Updating an Add-On Code

If you don't like the description for an add-on code, you can change it. However, the two-character add-on code itself cannot be edited. To update an add-on code, select **Add-On Codes** from the **Inventory** menu. Select the code whose description you want to change. Then click **Edit This Code**, type the new description, and click **OK**.

## Deleting an Add-On Code

Add-on codes that are not assigned to any items, can be deleted. To delete an add-on code, select **Add-On Codes** from the **Inventory** menu. Then select the code you want to remove and click **Delete**.

## <span id="page-220-0"></span>Associating Items with Add-On Codes

The second step in creating add-ons is associating items with the add-on codes. When you associate an item with an add-on code, you need to define whether the item will be sold at the same quantity as the parent item or at a fixed quantity. For example, although you sell a set of four tires, you perform only one alignment check.

You also need to decide whether to sell an add-on item at its regular price or a percentage of the parent item's price. You can edit the price and quantity for an add-on item at any time. You can also change an add-on item's price, quantity, or both at point of sale.

**Note:** You can add items to an add-on code as soon as the code is created. However, if you are in the process of going online, you need to wait until all your items are set up before you can add items to add-on codes.

### **To associate items with an add-on code**

- **1.** From the **Inventory** menu, select **Add-On Codes**. The Add-On Code List appears.
- **2.** Toward the top of the screen, select the code with which you'll associate items.

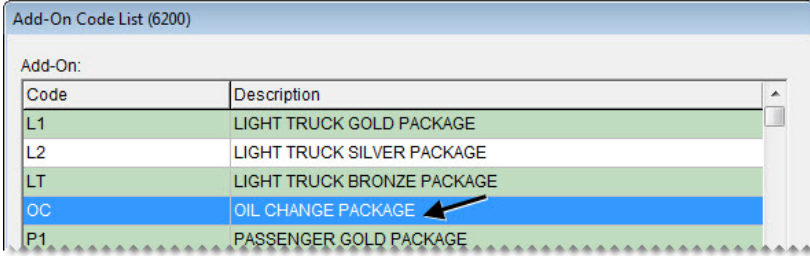

<span id="page-220-1"></span>**3.** Toward the bottom of the screen, click **Add Item to Code**. The Add-On Item Edit screen appears.

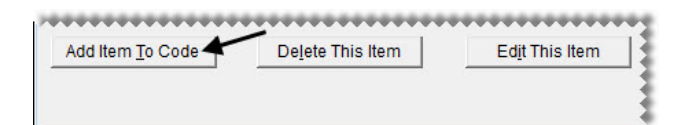

**4.** Click **Lookup**, and look up the item that you want to add to the add-on code. For more information, see ["Looking Up Inventory Items" on page 183.](#page-202-0)

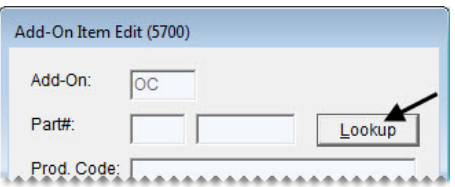

**5.** To sell the add-on item at a percentage of the parent item's price, type the percentage in decimal form (such as 5.5) in the **Percent** field. Otherwise, leave the percentage set to 0.00.

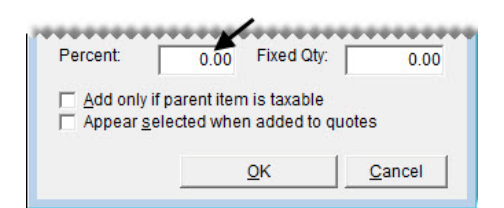

**6.** To sell the add-on item at a fixed quantity, type the quantity in the **Fixed Qty** field. Otherwise, leave the quantity set to 0.

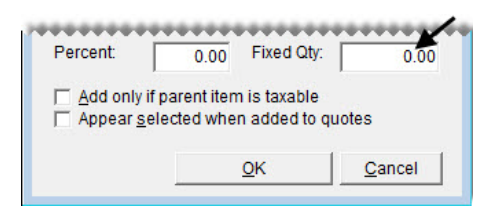

- **7.** To exclude the add-on item from tax-exempt invoices, select the **Add only if parent item is taxable** check box. Otherwise, leave the check box alone.
- **8.** To automatically include the add-on item in the prices calculated for quotes, select the **Appear selected when added to quotes** check box. Otherwise, leave the check box alone.

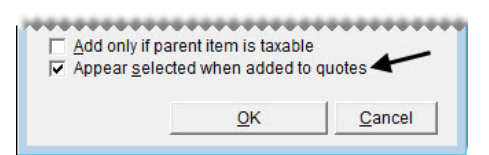

- <span id="page-221-0"></span>**9.** Click **OK**.
- **10.** To associate additional items with the add-on code, repeat steps [3](#page-220-1) through [9.](#page-221-0)
- **11.** Close the Add-On Code List.

## Updating an Add-On Item

If you need to change the percentage, quantity, or tax settings of an add-on item, update its settings.

### **To update an add-on item**

- **1.** From the **Inventory** menu, select **Add-On Codes**. The Add-On Code List appears.
- **2.** Toward the top of the screen, select the code with the item that you want to edit.

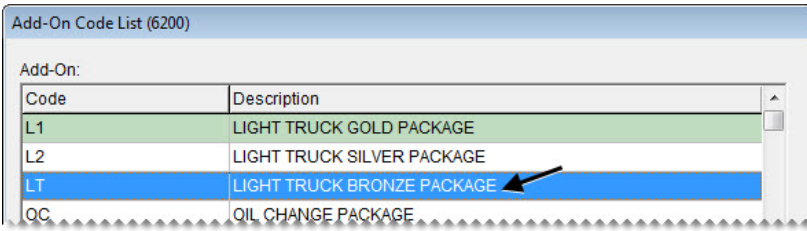

**3.** Toward the bottom of the screen, click **Edit This Item**. The Add-On Item Edit screen appears.

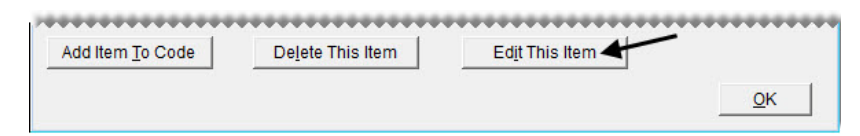

- **4.** Make the needed changes to the percentage, quantity, and tax settings.
- **5.** Click **OK**.

## Removing an Add-On Item from an Add-On **Code**

At some point you might no longer want to associate an item with an add-on code. You can remove an addon item from an add-on code at any time.

### **To remove an add-on item from an add-on code**

- **1.** From the **Inventory** menu, select **Add-On Codes**. The Add-On Code List appears.
- **2.** Toward the top of the screen, select the code that has an add-on item that you want to remove.
- **3.** Toward the bottom of the screen, select the item you want to remove and click **Delete This Item**. A confirmation message appears.

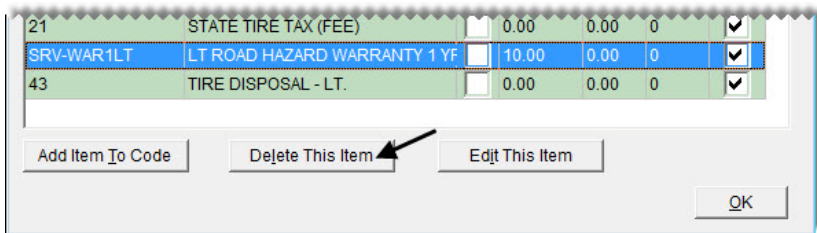

**4.** Click **Yes**.

### Assigning Add-Ons to a Parent Item

An add-on code defines which additional items to sell when an item is sold. The add-on code is one of many settings that you can assign to an item on the Inventory Maintenance screen.

#### **To assign an add-on code to an item**

- **1.** Look up the item that you want to assign an add-on code to. For more information, see ["Looking Up](#page-202-0)  [Inventory Items" on page 183](#page-202-0).
- **2.** On the Inventory Maintenance screen, make sure the **General** tab is selected.

**3.** Click **Edit**.

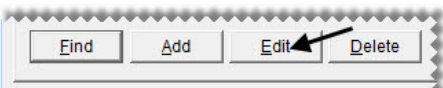

**4.** Click the **Add-On/Kit Code** field, press  $\lceil \tilde{\tau} \rceil$ , and select the appropriate add-on code.

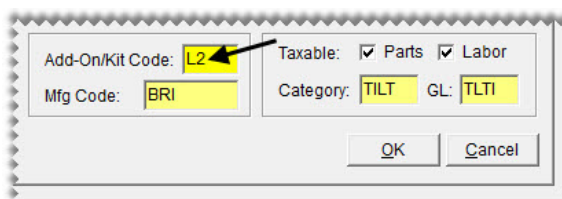

- **5.** To save your changes, click **OK**.
- **6.** Click **Close**.
	- **Tip:** In addition to assigning add-on codes to items, you need to make sure that the **Addons** check box is selected for the appropriate customer type on the Customer/Vendor Type Edit screen. Otherwise, add-ons won't be included on the invoice.

# Shop Supplies

You can automatically include shop charges on invoices. These fees, referred to as shop supplies, are used to cover expenses for items such as towels and grease.

You can assess shop charges for all of your inventory items, some of your inventory items, or you might not assess shop charges at all. If you do collect shop charges, the overall shop charge for an invoice is the total of the smaller fees calculated for individual items on the ticket. In TireMaster, those per-item fees are one of the following:

- A percentage of the parts price  $+$  FET (if any)
- A percentage of the labor price
- Both of the above

You can define separate parts and labor percentages for calculating shop charges, or the percentage can be the same for both parts and labor. To ensure that your shop charges aren't too low or too excessive, you can set minimum and maximum amounts for them.

## Setting Up Shop Supplies

Setting up shop supplies is a three-step process. First, add a shop supplies item to your inventory. This item will be used for tracking the sales of shop charges. Next, set a group of system controls, most of which define how shop charges are calculated. Then identify the items for which you'll assess shop charges.

### **To set up shop supplies**

- **1.** Add a shop supplies item to the inventory. For this item, complete the following settings. For more information, see ["Adding Items to the Inventory" on page 150](#page-169-0).
	- Define basic settings, including product code, description, and group.

**Note:** The entry in the **Description** field prints in the lower-right corner of invoices. For example, if you call the item Shop Charge, the words Shop Charge will appear on your invoices.

- For the setting **Inventory (Y/N)**, type N for noninventoriable.
- Make sure the **Charge Shop Parts** and **Labor** check boxes are clear. (Otherwise, you'll assess a shop charge for your shop charge item.)
- Assign an inventory category and GL code.
- Leave the parts and labor prices set to \$0.00.

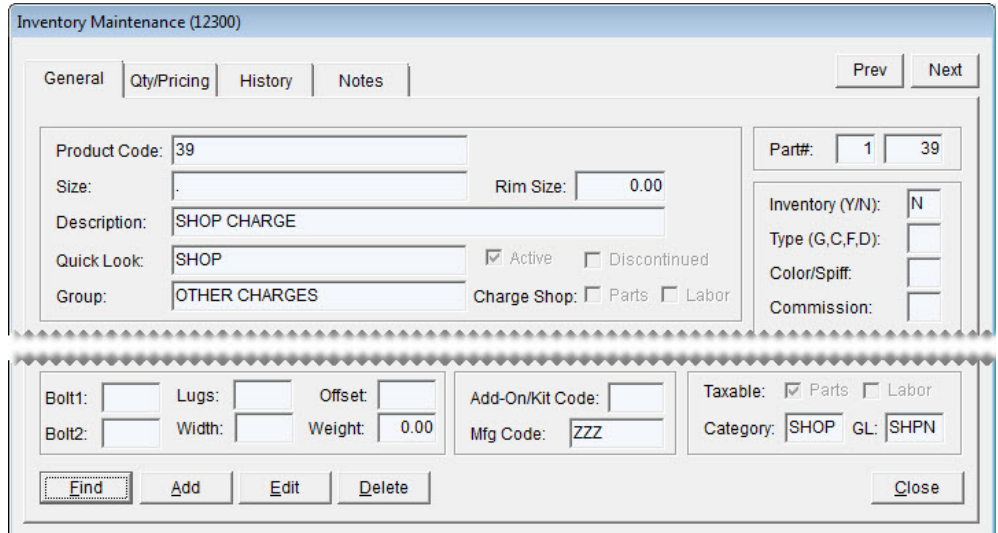

- **2.** Set the shop supplies controls:
	- **a.** From the **Setup** menu, select **System Controls**.
	- **b.** Click the **Inventory** tab.

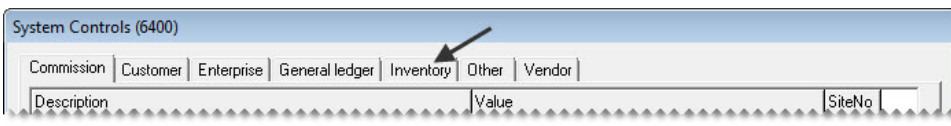

- **c.** Complete the following settings:
	- To enable shop charges, select **Shop Supplies (Yes or No)** and press **Enter**. Then select **Yes**.
	- To set a maximum amount for shop charges, select **Shop Supplies Amount Maximum** and press **Enter**. Then type the highest amount to charge and click **OK**.
	- To set a minimum amount for shop charges, select **Shop Supplies Amount Minimum** and press **Enter**. Then type the lowest amount to charge and click **OK**.
- To define the shop supplies item, select **Shop Supplies Item Part#** and press **Enter**. Then look up the shop-supplies item. For more information, see ["Looking Up Inventory Items" on](#page-202-0)  [page 183](#page-202-0).
- To define the labor price percentage for calculating shop charges, select **Shop Supplies Labor Amount - Percentage (%)** and press **Enter**. Then type the percentage and click **OK**.
- To define the parts price percentage for calculating shop charges, select **Shop Supplies Parts Amount - Percentage (%)** and press **Enter**. Then type the percentage and click **OK**.

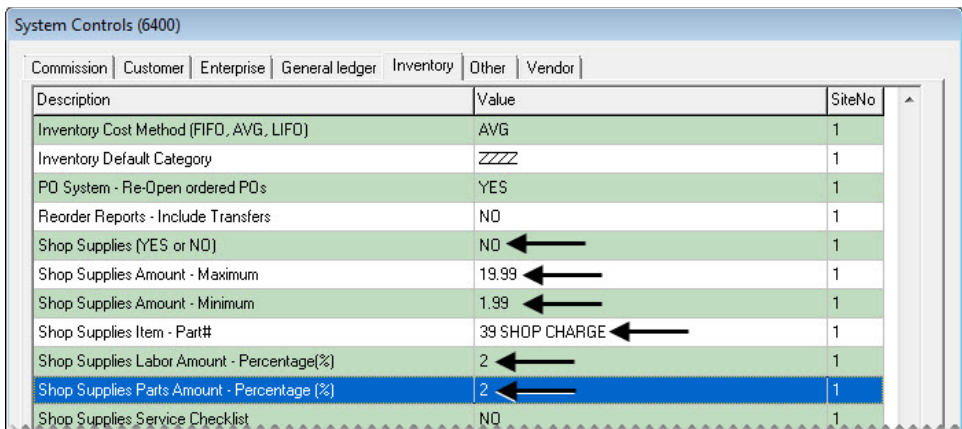

- **d.** Close the System Controls screen.
- **3.** Define which items will include the shop-supplies fee.
	- For a single item, select the **Shop Charge Parts** check box, the **Shop Charge Labor** check box, or both check boxes on the **General** tab of the Inventory Maintenance screen. Repeat for each additional item for which you'll assess a shop charge. For more information, see ["Adding Items to](#page-169-0)  [the Inventory" on page 150.](#page-169-0)

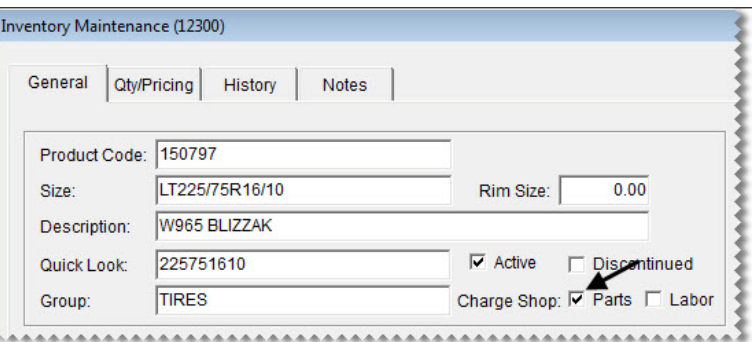

 For multiple items, select the **Shop Parts** check box, the **Shop Labor** check box, or both check boxes on the Inventory List Editing screen. For more information, see ["Updating Information for](#page-176-0)  [More than One Item" on page 157](#page-176-0).

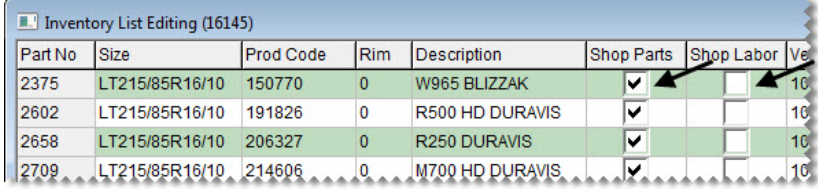

**Tip:** You can rearrange the columns on the Inventory List Editing screen so the **Shop Parts** and **Shop Labor** columns are closer to the columns for the items' descriptions.

# Managing Gas Links

By linking two different gasoline items, such as self-serve and full-serve, you can maintain separate prices and sale data for each type of fuel when both come from the same tank.

### Gas Link Maintenance Screen

You can manage your gas links with the Gas Link Maintenance Screen [\(Figure 46\)](#page-226-0).

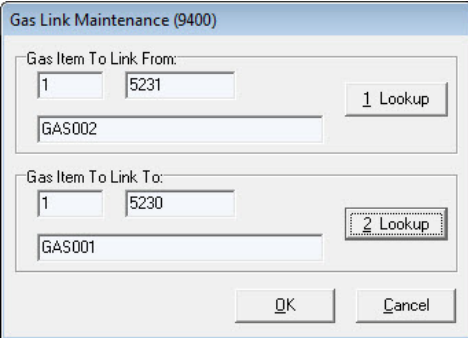

<span id="page-226-0"></span>*Figure 46: Gas Link Maintenance*

| <b>Item</b>             | <b>Description</b>                                                 |
|-------------------------|--------------------------------------------------------------------|
| <b>Gas Item To Link</b> | Displays the following:                                            |
| <b>From</b>             | • The site where the link-from item was set up                     |
|                         | • The system-assigned number for the link-from item                |
|                         | • The link-from item's description                                 |
|                         | <b>Note:</b> The Inventory List shows no quantities for this item. |
| 1. Lookup               | Lets you look up the item that will be linked to another item.     |

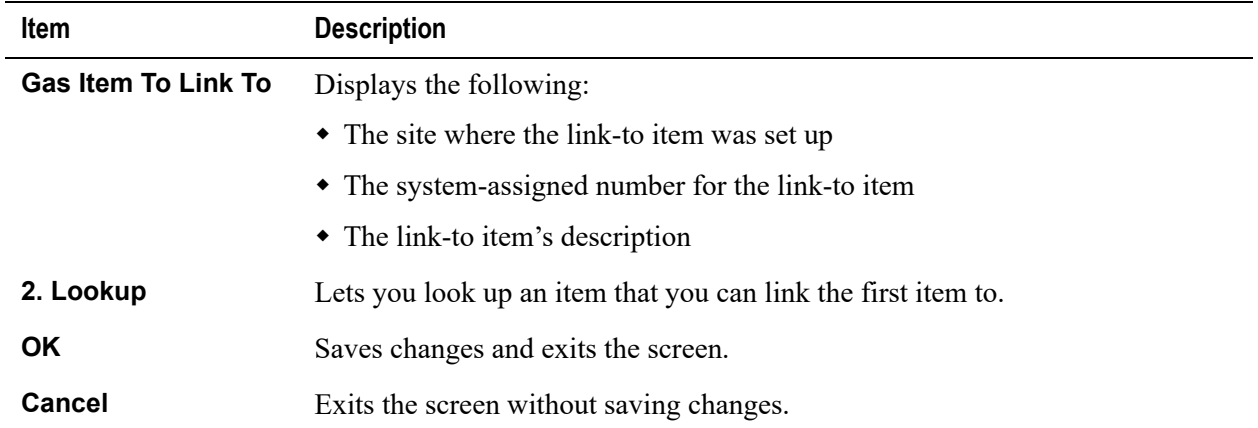

## Linking Gas Items

Linking gas items lets you maintain separate prices and sales data for full-serve and self-serve gas when it comes from the same tank. When one kind of gas is linked to another, the total gallons available are displayed in the record for the item that one gas item is linked to. For example, if you link full-serve gas to self-serve gas, the number of gallons sold for both kinds of gas is displayed in the record for self-serve ([Figure 47](#page-227-0)).

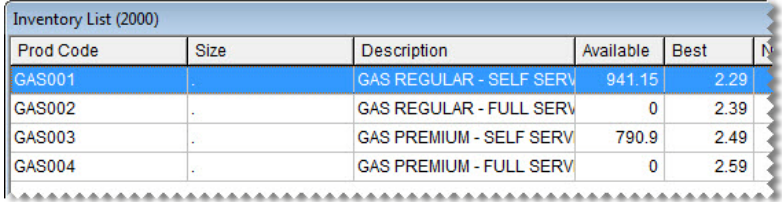

### <span id="page-227-0"></span>*Figure 47: Linked Gas Items*

If you set up a gas link before any gas is sold, the number of gallons for the item that's linked to another item will be zero. If the **Available** column displays a quantity other than 0, the gas link was set up after some gas was already sold.

### **To link gas items**

**1.** Set up at least two gasoline items. Make sure the letter G is entered in the **Type (G, C, F, D)** field on the Inventory Maintenance screen for each gas item.

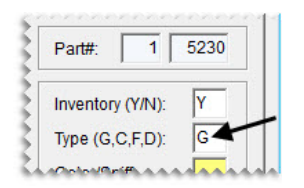

- **2.** From the **Inventory** menu, select **Gasoline Combine**. The Gas Link Maintenance screen appears.
- **3.** Select the gas item that you want to link to another gas item:

**a.** Click **1. Lookup**. The Custom Inventory Lookup screen appears.

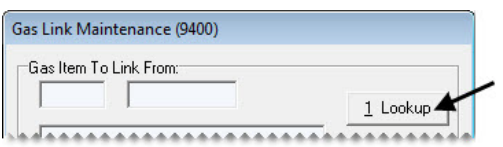

**b.** Type the gas item's product code and click **OK**.

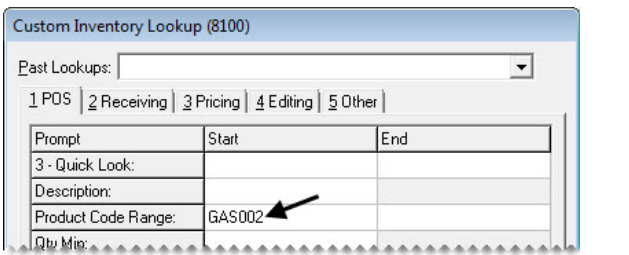

- **c.** Click **OK** to close the Inventory List. The item is listed toward the top of the Gas Link Maintenance screen.
- **4.** Select an item for the first gas item to link to:
	- **a.** Click **2. Lookup**. The Custom Inventory Lookup screen appears.

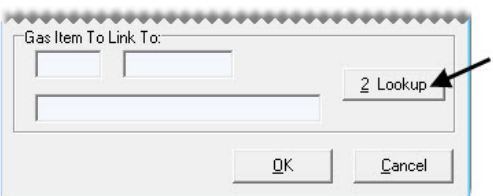

**b.** Type the gas item's product code and click **OK**.

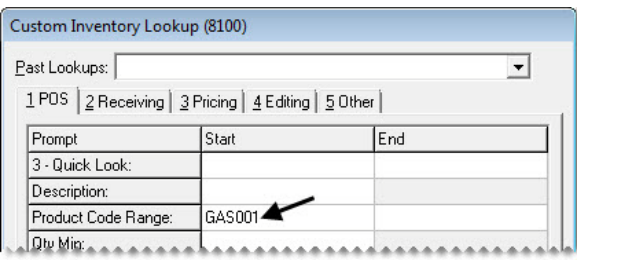

**Note:** On the Inventory List, this item displays the number of gallons available.

**c.** Click **OK** to close the Inventory List. The item is listed toward the top of the Gas Link Maintenance screen.

**5.** To save the gas link click **OK**.

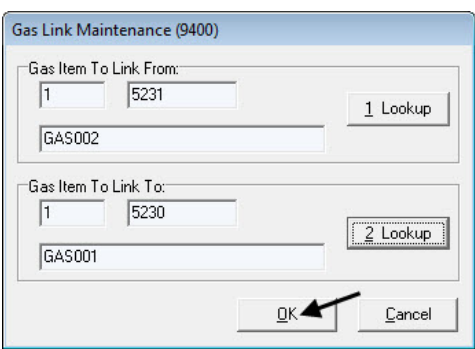

**Note:** Because TireMaster does not include a list of all gas links, you might want to keep a record of which gas items are linked or name the items in a way that will help you identify which ones are linked.

## Viewing Gas Links

If you need to view a gas link, look up the gas item that is linked to another gas item. Because a list of all gas links is not available, you might want to keep a record of which gas items are linked or name your gas items in a way that will help you identify which ones are linked.

### **To view a gas link**

- **1.** From the **Inventory** menu, select **Gasoline Combine**. The Gas Link Maintenance screen appears.
- **2.** To find a gas item that's linked to another gas item, click **1. Lookup**. The Inventory Lookup screen appears.
- **3.** Type the gas item's product code and click **Product Code**.

**Tip:** You can use partial size or product codes for the search.

**4.** Select the item that's linked to another gas item, and click **OK**. TireMaster displays the descriptions for both the link-from and link-to items on the Gas Link Maintenance screen.

## Inactivating Gas Links

If you stop selling a particular type of gas (such as full serve) that is linked to another gas item, you can inactivate the gas link. To inactivate the gas link, you need to inactivate the item you no longer want to use for the gas link. For more information, see ["Inactivating an Item" on page 165.](#page-184-0)

# <span id="page-229-0"></span>Color/Spiff Codes

A spiff is a bonus given to salespeople as incentive to sell particular items and services. You can assign a spiff to an item by inserting a code in the **Color/Spiff** field on the Inventory Maintenance screen.

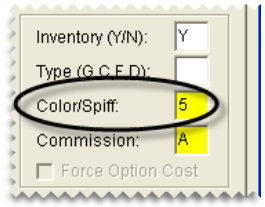

### <span id="page-230-0"></span>*Figure 48: An Assigned Color/Spiff Code*

The code tells TireMaster to include a bonus on the Commission report for the employee who sells the item. When a color/spiff code is assigned to an item, that item is highlighted in the spiff color on the Inventory List ([Figure 48](#page-230-0)).

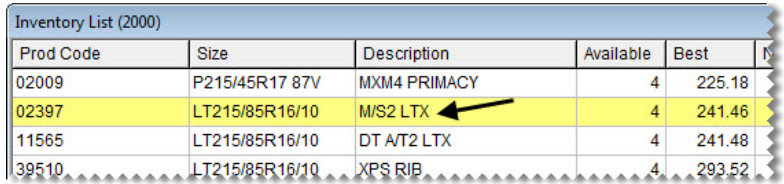

### *Figure 49: An Item Highlighted with a Spiff Color*

**Tip:** In addition to setting up bonuses, you can also use color/spiff codes to help employees identify particular items, such as those that have been discontinued. If you won't be paying a bonus for selling items in this scenario, leave the spiff dollar amount and percentage fields blank.

To find out which spiffs are assigned to items, print the Inventory Spiff Report. To see how much employees earned in spiff bonuses, print the Spiff Salesperson Report. For more information, see ["Inventory Spiff Report" on page 793](#page-812-0) or ["Spiff Salesperson Report" on page 747.](#page-766-0)

## Adding and Updating Color/Spiff Codes

The settings that you assign to a color/spiff code determine how the spiff bonus is calculated and which color is used to identify items assigned to spiff. Spiffs can be either a percentage of an item's selling price or a specific dollar amount. For more information, see [Color/Spiff Codes.](#page-229-0)

### **To add or update a color/spiff code**

- **1.** From the **Inventory** menu, select **Color & Spiff Codes**. The Color/Spiff Code List appears.
- **2.** Do one of the following:
	- To create a new spiff, click **Add**.
	- To update an existing spiff, select it and click **Edit**.

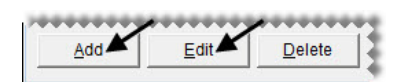

The Color/Spiff Code Edit screen appears.

**3.** If you're adding a new spiff, type a code for it.

**Note:** Depending on the width of the letters or numbers used, the spiff code can be one or two characters long.

- **4.** Type a description for the color/spiff code.
- **5.** Define the spiff amount if needed:
	- To pay a set dollar amount each time items assigned the spiff code are sold, type the amount in the **Spiff \$** field.

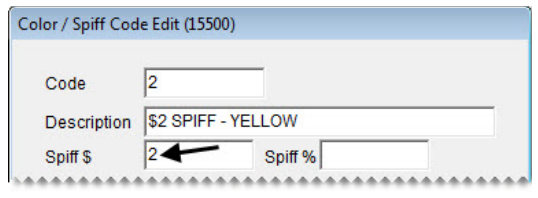

 To pay a percentage of the selling price each time items assigned the spiff code are sold, type the percentage in the **Spiff %** field.

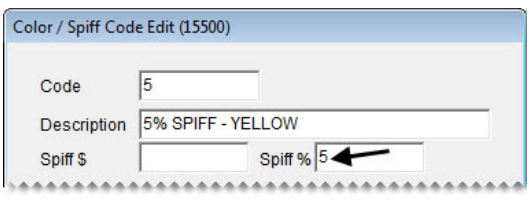

 If the spiff will be used to identify particular items, such as those that are discontinued, leave the **Spiff \$** and **Spiff %** fields blank.

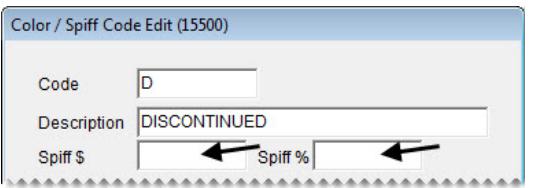

- **6.** To select a color for the spiff:
	- **a.** Click **Select**. The Color screen appears.
	- **b.** Click one of the swatches in the **Basic Colors** or **Custom Colors** area.

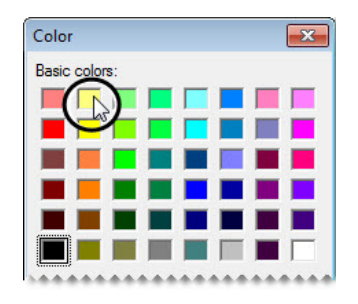

**Tip:** To create a custom color, click **Define Custom Colors**. Then select the color you want to use, and click **Add to Custom Colors**.

- **c.** Click **OK**.
- **7.** To save the new or updated spiff, click **OK**.

# Deleting Color/Spiff Codes

If a color/spiff is not in use, you can delete it. To delete a color/spiff code, select **Color & Spiff Codes** from the **Inventory** menu. Then select color/spiff code that you want to remove, and click **Delete**.

# Assigning Color/Spiff Codes

A color/spiff code can be assigned to individual items or a group of items.

## Assigning a Color/Spiff Code to an Item

If a color/spiff code needs to be assigned to a single item or a just few items, you can define it along with the item's basic settings.

### **To assign a color/spiff code to an item**

- **1.** Look up the item to which you want to assign a color/spiff code. For more information, see ["Looking](#page-202-0)  [Up Inventory Items" on page 183](#page-202-0).
- **2.** Click **Edit**. The fields on the Inventory Maintenance screen's **General** tab become active.
- **3.** Click the **Color/Spiff** field, and press  $\lceil \frac{1}{n} \rceil$ . The Color/Spiff Code List appears.
- **4.** Select the code you want to assign, and click **OK**.
- **5.** To save your changes and close the Inventory Maintenance screen, click **OK**.

## Assigning a Color/Spiff Code to a Group of Items

If you want to use *the same* color/spiff code for a group of items, you can assign the code with the Pricing Wizard.

**Note:** To assign *various* color/spiff codes to a group of items, use Inventory List Editing instead.

### **To assign color/spiff codes to a group of items**

- **1.** From the **Inventory** menu, select **Pricing Wizard**.
- **2.** Make sure **Price Change** is selected.

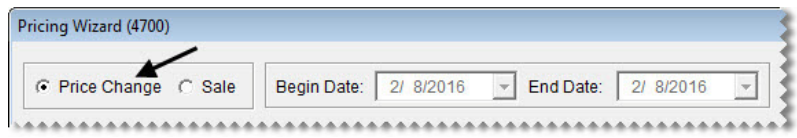

**3.** From the **Field to Update** drop-down for the operation being used to update the color/spiff code, select Color/Spiff. A second drop-down appears and replaces the price change fields.

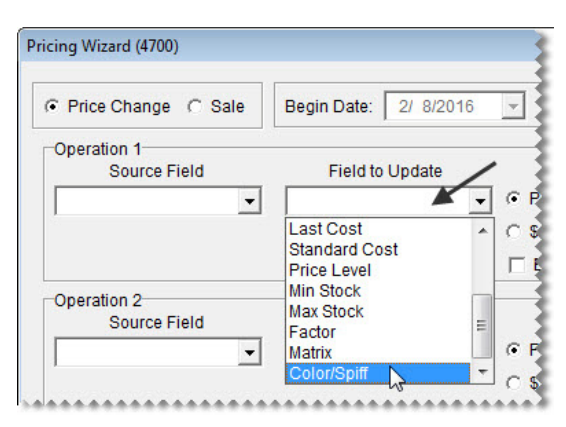

**4.** Select the color/spiff code you want to assign from the drop-down.

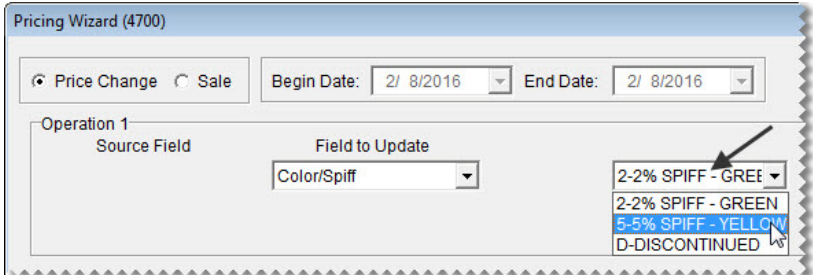

**5.** Click **Inventory**, and look up the item or items to which you want to assign the color/spiff code. For more information, see ["Looking Up Inventory Items" on page 183.](#page-202-0)

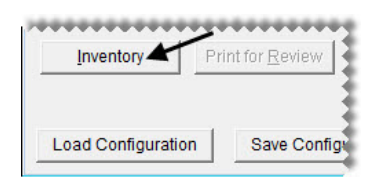

- **6.** Review the pending changes.
	- **a.** Click **Print for Review**. The Report Window opens and displays the Pricing Wizard Report.

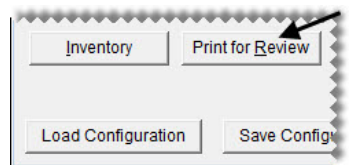

- **b.** Verify that the changes you want will be made.
- **c.** Print the report if needed, and close the Report Window.
- **7.** Click **Apply**. A confirmation message appears.

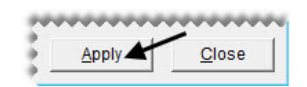

**8.** Click **Yes**. A second message verifies the update has been completed.

To view the color/spiff code assignment, look up the same items you just updated. On the Inventory List, they'll be shown in the color associated with the selected code.

TireMaster Plus 9.2.0 User Guide

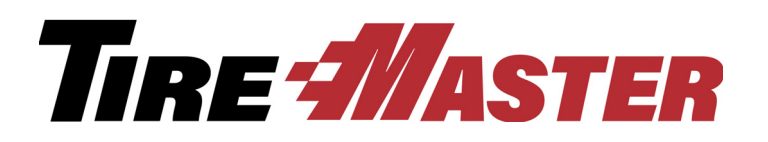

## **CHAPTER 12**

# Costing Methods

How you track an item's cost depends on whether that item is classified as inventoriable or noninventoriable. While you use the same costing method for all inventoriable items, the costing methods used for noninventoriable items vary from item to item.This chapter includes the following topics:

- ["Inventoriable Costing Methods" on page 217](#page-236-0)
- ["Noninventoriable Costing Methods" on page 220](#page-239-0)

# <span id="page-236-0"></span>Inventoriable Costing Methods

The inventoriable costing method is used to calculate changes in an item's value when it's sold and received. To determine an item's next cost, you need to use one of three inventoriable costing methods.

## First In, First Out

With the first in, first out (FIFO) costing method, TireMaster uses the cost of the first item received as the next cost of the item.

For example, if you receive a tire in January at a cost of \$50 and tire in February at a cost of \$60, the next cost of the item will be \$50—the cost of the tire that was in TireMaster first. The next time you sell one of those tires, a \$50 cost posts to the general ledger and it is used to calculate the value of the tire.

## Last In, First Out

With the last in, first out (LIFO) costing method, TireMaster uses the cost of the last item received as the item's next cost.

For example, if you receive a tire in January at a cost of \$50 and a tire in February at a cost of \$60, the next cost of the item will be \$60—the cost of the tire put in TireMaster last. The next time you sell one of those tires, a \$60 cost posts to the general ledger and it is used to calculate the value of the tire.

## Average

With the average (AVG) costing method,TireMaster averages the various costs at which an item is received and then uses that average as the item's next cost.

For example, if you receive a tire in January at a cost of \$50 and a tire in February at a cost of \$60, the next cost of the item will be \$55—the average of the two costs. The next time you sell one of those tires, a \$55 cost posts to the general ledger and is used to calculate the value of the tire.

# Setting the Inventoriable Costing Method

To define the inventoriable costing method, you need to complete a setting in System Controls. The costing method that you choose is used to track the cost of all inventoriable items.

### **To set the inventoriable costing method**

- **1.** From the **Setup** menu, select **System Controls**. The System Controls screen appears.
- **2.** Click the **Inventory** tab.

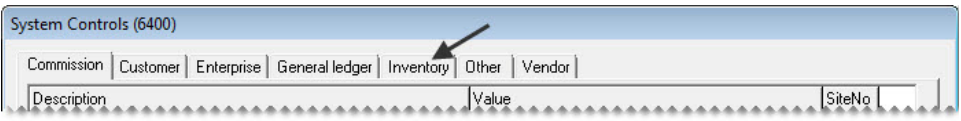

**3.** Select **Inventory Cost Method (FIFO, AVG, LIFO)** and press **Enter**.

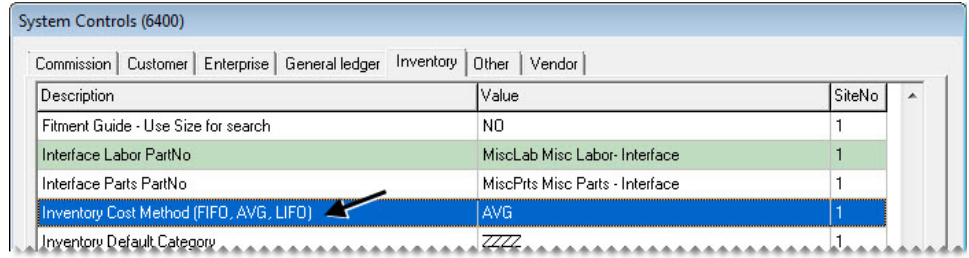

- **4.** Select one of the following:
	- **FIFO**
	- **AVG**
	- **LIFO**

**Note:** Once you set the inventoriable costing-method setting, it cannot be changed.

- **5.** Click **OK**.
- **6.** Close the System Controls screen.

# Standard Cost

Standard cost is a method of forcing TireMaster to maintain a steady cost for an item because the item's true cost often fluctuates. When an item is sold, its standard cost posts to the general ledger.

TireMaster also uses an item's standard cost as the ordering price for purchase orders and receiving documents when **Base Price - Use Instead of Last Cost in PO/RD Line** is set to **No** on the **Inventory** tab of the System Controls screen. Unless the cost is changed on a receiving document or vendor invoice document, the standard cost posts to the general ledger when an item is received.

## Setting Up Standard Cost Items

To maintain a standard cost for items, you need to do the following:

- Define which GL codes can be used for tracking a standard cost.
- Assign those GL codes to the items for which you want to track a standard cost.
- Define the standard cost amount for items that are assigned the GL codes for standard cost.

### **To set up standard cost items**

**1.** Select the **Std. Cost** check box on the Inventory GL Code Maintenance screen for each GL code that will be assigned to standard cost items. See ["Creating GL Codes" on page 170](#page-189-0) for more information.

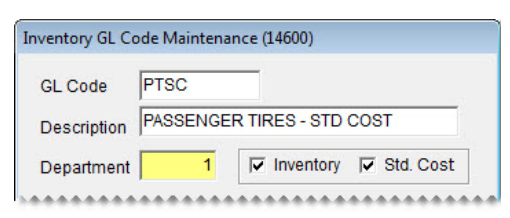

**2.** Assign a standard cost GL code to each item you want to maintain a standard cost for on the Inventory Maintenance screen. See ["Adding Items to the Inventory" on page 150.](#page-169-0)

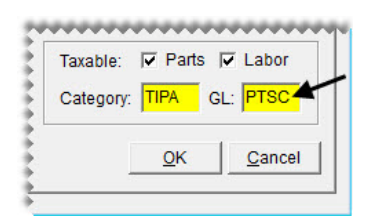

**3.** On the Site Prices and Quantity screen, type the standard cost in the **Std. Cost** field.

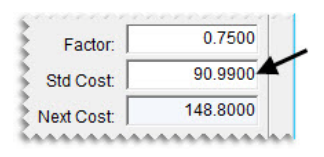

# <span id="page-239-0"></span>Noninventoriable Costing Methods

With the noninventoriable costing methods, you determine what amount to use as an item's cost and when to post that cost to the general ledger. Unlike the inventoriable costing method, which is set on the System Controls screen, you specify the costing method for each noninventoriable item with settings on the Inventory Maintenance and the Site Prices and Quantity screens.

There are three noninventoriable costing methods that you can use. You are not required to assign the same noninventoriable costing method to all noninventoriable items.

## Expense Method

With the expense method, the cost of an item posts to the general ledger when you buy the item from a vendor. The expense method is often used for low-cost and labor items that will not have a large impact on the income statement.

### **To set up an expense-method item**

- **1.** Add the item to your inventory. For more information, see ["Adding Items to the Inventory" on](#page-169-0)  [page 150.](#page-169-0)
- **2.** On the Inventory Maintenance screen, do the following:
	- Type the letter N in the **Inventory (Y/N)** field.
	- Make sure the **Force Option Cost** check box is clear.

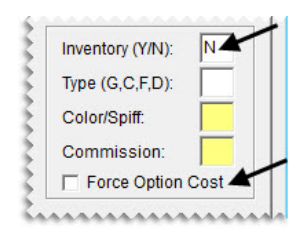

**3.** On the Site Prices and Quantity screen, make sure the **Relief %** field is set to 0.00.

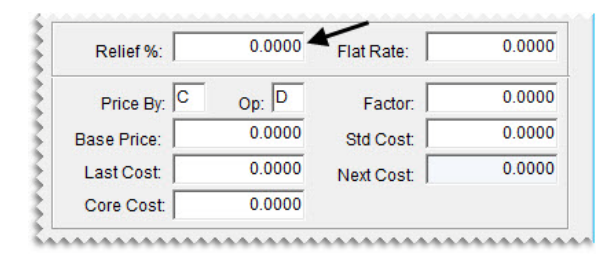

**Tip:** To access the Site Prices and Quantity screen, click the **Qty/Pricing** tab on the Inventory Maintenance screen. Then click **Detail/Edit**.

# Relief-Percent Method

With the Relief-Percent Method, an estimated cost for an item posts to the general ledger when it is sold. TireMaster calculates the estimated cost using the following formula: **Estimated Cost = Parts Price x Relief Percent**. The Relief-Percent Method is often used to handle the cost of small parts that you usually keep in stock but for which you don't need to track quantities.

### **To set up a relief-percent item**

- **1.** Add the item to the inventory. For more information, see ["Adding Items to the Inventory" on page 150](#page-169-0).
- **2.** On the Inventory Maintenance screen, do the following:
	- Type the letter N in the **Inventory (Y/N)** field.
	- Make sure that the **Force Option Cost** check box is clear.

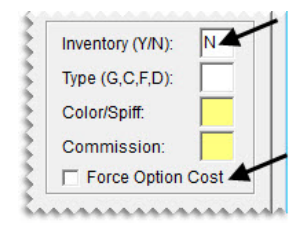

**3.** On the Site Prices and Quantity screen, type the percentage of the parts price that you want to use as the item's cost in the **Relief %** field.

| Relief %:          | 80,0000 | 0.0000            |        |
|--------------------|---------|-------------------|--------|
| Price By: C        | Op: D   | Factor:           | 0.0000 |
| <b>Base Price:</b> | 0.0000  | <b>Std Cost</b>   | 0.0000 |
| Last Cost:         | 0.0000  | <b>Next Cost:</b> | 0.0000 |
| Core Cost:         | 0.0000  |                   |        |

**Note:** This value needs to be as a whole number (for example, 80.00).

# Option-Cost Method

With the Option Cost Method, you enter the item's actual cost, including federal excise tax, at point of sale. The Option Cost Method is used for high-cost nonstock parts and tires that you purchase for special jobs.

**Note:** If you have set up a cost-replacement code, you can type either the item's cost or letters from the cost-replacement code on the OC Code screen.

### **To set up items an option-cost item**

- **1.** Add the item to the inventory. For more information, see ["Adding Items to the Inventory" on page 150](#page-169-0).
- **2.** On the Inventory Maintenance screen, do the following:
	- Type the letter N in the **Inventory (Y/N)** field.

Select the **Force Option Cost** check box.

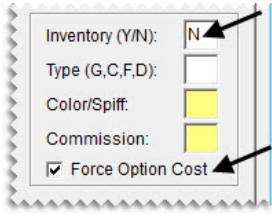

- **3.** On the Site Prices and Quantity screen, do one of the following:
	- Leave the **Relief %** set to 0.0000.

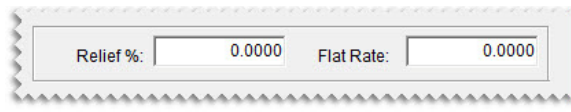

 Type a relief percent for the item. This value is used to calculate the item's cost when its cost is not entered at point of sale.

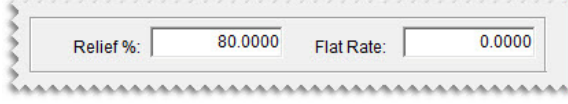

**Note:** Entering an item's cost is not mandatory when **Force Option Cost Required** is set to **No**. This setting is on the **Other** tab of the System Controls screen.

### Force Option Cost Control

You can use the setting **Force Option Cost Required** to either remind or force users to enter the cost of a noninventoriable item at point of sale.

### **To set the Force Option Cost control**

- **1.** From the **Setup** screen, select **System Controls**. The System Controls screen appears.
- **2.** Click the **Other** tab.

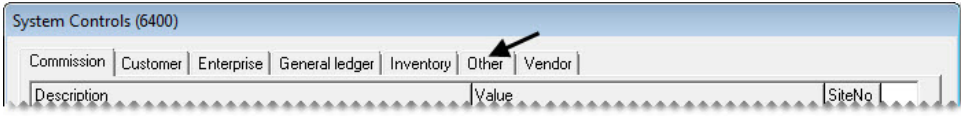

**3.** Select **Force Option Cost Required** and press **Enter**.

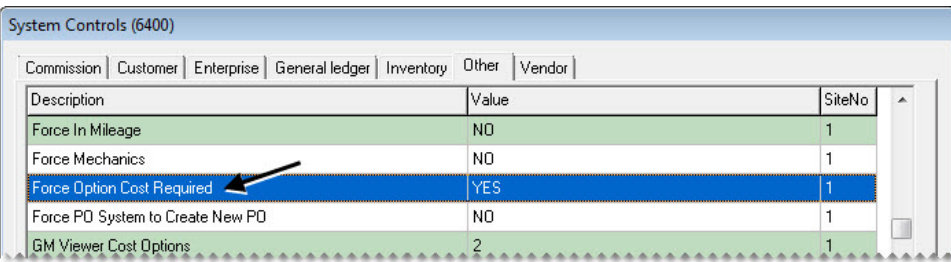

- **4.** Select one of the following:
	- To require users to enter an item's cost at point of sale, select **Yes**.
		- **Note:** When this control is set to **Yes**, TireMaster prevents you from entering a cost of \$0.00.
	- To allow users complete an invoice without entering an item's cost, select **No**.

**Note:** When **No** is selected, users will receive a reminder about entering the item's cost.

**5.** Close the System Controls screen.

### Entering an Item's Option Cost

If an item is assigned the option-cost costing method, you need to enter its cost, including federal excise tax, at point of sale.

#### **To enter an item's option cost**

- **1.** Start a work order or open an existing work order.
- **2.** Add an item that's assigned the option-cost costing method. Then enter the item's quantity and price. TireMaster prompts you to enter the item's cost by turning the line pink.
- **3.** Select the line for the item and click **Option Cost**. The Option Cost screen appears.

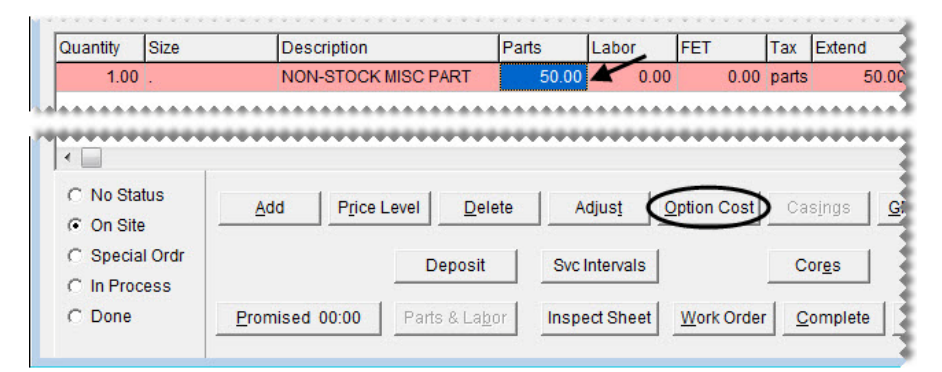

**4.** Type the item's cost or its corresponding cost-replacement code. For more information, see ["Cost-](#page-243-0)[Replacement Codes" on page 224.](#page-243-0) When the system control **Force Option Cost Required** is set to **Yes**, the amount entered must be greater than \$0.00.

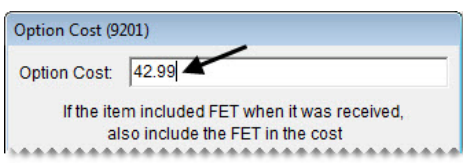

**Note:** If the item included FET when it was received, also include the FET in the cost.

**5.** To create a receiving document for the item or to add it to an existing receiving, select the Put item on a receiving document check box. Otherwise, clear the check box. For more information, see ["Putting](#page-318-0)  [Option-Cost Items on a Receiving Document" on page 299.](#page-318-0)

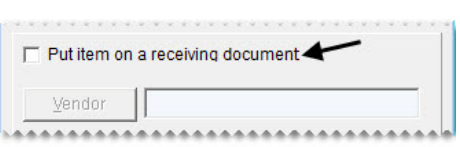

**6.** Click **OK**.

## <span id="page-243-0"></span>Cost-Replacement Codes

A cost-replacement code lets you include a noninventoriable item's cost on an invoice without revealing the cost to the customer. If the customer returns the item, the code makes it easy for you to record the item's actual cost.

Cost-replacement codes are used for items set up with the option-cost and relief-percent costing methods. You can enter a cost-replacement code at point of sale for option-cost items.

A cost-replacement code is comprised of a series of ten letters that represent numbers. Each letter in the code must be unique. For example, with the code HEAVYSTOCK, the letter H is 0, the letter E is 1, the letter A is 2, and so on.

**Note:** Cost-replacement codes are case sensitive, so whether you type uppercase or lowercase letters at point of sale depends on how you set up your code.

### Setting Up a Cost-Replacement Code

The cost-replacement code is set in System Controls. First, create the code. Then define whether to print it on invoices and display it on the option cost screen at point of sale.

### **To set up a cost-replacement code**

- **1.** From the **Setup** menu, select **System Controls**. The System Controls screen appears.
- **2.** Click the **Inventory** tab.

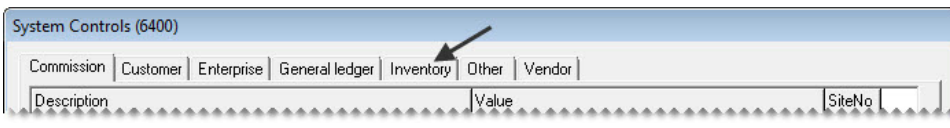

- **3.** Define the cost-replacement code:
	- **a.** Select **Cost Replacement Code** and press **Enter**.

**b.** Type a ten-letter code. Each letter in the code must be unique. (**Example**: HEAVYSTOCK.)

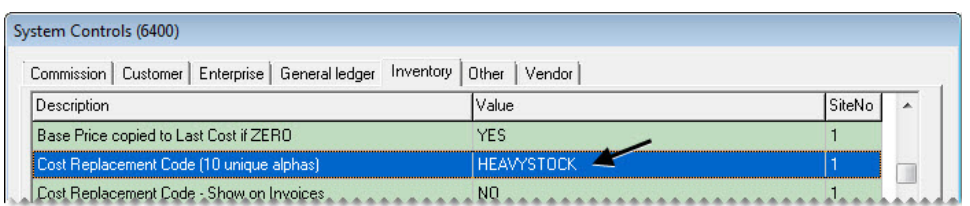

**Note:** Cost-replacement codes are case sensitive, so whether you type uppercase or lowercase letters here affects how you enter the code at point of sale.

- **c.** Click **OK**.
- **4.** Define whether to print the code on invoices:
	- **a.** Select **Cost Replacement Code Show on Invoices** and press **Enter**.
	- **b.** Select **Yes** or **No**. Then click **OK**.

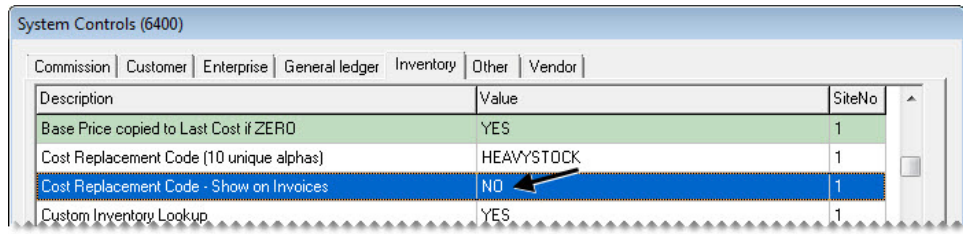

**5.** Close the System Controls screen.

TireMaster Plus 9.2.0 User Guide

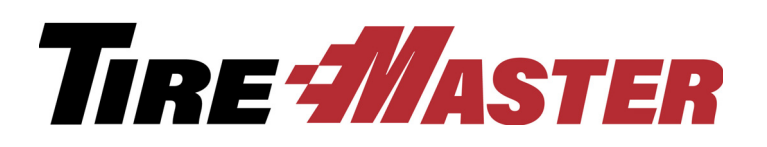

# **CHAPTER 13** Pricing

One of the most important aspects of managing your inventory is deciding how to price items. For some items, you might want to set fixed prices. For others, you might want to use calculated markups or margins instead. In addition to these scenarios, you might also want to offer special prices to specific customers. With TireMaster, all of these pricing methods are possible. This chapter includes the following topics:

- ["Site Prices and Quantity Screen" on page 227](#page-246-0)
- ["Setting a Fixed Price for an Item" on page 231](#page-250-0)
- ["Pricing Items with Factor-Based Calculations" on page 232](#page-251-0)
- ["Pricing Wizard" on page 238](#page-257-0)
- ["Price Levels" on page 252](#page-271-0)
- ["A–E Price Levels" on page 260](#page-279-0)
- ["Price Matrixes" on page 266](#page-285-0)

# <span id="page-246-0"></span>Site Prices and Quantity Screen

You can view and edit an item's stocking and pricing information on the Site Prices and Quantity screen ([Figure 50](#page-247-0)).

| Description: HT WRANGLER : 744826802 : LT235/75R15/6 |        |                    |                                        |                   |          |
|------------------------------------------------------|--------|--------------------|----------------------------------------|-------------------|----------|
| On Hand:                                             | 4.0000 | Last FET:          | 0.0000                                 | Parts:            | 201.3067 |
| Not Priced:                                          | 0.0000 | Next FET:          | 0.0000                                 | Labor:            | 0.0000   |
| Work Order:                                          | 0.0000 | Price Matrix:      | None                                   | EDL:              | 201.3067 |
| On Order:                                            | 0.0000 |                    |                                        |                   |          |
|                                                      |        | Relief %:          | 0.0000                                 | Flat Rate:        | 0.0000   |
| At Recap:                                            | 0.0000 | Price By: C        | $Op:$ $D$                              | Factor:           | 0.7500   |
| Min Stock:                                           | 4.0000 | <b>Base Price:</b> | 150,9800                               | Std Cost:         | 0.0000   |
| Max Stock:                                           | 0.0000 | Last Cost:         | 150.9800                               | <b>Next Cost:</b> | 150.9800 |
|                                                      |        | Core Cost:         | 0.0000                                 |                   |          |
| Location:                                            |        |                    |                                        |                   |          |
| Misc Sort:                                           | 0.0000 | Sale Begin:        | 01/01/1990<br>۰                        | Sale Parts:       | 0.0000   |
|                                                      |        | Sale End:          | 01/01/1990<br>$\overline{\phantom{a}}$ | Sale Labor:       | 0.0000   |
|                                                      |        |                    |                                        | Sale Price:       | 0.0000   |

<span id="page-247-0"></span>*Figure 50: The Site Prices and Quantity Screen*

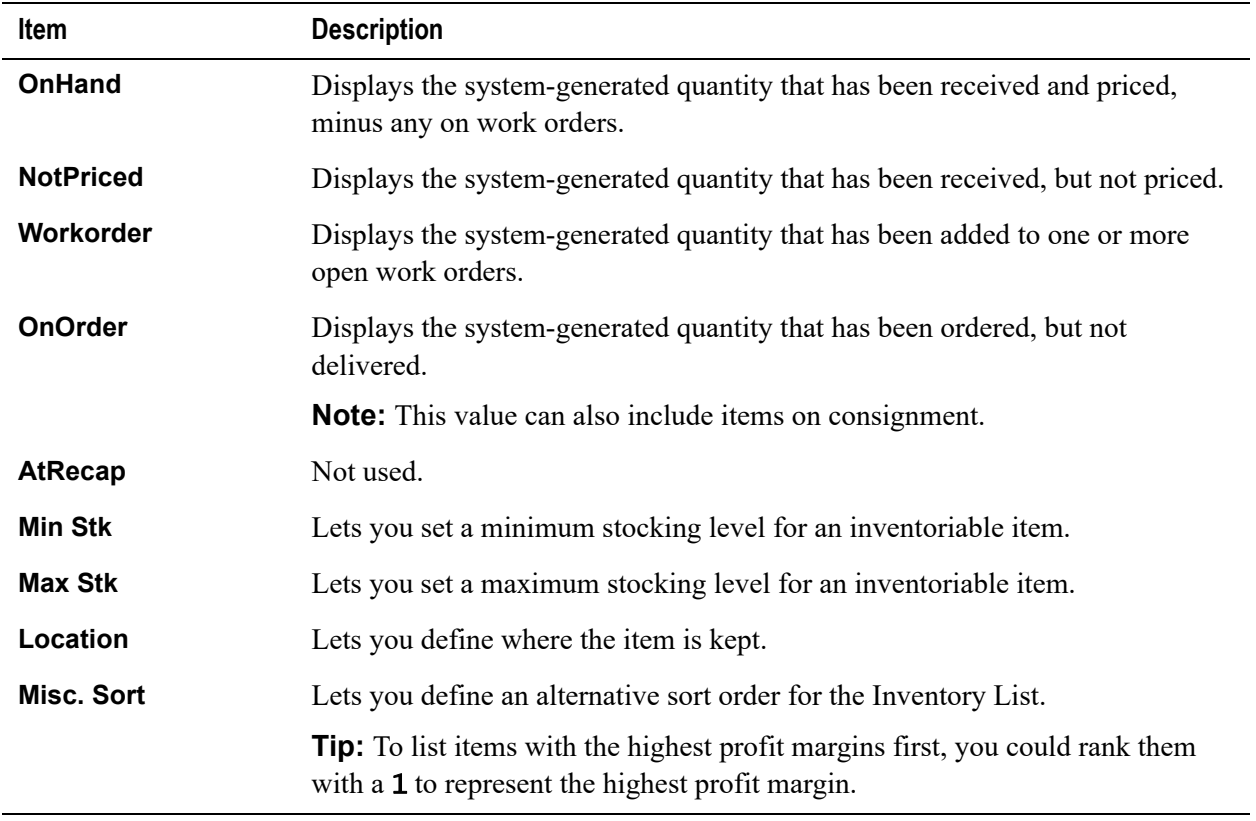

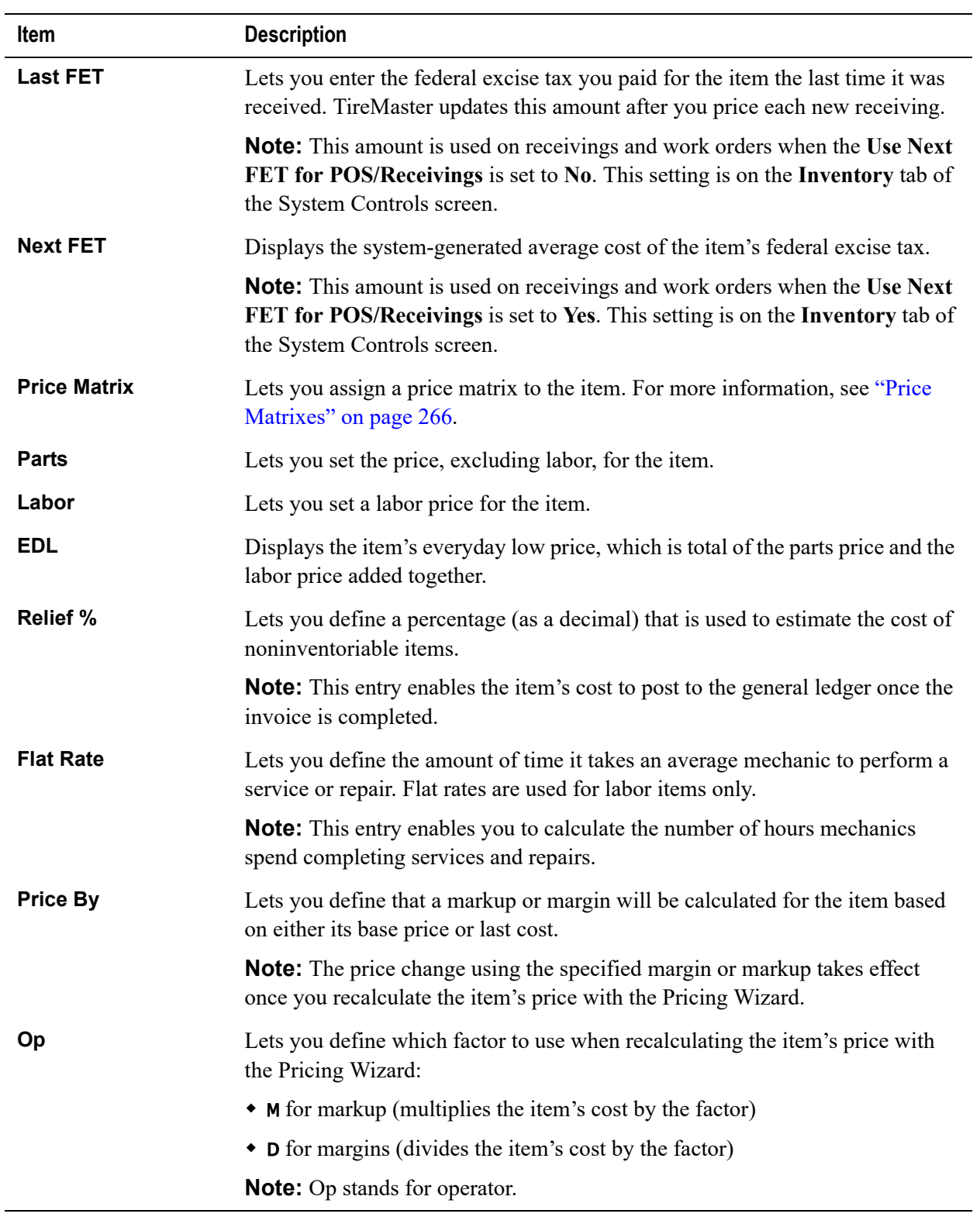

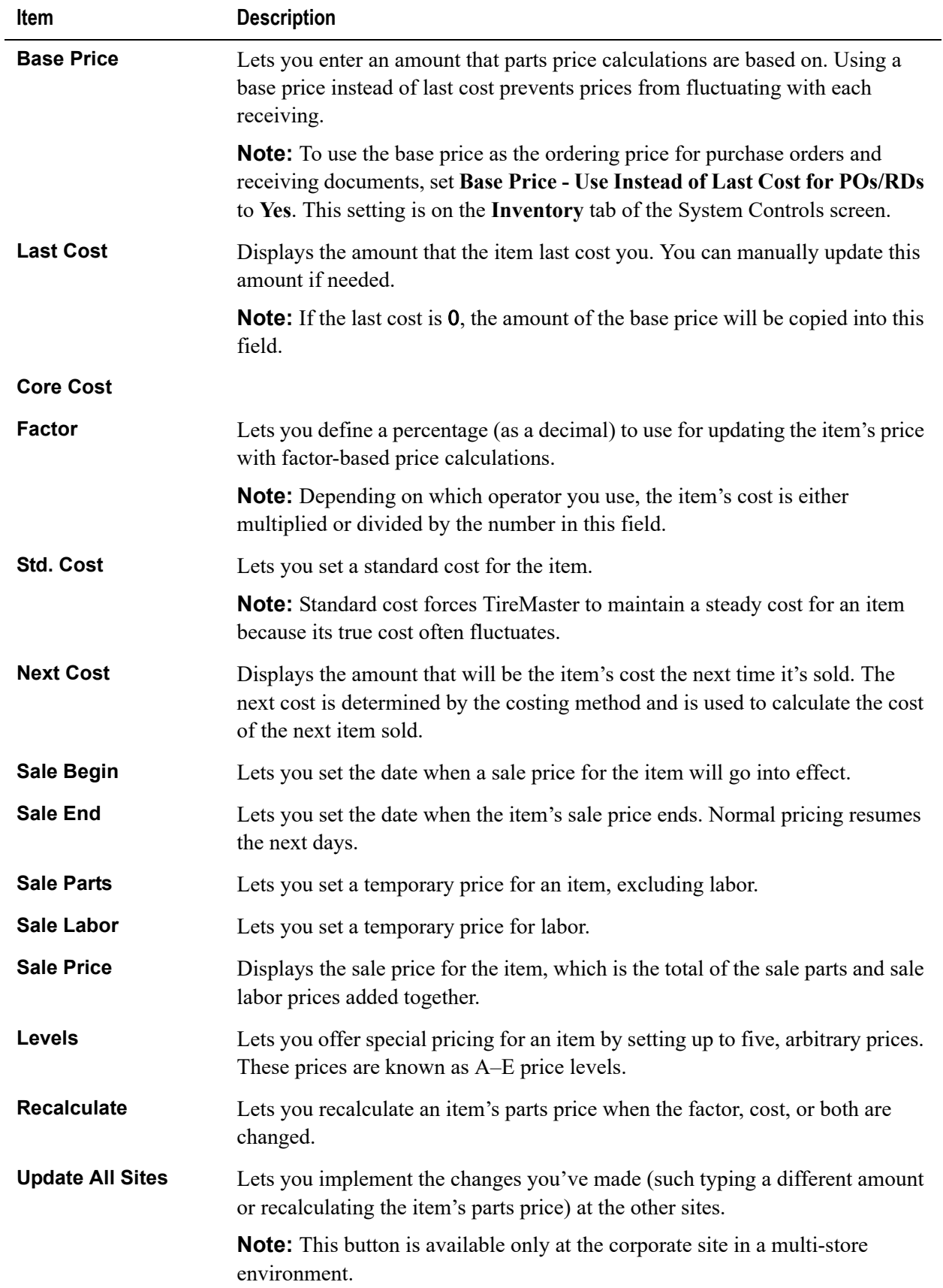

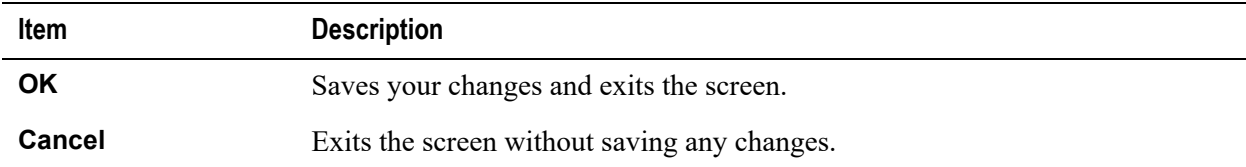

## <span id="page-250-0"></span>Setting a Fixed Price for an Item

After you add an item to TireMaster, you can set its price. The steps for setting fixed prices are the same for both inventoriable and noninventoriable items.

### **To set a fixed price an item**

- **1.** Look up the item whose price you want to set. For more information, see ["Looking Up Inventory](#page-202-1)  [Items" on page 183.](#page-202-1)
- **2.** On the Inventory Maintenance screen, click the **Qty/Pricing** tab.

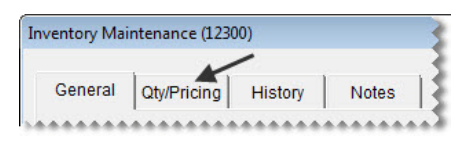

**3.** Click **Detail/Edit**. The Site Prices and Quantity screen appears.

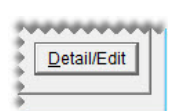

- **4.** Type the item's price, excluding labor, in the **Parts** field.
- **5.** Type the item's labor price, if any, in the **Labor** field. TireMaster displays the total of the parts price and the labor price added together in the EDL field.

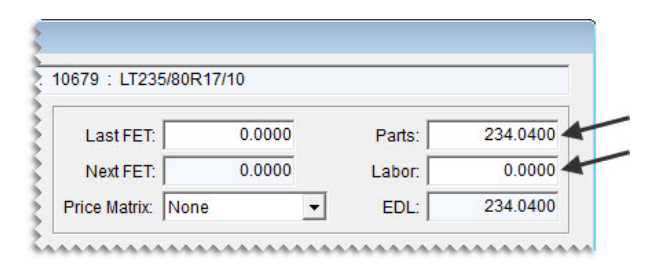

**Note:** EDL stands for everyday low.

**6.** To save the updated prices, click **OK**.

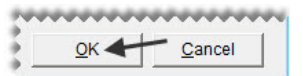

**7.** Close the Inventory Maintenance screen.

# <span id="page-251-0"></span>Pricing Items with Factor-Based **Calculations**

You can calculate the parts price for items with either a markup or a margin. For these types of price calculations, you need to specify a factor, which is a number that's used to calculate the markup or margin. Depending on the pricing method used, the factor is either multiplied or divided by an item's base price or last cost. Once a factor and an operator have been assigned to an item or a group of items, you need to recalculate the parts price.

## Markups

A markup is an amount that's added to your cost for an item. To calculate an item's price with a markup, TireMaster uses the following formula: **Item Cost x Factor = Parts Price**

For markups, enter the following settings for an item on the Site Prices and Quantity screen ([Figure 51](#page-251-1)):

- In the **Op** (operator) field, type an M.
- In the **Factor** field, type the factor as a decimal.

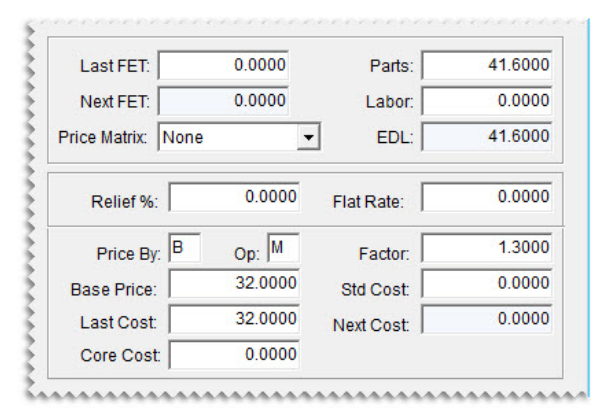

<span id="page-251-1"></span>*Figure 51: An Item's Markup Settings*

In [Figure 51](#page-251-1), TireMaster calculates a 30% markup for an item. The M in the **Op** field tells TireMaster to multiply the item's cost of  $32.00$  (the base price) by the factor of 1.30. As a result, the new parts price is 41.60.

To determine what number to type in the **Factor** field for markups, add 100% to the markup percent that you want to use. The total is the factor. For example, if you want a 21% markup, use the following calculation: **100% + 21% Markup = 121% Factor**. Then change the factor to a decimal. In this instance, you'd type 1.21 in the **Factor** field.

The following table shows you the amount to type in the **Factor** field to calculate various markups:
| <b>Markup</b> | Amount to type in the Factor field |  |  |
|---------------|------------------------------------|--|--|
| 10%           | 1.10                               |  |  |
| 15%           | 1.15                               |  |  |
| 20%           | 1.20                               |  |  |
| 25%           | 1.25                               |  |  |
| 30%           | 1.30                               |  |  |

**Table 5: Markup Factors**

Once you have defined the operator and factor, recalculate the item's parts price. For more information, see ["Recalculating Factor-Based Prices" on page 236](#page-255-0).

**Note:** For a group of similar items (such as those from the same product line), use Inventory List Editing to define the operator and factor. For more information, see ["Updating Information for More than](#page-176-0)  [One Item" on page 157](#page-176-0). If you have a group of items for which only the factors need to be updated, you can use the Pricing Wizard instead. For more information, see ["Updating the Factor for a](#page-265-0)  [Group of Items" on page 246](#page-265-0).

# <span id="page-252-1"></span>Margins

A margin is the difference between your cost and the selling price of an item—or the profit you want to make. To calculate an item's parts price with a margin, TireMaster uses the following formula: **Item Cost ÷ Factor = Parts Price**

For margins, enter the following settings for an item on the Site Prices and Quantity screen ([Figure 52](#page-252-0)):

- In the **Op** (operator) field, type **D**.
- In the **Factor** field, type the factor as a decimal.

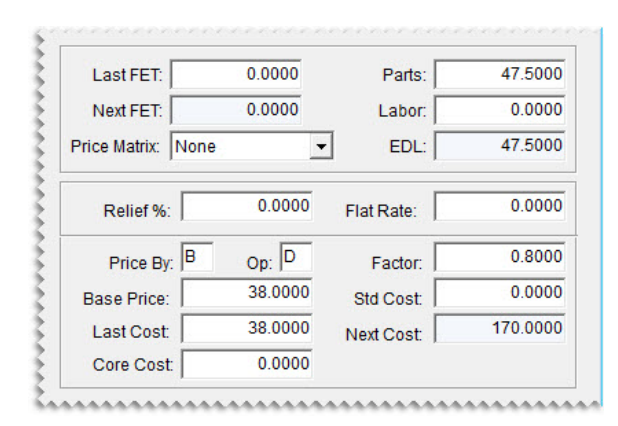

<span id="page-252-0"></span>*Figure 52: An Item's Margin Settings*

In [Figure 52](#page-252-0), TireMaster calculates a 20% margin for an item. The D in the **Op** field tells TireMaster to divide the item's cost of **38.00** (the base price) by the factor of **80**. As a result, the new parts price is 47.50.

To determine what number to type in the **Factor** field for margins, subtract the margin percent from 100%. The difference is the factor. For example, if you want a 40% margin, use the following calculation: **100% - 40% Markup = 60% Factor**. Then change the factor to a decimal. In this instance, you'd type .60 in the **Factor** field.

The following table shows the amount to type in the **Factor** field to calculate various margins:

| <b>Margin</b> | Amount to type in the Factor field |
|---------------|------------------------------------|
| 10%           | .90                                |
| 15%           | .85                                |
| 20%           | .80                                |
| 25%           | .75                                |
| 30%           | .70                                |

**Table 6: Margin Factors**

Once you have defined the operator and factor, recalculate the item's parts price. For more information, see ["Recalculating Factor-Based Prices" on page 236](#page-255-0).

**Note:** For a group of similar items (such as those from the same product line), use Inventory List Editing to define the operator and factor. For more information, see ["Updating Information for More than](#page-176-0)  [One Item" on page 157](#page-176-0). If you have a group of items for which only the factors need to be updated, you can use the Pricing Wizard instead. For more information, see ["Updating the Factor for a](#page-265-0)  [Group of Items" on page 246](#page-265-0).

# <span id="page-253-0"></span>Assigning a Factor to a Group of Items

If you want to assign the same factor to a group of items, you can reduce the amount of time this task requires by using the Pricing Wizard.

**Note:** If you need to change both the factor and operator for a group of items, use Inventory List Editing instead. Only the factor can be updated with the Pricing Wizard.

### **To assign a factor to a group of items**

**1.** From the **Inventory** menu, select **Pricing Wizard**.

**2.** Make sure **Price Change** is selected.

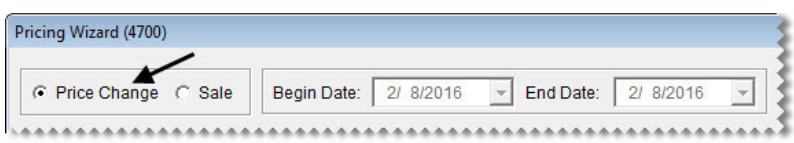

- **3.** Leave the **Source Field** field alone for the operation being used to update factors.
- **4.** From the **Field to Update** drop-down, select Factor. The **Value** field appears and replaces the price change fields.

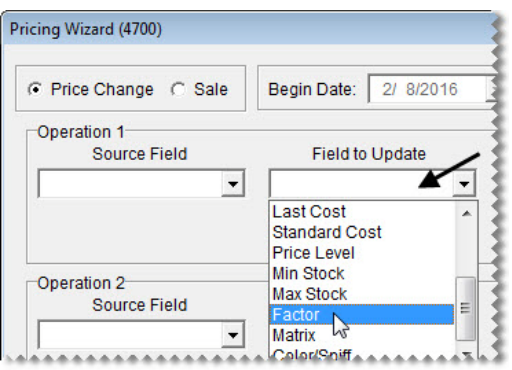

**5.** Type the factor you want to assign. For example, to assign a 30% margin, type 70.

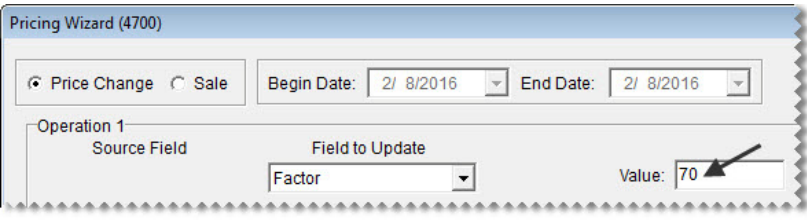

- **6.** If you want to recalculate the selling price now, select the **Item Factor** check box for the next operation. Otherwise, disregard this step. For more information, see ["Recalculating Prices for a Group](#page-256-0)  [of Items" on page 237.](#page-256-0)
- **7.** Click **Inventory**, and look up the item or items to which you want to assign the factor. For more information, see ["Looking Up Inventory Items" on page 183](#page-202-0).

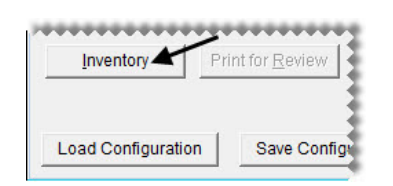

- **8.** Review the pending changes.
	- **a.** Click **Print for Review**. The Report Window opens and displays the Pricing Wizard Report.

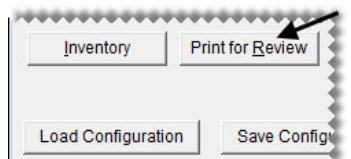

- **b.** Verify that the changes you want will be made.
- **c.** Print the report if needed, and close the Report Window.
- **d.** Make adjustments to the update criteria and the selected items if needed, and print the report again.
- **9.** Click **Apply**. A confirmation message appears.

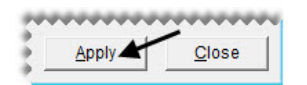

**10.** Click **Yes**. A second message verifies the update has been completed.

### **11.** Click **OK**.

To view the factor for a single item, look at the **Factor** field on the Site Prices and Quantity screen. For multiple items, select **List Editing** from the **Inventory** menu, and look up the same items you just updated. The factor is listed in the lower-right half of the Inventory List Editing screen. If you can't see it, scroll to the right.

# <span id="page-255-0"></span>Recalculating Factor-Based Prices

Once an item's factor is assigned or updated, you need to recalculate the item's price. You can recalculate factor-based prices for an individual item or a group of items.

### Recalculating Prices for Individual Items

When the factor for a single item is changed, you can recalculate its selling price right away.

### **To recalculate an item's factor-based price**

- **1.** Look up the item whose price you want to update. For more information, see "Looking Up Inventory" [Items" on page 183.](#page-202-0)
- **2.** On the Inventory Maintenance screen, click the **Qty/Pricing** tab.

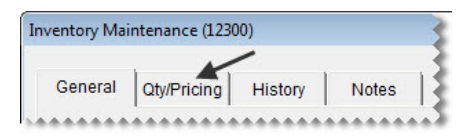

**3.** Click **Detail/Edit**. The Site Prices and Quantity screen appears.

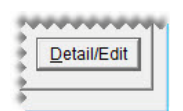

**4.** Change the base price, last cost, price by method, and operator if needed. For more information, see ["Site Prices and Quantity Screen" on page 227](#page-246-0).

**5.** Change the item's factor.

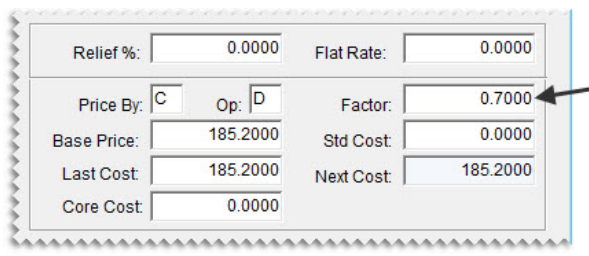

**6.** Click **Recalculate**. Depending on a system controls setting, a confirmation message appears or the item's parts price updates immediately.

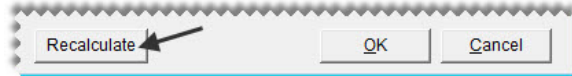

**7.** Click **OK** to save your changes.

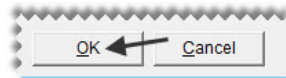

**8.** Close the Inventory Maintenance screen.

### <span id="page-256-0"></span>Recalculating Prices for a Group of Items

Once the factors have been updated for a group of items, you can use the Pricing Wizard to recalculate the parts prices for the items in that group.

### **To recalculate factor-based prices for a group of items**

- **1.** If you haven't already done so, define the operator, factor, or both for the items. For more information, see ["Pricing Items with Factor-Based Calculations" on page 232](#page-251-0) or ["Assigning a Factor to a Group of](#page-253-0)  [Items" on page 234.](#page-253-0)
- **2.** From the **Inventory** menu, select **Pricing Wizard**. The Pricing Wizard screen appears.
- **3.** Make sure **Price Change** is selected.

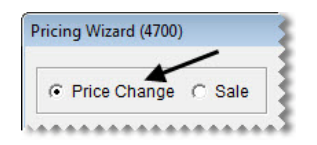

**4.** Select the **Item factor** check box for the operation being used to recalculate prices.

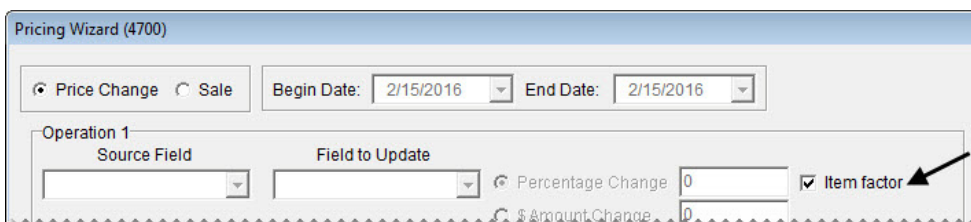

**5.** If you want to end the prices for all updated items with the same amount after the decimal, select the **Ending in Cents** check box. Then type the cents amount as a whole number.

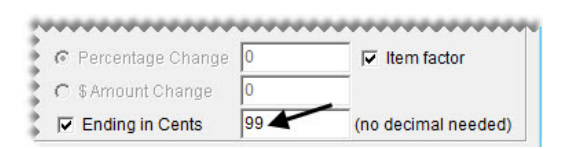

**Example:** By typing 99, the prices of all updated items would end in 99 cents (\$5.99, \$34.99, and \$199.99).

**6.** Click **Inventory**. The Custom Inventory Lookup screen appears.

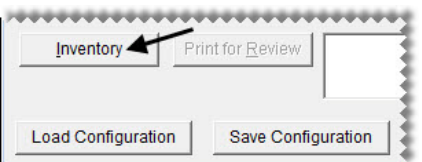

- **7.** Look up the items whose factor-based prices you want to recalculate. For more information, see ["Looking Up Inventory Items" on page 183](#page-202-0).
- **8.** Review the pending changes.
	- **a.** Click **Print for Review**. The Report Window opens and displays the Pricing Wizard Report.

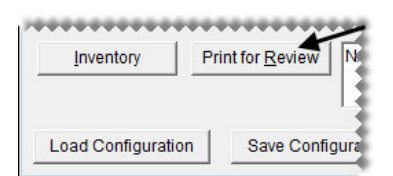

- **b.** Verify that the changes you want will be made.
- **c.** Print the report if needed, and close the Report Window.
- **9.** To change the prices, click **Apply**. A confirmation message appears.

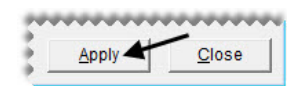

- **10.** Click **Yes**. A second message verifies the update has been completed.
- **11.** Click **OK**.

You can view the updated prices on the Inventory List or by printing an Inventory Master List.

# Pricing Wizard

With the Pricing Wizard, you can update price and cost information for a single item or a group of items. The changes include updating your selling prices and vendor prices (your cost), assigning factors for calculating margins and markups, recalculating factor-based prices, and putting items on sale.

In addition to price changes, the Pricing Wizard can be used to assign price matrixes, set stocking levels, and assign color/spiff codes.

The Pricing Wizard allows you to make up to three changes, known as operations, at one time. For example, you could update cost information, assign a factor, and recalculate the selling prices for a group of items.

### Pricing Wizard Screen

The Pricing Wizard ([Figure 53](#page-258-0)) includes tools for updating price information and inventory settings.

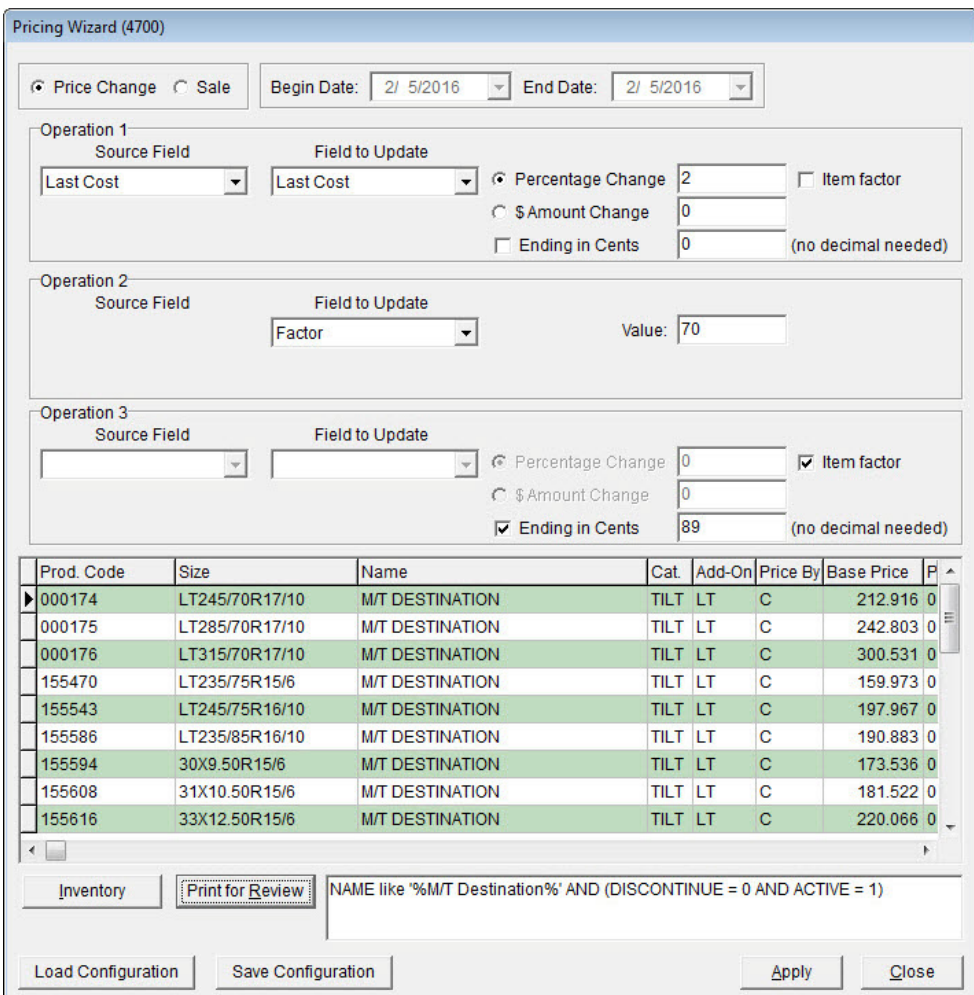

<span id="page-258-0"></span>*Figure 53: Pricing Wizard*

| <b>Item</b>         | <b>Description</b>                                        |
|---------------------|-----------------------------------------------------------|
| <b>Price Change</b> | Lets you implement price changes or update item settings. |
| <b>Sale</b>         | Lets you put items on sale.                               |
| <b>Begin Date</b>   | Defines the starting date for a sale.                     |
| <b>End Date</b>     | Defines the ending date for a sale.                       |

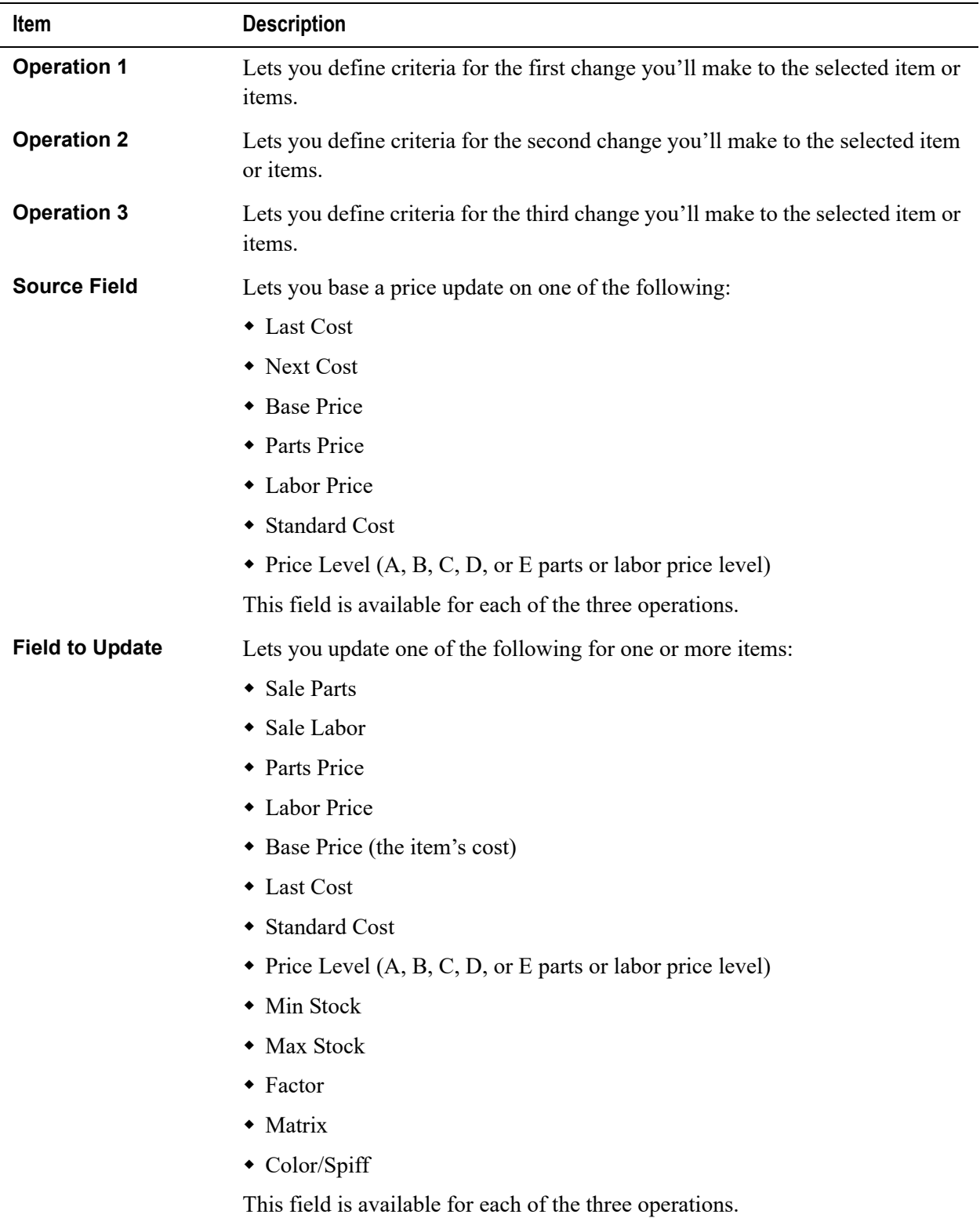

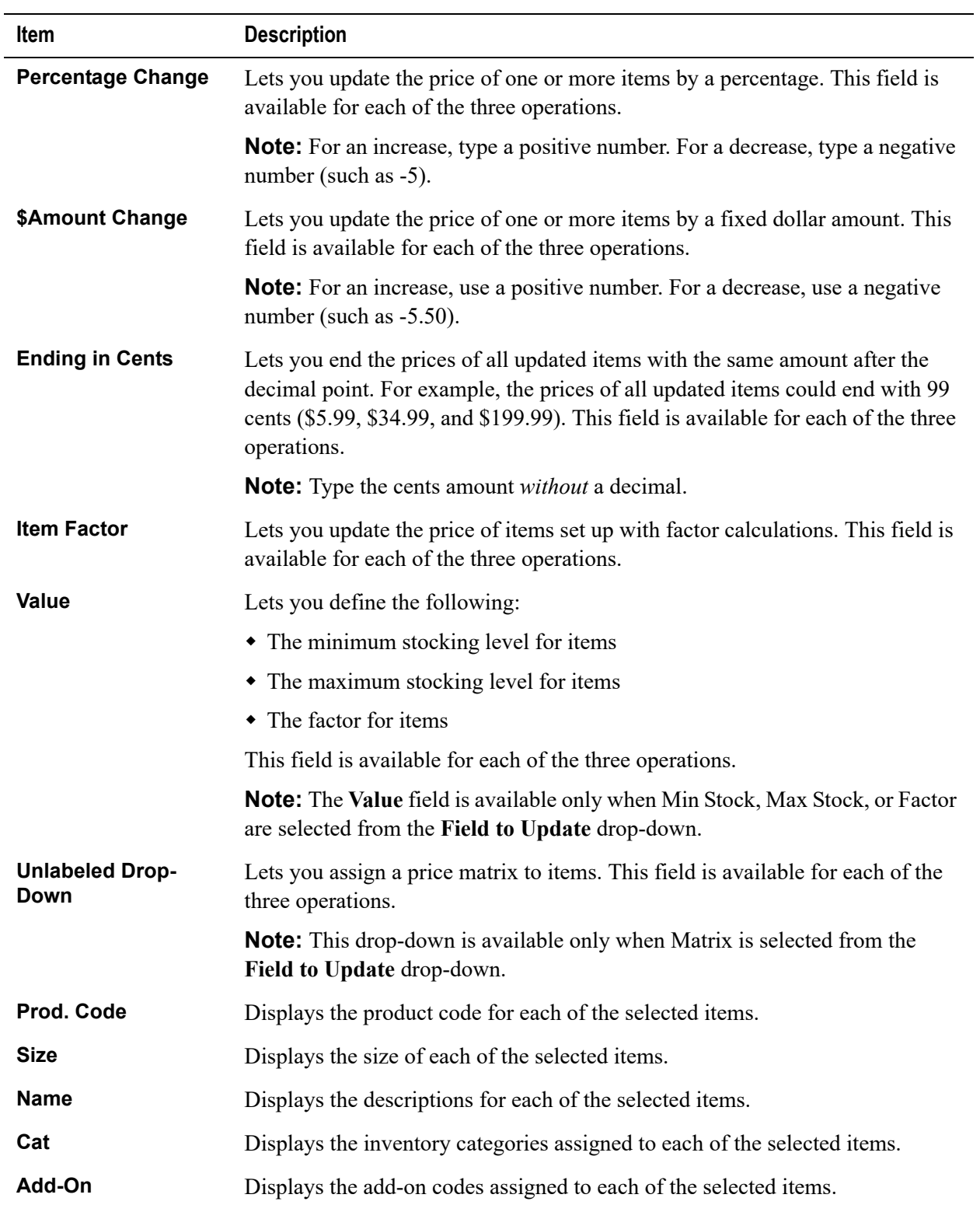

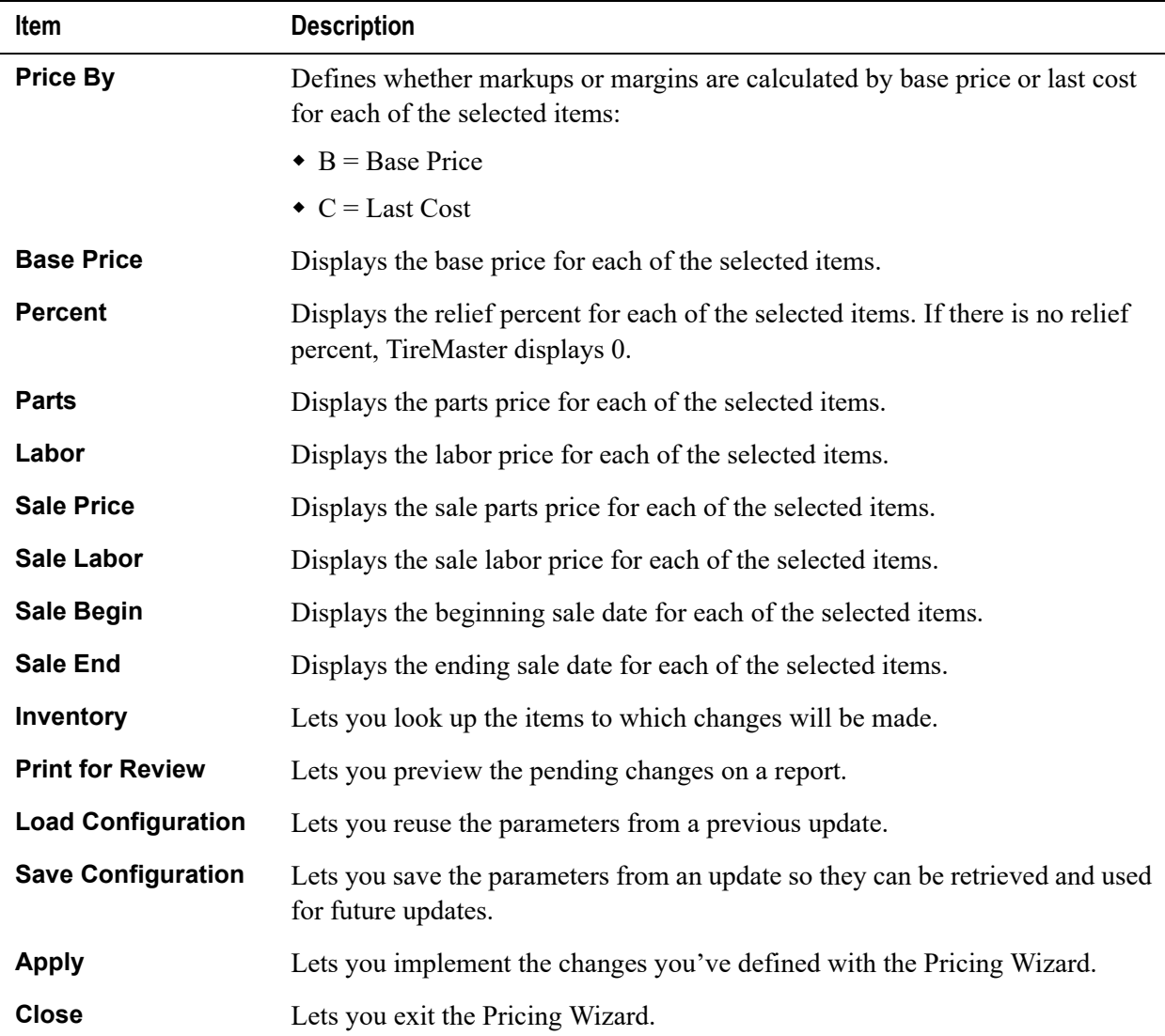

### <span id="page-261-0"></span>Making Price Changes to a Group of Items

When you need to update selling prices, costs, or A–E price levels for a group of items, you can make the changes with the Pricing Wizard.

### **To make price changes to a group of items**

- **1.** From the **Inventory** menu, select **Pricing Wizard**. The Pricing Wizard screen appears.
- **2.** Make sure **Price Change** is selected.

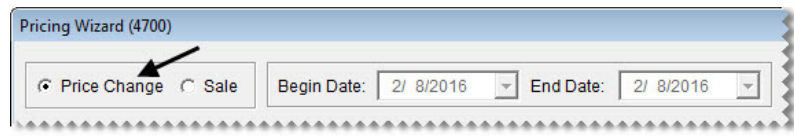

- **3.** From the **Source Field** drop-down for the first operation, select the field that the changes will be based on:
	- Last Cost
	- Next Cost
	- ◆ Base Price
	- ◆ Parts Price
	- Labor Price
	- Standard Cost
	- Price Level (Also select a price level from the additional drop-down that appears, and define whether to base the update on the parts or labor price for that level.)

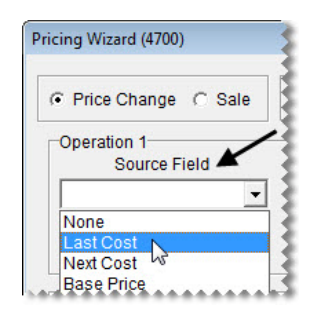

- **4.** From the **Field to Update** drop-down**,** select the field that will be updated:
	- Sale Parts
	- Sale Labor
	- ◆ Parts Price
	- Labor Price
	- ◆ Base Price
	- Last Cost
	- Standard Cost
	- Price Level (Also select a price level from the additional drop-down that appears, and define whether to update the parts or labor price for that level.)

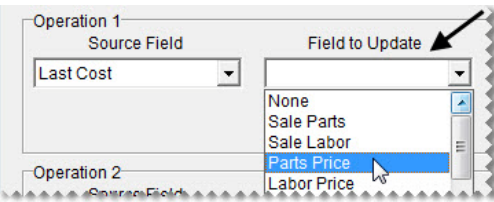

**5.** Define whether the change will be a percentage or a fixed dollar amount:

For a percentage, select **Percentage Change** and type the percentage (with no decimals).

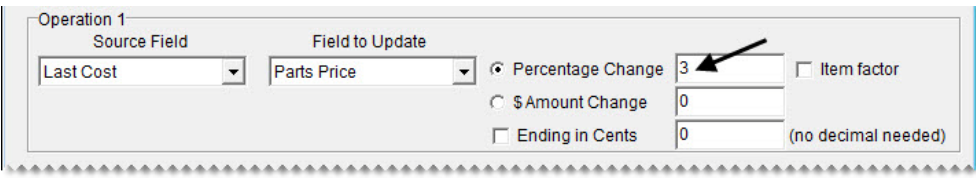

For a fixed dollar amount, select **\$ Amount Change** and type the amount.

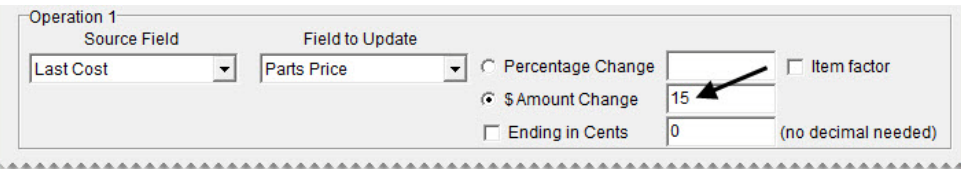

**Note:** For increases, use positive numbers. For decreases, use negative numbers (such as -2).

**6.** To end the prices of all updated items with the same amount after the decimal, select the **Ending in Cents** check box. Then type the cents amount as a whole number.

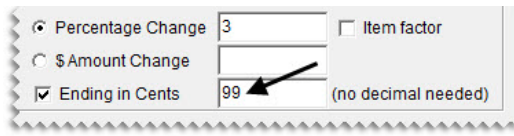

**Example:** By typing 99, the prices of all updated items would end in 99 cents (\$5.99, \$34.99, and \$199.99).

**7.** Click **Inventory**, and look up the item or items you want to update. For more information, see ["Looking Up Inventory Items" on page 183](#page-202-0).

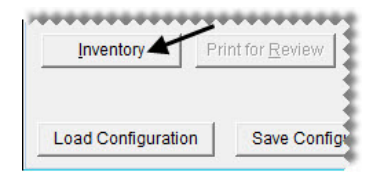

**Warning:**Look up only the items you want to update. Retrieving a set of items that's too broad can result in unwanted changes.

- **8.** Review the pending changes.
	- **a.** Click **Print for Review**. The Report Window opens and displays the Pricing Wizard Report.

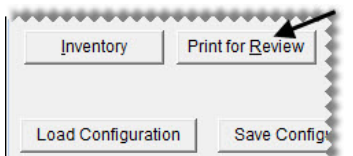

- **b.** Verify that the changes you want will be made.
- **c.** Print the report if needed, and close the Report Window.
- **d.** Make changes to the update criteria and look up different items if needed. Then print the report again.
- **9.** To implement the update, click **Apply**. A confirmation message appears.

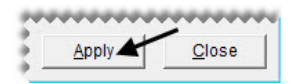

**10.** Click **Yes**. A second message verifies the update has been completed.

**11.** Click **OK**.

You can view the new prices on the Inventory List or by printing an Inventory Master List.

# Making Multiple Changes to a Group of Items

With the Pricing Wizard, you can make up to three changes to a group of items. Each change is called an operation. Because TireMaster processes operations sequentially, define them in a logical order. For example, you would update an item's cost before recalculating its parts price.

### **To make multiple changes to a group of items**

- **1.** From the **Inventory** menu, select **Pricing Wizard**.
- **2.** Make sure **Price Change** is selected.

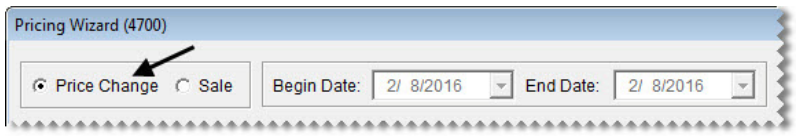

- **3.** Define the criteria for two or three operations. Depending on the types of changes you want to make, refer to the following:
	- ["Making Price Changes to a Group of Items" on page 242](#page-261-0)
	- ["Assigning a Factor to a Group of Items" on page 234](#page-253-0)
	- ["Recalculating Factor-Based Prices" on page 236](#page-255-0)
	- ["Assigning a Price Matrix" on page 270](#page-289-0)
	- ["Assigning Stocking Levels to a Group of Items" on page 162](#page-181-0)

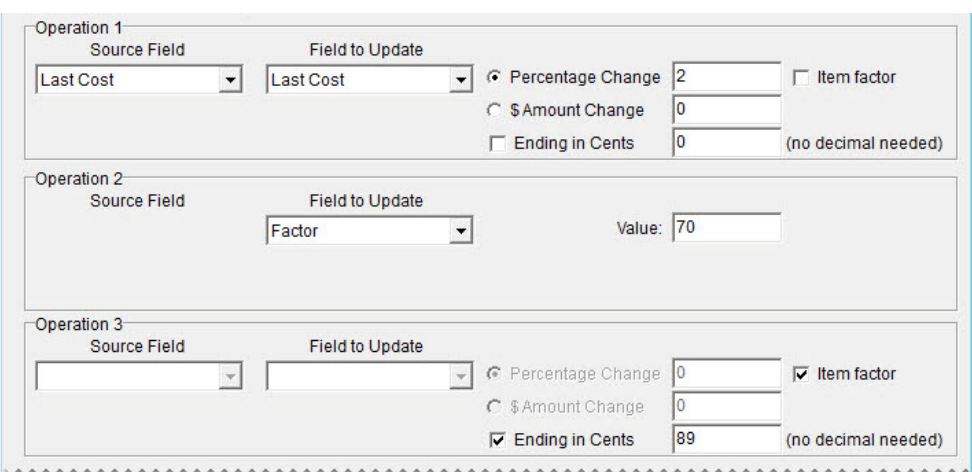

["Assigning a Color/Spiff Code to a Group of Items" on page 213](#page-232-0)

**4.** Click **Inventory** and look up the items you want to update.

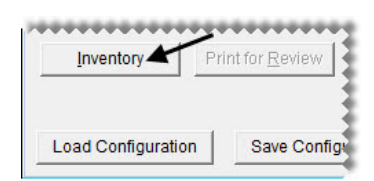

- **5.** Review the pending changes.
	- **a.** Click **Print for Review**. The Report Window opens and displays the Pricing Wizard Report.

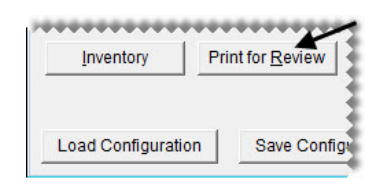

- **b.** Verify that the changes you want will be made.
- **c.** Print the report if needed, and close the Report Window.
- **d.** Make adjustments to the update criteria and the selected items if needed, and print the report again.
- **6.** To implement the changes, click **Apply**. A confirmation message appears.

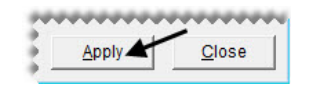

- **7.** Click **Yes**. A second message verifies the update has been completed.
- **8.** Click **OK**.

### <span id="page-265-0"></span>Updating the Factor for a Group of Items

The Pricing Wizard can be used to assign a factor (for a margin or markup) to a group of items and recalculate the selling prices of those items. For more information, see ["Assigning a Factor to a Group of](#page-253-0)  [Items" on page 234](#page-253-0) and ["Recalculating Prices for a Group of Items" on page 237](#page-256-0).

### Updating the Price Matrix for a Group of Items

The Pricing Wizard can be used to assign a price matrix to a group of items. For more information, see ["Assigning a Matrix to a Group of Items" on page 271.](#page-290-0)

### Updating Stocking Levels for a Group of Items

The Pricing Wizard can be used to set minimum stocking levels, maximum stocking levels, or both for a group of items. For more information, see ["Assigning Stocking Levels to a Group of Items" on page 162](#page-181-0).

# Updating the Color/Spiff Code for a Group of Items

The Pricing Wizard can be used to assign a color/spiff code to a group of items. For more information, see ["Assigning a Color/Spiff Code to a Group of Items" on page 213.](#page-232-0)

# Putting Items on Sale

You can use the Pricing Wizard to set temporary selling prices for a group of items.

### **To set up a sale with the Pricing Wizard**

- **1.** From the **Inventory** menu, select **Pricing Wizard**. The Pricing Wizard screen appears.
- **2.** Select **Sale**. The **Begin Date** and **End Date** fields become active.

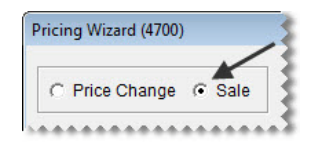

**3.** Enter the dates when the sale will start and end.

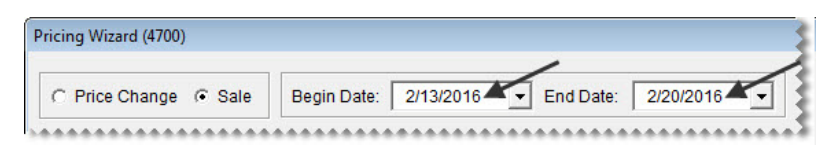

- <span id="page-266-0"></span>**4.** From the **Source Field** drop-down for the first operation, select the field that the sale prices will be based on:
	- Last Cost
	- Next Cost
	- ◆ Base Price
	- Parts Price
	- Labor Price
	- Standard Cost

 Price Level (Also select a price level from the drop-down list, and define whether to base the sale price on the parts or labor price for that level.)

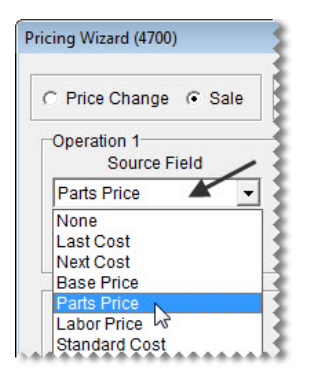

**5.** From the **Field to Update** drop-down, select Sale Parts or Sale Labor.

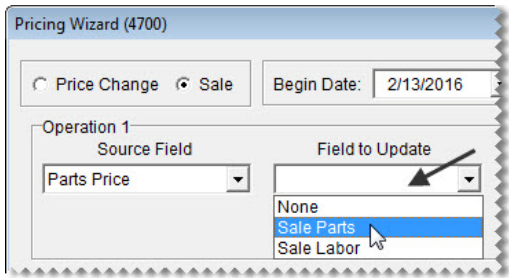

- **6.** Define whether the sale price will be calculated with a percentage or a fixed dollar amount:
	- For a percentage, select **Percentage Change** and type the percentage (with no decimals).

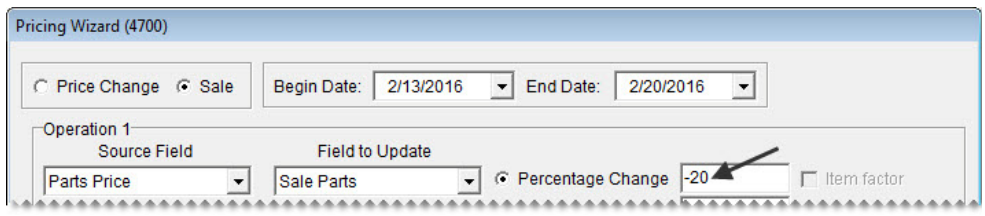

For a fixed dollar amount, select **\$ Amount Change** and type the amount.

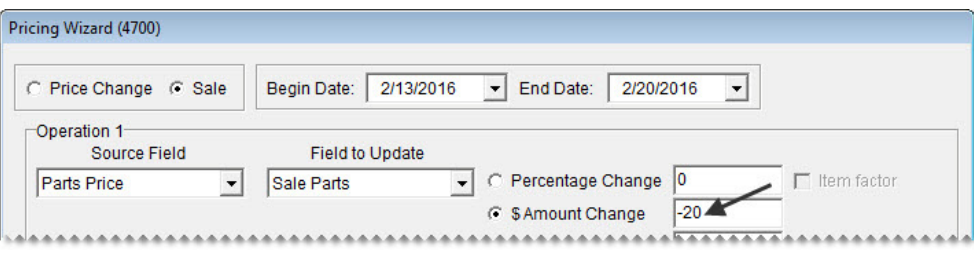

**Note:** For increases, use positive numbers. For decreases, use negative numbers (such as -2).

<span id="page-268-0"></span>**7.** To end the prices of all sale items with the same amount after the decimal, select the **Ending in Cents**  check box. Then type the cents amount as a whole number.

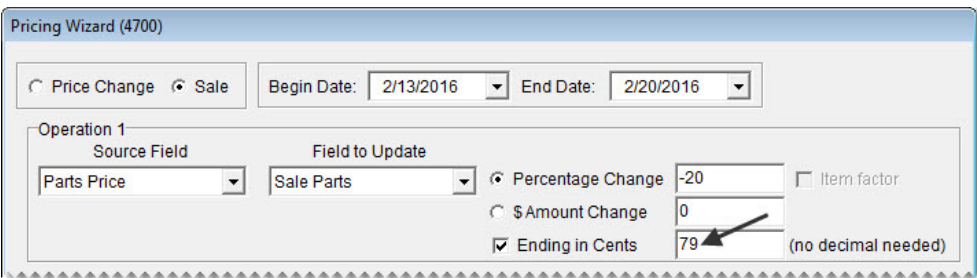

**Example:** By typing **99**, the prices of all sale items would end in 99 cents (\$5.99, \$34.99, and \$199.99).

**8.** If you're putting both parts and labor on sale, repeat steps [4](#page-266-0) through [7](#page-268-0) for the second operation.

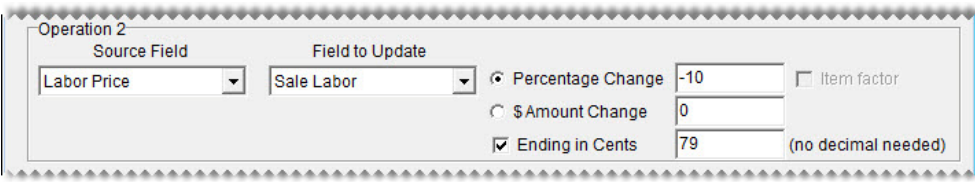

**9.** Click **Inventory** and look up the item or items you want to put on sale. For more information, see ["Looking Up Inventory Items" on page 183](#page-202-0).

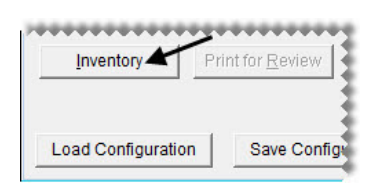

- **10.** Review the pending sale prices.
	- **a.** Click **Print for Review**. The Report Window opens and displays the Pricing Wizard Report.

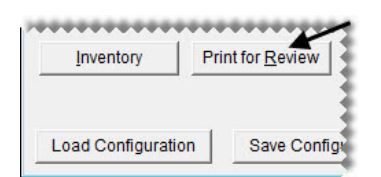

- **b.** Verify that the changes you want will be made.
- **c.** Print the report if needed, and close the Report Window.
- **d.** Make adjustments to the sale criteria and the selected items if needed, and print the report again.
- **11.** To implement the sale prices, click **Apply**. A confirmation message appears.

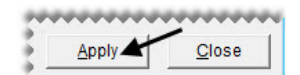

- **12.** Click **Yes**. A second message verifies the update has been completed.
- **13.** Click **OK**.

When the sale goes into effect, the sale items will be highlighted in cyan on the Inventory List and they'll be included on the Items on Sale Report.

# Pricing Wizard Configurations

If you frequently use the same parameters to update a group of items, you can simplify future Pricing Wizard updates by saving and reusing the settings selected for the current update.

### Saving Pricing Wizard Configurations

When you define the criteria for updating items with the Pricing Wizard, you can save those settings and the list of items updated by those settings for future use.

#### **To save Pricing Wizard configurations**

- **1.** On the Pricing Wizard screen, define the parameters you want to use and the items you want to update. **Note:** If you don't look up any items, the Pricing Wizard retrieves all items from your inventory.
- **2.** Click **Save Configuration**. The Save/Load Configuration screen appears.

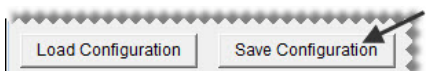

- **3.** Type a name for the configuration.
- **4.** Click **Save**. The Save/Load Configuration screen closes.

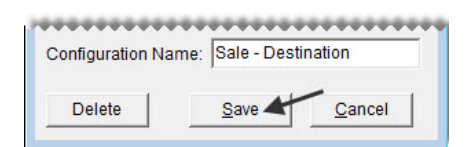

**5.** Finish updating the items as usual. The saved configuration is available for future updates.

### Reusing Pricing Wizard Configurations

When you save Pricing Wizard configurations, you can easily retrieve and reuse them for updates that are the same or similar to past updates.

### **To reuse pricing wizard configurations**

- **1.** If the Pricing Wizard isn't already open, select **Pricing Wizard** from the **Inventory** menu.
- **2.** Click **Load Configuration**. The Save/Load Configuration screen appears.

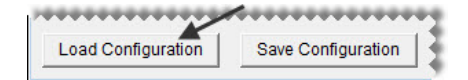

**3.** Select the configuration you want to reuse, and click **Load**. The Pricing Wizard is populated with the settings from the saved configuration.

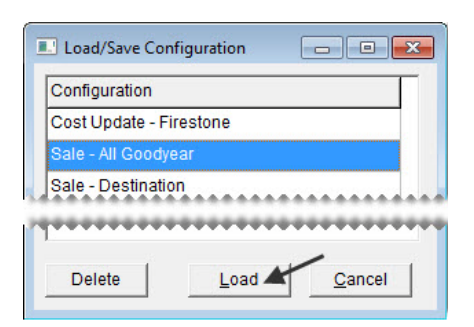

- **4.** Make adjustments to the update criteria or items if needed.
- **5.** To review the pending changes, click **Print for Review** and look at the report that's generated.

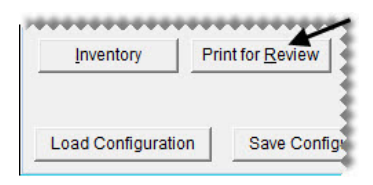

**6.** Click **Apply** and finish updating the items as usual.

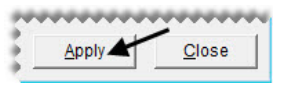

### Deleting Pricing Wizard Configurations

If you no longer need a Pricing Wizard configuration, you can delete it.

#### **To delete a pricing wizard configuration**

- **1.** If the Pricing Wizard isn't already open, select **Pricing Wizard** from the **Inventory** menu.
- **2.** Click **Load Configuration**. The Save/Load Configuration screen appears.

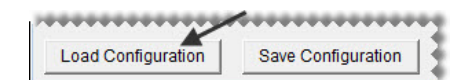

**3.** Select the configuration you want to remove, and click **Delete**. A confirmation message appears.

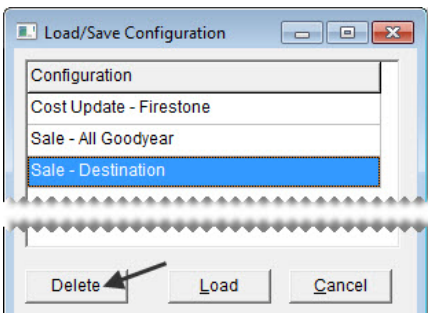

- **4.** Click **Yes**. The configuration is deleted.
- **5.** To close the Save/Load Configuration screen, click **Cancel**.

# Price Levels

With price levels, you can offer customers special pricing for one item, a group of items, or all of the items you sell. You can assign price levels to customers or set up global price levels that are available to all customers at point of sale.

**Note:** Although price levels are typically used to give customers discounts, they can also be used to increase the prices that some customers pay.

A price level includes a price level code and one or more price level discounts that are associated with the code. The purpose of price level discounts is to define which items to sell at special prices and how to calculate the special prices.

# Creating Price Level Codes

The first step in setting up a price level is to create the price level code.

#### **To create a price level code**

- **1.** From the **Inventory** menu, select **Price Levels**. The Price Levels screen appears.
- **2.** Click **Add**. The Price Level Edit screen appears.

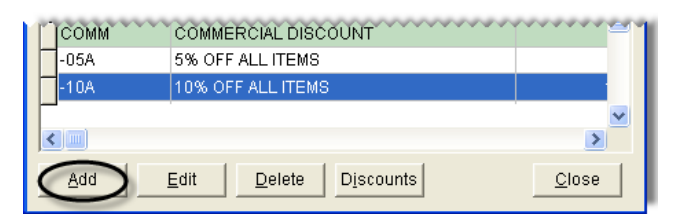

**3.** Type a code for the price level in the **Price Level** field.

**Note:** The price level code can be up to four characters long.

- **4.** If you want the price level to be available to all customers at point of sale, select the **Global** check box. Otherwise, leave it clear.
- **5.** Type a description for the price level.

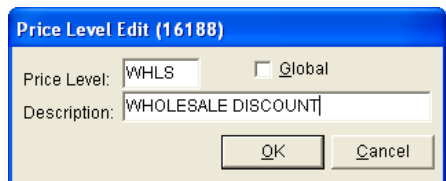

**6.** To save the new price level, click **OK**.

Now you can create one or more price level discounts to associate with the code. For more information, see ["Adding Price Level Discounts" on page 253.](#page-272-0)

### <span id="page-272-0"></span>Adding Price Level Discounts

Once you've created a price level code, you need to set up one or more price level discounts for the code. The price level discount defines which items to sell at a special price and how to set the pricing for those items.

There are three ways to price the items associated with a price level discount:

- You can deduct a specific dollar amount from the item's regular price.
	- **Note:** Although price levels are typically used to give customers discounts, they can be also used to increase the prices that some customers pay.
- You can deduct a percentage of an inventoriable item's EDL (everyday low price), base price, last cost, next cost, or standard cost from its regular price. For noninventoriable items, base this type of price level discount on the EDL only.
	- **Note:** When calculations are based on last cost or next cost, the price one customer pays can vary from another customer's price, depending on how much and how often the item's receiving cost fluctuates. Therefore, you should talk to your accountant before setting up price level discounts using last cost or next cost.
- You can set a fixed price for parts, labor, or both.

#### **To create a price level discount**

- **1.** Select the price level for which you want to create a price level discount.
	- **a.** From the **Inventory** menu, select **Price Levels**. The Price Levels screen appears.
	- **b.** Select the price level whose price level discount you want to create, and click **Discounts**. The Price Level Discounts screen appears.

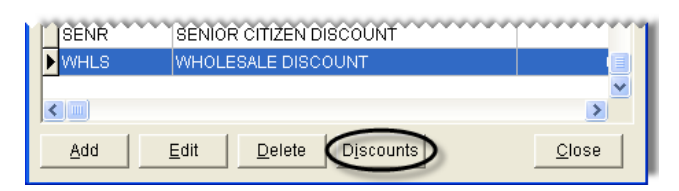

**2.** Click **Add**. The Price Level Discount Edit screen appears.

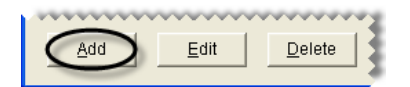

**3.** Type a description for the price level discount.

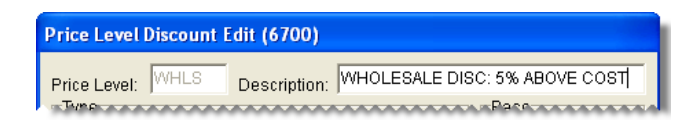

- **Note:** For information about the settings available for price level discounts, see "Price Level" [Discount Edit Screen" on page 256.](#page-275-0)
- **4.** Define which items will be eligible for special pricing:
	- **a.** Define whether to look up items by product code, inventory category, inventory group, or manufacturer code by making a selection in the **Type** area of the screen.

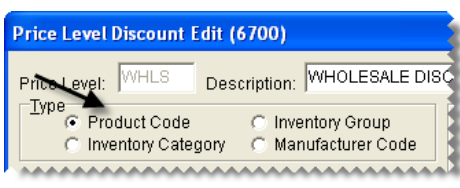

**b.** Define whether the special pricing will be available for a range of items or a single product code, category, group, or manufacturer by selecting either **Range Search** or **Single Search**.

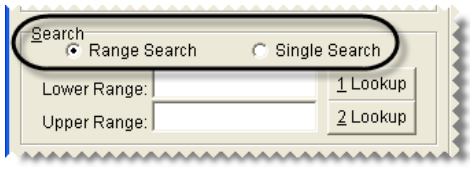

- **c.** Click **1 Lookup** and look up the product code, category, group, or manufacturer for the items that will be eligible for the price level discount. If the price level discount is for a range of items instead, click **1 Lookup** to look up the product code, category, group, or manufacturer for the beginning of the range.
- **d.** If the price level discount is for a range of items, click **2 Lookup** and select the product code, category, group, or manufacturer for the end of the range.

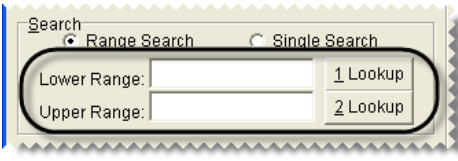

**Note:** You can also type full or partial product codes, categories, groups, or manufacturer codes in the **Lower Range** and **Upper Range** fields.

- **5.** Decide whether the price level discount will be calculated or a fixed dollar amount:
	- To set up a calculated price level discount, go to step [6.](#page-274-0)
	- To set a fixed dollar amount, go to step [7](#page-275-1).
- <span id="page-274-0"></span>**6.** To set up a price level discount generated by a calculation, do the following:
	- **a.** Define whether the price level discount will be based on an item's price or one of its cost settings by selecting **EDL**, **Base**, **Last Cost**, **Next Cost**, or **Standard Cost** in the **Base** area.

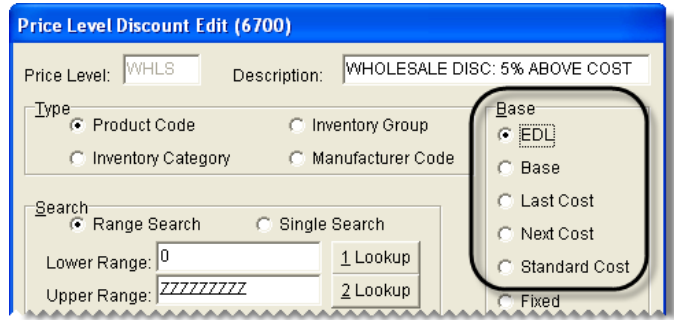

**b.** Define whether the calculation will deduct a percentage or a set dollar amount from an item's regular price. To set up a percentage, see step [6](#page-274-0)[c.](#page-274-1) To set a dollar amount, see step [6](#page-274-0)[d](#page-274-2).

**Note:** Although price level discounts are typically used to give customers a discount, they can be also used to increase the prices that some customers pay.

<span id="page-274-1"></span>**c.** For a percentage, select **Multiply** or **Divide** for the parts operator, labor operator, or both. Then type the parts factor, labor factor, or both. For information about using operators, see ["Markups" on](#page-251-1)  [page 232](#page-251-1) and ["Margins" on page 233](#page-252-1).

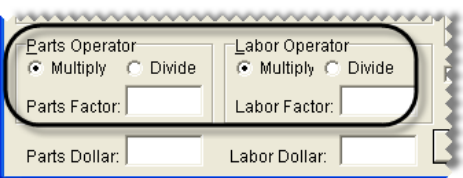

**Example:** To charge wholesale customers 5% above your cost, you'd select **Last Cost** as the base for the price level discount. Then, to set the parts operator, you'd select **Multiply** and type the factor **1.05**. With these settings, TireMaster would multiply an item's last cost by 1.05 to calculate the price level discount.

- **Note:** Disregard setting the *labor* operator if the price level discount is based on base price, last cost, next cost, or standard cost.
- <span id="page-274-2"></span>**d.** For set dollar amount, type the amount in the **Parts Dollar** field, **Labor Dollar** field, or both.

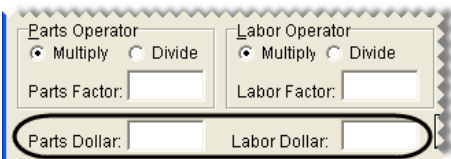

**Example:** To deduct \$10 from a tire's everyday low price (the parts and labor prices added together), you'd select **EDL** and type 10 in the **Parts Dollar** field. With these settings, TireMaster would subtract \$10 from the tire's parts price.

**Note:** If you want to increase an item's price instead, type a negative dollar amount.

<span id="page-275-1"></span>**7.** For a price level discount that's a fixed dollar amount, select **Fixed** in the **Base** area. Then type the price that the customer will be charged in the **Parts** field, **Labor** field, or both.

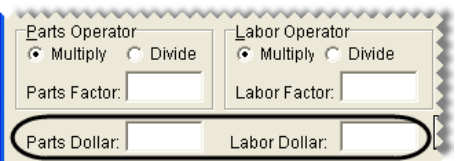

**Example:** To charge a customer \$20 an hour for labor regardless of the kind of work being done, you'd select **Fixed** and type 20 in the **Labor** field.

**8.** To use the price level price, even if the every-day low price or sale price is lower, select **Always Use**.

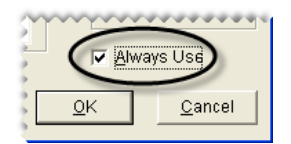

**9.** To save the price level discount, click **OK**.

# <span id="page-275-0"></span>Price Level Discount Edit Screen

On the Price Level Discount Edit screen [\(Figure 54\)](#page-275-2), you can define which item or items a price level discount applies to and whether the special pricing available with the price level discount is calculated by TireMaster or is a fixed dollar amount.

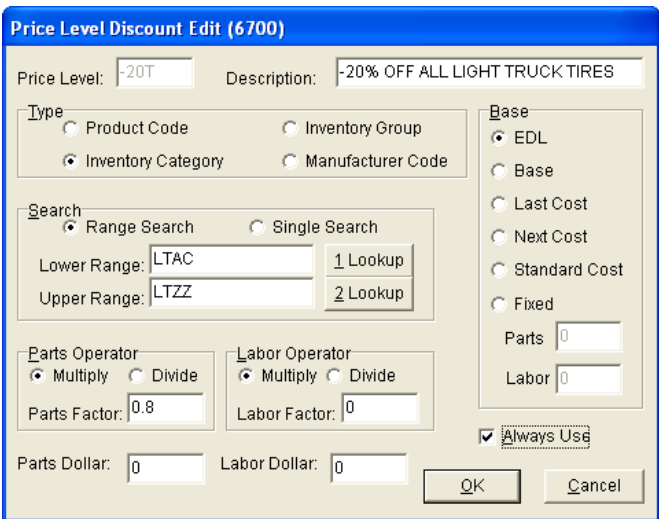

<span id="page-275-2"></span>*Figure 54: Price Level Discount Edit Screen*

| <b>Item</b>        | <b>Description</b>                                                     |
|--------------------|------------------------------------------------------------------------|
| <b>Price Level</b> | Displays the price level that the price level discount is assigned to. |
| <b>Description</b> | Lets you type a name for the price level discount.                     |

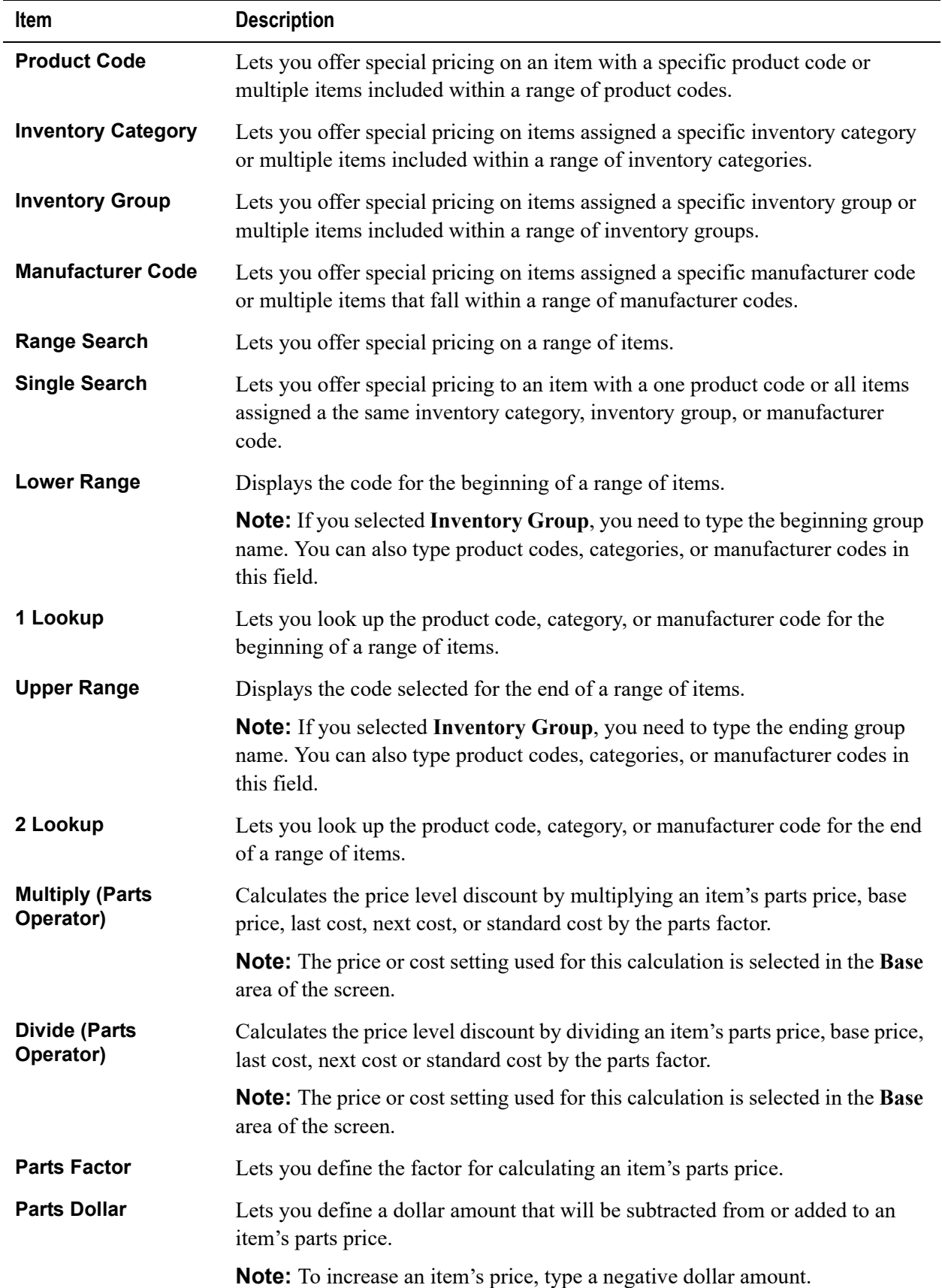

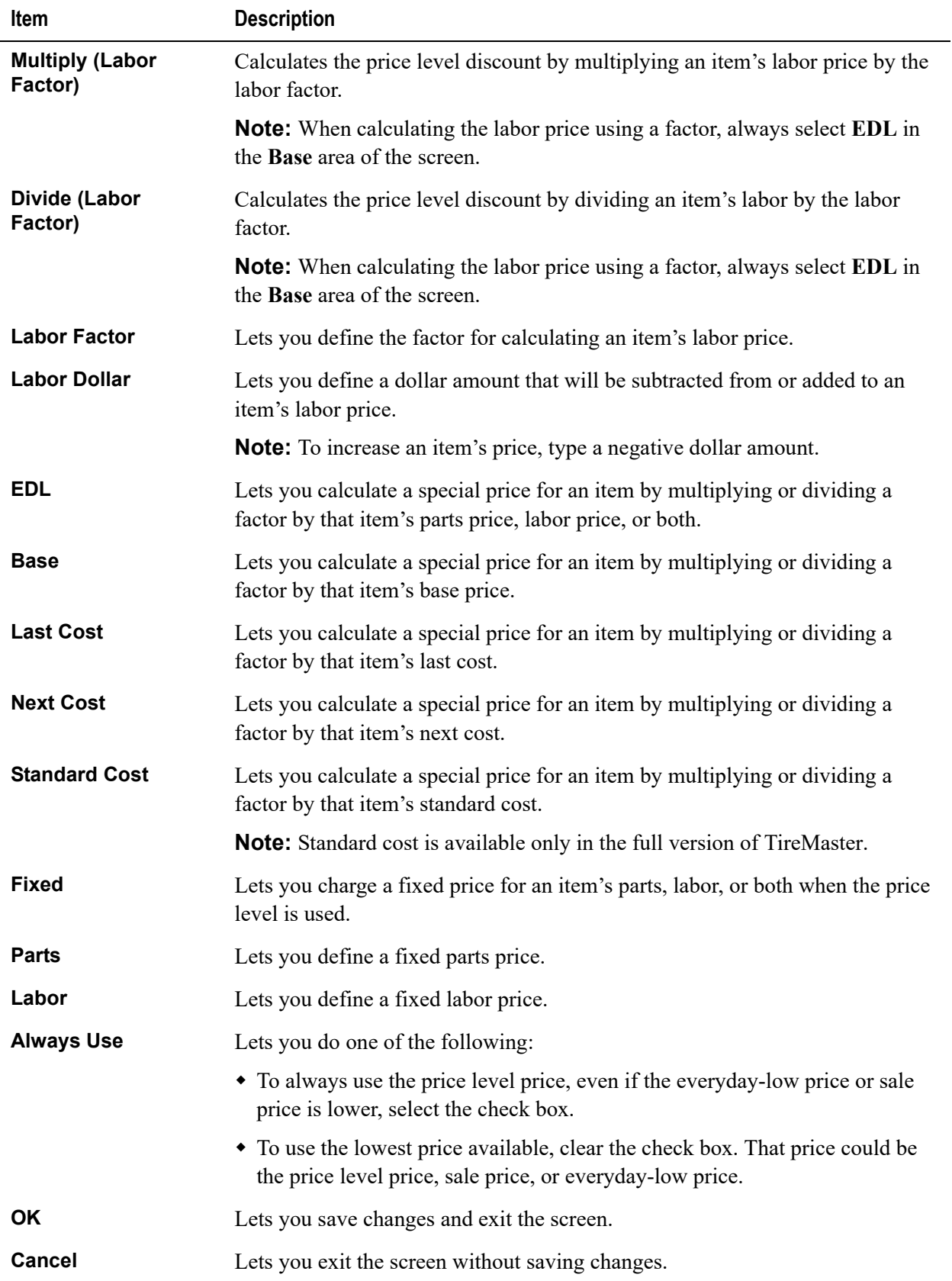

[Adding Price Level Discounts](#page-272-0)

# Assigning Price Levels to Customers

By assigning a price level to a customer's record, you can ensure that the customer is automatically charged the price specified by the price level instead of the item's regular price. There are two ways you can assign price levels to customers:

 For a single customer, look up the customer. Click **Edit** on the **General** tab of the Customer Maintenance screen. Then click the **Price Level** field, press  $\vec{\tau}$ , and select a price level from the list. For more information, see ["Looking Up a Customer" on page 65](#page-84-0) and ["Updating One Customer](#page-85-0)  [Record" on page 66.](#page-85-0)

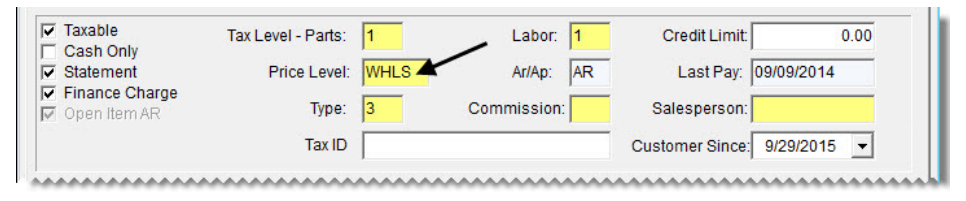

 For multiple customers, select **List Editing** from the **Customers** menu. Then select the customers you'll assign price levels to, and click **OK**. When the Customer List Editing screen appears, scroll to the **PLEVEL** column and choose a price level from the list for each customer. For more information, see ["Updating Multiple Customer or Vendor Records" on page 66.](#page-85-1)

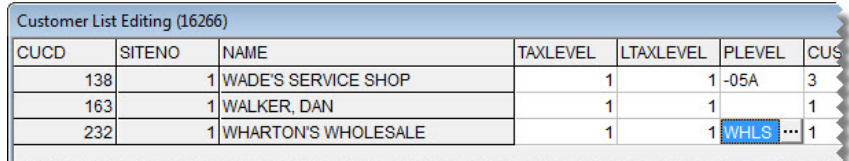

**Note:** If you plan to assign price levels to national-account customers, make sure prices levels have been enabled for this customer type. For more information, see ["Using Price Levels for](#page-631-0)  [National-Account Customers" on page 612.](#page-631-0)

# Selecting Price Levels at Point of Sale

With global price levels, you can give customers special pricing at point of sale by assigning price levels to the items that you've put on work orders.

### **To select a price level at point of sale**

- **1.** Start a work order. For more information, see ["Starting Work Orders" on page 325](#page-344-0).
- **2.** Add an item for which you want to use a price level.

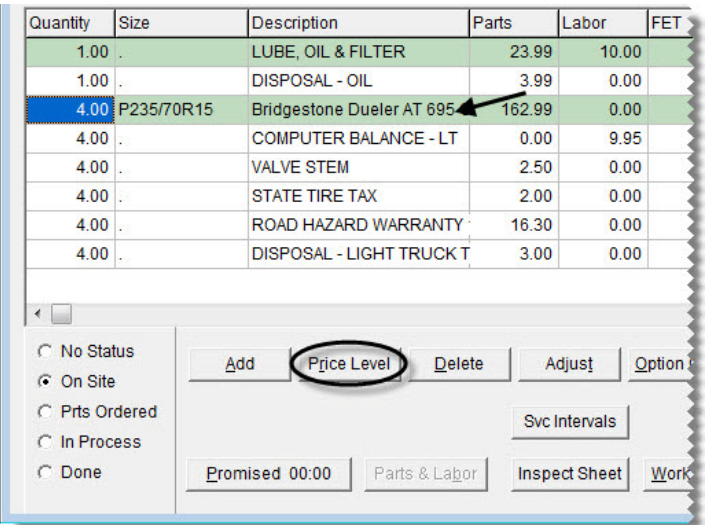

**3.** Make sure the item is selected and click **Price Level**. The Global Price Levels screen appears.

- **Note:** If no price levels appear on the Global Price Levels screen, none of your price levels include the highlighted item.
- **4.** Select the price that you want to charge the customer and click **OK**.

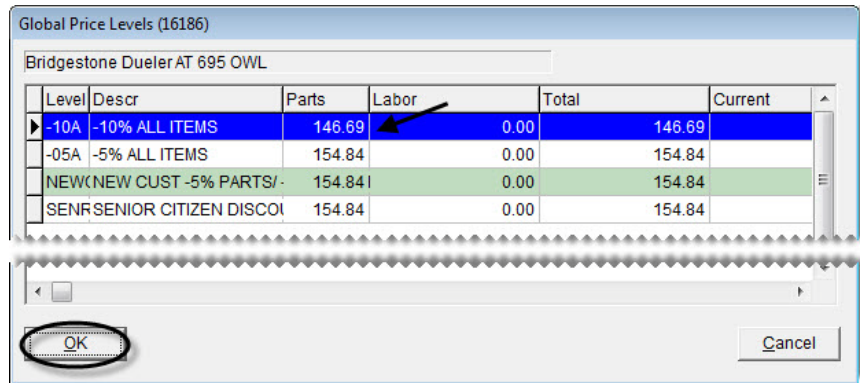

# A–E Price Levels

With A–E price levels, you can assign up to five arbitrary, fixed prices to the items you sell. Then, depending on which price level is assigned to customers, you charge them price A, price B, price C, price D, or price E instead of the item's regular (everyday low) price.

**Example:** Karen Oliver is assigned price level B. The regular price for a Goodyear Wrangler tire is \$250.95, and price B for that same tire is \$240. Because Karen is assigned price level B, she's charged \$240 dollars for the tire instead of \$250.95.

**Note:** If an item's sale price is lower than the A–E price level, customers receive the sale price instead.

To set up A–E price levels, you need to do the following:

Assign A–E prices to the items for which you want to use A–E pricing.

- $\bullet$  Update the descriptions for price levels A, B, C, D, and E and define whether those price levels are global (that is, available to all customers at point of sale).
- Assign an A–E price level to customers for whom you want to use A–E pricing

Once you complete these steps, customers who are assigned price levels A, B, C, D, or E will receive special pricing.

# Assigning A–E Prices to Items

The first step in setting up A–E price levels is to assign A–E prices to items. You can assign A–E prices to individual items or a group of items.

**Note:** The first time you set A–E prices for an item, TireMaster automatically creates up to five new price levels (named A, B, C, D, and E). These price levels are listed along with any other price levels that you use on the Price Levels screen.

### Assigning A–E Prices to a Single Item

If you need to assign A–E prices to a single item or only a few items, you can set the A–E prices for each item one at a time.

### **To assign A–E prices to a single item**

- **1.** Look up an item to whom you want to assign A–E price levels. For more information, see ["Looking](#page-202-0)  [Up Inventory Items" on page 183](#page-202-0).
- **2.** On the Inventory Maintenance screen, click the **Qty/Pricing** tab.

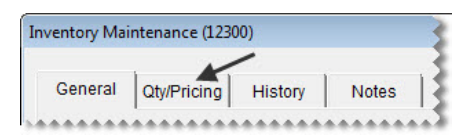

**3.** Click **Detail/Edit**. The Site Prices and Quantity screen appears.

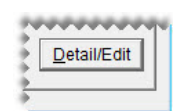

**4.** Click **Levels**. The A–E Price Levels screen appears.

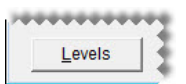

**5.** Type up to five parts and labor prices for the item.

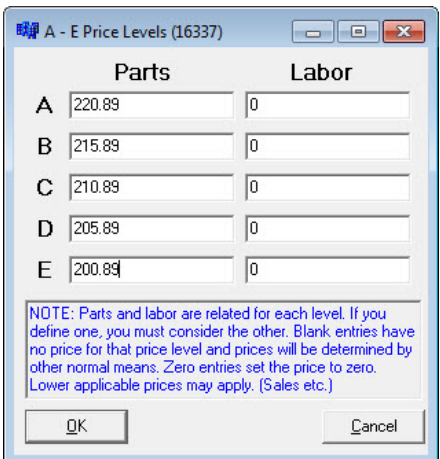

**6.** Click **OK**.

### Assigning A–E Prices to Multiple Items

If you have many items whose A–E prices need to be set, you can complete those settings on the Inventory List Editing screen.

#### **To assign A–E Prices to multiple items**

- **1.** From the **Inventory** menu, select **List Editing**. The Custom Inventory Lookup screen appears.
- **2.** Look up the items whose A–E prices you want to set. The Inventory List Editing screen appears. For more information, see ["Looking Up Inventory Items" on page 183.](#page-202-0)
- **3.** Scroll to the **A Parts** column, and type the item's level A parts price.
	- **Tip:** Rearrange the columns so item descriptions, product codes, or some other identifying information is displayed next to the columns for the A–E prices. To move a column, click its heading and drag it to a different position
- **4.** Move to the **A Labor** price column, and type the item's level A labor price.
- **5.** Type parts and labor prices in the B–E columns.

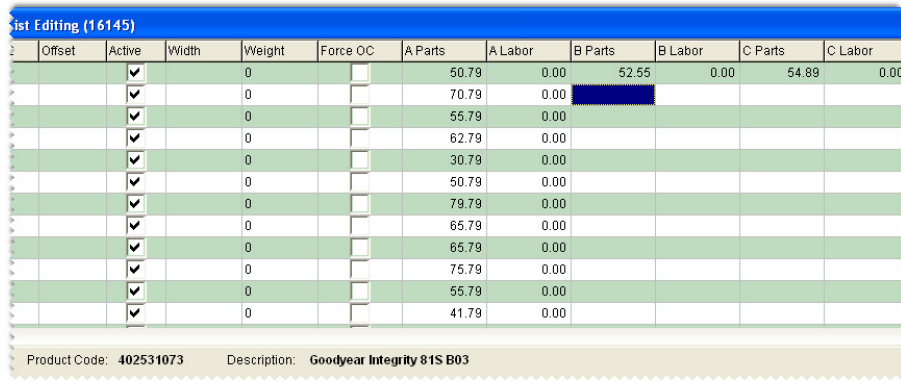

**6.** Close the Inventory List Editing screen.

# Updating A–E Price Levels

When you assign A–E prices to an item, TireMaster creates up to five new price levels (named A, B, C, D, and E). For ease of use, you might want to edit the description of these new price levels. You can also define whether you want any of your A–E price levels to be available to all customers at point of sale.

#### **To edit A–E Price Levels**

- **1.** From the **Inventory** menu, select **Price Levels**. The Price Levels screen appears.
- <span id="page-282-0"></span>**2.** Select price level **A** and click **Edit**. The Price Level Edit screen appears.

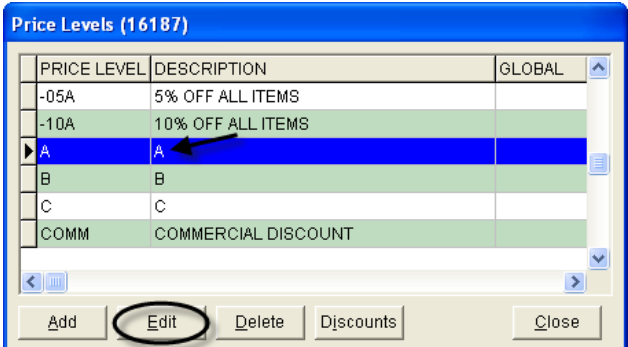

**3.** Change the description as needed.

#### **Example:** Price Level A.

**4.** If you want to make the price level available to all customers at point of sale, select the **Global** check box. Otherwise, leave it clear.

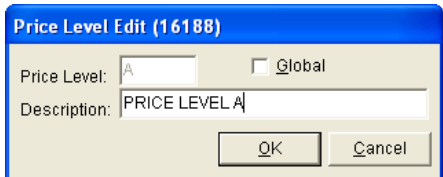

- <span id="page-282-1"></span>**5.** Click **OK**.
- **6.** Repeat steps [2](#page-282-0) through [5](#page-282-1) for price levels B, C, D, and E.

# Creating Price Level Discounts for A–E Price Levels

Occasionally, you might want to create a price level discount for one of your A–E price levels. For example, if a vendor gives you a temporary discount on several items, you can pass the savings on to your customers by setting up price level discounts for one or more of your A–E price levels. For more information, see ["Adding Price Level Discounts" on page 253](#page-272-0).

The advantage of creating a price level discount for an A–E price level is that you don't have to manually update the A–E prices for each of the affected items. When you want to resume using price A, price B, price C, price D, or price E, you can delete the price level discount.

When the price generated by a price level discount is less than the A–E price assigned to the item, TireMaster highlights it in yellow and displays it at the bottom of the Inventory List instead of the A–E price [\(Figure 55\)](#page-283-0).

| \$158.40 / \$0.00    | B: \$235.94 / \$0.00 | C: \$230.95 / \$0.00 |              |                                     |             |
|----------------------|----------------------|----------------------|--------------|-------------------------------------|-------------|
| D: \$225.95 / \$0.00 | E: \$220.95 / \$0.00 | Best Price:          |              | \$247.95 <b>V</b> Show Price Levels |             |
| History<br>List Edit |                      | Quote                | <b>Specs</b> | Quick Quote                         | Save Layout |

<span id="page-283-0"></span>*Figure 55: Price A Replaced by the Price Level Discount Amount*

```
Note: Whether A–E prices are displayed on the Inventory Lists depends on how the controls how Price 
Levels and Show Price Level Question are set.
```
If an item has a sale price, an A–E price, and a price generated by a price level discount, the customer receives the lowest price available.

# Assigning A–E Price Levels to Customers

Once you've established your A–E price levels, you can assign them to customers. While you can assign these price levels to customers individually, it's easier to assign them to multiple customers with Customer List Editing. For more information, see ["Updating One Customer Record" on page 66](#page-85-0) or ["Updating](#page-85-1)  [Multiple Customer or Vendor Records" on page 66](#page-85-1)

# Viewing an Item's A–E Prices

An item's A–E prices and best price can be displayed at the bottom of the Inventory List some of the time, all of the time, or never ([Figure 56\)](#page-283-1).

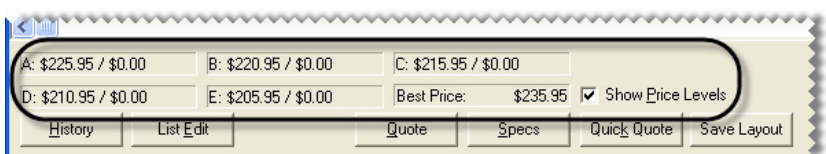

<span id="page-283-1"></span>*Figure 56: A–E Prices Displayed on the Inventory List*

If the **Show Price Level** check box is included on the Inventory List, you can show or hide price levels by doing either of the following:

- Selecting or clearing the check box
- Clicking each of the fields for the A–E prices and the best price

You can define whether the A–E prices are included on the Inventory by setting a pair of controls. For details on setting these controls, see ["Showing and Hiding A–E Prices" on page 265.](#page-284-0)

# <span id="page-284-0"></span>Showing and Hiding A–E Prices

You can define when to show or hide A–E prices on the Inventory List by setting two controls.

#### **To show or hide A–E prices**

- **1.** From the **Setup** menu, select **System Controls**. The System Controls screen appears.
- **2.** Click the **Inventory** tab.

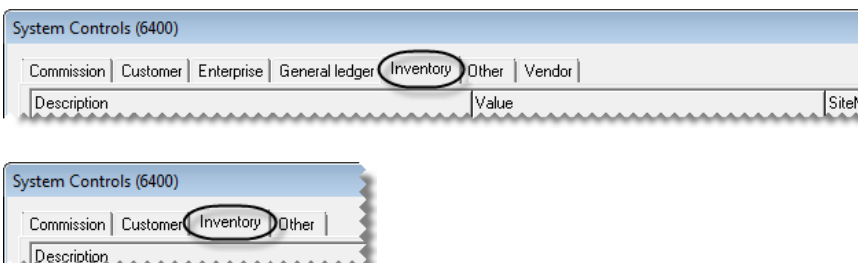

- **3.** Depending on what you want to show or hide, set the controls **Show Price Level Question** and **Show Price Levels** in one of the following ways:
	- If you want to show A–E price levels at all times, set **Show Price Level Question** to **No** and set **Show Price Levels** to **Yes**.

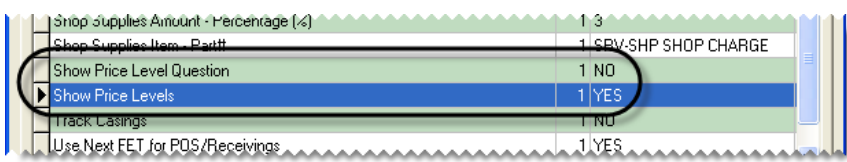

 If you want hide price levels until the **Show Price Levels** check box is selected, set **Show Price Level Question** to **Yes** and set **Show Price Levels** to **No**.

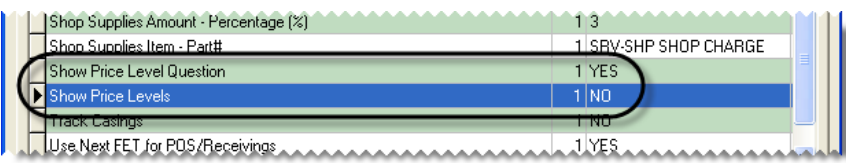

 If you want to show price levels until the **Show Price Levels** check box is cleared, set **Show Price Level Question** to **Yes** and set **Show Price Levels to Yes**.

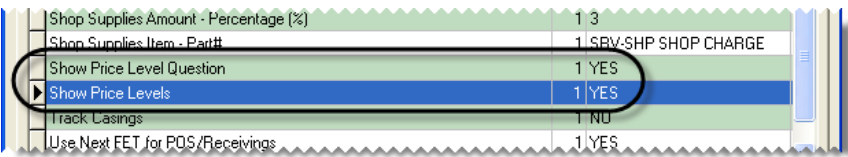

 If you never want to show price levels, set **Show Price Level Question** to **No** and set **Show Price Levels** to **No**.

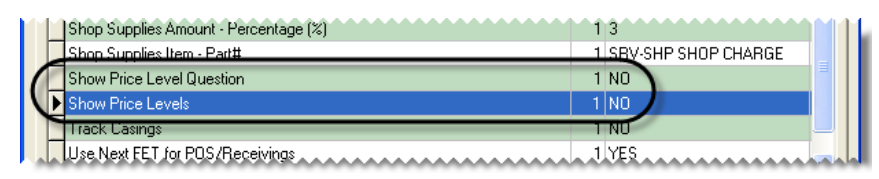

To set a control, select it and press **Enter**. Then select **Yes** or **No**.

**4.** Close the System Controls screen.

# Price Matrixes

With a price matrix, an item's selling price is updated by calculating a markup based on where the item's cost (the amount the vendor charges you) falls within a set of ranges. For example, you could use a matrix to calculate a 30% markup for items that cost between \$1 and \$100 and a 20% markup for items that cost between \$100 and \$200.

**Note:** A markup is an amount that's added to an item's cost. Matrix price changes are calculated with the next cost for items. If an item doesn't have a next cost, its last cost is used for the calculation instead.

Working with price matrixes includes the following steps. First, create your matrixes. For each matrix, define one or more cost ranges and the percentages or dollar amounts by which selling prices will change. Next, assign the matrixes to items. A price matrix can be assigned to individual items or a group of items. Then update prices. For this step, there is nothing for you to do. Prices are updated upon the assignment of a matrix and when the cost of items is changed as they're being received into inventory.

# Setting Up a Price Matrix

Setting up a price matrix includes creating cost ranges and defining how prices will be calculated for those ranges. Each matrix can have up to seven cost ranges.

### **To set up a price matrix**

- **1.** From the **Inventory** menu, select **Price Matrix**. The Price Matrix screen appears with the first matrix on the list selected (unless none have been set up).
- **2.** Click **Clear Matrix** to reset the screen.

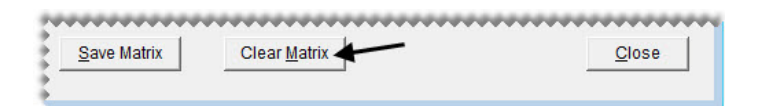

**Note:** This step is unnecessary for the first matrix you set up.

**3.** Type a name for the matrix.

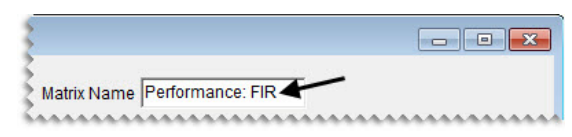

- **4.** For *each* range in the matrix, do the following:
	- **a.** Define the low and high cost amounts.
		- **Note:** Prices do not update when there are gaps between matrix ranges. Therefore, when you add the second range and any additional ranges to a matrix, the amount in the **Low Cost** field needs to match the amount in the **High Cost** field for the previous range.
	- **b.** For price changes based on a percentage, make sure **Percent** is selected. To change prices by a fixed dollar amount, select **Amount**.
	- **c.** Type the percentage or amount for the range.

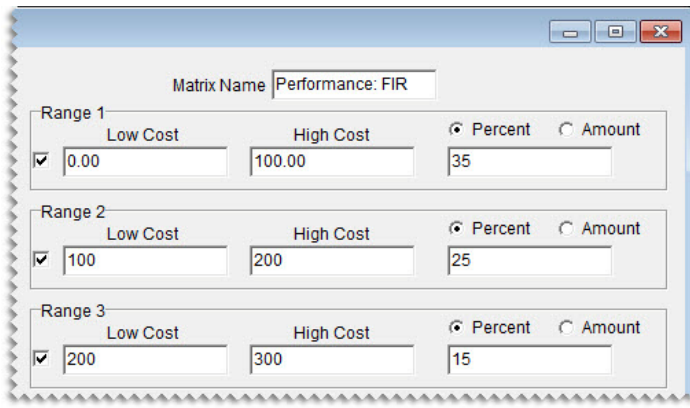

**5.** When you're finished setting up the matrix ranges, click **Save Matrix**.

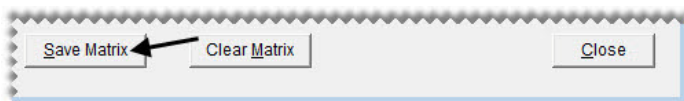

### Updating a Price Matrix

If you need to adjust the way in which a matrix calculates prices, update the matrix.

#### **To update a price matrix**

**1.** From the **Inventory** menu, select **Price Matrix**. The Price Matrix screen appears.

**2.** Select the name of the matrix you want to update. The cost ranges and price change information appears.

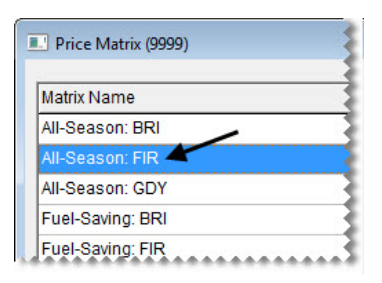

- **3.** For each existing range that needs to be updated, do the following as needed:
	- Change one or more cost amounts.
	- Change the pricing method to **Percent** or **Amount**.
	- Change the percentage or fixed dollar amount.

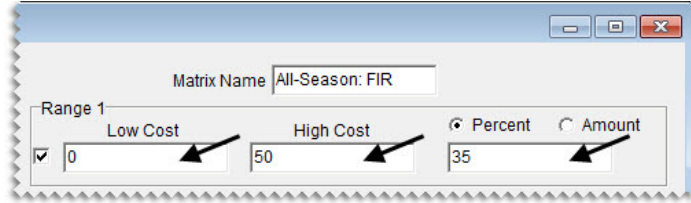

- **4.** Add a new range if needed, defining the cost amounts, the pricing method, and the percentage or dollar amounts.
- **5.** To remove a range from the matrix, clear its check box.

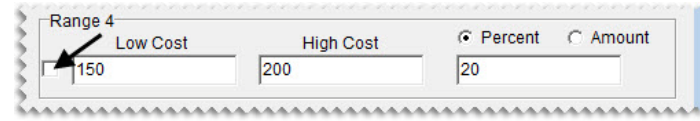

**6.** Click **Save Matrix**.

# Copying a Price Matrix

If many of the settings for an existing price matrix are similar to those that you want to assign to a new matrix, make a copy of the existing matrix and then make the needed changes.

#### **To copy a price matrix**

**1.** From the **Inventory** menu, select **Price Matrix**. The Price Matrix screen appears.
**2.** Select the name of the matrix you want to copy.

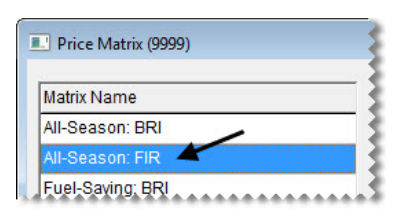

**3.** Change the matrix name to the name of the new matrix you're creating.

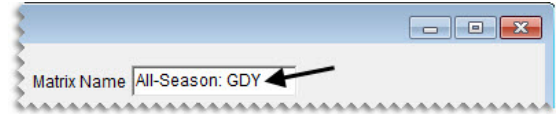

- **4.** Change the settings for one or more matrix ranges, add ranges, or remove ranges. For more information, see ["Updating a Price Matrix" on page 267.](#page-286-0)
- **5.** Click **Save Matrix**. The name of the new matrix is added to the list.

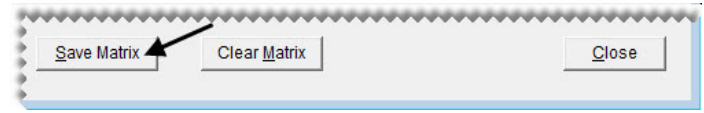

### Deleting a Price Matrix

When you no longer use a price matrix, you can delete it. When a matrix is deleted, it is also removed from any items it was assigned to.

### **To delete a price matrix**

- **1.** From the **Inventory** menu, select **Price Matrix**. The Price Matrix screen appears.
- **2.** Select the name of the matrix you want to delete.

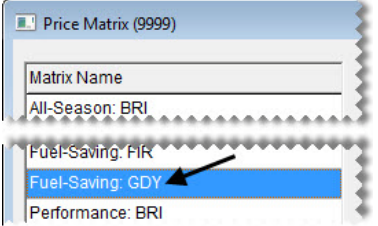

**3.** Click **Remove Matrix**. A confirmation message appears.

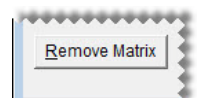

**4.** Click **Yes**. The matrix is deleted.

# Assigning a Price Matrix

A matrix can be assigned to individual items or a group of items.

# Assigning a Matrix to a Single Item

If a price matrix needs to be assigned to a single item or a just few items, you can define the matrix in the price and quantity settings.

### **To assign a matrix to a single item**

- **1.** Look up the item to which you want to assign a matrix. For more information, see ["Looking Up](#page-202-0)  [Inventory Items" on page 183](#page-202-0).
- **2.** On the Inventory Maintenance screen, click the **Qty/Pricing** tab.

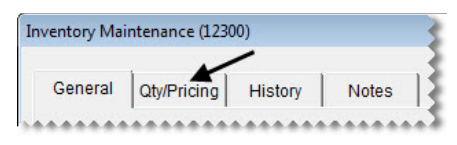

**3.** Click **Detail/Edit**. The Site Prices and Quantity screen appears.

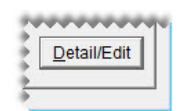

**4.** Select the matrix you want to assign from the **Price Matrix** drop-down.

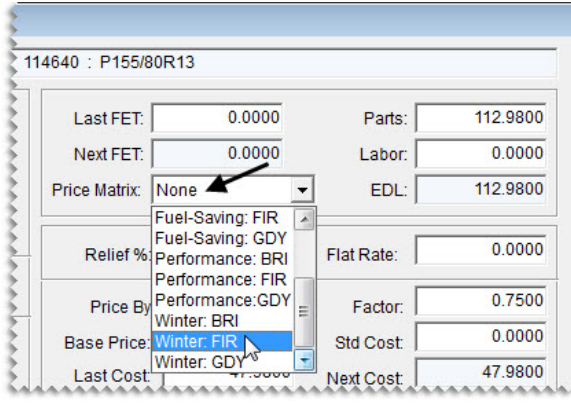

**5.** Click **OK** to save your changes. The screen closes and the item's part price is updated based on the calculation set up in the assigned matrix.

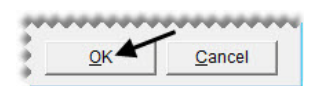

**Note:** To see the updated price, reopen the Site Prices and Quantity screen.

### Assigning a Matrix to a Group of Items

If assigning price matrixes to individual items is not practical, you can assign a matrix to a group of items with the Pricing Wizard.

### **To assign a matrix to a group of items**

- **1.** Select **Pricing Wizard** from the **Inventory** menu. The Pricing Wizard screen appears.
- **2.** Make sure **Price Change** is selected.

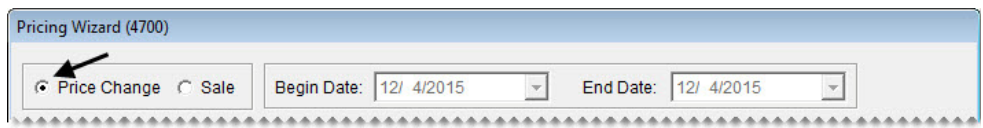

<span id="page-290-0"></span>**3.** Select Matrix from the **Field to Update** drop-down for the operation being used to update matrixes. A second drop-down that lists the available matrixes appears.

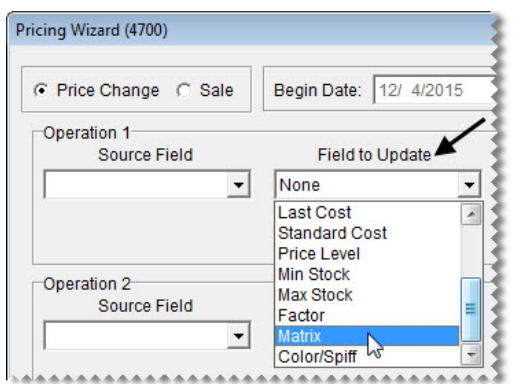

**4.** Select the matrix you want to assign from the second drop-down.

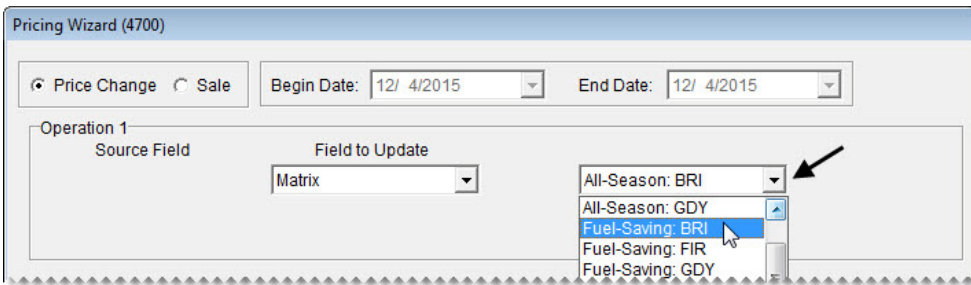

- **5.** Define the items to which you'll assign the matrix.
	- **a.** Click **Inventory**. The Custom Inventory Lookup screen appears.

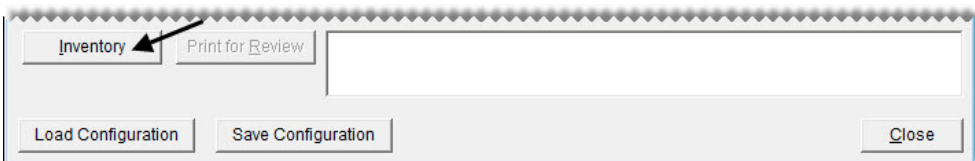

**b.** Look up the items. For more information, see ["Looking Up Inventory Items" on page 183](#page-202-0).

**6.** Click **Apply**. A confirmation message appears.

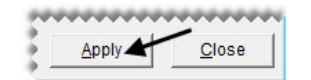

- **7.** Click **Yes**. The update notification message appears.
- <span id="page-291-0"></span>**8.** Click **OK**. The parts prices for the selected items are updated based on the calculations set up in the assigned matrix.
- **9.** Close the Pricing Wizard, or repeat steps [3](#page-290-0) through [8](#page-291-0) to assign a matrix to other items.
	- **Note:** To verify price changes for a group of items, open Inventory List Editing and look up the items in that group. The updated prices are listed in the **Parts** column. You can also look up the items and review the entries in the **Best** column on the Inventory List. The amount in the **Best** column, however, is the sum of an item's parts and labor prices.

# Updating Selling Prices with a Price Matrix

Updating prices with a price matrix is a hands-off process. Parts prices are automatically recalculated in the following scenarios:

- When you assign a price matrix to an individual item
- When you assign a matrix to a group of items
- When you update your cost for items that you're receiving into inventory (In this scenario, the items were previously assigned price matrixes.)

To see prices changes for a single item, look at the entry for the parts price. To see updated prices for a group of items, open Inventory List Editing and look up the items in that group. The updated prices are listed in the **Parts** column. You can also look up the items and review the entries in the **Best** column on the Inventory List. The amount in the **Best** column, however, is the sum of an item's parts and labor prices.

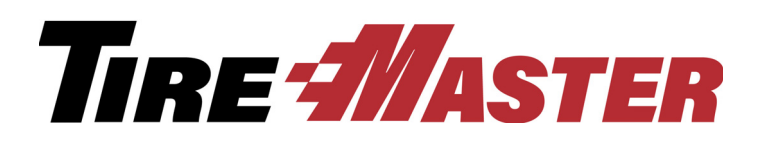

# **CHAPTER 14**

# Replenishing Inventory

Ordering and receiving in TireMaster are done through the purchase order or PO system. This chapter includes the following topics:

- ["PO System Screen" on page 273](#page-292-0)
- ["Ordering Items" on page 279](#page-298-0)
- ["Receiving Inventory" on page 289](#page-308-0)
- ["Performing Inventory Returns" on page 303](#page-322-0)
- ["Looking Up Historical Vendor Invoices" on page 314](#page-333-0)
- ["Handling FET on POs and Receivings" on page 315](#page-334-0)

# <span id="page-292-0"></span>PO System Screen

In TireMaster, you can manage the ordering and receiving of items with the PO System screen.

# Purchase Orders Tab

The ordering process begins on the **Purchase Orders** tab ([Figure 57](#page-293-0)).

| Vendor<br>Find Doc   Reset Vendor  <br>Filter Off<br>m,                    |           |       |            |           |                                      |  |  |  |  |  |
|----------------------------------------------------------------------------|-----------|-------|------------|-----------|--------------------------------------|--|--|--|--|--|
| <b>Purchase Orders</b><br>Receiving Documents   Historical Vendor Invoices |           |       |            |           |                                      |  |  |  |  |  |
| Ordered<br>Fulfilled<br>Partial<br>Open                                    |           |       |            |           |                                      |  |  |  |  |  |
|                                                                            | s<br>Site | PONum | PO Date    | Ref       | Name                                 |  |  |  |  |  |
|                                                                            | 2         | 492   | 12/09/2015 |           | ZZ-INVENTORY QTY ADJUST.             |  |  |  |  |  |
|                                                                            | 1         | 6234  | 12/02/2015 |           | <b>ZZ-INVENTORY OTY ADJUST.</b>      |  |  |  |  |  |
|                                                                            | 1         | 6233  | 06/02/2015 | 3-TR43485 | DELLWOOD 616 CAR                     |  |  |  |  |  |
|                                                                            | 1         | 6232  | 06/02/2015 | 5-TR31881 | <b>DELLWOOD RETREAD</b>              |  |  |  |  |  |
|                                                                            | 1         | 6231  | 06/02/2015 | 5-TR31880 | <b>DELLWOOD RETREAD</b>              |  |  |  |  |  |
|                                                                            | 1         | 6230  | 06/02/2015 | 2-TR42126 | <b>DELLWOOD 711 TRUCK</b>            |  |  |  |  |  |
|                                                                            | 1         | 6229  | 06/02/2015 | 4-TR50896 | <b>DELLWOOD MINOOKA TIRE SERVICE</b> |  |  |  |  |  |
|                                                                            | 1         | 6228  | 05/30/2015 | 2-TR42116 | DELLWOOD 711 TRUCK                   |  |  |  |  |  |
|                                                                            | 4         | 590   | 05/29/2015 |           | <b>BFNT, LLC</b>                     |  |  |  |  |  |
|                                                                            | 2         | 491   | 05/29/2015 |           | <b>BFNT, LLC</b>                     |  |  |  |  |  |
|                                                                            | 1         | 6227  | 05/29/2015 | 5-TR31868 | DELLWOOD RETREAD                     |  |  |  |  |  |
|                                                                            | 1         | 6226  | 05/28/2015 | 5-TR31861 | <b>DELLWOOD RETREAD</b>              |  |  |  |  |  |
|                                                                            | 1         | 6225  | 05/27/2015 | 2-TR42079 | DELLWOOD 711 TRUCK                   |  |  |  |  |  |
|                                                                            | 1         | 6224  | 05/27/2015 | 2-TR42076 | DELLWOOD 711 TRUCK                   |  |  |  |  |  |
| <b>Status</b><br>G All<br>C Open<br>C Ordered                              |           |       |            |           |                                      |  |  |  |  |  |
| Edit<br><b>Delete</b><br>Receive<br>Print<br>Close<br>Add                  |           |       |            |           |                                      |  |  |  |  |  |

<span id="page-293-0"></span>*Figure 57: The PO System Screen's Purchase Orders Tab*

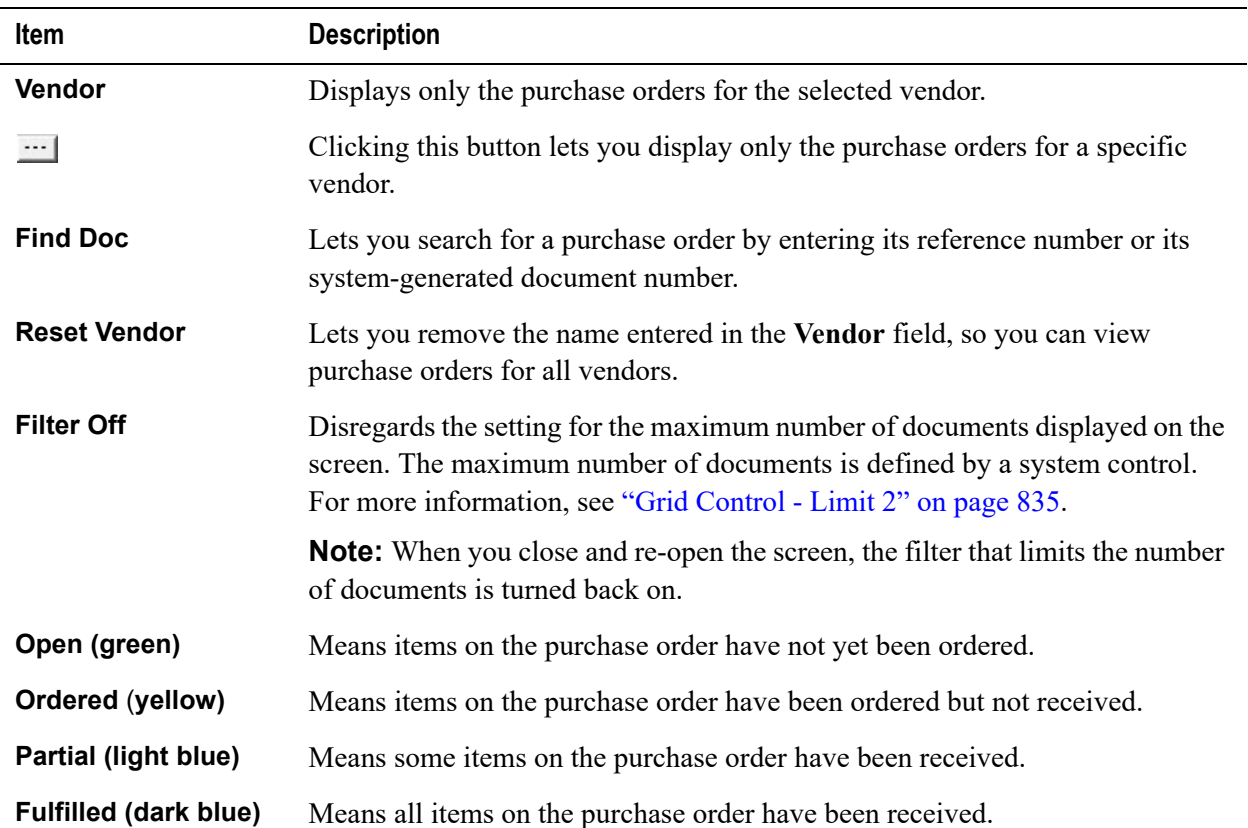

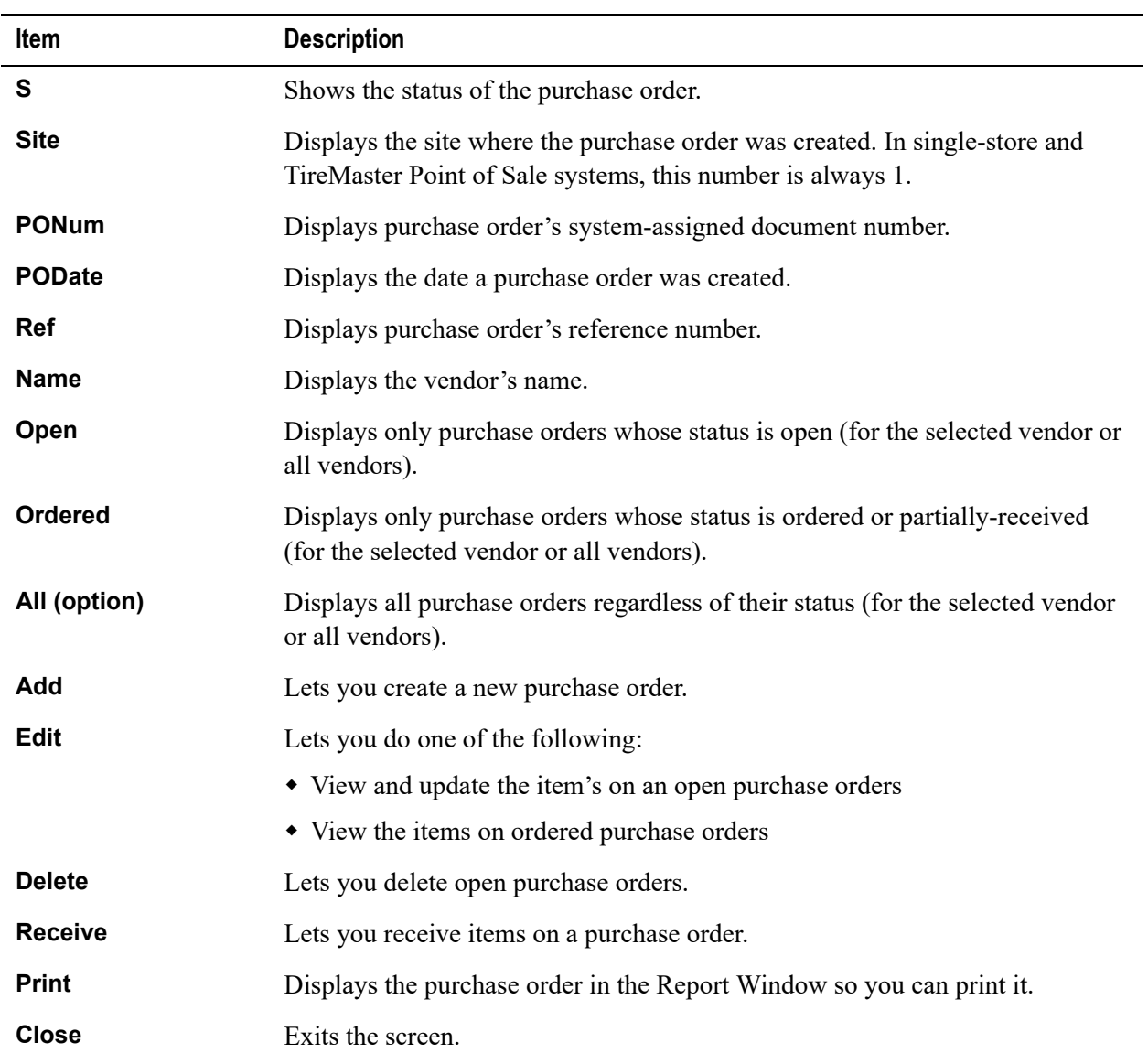

# Receiving Documents Tab

Orders for which items have been delivered are displayed on the **Receiving Documents** tab [\(Figure 58\)](#page-295-0). Sometimes, items are delivered although a purchase order was never created for them. On such occasions, you can create a receiving document.

| PO System (16178)                                                                  |                                                                                               |      |                         |            |                                      |   |  |  |
|------------------------------------------------------------------------------------|-----------------------------------------------------------------------------------------------|------|-------------------------|------------|--------------------------------------|---|--|--|
|                                                                                    | Find Doc   Reset Vendor  <br>Vendor<br>Filter Off<br>m.                                       |      |                         |            |                                      |   |  |  |
| <b>Receiving Documents</b><br><b>Historical Vendor Invoices</b><br>Purchase Orders |                                                                                               |      |                         |            |                                      |   |  |  |
|                                                                                    | ľ<br>Open<br>Received<br>Priced<br><b>RDNum</b><br>s<br>Site<br><b>RD</b> Date<br>Ref<br>Name |      |                         |            |                                      |   |  |  |
|                                                                                    | 1                                                                                             | 514  | 12/02/2015              |            | ZZ-INVENTORY QTY ADJUST.             | ۸ |  |  |
|                                                                                    | 2                                                                                             | 9120 | 11/05/2015              | 42133      | <b>ZZ-MISC VENDORS</b>               |   |  |  |
|                                                                                    | 4                                                                                             | 9458 | 06/02/2015              | 410279740  | POMPS TIRE SERVICE INC.              |   |  |  |
|                                                                                    | 4                                                                                             | 9457 | 06/02/2015              | 410279375  | <b>BFNT, LLC</b>                     |   |  |  |
|                                                                                    | 4                                                                                             | 9456 | 06/02/2015              | 410279519  | <b>BFNT, LLC</b>                     |   |  |  |
|                                                                                    | 2                                                                                             | 9119 | 06/02/2015              | 7720022    | <b>TDX CHICAGO, LLC</b>              |   |  |  |
|                                                                                    | 2                                                                                             | 9118 | 06/02/2015              | 5-TR31881  | <b>DELLWOOD RETREAD</b>              |   |  |  |
|                                                                                    | 2                                                                                             | 9117 | 06/02/2015              | 5-TR31880  | DELLWOOD RETREAD                     |   |  |  |
|                                                                                    | 2                                                                                             | 9116 | 06/02/2015<br>5-TR31852 |            | <b>DELLWOOD RETREAD</b>              |   |  |  |
|                                                                                    | $\overline{2}$                                                                                | 9115 | 06/02/2015              | 5-TR31868  | <b>DELLWOOD RETREAD</b>              |   |  |  |
|                                                                                    | 2                                                                                             | 9114 | 06/02/2015              | 82479621RL | <b>CARROLL TIRE COMPANY</b>          |   |  |  |
|                                                                                    | 3                                                                                             | 6562 | 06/02/2015              | 4-TR50896  | <b>DELLWOOD MINOOKA TIRE SERVICE</b> |   |  |  |
|                                                                                    | 5                                                                                             | 4193 | 06/02/2015              |            | <b>ZZ-MISC VENDORS</b>               |   |  |  |
|                                                                                    | 4                                                                                             | 9455 | 06/02/2015              |            | <b>ZZ-MISC VENDORS</b>               |   |  |  |
| <b>Status</b><br>C Open<br>C Received (Un-Priced)<br>$G$ All                       |                                                                                               |      |                         |            |                                      |   |  |  |
| Edit<br><b>Delete</b><br>Price<br>Print<br>Add<br>Close                            |                                                                                               |      |                         |            |                                      |   |  |  |

<span id="page-295-0"></span>*Figure 58: The PO System Screen's Receiving Documents Tab*

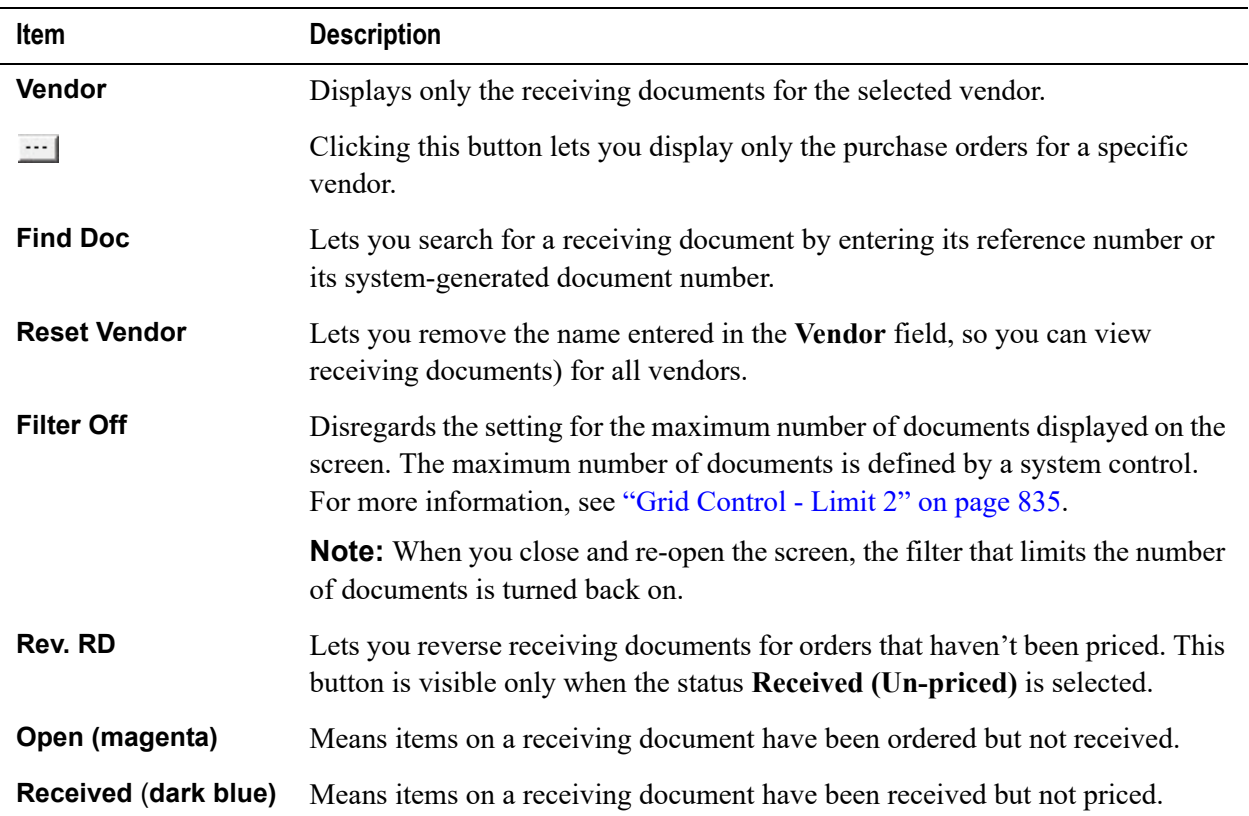

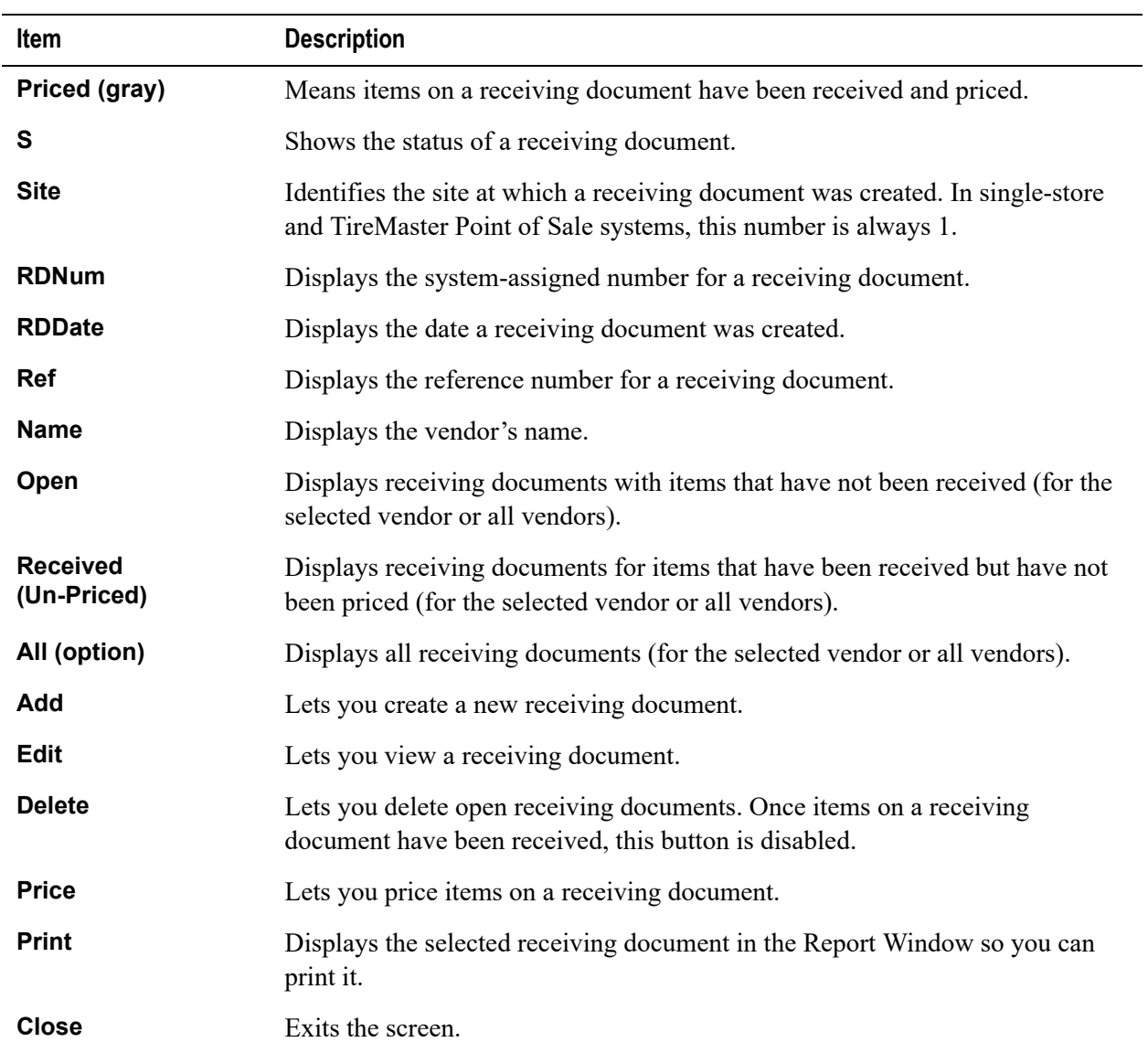

# Historical Vendor Invoices Tab

Vendor invoice documents (VIDs) for completed orders are displayed on the **Historical Vendor Invoices** tab ([Figure 59](#page-297-0)).

| Vendor                                                                                 |        |                 |            | Find Doc  <br>Reset Vendor<br><b>Filter Off</b><br>m, |  |  |  |  |  |
|----------------------------------------------------------------------------------------|--------|-----------------|------------|-------------------------------------------------------|--|--|--|--|--|
| Purchase Orders   Receiving Documents   Historical Vendor Invoices                     |        |                 |            |                                                       |  |  |  |  |  |
| Site                                                                                   | VIDNum | <b>VID Date</b> | Ref        | Name                                                  |  |  |  |  |  |
| 1                                                                                      | 8971   | 06/02/2015      | 6435122267 | <b>BFNT, LLC</b>                                      |  |  |  |  |  |
| 1                                                                                      | 8970   | 06/02/2015      | 6435120387 | <b>BFNT, LLC</b>                                      |  |  |  |  |  |
| 1                                                                                      | 8969   | 06/02/2015      | 6435120382 | <b>BFNT, LLC</b>                                      |  |  |  |  |  |
| 1                                                                                      | 8968   | 06/02/2015      | 6435107038 | <b>BFNT, LLC</b>                                      |  |  |  |  |  |
| 1                                                                                      | 8967   | 06/02/2015      | 6435107025 | <b>BFNT, LLC</b>                                      |  |  |  |  |  |
| 2                                                                                      | 7648   | 06/02/2015      | 7720022    | TDX CHICAGO, LLC                                      |  |  |  |  |  |
| $\overline{2}$                                                                         | 7647   | 06/02/2015      | 5-TR31881  | <b>DELLWOOD RETREAD</b>                               |  |  |  |  |  |
| $\overline{2}$                                                                         | 7646   | 06/02/2015      | 5-TR31880  | DELLWOOD RETREAD                                      |  |  |  |  |  |
| $\overline{2}$                                                                         | 7645   | 06/02/2015      | 5-TR31852  | DELLWOOD RETREAD                                      |  |  |  |  |  |
| 2                                                                                      | 7644   | 06/02/2015      | 5-TR31868  | DELLWOOD RETREAD                                      |  |  |  |  |  |
| $\overline{2}$                                                                         | 7643   | 06/02/2015      | 82479621RI | <b>CARROLL TIRE COMPANY</b>                           |  |  |  |  |  |
| 4                                                                                      | 5724   | 06/02/2015      | 410279740  | POMPS TIRE SERVICE INC                                |  |  |  |  |  |
| 3                                                                                      | 2573   | 06/02/2015      | 4-TR50896  | DELLWOOD MINOOKA TIRE SERVICE                         |  |  |  |  |  |
| 5                                                                                      | 4169   | 06/02/2015      |            | <b>ZZ-MISC VENDORS</b>                                |  |  |  |  |  |
| 4                                                                                      | 5723   | 06/02/2015      |            | <b>ZZ-MISC VENDORS</b>                                |  |  |  |  |  |
| 4                                                                                      | 5722   | 06/02/2015      |            | <b>ZZ-MISC VENDORS</b>                                |  |  |  |  |  |
| $\overline{2}$<br>06/01/2015<br><b>CARROLL TIRE COMPANY</b><br>7642<br>82454971RI<br>٠ |        |                 |            |                                                       |  |  |  |  |  |
|                                                                                        |        |                 |            |                                                       |  |  |  |  |  |

<span id="page-297-0"></span>*Figure 59: The PO System Screen's Historical Vendor Invoices Tab*

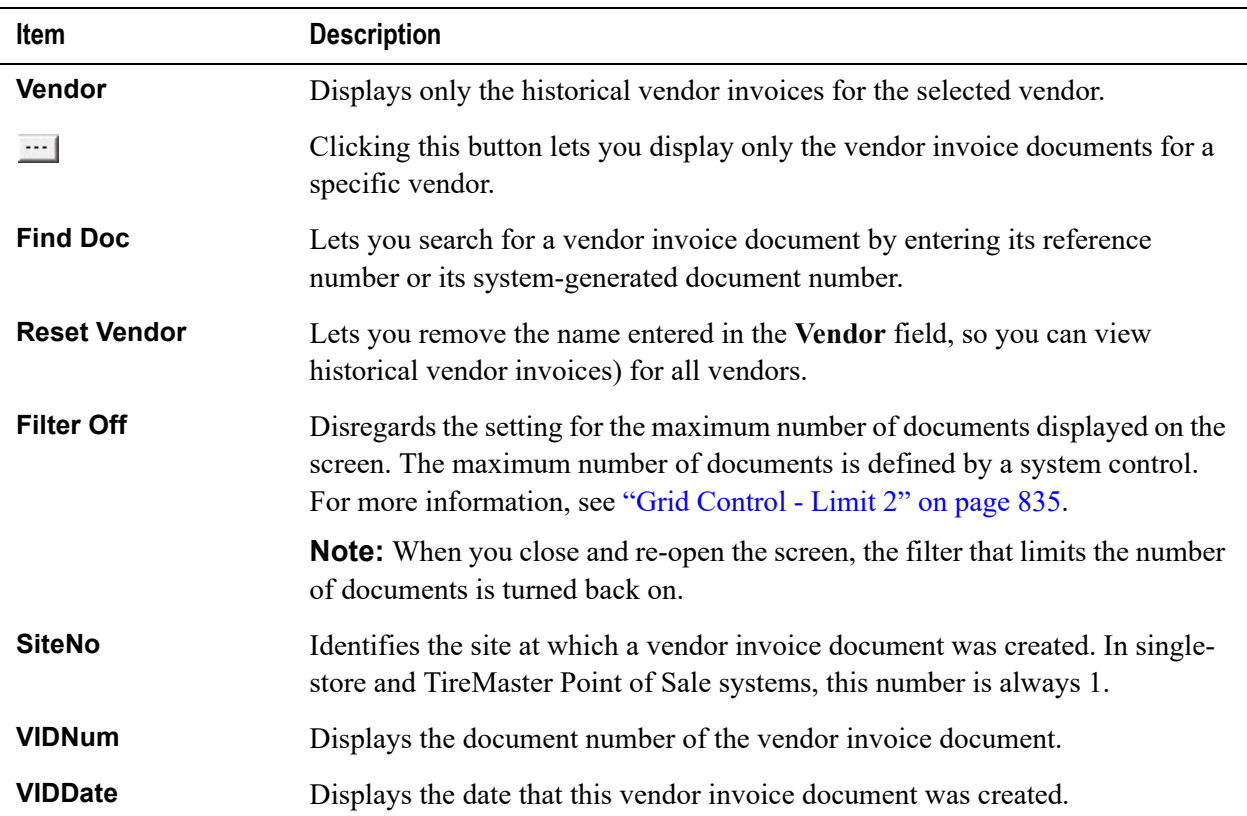

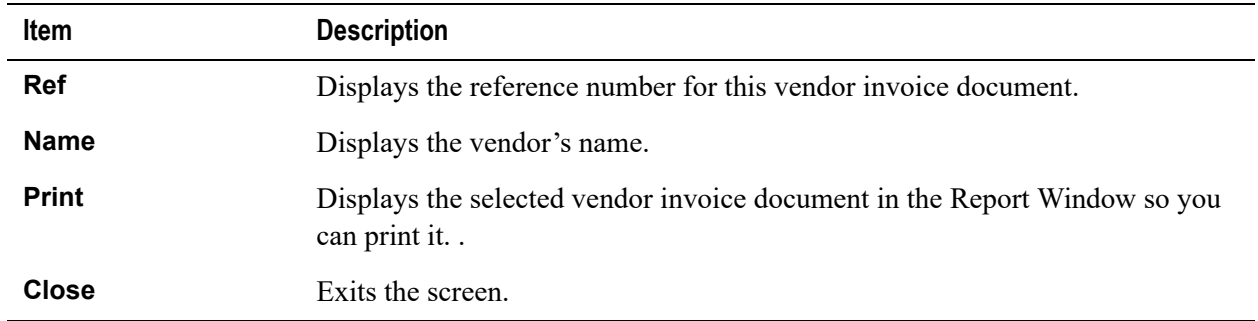

# <span id="page-298-0"></span>Ordering Items

To order items, you need to create a purchase order and add items to it.

# <span id="page-298-1"></span>Creating a Purchase Order

The first step to replenishing inventory is to create purchase orders. These purchase orders later become receiving documents for the items your vendors deliver.

### **To create a purchase order**

- **1.** Select **PO & Receiving** from the **Inventory** menu. The PO System screen appears.
- **2.** Select the **Purchase Orders** tab.

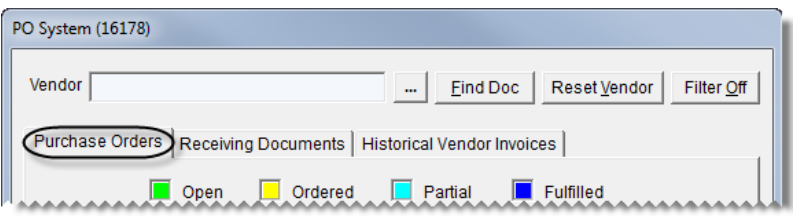

**3.** Click **Add**. The Lookup screen appears.

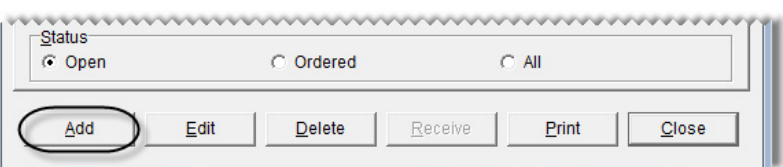

**4.** Select the vendor you want to order from and click **OK**. The Purchase Order screen appears.

**5.** If you have it, type the reference number for the purchase order.

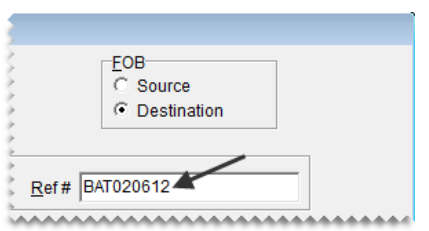

**6.** For each item that you want to order, click **Add** and look up the item or scan its bar code. For more information, see ["Looking Up Inventory Items" on page 183](#page-202-0) or ["Entering Bar Codes on Purchase](#page-187-0)  [Orders and Receiving Documents" on page 168.](#page-187-0)

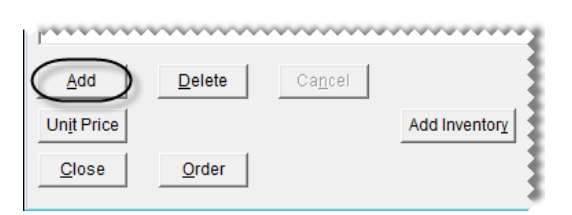

**Tip:** You can also use the down-arrow lookup method to add items to the purchase order. For more information, see ["Using the Down-Arrow Lookup Method" on page 11.](#page-30-0)

- **7.** For each item that you've added to the purchase order, do the following:
	- **a.** Type the quantity.
	- **b.** Change the price (your cost) if needed.
		- **Note:** If you're ordering items in bulk, such as valve stems, TireMaster can calculate the cost for each item. For more information, see ["Calculating an Item's Per-Unit Cost" on page 283.](#page-302-0)
	- **c.** Change the federal excise tax if needed.

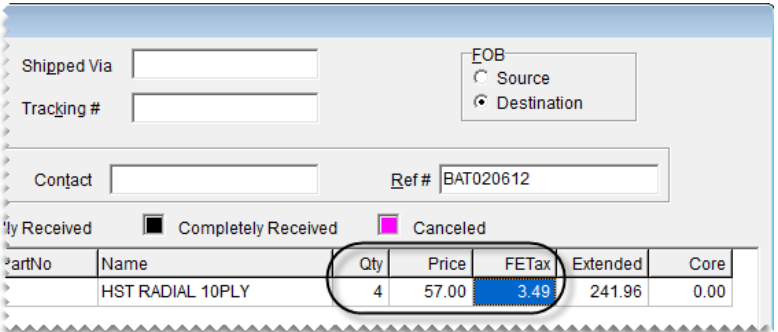

- **Note:** Depending on how **Use Next FET for POS/Receivings** is set in System Controls, the **FETax** column displays either the average cost of an item's federal excise tax or the FET used the last time the item was received.
- **8.** Complete the following shipping and handling information:
	- **a.** Type the shipping method or courier's name, along with the tracking number if needed.
	- **b.** In the **FOB** area, select **Source** if you will pay for the freight or **Destination** if the vendor will pay for the freight.

**c.** If you have it, type the contact person's name.

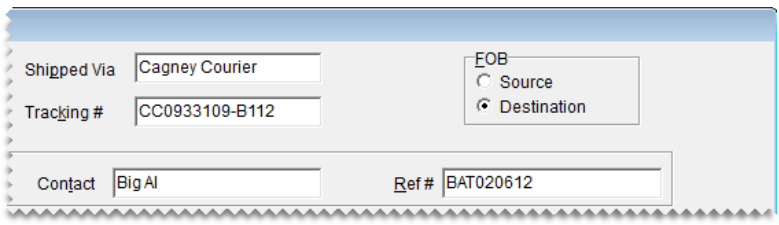

- **9.** When you're done adding items to the order, do one of the following:
	- To complete the order, click **Order**.
	- To close the order and complete it later, click **Close**.

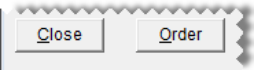

# Adding and Ordering Items at the Same Time

If you need to order an item that isn't in your inventory, you can add it to TireMaster and the purchase order at the same time. Because this process is the almost the same as adding items to TireMaster and a receiving document, see ["Adding and Receiving Items at the Same Time" on page 301](#page-320-0) for instructions.

### Removing an Item from a Purchase Order

If you accidentally add an item that you don't want to order, you can remove it from the purchase order.

### **To remove an item from a purchase order**

- **1.** If the purchase order isn't already open, do the following:
	- **a.** Select **PO & Receiving** from the **Inventory** menu. The PO System screen appears.
	- **b.** Select the **Purchase Orders** tab.
	- **c.** Select the status **Open** to display all orders that haven't yet been placed.
	- **d.** Select the purchase order that you want to remove the item from and click **Edit**.

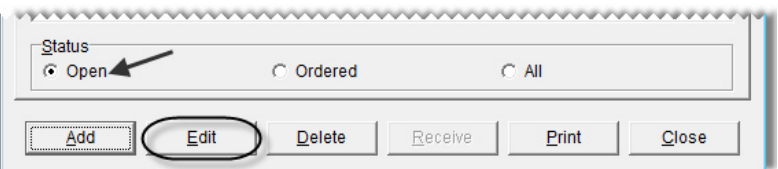

**2.** Select the item you want to remove and click **Delete**. The following message appears:

"Delete item?"

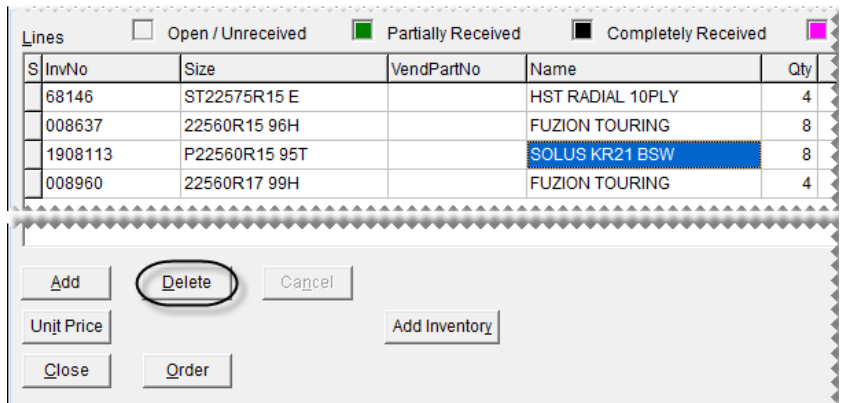

- **3.** Click **Yes**.
- **4.** Add new items to the purchase order if needed or close the Purchase Order screen.

# Completing an Open Purchase Order

In many cases, you might not start and complete a purchase order at the same time. You can edit an open purchase order at any time until the order is placed.

### **To complete an open purchase order**

- **1.** Select **PO & Receiving** from the **Inventory** menu. The PO System screen appears.
- **2.** Select the **Purchase Orders** tab.

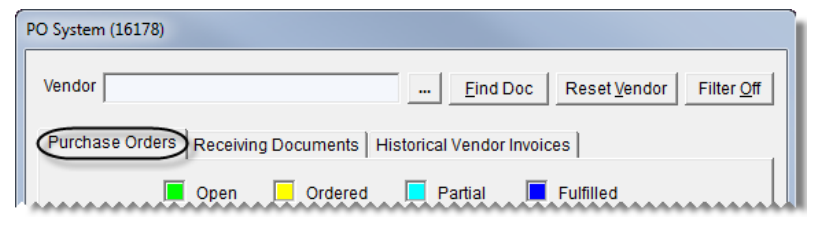

- **3.** Select the status **Open** to display all open purchase orders.
- **4.** Select the purchase order you want to complete and click **Edit**.

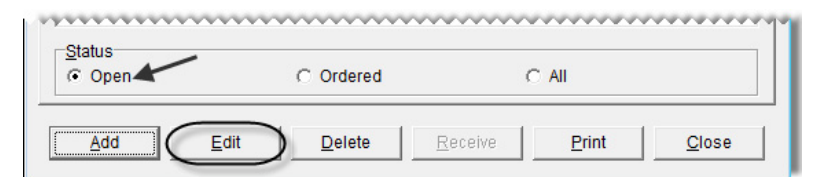

**5.** Add items to or delete items from the purchase order if needed.

**6.** Click **Order**. The Report Window opens and displays a copy of the purchase order.

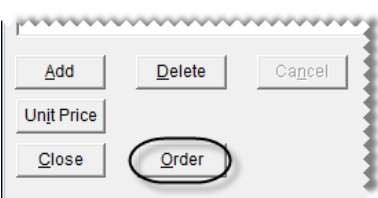

**7.** Click **Print** and close the Report Window. The status displayed on the Purchase Orders tab changes to **Ordered**.

### <span id="page-302-0"></span>Calculating an Item's Per-Unit Cost

When you buy items in bulk, such as valve stems, TireMaster can calculate the per-unit cost for each item.

### **To calculate an item's per-unit cost**

- **1.** Start a purchase order or receiving document. For more information, see "Creating a Purchase Order" [on page 279](#page-298-1) or ["Creating a Receiving Document" on page 297.](#page-316-0)
- **2.** Select the item whose per-unit cost you want to calculate and click **Unit Price**. The Per Unit Price screen appears.

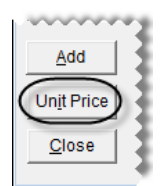

- **3.** Type your cost for a case of the item in the **Parts Price** field.
- **4.** Type the number of items in the case in the **Quantity** field. TireMaster displays the cost of each item in the **Per Unit Price** field.

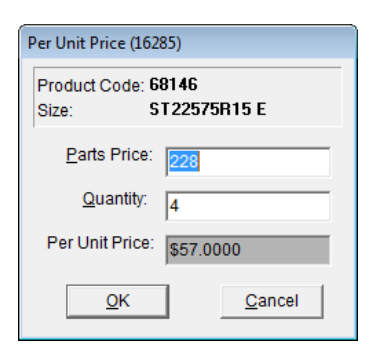

**5.** Click **OK**. The per-unit quantity and cost information is added to the purchase order.

# Changing the Vendor on a Purchase Order

In some cases, you might need to change the vendor assigned to a purchase order. As long as you haven't placed the order (that is, clicked the **Order** button on the Purchase Order screen), you can select another vendor.

### **To change the vendor on a purchase order**

- **1.** Select **PO & Receiving** from the **Inventory** menu. The PO System screen appears.
- **2.** Make sure the **Purchase Orders** tab is selected.

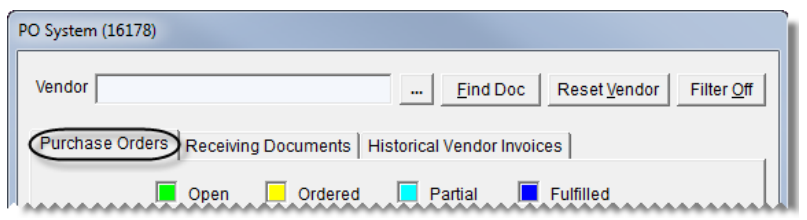

- **3.** Select the status **Open**. TireMaster displays all open purchase orders.
- **4.** Select the purchase order that you want to assign a different vendor to and click **Edit**. The Purchase Order screen appears.

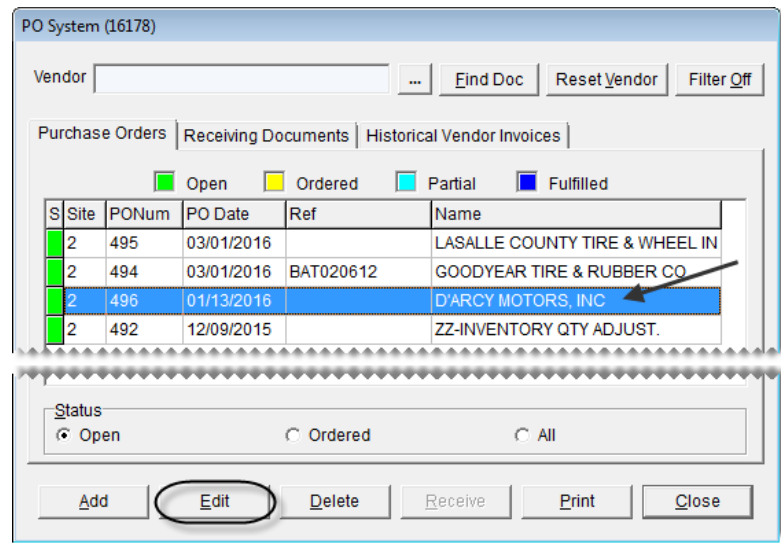

**5.** Next to the **Vendor** field, click  $\cdots$ . The Lookup screen appears.

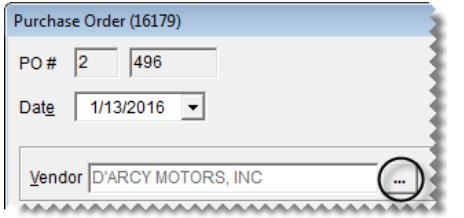

**6.** Select the correct vendor for this purchase order and click **OK**. The following message appears: "You have selected a different vendor for this PO. Are you sure you want to change vendors?"

- **7.** Click **Yes**.
- **8.** If you want to place the order, click **Order**. Otherwise, click **Close**.

### Canceling an Item from a Purchase Order

If you've placed an order and then find out that an item won't be shipped, you can cancel the item from the order.

### **To cancel items on a purchase order**

- **1.** Select **PO & Receiving** from the **Inventory** menu. The PO System screen appears.
- **2.** Make sure the **Purchase Orders** tab is selected.

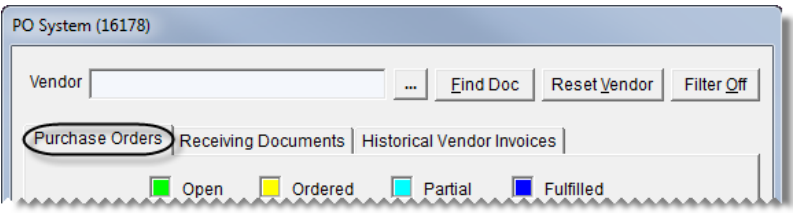

- **3.** Select the status **Ordered**. TireMaster displays all open purchase orders.
- **4.** Select the order that includes the item that won't be shipped, and click **Edit**. The Purchase Order screen appears.

| PO System (16178) |                                                        |                |                 |                                                  |               |          |                                               |         |                                       |  |  |  |  |
|-------------------|--------------------------------------------------------|----------------|-----------------|--------------------------------------------------|---------------|----------|-----------------------------------------------|---------|---------------------------------------|--|--|--|--|
|                   | Vendor                                                 |                |                 |                                                  |               | $\cdots$ | Filter Off<br><b>Find Doc</b><br>Reset Vendor |         |                                       |  |  |  |  |
|                   |                                                        |                | Purchase Orders | Receiving Documents   Historical Vendor Invoices |               |          |                                               |         |                                       |  |  |  |  |
|                   |                                                        |                |                 | Open                                             | Ordered       |          | Partial                                       |         | <b>Fulfilled</b>                      |  |  |  |  |
|                   |                                                        |                | SSite PONum     | PO Date                                          | Ref           |          | Name                                          |         |                                       |  |  |  |  |
|                   |                                                        | $\overline{2}$ | 494             | 03/01/2016                                       | BAT020612     |          |                                               |         | <b>GOODYEAR TIRE &amp; RUBBER CO.</b> |  |  |  |  |
|                   |                                                        | 2              | 496             | 01/13/2016                                       |               |          | <b>D'ARCY MOTORS, INC</b>                     |         |                                       |  |  |  |  |
|                   |                                                        | 2              | 491             | 05/29/2015                                       |               |          | <b>BFNT, LLC</b>                              |         |                                       |  |  |  |  |
|                   |                                                        | 2              | 490.            | 05/11/2015                                       |               |          | <b>BENT LLC.</b>                              |         |                                       |  |  |  |  |
|                   | <b>Status</b>                                          |                |                 |                                                  |               |          |                                               |         |                                       |  |  |  |  |
|                   | C Open                                                 |                |                 |                                                  | G.<br>Ordered |          |                                               | $C$ All |                                       |  |  |  |  |
|                   | <br>Add<br>Delete<br>Receive<br>Edit<br>Print<br>Close |                |                 |                                                  |               |          |                                               |         |                                       |  |  |  |  |

**Note:** items can be canceled only from purchase orders with the status color yellow (for ordered).

**5.** Select the item that won't be shipped, and click **Cancel**. A confirmation message appears.

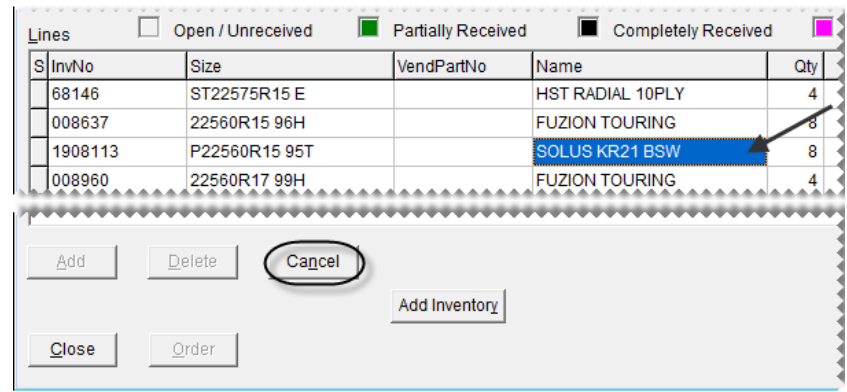

- **6.** Click **Yes**. The status of the item changes to Canceled  $\left(\begin{array}{c} c \end{array}\right)$ .
- **7.** Close the Purchase Order screen. When you create a receiving document for this order, the canceled item will no longer be on the order.

### Re-opening and Updating Orders

If your TireMaster system is set up to allow purchase orders to be re-opened and edited, you can make changes to an order that has already been placed. By re-opening and updating an order, you can ensure that the purchase order data in TireMaster matches any changes the vendor has made to a pending shipment. In other words, re-opening a PO can reduce the time it takes to receive an order, because you won't need to back order items or add items to a receiving document.

**Note:** The ability to re-open and edit orders is defined by a system control setting. For more information, see ["PO System - Re-Open Ordered POs" on page 830.](#page-849-0)

### **To re-open and update an order**

- **1.** Select **PO & Receiving** from the **Inventory** menu. The PO System screen appears.
- **2.** Select the status **Ordered**.

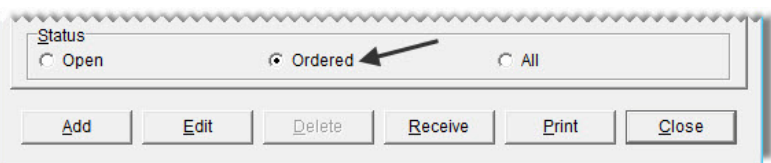

**3.** Select the purchase order you want to update, and click **Edit**. The Purchase Order screen appears.

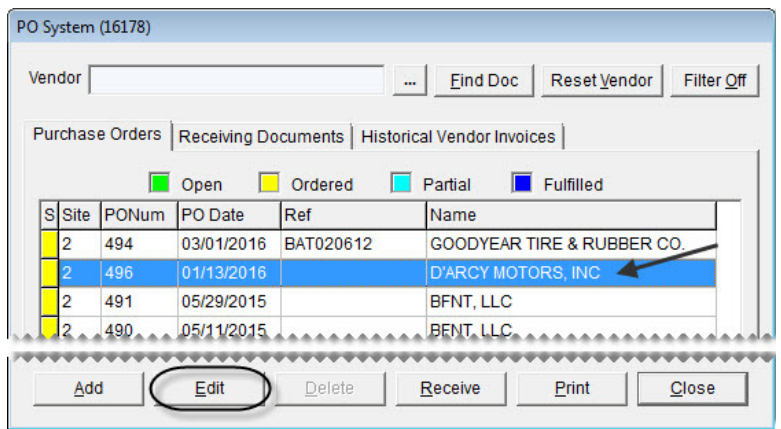

**4.** Click **Re-Open**. TireMaster closes the Purchase Order screen and returns to the main PO System screen.

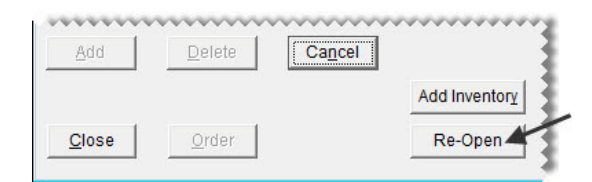

- **5.** Make sure the purchase order you want to update is selected, and click **Edit**.
- **6.** Add items to or delete items from the re-opened order.
- **7.** Update the prices of items on the order if needed.
- **8.** Click **Order**. The Report Window opens and displays a copy of the purchase order.
- **9.** Print the purchase order and close the Report Window.

### Reordering Inventory

You can simplify the reordering process by creating a suggested purchase order. Creating a suggested purchase order includes generating a report that shows the difference between the minimum quantities you've set for your items and the actual quantities you have on hand. Once you've generated the report, you can then create a purchase order based on its results.

### **To generate a Suggested Reorder**

**1.** From the **Inventory** menu, select **Suggested Reorder & PO**. The Custom Inventory Lookup screen appears.

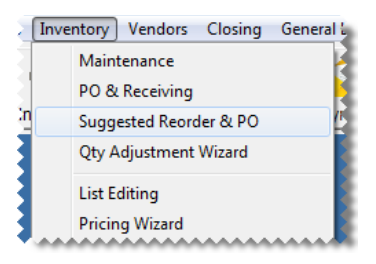

- **2.** Look up a group of items that you to include on the report. For more information, see ["Looking Up](#page-202-0)  [Inventory Items" on page 183](#page-202-0). The Suggested Reorder Report appears in the Report Window.
- **3.** Click **Print**.
- **4.** Write the quantities that you want to order on the report.
- **5.** Close the Report Window. The following message appears:

"Do you want to place these items on a purchase order? NOTE: Only items from this store (or the selected store) can be ordered. Items from other stores will not be added to a PO."

- **6.** Do one of the following:
	- To create a purchase order based on the Suggested Reorder Report, click **Yes**. The Name Lookup/ Entry screen appears.
	- If you do not want to create a PO yet, click **No** and disregard the rest of this procedure.
- **7.** Look up the name of the vendor you want to order from. For more information, see ["Looking Up](#page-29-0)  [Customer and Vendor Names" on page 10.](#page-29-0) The Purchase Order screen appears. All of the items from the Suggested Reorder Report are included on the order at the recommended reorder quantities.
- **8.** Make the following changes as needed:
	- **a.** Add items to and delete items from the purchase order.
	- **b.** Change the quantities and prices.
	- **c.** Fill in the shipping information, contact name, and reference number.
- **9.** When you're finished making changes to the purchase order, do one of the following:
	- To complete the order, click **Order**. The purchase order appears in the Report Window so you can print it.
	- To save the purchase order without completing it, click **Close**.

# Canceling a Purchase Order

In some cases, you might start an order only to find that it is unnecessary later. You can cancel purchase orders if the items on it have not been ordered or received.

### **To cancel a purchase order**

- **1.** Select **PO & Receiving** from the **Inventory** menu. The PO System screen appears.
- **2.** Make sure the Purchase Orders tab is selected.

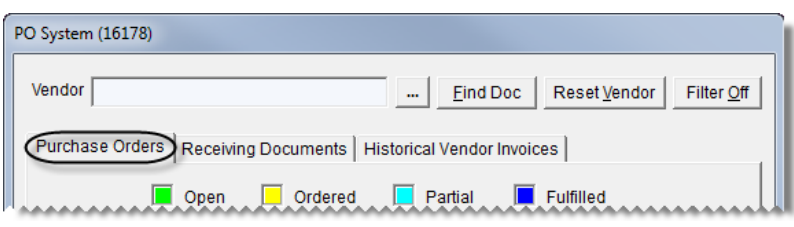

- **3.** Select the status **Open**. All open purchase orders appear on the screen.
- **4.** Select the purchase order that you want to cancel and click **Delete**. A confirmation message appears.

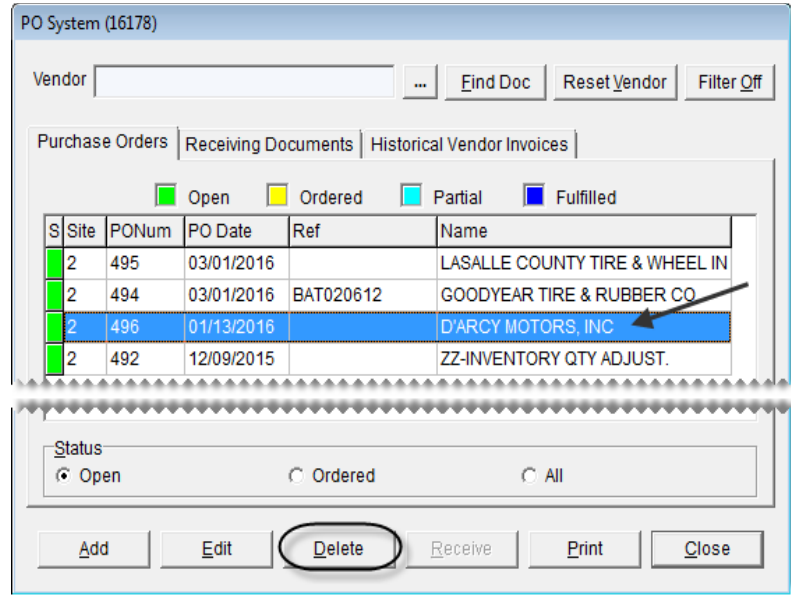

- **5.** Click **Yes**.
- **6.** Close the PO System screen.

# <span id="page-308-0"></span>Receiving Inventory

When an order is delivered, you need to record the receiving in the PO System. Most orders you receive have a corresponding purchase order. Sometimes, however, you might need to receive items that you didn't put on a purchase order. On such occasions, you can create a receiving document.

**Note:** To create a receiving document without a pre-existing purchase order, **Force PO System to Create New PO** needs to be set to No**.** This setting is on the **Other** tab of the System Controls screen.

# <span id="page-309-0"></span>Receiving Items on a Purchase Order

When you receive an order, TireMaster creates a receiving document that duplicates the items and quantities on the original purchase order.

**Note:** When you do not have a purchase order for a shipment, you need to create a receiving document. For more information, see ["Creating a Receiving Document" on page 297.](#page-316-0)

### **To receive items on a purchase order**

- **1.** Select **PO & Receiving** from the **Inventory** menu. The PO System screen appears.
- **2.** Make sure the **Purchase Orders** tab is selected.

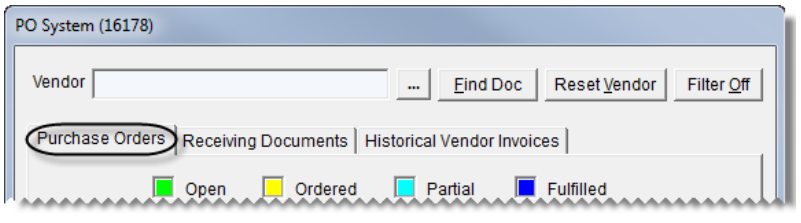

- **3.** Select the status **Ordered**. TireMaster displays the purchase orders for ordered items.
- **4.** Select the purchase order for the delivery that you want to receive and click **Receive**. The Receiving Document screen appears.

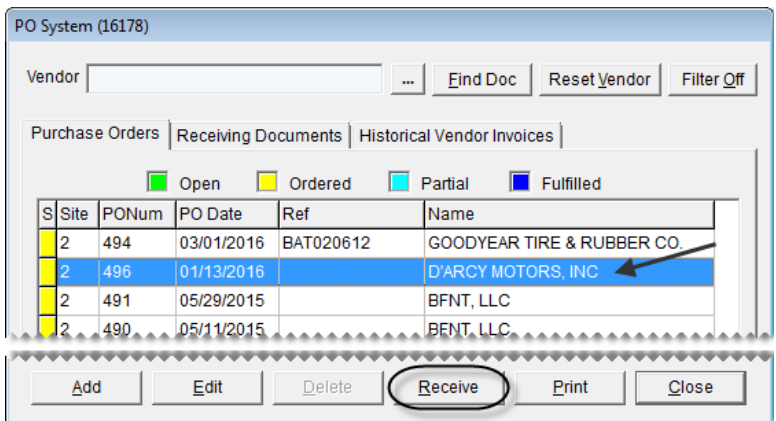

- **Note:** If a receiving document already exists for an order, TireMaster asks if you want to create another receiving document. Write down the RD number on the message and click **No**. Then click the **Receiving Documents** tab and select the receiving document that was referenced on the message.
- **5.** Update the reference number and the shipping and contact information if needed.
- **6.** Update the quantities, cost, and federal excise tax for the items if needed.
	- **Note:** If you've ordered items in bulk, such as valve stems, TireMaster can calculate the cost for each item. For more information, see ["Calculating an Item's Per-Unit Cost" on page 283.](#page-302-0)
	- **Tip:** To view the quantity and cost used for an item on the original purchase order, select the item and click **Order Info**.
- **7.** If you want to receive items (from this vendor) that are on a different purchase order, click **Add PO**. Then select the order that includes those items, and click **OK**.
- **8.** Enter shipping charges, if needed, using one of the following methods:
	- If there is shipping charge for individual items, type the amount in the **Freight** column for each line item. The value entered here is included in the item's cost when it posts to the general ledger.
	- If there is a shipping charge for the entire order, type the amount in the **Freight** field (lower-right corner of the screen). The value entered here posts to the general ledger's freight account. You can select the freight vendor when you price the receiving document.
- **9.** Click **Receive**. The following message appears: Do you want to price this RD now?"

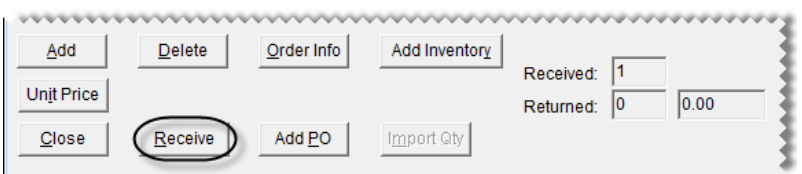

**Note:** Depending on your system control settings, you might be required to add a reference number if you haven't already.

**10.** Do one of the following:

- To price the items on the receiving document, click **Yes**. For further instructions, see ["Pricing Items](#page-310-0)  [on a Receiving Document" on page 291](#page-310-0).
- If you do not want to price the items, click **No**. The receiving document appears in the Report Window. Print a copy of the receiving document and close the Report Window. The items that you just received will not be added to the inventory until you price them.

# <span id="page-310-0"></span>Pricing Items on a Receiving Document

Before you begin selling items that you've received, you should price them. This process updates the last cost and next cost for each of the items that have been received.

### **To price items on a receiving document**

- **1.** Select **PO & Receiving** from the **Inventory** menu. The PO System screen appears.
- **2.** Click the **Receiving Documents** tab.

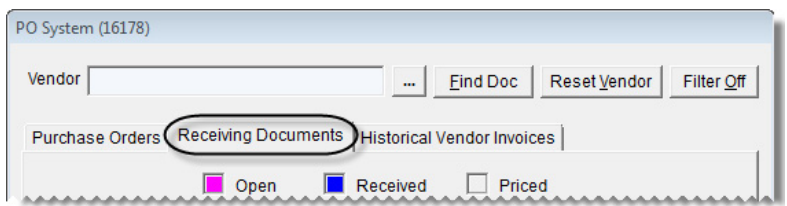

**3.** To display receiving documents that include unpriced items, select the status **Received (Un-Priced)**.

**4.** Select the receiving document that includes the items you want to price and click **Price**. The Vendor Invoice screen appears.

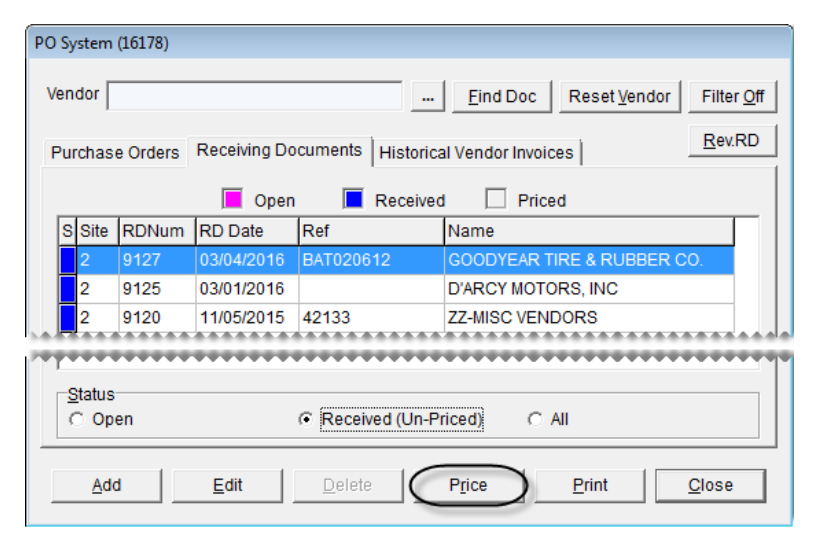

**5.** Update the receiving date, default due date, discount date, and reference number, if needed.

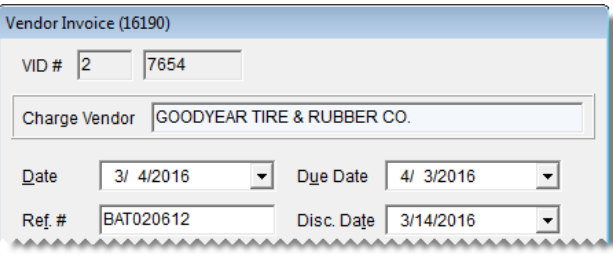

**Note:** Depending on how the system controls are set, you might be required to add a reference number if you haven't already.

- **6.** If you need to update the prices (your cost) for any items, click **Edit Prices**. Then type the new amounts on the Vendor Invoice Price Editing screen. TireMaster automatically recalculates the extended prices along with the total and discount amount.
- **7.** Complete the following payment information:
	- To pay with cash, type the amount of the cash payment in the **Cash** field.
		- **Note:** If you pay the entire amount, the amount in the **Charge** field is recalculated to zero when you complete the order. If you make a cash down payment, the amounts in the **Charge** field and the **Discount** field are recalculated.
	- To charge the total amount of the vendor invoice, leave the amount in the **Charge** field alone.

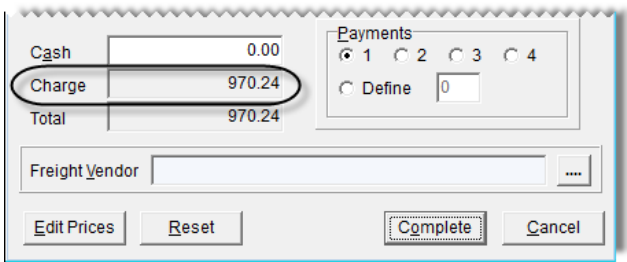

 To change the number of payments, select **1**, **2**, **3**, **4**, or select **Define** and type the number of payments.

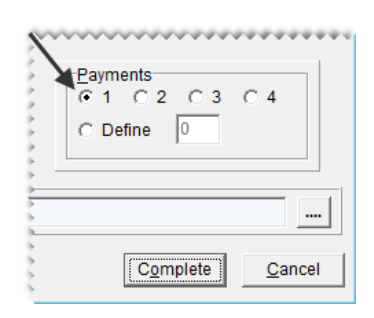

**Note:** This setting affects the number of entries that post to the vendor's accounts-payable ledger.

**8.** If you entered a shipping charge when receiving the items, identify the freight vendor by clicking  $\cdots$ and selecting a name from the list.

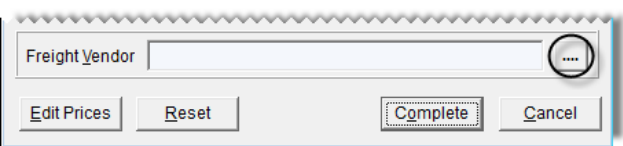

**Note:** A vendor charge (for the amount entered when you received the order) posts to the selected vendor's subledger and the general ledger's freight account.

- **9.** To finish pricing the items, click **Complete**. One of the following happens:
	- If you must pay the entire amount at one time, the vendor invoice appears in the Report Window.
	- If you can make multiple payments to the vendor, the Vendor Payment Schedule screen appears.
- **10.** Accept or change the payment amounts and dates. Then click **OK**. The vendor invoice appears in the Report Window.

**11.** Print the vendor invoice. The status color for the receiving document changes to gray in the **S** column of the **Receiving Documents** tab. The vendor invoice document for the completed order is also displayed on the **Historical Vendor Invoices** tab.

### Putting Items on Back Order

When the number of items that were delivered doesn't match the number of items ordered, you can receive the portion of the order that was shipped and place the unreceived quantities on back order.

### Putting Partial Quantities on Back Order

In some cases, you might receive only part of your order. When this occurs, you can receive part of the order and place the remaining quantities on back order.

**Note:** The totals of the **Payment Amt** and **Discount Amt** columns must equal the payment and discount amounts on the VID before the order can be priced.

### **To put partial quantities on back order**

- **1.** Select **PO & Receiving** from the **Inventory** menu. The PO System screen appears.
- **2.** Make sure the **Purchase Orders** tab is selected and select the status **Ordered**.

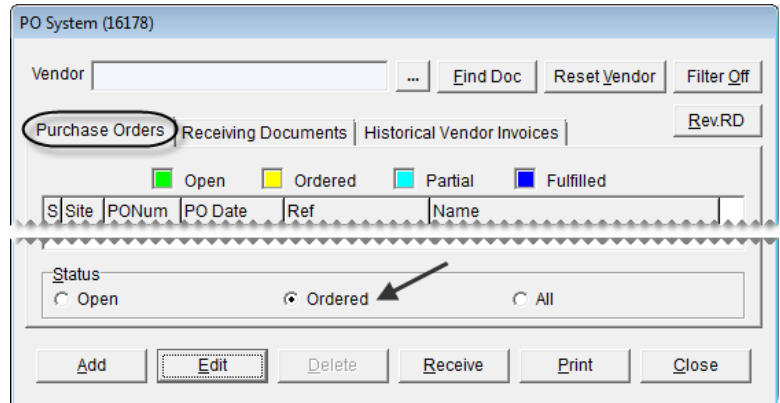

**3.** Select a purchase order and click **Receive**. The Receiving Document screen appears.

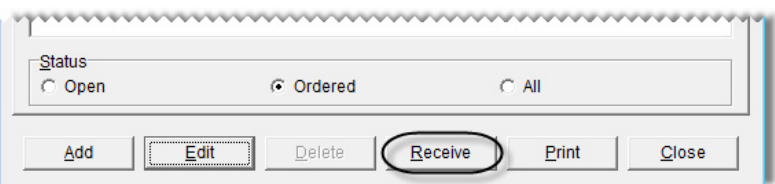

**4.** For each item that you need to put on back order, enter the quantity that was actually received.

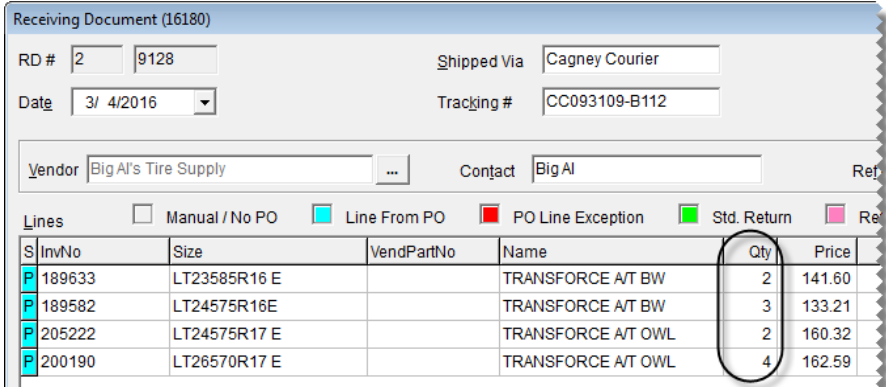

<u>Kuunummuunummuunummuunummuunu</u>

- **Tip:** To view the quantity and cost used for an item on the original purchase order, select the item and click **Order Info**.
- **5.** Click **Receive**. The following message appears: "Do you want to price this RD now?"

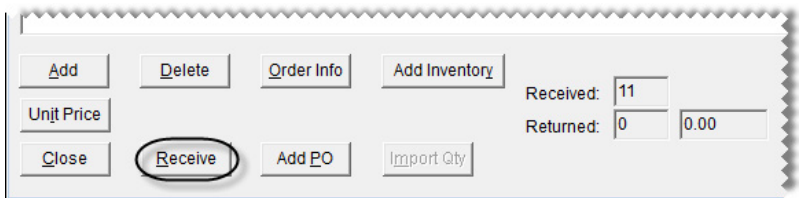

- **Note:** Depending on how the system controls are set, you might be required to add a reference number if you haven't already.
- **6.** Do one of the following:
	- If you want to price the items now, click **Yes**.
	- To price the items later, click **No** and print the receiving document. The following message appears: "There are items associated with POs that are only partially received. Do you want to cancel the rest of the quantities on these POs?"
- **7.** To back order the items, click **No**. One of the following occurs:
	- The Vendor Invoice screen appears, and you can price the items. For more information, see ["Pricing Items on a Receiving Document" on page 291.](#page-310-0)
	- If you'll price the items later, the receiving document is added to the Receiving Documents tab on the PO System screen.
- **8.** Close the PO System screen.

### Putting All Quantities on Back Order

When one of the items on a purchase order is not delivered, you can place all quantities of that item on back order.

#### **To place all quantities of an item on back order**

- **1.** Select **PO & Receiving** from the **Inventory** menu. The PO System screen appears.
- **2.** Make sure the **Purchase Orders** tab is selected and select the status **Ordered**.

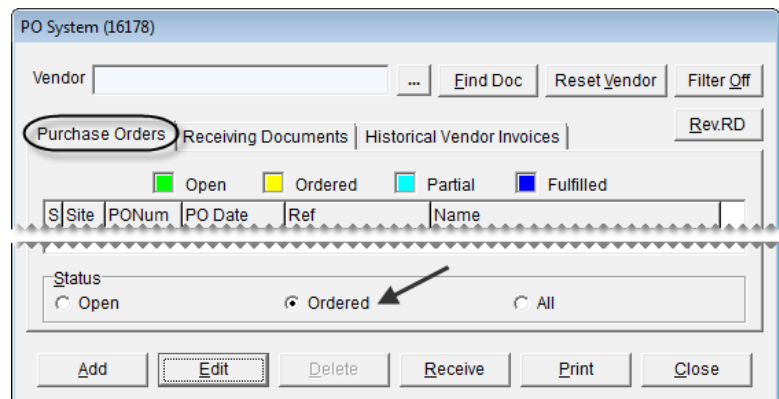

**3.** Select a purchase order and click **Receive**. The Receiving Document screen appears.

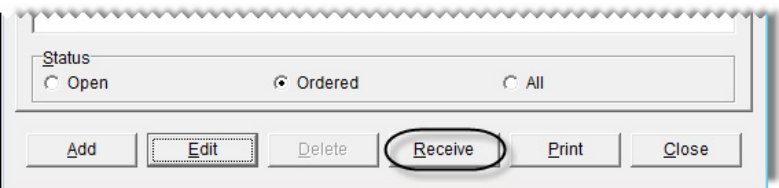

**4.** Select the item you need to put on back order and click **Delete**. The following message appears: "Delete item?"

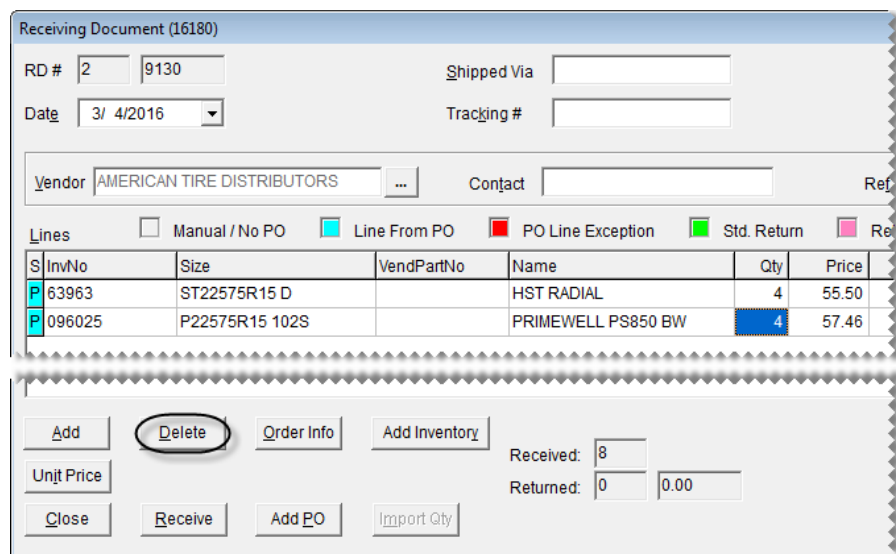

**Tip:** To view the quantity and cost used for an item on the original purchase order, select the item, and click **Order Info**.

- **5.** Click **Yes**. The following message appears: "This item is from a PO do you want to cancel the PO item?"
- **6.** To place the item on back order, click **No**. The item is removed from the receiving document.
- **7.** To receive the remaining items on the receiving document, click **Receive**. The following message appears: "Do you want to price this RD now?"

**Note:** Depending on how the system controls are set, you might be required to add a reference number if you haven't already.

- **8.** Do one of the following:
	- If you want to price the items now, click **Yes**.
	- To price the items later, click **No** and print the receiving document.

The following message appears: "There are items associated with POs that are only partially received. Do you want to cancel the rest of the quantities on these POs?"

- **9.** To back order the items, click **No**. One of the following occurs:
	- The Vendor Invoice screen appears, and you can price the items. For more information, see ["Pricing Items on a Receiving Document" on page 291.](#page-310-0)
	- If you'll price the items later, the receiving document is added to the Receiving Documents tab on the PO System screen.
- **10.** Close the PO System screen.

# <span id="page-316-0"></span>Creating a Receiving Document

If you need to receive items that you didn't order, you can skip the ordering stage and create a receiving document from scratch.

**Note:** To create a receiving document without a pre-existing purchase order, **Force PO System to Create New PO** needs to be set to No. This setting is on the **Other** tab of the System Controls screen.

### **To create a receiving document**

- **1.** Select **PO & Receiving** from the **Inventory** menu. The PO System screen appears.
- **2.** Click the **Receiving Documents** tab.

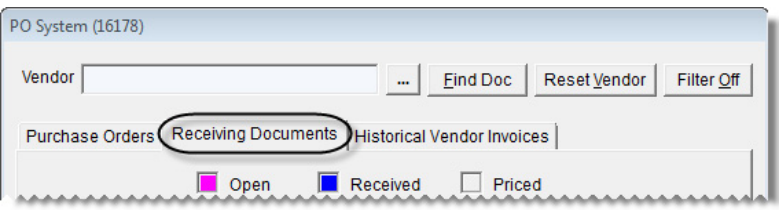

**3.** Click **Add**. The Lookup screen appears.

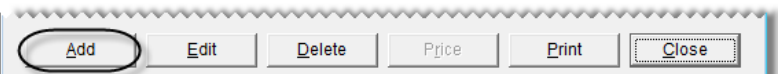

**4.** Look up the vendor who sent you the shipment. The Receiving Document screen appears.

**Note:** You can change the vendor for a receiving document until you complete the receiving.

**5.** If you have it, type the reference number for the receiving.

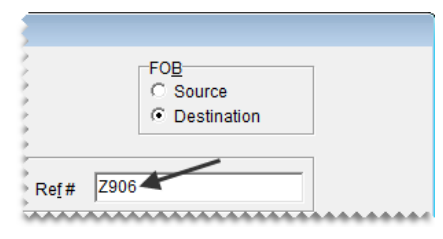

**6.** For each item that you've received, click **Add** and look up the item or scan its bar code. For more information, see ["Looking Up Inventory Items" on page 183](#page-202-0) or ["Entering Bar Codes on Purchase](#page-187-0)  [Orders and Receiving Documents" on page 168.](#page-187-0)

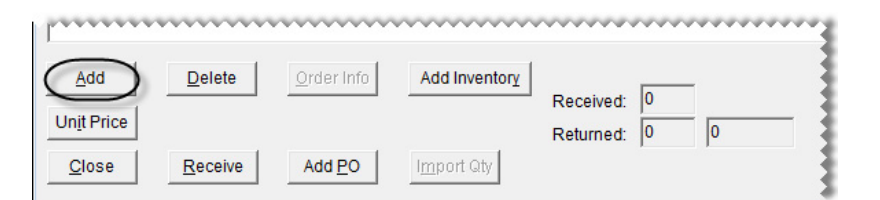

- **7.** For each item that you've added to the receiving document, do the following:
	- **a.** Type the quantity.
- **b.** Change the price (your cost) if needed.
- **Note:** If you're ordering items in bulk, such as valve stems, TireMaster can calculate the cost for each item. For more information, see ["Calculating an Item's Per-Unit Cost" on page 283.](#page-302-0)
- **c.** Change the federal excise tax if needed.

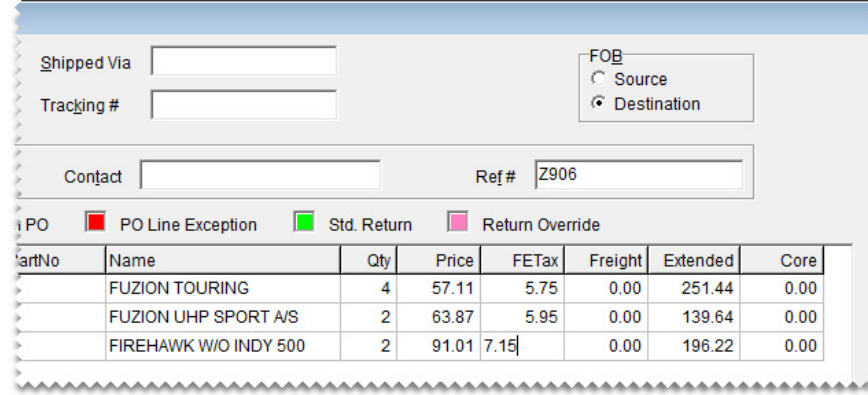

- **Note:** Depending on how the control **Use Next FET for POS/Receivings** is set, the **FETax** column displays either the average cost of an item's federal excise tax or the FET used the last time the item was received.
- **8.** Complete the following shipping and handling information:
	- **a.** In the **FOB** area, select **Source** if you will pay for freight or **Destination** if the vendor will pay for freight.
	- **b.** If you have it, type the contact person's name.

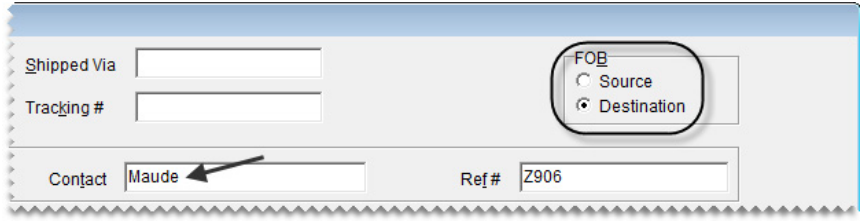

**9.** Click **Receive**. The following message appears: "Do you want to price this RD now?"

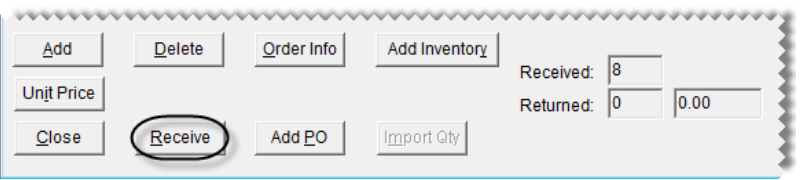

**Note:** Depending on how the system controls are set, you might be required to add a reference number if you haven't already.

**10.** Do one of the following:

 If you want to price the items now, click **Yes**. The Vendor Invoice screen appears, and you can price the items. For more information, see ["Pricing Items on a Receiving Document" on page 291.](#page-310-0)

- To price the items later, click **No** and print the receiving document. The receiving document is added to the **Receiving Documents** tab on the PO System screen.
- **11.** Close the PO System screen.

# Putting Option-Cost Items on a Receiving Document

When you enter the cost of items at point of sale, you can also add them to a new receiving document or an existing receiving document.

### **To put option-cost items on a receiving document**

- **1.** Start a work order or open an existing work order. For more information, see ["Creating a Regular Work](#page-344-0)  [Order" on page 325.](#page-344-0)
- **2.** Add each option-cost item to the work order. TireMaster prompts you to enter an item's cost by turning its line pink.

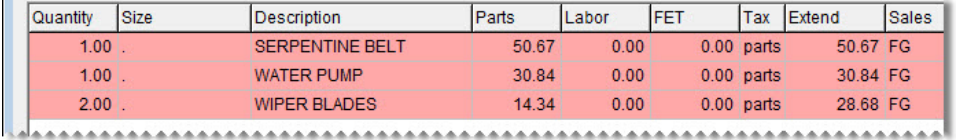

**Note:** The quantity entered on the work order will be used on the receiving document.

- <span id="page-318-1"></span><span id="page-318-0"></span>**3.** For each option-cost item, *except the last one*, do the following:
	- **a.** Select the line for an item and click **Option Cost**. The Option Cost screen appears.

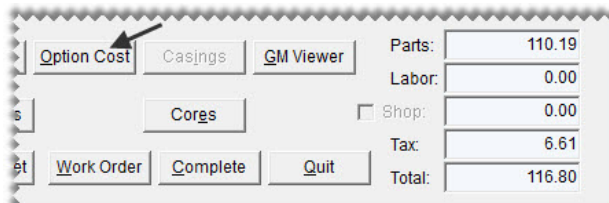

**b.** Type the item's cost or its corresponding cost replacement code in the **Option Cost** field. For more information, see ["Cost-Replacement Codes" on page 224](#page-243-0).

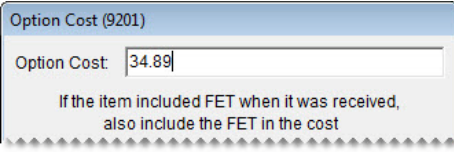

**Note:** If the item included FET when it was received, also include the FET in the cost.

**c.** Make sure the **Put Item on a Receiving Document** check box is selected.

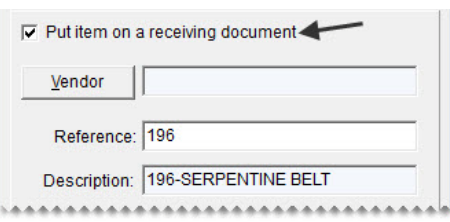

**Note:** TireMaster enters the invoice number in the **Reference** field.

- **d.** Click **Vendor**, and look up the name of the vendor who sent the item. For more information, see ["Looking Up Customer and Vendor Names" on page 10](#page-29-0). One of the following occurs:
	- Information for a newly-created receiving document is added to the Option Cost screen.
	- The Open Receiving Documents screen appears. To add the option-cost item to an existing receiving document, select one of the receiving documents listed and click **OK**. To put the item on a new receiving document, click **Cancel** instead.
- <span id="page-319-0"></span>**e.** Change the reference number for the receiving document, if needed.
- **f.** Click **OK** to save your changes and close the Option Cost screen.
- **4.** For the *last* option-cost item on the work order, do the following:
	- **a.** Repeat steps [3](#page-318-0)[a](#page-318-1) through [3](#page-318-0)[e.](#page-319-0)
	- **b.** Select the **Receive and Price** check box.

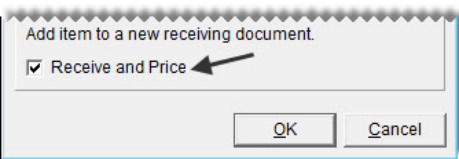

- **c.** Click **OK**. The Receiving Document screen appears.
- **5.** Receive the items.
	- **a.** Click **Receive**. TireMaster prompts you to price the order.
	- **b.** If you want to price the order now, click **Yes** and complete the vendor invoice document. For more information, see ["Pricing Items on a Receiving Document" on page 291.](#page-310-0) To price the items later, click **No**. When you're done with the receiving, the Invoice Entry screen appears.
- **6.** Exit the work order or complete the invoice.
- **Note:** Receiving documents created when entering an item's cost are not updated automatically when the work order or information on the Option Cost screen is changed (for example, if you delete an item off the work order). Therefore, if you make a change at point of sale, you need to go to the PO system to update the receiving document. Likewise, if you change the receiving document, you might also need to update the work order or the entries on the Option Cost screen.

# <span id="page-320-0"></span>Adding and Receiving Items at the Same Time

If you need to receive an item that isn't in your inventory, you can add it to TireMaster and an open receiving document at the same time.

**Note:** You can also add items to TireMaster when creating a purchase order by following steps [2](#page-320-1) through [9](#page-320-2) of this process.

### **To add items while creating a receiving document**

- **1.** Create a receiving document for the vendor if one hasn't already been created. For more information, see ["Creating a Receiving Document" on page 297](#page-316-0) or ["Receiving Items on a Purchase Order" on](#page-309-0)  [page 290.](#page-309-0)
- <span id="page-320-1"></span>**2.** Click **Add Inventory**. The Custom Inventory Lookup screen appears.

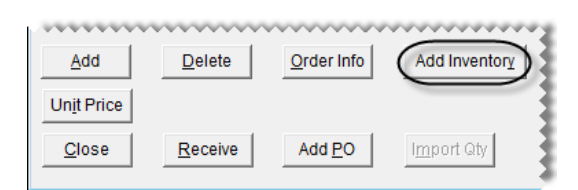

- **3.** Do one of the following:
	- Look up an item with settings similar to the item you need to add. For more information, see ["Looking Up Inventory Items" on page 183.](#page-202-0)

**Tip:** Looking up a similar item saves time, because you can reuse many of its settings for the new item.

- Click **Cancel**. Then click **Add** on the Inventory Maintenance screen.
- **4.** Type the product code for the new item and click **OK**. The Inventory Maintenance screen appears.
- **5.** Complete the settings for the new item. Then click **OK**. The following message appears: "View and edit the prices for this new item?" For more information, see ["Adding Items to the Inventory" on](#page-169-0)  [page 150.](#page-169-0)
- **6.** Click **Yes**. The Site Prices and Quantity screen appears.
- **7.** Complete the price settings for the item. Then click **OK**.
- **8.** To exit the Inventory Maintenance screen, click the **General** tab. Then click **Close**. The new item is added to the receiving document.
- <span id="page-320-2"></span>**9.** Type the quantity for the new item.
- **10.** Update the existing items along with the shipping and handling information as needed.
- **11.** Receive the items and price the receiving document. For more information, see ["Receiving Items on a](#page-309-0)  [Purchase Order" on page 290](#page-309-0) and ["Pricing Items on a Receiving Document" on page 291.](#page-310-0)

# Reversing a Receiving Document

If an order was incorrectly received, you can reverse the receiving document for it as long as the order has not been priced.

**Note:** Negative receiving documents that have been created for vendor returns can also be reversed, as long as they haven't been priced.

### **To reverse a receiving document**

- **1.** Select **PO & Receiving** from the **Inventory** menu. The PO System screen appears.
- **2.** Click the **Receiving Documents** tab.

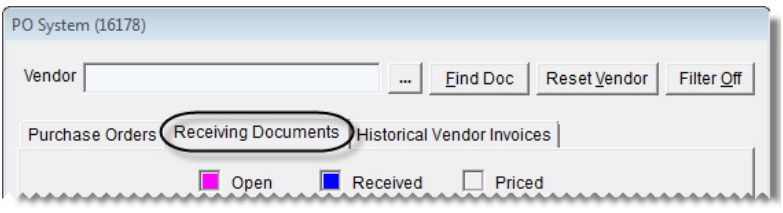

**3.** To display receiving documents that haven't been priced, select **Received (Un-priced)**. The **Rev. RD** button appears in the upper-right corner of the screen.

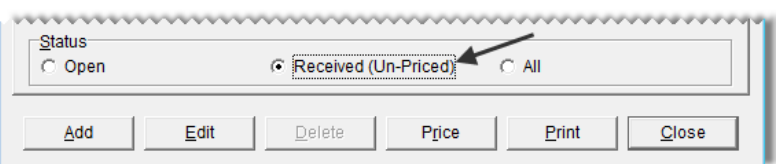

**4.** Select the receiving document you want to reverse and click **Rev. RD**. A message similar to the following appears: "Are you sure you want to reverse RD# 1-18?"

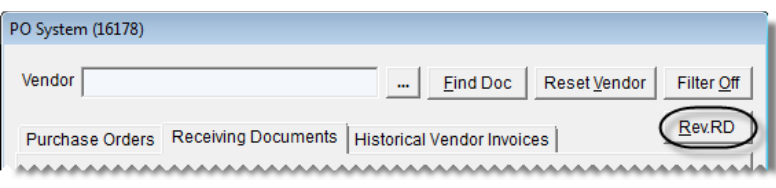

- **Tip:** If you cannot see the **Rev. RD** button, make sure (**Received Un-priced** is selected.
- **5.** Click **Yes**. The reversed receiving document is added to the PO System screen, and the status for both the original and reversed receivings is set to priced.
	- **Note:** No vendor invoice documents are created for the original receiving or the reversal. To view the original and reversed receiving documents, click the **Receiving Documents** tab. Then select the status **All**. The reference number for the reversal includes the letters REV and the reference number for the original receiving.

# <span id="page-322-0"></span>Performing Inventory Returns

If you need to send items back to a vendor or make corrections for items that you received in error, you need to perform an inventory return. The inventory-return process includes the following:

- **Creating a negative receiving document**, which removes the item from the inventory and records the cost and federal excise tax of the returned item. When you create the negative receiving, you can use the item's system-generated next cost and federal excise tax, or you can use the cost and FET or your choice.
	- **Note:** If you change the cost, FET, or both, the total of the inventory subledgers might not match the balance of the general ledger's inventory account. In such instances, you need to create adjusting entries.
- **Creating a negative vendor charge**, which records the credit or reimbursement that will reduce the vendor's balance. TireMaster can create the charge automatically or you can create it manually.
	- **Note:** When the negative vendor charge is created automatically, it posts to the vendor's subledger and includes a reference number such as VID:1-13.

Once the negative vendor charge is created, either automatically or manually, you need to apply it to one or more invoices in the vendor's subledger.

While the process of performing inventory returns is generally the same for all items, you will encounter slight differences depending on whether returned items are inventoriable or noninventoriable. You can also return items and receive new ones at the same time.

# Defining an Inventory Clearing Account

To perform inventory returns, you need to include an inventory clearing account in your chart of accounts. This account can be an existing liability account (such as Accounts Payable – Expected Credits), or you can create an account solely for the purpose of tracking inventory returns. Once you decide which account to use, you need to define the inventory clearing account by setting a system control.

**Note:** Defining the inventory clearing account is necessary for successfully validating the database.

### **To define the inventory clearing account**

- **1.** From the **Setup** menu, select **System Controls**.
- **2.** Click the **General Ledger** tab.
- **3.** Select **Inventory Clearing Acct** and press **Enter**.

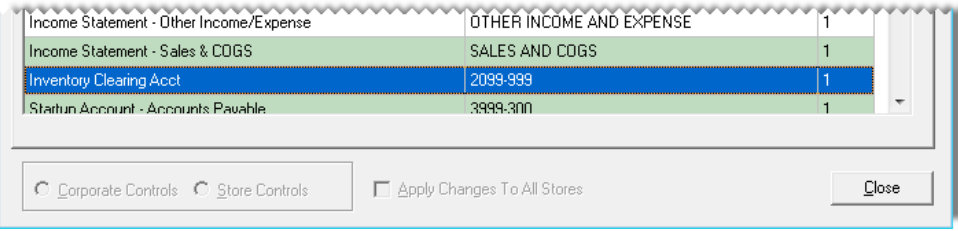

- **4.** Select the account that you want to use for tracking inventory returns from the chart of accounts and click **OK**.
- **5.** Close the System Controls screen.

### Returning Inventoriable Items

When you return an inventoriable item to a vendor, you can post one of the following to the general ledger:

- The item's next cost and next FET
- The cost and FET of your choice
- **Note:** You can return noninventoriable items on the same receiving document as inventoriable items. For more information, see ["Returning Noninventoriable Items" on page 307](#page-326-0).

### **To return inventoriable items**

- **1.** Start a receiving document for the vendor who sold you the item. For more information, ["Creating a](#page-316-0)  [Receiving Document" on page 297](#page-316-0).
- **2.** Enter a reference number for the return, if needed.

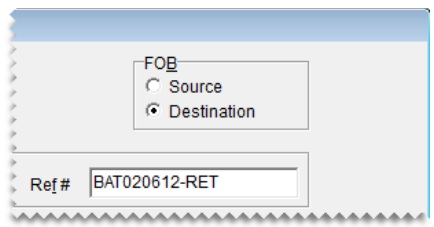

**3.** Click **Add** and look up the item you want to return or scan the item's bar code. For more information, see ["Looking Up Inventory Items" on page 183](#page-202-0) or ["Entering Bar Codes on Purchase Orders and](#page-187-0)  [Receiving Documents" on page 168.](#page-187-0)

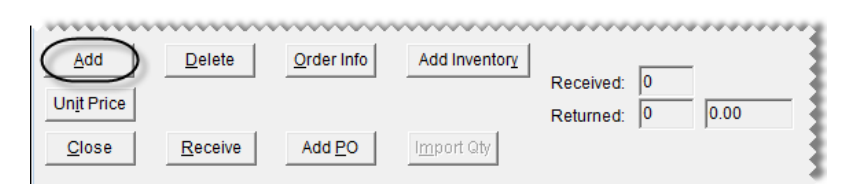

**4.** Type the returned item's quantity as a negative number and press **Enter**. The **Price** and **FETax** fields turn green.

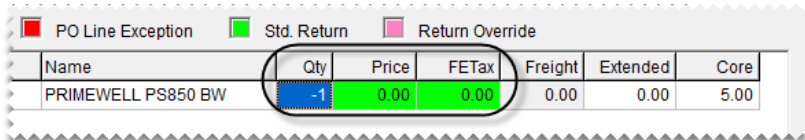

**5.** Define how to post the cost and FET of the returned item to the general ledger:
To post the return at the item's next cost and next FET (if any) make sure that the **Price** and **FETax** fields are green and the amount in both is \$0.00.

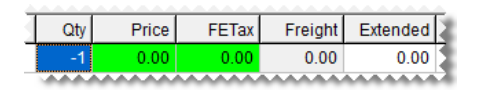

- **Note:** Because an item's next cost and next FET are generated by TireMaster, posting these amounts reduces the potential for discrepancies between the inventory subledgers and the general ledger's inventory accounts.
- To post the return at the cost and FET of your choice, change the values in the **Price** and **FETax** fields. Those fields turn pink to indicate you're no longer performing a standard return.

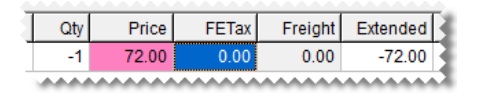

- **Note:** If you override the cost, federal excise tax, or both, you might need to make adjusting journal entries to ensure that the total of the inventory subledger accounts matches the value of the general ledger's inventory accounts.
- **6.** To return additional items, repeat steps [3](#page-323-0) through [5](#page-323-1).
- **7.** Click **Receive**. The following message appears: "Do you want to price this RD now?"

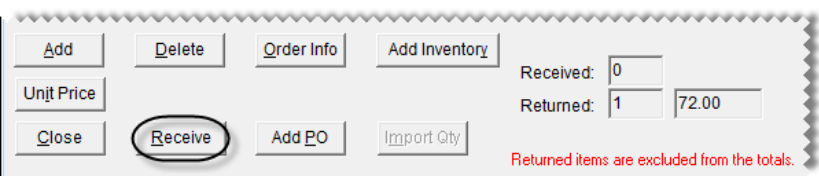

- **8.** Click **Yes**. The Vendor Invoice screen appears.
- **9.** Click **Complete**. The Create Correct VC screen appears.

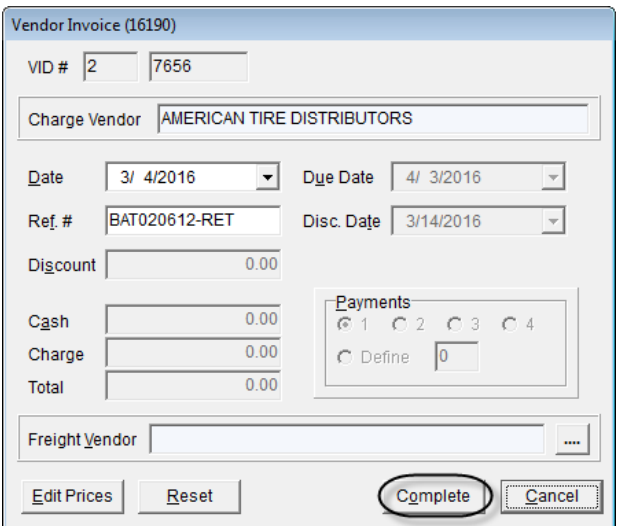

**Note:** Depending on how the system controls are set, you might be required to add a reference number if you haven't already.

- **10.** Define whether the vendor charge will be a system-generated amount or an amount of your choice:
	- For a vendor charge based on the next cost and next FET calculated by TireMaster, select **Create VC with system generated amount**.

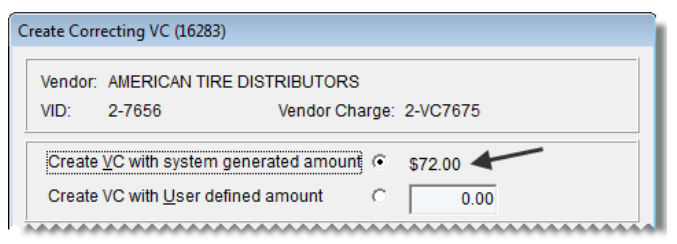

**Note:** The vendor-charge number and amount listed are subject to change if other transactions involving returned items are completed before you finish the inventory return.

 For a vendor charge amount of your choice, select **Create VC with User defined amount** and type the charge amount.

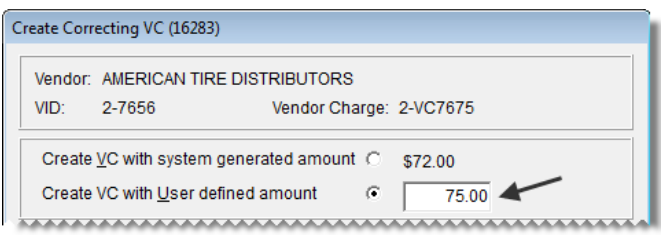

- **11.** Select a method for processing the vendor charge:
	- To automatically create the vendor charge and post it to the vendor's subledger, select **Create and process a negative Vendor Charge when the VID is processed**.

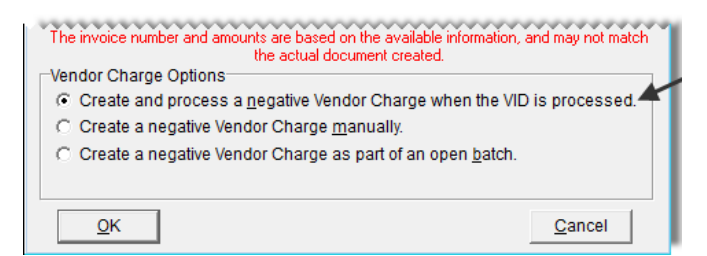

 To create the vendor charge yourself, select **Create a negative Vendor Charge manually**. For more information, see ["Creating Individual Vendor Charges" on page 541.](#page-560-0)

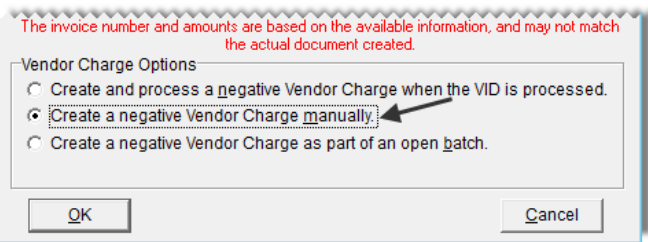

• To automatically create the charge and put it in an open batch of charges for the vendor, select **Create a negative Vendor Charge as part of an open batch**. When the AP Batch Charge screen appears, choose a batch or create a new batch.

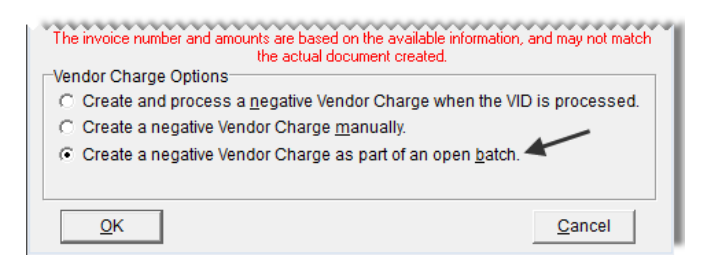

**12.** Click **OK**. The Report Window opens and displays the Vendor Invoice Document.

**Note:** If you click **Cancel** instead, you'll need to create the negative vendor charge manually.

- **13.** Print the VID and close the Report Window.
	- **Note:** On this copy of the VID, the returned item's cost is \$0.00. Once the transaction is completed, reprinted copies of the VID will display the cost that posted to the general ledger.

After the negative charge is created, apply it to the vendor's subledger to reduce the vendor's balance. For more information, see ["Applying Payments and Vendor Credits" on page 555](#page-574-0).

### <span id="page-326-0"></span>Returning Noninventoriable Items

When you return noninventoriable items to a vendor, you need to enter your cost or estimated cost on the receiving document.

**Note:** You can return inventoriable items on the same receiving document as noninventoriable items. For more information, see ["Returning Inventoriable Items" on page 304](#page-323-2).

#### **To return noninventoriable items**

- **1.** Start a receiving document for the vendor who sold you the item. For more information, see ["Creating](#page-316-0)  [a Receiving Document" on page 297.](#page-316-0)
- **2.** Enter a reference number for the return, if needed.

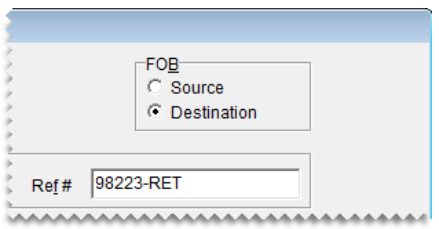

<span id="page-327-0"></span>**3.** Click **Add** and look up the item you want to return or scan the item's bar code. For more information, see ["Looking Up Inventory Items" on page 183](#page-202-0) or ["Entering Bar Codes on Purchase Orders and](#page-187-0)  [Receiving Documents" on page 168.](#page-187-0)

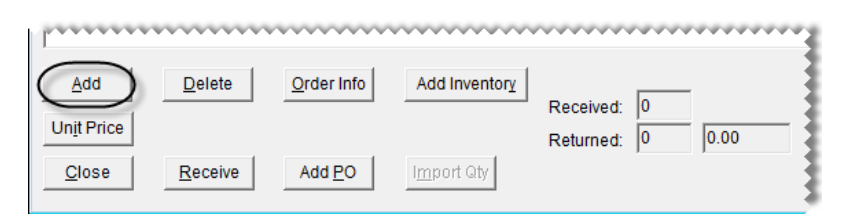

- **4.** Change the item's description, if needed.
- **5.** Type the returned item's quantity as a negative number.
- <span id="page-327-1"></span>**6.** Enter the item's cost using one of the following methods:
	- For relief-percent items, type the estimated cost (Parts Price x Relief Percent) in the **Parts** field. **Example:** If an item's parts price is \$50 and its relief percent is 10%, type \$5 in the **Price** field.
	- For option-cost and expense method items, type your cost in the **Price** field.

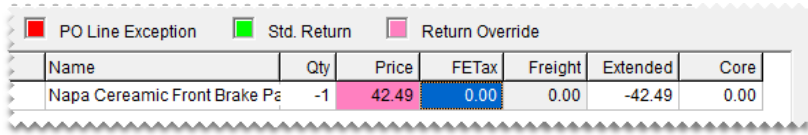

**Note:** The cost or estimated cost of a returned item is not included in the receiving document's total.

- **7.** To return additional items, repeat steps [3](#page-327-0) through [6](#page-327-1).
- **8.** Click **Receive**. The following message appears: "Do you want to price this RD now?"

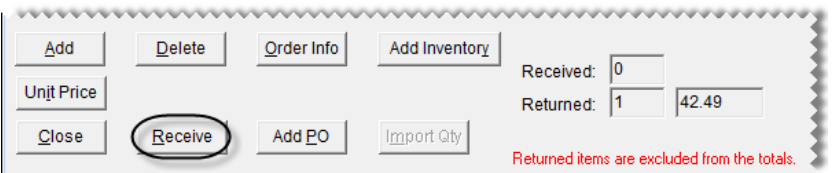

- **Note:** Depending on how the system controls are set, you might be required to add a reference number if you haven't already.
- **9.** Click **Yes**. The Vendor Invoice screen appears.

**10.** Click **Complete**. The Create Correcting VC screen appears.

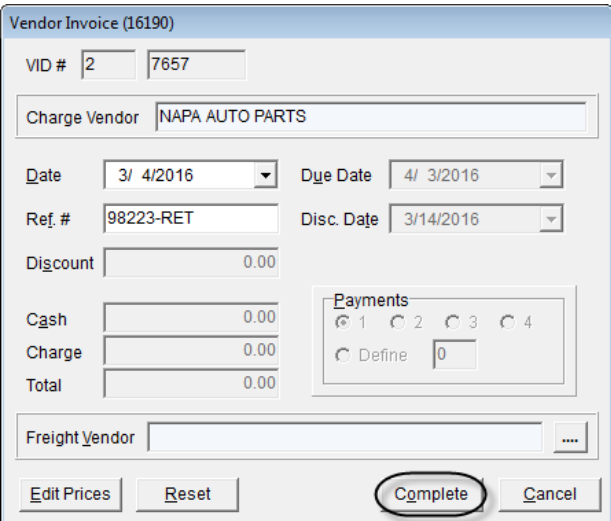

**Note:** Depending on how the system controls are set, you might be required to add a reference number if you haven't already.

- **11.** Define whether the vendor charge will be a system-generated amount or an amount of your choice:
	- For a vendor charge based on the next cost and next FET calculated by TireMaster, select **Create VC with system generated amount**.

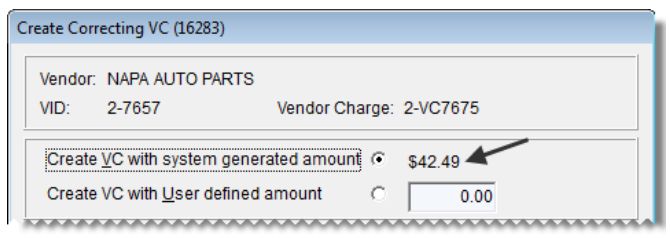

**Note:** The vendor-charge number and amount listed are subject to change if other transactions involving returned items are completed before you finish the inventory return.

 For a vendor charge amount of your choice, select **Create VC with User defined amount** and type the charge amount.

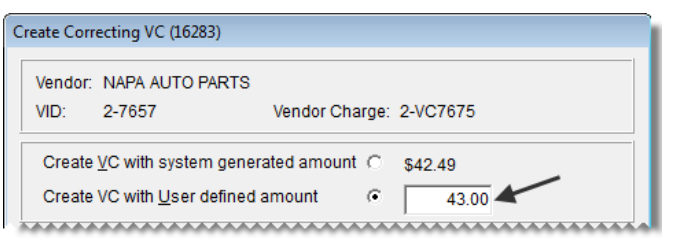

- **12.** Select a method for processing the vendor charge:
	- To automatically create the vendor charge and post it to the vendor's subledger, select **Create and process a negative Vendor Charge when the VID is processed**.

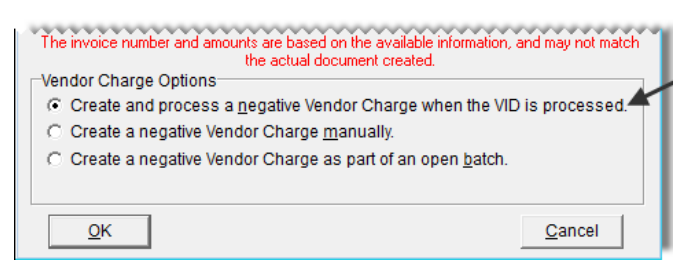

 To create the vendor charge yourself, select **Create a negative Vendor Charge manually**. For more information, see ["Creating Individual Vendor Charges" on page 541.](#page-560-0)

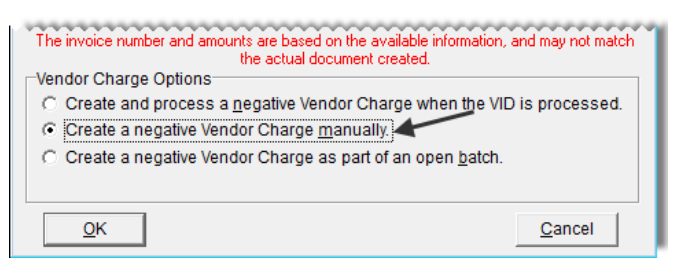

• To automatically create the charge and put it in an open batch of charges for the vendor, select **Create a negative Vendor Charge as part of an open batch**. When the AP Batch Charge screen appears, choose a batch or create a new batch.

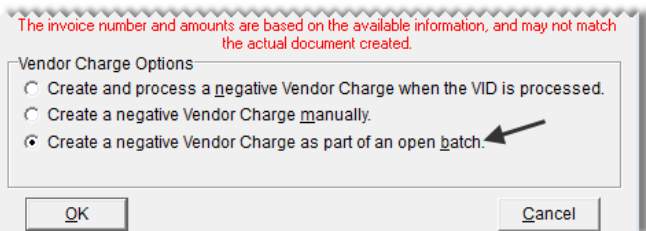

**13.** Click **OK**. The Report Window opens and displays the Vendor Invoice Document.

**Note:** If you click **Cancel** instead, you'll need to create the negative vendor charge manually.

**14.** Print the VID and close the Report Window.

After the negative charge is created, apply it to the vendor's subledger to reduce the vendor's balance. For more information, see ["Applying Payments and Vendor Credits" on page 555](#page-574-0).

### Combining Inventory Returns and Receivings

You can perform an inventory return at the same time as when you receive items from a vendor. This type of return is accomplished by including items with both negative and positive quantities on a receiving document.

#### **To combine inventory returns and receivings**

- **1.** Start a receiving document for the vendor. For more information, see ["Creating a Receiving](#page-316-0)  [Document" on page 297](#page-316-0).
- **2.** Type a reference number for the receiving.

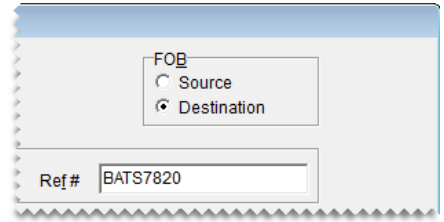

**3.** Add each item that you're receiving from the vendor, along with its quantity, price (your cost), and FET.

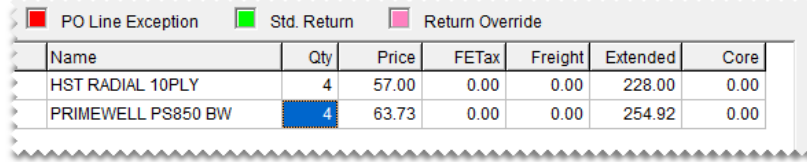

- **4.** Add each item that you want to return to the vendor and its quantity entered as a negative number. Then enter the price (your cost) and FET using one of the following methods:
	- For an inventoriable item, leave \$0.00 in the **Price** and **FETax** fields or change the cost and federal excise tax to amounts of your choice. For more information, see "Returning Inventoriable Items" [on page 304](#page-323-2).
	- For noninventoriable items, type your cost (expense or option cost method) or the estimated cost (relief-percent method) in the **Price** field. For more information, see ["Returning Noninventoriable](#page-326-0)  [Items" on page 307](#page-326-0).

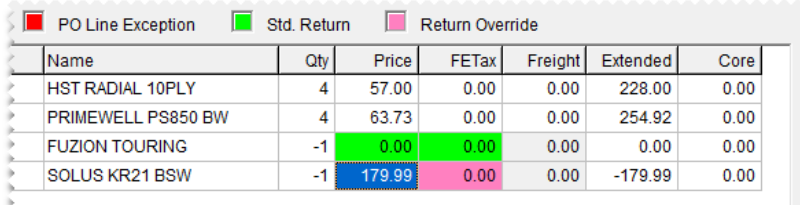

**5.** Click **Receive**. The following message appears: "Do you want to price this RD now?"

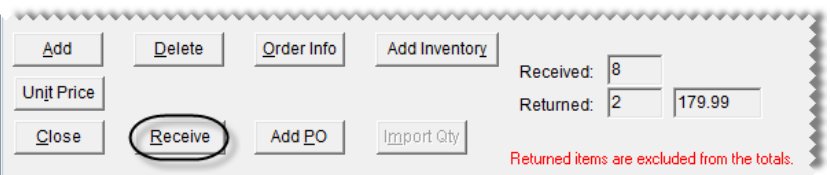

- **Note:** Depending on how the system controls are set, you might be required to add a reference number if you haven't already.
- **6.** Click **Yes**. The Vendor Invoice screen appears.
- **7.** Click **Complete**.
- **8.** The Combine PO & VC Documents screen appears. It lists the following:
	- The total of the newly-received items
	- The total cost of the returned items
	- The difference between those two amounts

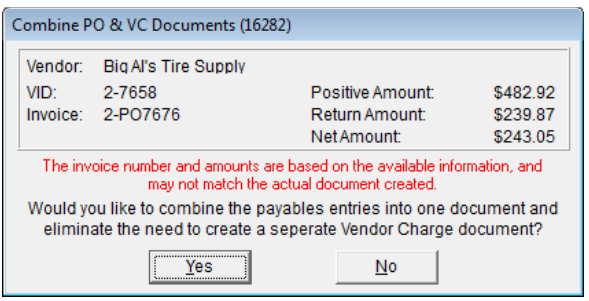

**Note:** The amounts are subject to change if other transactions involving returned items are completed before you finish the combined receiving and return.

- **9.** Define whether you want to combine the payable entries into one document:
	- To post the listed amounts to the general ledger and skip creating a vendor charge for the cost of the returned items, click **Yes** and print the vendor invoice document. The receiving is completed and you can disregard steps [10](#page-331-0) through [12.](#page-332-0)

**Note:** When payables are combined in this manner, no IR entry is created in the general ledger.

- To create a vendor charge for the returned items instead, click **No**. The Create Correcting VC screen appears.
- <span id="page-331-0"></span>**10.** Define whether the vendor charge will be a system-generated amount or an amount of your choice:
- For a vendor charge based on the next cost and next FET of the returned items, select **Create VC with system generated amount**.

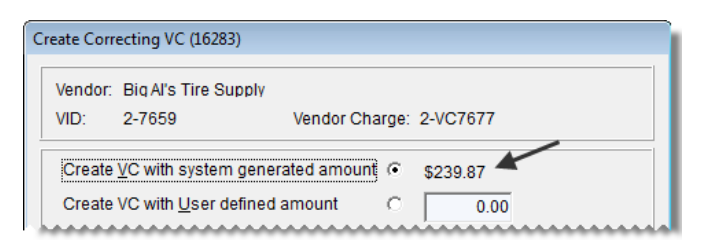

**Note:** The vendor-charge number and amount listed are subject to change if other transactions involving returned items are completed before you finish the inventory return.

 For a vendor charge amount of your choice, select **Create VC with User defined amount** and type the charge amount.

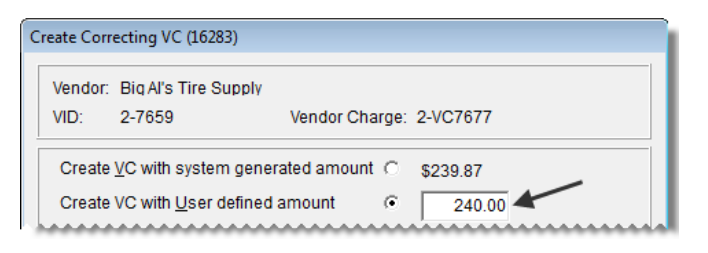

- **11.** Select a method for processing the vendor charge:
	- To automatically create the vendor charge and post it to the vendor's subledger, select **Create and process a negative Vendor Charge when the VID is processed**.

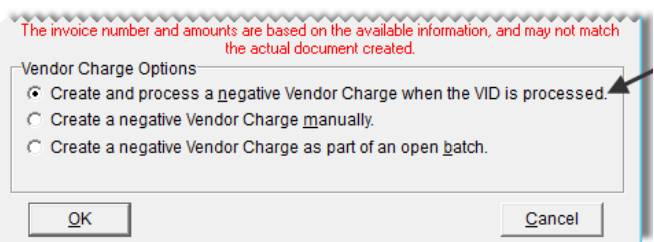

 To create the vendor charge yourself, select **Create a negative Vendor Charge manually**. For more information, see ["Creating Individual Vendor Charges" on page 541.](#page-560-0)

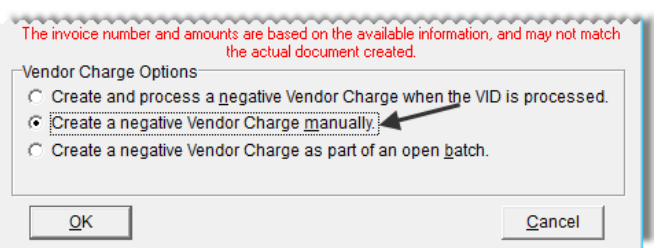

 To have TireMaster automatically create the charge and put it in an open batch of charges for the vendor, select **Create a negative Vendor Charge as part of an open batch**. When the AP Batch Charge screen appears, choose a batch or create a new batch.

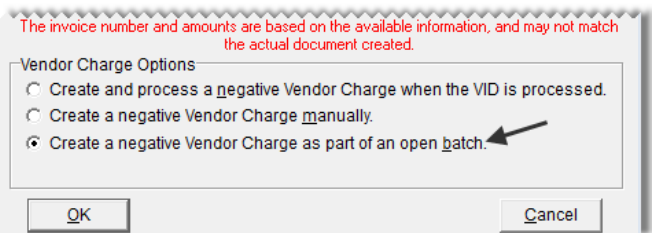

<span id="page-332-0"></span>**12.** Click **OK**. The Report Window opens and displays the Vendor Invoice document.

**Note:** If you clicked **Cancel** instead, you'll need to create the negative vendor charge manually.

**13.** Print the VID and close the Report Window.

After the negative charge is created, apply it to the vendor's subledger to reduce the vendor's balance. For more information, see ["Applying Payments and Vendor Credits" on page 555](#page-574-0).

# Looking Up Historical Vendor Invoices

If you want to research your purchase history, you can view all historical invoices on the **Historical Vendor Invoices** tab. You can search for invoices by vendor name, reference number, or document number.

#### **To look up a historical vendor invoice**

- **1.** Select **PO & Receiving** from the **Inventory** menu. The PO System screen appears.
- **2.** Click the **Historical Vendor Invoices** tab.

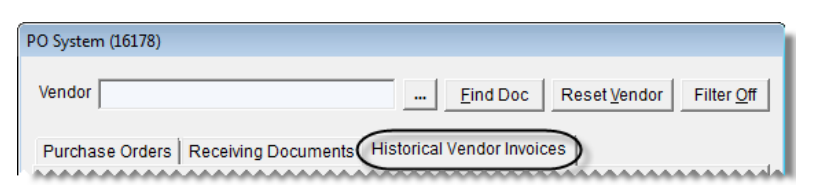

- **3.** To look up a document by vendor name:
	- **a.** Click  $\cdots$  and select the vendor's name from the list.
	- **b.** Select the vendor invoice document that you want to view and click **Print**. The Report Window opens.

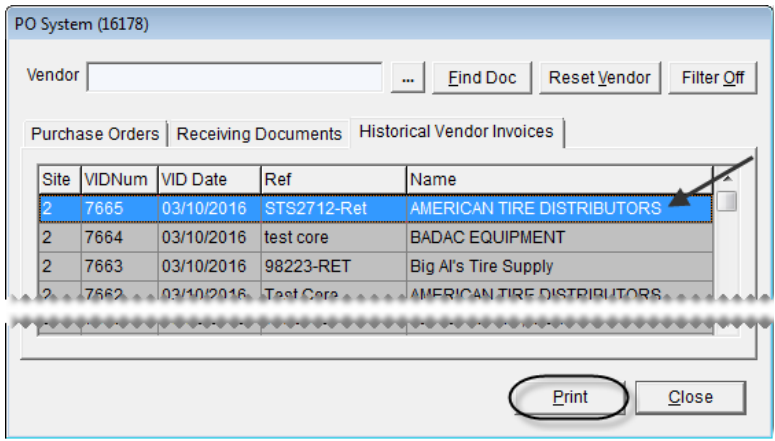

- **c.** Print a copy of the vendor invoice document, if needed, and close the Report Window.
- **4.** Look up a document by document number or reference number:
	- **a.** Click **Find Document**.

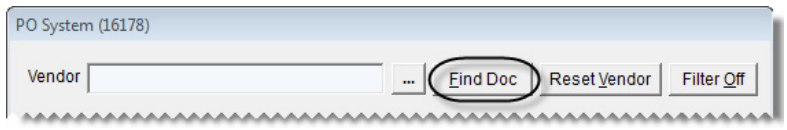

- **b.** Type the document number or a reference number when prompted and click **OK**.
- **c.** Click **Print**. The Report Window opens.
- **d.** Print a copy of the vendor invoice document, if needed, and close the Report Window.
- **5.** To to display vendor invoice documents from all vendors again, click **All**.

# Handling FET on POs and Receivings

If federal excise tax is assessed on an item, you need to track the cost of FET each time the item is received. When you place an item on a purchase order or receiving document, TireMaster uses one of the following values as the FET:

- The average of the item's federal excise tax
- The FET from the item's last receiving

To define which value to use, set the control **Use Next FET for POS/Receivings**. In addition to identifying how FET is handled on purchase orders and receivings, this setting also determines which value to use as the FET for items added to quotes or work orders.

**Note:** By default, TireMaster uses the average cost of an item's federal excise tax as its FET.

#### **To set FET handling**

- **1.** From the **Setup** menu, select **System Controls**. The System Controls screen appears.
- **2.** Click the **Inventory** tab.

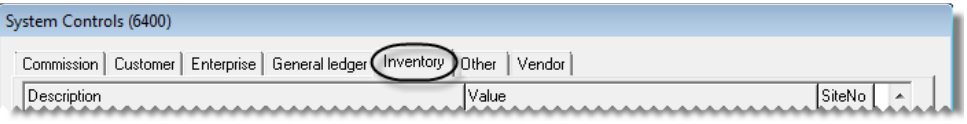

**3.** Select **Use Next FET for POS/Receivings** and press **Enter**.

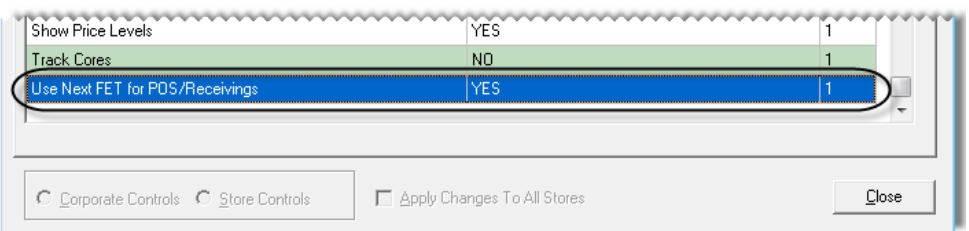

- **4.** Select one of the following:
	- To use the average cost of an item's federal excise tax, select **YES**.
	- To use the FET from an item's last receiving, select **NO**.
- **5.** Click **OK**.
- **6.** Close the System Controls screen.
- **Note:** You can view both the average cost of an item's FET and the last FET in an item's settings. The last FET is the amount of federal excise tax you paid for the item the last time it was received. The next FET is the average cost of the item's federal excise tax.

TireMaster Plus 9.2.0 User Guide

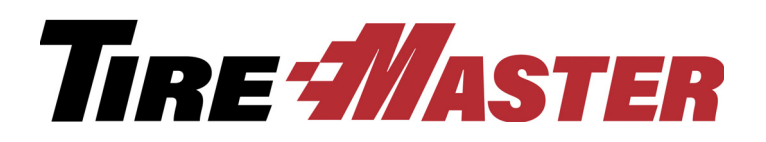

**CHAPTER 15**

# Work Orders & Invoices

Most of the day-to-day tasks that you do in TireMaster are done in the invoicing area of the program. This chapter explains the various parts of the invoicing module and how to use them. The following topics are covered:

- ["Open Work Order List" on page 317](#page-336-0)
- ["Invoice Entry Screen" on page 321](#page-340-0)
- ["Customer Transactions" on page 325](#page-344-0)
- ["Viewing At-a-Glance Sales History" on page 337](#page-356-0)
- ["Accessing Gross Profit Information" on page 337](#page-356-1)
- ["Deposits" on page 339](#page-358-0)
- ["Transferring Inventory" on page 342](#page-361-0)
- ["Creating Paidouts" on page 345](#page-364-0)

# <span id="page-336-0"></span>Open Work Order List

All customer transactions can be started on the Open Work Order List [\(Figure 60\)](#page-337-0).

**Note:** Because the columns on the Open Work Order List can be moved and resized, the columns for your TireMaster system might be arranged differently than those described below.

**Tip:** To view additional columns, scroll to the right.

To sort the Open Work Order List, click the column headings. For example, if you want to arrange work orders by document number, click the **Invoice** heading. By default, the newest work orders are displayed at the top of the screen. You also have the option to move and resize the screen's columns. For more information, see ["Moving and Resizing Open Work Order List Columns" on page 320](#page-339-0).

| S Promised            | Date  | Invoice | Name                       | Yr       | Make              | Model           |
|-----------------------|-------|---------|----------------------------|----------|-------------------|-----------------|
| 10:30 AM 09/16<br>D.  | 09/16 | 160     | <b>ZIMER, BRANDY</b>       | 07       | <b>MITSUBISHI</b> | <b>ECLIPSE</b>  |
| 10:30 AM 09/16<br>D.  | 09/16 | 161     | <b>GRANT, FRED</b>         | 14       | <b>ACURA</b>      | <b>MDX</b>      |
| 11:00 AM 09/16<br>D I | 09/16 | 162     | <b>BROWN ELECTRIC</b>      | 08       | <b>CHEVROLET</b>  | <b>COLORADO</b> |
| 11:30 AM 09/16<br>DI  | 09/16 | 163     | <b>FALCON RANCH</b>        | 06       | <b>CHEVROLET</b>  | SUBURBAN 2500   |
| 11:00 AM 09/16<br>D.  | 09/16 | 164     | <b>IMAN, NORMAN</b>        | 98       | <b>HYUNDAI</b>    | <b>ELANTRA</b>  |
| 11:30 AM 09/16<br>D.  | 09/16 | 166     | <b>GREEN, DON</b>          | 12       | <b>FORD</b>       | <b>MUSTANG</b>  |
| 11:30 AM 09/16<br>D.  | 09/16 | 167     | GILBERT, JOYCE             | 07       | <b>HONDA</b>      | <b>CIVIC</b>    |
| Waiting<br>P.         | 09/16 | 168     | JAMES, DONNA               | 14       | <b>FIAT</b>       | 500             |
| S 12:00 PM 09/16      | 09/16 | 169     | <b>ALLEN'S APPLIANCES</b>  | 02       | <b>DODGE</b>      | RAM 2500 PICKUP |
| P 12:00 PM 09/16      | 09/16 | 170     | HART, DR. KEN              | 09       | <b>LEXUS</b>      | <b>RX350</b>    |
| 12:30 PM 09/16        | 09/16 | 171     | JONES, KRIS                | 01       | <b>HONDA</b>      | CR-V            |
| O 12:30 PM 09/16      | 09/16 | 172     | <b>MICROWAVE PRO INC.</b>  | 11       | <b>CHEVROLET</b>  | SILVERADO 1500  |
| 01:30 PM 09/16<br>P.  | 09/16 | 173     | <b>CARL'S AUTO</b>         |          |                   |                 |
| P 01:00 PM 09/16      | 09/16 | 174     | <b>SCOTT, JAMES</b>        | 03       | <b>MAZDA</b>      | <b>PROTEGE</b>  |
| S 01:30 PM 09/16      | 09/16 | 175     | RAY, JOHN                  | 08       | <b>FORD</b>       | <b>MUSTANG</b>  |
| S 01:30 PM 09/16      | 09/16 | 176     | SMITH, JAY                 | 06       | <b>NISSAN</b>     | <b>ALTIMA</b>   |
| S 02:00 PM 09/16      | 09/16 | 177     | TURNER, JOHNNY & ANNE      | 13       | <b>JEEP</b>       | <b>WRANGLER</b> |
|                       | 09/16 | 178     | UNITED PARCEL SERVICE      | 08       | Sprinter          | Walk-in Van     |
|                       | 09/16 | 181     | JONES, JEFF                | 12       | <b>DODGE</b>      | <b>DURANGO</b>  |
| $\blacktriangleleft$  |       |         |                            |          |                   | Þ.              |
| New Work Order        | Quote |         | Core Case<br><b>Delete</b> | Schedule |                   |                 |

<span id="page-337-0"></span>*Figure 60: The Open Work Order List*

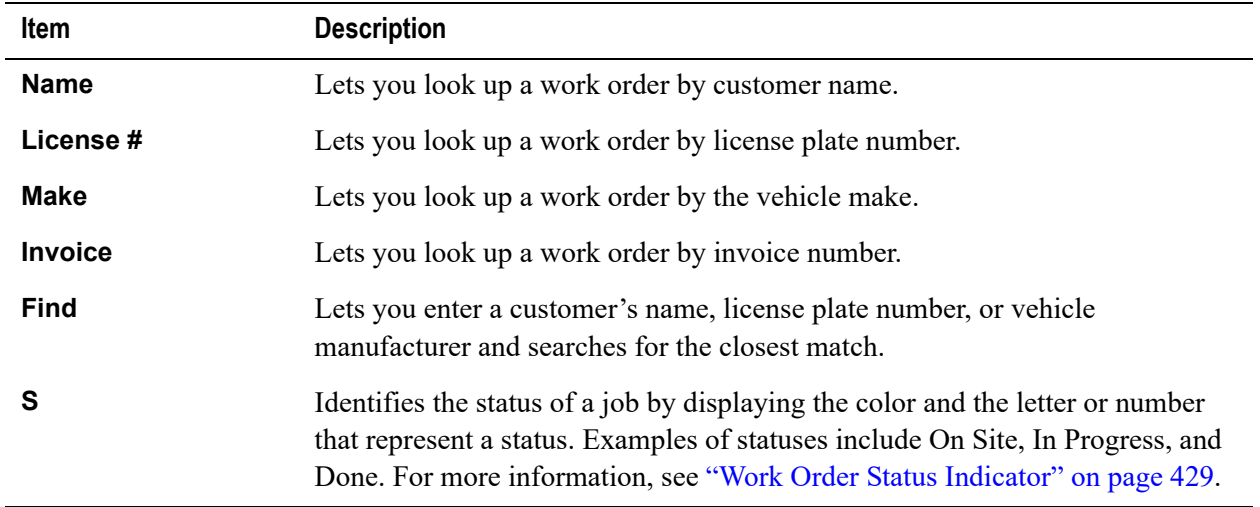

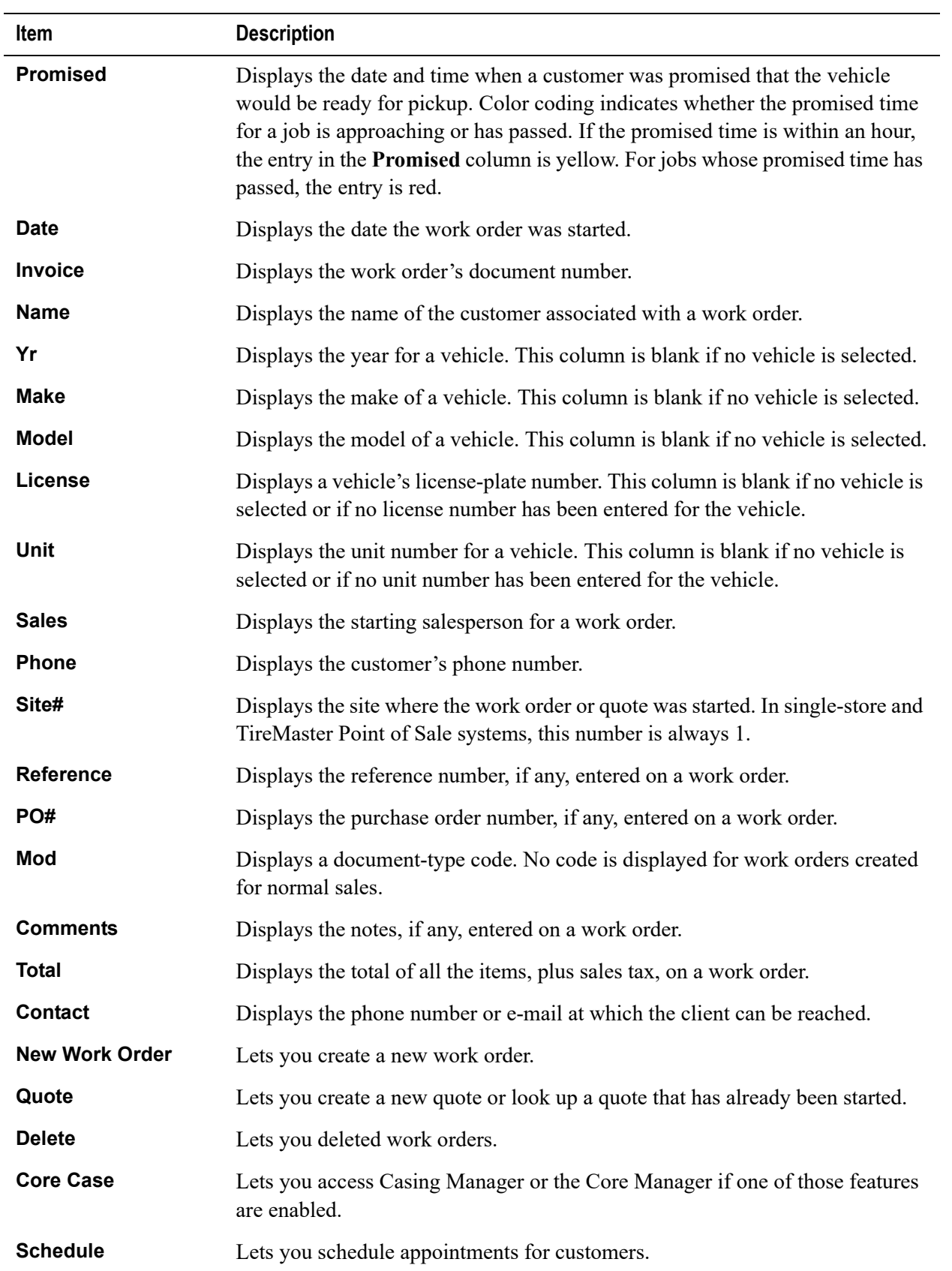

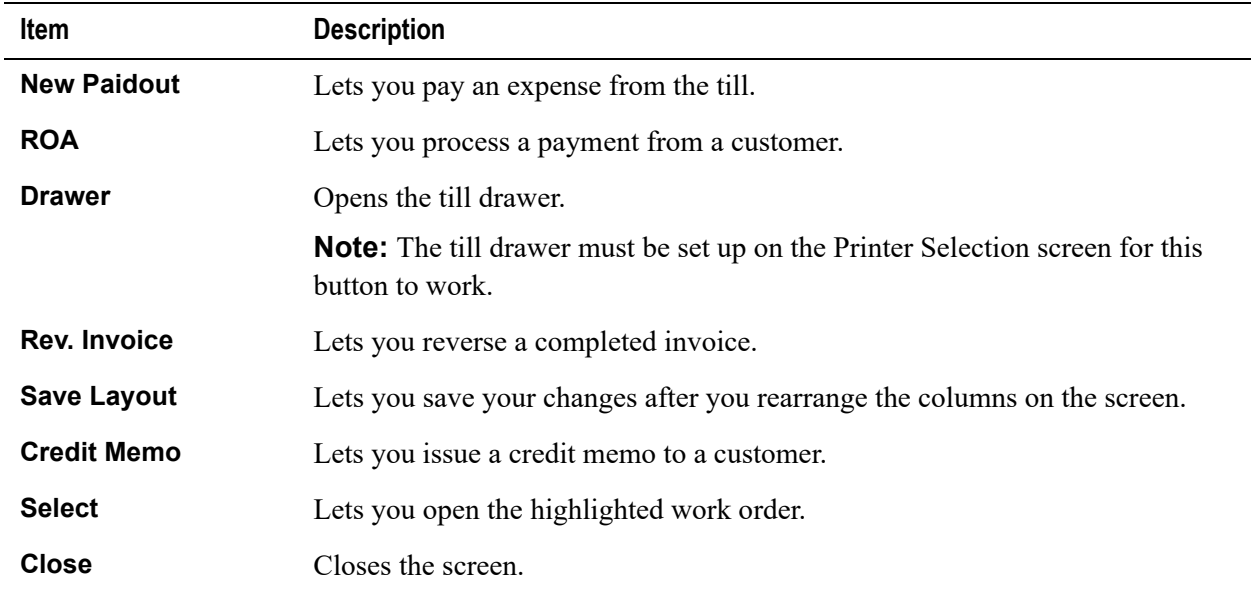

### <span id="page-339-0"></span>Moving and Resizing Open Work Order List Columns

You can customize the layout of the Open Work Order List by moving and resizing the columns.

**Note:** The new layout affects only the workstation on which changes were made. Therefore, the columns on the Open Work Order List can be moved and resized differently for each computer.

#### **To move and resize Inventory List columns**

**1.** To move a column, click the column heading. When the thick, black line appears, drag the column to a different position.

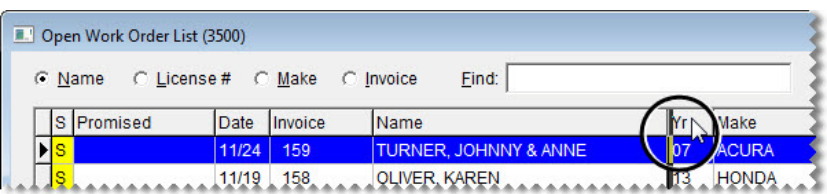

**2.** To resize a column, move the pointer  $\left(\frac{1}{N}\right)$  to the boundary for the column heading. When the pointer turns into  $||\cdot||$ , drag the boundary to the new width.

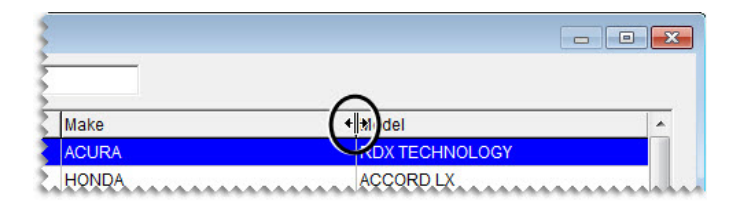

**3.** When you're done moving and resizing the columns, click **Save Layout**.

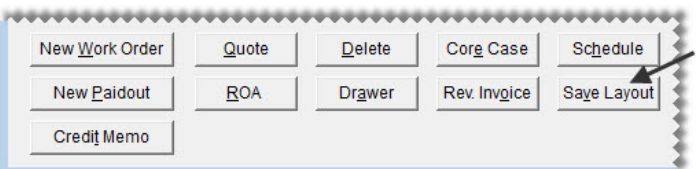

The Open Work Order List columns will be displayed in the new arrangement until their positions are changed.

**Note:** Unlike the Inventory List, users do not need to be granted permission to update the layout of the Open Work Order List.

### <span id="page-340-0"></span>Invoice Entry Screen

Detailed information for a work order, including the items sold and their prices, is entered on the Invoice Entry screen.

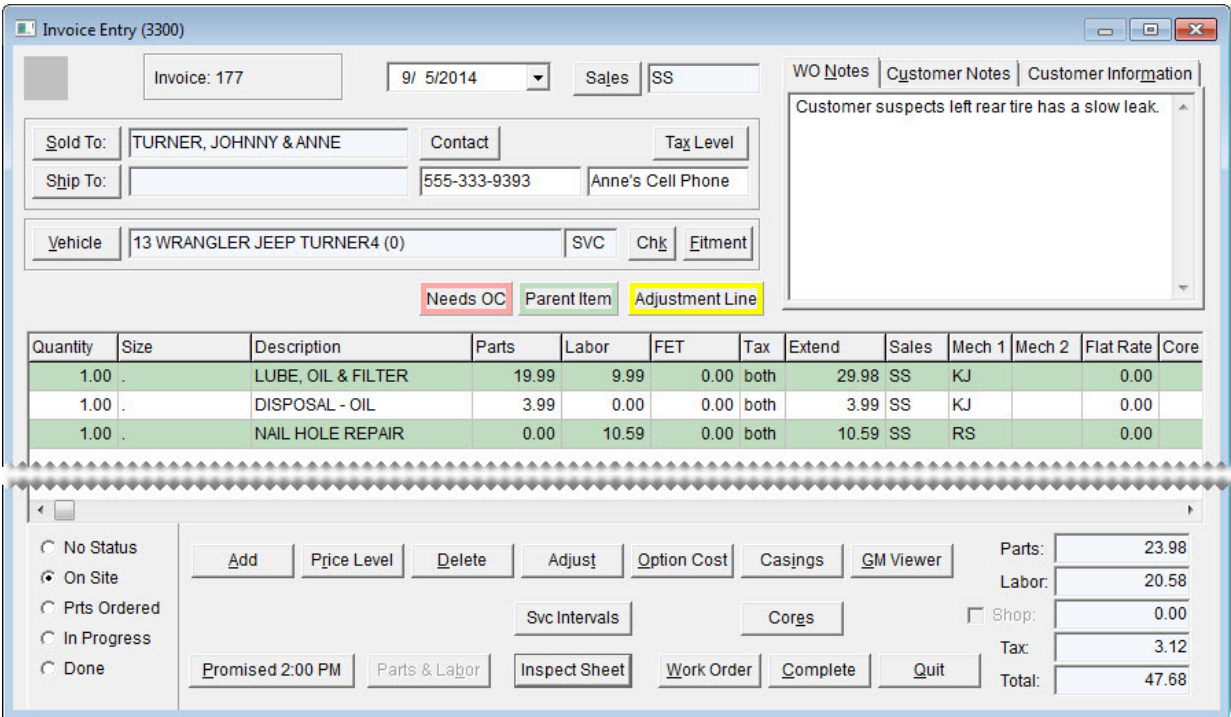

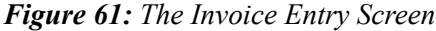

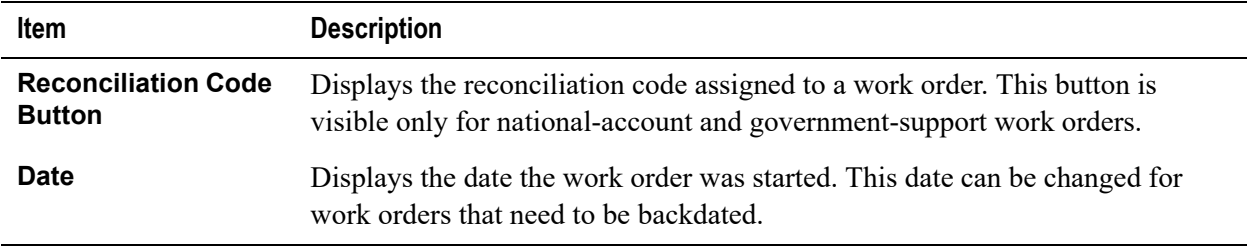

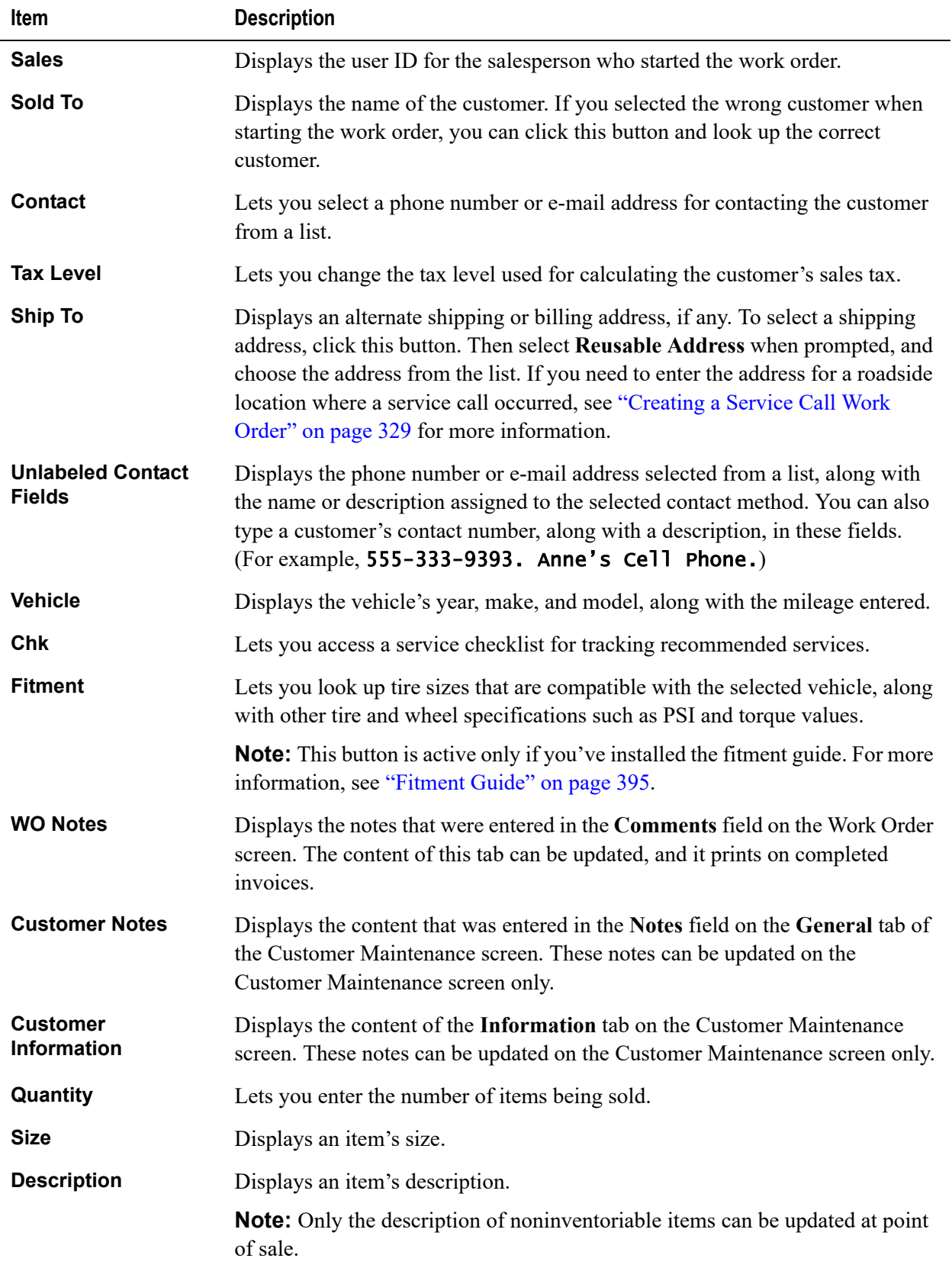

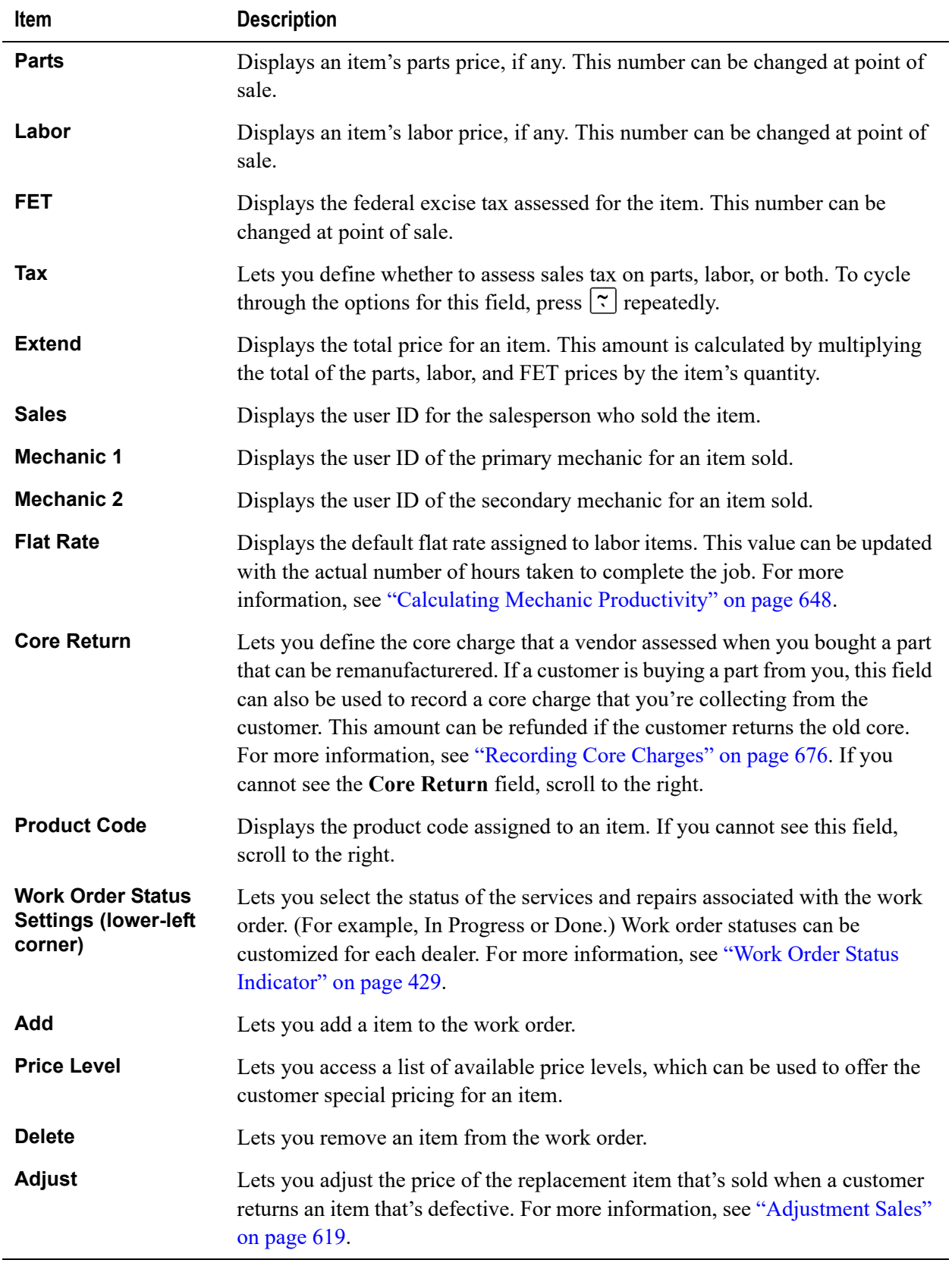

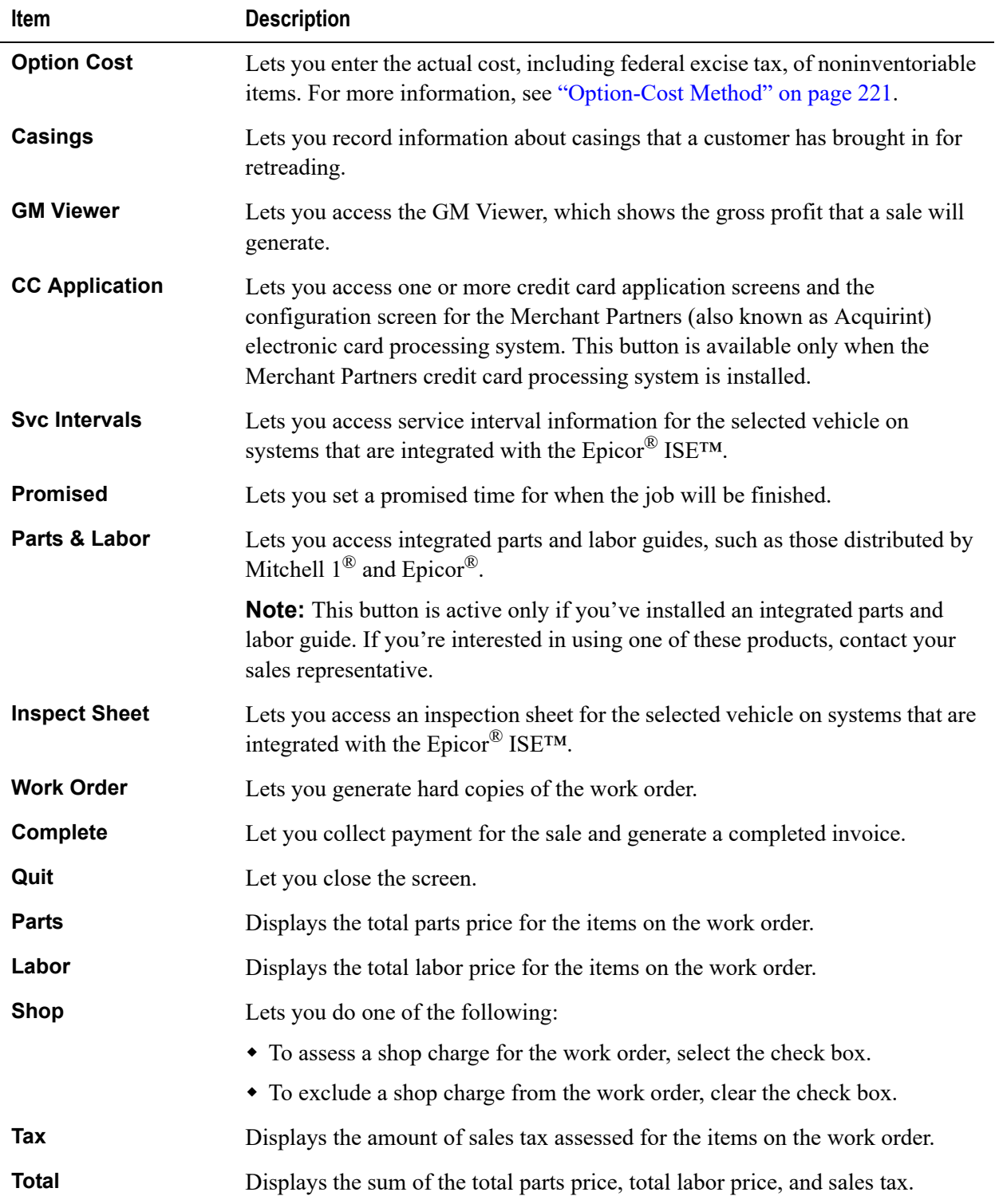

# <span id="page-344-0"></span>Customer Transactions

TireMaster lets you handle numerous types of customer transactions, including sales, returns, and transfers.

### <span id="page-344-2"></span>Starting Work Orders

When a customer needs to purchase items and services, you'll usually start a work order, which will be turned into an invoice upon completion of the sale.

**Note:** If you've created a quote for a customer, you can turn that quote into a work order. You can also use information from a scheduled appointment to a create work order. For more information, see ["Turning an Appointment into a Work Order" on page 426](#page-445-0) or ["Turning Quotes into Work Orders"](#page-388-0)  [on page 369.](#page-388-0)

### <span id="page-344-1"></span>Creating a Regular Work Order

When a sale requires little or no special handling, you can create a regular work order. Creating a work order includes gathering customer and vehicle information and defining which items to sell. Work orders can be created at stores only.

#### **To create a regular work order**

- **1.** Click **Invoicing**. The Open Work Order List appears.
- **2.** Click **New Work Order**. The Name Lookup/Entry screen appears.

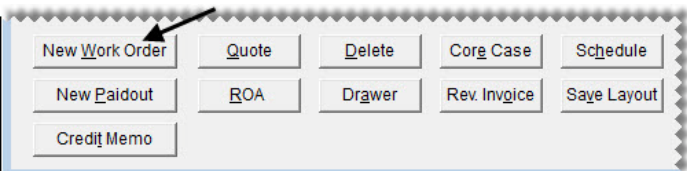

- **3.** Enter the customer information:
	- For a returning customer, look up the customer. For more information, see ["Looking Up a](#page-84-0)  [Customer" on page 65](#page-84-0)
	- For a new customer, click **Cancel** and add the customer. For more information see, ["Adding a](#page-81-0)  [Customer" on page 62.](#page-81-0)

**4.** Click **OK** to close the Customer Maintenance screen. If TireMaster prompts you for a vehicle, go to step [5.](#page-345-0) If the Work Order screen appears instead, go to step [6.](#page-346-0)

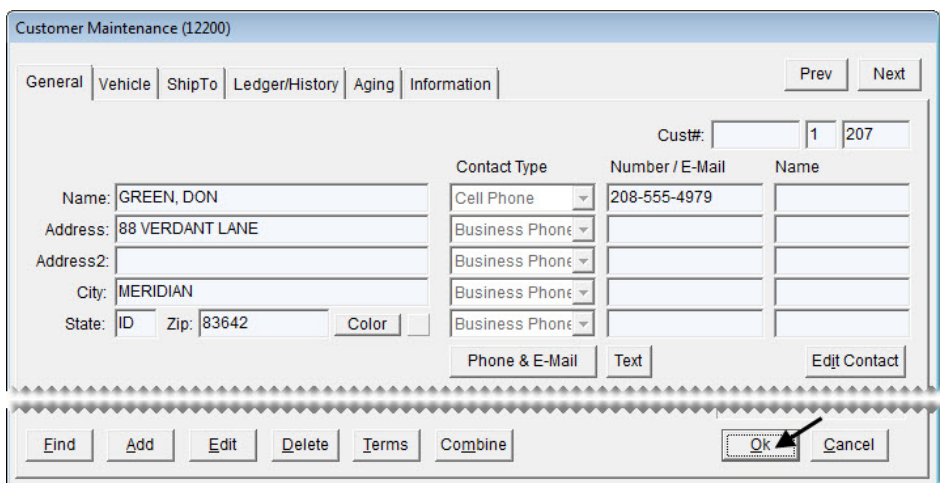

- **Note:** If there is already at least one open work order for the customer, TireMaster prompts you to you select an existing work order from a list that appears or to create a new work order for the customer.
- <span id="page-345-0"></span>**5.** Enter vehicle information, if needed:
	- For a returning customer, select a vehicle from list and click **OK**.
	- For a new customer, click **Add** and set up the vehicle. Then click **OK** to continue. For more information, see ["Adding a Customer's Vehicle" on page 83.](#page-102-0)

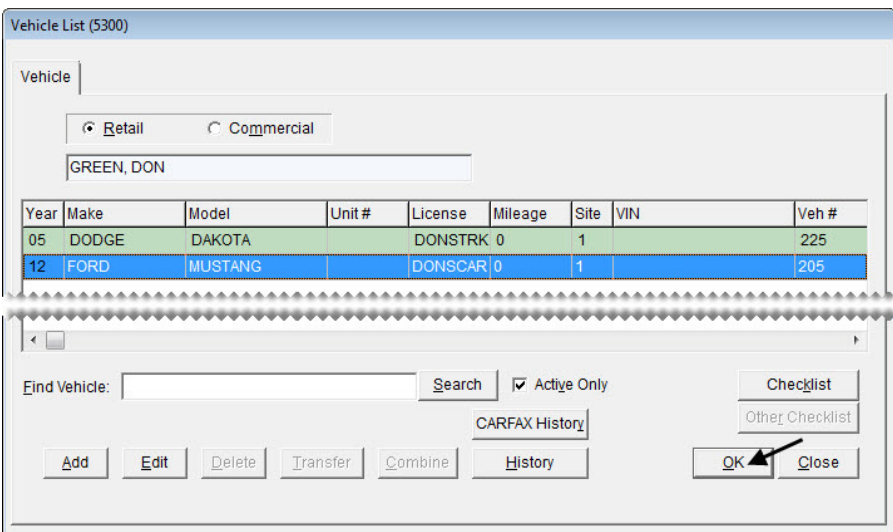

- If the customer is buying only tires or parts, click **OK** to continue.
	- **Note:** Whether the Vehicle List appears at point of sale depends on the settings for the type assigned to the customer. For more information, see ["Adding Customer Types" on page 75](#page-94-0) and ["Customer Type Edit Screen" on page 73](#page-92-0).
- <span id="page-346-0"></span>**6.** Enter the following information on the Work Order screen as needed, and then click **OK**:
	- $\blacktriangleright$  Your user ID in the **Starting Salesperson** field. To enter this information, press  $\lceil \cdot \rceil$  and select a name from the list.
	- PO number
	- Reference number
	- License plate number
	- The vehicle's mileage

**Note:** Depending on how the system controls are set, you might be required to enter the mileage. For more information, see ["Force in Mileage" on page 833.](#page-852-0)

Comments or notes about the job. (Up to four thousand characters are allowed.)

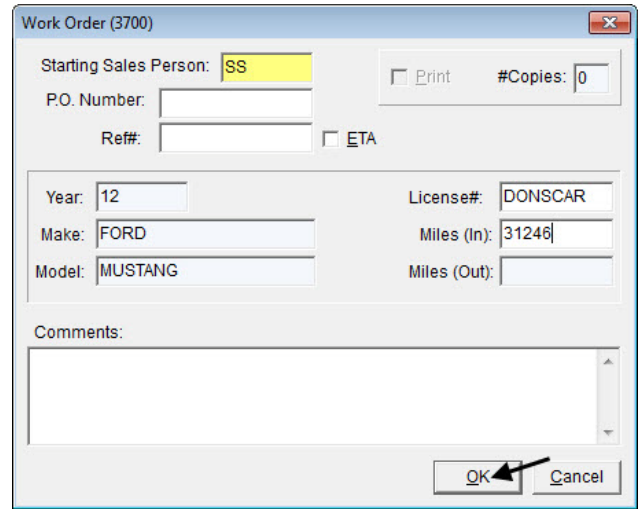

- **7.** If you need to change the contact information, click **Contact** and make a selection from the list that appears or type the customer's phone number in the **Contact** field.
- <span id="page-346-1"></span>**8.** Add an item to the work order on the Invoice Entry screen, using one of the following methods:
	- Click **Add** and look up an item or scan its bar code. For more information, see ["Looking Up](#page-202-0)  [Inventory Items" on page 183,](#page-202-0) or ["Entering Bar Codes on Work Orders" on page 167](#page-186-0).

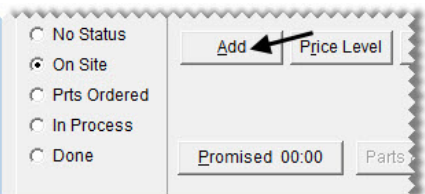

 $\triangleright$  Press  $\lvert \downarrow \rvert$  and type an item's quick-look (or another) code or scan its bar code. For more information, see ["Using the Down-Arrow Lookup Method" on page 11](#page-30-0).

 Click **Fitment** to look up tires for the vehicle (only if you have a subscription to Tire Guide Pro Plus). For more information, see ["Looking Up Tire Sizes at Point of Sale" on page 400](#page-419-0).

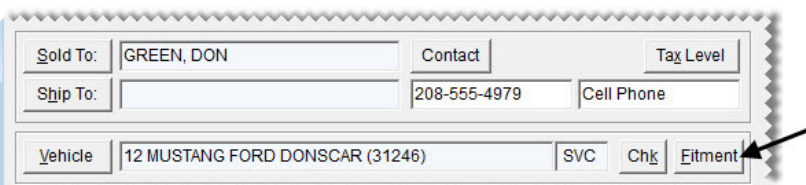

<span id="page-347-0"></span>**9.** Type the item's quantity, and press  $\lceil \cdot \rceil$  to see if any add-on items are assigned to it. For more information, see ["Add-Ons" on page 198.](#page-217-0)

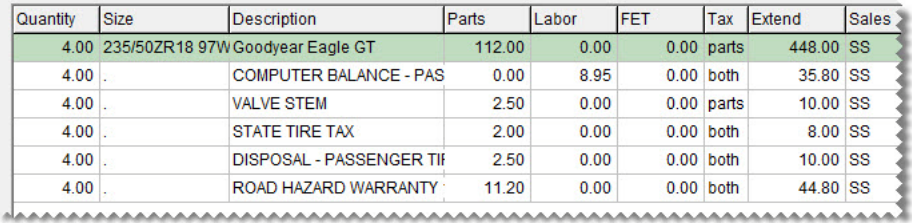

**Note:** If you want to remove an item from the work order, select the item and press the **Delete** key.

- **10.** To put additional items on the work order, repeat steps [8](#page-346-1) and [9](#page-347-0).
- **11.** Change the parts price, labor price, and FET for any of the items if needed.
	- **Note:** Depending on how the system controls are set, an item's FET is either the average cost of its federal excise tax or the FET used on its last receiving. For more information, see ["Use Next](#page-850-0)  [FET for POS/Receivings" on page 831](#page-850-0).
- **12.** Assign salespeople and mechanics to the items as needed, using one or both of the following methods.
	- Type the employee's user ID in the top row for the **Sales**, **Mech 1**, or **Mech 2** column and press **Enter** or press  $\zeta$  and make a selection from the list that appears. Depending on how a system control is set, the user ID will be entered for additional rows. For more information, see ["Work](#page-857-0)  [Orders - Mechanic Autofill" on page 838](#page-857-0)
	- Type the employee's user ID in the **Sales**, **Mech 1**, or **Mech 2** field for the applicable row or press  $\lceil \tilde{\cdot} \rceil$  and make a selection from the list that appears.
- **13.** Set a promised time and the status for the job, if needed. For more information, see ["Setting the](#page-452-0)  [Promised Time" on page 433](#page-452-0) and ["Changing a Vehicle's Job Status" on page 432.](#page-451-0)

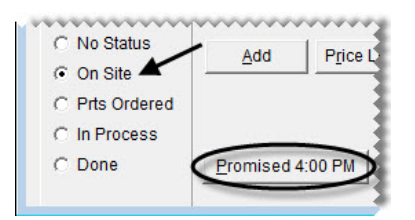

- **14.** Follow the steps below to print a copy of the work order or click **Quit**:
	- **a.** Click **Work Order**. The Work Order screen appears.

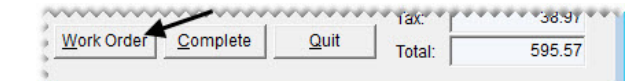

**b.** Make sure the **Print** check box is selected and type the number of copies you need.

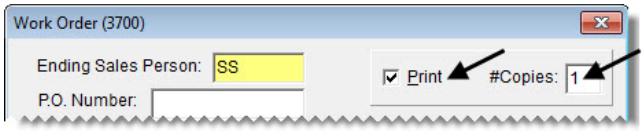

**Note:** If the number of copies is set to 0, TireMaster displays the work order on the screen.

- **c.** Update the remaining information on the screen if needed.
- **d.** Click **OK**.

You can add and remove items from the work order as needed. To update the work order, select it on the Open Work Order List and click **Select**. When work on the vehicle is done, you can complete the invoice. For more information, see ["Completing an Invoice" on page 332](#page-351-0).

### <span id="page-348-0"></span>Creating a Service Call Work Order

Creating work orders for service calls differs from creating work orders for customers who come into the store, because you need to record the address where the service call occurred. Including that address on the final invoice creates a paper trail that you can use for a tax audit. Depending on the service call location, you might also need to change the tax level to ensure the proper amount of sales tax is collected.

**Note:** On the completed invoice, the service call address is listed to the right of the customer's regular address.

#### **To create a service call work order**

- **1.** Start a work order and add items to it. For more information, see ["Creating a Regular Work Order" on](#page-344-1)  [page 325.](#page-344-1)
- **2.** Record the address of the service call location:
	- **a.** Click **Ship To**. The Ship-To Type Selection screen appears.

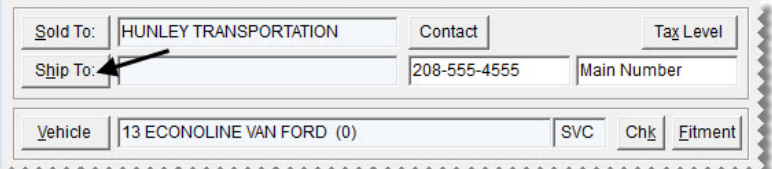

- **b.** Select one of the following:
	- If the service call occurred at a location that's on the customer's Ship-To List, such as a fleet warehouse or branch office, select **Reusable Address** and click **OK**. Then select the appropriate address from the list.

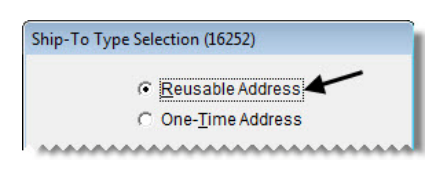

 If the service call occurred at a location that's not on the customer's Ship-To List, select **One-Time Address** and click **OK**. Then type the temporary address on the Ship-To Maintenance screen, and click **OK**.

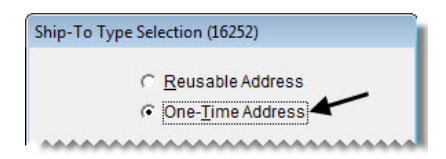

- **3.** Change the tax level if needed:
	- **a.** Click **Tax Level**. The Invoice Tax Level Selection screen appears.

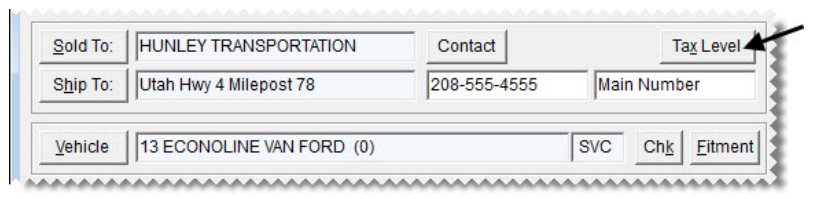

- **b.** Click  $\cdots$  and select the appropriate tax level from the list.
	- **Note:** If the tax level for the service call location is different than the one assigned to the customer, you need to change the tax level. Selecting a different tax level for the work order does not affect the settings in the customer's record. To change tax levels, users need to be assigned the **Customer Edit** permission.
- **c.** Click **OK**. TireMaster recalculates sales tax.
- **4.** Make additional changes to the work order if needed, print it, or complete the invoice. For more information, see ["Completing an Invoice" on page 332](#page-351-0).

### Completing BAR Change Entries

If your state's Bureau of Automotive Repair requires you to notify customers of changes to their work orders, you can remind your employees to gather the information at point of sale.

**Note:** To activate this feature, **Enforce BAR for Work Orders** needs to be set to Yes. This setting is on the **Other** tab of the System Controls screen.

#### **To complete a BAR change entry**

- **1.** After making a change to a work order, click **Quit** or **Complete**. The BAR Change Entry screen appears and displays the work order's original and updated prices.
- **2.** Type an explanation for the change in the **Reason** field.
- **3.** Type the name and phone number for the person who authorized the change.
- **4.** To verify that the customer approved the change, select the **Signature Acquired** check box.

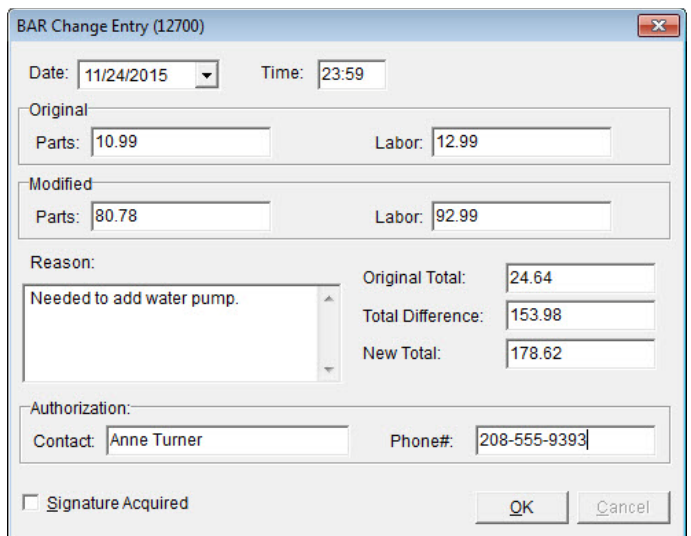

**5.** To save the BAR change entry, click **OK**.

### Deleting Work Orders

If you have a work order for a sale that will not be completed, you can delete the work order.

**Note:** With system controls settings, you can require employees to document their reasons for deleting work orders, and you can specify whether to print deleted work orders automatically. For more information, see ["Work Orders - Require Comments When Deleting" on page 838](#page-857-1) and ["Work](#page-857-2)  [Orders - Print When Deleting" on page 838](#page-857-2).

#### **To delete a work order**

- **1.** Click **Invoicing**. The Open Work Order List appears.
- **2.** Select the work order you want to delete and click **Delete**.

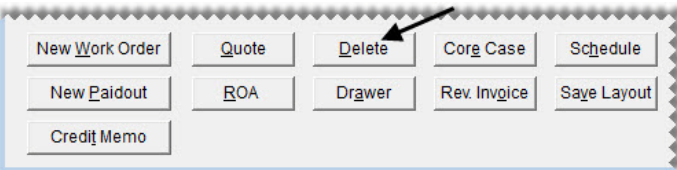

- **3.** If the Deleted Work Order Comment screen appears, type the reason for deleting the work order and click **OK**. If the confirmation message appears instead, click **Yes**. The deleted work order prints automatically or is displayed in the Report Window.
- **4.** If the Report Window is open, close it.
	- **Tip:** For additional copies of the deleted work order, click **Print** again before closing the Report Window.

### <span id="page-351-0"></span>Completing an Invoice

In most cases, you create a work order when a customer arrives and leave it open while the work is performed. When the work is finished, you need to complete the work order to create the final invoice.

#### **To complete an invoice**

- **1.** Select the work order that you want to complete:
	- **a.** If the Open Work Order List is not already open, click **Invoicing**.
	- **b.** Select the work order and click **Select**. The Invoice Entry screen appears.

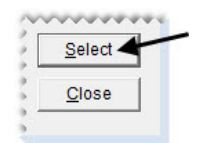

**Tip:** To narrow your search for a work order, select **Name**, **License #**, or **Make**. Then type the customer's name, vehicle license plate number, or the manufacturer in the **Find** field.

- **2.** Update the work order if needed. This can include adding or removing items, making sure that quantities have been entered, assigning mechanics and salespeople for each item, updating the comments in the **WO Notes** tab, or updating the amount in the **Flat Rate** column. For more information, see ["Calculating Mechanic Productivity" on page 648](#page-667-0).
- **3.** Click **Complete**. The Invoice Completion screen appears.

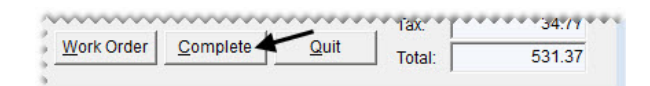

**Note:** If you use the DOT Interface, you'll be prompted to enter tire identification numbers for tire sales. For more information, see ["Recording Tire Identification Numbers" on page 409.](#page-429-0)

- **4.** Enter the payment information:
	- **a.** Click the field for the type of payment the customer is using.
	- **b.** Type the payment amount or press  $\lceil \cdot \rceil$  to enter the invoice total.
		- **Note:** If the customer is paying with a debit or credit card, see ["Processing Payment Cards" on](#page-606-0)  [page 587](#page-606-0) for more information.

**5.** Make sure the **Print** check box is selected and the number of copies is set.

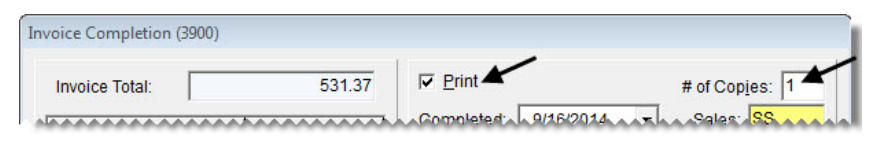

- **6.** Enter the following information as needed:
	- The vehicle's license plate number
	- The ending salesperson's user ID (type it or press  $\lceil \cdot \rceil$  and select it from a list)
	- The vehicle's beginning and ending mileage

**Note:** Entering the ending mileage is required if **Force in Mileage** is set to Yes. This setting is on the **Other** tab of the System Controls screen.

- A PO or reference number
- A message for the customer
- **7.** If you need to include a tax exemption certificate on the invoice, select the **Tax Exempt Cert** check box. Otherwise, leave it blank.
- **8.** If you want to associate the invoice with up to three postcards, click **Marketing**.
- **9.** Click **OK**. The following message appears:

"Complete and print this invoice?"

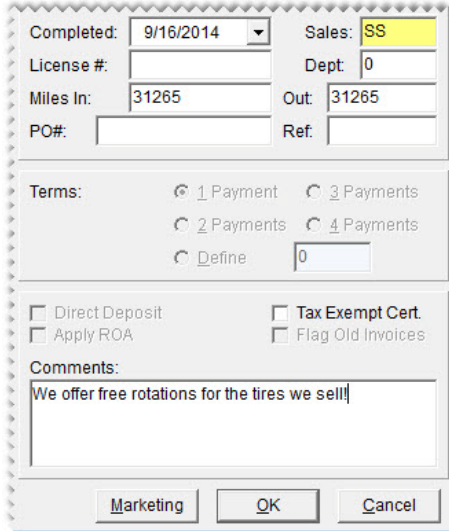

**10.** Click **Yes**.

### Selling Gasoline

When selling gasoline, you don't need to know how many gallons customers have used to fill their tanks. TireMaster automatically calculates the number of gallons sold when you enter the price of the gas on the work order.

#### **To sell gasoline**

- **1.** Start a work order and add a gas item to it. For more information, see ["Creating a Regular Work Order"](#page-344-1)  [on page 325.](#page-344-1)
- **2.** Type total amount sold in the **Extend** column and press **Enter**. The number of gallons used appears in the **Quantity** column.

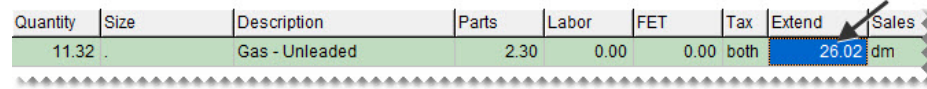

**3.** Add any additional items to the work order and complete it as usual. For more information, see ["Completing an Invoice" on page 332.](#page-351-0)

### <span id="page-353-1"></span>Processing Returns and Trade-Ins

Returns and trade-ins are started in the same way as regular sales. However, you need to enter negative quantities for the items being returned or traded in.

When customers return items, you can flag the items that are being returned. Items that were flagged during previous returns are highlighted in yellow on the screen for processing returns and trade-ins. Flagging items helps to prevent fraud, because you can quickly determine whether a customer is trying to return an item that was already returned in a previous transaction.

#### **To process a return or trade-in**

- **1.** Start a work order. For more information, see ["Creating a Regular Work Order" on page 325](#page-344-1).
- <span id="page-353-0"></span>**2.** Click **Add** and look up item being returned or traded in.
- **3.** In the **Quantity** column, type followed by the quantity of the item being returned or traded in and press **Enter**.

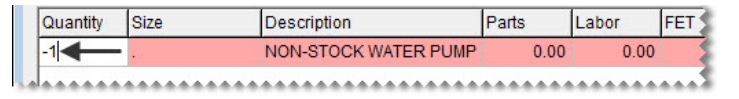

**Example:** If you need to return 1 item, type  $-1$ .

The Customer Sales History screen appears. It lists the items the customer previously bought, returned, or traded-in. Items highlighted in yellow were flagged during previous returns.

**4.** If the item is being returned and you want to flag it, make sure the **Mark Return** check box is selected. Otherwise, clear the check box and go to step [7](#page-354-0).

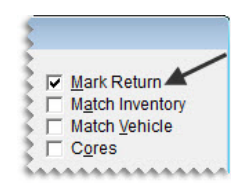

- **5.** Locate the item that you want to flag.
	- To display only the item that's being returned, select **Match Inventory**.
- To display the items sold for the vehicle selected for the current work order, select **Match Vehicle**.
- To display only items for which the core value has been defined, select the **Cores** check box.
- To change the number of items displayed by invoice date, select **Under 90 Days**, **Under 180 Days** or **All**.
- **6.** Select the returned item. It will be highlighted in yellow the next time you process a return for the same customer.

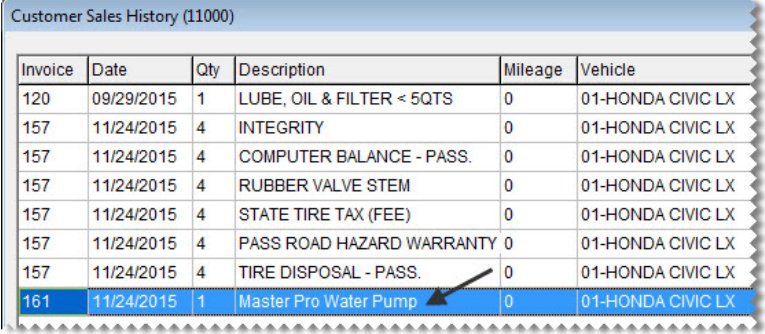

**Note:** If you accidentally select the wrong item, clear the **Mark Return** check box. Then reselect the check box and select the correct item.

<span id="page-354-0"></span>**7.** Depending on type of transaction, click **Return** or **Trade-In**.

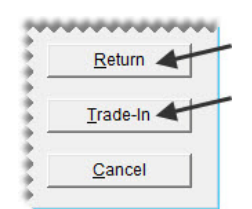

- **8.** If a noninventoriable item is being returned, type it's selling price. If the item's cost is tracked with the option-cost method, also enter the item's cost. For more information, see ["Entering an Item's Option](#page-242-0)  [Cost" on page 223](#page-242-0).
- **9.** Press  $\downarrow$  to display the add-on items associated with the item that's being returned or traded in. The add-ons are added to the work order in negative quantities.
- <span id="page-354-1"></span>**10.** Delete the add-on items as needed.
- **11.** To process additional returns or trade-ins, repeat steps [2](#page-353-0) through [10](#page-354-1).
- **12.** Click **Complete**. Then complete the invoice as usual. For more information, see ["Completing an](#page-351-0)  [Invoice" on page 332](#page-351-0).

### Reversing Invoices

If you make an error on a customer's invoice, you can reverse it. Then you can automatically create a new work order with the same items and quantities if needed.

**Note:** Invoices that included deposits need to reversed manually with a return. Invoices for transfer sales cannot be reversed. For more information, see ["Processing Returns and Trade-Ins" on page 334,](#page-353-1) ["Transferring Inventory" on page 342](#page-361-0).

#### **To reverse an invoice**

- **1.** Click **Invoicing**. The Open Work Order List appears.
- **2.** Click **Rev. Invoice**. The following message appears: "Would you like to look up a customer's invoice to reverse?"

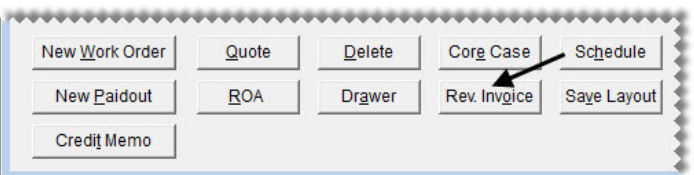

- **3.** Click **Yes**. The Name Lookup/Entry screen appears.
- **4.** Look up the customer whose invoice you want to reverse. The Customer Maintenance screen appears. For more information, see ["Looking Up a Customer" on page 65.](#page-84-0)
- **5.** Click the **Ledger/History** tab.

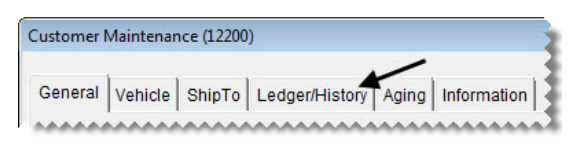

**Note:** If the **AR Ledger** view is selected, the invoice you need to reverse might not be visible. Select the **History** view instead.

**6.** Select the invoice you want to reverse and click **Reverse**. A confirmation message appears.

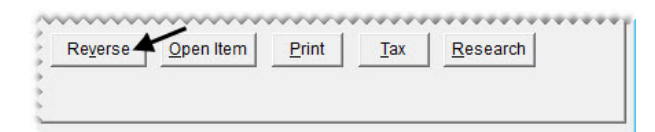

- **7.** Click **Yes**. The following message appears: "Would you like to create a new work order that is a duplicate of the reversed invoice?"
	- **Note:** If any sales tax rates affecting the invoice have changed in the time since the original sale, you will not be allowed to reverse the invoice. In this scenario, create an invoice with negative quantities. Then make journal entries to account for the difference in the amount of sales tax collected.
- **8.** If you want to create a duplicate work order, click **Yes**. TireMaster reverses the current invoice and creates a work order with the same items and quantities. If you don't want to duplicate the work order, click **No** instead. Regardless of whether you click **Yes** or **No**, all previous charges are reversed in the general ledger.

**Note:** Reversed invoices remain in the customer's historical subledger.

# <span id="page-356-0"></span>Viewing At-a-Glance Sales History

By pressing a single key, you view a customer's sales history at point of sale. Having quick access to this information makes it easy to track down the date of the customer's last visit, along with a list of items the customer has already bought, returned, or traded-in.

**Note:** At-a-glance customer sales history is displayed in the same screen that's used for tracking returns and trade-ins.

#### **To view at-a-glance sales history**

- **1.** From the Invoice Entry screen, press **F8**. The Customer Sales History screen appears.
- **2.** To define which items are displayed, select the following as needed:
	- **Match Inventory** to display only the item selected on the Invoice Entry screen (if the customer previously bought, returned, or traded-in that item)
	- **Match Vehicle** to display only the vehicle selected for the current work order
	- **Under 90 Days** to display only invoices that are less than 90 days old
	- **Under 180 Days** to display only invoices that are less than 180 days old
	- **All** to displays all invoices
- **3.** To exit the customer's history, click **Cancel**.

# <span id="page-356-1"></span>Accessing Gross Profit Information

In TireMaster, gross profit information is available for individual work orders, the current day's work orders, and the current day's completed invoices.

### Viewing a Work Order's Gross Profit Margin

If you want to know the profit that a sale will generate, you can view the gross profit margin at point of sale.

**Note:** By setting a system control, you can define whether the viewer displays an item's last cost or next cost and whether that value includes FET. For more information, see ["GM Viewer Cost Options"](#page-853-0)  [on page 834.](#page-853-0)

#### **To view a work order's gross profit margin**

**1.** If the Invoice Entry screen isn't already open, select the work order whose gross profit margin you want to view from the Open Work Order List.

**2.** On the Invoice Entry screen, click **GM**. The **GM Viewer** screen appears.

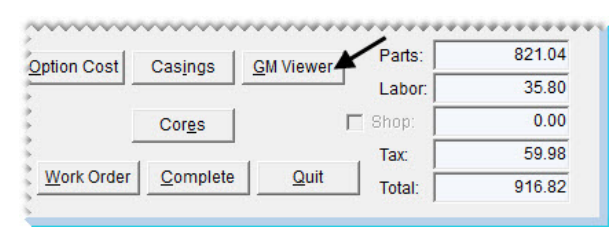

The **GM\$** and **GM%** columns display the gross margin for each item. The **GM\$** and **GM%** fields at the bottom of the screen display the total gross margin amount and percentage.

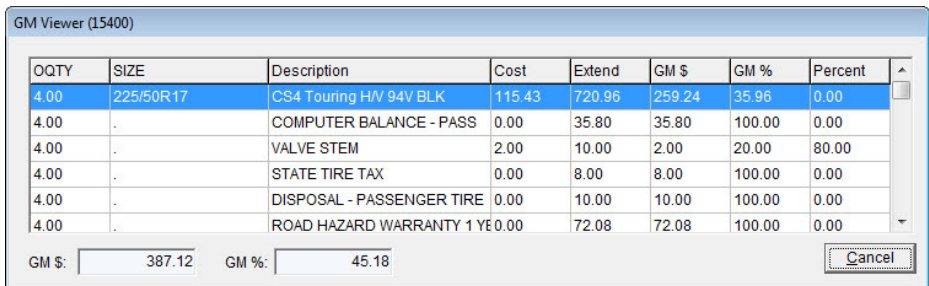

- **Note:** The cost displayed on the viewer is the cost of the item at the time it was added to the work order. Therefore, the cost displayed on an older work order might differ from the cost for that same item if you just added it to a new work order.
- **3.** To close the viewer, click **Cancel**.

### TireMaster Dashboard

Gross-profit dollar and gross-profit percent information for all open work orders and invoices completed today is readily available on the TireMaster Dashboard.

| TireMaster Dashboard - Beta (16390)                                                      |                                                                                   |                                        |
|------------------------------------------------------------------------------------------|-----------------------------------------------------------------------------------|----------------------------------------|
| Date and Time: 12-23 11:50                                                               |                                                                                   |                                        |
| Work Orders                                                                              | <b>Invoices</b>                                                                   |                                        |
| Number: 13<br>Total Parts: 4179.75<br>Total Labor: 268.79<br>GP\$: 1731.56<br>GP%: 38.92 | Number: 0<br>Total Parts: 0.00<br>Total Labor: 0.00<br>$GP$ : $0.00$<br>GP%: 0.00 |                                        |
| Print                                                                                    |                                                                                   | <br>,,,,,,,,,,,,,,,,,,,,,,,,,,,,,,,,,, |

*Figure 62: TireMaster Dashboard*

To open the TireMaster Dashboard, press **F9**. For a hard copy of the values displayed, click **Print**. The TireMaster Dashboard can be opened at any time, regardless of whether another screen is open. Hard copies are generated on your operating system's default printer.

**Note:** The permission **Gross Margin Viewer** affects the availability of gross profit information on the Dashboard. The gross profit dollar and gross profit percentage for work orders and invoices is shown only for users who belong to security groups assigned the permission.

# <span id="page-358-0"></span>**Deposits**

When a customer makes a partial payment or a prepayment toward a purchase, the transaction is processed as a deposit. Depending on the payment method, a deposit is added to the day-end cash, check, or payment card totals. A deposit is also deducted from the sale total when the final invoice is completed. A single deposit or multiple deposits can be made toward a purchase.

### Preparing to Take Deposits

Before you can accept deposits at point of sale, you need to do the following:

- Add a clearing account for deposits to your general ledger (TireMaster Point of Sale and TireMaster Corporate). This account is typically a liability account, because it's used for tracking unearned revenue. For more information, see ["Creating a Liability Account" on page 484.](#page-503-0)
- Define the deposit clearing account in System Controls (TireMaster Point of Sale and TireMaster Corporate). For more information, see ["Deposit - Clearing Account" on page 828.](#page-847-0)

**Note:** To pass the data validation in TireMaster Plus and TireMaster Corporate, the clearing account for deposits must be defined in System Controls.

- Define a minimum dollar amount for deposits in System Controls. For more information, see ["Deposit](#page-844-0)  [- MIN Dollar Amount" on page 825.](#page-844-0)
- Define a minimum percentage for deposits in System Controls. For more information, see ["Deposit](#page-844-1)  [MIN Percentage \(%\)" on page 825.](#page-844-1)

In addition to completing these settings, you might also want to add an inventory item for assessing service charges (such as restocking fees) when customers back out of purchases and ask for refunds of their deposits. For more information, see ["Adding Items to the Inventory" on page 150](#page-169-0) and ["Setting Up Fees"](#page-175-0)  [on page 156.](#page-175-0)

### Processing Deposits

When a customer needs to make a partial payment or an advance payment toward a purchase, you can add a deposit to a new or existing work order. Multiple deposits can be collected for a single work order.

**Note:** Deposits need to meet or exceed a minimum percentage and a minimum dollar amount. Both of these values are defined in System Controls. For more information, see ["Deposit - MIN Dollar](#page-844-0)  [Amount" on page 825](#page-844-0) and ["Deposit - MIN Percentage \(%\)" on page 825.](#page-844-1)

**Note:** When the minimum deposit *percentage* for an invoice is less than the minimum dollar amount for deposits, the customer is required to pay the minimum deposit dollar amount.

#### **To process deposits**

- **1.** Start a work order and add items to it, or look up an existing work order. For more information, see ["Starting Work Orders" on page 325](#page-344-2).
- **2.** On the **WO Notes** tab, type a comment about the payment being collected.

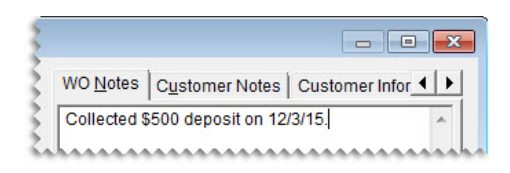

**Note:** Adding a comment about the deposit is not required. However, this type of note can be helpful, because the total on the screen does not include any deposits.

**3.** Click **Deposit**. The ROA/Deposit Complete screen appears.

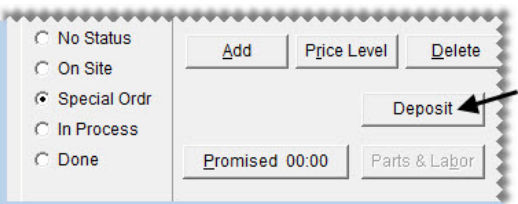

**4.** Click the field for the payment method the customer is using, and type the payment amount.

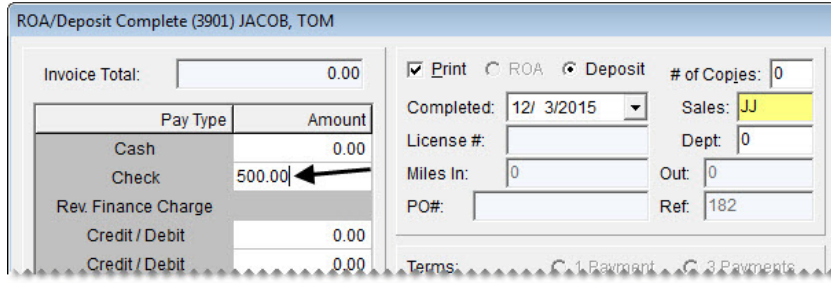

- **5.** Make sure the **Print** check box is selected, and define the number of copies you want to print.
- **6.** If you need to include your user ID on the invoice, click the **Sales** field. Then press  $\lceil \frac{1}{n} \rceil$  and select your name from the list that appears.
- **7.** Type a comment about the deposit invoice if needed.
- **8.** Click **OK**. A confirmation message appears.

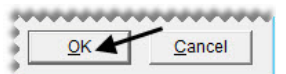

- **9.** Click **Yes** to complete the deposit and print the deposit invoice.
- **10.** Close the Invoice Entry screen. The work order for which you collected the deposit will remain on the Open Work Order List until the final sale invoice is completed.
	- **Note:** To see which customers have made deposits for pending purchases, generate an Open Work Order Deposits Report. For instructions, see ["Open Work Order Deposits" on page 733.](#page-752-0)
# Refunding Deposits

When a customer no longer wants to buy layaway or special order items, refund all or part of the deposit. You can also charge the customer a restocking fee for the inconvenience of holding the items or placing a special order. When you refund a deposit, you can reimburse the customer with cash, credit, check, or payment card.

### **To refund deposits**

- **1.** Retrieve the work order that includes the deposit or deposits you need to refund.
- **2.** Type a note stating the customer has changed his or her mind on the **WO Notes** tab.

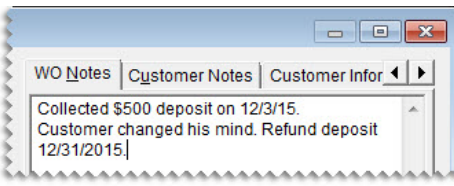

**Note:** Adding a comment is not required. However, this type of note can be helpful for research.

- **3.** Perform a return for each item the customer was purchasing.
	- **a.** Look up the item and enter the quantity as a negative number. The Customer Sales History screen appears.

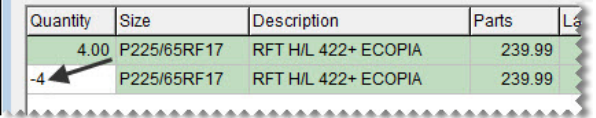

**b.** Click **Return**.

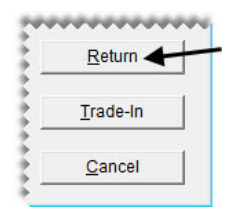

- **Note:** The items should be listed twice on the work order to show that the customer intended to buy them (positive quantities) and then backed out of the purchase (negative quantities).
- **4.** If you assess a service charge (such as a restocking fee), add it to the work order.

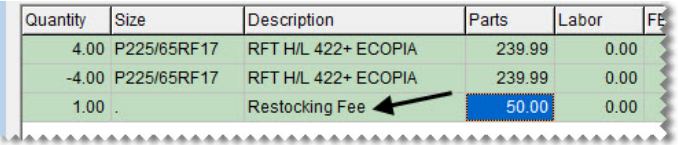

**5.** Click **Complete**.

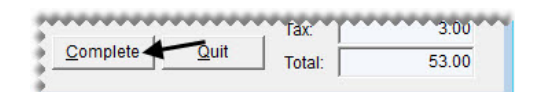

- **6.** On the Invoice Completion screen, define the reimbursement amount and method.
	- For cash reimbursements, click the **Cash** field and press  $\lceil \tilde{\cdot} \rceil$  to fill in the amount.
	- For credit reimbursements, click the **Charge** field and press  $\lceil \tilde{\cdot} \rceil$  to fill in the amount.
	- For check reimbursements, click the **Charge** field and press  $\lceil \tilde{\cdot} \rceil$  to fill in the amount.
	- For payment card reimbursements, click the **Credit/Debit** field and press  $\lceil \frac{1}{n} \rceil$  to fill in the amount.
- **7.** Click **OK**. TireMaster prompts you to complete and print the invoice.
- **8.** Click **Yes**.
- **9.** Issue the refund, using one of the following methods:
	- For cash reimbursement, give the customer change out of the till.
	- For credit reimbursement, there is nothing else to do. The credit is available in the customer's open item ledger.

**Note:** Deposit refund credits post to the open-item ledger regardless of whether the customer has a charge account or is classified as cash-only.

 For check reimbursement, write an AR easy check to the customer. Then apply the easy check to the credit that posted to the customer's open-item ledger when you completed the invoice. For more information, see ["Generating AR Easy Checks" on page 574.](#page-593-0)

For payment card reimbursement, process the card. The customer's account with the card company will be credited for the refund amount.

# Transferring Inventory

Stores that are part of a chain or that work with buying groups often need to transfer inventory from one location to another. In TireMaster, transfers are handled as sales. In a transfer, you sell items at cost instead of the regular selling price. Charges for transfers post to a special account in the general ledger, and transfer sales are separated from other sales on the income statement.

Before you can create transfer invoices, you need to complete various settings. First, make sure that a transfer customer type exists. Then set two system controls and create customer records for your transfer customers.

# Transfer Customer Type

The startup database that ships with new TireMaster systems includes type T, which is a customer type for transfer customers. You can use this setting or add your own customer type to handle transfer customers. For more information, see ["Adding Customer Types" on page 75](#page-94-0).

# Setting Transfer Sale Controls

Before you add transfer customers and perform any transfer sales, you need to verify that two system controls are set correctly.

#### **To set the transfer sale controls**

- **1.** From the **Setup** menu, select **System Controls**.
- **2.** Set the customer type control.
	- **a.** Click the **Customer** tab.

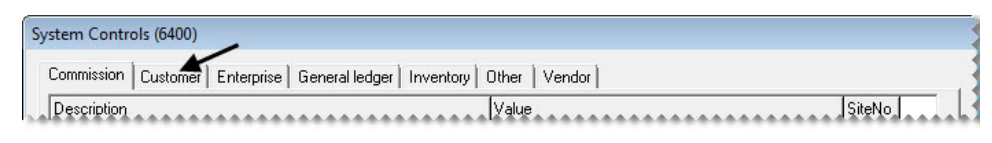

**b.** Select **Customer - Transfer Type**. By default, the control is set to type T.

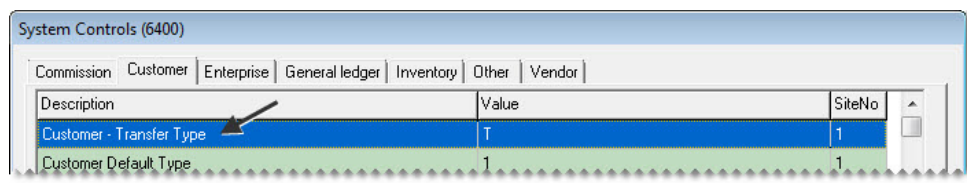

- **c.** If you do not want to use type T as the default transfer customer type, press **Enter** and select a different type from the list. Otherwise, leave it alone.
- **3.** Set the transfer GL class control:
	- **a.** Click the **General Ledger** tab.

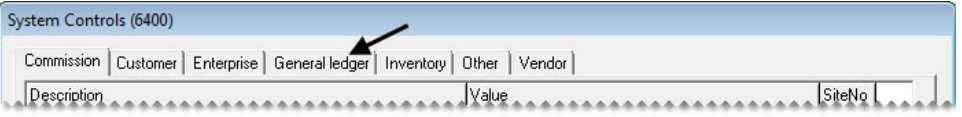

**b.** Select **Transfer GL Class**. By default, the control is set to class 2.

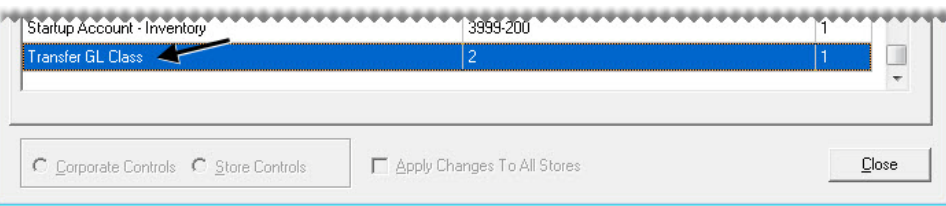

- **c.** If you do not want to use class 2 as the default class for transfer sales, press **Enter**. Then type the number for the class that you want to use. Otherwise, leave it alone. For more information, see ["GL](#page-525-0)  [Classes" on page 506.](#page-525-0)
- **4.** Close the System Controls screen.

# Adding Transfer Customers

A transfer customer is usually a buying group or another store in a multistore chain.

**Note:** You should check with your accountant to determine whether transfer customers should be taxable or nontaxable. In the settings for transfer customers, we recommend leaving the **Taxable** check box selected on the Customer Maintenance screen and assigning an exempt tax level. The result is that all transactions appear on your sales tax reports.

#### **To add a transfer customer**

- **1.** Create a customer record for the transfer customer. For more information, see ["Adding a Customer" on](#page-81-0)  [page 62](#page-81-0).
- **2.** Assign the transfer customer type to the new customer:
	- **a.** If it's not already visible, select the **General** tab on the Customer Maintenance screen.

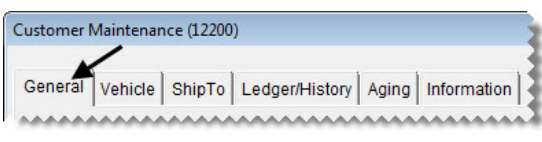

**b.** Click **Edit**.

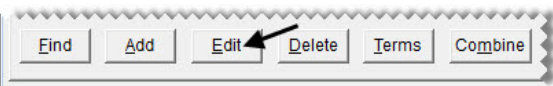

**c.** Click the **Type** field and press  $\lceil \frac{1}{n} \rceil$ . Then select customer type for transfer customers from the list.

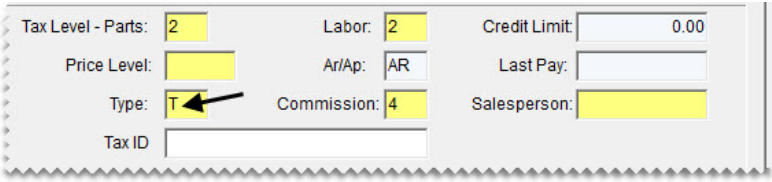

- **Note:** T is the default customer type set up in TireMaster for transfer customers. However, you can add your own customer type to handle transfer customers. For more information, see ["Adding Customer Types" on page 75](#page-94-0).
- **3.** Clear the **Cash Only** check box.

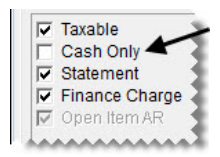

- **4.** Add additional information to the transfer customer's record if needed.
- **5.** To save the transfer customer, click **OK**.

# Performing a Transfer Sale

To transfer inventory from one store to another, start a work order as usual, looking up a transfer customer when prompted. When you add items to the work order, they're priced at your cost and don't include addons. Once you've added all of the items you need to transfer, you can complete the work order. For more information, see ["Creating a Regular Work Order" on page 325](#page-344-0) and ["Completing an Invoice" on page 332](#page-351-0).

### Receiving Transferred Inventory

When you receive transferred inventory, you create a work order and treat it as a trade-in. TireMaster prices trade-ins from transfer customers at your last cost.

### **To receive transferred inventory**

- **1.** Start a work order for the transfer customer who sold you the items. For more information, see ["Creating a Regular Work Order" on page 325](#page-344-0)
- **2.** On the Invoice Entry screen, click **Add** and look up item being returned or traded in.
- **3.** In the **Quantity** column, type followed by the quantity of transfer items being received.

**Example:** To receive 2 tires, type  $-2$ .

The Invoice Receive screen appears.

- **4.** Click **Trade-In**. The items are added to the work order at your cost, as well as any federal excise tax for each item.
- **5.** Complete the work order as usual. For more information, see ["Completing an Invoice" on page 332.](#page-351-0)

# Creating Paidouts

In some cases, you might need to pay for a miscellaneous expense directly from the till. This type of transaction is called a paidout.

### **To create a paidout**

- **1.** Click **Invoicing**. The Open Work Order List appears.
- **2.** Click **New Paidout**. The Cash Paidout screen appears.

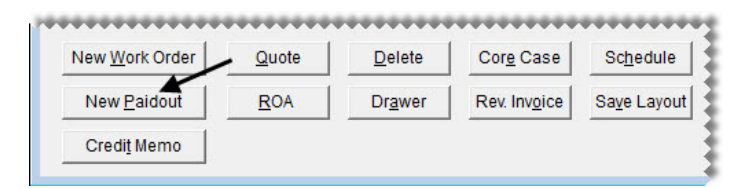

**3.** Type a description of the expense.

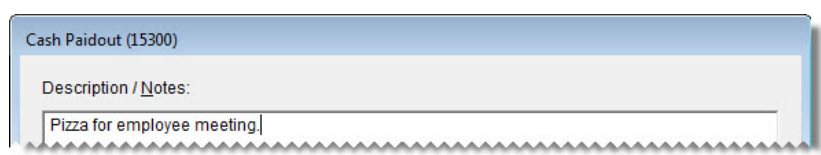

- **4.** Record the offsetting entry for the paidout:
	- **a.** Click **Add**. A new line is added in the **GL Offset** field.
	- **b.** Click the **Major** column, press  $\lceil \tilde{\tau} \rceil$ , and select the account you want the expense to post to.

**Example:** If you're paying for shipping, you might select **Freight - Misc Expense**.

- **c.** Type the account name in the **Descr** column.
- **d.** Type the payment amount, and press **Enter**.

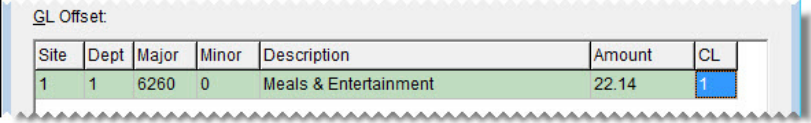

- **5.** Click **OK**. TireMaster prompts you to complete the paidout.
- **6.** Click **Yes**.

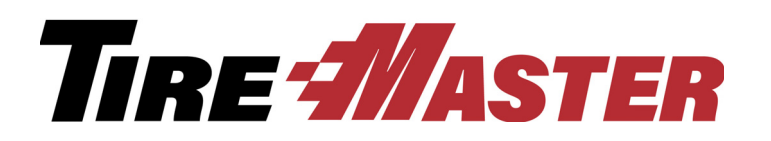

**CHAPTER 16**

# Quotes, Estimates, and Inspections

In TireMaster, you can write quotes and estimates and track the results of vehicle inspections in one centralized area. You can also set up one or more service checklists for storing vehicle inspection information and quickly provide prices by giving quick quotes. This chapter includes the following topics:

- ["Quote and Estimate Writer Screen" on page 347](#page-366-0)
- ["Quote and Estimate List" on page 355](#page-374-0)
- ["Working with Quotes" on page 357](#page-376-0)
- ["Selling Maintenance and Repairs" on page 370](#page-389-0)
- ["Managing Your Quotes and Estimates" on page 378](#page-397-0)
- ["Managing Your Service Checklists" on page 384](#page-403-0)
- ["Mileage-Based Services" on page 391](#page-410-0)
- ["Giving Quick Quotes" on page 393](#page-412-0)

# <span id="page-366-0"></span>Quote and Estimate Writer Screen

With the Quote and Estimate Writer, you can perform all of the following tasks on a single screen:

- Create and save quotes
- Record and save the results of vehicle inspections
- Create and save estimates

The Quote and Estimate Writer is divided into two sections.The top panel is for writing quotes, and the lower panel is for recording the results of vehicle inspections and writing estimates. The Quote and Estimate Writer can be accessed when other screens are open by pressing **F12**.

|                                                                                                    |           |                         |                           |                               | Quote and Estimate Writer (16500) |                                                                |                                                                                                    |              |                      |              |               |                            |                      |                                   |                                         | $\mathsf{I} \square \mathsf{I} \times$ |
|----------------------------------------------------------------------------------------------------|-----------|-------------------------|---------------------------|-------------------------------|-----------------------------------|----------------------------------------------------------------|----------------------------------------------------------------------------------------------------|--------------|----------------------|--------------|---------------|----------------------------|----------------------|-----------------------------------|-----------------------------------------|----------------------------------------|
| SHERWOOD, MELANIE<br>Customer                                                                                                    |           |                         |                           |                               |                                   | Contact                                                        | 208-777-7777                                                                                                    |              |                      | Quote Notes: |               |                            |                      | Cust Sale FG<br>Quote/Est Sale FG |                                         |                                        |
|                                                                                                    |           | Vehicle                 |                           | 09 FORD EXPLORER              |                                   |                                                                | Eitment                                                                                                    |              | Tax Level            |              |               |                            |                      |                                   | Good for Days 45                        |                                        |
|                                                                                                    |           |                         |                           |                               |                                   |                                                                |                                                                                                    |              |                      |              |               |                            |                      |                                   | Exp. Date: 10/31/2013                   |                                        |
|                                                                                                    |           | Quote #: 1              |                           |                               |                                   | $\nabla$ Incl Add-Ons $\nabla$ Incl Taxes $\Gamma$ View Margin |                                                                                                    |              |                      |              |               |                            |                      |                                   |                                         |                                        |
|                                                                                                    |           | Q Auth Incl             |                           | l Qty                         | Size                              | Description                                                    |                                                                                                    |              | Parts                | Labor        | FET           | Subtotal                   | Tax                  | Total                             | Product Code                            |                                        |
|                                                                                                    | ÷         | R                       | $\overline{r}$            | Good                          | 50,000 mile tread life            |                                                                |                                                                                                    |              |                      |              |               |                            |                      |                                   |                                         |                                        |
|                                                                                                    |           |                         |                           |                               |                                   |                                                                |                                                                                                    |              |                      |              |               | 701.77                     | 49.13                | 750.90                            |                                         |                                        |
|                                                                                                    | $\ddot{}$ | $\overline{\mathbf{v}}$ | $\overline{r}$            | <b>Better</b>                 | 60,0000 mile tread life           |                                                                |                                                                                                    |              |                      |              |               |                            |                      |                                   |                                         |                                        |
|                                                                                                    |           |                         |                           |                               |                                   |                                                                |                                                                                                    |              |                      |              |               | 633.81                     | 44.37                | 678.18                            |                                         |                                        |
|                                                                                                    |           |                         |                           |                               |                                   |                                                                |                                                                                                    |              |                      |              |               |                            |                      |                                   |                                         |                                        |
|                                                                                                    |           |                         |                           | <b>Best</b><br>$\overline{4}$ | 60,0000 mile tread life           |                                                                |                                                                                                    |              |                      |              |               |                            |                      |                                   |                                         |                                        |
|                                                                                                    |           |                         |                           | 4                             | 245/65R17                         |                                                                |                                                                                                    |              | 115.00               | 0.00         | 0.00          | 460.00                     | Parts                |                                   | 15485290000<br>DOT                      |                                        |
|                                                                                                    |           |                         |                           | $\boldsymbol{\Delta}$         |                                   |                                                                |                                                                                                    | 0.00<br>0.00 | 0.00<br>9.95         | 0.00         | 0.00<br>39.80 | <b>Both</b><br><b>Both</b> |                      | TWS-BALLT                         |                                         |                                        |
|                                                                                                    |           |                         |                           | $\overline{4}$                |                                   |                                                                |                                                                                                    |              |                      |              | 0.00          |                            |                      |                                   | TWS-STM                                 |                                        |
|                                                                                                    |           |                         |                           | A                             |                                   |                                                                | General Grabber HTS 107T OWL<br>Enter DOT Number Here:<br>COMPUTER BALANCE - LT<br>VALVE STEM<br>STATE TIRE TAX<br>Add Quote Line |              |                      | 0.00<br>0.00 | 0.00<br>n nn  | 10.00<br>8.00              | Parts<br><b>Roth</b> | FTX-TAX                           |                                         |                                        |
|                                                                                                    |           |                         |                           |                               |                                   |                                                                |                                                                                                    |              | 2.00                 |              |               |                            |                      |                                   |                                         | ٠                                      |
|                                                                                                    |           |                         |                           | Basic Inspection              |                                   |                                                                |                                                                                                    |              | Duplicate Quote Line |              |               |                            | Svc Intervals        |                                   | Inspect Sheet                           | $\overline{\phantom{0}}$               |
|                                                                                                    |           |                         |                           | Status/Qty                    | Inspection Area/Size              | <b>Description</b>                                             |                                                                                                    |              | Parts                | Labor        | FET/Miles     | Sales/Sub Tech/Tax         |                      |                                   | Date/Total Notes/Product Code           | $\overline{\phantom{a}}$               |
| $\overline{\mathbf{v}}$<br>$\overline{r}$<br>$\overline{\mathbf{v}}$<br>⊽<br>⊽<br>⊽<br>$\overline{v}$<br>Checklist<br>Q Auth Incl<br>$+$<br>Г<br>г<br>г<br>$\overline{v}$<br>$\overline{\mathbf{v}}$ |           | <b>OK</b>               | <b>Battery Inspection</b> |                               | Check battery condition, cable    |                                                                |                                                                                                    |              |                      | QDS          | QDS           | 9/16/2013                  |                      |                                   |                                         |                                        |
|                                                                                                    |           |                         |                           |                               |                                   |                                                                |                                                                                                    |              |                      |              |               | 0.00                       | 0.00                 | 0.00                              |                                         |                                        |
|                                                                                                    |           |                         |                           | REC                           | <b>Brake Inspection</b>           |                                                                | Check front and rear linings,                                                                                                    |              |                      |              |               | FG                         |                      |                                   | RS   9/16/2013   Pads are severely worr |                                        |
|                                                                                                    |           |                         |                           | 1.2                           |                                   | <b>BRAKE LABOR</b>                                             |                                                                                                    |              | 0.00                 | 75.00        | 0.00          | 90.00                      | <b>Both</b>          |                                   | LAB-BRK                                 |                                        |
|                                                                                                    |           |                         |                           | $\overline{1}$                |                                   |                                                                | Wagner Brake Pads - Front                                                                                                    |              | 64.99                | 0.00         | 0.00          | 64.99                      | Parts                |                                   | PTS-PADS                                |                                        |
|                                                                                                    |           |                         | $\overline{\mathbf{v}}$   | $\mathbf{1}$                  |                                   |                                                                | Wagner Brake Pads - Rear                                                                                                    |              | 55.99                | 0.00         | 0.00          | 55.99                      | Parts                |                                   | PTS-PADS                                |                                        |
|                                                                                                    |           |                         |                           |                               |                                   |                                                                |                                                                                                    |              |                      |              |               | 210.98                     | 14.77                | 225.75                            |                                         |                                        |
|                                                                                                    |           |                         | Find Quote/Est            |                               | Delete                            | Inventory                                                      | Parts & Labor                                                                                                    |              | Create/Update Appt   |              | VVO and Auth  |                            | Shop 10.61           |                                   | Authorized Total 2055.80                |                                        |
|                                                                                                    |           |                         | Reset Screen              |                               | Price Level<br>Add-Ons            |                                                                | Clear Mechanic                                                                                                    |              | Create/Update WO     |              | 2079.33*      |                            |                      | Print                             | Save                                    | Close                                  |

*Figure 63: Quote and Estimate Writer*

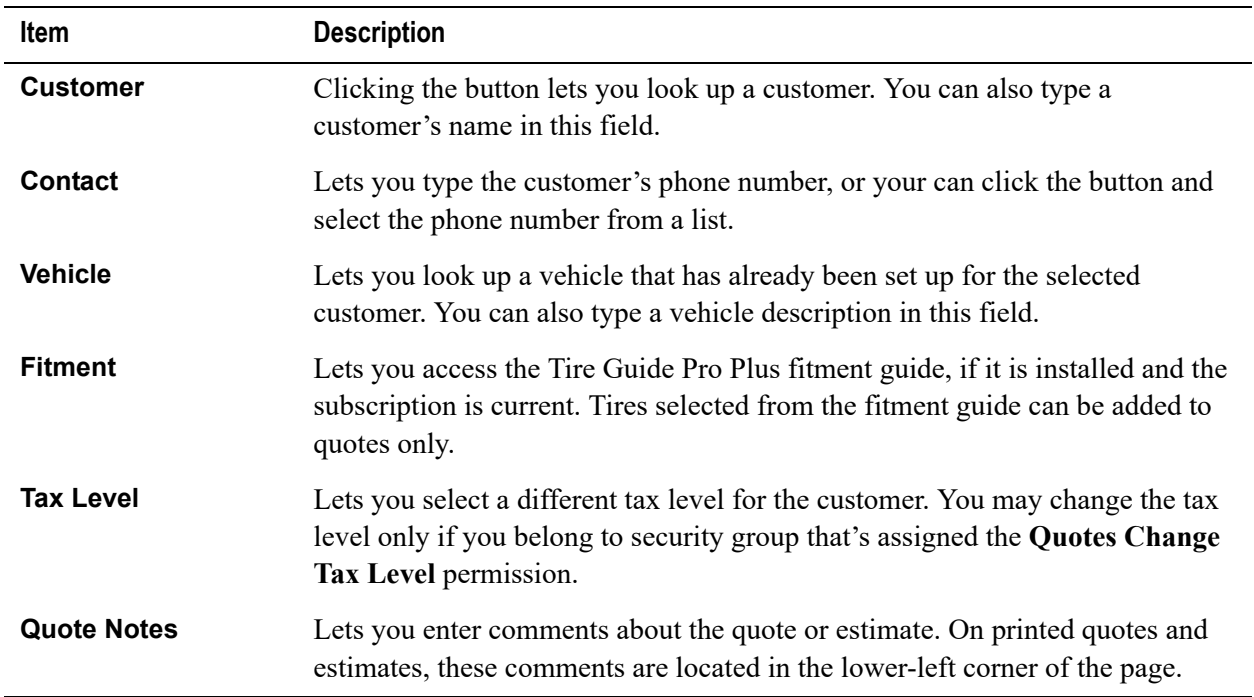

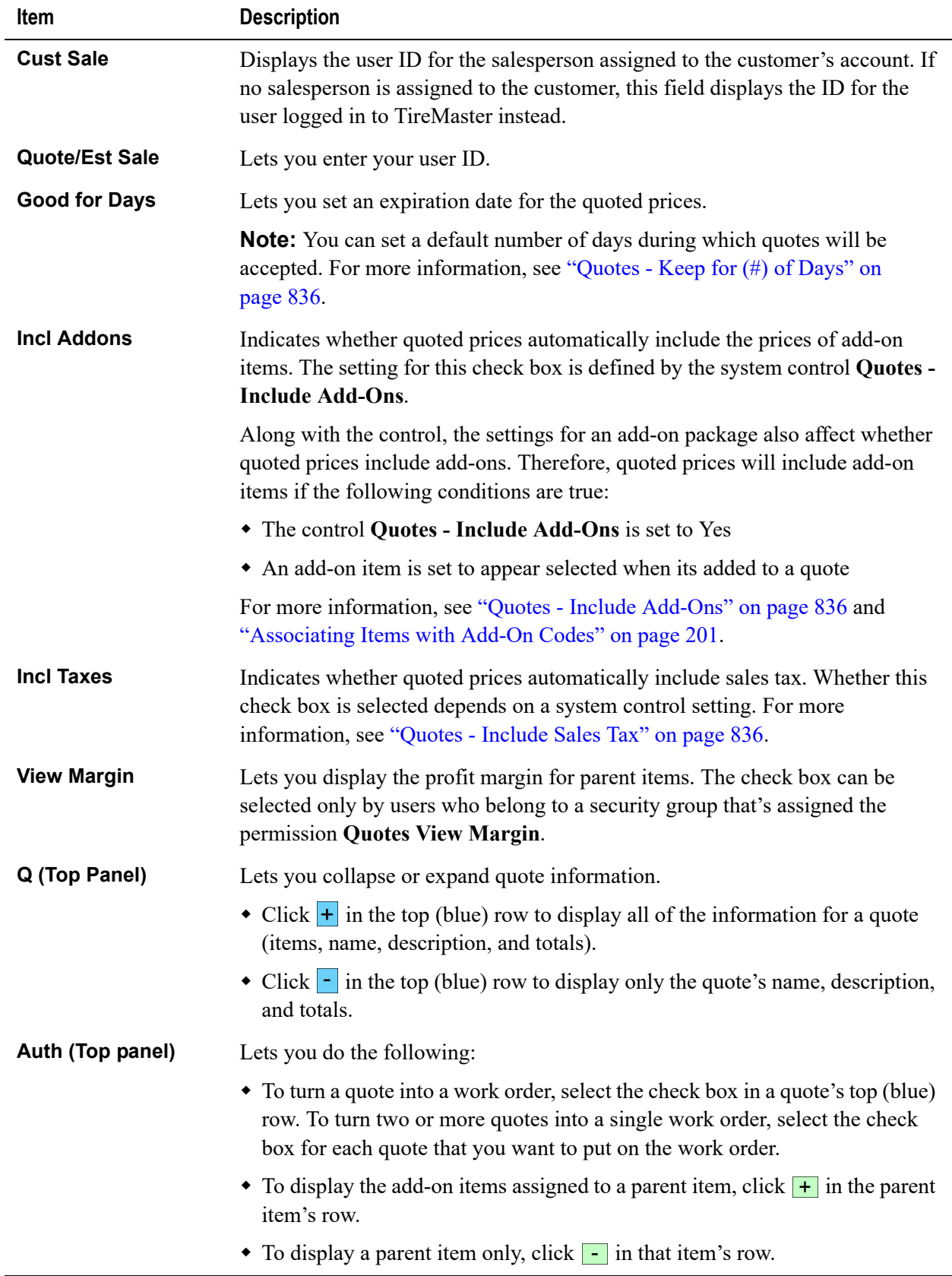

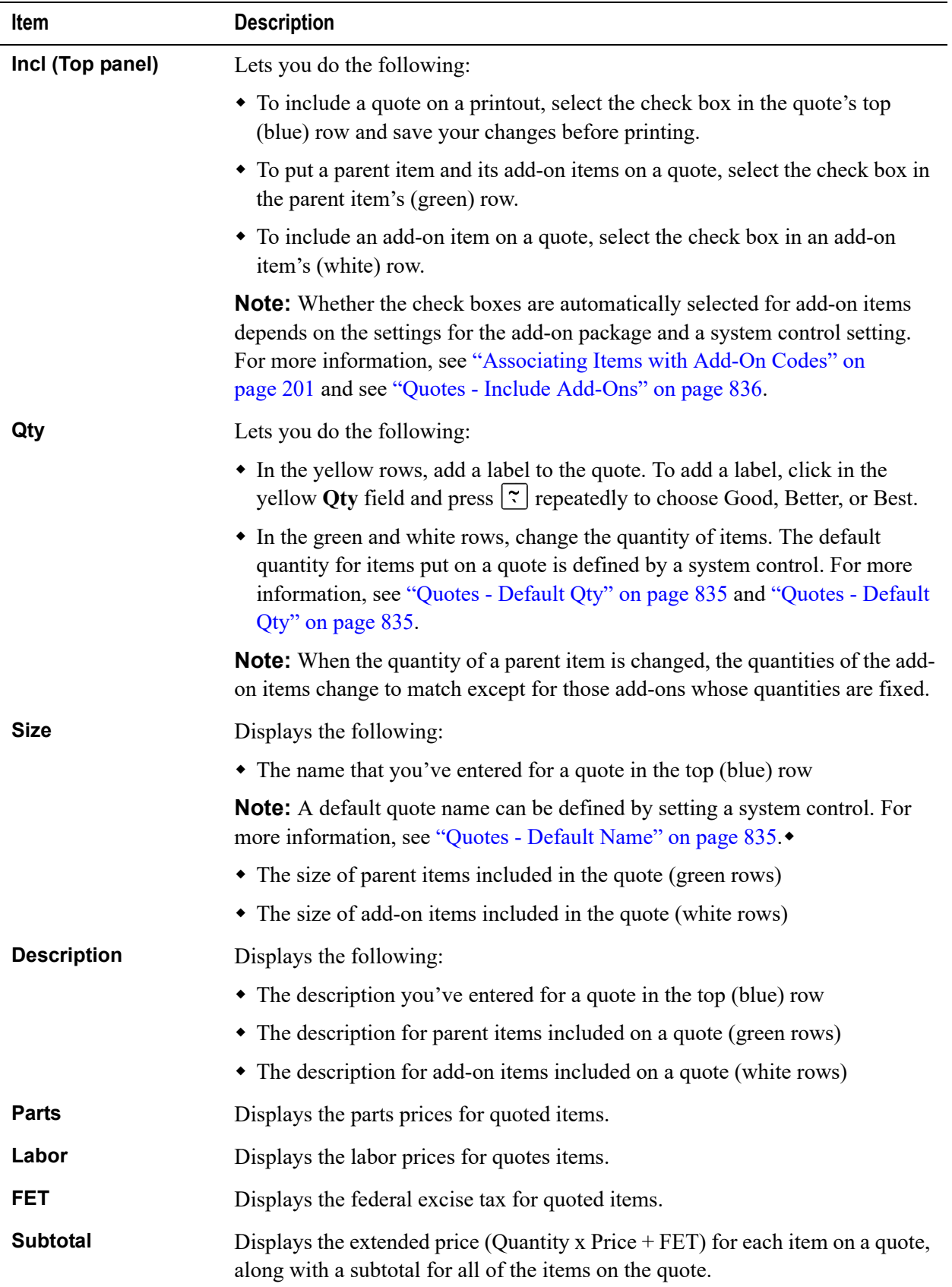

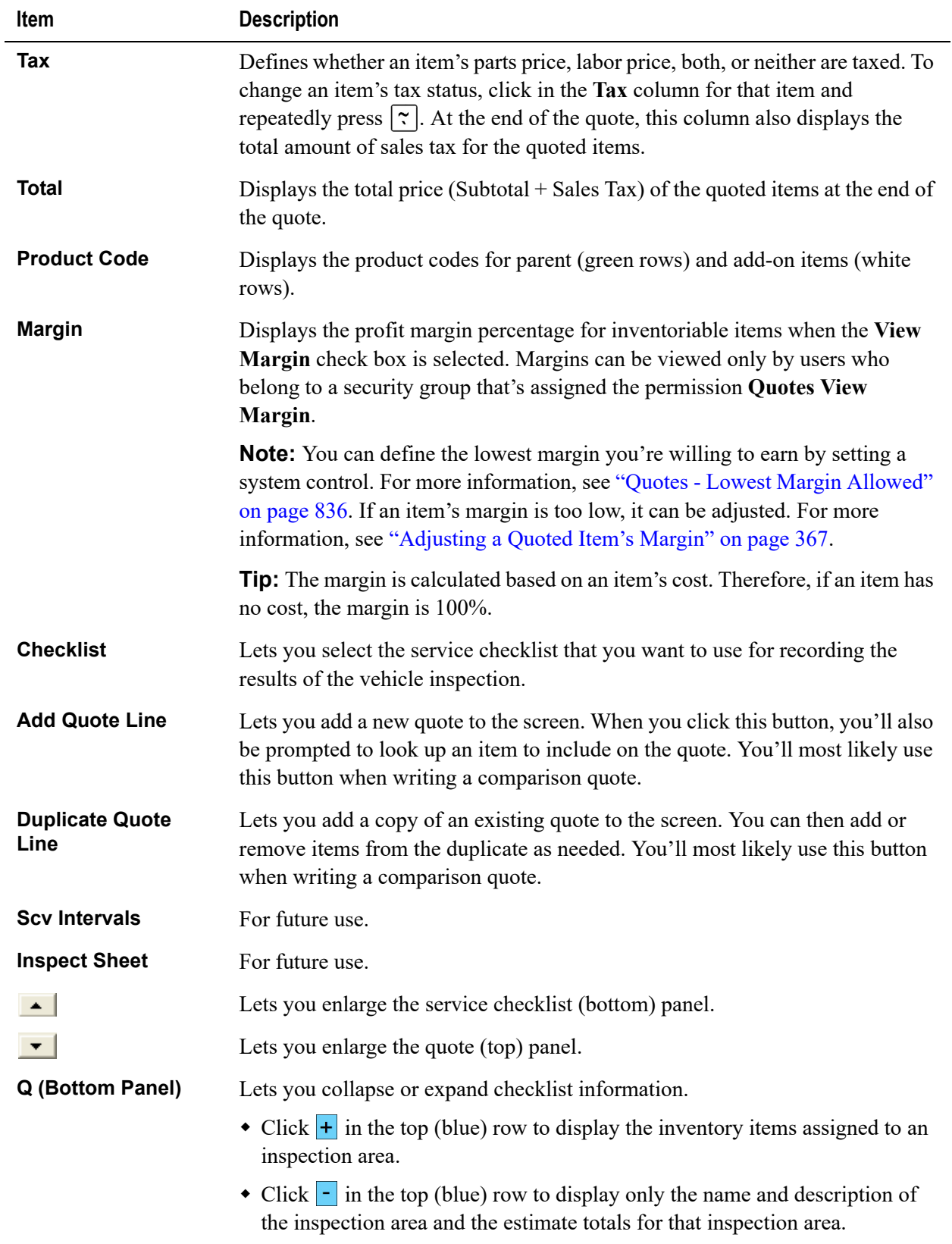

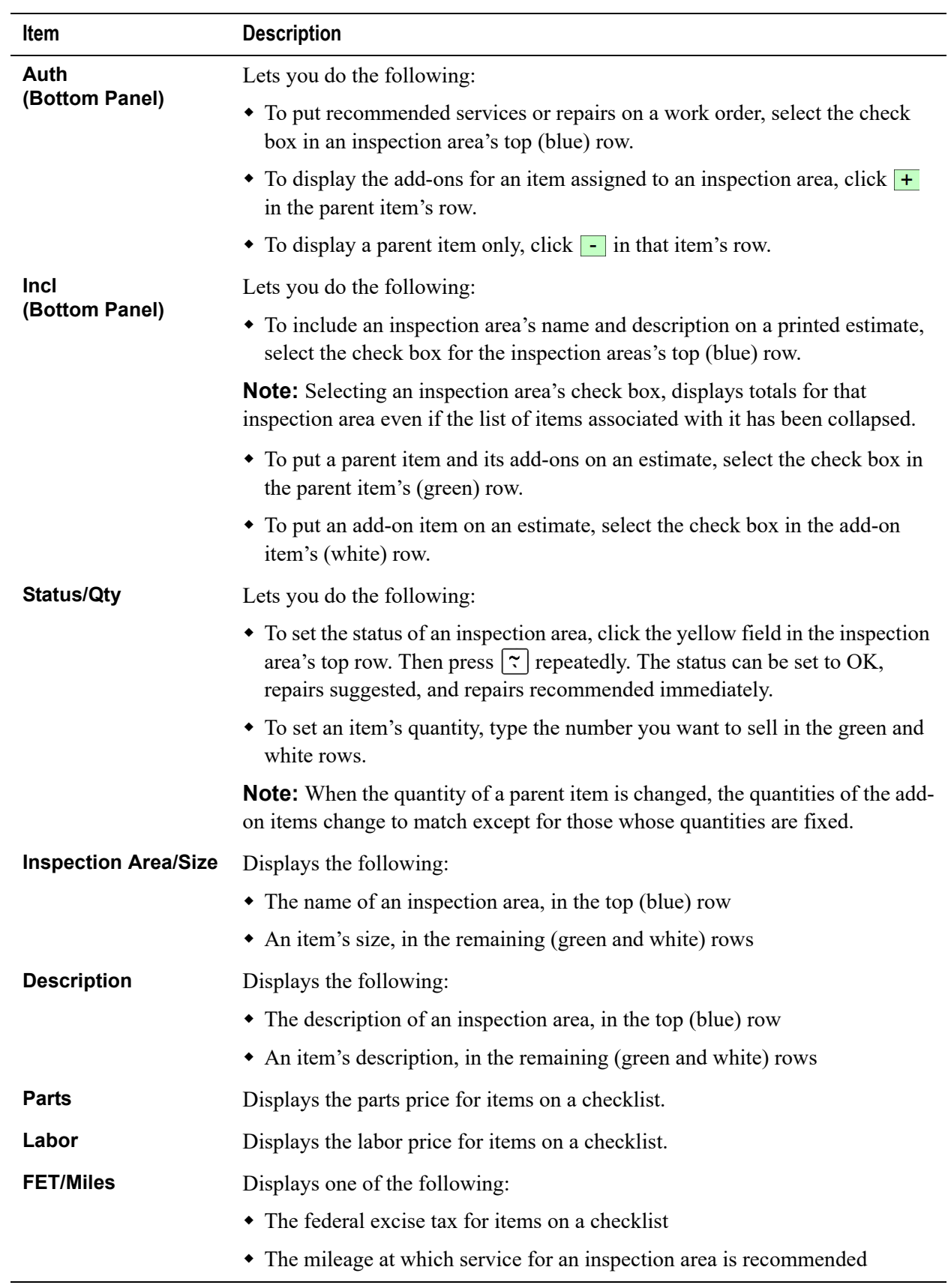

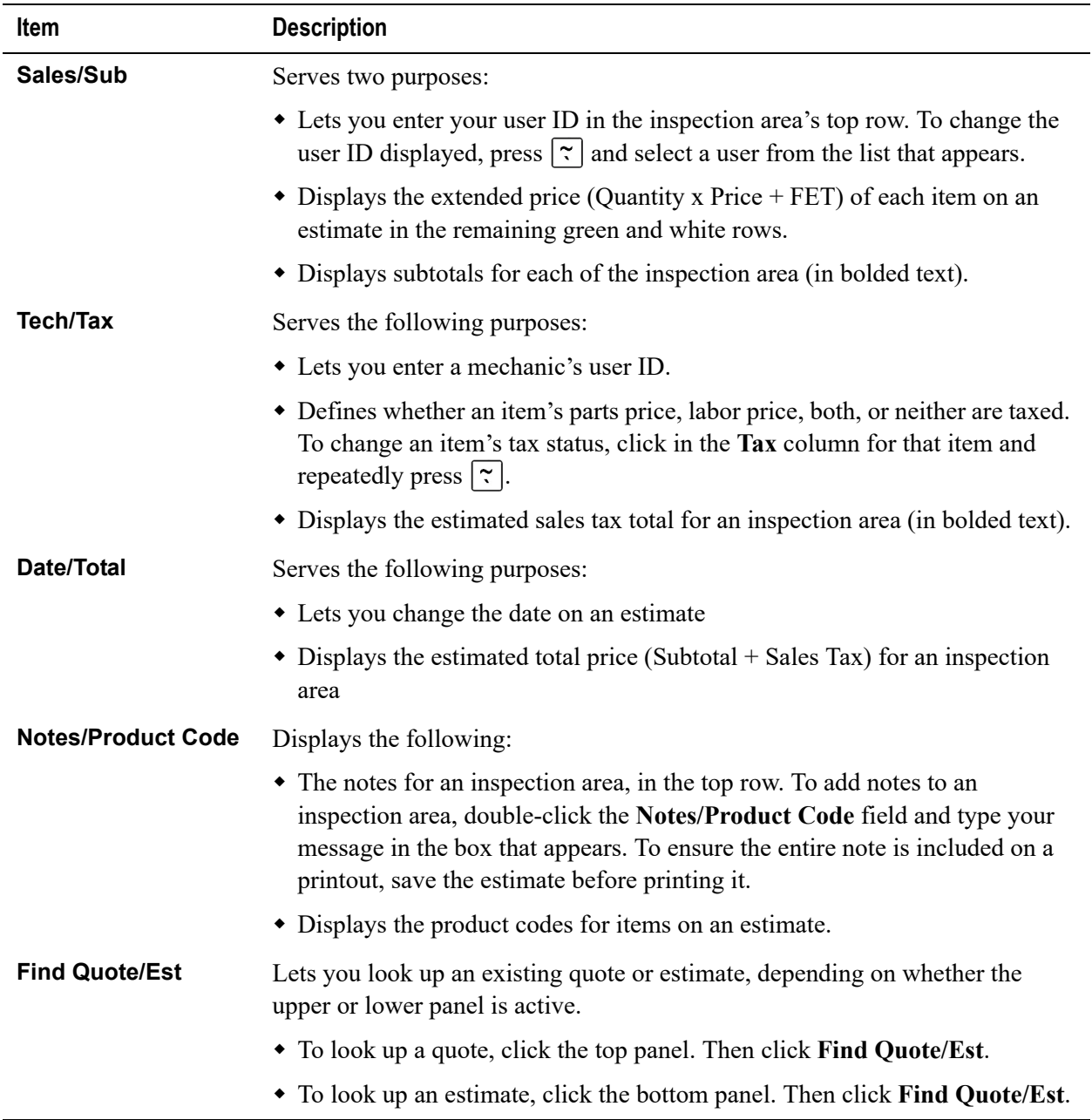

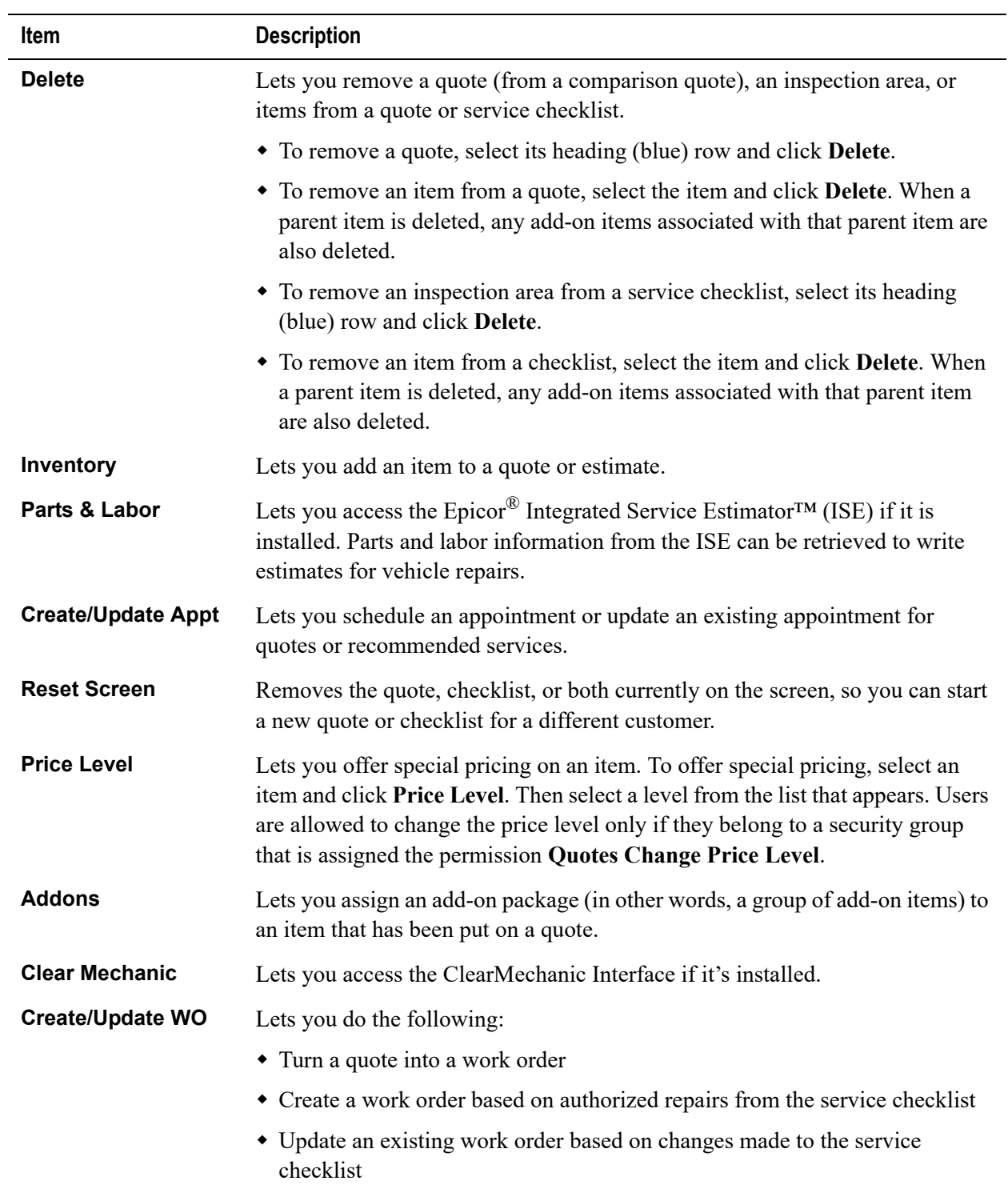

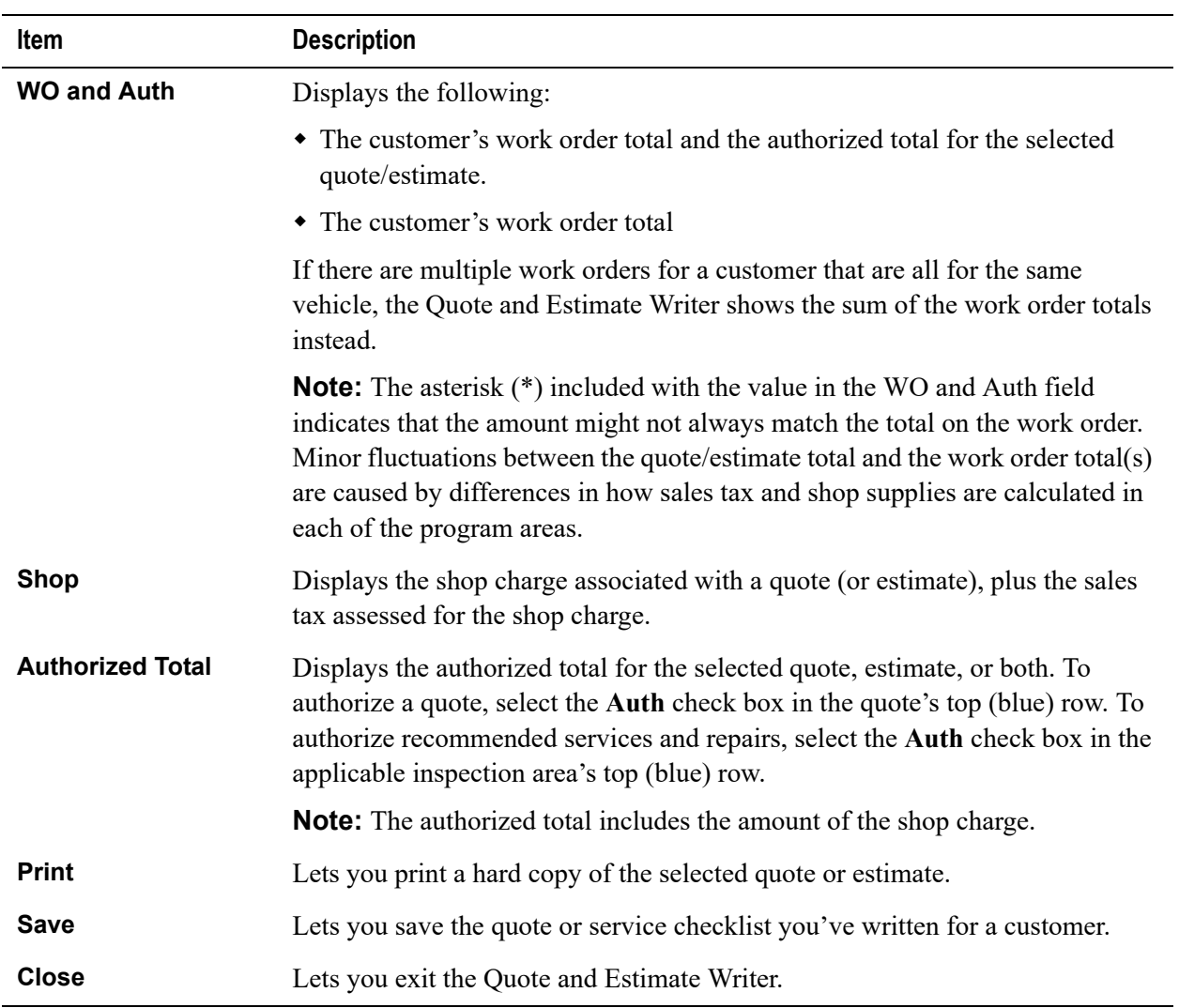

# <span id="page-374-0"></span>Quote and Estimate List

Quotes and estimates that have been saved can be retrieved from the Quote and Estimate List [\(Figure 64\)](#page-375-0).

| Quote and Estimate List (16301) |                   |                      |                                      |            |                          |              | o                   |
|---------------------------------|-------------------|----------------------|--------------------------------------|------------|--------------------------|--------------|---------------------|
| Name:                           | Phone:            |                      | Quote/Est #:                         | Eind       |                          | Clear        | Legacy Quotes       |
| C Active<br>o                   | Expired           | $\subseteq$ Both     | C Locked                             |            |                          |              |                     |
| Name                            | Phone             | Quote/Est. # Vehicle |                                      | Date       | Expires                  | <b>Sales</b> | Locked By Locked On |
| ALVERSON, FRANK                 | 811-912-7322 39   |                      | 07 SUBARU OUTBACK 1A E12 06/01/2012  |            | 07/16/2012               | IFG.         |                     |
| ARMINGTON, TOMMY                | 811-522-9920 56   |                      | 05 CHEVROLET MALIBU STR( 06/06/2012  |            | 07/21/2012 DJ            |              |                     |
| D. VOGEL                        | 555-999-7777 49   |                      | 1999 Chevy Tahoe                     | 06/05/2012 | 07/20/2012 FG            |              |                     |
| DRAKE, CRAIG                    |                   | 62                   | 98 GMC YUKON 1A 44556                | 06/07/2012 | 07/22/2012 FG            |              |                     |
| IMAN, NORMAN                    | 555-999-2222 59   |                      | 98 HYUNDAI ELANTRA 1A E87 06/07/2012 |            | 07/22/2012 FG            |              |                     |
| JACKSON, DANNY                  | 555-999-1000 58   |                      | 01 NISSAN FRONTIER                   | 06/07/2012 | 07/22/2012 FG            |              |                     |
| JACOB, TOM                      | 555-111-6688 63   |                      | 07 TOYOTA PRIUS 1A E7635             | 06/07/2012 | 07/22/2012 FG            |              |                     |
| KELLER, FRANK                   | 811-202-3303 61   |                      | 00 HONDA S2000                       |            | 06/07/2012 07/22/2012 FG |              |                     |
| ROTH, SHERRIE                   | 555-222-3333 46   |                      | 2004 Chevy Malibu                    | 06/05/2012 | 07/20/2012 DJ            |              |                     |
| SHERWOOD, MELANIE               | 555-777-0010 57   |                      | 09 FORD EXPLORER                     | 06/07/2012 | 07/22/2012 FG            |              |                     |
|                                 |                   |                      |                                      |            |                          |              |                     |
|                                 |                   |                      |                                      |            |                          |              |                     |
|                                 |                   |                      |                                      |            |                          |              |                     |
|                                 |                   |                      |                                      |            |                          |              |                     |
|                                 |                   |                      |                                      |            |                          |              |                     |
|                                 |                   |                      |                                      |            |                          |              |                     |
|                                 |                   |                      |                                      |            |                          |              |                     |
|                                 |                   |                      |                                      |            |                          |              |                     |
| $\leq$                          |                   |                      |                                      |            |                          |              | $\rightarrow$       |
| Delete Quote/Est.               | Unlock Quote/Est. |                      |                                      |            |                          |              | QK<br>Cancel        |

<span id="page-375-0"></span>*Figure 64: Quote and Estimate List*

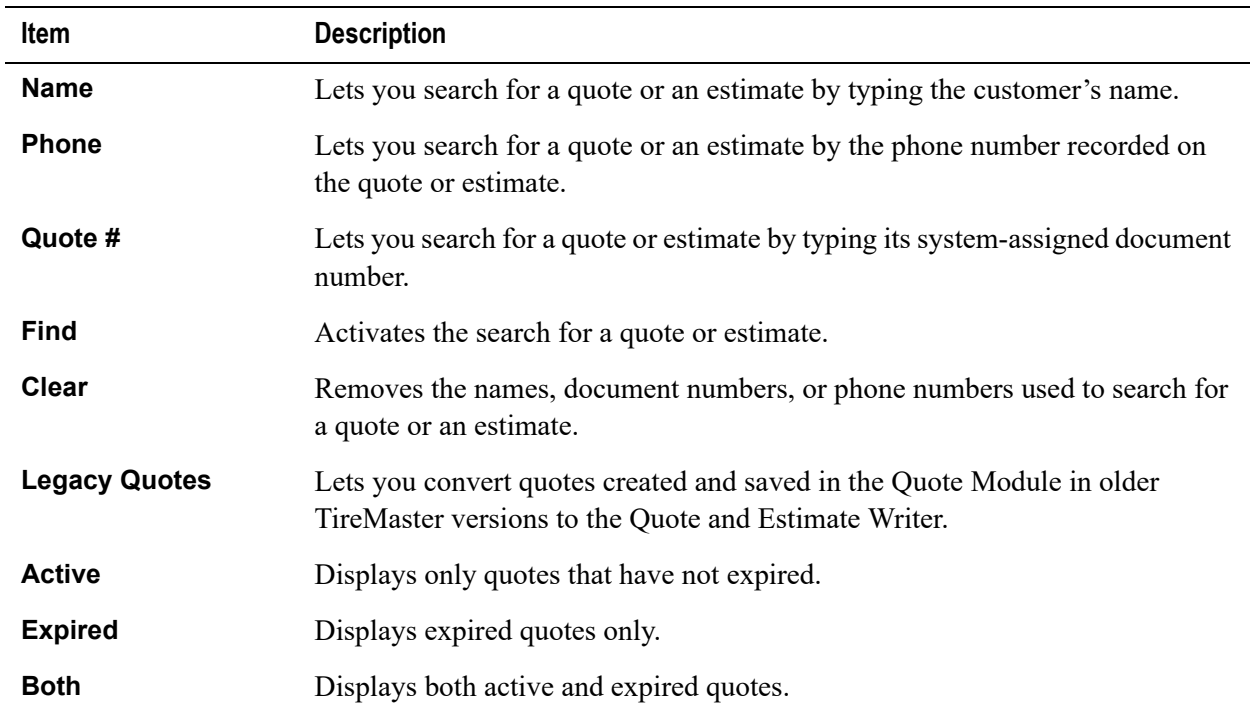

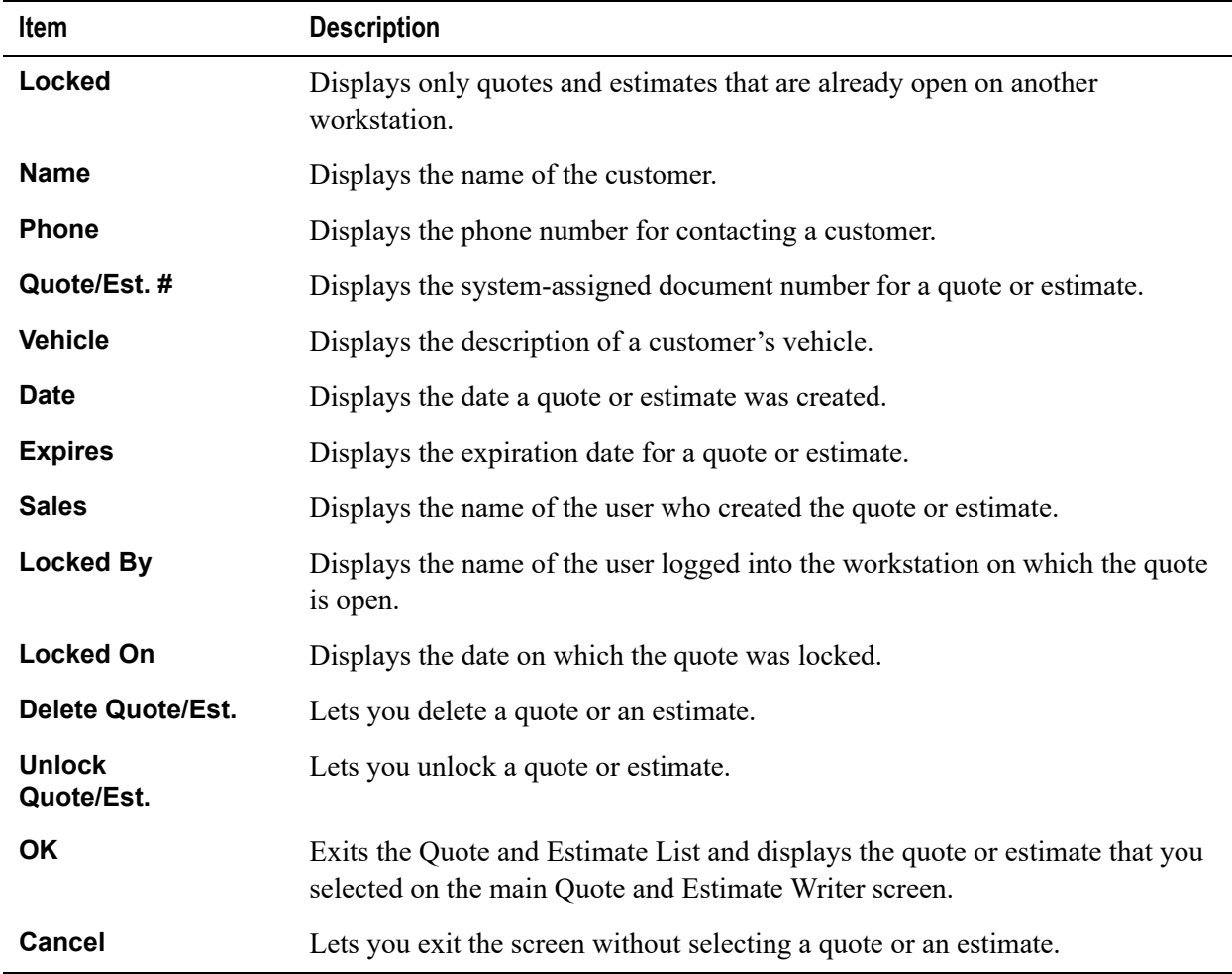

# <span id="page-376-0"></span>Working with Quotes

When customers want to know how much items will cost, you can write quotes and provide them with hard copies of the information. Quotes are written in the upper panel on the Quote and Estimate Writer screen. Typically, the quoting panel is used to compile information about tires.

## <span id="page-376-1"></span>Creating Single Item Quotes

When a customer wants to know how much one item will cost, create a single item quote.

**Note:** You can also create a quote that shows the prices of two or more competing brands two or more items with different add-on packages. For more information, see ["Creating Brand Comparison](#page-379-0)  [Quotes" on page 360](#page-379-0).

### **To create single item quotes**

- **1.** Press **F12**. The Quote and Estimate Writer opens.
- **2.** Add the customer and vehicle information using one of the following methods:
- Click **Customer**. Then look up the customer and select the vehicle when prompted. For more information, see ["Looking Up a Customer" on page 65.](#page-84-0)
- Type the customer's name and the vehicle's year, make, and model.

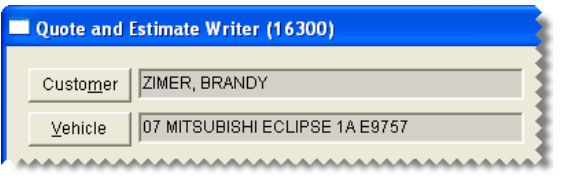

**Tip:** Quotes can be saved at any time by clicking **Save**.

- **3.** Add contact and salesperson information, notes, and an expiration date to the quote.
	- **a.** Type the phone number at which the customer can be reached, or click **Contact** and select a phone number from the list.
	- **b.** Type comments about the quote (if any) in the **Quote Notes** field.
	- **c.** If your user ID is not already in the **Quote/Est Sale** field, press  $\lceil \frac{1}{n} \rceil$  and select it from the list that appears.
	- **d.** If you need to change the number of days the quote will be accepted, type a different number in the **Good for Days** field.

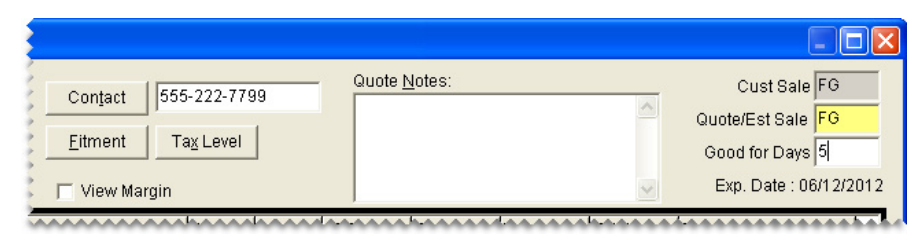

**4.** If you need to change the customer's tax level, click **Tax Level** and select a different tax level.

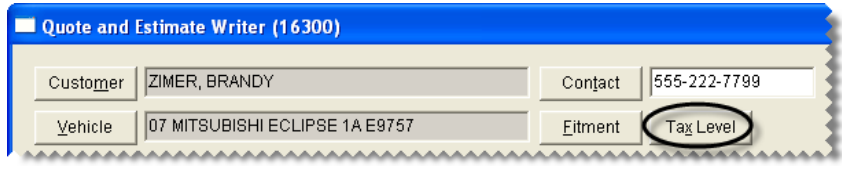

- **5.** If you want to see the profit margin for quoted items on the screen, select the **View Margin** check box. If the margin is too low, you can adjust it. For more information, see ["Adjusting a Quoted Item's](#page-386-0)  [Margin" on page 367](#page-386-0).
	- **Note:** The check box can be selected only by users who belong to a security group that's assigned the permission **Quotes View Margin**.

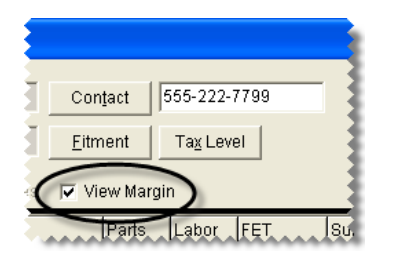

- **6.** If the quote (top) panel is not already activated, click it. The quote panel is active when it's surrounded by a black box.
- **7.** Click  $\bullet$  to enlarge the quote (top) panel. This button is located on the right side of the screen between the quote and checklist panels.
- **8.** Add an item to the quote using one of the following methods:
	- Click **Inventory** and look up an item. For more information, see ["Looking Up Inventory Items" on](#page-202-0)  [page 183](#page-202-0).

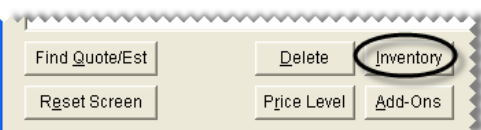

**Tip:**If you decide that you want to create a comparison quote with competing brands instead, press the **Ctrl** key, select multiple items when the Inventory List appears, and then click **Quote**. For more information, see ["Creating Brand Comparison Quotes" on page 360](#page-379-0).

 Type the item's size, quick look code, or manufacturer code in the **Size** field for the *second* (white) quote row, and press **Enter**.

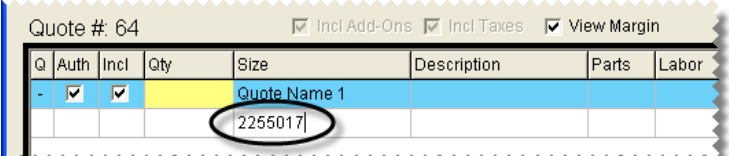

- Scan its bar code
- Click **Fitment** and select an item from the fitment guide. For more information, see ["Looking Up](#page-419-0)  [Tire Sizes at Point of Sale" on page 400.](#page-419-0)

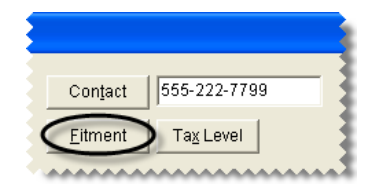

If an item's margin falls below the setting for the lowest margin allowed, TireMaster displays a warning. You can then decide whether to add the item to the quote.

**Note:** An item's margin can be adjusted to a higher or lower percentage, which raises or lowers the selling price. For more information, see ["Adjusting a Quoted Item's Margin" on page 367](#page-386-0).

- **9.** Make the following changes to the quoted item as needed:
	- Type the quantity and press **Enter**. TireMaster updates the quantities of the add-ons items.

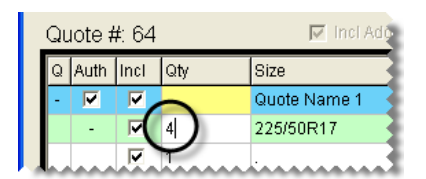

**Note:** If there are no add-ons assigned to the item, you can add them to the quote by clicking **Addons** and selecting an add-on package from the list that appears.

Type different prices, FET, or both.

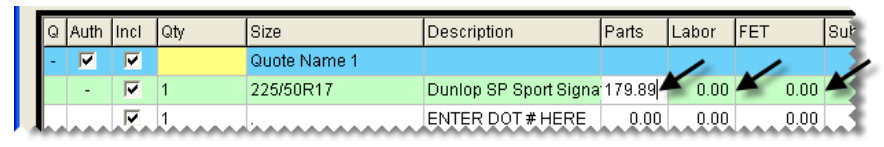

To offer special pricing on an item using a global price level, select the item and click **Price Levels**.

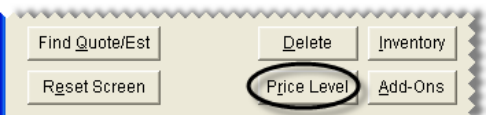

 To change whether sales tax is calculated for an item's part price, labor price, both, or none, click in the **Tax** column for that item and repeatedly press  $\lceil \cdot \rceil$ .

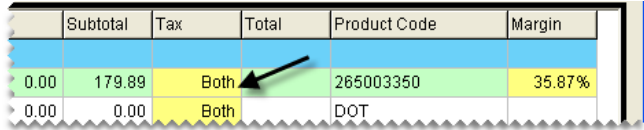

To exclude an add-on item from the quote, clear its check box.

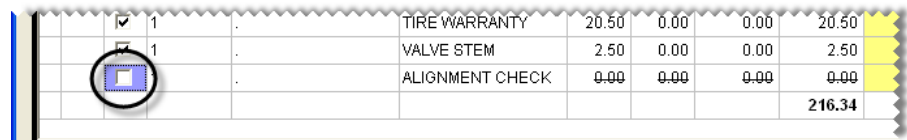

- **10.** Save the quote.
	- **Note:** If you want to use this quote as the starting point for a comparison quote, click **Add Quote Line** and look up a similar group of items. If you want to quote the same item twice, *with some variations,* click **Duplicate Quote Line**. Then add or delete add-on items and change prices from the duplicate quote, as needed. For more information, see ["Creating Brand Comparison](#page-379-0)  [Quotes" on page 360](#page-379-0).
- **11.** Save the quote and print a hard copy if needed. If you want to exclude an item from the printout, see ["Printing Quotes and Estimates" on page 380.](#page-399-0)

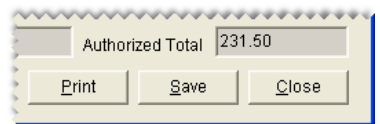

### <span id="page-379-0"></span>Creating Brand Comparison Quotes

You can compare the prices of competing brands by creating a comparison quote. In this scenario, the quote can be used to provide tread life ratings for different tires, show the relationship among prices, or both. All of the quoted items are displayed on the screen at the same time, and information for all of the quoted items is included on one printout.

#### **To create a comparison quote of competing brands**

- **1.** Select **Maintenance** from the **Inventory** menu. The Custom Inventory Lookup screen appears.
- **2.** Look up a group of items with similar characteristics. The Inventory List appears. For more information, see ["Looking Up Inventory Items" on page 183](#page-202-0).

**Example:** Look up all size P215/60R16 tires for a customer's Chevy Malibu.

- **3.** Select the tires you want to include on the comparison quote.
	- **a.** Press the **Ctrl** key and select the first tire.
	- **b.** Continue pressing the **Ctrl** key and select one or more additional tires.

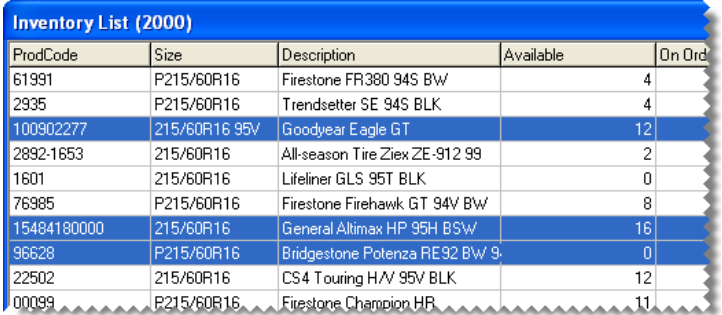

**4.** Click **Quote**. The Quote and Estimate Writer opens and displays a quote for each of the selected items.

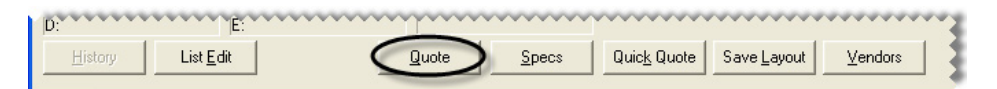

- **5.** Click  $\bullet$  to enlarge the quote (top) panel. This button is located on the right side of the screen between the quote and checklist panels.
- **6.** Enter the following information as needed:
	- The customer's name, vehicle, phone number, and tax level

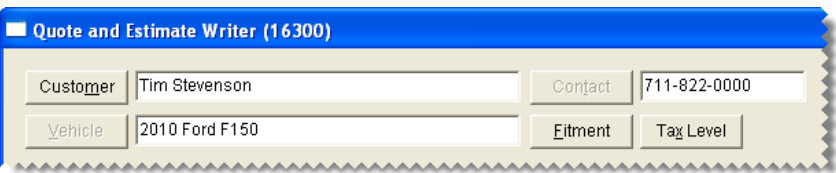

An expiration date for the quote, the salesperson, and any notes that may be needed

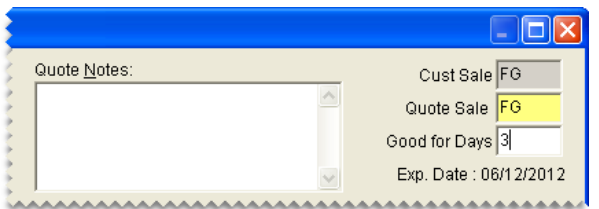

For more information, see ["Creating Single Item Quotes" on page 357](#page-376-1).

**7.** If you want to see the profit margin for quoted items on the screen, select the **View Margin** check box. If the margin is too low, you can adjust it. For more information, see ["Adjusting a Quoted Item's](#page-386-0)  [Margin" on page 367](#page-386-0).

**Note:** The check box can be selected only by users who belong to a security group that's assigned the permission **Quotes View Margin**.

- **8.** For each item on the quote, make the following changes as needed:
	- Type the quantity and press **Enter**. TireMaster updates the quantities of the add-ons items.

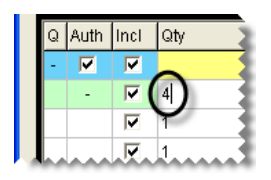

- **Note:** If there are no add-ons assigned to an item, you can add them to the quote. Select the quote to which you want to add the add-on items. Then click **Add-ons** and select an add-on package from the list that appears.
- Type different prices, FET, or both.

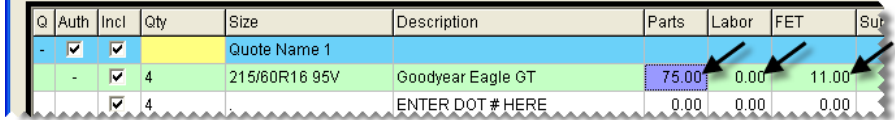

To offer special pricing on an item using a global price level, select the item and click **Price Levels**.

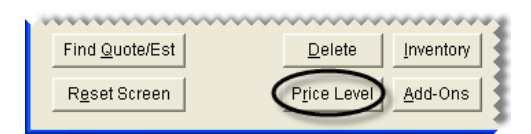

 To change whether sales tax is calculated for an item's part price, labor price, both, or none, click in the **Tax** column for that item and repeatedly press  $\overline{\gamma}$ .

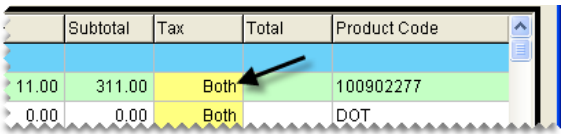

To exclude an add-on item from the quote, clear its check box.

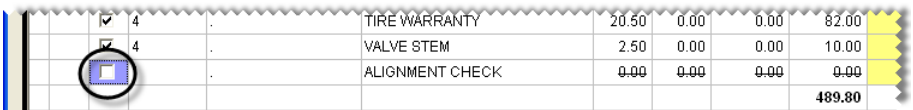

- **9.** Enter identifying information for each quote, if needed.
	- **a.** To classify the price for a quote as *good*, *better*, or *best*, click the **Qty** column in the quote's top (blue) row and press  $\lceil \cdot \rceil$  repeatedly to find the appropriate label.
	- **b.** In the **Size** column's blue row, type additional information about the quote.

**Example:** If you're including a tire's tread life, you'd type something like 50,000 Mile Tread Life.

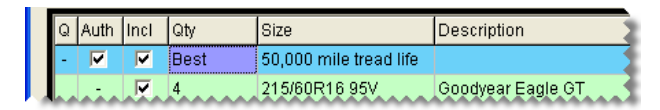

**10.** If you want to add another *quote* to the comparison quote, do one of the following:

- Click **Add Quote Line**. Then look up the items that you want to include on the *additional quote* and apply price levels and add names and descriptions, if needed.
- If you want to quote the same item twice, with some variations, click **Duplicate Quote Line**. Then add or delete add-on items and change prices, as needed.

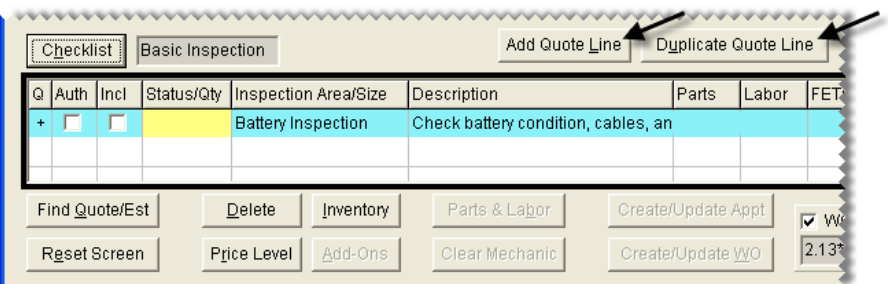

**11.** Click **Save**.

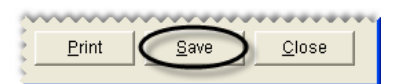

- **12.** Generate a hard copy of the comparison quote.
	- **a.** Select the **Auth** check box for each quote that you want to include on the comparison quote printout.

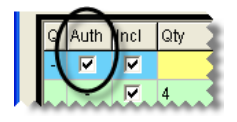

**b.** Click **Print**. The Report Window opens and displays the comparison quote.

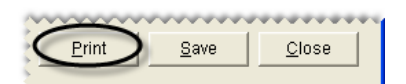

**c.** Print the comparison quote and close the Report Window.

### Creating Price Comparison Quotes

You can write quotes that let customers compare pricing options for a single item. One way to compare pricing options is to assign different add-on packages. For example, if you offer add-on packages for different types of tire warranties, you would add the same tire to a quote two or more times. Then you would change the add-on package assigned for each instance of the tire.

**Note:** You can also create price comparison quotes by excluding items or by deleting individual add-ons items. (In some cases, you might want to add extra items to the quoted parent items instead.)

#### **To create a price comparison quote**

- **1.** Press **F12**. The Quote and Estimate Writer opens.
- **2.** Add the customer and vehicle information using one of the following methods:
	- Click **Customer**. Then look up the customer and select the vehicle when prompted. For more information, see ["Looking Up a Customer" on page 65.](#page-84-0)
	- Type the customer's name and the vehicle's year, make, and model.
- **3.** Add contact and salesperson information, notes, and an expiration date to the quote.
	- **a.** Type the phone number at which the customer can be reached, or click **Contact** and select a phone number from the list.
	- **b.** Type comments about the quote (if any) in the **Quote Notes** field.
	- **c.** If your user ID is not already in the **Quote/Est Sale** field, press  $\lceil \tilde{\mathbf{x}} \rceil$  and select it from the list that appears.
	- **d.** If you need to change the number of days the quote will be accepted, type a different number in the **Good for Days** field.
- **4.** If you need to change the customer's tax level, click **Tax Level** and select a different tax level.
- **5.** If you want to see the profit margin for quoted items on the screen, select the **View Margin** check box. If the margin is too low, you can adjust it. For more information, see ["Adjusting a Quoted Item's](#page-386-0)  [Margin" on page 367](#page-386-0).

**Note:** The check box can be selected only by users who belong to a security group that's assigned the permission **Quotes View Margin**.

- **6.** If the quote (top) panel is not already activated, click it. The quote panel is active when it's surrounded by a black box.
- **7.** Click  $\bullet$  to enlarge the quote (top) panel. This button is located on the right side of the screen between the quote and checklist panels.
- **8.** Add an item to the quote using one of the following methods:
	- Click **Inventory** and look up an item. For more information, see ["Looking Up Inventory Items" on](#page-202-0)  [page 183](#page-202-0).
	- Type the item's size, quick look code, or manufacturer code in the **Size** field for the *second* (white) quote row, and press **Enter**.
	- Scan its bar code
	- Click **Fitment** and select an item from the fitment guide. For more information, see ["Looking Up](#page-419-0)  [Tire Sizes at Point of Sale" on page 400.](#page-419-0)

If an item's margin falls below the setting for the lowest margin allowed, TireMaster displays a warning. You can then decide whether to add the item to the quote.

- **Note:** An item's margin can be adjusted to a higher or lower percentage, which raises or lowers the selling price. For more information, see ["Adjusting a Quoted Item's Margin" on page 367](#page-386-0).
- **9.** To add more quotes for the same tire, click **Duplicate Quote Line** for each additional quote. For example, if you want to add two more quotes, you'd click **Duplicate Quote Line** *twice*.

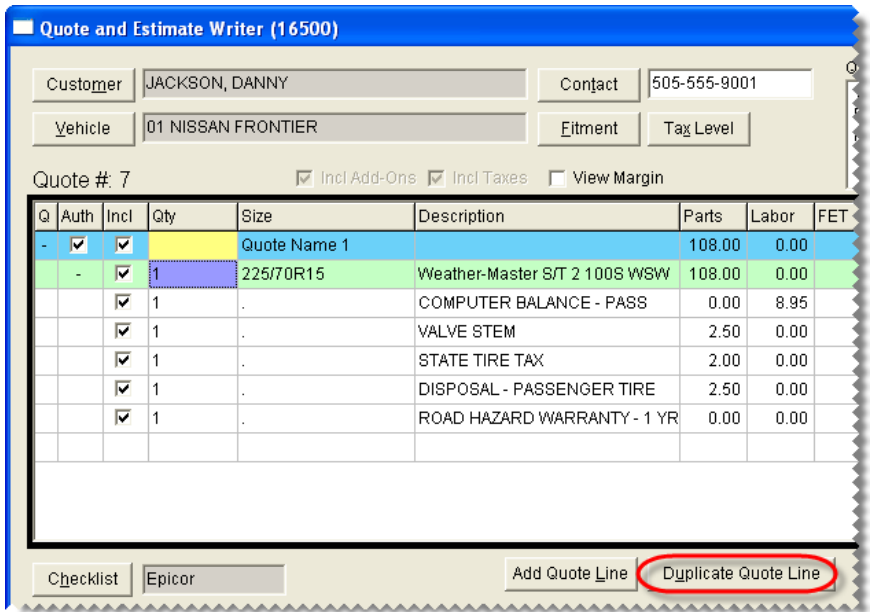

- **10.** Change the name and add-on package assigned to the first quote. Then update the quantity.
	- **a.** Type a unique name for the first quote in the **Size** field.

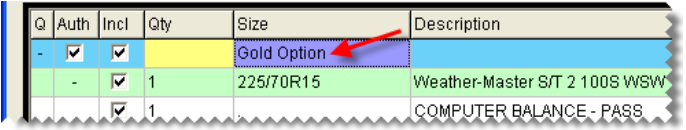

**b.** Click **Add-Ons**. The Add-On Code List appears.

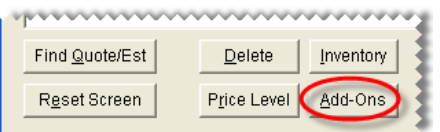

**c.** Select the add-on package that you want to use for the first quote and click **OK**. The add-on items for the first quote are updated.

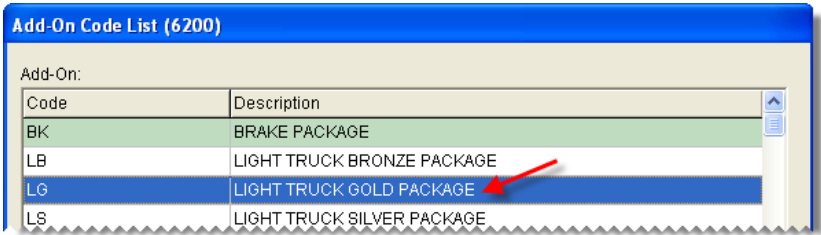

**d.** Change the quantity of the parent item for the first quote.

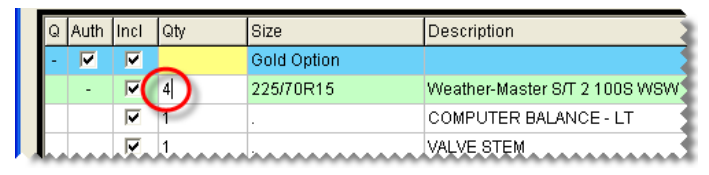

**11.** Change the name, add-on package, and quantity for each of the remaining quotes.

| JACKSON, DANNY<br>Customer |            |                         |                |                      |                                                                | 505-555-9001<br>Contact       |        |       |    |  |  |
|----------------------------|------------|-------------------------|----------------|----------------------|----------------------------------------------------------------|-------------------------------|--------|-------|----|--|--|
|                            | Vehicle    |                         |                | 01 NISSAN FRONTIER   | Fitment                                                        | Tax Level                     |        |       |    |  |  |
|                            | Quote #: 7 |                         |                |                      | $\nabla$ Incl Add-Ons $\nabla$ Incl Taxes $\Gamma$ View Margin |                               |        |       |    |  |  |
|                            | Auth Incl  |                         | Qtv            | Size                 | Description                                                    |                               | Parts  | Labor | FE |  |  |
|                            |            | ⊽                       | 4              |                      | VALVE STEM                                                     |                               | 2.50   | 0.00  |    |  |  |
|                            | ⊽<br>4     |                         |                |                      | <b>STATE TIRE TAX</b>                                          |                               | 2.00   | 0.00  |    |  |  |
|                            |            | ⊽                       | 4              |                      | DISPOSAL - LIGHT TIRE                                          |                               | 3.00   | 0.00  |    |  |  |
|                            |            | ⊽                       | 4              |                      |                                                                | ROAD HAZARD WARRANTY - 2 YRL  |        |       |    |  |  |
|                            |            | ⊽                       | 1              |                      | 4 WHEEL ALIGNMENT                                              |                               | 69.99  | 0.00  |    |  |  |
|                            |            |                         |                |                      |                                                                |                               |        |       |    |  |  |
|                            | Г          | П                       |                | <b>Silver Option</b> |                                                                |                               | 108.00 | 0.00  |    |  |  |
|                            |            | $\overline{\mathbf{v}}$ | $\overline{4}$ | 225/70R15            |                                                                | Weather-Master S/T 2 100S WSW | 108.00 | 0.00  |    |  |  |
|                            |            | ⊽                       | 4              |                      | COMPUTER BALANCE - LT                                          |                               | 0.00   | 9.95  |    |  |  |
|                            |            | ⊽                       | 4              |                      | VALVE STEM                                                     |                               | 2.50   | 0.00  |    |  |  |
|                            |            | ⊽                       | 4              |                      | STATE TIRE TAX                                                 |                               | 2.00   | 0.00  |    |  |  |
|                            |            | ⊽                       | 4              |                      | DISPOSAL - LIGHT TIRE                                          |                               | 3.00   | 0.00  |    |  |  |
|                            |            | ⊽                       | 4              |                      |                                                                | ROAD HAZARD WARRANTY - 1 YR   | 12.96  | 0.00  |    |  |  |
|                            |            | ⊽                       | 1              |                      | 4 WHEEL ALIGNMENT                                              |                               | 69.99  | 0.00  |    |  |  |

**Note:** If a quote is already assigned the add-on package that you want to use, you don't need to look up a different set of add-ons.

**12.** Save and print the quote.

# Starting Quotes from Various Program Areas

While the quickest way to start a quote is to press **F12**, you can also start quotes from the following program areas:

On the Open Work Order List, click **Quote**.

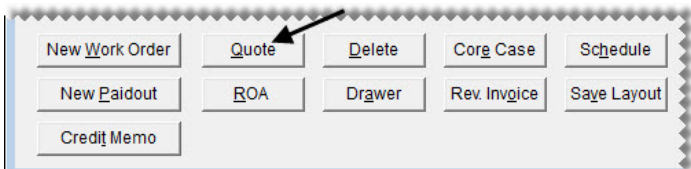

 On the Inventory List, select one or more items and click **Quote**. For more information, see ["Creating](#page-379-0)  [Brand Comparison Quotes" on page 360](#page-379-0).

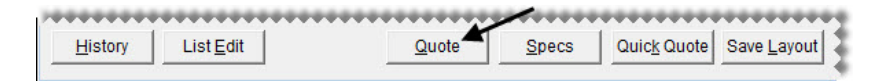

**Note:** To choose multiple items, press the **Ctrl** key and hold it down while making your selections.

The advantage of pressing **F12** to start a quote is that you can leave other TireMaster screens open while you create quotes.

### <span id="page-386-0"></span>Adjusting a Quoted Item's Margin

You can adjust an item's margin to a higher or lower percentage. When an item's margin is adjusted, TireMaster recalculates the item's parts price.

#### **To adjust an item's margin**

- **1.** If the quote for which you want to adjust an item's margin isn't already open, look it up. For more information, see ["Retrieving Quotes & Estimates" on page 378](#page-397-1).
- **2.** If the **Margin** column is hidden, select the **View Margin** check box.

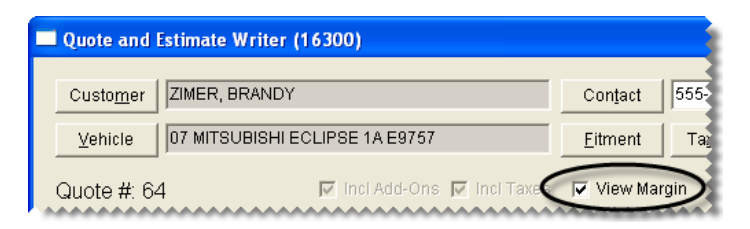

**Note:** The check box can be selected only by users who belong to a security group that's assigned the permission **Quotes View Margin**.

**3.** Click the **Margin** field for the item whose margin you want adjust and press  $|\mathbf{\tilde{z}}|$ . The Margin screen appears.

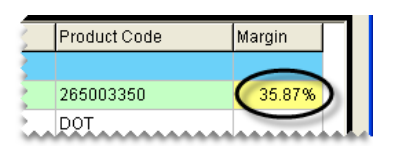

**Tip:** Margins can be adjusted for inventoriable parent items only.

**4.** Type new margin and click **OK**. The item's parts price is updated.

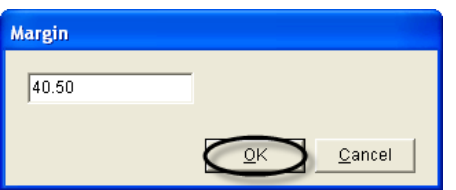

## Including Trade-Ins on Quotes

Some customers who request quotes might also ask to trade in tires or other items.

#### **To include a trade-in on a quote**

- **1.** Press **F12**. The Quote and Estimate Writer opens.
- **2.** Add the customer and vehicle information to the quote.
- **3.** Add the items that the customer is interested in buying to the quote.
- **4.** Add the trade-in item.
	- **a.** Click the quote (top) panel to activate it.
	- **b.** Click **Inventory** and look up the trade-in item. For more information, see ["Looking Up Inventory](#page-202-0)  [Items" on page 183](#page-202-0).
	- **c.** Type the item's quantity as a negative number (such as -2), and press **Enter**. Any add-on items associated with the parent item are removed from the quote.
	- **d.** Change the trade-in item's price, if needed.

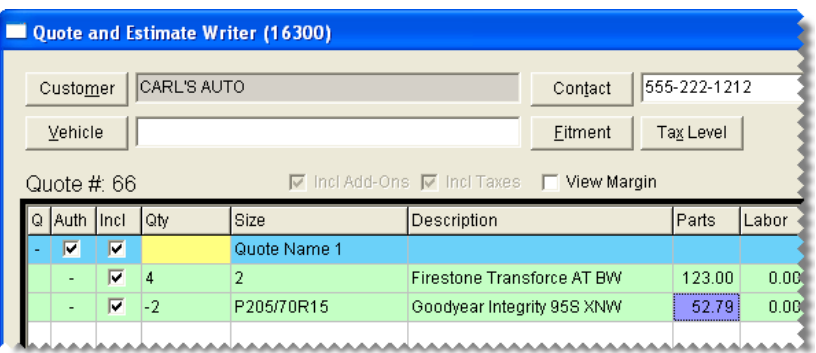

**5.** Save the quote and print it, if needed.

## Scheduling Work for Quoted Items

When a customer decides to buy the items on a quote but can't have the work done right away, you can use information from the quote to schedule an appointment.

### **To schedule work for quoted items**

- **1.** Retrieve the customer's quote.
	- **a.** Press **F12** to open the Quote and Estimate Writer.
	- **b.** Click **Find Quote/Est**.
	- **c.** Select the customer's quote from the list, and click **OK**.
	- **Note:** You can also open the Quote and Estimate Writer at point of sale by clicking **Chk** on the Invoice Entry screen or by clicking **Checklist** on the **Vehicle** tab of the Customer Maintenance screen.
- **2.** To enlarge the quote panel, click  $\bullet$  until it reaches the size you want. This button is located on the right side of the screen between the quote and checklist panels.
- **3.** Update the quote if needed. Updating the quote includes making changes such as raising or lowering prices, adjusting margins, and making sure the **Auth** check box is selected for the quoted items that will be sold to the customer.
- **4.** Save your changes.
- **5.** Click **Create/Update Appt**. A confirmation message appears.

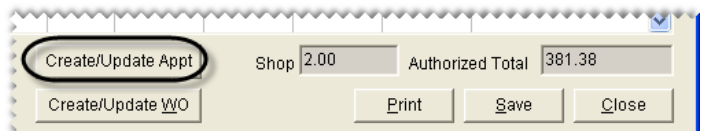

**Note:** If the **Create/Update Appt** button is disabled, the customer and vehicle need to be added to TireMaster.

- **6.** Click **OK** to close the message. The rows in the **Q** and **Auth** columns turn green for the items set aside for the appointment.
- **7.** Close the Quote and Estimate Writer.

### Turning Quotes into Work Orders

When a customer is ready to make a purchase, you can turn the customer's quote into a work order.

#### **To turn a quote into a work order**

- **1.** Retrieve the customer's quote. For more information, see "Retrieving Quotes & Estimates" on [page 378.](#page-397-1)
- **2.** If you're working with a comparison quote, select the **Auth** check box for the quote that you'll turn into a work order and make sure it's clear for the remaining quotes.

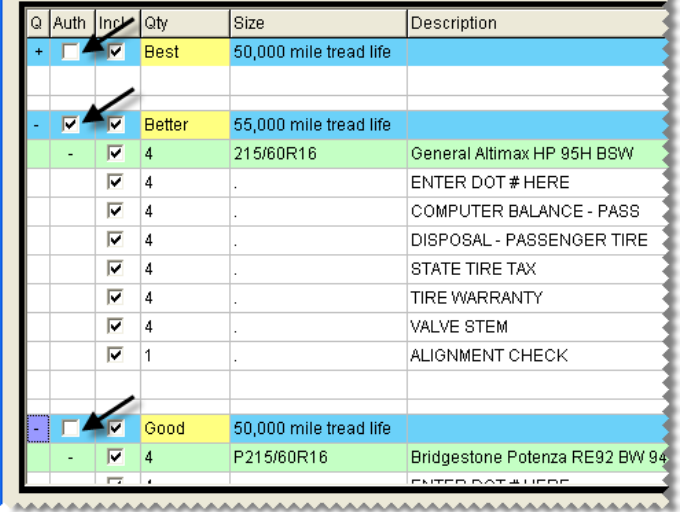

**3.** Click **Create/Update WO**. If there's already a work order for the customer, TireMaster gives you the option of updating the existing work order or creating a new one. Otherwise, a new work order is created.

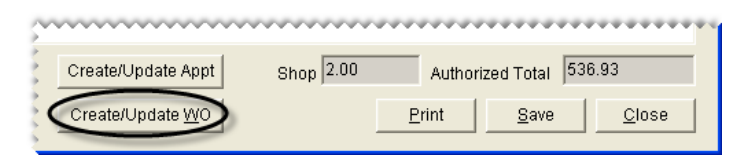

- **Note:** If the **Create/Update WO** button is disabled, the customer and vehicle need to be added to TireMaster.
- **4.** Click **OK** to close the message. The rows in the **Q** and **Auth** columns turn green for the items put on the work order.
- **5.** Close the Quote and Estimate Writer screen. The work order that you just created (or updated) is included on the Open Work Order List.You can update the work order, if needed, or complete the sale.

# <span id="page-389-0"></span>Selling Maintenance and Repairs

You can use TireMaster's Quote and Estimate Writer to increase the sales of preventative maintenance and repairs. The Quote and Estimate Writer includes space for recording and storing the results of vehicle inspections. When you're ready to write estimates for recommended services, you can easily retrieve the information for your customers.

## Printing a Service Checklist

When it's time to inspect a customer's vehicle, you can print a service checklist to take out to the shop. As you examine the vehicle, you can write notes on the checklist and keep track of which inspection areas you've already checked.

Printed service checklists include the name and description for each inspection area. If inventory items have been assigned to any of the inspection areas, those items are also included on the printout. You can print service checklists via the Quote and Estimate Writer and the **Setup** menu.

### **To print a service checklist**

- **1.** Do one of the following to open the Service Checklists screen:
	- On the Quote and Estimate Writer screen, click **Checklist**. When TireMaster prompts you to continue, click **Yes**.

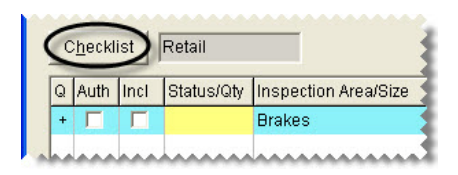

**Note:** If a customer and vehicle have been selected in the Quote and Estimate Writer, the printed checklist will include the customer's name and vehicle information.

Select **Vehicle Service Checklist** from the **Setup** menu.

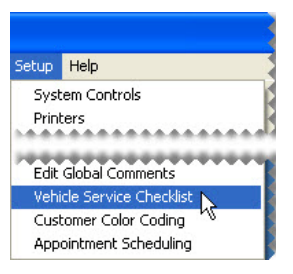

**2.** Select the checklist that you want to print and click **Print**. The Report Window opens.

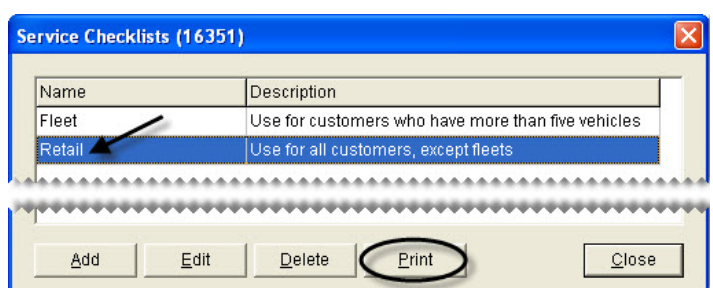

- **3.** Print the service checklist and close the Report Window.
- **4.** Close any open screens.

### <span id="page-390-0"></span>Recording Vehicle Inspection Results

When a vehicle inspection is finished, you can record the results of the inspection on the checklist (bottom) panel on the Quote and Estimate Writer. This information can be used to write an estimate for any recommended services or repairs.

#### **To record the results of vehicle inspections**

- **1.** Press **F12** to open the Quote and Estimate Writer.
	- **Note:** You can also open the Quote and Estimate Writer at point of sale by clicking **Chk** on the Invoice Entry screen or by clicking **Checklist** on the **Vehicle** tab of the Customer Maintenance screen.
- **2.** If the customer and vehicle information isn't already on the checklist, add it using one of the following methods:
	- Click **Customer**. Then look up the customer and select the vehicle when prompted. For more information, see ["Looking Up a Customer" on page 65.](#page-84-0)
	- Type the customer's name and the vehicle's year, make, and model.

**Tip:** The results of vehicle inspections can be saved at any time by clicking **Save**.

**3.** Type the phone number at which the customer can be reached, or click **Contact** and select a phone number from the list.

**4.** If you need to change the customer's tax level, click **Tax Level** and select a different tax level.

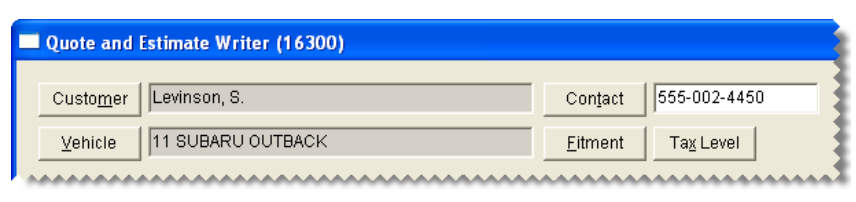

- **5.** To enlarge the checklist panel, click  $\rightarrow$  until it reaches the size you want. This button is located on the right side of the screen between the quote and checklist panels.
- **6.** If you haven't already activated the checklist panel, click it. The checklist panel is active when it's surrounded by a black box.

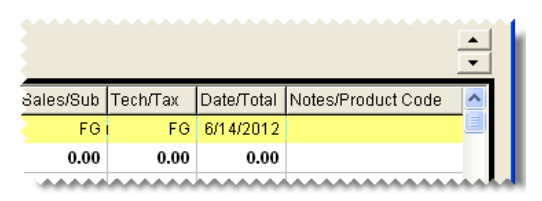

**7.** If you want to record the inspection results on a different checklist, click **Checklist**. When TireMaster prompts you to save your changes, click **No** and select the checklist you want to use.

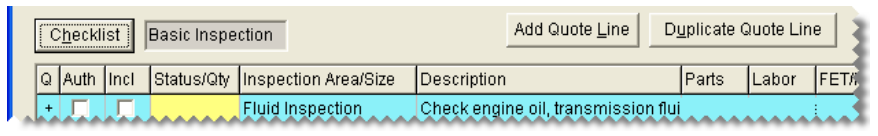

- **8.** Set the status for each inspection area and add any related notes. If you didn't check an inspection area, leave its status blank.
	- **a.** Click the **Status/Qty** field for an inspection area. Then press  $\lceil \frac{1}{2} \rceil$  repeatedly until the applicable status is listed. You can set the status to one of the following:
		- $\bullet$  **OK** The inspection area is OK.
		- $\bullet$   $\overline{\text{SUG}}$  It's suggested the inspection area be repaired soon.
		- $\cdot$  **REC** It's recommended that repairs be performed immediately.
	- **b.** Assign a different salesperson, mechanic, or change the date if needed. To change the salesperson or mechanic, type the employee's user ID or press  $\overline{z}$  and make a selection from the list. For dates, choose a different date from the calendar.

**c.** Select the **Notes/Product Code** field for an inspection area, and press  $\lceil \tilde{\tau} \rceil$  to open the Notes screen. Then type your notes for the inspection area, and click **OK**.

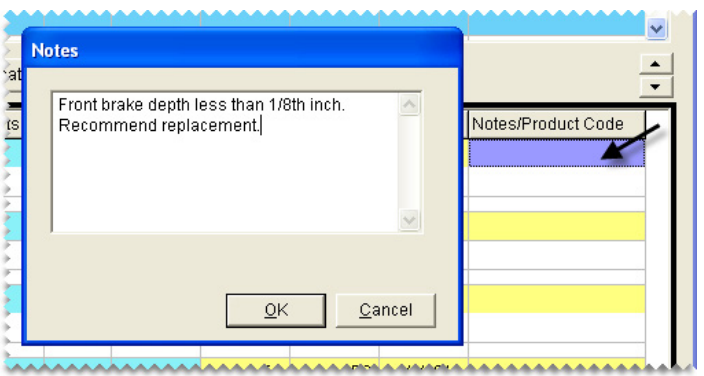

- **9.** Define which parts and labor are needed to complete recommended services or repairs. These items can be included on an estimate for the customer:
	- See if any items have already been associated with an inspection area by clicking  $\overline{+}$  in the inspection area's heading (blue) row.
		- **Tip:** To automatically include all of the items on an estimate, select the **Incl** check box in the heading (blue) row for the inspection area. You can then clear the check boxes for the items you don't need.
	- Remove items from the inspection area, as needed, by clearing the check boxes in the **Incl** column for those items.

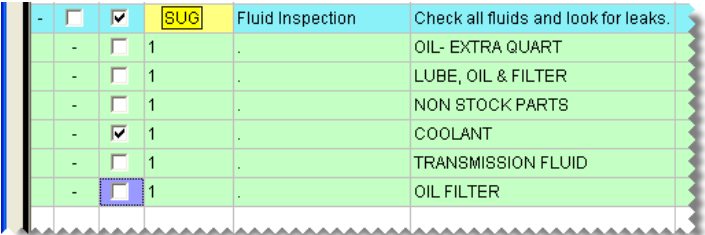

**Note:** If the check box for a parent item is cleared, the check boxes for its add-on items are cleared as well.

 Add items to an inspection area if needed. To add an item, select a row for the inspection area. Then click **Inventory** and look up the item that you want to add. For more information, see ["Looking Up](#page-202-0)  [Inventory Items" on page 183.](#page-202-0)

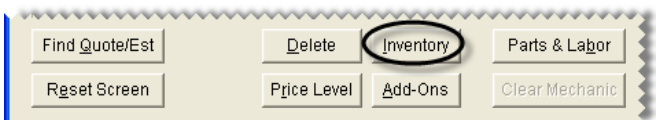

Change the quantities, descriptions, prices, and federal excise tax for items as needed.

 Change whether sales tax is calculated for an item's part price, labor price, both, or none as needed. Click in the **Tax** column for that item and repeatedly press  $\lceil \frac{1}{n} \rceil$  to choose both, none, parts, or labor.

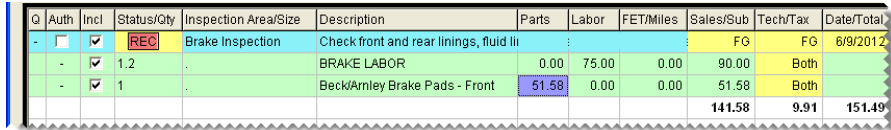

**10.** Save your changes and close the Quote and Estimate Writer.

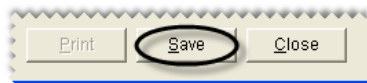

### Writing Estimates

When a customer's vehicle needs service or repairs, you can create an estimate with the Quote and Estimate Writer.

#### **To write an estimate**

- **1.** Retrieve the customer's vehicle inspection results.
	- **a.** Press **F12** to open the Quote and Estimate Writer.
	- **b.** Click **Find Quote/Est**.

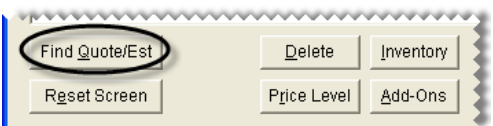

- **c.** Select the customer's estimate from the list, and click **OK**.
- **Note:** You can also open the Quote and Estimate Writer at point of sale by clicking **Chk** on the Invoice Entry screen or by clicking **Checklist** on the **Vehicle** tab of the Customer Maintenance screen.
- **2.** If your user ID is not already in the **Quote/Est Sale** field, press  $\lceil \tilde{\tau} \rceil$  and select it from the list that appears.
- **3.** If you haven't already activated the checklist panel, click it. The checklist panel is active when it's surrounded by a black box.

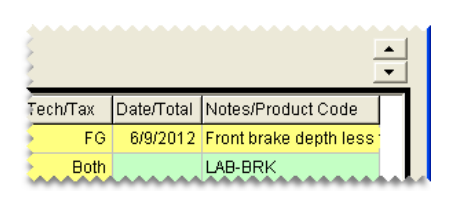

**4.** To enlarge the checklist panel, click  $\rightarrow$  until it reaches the size you want. This button is located on the right side of the screen between the quote and checklist panels.

**5.** If you haven't already done so, define which items are needed to complete recommended services of repairs. For more information, see ["Recording Vehicle Inspection Results" on page 371](#page-390-0)

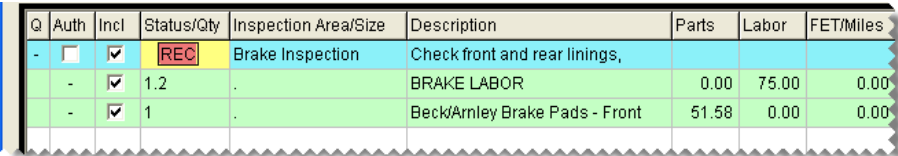

- **6.** Save and print the estimate. The Report Window opens and displays a copy of the estimate.
- **7.** Print a copy of the estimate for the customer. Then close the Report Window.
- **8.** If the customer declines services, clear the **Auth** check box for each applicable inspection area. Otherwise, leave the check box selected.
	- **Note:** Services that have not been authorized (clear **Auth** check box) are included on the Declined Services Report. For more information, see ["Declined Services Report" on page 722](#page-741-0).
- **9.** Close the Quote and Estimate Writer screen.

## Writing Estimates with the Integrated Service Estimator

If you use the Epicor® (formerly Activant) Integrated Service Estimator™ (ISE) with your TireMaster system, the process for writing estimates with the Quote and Estimate Writer is slightly different than it is on systems that are not integrated with the ISE.

#### **To write estimates with the Integrated Service Estimator**

- **1.** Press **F12** to open the Quote and Estimate Writer.
- **2.** Add the customer's name, vehicle, and contact information.

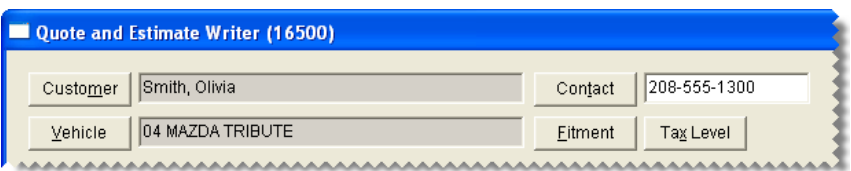

- **3.** If you haven't already activated the checklist panel (the bottom panel), click it. The checklist panel is active when it's surrounded by a black box.
- **4.** To enlarge the checklist panel, click  $\rightarrow$  until it reaches the size you want. This button is located on the right side of the screen between the quote and checklist panels.
- **5.** If the checklist that you use with the Integrated Service Estimator is not selected by default, click **Checklist** and select it from the list that appears.

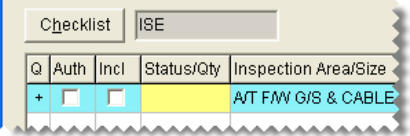

- **6.** Look up the items needed to service the vehicle.
	- **a.** Click **Parts & Labor**. The Available Interfaces screen appears.

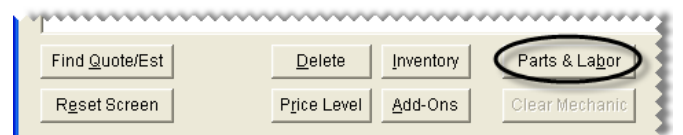

- **b.** Select TMActivant Interface and click **OK**. The Activant Interface screen appears.
- **c.** Select the vehicle.
- **d.** Look up the parts and labor needed for the services and repairs. For instructions, refer to the Integrated Service Estimator documentation (available on the TireMaster Support site).
- **e.** Add the ISE parts and labor information to the checklist.
- **7.** To include all of the parts and labor information on the estimate, make sure the check boxes in the **Incl** column are selected for both the inspection areas and the items.

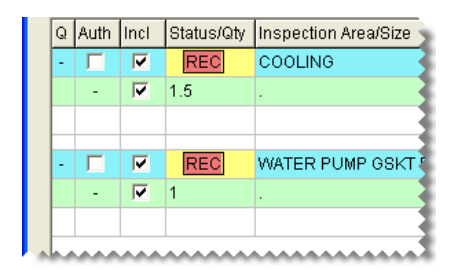

**Note:** ISE inspection areas are listed in the top (blue) rows and the items are listed in the green rows.

- **8.** Save your changes.
- **9.** Print a copy of the estimate for the customer. Then close the Report Window.
- **10.** If the customer declines services, clear the **Auth** check box for each applicable inspection area. Otherwise, leave the check box selected.
	- **Note:** Services that have not been authorized (clear **Auth** check box) are included on the Declined Services Report. For more information, see ["Declined Services Report" on page 722](#page-741-0).
- **11.** Close the Quote and Estimate Writer screen.

### Scheduling Recommended Services

When you recommend services for a vehicle, the customer might ask to schedule an appointment. In this scenario, you can begin the process of scheduling the appointment from the Quote and Estimate Writer.

#### **To schedule recommended services**

- **1.** Retrieve the customer's vehicle inspection results.
	- **a.** Press **F12** to open the Quote and Estimate Writer.
	- **b.** Click **Find Quote/Est**.
- **c.** Select the customer's estimate from the list, and click **OK**.
- **Note:** You can also open the Quote and Estimate Writer at point of sale by clicking **Chk** on the Invoice Entry screen or by clicking **Checklist** on the **Vehicle** tab of the Customer Maintenance screen.
- **2.** To enlarge the checklist panel, click  $\bullet$  until it reaches the size you want. This button is located on the right side of the screen between the quote and checklist panels.
- **3.** Update the estimate if needed. Updating the estimate includes making changes such as raising or lowering prices, adding or removing items, and authorizing or unauthorizing work for inspection areas.
- **4.** Save your changes.
- **5.** Click **Create/Update Appt**. A confirmation message appears.

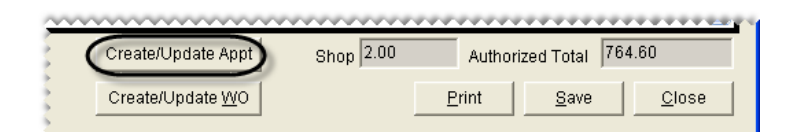

- **Note:** If the **Create/Update Appt** button is disabled, the customer and vehicle need to be added to TireMaster.
- **6.** Click **OK** to close the message. The rows in the **Q** and **Auth** columns turn green for the items set aside for the appointment and the Appointment List opens.
- **7.** Change the appointment date and time, if needed, and assign a mechanic and bay to appointment. For more information, see ["Scheduling an Appointment" on page 415.](#page-434-0)
	- **Note:** Appointments that originate from the Quote and Estimate Writer are automatically scheduled for the next day. If you don't see the appointment when you click **Calendar** (on the Appointment List), advance to the next day on the Appointment Calendar.
- **8.** Close the Quote and Estimate Writer.

### Turning an Estimate into a Work Order

When a customer is ready for you to complete recommended services and repairs, you can turn the estimate into a work order or add the recommended items to an existing work order.

#### **To turn an estimate into a work order**

- **1.** If you haven't done so already, retrieve the customer's estimate.
	- **a.** Press **F12** to open the Quote and Estimate Writer.
	- **b.** Click **Find Quote/Est**.

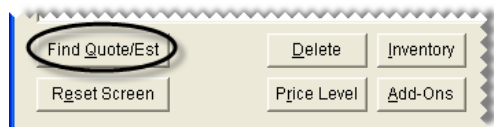

**c.** Select the customer's estimate from the list, and click **OK**.

- **Note:** You can also retrieve a customer's estimate at point of sale by clicking **Chk** on the Invoice Entry screen or by clicking **Checklist** on the **Vehicle** tab of the Customer Maintenance screen.
- **2.** To enlarge the checklist panel, click  $\bullet$  until it reaches the size you want. This button is located on the right side of the screen between the quote and checklist panels.
- **3.** Update the estimate, if needed. Updating the estimate includes making changes such as raising and lowering prices and adding and removing items. For more information, see ["Recording Vehicle](#page-390-0)  [Inspection Results" on page 371](#page-390-0).
- **4.** Define the services that the customer has authorized by selecting the **Auth** check box for each applicable inspection area. For services that the customer has declined, leave the check box clear.

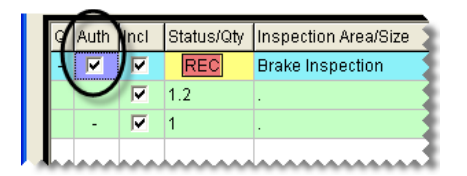

- **5.** Save your changes.
- **6.** Click **Create/Update WO**. If there's already a work order for the customer, TireMaster gives you the option of updating the existing work order or creating a new one.

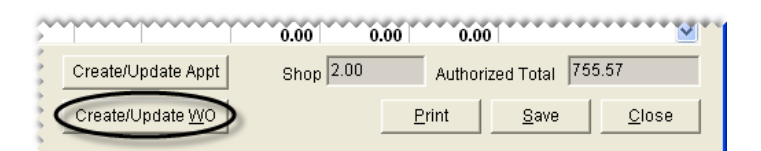

# Managing Your Quotes and Estimates

TireMaster stores the quotes and estimates that you've saved, until you decide that you no longer need them. In the meantime, you can you can retrieve existing quotes and estimates, update them, and generate hard copies.

### <span id="page-397-0"></span>Retrieving Quotes & Estimates

You can retrieve quotes and estimates that have already been saved when a customer returns to make a purchase or to review prices.

#### **To retrieve quotes and estimates**

- **1.** Press **F12**. The Quote and Estimate Writer opens.
- **2.** Click **Find Quote/Est**. The Quote and Estimate List appears.

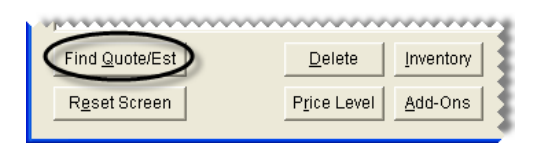

**3.** If you don't see the quote or estimate that you want to retrieve, type the customer's name, phone number, or quote number and click **Find**.

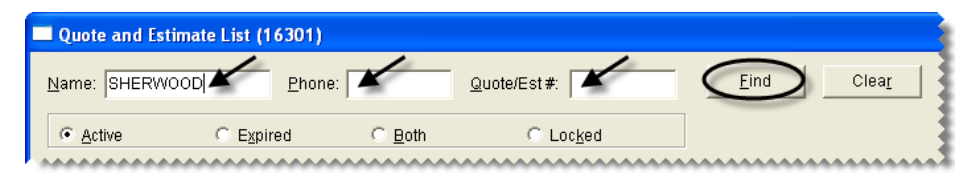

- **Tip:** If you still don't see the quote or estimate that you're looking for, it might be expired or locked. To view expired quotes and estimates only, select **Expired**; to display both active and expired quotes and estimates, select **Both**; to display locked quotes and estimates only, click **Locked**.
- **4.** Select the quote or estimate that you want to retrieve and click **OK**. Now, you can update the quote or estimate, print a copy of it, or turn it into a work order.

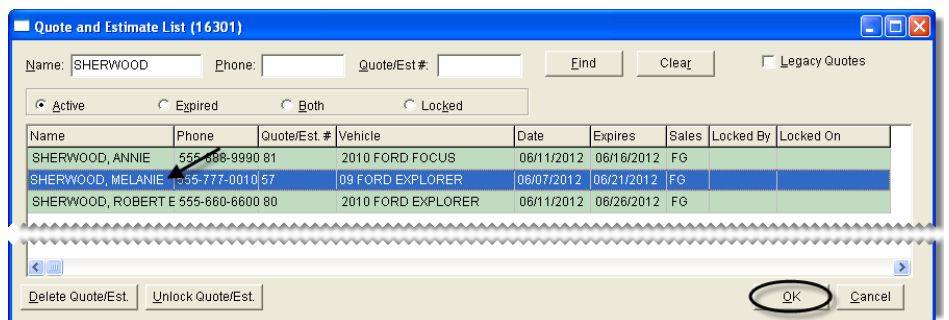

### <span id="page-398-0"></span>Updating Quotes and Estimates

You can update quotes and estimates by adding or removing items. You might also need to adjust prices to encourage customers to buy items or recommended services from you instead of your competitors.

#### **To update quotes and estimates**

- **1.** Retrieve the quote or estimate that you want to update. For more information, see "Retrieving Quotes" [& Estimates" on page 378](#page-397-0).
- **2.** If you're updating a quote, click the quote (top) panel to activate it. If you're updating an estimate, click the checklist (bottom) panel instead.
- **3.** To enlarge the quote (top) panel, click  $\bullet$  until it reaches the size you want. To enlarge the checklist panel, click  $\blacksquare$  instead. These buttons are located on the right side of the screen between the quote and checklist panels.
- **4.** Make the following changes as needed.
	- $\bullet$  To update the quantities, prices, or FET for one or more items, type different amounts.
	- To add an item to the quote or estimate, click **Inventory** and look up the item or scan its bar code. For more information, see ["Looking Up Inventory Items" on page 183](#page-202-0) or ["Searching for Items with](#page-207-0)  [Bar Codes" on page 188.](#page-207-0)
	- To remove an item from the quote or estimate, select the item and click **Delete**.

**Note:** Deleting a parent item also removes its add-ons.

- To exclude an item from the quote or estimate, clear its check box in the **Incl** (include) column.
	- **Note:** Clearing the check box for a parent item also removes its add-ons.
- To change whether sales tax is assessed for an item's parts price, labor price, both, or none, click the **Tax** column for the item and repeatedly press  $|\tilde{\cdot}|$ .
- To change the expiration date, type a different number in the **Good for Days** field.
- To change the salesperson assigned to the quote or estimate, click the **Quote/Est Sale** field and press  $\lceil \zeta \rceil$ . Then select the salesperson's name from the list that appears.
- To change the customer's tax level, click **Tax Level** and look up a different level.
- To offer special pricing for an item, select the item, click **Price Levels**, and select a level.
- **5.** For comparison quotes, do the following as needed:
	- To delete a quote from a comparison quote, select its top (blue) row and click **Delete**.
	- To add another quote to the screen, click **Add Quote Line** or **Duplicate Quote Line**. For more information, see ["Quote and Estimate Writer Screen" on page 347](#page-366-0).
- **6.** Save your changes, and print the updated quote or estimate or turn it into a work order. For more information, see ["Printing Quotes and Estimates" on page 380](#page-399-0) or ["Turning Quotes into Work Orders"](#page-388-0)  [on page 369.](#page-388-0)

### <span id="page-399-0"></span>Printing Quotes and Estimates

You can look up an existing quote or estimate and generate a hard copy.

#### **To print an existing quote or estimate**

- **1.** Retrieve the customer's quote or estimate. For more information, see "Retrieving Quotes & Estimates" [on page 378.](#page-397-0)
- **2.** Update the quote or estimate, if needed. For more information, see ["Updating Quotes and Estimates"](#page-398-0)  [on page 379.](#page-398-0)

**3.** Define which quote or inspection areas and items you want to include on the printout by selecting the applicable check boxes in the **Incl** column. In some cases, you might have a both a quote and an estimate on the same printout.

| Auth Incl | Qty<br>Size        |             |                        | Description                  | Parts  | Labor | FET. |  |
|-----------|--------------------|-------------|------------------------|------------------------------|--------|-------|------|--|
| ш         | <b>Better</b><br>u |             | 60,000 mile tread life | 60,000 mile tread life       |        |       |      |  |
|           |                    |             |                        |                              |        |       |      |  |
| Γ         |                    | <b>Best</b> | 60,000 mile tread life | 60,000 mile tread life       |        |       |      |  |
|           | ⊽                  |             | 245/65R17              | General Grabber HTS 107T OWL | 115.00 | 0.00  |      |  |
|           | ⊽                  |             | ٠                      | DISPOSAL - LIGHT TRUCK TIRE  | 3.00   | 0.00  |      |  |
|           | ⊽                  |             | ٠                      | COMPUTER BALANCE - LT        | 0.00   | 9.95  |      |  |
|           | ⊽                  |             | ٠                      | STATE TIRE TAX               | 2.00   | 0.00  |      |  |
|           | ⊽                  |             | $\ddot{\phantom{a}}$   | TIRE WARRANTY                | 20.50  | 0.00. |      |  |
|           |                    |             |                        |                              |        |       |      |  |

<u>Lammanninninninninninninninninninninnin</u>

**4.** Click **Print**. The Report Window opens and displays a copy of the quote or estimate.

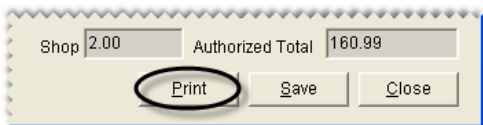

**5.** Print the quote and close the Report Window.

### Deleting Quotes and Estimates

If you no longer need a quote or estimate, you can delete it. To delete quotes and estimates, you must belong to a security group that's assigned the permission **Quotes Delete Quote**.

**Note:** In addition to deleting individual quotes, you can also delete batches of expired quotes. Typically, this is done during the month-end closing process. For more information, see ["Deleting Expired](#page-717-0)  [Quotes" on page 698](#page-717-0).

#### **To delete quotes and estimates**

- **1.** Press **F12**. The Quote and Estimate Writer opens.
- **2.** Click **Find Quote/Est**. The Quote and Estimate List appears.

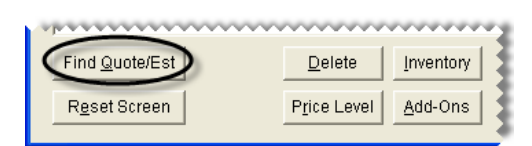

**3.** If you don't see the quote or estimate that you want to delete, type the customer's name, phone number, or quote number and click **Find**.

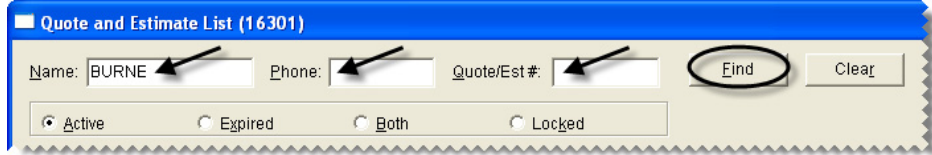

- **Note:** If you still don't see the quote you want to delete, it might be expired or locked. To view expired quotes only, select **Expired**; to display both active and expired quotes, select **Both**; to display locked quotes only, click **Locked**. For more information, see ["Quote and Estimate](#page-374-0)  [List" on page 355](#page-374-0).
- **4.** Select the quote or estimate that you want to delete, and click **Delete Quote/Est**. A confirmation message appears.

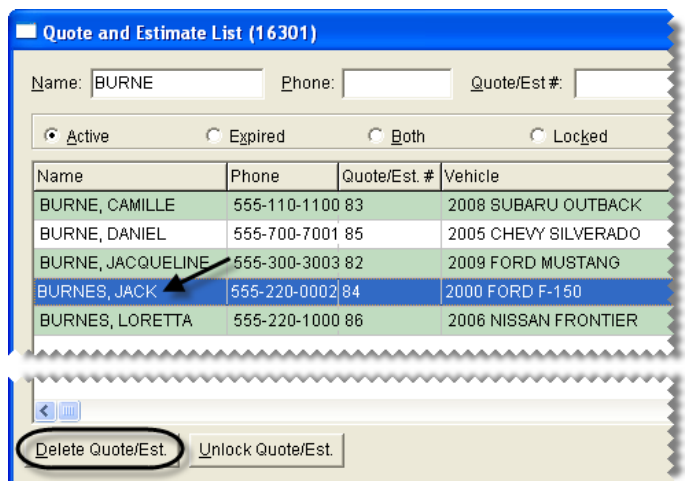

- **5.** To remove the quote or estimate, click **Yes**.
- **6.** Close the Quote and Estimate List and the Quote and Estimate Writer screen.

# Unlocking Quotes and Estimates

Locked quotes and estimates are documents that are already open on another workstation. If you need to work with a locked quote or estimate, you can unlock it.

### **To unlock a quote**

- **1.** Press **F12**. The Quote and Estimate Writer opens.
- **2.** Click **Find Quote/Est**. The Quote and Estimate List appears.

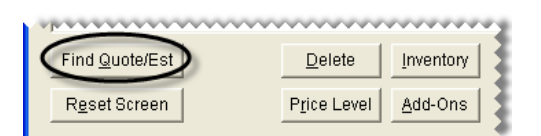

**3.** To display locked quotes and estimates only, click **Locked**.

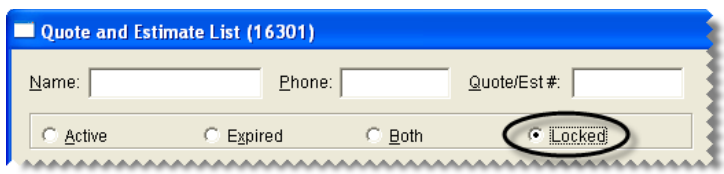

**4.** Select the quote or estimate that you want to unlock. Then click **Unlock Quote/Est**. The Quote and Estimate List displays all active quotes and estimates.

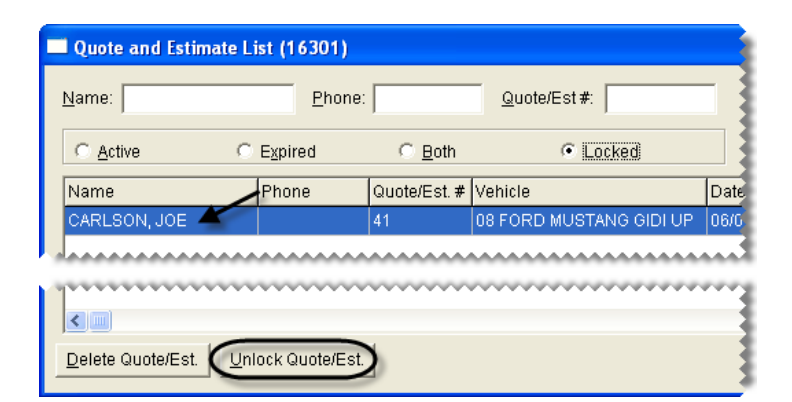

**Note:** If you don't see the quote or estimate that you just unlocked, it might have expired. In this scenario, select **Expired** or **Both** to display the quote on the list.

## Retrieving and Converting Legacy Quotes

Legacy quotes are quotes that were created with the Quote Module in older versions of TireMaster. You can retrieve one or more of these quotes and convert them into a format that's compatible with the Quote and Estimate Writer.

#### **To retrieve and convert a legacy quote**

- **1.** Press **F12** to open the Quote and Estimate Writer.
- **2.** Click **Find Quote/Est**. The Quote and Estimate List appears.
- **3.** Select the **Legacy Quotes** check box. TireMaster displays only those quotes that were created with the legacy Quote Module.
- **4.** Select the quote that you want to convert and click **OK**. A confirmation message appears.
- **5.** To convert the quote, click **Yes**. The quote is now available for editing in the Quote and Estimate Writer. You can update the quote, print it, or turn it into a work order.

# Following Up On Quotes and Estimates

When you want to follow up with customers whose quotes and estimates have not resulted in sales, refer to TireMaster's Open Quote and Declined Services reports. Both of these reports include customer contact information and a list of items, services, or both, depending on whether a quote or an estimate was created.

For more information, see ["Open Quote Report" on page 732](#page-751-0) and ["Declined Services Report" on](#page-741-0)  [page 722.](#page-741-0)

# Managing Your Service Checklists

You can set up one or more service checklists in TireMaster. Whether you need multiple checklists depends on the types of services you provide to various customers. For example, if your services for retail customers differ from those for commercial clients, consider using separate checklists. Otherwise, you can probably use the same checklist for everyone.

TireMaster ships with a basic checklist that can be modified. For more information, see ["Updating an](#page-408-0)  [Existing Service Checklist" on page 389](#page-408-0) and ["Updating an Inspection Area" on page 389](#page-408-1).

**Note:** To manage service checklists, you need to belong to a user group that's assigned the permission **Vehicle Service Checklist Add/Edit/Delete**.

# Setting Up Service Checklists

You can design service checklists to meet the specific needs of your shop. To set up a service checklist, add it to TireMaster, define whether it will be the default checklist, and create inspection areas for it.

**Tip:** For a detailed list of the settings for each of your service checklists, print the **Service Checklist Setup Report**. For more information, see ["Service Checklist Setup Report" on page 747](#page-766-0).

### Creating a New Service Checklist

To create a new service checklist, add it to your TireMaster system.

### **To create a service checklist**

- **1.** From the **Setup** menu, select **Vehicle Service Checklist**. The Service Checklists screen appears.
- **2.** Click **Add**. The Service Checklist Maintenance screen appears.

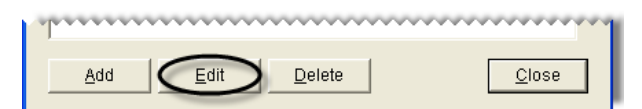

**3.** Type a name and description for the checklist.

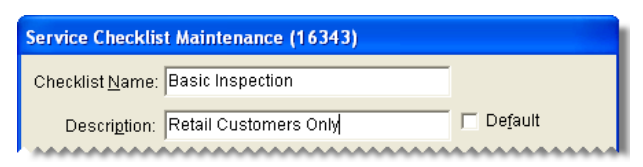

**4.** Click **OK**. The new checklist is added to the Service Checklists screen.

### <span id="page-403-0"></span>Setting the Default Checklist

Once you've added your service checklists to TireMaster, define which one you'll use most often by setting it as the default checklist.

### **To set the default checklist**

- **1.** If the Service Checklists screen isn't already open, select **Vehicle Service Checklist** from the **Setup** menu.
- **2.** Select the checklist that you want to set as the default and click **Edit**. The Service Checklist Maintenance screen appears.

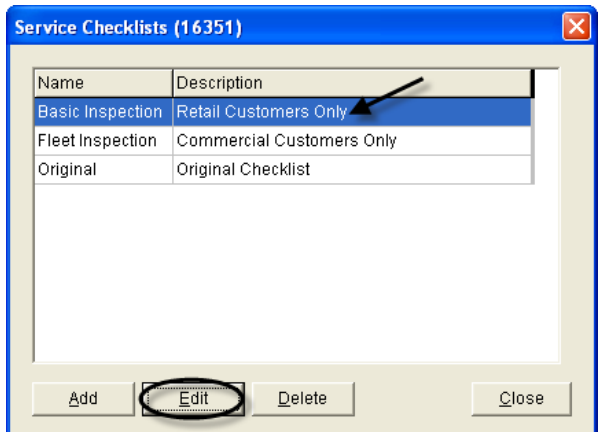

**3.** Select the **Default** check box.

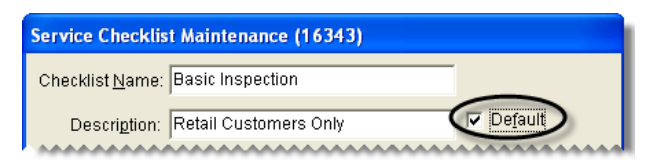

**4.** Click **OK** to save your changes and return to the Service Checklists screen.

### <span id="page-404-0"></span>Creating Inspection Areas

Once you've added a new checklist to TireMaster, you can create inspection areas for it. Typically, an inspection area includes a description of what to check on a vehicle and a list of items that can be put on an estimate, appointment, or a work order when repairs are recommended.

You can also associate an inspection area with a postcard code for declined-services mailings and define whether services should automatically be recommended based on a vehicle's beginning mileage.

**Note:** If you use the Epicor® (formerly Activant) Integrated Service Estimator™ set up only one generic inspection area with no items assigned to it or no inspection areas at all.

#### **To create an inspection area**

**1.** If the Service Checklists screen isn't already open, select **Vehicle Service Checklist** from the **Setup** menu.

**2.** Select the checklist that you want to add inspection areas to, and click **Edit**. The Service Checklist Maintenance screen appears.

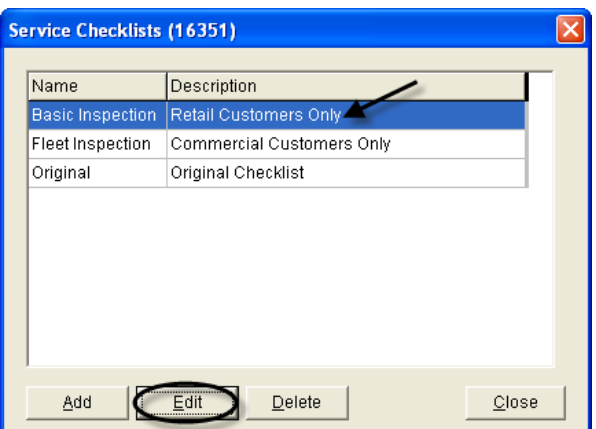

<span id="page-405-0"></span>**3.** Click **Add**. The Add/Edit Inspection Area screen appears.

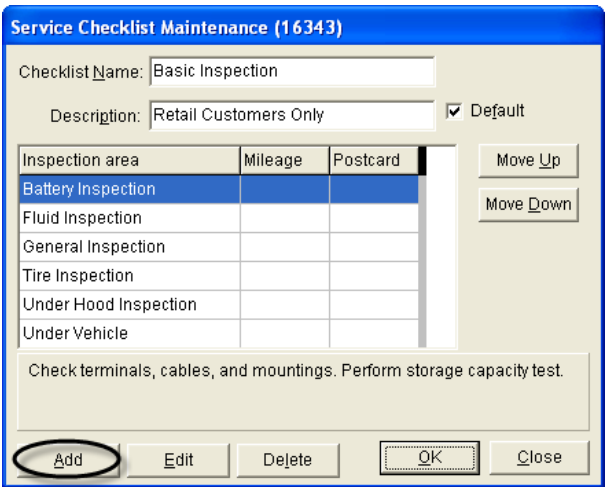

**4.** Type a name for the inspection area.

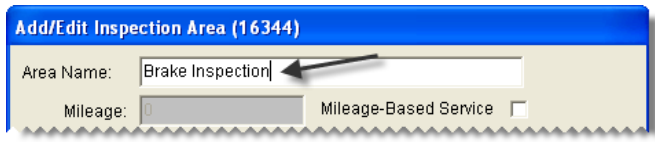

**Examples:** Brake Inspection, Under Vehicle Inspection, and Battery Inspection.

**5.** If services for the inspection area should be automatically recommended based on the vehicle's beginning mileage, select the **Mileage-Based Service** check box and type the mileage at which to recommend services.

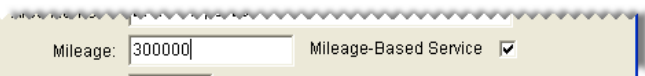

**Note:** Services are recommended when a vehicle's beginning mileage falls within the range set with the system control **Checklist - Mileage Threshold**. For example, if the threshold is set to

1000 and the mileage for the inspection area is set to 30,000, services will be recommended when the beginning mileage falls between 29,000 and 31,000 miles.

**6.** To associate the inspection area with a postcard code for declined-services mailings, click  $\cdots$ . Then select a code from the Postcard Lookup screen. For more information, see ["Associating Inspection](#page-465-0)  [Areas with Postcards" on page 446](#page-465-0).

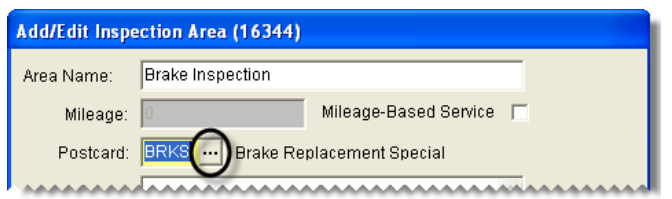

**7.** Type a description of what to check.

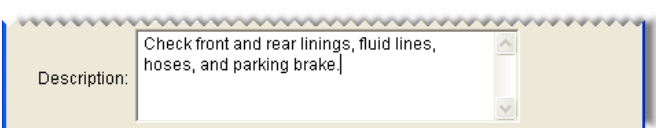

**8.** To create a list of items that can be put on estimates, work orders, or appointments when services for the inspection area are recommended, click **Add Inventory** and look up each item. For more information, see ["Looking Up Inventory Items" on page 183](#page-202-0).

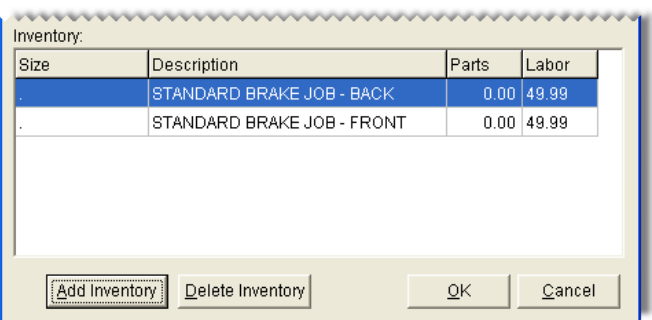

- **Tip:** To save time at point of sale, look up all of the items that can be used to service the inspection area. For example, if the inspection is for brakes, look up all brake pads, rotors, discs, drums, and brake labor items.
- **Note:** If any add-ons are assigned to an item, they will be included on work orders and estimates automatically. Therefore, you only need to look up parent items.

**9.** To save the inspection area, click **OK**.

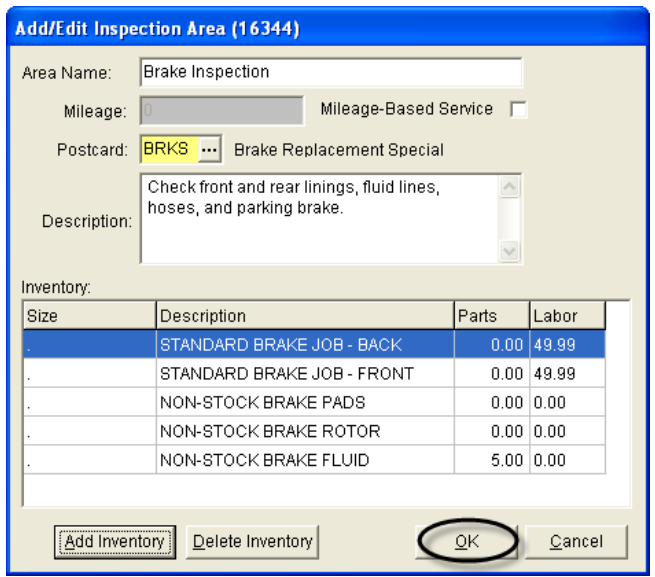

**10.** To move an inspection area closer to the top or bottom of the checklist, select the inspection area. Then click **Move Up** or **Move Down**.

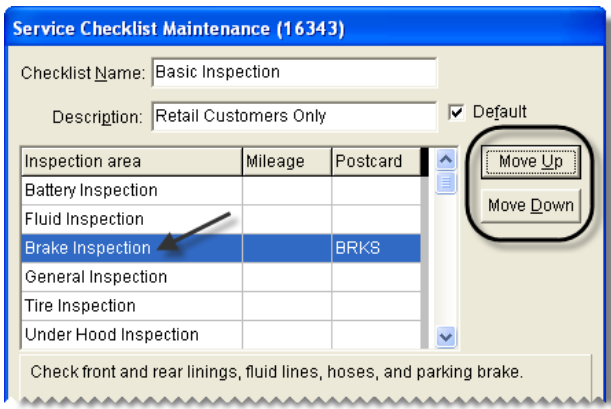

**11.** When you're done adding inspection areas to the checklist, click **OK**.

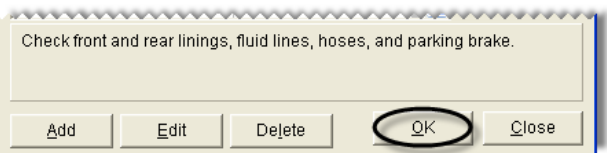

- **12.** Close the Service Checklists screen.
	- **Tip:** For a detailed list of the settings for each of your service checklists, print the **Service Checklist Setup Report**. For more information, see ["Service Checklist Setup Report" on page 747](#page-766-0).

# Updating Service Checklists

Occasionally, you might need to update either an existing service checklist or an inspection area for a checklist.

### <span id="page-408-0"></span>Updating an Existing Service Checklist

You can update an existing checklist by renaming it or changing the inspection areas.

### **To update a service checklist**

- **1.** From the **Setup** menu, select **Vehicle Service Checklist**. The Service Checklists screen appears.
- **2.** Select the checklist that you want to update, and click **Edit**. The Service Checklist Maintenance screen appears.
- **3.** Do the following as needed:
	- **a.** Type a new name or description.
	- **b.** To change the default setting, select or clear the **Default** check box.
	- **c.** To move an inspection area up or down, select the inspection area's name. Then click **Move Up** or **Move Down**.
	- **d.** To add a new inspection area, click **Add**. For more information, see step [3](#page-405-0) of ["Creating Inspection](#page-404-0)  [Areas" on page 385](#page-404-0).
- **4.** To update the settings for an inspection area, select it and click **Edit**. For more information, see step [3](#page-409-0) of ["Updating an Inspection Area" on page 389.](#page-408-1)
- **5.** To delete an inspection area, select it and click **Delete**.
- **6.** When you're done making changes, click **OK**.
- **7.** Close the Service Checklists screen.

### <span id="page-408-1"></span>Updating an Inspection Area

You can change the settings for checklist inspection areas. For example, you might want to rename an inspection area or assign additional items.

**Note:** If you use the Epicor® (formerly Activant) Integrated Service Estimator™ set up only one generic inspection area with no items assigned to it or no inspection areas at all.

### **To update an inspection area**

- **1.** From the **Setup** menu, select **Vehicle Service Checklist**. The Service Checklists screen appears.
- **2.** Select the checklist that includes the inspection area, and click **Edit**. The Service Checklist Maintenance screen appears.

<span id="page-409-0"></span>**3.** Select the inspection area that you want to update, and click **Edit**. The Add/Edit Inspection Area screen appears.

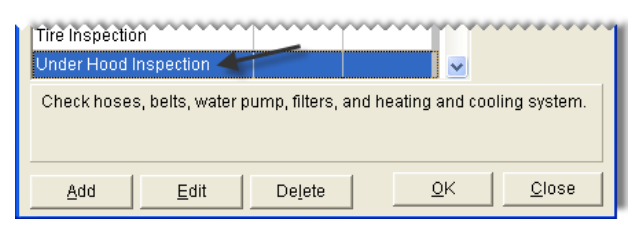

- **4.** Do the following as needed:
	- **a.** If services for the inspection area should be automatically recommended based on the vehicle's beginning mileage, select the **Mileage-Based Service** check box and type the mileage at which to recommend services.
		- **Note:** Services are recommended when a vehicle's beginning mileage falls within the range set with the System Control **Checklist - Mileage Threshold**. For example, if the threshold is set to 1000 and the mileage for the inspection area is set to 30,000, services will be recommended when the beginning mileage falls between 29,000 and 31,000 miles.
	- **b.** If you need to associate the inspection area with a postcard code, click  $\cdots$ . Then select a code from the Postcard Lookup screen, and click **OK**. For more information, see ["Associating Inspection](#page-465-0)  [Areas with Postcards" on page 446](#page-465-0).
	- **c.** Update the description of what to check.
	- **d.** To look up items that can be set aside for appointments or put on estimates and work orders when repairs are recommended, click **Add Inventory**. For more information, see ["Looking Up Inventory](#page-202-0)  [Items" on page 183](#page-202-0).
	- **e.** To remove an item from the inspection area, select the item and click **Delete Inventory**.
- **5.** To save the changes, click **OK**.

# Deleting Service Checklists

If you no longer use a checklist, you can delete it. Select **Vehicle Service Checklist**, from the **Setup** menu. Then choose the checklist that you no longer need and click **Delete**.

**Note:** If you deleted the default service checklist, you need to set one of the remaining checklists as the new default. For more information, see ["Setting the Default Checklist" on page 384.](#page-403-0)

# Setting the Service Checklist Controls

The following defaults for the service checklist can be set on the **Other** tab of the System Controls screen:

- **Checklist Append to Comments** defines whether to include notes about recommended services on invoices.
- **Checklist Mileage Threshold** lets you set a range in which services are automatically recommended for a vehicle based on the mileage. For more information, see ["Mileage-Based Services" on page 391.](#page-410-0)

 **Checklist - View All** defines whether all service checklists are available to a site or if users at that site can access only the checklists created there.

**Note:** If you're running a single-store or TireMaster Point of Sale system, disregard this setting.

 **Checklist - View Status** defines which inspection areas to display when different service checklists were used for previous vehicle inspections. For more information, see ["Checklist - View Status" on](#page-852-0)  [page 833.](#page-852-0)

Whether you need to set all of these controls depends on how you want to use the service checklist.

# <span id="page-410-0"></span>Mileage-Based Services

You can define whether TireMaster should automatically recommend services for an inspection area based on a vehicle's beginning mileage at point of sale. To set up mileage-based services, do the following:

- On the System Controls screen, set the range in which services will be recommended automatically.
- For one or more inspection areas, define the mileage at which services are recommend.

Here's what happens once these settings are completed. When you start a work order, enter the vehicle's beginning mileage. If that mileage falls within the range set in System Controls, the recommended-service indicator [\(Figure 65\)](#page-410-1) will be yellow when you open the Invoice Entry screen.

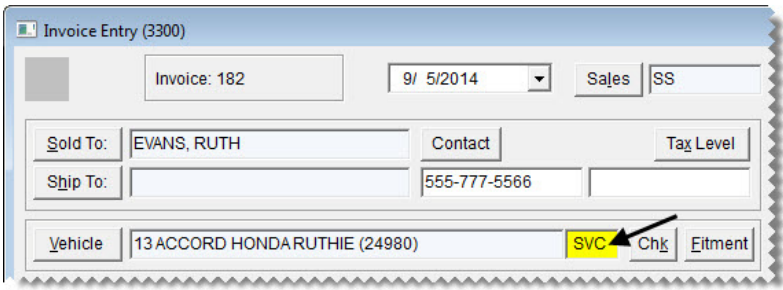

<span id="page-410-1"></span>*Figure 65: A Mileage-Based Service is Recommended*

**Example:** If you set the range to 1000 and state that the ignition system should be checked at 30,000 miles, TireMaster will automatically recommend services for the ignition system when a vehicle's beginning mileage falls between 29,000 and 31,000 miles.

### <span id="page-410-2"></span>Setting the Mileage Threshold

The mileage threshold is the range in which services are automatically recommended based on a vehicle's beginning mileage. For example, if you set the threshold to1000 and state that the ignition system should be checked at 30,000 miles, TireMaster will automatically recommend services for the ignition system when a vehicle's beginning mileage falls between 29,000 and 31,000 miles.

#### **To set the mileage threshold**

**1.** From the **Setup** menu, select **System Controls**. The System Controls screen appears.

**2.** Click the **Other** tab.

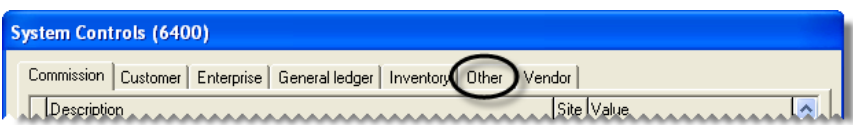

**3.** Select **Checklist - Mileage Threshold** and press **Enter**.

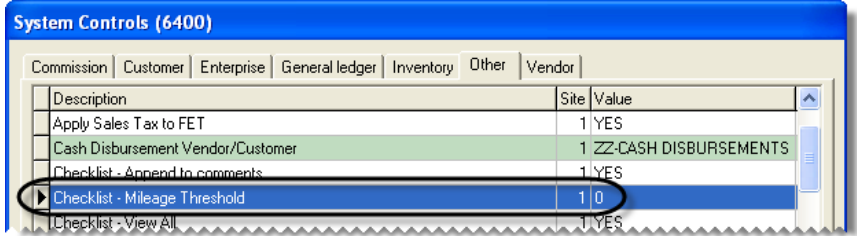

**4.** Type the range in which services will be recommended automatically.

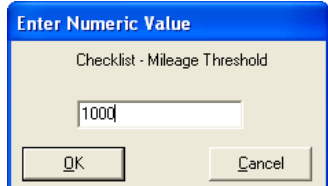

**5.** Close the System Controls screen.

# Defining the Recommended-Service Mileage

When you set up inspection areas, you can define whether TireMaster should automatically recommend services based on a vehicle's beginning mileage. The recommended-service mileage is set on the Add/Edit Inspection Area screen. First, select the **Mileage-Based Service** check box. Then type the mileage ([Figure 66](#page-411-0)).

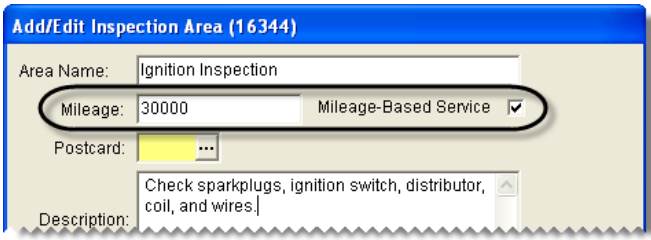

<span id="page-411-0"></span>*Figure 66: Setting the Mileage for an Inspection Area*

Whenever a vehicle's beginning mileage falls within the range, TireMaster will automatically recommend services for the inspection area. For example, if you set the mileage for an inspection area to 30,000 miles and the range for mileage-based services to 1000, TireMaster will automatically recommend services when a vehicle's beginning mileage falls between 29,000 and 31,000 miles.

**Note:** The range for mileage-based services is set in System Controls. For more information, see "Setting" [the Mileage Threshold" on page 391.](#page-410-2)

# Giving Quick Quotes

You can easily tell customers the price of one, two, or four quantities of an item by giving them a quick quote. Prices included in a quick quote include add-ons and sales tax, which is calculated based on your default tax settings.

**Note:** If you need to calculate the price of multiple items and services, edit prices, and save and print a quote, use the Quote and Estimate Writer. For more information, see ["Creating Brand Comparison](#page-379-0)  [Quotes" on page 360](#page-379-0) and ["Writing Estimates" on page 374](#page-393-0).

#### **To give a quick quote**

- **1.** Look up the item the customer is asking about or scan its bar code. The Inventory List appears. For more information, see ["Looking Up Inventory Items" on page 183](#page-202-0) or ["Entering Bar Codes on Quotes"](#page-186-0)  [on page 167.](#page-186-0)
- **2.** Click **Quick Quote**. The Quick Quote screen appears.

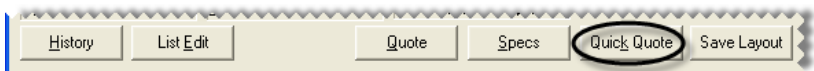

**3.** To include the item's shop charge in the one-unit, two-unit, and four-unit totals, select the **Shop Supplies** check box. To exclude the shop charge from the totals, clear the check box.

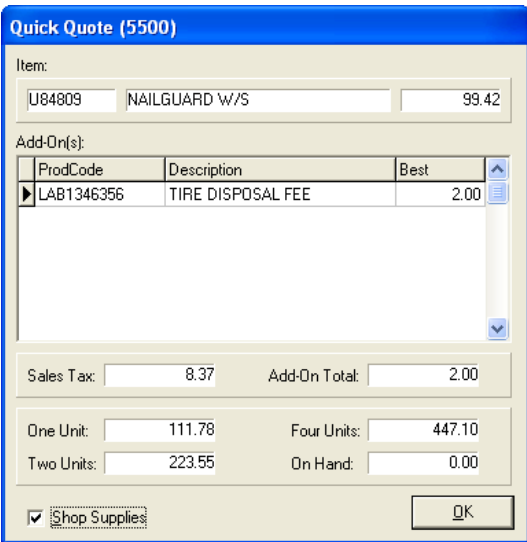

- **4.** Share the quoted prices with the customer.
- **5.** To exit the Quick Quote screen, click **OK**.

TireMaster Plus 9.2.0 User Guide

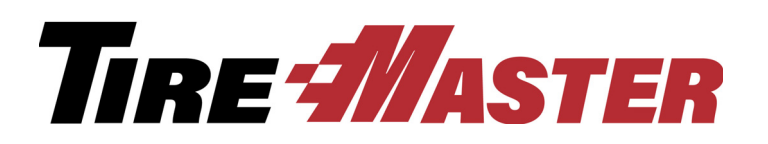

## **CHAPTER 17**

# Fitment Guide

With the integrated fitment guide, you can easily identify standard and optional tire sizes for vehicles. You can also use it to look up various tire and wheel settings including torque, air pressure, and hub diameter. This chapter includes the following topics:

- ["Tire Guide and Vehicle Information Screen" on page 395](#page-414-0)
- ["Looking Up Tire and Wheel Information" on page 398](#page-417-0)
- ["Looking Up Tire Sizes at Point of Sale" on page 400](#page-419-0)
- ["Fitment Inventory Lookup Settings" on page 403](#page-422-0)
- ["Torque and Air Pressure Recommendations" on page 404](#page-423-0)
- **Note:** The fitment guide is available only if you've subscribed to and installed Tire Guide Pro Plus. We can make fitment data available to you in TireMaster because of an agreement ASA Automotive Systems reached with Pearl Communications and Tire Guides, Inc.

# <span id="page-414-0"></span>Tire Guide and Vehicle Information Screen

The Tire Guide and Vehicle Information screen [\(Figure 67](#page-415-0)) displays tire and wheel information for the selected vehicle.

| 2010                                         | Hyundai<br>$\blacktriangledown$                  | Accent<br>$\mathbf{r}$ |                      | $\blacktriangledown$ |                  |              |                   | $\blacktriangledown$ |   |                | OE and Plus Sizes       |          |             |
|----------------------------------------------|--------------------------------------------------|------------------------|----------------------|----------------------|------------------|--------------|-------------------|----------------------|---|----------------|-------------------------|----------|-------------|
| Year                                         | Model                                            | <b>Size</b><br>Inflate | Load                 |                      | Torque           | <b>Rim</b>   | Load              |                      | ▲ | Plus Size      |                         | Load     | Rim Width   |
| Make                                         | Option                                           |                        | Speed                | <b>WBC</b>           |                  | Prefix       | <b>Ply/Weight</b> |                      |   | OE<br>0        | P175/70R14<br>185/70R14 | 84<br>88 | $4.5 - 6$   |
| 2010                                         | Accent                                           | P175/70R14             | 84<br>65-80          |                      |                  | 14x5         |                   |                      |   | 0              | P185/65R14              | 85       | $5 - 6.5$   |
| Hvundai                                      | <b>Blue</b>                                      | B-32/32                |                      | T<br>4-100mm         |                  | P.           | /3638             |                      |   | 0              | P185/70R14              | 87       | $4.5 - 6$   |
| 2010                                         | Accent                                           | P175/70R14             | 84                   |                      | 65-80            | 14x5         | /3638             |                      |   | 1              | 195/60R15               | 88       | $5.5 - 7$   |
| Hyundai                                      | <b>GS</b>                                        |                        | т<br>B-32/32         |                      | 4-100mm          | P            |                   |                      |   | 1              | P185/60R15              | 84       | $5 - 6.5$   |
| 2010                                         | Accent                                           | P185/65R14             | 85                   |                      | 65-80            | 14x5.5       |                   |                      |   | 1              | P195/55R15              | 84       | $5.5 - 7$   |
| Hyundai                                      | <b>GLS</b>                                       | B-32/32                | н                    |                      | 4-100mm          | P            | /3638             |                      |   | 1              | P195/60R15              | 87       | $5.5 - 7$   |
| 2010                                         | Accent                                           | P195/55R15             | 84                   |                      | 65-80            | 15x5.5       |                   |                      |   | 2              | 205/50R16               | 87       | $5.5 - 7.5$ |
| Hyundai                                      | <b>GLS</b>                                       | B-32/32                | v                    | 4-100mm              |                  | P            | /3638             |                      |   | $\overline{a}$ | P205/50R16              | 86       | $5.5 - 7.5$ |
| 2010<br><b>Llumdoi</b>                       | Accent<br>eп.                                    | P205/45R16<br>ממומכים  | 83<br>$\overline{M}$ |                      | 65-80<br>A.400mm | 16x6.5<br>D. | OCACI             |                      | σ |                |                         |          |             |
| <b>Matching Items</b><br><b>Product Code</b> | Size / Description                               |                        | Available Best       |                      |                  | Load/Speed   | <b>UTQG</b>       | <b>MFG</b>           |   |                |                         |          |             |
| 766105355                                    | 175/70R14/SL / ULTRA WINTER                      |                        | 4                    | 81.00                |                  |              |                   | GDY                  |   |                |                         |          |             |
| 402268047                                    | P175/70R14/SL / INTEGRITY                        |                        | 8                    | 89.93                |                  |              |                   | <b>GDY</b>           |   |                |                         |          |             |
| 08059                                        | P175/70R14 / AWP II T/PAW                        |                        | 4                    | 112.45               |                  | <b>UNI</b>   |                   |                      |   |                |                         |          |             |
|                                              | 175/70R14 / DEFENDER                             |                        | 4                    | 141.95               |                  |              | <b>MIC</b>        |                      |   |                |                         |          |             |
|                                              |                                                  |                        | 4<br>4               | 154.98               |                  |              | <b>MIC</b>        |                      |   |                |                         |          |             |
| 38540<br>21156<br>21426                      | 175/70R14XL / Xi3 X-ICE<br>175/70R14 / XI2 X-ICE |                        |                      | 165.98               |                  |              | <b>MIC</b>        |                      |   |                |                         |          |             |

<span id="page-415-0"></span>*Figure 67: Tire Guide and Vehicle Information Screen*

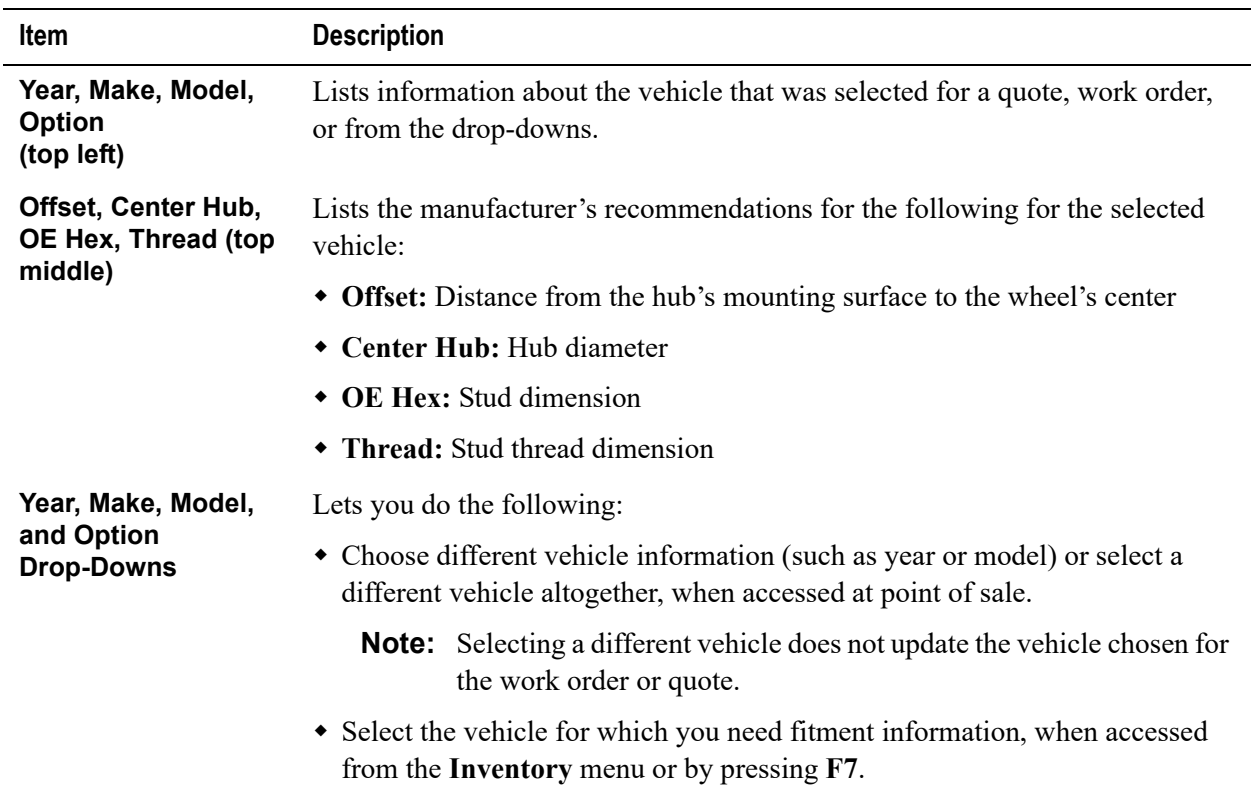

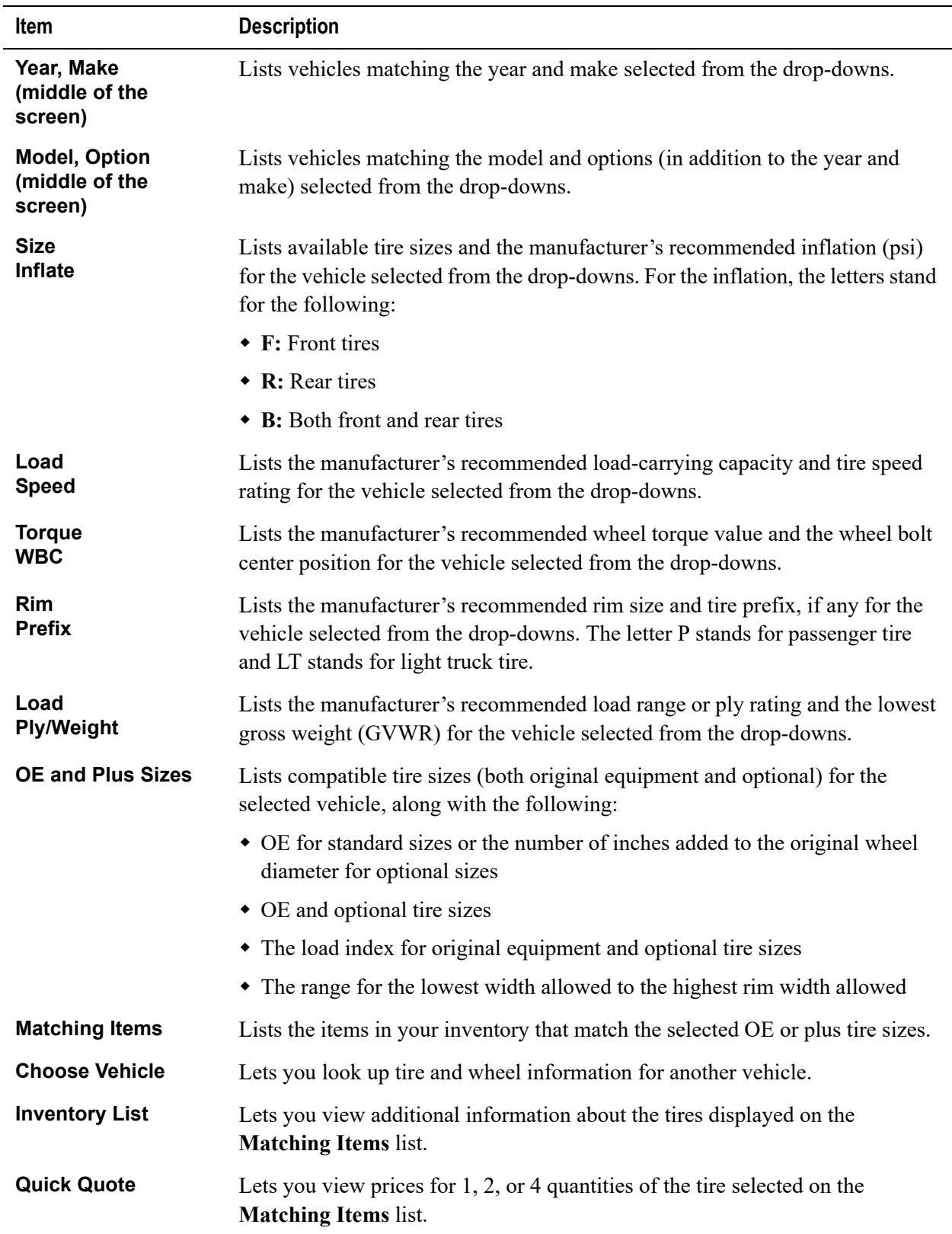

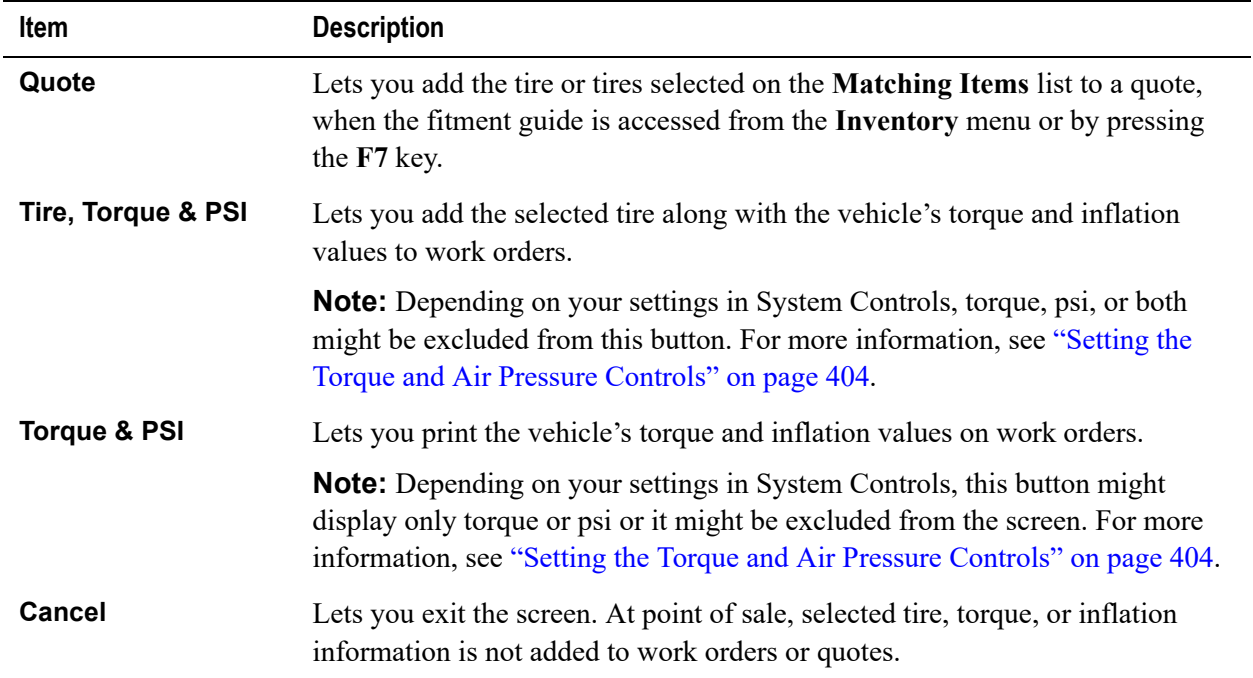

# <span id="page-417-0"></span>Looking Up Tire and Wheel Information

You can open the fitment guide at any time by selecting **Fitment Guide** from the **Inventory** menu or by pressing **F7** on the computer's keyboard. The advantage of pressing **F7** is that you can leave other TireMaster screens open while looking up tire and wheel information.

**Note:** You can also access the fitment guide from a quote or work order. For more information, see ["Looking Up Tire Sizes at Point of Sale" on page 400](#page-419-0).

### **To look up tire and wheel information**

- **1.** Do one of the following:
	- Select **Fitment Guide** from the **Inventory** menu.
	- Press **F7**.

The Tire Guide and Vehicle Information screen appears.

**2.** Select the vehicle year, make, model, and option from the drop-downs toward the top of the screen. The fitment guide lists the vehicles that match your selections, along with OE and optional tire sizes.

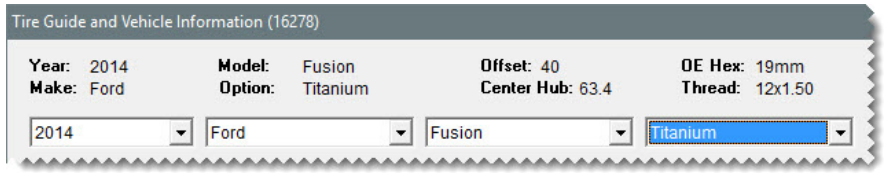

**3.** If multiple vehicle options are listed, select the one that matches the customer's vehicle. The items on the **OE and Plus Sizes** list change, based on your selection.

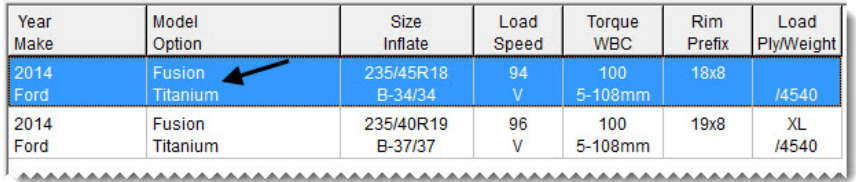

**4.** If the customer is looking for an optional size tire, select it from the **OE and Plus Sizes** list. Tires on the **Matching Items** list change, based on your selection. If the customer wants standard size tires, disregard this step.

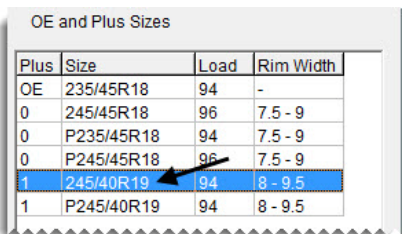

- **5.** If you need to see tires toward the bottom of the **Matching Items** list, scroll down.
- **6.** Do the following if needed:
	- To look up tire and wheel information for another vehicle, click **Choose Vehicle**. Then select the year, make, model, and option, and click **OK**.

............... ,,,,,,,,,,,,,,,,,,,,,,,,,, Choose Vehicle Tiventory List | Quick Quote | Quote

For additional information about the tires on the Matching Items list, click **Inventory List**.

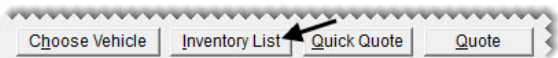

 To view prices for 1, 2, or 4 quantities of a tire displayed on the **Matching Items** list, select the tire and click **Quick Quote**.

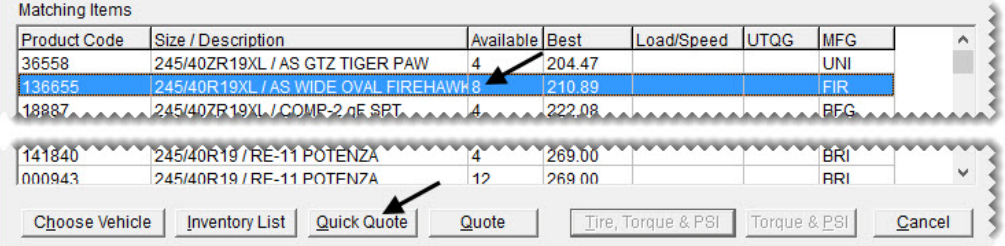

 To create a quote for one or more tires, select the item or items on the **Matching Items** list and click **Quote**. For more information, see ["Creating Brand Comparison Quotes" on page 360](#page-379-1).

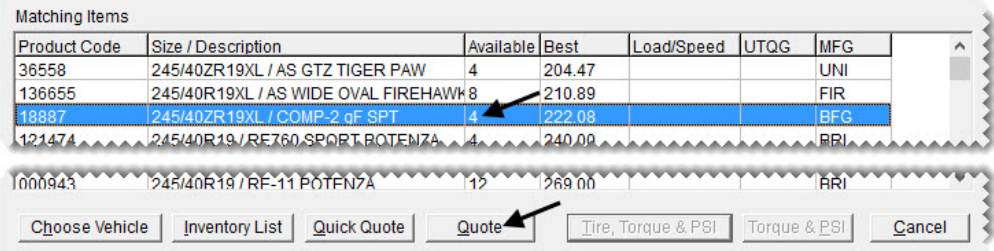

**Tip:** For multiple items, select the first tire you want to include. Then press the **Ctrl** key and select the other ones you want to add to the quote.

**7.** To exit the Tire Guide and Vehicle Information screen, click **Cancel**.

# <span id="page-419-0"></span>Looking Up Tire Sizes at Point of Sale

You can access the fitment guide from a work order or a quote to find tires in your inventory that are compatible with a customer's vehicle.

#### **To look up tire sizes at point of sale**

- **1.** Start a work order or a quote. For more information, see ["Starting Work Orders" on page 325](#page-344-0) or ["Creating Single Item Quotes" on page 357.](#page-376-0)
- **2.** Click **Fitment**. The Tire Guide and Vehicle Information screen appears.

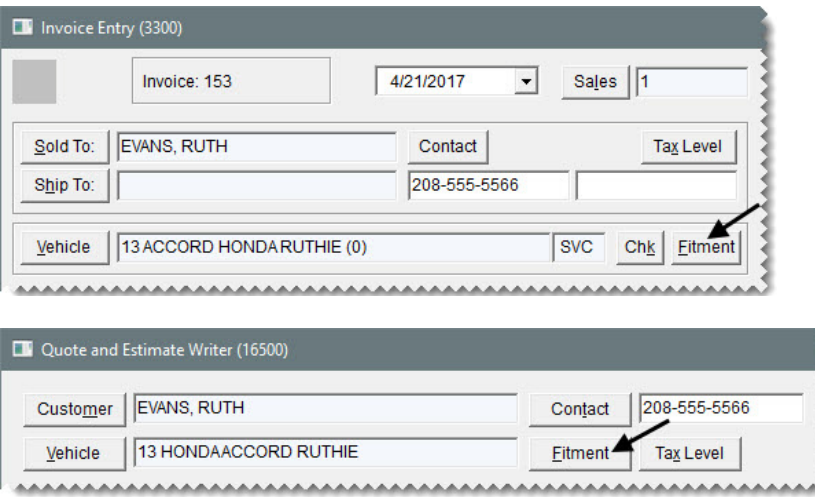

**Note:** If a vehicle hasn't already been added to the quote or work order, TireMaster prompts you to look up one.

**MAAAAAAA** 

**3.** To narrow down the vehicle information displayed, make a selection from the option drop-down. For a different vehicle instead, select another year, make, model, and option from the drop-downs.

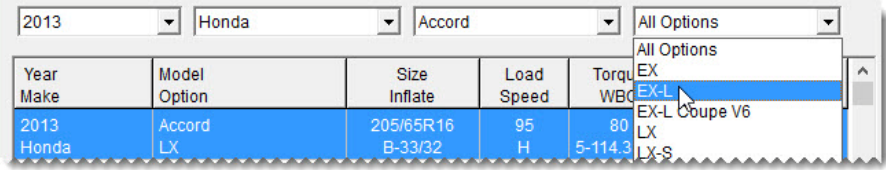

- **4.** If multiple vehicle options are shown, select the one that matches the customer's vehicle. The items on the **OE and Plus Sizes** list change, based on your selection. Otherwise, disregard this step.
- **5.** If both standard and optional tire sizes are listed, select the standard size or one of the optional sizes from the **OE and Plus Sizes** list. Tires on the **Matching Items** list change, based on your selection.

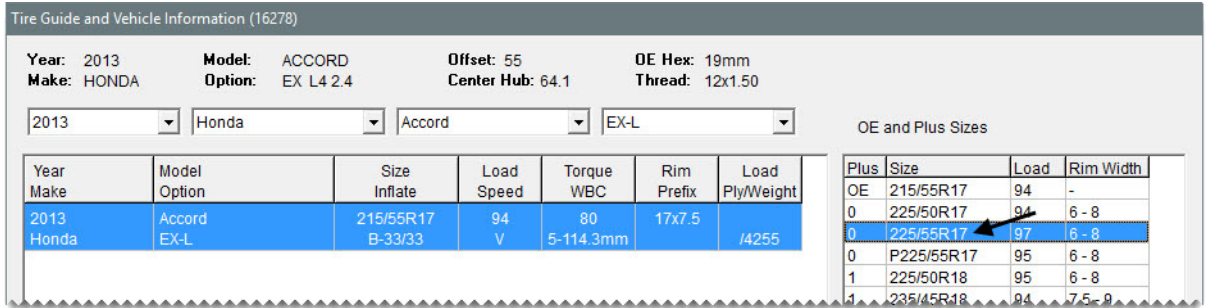

- **6.** Do the following if needed:
	- To look up tire and wheel information for another vehicle, click **Choose Vehicle**. Then select the year, make, model, and option, and click **OK**.

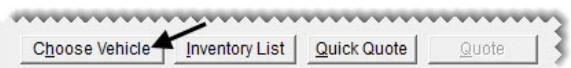

For additional information about the tires on the Matching Items list, click **Inventory List**.

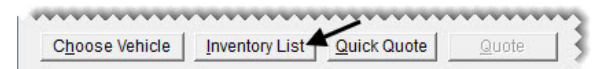

 To view prices for 1, 2, or 4 quantities of a tire displayed on the **Matching Items** list, select the tire and click **Quick Quote**.

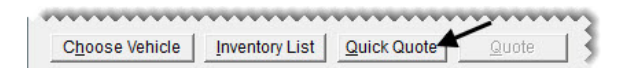

**7.** To add a tire on the **Matching Items** list to the quote or work order, select it and click **Tire, Torque & PSI**. Depending on your system control settings, the labeling on this button might vary. For more information, see ["Setting the Torque and Air Pressure Controls" on page 404.](#page-423-1)

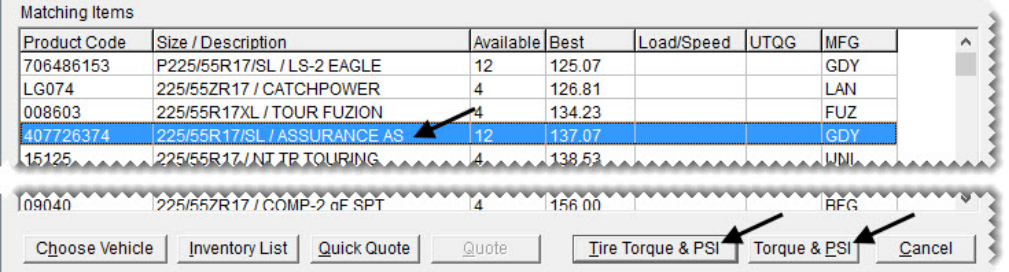

- **Note:** If the system control **Fitment Guide Skip Inventory Lookup** is set to **No**, TireMaster will prompt you to look up the matching item on the Custom Inventory Lookup screen.
- **8.** Type the tire's quantity and press  $\boxed{\downarrow}$  to include the add-on items.
- **9.** To exit the Invoice Entry screen for a work order, click **Quit**. For quotes, click **Save** and close the Quote and Estimate Writer screen.

### Working with Staggered Fitments

For vehicles that have staggered fitments, you need to access the fitment guide twice to add tires to a quote or work order. Select the front tires first and then choose the rear tires.

#### **To work with staggered fitments**

- **1.** Start a quote or a work order for the customer and select the vehicle.
- <span id="page-421-0"></span>**2.** Click **Fitment**. The Tire Guide and Vehicle Information screen appears. It displays both front and rear options for the vehicle.
- <span id="page-421-1"></span>**3.** Add the front tires to the work order or quote.
	- **a.** On the list of vehicle options, select the front option that matches the customer's car.

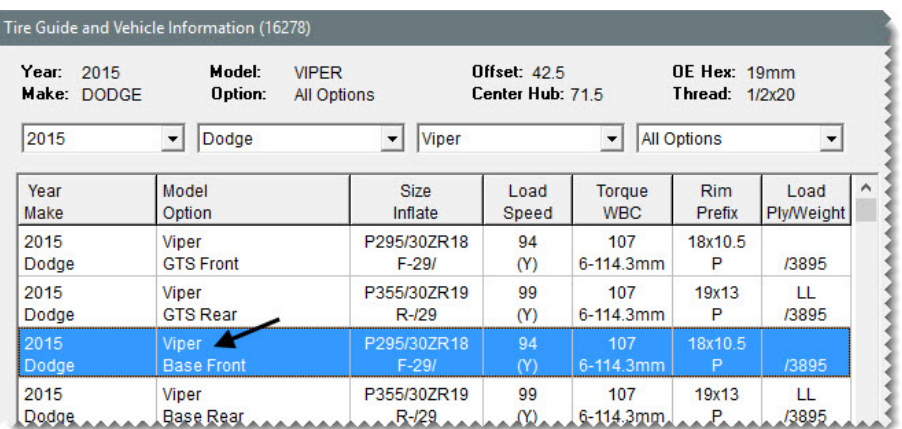

**Tip:**If you want to limit the options displayed to front fitments, make a selection from the options drop-down.

- **b.** Select a standard or plus size from the **OE and Plus Sizes** list. The tires on the Matching Items list change based on your selection.
- **c.** Select a tire from the **Matching Items** list, and click **Tire Torque & PSI**. The tire is added to the quote or work order. Depending on your system control settings, the labeling on the button might vary. For more information, see ["Setting the Torque and Air Pressure Controls" on page 404.](#page-423-1)
- **d.** Type the tire's quantity and press  $\lceil \cdot \rceil$  to include the add-on items.
- **4.** To add the remaining tires to the work order or quote, repeat steps [2](#page-421-0) and [3](#page-421-1), but look up and select rear tires instead.

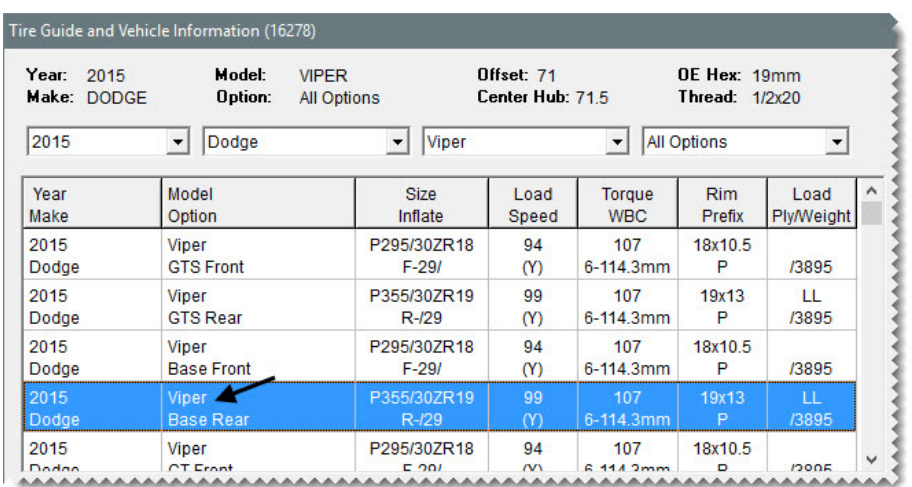

# <span id="page-422-0"></span>Fitment Inventory Lookup Settings

A pair of system controls affect your work flow for using the fitment guide:

- With the control **Fitment Guide Skip Inventory Lookup**, you can define whether the tire selected on the fitment guide's **Matching Items** list should be added directly to a quote or work order. This control is set to Yes by default. If you set it to No, TireMaster will always prompt you to look up an item regardless of whether a tire has already been selected in the fitment guide.
- With **Fitment Guide Use Size for Search**, you can define whether the tire size identified by the fitment guide should be automatically entered in the **Size Range** field on the Custom Inventory Lookup screen. When the control is set to No, the size is entered as a quick look code instead ([Figure 68](#page-422-1)).

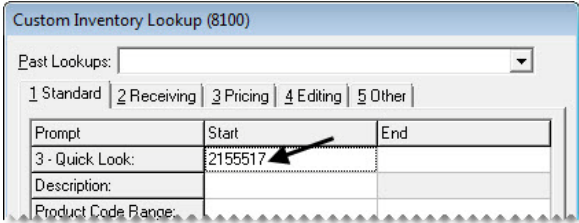

<span id="page-422-1"></span>*Figure 68: The Tire Size Entered As a Quick Look Code*

Regardless of how the control is set, the tire size identified by the fitment guide is displayed near the bottom of the Custom Inventory Lookup screen ([Figure 69](#page-423-2)).

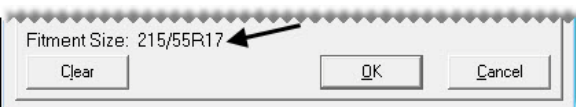

<span id="page-423-2"></span>*Figure 69: Fitment Size Displayed*

The controls **Fitment Guide - Skip Inventory Lookup** and **Fitment Guide - Use Size for Search** are on the **Inventory** tab of the System Controls screen. For more information, see ["Inventory Controls" on](#page-848-0)  [page 829.](#page-848-0)

# <span id="page-423-0"></span>Torque and Air Pressure Recommendations

The fitment guide includes air pressure and torque recommendations from vehicle manufacturers. This information can be printed on work orders and invoices.

# <span id="page-423-1"></span>Setting the Torque and Air Pressure Controls

You can define whether torque amounts, air pressure amounts, or both print on work order and invoices by setting the following system controls:

- **Work Orders Fitment Print Air Pressure**
- **Work Orders Fitment Print TRQ**

The settings for these controls also affect the labeling for two buttons on the Tire Guide and Vehicle Information screen.

When both controls are set to **Yes**, the buttons look like this:

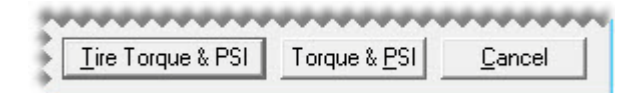

When the torque control is set to **Yes** and the inflation control is set to **No**, the buttons look like this:

```
,,,,,,,,,,,,,,,,,,,,,,,,,,,,,,,,,
Tire Torque & PSI
                  Torque
                              Cancel
```
When the torque control is set to **No** and the inflation control is set to **Yes**, the buttons look like this:

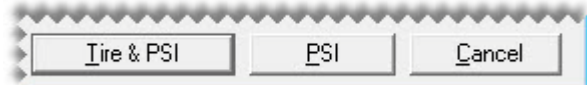

When both controls are set to **No**, the buttons look like this:

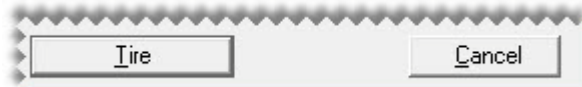

The torque and air pressure controls are on the **Other** tab of the System Controls screen. For more information, see ["Other Controls" on page 832.](#page-851-0)

# Adding Torque and Inflation Values to Quotes and Work Orders

When technicians need to know a vehicle's torque amount, air pressure amount, or both, you can include that information on the quotes and work order. This information can also be printed on the final invoice.

#### **To add torque and inflation to quotes and work orders**

- **1.** Start a quote or work order. For more information, see ["Starting Work Orders" on page 325](#page-344-0).
- **2.** Click **Fitment**. The Tire Guide and Vehicle Information screen appears.

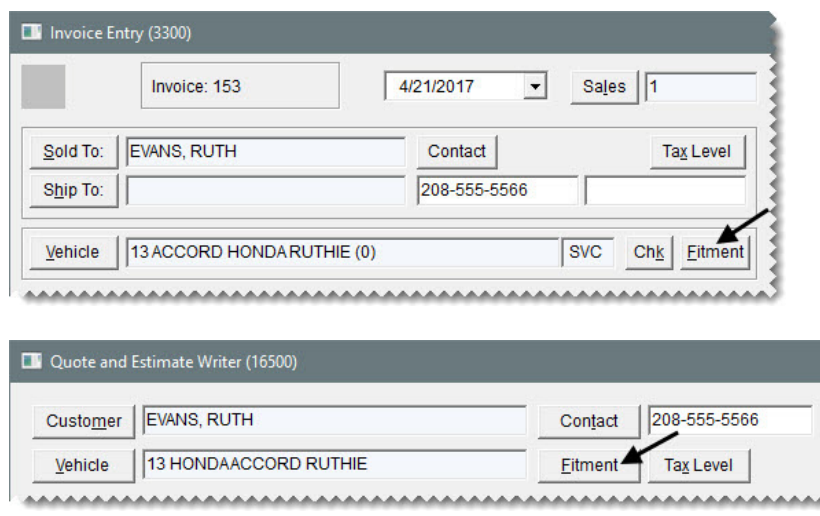

**Note:** If a vehicle hasn't already been added to the quote or work order, TireMaster prompts you to look up one.

**AMARASAN** 

- **Warning:**If you selected the wrong vehicle when you started the work order, look up the correct one on the Invoice Entry or quote screen (by clicking **Vehicle**) and then in the fitment guide. Otherwise, the torque or air pressure values printed on a quote, work order, or invoice could no longer be accurate. Also delete any invalid torque and air pressure information from the comments.
- **3.** To narrow down the vehicle information displayed, make a selection from the option drop-down.
- **4.** If multiple vehicle options are shown, select the one that matches the customer's vehicle.

**5.** Click **Torque & PSI**. A confirmation message appears.

```
oos
                            . . . . . . . . . . . . . . .
                                                   ,,,,,,,,,,,,,,,,,,,,,,,
Choose Vehicle | Inventory List | Quick Quote |
                                                  \Omegauote
                                                               Tire Torque & PSI | Torque & PSI Cancel
```
- **Note:** Depending on your system control settings, the labeling on this button can vary. For more information, see ["Setting the Torque and Air Pressure Controls" on page 404.](#page-423-1)
- **6.** Click **Yes**. The torque recommendations, inflation values, or both are added to the **WO Notes** tab and will print on the work order and final invoice.

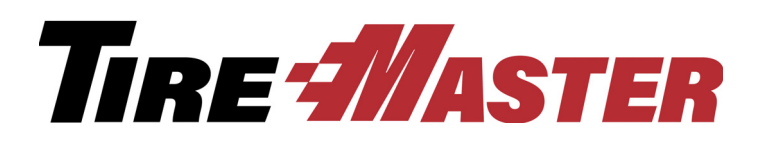

## **CHAPTER 18**

# DOT Interface

With the DOT Interface for TireMaster, you can record tire identification numbers (TINs) when you complete sale invoices. If you have a subscription to the CIMS Tire Registration Clearing House, you can also use the interface to submit ID numbers to CIMS electronically. Electronic submission of identification numbers occurs on the first day of the month. If you offer the Tire Pros Tire Protection Plan, you can also print registration certificates with the DOT Interface. This chapter includes the following topics:

- ["Preparing to Use the DOT Interface" on page 407](#page-426-0)
- ["Recording Tire Identification Numbers" on page 409](#page-429-0)
- **\*** ["Printing Protection Plan Certificates" on page 410](#page-429-1)
- **Note:** If you'll be signing a contract with the CIMS Tire Registration Clearing House, keep in mind that CIMS charges one-time registration and setup fees for new users of its automatic registration service. CIMS also charges dealers a small fee for each tire registered.

# <span id="page-426-0"></span>Preparing to Use the DOT Interface

Before you can record tire identification numbers with the Secondary application, you need to define which of your inventory categories are for tires. If you want to electronically submit tire identification numbers to CIMS, you also need to enter the credentials issued to you by this tire registration clearing house.

# Updating Your Tire Inventory Categories

Updating your inventory categories for tires ensures that TireMaster will prompt you for tire identification numbers at point of sale.

#### **To update your tire inventory categories**

- **1.** From the **Inventory** menu, select **Categories**. The Inventory Category List appears.
- **1.** For *each* tire category, do the following:
	- **a.** Select a category on the list, and click **Edit**.

**b.** Select the **Tire** check box, and click **OK**.

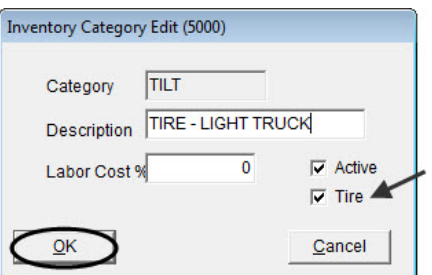

**2.** When you're done updating *all* of your *tire* categories, close the Inventory Category List.

# Setting the DOT Interface Controls

To use the DOT Interface you need to set a pair of system controls. One control activates the interface and the other one defines whether recording tire identification numbers is required.

### **To set the DOT Interface controls**

- **1.** From the **Setup** menu, select **System Controls**.
- **2.** Click the **Other** tab.
- **3.** Activate the DOT Interface.
	- **a.** Select **DOT Interface Enabled**, and press **Enter**.
	- **b.** Select **Yes** to enable the collection of DOT numbers. To disregard gathering DOT numbers, select **No** instead.
- **4.** Define whether collecting DOT numbers is required.
	- **a.** Select **DOT Interface Entry Bypass**, and press **Enter**.
	- **b.** To require the entry of tire identification numbers, select **No**. To allow users to disregard entering tire identification numbers, select **Yes**.

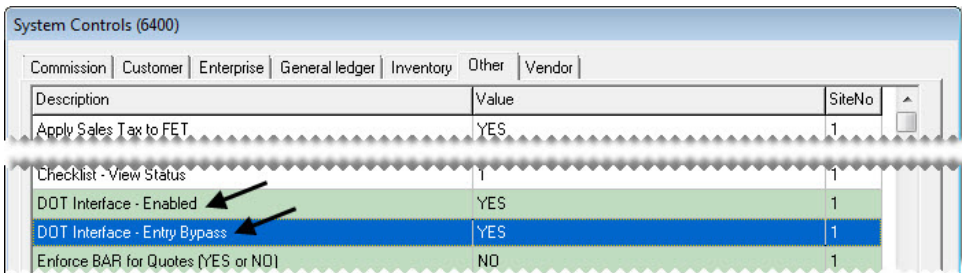

- **5.** Click **OK**.
- **6.** Close the System Controls screen.

# Entering Your CIMS Tire Registration **Credentials**

Before you can submit tire identification numbers to CIMS, you need to complete settings that allow TireMaster to communicate with this tire registration clearing house.

**Note:** If you recorded tire identification numbers with the Secondary application before activating electronic submission, those previously gathered ID numbers will be included in the first batch of data sent to CIMS.

### **To enter your CIMS credentials**

- **1.** Open an existing work order that includes tires, or start a new work order and add a tire to it.
- **2.** Click **Complete**. The DOT Information screen appears.
- **3.** Click **Setup**. The DOT Setup screen appears.
- **4.** Type the dealer ID, user name, password, and FTP location provided to you by CIMS.
- **5.** Define the types of customers who buy the tires for which you want to collect DOT numbers.
	- **a.** Click **Customer Types**. The Customer/Vendor Type List appears.
	- **b.** Do one of the following:
		- For a single customer type, select it and click **OK**.
		- For multiple customer types, press the **Ctrl** key, select each type you want to assign, and click **OK**.
		- For all customer types, leave the field blank.
- **6.** If you want tire identification numbers to be sent to CIMS electronically on the first day of the month, select the **Send DOT Information** check box.

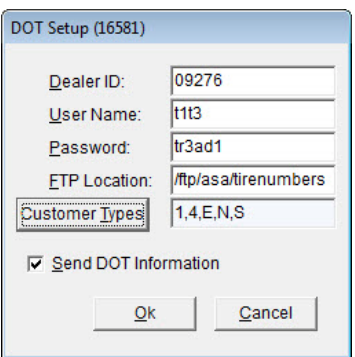

- **7.** To save your changes, click **OK**.
- **8.** Close the DOT Information screen and the work order.

# <span id="page-429-0"></span>Recording Tire Identification Numbers

You can record tire identification numbers when completing sale invoices. Whether you're required to enter these numbers depends on your system control settings. For more information, see ["DOT Interface -](#page-852-1)  [Entry Bypass" on page 833](#page-852-1).

### **To record tire identification numbers**

- **1.** On the Invoice Entry screen, click **Complete**. Then assign the salesperson, mechanic, or both, if you're prompted for this information. The DOT Information screen appears. For more information, see ["Completing an Invoice" on page 332.](#page-351-0)
- **2.** Type the identification number for the first tire listed.

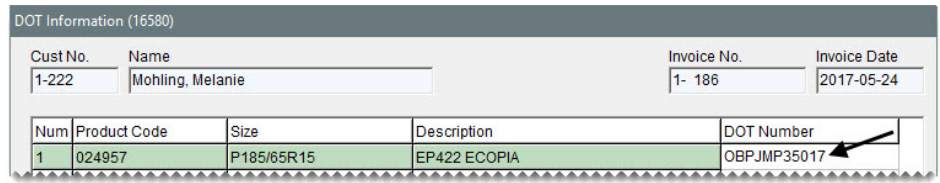

**3.** Type the identification numbers for the remaining tires. If the numbers for the remaining tires are the same or similar to the number for the first tire, click **Copy DOT to the next line** for each additional tire and make changes to individual identification numbers as needed.

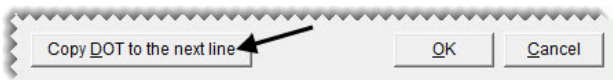

**4.** To save your entries, click **OK**. Then complete the invoice. The numbers you entered are included on both the original invoice and duplicate invoices.

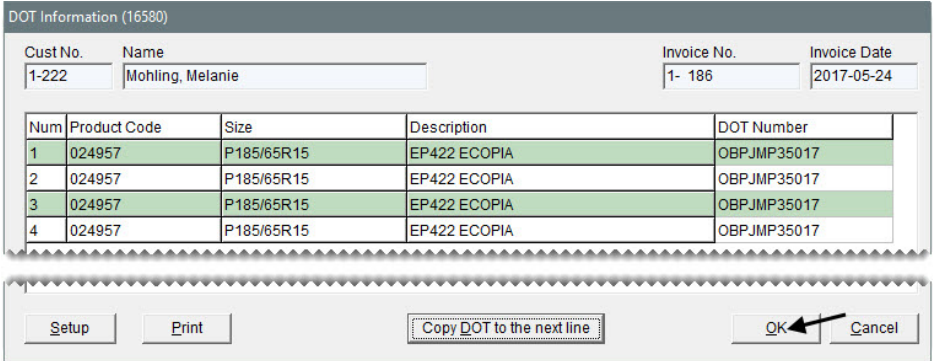

# <span id="page-429-1"></span>Printing Protection Plan Certificates

If your store offers the Tire Pros Tire Protection Plan, you can produce warranty registration certificates when recording tire identification numbers. The Tire Pro-Tection Plan Registration Certificate is a preprinted form that you load in your printer. With the DOT Interface, you can add buyer, seller, tire, and vehicle information the certificate, along with serial numbers for each tire sold.

### **To print Tire Pro-Tection Plan certificates**

- **1.** Record the identification number for each tire you're selling to the customer on the DOT Information screen. For more information, see ["Recording Tire Identification Numbers" on page 409.](#page-429-0)
- **2.** Load one or more preprinted forms for the Tire Pro-Tection Plan Registration Certificate in the printer.
- **3.** Click **Print**. The Report Window opens and displays the information that will be added to the preprinted form.

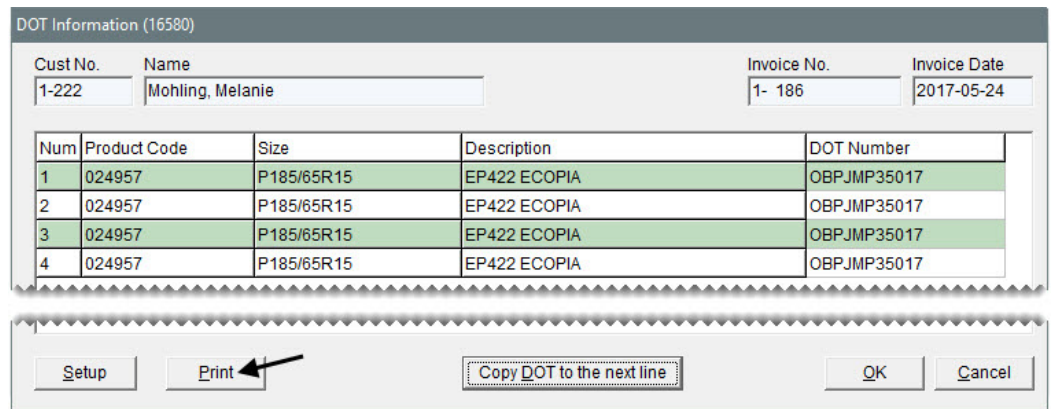

**4.** Print one or more copies of the certificate, and close the Report Window.

**Note:** Certificates cannot be printed after the invoice is completed.

TireMaster Plus 9.2.0 User Guide
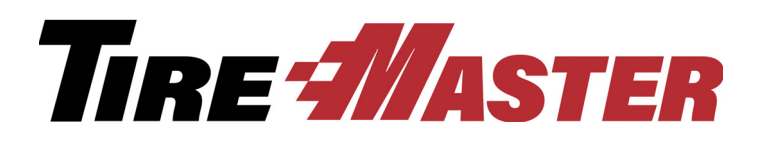

**CHAPTER 19**

# Managing Your Workload

TireMaster helps you manage your daily workload by providing tools for scheduling appointments, prioritizing jobs, and monitoring the status of vehicle repairs. This chapter includes the following topics:

- ["Managing Customer Turnaround" on page 413](#page-432-0)
- ["Preparing to Use the Scheduler" on page 427](#page-446-0)
- ["Work Order Status Indicator" on page 429](#page-448-0)
- ["Promised Time Indicator" on page 432](#page-451-0)

# <span id="page-432-0"></span>Managing Customer Turnaround

With TireMaster's Appointment Scheduler, you can collect information about upcoming jobs and allocate resources needed to complete the work.

# Appointment Calendar

The appointment calendar shows the dates and times of scheduled appointments, along with the resources (bays, technicians, or both) allocated to those appointments [\(Figure 70\)](#page-433-0).

|       | Appointment Calendar (16404) |                                       |                                           |                                 |                 |                                    | $\begin{array}{ c c c c c }\hline \multicolumn{1}{ c }{\mathbf{C}} & \multicolumn{1}{ c }{\mathbf{R}} \\ \hline \multicolumn{1}{ c }{\mathbf{C}} & \multicolumn{1}{ c }{\mathbf{R}} \\ \hline \multicolumn{1}{ c }{\mathbf{D}} & \multicolumn{1}{ c }{\mathbf{R}} \\ \hline \multicolumn{1}{ c }{\mathbf{D}} & \multicolumn{1}{ c }{\mathbf{R}} \\ \hline \multicolumn{1}{ c }{\mathbf{D}} & \multicolumn{1}{ c }{\mathbf{R}} \\ \hline \multicolumn{1$ |   |
|-------|------------------------------|---------------------------------------|-------------------------------------------|---------------------------------|-----------------|------------------------------------|----------------------------------------------------------------------------------------------------|---|
| Today | $\prec$                      | Nov 29 - Dec 5, 2015<br>$\rightarrow$ |                                           |                                 | 12/ 2/2015 -    | C Day C Week C Month               | ⊙ Bay C Technician                                                                                                    |   |
|       | <b>Sunday 11/29</b>          | Monday 11/30                          | Tuesday 12/1                              | Wednesday 12/2                  | Thursday 12/3   | Friday 12/4                        | Saturday 12/5                                                                                                    |   |
| 700   |                              |                                       |                                           |                                 |                 |                                    |                                                                                                    | ▲ |
| 30    |                              |                                       |                                           |                                 |                 |                                    |                                                                                                    |   |
| 8 00  |                              | $\frac{B}{0}$<br>$\frac{B}{1}$        | Alignment 1                               |                                 |                 |                                    |                                                                                                    |   |
| 30    |                              | <b>B.</b><br>1<br>0                   | 01 ISUZU<br><b>TROOPER</b>                | 01 SAAB 9-5<br>Service: LOF and |                 |                                    |                                                                                                    |   |
| 9 00  |                              | $\overline{9}$<br>н<br>н              | <b>S/LS/LIMITED</b>                       | <b>New Tires</b>                | 12              |                                    |                                                                                                    |   |
| 30    |                              | Y<br>B.<br>U                          | Service:                                  | <b>ALVERSON, FRANK</b>          | 14 FIAT<br>500L |                                    |                                                                                                    |   |
| 10 00 |                              | $\overline{1}$<br>Ν<br>A.<br>D        |                                           |                                 | Service:        |                                    |                                                                                                    |   |
| 30    |                              | $\overline{1}$<br>AI<br>0             | 12 AUDI                                   |                                 | <b>Front/R</b>  |                                    |                                                                                                    |   |
| 11 00 |                              | A<br>G<br>c                           | Service:                                  |                                 |                 |                                    |                                                                                                    |   |
| 30    |                              | c                                     | Bay 3                                     |                                 |                 | 06 FORD F150<br>Service: Alignment |                                                                                                    |   |
| 12 00 |                              | E                                     | 93 CHEVROLET<br>K1500                     |                                 |                 | and LOF                            |                                                                                                    |   |
| 30    |                              | Bay 3                                 | Service: Replace                          |                                 |                 | <b>KELLER, FRANK</b>               |                                                                                                    |   |
| 100   |                              | 98 FORD F150                          | shocks and struts.<br><b>JAMES, DONNA</b> |                                 |                 |                                    |                                                                                                    |   |
| 30    |                              | Bay 2                                 | Lic: 1A5774B                              |                                 |                 |                                    |                                                                                                    |   |
| 200   |                              | 00 BUICK LESABRE<br><b>CUSTOM</b>     |                                           |                                 |                 |                                    |                                                                                                    |   |
| 30    |                              | Service: Replace                      |                                           |                                 |                 |                                    |                                                                                                    |   |
| 3 00  |                              | head gasket.<br>ERICKS, DEBBIE        |                                           |                                 |                 |                                    |                                                                                                    |   |
| 30    |                              | Lic: 1190R<br>VIN:                    |                                           |                                 |                 |                                    |                                                                                                    |   |
| 400   |                              | 1G4HP54K4Y41893                       |                                           |                                 |                 |                                    |                                                                                                    |   |
| 30    |                              | 41                                    |                                           |                                 |                 |                                    |                                                                                                    |   |
| 500   |                              |                                       |                                           |                                 |                 |                                    |                                                                                                    |   |
| 30    |                              |                                       |                                           |                                 |                 |                                    |                                                                                                    |   |
| 600   |                              |                                       |                                           |                                 |                 |                                    |                                                                                                    |   |
|       |                              |                                       |                                           |                                 |                 |                                    | Close                                                                                                    |   |

<span id="page-433-0"></span>*Figure 70: Appointment Calendar*

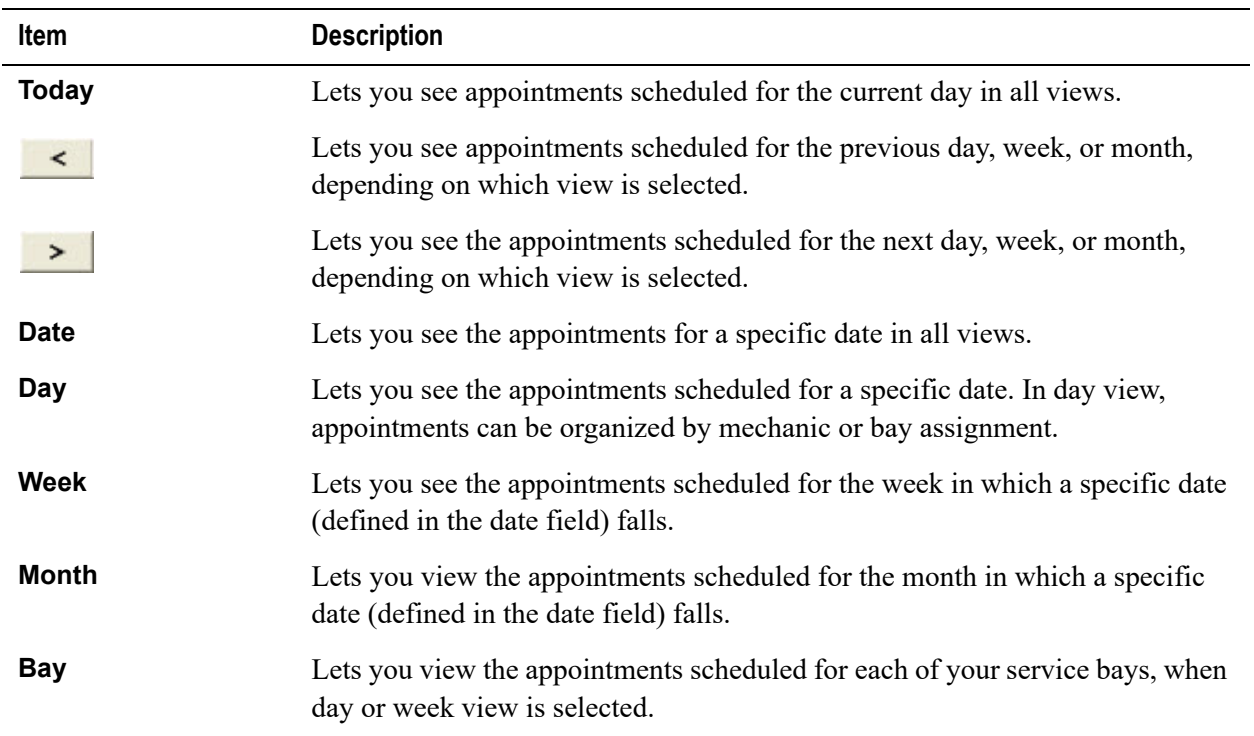

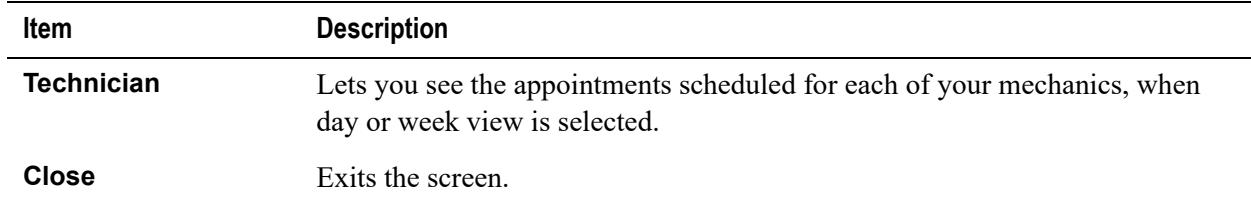

### Scheduling an Appointment

Scheduling an appointment in TireMaster includes stating the purpose for the upcoming visit, setting a date and time, assigning a mechanic, and allocating a bay or defining the job type. You can also define which items are needed to complete the recommended maintenance or repairs. Appointments can be scheduled at stores only.

### **To schedule an appointment**

- **1.** If the Open Work Order List isn't open, click **Invoicing**.
- **2.** Click **Schedule**. The Appointment List appears.

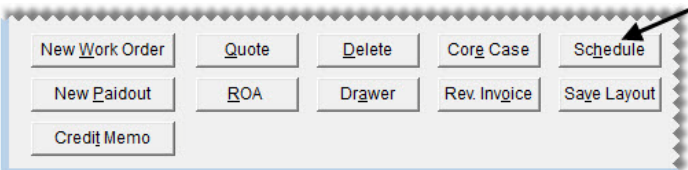

- **Note:** If you want to hide expired appointments, clear the **Show Expired Appts** check box. You can define the number of days that expired appointments will remain on the Appointment List by setting the control **Schedule - Automatic Delete Days**. This setting is on the **Other** tab of the System Controls screen.
- **3.** Click **Calendar**. The Appointment Calendar opens.

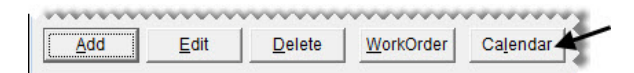

**Note:** To bypass the appointment calendar, click **Add** and go to step [7.](#page-436-0)

**Tip:** The appointment calendar can be enlarged by resizing or maximizing it.

**4.** Type the date on which you want to schedule the appointment in the date field or select it from the popup calendar.

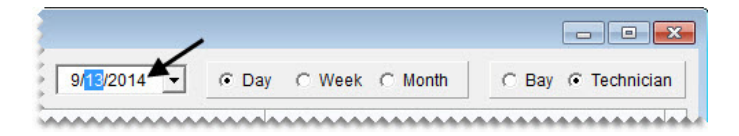

**5.** Change the view, if needed.

.

 $\rightarrow$ 

 To see appointments for a particular day, along with mechanic or service bay availability, select **Day**. Then select **Bay** or **Technician**.

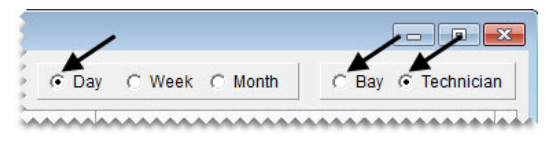

• To see the appointments that have been scheduled during the week of the appointment date, select **Week**.

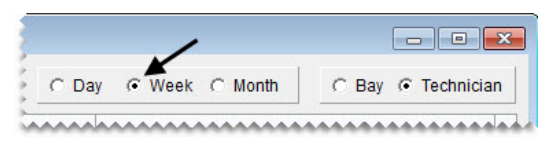

• To see the appointments that have been scheduled during the month of the appointment date, select **Month**.

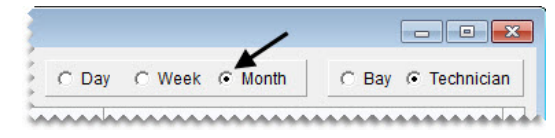

- **Tip:** To see the appointments for the previous day, week, or month, depending on which view is selected, click  $\leq$  . To see appointments for the next day, week, or month instead, click
- **6.** Define the time (day and week views only) for the appointment.
	- In day view, click the starting time in the column for an available bay or technician and drag to the time you want the appointment to end.

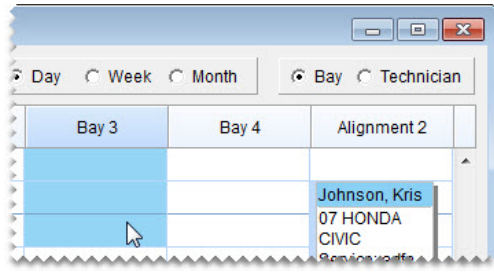

 In week view, click the starting time for the appointment and drag to the time when you want the appointment to end.

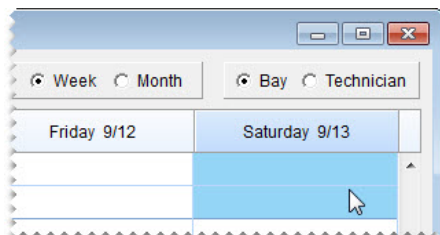

The Appointment Maintenance screen appears.

- **Note:** You can also open the Appointment Maintenance screen by clicking the time you want an appointment to start in both day and week views.
- **Tip:** If other appointments are scheduled at the time when you want to add a a new appointment, click the gap next to an existing appointment and drag (day and week views only) or double click (all views).
- <span id="page-436-0"></span>**7.** Identify which customer and vehicle the appointment is for.
	- **a.** Click **Customer**, and look up the customer. For more information, see ["Looking Up a Customer"](#page-84-0)  [on page 65.](#page-84-0)

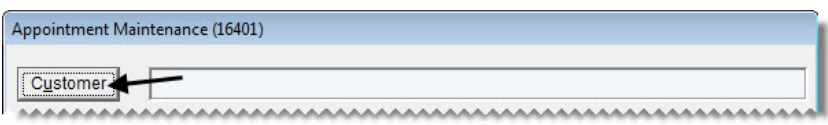

- **Note:** If the appointment is for a new customer, click **Cancel**. Then click **Add** and set up the new customer. For more information, see ["Adding a Customer" on page 62](#page-81-0).
- **b.** When prompted, select the customer's vehicle, and click **OK**.
	- **Note:** If the appointment is for a new customer, TireMaster prompts you to add the vehicle once you save the customer. For more information, see ["Adding a Customer's Vehicle" on](#page-102-0)  [page 83](#page-102-0).
- **c.** Click **OK**. The customer's name and vehicle are added to the Appointment Maintenance screen.
- **8.** To define whether you want to send the customer a text message with an appointment reminder, select or clear **Do not send Text** check box.

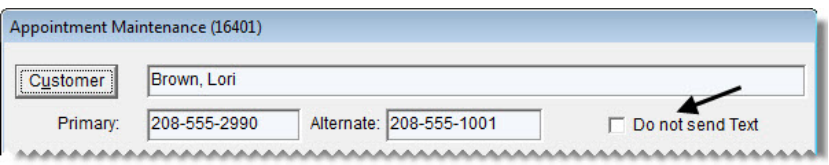

**9.** If you haven't already set the appointment's starting and ending times, select them from the drop-down lists.

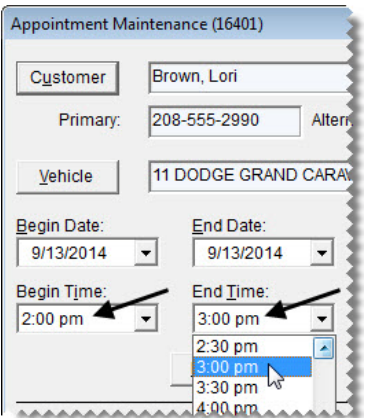

**Note:** The starting and ending times need to be set in month view and when the calendar is bypassed.

- **10.** To set a promised time for completing the scheduled job, click **Promised** and select a date and time from the drop-down calendar and list. Otherwise, leave the promised time alone.
- **11.** Type a reason for the appointment and comments about any vehicle problems in the **Notes** field.

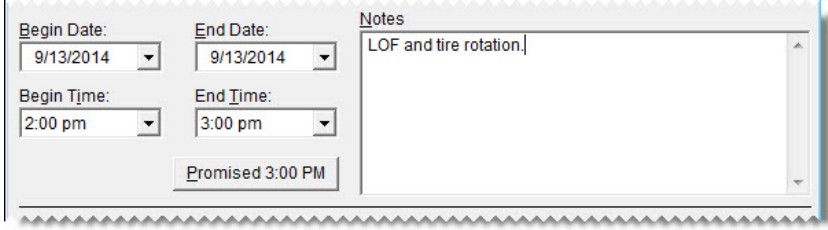

- **12.** Assign resources to the appointment.
	- **a.** Click **Bay/Job**, and select a bay or job type. If the bay/job type was already defined for the appointment, disregard this step.
		- **Note:** If a bay or job type is not available, you need to set up the bay/job type list. For more information, see ["Setting Up a Bay or Job Type List" on page 427](#page-446-1).
	- **b.** Click **Mechanic**, and select the name of the technician who will perform the work. If the technician was already defined, disregard this step.

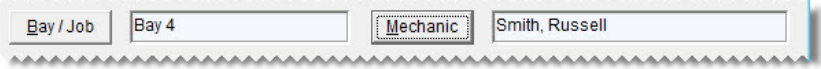

- **13.** Set aside any items needed for the appointment:
	- **a.** Click **Add**, and look up the items that you want to set aside. For more information, see ["Looking](#page-202-0)  [Up Inventory Items" on page 183.](#page-202-0)

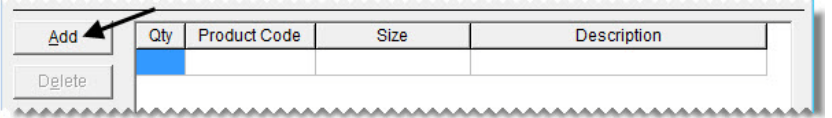

**Note:** Only parent items are displayed on the Appointment Maintenance screen. When the appointment is turned into a work order, add-on items will then be included along with the parent item.

**Tip:**If you add an item to the appointment in error, select the item and click **Delete**.

**b.** Type the quantity for each item.

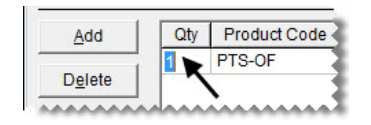

**Note:** The numbers entered here are included in the items' on work order quantities. If the appointment expires without becoming a completed invoice, the appointment quantities will continue to affect the on work order quantities until the appointment is deleted. Appointments can be deleted manually or you can schedule automatic deletions. For more information, see ["Schedule - Automatic Delete Days" on page 836.](#page-855-0)

**14.** Click **Save**, and close the Appointment Maintenance screen. The new appointment is added to the Appointment List.

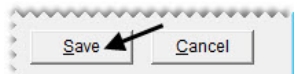

# Rescheduling an Appointment

When customers need to reschedule appointments, you can change the dates, times, and resources, by dragging appointments to different spots on the calendar.

#### **To reschedule an appointment**

- **1.** Open the appointment calendar.
	- **a.** If the Open Work Order List isn't already open, click **Invoicing**.
	- **b.** Click **Schedule**. The Appointment List appears.

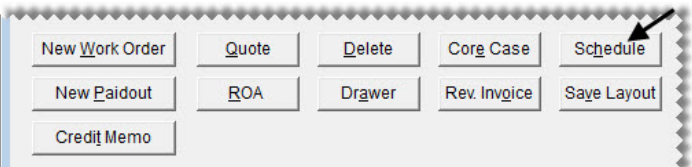

**Note:** To view the notes for an appointment, select the appointment. Then select the **Show Detail** check box.

**c.** Click **Calendar**. The Appointment Calendar opens.

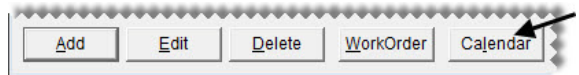

**2.** Type the *original* date for the appointment in the date field or select the original appointment date from the pop-up calendar.

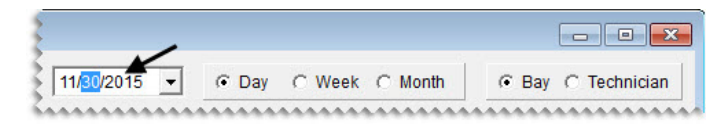

**3.** To reschedule an appointment on the *same* day, do one of the following:

• In day view (select Day), move the pointer to the appointment heading. When  $\bigoplus$  appears, click and drag the appointment to a new time only, a new time and mechanic, or a new time and bay.

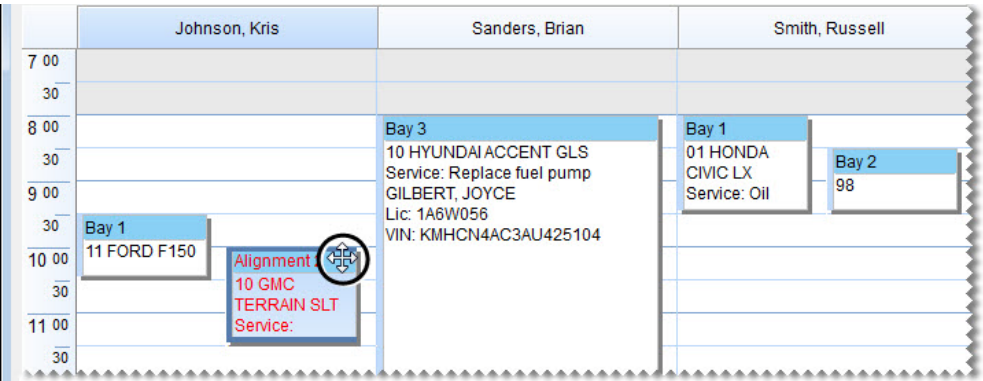

- **Note:** If you want to reschedule the mechanic in addition to the time, make sure **Technician** is selected. Similarly, if you want to reschedule the bay along with the time change, make sure **Bay** is selected.
- In week view (select Week), move the pointer to the appointment heading. When  $\bigoplus$  appears, click and drag the appointment to a new time during the same day.

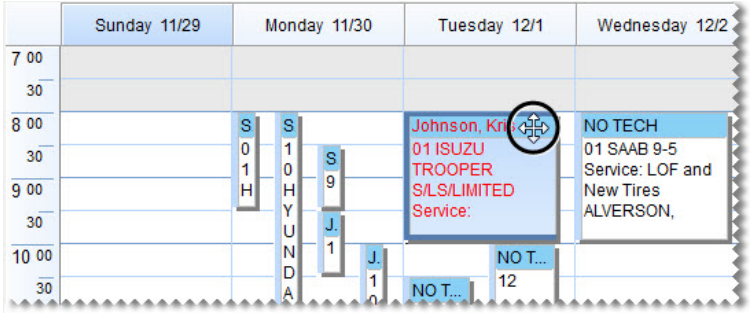

**4.** To reschedule an appointment earlier or later during the *same week,* make sure **Week** is selected. Then move the pointer to the appointment heading. When  $\bigoplus$  appears, click the appointment and drag it to a different day (and a different time on that day, if needed).

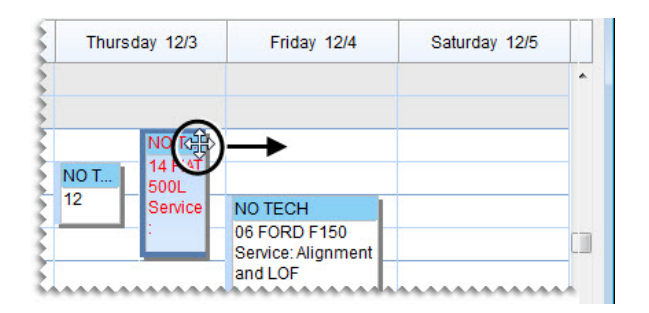

**5.** To reschedule the appointment earlier or later in the *same month*, select **Month**. Then *click* the appointment heading. When  $\longleftrightarrow$  appears, click and drag the appointment to a different day.

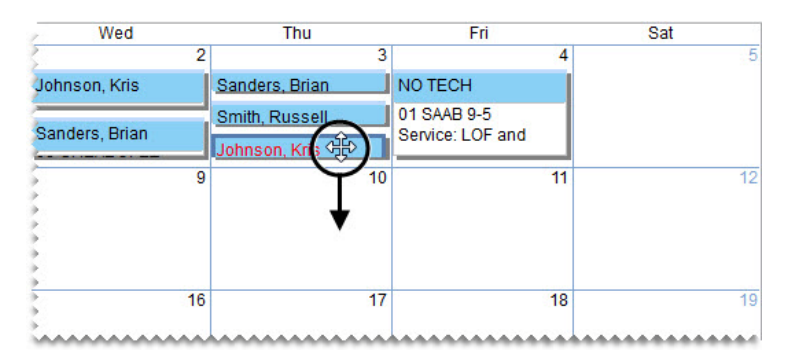

**6.** Close the Appointment Calendar.

### Scheduling a Different Mechanic

If a mechanic is no longer available at the time when you've schedule an appointment, you can assign a different mechanic to the job.

#### **To reschedule a mechanic**

- **1.** Open the appointment calendar.
	- **a.** If the Open Work Order List isn't already open, click **Invoicing**.
	- **b.** Click **Schedule**. The Appointment List appears.

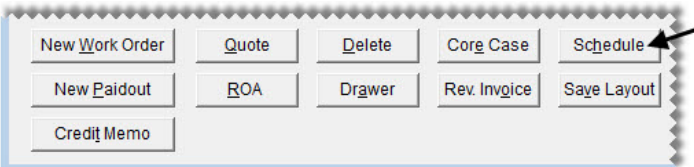

- **Note:** To view the notes for an appointment, select the appointment. Then select the **Show Detail** check box.
- **c.** Click **Calendar**. The Appointment Calendar opens.

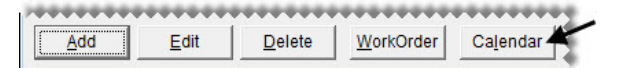

**2.** Type the date of the appointment in the date field or select it from the pop-up calendar.

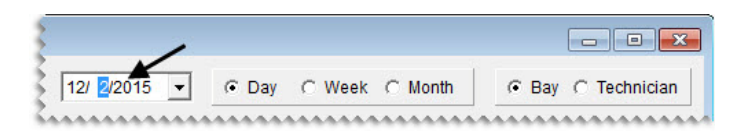

**3.** Make sure **Technician** is selected.

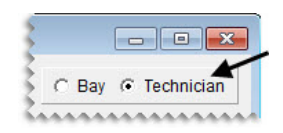

**4.** Move the pointer to the heading of the appointment that needs to be assigned to another mechanic. When  $\bigoplus$  appears, click and drag the appointment to the column for a different employee.

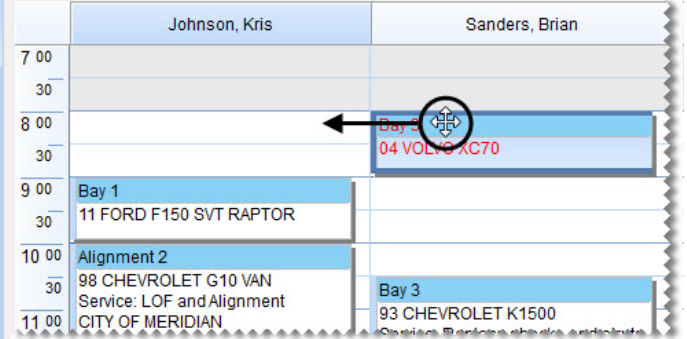

**5.** Close the Appointment Calendar.

# Scheduling a Different Bay

If a service bay is no longer available at the time when you've schedule an appointment, you can assign a different bay to the job.

#### **To schedule a different bay**

- **1.** Open the appointment calendar.
	- **a.** If the Open Work Order List isn't already open, click **Invoicing**.
	- **b.** Click **Schedule**. The Appointment List appears.

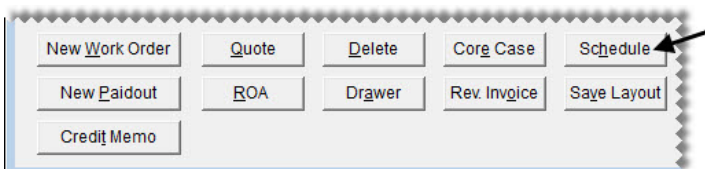

**Note:** To view the notes for an appointment, select the appointment. Then select the **Show Detail** check box.

**c.** Click **Calendar**. The Appointment Calendar opens.

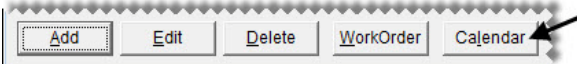

**2.** Type the date of the appointment in the date field or select it from the pop-up calendar.

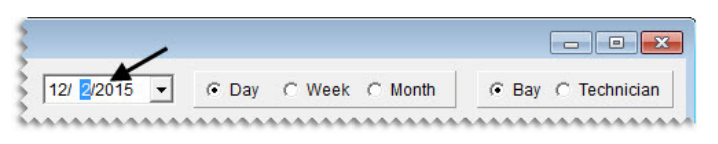

**3.** Make sure **Bay** is selected.

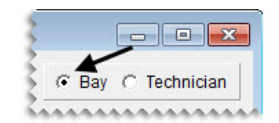

**4.** Move the pointer to the heading of the appointment that needs to be assigned to another bay. When  $\bigoplus$ appears, click and drag the appointment to the column for a different bay.

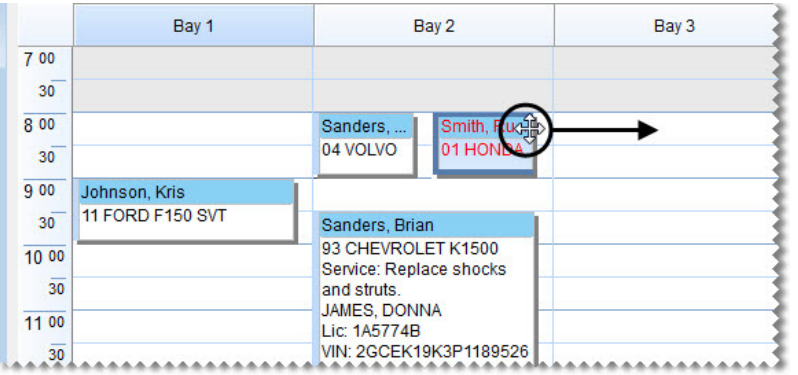

**5.** Close the Appointment Calendar.

# Updating an Appointment

If you need to make changes to an appointment such as selecting a different vehicle or updating the notes, can do so on the Appointment Maintenance screen.

#### **To update an appointment**

- **1.** If the Open Work Order List isn't open, click **Invoicing**.
- **2.** Click **Schedule**. The Appointment List appears.

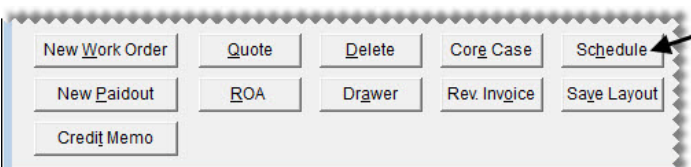

**Note:** To view the notes for an appointment, select the appointment. Then select the **Show Detail** check box.

**3.** Select the appointment that you want to update, and click **Edit**. The Appointment Maintenance screen appears.

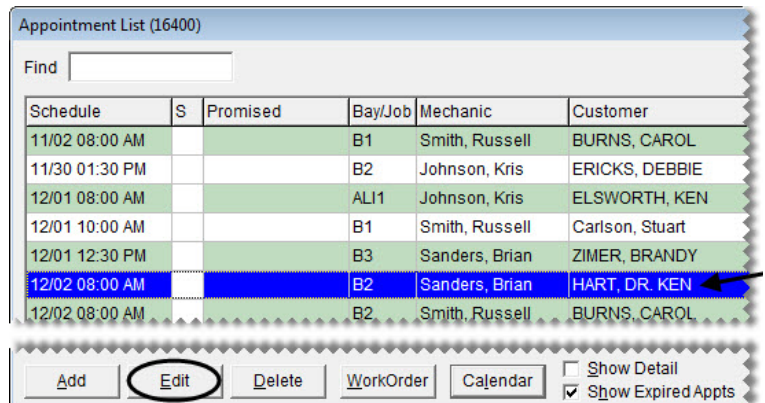

- **4.** Change the following as needed:
	- To change the customer, click **Customer**. Then look up a different customer.

**Note:** If you change the customer, you'll be prompted to update the vehicle.

- To change the vehicle, click **Vehicle**. Then select a different vehicle or click **Add** and look up a new vehicle. For more information, see ["Adding a Customer's Vehicle" on page 83](#page-102-0).
- To reschedule the appointment, select a new date, time, or both.
- To update the promised time, click **Promised**. Then select a different date, time, or both.
- To update the notes, type additional information or delete unnecessary information.
- To change the bay or job type, click **Bay/Job** and select a different bay or job type.
- To assign the job to a different technician, click **Mechanic** and select an employee name.
- **5.** To change which items are needed for the appointment, do the following as needed.
	- **a.** For additional items, click **Add** and look up the items you want to set aside. Then enter the quantities For more information, see ["Looking Up Inventory Items" on page 183.](#page-202-0)
		- **Note:** Only parent items are displayed on the Appointment Maintenance screen. If the appointment expires (instead of becoming a completed invoice), the items will be included in the quantities on work order until the appointment is deleted from the calendar. For more information, see ["Schedule - Automatic Delete Days" on page 836](#page-855-0).
	- **b.** To remove an item, select the item you no longer need and click **Delete**.
- **6.** Save your changes.

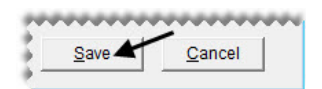

**Note:** At this point, the appointment is displayed in gray on the Appointment List to indicate that it can no longer be edited.

# Canceling an Appointment

If a customer cancels an appointment, you can delete it from the Appointment List.

**Note:** If an appointment has already been turned into a work order, the work order is not deleted.

### **To delete an appointment**

- **1.** If the Open Work Order List isn't open, click **Invoicing**.
- **2.** Click **Schedule**. The Appointment List appears.
- **3.** Select the appointment that has been canceled and click **Delete**. A confirmation message appears.

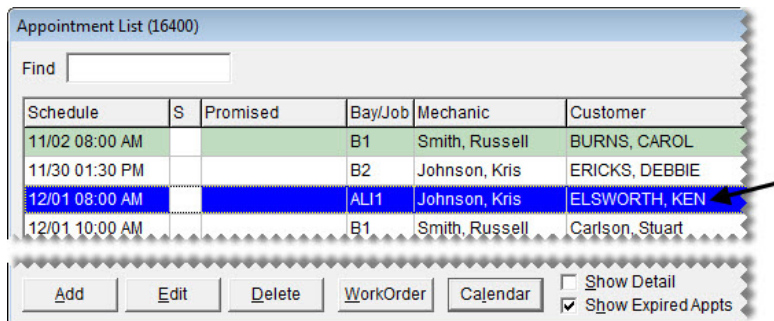

- **4.** To delete the appointment, click **Yes**.
- **5.** Close the Appointment List.

# Printing a List of Appointments

You can print a list of appointments to post around the shop. The Appointment Report can include all appointments or you can limit it to only those for a particular mechanic or bay (or job type).

### **To print an Appointment Report**

- **1.** If the Appointment List isn't already open, click **Schedule** on the Open Work Order List.
- **2.** Click **Report**. The Appointment Report screen appears.

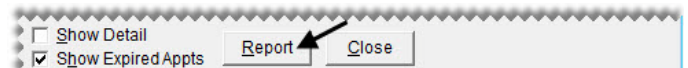

- **3.** Select the beginning and ending dates for the appointments from the drop-down lists.
- **4.** To limit the report to a single bay or job type, select a bay or job type from the **BayJob** drop-down lists. By default, all bays or job types are included on the report. For more information, see ["Setting Up](#page-446-1)  [a Bay or Job Type List" on page 427.](#page-446-1)
- **5.** To limit the report to a single technician, select a name from the **Mechanic** drop-down list. By default, all technicians are included on the report.

**6.** Click **Print**. The Report Window opens and displays the Appointment Report.

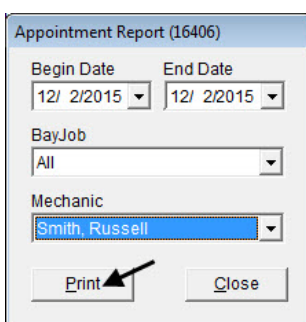

**7.** Print the report and close the Report Window.

### Turning an Appointment into a Work Order

You can use appointment information to automatically create a work order before a customer's scheduled visit or when the customer arrives.

#### **To turn an appointment into a work order**

- **1.** If the Open Work Order List isn't open, click **Invoicing**.
- **2.** Click **Schedule**. The Appointment List appears.

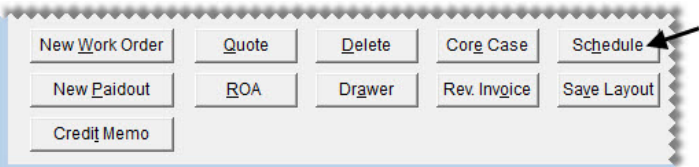

**3.** Select the customer's appointment, and click **Work Order**. The new work order is added to the Open Work Order List.

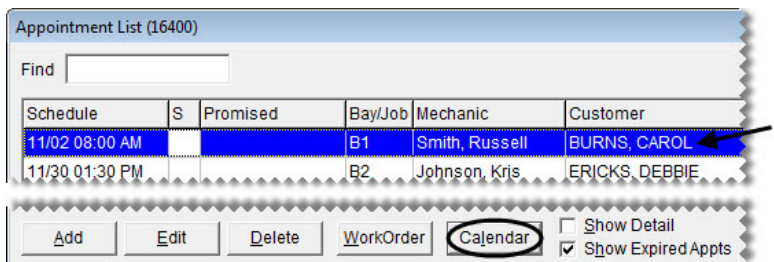

**Note:** Once the work order is created, the appointment is displayed in gray on the Appointment List to indicate that it can no longer be edited.

# <span id="page-446-0"></span>Preparing to Use the Scheduler

Before you can use the Scheduler, you need to define which of your employees are mechanics, set up a list of service bays (or a list of job types), and define how long expired appointments will be displayed on the calendar.

# Defining Mechanics

To ensure that the names of your mechanics are available on the Appointment Calendar, you need to define which of your employees are service technicians. To do this, make sure the **Mechanic** check box is selected on the Employee/User List. When the check box is selected for an employee, the Appointment Calendar will include a column for that individual. For more information, see ["Adding User Accounts" on](#page-58-0)  [page 39](#page-58-0).

**Note:** If you assign an employee who has not been defined as a mechanic to an appointment, that appointment will be listed in a column labeled "Other" on the Appointment Calendar.

# Designating Appointment Resources

You can schedule appointments based on mechanic availability, job type, or workspace availability. Therefore, you need to create a list of bays or job types and define which employees are mechanics.

### <span id="page-446-1"></span>Setting Up a Bay or Job Type List

In TireMaster, you can schedule appointments based on the availability of workspace or the kind of work performed. Before you begin scheduling appointments, create a list of either the bays in your shop or the types of jobs performed.

When you set up your bay or job type list, you can assign a limit which prevents you from scheduling too many appointments for the same bay or job type on the same date and time.

### **To set up a bay or job type list**

- **1.** From the **Setup** menu, select **Appointment Scheduling**. The Bay/Job Type Maintenance screen appears.
- **2.** For each bay or job type that you want to set up, do the following:
	- **a.** Click **Add**. The **Code** and **Limit** fields appear.

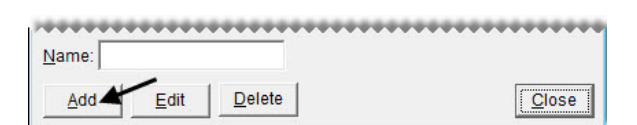

- **b.** Type a name for the bay or job type.
- **c.** Type a code for the bay or job type.

**d.** In the **Limit** field, define the maximum number of appointments that can be scheduled for the bay or job type on the same date and time.

**Note:** If no limit is defined, 0 appears in the **Limit** field.

**e.** Click **Save**.

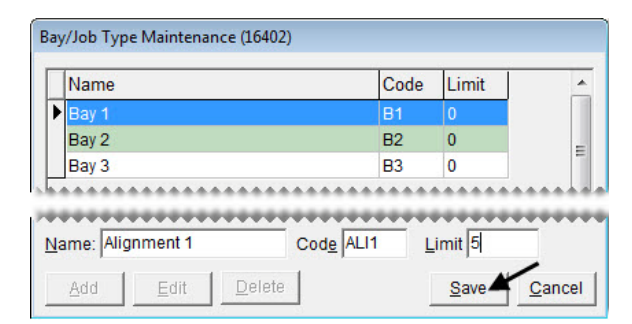

**3.** Close the Bay/Job Type Maintenance screen.

# Updating Bay and Job Type Settings

You can update the settings for a bay or a job type by renaming it or changing the code or the limit.

### **To modify a bay or job type**

- **1.** From the **Setup** menu, select **Customer Scheduling**. The Bay/Job Type Maintenance screen appears.
- **2.** Select the bay or job type that you want to modify, and click **Edit**. The settings for the bay or job type appear near the bottom of the screen.

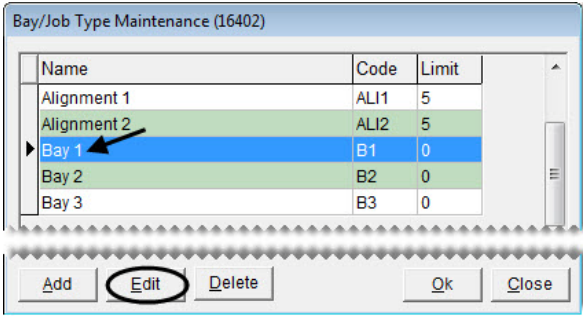

- **3.** Change the name, code, or limit.
- **4.** Click **Save**.
- **5.** Close the Bay/Job Type Maintenance screen.

### Deleting a Bay or Job Type

If you add a bay or job type in error, you can remove it. To delete a bay or job type, select **Customer Scheduling** from the **Setup** menu. Then select the bay or job type that you want to remove, and click **Delete**.

# Setting the Expired Appointment Control

By setting a system control, you can define when expired appointments are deleted from the Appointment List and the Appointment Calendar.

### **To set the expired appointment control**

- **1.** From the **Setup** menu, select **System Controls**.
- **2.** Click the **Other** tab.
- **3.** Define the number of days that expired appointments will remain on the Appointment List and the Appointment Calendar before they're automatically deleted.
	- **a.** Select **Schedule Automatic Delete Days** and press **Enter**.
	- **b.** Type the number of days to display expired appointments, and click **OK**.

**Example:** If you set the number of days to 3, an appointment for August 10 will remain on the list and calendar until August 13. On August 14, it will be gone.

**4.** Close the System Controls screen.

# <span id="page-448-0"></span>Work Order Status Indicator

With the Work Order Status Indicator, you can track the progress of each job in your shop. Once you define which statuses you want to use, you can begin assigning them to work orders.

### Adding Work Order Statuses

You can set up your own work order status options for point of sale. For each status, define the name, along with a color and a letter, number, or symbol for identifying the status. You can also define whether text messaging or email should be launched when a status is selected. You can set up a total of eight statuses.

**Note:** Four statuses are available by default. They are No Status, On Site, In Progress, and Done.

#### **To add a work order status**

- **1.** From the **Setup** menu, select **WO Status**. The Work Order Status Options screen appears.
- <span id="page-448-1"></span>**2.** Click **Add**. The WO Status screen appears.

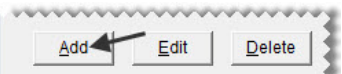

**3.** Type the name of the status in the **Option Name** field.

**Tip:** For best results, limit the number of characters in the status name to ten or fewer.

**4.** Type the letter, number, or symbol that you want to use to identify the status in the **Option Symbol** field. This character is used on the Open Work Order List.

- **5.** To assign a color to the status, click **Option Color**. Then select a swatch from the Color screen and click **OK**. The selected color is also used on the Open Work Order List.
- **6.** If you want a text reminder to appear when the status is selected at point of sale, select the **Send Text** check box.
- **7.** If you want to the status to be assigned to new work orders by default, select the **Default Status** check box. Otherwise, leave it alone.

**Note:** Only one status can be designated as the default status.

<span id="page-449-0"></span>**8.** To save the new status, click **OK**.

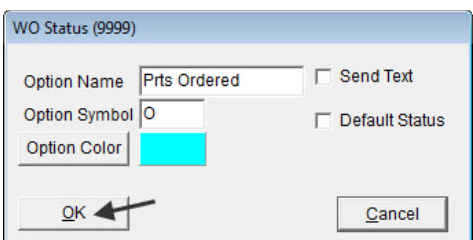

- **9.** To set up additional work order statuses, repeat steps [2](#page-448-1) through [8](#page-449-0).
- **10.** Define how the statuses should be arranged.
	- To move a status toward the top of the list, select it and click **Move Up** repeatedly until it is in the position where you want it to be.

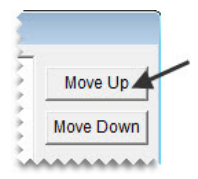

- To move a toward the bottom of the list, select it and click **Move Down** repeatedly until it is in the position where you want it to be.
- **11.** When you're finished setting up work order statuses, close the Work Order Status Options screen.

# Updating Work Order Statuses

If you need to change the settings or position for a work order status, you can update it.

#### **To update a work order status**

- **1.** From the **Setup** menu, select **WO Status**. The Work Order Status Options screen appears.
- **2.** To update the settings for a work order status, select it and click **Edit**. Then do the following as needed and click **OK** to save your changes.

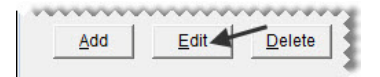

Type a different name for the status in the **Option Name** field.

**Tip:** For best results, limit the number of characters in the status name to ten.

- Type a different letter, number, or symbol in the **Option Symbol** field. This character is used on the Open Work Order List.
- Click **Option Color**, select a different swatch from the Color screen, and click **OK**. The selected color is also used on the Open Work Order List.

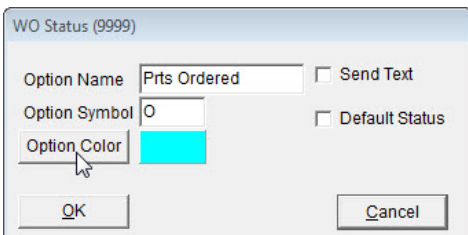

- Select or clear the **Send Text** check box, depending on whether you want a reminder for texting or emailing the customer to appear when the status is selected at point of sale.
- Select or clear the **Default Status** check box, depending on whether you want the status to be assigned to new work orders by default.
- **3.** To change the position of the status on the list of work order statuses, select the status and click **Move Up** or **Move Down**.

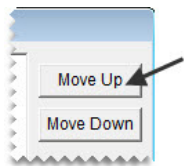

**4.** Close the Work Order Status Options screen.

# Deleting Work Order Statuses

If you no longer use a work order status, you can delete it.

#### **To delete work order statuses**

- **1.** From the **Setup** menu, select **WO Status**. The Work Order Status Options screen appears.
- **2.** Select the status you want to remove, and click **Delete**. A confirmation message appears.

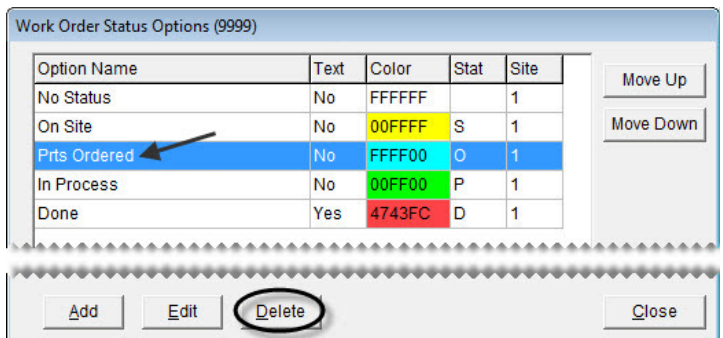

- **3.** Click **Yes**. The deleted status is no longer listed on the Work Order Status Options screen.
- **4.** Close the Work Order Status Options screen.

## Changing a Vehicle's Job Status

With the Work Order Status Indicator, you can easily track the progress of each job in your shop. Once you set the status, a color code and a letter, number, or symbol appears on the Open Work Order List, so you can see the status of all jobs at a glance ([Figure 70](#page-433-0)).

| Den Work Order List (3500)                         |   |                |       |         |                           |  |  |  |  |  |
|----------------------------------------------------|---|----------------|-------|---------|---------------------------|--|--|--|--|--|
| Find:<br>C License # C Make<br>C Invoice<br>C Name |   |                |       |         |                           |  |  |  |  |  |
|                                                    | s | Promised       | Date  | Invoice | Name                      |  |  |  |  |  |
|                                                    |   | 02:00 PM 07/30 | 07/30 | 145     | <b>VARSITY PLUMBING</b>   |  |  |  |  |  |
|                                                    | O | 01:30 PM 07/30 | 07/30 | 144     | <b>KELLER, FRANK</b>      |  |  |  |  |  |
|                                                    | Þ | 01:00 PM 07/30 | 07/30 | 143     | <b>ARMINGTON, TOMMY</b>   |  |  |  |  |  |
|                                                    | D | 12:00 PM 07/30 | 07/30 | 142     | <b>MICROWAVE PRO INC.</b> |  |  |  |  |  |
|                                                    |   | 11:30 AM 07/30 | 07/30 | 141     | <b>BURNS, CAROL</b>       |  |  |  |  |  |

*Figure 71: Job Status Color Codes and Letters*

### **To change a vehicle's job status**

- **1.** Click **Invoicing**. The Open Work Order List appears.
- **2.** Select the work order whose job status you need to change, and click **Select**.

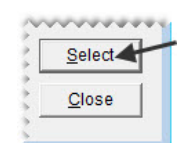

**3.** Select one of the status options.

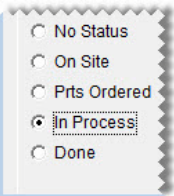

- **4.** To exit the work order, click **Quit**. One of the following happens on the Open Work Order List:
	- If you set the status, the color and the letter, number, or symbol in the **S** column changes.
	- If you cleared the status, nothing is displayed in the **S** column.

# <span id="page-451-0"></span>Promised Time Indicator

The Promised Time Indicator provides a visual means for prioritizing jobs. By setting promised times for jobs, you can decide which ones need to be completed first and which ones can wait until later. The

Promised Time Indicator also helps you identify jobs that are taking longer than expected, so you can notify customers of delays.

# Setting the Promised Time

The promised time for jobs is set at point of sale. Setting the promised time includes defining both the date and time when you've pledged to complete a job.

#### **To set the promised time**

- **1.** Click **Invoicing**. The Open Work Order List appears.
- **2.** Select the work order for which you need to set the promised time, and click **Select**. The Invoice Entry screen appears.

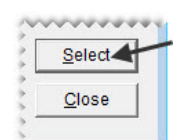

**3.** Click **Promised**. The Promised Date & Time screen appears.

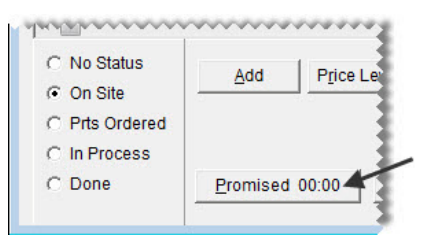

- **4.** If the promised time needs to be set for a different day, select a date from the pop-up calendar.
- **5.** Select a time from the drop-down list.

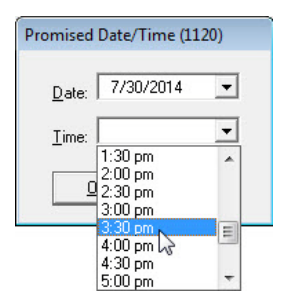

- **6.** Click **OK**. The promised time is displayed on the Invoice Entry screen.
- **7.** To exit the work order, click **Quit**. The promised date and time is displayed on the Open Work Order List.

# Promised Time Color Coding

On the Open Work Order List, color coding identifies jobs for which the promised time is approaching and those for which the promised time has passed. When the promised time is within a specific amount of time (such as 15 minutes or an hour), the entry in the **Promised** column is yellow. For jobs whose promised time has passed, the entry is red.

By setting a system control, you can define the time (in minutes) when the yellow color code for approaching promised times appears.

### **To set the promised time threshold**

- **1.** From the **Setup** menu, select **System Controls**.
- **2.** Click the **Other** tab.
- **3.** Select **Work Orders Threshold Promised Time Minutes** and press **Enter**.
- **4.** Select the number of minutes when you want the promised time to turn yellow. For example, if the promised time should turn yellow an hour before the job is slated to be done, you'd select 60 minutes.
- **5.** Click **OK**.
- **6.** Close the System Controls screen.

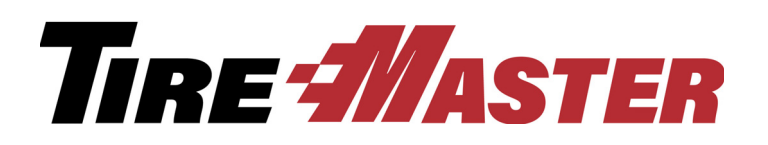

# **CHAPTER 20**

# Marketing

The Marketing Module can help you promote your business. You can use it to create postcards and select the customers who will receive those postcards. You can also use the Marketing Module to create mailing labels and coupons. This chapter includes the following topics:

- ["Opening the Marketing Module" on page 435](#page-454-1)
- ["Managing Postcards" on page 435](#page-454-0)
- ["Managing Postcard Filters" on page 441](#page-460-0)
- ["Point-of-Sale Mailings" on page 445](#page-464-0)
- ["Mass Mailings" on page 448](#page-467-0)
- ["Generating Generic Postcards" on page 450](#page-469-0)
- ["Making Labels" on page 452](#page-471-0)
- ["Saving Names and Addresses in a Text File" on page 453](#page-472-0)

# <span id="page-454-1"></span>Opening the Marketing Module

The marketing module is a utility that runs separately from TireMaster. You can open it from TireMaster's menu bar or the Windows **Start** menu.

To open the marketing module, do one of the following:

- Click **Marketing**.
- From the **Start** menu, select **Programs > TireMaster > TireMaster Marketing**. Then type your TireMaster user name and password, and click **OK**.

# <span id="page-454-0"></span>Managing Postcards

You can create a unique message for each type of postcard that you want to send to customers.

# Postcard Dimensions

The Marketing Module is compatible with postcards that meet the following criteria:

- **Size:** 5.5 x 4.25 inches
- **Number per sheet:** 4 (on a sheet measuring 8.5 x 11 inches)

For information about postcards that are compatible with the Marketing Module, contact your account manager.

# <span id="page-455-0"></span>Laying Out Postcards

Laying out a postcard includes designating a code for the card and positioning elements such as customer address and vehicle information. You might also want to assign a filter to some postcards. Assigning a filter helps you work more quickly when it's time to print postcards, because you've already established criteria for who will receive a mailing.

**Tip:** When you've finished the layout for a postcard, verify that it meets postal regulations. Take a sample of the card to the post office where you will mail it and get a signature from the post office clerk before you print the final copies.

### **To lay out a postcard**

- **1.** Click **Marketing**. The Marketing screen appears.
- **2.** Click **Design Postcards**. The Postcard List appears.

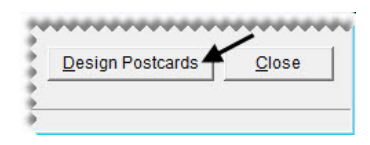

**3.** Click **Add**. The Postcard Design screen appears.

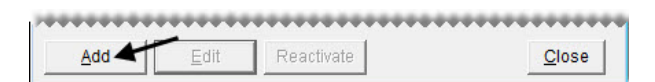

- **Note:** If you just printed a postcard with text or created the text message for a postcard, the following message appears: "Use previously loaded/printed design as a starting point for this new card?" Click **Yes** or **No** to continue.
- **4.** Make sure the **Setup** tab is selected, and type a four-character code and a description for the postcard.

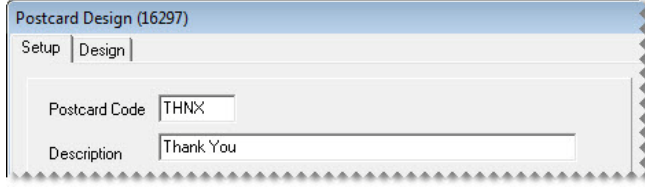

**5.** Select the **Correct for Gutter** check box, and type the correction amount in the **in** (inches) field.

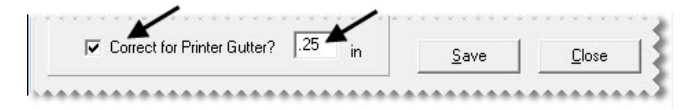

- **Note:** Because most desktop printers cannot print ink on the edge of a page, completing the gutter settings helps to ensure that the postcard text doesn't get cut off. You can adjust this setting later if needed.
- **6.** To assign a filter to the postcard, click **Select Filter**. Then choose a filter from the list and click **OK**.

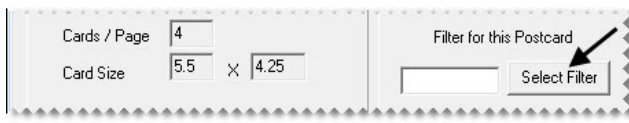

**7.** Click **Save**.

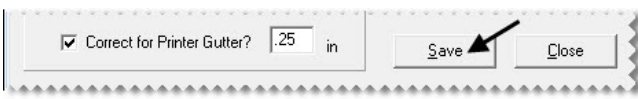

**8.** Click the **Design** tab to display the layout area.

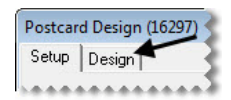

- **9.** Move the address, vehicle-information, and message boxes if needed:
	- **a.** Select the **Move** check box.

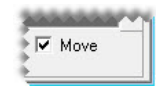

**b.** Click the box you want to move, and drag it to a different location.

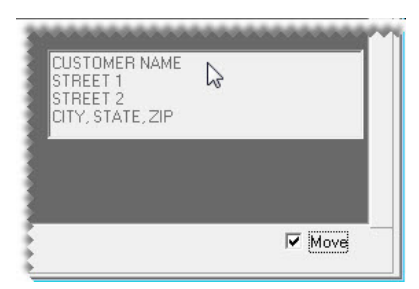

**Note:** Leave at least 5/8 inch of space at the bottom of the postcard for the postal service bar code.

- **10.** Resize the message box, if needed:
	- **a.** Make sure the **Move** check box is selected.

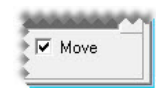

**b.** Move the pointer to the lower-right corner of the message box. A double-ended arrow appears.

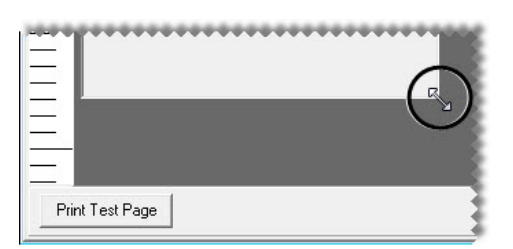

- **c.** Drag the box until it reaches the size you want.
- **11.** Add content to the message box:
	- **a.** If the **Move** check box is selected, clear the check mark.

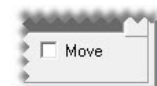

**b.** *<u>Type your message</u>*.

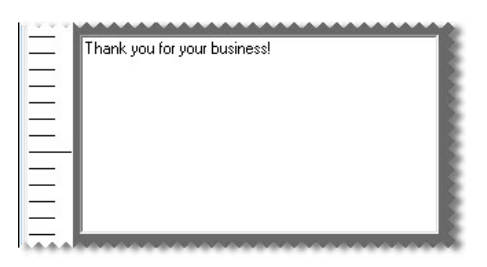

- **12.** Generate a test page:
	- **a.** Click **Print Test Page**. TireMaster prompts you to save the postcard before printing the test page.

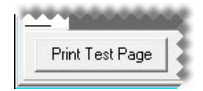

- **b.** Click **Yes**. The Print screen appears.
- **c.** Print the test page.
- **d.** Review the test page. Then make any needed changes to the layout.

**Note:** To ensure proper positioning of everything on the postcard, you might need to make additional adjustments to the print gutter settings on the **Setup** tab.

#### **13.** Save the postcard.

**a.** Click the **Setup** tab.

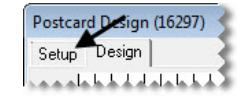

**b.** Click **Save**.

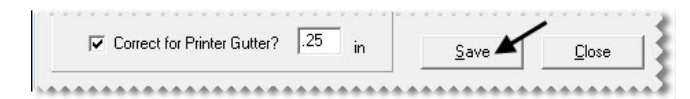

**c.** Close the Postcard Design screen.

**Note:** Postcards are saved on the network, and can be accessed from any TireMaster workstation.

### Updating Postcards

Occasionally, you might want to change the code, filter, description or the message for a postcard. If so, you can edit one or more of the card's settings.

#### **To update a postcard**

- **1.** Click **Marketing**. The Marketing screen appears.
- **2.** Click **Design Postcards**. The Postcard List appears.

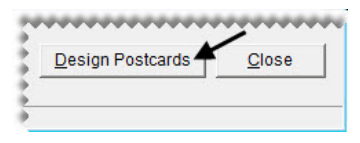

**3.** Select the card whose settings you want to change, and click **Edit**.

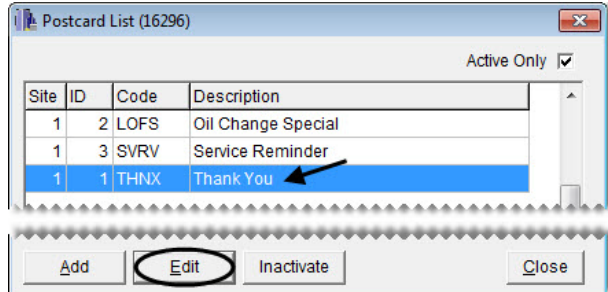

- **4.** Do the following as needed:
	- To change the postcard code, type a new code.
	- To change the description, type a new description.
	- To assign a different filter, click **Select Filter**. Then select a new filter from the list, and click **OK**.
	- To remove the filter, click **Select Filter**. Then click **Cancel**.
	- To change the postcard text, see ["Laying Out Postcards" on page 436.](#page-455-0)
- **5.** To review your changes, click **Print Test Page**.

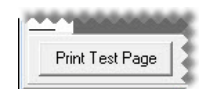

**6.** Save your changes.

**a.** Make sure the **Setup** tab is selected.

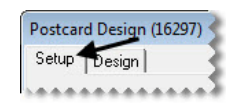

**b.** Click **Save**.

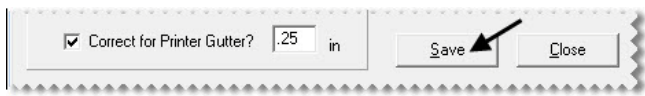

**c.** Close the Postcard Design screen.

# Inactivating Postcards

If you no longer use a postcard, you can inactivate it.

### **To inactivate a postcard**

- **1.** Click **Marketing**. The Marketing screen appears.
- **2.** Click **Design Postcards**. The Postcard List appears.

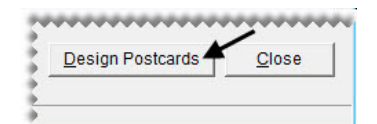

**3.** Select the card that you want to delete, and click **Inactivate**. A confirmation message appears.

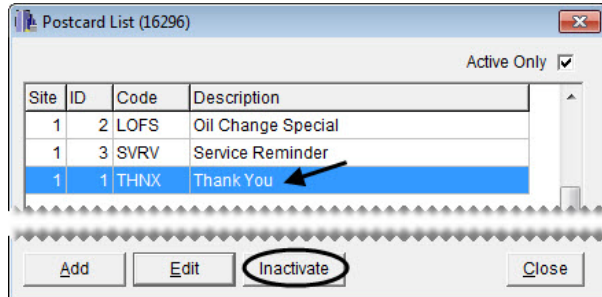

**4.** Click **Yes**.

# Re-activating Postcards

If you want to start using a deleted postcard again, you can re-activate it.

### **To re-activate a postcard**

**1.** Click **Marketing**. The Marketing screen appears.

**2.** Click **Design Postcards**. The Postcard List appears.

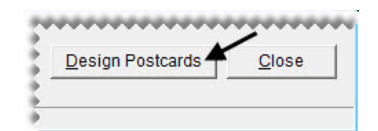

**3.** To display both active and inactive postcards, clear the **Active Only** check box.

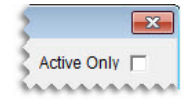

**4.** Select the card that you want to re-activate, and click **Reactivate**. A confirmation message appears.

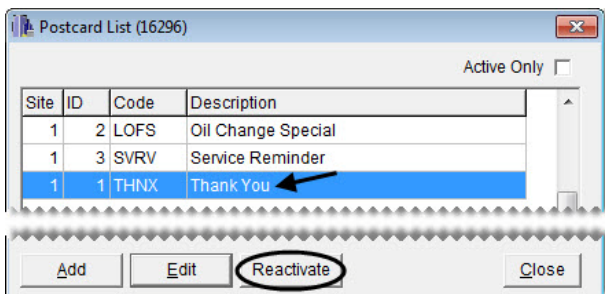

**5.** Click **Yes**.

# <span id="page-460-0"></span>Managing Postcard Filters

With filters, you can select which customers will receive postcards in a mass mailing based on parameters such as products purchased, purchase date, mileage intervals, and the amount of money spent.

# <span id="page-460-1"></span>Creating Postcard Filters

You can filter customer and purchase data on-the-fly when printing postcards. However, setting up filters that can be reused will help you save time. Filters can be retrieved when you print postcards, or you can assign a filter to a postcard.

#### **To create a postcard filter**

- **1.** Click **Marketing**. The Marketing screen appears.
- **2.** Click **Filters**. The Filter Selection screen appears.

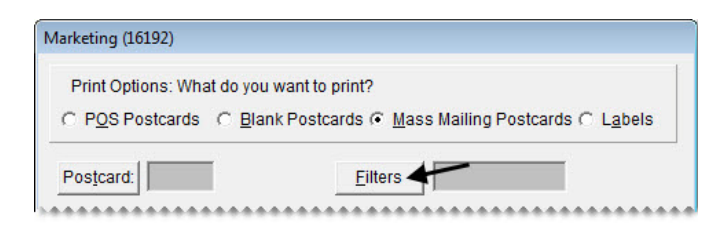

**Note:** To remove settings for previously-created filters from each of the tabs, click **Reset Filters**.

<span id="page-461-0"></span>**3.** To limit the mailing to specific customers, make sure the **Customer Filter** tab is selected.

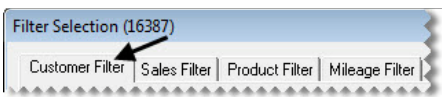

Then do one or more of the following:

 For a range of customers, click **Beginning Customer** and look up the name of the first customer in the range. Then click **Ending Customer** and look up the name of the last customer in the range.

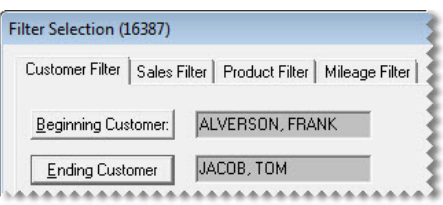

 For one customer, click **Beginning Customer** and look up the customer's name. Then click **Ending Customer** and look up the same name again.

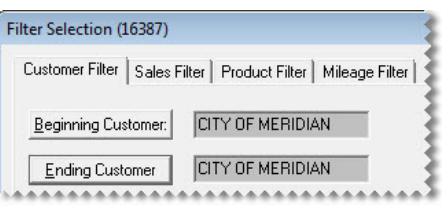

For specific customer types, click **Customer Types**. Then select one or more types from the list.

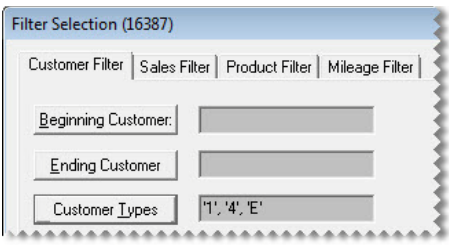

**Note:** For multiple types, press **Ctrl** while you select each type.

- For customers who live in a particular city, type the city's name.
- For customers who live in a particular zip code, type the zip code.

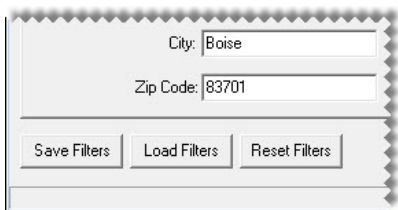

**4.** To limit the mailing by the amount of money spent, purchase date, or both, click the **Sales Filter** tab.

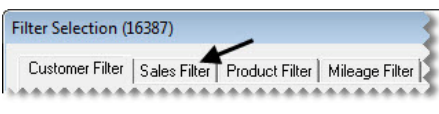

Then do one or more of the following:

 For customers who've spent a minimum amount of money, type the amount in the **Min Sale Amount** field.

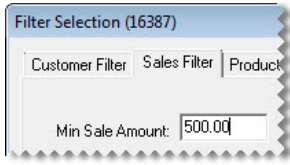

 For customers who bought items or services during a particular date range, select the **Purchased** check box. Then select the beginning and ending dates from the drop-down calendars.

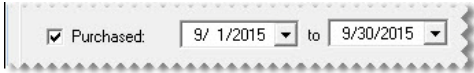

 For customers who haven't bought anything since a particular date, select the **Has Not Purchased Since** check box. Then select the last date of purchase from the drop-down calendar.

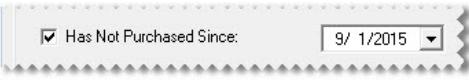

**5.** To limit the mailing to customers who've bought specific items, select the **Product Filter** tab. Then click **Lookup Products**, and look up the item or items sold. For more information, see ["Looking Up](#page-202-0)  [Inventory Items" on page 183](#page-202-0).

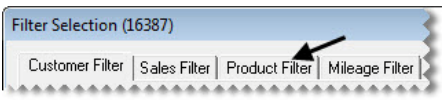

<span id="page-462-0"></span>**6.** To limit the mailing by vehicle mileage, click **Mileage Filter**.

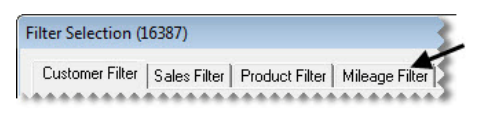

Then do one of the following:

 For vehicle mileage that falls within a particular range, type the range in the fields for **Beginning Miles** and **Ending Miles**.

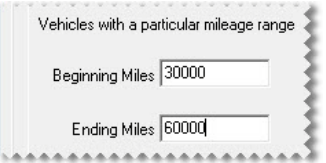

 For elapsed vehicle mileage and elapsed days since the last purchase, type the mileage and number of days.

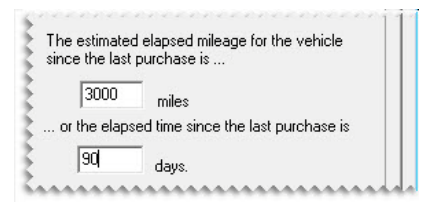

- **7.** Save the filter for reuse:
	- **a.** Click **Save Filters**. The Save Setting screen appears.

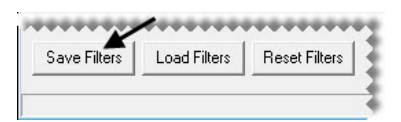

- **b.** Type a name for the filter.
- **c.** Click **OK**.

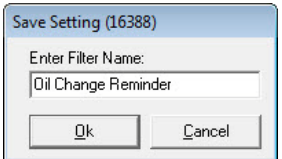

**8.** Close the Filter Selection screen.

# Updating Postcard Filters

At times, you might want to update an existing filter. If so, you can make and save the changes.

### **To update a postcard filter**

- **1.** Click **Marketing**. The Marketing screen appears.
- **2.** Click **Filters**. The Filter Selection screen appears.

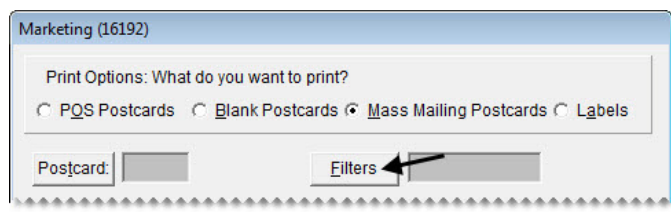

**3.** Click **Load Filters**. The Filter List appears.

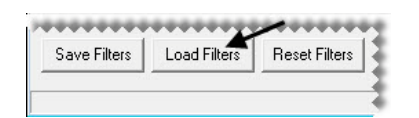

**4.** Select the name of the filter you want to update, and click **OK**. The settings for the filter are displayed on the applicable filter tabs.

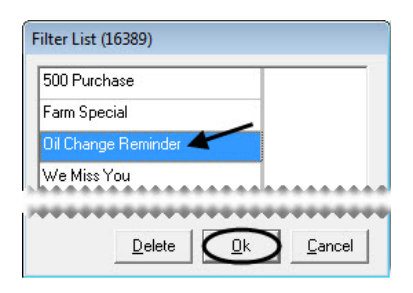

**Tip:** Write down the name of the filter to ensure that you'll use the same spelling when you're prompted to save your changes.

**5.** Select each tab whose settings you want to update. Then make the needed changes. For more information about the settings for each tab, see steps [3](#page-461-0) through [6](#page-462-0) of ["Creating Postcard Filters" on](#page-460-1)  [page 441.](#page-460-1)

**Note:** To start over from scratch, click **Reset Filters** to remove the settings from all of the filter tabs.

**6.** Click **Save Filters**. The Save Setting screen appears.

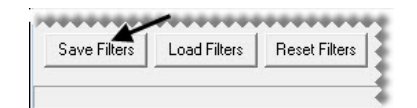

- **7.** Make sure the correct filter name is listed. If it is not, type the correct name. Then click **OK**. A confirmation message appears.
- **8.** Click **Yes**.
- **9.** Close the Filter Selection screen.

### Deleting Postcard Filters

If you no longer use a filter, you can delete it from the Marketing Module. To delete a filter, click **Marketing**. When the Marketing screen appears, click **Filters**. Then click **Load Filters**, select the name of the filter you want to remove, and click **Delete**.

# <span id="page-464-0"></span>Point-of-Sale Mailings

Typically, point-of-sale mailings are used to target customers who've declined services and those whose vehicles need recommended repairs. One way to identify recipients for point-of-sale mailings is to associate invoices with postcards. The other is to associate postcards with inspection areas on your service checklists.

# Associating Invoices with Postcards

You can associate an invoice with up to three postcards when you complete an invoice. Once a customer's invoice has been associated with at least one postcard, that customer will be included in the next point-ofsale mailing.

### **To associate invoices with postcards**

- **1.** Begin completing an invoice. For more information, see ["Completing an Invoice" on page 332.](#page-351-0)
- **2.** On the Invoice Completion screen, click **Marketing**. The Declined Services screen appears.

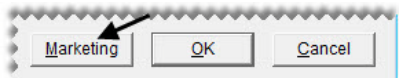

**3.** Assign up to three postcards to the invoice. To assign a postcard, click the **Postcard #1**, **Postcard #2**, or **Postcard #3** button. Then select a postcard from the list that appears.

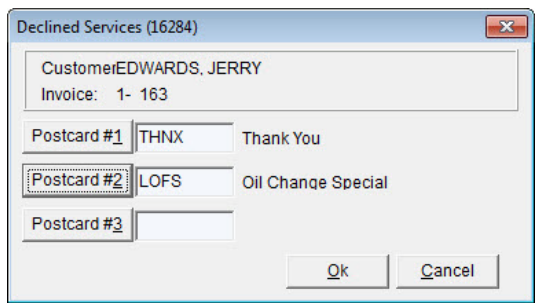

**Note:** Invoices can be associated with active postcard codes only.

**4.** To save your changes and exit the Declined Services screen, click **OK**.

**Note:** Once you complete the invoice, the postcard codes assigned to it can no longer be changed.

**5.** Finish completing the invoice.

# Associating Inspection Areas with Postcards

You can associate each inspection area on a service checklist with a postcard. If a customer's vehicle needs any services recommended for an inspection area, that customer will be included in the next point-of-sale mailing. The customer will continue to be included in point-of-sale mailings as long as the status for an inspection area is set to either suggested (yellow) or recommended (red).

The association between a postcard and an inspection area is established in the Add/Edit Inspection Area screen. To associate a postcard, click  $\cdots$  and select a code when prompted. The code and a description are then displayed in the **Postcard** field ([Figure 72](#page-466-0)).

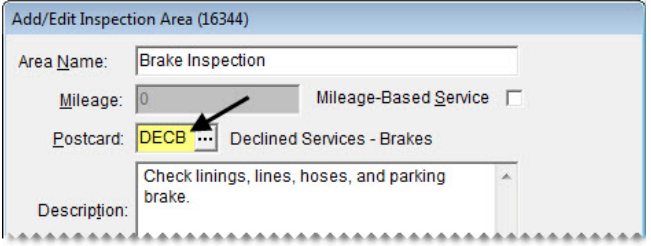

<span id="page-466-0"></span>*Figure 72: An Associated Postcard Code*

# Printing Point-of-Sale Postcards

When you're ready to generate a mailing for customers who've declined repairs and recommended services, you can print a batch of point-of-sale postcards.

**Note:** Verify that the postcards have printed successfully before completing the process described below. Once point-of-sale postcards are printed, they are removed from TireMaster.

### **To print point-of-sale postcards**

- **1.** Click **Marketing**. The Marketing screen appears.
- **2.** In the **Print Options** area, select **POS Postcards**.

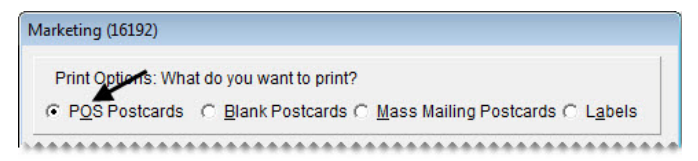

**3.** Click **Print**. The Cards to Print screen appears.

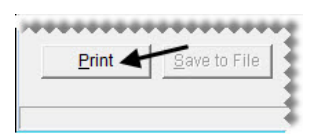

**4.** Click **Print These Postcards**. The Print screen appears.

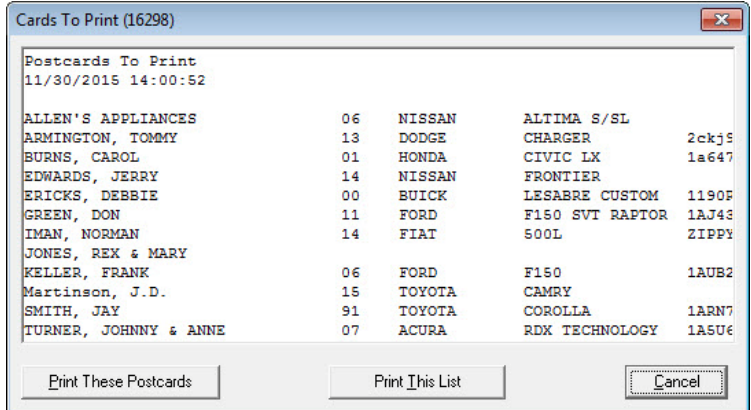

**5.** Select a printer, and click **OK**. A confirmation message appears.

- **6.** Do one of the following:
	- If the postcards printed okay, click **Yes**. The following message appears:

"Verify that the postcards have successfully printed. Once you click OK, they will be removed from TireMaster."

- If you need to reprint the cards, click **No** to return to the Cards to Print screen.
- **7.** When you're finished printing postcards, Close the Marketing screen.

# <span id="page-467-0"></span>Mass Mailings

Mass mailing postcards are typically used for promoting sales or special events, sending thank you notes, and reminding customers of services due. To generate postcards for a mass mailing, you need to:

- Select a postcard for the mailing.
- Identify the recipients by using a filter that's been saved for reuse or by creating a filter on-the-fly.
- Define whether the mailing should be based on customer names or vehicles.
	- **Note:** Selecting **Target Mailing** can help you reduce office-supply waste and postage costs. For example, you're preparing to mail postcards promoting your fall sale to all customers. One customer, Eddie Smith, has two vehicles. When **Vehicles** is selected for the target mailing, Eddie will receive two postcards. However, if you switch the target mailing to **Customers**, he'll receive just one postcard.

### **To generate mass mailing postcards**

- **1.** Click **Marketing**. The Marketing screen appears.
- **2.** Make sure the print option **Mass Mailing Postcards** is selected.

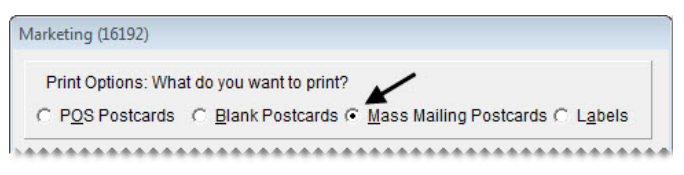

- **3.** Select a postcard:
	- **a.** Click **Postcard**.

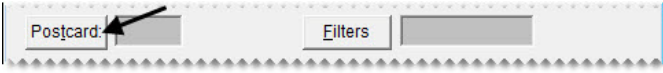
**b.** Select a postcard from the list, and click **OK**.

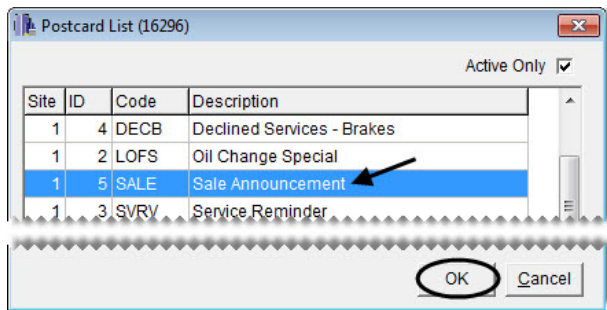

- **Note:** If a filter has been assigned to the postcard, the following message appears: "There is a filter assigned to this postcard. Do you want to load it?" If you click **Yes**, disregard steps [4](#page-468-0) and [5](#page-468-1).
- <span id="page-468-0"></span>**4.** Select a reusable filter if needed:
	- **a.** Click **Filters**. The Filter Selection screen appears.

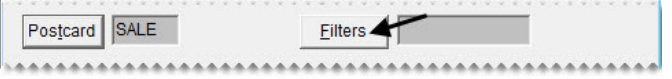

**b.** Click **Load Filters**. The Filter List appears.

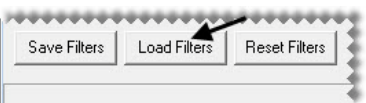

**c.** Select the filter that you want to use, and click **OK**.

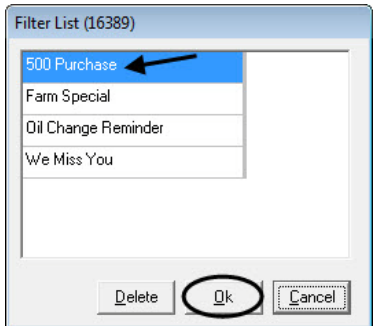

- **d.** Close the Filter Selection screen. A brief description of the filter selection criteria is displayed on the Marketing screen for your reference.
- <span id="page-468-1"></span>**5.** If you need to create a filter on-the-fly, click **Filters**. Then fill in the filter selection criteria on the applicable filter tabs. For details, see steps [3](#page-461-0) through [6](#page-462-0) of ["Creating Postcard Filters" on page 441.](#page-460-0)

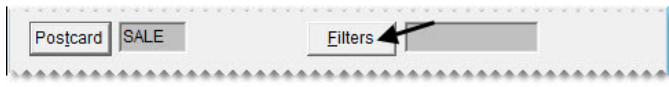

- **6.** Select one of the following in the **Target Mailing** area:
	- To send a postcard for each vehicle that meets the filter criteria, select **Vehicles**. When this option is selected, some customers might receive multiple postcards.

To send only one postcard to each customer who meets the filter criteria, select **Customers**.

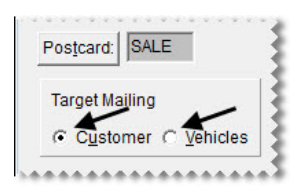

**7.** Click **Print**. The Cards to Print screen appears.

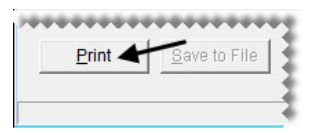

**8.** Click **Print These Cards**. The Print screen appears.

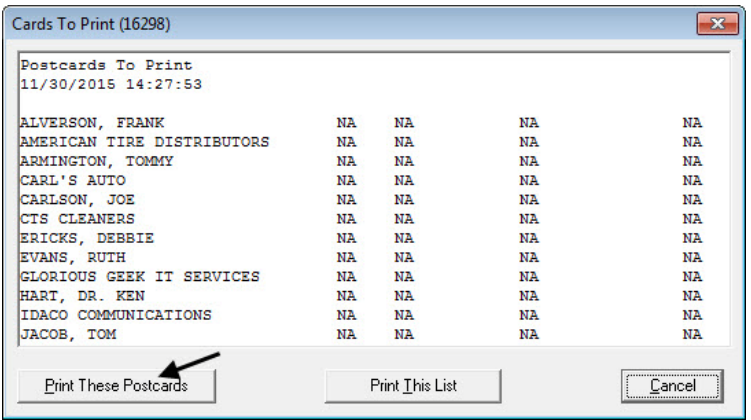

**9.** Select a printer, and click **OK**. If you're using the Mileage filter, the following message appears: "Did all of the postcards print OK?"

If you're not using the mileage filter, skip step [10](#page-469-0).

- <span id="page-469-0"></span>**10.** Do one of the following:
	- If the postcards printed okay, click **Yes**. The following message appears:

"Verify that the postcards have successfully printed. Once you click OK, they will be removed from TireMaster for this interval."

- If you need to reprint the cards, click **No** to return to the Cards to Print screen.
- **11.** When you're finished printing postcards, close the Marketing screen.

# Generating Generic Postcards

The Marketing Module includes a means of generating generic postcards that you can hand out to customers at random. These postcards are referred to as blank postcards, because you don't use a filter to select the recipients.

#### **To generate generic postcards**

- **1.** Click **Marketing**. The Marketing screen appears.
- **2.** Select the print option **Blank Postcards**.

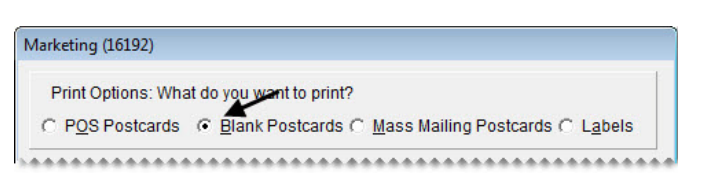

- **3.** Select a postcard:
	- **a.** Click **Postcard**. The Postcard List appears.

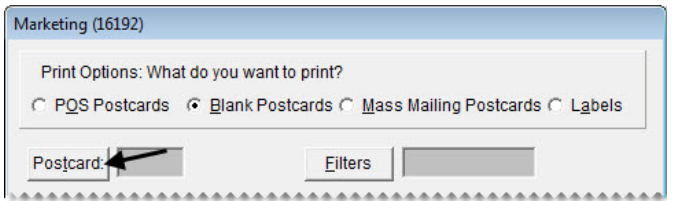

**b.** Select a postcard from the list, and click **OK**.

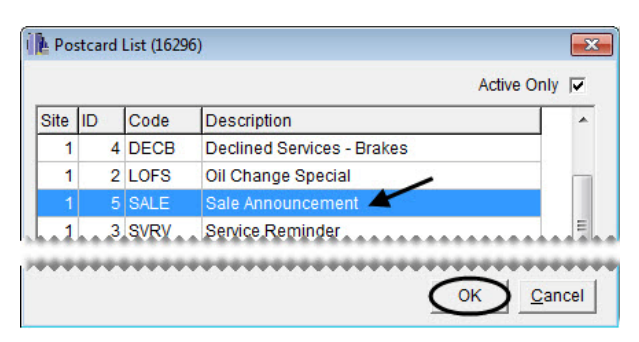

**4.** Click **Print**. The Cards to Print screen appears.

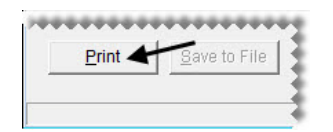

**5.** Click **Print These Postcards**. The Print screen appears.

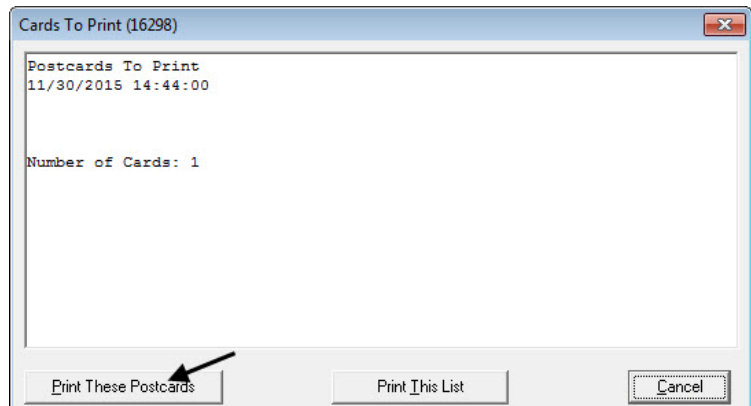

**6.** Type the number of copies you want to print. Then click **OK**.

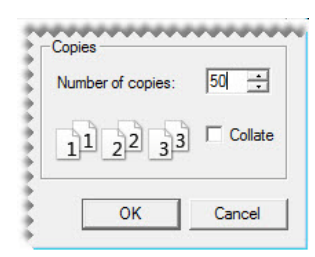

# Making Labels

You can use the Marketing Module to generate labels with customer names and addresses. The labels can be printed from TireMaster, or you can save the information as a text file that can be used to create labels in another application.

### Label Dimensions

The Marketing Module is compatible with Avery<sup>®</sup> 5160 labels or another brand that meets the following criteria:

- **Size:** 1 x 2.63 inches
- **Number per sheet:** 30 (3 across, 10 down)

# Printing Labels

To select the customer names and addresses for a batch of labels, use a reusable filter or create a filter onthe-fly.

#### **To print labels**

**1.** Click **Marketing**. The Marketing screen appears.

**2.** Select the **Labels** print option.

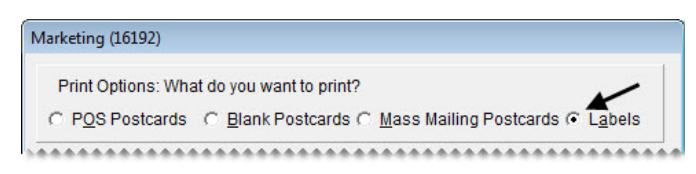

- **3.** If you want to select a reusable filter, do the following:
	- **a.** Click **Filters**. The Filter Selection screen appears.

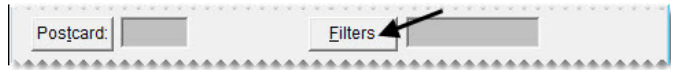

**b.** Click **Load Filters**. The Filter List appears.

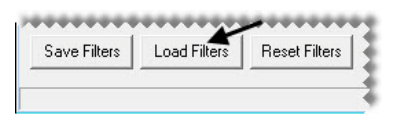

**c.** Select the filter that you want to use, and click **OK**.

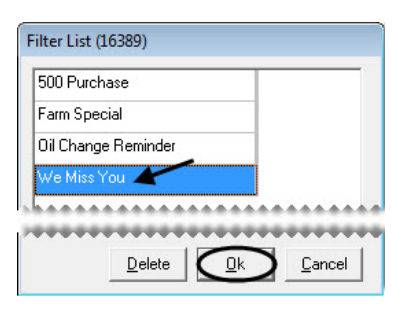

- **d.** Close the Filter Selection screen. A brief description of the filter selection criteria is displayed on the Marketing screen for your reference.
- **4.** To create a filter on-the-fly, click **Filters**. Then fill in the filter selection criteria on the applicable filter tabs. For detailed instructions, see steps [3](#page-461-0) through [6](#page-462-0) of ["Creating Postcard Filters" on page 441.](#page-460-0)

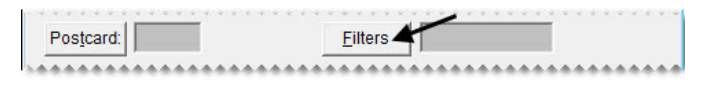

- **5.** Click **Print**. The Report Window opens and displays the labels.
- **6.** Print the labels and close the Report Window.

## Saving Names and Addresses in a Text File

You can use the Marketing Module to look up customer names and addresses and save the results of your search as a .txt (text) file. Then you can use the information in other applications.

#### **To save names and addresses in a text file**

- **1.** Click **Marketing**. The Marketing screen appears.
- **2.** Select the **Labels** print option.

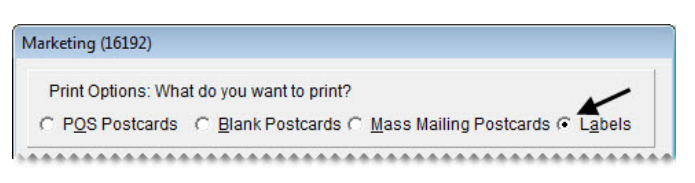

- **3.** If you want to select a reusable filter, do the following:
	- **a.** Click **Filters**. The Filter Selection screen appears.

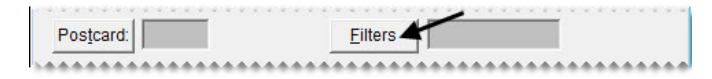

**b.** Click **Load Filters**. The Filter List appears.

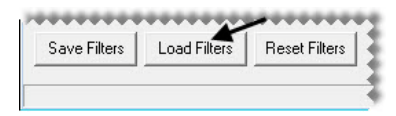

**c.** Select the filter that you want to use, and click **OK**.

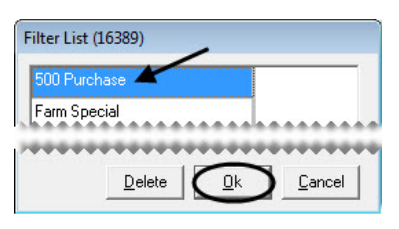

- **d.** Close the Filter Selection screen. A brief description of the filter selection criteria is displayed on the Marketing screen for your reference.
- **4.** To create a filter on-the-fly, click **Filters**. Then fill in the filter selection criteria on the applicable filter tabs. For detailed instructions, see steps [3](#page-461-0) through [6](#page-462-0) of ["Creating Postcard Filters" on page 441.](#page-460-0)

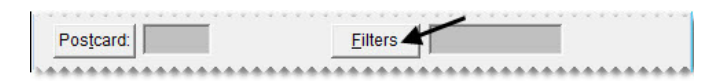

**5.** Click **Save to File**. The Save Customer Label File screen appears.

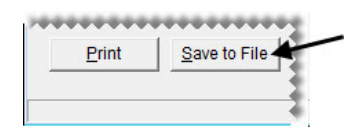

- **6.** Select the computer drive or network location where you want to save the file from the **Save in** dropdown menu.
- **7.** Type a name for the file and the extension .txt in the **File Name** field.

#### **Example:** MyFileName.txt.

**8.** Click **Save**.

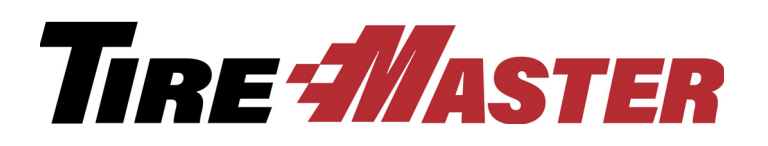

## **CHAPTER 21**

# Sales Tax

TireMaster's sales tax system helps you comply with your state's sales tax laws. It's also designed to let you prepare for upcoming tax changes ahead of time. If you conduct business in a state that requires you to charge a percentage of the regular tax rate for certain items, you can also complete settings to help you to meet such requirements. This chapter covers the following topics:

- ["Calculating Sales Tax" on page 455](#page-474-1)
- ["Sales Tax Control Settings" on page 467](#page-486-0)
- ["Defining How Sales Tax is Collected" on page 468](#page-487-0)
- ["Customer and Inventory Tax Settings" on page 471](#page-490-0)
- ["Special Tax Requirements" on page 473](#page-492-0)

# <span id="page-474-1"></span>Calculating Sales Tax

To calculate sales tax in TireMaster, you need to set up tax rates and tax levels.

- **Tax rate:** The percentage of the sale total that's collected by a tax authority.
- **Tax level:** A combination of sales tax rates. Tax levels are assigned to customers, so TireMaster can compute the amount of sales tax they owe.

The number of tax rates and levels that you need depends on the complexity of your state's tax laws and how many sales tax totals you need on your reports. If your state requires information for nontaxable sales, create exempt tax rates and levels.

### Tax Rate and Level Examples

If your state requires one sales tax total, you need only one or two rates and levels ([Table 7](#page-474-0)).

<span id="page-474-0"></span>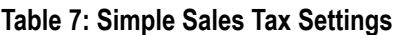

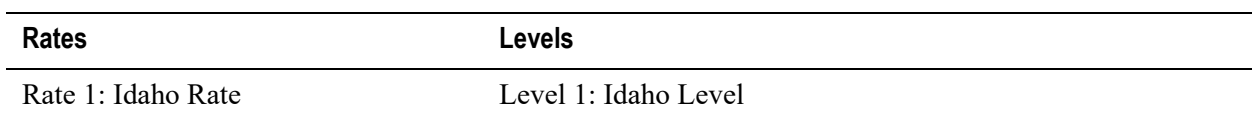

#### **Table 7: Simple Sales Tax Settings**

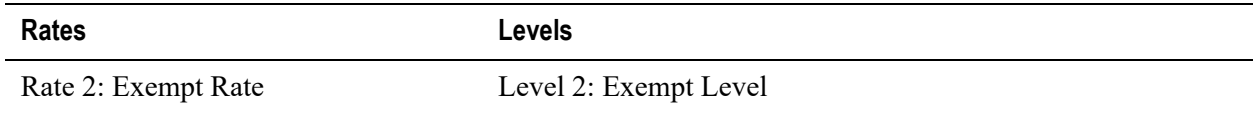

If your state requires a variety of sales tax totals, you need one level for each total [\(Table 8\)](#page-475-0). You can assign one or more rates to a level.

<span id="page-475-0"></span>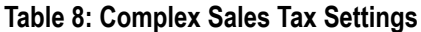

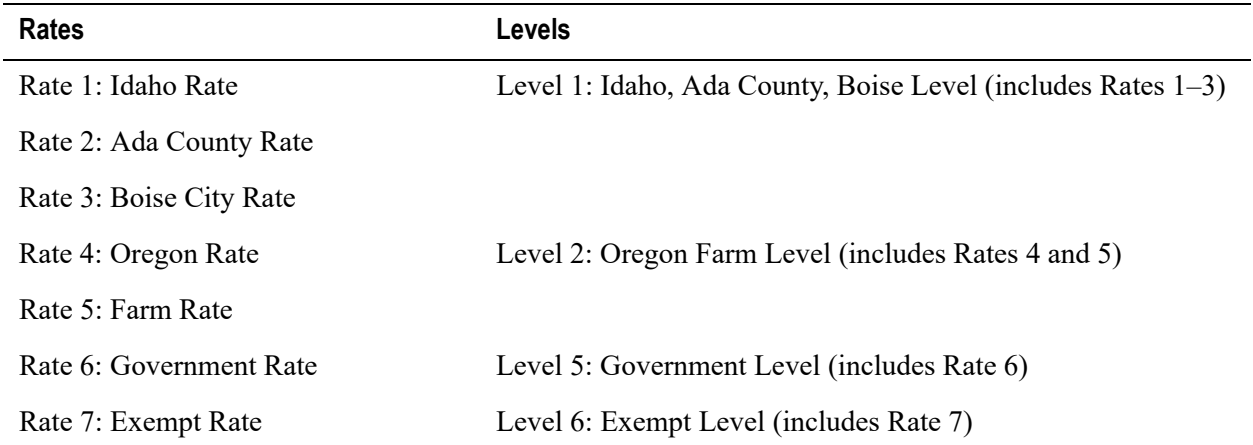

Because tax levels are created by combining various tax rates, you can customize tax collections to the requirements of different customers. For example, a resident of Boise, Idaho would pay city, county, and state sales tax. However, an Ada county resident who lives outside of the city limits would pay only county and state taxes.

**Note:** By default, sales tax calculations are based on the parts price, labor price, and federal excise tax for items. However, if you do business in a state where charging sales tax on FET is optional or prohibited, you can exclude it from sales tax calculations. For more information, see ["Excluding](#page-489-0)  [FET from Sales Tax" on page 470.](#page-489-0)

### Managing Tax Rates

A tax rate is the rate of tax assessed by a tax jurisdiction such as a city, county, or state. Having separate tax rates let you group different types of tax totals on the tax reports.

### Creating Tax Rates

The first component needed to calculate sales tax in TireMaster is the tax rate. The number and kind of rates that you need to set up depend on the following:

- Whether the city, county, or state where your store is located collects sales tax
- Whether you perform service calls in cities, counties, or states other than those where your store is located

Whether some customers are exempt from paying taxes

#### **To create a tax rate**

- **1.** From the **Setup** menu, select **Sales Tax Maintenance**. The Sales Tax Setup screen appears.
- **2.** Make sure the **Rates** tab is selected.

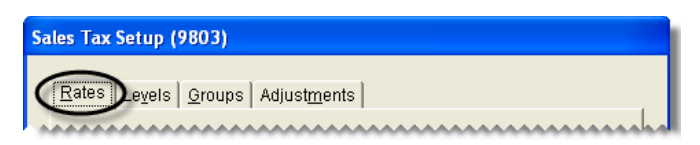

- **3.** To display both current and future tax rates, select **All** in the **Rates to display** area.
- **4.** Click **Add**. The Tax Rate Add screen appears.

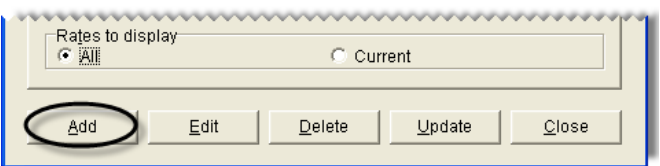

- **5.** Enter the following information for the new rate:
	- **a.** Type a description.

**Note:** For additional information about creating the descriptions for tax rates, see "Naming Tax" [Rates" on page 458.](#page-477-0)

**b.** Type the tax rate amount as a decimal.

**Example:** If the tax rate is 5%, type .05.

- **c.** If required by your state, enter the maximum taxable amount. Otherwise, leave the amount as 0.
	- **Note:** The maximum taxable amount lets you limit how much sales tax is charged for taxable items on an invoice. Therefore, if the total of the taxable items exceeds the number entered in the **Max Taxable Amount** field, TireMaster calculates the sales tax for the taxable items by multiplying the rate by the maximum taxable amount. **Example:** The Idaho rate is 5% with a maximum taxable amount of \$500. If the total of taxable items on an invoice using the Idaho rate is \$500 or higher, the amount of sales tax calculated for those taxable items is limited to \$25.
- **d.** Assign a general ledger account to the rate. Click the **Tax GL Account** field, press  $\lceil \tilde{\cdot} \rceil$ , and select an account from the list.

**e.** Select the dates when the rate goes into effect and ends from the **Effective From** and **to** pop-up calendars.

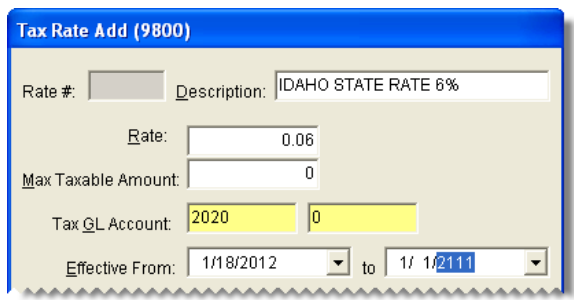

- **Note:** Tax rates take effect at 12:00:00 AM (midnight) on the effective date and expire at 11:59:59 PM on the ending date.
- **Tip:** To prevent rates from expiring, set the ending date far into the future (for example, **1-1-2111**). You can use the same ending date for all tax levels that are currently in effect.
- **6.** To save the new rate, click **OK**.
	- **Note:** Once you assign a tax rate to a tax level, you can only edit its ending date. To change all settings for a tax rate, update the rate. For more information, see ["Preparing for Tax Rate](#page-478-0)  [Changes" on page 459](#page-478-0).

### <span id="page-477-0"></span>Naming Tax Rates

When you set up your tax rates, name them in a consistent manner. Using a consistent naming pattern helps to ensure that you will assign the proper rates to tax levels, and it helps you identify the tax rates on the sales tax reports. Because tax rates are organized alphabetically on the Sales Tax Setup screen ([Figure 73](#page-477-1)), you can define the order in which they're displayed.

| Sales Tax Setup (9803)                          |                |                      |                  |                    |      |  |  |  |
|-------------------------------------------------|----------------|----------------------|------------------|--------------------|------|--|--|--|
| <b>Rates</b><br>Levels<br>Adjustments<br>Groups |                |                      |                  |                    |      |  |  |  |
|                                                 |                |                      |                  |                    |      |  |  |  |
|                                                 | Tax            | Description          | <b>BeginDate</b> | EndDate            | Rate |  |  |  |
|                                                 |                | ADA COUNTY RATE 2.5% | 1/01/2002        | 1/1/2111 11: 0.025 |      |  |  |  |
|                                                 | 3              | BOISE CITY RATE 1%   | 1/18/2012        | 1/1/2111 11: 0.01  |      |  |  |  |
|                                                 | $\overline{2}$ | IDAHO STATE RATE 6%  | 1/17/2012        | 1/1/2111 11: 0.06  |      |  |  |  |
|                                                 |                |                      |                  |                    |      |  |  |  |

<span id="page-477-1"></span>*Figure 73: Tax Rates Are Displayed Alphabetically*

### Editing Tax Rate Settings

The extent to which you can change the settings for a tax rate depends on whether the rate has been assigned to a tax level.

- If the rate has *never* been assigned to a tax level, *all* of its settings can be edited.
- If the rates has been assigned to a tax level, only the description and its ending date can be edited.

#### **To edit a tax rate**

- **1.** From the **Setup** menu, select **Sales Tax Maintenance**. The Sales Tax Setup screen appears.
- **2.** Make sure the **Rates** tab is selected.

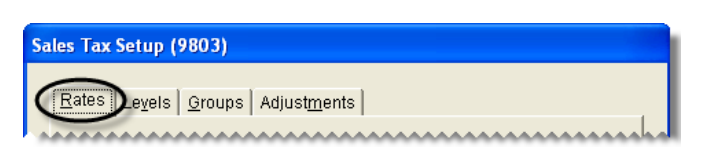

- **3.** To display both current and future rates, select **All** in the **Rates to display** area.
- **4.** Select the rate that needs to be changed, and click **Edit**.

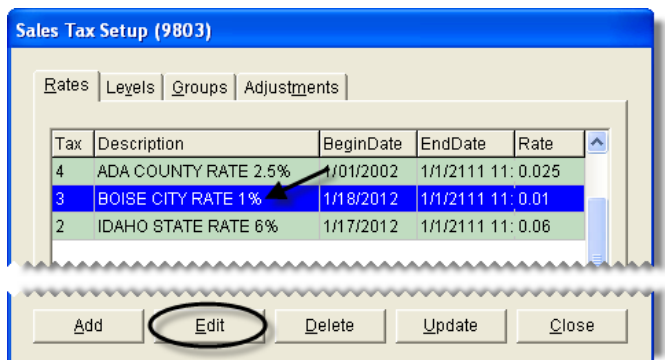

- **5.** Change the description, rate, maximum taxable amount, general ledger account, or effective dates as needed.
	- **Note:** The maximum taxable amount lets you limit how much sales tax is charged for taxable items on an invoice. Therefore, if the total of the taxable items exceeds the number entered in the **Max Taxable Amount** field, TireMaster calculates the sales tax for the taxable items by multiplying the rate by the maximum taxable amount. **Example:** The Idaho rate is 5% with a maximum taxable amount of \$500. If the total of taxable items on an invoice using the Idaho rate is \$500 or higher, the amount of sales tax calculated for those taxable items is limited to \$25.
- **6.** To save the changes, click **OK**.
- **7.** Close the Sales Tax Setup screen.

### <span id="page-478-0"></span>Preparing for Tax Rate Changes

If your city, county, or state announces an increase or decrease for its sales tax rate, you can prepare for the change in advance by updating the tax rate. To update a tax rate, edit the ending date of the original rate. Then create a replacement rate.

**Note:** Once a tax rate has been assigned to a tax level, you can only edit its ending date. To change the rate's other settings, you need to update the rate.

#### **To prepare for tax rate changes**

**1.** From the **Setup** menu, select **Sales Tax Maintenance**. The Sales Tax Setup screen appears.

**2.** Make sure the **Rates** tab is selected.

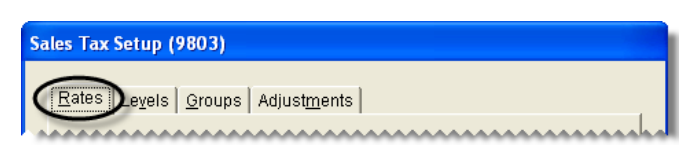

- **3.** To display both current and future rates, select **All** in the **Rates to display** area.
- <span id="page-479-0"></span>**4.** Edit the ending date of the original rate.
	- **a.** Select the rate that needs to be changed, and click **Edit**. The Tax Rate Edit screen appears.

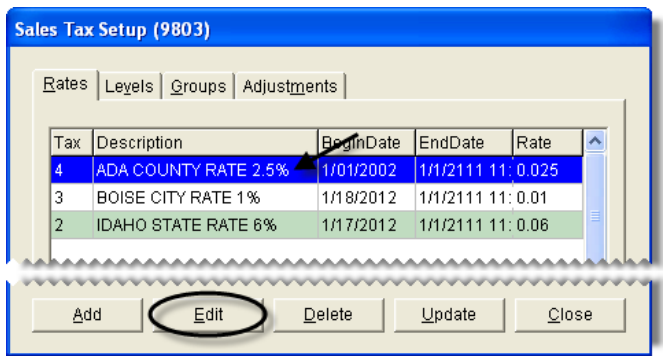

**b.** In the **to** field, change the ending date of the original tax rate to the day before the replacement rate takes effect. You can select the date from the pop-up calendar.

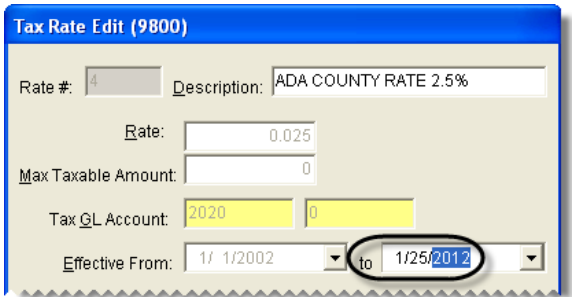

- **Note:** The original tax rate remains in effect until 11:59:59 PM on the ending date. Therefore, if the new rate takes effect October 6 of the current year, change the ending date of the original rate to October 5 of the current year.
- **c.** Click **OK**.
- **5.** To Create the replacement rate, do the following:
	- **a.** Reselect the rate that needs to be changed, and click **Update**.

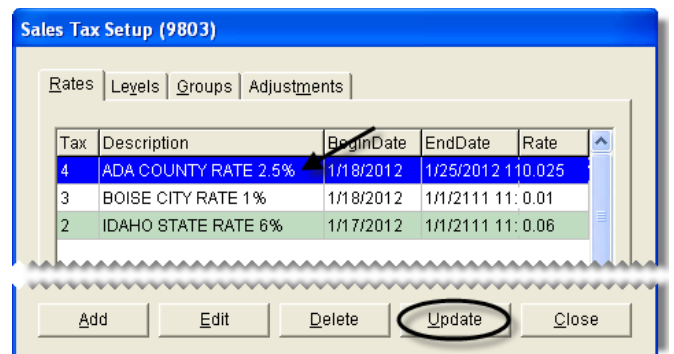

**b.** Change the description and rate.

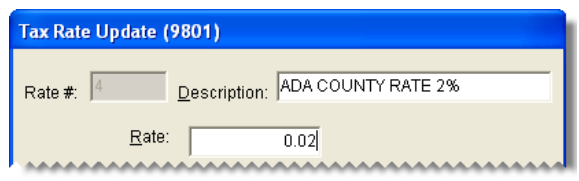

- **c.** Change the maximum taxable amount if needed.
	- **Note:** The maximum taxable amount lets you limit how much sales tax is charged for taxable items on an invoice. Therefore, if the total of the taxable items exceeds the number entered in the **Max Taxable Amount** field, TireMaster calculates the sales tax for the taxable items by multiplying the rate by the maximum taxable amount. **Example:** The Idaho rate is 5% with a maximum taxable amount of \$500. If the total of taxable items on an invoice using the Idaho rate is \$500 or higher, the amount of sales tax calculated for those taxable items is limited to \$25.
- **d.** Change the general ledger account if needed.
- **e.** Enter the date when the replacement rate goes into effect and the date when the replacement date ends. You can select these dates from the **Effective From** pop-up calendar.

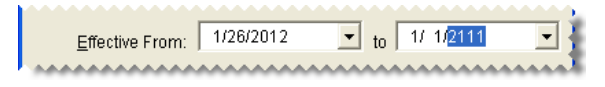

- **Note:** If the following message appears, you need to edit the ending date of the original rate: "The dates overlap with the date range for another rate in the same group. Please change the dates." For more information, see step [4.](#page-479-0)
- **Tip:** To prevent the rate from expiring, set the ending date far into the future (for example, **1-1- 2111**). You can use the same ending date for all tax levels that are currently in effect.
- **6.** To save the replacement rate, click **OK**.
	- **Note:** Once the replacement rate is assigned to a tax level, only its ending date can be changed. To make other changes, you will need to update the rate again.

### Deleting Tax Rates

If there are tax rates that have *never* been assigned to any tax levels, you can delete those rates. To delete a tax rate, select **Sales Tax Maintenance** from the **Setup** menu and make sure the **Rates** tab is selected on the Sales Tax Setup screen. To view both current and future rates, select **All** in the **Rates to display** area. Then select the rate you want to remove, and click **Delete**.

**Note:** If a rate has been assigned to one or more tax levels, you need to let the rate expire instead of deleting it. For more information, see ["Expired Tax Rates and Levels" on page 465](#page-484-0).

## Managing Tax Levels

A tax level is a group of tax rates. Tax levels are assigned to customers, so TireMaster can calculate the proper amount of sales tax to collect from them.

### Creating Tax Levels

The second component needed to calculate sales tax in TireMaster is the tax level. A tax level, which is a combination of tax rates, can be assigned to customers to ensure that you collect the proper amount of sales tax from them.

#### **To create a tax level**

- **1.** From the **Setup** menu, select **Sales Tax Maintenance**. The Sales Tax Setup screen appears.
- **2.** Click the **Levels** tab.

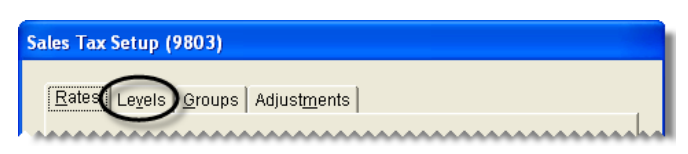

- **3.** To display both current and future tax levels, select **All** in the **Levels to display** area.
- **4.** Click **Add**. The Level Add screen appears.

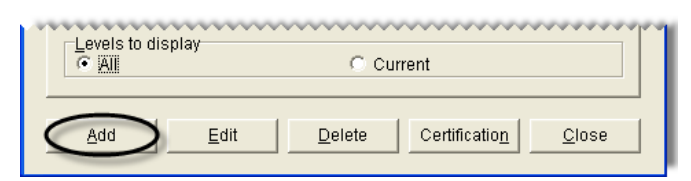

**5.** Type a description for the new tax level.

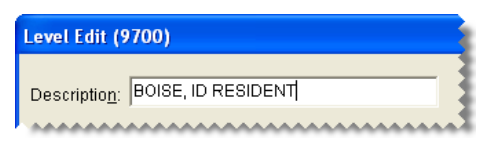

**6.** Assign one or more rates to the tax level:

 $\bullet$  To assign a single rate, select the rate in the **Available Tax Rates** panel and click  $\geq$ .

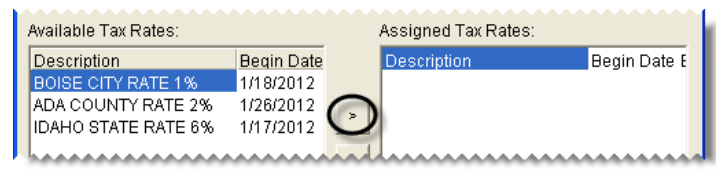

 $\bullet$  To assign all rates, click  $\rightarrow$ .

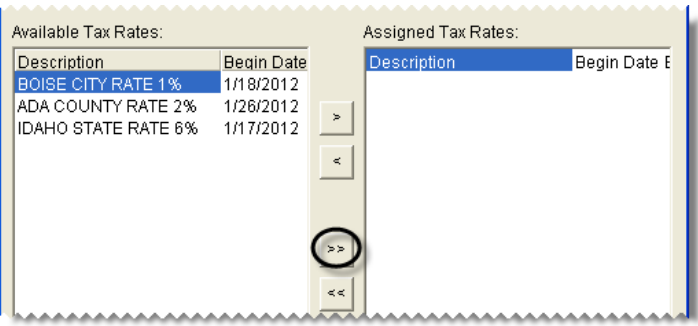

**Note:** If you don't see a rate that you want to assign, select **All** in the **Rates to Display** area.

**Tip:** If you assign rates in error, click  $\leq$  for a single rate or click  $\leq$  for all rates.

**7.** To save the new level, click **OK**.

**Tip:** You can review your sales tax settings by printing the Sales Tax Setup Report.

### Updating Tax Levels

Because of changes in tax laws, you might need to update your tax levels by adding new rates or removing existing rates.

#### **To update a tax level**

- **1.** From the **Setup** menu, select **Sales Tax Maintenance**. The Sales Tax Setup screen appears.
- **2.** Click the **Levels** tab.

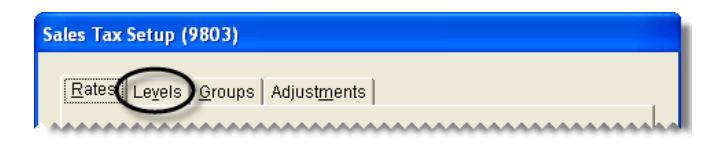

**3.** Select the level you want to update, and click **Edit**. The Level Edit screen appears.

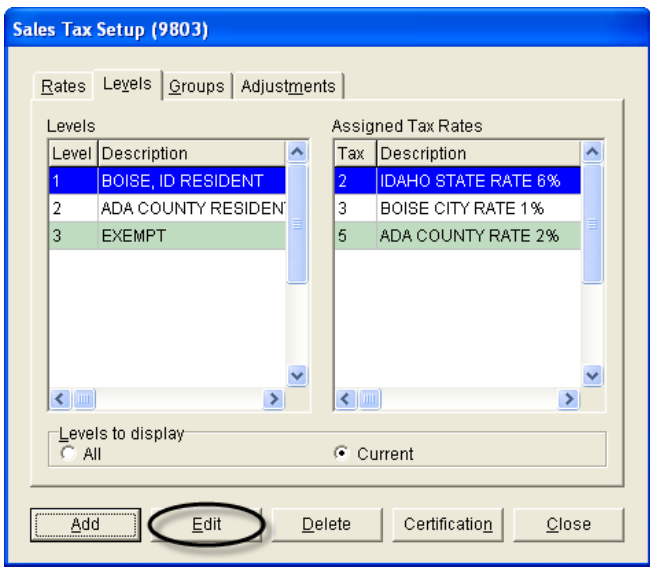

**Note:** If you don't see the level that you want to update, select **All** in the **Levels to display** area.

**4.** To display both current and future tax rates that can be assigned to the tax level, select **All** in the **Rates to display** area.

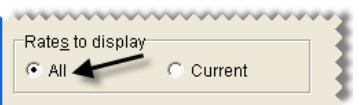

- **5.** Assign or remove rates from the level:
	- To assign a single rate to the tax level, select the rate in the **Available Tax Rates** area, and click  $\triangleright$  To assign all rates, click  $\triangleright$ .
	- To remove a single rate from the tax level, select the rate in the **Assigned Tax Rates** area, and click  $\leq$ . To remove all rates, click  $\leq$ .
- **6.** To save the updated level, click **OK**.

### Assigning Tax Levels to Customers

TireMaster calculates how much sales tax customers need to pay based on the tax levels assigned to them. For each customer, you need to assign two tax levels. One is for an item's parts price, and the other is for an item's labor price.

When new customers are added to TireMaster, they're automatically assigned the default tax levels set in System Controls. If the default levels don't meet a new customer's tax requirements, assign different tax levels. For more information, see ["Updating a Customer's Tax Level" on page 67.](#page-86-0)

**Note:** If you have customers who are not required to pay sales tax, create exempt tax levels and assign those levels to your tax-exempt customers.

### <span id="page-484-0"></span>Expired Tax Rates and Levels

Expired sales tax rates and levels are tax settings that are no longer in effect. A tax rate expires when the ending date passes. Once a rate expires, you cannot view, reinstate, edit, or update it.

A tax level expires when all of the tax rates assigned to it expire. When a tax level expires, you won't be able to complete invoices for customers who have been assigned that level. Although you can set up new rates for the tax level, those rates won't take effect until the next day.

**Tip:** You can view expired tax levels by selecting **All** on the **Levels** tab of the Sales Tax Setup screen. Expired tax rates cannot be viewed.

To prevent your tax rates and levels from expiring, follow these guidelines:

- Before changing tax rates, make sure you know which tax levels use those rates. Depending on how often you use various tax levels, you might decide to delay rate changes.
- When editing a tax rate, verify that you've entered the correct ending date before clicking **OK**. Once you click **OK**, you can't reset the ending date.
- When you create new rates or update existing rates, set the ending date far into the future. Consider using the same date (such as **1-1-2111**) for all of your rates.
- When preparing for a rate change, create the replacement rate the same day you change the ending date of the original rate. This will prevents the original rate from expiring before you've created the replacement rate.

# Tax Exemption Certificates

If your state requires additional documentation for tax-exempt customers, you can create a tax exemption certificate that can be printed on invoices for tax-exempt customers.

### Creating a Tax Exemption Certificate

You can create the text and signature line for a tax exemption certificate from the **Levels** tab on the Sales Tax Setup screen.

#### **To create a tax exemption certificate**

- **1.** From the **Setup** menu, select **Sales Tax Maintenance**. The Sales Tax Setup screen appears.
- **2.** Click the **Levels** tab.

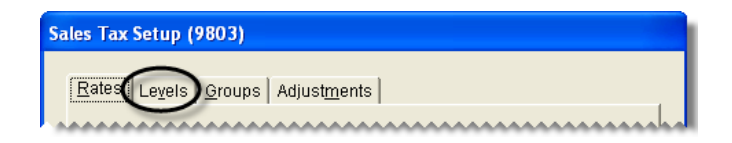

**3.** Click **Certification**. The Tax Exemption Certificate screen appears.

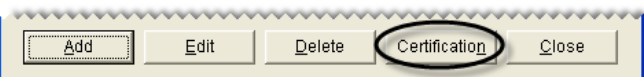

**4.** Type the text for the tax exemption form.

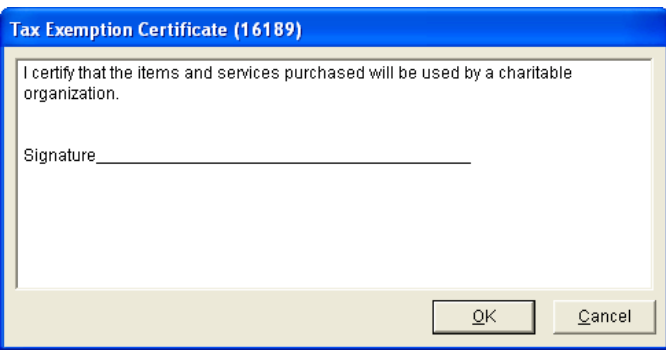

**Tip:** To create a signature line, repeatedly press the keyboard's underline key.

**5.** To save the certificate, click **OK**.

### Printing a Tax Exemption Certificate

The tax exemption certificate that you create in the sales tax system can be printed on an invoice at point of sale.

#### **To print a tax exemption certificate**

- **1.** Turn a work order into an invoice. For more information, see ["Completing an Invoice" on page 332.](#page-351-0)
- **2.** Select the **Tax Exempt Cert** check box on the Invoice Completion screen.

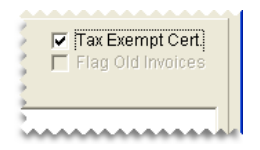

**3.** Complete the invoice as usual. The printed invoice will include the text from the tax exemption certificate.

### Making Sales Tax Adjustments

If you collected the wrong amount of sales tax for an invoice, you can adjust the amount of sales tax assessed. Although changing the tax rate does not alter the amount of sales tax that appears on the original invoice, it does result in an adjusting journal entry.

**Note:** The document-type code ST is used to identify transactions in which the sales tax has been changed for an invoice.

Because a sales tax change posts to customer subledger accounts, you need to reimburse customers if you reduced the sales tax for an invoice. If customers owe sales tax instead, send them statements so you can collect the additional tax money. You can print the Unapplied Credit Report to see how much sales tax customers owe.

#### **To make a sales tax adjustment**

- **1.** Look up the customer whose invoice needs a sales tax adjustment. For more information, see ["Looking](#page-84-0)  [Up a Customer" on page 65](#page-84-0).
- **2.** On the Customer Maintenance screen, click the **Ledger/History** tab.

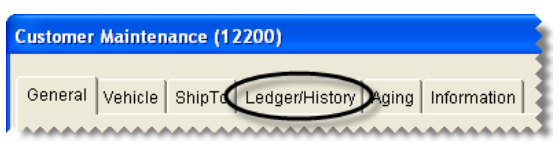

**3.** Select the invoice for which you want to change the sales tax, and click **Tax**. The Sales Tax Adjustment screen appears.

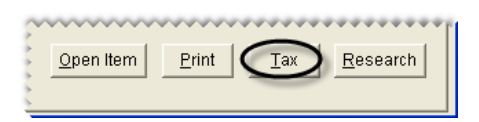

**4.** To change the amount of tax assessed for a particular rate, select the rate and type the new sales tax amount in the **New Amount** column. For rates that do not need to changed, leave the entries in the **New Amount** field alone.

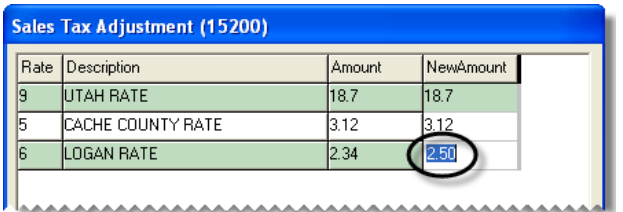

**5.** Click **OK**. The following message appears:

"Are you sure you want to process the tax changes for this invoice? ALL tax lines will be processed with the entries made above."

**6.** To process the changes, click **Yes**.

**Note:** Changing the tax rate does not alter the amount of sales tax that appears on the original invoice. It creates an adjusting journal entry instead.

**7.** If you reduced the tax, reimburse the customer for the difference between the old amount and the new amount. If you increased the tax, send a statement to the customer so you can collect the additional tax owed. For more information, see ["Reimbursing Customers" on page 535.](#page-554-0)

# <span id="page-486-0"></span>Sales Tax Control Settings

To finish the process of setting up the sales tax system, you need to complete various control settings.

# Setting Default Tax Levels

When new customers are added to TireMaster, they're automatically assigned the default tax level. To define the default tax level for your TireMaster system, you need to complete a pair of control settings. There are two approaches for setting a default tax level:

- Use the level that calculates the highest amount of tax. This method ensures that you'll collect enough sales tax.
- Use the tax level that's required for the majority of your customers. With this method, you'll rarely need to change the tax level when adding new customers.

#### **To set the default tax levels**

- **1.** From the **Setup** menu, select **System Controls**. The System Controls screen appears.
- **2.** Click the **Customer** tab.

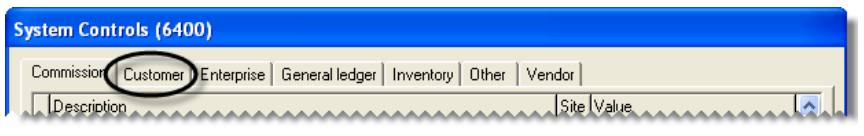

- **3.** Set the labor level:
	- **a.** Select **Customer/Site Default Tax Level Labor** and press **Enter**. The Tax Level Lookup screen appears.

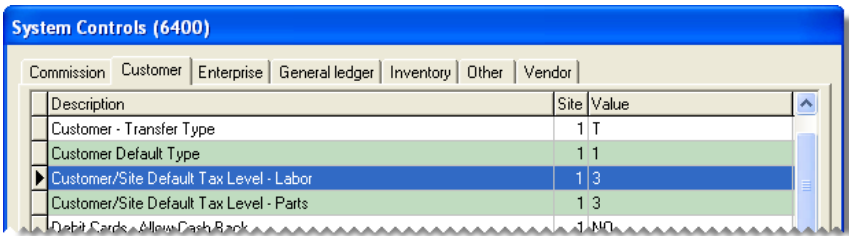

- **b.** Select the tax level that you want to use as the default for labor, and click **OK**.
- **4.** Set the parts level:
	- **a.** Select **Customer/Site Default Tax Level Parts** and press **Enter**. The Tax Level Lookup screen appears.
	- **b.** Select the tax level that you want to use as the default for parts, and click **OK**.
- **5.** Close the System Controls screen.

# <span id="page-487-0"></span>Defining How Sales Tax is Collected

You can base your sales tax collections on the default tax levels for your store or the tax levels assigned to individual customers. Basing tax collections on the levels assigned to individual customers is sufficient if your sales tax requirements are minimal, such as if you only need to collect state sales tax or if all of your stores are located within the same tax jurisdiction.

However, if you need to collect taxes for a variety of government agencies, such as the state and multiple cities that each have different tax rates, you can base your sales tax collections on the default tax levels for your store. Basing collections on your store's levels, helps to ensure that you collect enough sales tax to satisfy the requirements of all of the various government agencies.

For example, you have a store in Minneapolis which charges 10% sales tax. Five percent of it goes to the state and the other 5% goes to the city. Many of your customers, however, are assigned a tax level amounting to 6% sales tax. They're from nearby St. Paul where they pay the same 5% state tax and a city tax of only 1%. By basing sales tax collections on your store's default tax levels, you can automatically charge the customers from St. Paul 10% sales tax instead of 6%, which ensures that the state of Minnesota and the city of Minneapolis both get their share of tax dollars.

Although this scenario typically occurs in TireMaster Corporate environments, where customers are added at various locations with differing sales tax requirements, the option to base sales tax on store levels can also be used in TireMaster Plus and TireMaster POS systems.

**Note:** If you base sales tax collections on your store's default levels, there are two instances in which this setting is disregarded: 1) When the customer is exempt from paying sales tax, and 2) When you're prompted to choose the customer's tax level at point of sale, because of settings for the customer's customer type.

You can define how sales tax is collected by setting a system control.

#### **To define how sales tax is collected**

- **1.** From the **Setup** menu, select **System Controls**.
- **2.** Click the **Customer** tab.
- **3.** Select **Sales Tax Use Tax Levels Assigned to Customers** and press **Enter**.
- **4.** Do one of the following:
	- To base your sales tax collections on the default parts and labor tax levels for your store, select **No**.

**Note:** The system controls for setting your store's default tax levels are **Customer/Site Default Tax Level - Labor** and **Customer/Site Default Tax Level - Parts**.

- To base your sales tax collections on the tax levels assigned to individual customers, select **Yes**.
- **5.** Close the System Controls screen.

### Defining a Sales Tax Rounding Account

The sales tax rounding account is a general ledger account that's used to track the amount of sales tax that's rounded off during sales tax calculations.

When calculating sales tax, TireMaster temporarily extends the tax amount for each item by two digits. Using the extra digits ensures that the sales tax total for each of the items equals the sales tax total for the invoice. Once the sales tax total is calculated, the extra digits are no longer needed. As a result, the amount of tax that posts to the general ledger matches the amount of tax actually charged.

**Note:** Talk to your accountant before you choose an account to use for posting sales tax rounding amounts. If you use TireMaster's default chart of accounts, you can create an offset minor account under the 2020-0 Sales Tax Payable account.

#### **To define the sales tax rounding account**

- **1.** From the **Setup** menu, select **System Controls**. The System Controls screen appears.
- **2.** Click the **General Ledger** tab.

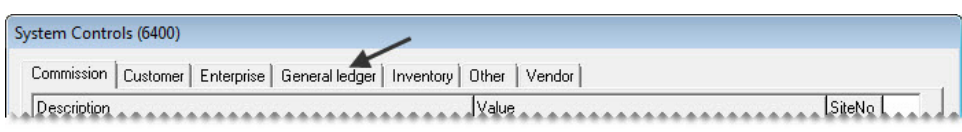

**3.** Select **Default Account - Sales Tax Rounding** and press **Enter**. The Chart of Accounts screen appears.

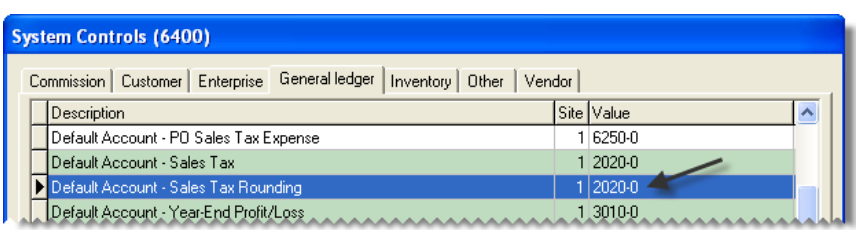

- **4.** Select the account that you want to use to track sales tax rounding, and click **OK**.
- **5.** Close the System Controls screen.

### <span id="page-489-0"></span>Excluding FET from Sales Tax

By default, the sales tax for quotes and work orders is calculated based on the parts price, labor price, and federal excise tax for items. However, if you do business in a state where charging sales tax on FET is optional or prohibited, you can exclude it from sales tax calculations by changing a control setting.

#### **To exclude FET from sales tax**

- **1.** From the **Setup** menu, select **System Controls**. The System Controls screen appears.
- **2.** Click the **Other** tab.

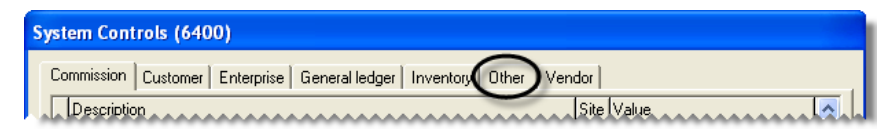

- **3.** Select **Apply Sales Tax to FET**, and press **Enter**.
- **4.** Select **No** and click **OK**.

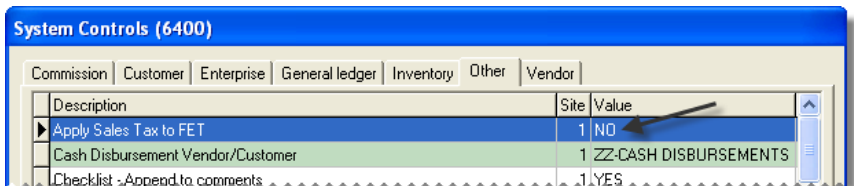

**5.** Close the System Controls screen.

# <span id="page-490-0"></span>Customer and Inventory Tax Settings

In addition to creating sales tax rates and levels, you also need to complete tax settings on the customer and inventory maintenance screens to ensure that you collect sales tax when required. The settings that you need to complete vary depending on the circumstances.

## Collecting Tax on an Item's Parts Price

If you need to collect sales tax on an item's parts price only, complete the following settings:

 On the Inventory Maintenance screen, select the **Parts** check box for that item and leave the **Labor** check box clear.

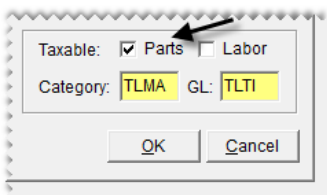

 On the Customer Maintenance screen, select the **Taxable** check box (unless the customer doesn't have to pay tax), and use the same tax level for both parts and labor to include them both in the same section of the Sales Tax Report.

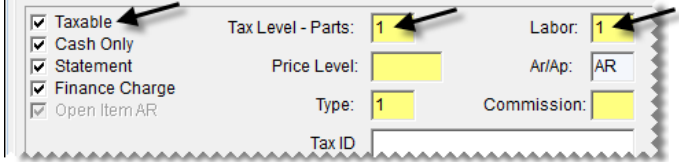

### Collecting Tax for Both Parts and Labor

If you need to collect sales tax on both the parts and labor prices for an item, complete the following settings:

 On the Inventory Maintenance screen, select both the **Parts** and **Labor** check boxes (unless the item is not taxed).

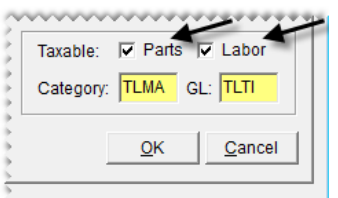

 On the Customer Maintenance screen, select the **Taxable** check box (unless the customer doesn't have to pay tax), and use the same tax level for both parts and labor to include them both in the same section of the Sales Tax Report.

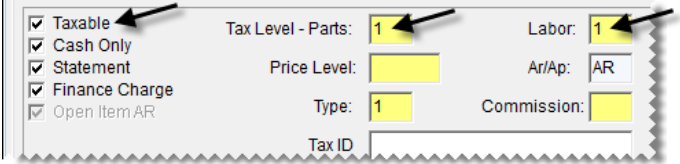

### Collecting Tax in Multiple States

If labor is not taxed in your state, but you do work in a state that charges sales tax for labor, complete the following settings:

 On the Inventory Maintenance screen, select both the **Parts** and **Labor** check boxes (unless the item is not taxed).

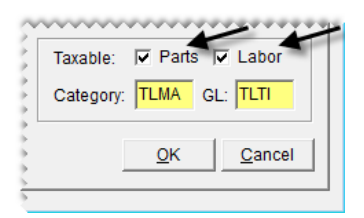

 On the Customer Maintenance screen, make sure the **Taxable** check box is selected (unless the customer does not have to pay sales tax and you haven't set up an exempt tax level). If labor is taxed, use the same tax level for both parts and labor. However, if the customer does not have to pay tax on labor, use a non-taxable tax level for labor instead.

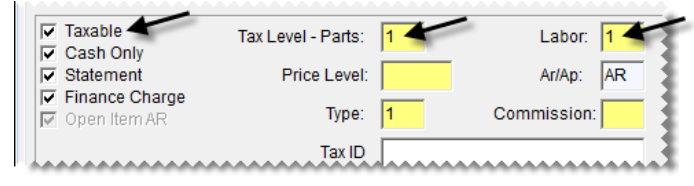

However, if the customer does not have to pay tax on labor, use a non-taxable tax level for labor instead.

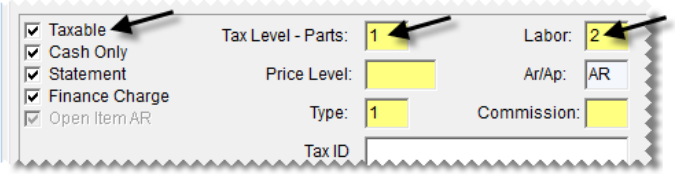

# Changing a Customer's Tax Level at Point of Sale

Occasionally, you might need to change a customer's price level at point of sale (such as when a service call occurs in another state). Changing the tax level at point of sale helps you collect the proper amount of sales tax without affecting the sales tax settings in the customer's record.

To change a customer's tax level at point of sale, click the **Tax Level** button on the Invoice Entry screen ([Figure 74](#page-492-1)). Tax levels can also be changed in a similar manner on the Quote and Estimate Writer screen.

**Note:** This method of changing the tax level applies only to customers who are set up as taxable (the **Taxable** check box is selected on the Customer Maintenance screen on the **General** tab).

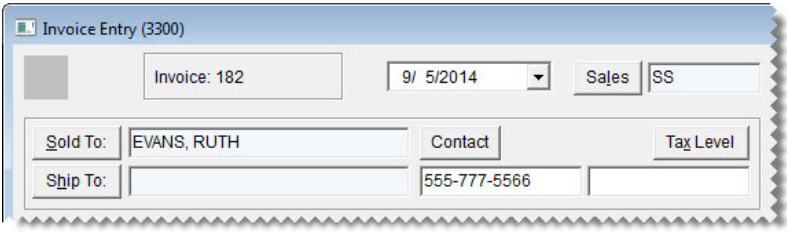

<span id="page-492-1"></span>*Figure 74: The Invoice Entry Screen's Tax Level Button*

To change the tax level at point of sale, you need to be assigned the **Customer Edit** permission.

# <span id="page-492-0"></span>Special Tax Requirements

Some states require businesses to charge a percentage of the regular tax rate for certain items. For example, retreads might be taxed at 75% of the regular rate. If you conduct business in a state with this type of tax requirement, you need to set up one or more tax rate adjustments in TireMaster.

Setting up tax rate adjustments includes the following steps:

- Creating one or more inventory tax-adjustment groups
- Creating one or more tax rate adjustments, to define which tax rate and items are affected by an adjustment

With a tax rate adjustment, only the tax on the parts price is adjusted. Labor and federal excise tax are calculated as usual. If you're unsure of whether you need to set up tax rate adjustments, talk to your accountant.

# Managing Inventory Tax-Adjustment Groups

An Inventory tax-adjustment group is a collection of items that need to be taxed at a percentage of the regular tax rate. Inventory adjustment groups can be assigned to tax rate adjustments.

### Creating an Inventory Tax-Adjustment Group

When you create an inventory tax adjustment group, you look up and assign the items that need to be included in that group.

#### **To create an inventory tax-adjustment group**

- **1.** From the **Setup** menu, select **Sales Tax Maintenance**. The Sales Tax Setup screen appears.
- **2.** Click the **Groups** tab.

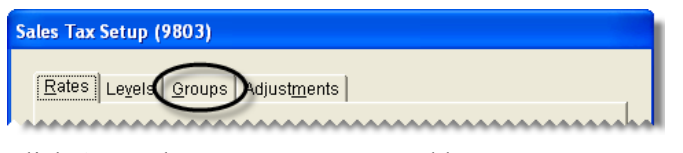

**3.** Click **Add**. The Inventory Group Add screen appears.

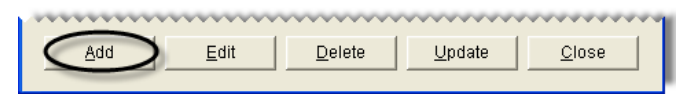

**4.** Type a description for the inventory tax-adjustment group.

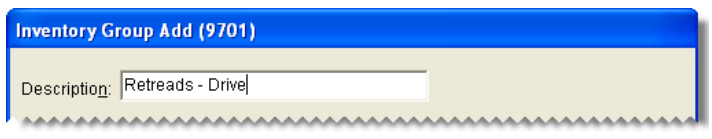

**5.** Click **Lookup**, and look up items that you want to include in the inventory tax-adjustment group. For more information, see ["Looking Up Inventory Items" on page 183.](#page-202-0)

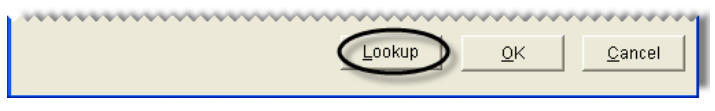

- **6.** Assign items to the tax-adjustment group:
	- For a single item, select it and click  $\rightarrow$  .
	- For all items, click  $\gg$ .

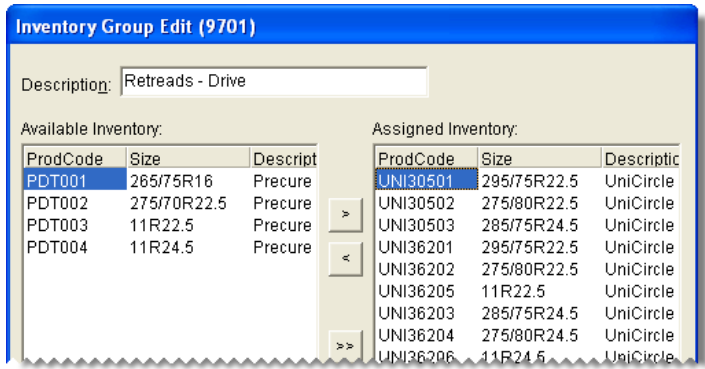

**Tip:** If you assign an item in error, select it and click  $\leq$ . To remove all items, click  $\leq$ .

**7.** To save the new tax adjustment group, click **OK**.

### Updating Inventory Tax-Adjustment Groups

If you need to add or remove items from an inventory tax-adjustment group, you can update the group.

#### **To update an inventory tax-adjustment group**

- **1.** From the **Setup** menu, select **Sales Tax Maintenance**. The Sales Tax Setup screen appears.
- **2.** Click the **Groups** tab.

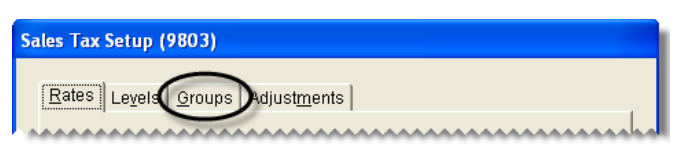

**3.** Select the group that you want to update, and click **Edit**.

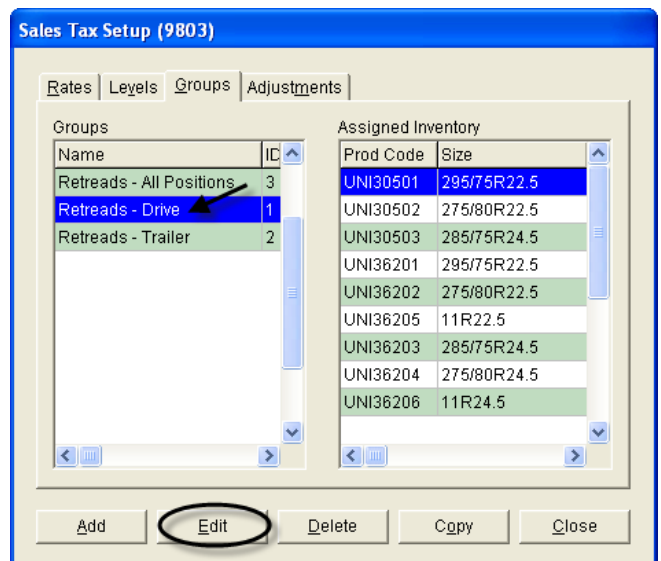

- **4.** Add or remove items as needed:
	- To add items, click **Lookup** and look up the items you want to add. For single item, select it and click  $\rightarrow$  . To add all items, click  $\rightarrow$  instead. For more information, see "Looking Up Inventory [Items" on page 183](#page-202-0).
	- $\bullet$  To remove an assigned item, select it and click  $\leq$ . To remove all items, click  $\leq$ .
- **5.** To save your changes, click **OK**.

### Deleting Inventory Tax-Adjustment Groups

If an inventory tax-adjustment group has *never* been used for a tax rate adjustment, you can delete it.To delete an inventory tax-adjustment group, select **Inventory Maintenance** from the **Setup** menu. Then click the **Groups** tab on the Sales Tax Setup screen, select the group you want to remove, and click **Delete**.

### Copying Inventory Tax-Adjustment Groups

You can create new inventory tax-adjustment groups by copying an existing group. Copying an existing group saves you time if the new group needs to have many of the same settings as an existing group.

#### **To copy an inventory tax-adjustment group**

- **1.** From the **Setup** menu, select **Sales Tax Maintenance**. The Sales Tax Setup screen appears.
- **2.** Click the **Groups** tab.

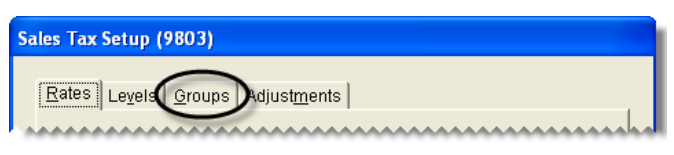

**3.** In the **Groups** area, select the group you want to copy and click **Copy**. The Inventory Group Copy screen appears.

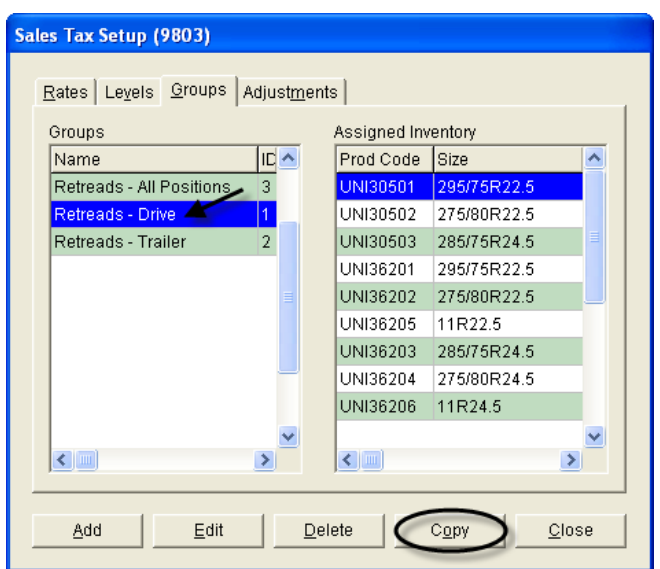

- **4.** Type a description for the new inventory tax-adjustment group.
- **5.** Add or remove items as needed:
	- To add items, click **Lookup** and look up the items you want to add. For single item, select it and click  $\rightarrow$  . To add all items, click  $\rightarrow$  instead. For more information, see "Looking Up Inventory" [Items" on page 183](#page-202-0).
	- $\bullet$  To remove an assigned item, select it and click  $\leq$ . To remove all items, click  $\leq$ .
- **6.** To save the new group, click **OK**.

# Managing Tax Rate Adjustments

A tax rate adjustment is a setting that ensures that items are taxed at a percentage of the regular tax rate. Each tax rate can have only one tax rate adjustment.

### Creating Tax Rate Adjustments

The settings for a tax rate adjustment define which tax rate to adjust and which items are taxed at the adjusted rate. If you sell items that should be tax exempt for certain customers, you can set up an exempt tax rate adjustment. In this case, federal excise tax is exempt.

**Note:** If you need to replace a tax rate that has a tax rate adjustment, make a copy of the adjustment used for the original rate and use it for the new rate.

#### **To create a tax rate adjustment**

- **1.** From the **Setup** menu, select **Sales Tax Maintenance**. The Sales Tax Setup screen appears.
- **2.** Click the **Adjustments** tab.

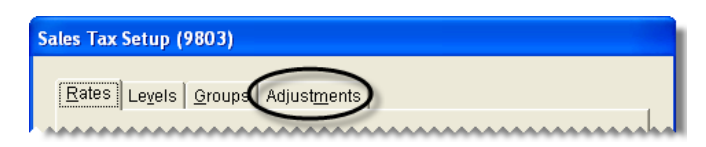

**3.** Click **Add**. The Adjustment Add screen appears.

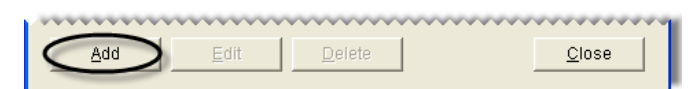

- **4.** Enter the following information:
	- **a.** Type a description for the tax rate adjustment.
	- **b.** Define which rate that will be adjusted by clicking the **Tax Rate** field, pressing  $\lceil \frac{1}{2} \rceil$ , and selecting a rate from the list.

**Tip:** To display both current and future tax rates, select **All** in the **Rates to Display** area.

**c.** Define the percentage of an item's price that will be taxed, by typing the number as a decimal in the **Taxable Factor** field. (**Example:** If 75% of the item's price is taxable, type .75.) If the items assigned to this group should not be taxed, select the **Exempt** check box instead.

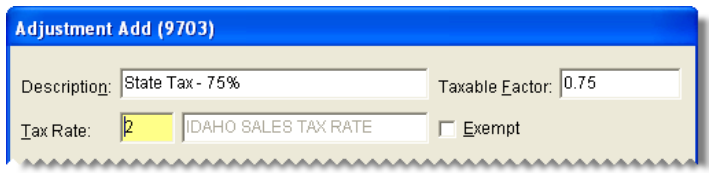

- **5.** Click **OK**.
- **6.** Assign one or more inventory tax-adjustment group to the adjustment:
	- $\bullet$  To assign a single inventory tax-adjustment group, select the group, and click  $\rightarrow$ .
	- $\bullet$  To assign all inventory tax-adjustment groups, click  $\rightarrow$ .

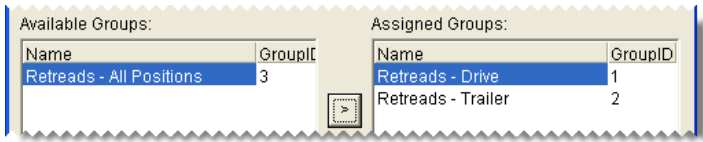

**Note:** If you assign multiple inventory tax-adjustment groups to a tax-rate adjustment, the items each of those groups must be unique. If TireMaster detects that the same item is used in multiple inventory tax-adjustment groups, you will be required to remove the duplicate item from all but one of the groups before assigning the groups to the tax-rate adjustment.

**Tip:** If you assign a group in error, select it and click  $\leq$ . To remove all groups, click  $\leq$ .

**7.** To save the new tax rate adjustment, click **OK**. A message listing the settings for the tax rate adjustment appears.

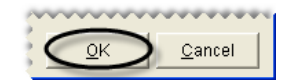

- **8.** Review the settings described in the message, and do one of the following:
	- If the settings are correct, click **Yes**.
	- If the settings are not correct, click **No**, and make the needed changes.

### Updating a Tax Rate Adjustment

You can update a tax rate adjustment by changing its name, adding new inventory tax-adjustment groups, and removing inventory tax-adjustments groups.

**Note:** The tax rate and taxable factor used for the group cannot be edited. To change that information, you need to make the tax rate adjustment inactive and create a new one. For more information, see ["Inactivating a Tax Rate Adjustment" on page 479](#page-498-0).

#### **To edit a tax rate adjustment**

- **1.** From the **Setup** menu, select **Sales Tax Maintenance**. The Sales Tax Setup screen appears.
- **2.** Click the **Adjustments** tab.

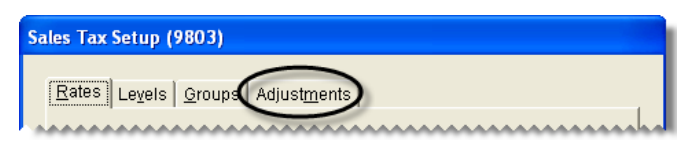

**3.** Select the tax rate adjustment that you want to update and click **Edit**. The Adjustment Edit screen appears.

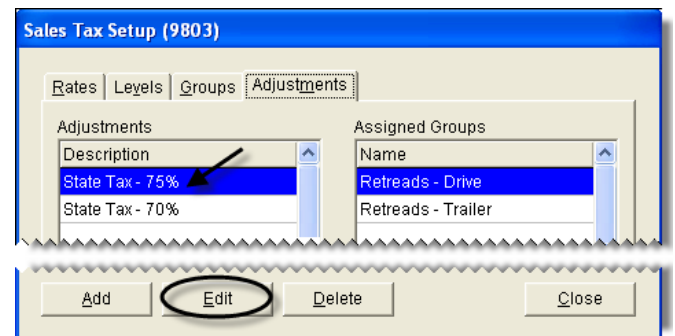

**4.** Change the description and add or remove inventory tax-adjustment groups as needed:

- $\bullet$  To add a single inventory tax-adjustment group, select the group, and click  $\rightarrow$  To assign all taxadjustment groups, click  $\gg$ 
	- **Note:** If you assign multiple inventory tax-adjustment groups to a tax-rate adjustment, each item in each of those groups must be unique. If the program detects that the same item is in multiple inventory tax-adjustment groups, you will be required to remove the duplicate item from all but one of the groups before assigning the groups to the tax rate adjustment.
- $\bullet$  To remove a single inventory tax-adjustment group, select the group, and click  $\leq$ . To remove all inventory tax-adjustment groups, click  $\ll$ .
- **5.** To save the updated tax rate adjustment, click **OK**.

### <span id="page-498-0"></span>Inactivating a Tax Rate Adjustment

If you no longer need to use a tax rate adjustment, you can make it inactive.

#### **To inactivate a tax rate adjustment**

- **1.** From the **Setup** menu, select **Sales Tax Maintenance**. The Sales Tax Setup screen appears.
- **2.** Click the **Adjustments** tab.

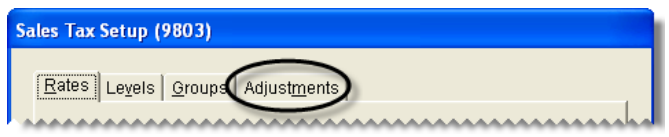

**3.** Select the tax rate adjustment that you want to inactivate, and click **Delete**.

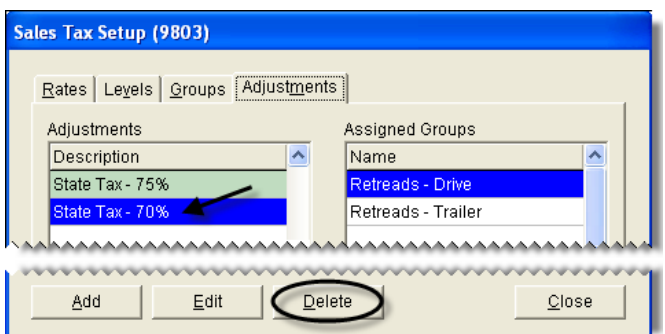

- **4.** Click **Yes** to confirm that you want to inactivate the tax rate adjustment. The following message appears: "This Adjustment has been associated with a tax level. To make it inactive, click OK. Otherwise click Cancel."
- **5.** Click **OK**. The tax rate adjustment is removed from the Sales Tax Setup screen.

TireMaster Plus 9.2.0 User Guide

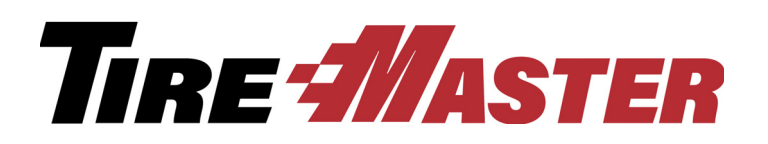

# **CHAPTER 22**

# Accounting

TireMaster helps you control your company's finances by providing a double-entry accounting system with extensive reporting capabilities. This chapter includes the following topics:

- ["Chart of Accounts" on page 481](#page-500-0)
- ["Subledgers" on page 489](#page-508-0)
- ["GL Ranges" on page 490](#page-509-0)
- ["Journal Entries" on page 492](#page-511-0)
- ["Conducting Research" on page 499](#page-518-0)
- ["GL Classes" on page 506](#page-525-0)
- ["Fiscal Calendar" on page 508](#page-527-0)
- ["Setting Up Sites" on page 512](#page-531-0)
- ["Departments" on page 514](#page-533-0)

# <span id="page-500-0"></span>Chart of Accounts

The Chart of Accounts lists all of the accounts in your general ledger. Depending on how this screen is accessed, you can do the following:

- Add, update, or delete accounts
- Select an account to assign to a code or a setting in System Controls
- Select an account whose activity you want to research

To locate an account on the Chart of Accounts screen, click **Find**. Then type all or part of the account number or name, and click **OK**.

### General Ledger Account Numbers

In TireMaster, general ledger account numbers are made up of five different parts. Each part of the account number provides different information and defines how to post transactions to the general ledger ([Figure 75](#page-501-0)).

| The Parts of a General Ledger Account Number                                                       |  |  |  |  |  |  |  |
|----------------------------------------------------------------------------------------------------|--|--|--|--|--|--|--|
| 1-1-1-2020-100 Sales Tax Payable-General                                                           |  |  |  |  |  |  |  |
|                                                                                                    |  |  |  |  |  |  |  |
| ARC D<br>F                                                                                         |  |  |  |  |  |  |  |
| A. <b>Site</b> identifies the location where a transaction occured.                                |  |  |  |  |  |  |  |
| B. Department identifies the department that a transaction posts to.                               |  |  |  |  |  |  |  |
| C. GL Class allows for the grouping of different types of transactions<br>on the income statement. |  |  |  |  |  |  |  |
| D. Major Number identifies the primary account number and<br>detailed descripition.                |  |  |  |  |  |  |  |
| E. Minor Number identifies the secondary account number<br>and description.                        |  |  |  |  |  |  |  |

<span id="page-501-0"></span>*Figure 75: The Parts of a General Ledger Account Number*

**Note:** You can control the amount of detail on the income statement depending on whether you show or hide the minor account information.

### General Ledger Account Types

The chart of accounts in TireMaster uses five types of accounts. A single-letter code in the **Type** column of the Chart of Accounts screen defines the account type.

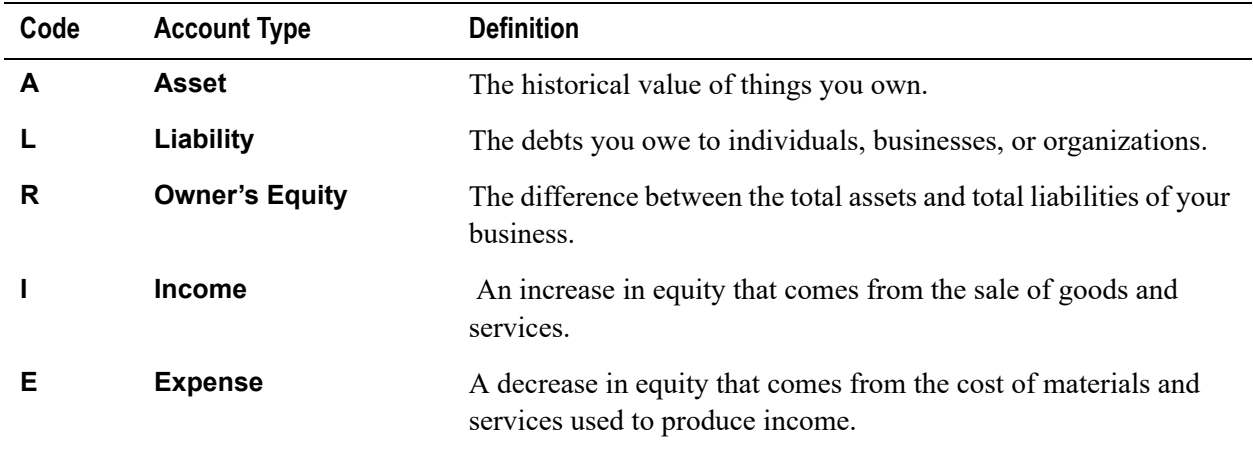

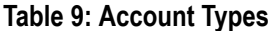

## Debits and Credits

Depending on the transaction that's performed, the balance of an account increases or decreases. Some accounts are known as debit accounts, and others are known as credit accounts. Debits are used to record an increase in asset and expense accounts, while credits are used to record an increase in liability, owner's equity, and income accounts ([Table 10\)](#page-502-0).

#### <span id="page-502-0"></span>**Table 10: Account Types**

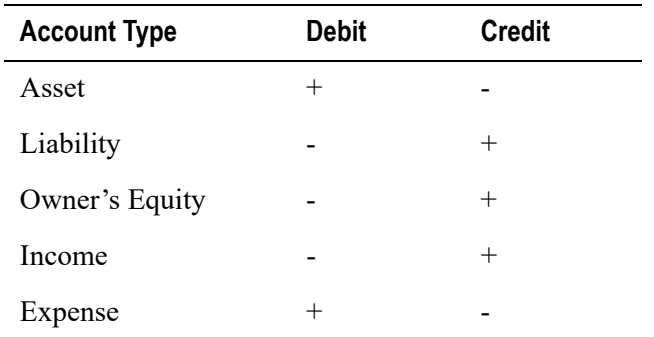

For your general ledger to be in balance, the amount in the debit accounts on the left side must equal the amount in the credit accounts on the right side ([Figure 76](#page-502-1)).

| <b>General Ledger</b><br>Debits (left)<br>Credits (right) |                                                 |  |  |  |
|-----------------------------------------------------------|-------------------------------------------------|--|--|--|
| Assets<br><b>Expenses</b>                                 | I iabilities<br><b>Owner's Equity</b><br>Income |  |  |  |

<span id="page-502-1"></span>*Figure 76: A General Ledger That's in Balance*

### Updating the Chart of Accounts

New TireMaster systems include a standard chart of accounts that can be used as is or customized for your business.

**Note:** If the chart of accounts is updated, you might also need to update System Control settings that define how transactions post to the general ledger by default. For more information, see ["Setting](#page-507-0)  [Default General Ledger Accounts" on page 488.](#page-507-0)

### Creating an Asset Account

An asset is something that you own that has a dollar value. Asset accounts include cash, accounts receivable, and inventory accounts.

#### **To create an asset account**

**1.** On the **General Ledger** menu, select **Chart of Accounts**. The Chart of Account screen appears.

**2.** Click **Add**. The GL Account Edit screen appears.

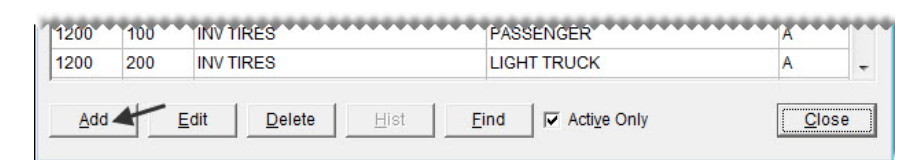

- **3.** Type the major account number and primary description for the new account.
- **4.** Type the minor account number and secondary description for the new account.

**Note:** If the minor account number is 0, leave the description blank.

- **5.** In the **Type** area, select **Asset**.
- **6.** If the new account is for inventoriable items, select the **Inventory Items** check box. Otherwise, leave it blank. For more information, see ["Adding Items to the Inventory" on page 150.](#page-169-0)
- **7.** Make sure the **Active** check box is selected.

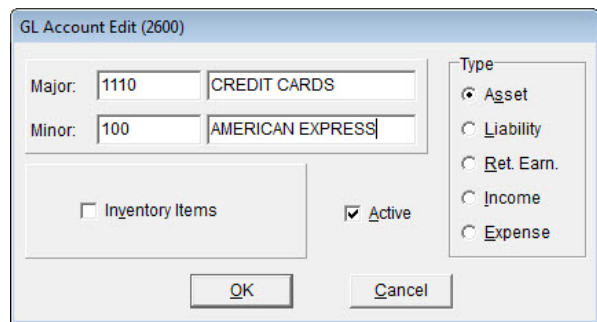

**8.** Click **OK**.

### Creating a Liability Account

Liabilities are debts that you owe. Liabilities include your vendor accounts, loans, and taxes.

#### **To create a liability account**

- **1.** On the **General Ledger** menu, select **Chart of Accounts**. The Chart of Account screen appears.
- **2.** Click **Add**. The GL Account Edit screen appears.

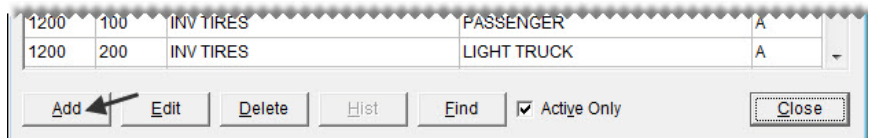

- **3.** Type the major account number and primary description for the new account.
- **4.** Type the minor account number and secondary description for the new account. **Note:** If the minor account number is 0, leave the description blank.
- **5.** In the **Type** area, select **Liability**.
**6.** Make sure the **Active** check box is selected.

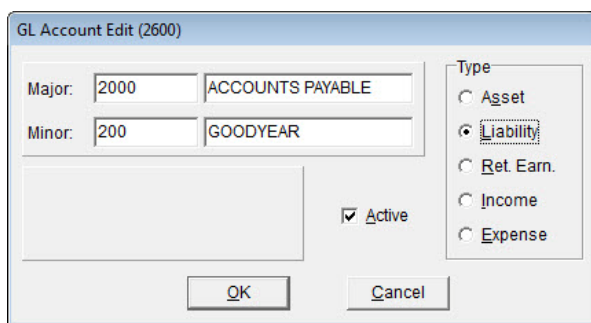

**7.** Click **OK**.

### Creating an Equity Account

Equity is the difference between the total assets and total liabilities of a business. Equity accounts include your capital and retained earnings accounts.

#### **To create an equity account**

- **1.** On the **General Ledger** menu, select **Chart of Accounts**. The Chart of Account screen appears.
- **2.** Click **Add**. The GL Account Edit screen appears.

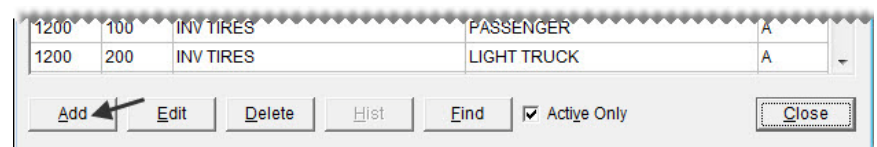

- **3.** Type the major account number and primary description for the new account.
- **4.** Type the minor account number and secondary description for the new account.

**Note:** If the minor account number is 0, leave the description blank.

- **5.** In the **Type** area, select **Ret. Earn**.
- **6.** Make sure the **Active** check box is selected.

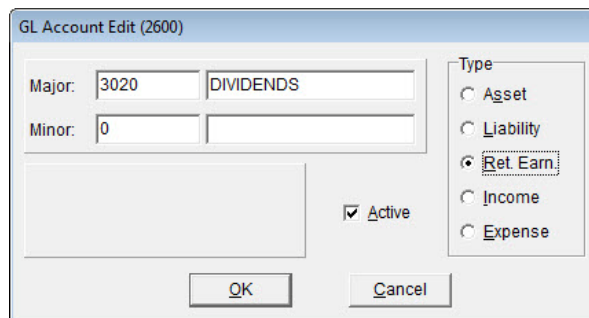

**7.** Click **OK**.

### Creating an Income Account

Income is any revenue that comes from the sale of goods and services or from other sources. Your income accounts are mainly sales accounts.

#### **To create an income account**

- **1.** On the **General Ledger** menu, select **Chart of Accounts**. The Chart of Account screen appears.
- **2.** Click **Add**. The GL Account Edit screen appears.

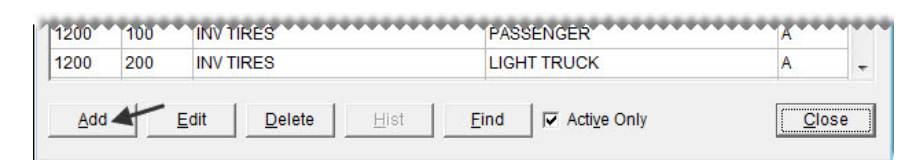

- **3.** Type the major account number and primary description for the new account.
- **4.** Type the minor account number and secondary description for the new account.

**Note:** If the minor account number is 0, leave the description blank.

- **5.** In the **Type** area, select **Income**.
- **6.** To define which section of the income statement will include information about the new account, select one of the following:
	- **Administrative**
	- **Normal Income/Expense**
	- **Other Income/Expense**
- **7.** Make sure the **Active** check box selected.

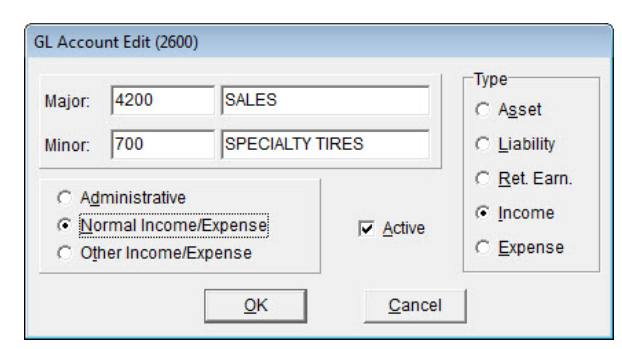

**8.** Click **OK**.

### Creating an Expense Account

An expense is a decrease in equity that comes from the cost of materials and services used to produce income. Examples of expenses are the cost of inventory, loan fees, and insurance.

#### **To create an expense account**

**1.** On the **General Ledger** menu, select **Chart of Accounts**. The Chart of Account screen appears.

**2.** Click **Add**. The GL Account Edit screen appears.

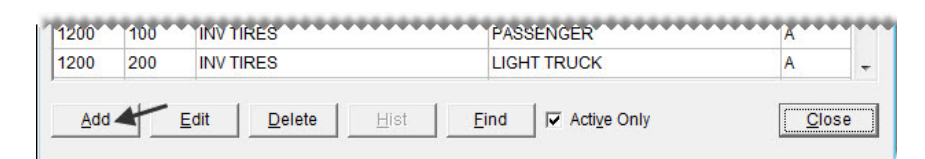

- **3.** Type the major account number and primary description for the new account.
- **4.** Type the minor account number and secondary description for the new account.

**Note:** If the minor account number is 0, leave the description blank.

- **5.** In the **Type** area, select **Expense**.
- **6.** To define which section of the income statement will include information about the new account, select one of the following:
	- **Administrative**
	- **Normal Income/Expense**
	- **Other Income/Expense**
- **7.** Make sure the **Active** check box selected.

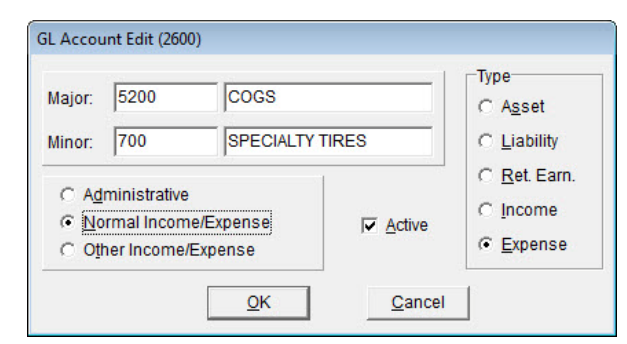

**8.** Click **OK**.

### <span id="page-506-0"></span>Inactivating a General Ledger Account

If you no longer use a general ledger account, you can inactivate it. By inactivating an account, you can exclude it from the Chart of Accounts screen.

**Note:** Before you inactivate a general ledger account, make sure that the account isn't assigned to a GL code or a customer or vendor type. Otherwise, TireMaster will stop you from posting various entries.

#### **To inactivate a general ledger account**

**1.** On the **General Ledger** menu, select **Chart of Accounts**. The Chart of Account screen appears.

**2.** Select the account that you want to inactivate, and click **Edit**. The GL Account Edit screen appears.

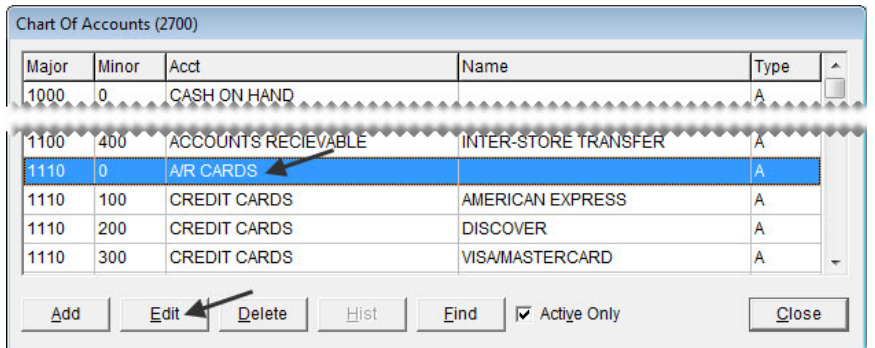

**3.** Clear the **Active** check box, and click **OK**. The Chart of Accounts screen appears.

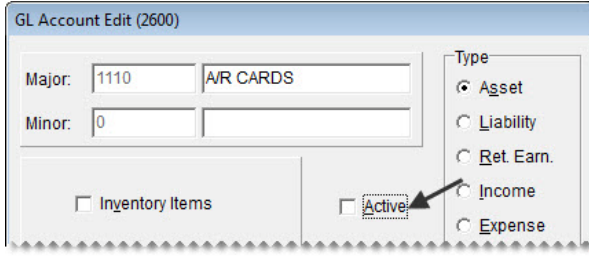

- **Note:** If the **Active Only** check box is selected on the Chart of Accounts screen, the inactivated account won't be listed.
- **4.** Close the Chart of Accounts screen.

### Deleting a General Ledger Account

If you've never used a general ledger account, you can delete it from the Chart of Accounts.

**Note:** If an account can't be deleted, you can inactivate it. For more information, see "Inactivating a [General Ledger Account" on page 487.](#page-506-0)

To delete a general ledger account, open the Chart of Accounts screen. Then select the account you want to remove, and click **Delete**.

# Setting Default General Ledger Accounts

Setting default accounts in System Controls ensures that many routine transactions consistently post to the general ledger. In new TireMaster systems, general ledger account numbers are already assigned to the following controls:

- **Default Account Cash**
- **Default Account Cash Over/Short**
- **Default Account FET Correction**
- **Default Account Finance Charge Income**
- **Default Account Freight**
- **Default Account Inventory Correction**
- **Default Account PO Sales Tax Expense**
- **Default Account Sales Tax**
- **Default Account Sales Tax Rounding**
- **Default Account Year-End Profit Loss**

You can leave the default settings as is or assign different accounts to the controls. For more information, see ["General Ledger Controls" on page 827](#page-846-0).

#### **To set a default general ledger account**

- **1.** On the **Setup** menu, select **System Controls**. The System Controls screen appears.
- **2.** Click the **General Ledger** tab.

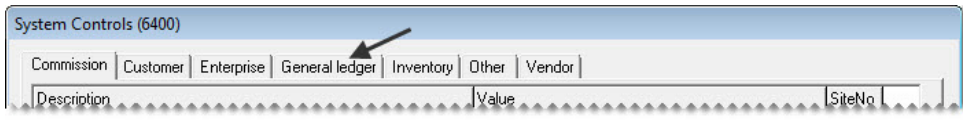

- <span id="page-508-0"></span>**3.** Select the control for the default account that you want to set, and press **Enter**. The Chart of Accounts screen appears.
- <span id="page-508-1"></span>**4.** Select an account, and click **OK**.
- **5.** To set additional controls for default accounts, repeat steps [3](#page-508-0) and [4](#page-508-1).
- **6.** Close the System Controls screen.

# **Subledgers**

In TireMaster, the term subledger refers to the record that account activity for an individual customer, vendor, or item is tracked in. There are also subledgers for tracking the credits you expect to receive from vendors for national-account, government-support, and adjustment sales.

The balances of similar subledgers are added together to generate the total of one general ledger account. For example, the total of all customer balances equals the balance of the accounts receivable account. Similarly, the total of all expected credits from each vendor equals the balance of the accounts payable expected credits account.

### Viewing Subledger Balances

The following information describes how you can view the balances for different kinds of subledgers:

- For customers, look at the **Ledger/History** and **Aging** tabs on the Customer Maintenance screen.
- For vendors, look at **Ledger/History** and **Aging** tabs on the Vendor Maintenance screen.
- For inventory items, print the Inventory Value Report.
- For expected credits, print a National Account Reconciliation Report for each vendor's reconciliation code.
	- **Note:** For subledger information, you need to print this report from the National Credits screen and display only items that have not been reconciled. For more information, see ["National](#page-750-0)  [Account Recon. Report" on page 731.](#page-750-0)

# GL Ranges

TireMaster uses GL ranges to verify that account numbers fall within the numerical range allowed for an account type, such as asset or liability. When you set up a new a general ledger account, TireMaster compares the major account number to the account type. If the account number doesn't belong in the GL range for the account type, TireMaster displays a warning. To save the new account, you need to enter a valid account number or select a valid account type.

New TireMaster systems ship with a set of default GL ranges ([Table 11](#page-509-0)). It includes five primary ranges for general account types and 13 secondary ranges for the kinds of accounts that can be grouped under the general account types.

**Note:** The default GL ranges meet current accounting standards. In almost all cases, the ranges for assets, liabilities, equity, income, and expenses should not be changed. Before you update the GL ranges, contact your accountant.

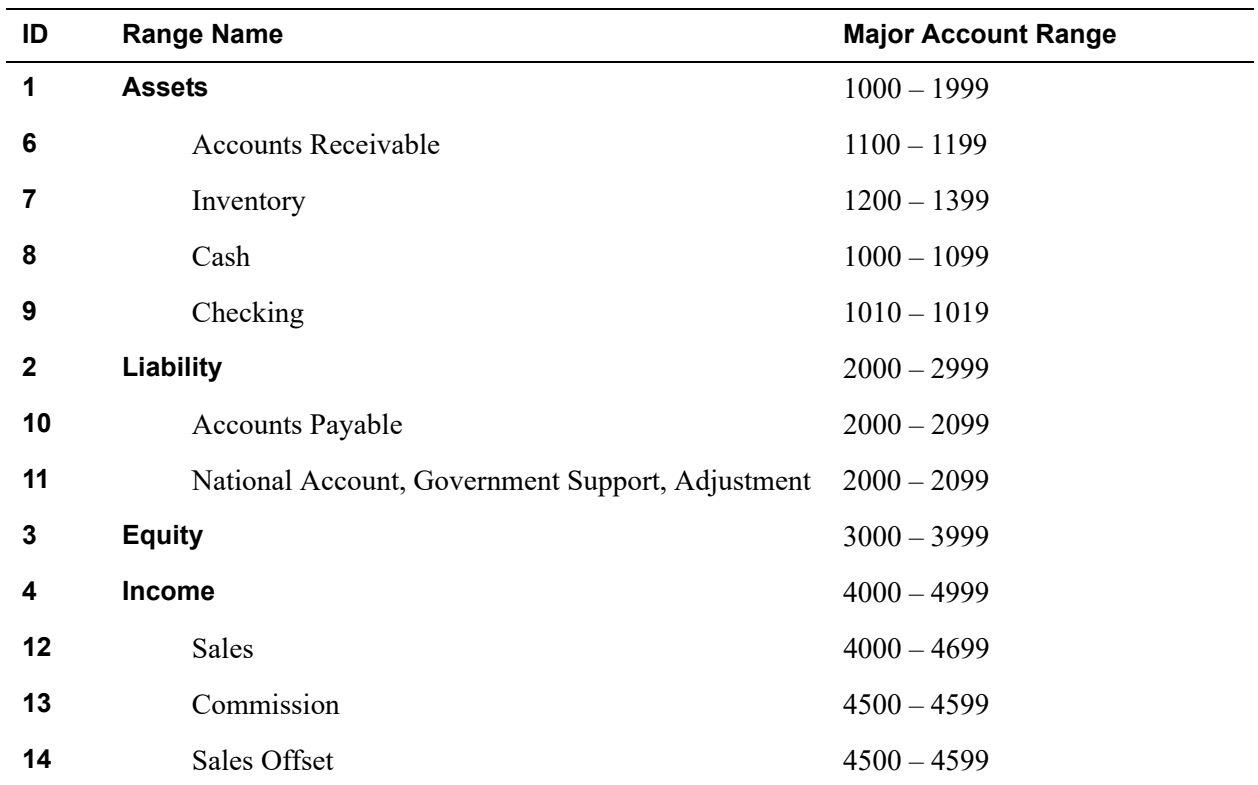

#### <span id="page-509-0"></span>**Table 11: Default GL Ranges**

#### **Table 11: Default GL Ranges**

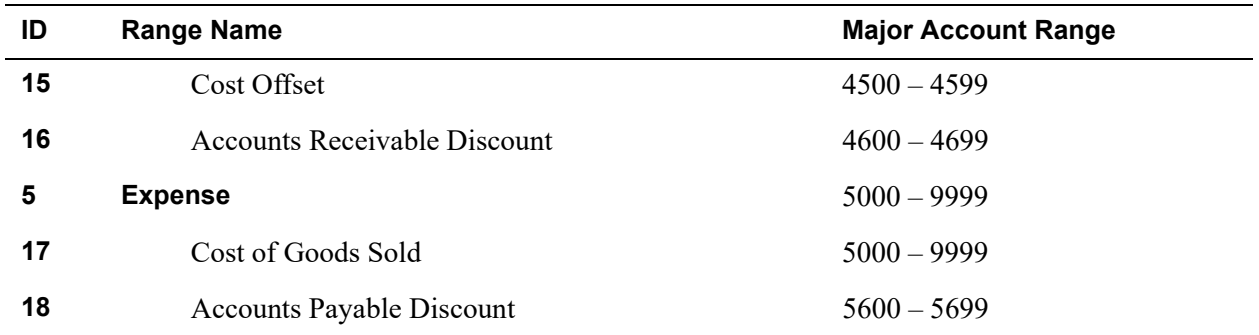

### Updating GL Ranges

The GL ranges can be updated by changing the account numbers used for a range or associating a secondary range with a different primary range.

**Note:** Although you can update the secondary ranges, some changes might adversely affect the income statement and balance sheet.

#### **To update the GL ranges**

- **1.** On the **Setup** menu, select **GL Ranges**. The GL Ranges screen appears.
- **2.** To change the account numbers used for a range, type different major account numbers for the beginning and end of the range in the **From** and **To** columns.

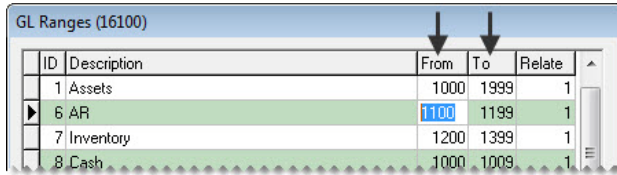

- **3.** To associate a secondary range with a different primary range, do one of the following in the **Relate**  column:
	- $\bullet$  To associate the range with the asset account range, type 1.
	- To associate the range with the liability account range, type 2.
	- To associate the range with the equity account range, type 3.
	- To associate the range with the income account range, type 4.
	- To associate the range with the expense account range, type 5.

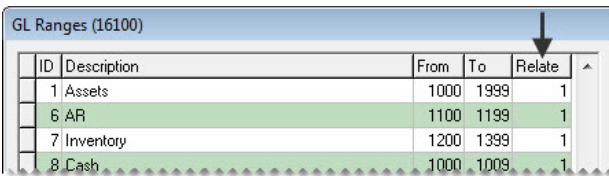

**4.** Close the GL Ranges screen.

# Disabling a GL Range

If you don't want TireMaster to verify account numbers for a particular account type, you can disable the GL range.

**Note:** If you disable a GL range that contains secondary ranges, you must disable all secondary ranges

#### **To disable a GL Range**

- **1.** On the **Setup** menu, select **GL Ranges**. The GL Ranges screen appears.
- **2.** Type the number 0 in the **From** and **To** fields for the range you want to disable.
- **3.** If the range's **Relate** column contains a value, delete it.
- **4.** To save the changes, click **OK**.

# Journal Entries

A journal entry is a line in the general ledger that represents a transaction. Each set of journal entries is made up of two or more lines and must have equal totals for debits and credits.

TireMaster makes some journal entries automatically when you perform various transactions (for example, completing an invoice or closing the day). In these instances, the settings for inventory items, vendors, and customers determine which general ledger accounts transactions post to.

For some journal entries, you need to define which accounts some or all of the items in a transaction should post to. For example, when you perform a paidout, TireMaster credits the general ledger account assigned to your till but you need to define which expense account to debit. For manual journal entries, you need to define *all* of the general ledger accounts to debit and credit. Manual journal entries are entered in the Journal Entries screen [\(Figure 78\)](#page-518-0).

**Note:** Entries that need to post to *both* a bank account and the general ledger need to be entered in the Check Reconciliation Add screen. For more information, see ["Working with Bank Accounts" on](#page-581-0)  [page 562.](#page-581-0)

# About the Journal Entries Screen

You can make manual journal entries in the Journal Entries screen.

|      |   |            | DR: 4000.00 |               | CR: 4000.00 | Diff: $0.00$                     |    |
|------|---|------------|-------------|---------------|-------------|----------------------------------|----|
| Site |   | Dept Major | Minor       | <b>Amount</b> | <b>D/C</b>  | <b>Description</b>               | CL |
|      |   | 6060       | 0           | 4000.00       | D           | Depreciation - Machinery & Tools |    |
|      | 1 | 1600       | 100         | 4000.00       | c           | Depreciation - Machinery & Tools | 1  |
|      |   |            |             |               |             |                                  |    |

*Figure 77: Journal Entries Screen*

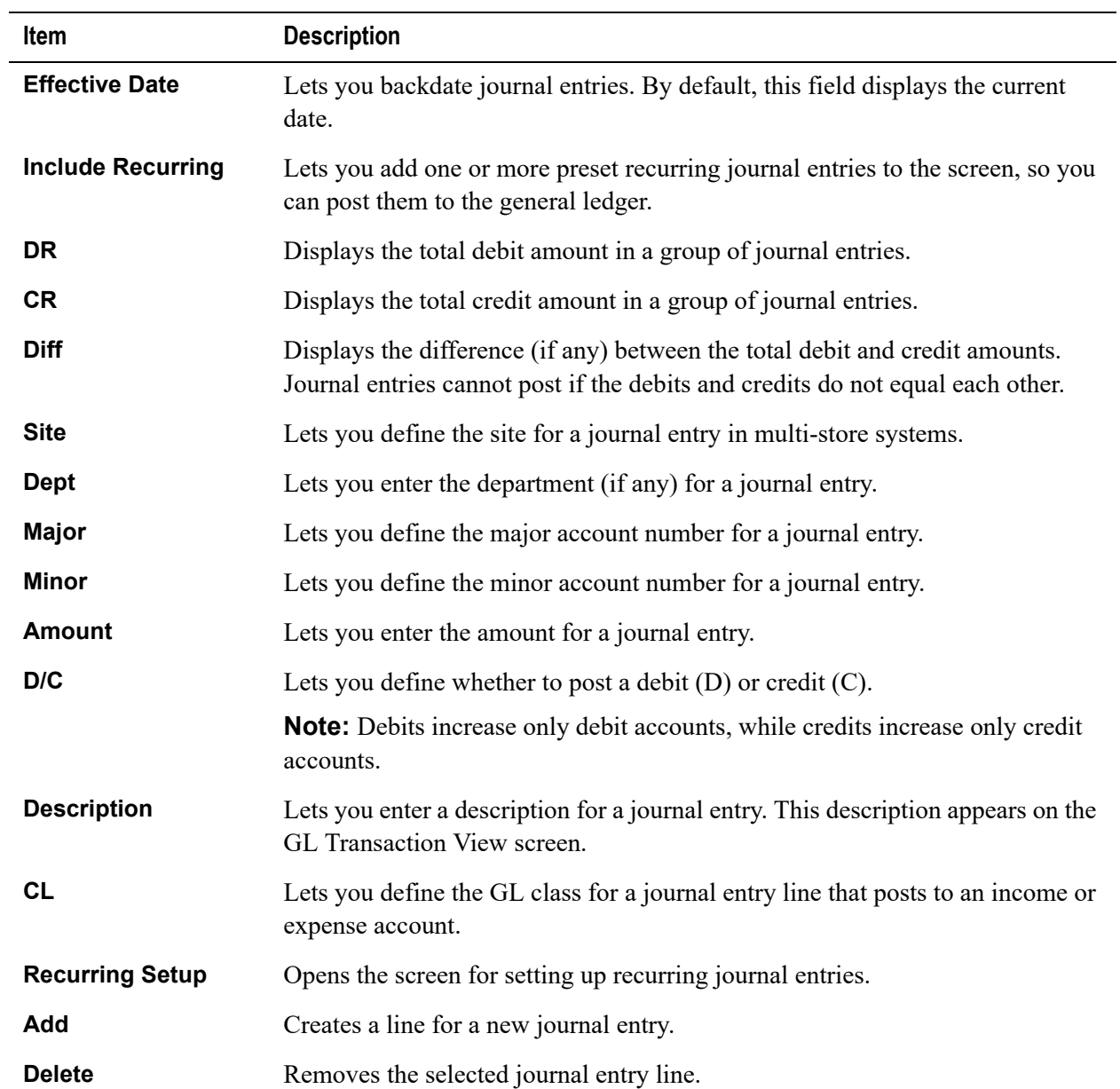

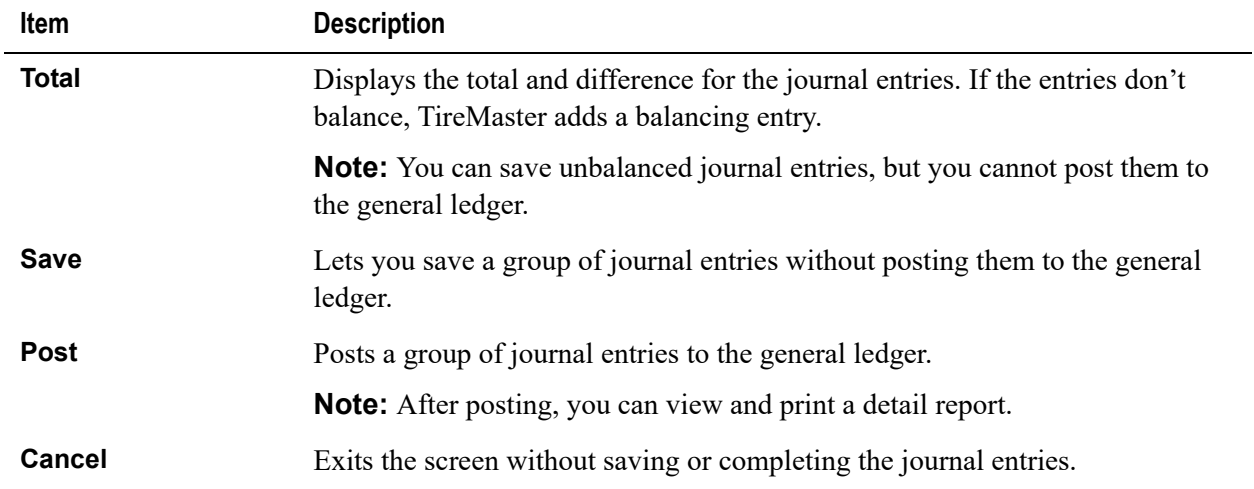

### <span id="page-513-2"></span>Making a Manual Journal Entry

You need to make manual journal entries for transactions that do not post to the general ledger automatically. The credits and debits in the entry must equal each other before you can post it to the general ledger.

**Note:** Multiple users can make journal entries at the same time. Each user who makes journal entries needs to log in to TireMaster with a unique ID and password. If one user saves a journal entry, only that user can view and complete the journal entry at a later time.

#### **To make a manual journal entry**

- **1.** Select **Journal Entries** from the **General Ledger** menu. The Journal Entries screen appears.
- **2.** If you need to backdate the entry, select a different date from the **Effective Date** drop-down menu.

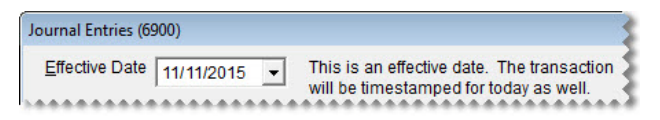

- <span id="page-513-1"></span><span id="page-513-0"></span>**3.** Add the first line of the journal entry.
	- **a.** Click **Add**. A journal-entry line appears.

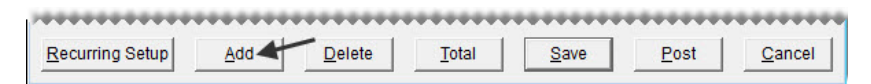

- **b.** If you need to change the site, click the **Site** field and press  $\lceil \tilde{\tau} \rceil$ . Then select the site you want the entry to post to.
- **c.** If you use departments, click the **Dept** field and press  $\tilde{\cdot}$ . Then select the department you want to entry to post to.
- **d.** Click the **Major** or **Minor** field and press  $\lceil \frac{1}{n} \rceil$ . Then select the general-ledger account you want the entry to post to.
- **e.** Type the amount for the entry.
- **f.** In the **D/C** field, type D for a debit or C for a credit.
- **g.** Type a description for the entry.
- **Tip:** Using the same description for all the lines of a journal entry can make researching manual entries easier.
- <span id="page-514-0"></span>**h.** If you need to change the GL class, click the CL field and press  $\lceil \frac{1}{n} \rceil$ . Then select the GL class that you want the entry to post to.
- **4.** To add the remaining lines of the journal entry, repeat steps [3](#page-513-0)[a](#page-513-1) through [3](#page-513-0)[h](#page-514-0).

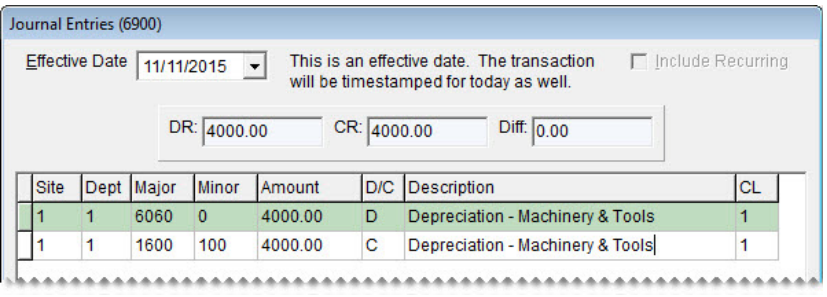

**Note:** You can check the **Diff** field to verify that the debits and the credits for the entry are in balance.

**5.** To post the entries to the general ledger immediately, click **Post** and answer the questions when prompted. If you want to post the entries later, click **Save** instead.

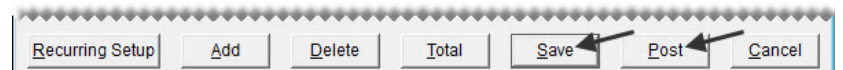

### Recurring Journal Entries

You can set up a series of journal entries to record transactions that occur on a regular basis, such as depreciation and prepaid expenses. When it's time to post one or more recurring entries, you can load the preset information into the Journal Entries screen, make any needed changes, and post to the general ledger.

### Setting Up Recurring Entries

Recurring entries are set up in the Recurring Journal Entry Setup screen. If an entry is for a fixed amount, you can specify it at this time.

#### **To set up a recurring entry**

- **1.** Select **Journal Entries** from the **General Ledger** menu. The Journal Entry screen appears.
- **2.** Click **Recurring Setup**. The Recurring Journal Entry Setup screen appears.

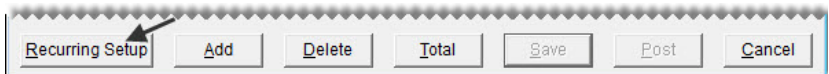

<span id="page-515-0"></span>**3.** Click **Add**. A journal-entry line appears.

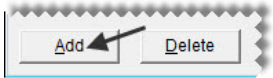

- <span id="page-515-1"></span>**4.** Enter the following information for the journal-entry line as needed:
	- $\bullet$  Site number (if you have multiple sites)
	- Department number (if you use multiple departments)
	- Major and minor account numbers
	- D for debit or C for credit
	- A description for the entry
	- GL class number
	- **Note:** The site, department, account, and GL class can be entered by pressing  $\leq$  and making a selection from the list that appears.
- **5.** To add the remaining lines of the recurring entry, repeat steps [3](#page-515-0) and [4.](#page-515-1)

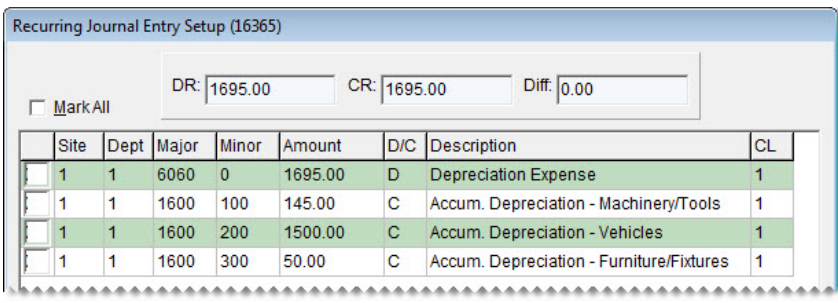

**6.** When you're finished setting up the entries, click **Save**. The Recurring Journal Entry Setup screen closes.

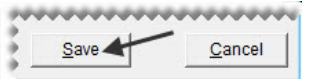

**Note:** The debit and credit amounts must match for the entries to be saved.

### Posting Recurring Entries

When you're ready to post one or more recurring entries, you can import the preset information for those entries into the Journal Entries screen.

#### **To post recurring entries**

- **1.** Select **Journal Entries** from the **General Ledger** menu. The Journal Entries screen appears.
- **2.** Click **Recurring Setup**. The Recurring Journal Entries Setup screen appears.

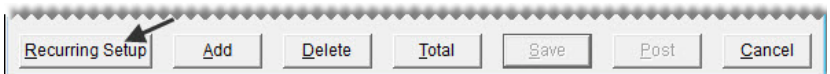

- **3.** Select the entries you want to post:
	- For all entries, select the **Mark All** check box.

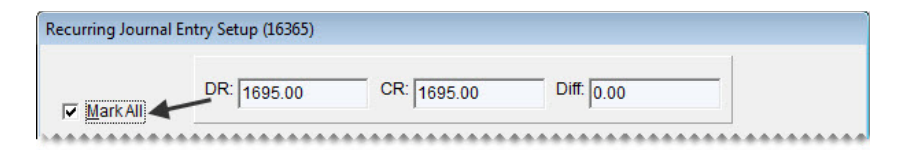

For a single entry, select the check box for its line.

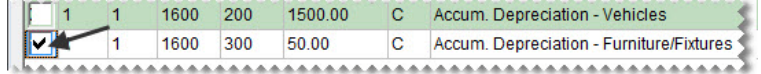

To exclude an entry, clear the check box for its line.

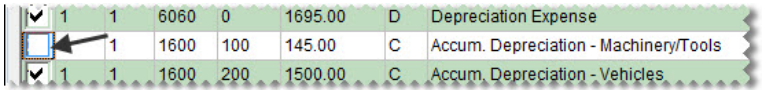

**4.** Click **Save**. The Journal Entries screen appears.

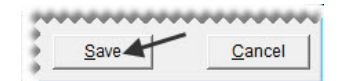

**5.** Select the **Include Recurring** check box. The recurring entries that you selected are added to the Journal Entries screen.

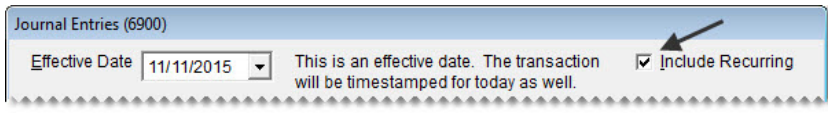

- **6.** Change the amounts of the recurring entries if needed.
- **7.** Make additional entries if needed. For more information, see ["Making a Manual Journal Entry" on](#page-513-2)  [page 494.](#page-513-2)
- **8.** To post the entries to the general ledger, click **Post** and answer the questions when prompted. If you want to post the entries later, click **Save** instead.

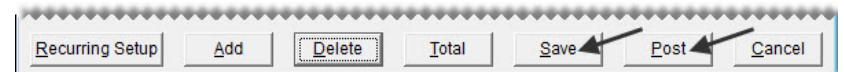

### Reversing a Journal Entry

In some cases, you might need to cancel a transaction after it posted to the general ledger. You can reverse a journal entry to negate the effects of the original transaction.

**Note:** When you reverse an entry that posted to an inactive general ledger account, you need to reactivate the account. Once you've completed the reversing entry, you can inactivate the account again.

#### **To reverse a journal entry**

- **1.** Look up the journal entry for the original transaction on the GL Transaction View screen, and print a copy of the GL Transaction View List. For more information, see ["Viewing Transaction Entries" on](#page-520-0)  [page 501.](#page-520-0)
- **2.** On the main screen, select **Journal Entries** from the **General Ledger** menu. The Journal Entries screen appears.
- **3.** Select date of the original journal entry from the **Effective Date** drop-down menu.

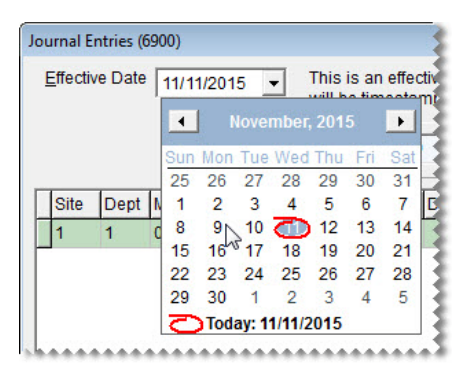

- **Note:** If the fiscal period for the original journal-entry date has been locked, unlock it. For more information, see ["Unlocking Fiscal Periods" on page 512](#page-531-0).
- **4.** For each line of the original transaction that resulted in a debit, do the following:
	- **a.** Click **Add**.
	- **b.** In the **Site**, **Dept**, **Major**, **Minor**, and **Amount** fields, type the same values as the line in the original transaction.
	- **c.** In the **D/C** column, type C (the opposite of the original transaction) to credit the account.
	- **d.** Type a description for each reversing line.

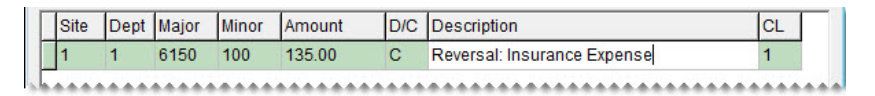

- **Tip:** To simplify research, type REVERSAL: and the description from the original transaction. For example, if the description of the original transaction was Postage, type REVERSAL: Postage.
- **5.** For each line of the original transaction that resulted in a credit, do the following:
	- **a.** Click **Add**.
	- **a.** In the **Site**, **Dept**, **Major**, **Minor**, and **Amount** fields, type the same values as the line in the original transaction.
	- **b.** In the **D**/C column, type **D** (the opposite of the original transaction) to debit the account.

**c.** Type a description for each reversing line.

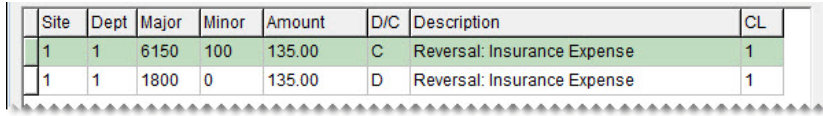

**6.** When you are finished adding lines and the debits equal the credits, click **Post** and answer the questions when prompted. If you want to post the entries later, click **Save** instead.

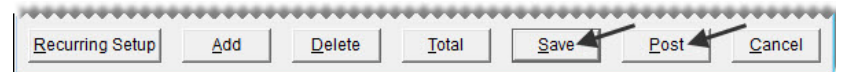

# Conducting Research

In some cases, you might need to refer to transactions that have posted to the general ledger, or you might want to reprint a document. TireMaster provides two methods for finding the information you need.

# GL Transaction View Screen

The GL Transaction View screen lets you view the journal entries for transactions based on various parameters. You can also view and print documents resulting from the transactions you look up.

| Date:<br>Yr/ Num/Per:<br>Site:<br>Department 1<br>Account: | From<br>$7/16/2015$ $\star$<br>$\overline{\phantom{a}}$ |  | T <sub>o</sub><br>$7/16/2015$ $\star$<br>$\overline{\phantom{a}}$<br>$\overline{\phantom{a}}$ | □ Actual Date<br>$\blacktriangledown$<br>GLNO:<br><b>Filter</b> | $\overline{\mathbf{v}}$ | CC - Credit Card<br>DC - Paid Out<br>DE - Deposit<br><b>EC-Easy Check</b> | Document Type (Keymod)<br>- Regular Invoice<br>FC - Finance Charge<br><b>GS - Government Support</b><br><b>IC - Inventory Correction</b> | $\blacktriangle$<br>$\equiv$ | Doc #:<br>Taxable:<br>Tax:<br><b>Total:</b> | Non-Taxable: | <b>Cust/Vendor: ALLEN'S APPLIANCES</b><br>$1 - 113$<br>\$402.09<br>\$15.99<br>\$24.13<br>\$442.21 |                    |          |
|------------------------------------------------------------|---------------------------------------------------------|--|-----------------------------------------------------------------------------------------------|-----------------------------------------------------------------|-------------------------|---------------------------------------------------------------------------|----------------------------------------------------------------------------------------------------|------------------------------|---------------------------------------------|--------------|---------------------------------------------------------------------------------------------------|--------------------|----------|
| <b>EFFECT</b>                                              | <b>YR</b><br><b>ACTUAL</b>                              |  |                                                                                               | PER SITE DEPT MAJ MIN DESCRIPTION                               |                         | <b>DEBIT</b>                                                              | CREDIT GLNO KEYMOD DOC#                                                                                                    |                              |                                             |              | <b>MAJNAME</b>                                                                                    | <b>MINNAME</b>     | $CLAS -$ |
| 7/16/2015                                                  | 7/16/2015 32015 17                                      |  | 1200 200                                                                                      | Inventory                                                       |                         | 0.00                                                                      | 270.75 58                                                                                                    |                              |                                             | 113          | <b>INV TIRES</b>                                                                                  | <b>LIGHT TRUCK</b> |          |
| 7/16/2015 7/16/2015 32015 17                               |                                                         |  | 5200 200                                                                                      | <b>COGS</b>                                                     |                         | 270.75                                                                    | $0.00$ 58                                                                                                    |                              |                                             | 113          | <b>COGS TIRES</b>                                                                                 | <b>LIGHT TRUCK</b> |          |
| 7/16/2015 7/16/2015 32015 17                               |                                                         |  | 4400 0                                                                                        | <b>Labor Sales</b>                                              |                         | 0.00                                                                      | 12.99 58                                                                                                    |                              |                                             | 113          | <b>SALES LABOR</b>                                                                                |                    |          |
| 7/16/2015 7/16/2015 32015 17                               |                                                         |  | 4200 200                                                                                      | Parts Sales                                                     |                         | 0.00                                                                      | 361.00 58                                                                                                    |                              |                                             | 113          | <b>SALES TIRES</b>                                                                                | <b>LIGHT TRUCK</b> |          |
| 7/16/2015 7/16/2015 32015 17                               |                                                         |  | 1000 0                                                                                        | Cash Sale                                                       |                         | 442.21                                                                    | 0.0058                                                                                                    |                              |                                             | 113          | <b>CASH ON HAND</b>                                                                               |                    |          |
| $\leftarrow$                                               |                                                         |  |                                                                                               |                                                                 |                         |                                                                           |                                                                                                    |                              |                                             |              |                                                                                                   |                    |          |

<span id="page-518-0"></span>*Figure 78: GL Transaction View Screen*

**Note:** At a resolution of 1024 x 768 or higher, the GL Transaction View screen displays document information in the upper-right corner.

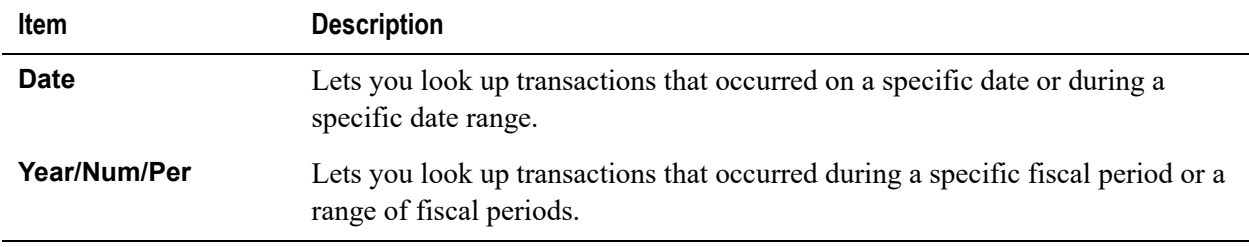

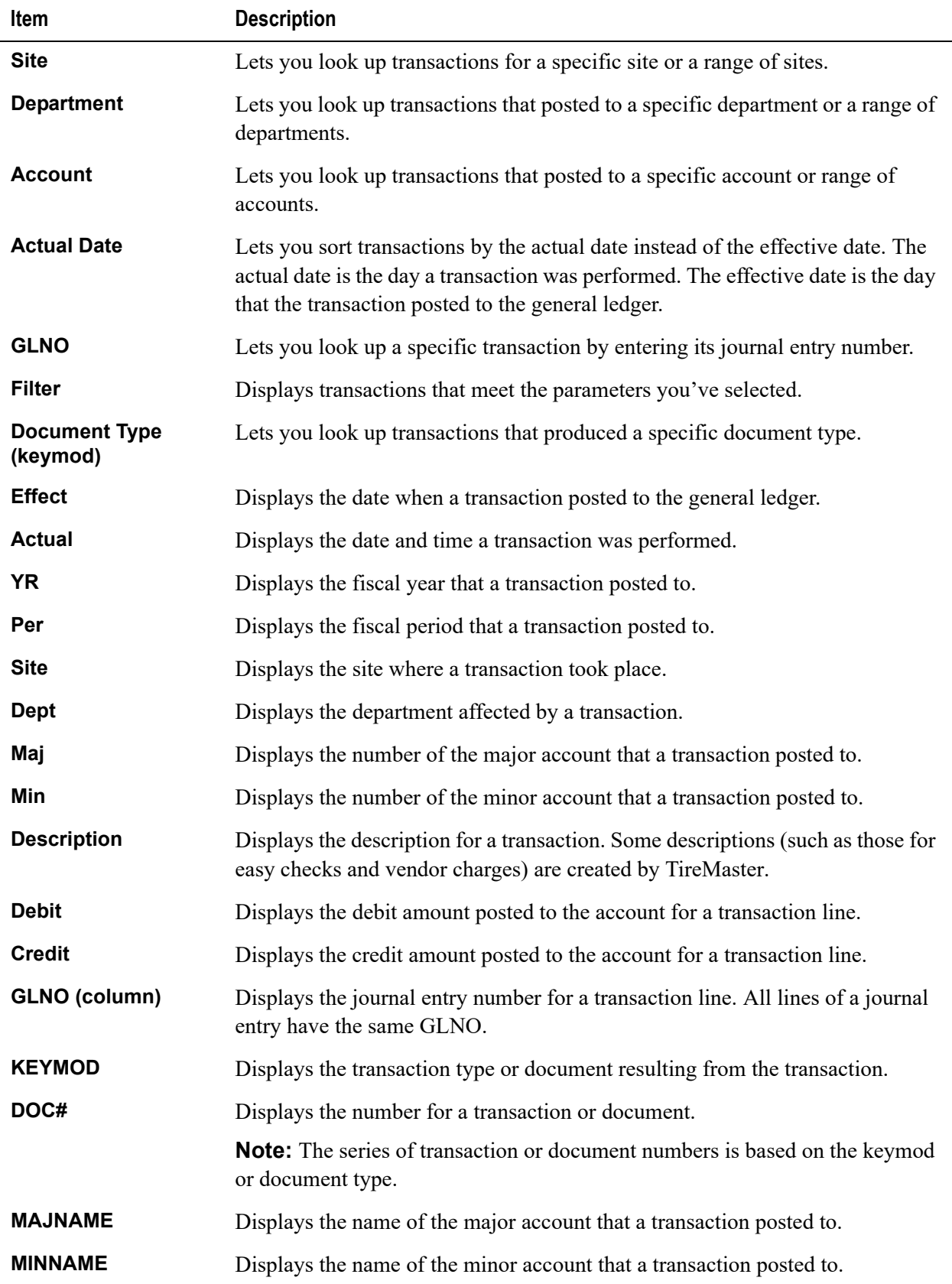

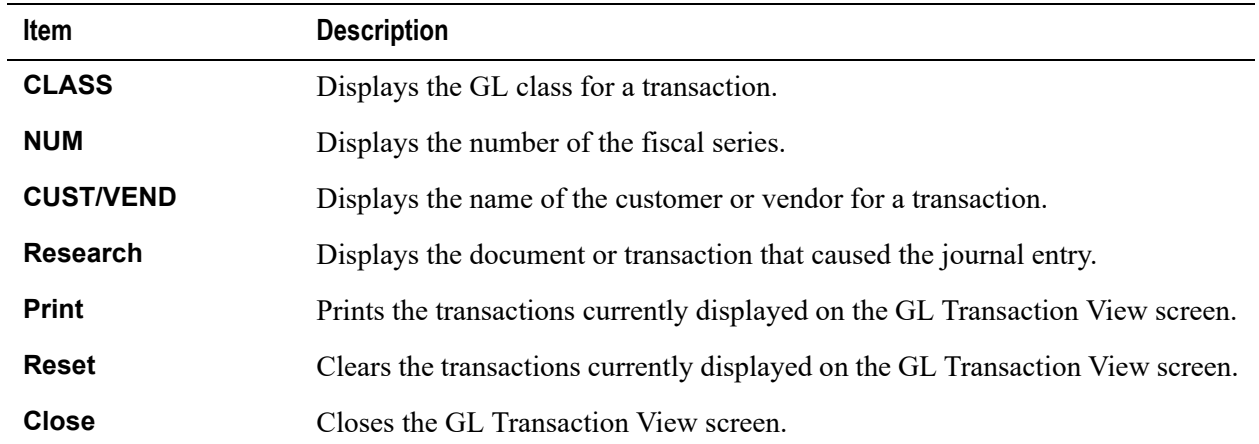

### <span id="page-520-0"></span>Viewing Transaction Entries

When you need to see how a transaction posted to the general ledger, you can look it up on the GL Transaction View screen.

#### **To view general ledger transactions**

- **1.** From the **General Ledger** menu, select **Transaction View**. The GL Transaction View screen appears.
- **2.** Enter one or more search parameters in the **Selection Criteria** area:
	- **Date:** For a single day, select the same beginning and ending dates from the pop-up calendar. For a range, select different beginning and ending dates.

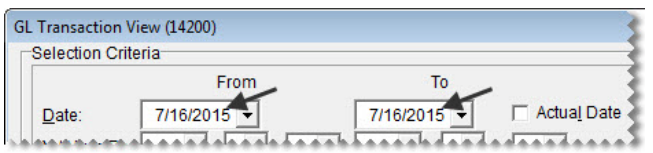

**Note:** To limit the search to the date a transaction was performed, select the **Actual Date** check box.

 **Yr/Num/Per:** For a fiscal period, select the beginning year, number, and period from the dropdown list. For a range, select both a beginning and an ending year, number, and period.

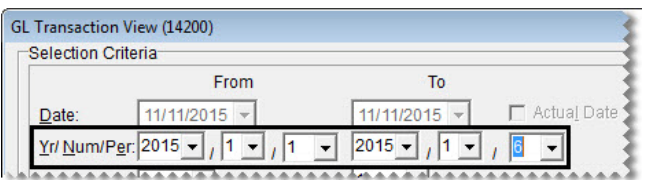

**Note:** To retrieve a year-end journal entry, select a beginning year and number. Then select period 0.

 **Site:** For a specific site (multi-store systems only), select the site from the drop-down list. For a range, select both a beginning and an ending site number.

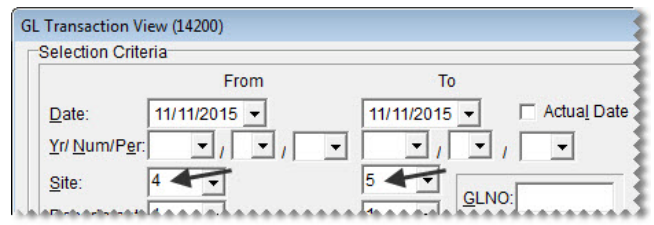

 **Department:** For a specific department, select the department number from the drop-down list. For a range, select both a beginning and an ending department number.

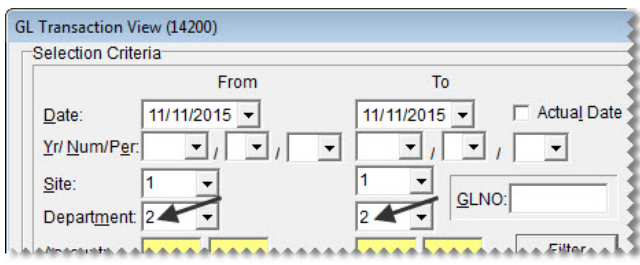

**Account:** For transactions that posted to one account, click the beginning account field, press  $\lceil \tilde{\cdot} \rceil$ , and select an account. For a range, enter an account number in both the beginning and ending account fields.

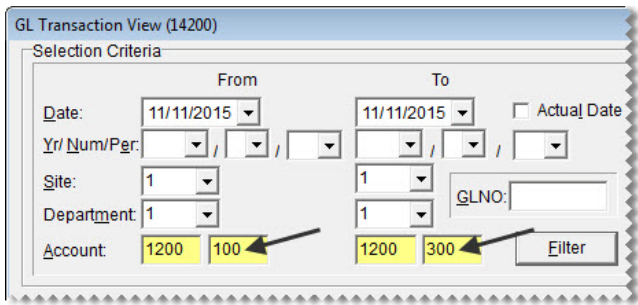

 **GLNO:** If you know a the journal-entry number for a transaction, type the number in the **GLNO** field.

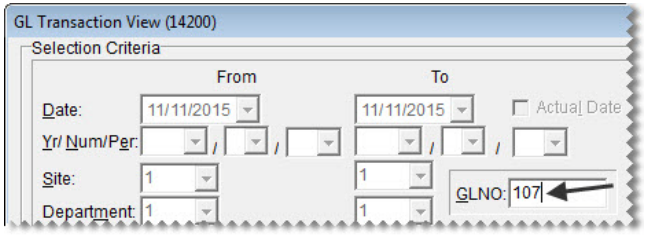

**3.** To limit the search by document type, select one or more check boxes in the in the **Document Type (Keymod)** area.

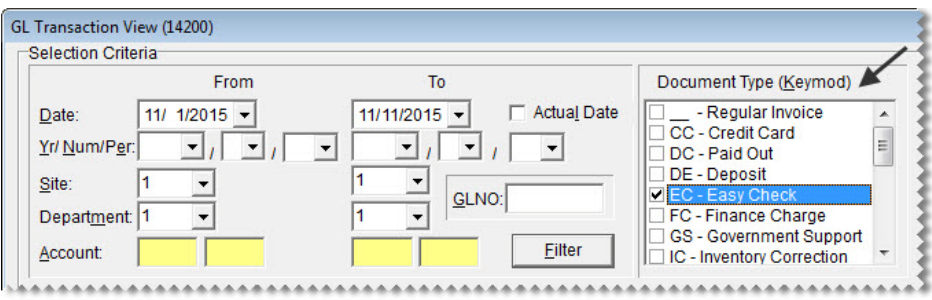

**4.** Click **Filter**. TireMaster retrieve the entries that match the selected search parameters and document types.

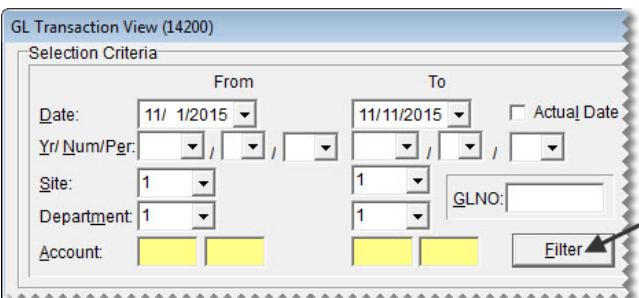

**5.** For a hard copy of the entries, click **Print**.

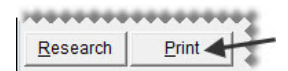

**6.** To clear the entries from the screen, click **Reset**.

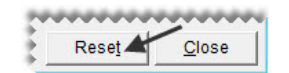

**7.** Close the GL Transaction View screen.

# Invoice/Document Search Screen

With the Invoice/Document Search screen, you can search for documents generated by TireMaster. From this screen, you can also reprint documents, view BAR change entries, or open the GL Transaction View screen to see the journal entries related to a selected document.

| Site#                   |             | Mod Invoice | Date                             | Reference                | VID# | VIDSite# | Customer/Vendor                  |
|-------------------------|-------------|-------------|----------------------------------|--------------------------|------|----------|----------------------------------|
| $\blacktriangleright$ 1 |             | 104         | 12/26/2014                       |                          |      |          | HART, DR. KEN                    |
|                         | <b>XX</b>   | 104         | 12/26/2014                       | <b>Beginning Balance</b> |      |          | CARLSON, JOE                     |
|                         | <b>PO</b>   | 104         | 12/26/2014 3:50:01 PMStartup-FUZ |                          | 5    |          | ZZ-INVENTORY QTY ADJUST $\equiv$ |
|                         | <b>JE</b>   | 104         | 12/30/2014                       |                          |      |          | <b>ZZ-INVENTORY QTY ADJUST</b>   |
|                         | IC          | 104         | 1/5/2015 10:54:49 AM             |                          |      |          | <b>ZZ-INVENTORY QTY ADJUST</b>   |
|                         | <b>RO</b>   | 104         | 10/2/2015                        |                          |      |          | LITTLEFIELD, DENNIS              |
|                         | PY          | 104         | 11/12/2015 2:37:19 PM            |                          |      |          | <b>BUCKMAN, JENNY E.</b>         |
|                         | $_{\rm CC}$ | 104         | 11/18/2015                       |                          |      |          | <b>ZZ-VISA/MASTERCARD</b>        |

*Figure 79: Invoice/Document Search Screen*

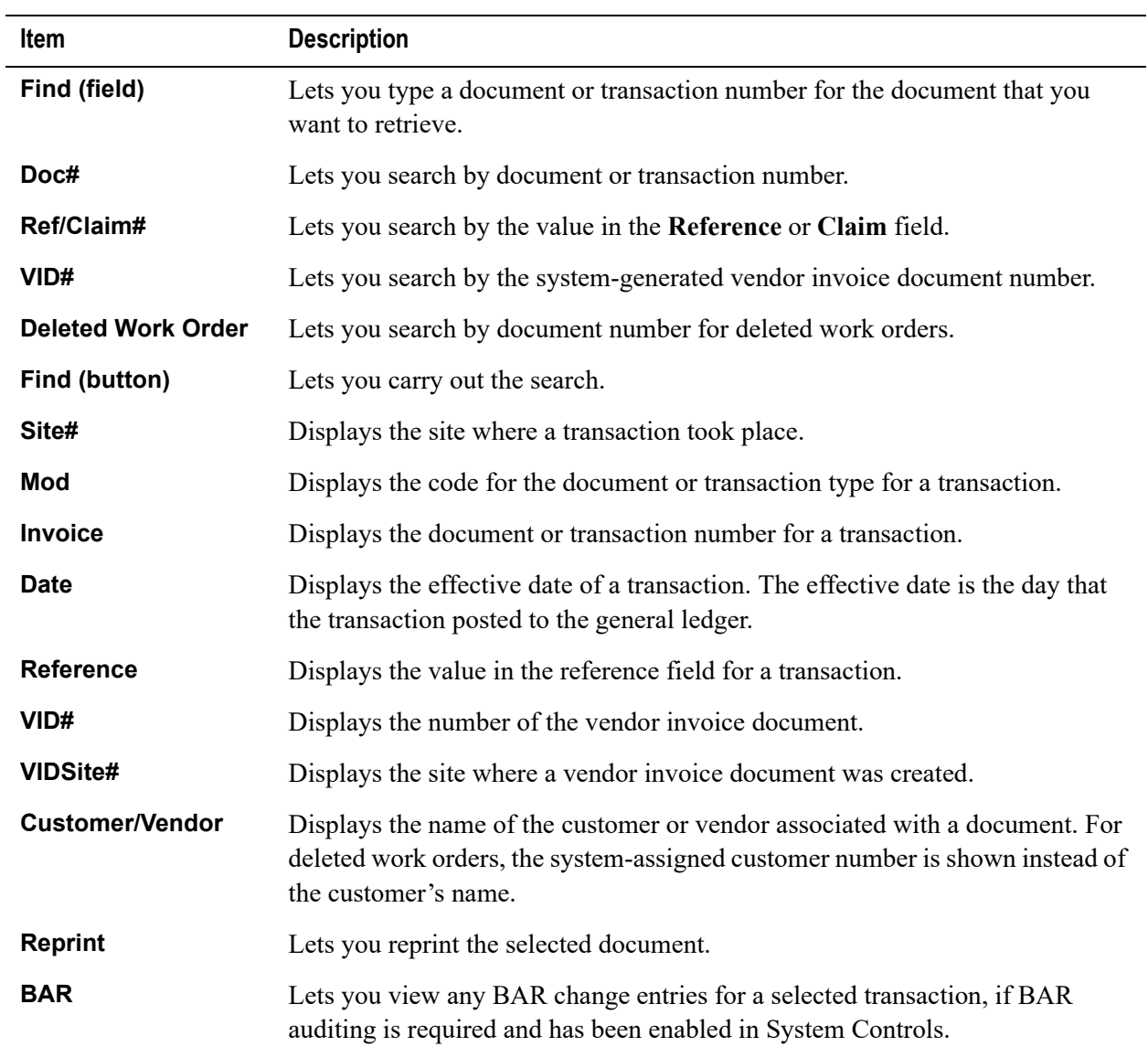

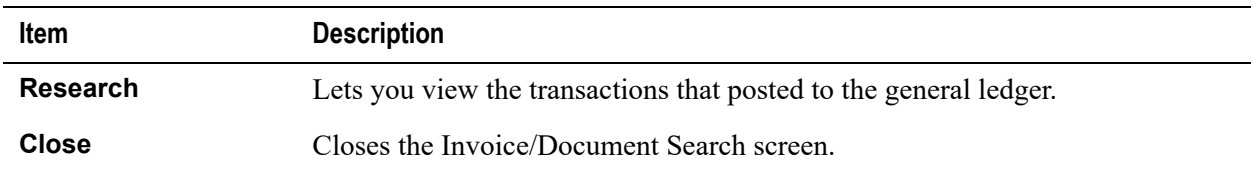

### Searching for Invoices, Purchase Orders, and Other Documents

If you need to reprint documents or research transactions, you can look them up with the Invoice/ Document Search screen.

#### **To search for a document**

- **1.** From the **General Ledger** menu, select **Invoice & Document Search**. The Invoice/Document Search screen appears.
- **2.** Type the document, reference, claim, or VID number for the document you want to retrieve in the **Find** field. Then select one of the following:
	- **Doc#** to look up a document by the system-generated document number

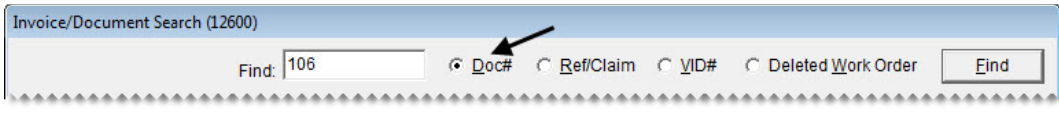

**Ref/Claim#** to look up a document by the reference or claim number entered during a transaction

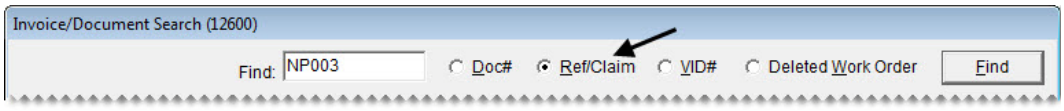

**VID#** to look up a document by the system-generated vendor invoice document number

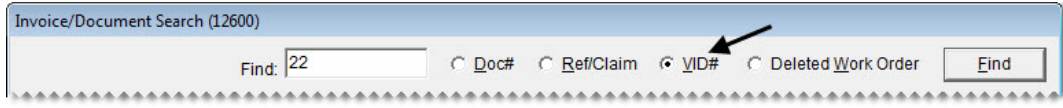

**Deleted Work Order** to look up a work order that was deleted

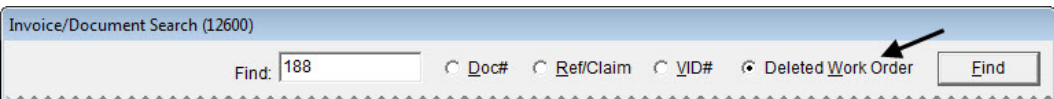

**3.** Click **Find**.

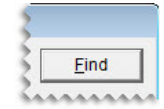

- **4.** Do the following as needed:
	- To reprint a document, select the document and click **Reprint**.
- To view any BAR change entries for a document, select the document, and click **BAR**.
- To view the journal entries for a document, select the document and click **Research**.

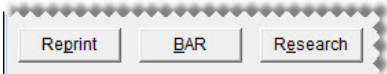

**5.** Close the Invoice/Document Search screen.

# GL Classes

With GL classes, you can display information for each type of sale in its own section of the income statement. Sales are typically divided into the following GL classes:

- Class 1: Normal Sales
- Class 2: Transfer Sales
- Class 3: NA/GS/ADJ Sales (for national-account, government-support, and adjustment sales)

Using GL classes lets you report the profit (or loss) for items that bring in little or no money separately from items sold under normal circumstances. Typically, these low-profit or no-profit items are the tires that are sold in national-account, government-support, adjustment, and transfer sales. When sales figures for these items are combined with the sales figures for items sold at their regular prices, the overall gross profit margin is lowered.

**Note:** When you set up a reconciliation code to track vendor credits, you need to assign a GL class for national-account, government-support, and adjustment sales to the reconciliation code.

When you print an income statement, you can do one of the following:

- Display a summary of the net gain or loss for a particular type of sale. For this summary, roll up a GL class.
- Display the sales and cost totals for a particular type of sale. To include these totals, don't roll up a GL class.

GL classes are also part of general ledger account numbers. For more information, see ["General Ledger](#page-500-0)  [Account Numbers" on page 481.](#page-500-0)

### Designing a Detailed Income Statement

The amount of detail on your income statements depends on the number of GL classes. The startup database in New TireMaster systems includes the following GL classes:

- Class 1: Normal Sales
- Class 2: Transfer Sales
- Class 3: NA/GS/ADJ Sales

With these settings, national-account, goverment-support, and adjustment sales are lumped into one GL class. If you want a separate profit (loss) report for each type of sale, you could set up your GL classes in the following manner:

- Class 1: Normal Sales
- Class 2: Transfer Sales
- Class 3: National-Account Sales
- Class 4: Government-Support Sales
- Class 5: Adjustments

You can also add detail to the income statement by setting up GL classes based on your vendors:

- Class 1: Normal sales
- Class 2: Transfer Sales
- Class 3: Goodyear Sales
- Class 4: Tires Express Sales
- Class 5: Napa Sales
- Class 6: Schucks Sales
- Class 7: Other Vendors

# Adding GL Classes

You can use GL classes to affect the appearance of information on the income statement. Each GL class that you add increases the amount of detail on the income statement.

#### **To add a GL class**

- **1.** On the **Setup** menu, select **GL Class Options**. The GL Class Options screen appears.
- **2.** Click **Add**. The GL Class Edit screen appears.

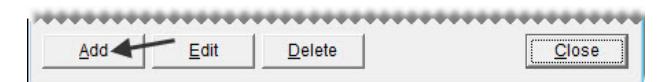

- **3.** Type a description for the GL class.
- **4.** To save the new GL class, click **OK**.

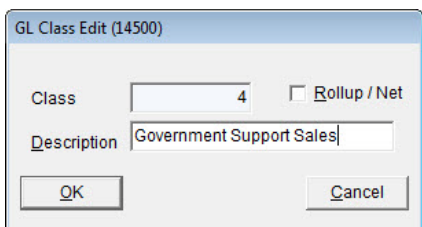

- **Note:** Disregard the **Roll Up/Net** check box. You can define whether to roll up the GL class when printing the income statement.
- **5.** Close the GL Class Options screen.

# Renaming GL Classes

If you dislike the description for a GL class, you can rename it. To rename a GL class, open the GL Class Options screen. Then select the GL class you want to rename and click **Edit**. Type a new description for the GL class and click **OK**.

# Deleting GL Classes

If you have never used a particular GL class, you can delete it. To delete a GL class, open the GL Class Options screen. Then select the GL class you want to delete and click **Delete**.

# Setting the Default GL Class

Typically, the GL class for normal sales is the default GL class. If needed, you can change this setting in System Controls.

### **To set the default GL class**

- **1.** From the **Setup** menu, select **System Controls**. The System Controls screen appears.
- **2.** Click the **General ledger** tab.

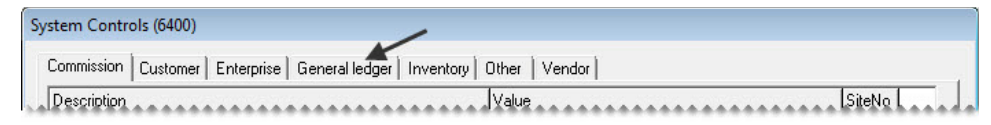

- **3.** Select **Default GL** class, and press **Enter**.
- **4.** Type the number for the GL class that you want to use as the default.

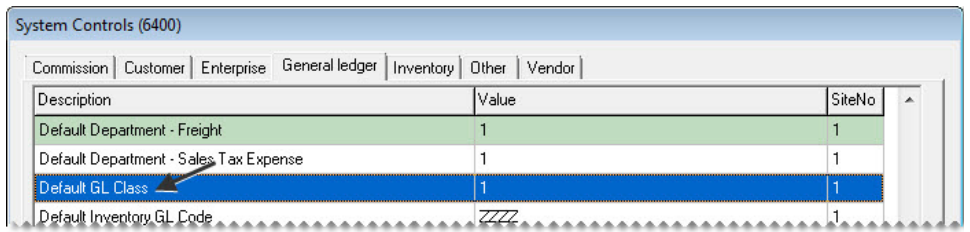

**5.** Click **OK**.

# Fiscal Calendar

In TireMaster, you can implement a fiscal year by setting up the fiscal calendar. For accounting purposes, you need to establish a fiscal year and report earnings based on that schedule. A fiscal year is an accounting period of 12 months that needs to be represented on business reports and financial statements. A fiscal year can but does not have to correspond to the actual calendar year.

Although the fiscal year can begin with any month, you need to start with the same day and month every year, unless you get government approval to change your company's fiscal year.

### Setting the Fiscal Calendar

When you go online, you need to set up the fiscal calendar for the current year and any previous years for which you need to make journal entries. For some companies, fiscal periods start on the first day of the month and end on the last day of the month. After you go live, you need to update the calendar for each new fiscal year.

#### **To set the fiscal calendar**

- **1.** On the **General Ledger** menu, select **Fiscal Calendar**. The Fiscal Calendar screen appears.
- **2.** In the **Fiscal Year** field, type the earliest fiscal year that you'll make journal entries for.

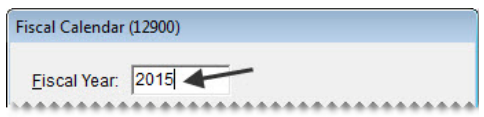

**Note:** Once you've set up a particular year in the fiscal calendar, you cannot set up any years that come before it. For example, if you type 2012, you won't be allowed to type 2011 and 2010.

<span id="page-528-0"></span>**3.** Click **Add Period**. The Date Range screen appears.

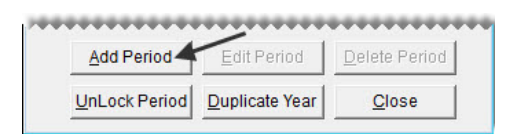

- <span id="page-528-1"></span>**4.** Do one of the following:
	- To use the default date range, click **OK**.

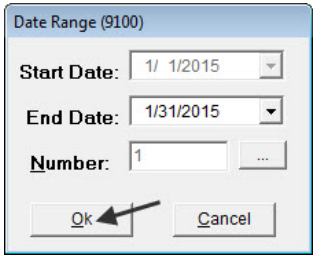

 $\bullet$  To change the date range, click  $\bullet$  and select an ending date from the pop-up calendar. Then click **OK**.

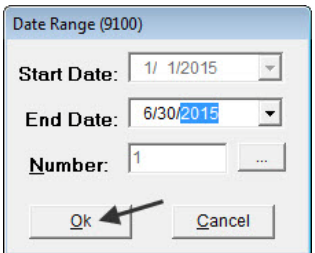

A new period is added to the fiscal calendar.

- **5.** Repeat steps [3](#page-528-0) and [4](#page-528-1) for each of the remaining periods you need to add.
- **6.** To add years to the fiscal calendar, click **Duplicate Year** for each additional year.

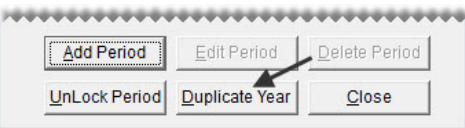

**Tip:** To see the fiscal years that you just added, click the **Fiscal Year** field and repeatedly press  $|\uparrow|$ .

- **Note:** If you changed the your company's fiscal calendar by creating a short year and a new fiscal year, TireMaster sets the value in the **Number** column to 2. For more information, see ["Changing the Fiscal Calendar" on page 510](#page-529-0).
- **7.** Close the Fiscal Calendar screen.

# <span id="page-529-0"></span>Changing the Fiscal Calendar

Although it's rare, some businesses decide to change their fiscal calendar. A business might change its fiscal year under the following circumstances:

- A new owner buys the company
- The company gets a new accountant who wants to change the bookkeeping system
- The company hasn't been in existence for an entire fiscal year

To change the fiscal calendar, you need to receive permission from the Internal Revenue Service.

To implement changes to the fiscal calendar, you need to create a short tax year. A short tax year is a fiscal year that's less than 12 months. For example, if you change from a fiscal year that lasts from January through December to a fiscal year that begins in October, the first nine months of the year (January through September) become a short tax year.

When you change the fiscal calendar, TireMaster uses a fiscal number to distinguish the short fiscal year from the new fiscal year. Typically, the number 1 identifies the short year and number 2 identifies the new fiscal year. TireMaster resets the number to 1, once both the short year and the new fiscal year of 12 periods are completed.

**Note:** To implement a short fiscal year, you need to get a security code from TireMaster Support.

#### **To change the fiscal year**

- **1.** On the **General Ledger** menu, select **Fiscal Calendar**. The Fiscal Calendar screen appears.
- **2.** In the **Fiscal Year** field, type the year that you want to turn into a short year.

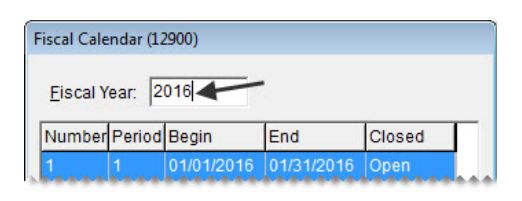

**Tip:** You can also select the year by putting the cursor in the **Fiscal Year** field and pressing  $\lfloor \uparrow \rfloor$ .

<span id="page-530-0"></span>**3.** Select the last period for the year, and click **Delete Period**. The period is removed from the Fiscal Calendar screen.

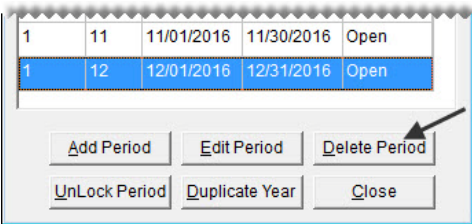

**Note:** If you cannot delete the selected period, make sure no periods follow it. For example, if you cannot delete Period 12 of the year 2009 you first need to delete Period 1 of 2010.

- **4.** Repeat step [3](#page-530-0) to delete remaining periods that are not part of the short year.
- <span id="page-530-1"></span>**5.** To create the first period of the new fiscal year, do the following:
	- **a.** Click **Add Period**. The Date Range screen appears.

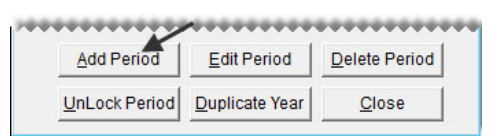

- **b.** If you need to change the ending date, click  $\mathbf{\cdot}$  and select a date from the pop-up calendar.
- **c.** To change the fiscal number for the new fiscal year, click ... The Security Pass Code screen appears.
- **Note:** The value in the **Number** column distinguishes the short fiscal year from the new fiscal year on the Fiscal Calendar screen. When both the short year and the new fiscal year of 12 periods are completed, TireMaster resets the number to 1.
- **d.** Type the security code provided by TireMaster Support and click **OK**.

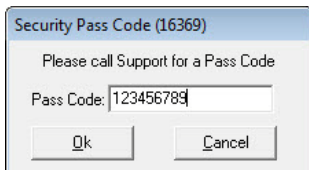

**e.** To save your changes and exit the Date Range screen, click **OK**.

- <span id="page-531-1"></span>**6.** To add the remaining periods of the new fiscal year, do the following:
	- **a.** Click **Add Period**. The Date Range screen appears.
	- **b.** Verify the ending date is correct, and click **OK**.
	- **c.** Repeat steps [a](#page-530-1) and [b](#page-531-1) until the new fiscal year has 12 periods.
- **7.** Close the Fiscal Calendar screen.

### <span id="page-531-0"></span>Unlocking Fiscal Periods

Before you can post an entry to a fiscal period that has been closed, you need to unlock the period on the Fiscal Calendar screen. Once the entry has posted, you can relock the period.

**Note:** You cannot unlock a period that comes before a closed period. For example, to unlock Period 3, you need to unlock Period 4 first, if Period 4 is closed.

If a fiscal period is part of a fiscal year that has been closed, it cannot be unlocked.

#### **To unlock a fiscal period**

- **1.** On the **General Ledger** menu, select **Fiscal Calendar**. The Fiscal Calendar screen appears.
- <span id="page-531-2"></span>**2.** Select the period that you want to unlock, and click **Unlock Period**. The status changes from closed to open.

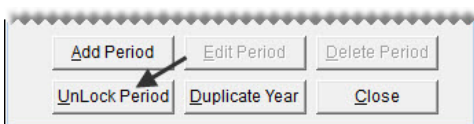

- **Note:** If you try to unlock a period that comes before a locked period, the following message appears: "You cannot re-open a period prior to a period that is closed!" Click **OK** to close the message. Then unlock all of the closed periods that follow the period you want to unlock before repeating step [2](#page-531-2).
- **3.** Close the Fiscal Calendar screen.

Now you can post entries to the period that you just unlocked. When you're done, relock the period. For instructions, see ["Locking a Fiscal Period" on page 698](#page-717-0).

# Setting Up Sites

The site number identifies each of your stores, and it is used in general ledger account numbers to identify where transactions have taken place. In the settings for sites, you can specify information that prints on some documents, such as invoices, quotes, and work orders.

**Note:** For single-store systems, the site number should always be 1. If you are running a multi-store system, Support will help you set up additional sites.

#### **To set up a site**

- **1.** On the **Setup** menu, select **Sites**. The Site List appears.
- **2.** Click **Edit**. The Site Identification Maintenance screen appears.

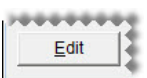

- **3.** Type the name, address, city, state, and zip code for the site.
	- **Tip:** Use the physical address in the **Address 1** field and the mailing address in the **Address 2** field. If the mailing address and the physical address are the same, leave the **Address 2** field blank.
- **4.** Type the data phone, fax, and phone numbers for the site.

**Tip:** The data phone number is the phone number used for the site's Internet connection.

- **5.** Type the name of the person TireMaster Support should talk to in the **Contact** field.
- **6.** Type your dealer number, if any.
- **7.** Type the number assigned to you by the Bureau of Auto Repair or another auto-repair consumer agency in the **BAR ID** field.
- **8.** In the **EPA ID** field, type in the number assigned to you by the Environmental Protection Agency.

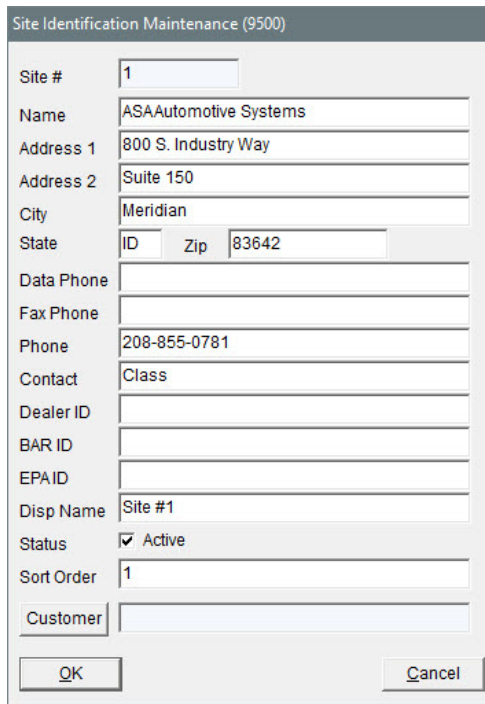

- **9.** Leave the settings for the **Disp Name** field, **Sort Order** field, and the **Active** status check box alone. They're for use in multi-store TireMaster environments and those running the Data Exchange application.
- **10.** Disregard assigning a customer. This setting is for use on systems running the Data Exchange application.
- **11.** To save the site information, click **OK**.

**12.** Close the Site List.

# **Departments**

By using departments, you can track the profitability of different segments of your business. The profitability for each department is displayed on the income statement. The department number is also included in general-ledger account numbers to show which departments transactions posted to.

If you use multiple departments, you need to set them up in one of the following ways:

- By customer types, such as wholesale and retail (See ["Customer Method" on page 516.](#page-535-0))
- By types of inventory items and services sold (See ["Inventory Method" on page 517.](#page-536-0))

With multiple departments, you need to assign departments to several program settings and you need to select which department various transactions should post to. For some transactions, such as manual journal entries, you can only change the department when the transaction posts to an income or expense account. Only income and expense accounts are used for the income statement.

### Maintaining Departments

Although multiple departments can give you additional information about different portions of your business, they take time to set up and maintain. For example, having three departments triples the size of your chart of accounts. If you use multiple departments, you might want to add even more accounts to the chart of accounts to generate additional information about your income and expenses. However, if departments are not properly maintained, the departmental totals on the income statement will be wrong.

**Note:** If you want to use multiple departments, we recommend that you set them up them during the going-online process. Although you can add departments after going live, doing so can adversely affect the quality of your historical data.

# Adding Departments

Before you set up multiple departments, determine what kind of information departments can help you gather and how many departments you need.

With multiple departments, there is a risk of user error when manually completing transactions. For example, selecting the wrong department for a journal entry can result in inaccurate information on departmental income statements. To prevent user error, give your departments names that make it easy for employees to know which departments they should post entries to.

#### **To add departments**

- **1.** On the **Setup** menu, select **Departments**. The Department Listing screen appears.
- **2.** Click **Add**. The Department Edit screen appears.
- **3.** Type a description for the department.

**4.** Click **OK**.

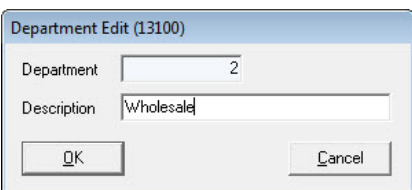

**5.** Close the Department Listing screen.

### Renaming Departments

If you dislike the description for a department, you can rename it. To rename a department, open the Department Listing screen. Select the department whose name you want to change and click **Edit**. Then type a new description and click **OK**.

### Setting the Default Department

In a multi-department system, you need specify which department to use as the default department (that is, which department will automatically appear in various program screens that use department settings). If you don't set up multiple departments, use the department that comes already set up in TireMaster. If you use only one department, you don't need to specify a default department in System Controls because the default has already been set.

**Tip:** Your default department should be the one that's most-frequently used.

#### **To change the default department**

- **1.** On the **Setup** menu, select **System Controls**. The System Controls screen appears.
- **2.** Click the **General Ledger** tab.

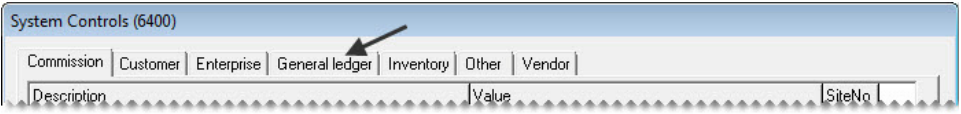

**3.** Select **Default Department**, and press **Enter**.

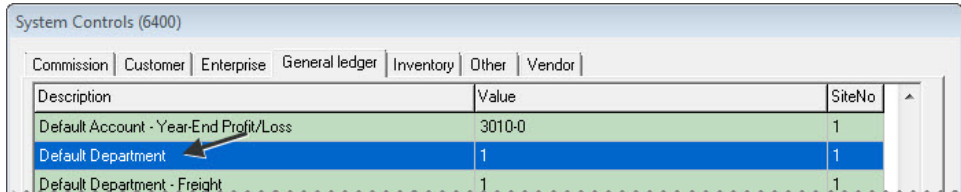

- **4.** Type the number for the department that will be the default department. Then click **OK**.
- **5.** Close the System Controls screen.

# Department Methods

When you set up departments, you need to use either the customer method or the inventory method. The method that you choose depends on the kind of information that you want your departments to provide.

### <span id="page-535-0"></span>Customer Method

With the customer method, you can see which types of customers generate the most profit. A retail department and a wholesale department are examples of customer method departments.

To set up departments by customer, you need to do the following:

- Set the customer department method in System Controls.
- Assign a department to each customer type.

#### **To set up departments by customer**

- **1.** To set the customer department method, do the following:
	- **a.** On the **Setup** menu, select **System Controls**. The System Controls screen appears.
	- **b.** Click the **General Ledger** tab.

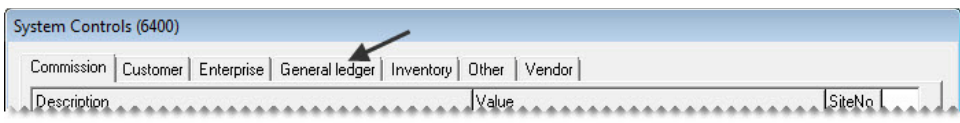

**c.** Scroll to the control **Department Method** and verify whether Customer is already assigned. If it isn't, press **Enter**. Then select **Customer** and click **OK**.

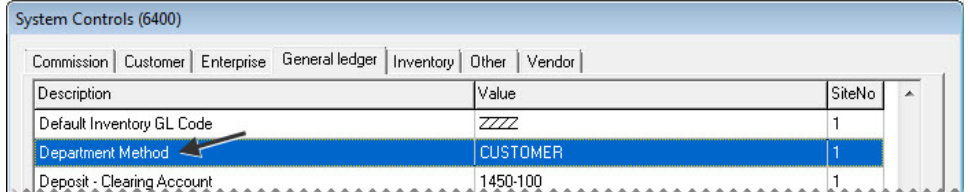

- **d.** Close the System Controls screen.
- <span id="page-535-2"></span><span id="page-535-1"></span>**2.** To assign a department to each customer type, do the following:
	- **a.** On the **Customers** menu, select **Types**. The Customer/Vendor Type List appears.
	- **b.** Select the customer type that you want to assign a department to and click **Edit**. The Customer/ Vendor Type Edit screen appears.

**c.** Click the **Department** field and press  $\lceil \frac{2}{n} \rceil$ . Then select a department from list that appears.

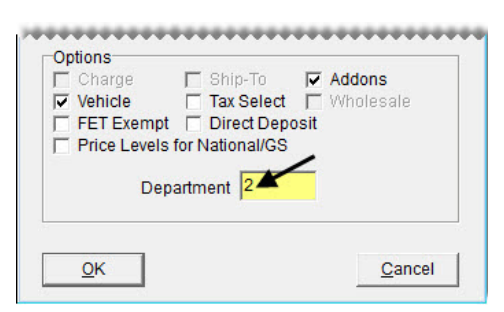

- <span id="page-536-1"></span>**d.** To save you changes, click **OK**
- **e.** Repeat steps [2](#page-535-1)[b](#page-535-2) through [2](#page-535-1)[d](#page-536-1) to assign departments to the remaining customer types.
- **f.** Close the Customer/Vendor Type List.

### <span id="page-536-0"></span>Inventory Method

With the inventory method, you can see which types of items and services, such as tires and brake jobs, generate the most profit. A tire department and a repair department are examples of inventory method departments.

To set up departments by inventory, you need to do the following:

- Set the inventory department method in System Controls.
- Assign departments to each inventory GL code.

#### **To set up departments by inventory**

- **1.** To set the inventory department method, do the following:
	- **a.** On the **Setup** menu, select **System Controls**. The System Controls screen appears.
	- **b.** Click the **General Ledger** tab.

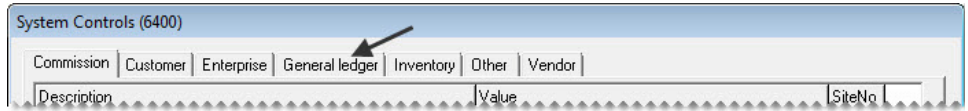

- **c.** Select **Department Method** and press **Enter**.
- **d.** Select **Inventory** and click **OK**.

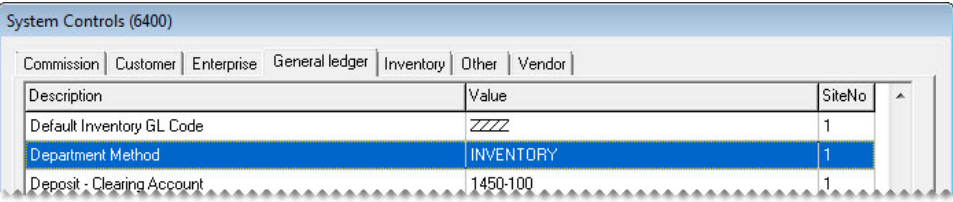

- **e.** Close the System Controls screen.
- <span id="page-536-2"></span>**2.** To assign a department to each GL Code, do the following:
- **a.** On the **Inventory** menu, select **Inventory GL Codes**. The Inventory GL Code List appears.
- <span id="page-537-0"></span>**b.** Select the GL code that you want to assign to a department to and click **Edit**. The Inventory GL Code Maintenance screen appears.
- **c.** Click the **Department** field and press  $\lceil \frac{1}{n} \rceil$ . Then select the appropriate department from list that appears.

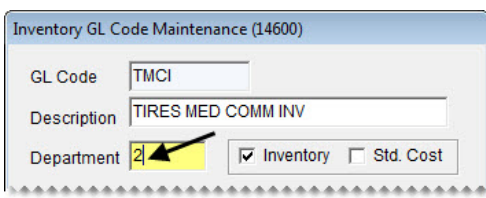

- <span id="page-537-1"></span>**d.** To save your changes, click **OK**.
- **e.** Repeat steps [2](#page-536-2)[b](#page-537-0) through [2](#page-536-2)[d](#page-537-1) to assign departments to the remaining GL codes.
- **f.** Close the Inventory GL Code List.

### Changing the Department at Point of Sale

If you want an invoice to post to a department other than the one assigned to a customer type or an inventory GL code, you can override the setting at point of sale.

#### **To change a department at point of sale**

- **1.** Begin the process of completing an invoice as usual. For more information, see ["Completing an](#page-351-0)  [Invoice" on page 332](#page-351-0). The Invoice Completion screen appears.
- **2.** Type the number of the department that you want the invoice to post to in the **Dept** field.

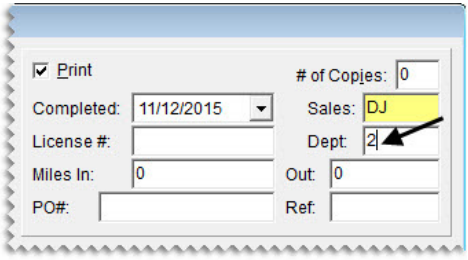

**3.** Fill in the remaining fields as needed, and click **OK**.

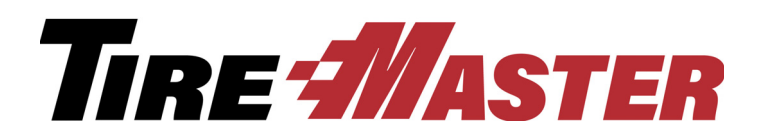

# **CHAPTER 23**

# Accounts Receivable

With TireMaster, you can manage accounts receivable account activity for your customers. This chapter includes the following topics:

- ["ROAs" on page 519](#page-538-0)
- ["Reversing Finance Charges" on page 526](#page-545-0)
- ["Adjusting a Customer's AR Balance" on page 527](#page-546-0)
- ["Issuing Credit Memos" on page 529](#page-548-0)
- ["Handling Returned Checks" on page 530](#page-549-0)
- ["Reimbursing Customers" on page 535](#page-554-0)
- ["Entering Beginning Balances" on page 536](#page-555-0)

# <span id="page-538-0"></span>ROAs

An ROA (received on account) is a payment that you receive from a customer with a charge account. When you process an ROA, you can apply the payment to the customer's balance immediately, apply the payment later, or leave the payment unapplied.

Completing an ROA decreases (credits) a customer's balance and the balance of the general ledger's AR account, and it increases (debits) the balance of the general-ledger account for your cash till.

**Note:** When you close the day, TireMaster moves ROAs from the cash-till account to the checking account.

### Open Item Ledger Screen

The Open Item Ledger screen ([Figure 80](#page-539-0)) shows only the outstanding items for a customer's account, including unpaid charges, unpaid finance charges, unapplied ROAs, and unapplied discounts. ROAs are shown as negative amounts (to help you see how the balance is calculated).

|                                                                                    | Open Item Ledger (7700) |               |                         |           |                   |             |            |       |            |                   |                    | G Invoice | $\mathbf{x}$<br>Sort |
|------------------------------------------------------------------------------------|-------------------------|---------------|-------------------------|-----------|-------------------|-------------|------------|-------|------------|-------------------|--------------------|-----------|----------------------|
| Customer: CARL'S AUTO<br> 0.00 <br> 0.00 <br>Unapplied Amt:<br>Discount:<br>Search |                         |               |                         |           |                   |             |            |       |            | Current ROA: 0.00 | O Due Date C Site# |           |                      |
|                                                                                    | Site Mod Invoice        | Ref#          | Amount                  | UnApplied | DueDate           | DiscAmt Pay |            | Apply | DiscDate   | DiscAvail         | InvDate            | Paid      | <b>DiscTotal</b>     |
| <b>XX</b>                                                                          | 103                     | Beginning Bal | 289.91                  |           | 0.00 01/05/2015   | 0.00        | 289.91 A   |       | 01/01/2000 |                   | 0.00 12/26/2014    | 0.00      | 0.00                 |
| <b>RO</b>                                                                          | 106                     |               | $-289.91$               |           | 0.00 01/15/2015   | 0.00        | $-289.91A$ |       | 01/01/2000 |                   | 0.00 01/15/2015    | 0.00      | 0.00                 |
| XX                                                                                 | 113                     | Adjustment    | $-20.79$                |           | 0.00 12/05/2015   | 0.00        | $-20.79$ A |       | 11/23/2015 |                   | 0.00 11/13/2015    | 0.00      | 0.00                 |
|                                                                                    | 147                     |               | 415.96                  |           | 415.96 05/05/2015 | 0.00        | 0.00       |       | 05/01/2015 |                   | 0.00 05/01/2015    | 0.00      | 0.00                 |
|                                                                                    | 488                     |               | 444.20                  |           | 444.20 05/05/2015 | 0.00        | 0.00       |       | 11/13/2015 |                   | 0.00 11/13/2015    | 0.00      | 0.00                 |
|                                                                                    |                         |               |                         |           |                   |             |            |       |            |                   |                    |           |                      |
|                                                                                    |                         |               |                         |           |                   |             |            |       |            |                   |                    |           |                      |
| <b>Notes</b>                                                                       |                         |               | <b>AR Journal Entry</b> | Un-Apply  |                   |             |            |       |            |                   |                    | OK        | Cancel               |

<span id="page-539-0"></span>*Figure 80: Open Item Ledger*

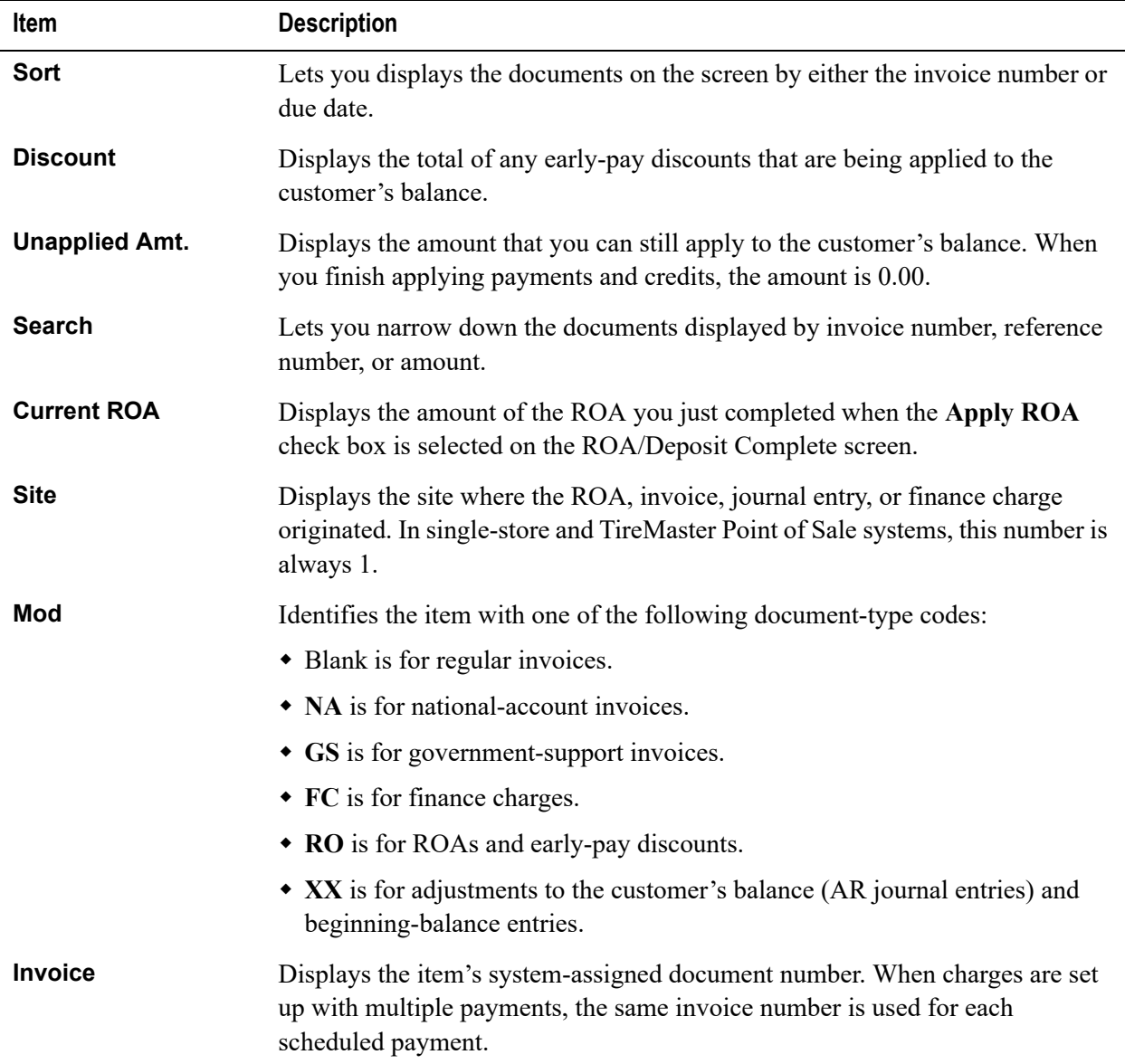
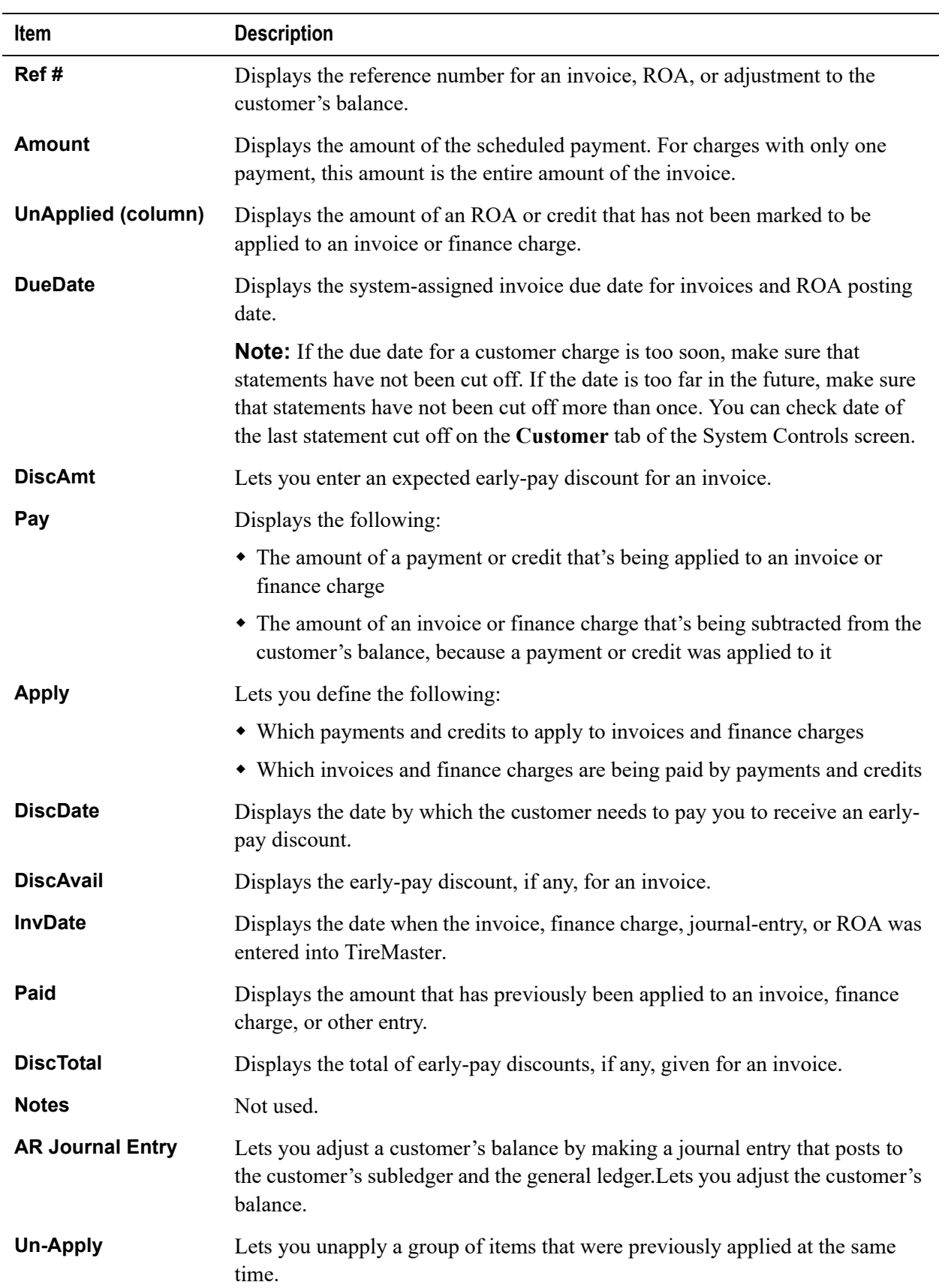

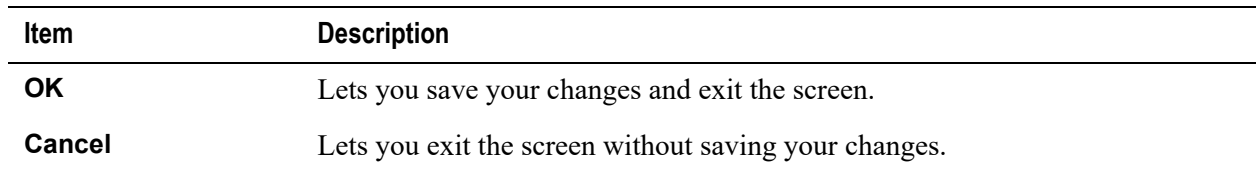

### Processing ROAs

Processing an ROA includes recording the payment and applying it to a customer's account balance either now or later.

#### **To process an ROA**

- **1.** Click **Invoicing**. The Open Work Order List appears.
- **2.** Click **ROA**. The Name Lookup/Entry screen appears.

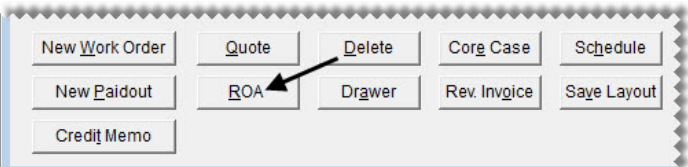

**3.** Look up the customer who is making the payment. The Customer Maintenance screen appears. For more information, see ["Looking Up a Customer" on page 65.](#page-84-0)

**Tip:** To check the customer's balance, click the **Aging** tab.

**4.** Click **OK**. The ROA/Deposit Complete screen appears.

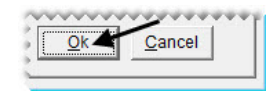

**5.** Type the payment amount in the **Cash, Check**, or **Credit/Debit** card row and press **Enter**. For check payments, TireMaster prompts you for a check number.

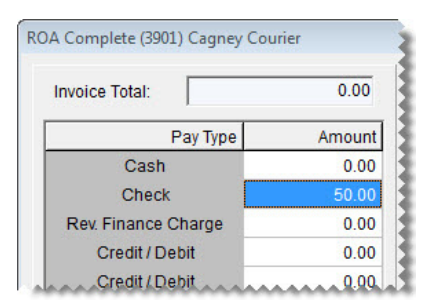

**6.** To print a different number of copies, change the number in the **# of Copies** field.

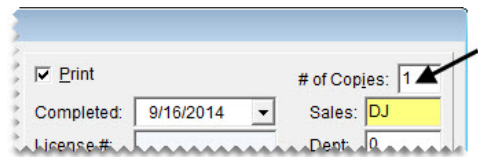

- **7.** Select or clear the following check boxes as needed:
	- **Direct Deposit** if the payment was already put into your bank account.
		- **Note:** Typically, only credit card companies make direct deposits, although other customers or vendors might also pay in this manner under special circumstances. For more information, see ["Recording Payments from Credit Card Companies" on page 590.](#page-609-0)
	- **Apply ROA** instructs TireMaster to open the customer's open-item ledger so the payment can be applied.
	- **Flag Old Invoices** instructs TireMaster to automatically apply the payment to the oldest invoices first.

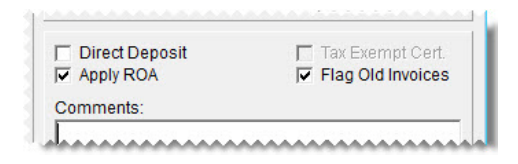

**Note:** Whether this check box is selected by default depends on a control setting. For more information, see ["ROA Complete - Flag Old Invoices Selected" on page 826.](#page-845-0)

- **8.** If you have comments about the payment or recommendations on how it should be applied, type your notes in the **Comments** field. You can view the comments for an ROA by clicking **Notes** on the customer's Open Item Ledger.
- **9.** Click **OK**. TireMaster prompts you to complete and print the ROA.

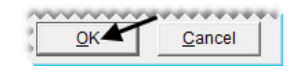

- **10.** Click **Yes**. Then do one of the following:
	- If the Open Item Ledger appears, go to step [11](#page-542-0).
	- If the Report Window opens, go to step [15](#page-542-1).
- <span id="page-542-0"></span>**11.** If you want to change which invoices the ROA is applied to, select the A in the invoice's **Apply** column and press the space bar. Then type an A in the **Apply** column for a different invoice.

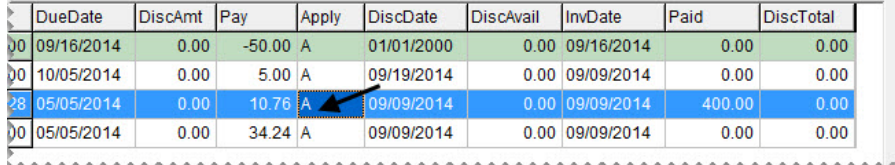

- **12.** Click **OK**. TireMaster prompts you to save your changes.
- **13.** Click **Yes**. TireMaster prompts you to apply the items.
- **14.** If you want to apply the payment to the customer's balance now, click **Yes**. To apply it later, click **No**. The Report Window opens and displays the ROA document.
- <span id="page-542-1"></span>**15.** Print the ROA document and close the Report Window.

# <span id="page-543-0"></span>Applying ROAs

If you have an ROA that was not applied to any invoices, you can apply the ROA manually in the customer's open-item ledger.

#### **To apply an ROA**

- **1.** Look up the customer whose ROA you want to apply. The Customer Maintenance screen appears. For more information, see ["Looking Up a Customer" on page 65.](#page-84-0)
- **2.** Click the **Ledger/History** tab.

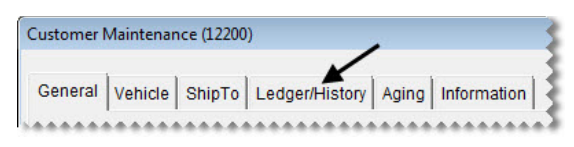

**3.** Click **Open Item**. The Open Item Ledger screen appears.

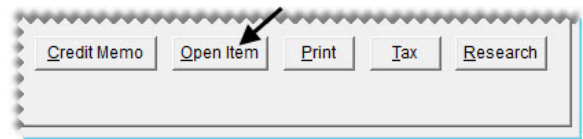

**4.** To sort items on the screen, select **Invoice** or **Due Date**.

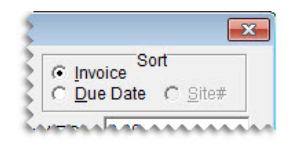

**5.** To see if any comments about an ROA were entered when it was processed, select the ROA and click **Notes**.

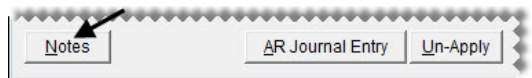

**6.** Type the letter A in the **Apply** column for the ROA that you want to apply.

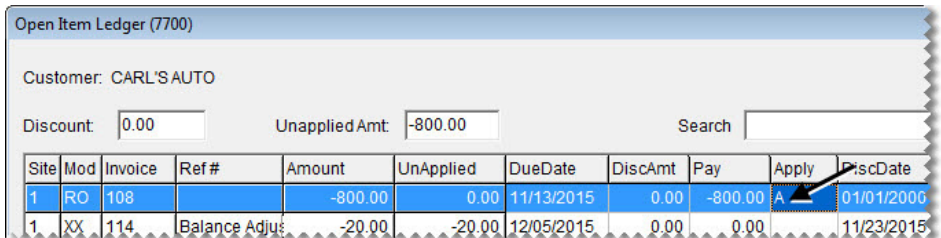

- **7.** Do the following for each invoice that you want to apply the ROA to:
	- **a.** Type the letter A in the **Apply** column.

**b.** Change the amount in the **Pay** column if needed.

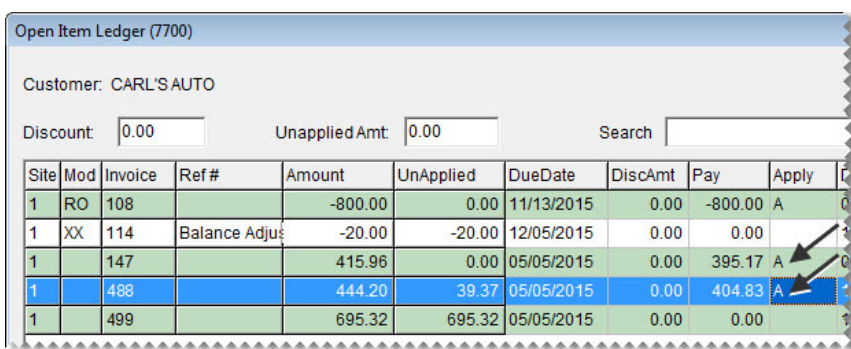

- **Note:** Although the amount in the **Pay** column is automatically filled in when you mark an item with an A, you can change it. The remaining balance of the payment, if any, is displayed in the **Unapplied Amt** field.
- **8.** Click **OK.** TireMaster prompts you to save your changes.
- **9.** Click **Yes**. TireMaster prompts you to apply the items.
- **10.** To apply the payment to the customer's balance, click **Yes**.

### Unapplying ROAs

If you make a mistake when entering a customer payment, you can unapply an ROA.

#### **To unapply an ROA**

- **1.** Look up the customer whose ROA you want to unapply. The Customer Maintenance screen appears. For more information, see ["Looking Up a Customer" on page 65.](#page-84-0)
- **2.** Click the **Ledger/History** tab.

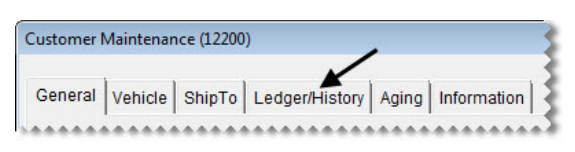

**3.** Click **Open Item**. The Open Item Ledger screen appears.

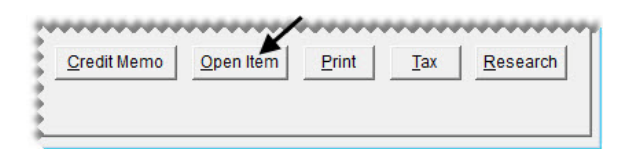

**4.** Click **Un-Apply**. The ROA UnApply screen appears.

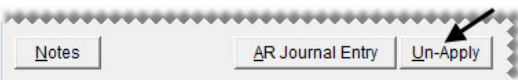

**5.** Select a row for the ROA that you want to unapply.

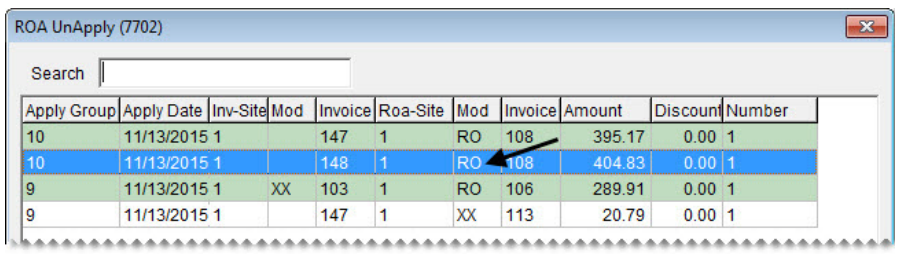

**Note:** All of the invoices that an ROA was applied to are assigned an identification number, which is displayed in the **Apply Group** field.

- **6.** Click **OK**. A confirmation message appears.
- **7.** Click **Yes**. The invoices added back to the Open Item Ledger screen.
- **8.** Click **OK**. TireMaster prompts you to save your changes.
- **9.** Click **Yes**. TireMaster prompts you to apply the items.
- **10.** Click **No**. The payment is no longer applied to the customer's balance.

# Reversing Finance Charges

If you applied a finance charge to a customer's subledger account by mistake, you can reverse the finance charge by creating a special type of ROA.

**Note:** For information about applying finance charges to a customer's account, see "Finance Charge Edit" [Report" on page 808](#page-827-0).

#### **To reverse a finance charge**

- **1.** Click **Invoicing**. The Open Work Order List appears.
- **2.** Click **ROA**. The Name/Lookup Entry screen appears.

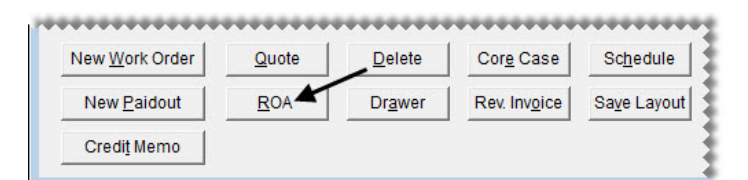

- **3.** Look up the customer whose finance charge you want to reverse. The Customer Maintenance screen appears. For more information, see ["Looking Up a Customer" on page 65.](#page-84-0)
- **4.** Click **OK**. The ROA/Deposit Complete screen appears.

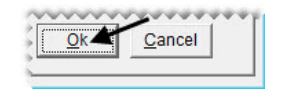

**5.** Type the amount you want to reverse in the **Rev. Finance Charge** row.

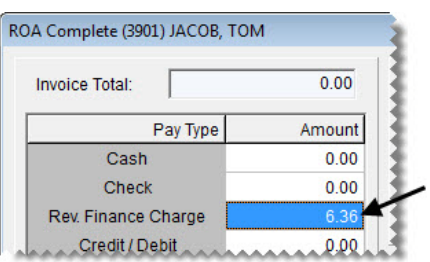

**6.** To print a different number of copies, change the number in the **# of Copies** field.

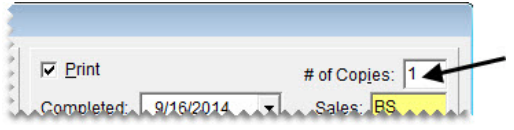

**7.** If you want the reversal to be applied to open invoices automatically, make sure the **Apply ROA** check box is selected.

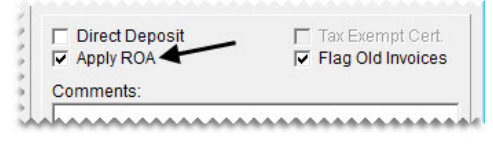

- **8.** If you want the reversal to be applied to the oldest open invoices first, make sure the **Flag Old Invoices** check box is selected.
- **9.** Click **OK**. TireMaster prompts you to complete and print the ROA.
- **10.** Click **Yes**. The Open Item Ledger screen appears.
- **11.** Select the finance charge that you want to reverse, and type an A in the **Apply** column.

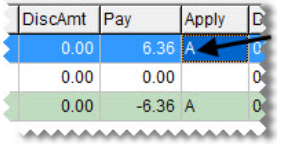

- **Note:** You might need to clear the **A** from one of the other rows. To clear the letter **A** from a row, select the letter and press the space bar or **Backspace** key.
- **12.** Click **OK**. TireMaster prompts you to save your changes.
- **13.** Click **Yes**. TireMaster prompts you to apply the items.
- **14.** Click **Yes**.

## Adjusting a Customer's AR Balance

If you need to adjust a customer's balance, make an AR journal entry. For example, you can make an AR journal entry to write off a customer's bad debt.

**Note:** For information about customer historical and AR ledgers, see ["Customer Ledger/History Tab" on](#page-77-0)  [page 58](#page-77-0).

#### **To adjust a customer's AR balance**

- **1.** Look up the customer whose balance you want to adjust. The Customer Maintenance screen appears. For more information, see ["Looking Up a Customer" on page 65.](#page-84-0)
- **2.** Click the **Ledger/History** tab.

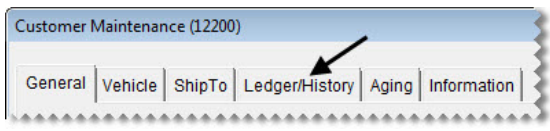

**3.** Click **Open Item**. The Open-Item Ledger screen appears.

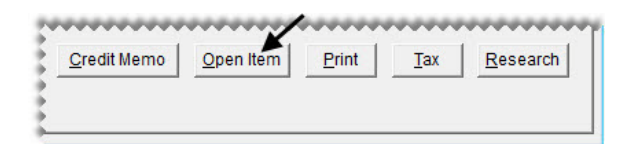

**4.** Click **AR Journal Entry**. The Customer Balance Adjustment screen appears.

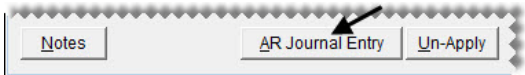

- **5.** Select the date on which the adjustment should be applied, along with the discount date and payment due date from the pop-up calendars.
- **6.** Type a reference for the adjustment if needed.

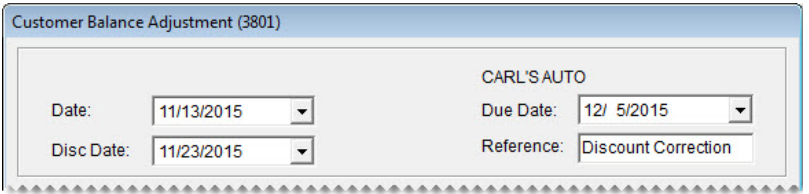

- **7.** Create the offset entry:
	- **a.** Click **Add**. A journal-entry line appears in the **Offsets** area.

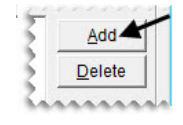

- **b.** If you use the customer department method, click the **Dept#** column, press  $\lceil \tilde{\cdot} \rceil$ , and select the appropriate department.
- **c.** Click the **Major** column, press  $\lceil \tilde{\cdot} \rceil$ , and select the account that the offset entry will post to.
- **d.** Type a description for the entry.

**e.** Type the amount of the adjustment.

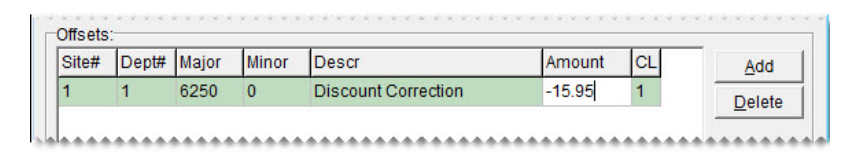

**Note:** A positive amount increases the customer's balance. A negative amount reduces the customer's balance. You can disregard entering a value in the **Disc \$** field.

**8.** To finish the adjustment, click **OK**. A confirmation message appears.

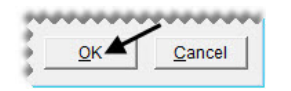

**9.** Click **Yes**.

You can apply the adjustment to an invoice or another document right away or later. For more information, see ["Applying ROAs" on page 524.](#page-543-0)

# Issuing Credit Memos

Occasionally, it may be necessary to issue credit memo to a customer who has provided a service to your company but would prefer an in-store credit instead of a direct payment. For example, your computer technician repaired a workstation and wants to be paid with an in store credit. Issuing a credit memo allows you to credit the customer's account and record the expense in the GL.

#### **To Issue a Credit Memo**

- **1.** Click **Invoicing**. The Open Work Order List appears.
- **2.** Click **Credit Memo**. TireMaster prompts you for the customer's name.

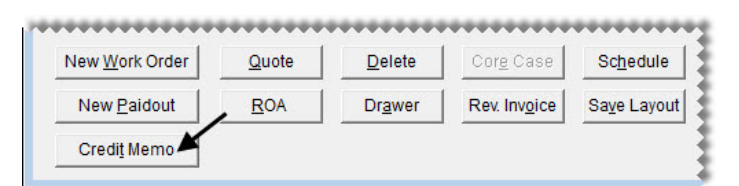

**Note:** You can also create a credit memo from the Customer Maintenance screen. To begin, look up the customer, click the **Ledger/History** tab, and click **Credit Memo**.

- **3.** Look up the customer. For more information, see ["Looking Up a Customer" on page 65](#page-84-0)
- **4.** On the Customer Balance Adjustment screen, do the following:
	- **a.** A reference number for the memo.
	- **b.** Click **Add**, and look up the general ledger account number for the offsetting entry.
	- **c.** Type the amount as a *negative* number (for example, -89.00).

**a.** Make sure the amount in the **Disc \$** field is 0.00.

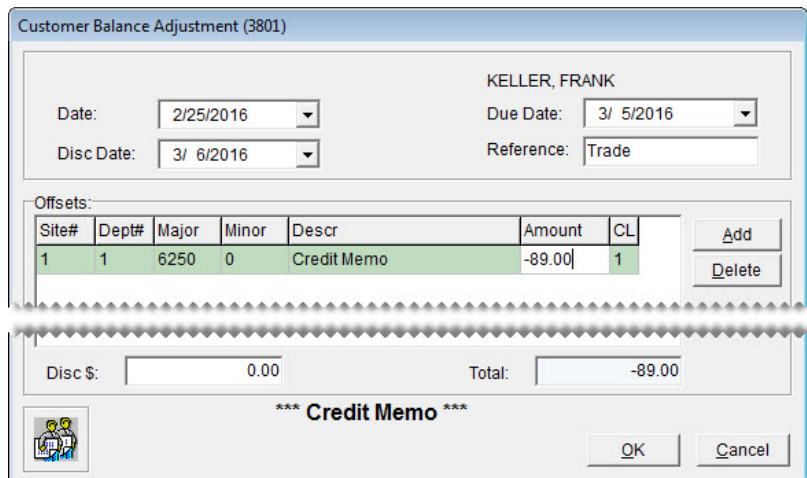

- **5.** Click **OK**. A confirmation message appears.
- **6.** Click **Yes**. The Report Window appears.
- **7.** Print the credit memo and click **Close**. The Open Item Ledger screen appears. You can apply the credit in the same manner as an ROA, or leave it as an open item.

# Handling Returned Checks

When a bank returns a check because of nonsufficient (NSF) funds, you need to reduce the balance of your checking account and adjust the customer's balance. If your bank penalizes you for taking an NSF check, you also need deduct the amount of that fee from your checking account.

If you decide to recover your losses by charging the customer a fee for the returned check, you also need to record the fee in the customer's accounts-receivable ledger. This entry, along with the adjustment made to the customer's balance, will appear on the customer's next statement (if the customer hasn't paid you by the time you generate statements).

**Note:** To generate a statement for a customer, the **Statement** check box needs to be selected on the Customer Maintenance screen of that customer's record.

### Recording a Returned Check

When a check is returned, you need to record a withdrawal in TireMaster's check register. This transaction accomplishes the following:

- It reduces the balance of your checking account by the check amount.
- It increases the customer's balance by the check amount.
- **Note:** If you use a debt-recovery service, you need to create a customer record for it and select that customer when recording the withdrawal instead of the original customer who wrote the bad check.

#### **To record a returned check**

- **1.** From the **General Ledger** menu, select **Check Reconciliation**. The Check Reconciliation screen appears.
- **2.** Select the bank account that the NSF check amount will be withdrawn from.

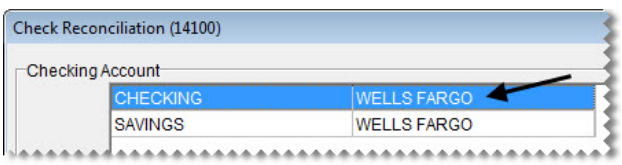

**3.** Click **Add**. The Check Reconciliation Add screen appears.

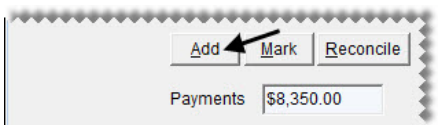

**4.** For the transaction type, select **Withdrawal**.

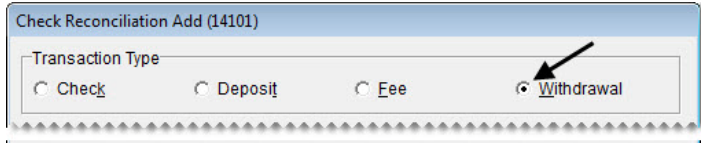

- **5.** Select **AR**. The Name Lookup/Entry screen appears.
- **6.** Enter the following withdrawal information:
	- **a.** Look up the customer who paid you with an NSF check. For more information, see ["Looking Up a](#page-84-0)  [Customer" on page 65.](#page-84-0)
		- **Note:** If you use a debt-recovery service, look up that customer record instead of the customer record for the customer who originally wrote the bad check.
	- **b.** Type a description for the check (for example, Returned check).
	- **c.** Type the amount of the returned check (in the **Amount** field).

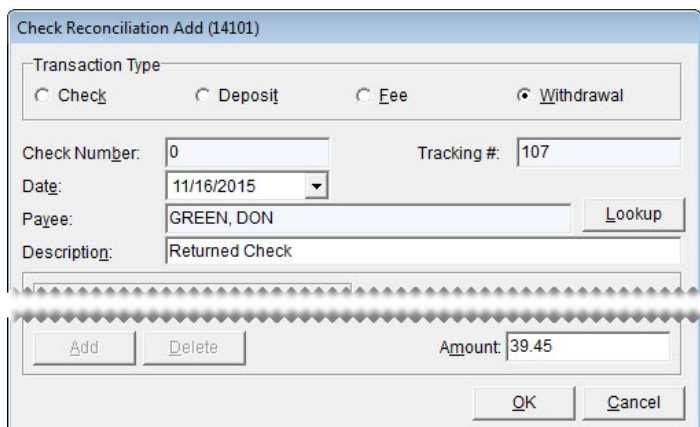

- **7.** Click **OK**. TireMaster prompts you to complete the transaction.
- **8.** Click **Yes**. The Report Window opens and displays the JE Edit Report.
- **9.** Print the report and close the Report Window.
	- **Note:** Although the report description indicates that an AR easy check is written, no easy checks are produced in this type of transaction.

The completed withdrawal is displayed on the Check Reconciliation screen ([Figure 81\)](#page-551-0).

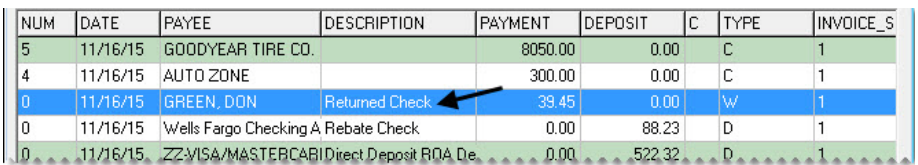

#### <span id="page-551-0"></span>*Figure 81: Completed Withdrawal*

The customer's account balance is also increased by the amount of the withdrawal [\(Figure 82](#page-551-1)).

| Customer Maintenance (12200) |           |    |                  |                               |             |       |                 |           |                        |
|------------------------------|-----------|----|------------------|-------------------------------|-------------|-------|-----------------|-----------|------------------------|
| General                      | Vehicle   |    |                  | ShipTo Ledger/History   Aging | Information |       |                 |           |                        |
|                              |           |    |                  |                               |             |       | Sort By: C Ref# |           | $C$ Date $C$ Invoice # |
| <b>GREEN, DON</b>            |           |    |                  |                               |             | 1     | 207             |           |                        |
| Date                         |           |    | Site Mod Invoice | Ref                           | Total Amt   |       | Charge Amt      | <b>PO</b> | Check#                 |
| 11/16/15                     | 1         | EC | 101              |                               |             | 39.45 | 0.00            |           |                        |
| 10/15/15                     | $\vert$ 1 |    | 150              |                               |             | 39.45 | 0.00            |           | 1900                   |
|                              |           |    |                  |                               |             |       |                 |           |                        |

<span id="page-551-1"></span>*Figure 82: The Withdrawal Also Increases the Customer's Balance*

If the returned check was originally processed as an ROA, you need to complete two additional steps. First, unapply the ROA in the customer's record. Then apply the withdrawal (for the NSF check) to the original payment that you just unapplied.

### Charging Customers Returned Check Fees

If you charge customers fees for returned checks, you can record those penalties by making AR journal entry for each customer who has written a nonsufficient funds check. This entry, along with the adjustment made to the customer's balance, will appear on the customer's next statement.

**Note:** If the customer who wrote the nonsufficient funds check doesn't normally receive a statement, select the **Statement** check box on the Customer Maintenance screen for that customer's record.

#### **To charge a customer a returned check fee**

- **1.** On the **Customers** menu, select **Maintenance**. The Name Entry/Lookup screen appears.
- **2.** Look up the customer who paid you with an NSF check. For more information, see ["Looking Up a](#page-84-0)  [Customer" on page 65.](#page-84-0)

**3.** Click the **Ledger/History** tab.

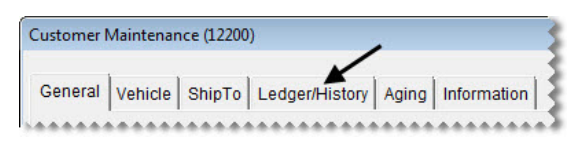

**4.** Click **Open-Item**. The Open-Item Ledger screen appears.

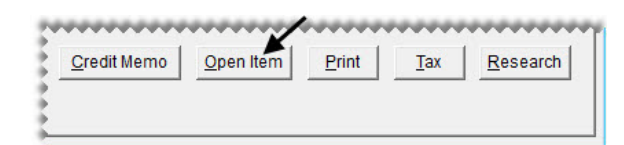

**5.** Click **AR Journal Entry**. The Customer Balance Adjustment screen appears.

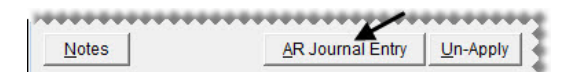

- **6.** Select the current date from both the **Date** and **Due Date** pop-up calendars.
- **7.** Type a reference number or code for the fee.

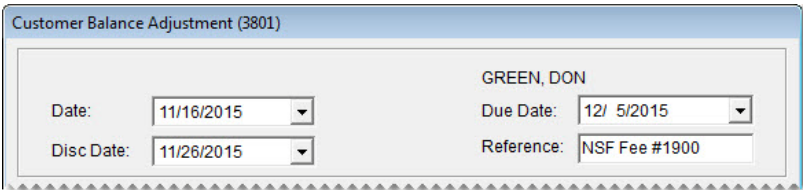

- **8.** Create the offset entry:
	- **a.** Click **Add**. A journal-entry line appears in the **Offsets** area.

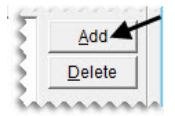

- **b.** In the **Major** field, press  $\boxed{\tilde{\cdot}}$ , and select the general ledger account that you want the fee to post to. **Note:** You can apply NSF check fees to credit an income or expense account.
- **c.** Type a description for the entry (for example, Fee for NSF check).
- **d.** Type the amount of the fee.

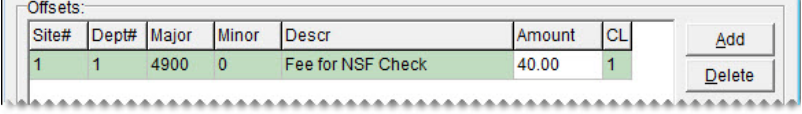

**Note:** You can disregard entering a value in the **Disc \$** field.

- **9.** To finish the adjustment, click **OK**. A confirmation message appears.
- **10.** Click **Yes**. The Open Item Ledger screen appears.
- **11.** Click **OK**. TireMaster prompts you to save your changes.
- **12.** Click **Yes**. TireMaster prompts you to apply the items.
- **13.** Click **Yes**. The customer's balance is increased by the amount of the fee you just assessed.

### Recording Bank Fees for Returned Checks

If your bank charges you a fee for taking a nonsufficient-funds check, you need to deduct that fee from your checking account.

**Note:** You will probably make this check register entry when you receive a statement from your bank.

#### **To record a bank fee for a returned check**

- **1.** On the **General Ledger** menu, select **Check Reconciliation**. The Check Reconciliation screen appears.
- **2.** Select the checking account that the fee is being withdrawn from.

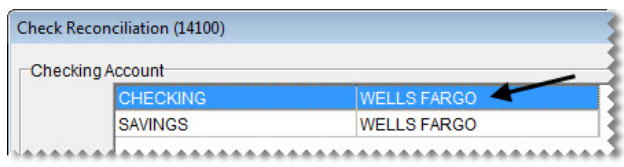

**3.** Click **Add**. The Check Reconciliation Add screen appears.

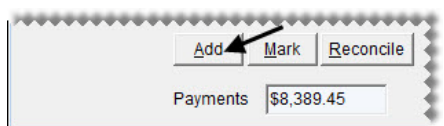

**4.** For the transaction type, select **Fee**.

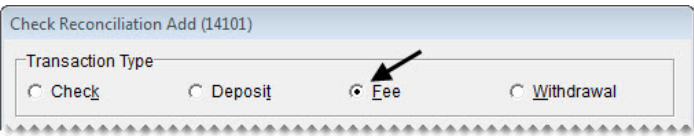

- **5.** Enter the following information:
	- **a.** Select the date on which the fee should post to the general ledger from the pop-up calendar.
	- **b.** Type the name of the bank in the **Payee** field.
	- **c.** Type a description for the entry (for example, Bank fee for returned check).

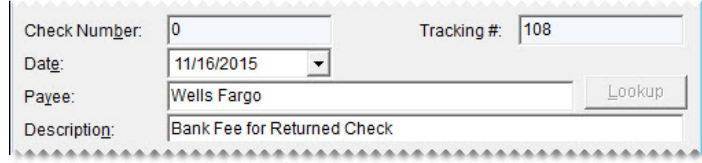

- **6.** Create the offset entry.
	- **a.** Click **Add**. A journal-entry line appears.

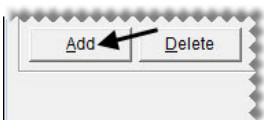

- **b.** Click the **Major** column, press  $\lceil \tilde{\cdot} \rceil$ , and select the general ledger account that you use for this type of bank fee.
- **c.** Type a description for the entry.
- **d.** Type the amount of the bank fee.

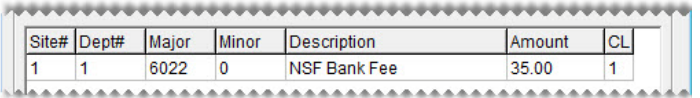

- **7.** To complete the entry, click **OK**. A confirmation message appears.
- **8.** Click **OK**. The Report Window opens and displays the JE Edit Report.
- **9.** Print the report and close the Report Window.

### Reimbursing Customers

When you reverse invoices or when customers return or trade in items, you might need to refund their money. You can reimburse customers in one of the following ways:

- Issue a cash refund
- Issue a store credit
- Issue a credit memo
- Write a check
- Reverse the credit card payment

Typically, you reimburse customers in the same manner in which they paid you. When you create an invoice for a return or trade-in, you need to define the payment method that you're using for the reimbursement.

**Tip:** When customers pay by check, you might want to wait until the check clears before issuing a reimbursement.

### Reimbursing Customers with Cash

A cash reimbursement reduces the amount of cash you have on hand.

**Warning:** Do not use a paidout for a cash reimbursement. Reimbursing customers with cash from the till does not update inventory quantities or the customer's history.

To reimburse a customer with cash, create an work order with a negative total for a return or trade-in. When you complete the invoice, give the customer the cash due.

## Issuing Store Credits

Issuing a store credit reduces the customer's balance. To issue a store credit, create a work order with a negative total for a return or trade-in and complete the invoice as a charge payment. You can apply the reimbursement to the customer's balance immediately or wait until later to apply it to a future charge.

**Note:** To issue the credit, you might need to change the customer's status from cash-only to charge.

### Reimbursing Customers with Checks

For large reimbursements, you might want to write a check instead of giving a customer cash. To reimburse a customer with a check, create an invoice with a negative total for a return or trade-in. Then write an AR easy check to the customer for the amount of the reimbursement. For more information, see ["Generating AR Easy Checks" on page 574](#page-593-0).

### Reversing Credit Card Invoices

Credit card reversals reduce the accounts receivable for the credit card.

#### **To reimburse customers with a credit card reversal**

- **1.** Create an invoice with a negative total for a return or trade-in.
- **2.** Enter a negative amount for the credit card on the Invoice Completion screen. The Card Authorization Box appears.
- **3.** Process the credit card manually or automatically with card processing software. For more information, see ["Completing Credit Card and Debit Card Sales" on page 587](#page-606-0).
- **4.** To complete the invoice, click **OK**.

**Tip:** Make sure to give the customer copies of the invoice and the credit card receipt.

# Entering Beginning Balances

When you go online, you need to enter the outstanding customer balances from your previous system. The application that you use to enter these balances in TireMaster is called the Customer Balance - Startup Utility, which is referred to as Cbal.

### Cbal Utility

Making entries with the Cbal utility ([Figure 83](#page-556-0)) automatically debits the general-ledger's AR account and credits the offset balances directly to the Startup AR account. Cbal entries also post to the selected customer's ledger.

**Note:** The Cbal utility is only to be used during the going-online process to enter outstanding customer balances from your previous system.

| Current<br>Balance: |           |         |                 |                            | Future:     |           | GL Offset Account:<br>3999-100 |  |  |
|---------------------|-----------|---------|-----------------|----------------------------|-------------|-----------|--------------------------------|--|--|
| $1 - 30$            |           |         | $31 - 60$ :     |                            | $61 - 90$ : | Over 90:  |                                |  |  |
| <b>Site</b>         | Mod       | Invoice | <b>Eff Site</b> | Ref                        | Inv Date    | Due Date  | Charge                         |  |  |
|                     | <b>XX</b> | 112     | 1               | Beginning Baland 1/16/2015 |             | 2/10/2015 | 25.33                          |  |  |
|                     | XX        | 113     |                 | Beginning Balan(12/20/2014 |             | 1/20/2015 | 100.00                         |  |  |
|                     |           |         |                 |                            |             |           |                                |  |  |

<span id="page-556-0"></span>*Figure 83: Customer Balance Utility*

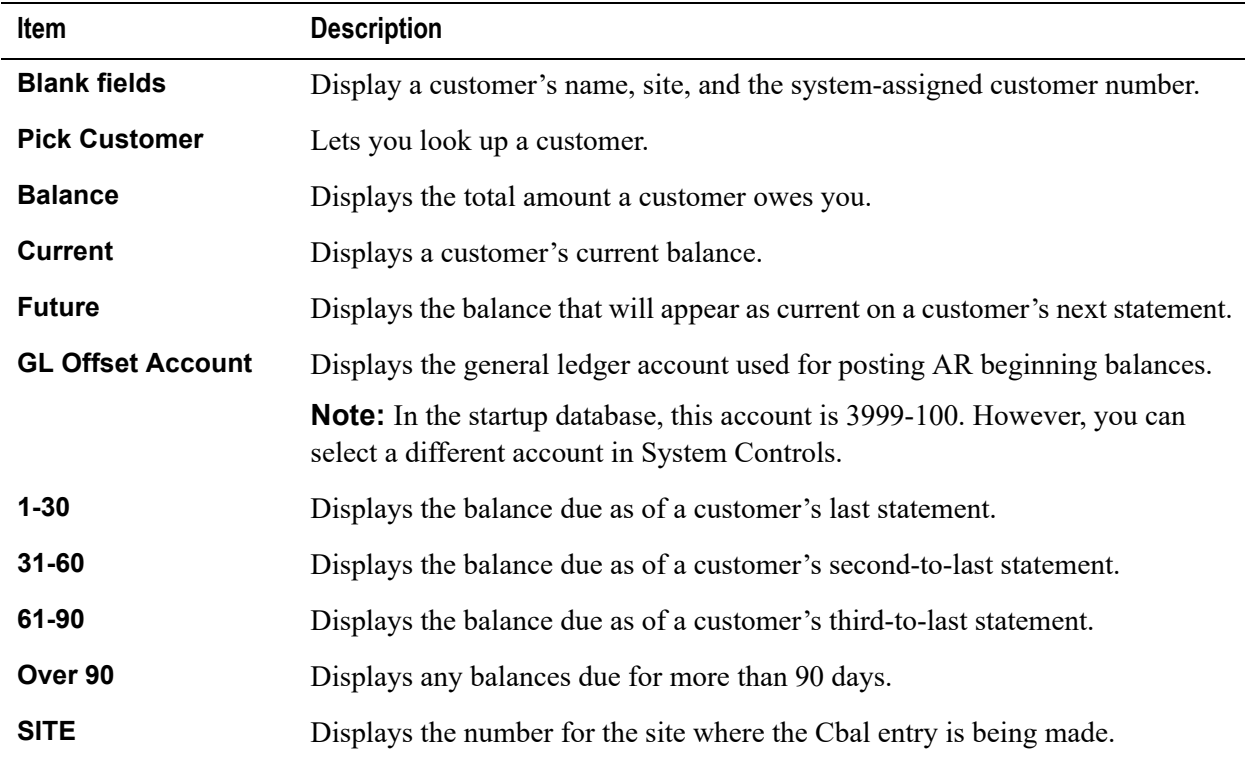

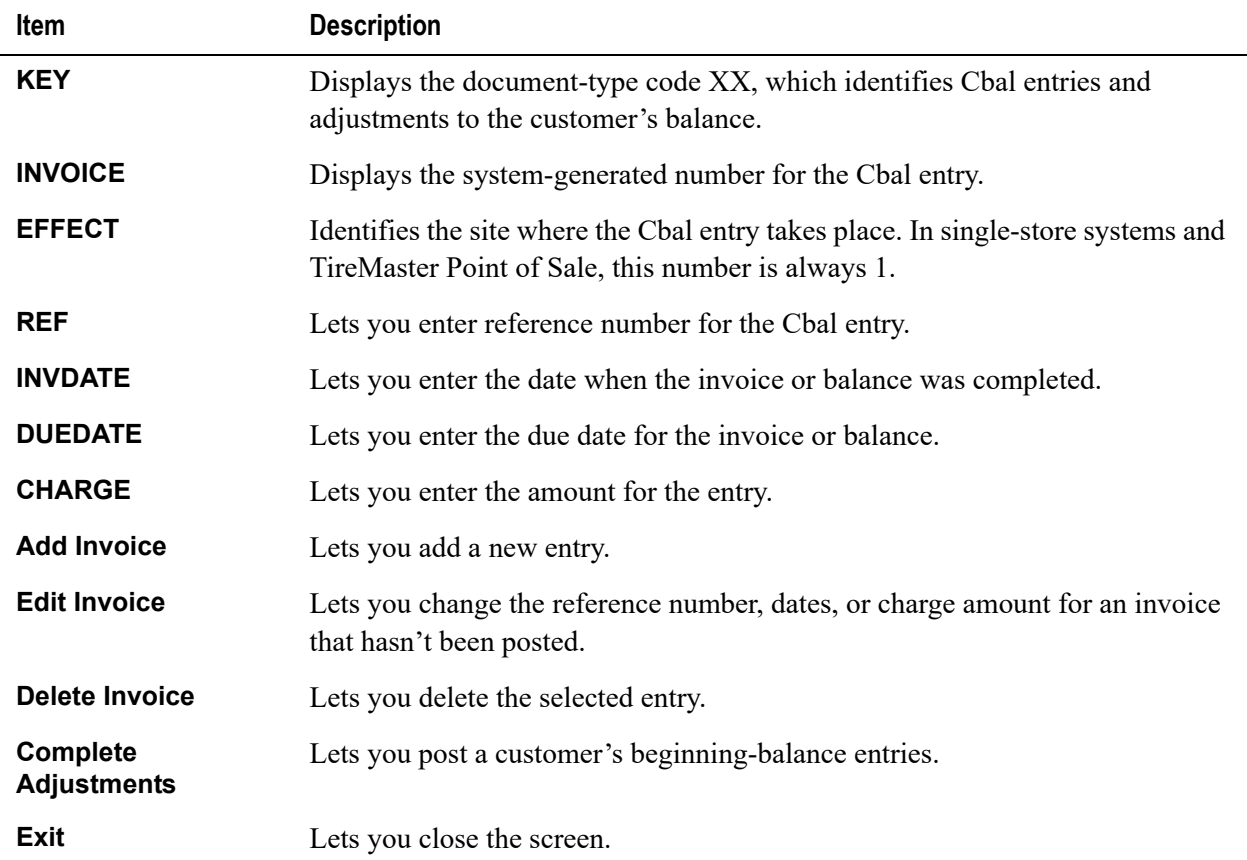

### Entering Customers' Beginning Balances

With the Cbal utility, you can enter outstanding customer balances from your previous system into TireMaster. You can make entries into Cbal in one of the following ways:

- Make an entry for the lump sum of each aging breakdown (such as future, current, or 1–30).
- Make an entry for each payment owed to you. If a customer has four invoices and is set up for two installments for each invoice, you would need eight entries.

The last statement cutoff in system controls needs to be set to two months before you go live. So if you go live october first, set the last statement cutoff to Aug. 25.

#### **To enter a customer's beginning balance**

- **1.** Generate a report of customer balances from your previous system.
- **2.** Log in to Cbal:
	- **a.** On the desktop, double-click **Computer**. The My Computer screen appears.
	- **b.** Double-click the local disk drive on which TireMaster is installed (usually **D:** or **C:**).
	- **c.** Double-click the TireMaster program folder (usually **TireMasterTMPOS**).
	- **d.** Double-click **cbal.exe**. The CBAL Login screen appears.
- **e.** Type your user ID and password, and click **OK**. The Name Lookup/Entry screen appears.
- <span id="page-558-0"></span>**3.** Look up the customer whose beginning balances you want to enter. For more information, see ["Looking Up a Customer" on page 65](#page-84-0).
- **4.** For *each* balance that you need to enter, do the following:
	- **a.** Click **Add Invoice**. The Add Invoice screen appears.

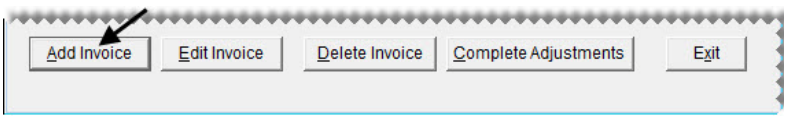

- b. For the reference, type **Beginning Balance**.
- **c.** If you're entering a lump sum for an aging breakdown, type the statement cutoff date in the **Invoice Date** field. If you're entering individual invoices instead, type the invoice date for the invoice you're entering.
- **d.** Type the date when payment from the customer is (or was) due in the **Due Date** field. This date will be used to age the balance.
- **e.** Type the balance due for the aging breakdown or invoice in the **Charge** field.

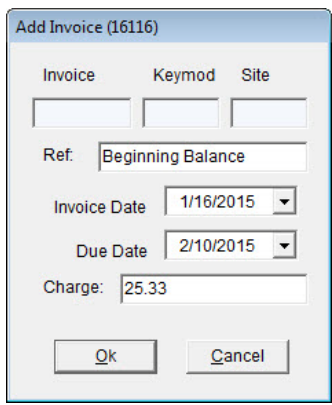

- **f.** To save the entry, click **OK**.
- **5.** If you're at the corporate site, select the store that the entry is for and click **OK**.

<span id="page-559-0"></span>**6.** When you've entered all of the customer's balances, click **Complete Adjustments**.

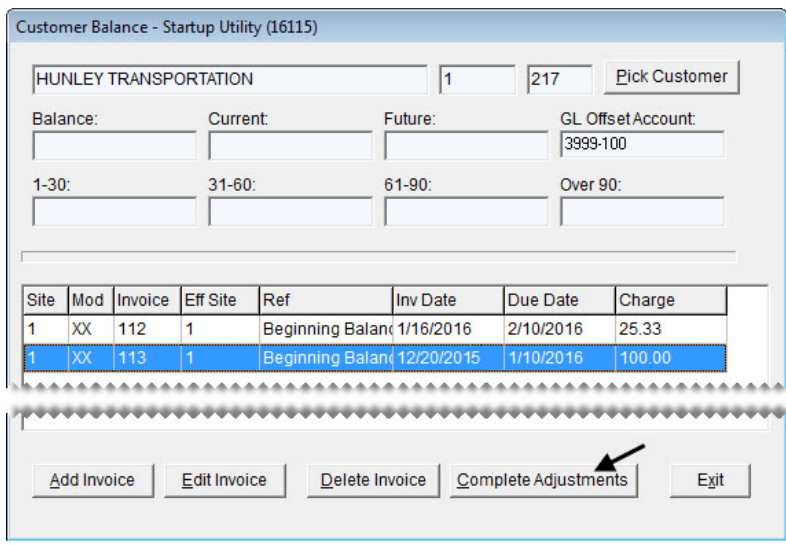

**7.** To enter balances for another customer, click **Pick Customer** and repeat steps [3](#page-558-0) and [6](#page-559-0).

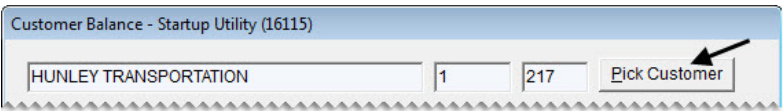

- **8.** To close the cbal utility, click **Exit**.
- **9.** When you're done entering balances, print the Customer Balance Report from TireMaster and compare it to the customer balances from your previous system to verify that they match. For more information, see ["Customer Balance Report" on page 752.](#page-771-0)

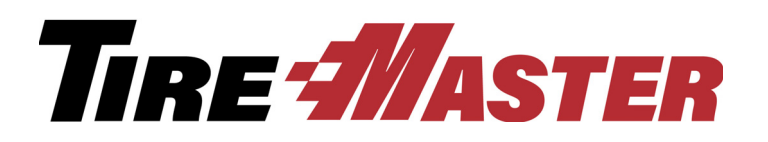

### **CHAPTER 24**

# Accounts Payable

With TireMaster's accounts-payable component, you can manage your activity for your vendors. This chapter covers the following topics:

- ["Vendor Charges" on page 541](#page-560-0)
- ["Calculating Vendor Account Balances" on page 550](#page-569-0)

# <span id="page-560-0"></span>Vendor Charges

A vendor charge is an entry that increases (credits) the balance of a vendor's subledger and the general ledger's accounts payable account. In TireMaster, there are two types of vendor charges.

PO charges are created automatically when purchase orders are completed. The document type code PO identifies PO charges. For more information, see ["Replenishing Inventory" on page 273](#page-292-0).

Manual vendor charges, can be performed individually or in batches. The document type code VC identifies vendor charges.

### <span id="page-560-1"></span>Creating Individual Vendor Charges

When you need to make a single entry for items that aren't received through the purchase order system, such as rent and utilities, create a manual vendor charge.

#### **To create an individual vendor charge**

**1.** On the **Vendors** menu, select **Charges**. The Vendor Charges screen appears.

**Note:** To display only charges for a single vendor, click **Lookup** and look up the vendor's name. Then click the **Limit** check box.

**2.** Click **New**. The Name Lookup/Entry screen appears.

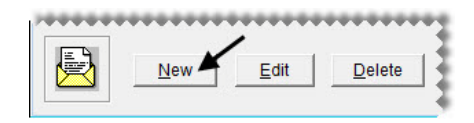

- **3.** Look up the name of the vendor. The Vendor Charge screen appears. For more information, see ["Looking Up Customer and Vendor Names" on page 10.](#page-29-0)
- <span id="page-561-0"></span>**4.** Select the charge date, discount date, and payment due date from the pop-up calendars.
- **5.** Type a reference number for the charge if needed.

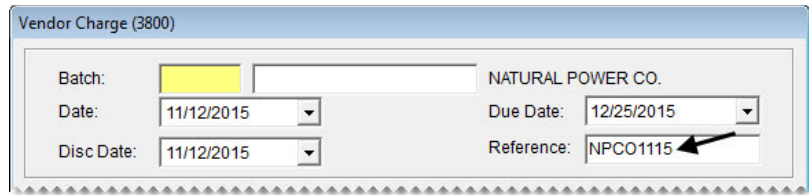

- **6.** Create the offset entry:
	- **a.** Click **Add**. A journal-entry line appears in the **Offsets** area.

**Note:** If the vendor is assigned a default general ledger account, the journal-entry line and account number are added automatically.

- **b.** Click the **Major** column, press  $\lceil \tilde{\cdot} \rceil$ , and select the account that the offset entry will post to.
- **c.** Type a description for the entry.
- **d.** Type the amount.

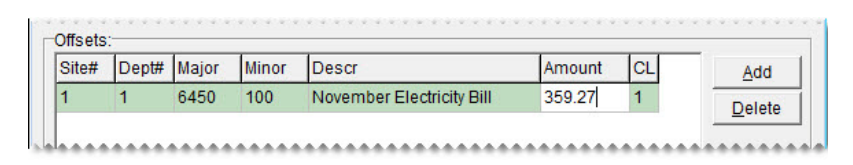

**Note:** If you're receiving a credit or reimbursement from the vendor, type a negative number (such as -55.55).

- **e.** If the charge is for a transfer, a national-account sale, a government-support sale, or a defect adjustment, click the CL column, press  $\lceil \tilde{\cdot} \rceil$ , and select the appropriate GL class.
- **7.** If you do not want to take a discount for the charge, type 0.00 in the **Disc \$** field.
- **8.** Click **OK**. A confirmation message appears.
- <span id="page-561-1"></span>**9.** To save the charge, click **Yes**. The charge is added to the Vendor Charges screen.
- **10.** To create another charge, click **New** and use the same vendor or look up a different vendor. Then repeat steps [4](#page-561-0) through [9.](#page-561-1)

**11.** To complete the charge (or charges), click **OK**. TireMaster prompts you to print the Charge Edit Report.

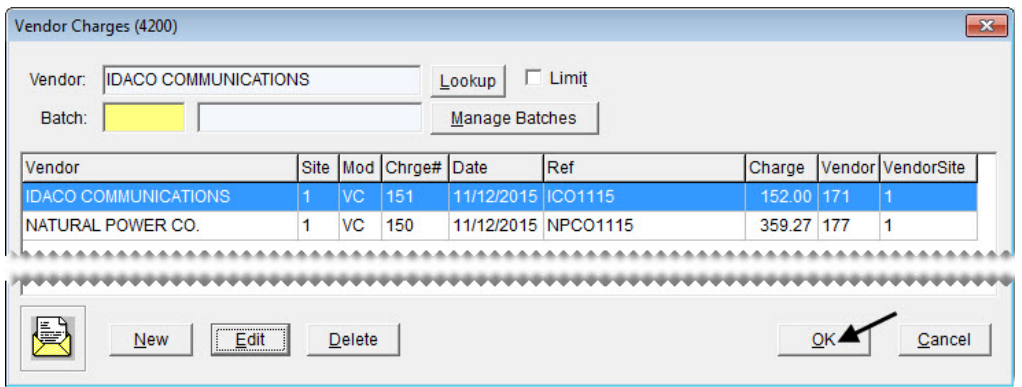

- **Note:** To complete the charges for a single vendor, click **Lookup** and look up the vendor's name. Then click the **Limit** check box.
- **12.** For a copy of the report, click **Yes** and print it. Otherwise, click **No**. A confirmation message appears.
- **13.** To complete the charges, click **Yes**.

### Batch Processing Vendor Charges

If you process a high volume of charges for a vendor, you might want to process that vendor's changes in a batch. The charges in a batch can be completed as soon as they're entered, or you can save the batch and add new charges to it later. Because TireMaster keeps a running total of all the charges in a batch, you can easily compare that total to the statement issued by the vendor.

#### <span id="page-562-0"></span>Creating a Batch of Vendor Charges

You can create a group of multiple charges for a single vendor. The charges can be completed right away or saved for processing at a later time.

#### **To process a batch of vendor charges**

- **1.** From the **Vendors** menu, select **Charges**. The Vendor Charges screen appears.
- **2.** Click **Manage Batches**. The AP Batch Charges screen appears.

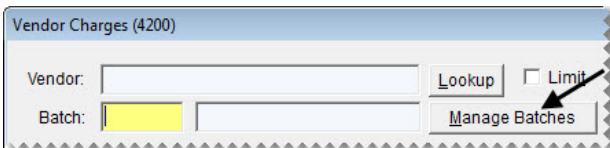

**Note:** You can also open the AP Batch Charges screen by clicking in the **Batch** field and pressing  $|\tau|$ .

**3.** Create a batch for the group of charges you need to process:

**a.** Click **New Batch** and select a vendor from the list. The Batch Description screen appears.

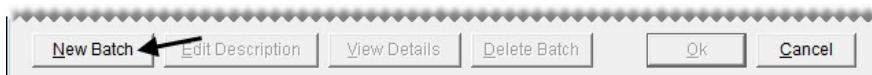

**b.** Type a name for the batch and click **OK**.

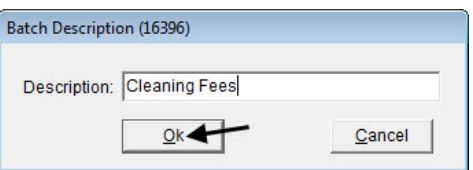

- **c.** To close the AP Batch Charges screen, click **OK**. The Vendor Charges screen appears.
- **4.** Enter each charge for the new batch:
	- **a.** Click **New**. TireMaster prompts you to use the selected vendor

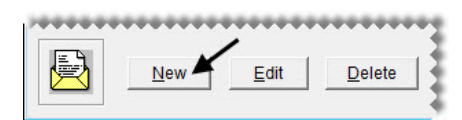

- **b.** Click **Yes**. TireMaster prompts you to use the selected batch.
- **c.** Click **Yes**. The Vendor Charge screen appears.
- **d.** Create one or more charges for the vendor. For more information, see ["Creating Individual Vendor](#page-560-1)  [Charges" on page 541.](#page-560-1)
- **5.** When you're done entering each charge, click **OK**. TireMaster prompts you to print the Charge Edit Report.

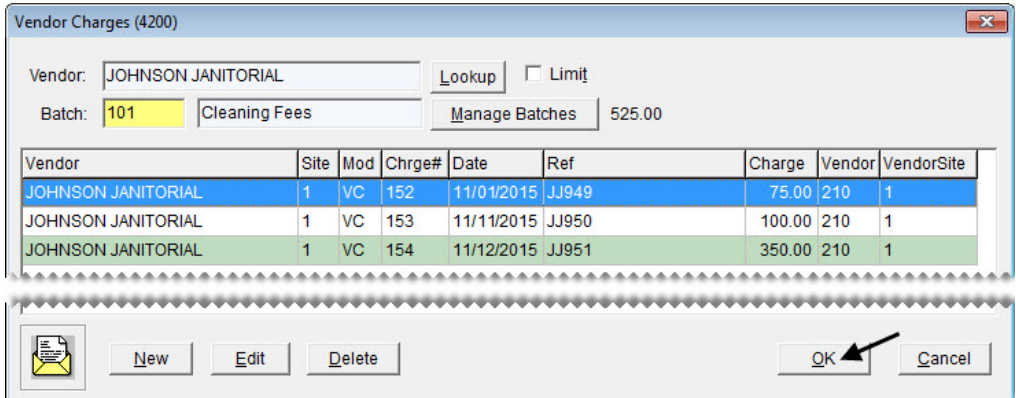

- **6.** Click **Yes**. The Report Window opens.
- **7.** Print the report and close the Report Window. TireMaster prompts you to complete the charges.
- **8.** To finish processing the batch of charges now, click **Yes**. To save the batch of charges, click **No**. Then click **Cancel** to exit the Vendor Charges screen.

### <span id="page-564-0"></span>Retrieving a Batch of Vendor Charges

If you saved a batch of vendor charges, you can easily retrieve it.

#### **To retrieve a batch of vendor charges**

- **1.** From the **Vendors** menu, select **Charges**. The Vendor Charges screen appears.
- **2.** Click **Manage Batches**. The AP Batch Charges screen appears.

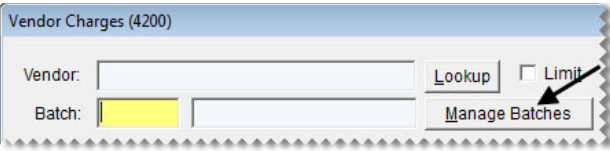

**Note:** If you know the batch number, you can type it in the **Batch** field and skip the remaining steps.

- **3.** Select the batch that you want to update. If you can't find the batch you're looking for, do the following as needed:
	- Select a different sort order from drop-down list.
	- Select a different batch status from the drop-down list.
	- Display batches for a single vendor. Click  $\cdots$  next to the **Vendor** field and select a vendor from the list.
	- At Corporate, you can view completed batches for all sites by selecting **Sort by Site, Batch #** from the **Sort Order** drop-down menu and **Show All** from the **Batch Status** drop-down menu.
- **4.** Click **OK**. The Vendor Charges screen appears. You can add more charges to the batch, delete it, view its totals, or finish processing it.

#### Updating a Batch of Vendor Charges

If you've saved a batch of vendor charges, you can update it by adding or removing charges.

#### **To update a batch of vendor charges**

- **1.** Look up a batch of vendor charges. For more information, see ["Retrieving a Batch of Vendor Charges"](#page-564-0)  [on page 545.](#page-564-0)
- **2.** To add a new charge to the batch:

**a.** Click **New**.

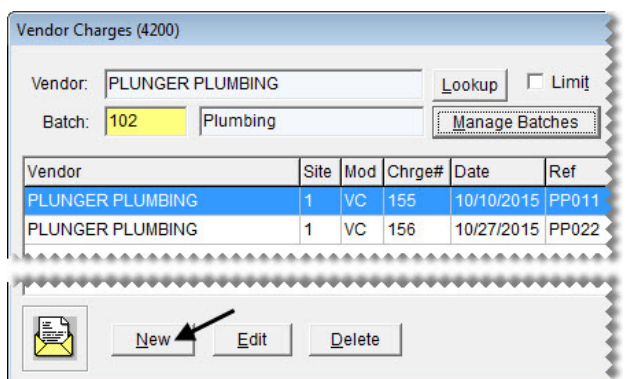

- **b.** Click **Yes** when prompted to use the selected vendor.
- **c.** Click **Yes** when prompted to use the selected batch.
- **d.** Select the charge date, discount date, and payment due date from the pop-up calendars.
- **e.** Type a reference number for the charge if needed.
- **f.** Click **Add** and make the offset entry for the charge. For more information, see ["Creating Individual](#page-560-1)  [Vendor Charges" on page 541.](#page-560-1)

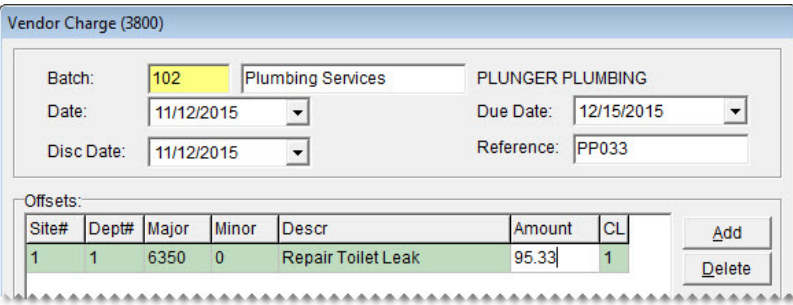

- **3.** To remove a charge from the batch:
	- **a.** Select the charge you want to remove and click **Delete**.

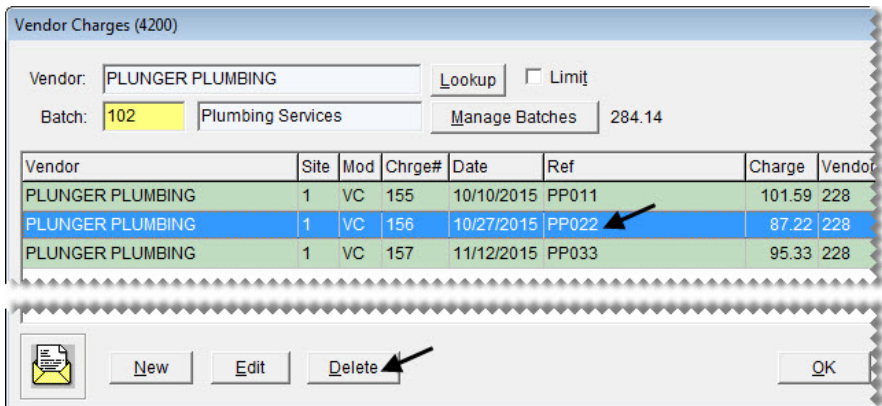

- **b.** Click **Yes** to confirm that you want to remove the selected document from the batch.
- **c.** Click **Yes** to confirm that you want to delete the document.

**4.** When you're finished updating batch of charges, close the Vendor Charges screen or process the charges. For more information, see ["Creating a Batch of Vendor Charges" on page 543](#page-562-0).

### Adding Charges to a Batch

If you have several individual charges for a particular vendor that haven't been completed, you can add them to an existing batch for that vendor.

#### **To add a charge to a batch**

- **1.** From the **Vendors** menu, select **Charges**. The Vendor Charges screen appears.
- **2.** Select the charge that you want to assign to a batch and click **Edit**. The Vendor Charge screen appears.

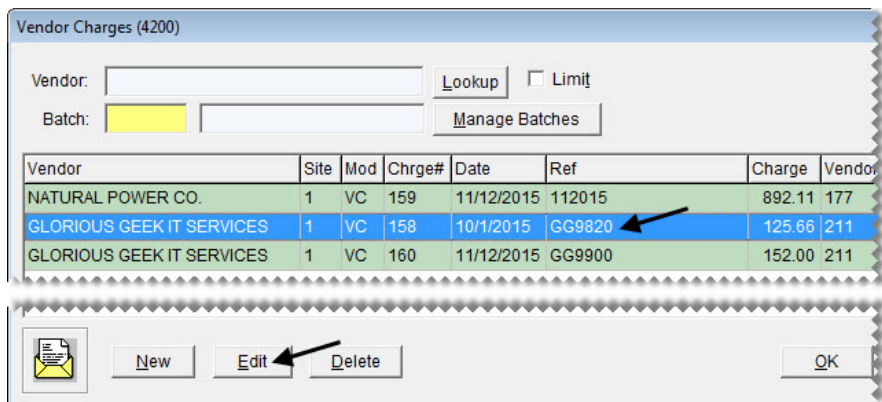

**3.** Click the **Batch** field and press  $\lceil \tilde{\cdot} \rceil$ . The AP Batch Charges screen appears.

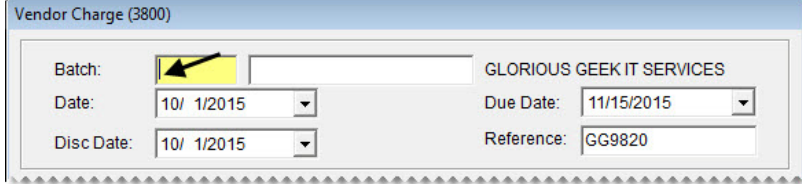

**Note:** If you know the batch number, type it in the **Batch** field and go to step [5](#page-567-0).

**4.** Select the batch that you want to assign the charge to and click **OK**. A confirmation message appears.

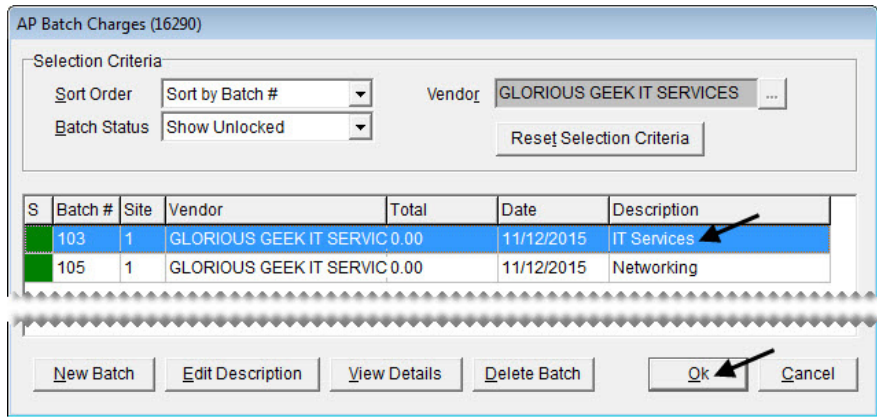

**Note:** Only batches for the vendor assigned to the selected charge are displayed.

- <span id="page-567-0"></span>**5.** Click **Yes** to return to the Vendor Charge screen.
- **6.** Click **OK**. TireMaster prompts you to save the charge.
- **7.** Click **Yes**.
	- **Tip:** To verify that the charge was added to the batch, view the batch details. For more information, see ["Viewing a Batch of Vendor Charges" on page 548](#page-567-1).

### <span id="page-567-1"></span>Viewing a Batch of Vendor Charges

When a vendor sends you a statement, you can easily compare it to your records. You can view the running total for a batch and the individual charges for it on the AP Batch Details screen.

**Tip:** If you know the batch number for the batch you want to view, you can type the number in the **Batch** field of the Vendor Charges screen to display the charges and the total for the batch.

#### **To view a batch of vendor charges**

- **1.** Look up a batch of vendor charges. For more information, see ["Retrieving a Batch of Vendor Charges"](#page-564-0)  [on page 545.](#page-564-0)
- **2.** Select the batch you want to see, and click **View Details**. The AP Batch Details screen appears.

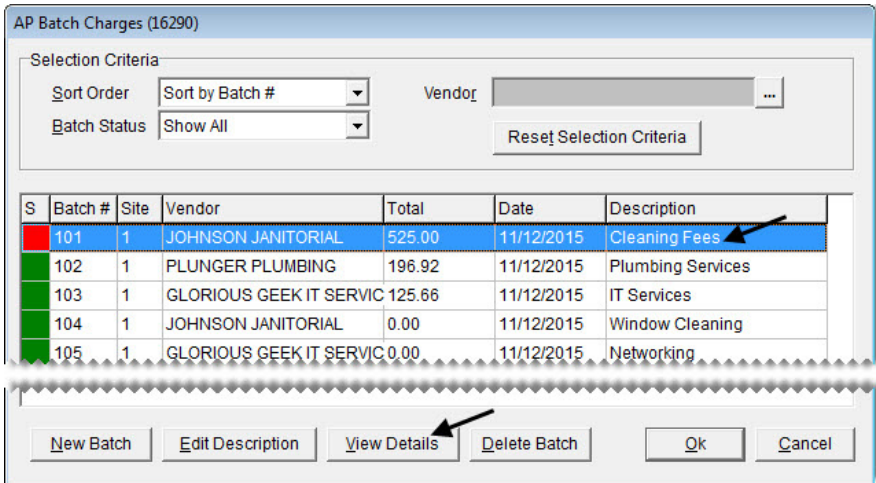

**Tip:** If you don't see the batch you want to view, select a different sort order, batch status, or both from the drop-down lists.

**3.** To see the entries that posted to the general ledger for a charge, select the charge and click **Research**.

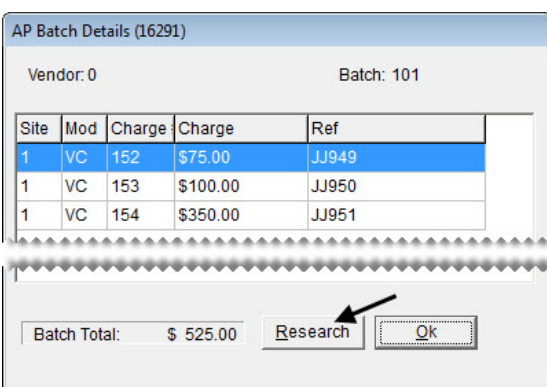

**Note:** Journal entries can be viewed only for batches whose charges have been processed (completed).

**4.** To close the AP Batch Details screen, click **OK**.

#### Deleting a Batch of Vendor Charges

If you no longer need a particular batch of vendor charges or if you created a batch in error, you can delete it. Only unlocked batches can be deleted.

#### **To delete a batch of vendor charges**

- **1.** Look up a batch of vendor charges. For more information, see ["Retrieving a Batch of Vendor Charges"](#page-564-0)  [on page 545.](#page-564-0)
- **2.** Select the batch that you want to delete, and click **Delete Batch**.

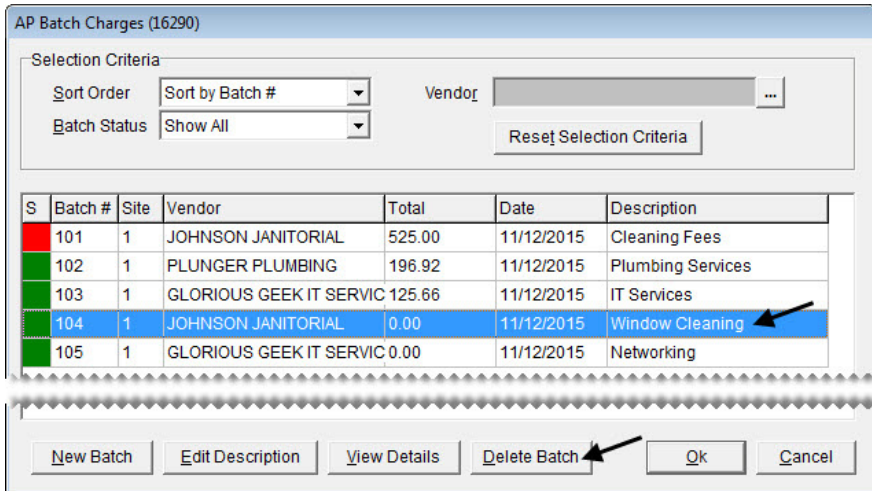

- **Note:** If you don't see the batch you want to delete, select different sort order, batch status or both from the drop-down lists.
- **3.** To confirm that you want to delete the batch, click **Yes**.

**4.** To confirm that you want to delete the charges included in the batch, click **Yes**. To delete the batch only, click **No**.The charges that were once part of the batch are listed individually on the Vendor Charges screen.

# <span id="page-569-0"></span>Calculating Vendor Account Balances

TireMaster includes tools for paying vendors and applying any credits that you've received from them.

### AP Payments Screen

The AP Payment screen [\(Figure 84\)](#page-569-1) lists outstanding charges (purchase orders and vendor charges) for your vendors. On this screen, you can apply payments to the charges and generate checks for those payments.

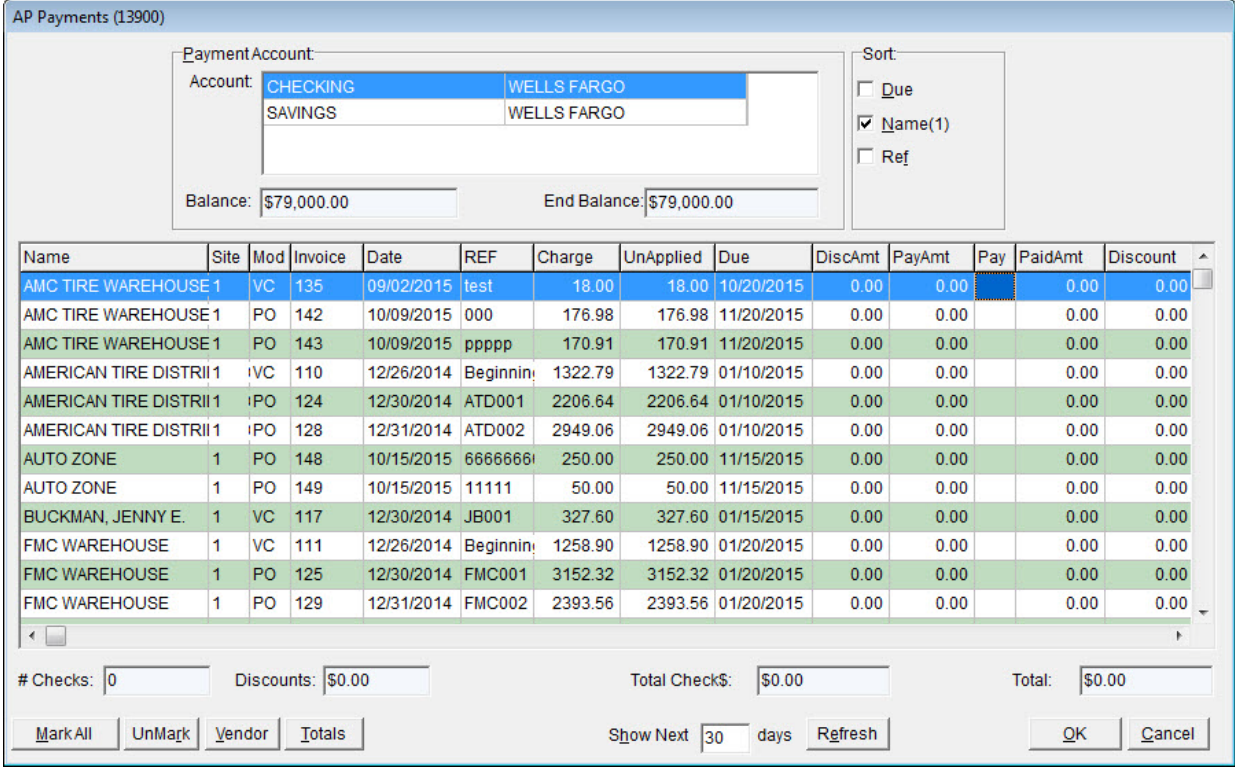

<span id="page-569-1"></span>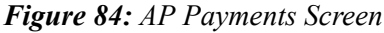

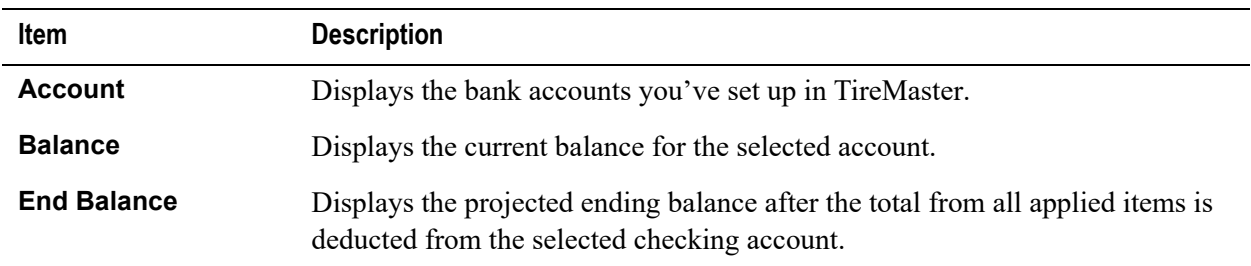

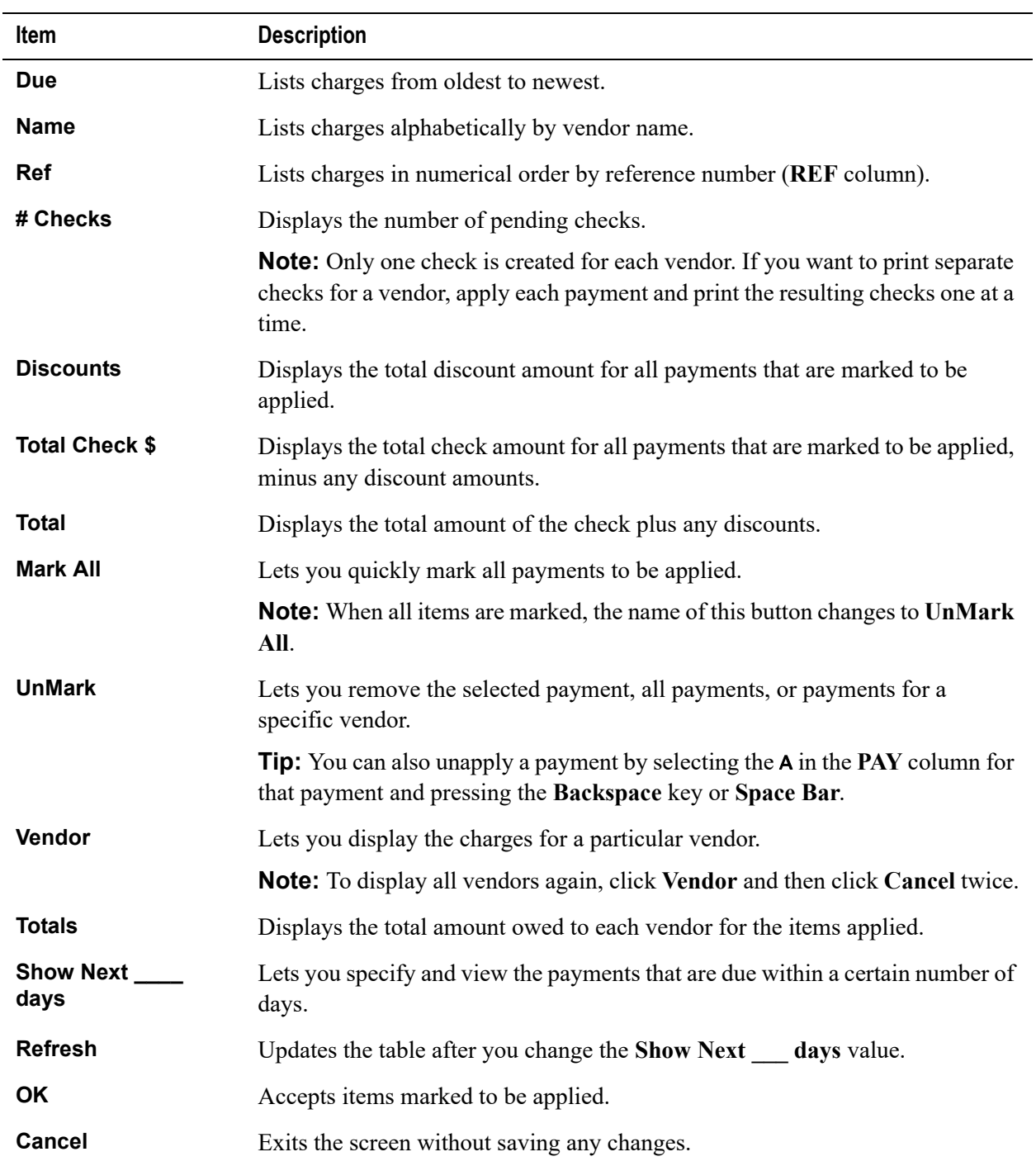

### Generating AP Payments

You can efficiently generate payments for a group of vendors with the AP Payments screen. When you pay vendors using this method, the payments are automatically applied to their balances. When you process AP payments, you can print checks to give to the vendors or you can record payment that were made with a debit or your bank's online bill pay application.

**Note:** You can also pay vendors with AP easy checks. For more information, see "Generating AP Easy [Checks" on page 573.](#page-592-0)

#### **To generate a group of AP payments**

- **1.** Select **AP Payments** from the **Vendors** menu. The AP Payments screen appears.
- **2.** To sort the charges listed on the screen, click the **Due**, **Name**, and **Ref** check boxes. The numbers 1, 2, and 3 appear next to the check boxes based on the order in which they're selected.

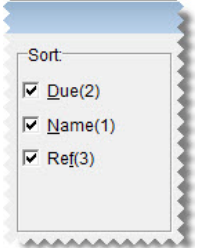

**Note:** By default, the charges are sorted in alphabetically.

**3.** To display only the charges that need to paid by a certain date, type the number of days until that date in the **Show Next \_\_\_\_ days** field. Then click **Refresh**.

```
Show Next 15 days Refresh
                         QKCancel
```
**4.** To display only the charges for a single vendor, click **Vendor** and look up the vendor. For more information, see ["Looking Up Customer and Vendor Names" on page 10](#page-29-0).

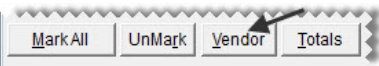

- **Tip:** If you decide that you want to display payments for all vendors, click **Vendor**. Then click **Cancel** twice.
- **5.** Define which charges you want to pay and the payment amounts.
	- **a.** For each charge you want to pay, type an A in the **PAY** column.

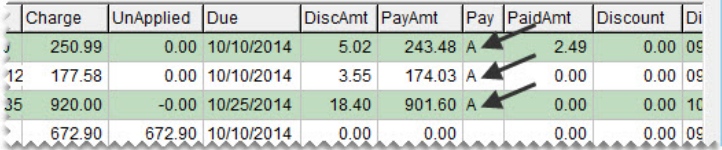

**Tip:** To mark payments for all charges, click **Mark All**. To unapply charges, click **UnMark**. You can also unmark individual charges by clicking the **A** in the **PAY** column and pressing the **Space Bar**.

**b.** Change the payment and discount amounts as needed.

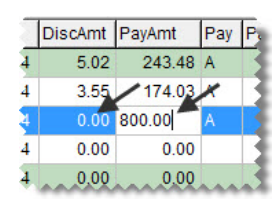

- **6.** Complete the payment.
	- **a.** Click **OK**.

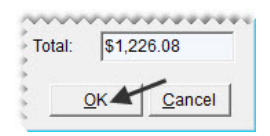

**b.** Click **Yes** to confirm that you want to process the payment. The Pending Payment Check Listing screen appears.

**Note:** If you decide that you do not want to generate the payment for one of the vendors listed, clear the check box in the **Print** column.

- **c.** To generate a Check Edit Report, click **Report**. Then print the report and close the Report Window.
- **d.** If you want to generate checks to give the vendors, make sure the **Print Checks** check box is selected. If the payment was processed with a debit card or your bank's online bill pay application, clear the check box.

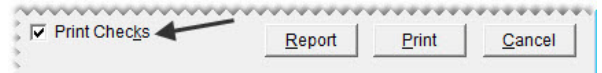

- **7.** Click **Print**.
- **8.** Click **Yes**. One of the following occurs:
	- If you printed checks, TireMaster prompts you to verify the checks printed okay. If they did, click **Yes** and generate a check detail report (if needed). If you need to reprint the checks, click **No** and follow the on-screen instructions.
	- If you didn't print checks, generate the check detail report (if needed).
	- **Note:** Depending on how the control **Print Checks Return to AP Payments** is set, TireMaster either returns to or closes the AP Payments screen. For more information, see ["Vendor](#page-858-0)  [Controls" on page 839](#page-858-0).

### Payment Editing Screen

You can apply payments and vendor credits on the Payment Editing screen [\(Figure 85\)](#page-573-0), which lists all outstanding items in the vendor's subledger. The Payment Editing screen is also referred to as a vendor's open-item ledger.

| Discount:    | 0.00             | Customer: GOODYEAR TIRE CO. | <b>Check Amount:</b> | 10.00            |                    |          | Search    |       |            |           |                   | $G$ Ref#<br>Total Amount Paid: 0.00 | Sort<br>O Due Date C Site# |
|--------------|------------------|-----------------------------|----------------------|------------------|--------------------|----------|-----------|-------|------------|-----------|-------------------|-------------------------------------|----------------------------|
|              | Site Mod Invoice | Ref#                        | Amount               | <b>UnApplied</b> | DueDate            | DiscAmt  | Pay       | Apply | DiscDate   | DiscAvail | InvDate           | Paid                                | <b>DiscTotal</b>           |
| VC.          | 112              | <b>Beginning Bal</b>        | 814.12               | 0.00             | 01/15/2015         | 0.00     | 814.12 A  |       | 12/31/2014 | 0.00      | 12/26/2014        | 0.00                                | 0.00                       |
| <b>PO</b>    | 121              | GY001                       | 6590.98              |                  | 0.00 01/15/2015    | 0.00     | 6590.98 A |       | 01/04/2015 |           | 131.82 12/30/2014 | 0.00                                | 0.00                       |
| lPO.         | 130              | GY002                       | 9185.19              |                  | 8590.29 01/15/2015 | $-50.00$ | 644.90 A  |       | 01/05/2015 |           | 183.70 12/31/2014 | 0.00                                | 0.00                       |
| IPO.         | 131              | GY003                       | 6898.44              |                  | 6898.44 02/15/2015 | 0.00     | 0.00      |       | 01/07/2015 |           | 137.97 01/02/2015 | 0.00                                | 0.00                       |
| <b>PO</b>    | 139              | <b>Qty Discrepan</b>        | 637.77               |                  | 637.77 10/15/2015  | 0.00     | 0.00      |       | 10/04/2015 |           | 12.76 09/29/2015  | 0.00                                | 0.00                       |
| <b>Notes</b> |                  |                             |                      | Un-Apply         |                    |          |           |       |            |           |                   | OK                                  | Cancel                     |

<span id="page-573-0"></span>*Figure 85: Payment Editing Screen*

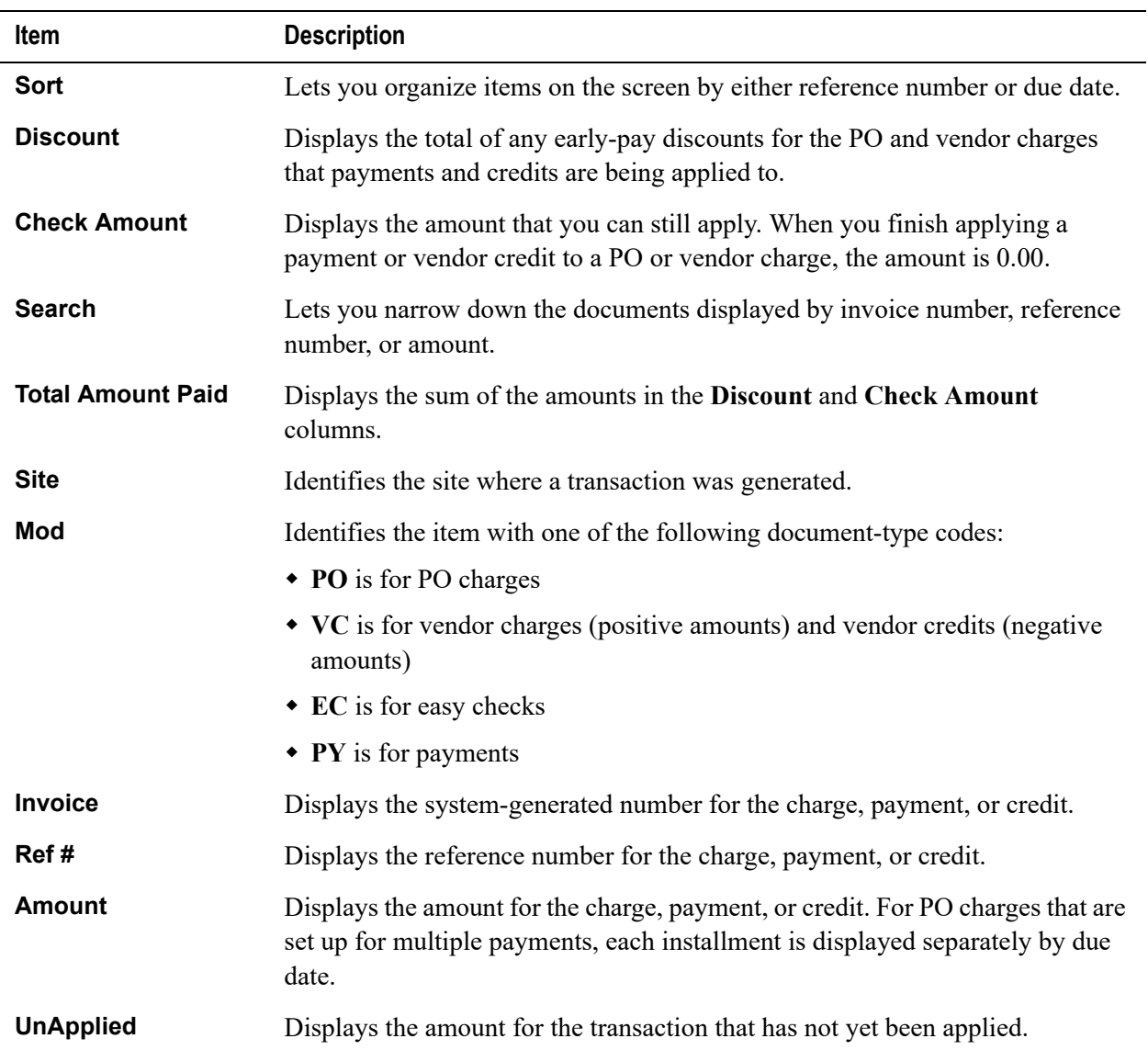

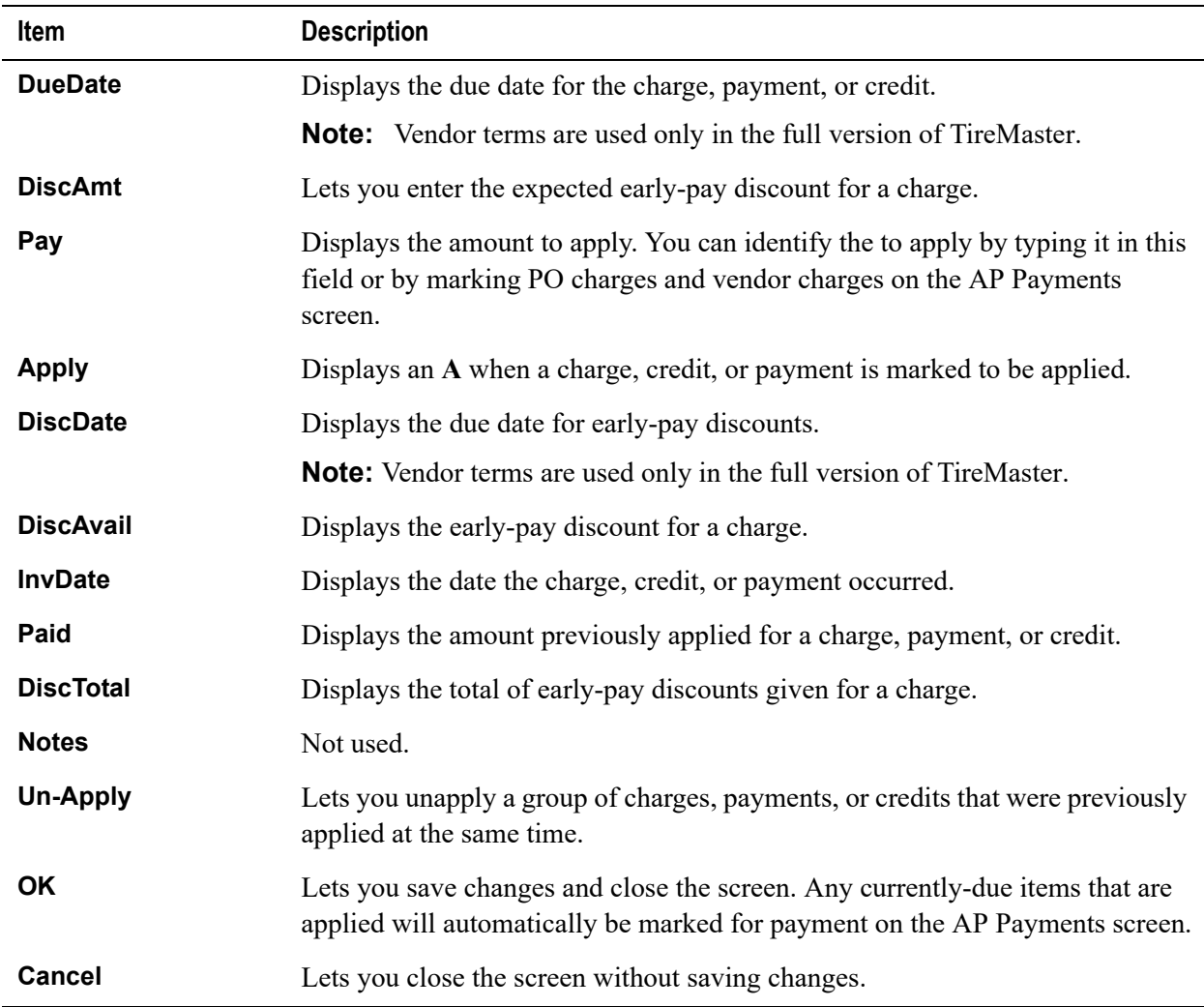

### Applying Payments and Vendor Credits

Once you've made payments to or received credits from a vendor, you can apply those items to the vendor's balance.

#### **To apply payments and vendor credits**

- **1.** On the **Vendor**s menu, select **Maintenance**. The Name Entry/Lookup screen appears.
- **2.** Look up the name of the vendor whose payment and credits you want to apply. For more information, see ["Looking Up Customer and Vendor Names" on page 10.](#page-29-0)
- **3.** Click the **Ledger/History** tab.

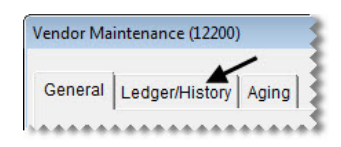

**4.** Click **Open Item**. The Payment Editing screen appears.

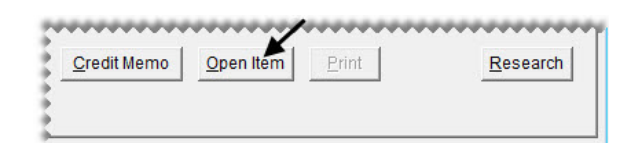

**5.** To sort items on the screen, select either **Ref#** or **Due Date**.

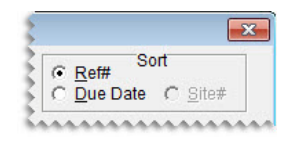

- **6.** Apply items:
	- **a.** Select the payment or credit that you want to apply to a purchase order or vendor charge, and type A in the **Apply** column.
	- **b.** Select one or more purchase orders or vendor charges that you want to apply the payment or credit to.
	- **c.** Type the amount you want to apply in the **Pay** column, and press **Enter**. The letter **A** appears in the **Apply** column.
	- **d.** Type the amount of the discount you want to take, if any, in the **DiscAmt** column.

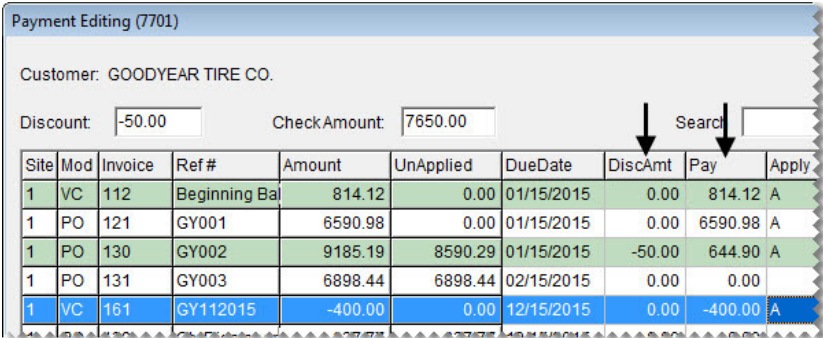

**Tip:**If you plan to apply the full amount and take the full discount, you can type A in the **Apply** column instead.

- **7.** Click **OK**. TireMaster prompts you to save your changes.
- **8.** Click **Yes**. TireMaster prompts you to apply the items.
- **9.** To apply the charges now, click **Yes**. If you click **No**, you can open to the vendor's Payment Editing screen and apply the charges later.

### Unapplying Items in a Vendor's Ledger

Unapplying items in a vendor's subledger can be done in one of the following ways:
- You can unapply items that are marked to be applied, by clearing the letter A from the **Apply** column on the Payment Editing screen (the vendor's open-item ledger). To clear the letter A, click the **Apply** column, and press the space bar or the **Backspace** key.
- You can unapply checks written in the AP Payments screen by voiding them. For more information, see ["Voiding AP Payments" on page 580.](#page-599-0)

TireMaster Plus 9.2.0 User Guide

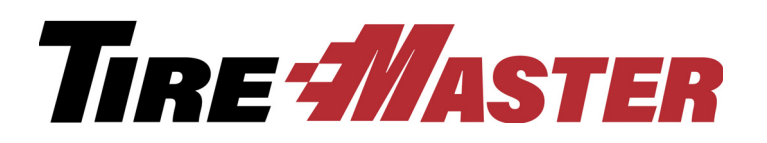

### **CHAPTER 25**

# Making Payments

You can track the activity of one or more payment accounts in TireMaster. This chapter includes the following topics:

- ["Establishing and Maintaining Payment Accounts" on page 559](#page-578-0)
- ["Working with Bank Accounts" on page 562](#page-581-0)
- ["Easy Checks" on page 573](#page-592-0)
- ["ACH Payments" on page 577](#page-596-0)
- ["Voiding Payments" on page 580](#page-599-1)

# <span id="page-578-0"></span>Establishing and Maintaining Payment Accounts

Multiple payment accounts can easily be added and updated in TireMaster. When you set up a payment account, you need to define the following:

- The general ledger account to which payment activity will post
- Whether the payment account will be listed on screens used to process payments

Once you've added all of your payment accounts, you also need to identify which one will be selected by default when you open the screens for processing payments (the AP Payments screen, the easy checks screens, and the Check Reconciliation screen).

# Adding Payment Accounts

You can set up one or more payment accounts in TireMaster. If you set up multiple accounts, name them in a manner that describes the purpose of each account. (**Examples:** Checking, Savings, Payroll, and ACH Payments)

#### **To add a payment account**

**1.** On the **Setup** menu, select **Payment Accounts**. The Payment Account List appears.

**2.** Click **Add**. The Payment Account screen appears.

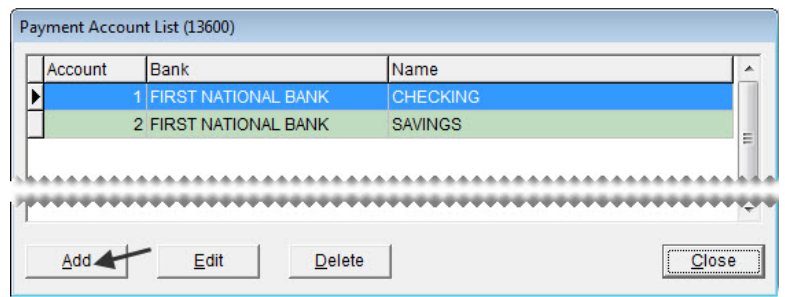

- **3.** Enter the following information:
	- **a.** The name of the bank where the account was opened.
	- **b.** A name for the account (such as checking, savings, payroll, or ACH Payments).
	- **c.** The account number assigned by the bank.
- **4.** Assign a general ledger account to the new payment account. To assign an account, click the **GL Account** field, press  $\lceil \cdot \rceil$ , and select an account from the list that appears.
- **5.** To include the payment account on payment processing screens (the AP Payments Pending Payment List, the Check Reconciliation Add screen, and easy check screens), make sure the **Show on Payment Screens** check box is selected. To exclude the payment account from the payment processing screens, clear the check box instead.

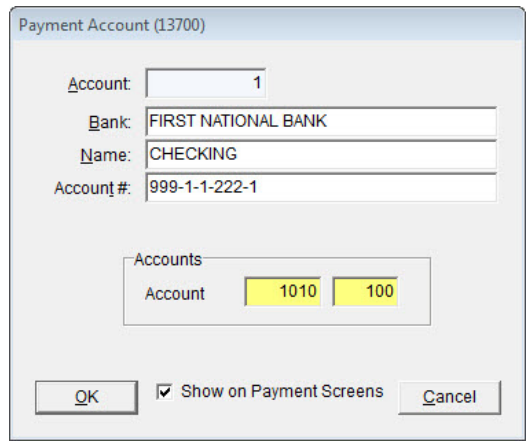

**6.** To save the new account, click **OK**.

### Updating Payment Accounts

If needed, you can update the settings for a payment account, including the bank name and general ledger account number.

#### **To update a payment account**

**1.** On the **Setup** menu, select **Payment Accounts**. The Payment Account List appears.

**2.** Select the account you want to update and click **Edit**. The Payment Account screen appears.

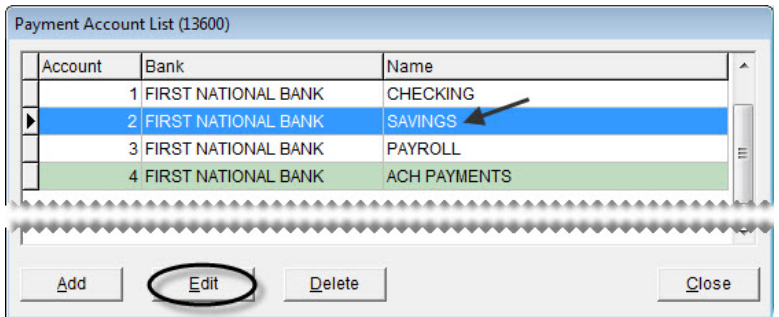

- **3.** Change the bank name, account name, and bank-assigned account number as needed.
- **4.** Assign a different general ledger account, if needed. To assign an account, click the **GL Account** field, press  $|\tilde{\tau}|$ , and select an account from the list that appears.
- **5.** To include the payment account on payment processing screens (the AP Payments, the Check Reconciliation Add, and easy check screens), make sure the **Show on Payment Screens** check box is selected. To exclude the payment account from the payment processing screens, clear the check box instead.
- **6.** To save your changes, click **OK**.

### Deleting Payment Accounts

You can delete payment accounts that have never been used. To delete a payment account, select **Payment Accounts** from the **Setup** menu. Then select the account you want to remove, and click **Delete**.

### Setting the Default Checking Account

The default checking account is the bank account that's typically used for paying bills. When you begin the process of making a payment or recording payment information, the default checking account is automatically selected for you. This setting also affects general ledger posting of day-end till deposits and direct-deposit ROAs, because those transactions post to the GL account that's assigned to the default checking account.

#### **To set the default checking account**

- **1.** On the **Setup** menu, select **System Controls**.
- **2.** Click the **Vendor** tab.
- **3.** Select **Default Checking Account** and press **Enter**.
- **4.** Select the account that you want to use as the default checking account, and click **OK**.
- **5.** Close the System Controls screen.

# <span id="page-581-0"></span>Working with Bank Accounts

You can perform various transactions and track the activity of your bank accounts with TireMaster.

### <span id="page-581-1"></span>Making Payments from a Bank Account

With TireMaster, you can generate checks and record electronic payments (debit card, online bill pay, and ACH). If you've set up customer or vendor records for payees, you can post payments to both a customer or vendor subledger account and the general ledger. When there are no customer or vendor records for payees, payments post to the general ledger only.

**Note:** For tracking purposes, you can look up payments made with the Check Reconciliation screen in the subledger for ZZ-Misc Vendor.

#### **To make a payment**

- **1.** From the **General Ledger** menu, select **Check Reconciliation**.
- **2.** Select the bank account from which the payment is being made.

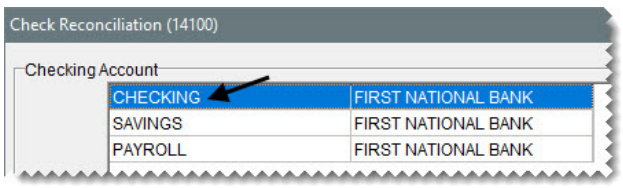

**3.** Click **Add**. The Check Reconciliation Add screen appears.

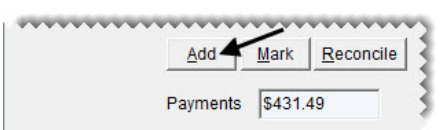

**4.** For the transaction type, make sure **Check** is selected.

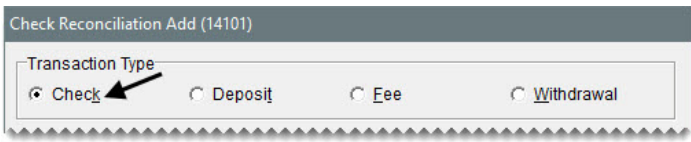

- **5.** To backdate or postdate the payment, change the entry in the **Date** field.
- **6.** Define how the payment should be handled:
	- To post the payment to a vendor's subledger account, select **AP** and look up the vendor when prompted.

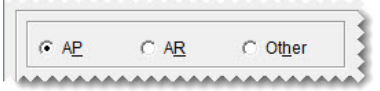

 To post the payment to a customer's subledger account, select **AR** and look up the customer when prompted.

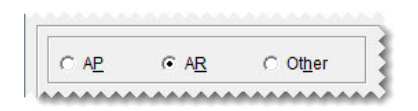

 For a payment that should not post to a vendor or customer subledger account, select **Other**. Then type the name of the payee.

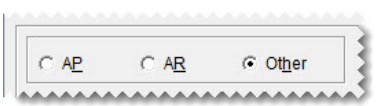

- **Note:** In this area of the program, addresses are not included on checks classified as other. If you need to include an address on a check, select **Easy Checks** from the **General Ledger** menu.
- **7.** Type a memo, reference (such as a document number), or both if needed.
- **8.** Enter the amount of the payment:
	- If you're posting the payment to a customer or vendor subledger, type the amount in the lower-right corner of the screen.

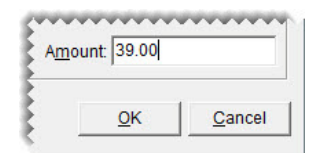

 If check is not posting to a customer or vendor subledger, click **Add**. Then enter the general ledger account number and amount of the offsetting entry.

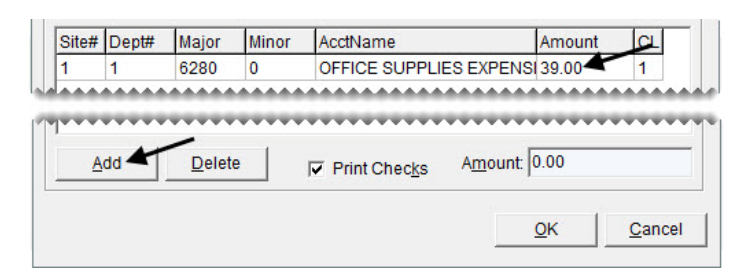

- **Note:** Depending on the scenario, you might also need to select a different site, department, or GL class for the offsetting entry. To look up an account number, site, department, or class, press  $\left| \zeta \right|$  in the appropriate column and make a selection from the list that appears.
- **9.** Indicate whether a check is needed.
	- To print a check for the payment, make sure the **Print Checks** check box is selected.
	- If the payment will be or was already processed electronically (with a debit card, online bill pay, or ACH), clear the **Print Checks** check box.
- **10.** Click **OK**. TireMaster prompts you to complete the payment.
- **11.** Click **Yes**. One of the following occurs:
- If you printed a check, TireMaster prompts you to verify the check printed okay. If it did, click **Yes** and generate a check detail report (if needed). If you need to reprint the check, click **No** and follow the on-screen instructions.
- If you didn't print a check, generate the check detail report (if needed).

An entry for the payment is added to the Check Reconciliation screen.

**Note:** Payments processed with the Check Reconciliation screen use the document-type code EC. For more information, see ["Easy Checks" on page 573](#page-592-0).

### Making Deposits

When you make a deposit into one or your bank accounts, you can record it on the Check Reconciliation screen.

#### **To make a deposit**

- **1.** On the **General Ledger** menu, select **Check Reconciliation**. The Check Reconciliation screen appears.
- **2.** Select the bank account receiving the deposit.

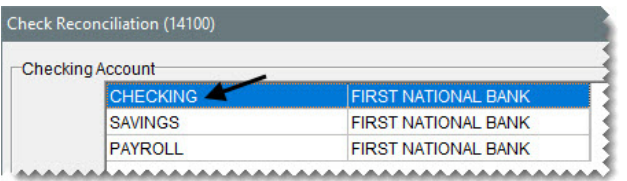

**3.** Click **Add**. The Check Reconciliation Add screen appears.

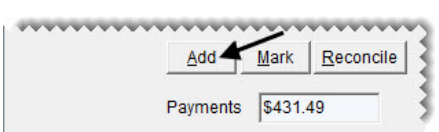

**4.** For the transaction type, select **Deposit**.

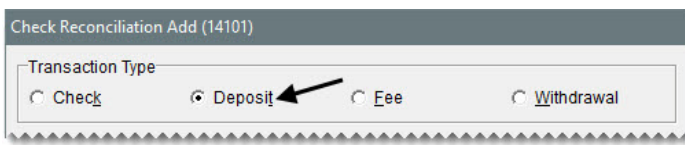

- **5.** To backdate or postdate the deposit, change the entry in the **Date** field.
- **6.** Enter the following information:
	- **a.** Type the name of the payee.
	- **b.** Type a memo, reference (such as a document number), or both if needed.
- <span id="page-583-2"></span><span id="page-583-1"></span><span id="page-583-0"></span>**7.** Create an offsetting entry for the deposit:
	- **a.** Click **Add**. A journal-entry line appears.
	- **b.** Enter the account number and the amount of the offsetting entry.
- **Note:** Depending on the scenario, you might also need to select a different site, department, or GL class for the offsetting entry. To look up a site, department, or class, press  $\lceil \tilde{\cdot} \rceil$  in the appropriate column and make a selection from the list that appears.
- **c.** To make additional entries for this deposit, repeat steps [7](#page-583-0)[a](#page-583-1) and [7](#page-583-0)[b](#page-583-2). TireMaster calculates the total amount of the deposit.

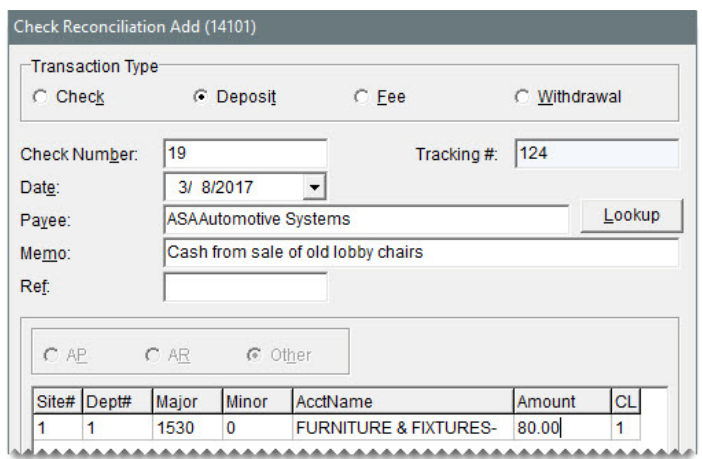

- **8.** Click **OK**. TireMaster prompts you to complete the transaction.
- **9.** Click **Yes**. The Report Window opens and displays the JE Edit Report.
- **10.** Print the report and close the Report Window.

### <span id="page-584-0"></span>Recording Bank Fees

If your bank charges fees for various services, you can track them with the Check Reconciliation Add screen.

#### **To record a bank fee**

- **1.** On the **General Ledger** menu, select **Check Reconciliation**. The Check Reconciliation screen appears.
- **2.** Select the bank account from which the fee will be withdrawn.

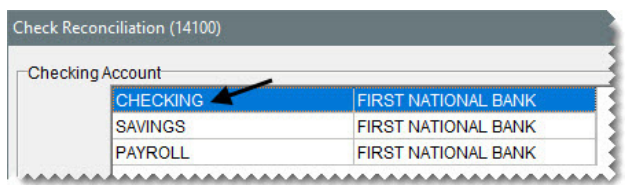

**3.** Click **Add**. The Check Reconciliation Add screen appears.

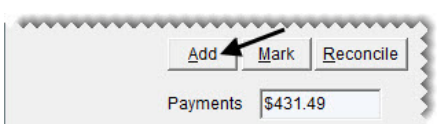

**4.** For the transaction type, select **Fee**.

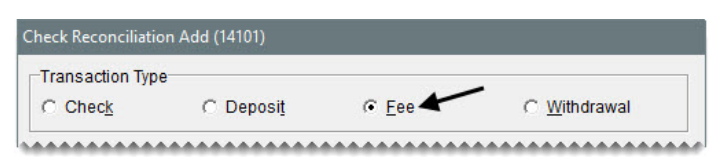

- **5.** To backdate or postdate the fee, change the entry in the **Date** field.
- **6.** Enter the following information:
	- **a.** Type the name of the payee.
	- **b.** Type a memo, reference (such as a document number), or both if needed.
- <span id="page-585-2"></span><span id="page-585-1"></span><span id="page-585-0"></span>**7.** Create an offsetting entry for the fee:
	- **a.** Click **Add**. A journal-entry line appears.
	- **b.** Enter the account number, account name (description), and amount for the offsetting entry.
		- **Note:** Depending on the scenario, you might also need to select a different site, department, or GL class for the offsetting entry. To look up an account number, site, department, or class, press  $|\tilde{z}|$  in the appropriate column and make a selection from the list that appears.
	- **c.** To make additional entries for the fee, repeat steps [7](#page-585-0)[a](#page-585-1) and [7](#page-585-0)[b.](#page-585-2) TireMaster calculates the total amount of the fee.

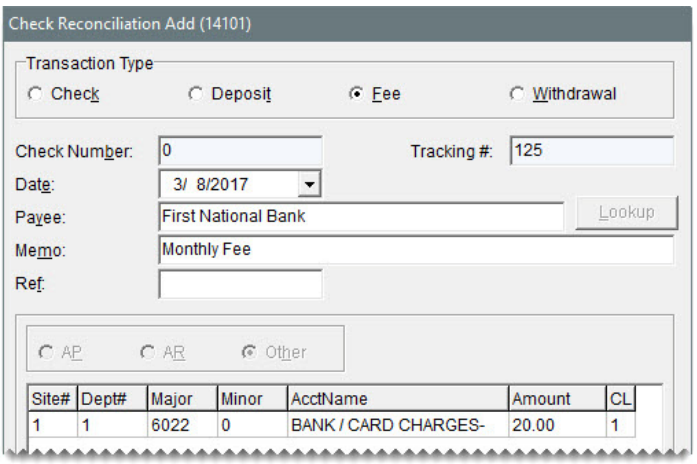

- **8.** Click **OK**. TireMaster prompts you to complete the transaction."
- **9.** Click **Yes**. The Report Window opens and displays the JE Edit Report.
- **10.** Print the report and close the Report Window.

### <span id="page-585-4"></span><span id="page-585-3"></span>Withdrawing Money from a Bank Account

You can record transactions such as ATM cash withdrawals in TireMaster by making withdrawals from a bank account. When you enter a withdrawal in TireMaster, you can post it to a vendor's subledger account, a customer's subledger account, or neither.

**Note:** Although withdrawals do not result in a printed easy check, they are identified with the document-type code EC. Similarly, if you create a withdrawal that posts to a customer or vendor subledger, the JE Edit Report produced in such a transaction includes the description "AR Easy Check" or "AP Easy Check."

#### **To withdraw money from a bank account**

- **1.** On the **General Ledger** menu, select **Check Reconciliation**. The Check Reconciliation screen appears.
- **2.** Select the bank account from which you want to make a withdrawal.

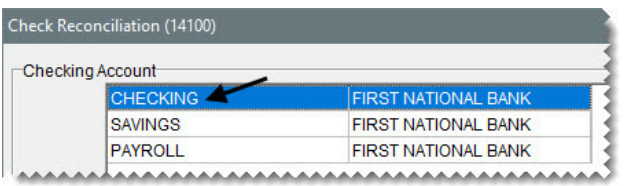

**3.** Click **Add**. The Check Reconciliation Add screen appears.

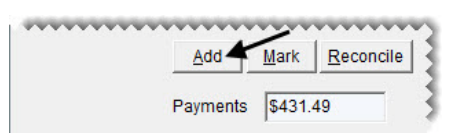

**4.** For the transaction type, select **Withdrawal**.

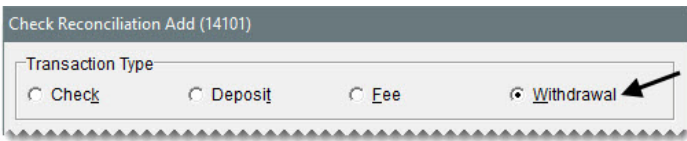

- **5.** To backdate or postdate the withdrawal, change the entry in the **Date** field.
- **6.** Define how the withdrawal should be handled:
	- To post the withdrawal to a vendor's subledger account, select **AP** and look up the vendor when prompted.

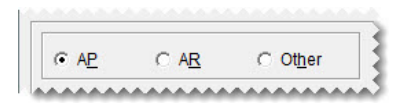

 To post the withdrawal to a customer's subledger account, select **AR** and look up the customer when prompted.

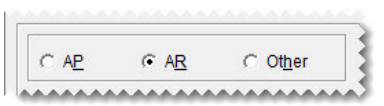

 For a withdrawal that should not post to a vendor or customer subledger, select **Other**. Then type the name of the payee.

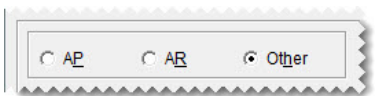

- **7.** Type a memo, reference (such as a document number), or both if needed.
- **8.** Enter the amount of the withdrawal:
	- If you're posting the withdrawal to a vendor or customer subledger, type the amount in the lowerright corner of the screen.

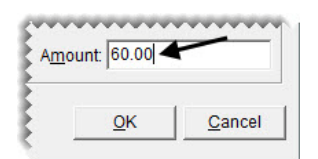

 If the withdrawal should not post to a vendor or customer subledger, click **Add**. Then enter the account number, account name (description), and amount of the offsetting entry.

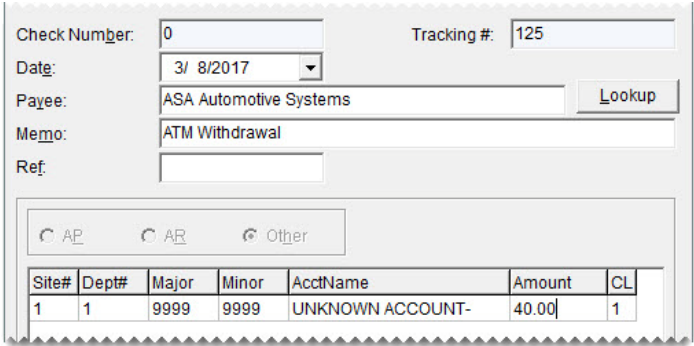

- **9.** Click **OK**. TireMaster prompts you to complete the transaction.
- **10.** Click **Yes**. The Report Window opens and displays the JE Edit Report.
- **11.** Print the report and close the Report Window.

# <span id="page-587-0"></span>Transferring Money to Another Bank Account

To transfer money from one bank account to another, you need to do the following:

- Make a withdrawal from the account that the money is being transferred *from*
- Make a deposit into the account that the money is being transferred *to*

When you transfer money from one account to another, you need to make sure the transfer is recorded in the check registers for *both* accounts. To do this, use the unknown expense account to offset the entries for each part of the transfer.

#### **To transfer money to another bank account**

- <span id="page-588-0"></span>**1.** Make a withdrawal from the bank account that the money is being transferred from:
	- **a.** From the **General Ledger**, select **Check Reconciliation**.
	- **b.** Select the payment account that the money is being transferred from. Then click **Add**.
	- **c.** For the transaction type, select **Withdrawal**.
	- **d.** Type the name of the payee for the withdrawal.
	- **e.** Type a memo, reference (such as a document number), or both if needed.
	- **f.** Click **Add**, and make an offsetting entry to the unknown expense account. For more information, see ["Withdrawing Money from a Bank Account" on page 566](#page-585-3).

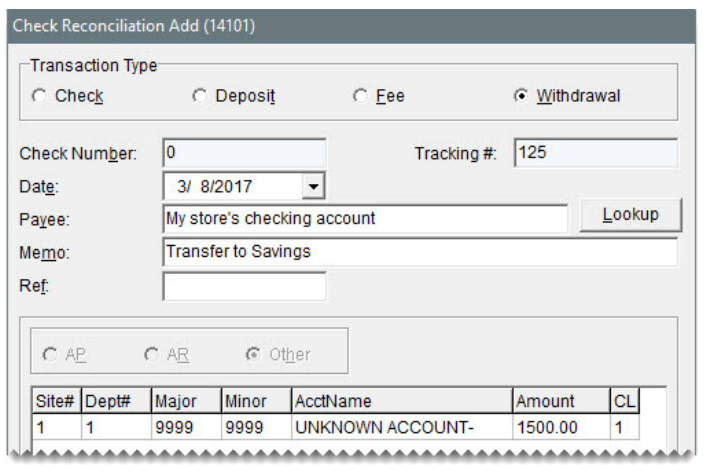

- **g.** Click **OK**, and follow the on-screen instructions to complete the withdrawal.
- **2.** Make a deposit into the account that the money is being transferred to.
	- **a.** From the **General Ledger**, select **Check Reconciliation**.
	- **b.** Select the payment account that the money is being transferred to. Then click **Add**.
	- **c.** For the transaction type, select **Deposit**.
	- **d.** Enter the payee.
	- **e.** Type a memo, reference (such as a document number), or both if needed.

**f.** Click **Add**. Then make an offsetting entry for the *same* amount as the withdrawal performed in step [1,](#page-588-0) posting it to the unknown expense account.

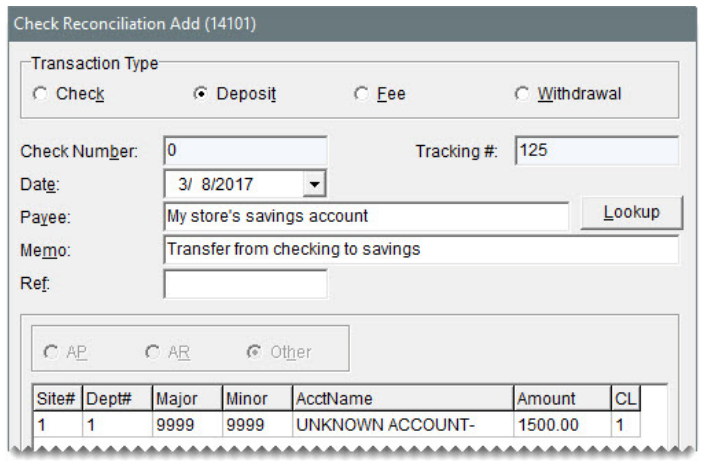

**g.** Click **OK**, and follow the on-screen instructions to complete the deposit.

# <span id="page-589-0"></span>Marking Pending Voids

If you need to remove a check, electronic payment, deposit, fee, or withdrawal from the check register, mark it as a pending void. When you reconcile a bank account, entries marked as pending voids are removed from the Check Reconciliation screen.

**Note:** If you have not already created vendor charges or journal entries to remove items marked as pending voids from the general ledger, refer to the information on the Check Reconciliation - Voids Report to make the reversing entries.

#### **To mark a pending void**

- **1.** On the **General Ledger** menu, select **Check Reconciliation**. The Check Reconciliation screen appears.
- **2.** Select the check, deposit, fee, or withdrawal that you want to mark as a pending void, and click **Mark**.

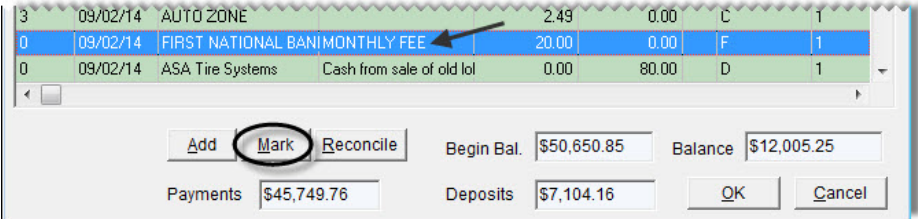

**3.** Select **Mark as Pending Void**, and click **OK**.

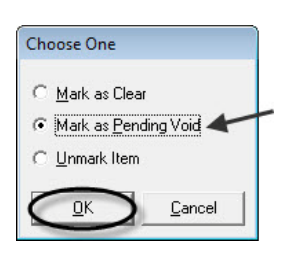

The letter **P** is displayed in the **C** column for items that have been marked as pending voids. If you cannot see any items marked with a **P**, select the **Show Pending Voids** check box ([Figure 86](#page-590-0)).

| <b>NUM</b> | <b>DATE</b> | <b>PAYEE</b>       | DESCRIPTION    |  |
|------------|-------------|--------------------|----------------|--|
| 12         | 09/02/14    | Northside Plumbing | Toilet repairs |  |

<span id="page-590-0"></span>*Figure 86: The Show Pending Voids Check Box*

### Reconciling a Bank Account

By reconciling a bank account, you can verify that the balance you've calculated for the account matches the balance calculated by the bank.

**Note:** Before you can reconcile a bank account, the check register's ending balance must match the general ledger's balance for the bank account.

#### **To reconcile a bank account**

- **1.** On the **General Ledger** menu, select **Check Reconciliation**. The Check Reconciliation screen appears.
	- **Tip:** To display payments or deposits that are marked to be voided, select the **Show Pending Voids**  check box.
- **2.** Compare the check register and general ledger balances:
	- **a.** Write down the amount in the **Balance** field.

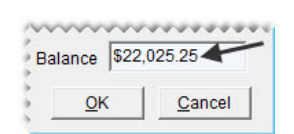

**b.** Click **Reconcile**.

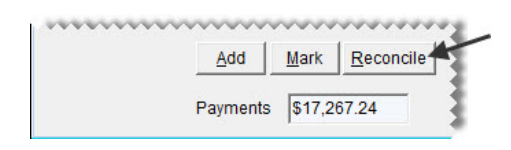

**c.** Write down the amount in the **GL Bal** field. If the two balances differ, make adjusting journal entries or check-register entries as needed. Keep in mind that *pending voids affect this amount*.

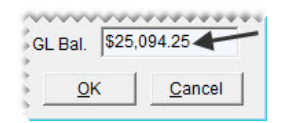

- **d.** Click **Cancel** to exit reconcile mode.
- **3.** Mark each check, deposit, fee, and withdrawal on the bank statement as cleared on the Check Reconciliation screen. To mark an item as cleared, double-click its row. The letter **C** is displayed in the **C** column for items that have been marked as cleared.

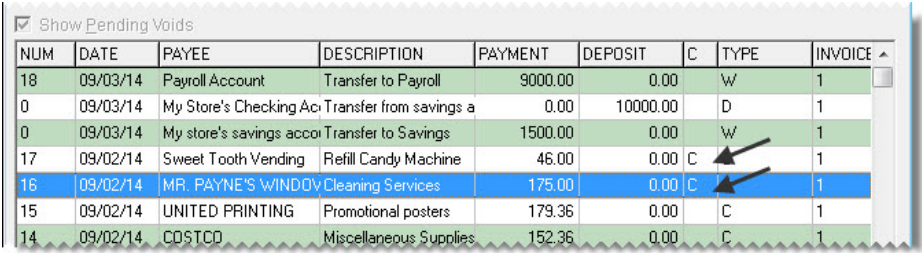

- **4.** If the bank statement shows any payments, deposits, or withdrawals that are missing from the Check Reconciliation screen, add them and mark them as cleared.
	- **Tip:** To generate a record of cleared and outstanding items, click **Cancel** to close the Check Reconciliation screen. Then print the Check Register Report. After the report prints, resume the reconciliation. For more information, see ["Check Register Report" on page 771.](#page-790-0)
- **5.** Click **Reconcile**. The Check Reconciliation screen changes to reconcile mode.

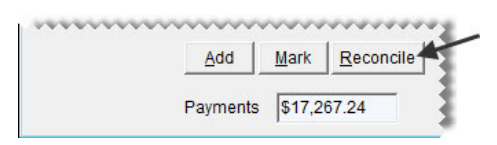

**6.** Type the bank statement's ending balance in the **End Bal** field. The amount in the **Difference** field should be \$0. If it isn't, make sure the beginning balance is correct and that the appropriate items are marked as cleared.

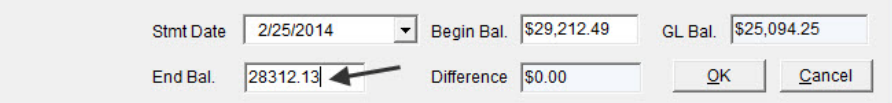

**Note:** The amount in the **Begin Bal** field should match the bank statement's beginning balance.

- **7.** Verify that the difference is \$0.00, and click **OK**. One of the following occurs:
	- If any items are marked as pending voids, the Report Window appears. Print the Check Reconciliation - Voids Report and close the Report Window. Then finish the reconciliation.
	- If no items are marked as pending voids, TireMaster prompts you to finish the reconciliation.

# <span id="page-592-0"></span>Easy Checks

An easy check is a payment that you can process quickly, because you can wait until later to apply it to an invoice or a vendor charge. Easy checks can also be used to quickly pay miscellaneous expenses.

**Note:** In addition to generating checks, debit card transactions and bills paid online can be entered as AP, AR, and miscellaneous easy checks.

# Generating AP Easy Checks

When you need to quickly process a payment for a single vendor, you can generate an AP easy check. This type of payment posts to the vendor's subledger without requiring you to process other pending payments. In addition to generating checks, you can also record electronic payments (debit card, online bill pay, or ACH).

#### **To generate an AP easy check**

- **1.** On the **Vendors** menu, select **Easy Checks**. The Easy Check screen appears.
- **2.** Select the bank account from which the payment will be made.
- **3.** Select **AP**. The Name Lookup/Entry screen appears.
- **4.** Look up the name of the vendor you're paying. For more information, see ["Looking Up Customer and](#page-29-0)  [Vendor Names" on page 10.](#page-29-0)
- **5.** Enter the following information:
	- **a.** Type a memo, reference (such as a document number), or both if needed.
	- **b.** If you need to backdate or postdate the payment, select a different date from the pop-up calendar.
	- **c.** Type the payment amount.

**d.** If you want to generate a check to give to the vendor, make sure the **Print Checks** check box is selected. If the payment will be or was handled electronically (with debit card, online bill pay, or ACH), clear the check box.

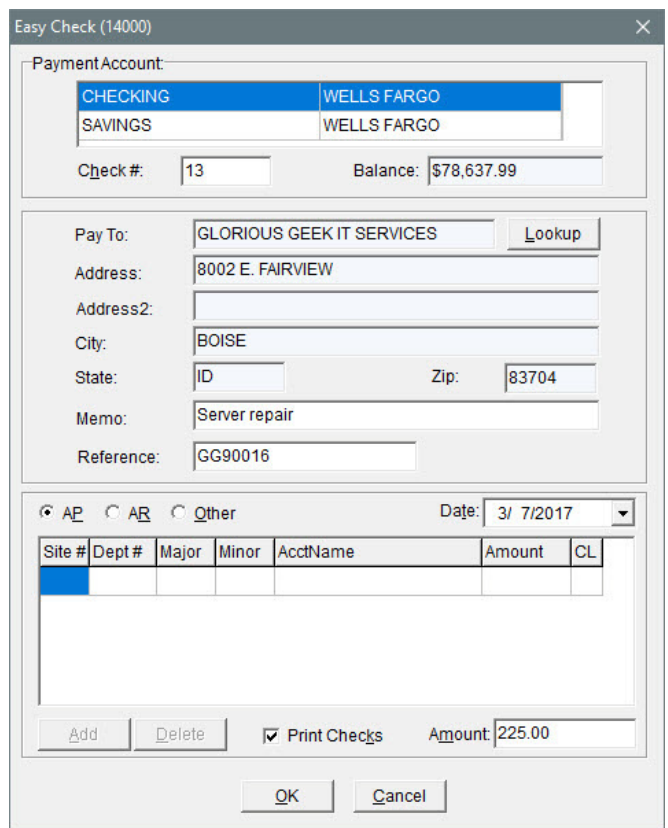

- **6.** Click **OK**. TireMaster prompts you to complete the payment.
- **7.** Click **Yes**. One of the following occurs:
	- If you printed a check, TireMaster prompts you to verify the check printed okay. If it did, click **Yes** and generate a check detail report (if needed). If you need to reprint the check, click **No** and follow the on-screen instructions.
	- If you didn't print a check, generate the check detail report (if needed).

# Generating AR Easy Checks

AR easy checks are for reimbursing customers. When you process an AR easy check, the payment posts to the customer's subledger and the general-ledger. When you process an AR easy check, you can print a check to give to the customer or you can record electronic payments (debit card, online bill pay, or ACH).

#### **To generate an AR easy check**

- **1.** On the **Customers** menu, select **Easy Checks**. The Easy Check screen appears.
- **2.** Select the bank account from which the payment will be made.
- **3.** Select **AR**. The Name Lookup/Entry screen appears.
- **4.** Look up the name of the customer you're reimbursing. For more information, see ["Looking Up a](#page-84-0)  [Customer" on page 65.](#page-84-0)
- **5.** Enter the following information:
	- **a.** Type a memo, reference (such as a document number), or both if needed.
	- **b.** If you need to backdate or postdate the payment, select a different date from the pop-up calendar.
	- **c.** Type the payment amount.
	- **d.** If you want to generate a check to give the customer, make sure the **Print Checks** check box is selected. If the payment will be or was handled electronically (with debit card, online bill pay, or ACH), clear the check box.

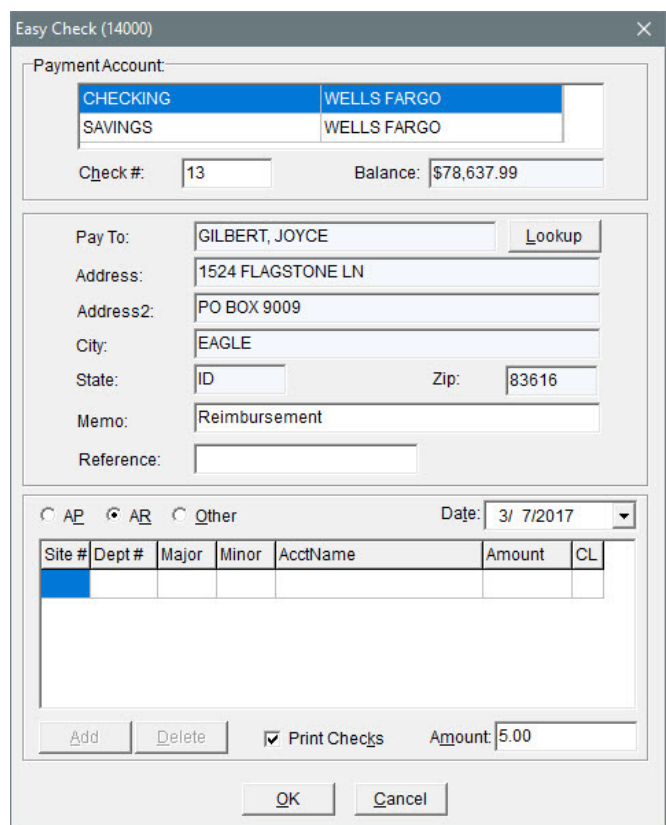

- **6.** Click **OK**. TireMaster prompts you to complete the payment.
- **7.** Click **Yes**. One of the following occurs:
	- If you printed a check, TireMaster prompts you to verify the check printed okay. If it did, click **Yes** and generate a check detail report (if needed). If you need to reprint the check, click **No** and follow the on-screen instructions.
	- If you didn't print a check, generate the check detail report (if needed).

# Generating Miscellaneous Easy Checks

Miscellaneous easy checks are for paying bills that don't need to post to a customer or vendor subledger account. For tracking purposes, miscellaneous easy checks post to the subledger for ZZ-Misc Vendor. When you process a miscellaneous easy check, you can print a check or you can record electronic payments (debit card, online bill pay, or ACH).

#### **To generate a miscellaneous easy check**

- **1.** On the **General Ledger** menu, select **Easy Checks**.
- **2.** Select the bank account from which the check will be paid.
- **3.** Make sure **Other** is selected.
- **4.** Enter the following information:
	- **a.** Type the payee's name and address.
	- **b.** Type a memo, reference (such as a document number), or both if needed.
	- **c.** If you need to backdate or postdate the payment, select a different date from the pop-up calendar.
- <span id="page-595-2"></span><span id="page-595-1"></span><span id="page-595-0"></span>**5.** Define how the payment should post to the general ledger:
	- **a.** Click **Add**. A journal-entry line appears.
	- **b.** Enter the account number and the amount of the offsetting entry. Also, change the site number, department, and GL class if needed. To look up a site, department number, or GL class, press  $|\tilde{\cdot}|$ . Then make a selection from the list that appears.
	- **c.** If the check needs to post to more than one general ledger account, repeat steps [5](#page-595-0)[a](#page-595-2) and [5](#page-595-0)[b.](#page-595-1) TireMaster calculates the total check amount.

**d.** If you want to generate a check to give the payee, make sure the **Print Checks** check box is selected. If the payment will be or was handled electronically (with debit card, online bill pay, or ACH), clear the check box.'

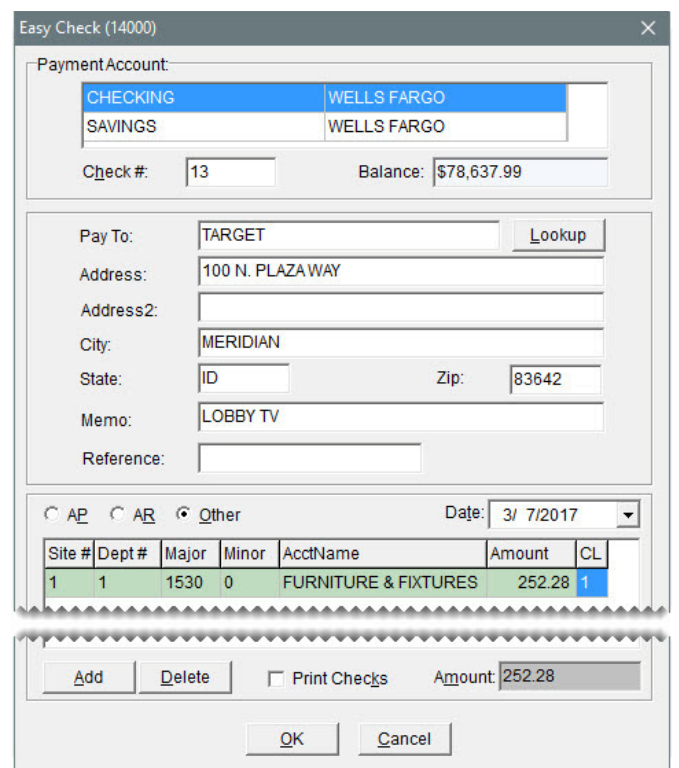

- **6.** Click **OK**. TireMaster prompts you to complete the payment.
- **7.** Click **Yes**. One of the following occurs:
	- If you printed a check, TireMaster prompts you to verify the check printed okay. If it did, click **Yes** and generate a check detail report (if needed). If you need to reprint the check, click **No** and follow the on-screen instructions.
	- If you didn't print a check, generate the check detail report (if needed).

# <span id="page-596-0"></span>ACH Payments

If you've made arrangements with a bank to generate Automated Clearing House (ACH) payments for you, that activity can be recorded and tracked in TireMaster.

### Preparing to Track ACH Payments

Before you track ACH payments in TireMaster, set up a general ledger account for tracking ACH payments and add a payment account for ACH payments. Setting up a GL account and a payment account especially for ACH payments makes it easier for you to differentiate automated clearing house activity from payments handled with checks, debit cards, and online bill pay applications.

#### **To prepare for ACH payment tracking**

<span id="page-597-0"></span>**1.** Add a general ledger account for tracking ACH payment activity. This account should be an asset account, such as 1010–400 Cash in Bank–ACH Payments. For more information, see ["Creating an](#page-502-0)  [Asset Account" on page 483.](#page-502-0)

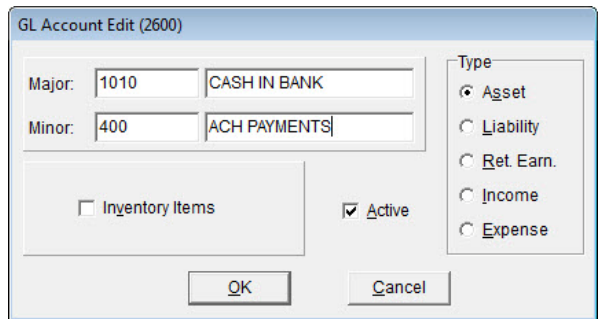

**2.** Add a payment account for ACH payments. When you assign a general ledger account to the new payment account, select the GL account created in step [1](#page-597-0) and make sure the **Show on Payment Screens** check box is selected.

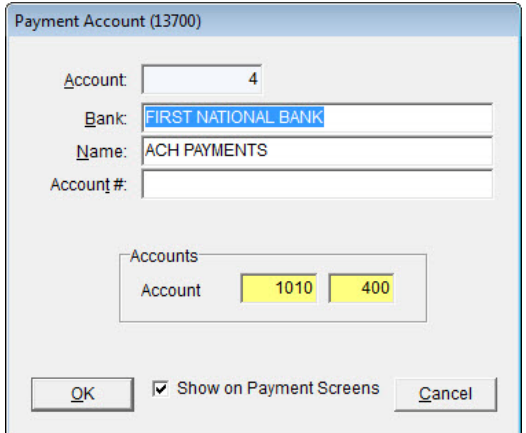

### Recording ACH Payments

Recording ACH payments includes identifying the outstanding invoices and miscellaneous expenses you want to pay, along with providing your ACH processor with that information.

#### **To record ACH Payments**

- **1.** Enter one or more payments in TireMaster AP Payments, easy checks, or Check Reconciliation screens. When you enter the payments, do the following:
	- Select the payment account for ACH payment
	- *Clear* the **Print Checks** check box before you complete the payment.

For more information, see ["Generating AP Payments" on page 551,](#page-570-0) ["Easy Checks" on page 573,](#page-592-0) or ["Making Payments from a Bank Account" on page 562](#page-581-1).

- **2.** Generate a list of payments for the ACH processor to make. For more information, see ["Generating a](#page-598-0)  [Payment List for Your ACH Processor" on page 579.](#page-598-0)
- **3.** Withdraw the payment total from your bank account for paying bills and deposit that amount in the payment account for tracking ACH payments. This transfer will adjust the balance of the bank account for paying bills and reset the balance of the ACH payment account to \$0.00. For more information, see ["Transferring Money to Another Bank Account" on page 568.](#page-587-0)
	- **Note:** If you want to remove the entries for the completed ACH payment and transfer from the Check Reconciliation screen, complete the following steps. Change the status of each pay entry and the transfer entry to cleared (double-click in the **C** column), and click **Reconcile**. Then make sure all of the balances are \$0.00, and click **OK**.

### <span id="page-598-0"></span>Generating a Payment List for Your ACH Processor

You can provide your ACH processor with a list or vendors and other clients who need to be paid by exporting payment data from TireMaster to a spreadsheet.

#### **To generate a payment list for ACH processor**

- **1.** Select **Reports** from the **Vendors** menu.
- **2.** Select **Vendor Payment History Report**, and click **Launch**.
- **3.** Enter the beginning and ending dates for the date range when the payments occurred. For a single day, enter the same date for both the beginning and ending dates.
- **4.** From the **Payment Account** drop-down, select the account for ACH payments.
- **5.** To group the information on the list, select **Payment Number**, **Document Number**, or **Vendor Name**.
- **6.** Click **Export**. TireMaster prompts you to save the list.
- **7.** Update the name of the file, if needed. Then click **Save**. A confirmation message appears.
- **8.** Click **OK** to close the message. Then close the Payment History Report Options screen and the Report List.
- **9.** Import the list in a spreadsheet. When you're prompted to define the data type, selected **Delimited**. Then choose **Comma** when you're prompted to define the type of delimiter.
- **10.** Make any adjustments needed to comply with the requirements from your ACH processor. For example, you might need to provide a payment total for each vendor instead of listing individual invoices that were paid.
- **11.** Save the list in the format specified by your ACH provider (for example, a comma delimited CSV file).

# <span id="page-599-1"></span>Voiding Payments

If you make a mistake when processing, you can clear it out of TireMaster. The process for voiding payments differs, depending on how they were processed.

# <span id="page-599-0"></span>Voiding AP Payments

To void a payment generated from the AP Payments screen, you need to unapply the payment in the vendor's subledger. In addition to voiding the payment, this process also removes the entry from the check register (Check Reconciliation screen) and adds the voided amounts back onto the AP Payments screen.

**Note:** For information about AP payments, see ["Applying Payments and Vendor Credits" on page 555.](#page-574-0)

#### **To void an AP Payment**

- **1.** On the **Vendors** menu, select **Maintenance**. The Name Lookup/Entry screen appears.
- **2.** Look up the vendor whose payment you want to void. The Vendor Maintenance screen appears. For more information, see ["Looking Up Customer and Vendor Names" on page 10](#page-29-0).
- **3.** Click the **Ledger/History** tab.

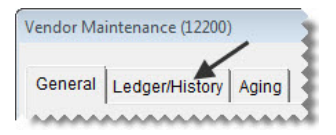

**4.** Click **Open Item**. The Payment Editing screen appears.

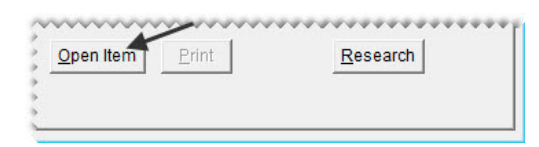

**5.** Click **Un-apply**. The ROA Unapply screen appears.

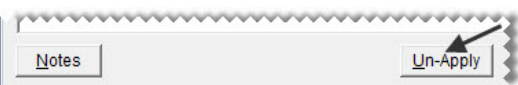

**6.** Select a row for the payment that you want to unapply.

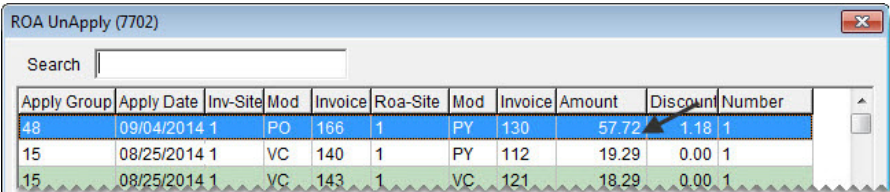

- **Note:** The document-type code PY identifies transactions for which you can void AP payment entries. The number in the **Apply Group** column identifies a group of bills that was paid.
- **7.** Click **OK**. A confirmation message appears.
- **8.** Click **Yes**. The voided entry is added back to the Payment Editing screen.
- **9.** Click **OK**. TireMaster prompts you to save your changes.
- **10.** Click **Yes**. TireMaster prompts you to apply the items.
- **11.** If you want to apply items at this time, click **Yes**. Otherwise, click **No**.

The check is no longer listed on the Check Reconciliation screen, the payment is unapplied in the vendor subledger, and the voided amounts are added back onto the AP Payments screen.

### Voiding Payments Generated from the Check Register

TireMaster classifies payments originating from the check register (Check Reconciliation Add screen) as easy checks, so they're assigned the document type code EC. Therefore, payments generated in the check register can be voided in the same manner as AP, AR, and miscellaneous easy checks. For more information, see one of the following:

### Voiding AP Easy Checks

To void an AP easy check (or an electronic payment processed as an easy check), you need to create a vendor charge to reverse the payment in the vendor's subledger. You also need to mark the payment as a pending void on the Check Reconciliation screen.

**Note:** You can also use this process to void checks written to vendors in the check register (Check Reconciliation Add screen).

#### **To void an AP easy check**

- **1.** On the **Vendors** menu, select **Charges**. The Vendor Charges screen appears.
- **2.** Click **New**. The Name Lookup/Entry screen appears.

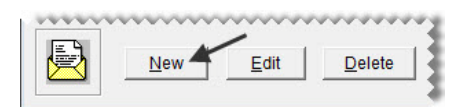

- **3.** Look up the vendor whose easy check you want to void. The Vendor Charge screen appears. For more information, see ["Looking Up Customer and Vendor Names" on page 10](#page-29-0).
- **4.** Enter the following information:
	- **a.** Enter the date when the payment was originally made in the **Date** field.
	- **b.** Type a reference number or a reason for voiding the payment.

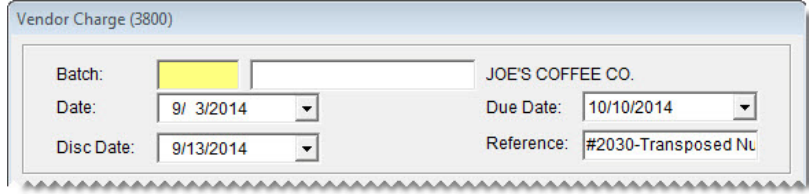

- **5.** Create an offsetting entry:
	- **a.** Click **Add**. A journal-entry line appears in the **Offsets** area.

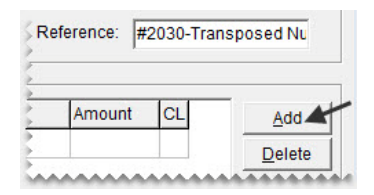

- **b.** Enter the general ledger account number associated with the bank account that was originally used for the payment.
- **c.** Type the general ledger account name (description) and amount of the payment that's being voided.
- **d.** Change the site number, department, and GL class if needed.

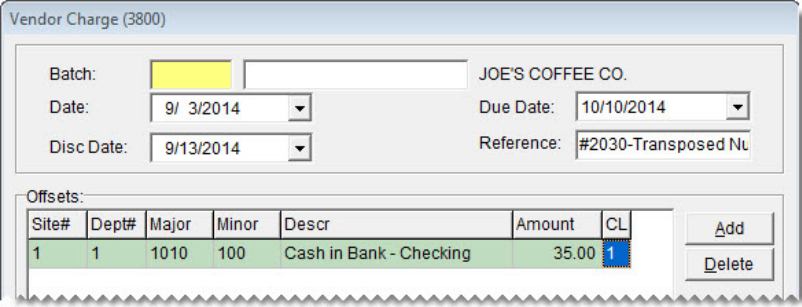

**Note:** To look up an account, site, or department number or GL class, press  $\lceil \tilde{\cdot} \rceil$ . Then make a selection from the list that appears.

- **6.** Click **OK**. TireMaster prompts you to save the charge.
- **7.** Click **Yes**.
- **8.** On the Vendor Charges screen, click **OK**. TireMaster prompts you to print a Charge Edit Report.
- **9.** Click **Yes**. The Report Window opens.
- **10.** Print the report and close the Report Window. TireMaster prompts you to complete the charges.
- **11.** Click **Yes**.

 $\mathbf{r}$ 

**12.** Open the Check Reconciliation screen and mark the easy check as a pending void. For more information, see ["Marking Pending Voids" on page 570](#page-589-0).

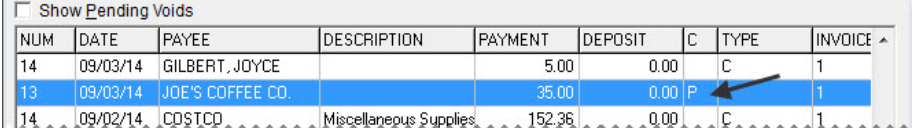

# Voiding AR Easy Checks

To void an AR easy check, you need to create a negative AR journal entry to reverse the check in the customer's subledger. Then you need to open the Check Reconciliation screen and mark the check as a pending void.

**Note:** You can also use this process to void checks written to customers in the check register (Check Reconciliation Add screen).

#### **To void an AR easy check**

- **1.** On the **Customers** menu, select **Maintenance**. The Name Lookup/Entry screen appears.
- **2.** Look up the customer whose easy check you want to void. The Customer Maintenance screen appears. For more information, see ["Looking Up a Customer" on page 65.](#page-84-0)
- **3.** Click the **Ledger/History** tab.

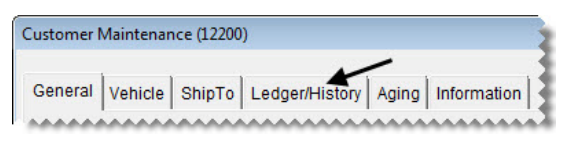

**4.** Click **Open Item**. The Open Item Ledger screen appears.

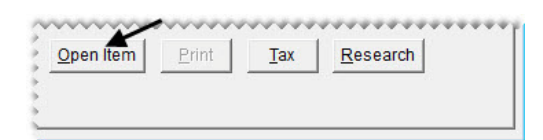

**5.** Click **AR Journal Entry**. The Customer Balance Adjustment screen appears.

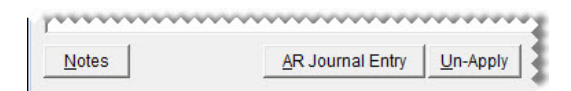

- **6.** Enter the following information:
	- **a.** Enter the date when the check was originally written in the **Date** field.
	- **b.** Type a reference number or a reason for voiding the check.

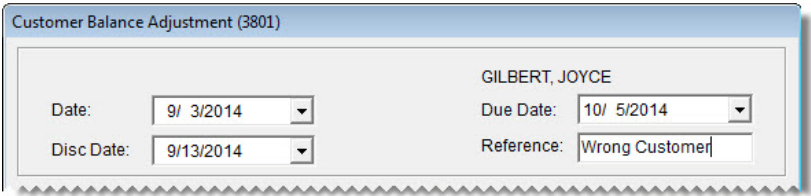

- **7.** Create an offsetting entry:
	- **a.** Click **Add**. A journal-entry line appears in the **Offsets** area.

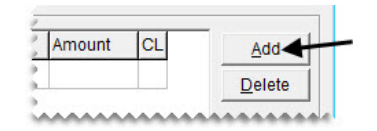

- **b.** Enter the general ledger account number associated with the bank account that was originally used to write the check.
- **c.** Type the general ledger account name (description).
- **d.** Type the amount of the check that's being voided as a negative number.

**Example:** If you're voiding an AR easy check for \$15.00, type **-15.00**.

**e.** Change the site number, department, and GL class, if needed.

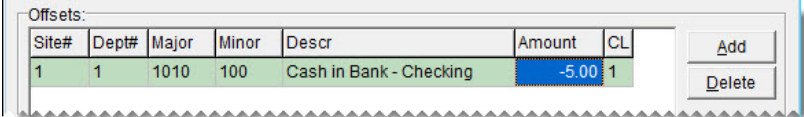

**Note:** To look up an account, site, or department number or GL class, press  $\lceil \tilde{\cdot} \rceil$ . Then make a selection from the list that appears.

- **8.** Click **OK**. A confirmation message appears.
- **9.** Click **Yes**. The Open Item Ledger screen appears.
- **10.** Close the Open Item Ledger and the Customer Maintenance screens.
- **11.** Open the Check Reconciliation screen and mark the easy check as a pending void. For more information, see ["Marking Pending Voids" on page 570](#page-589-0).

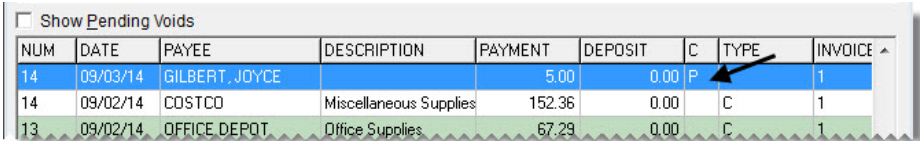

### Voiding Miscellaneous Easy Checks

To void a miscellaneous easy check, you need to create a manual journal entry to reverse the check in the general ledger. Then you need to mark the check as a pending void in the Check Reconciliation screen.

**Note:** You can also use this process to void miscellaneous checks written in the check register (Check Reconciliation Add screen).

#### **To void a miscellaneous easy check**

- **1.** From the **General Ledger** menu, select **Journal Entries**. The Journal Entries screen appears.
- **2.** Type the date the check was originally written in the **Effective Date** field.

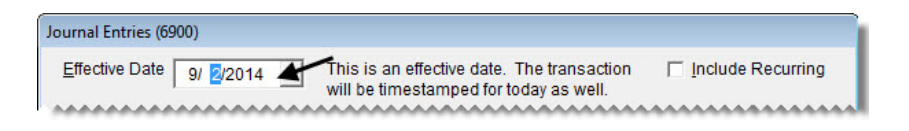

**3.** Click **Add** to add a second journal-entry line.

Recurring Setup Add A  $Delete$ Total Save Post Cancel

- **4.** For the first line, debit the GL account associated with the payment account used to write the easy check.
	- **a.** Enter the account number and the amount of the payment being voided.
	- **b.** Make sure the letter D is in the **D/C** field.
	- **c.** Type the account name (description).
	- **d.** Change the site number, department, and GL class, if needed.

**Note:** To look up an account, site, or department number or GL class, press  $\lceil \tilde{\cdot} \rceil$ . Then make a selection from the list that appears.

- **5.** For the second line, create an entry that credits the GL account used for the offset entry when the payment was created.
	- **a.** Enter the account number and the amount of the check being voided.
	- **b.** Make sure the letter C is in the **D/C** field.
	- **c.** Type description for the entry.
	- **d.** Change the site number, department, and GL class, if needed.

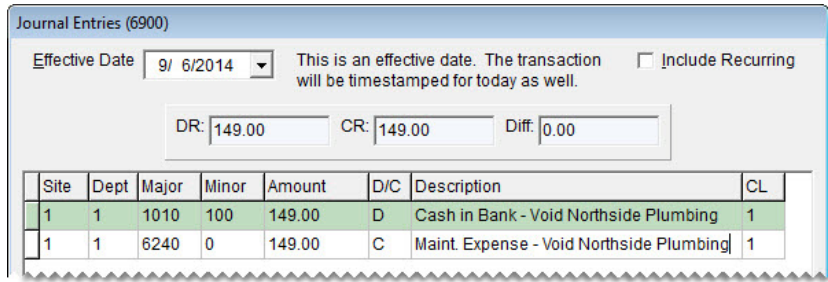

**6.** Click **Post**. A confirmation message appears.

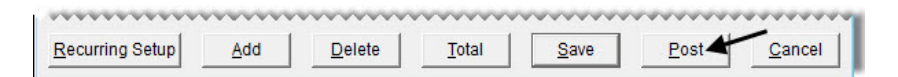

- **7.** Click **Yes**. TireMaster prompts you to print a detail report.
- **8.** Click **Yes**. The Report Window opens.
- **9.** Print the JE Edit Report and close the Report Window.
- **10.** Open the Check Reconciliation screen and mark the easy check as a pending void. For more information, see ["Marking Pending Voids" on page 570](#page-589-0).

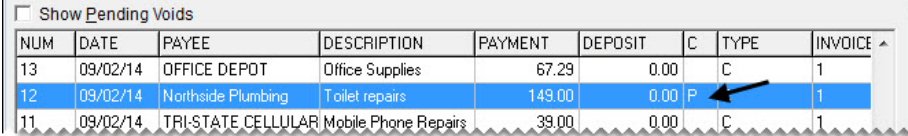

TireMaster Plus 9.2.0 User Guide

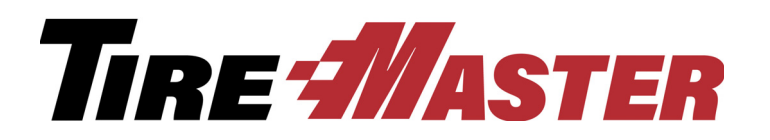

**CHAPTER 26**

# Credit & Debit Cards

TireMaster's card processing functions include the means to collect and track information about the credit and debit cards that customers use to pay for their purchases. This chapter includes the following topics:

- ["Processing Payment Cards" on page 587](#page-606-0)
- ["Setting Up Credit Cards" on page 592](#page-611-0)
- ["Setting Up Debit Cards" on page 596](#page-615-0)

# <span id="page-606-0"></span>Processing Payment Cards

When a customer pays you with a credit or debit card, you need to gather the card information at point of sale to ensure that the amount charged posts to the credit card company's subledger account.

**Note:** For automatic payment card processing, you can integrate TireMaster with a third-party card processing application. For more information, contact your account manager.

### Completing Credit Card and Debit Card Sales

When a customer pays for a purchase with a debit or credit card, you need to identify which card is being used and provide the customer's account information to complete the sale.

#### **To complete a credit card or debit card sale**

- **1.** On the Open Work Order List, select the work order you want to complete and click **Select**. The Invoice Entry screen appears.
- **2.** Click **Complete**. The Invoice Completion screen appears.

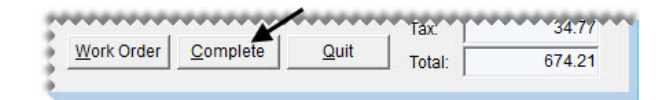

**3.** Select the first **Credit/Debit** row. Then press  $\boxed{\tilde{z}}$  to fill in the exact invoice amount or type the amount being paid with the card and press **Enter**. The Card Authorization Box appears.

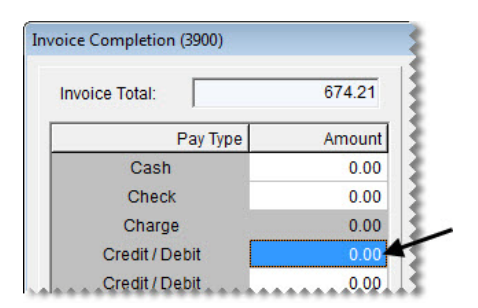

**4.** Select the card type.

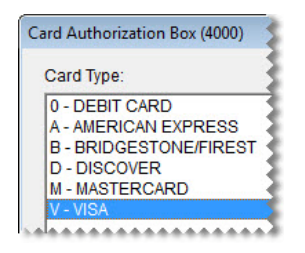

**Note:** If auto authorization was enabled in the card's settings, the **Auto Authorize** check box in the lower-left corner of the screen will be selected by default.

- **5.** Do one of the following.
	- To manually process the card, type the last four digits of the card number, along with the card holder's name, expiration date, and authorization code. Then click **OK**.

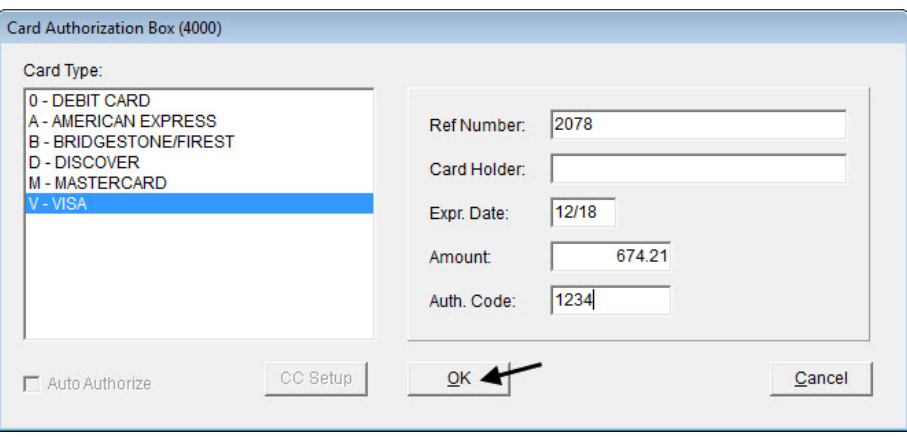

For an automatically processed credit card, click **OK** and swipe the card.

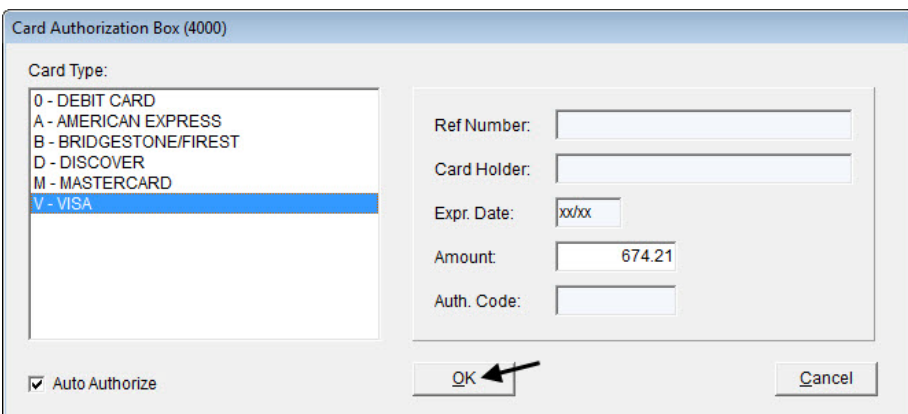

 For an automatically processed debit card, click **OK** and swipe the card. Then ask the customer to enter the PIN when prompted.

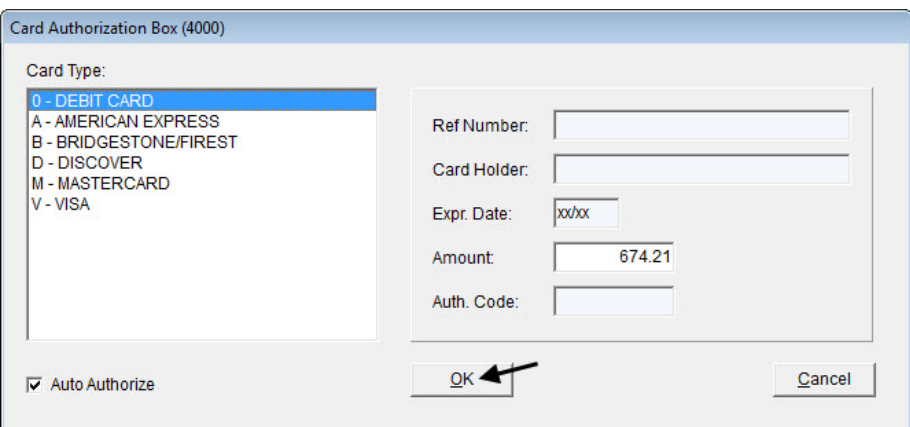

- **6.** Complete the invoice and print a copy for the customer to sign. For more information, see ["Completing an Invoice" on page 332.](#page-351-0)
	- **Note:** If you cancel a sale in TireMaster after swiping an automatically processed payment card, you'll be prompted to void the payment in your card processing software.

### Reversing Credit Card Invoices

When a customer returns items that were paid for with a credit card, you need to refund the payment by creating a return invoice on which you charge a negative amount to the customer's credit card. Completing the sale in this manner reduces the credit card company's accounts-receivable balance in TireMaster. For more information, see ["Reversing Invoices" on page 335](#page-354-0) and ["Reversing Credit Card Invoices" on](#page-555-0)  [page 536.](#page-555-0)

# Recording Payments from Credit Card Companies

A credit card company pays you by making a direct deposit into your bank account. To enter a payment from a credit card company in TireMaster, create an ROA. Whether the ROA is for the full amount charged by customers depends on when the credit card company collects merchant fees from you:

- If the fees will be withdrawn from your checking account *after* you receive the payment, the ROA will be the full amount charged by customers. In this scenario, you need to record the merchant fees in the check register for your checking account.
- If the credit card company deducted the merchant fees *before* sending you the payment, the amount of the ROA will be the difference between the amount charged by customers and the merchant fees. In this scenario, the merchant fees are entered as a discount in the credit card company's open-item ledger.

#### **To record a payment from a credit card company**

- **1.** Click **Invoicing**. The Open Work Order List appears.
- **2.** Create an ROA to enter the payment received from the credit card company:
	- **a.** Click **New ROA**. The Name/Lookup Entry screen appears.

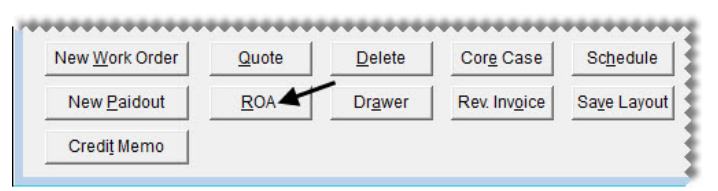

- **b.** Look up the name of the credit card company. The Customer Maintenance screen appears. For more information, see ["Looking Up a Customer" on page 65](#page-84-0).
- **c.** Click **OK** to continue.
- **d.** Type the direct-deposit amount in the **Check** field and press **Enter**. TireMaster prompts you for a check number.
- **e.** Because there is no check, type Direct Deposit and date the payment was received. Then click **OK**. (Field doesn't hold enough characters.)

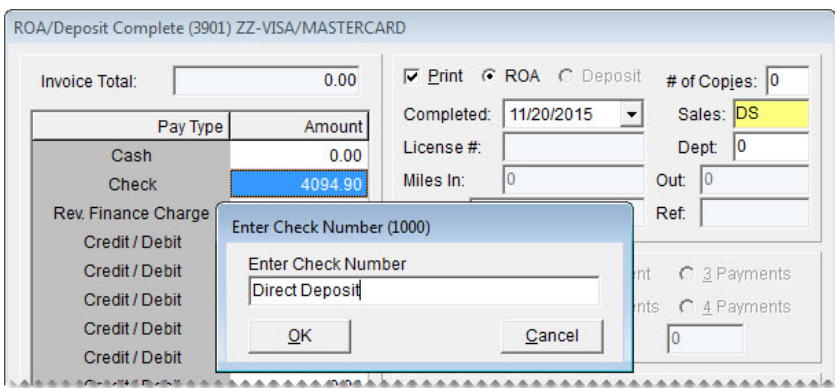

**f.** Make sure the **Direct Deposit** check box is *selected* and the **Flag Old Invoices** check box is *clear*.

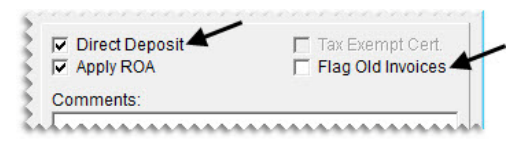

- **g.** Click **OK**. TireMaster prompts you to complete and print the ROA.
- **h.** Click **Yes**. The Open Item Ledger screen appears.
- **3.** Apply the payment to the invoices listed on the Open Item Ledger screen.
	- **a.** Type the amount paid for each invoice in the **Pay** column.

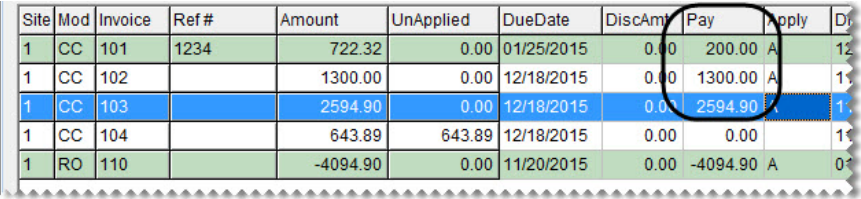

**Note:** To automatically enter the amount paid, type the letter A in the **Apply** column for an invoice.

- **b.** Depending on how the credit card company handles merchant fees, do one of the following:
	- If the ROA was for the full amount charged, click **OK**. The credit-card company will withdraw the merchant fees from your checking account.

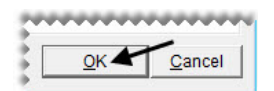

 If the credit card company deducted the merchant fees *before* paying you, enter the fee amount in the **DiscAmt** field for one of the invoices the payment is being applied to. Then click **OK**, and disregard step [4](#page-611-1).

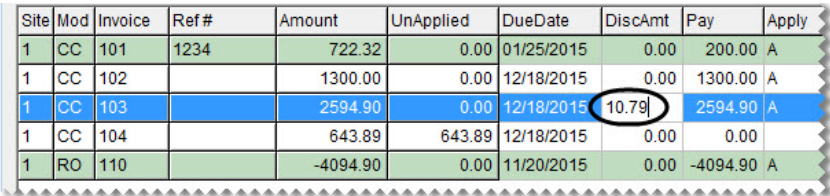

**Note:** If the amount displayed in the **Discount** field matches the total of the merchant fees on the statement, the fees were entered correctly in TireMaster.

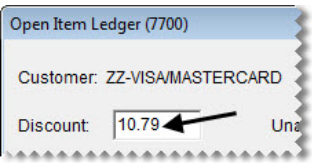

**c.** Click **Yes** to save your changes. Then click **Yes** again to apply the payment.

- <span id="page-611-1"></span>**4.** Record the merchant fees in the register for your checking account.
	- **a.** Select **Check Reconciliation** from the **General Ledger** menu.
	- **b.** Select your checking account, and click **Add**.
	- **c.** Select either the **Fee** or **Withdrawal** transaction type.
	- **d.** Type the name of the credit card company in the **Payee** field, along with a description of the transaction.
	- **e.** Click **Add**. Then enter the account number for your bank/card charges expense account, along with a description and the merchant-fee amount.

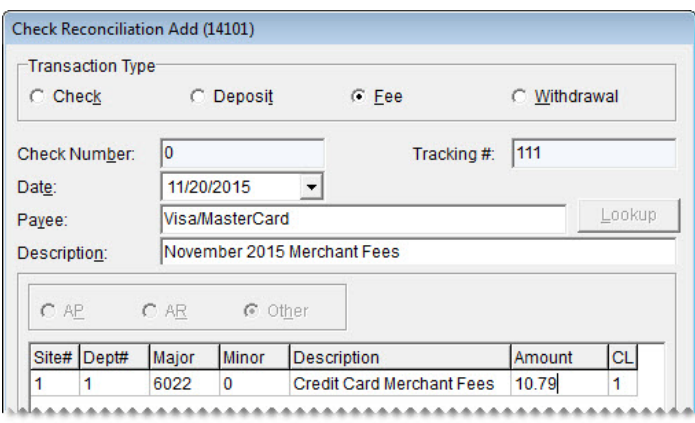

**f.** Click **OK**, and complete the transaction when prompted. For more information, see ["Recording](#page-584-0)  [Bank Fees" on page 565](#page-584-0) or ["Withdrawing Money from a Bank Account" on page 566.](#page-585-4)

# <span id="page-611-0"></span>Setting Up Credit Cards

TireMaster handles credit cards differently from cash and in-store charge sales. With cash and in-store charge sales, you bill a customer directly. However, when a customer pays with a credit card, you need to bill the credit-card company instead. For this reason, you need to create customer records for each of the credit cards you accept.

To prepare TireMaster for credit card handling, you need to complete the following steps:

- [Adding a Customer Type for Credit Cards](#page-612-0)
- [Adding a Credit Card Customer](#page-612-1)
- [Creating Credit Card Codes](#page-613-0)

The database that ships with TireMaster includes credit-card accounts for American Express, Discover, MasterCard, and Visa. The names of these credit card customer records are preceded by the prefix ZZ- to simplify card selection at point of sale.

**Note:** If you plan to process credit and debit cards automatically, the Acquirint card processing system needs to be installed and set up on your computers.
# Adding a Customer Type for Credit Cards

Before you can add a customer record for a credit card, you need a customer type for tracking credit card activity. A customer type for credit cards ensures that charges to credit cards post to the correct general ledger accounts. New TireMaster systems ship with a credit card customer type (Z) already set up. However, you can add your own customer type for credit cards if you want. For more information, see ["Adding Customer Types" on page 75.](#page-94-0)

# Adding a Credit Card Customer

Before you can bill credit card companies and collect payments for credit-card sales, you need to set up customer records for each of the credit cards your store accepts. The customer records that you create for credit cards need to be assigned to credit card codes.

**Note:** Although one credit card customer record can be assigned to multiple cards, TireMaster sets the general ledger account for all of those cards to the same account number. If you need cards to post to different accounts instead, create separate general ledger account numbers and card customers, such as ZZ-Visa and ZZ-MasterCard.

#### **To add a credit card customer**

- **1.** Select **Maintenance** from the **Customers** menu. The Name Lookup/Entry screen appears.
- **2.** Click **Cancel** to close the Name Lookup/Entry screen.

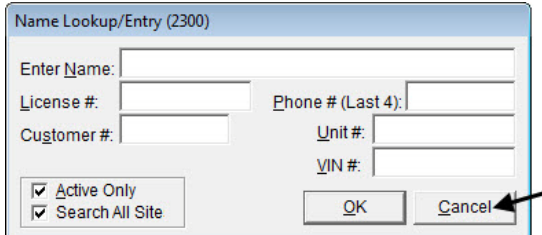

**3.** Click **Add**. TireMaster prompts you for the credit card company's name.

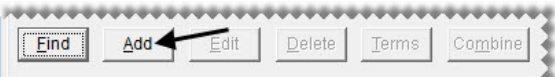

**4.** Type the name of the credit card and click **OK**. The Customer Maintenance screen appears.

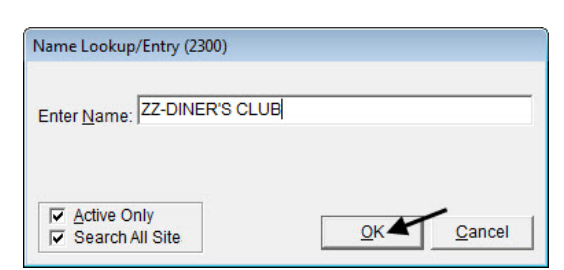

**Tip:** To group credit card customers together on the Customer List, use the same prefix for the credit card customer's name (for example, ZZ-DINER'S CLUB and ZZ-AMERICAN EXPRESS).

**5.** Enter messages reminding other users that this customer should not be deleted or used for invoicing in the address fields.

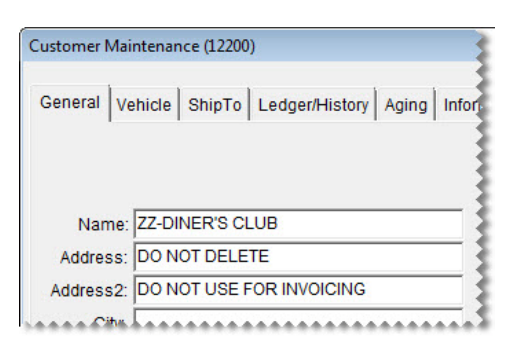

**6.** Clear the **Taxable**, **Statement**, and **Finance Charge** check boxes.

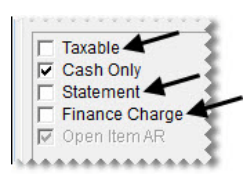

**7.** Click the **Type** field, and press  $\lceil \frac{2}{5} \rceil$ . Then select type **Z** (Bank Cards/ Check Cashing/Etc.) from the list that appears and click **OK**.

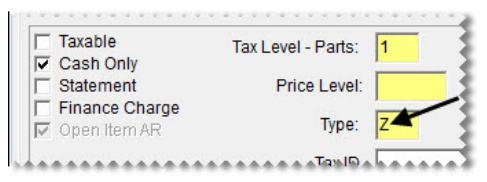

- **8.** Fill in additional customer information as needed.
- **9.** To save the new customer record, click **OK**.

# <span id="page-613-0"></span>Creating Credit Card Codes

Credit card codes provide unique identifiers for credit cards and they define whether cards can be authorized automatically. In the full version of TireMaster, credit card codes also identifies which general ledger accounts are affected by transactions involving credit cards.

**Note:** If a customer, such as ZZ-Visa/MasterCard, is assigned to multiple credit cards, TireMaster sets the general ledger account for all of those cards to the same account number. If you need each of those cards to post to different accounts instead, create separate general-ledger account numbers and card customers, such as ZZ-Visa and ZZ-MasterCard.

If you'll be processing debit cards manually, set them up in the manner described below. For information about automatically processing debit cards, see ["Setting Up Debit Cards" on page 596](#page-615-0) instead.

#### **To set up a credit card code**

**1.** From the **Setup** menu, select **Credit Cards**. The Credit Card Controls screen appears.

**2.** Click **Add**. The Credit Card Edit screen appears.

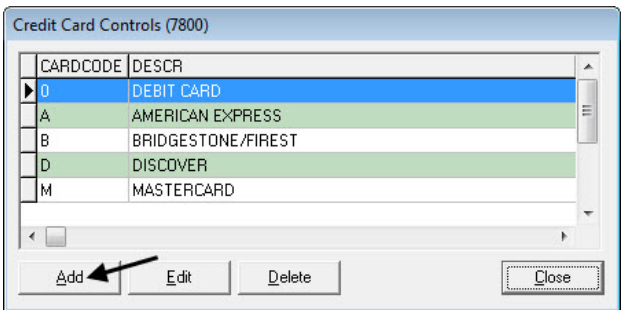

**3.** Type a unique, single-character code for the credit card.

**Note:** You can use any letter or number, except 0, as the code. The number 0 is reserved for automatically authorizing debit cards.

- **4.** To enable automatic card authorization, select the **Auto Authorize** check box. Otherwise, leave it alone.
- **5.** Type the name of the credit card in the **Description** field.
- **6.** Click **Lookup**, and look up the customer record for the credit card. For more information, see ["Looking Up a Customer" on page 65](#page-84-0).
- **7.** Type card's Issuer Identification Number or a unique number of your choice in the **Identify By**. For a list of commonly-used prefixes, see ["Card Issuer Identification Numbers" on page 595.](#page-614-0)

**Example:** The prefixes for MasterCard are  $51 - 55$ . Therefore, you would type  $51, 52, 53, 54, 55$ .

**8.** Click the **GL Acct** field, and press  $\lceil \frac{1}{n} \rceil$ . Then select the general-ledger account for tracking credit card transactions, and click **OK**.

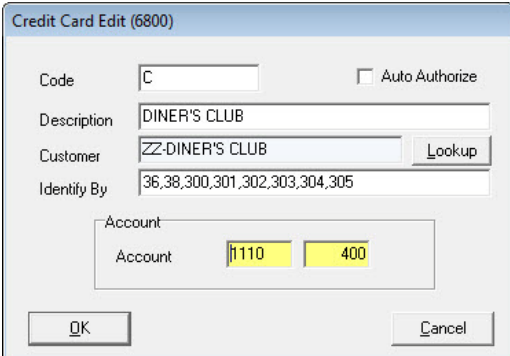

**9.** To save the credit card code, click **OK**.

### <span id="page-614-0"></span>Card Issuer Identification Numbers

Each type of credit card begins with certain prefix or a range of prefixes that are known as Issuer Identification Numbers (IIN). The prefixes for the most commonly used credit cards are listed below ([Table 12\)](#page-615-1).

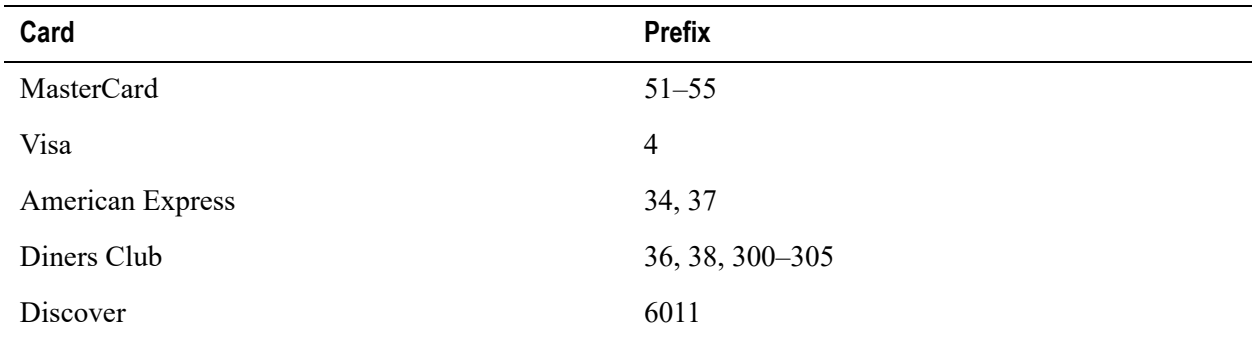

#### <span id="page-615-1"></span>**Table 12: Card Issuer Identification Numbers**

# <span id="page-615-0"></span>Setting Up Debit Cards

The way in which you set up debit cards depends on whether you'll process them manually or automatically. For manual processing, set up debit cards in the same manner as credit cards. See ["Creating](#page-613-0)  [Credit Card Codes" on page 594](#page-613-0) for instructions.

To process debit cards automatically, complete the steps below. Regardless of whether you process debit cards manually or automatically, you need only one debit-card setting.

**Note:** Cash back for debit cards is not supported in this version of TireMaster.

### **To set up a debit card**

- **1.** From the **Setup** menu, select **Credit Cards**. The Credit Card Controls screen appears.
- **2.** Click **Add**. The Credit Cards screen appears.

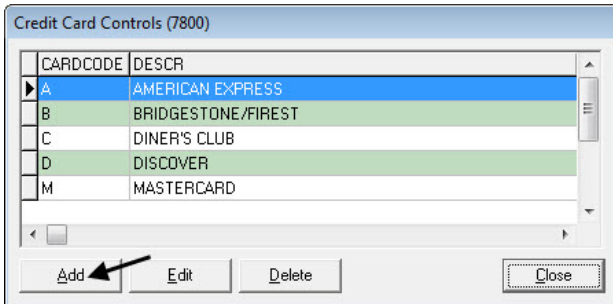

**3.** Type 0 in the **Code** field.

**Note:** The code 0 allows TireMaster to distinguish debit cards from credit cards.

- **4.** Select the **Auto Authorize** check box.
- **5.** Type the description Debit Card.
- **6.** Click **Lookup** and look up the customer record for Visa/Mastercard. For more information, see ["Looking Up a Customer" on page 65](#page-84-0).
	- **Note:** Because debit cards are not automatically detected when scanned, typing the description Debit Card makes it easier to select the debit card from a drop-down list at point of sale.
- **7.** Type a number (such as 9999) that does not match the prefixes already used for the credit cards in the **Identify By** field.
- **8.** Click the **GL Acct** field, and press  $\boxed{\tilde{z}}$ . Then select the general-ledger account for tracking debit-card transactions, and click **OK**.

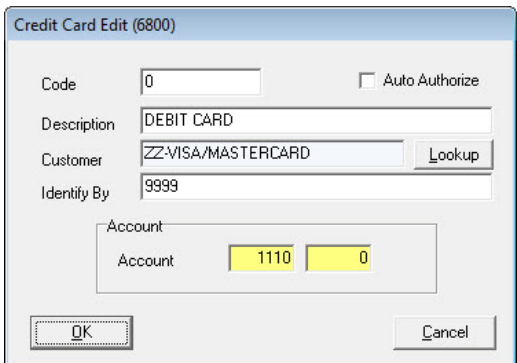

- **9.** To save the debit card settings, click **OK**.
- **10.** Close the Credit Card Controls screen.

TireMaster Plus 9.2.0 User Guide

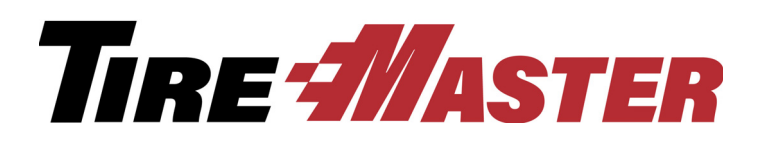

# **CHAPTER 27**

# Special Sales

TireMaster includes tools for managing national-account, government-support, and adjustment sales. With various settings, you can process these sales separately from regular sales and track the vendor credits received as the result of these transactions. This chapter includes the following topics:

- ["Reconciliation Codes" on page 599](#page-618-0)
- ["National-Account Sales" on page 605](#page-624-0)
- ["Government-Support Sales" on page 612](#page-631-0)
- ["Adjustment Sales" on page 619](#page-638-0)
- ["Credit Reconciliation" on page 624](#page-643-0)
- ["Sales Commission Adjustments" on page 627](#page-646-0)
- ["National-Account Reconciliation Report" on page 633](#page-652-0)

# <span id="page-618-0"></span>Reconciliation Codes

Reconciliation codes make it possible for you to track credits that you expect to receive from vendors for national-account, government-support, and adjustment sales. They also define how these types of sales post to the general ledger.

You need to create a reconciliation code for each vendor that you do national-account, governmentsupport, or adjustment sales with. Once you create a reconciliation code for a vendor, you need to assign it to the following:

- The items in the vendor's product line
- Customers who have national-account or government-support agreements with the vendor

Reconciliation codes are sometimes called *recon* codes.

# <span id="page-618-1"></span>National Recon Code Edit Screen

Reconciliation codes are set up and maintained in the National Recon Code Edit screen [\(Figure 87](#page-619-0)).

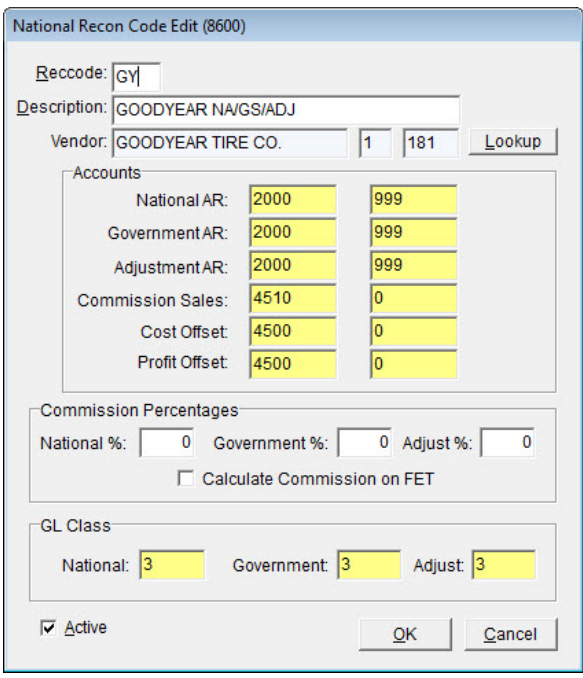

<span id="page-619-0"></span>*Figure 87: National Recon Code Edit Screen*

| <b>Item</b>          | <b>Description</b>                                                                                                    |  |  |
|----------------------|----------------------------------------------------------------------------------------------------|--|--|
| <b>RecCode</b>       | Let you enter a two-character code for tracking national-account, government-<br>support, and adjustment sales. This code can, but doesn't need to, match the<br>vendor's manufacturer code.                                                                 |  |  |
| <b>Description</b>   | Lets you enter a description for the reconciliation code. This description can,<br>but doesn't need to, include the name of the national vendor.                                                                                                    |  |  |
| Vendor               | Displays the name of the local vendor who distributes the national vendor's<br>products.                                                                                                    |  |  |
| Lookup               | Lets you look up and assign a local vendor to the reconciliation code.                                                                                                    |  |  |
| <b>Accounts</b>      | Includes fields for assigning general ledger accounts to the reconciliation code.                                                                                                    |  |  |
| <b>National AR</b>   | Lets you set the general ledger account for posting expected credits received<br>from the selected vendor for national-account sales. This account is usually a<br>contra AP account (such as Accounts Payable - Expected Credits) or an AR<br>account.      |  |  |
| <b>Government AR</b> | Lets you assign the general ledger account for posting expected credits<br>received from the selected vendor for government-support sales. This account<br>is usually a contra AP account (such as Accounts Payable - Expected Credits)<br>or an AR account. |  |  |

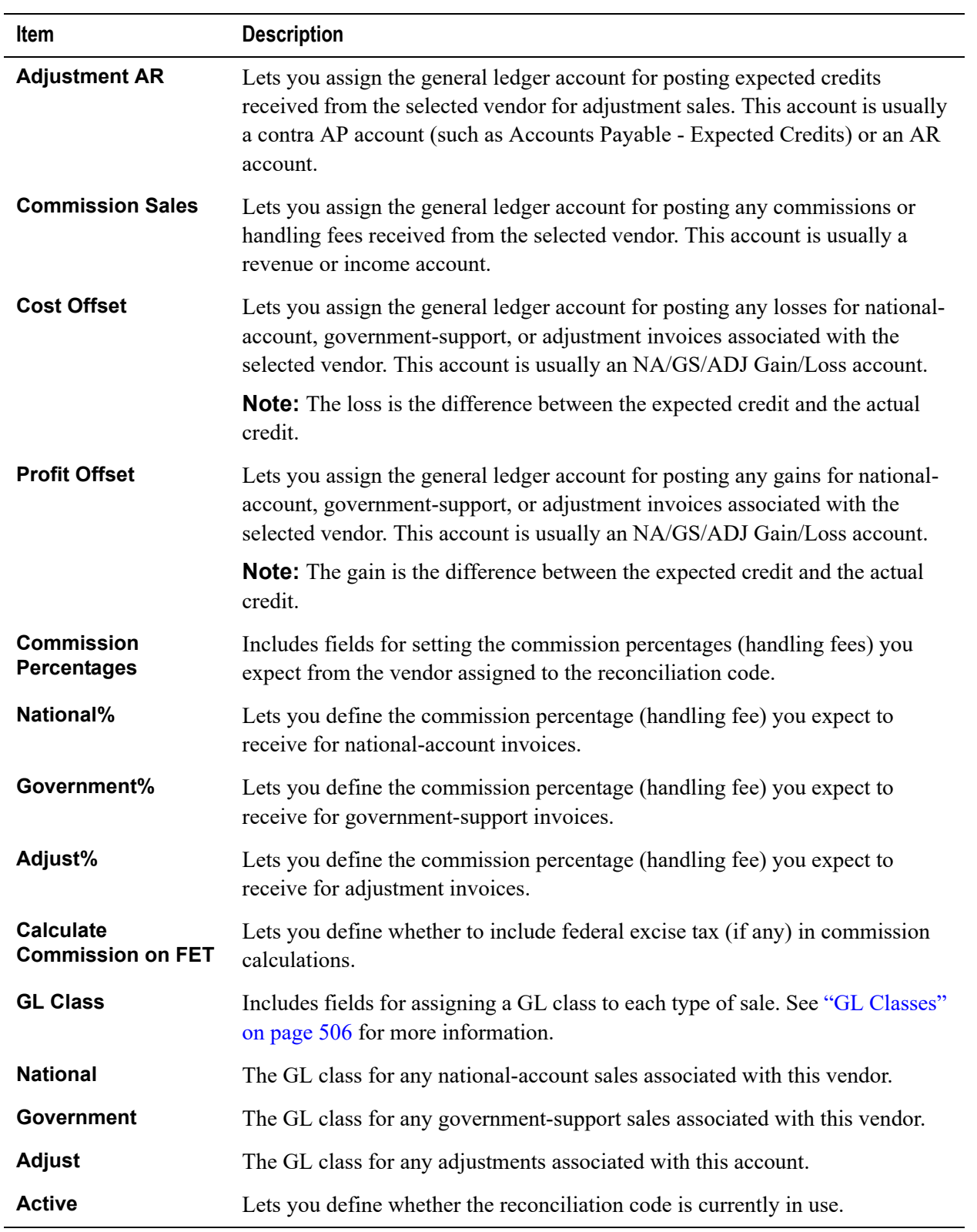

# General Ledger Settings for Reconciliation Codes

When you set up a reconciliation code, you need to define which general-ledger accounts to post to when a sale occurs and when a credit is processed. The chart of accounts in the startup database for new TireMaster systems includes the accounts shown below in [Table 13](#page-621-0). You can assign these accounts to your reconciliation codes, or you can add your own general-ledger accounts for tracking national-account, government-support, and adjustment sales.

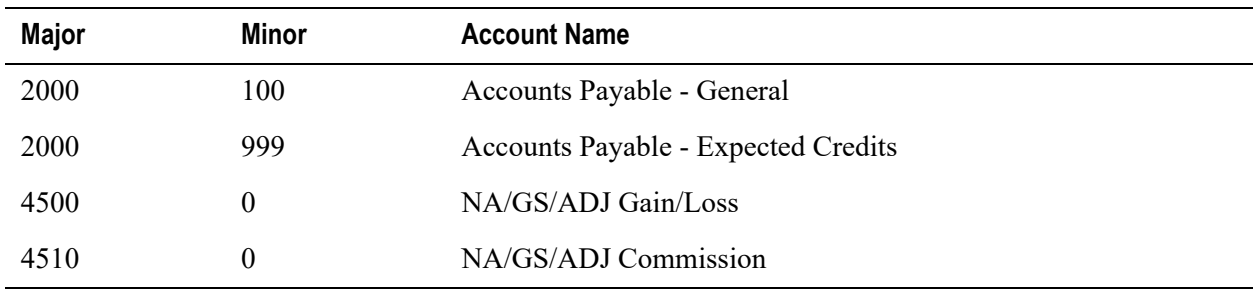

<span id="page-621-0"></span>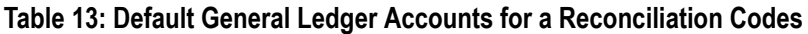

You also need to assign GL classes to your reconciliation codes. Depending on which GL classes you assign, you can track profit information for national-account, government-support, and adjustment sales separately from that of rest of your sales. In the startup database for new TireMaster systems includes GL Class 3 - NA/GS/ADJ Sales. For more information, see ["GL Classes" on page 506.](#page-525-0)

# <span id="page-621-1"></span>Adding a Reconciliation Code

The process of setting up a reconciliation code includes assigning a vendor and defining which general ledger accounts will be affected by national-account, government-support and adjustment sale activity.

### **To add a reconciliation code**

- **1.** From the **Vendors** menu, select **Nat'l Recon Codes & Credits**. The Nat'l/Recon Codes/Credits screen appears.
- **2.** Click **Add**. The National Recon Code Edit screen appears.

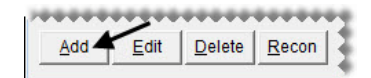

- **3.** Enter the following information:
	- **a.** In the **RecCode** field, type a unique two-character code.
	- **b.** Type a description for the reconciliation code.

**c.** Click **Lookup**, and select the vendor for the reconciliation code.

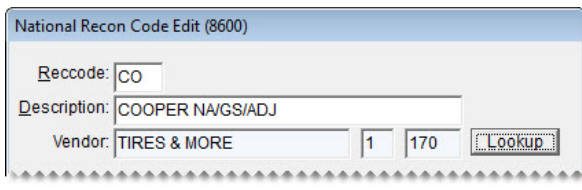

**Note:** This vendor is the local or regional distributor for the national vendor.

- <span id="page-622-2"></span><span id="page-622-1"></span><span id="page-622-0"></span>**4.** Assign general ledger accounts to the reconciliation code:
	- **a.** Click the field for an account, and press  $\lfloor \xi \rfloor$ .
	- **b.** Select the account you want to assign from the Chart of Accounts, and click **OK**. For more information about these account entries, see ["National Recon Code Edit Screen" on page 599](#page-618-1).
	- **c.** Repeat steps [4](#page-622-0)[a](#page-622-1) and [4](#page-622-0)[b](#page-622-2) until all of the accounts are assigned.

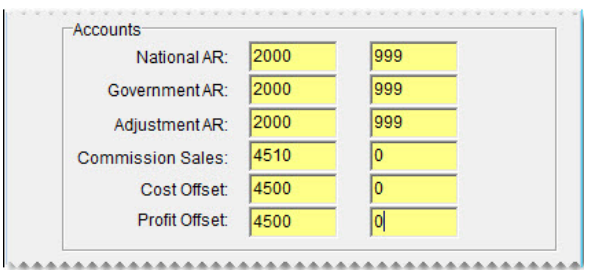

**5.** In the **Commission Percentages** area, type the expected commission percentage for each type of sale (optional).

**Note:** The percentages entered here are used to calculate the value that appears in the **Com** column on the National Credits screen.

- **6.** Assign GL classes to the reconciliation code:
	- **a.** Click the field for a sale type, and press  $\lceil \cdot \rceil$ . The GL Class Options screen appears.
	- **b.** Select the GL class you want to assign and click **OK**. For more information, see ["GL Classes" on](#page-525-0)  [page 506](#page-525-0).

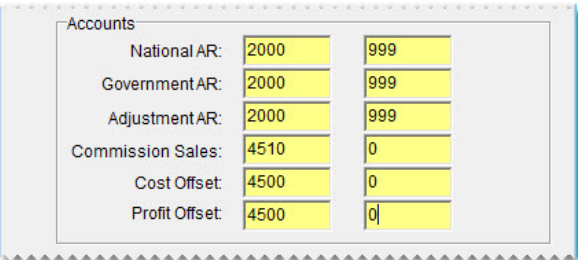

**7.** To save the reconciliation code, click **OK**.

The new code can be assigned to items in the vendor's product line and customers who have national-account or government-support agreements with the vendor.

# Updating a Reconciliation Code

In rare instances, you might need to update the settings for a reconciliation code. Such changes are needed if a mistake was made when the code was originally set up or if a vendor's business is renamed.

### **To update a reconciliation code**

- **1.** From the **Vendors** menu**,** select **Nat'l Recon Codes & Credits**. The Nat'l/Recon Codes/Credits screen appears.
- **2.** Select the reconciliation code you want to update, and click **Edit**. The National Recon Code Edit screen appears.

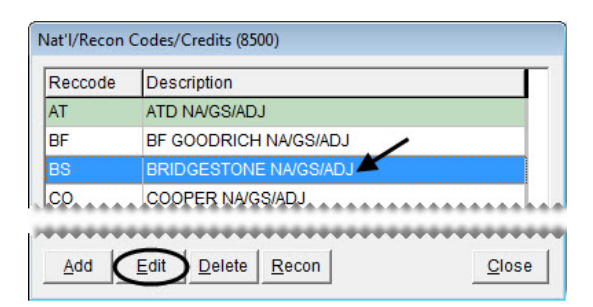

- **3.** Make the needed changes. For information about the settings on this screen, see ["National Recon Code](#page-618-1)  [Edit Screen" on page 599](#page-618-1).
- **4.** To save your changes, click **OK**.

# Deleting a Reconciliation Code

If a reconciliation code has never been used, it can be deleted. If a reconciliation code has transaction history, you can inactivate it instead. For more information, see ["Inactivating a Reconciliation Code" on](#page-623-0)  [page 604.](#page-623-0)

To delete a reconciliation code, open the Nat'l/Recon Codes/Credits screen. Then select the code you want to remove, and click **Delete**.

# <span id="page-623-0"></span>Inactivating a Reconciliation Code

If you no longer use a reconciliation code, you can inactivate it.

### **To inactivate a reconciliation code**

- **1.** From the **Vendors** menu**,** select **Nat'l Recon Codes & Credits**. The Nat'l/Recon Codes/Credits screen appears.
- **2.** Select the reconciliation code you want to inactivate, and click **Edit**. The National Recon Code Edit screen appears.

**3.** Clear the **Active** check box and click **OK**.

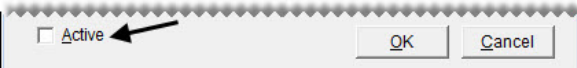

**4.** Close the Nat'l/Recon Codes/Credits screen.

# Changing a Work Order's Reconciliation **Code**

If you assign the wrong reconciliation code to a work order in error, you can change it point of sale.

#### **To change a work order's reconciliation code**

- **1.** Click **Invoicing**. The Open Work Order List appears.
- **2.** Select the work order whose reconciliation code needs to be changed, and click **Select**. The Invoice Entry screen appears.
- **3.** Click the button that displays the incorrect reconciliation code (in upper-left corner of the screen). The Customer Recon Codes screen appears.

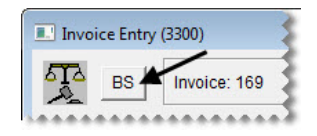

- **4.** Select the code that should be assigned to the work order, and click **OK**. The following message appears: "All prices will be reset to default values. Any changes you have made will be overwritten."
	- **Note:** If you need to remove a reconciliation code from a work order, click **Cancel** on the Customer Recon Codes screen. Then click **No** to create a regular work order.
- **5.** Click **OK**. The new reconciliation code is displayed in the upper-left corner of the screen and prices for items on the work order are recalculated.
- **6.** Make any needed changes to items on the work order or complete it. For more information, see ["Completing an Invoice" on page 332.](#page-351-0)

# <span id="page-624-0"></span>National-Account Sales

National-account customers have agreements with vendors to buy tires, and perhaps other items or services, from certain dealers. In these arrangements, the vendors set the prices. Typically, an item's selling price is your cost for that item.

**Note:** If you don't want to sell items to national-account customers at cost, you can use price levels to establish prices. For more information, see ["Using Price Levels for National-Account Customers"](#page-631-1)  [on page 612.](#page-631-1)

Here's what happens in a national-account sale ([Figure 88](#page-625-0)). You sell items at vendor-assigned prices to a customer. At the end of the sale, the customer doesn't pay you for the items and services; the customer

pays the vendor instead. The vendor completes the cycle by giving you a credit and possibly a commission or handling fee.

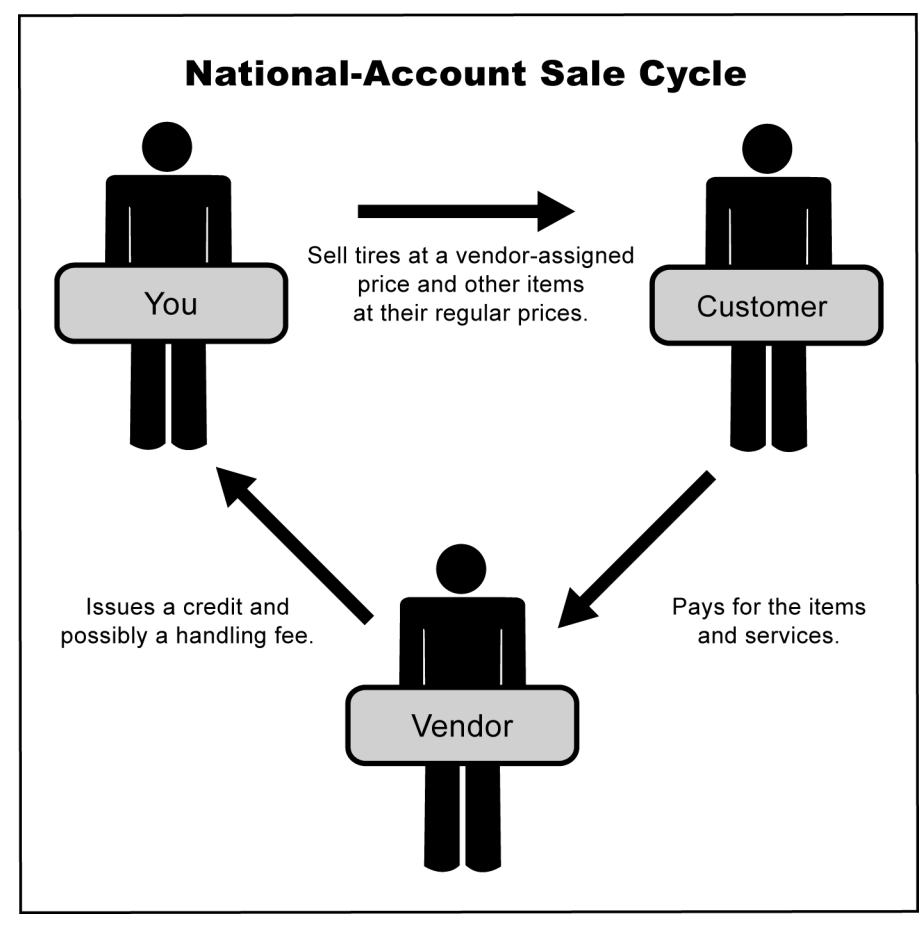

<span id="page-625-0"></span>*Figure 88: National-Account Sale Cycle*

# National-Account Sale Requirements

To perform national-account sales, you need to complete the following settings:

- Set up a reconciliation code for each vendor who does national-account sales with you.
- Assign at least one reconciliation code to each of the customers who have national-account agreements with your vendors.
- Assign a reconciliation code to each of the items distributed by your vendors.

# National-Account Sale Example

When a tire is sold to a national-account customer, it's added to the work order at your cost, but you continue to charge the regular price for add-ons [\(Figure 89\)](#page-626-0).

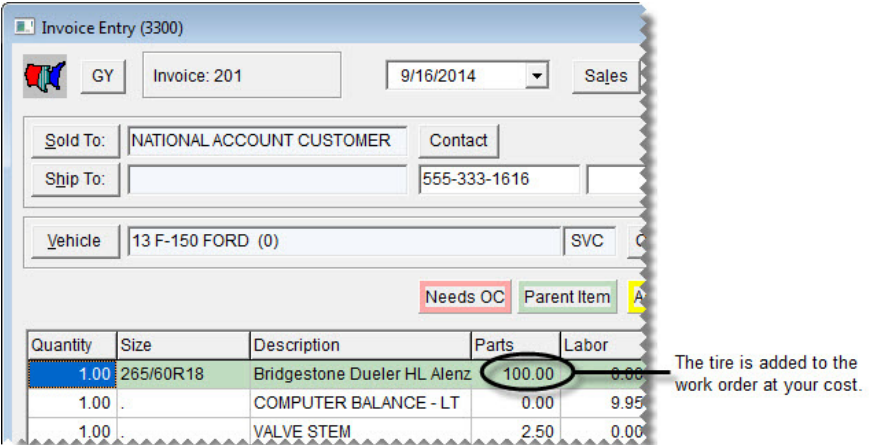

<span id="page-626-0"></span>*Figure 89: National-Account Sale Work Order*

When you complete the sale, the invoice total posts to a holding account for expected credits instead of an accounts receivable or cash account. The remaining entries are similar to those for a regular sale ([Figure 90](#page-626-2)).

### **National Account Sale Journal Entries**

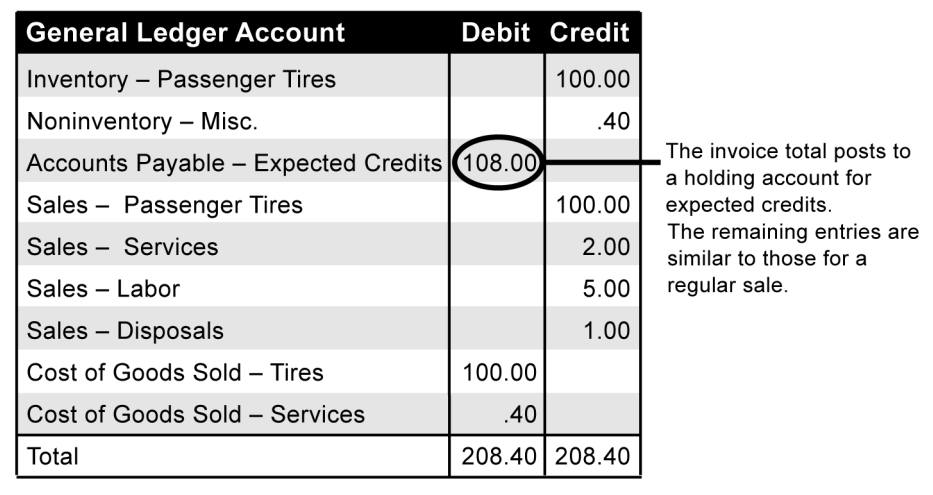

<span id="page-626-2"></span>*Figure 90: National-Account Sale Journal Entries*

When you receive an invoice from the vendor, it includes the amount of the actual credit and it might include a handling fee ([Figure 91](#page-626-1)).

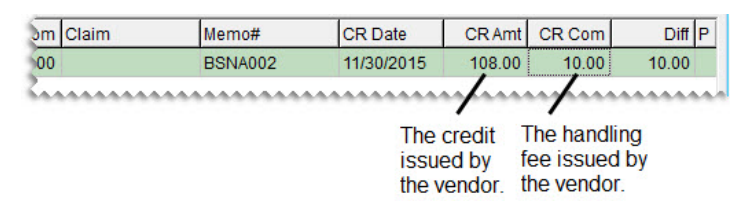

<span id="page-626-1"></span>*Figure 91: National-Account Sale Credit and Handling Fee*

When you reconcile the vendor credit, the following entries shown in [Figure 92](#page-627-0) post to the general ledger.

### **National-Account Credit Journal Entries**

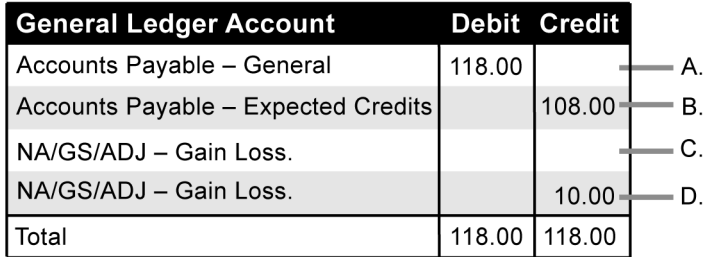

A. The actual credit amount plus the handling fee debits the vendor's account.

- B. The expected credit is reversed out of the holding account.
- C. Any difference between the expected credit and actual credit posts to a profit-loss offset account. This amount can post as either a debit or a credit
- D. The commission or handling fee (if any) posts to an account for unexpected income.

<span id="page-627-0"></span>*Figure 92: National-Account Sale Reconciled Credit Journal Entries*

# Adding a National-Account Customer

National-account customers have agreements with vendors to buy tires, and perhaps other items or services, from certain dealers. In these arrangements, the vendors set the prices. Typically, an item's price is your cost for that item, or it might be a price established by a price level.

To separate national-account customers from the rest of your clients, you need to assign each of them:

- The national-account customer type
	- **Note:** If you want to use price levels for your national-account customers, you need to enable price levels for that customer type.
- At least one reconciliation code

The reconciliation code identifies which vendor the customer has a national-account agreement with.

### **To add a national-account customer**

- **1.** Add the new customer to TireMaster. For more information, see ["Adding a Customer" on page 62](#page-81-0).
- **2.** Enter the customer's contact information.
- **3.** To complete the customer's account settings, do the following:
	- **a.** Clear the **Taxable** and **Cash Only** check boxes.
		- **Note:** If the control **Sales Tax Charge Natl. Customer** is set to No, TireMaster does not calculate sales tax on national-account work orders regardless of the customer's sales tax settings.
		- **Tip:**If you want to include national-account sales on your sales-tax reports, select the **Taxable** check box and assign an exempt tax level to the customer. In this scenario, the control **Sales Tax - Charge Natl. Customer** needs to be set to Cust.
- **b.** If you'll perform any normal charge sales in addition to national-account sales for the customer, leave the **Statement** and **Finance Charge** check boxes selected. If not, clear them.
- **c.** To base pricing for the customer on a price level, click the **Price Level** field, press  $\lceil \tilde{\cdot} \rceil$ , and select a level from the list that appears. To sell items to the customer at cost, leave the **Price Level** field blank.
	- **Note:** To use price levels for national-account customers, price levels must be enabled in the settings for the national-account customer type. For more information, see ["Using Price](#page-631-1)  [Levels for National-Account Customers" on page 612](#page-631-1).
- **d.** Click the **Type** field, and press  $\lceil \cdot \rceil$ . Then select the national-account customer type (N) from the list that appears.

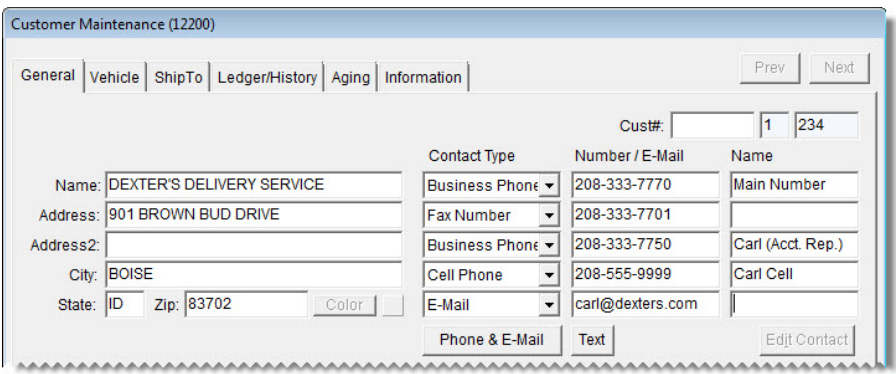

- **4.** Click **OK** to save the new customer.
- <span id="page-628-0"></span>**5.** To assign reconciliation codes to the customer, do the following:
	- **a.** Click **Recon Codes**. The Customer Recon Codes screen appears.

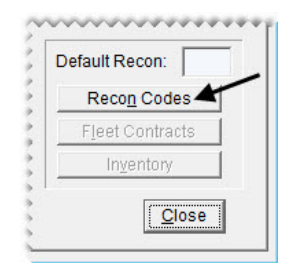

<span id="page-628-1"></span>**b.** Click **Add**. The Recon Codes screen appears.

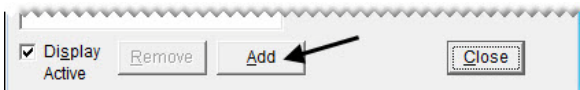

**c.** Select the customer's reconciliation code and click **OK**.

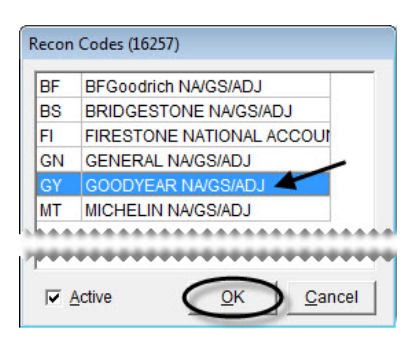

- **d.** If the vendor assigned identifying numbers, such as non-sigs, to the customer, type that information in the **National/GS #** field, **Dealer #** field, or both.
- <span id="page-629-0"></span>**e.** If the vendor wants prices, the title *Delivery Receipt*, or both to print on invoices, select the corresponding check boxes.

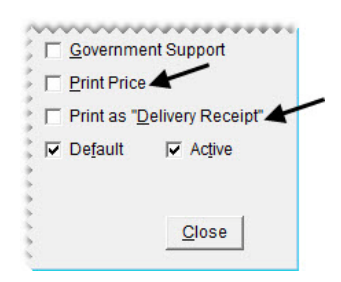

- **f.** If you need to assign additional reconciliation codes, repeat steps [5](#page-628-0)[b](#page-628-1) through [5](#page-628-0)[e](#page-629-0).
- **g.** If multiple reconciliation codes are assigned to the customer, select the one that will be used most often and select the **Default** check box.

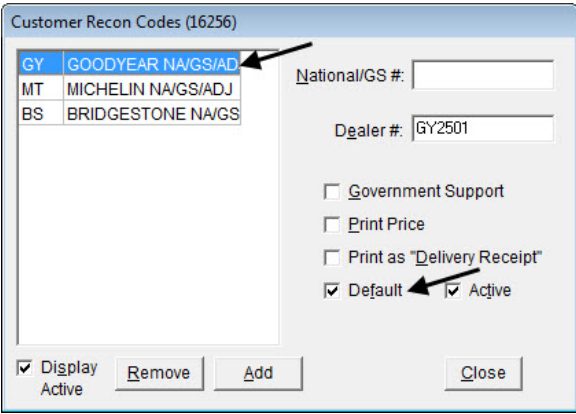

- **h.** Close the Customer Recon Codes screen.
- **6.** Add vehicles and shipping addressees for the customer if needed.
- **7.** Close the Customer Maintenance screen.
	- **Tip:** For a list of all the national-account settings assigned to a customer, print the Customer Recon Codes Report. For more information, see ["Customer Recon Codes Report" on page 759.](#page-778-0)

# Performing National-Account Sales

The process of creating national-account work orders is similar to the process for regular work orders. The only difference is that TireMaster prompts you to verify the customer's reconciliation code.

#### **To perform a national-account sale**

- **1.** Start a work order as you normally would for a regular customer. For more information, see ["Starting](#page-344-0)  [Work Orders" on page 325](#page-344-0).
- **2.** When the Customer Recon Codes screen appears, select the vendor's reconciliation code, and click **OK**. The Invoice Entry screen appears.

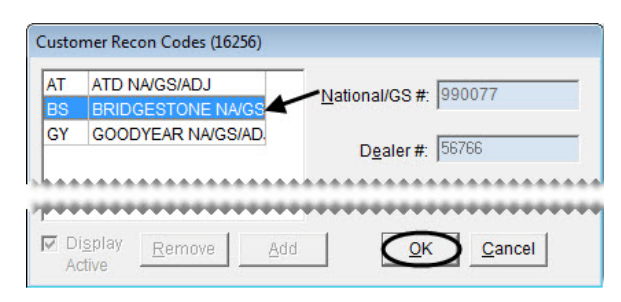

**Note:** If this is an instance when you need to create a regular work order for a national-account customer, click **Cancel** on the Customer Recon Codes screen.

- **3.** Add items to the work order.
	- **Note:** If an item is noninventoriable, it's added to the work order at its regular price. If an item is inventoriable, its selling cost is either its last cost or an amount established by a price level that has been assigned to the customer. For more information, see ["Using Price Levels for](#page-631-1)  [National-Account Customers" on page 612.](#page-631-1)
- **4.** If you need to collect sales tax for an item, make sure the entry in the **Tax** field is **Parts**, **Labor**, or **Both**. If you need to change the entry, click the **Tax** field and press  $|\tilde{\tau}|$  repeatedly to make your selection.
	- **Note:** A system control setting defines whether sales tax is calculated by default for governmentsupport invoices. For more information, see ["Sales Tax - Charge Govt. Customers" on](#page-845-1)  [page 826.](#page-845-1)
	- **Note:** A system control setting defines whether sales tax is calculated by default for national-account invoices. For more information, see ["Sales Tax - Charge Natl. Customers" on page 826.](#page-845-0)
- **5.** To finish the sale, click **Complete**. The Invoice Completion screen appears and the **Charge** field is selected.

**6.** Press  $\lceil \tilde{\cdot} \rceil$  to insert the invoice total in the **Charge** field.

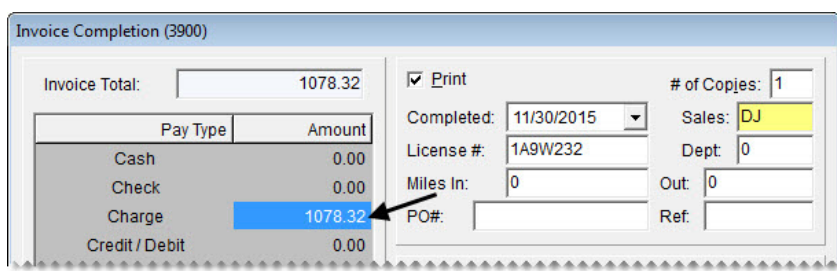

- **Note: Charge** is the only available payment type for national-account sales. Do not collect any money from the customer. The vendor will send you a credit invoice for this charge.
- **7.** Complete the invoice. For more information, see ["Completing an Invoice" on page 332.](#page-351-0)

**Note:** Whether the invoice includes prices depends on the customer's arrangement with the vendor.

# <span id="page-631-1"></span>Using Price Levels for National-Account Customers

If you don't want to sell items to national-account customers at cost, you can establish selling prices with price levels. To use price levels for your national-account customers, you need to do the following:

 Enable price levels for the national-account customer type by selecting the **Price Levels for National/ GS** check box on the Customer/Vendor Type Edit screen [\(Figure 93\)](#page-631-2).

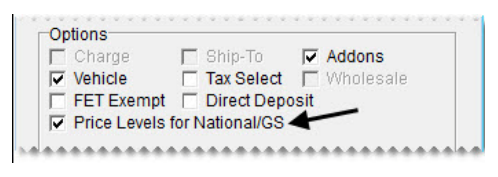

<span id="page-631-2"></span>*Figure 93: Enabling National-Account Price Levels*

Assign price-levels to one or more national-account customers as needed.

If you've enabled price levels for national accounts and assigned a price level to a national-account customer, the selling price for an item added to a quote or a work order for that customer will be based on the assigned price level.

# <span id="page-631-0"></span>Government-Support Sales

Government-support customers have agreements with vendors to buy tires at discounted prices from certain dealers. Vendors set the tire prices to amounts that are usually *below* your cost. You can also sell other items and services at their regular prices.

Government-support customers include both government agencies and other organizations that receive price supports. Here's what happens in a government-support sale ([Figure 94](#page-632-0)). You sell the customer tires at a discount and other items at their regular prices. The customer pays you. Then you submit a claim to the vendor. The vendor gives you a credit for the difference between your cost of the tires and the price they

were sold for. Depending on the circumstances, the vendor might also give you a commission or a handling fee.

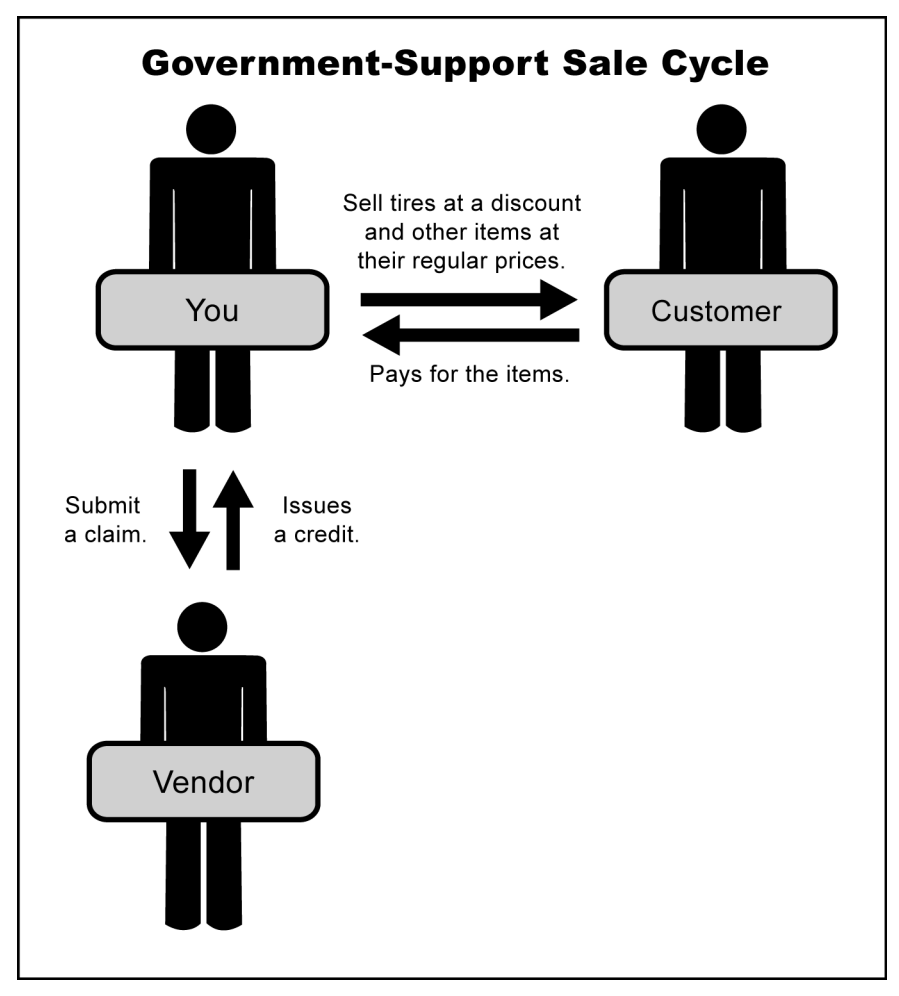

<span id="page-632-0"></span>*Figure 94: Government-Support Sale Cycle*

# Government-Support Requirements

To perform government-support sales, you need to complete the following settings:

- Set up a reconciliation code for each vendor who does government-support sales with you.
- Assign at least one reconciliation code to each of the customers who have government-support agreements with your vendors.
- Assign a reconciliation code to each of the items distributed by your vendors.

# Government-Support Sale Example

When a tire is sold to a government-support customer, it's added to the work order at your cost. You need to replace this amount with the price supplied by the vendor [\(Figure 95](#page-633-0)).

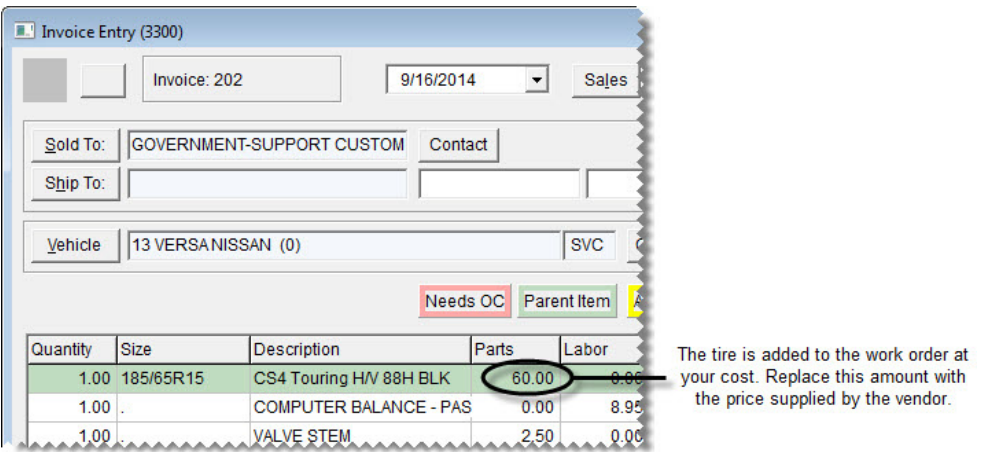

<span id="page-633-0"></span>*Figure 95: Government-Support Work Order*

When you complete the sale, the difference between your cost and the selling price posts to both the holding account for expected credits and the income account for tire sales. The remaining entries are similar to those for regular sales ([Figure 96](#page-633-2)).

### **Government-Support Sale Journal Entries**

| <b>General Ledger Account</b>       | <b>Debit</b> | <b>Credit</b> |                                                     |
|-------------------------------------|--------------|---------------|-----------------------------------------------------|
| <b>Accounts Receivable</b>          | 63.00        |               |                                                     |
| Inventory Tires - Passenger         |              | 60.00         |                                                     |
| Noninventory - Misc.                |              | .40           |                                                     |
| Accounts Payable – Expected Credits | [5.00]       |               | The difference between<br>your cost and the selling |
| Sales Tires - Passenger             |              | 5.00          | price posts to the holding                          |
| Sales Tires - Passenger             |              | 55.00         | account for expected<br>credits and the income      |
| Sales - Outside Services            |              | 2.00          | account for tire sales.                             |
| Sales - Labor                       |              | 5.00          | The remaining entries<br>are similar to those for   |
| Sales - Disposals                   |              | 1.00          | a regular sale.                                     |
| Cost of Goods Sold - Tires          | 60.00        |               |                                                     |
| Cost of Goods Sold – Misc.          | .40          |               |                                                     |
| Total                               | 128.40       | 128.40        |                                                     |

<span id="page-633-2"></span>*Figure 96: Government-Support Sale Journal Entries*

When you receive an invoice from the vendor, it includes the amount of the actual credit and it might include a handling fee ([Figure 97](#page-633-1)).

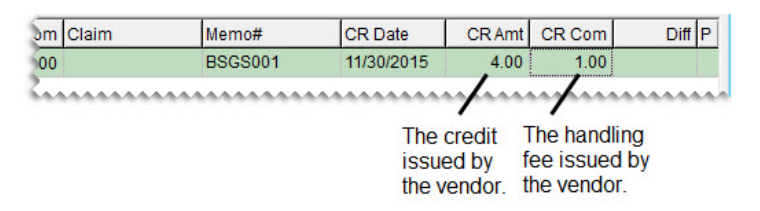

<span id="page-633-1"></span>*Figure 97: Government-Support Credit and Handling Fee*

When you reconcile the vendor credit, the entries shown in [Figure 98](#page-634-0) post to the general ledger.

### **Government-Support Credit Journal Entries**

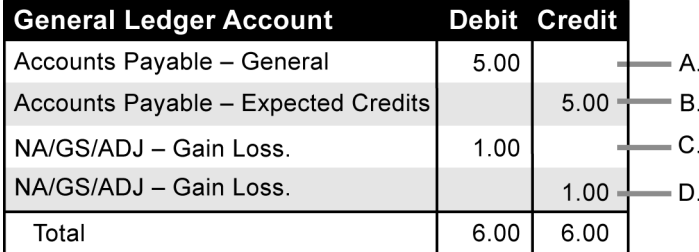

- A. The actual credit amount plus the handling fee debits the vendor's account.
- B. The expected credit is reversed out of the holding account.
- C. Any difference between the expected credit and actual credit posts to a profit-loss offset account. This amount can post as either a debit or a credit.
- D. The commission or handling fee (if any) posts to an account for unexpected income.

<span id="page-634-0"></span>*Figure 98: Government-Support Credit Journal Entries*

# Adding a Government-Support Customer

Government-support customers have agreements with vendors to buy tires at discounted prices from certain dealers. Usually, the prices are less than your cost. To separate government-support customers from the rest of your clients, complete the following settings for each of them:

- Assign the government-support customer type.
- Assign at least one reconciliation code.
- Select a check box that identifies the customer as having a government-support agreement.

The reconciliation code defines which vendor the customer has a government-support agreement with.

#### **To add a government-support customer**

- **1.** Add the new customer to TireMaster. For more information, see ["Adding a Customer" on page 62](#page-81-0).
- **2.** Enter the customer's contact information.
- **3.** To complete the customer's account settings, do the following:
	- **a.** Leave the **Taxable**, **Statement**, and **Finance Charge** check boxes selected.
		- **Note:** If the control **Sales Tax Charge Govt. Customer** is set to No, TireMaster does not calculate sales tax on government-support work orders regardless of the customer's sales tax settings.
	- **b.** Clear the **Cash Only** check box.
	- **c.** To base pricing for the customer on a price level, click the **Price Level** field, press  $\lfloor \tilde{\gamma} \rfloor$ , and select a level from the list that appears. Otherwise, leave the **Price Level** field blank.
- **Note:** To use price levels for government-support customers, price levels must be enabled in the settings for the government-support customer type. For more information, see "Using" [Price Levels for Government-Support Customers" on page 619](#page-638-1).
- **d.** Click the **Type** field, and press  $\lceil \tilde{\cdot} \rceil$ . Then select the government-support customer type (S) from the list that appears.

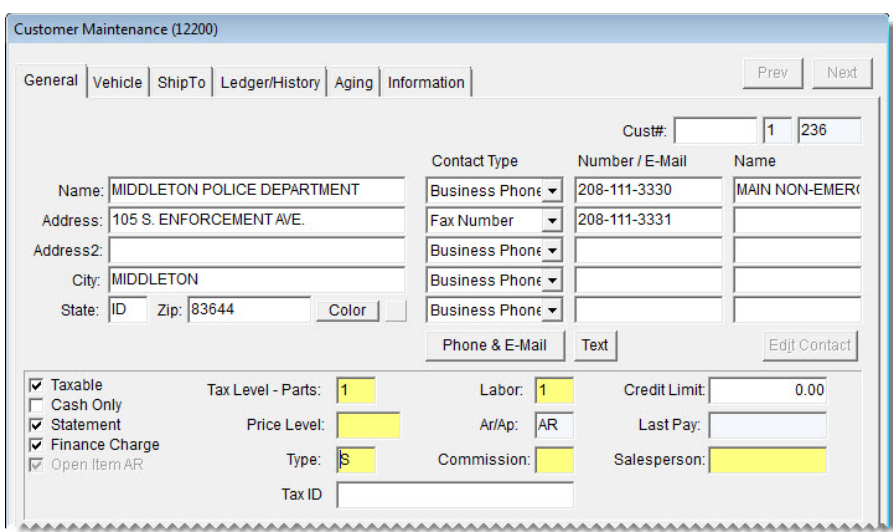

- **Note:** If government-support customers are not required to pay federal excise tax in your state, you can identify the government-support customer type as FET exempt. For more information, see ["Making Customer Types FET-Exempt" on page 78](#page-97-0).
- **4.** Click **OK** to save the new customer.
- <span id="page-635-0"></span>**5.** To assign reconciliation codes to the customer, do the following:
	- **a.** Click **Recon Codes**. The Customer Recon Codes screen appears.

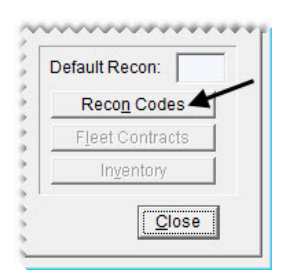

<span id="page-635-1"></span>**b.** Click **Add**. The Recon Codes screen appears.

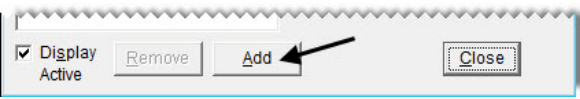

**c.** Select the customer's reconciliation code and click **OK**.

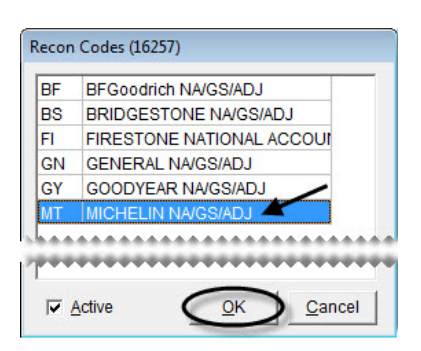

- **d.** If the vendor assigned identifying numbers, such as non-sigs, to the customer, type that information in the **National/GS #** field, **Dealer #** field, or both.
- **e.** Select the **Government Support** check box.
- <span id="page-636-0"></span>**f.** If the vendor wants prices, the title *Delivery Receipt*, or both to print on invoices, select the corresponding check boxes.

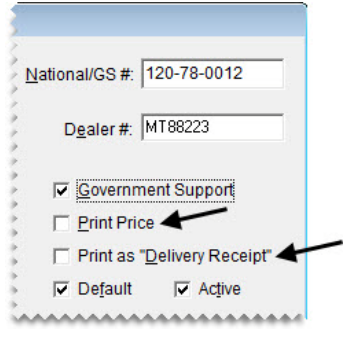

- **g.** If you need to assign additional reconciliation codes, repeat steps [5](#page-635-0)[b](#page-635-1) through [5](#page-635-0)[f](#page-636-0).
- **h.** If multiple reconciliation codes are assigned to the customer, select the one that will be used most often and select the **Default** check box.

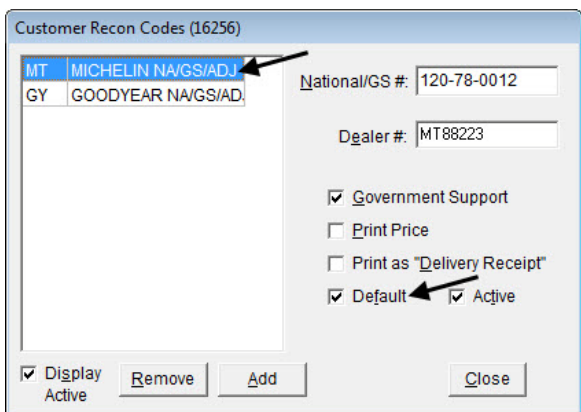

- **i.** Close the Customer Recon Codes screen.
- **6.** Add vehicles and shipping addressees for the customer if needed.
- **7.** Close the Customer Maintenance screen.

# Performing Government-Support Sales

The process of creating government-support work orders is similar to the process for regular work orders. The only difference is that TireMaster prompts you to verify the customer's reconciliation code.

### **To perform a government-support sale**

- **1.** Start a work order as you normally would for a regular customer. For more information, see ["Starting](#page-344-0)  [Work Orders" on page 325](#page-344-0).
- **2.** When the Customer Recon Codes screen appears, select the vendor's reconciliation code, and click **OK**. The Invoice Entry screen appears.

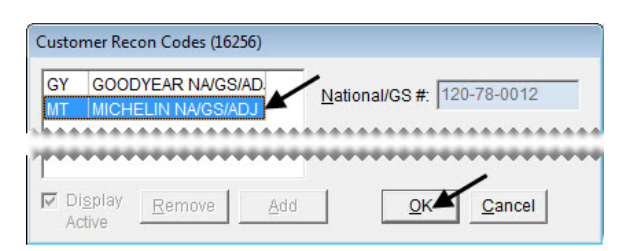

**Note:** If this is an instance when you need to create a regular work order for a government-support customer, click **Cancel** on the Customer Recon Codes screen.

**3.** Add items to the work order.

**Note:** If an item is noninventoriable, it's added to the work order at its regular price. If an item is inventoriable, its selling cost is its last cost.

**4.** Change the tire price to match the amount on the price list provided by the vendor.

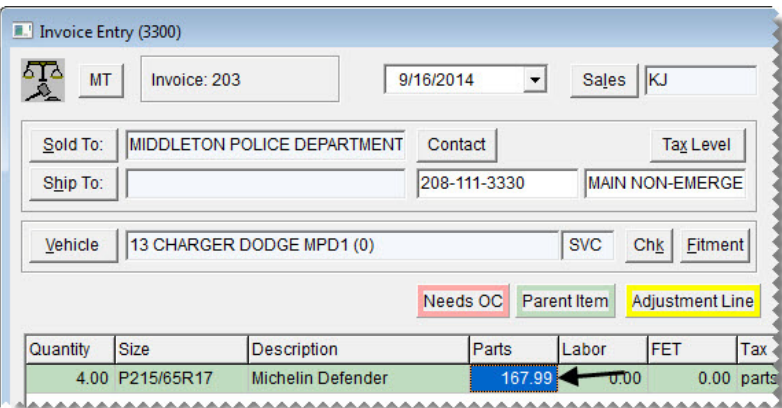

- **5.** If you need to collect sales tax for an item, make sure the entry in the **Tax** field is **Parts**, **Labor**, or **Both**. If you need to change the entry, click the **Tax** field and press  $\lceil \frac{2}{5} \rceil$  repeatedly to make your selection.
	- **Note:** A system control setting defines whether sales tax is calculated by default for governmentsupport invoices. For more information, see "Sales Tax - Charge Govt. Customers" on [page 826.](#page-845-1)
- **6.** To finish the sale, click **Complete**. The Invoice Completion screen appears and the **Charge** field is selected.

**7.** Press  $\lceil \tilde{\cdot} \rceil$  to insert the invoice total in the **Charge** field.

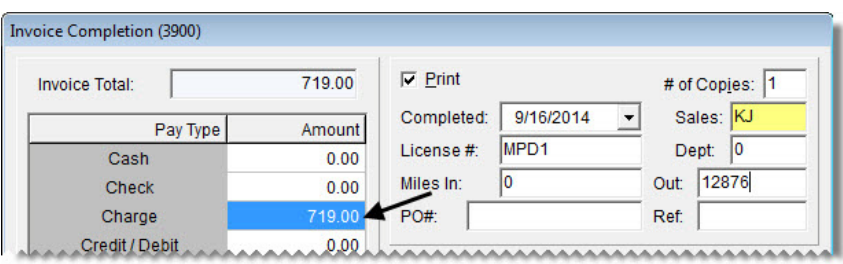

- **Note:** Although government-support customers can pay with cash or a check, these types of sales are usually charged to an in-store account.
- **8.** Complete the invoice. For more information, see ["Completing an Invoice" on page 332.](#page-351-0)

**Note:** Whether the invoice includes prices depends on the customer's arrangement with the vendor.

### <span id="page-638-1"></span>Using Price Levels for Government-Support Customers

You can define prices for government-support customers with price levels. To use price levels for government-support customers, you need to do the following:

 Enable price levels for the government-support customer type by selecting the **Price Levels for National/GS** check box on the Customer/Vendor Type Edit screen ([Figure 93](#page-631-2)).

| $\Gamma$ Charge  | $\Gamma$ Ship-To                   | $\nabla$ Addons          |
|------------------|------------------------------------|--------------------------|
| <b>▽</b> Vehicle |                                    | □ Tax Select □ Wholesale |
|                  | <b>FET Exempt</b> F Direct Deposit |                          |
|                  | T Price Levels for National/GS     |                          |

*Figure 99: Enabling Government-Support Price Levels*

Assign price-levels to one or more government-support customers as needed.

If you've enabled price levels for the government-support customer type and assigned a price level to a government-support customer, the price of items sold to that customer will be based on the assigned price level.

# <span id="page-638-0"></span>Adjustment Sales

When a customer returns a defective product, you can sell a replacement item at a reduced price. If the replacement item's selling price is less than your cost, the vendor will give you a credit.

Here's what happens in an adjustment sale ([Figure 100\)](#page-639-0). A customer returns a defective item to you. Then you sell the customer a replacement item at a discount. After the sale, you submit a claim to the vendor. The vendor gives you a credit for the difference between the item's cost and the selling price for the replacement.

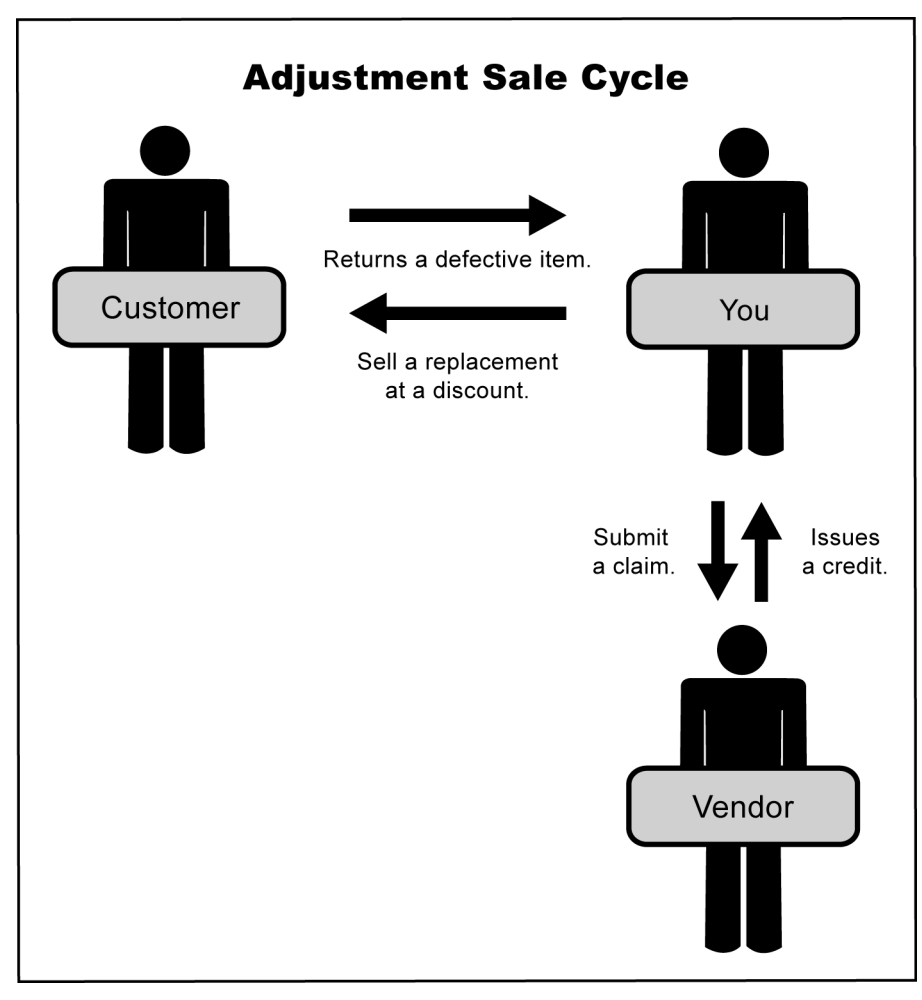

<span id="page-639-0"></span>*Figure 100: Adjustment Sale Cycle*

# Adjustment Sale Requirements

To perform adjustment sales, you need to complete the following settings:

- Set up a reconciliation code for each of your vendors.
- Assign a reconciliation code to each of the items distributed by your vendors.

# Adjustment Sale Example

When you perform an adjustment sale, the tire is added to the work order at its regular price. You need to replace this amount with the adjusted price.

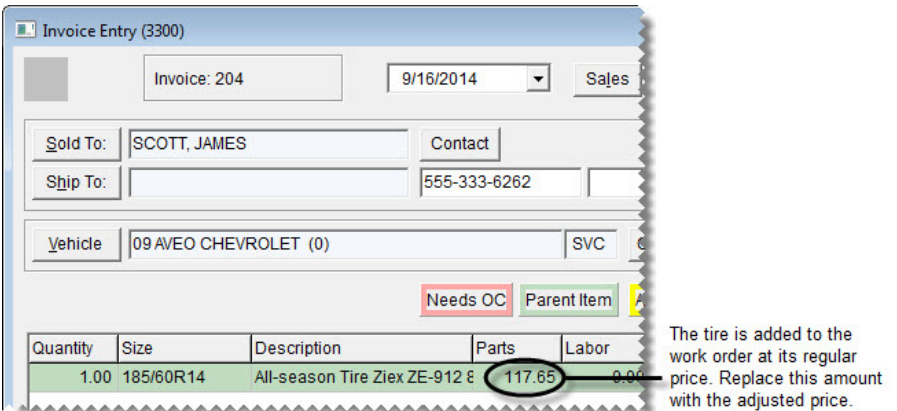

#### *Figure 101: Adjustment Work Order*

For adjustment sales, the expected credit is the difference between your cost and the replacement item's adjusted parts price on the invoice. When you complete the sale, this amount posts to a holding account for expected credits and the income account for tire sales. The remaining entries are similar to those for regular sales.

> The expected credit (the difference between your cost and the replacement item's selling price) posts to a holding account for expected credits and the income account for tire

> The remaining entries are similar to those for a regular sale.

### **Adjustment Sale Journal Entries**

| <b>General-Ledger Account</b>                 | Debit Credit |               |
|-----------------------------------------------|--------------|---------------|
| l Cash on Hand                                | 75.00        |               |
| Inventory - Passenger Tires                   |              | 100.00        |
| Accounts Payable – Expected Credits $(25.00)$ |              |               |
| Sales - Passenger Tires                       |              | 75.00         |
| Sales - Passenger Tires (Difference)          |              | 25.00         |
| Cost of Goods Sold - Passenger Tires 100.00   |              |               |
| Total                                         |              | 200.00 200.00 |

*Figure 102: Adjustment Sale Journal Entries*

When you receive an invoice from the vendor, it includes the amount of the actual credit and it might include a handling fee ([Figure 103\)](#page-640-0).

sales.

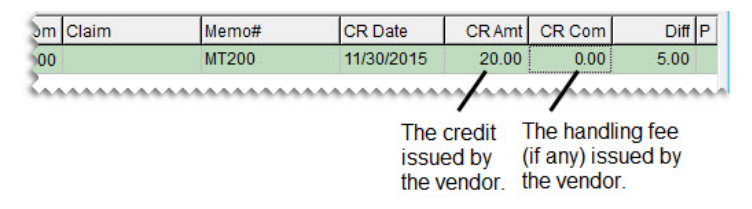

<span id="page-640-0"></span>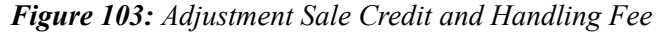

When you reconcile the vendor credit, the entries shown in ([Figure 104\)](#page-641-0) post to the general ledger.

### **Adjustment Credit Journal Entries**

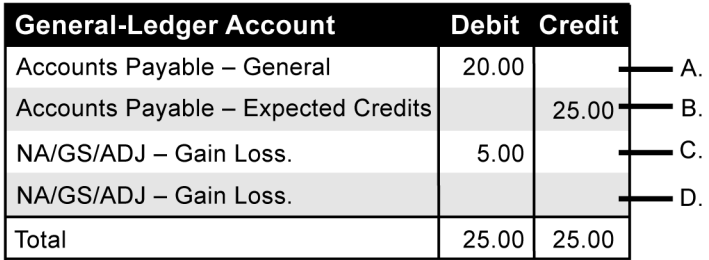

A. The actual credit amount plus the handling fee debits the vendor's account.

B. The expected credit is reversed out of the holding account.

- C. Any difference between the expected credit and actual credit posts to a profit-loss offset account. This amount can post as either a debit or a credit.
- D. The commission or handling fee (if any) posts to an account for unexpected income.

<span id="page-641-0"></span>*Figure 104: Adjustment Credit Journal Entries*

# Creating Adjustment Work Orders

When a customer returns a defective item, you can sell a replacement at a reduced price. In this scenario, you need to create an adjustment work order.

**Note:** Before you create an adjustment work order, make sure a reconciliation code has been set up for the vendor. For more information, see ["Adding a Reconciliation Code" on page 602.](#page-621-1)

### **To create an adjustment work order**

- **1.** Start a work order as you normally would for a regular sale. For more information, see ["Starting Work](#page-344-0)  [Orders" on page 325](#page-344-0).
- **2.** Add the replacement item and its add-ons to the work order.

**3.** Make sure the line for the replacement item is selected and click **Adjust**. The Nat'l/ReconCodes/ Credits screen appears.

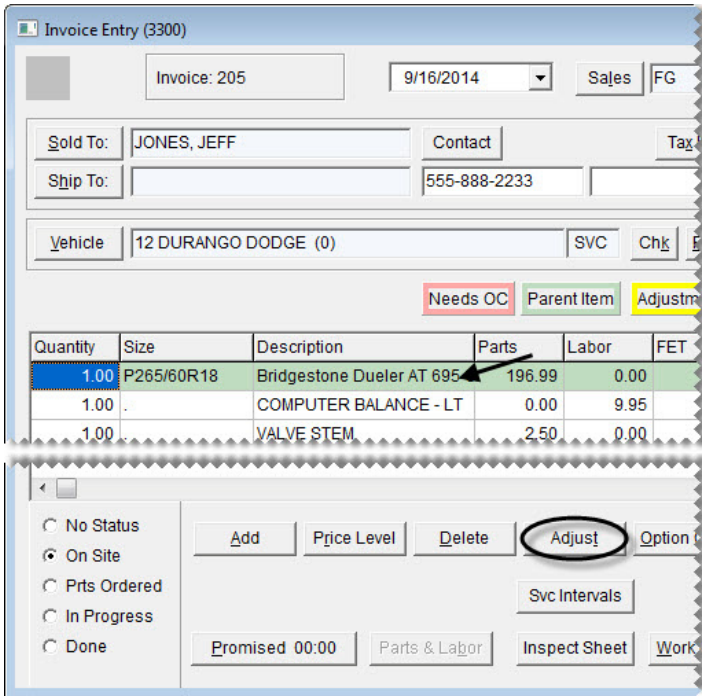

**4.** Select the reconciliation code for the vendor who distributes the item and click **OK**.

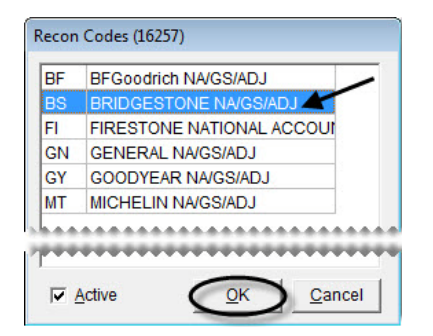

- **5.** Type the claim number for the adjustment sale and click **OK**. The line for the adjusted item turns yellow and the following message appears: "You should change the sales price to the adjusted price of the item."
	- **Note:** If the following message appears, you need to choose the correct reconciliation code in the upper-left corner of the screen: "Error: Reconcile code already set for this invoice. You can only work with one national account per invoice."
- **6.** Click **OK**.
- **7.** Type the price for the replacement item in the **Parts** column.

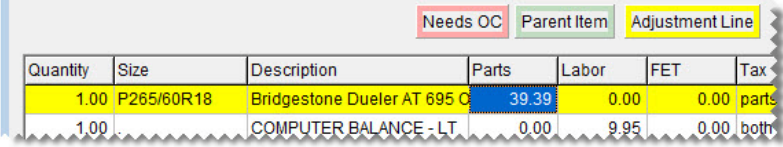

**Note:** The price of add-on items is unaffected unless you also adjust their prices.

- **8.** Delete the add-on items that you do not want to include on the final invoice. Typically, all add-ons are deleted except the state tire fee.
- **9.** Complete the invoice as usual. For more information, see ["Completing an Invoice" on page 332.](#page-351-0)

**Note:** On printouts for completed invoices, the letter **A** identifies the lines for adjusted items.

# <span id="page-643-0"></span>Credit Reconciliation

When you receive a vendor credit for a national-account, government-support, or adjustment sale, you need to compare it to the expected credit to determine your profit or loss. In TireMaster, this process is called reconciliation.

A credit should reimburse you for roughly the entire amount of an invoice, in addition to any commissions or handling fees. Credits for government-support agreements and adjustments can vary.

# National Credits Screen

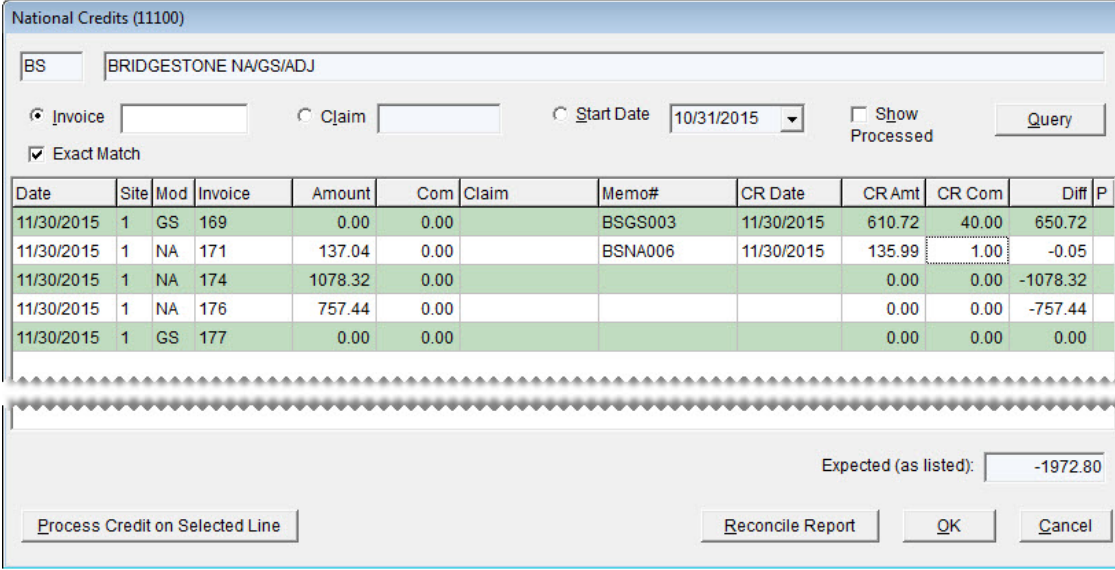

You can process your vendor credits in the National Credits screen.

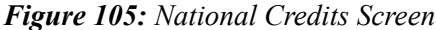

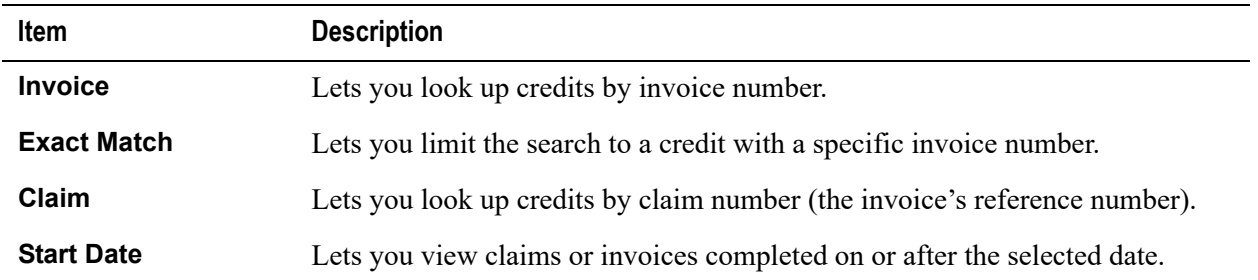

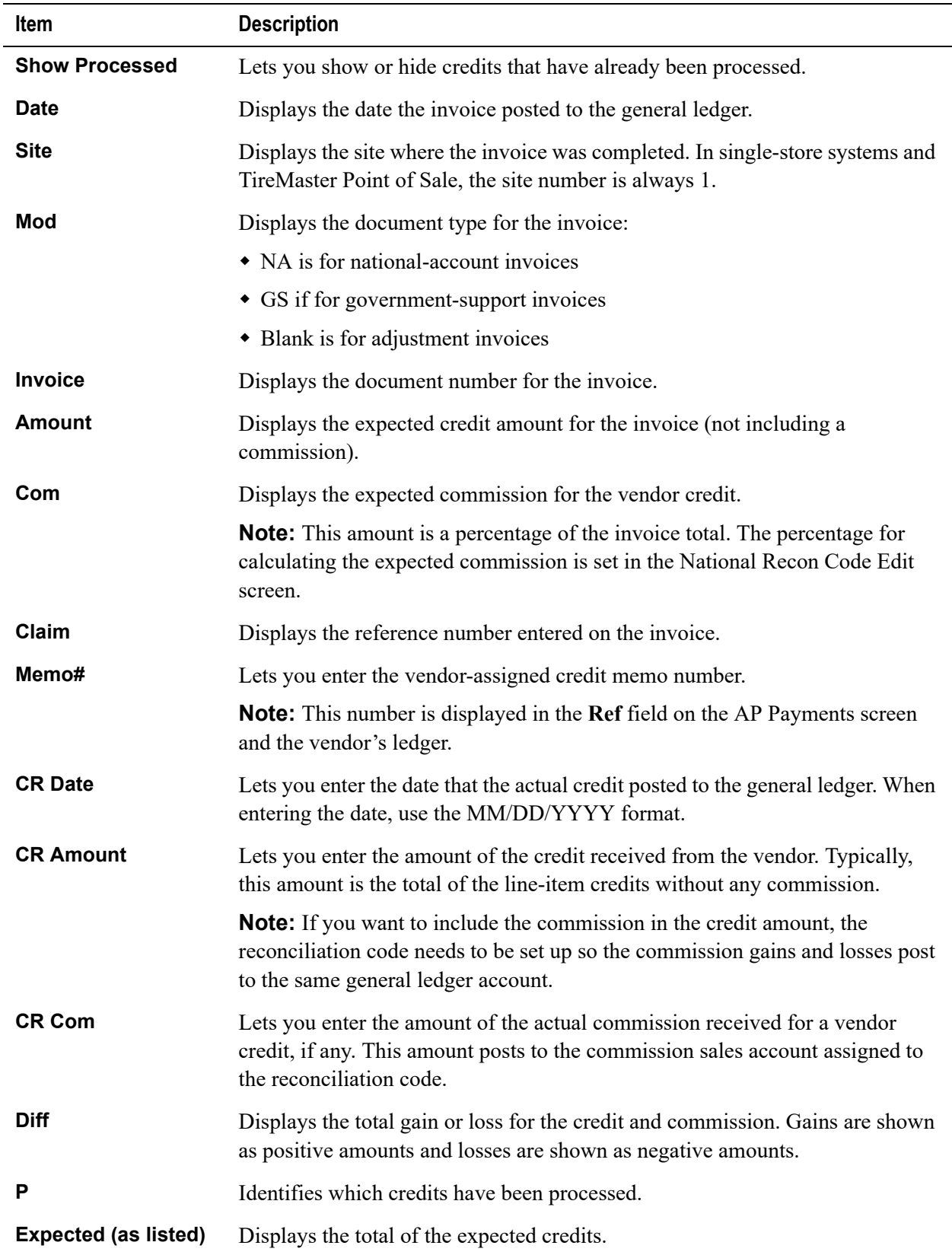

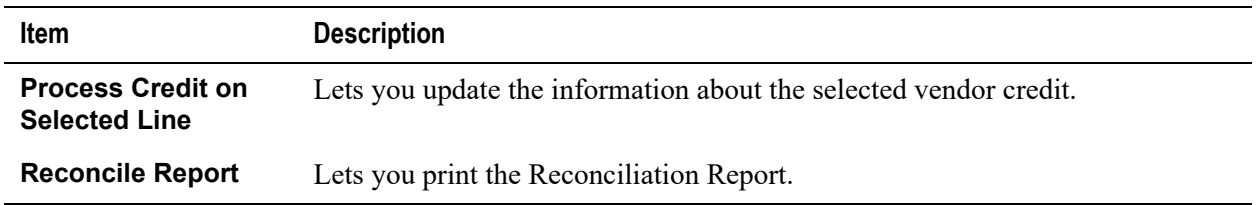

# Reconciling a Vendor Credit

When you receive a vendor credit, you can reconcile it with the expected credit to determine your profit or loss.

### **To reconcile a vendor credit**

- **1.** From the **Vendor** menu, select **Nat'l Recon Codes & Credits**. The Nat'l/Recon Codes/Credits screen appears.
- **2.** Select the reconciliation code for the vendor who issued the credit, and click **Recon**. The National Credits screen appears.

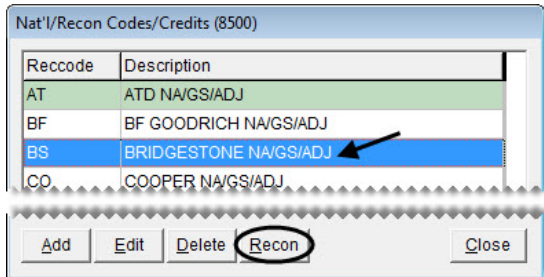

- **3.** Retrieve the invoice associated with the credit:
	- Click **Invoice** and type the number of the invoice you want to view. For a specific invoice, make sure the **Exact Match** check box is also selected.
		- **Note:** When the check box is clear, TireMaster retrieves *all* documents whose invoice numbers begin with the first number or numbers entered in the **Invoice** field. In this scenario, typing the number 23 would retrieve invoices #233, #234, and #236.
	- Click **Start Date** and select or type a start date.
	- Click **Claim** and type the claim number from an adjustment invoice or the reference number from a national-account or government-support invoice.
		- **Note:** To display processed credits along with those that have not been reconciled, select the **Show Processed** check box.

**4.** Click **Query**. All available credits for the vendor appear.

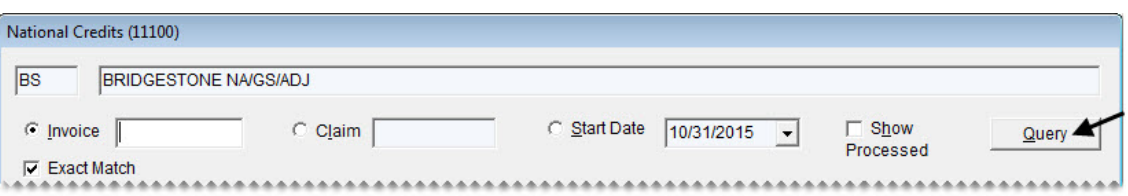

- **5.** Fill in the following information for the credit you want to reconcile:
	- **Memo#**: This number should appear on the vendor credit memo you receive.
	- **CR Date**: This date is when the credit actually posted.
		- **Note:** When you type the date, put slashes (*/*) between the month, day, and year. Also, type all four digits for the year.
	- **CR Amount**: This value should be the actual credit amount not including any commission.
	- **CR Com**: This value is the actual commission you receive from the vendor.

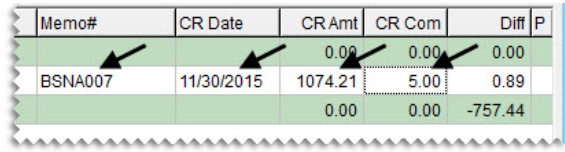

**6.** Click **Process Credit on Selected Line**.

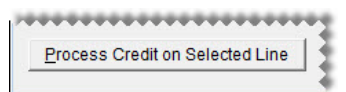

**7.** Click **Yes** to confirm that you want to complete the credit memo.

**Note:** The letter P is displayed in the **P** column for credits that have been reconciled. To display reconciled credits, select the **Show Processed** check box.

**8.** To close the National Credits screen, click **OK**.

# <span id="page-646-0"></span>Sales Commission Adjustments

If the vendor credit received for a national-account, government-support, or adjustment invoice does not match the expected credit, you might have paid too much or too little sales commission to an employee. You can ensure that the primary salesperson receives the proper commission by adjusting the sales-commission amount. The sales commission for an invoice can be adjusted only once.

**Note:** To adjust sales commissions for national-account, government-support, and adjustment sales, you need to set the **Adjust National Commission** control to **Yes**. This setting is on the **Commissions** tab of the System Controls screen.

# Enabling Sales Commission Adjustments

Before you can adjust the amount of sales commission paid to the primary salesperson for a nationalaccount, government-support, or adjustment sales, you need to complete a pair of settings in System Controls.

### **To enable sales commission adjustments**

- **1.** On the **Setup** menu, select **System Controls**. The System Controls screen appears.
- **2.** Make sure the **Commission** tab is selected.

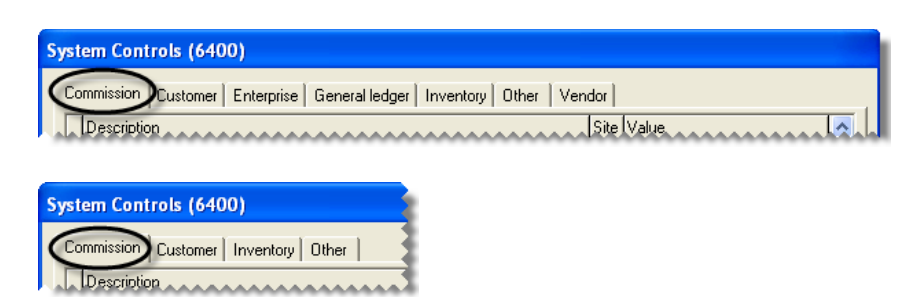

- **3.** To enable commission adjustments, do the following:
	- **a.** Select **Adjust National Commissions** and press **Enter**.
	- **b.** Select **Yes** and click **OK**.
- **4.** To set the commission threshold, do the following:
	- **a.** Select **Adjust National Commission Threshold** and press **Enter**.
	- **b.** Type the amount you want to set for the commission threshold and click **OK**.

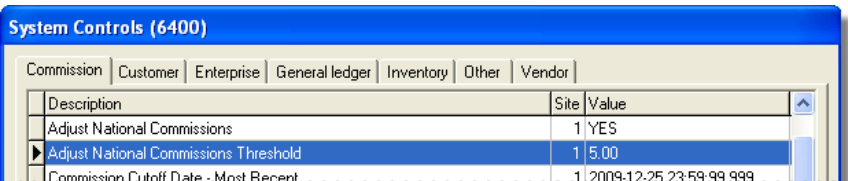

Commission Cutoff Date - Most Recent ANAAAAAAAAAAAAAAAAAAAAAA 1 2009 12:25 23:59:99 999

- **Note:** If the amount in this field is more than the suggested sales-commission adjustment amount for an invoice, the focus on the Sales Commission Adjustments screen will be on the **Cancel** button instead of the **OK** button. The purpose of this setting is to help you work more quickly when adjusting sales commissions.
- **5.** Close the System Controls screen.

# National Sales Commission List

The national-account, government-support, and adjustment invoices whose sales commissions you can adjust are displayed on the National Sales Commission List [\(Figure 106](#page-648-0)). Invoices are displayed on this screen once the vendor credits have been reconciled.
**Note:** You have until six months after the credit date to adjust the sales commission on a nationalaccount, government-support, or adjustment invoice.

| <b>National Sales Commission List (16258)</b>                       |  |         |     |      |              |              |           |                |         |            |         |  |
|---------------------------------------------------------------------|--|---------|-----|------|--------------|--------------|-----------|----------------|---------|------------|---------|--|
|                                                                     |  | Invoice | Mod | Site | Credit Date  | Invoice Date | Ex Credit | Cr Amount Diff |         | Adjustment | Claim # |  |
|                                                                     |  | 139     | GS. |      | $01-10-2010$ | 01-05-2010   | 92.84     | 90.00          | $-2.84$ |            |         |  |
|                                                                     |  | 144     | NA. | 1    | 01-10-2010   | 01-05-2010   | 832.68    | 829.00         | $-3.68$ |            |         |  |
|                                                                     |  | 145     | NA. |      | 01-10-2010   | 01-05-2010   | 514.19    | 510.00         | $-4.19$ |            |         |  |
|                                                                     |  | 140     |     | 1    | 01-11-2010   | 01-05-2010   | 111.11    | 110.00         | $-1.11$ |            | 10589   |  |
|                                                                     |  |         |     |      |              |              |           |                |         |            |         |  |
| C 2-Weeks C 1-Month C 6-Months<br><b>Adjust Commission</b><br>Close |  |         |     |      |              |              |           |                |         |            |         |  |

*Figure 106: National Sales Commission List.*

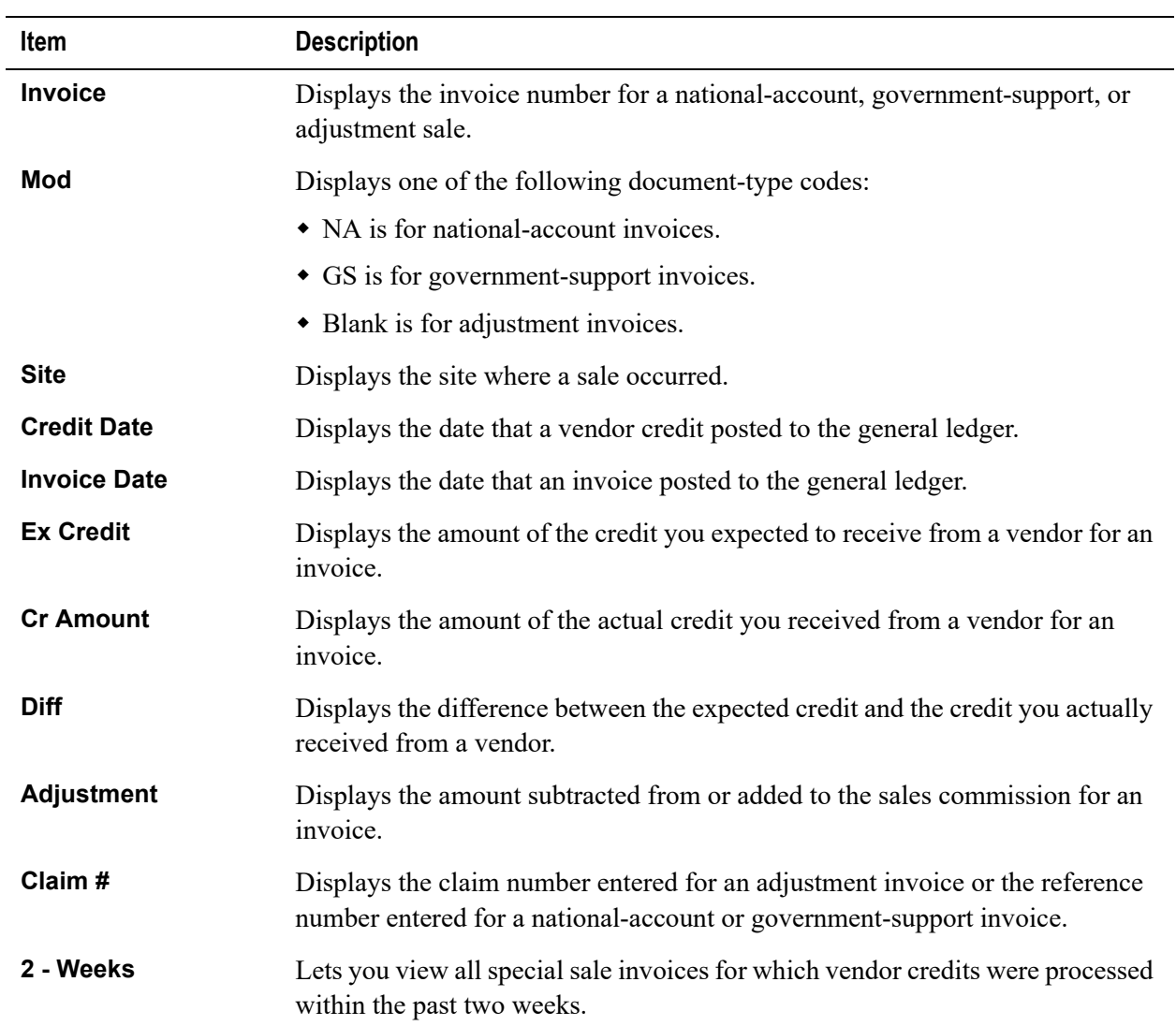

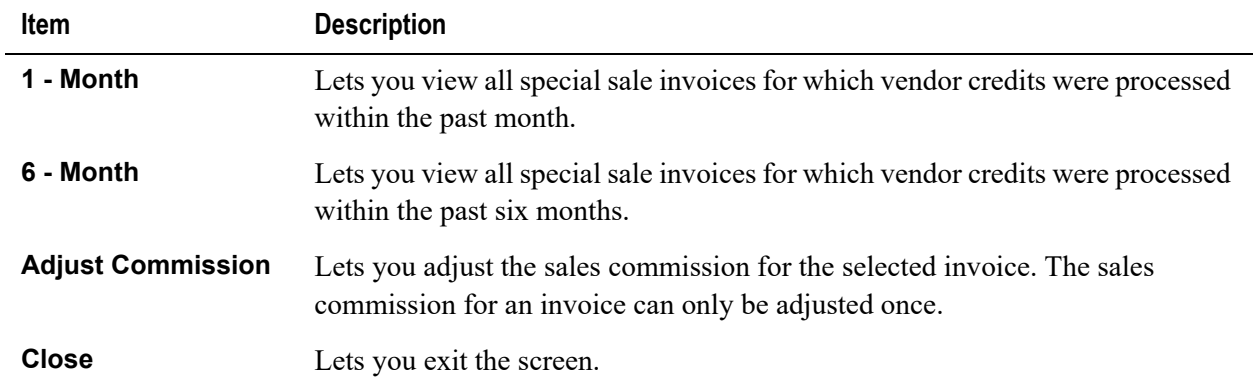

# Sales Commission Adjustments Screen

You can define the amount of a sales commission adjustment on the Sales Commission Adjustments screen ([Figure 107\)](#page-649-0). TireMaster displays a suggested amount for adjusting the sales commission for an invoice, or you can type your own amount.

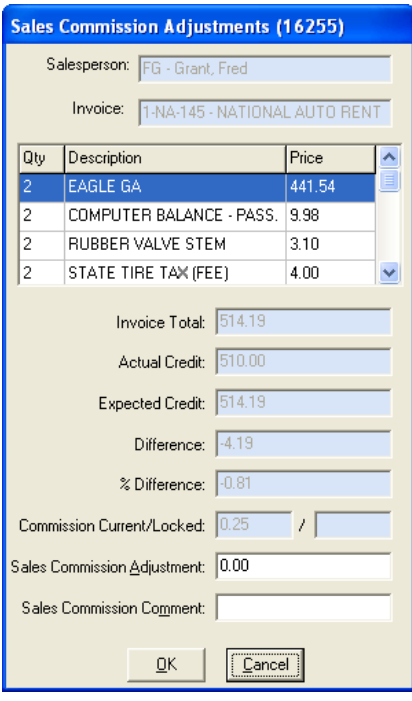

<span id="page-649-0"></span>*Figure 107: Sales Commission Adjustments Screen*

| <b>Item</b>        | <b>Description</b>                                                        |  |  |  |  |
|--------------------|---------------------------------------------------------------------------|--|--|--|--|
| <b>Salesperson</b> | Displays the user ID and name of the primary salesperson for the invoice. |  |  |  |  |
| <b>Invoice</b>     | Displays the invoice number and customer name.                            |  |  |  |  |
| Qty                | Displays the quantity for each of the items sold on the invoice.          |  |  |  |  |
| <b>Description</b> | Displays the description for each of the items sold on the invoice.       |  |  |  |  |

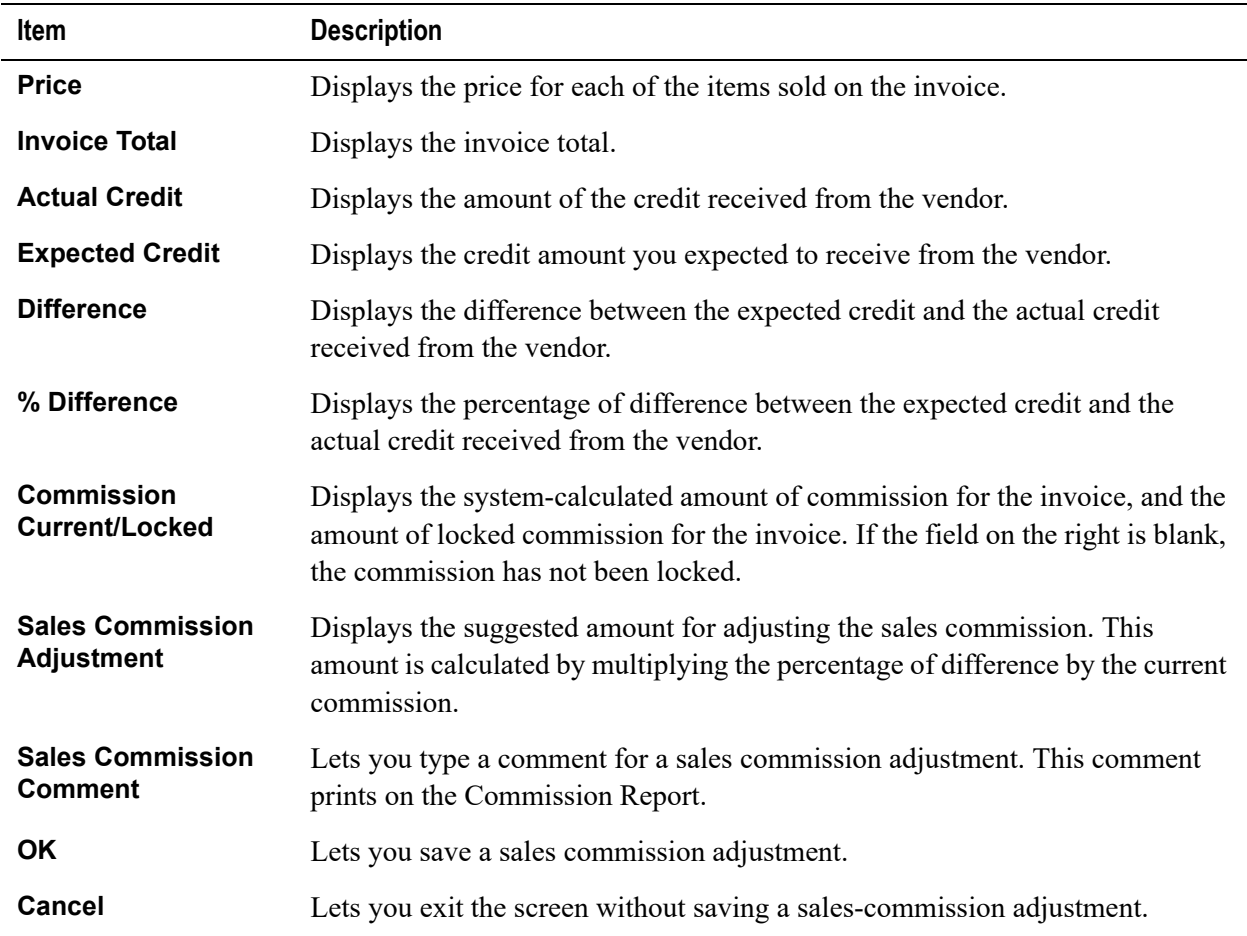

# Adjusting Sales Commission for Special Sales

You can change the amount of sales commission paid to the primary salesperson when there is a difference between the expected vendor credit and actual credit received for a national-account, government-support, or adjustment sale.

### **To adjust sales commission for a special sale**

**1.** On the **Vendors** menu, select **Nat'l Recon Codes & Credits**. The Nat'l/Recon Codes/Credits screen appears.

**2.** Click **Commission**. The National Sales Commission List appears.

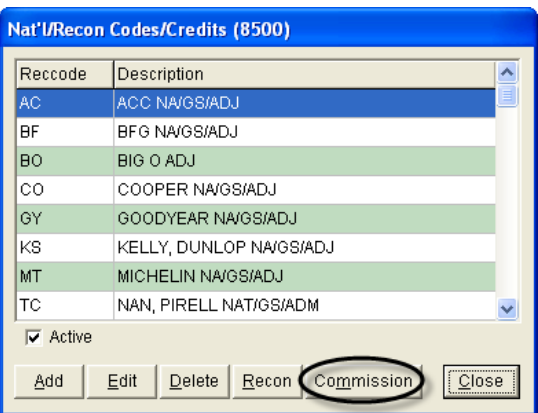

**Note:** If you cannot see the **Commission** button, you need to set **Adjust National Commission** to **Yes**. This setting is on the **Commission** tab of the System Controls screen.

- **3.** Select one of the following options:
	- To view invoices whose vendor credits were reconciled during the past two weeks, select **2 -Weeks**.
	- To view invoices whose vendor credits were reconciled during the past month, select **1 Month**.
	- To view invoices whose vendor credits were reconciled during the past six months, select **6 Months**.

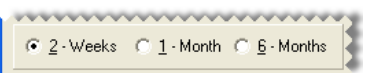

**Note:** The sales commission for an invoice cannot be adjusted if more than six months have passed since the vendor credit was reconciled.

**4.** Select the invoice whose sales commission you want to adjust, and click **Adjust Commission**. The Sales Commission Adjustments screen appears and displays a suggested adjustment amount in the **Sales Commission Adjustment** field.

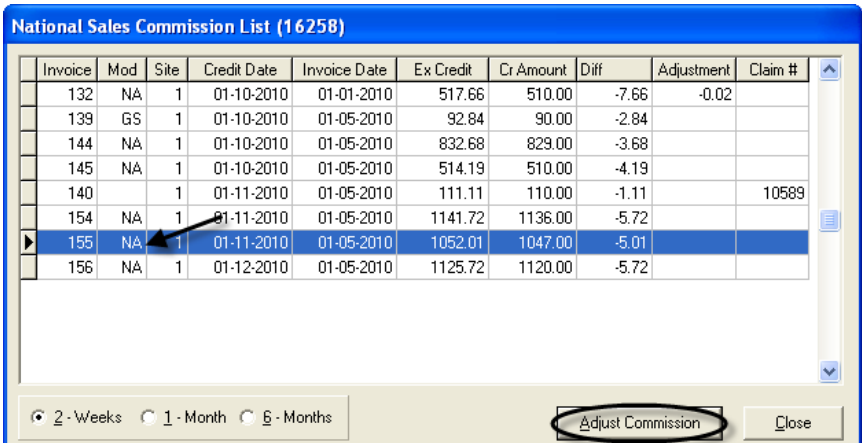

- **5.** In the **Sales Commission Adjustment** field, do one of the following:
	- To change the sales commission by the suggested amount, leave the value as is.
- To reduce the sales commission, type a negative adjustment amount.
- To increase the sales commission, type a positive adjustment amount.
- **6.** Type a note about the adjustment in the **Sales Commission Comment** field. This note prints on the Commission Report.

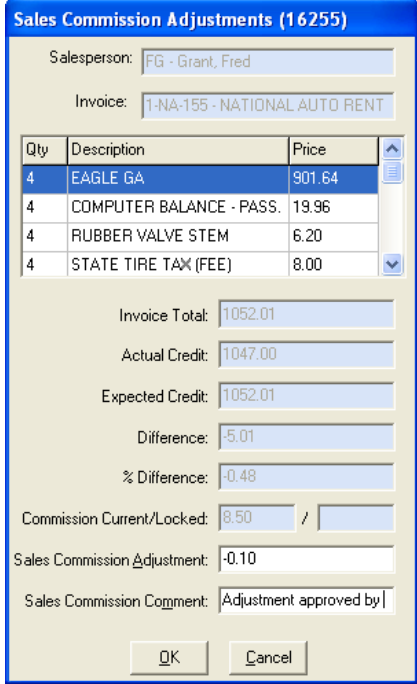

**7.** Click **OK**.

# National-Account Reconciliation Report

You can generate a national-account reconciliation report to view national-account, government-support, and adjustment invoices where a credit was owed to you. For each invoice, the report shows the following:

- Invoice date
- Invoice number
- Invoice amount (minus tax)
- Claim number
- Credit memo number
- ◆ Credit date
- Credit amount
- Credit commission
- Amount owed

You can print the report either from the Report List or from the National Credits screen (by clicking **Reconcile Report**.) If you print the report from the National Credits screen, the report shows the totals for the selected reconciliation code for all three credit types (national account, government support, and adjustment) and for either all items or unreconciled items only. If you print the report from the Report List, it shows the totals for each reconciliation code for a specified invoice date range.

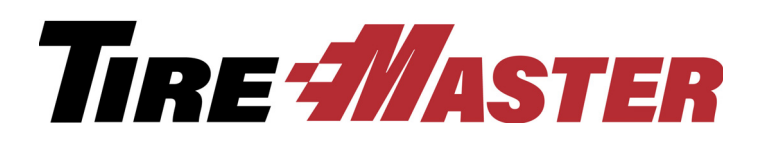

# **CHAPTER 28**

# Commissions

TireMaster calculates employee commissions based on a variety of preset values arranged in a grid. This chapter includes the following topics:

- ["Commission Overview" on page 635](#page-654-0)
- ["Commission Building Blocks" on page 636](#page-655-0)
- ["Setting the Commission Controls" on page 641](#page-660-0)
- ["The Commission Matrix" on page 642](#page-661-0)
- ["Calculating Commissions for Payroll" on page 645](#page-664-0)

# <span id="page-654-0"></span>Commission Overview

TireMaster uses a grid called the Commission Matrix to calculate an employee's commission. You can set up a Commission Matrix for each employee.

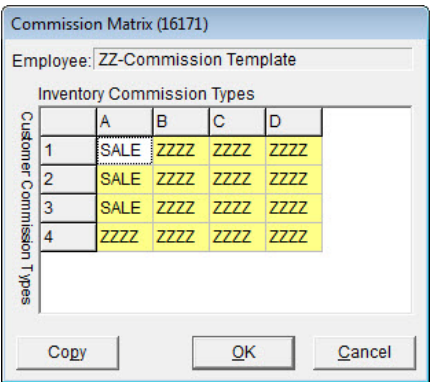

#### *Figure 108: The Commission Matrix*

The Commission Matrix includes the following:

- Customer commission types (listed down the left side)
- Inventory commission types (listed across the top)
- Commission codes (also called commission matrix codes, contained in the cells of the matrix)

To calculate a commission for a sale, TireMaster looks at the code entered in the spot on the matrix where the customer's commission type meets the commission type for the items sold. In other words, the amount of commission calculated depends on the type of customer and the type of items involved in a sale.

# <span id="page-655-0"></span>Commission Building Blocks

Before you can design a commission matrix for each employee, you need to set up the following:

- [Customer Commission Types](#page-655-1)
- [Inventory Commission Types](#page-657-0)
- [Commission Codes](#page-658-0)

### <span id="page-655-1"></span>Customer Commission Types

With customer commission types, you can calculate commissions based on the different kinds of customers who buy your products and services. For example, you might pay a higher commission for commercial sales than you would for regular sales.

New customers are assigned the default customer commission type automatically. However, you can change the type assigned to a customer if needed.

**Note:** If there is no entry in the **Commission** field on the Customer Maintenance screen, TireMaster uses the default customer commission type for calculating commissions.

### <span id="page-655-2"></span>Creating Customer Commission Types

If you want to calculate commissions based on sales to different groups of customers, you need to create multiple customer commission types. Also set up a type to use for non-commission sales, such as transfers.

**Note:** You also need to set up inventory commission types and assign them to your inventory items. For more information, see ["Setting the Commission Controls" on page 641.](#page-660-0)

#### **To create a customer commission type**

- **1.** From the **Setup** menu, select **Customer Commission Types**. The Customer Commission Types screen appears.
- **2.** Click **Add**. The Customer Commission Type Edit screen appears.

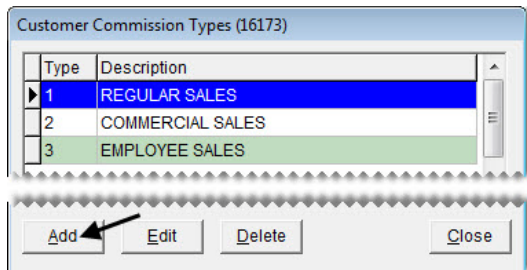

**3.** Type a unique 1-character code in the **Type** field.

**Note:** This code must also be different than those used for inventory commission types.

**4.** Type a name for the customer commission type in the **Description** field (for example, Regular Sales or Commercial Sales).

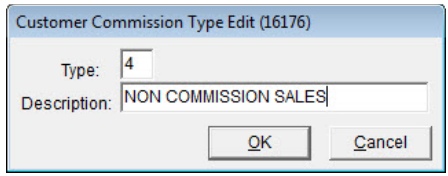

- **5.** To save the new customer commission type, click **OK**.
- **6.** Close the Customer Commission Types screen.

### Assigning a Customer Commission Type

If you want to pay commissions, you need to assign customer commission types to your clientele. Assigning commission types to customers defines how TireMaster calculates commissions when you sell products and services to them.

**Note:** If no commission type code is entered for a customer, TireMaster uses the default customer commission type that's set in System Controls. For more information, see ["Setting the Default](#page-656-0)  [Customer Commission Type" on page 637.](#page-656-0)

#### **To assign a customer commission type**

- **1.** From the **Customer** menu, select **Maintenance**. The Name Lookup/Entry screen appears.
- **2.** Look up the name of the customer to whom you want to assign a commission type.
- **3.** On the Customer Maintenance screen, click **Edit**.

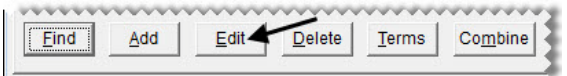

**4.** Click the **Commission** field, press  $\lceil \tilde{\cdot} \rceil$ , and select the type you want to assign from the list.

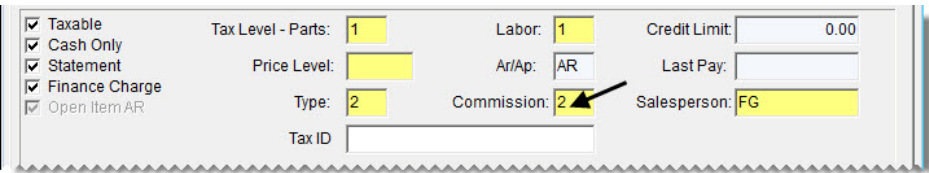

**5.** To save your changes click **OK**. Then close the Customer Maintenance screen.

### <span id="page-656-0"></span>Setting the Default Customer Commission Type

If you don't assign a commission type to a customer, TireMaster automatically assigns the default commission type which is defined by setting a system control. When you set the default customer

commission type, use the one that you'd assign to the majority of your customers. For instructions, see ["Setting the Commission Controls" on page 641](#page-660-0).

# <span id="page-657-0"></span>Inventory Commission Types

With inventory commission types, you can calculate commissions based on the different kinds of items sold. For example, you might pay a higher commission for tires than you would for service parts.

New items are assigned the default inventory commission type automatically. However, you can change the type assigned to a customer if needed.

### Creating Inventory Commission Types

If you want to calculate commissions based on sales of different kinds of items, you need to create multiple inventory commission types. Also set up a type to use for items for which no commission is paid, such as shop supplies and disposal fees.

**Note:** You also need to set up customer commission types and assign them to your customers. For more information, see ["Creating Customer Commission Types" on page 636.](#page-655-2)

### **To add an inventory commission type**

- **1.** From the **Setup** menu, select **Inventory Commission Types**. The Inventory Commission Types screen appears.
- **2.** Click **Add**. The Inventory Commission Type Edit screen appears.

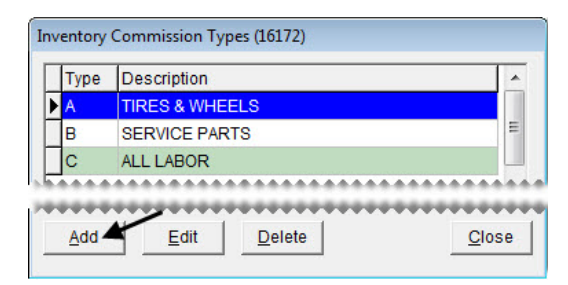

**3.** Type a unique 1-character code in the **Type** field.

**Note:** This code must be different than those used for customer commission types.

**4.** Type a name for the commission type in the **Description** field (for example, Tires & Wheels or Warranties).

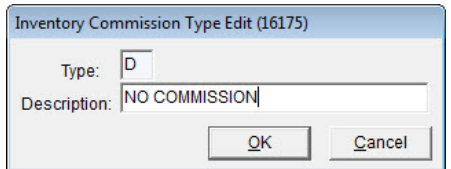

- **5.** To save the new type, click **OK**.
- **6.** Close the Inventory Commission Types screen .

### Assigning an Inventory Commission Type

If you want to pay commissions, you need to assign inventory commission types to your items. Assigning commission types to items defines how TireMaster calculates commissions when you sell them.

**Note:** You can set a default inventory commission type in System Controls. For more information, see ["Setting the Default Inventory Commission Type" on page 639.](#page-658-1)

#### **To assign an inventory commission type**

- **1.** From the **Inventory** menu, select **Maintenance**. The Custom Inventory Lookup screen appears.
- **2.** Look up the inventory item whose commission type you want to assign. For more information, see ["Looking Up Inventory Items" on page 183](#page-202-0).
- **3.** On the Inventory Maintenance screen, click **Edit**.

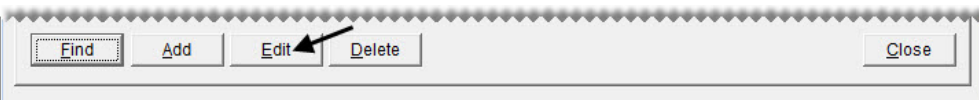

**4.** Click the **Commission** field, press  $\lceil \tilde{\mathbf{x}} \rceil$ , and select the commission type you want to assign from the list.

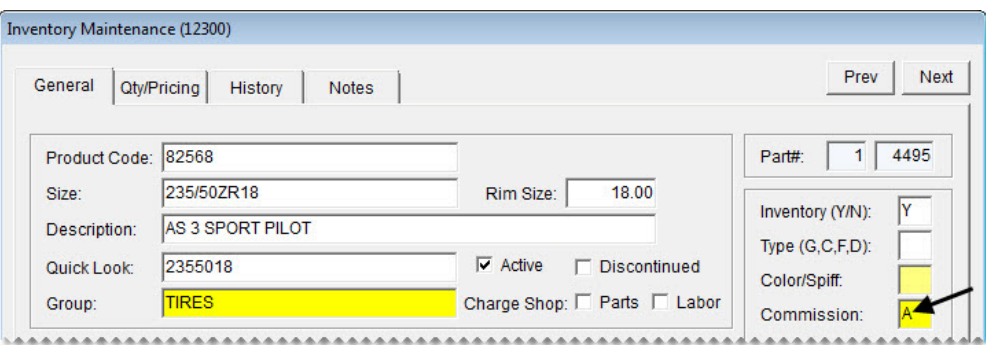

**5.** To save your changes, click **OK**. Then close the Inventory Maintenance screen.

### <span id="page-658-1"></span>Setting the Default Inventory Commission Type

If you don't assign a commission type to an inventory item, TireMaster automatically assigns the default commission type which is defined by setting a system control. When you set the default inventory commission type, use the one that you'd assign to the majority of your items. For instructions, see ["Setting](#page-660-0)  [the Commission Controls" on page 641.](#page-660-0)

### <span id="page-658-0"></span>Commission Codes

Commission codes define the rates for calculating commissions. Commission codes are assigned to employees in the Commission Matrix. TireMaster then calculates the commission based on the combination of customer and inventory commission types. You can pay different commissions depending on the role (mechanic or salesperson) an employee plays during a sale.

### Creating Commission Codes

Commission codes define how the following commission rates are calculated:

- **Unit Rate** is the primary rate for the commission. This value can be either a percentage or a flat dollar amount.
- **Mechanic 2 Rate** is the amount of commission that a second mechanic gets for a sale. This value is a percentage of the unit rate.

You can base the calculations for commission rates on the percentage of the profit, a percentage of a sale, or you can set a fixed dollar amount. When you create commission codes, set up one for each rate, along with one to use for those instances in which no commission is paid.

### **To create a commission code**

- **1.** From the **Setup** menu, select **Commission Matrix Codes**. The Commission Codes list appears.
- **2.** Click **Add**. The Commission Code Edit screen appears.

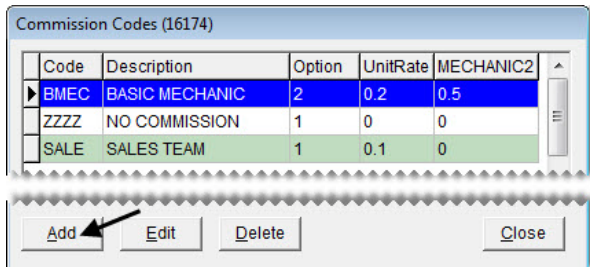

**3.** Type a code for the commission.

**Note:** The code can have four letters or numbers, or a combination of both.

- **4.** Type a name for the commission code in the **Description** field (for example, Senior Mechanic or Sales).
- **5.** Type the percentage or dollar amount for the commission in the **Unit Rate** field. For a percentage of gross sales or gross profit, enter the rate in decimal form (such as **.10** or **.30**).
- **6.** Type the percentage of the commission that a second mechanic receives in the **Mechanic 2 Rate** field.
	- **Note:** If only one mechanic is entered in the **Mech 1** column on the Invoice Entry screen, that mechanic receives the entire commission amount. If a second mechanic is entered in the **Mech 2** column, that mechanic receives a percentage of the unit rate based on the value entered in the **Mechanic 2 Rate** field.
- **7.** Select an option for calculating the commission:
	- **Gross Profit** calculates the commission based on gross profit.
	- **Gross Sales** calculates the commission based on total sales.

**Flat \$ Amount** calculates the commission based on a set dollar amount for each unit.

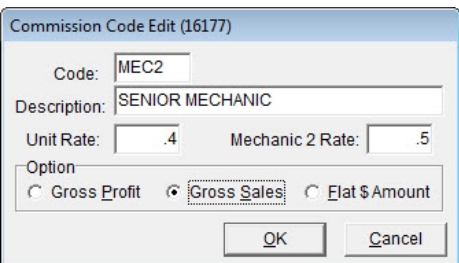

**8.** To save the new commission code, click **OK**.

### Assigning Commission Codes

Commission codes can be assigned to the commission matrix for each employee. Assigning commission codes defines the rate to pay when a certain customers buy certain items. For instructions, see ["Setting Up](#page-662-0)  [an Employee Commission Matrix" on page 643.](#page-662-0)

### Setting the Default Commission Matrix Code

If you don't assign a commission code to a matrix, TireMaster automatically assigns the default commission type which is defined by setting a system control. For more information, see ["Setting the](#page-660-0)  [Commission Controls" on page 641.](#page-660-0)

# <span id="page-660-0"></span>Setting the Commission Controls

When you're finished adding commission codes and types, you can set the commission defaults in System Controls. TireMaster uses these default settings when customers, items, or users do not have a commission type or code assigned to them.

**Note:** Once you define a default commission setting, you cannot go back to having no default. You can, however, reset the default to use a code that you don't assign to anything.

#### **To set the commission controls**

- **1.** From the **Setup** menu, select **System Controls**.
- **2.** Make sure the **Commission** tab is selected.

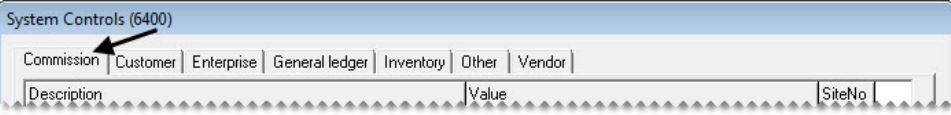

- **3.** Set the commission cutoff date:
	- **a.** Select **Commission Cutoff Date Most Recent**, and press **Enter**.
	- **b.** Select the date of your most recent commission cutoff, and click **OK**.

**Note:** Once you click **OK**, the commission cutoff date cannot be changed.

- **4.** Set the default commission matrix code:
	- **a.** Select **Default Commission Matrix Code**, and press **Enter**.
	- **b.** Select the code that you want to use as the default, and click **OK**.
- **5.** Set the default customer commission type:
	- **a.** Select **Default Commission Type Customer**, and press **Enter**.
	- **b.** Select the type that you want to use as the default, and click **OK**.
		- **Note:** Unlike other TireMaster default settings, the default customer commission type code does not automatically appear on the Customer Maintenance screen when you add a new customer.
- **6.** Set the default inventory commission type:
	- **a.** Select **Default Commission Type Inventory**, and press **Enter**.
	- **b.** Select the default inventory commission type that you want to use, and click **OK**.
		- **Note:** Unlike other TireMaster default settings, the default inventory commission type code does not automatically appear on the Inventory Maintenance screen when you add a new customer.
- **7.** Set the commission matrix that will be assigned to users by default:
	- **a.** Select **Default Employee Commission**, and press **Enter**.
	- **b.** Select the name of an employee or a commission-matrix template. The matrix for the selected employee or template will be used as the default matrix.

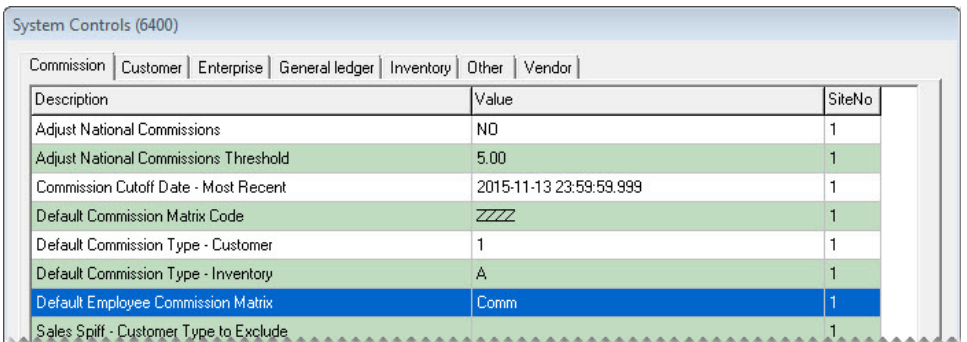

- **8.** Close the System Controls screen.
	- **Note:** Although the control **Sales Spiff Customer Type to Exclude** is included on the **Commission** tab, setting it is not required for handling commissions.

# <span id="page-661-0"></span>The Commission Matrix

You can define how much commission an employee will earn by setting up a grid called the Commission Matrtix.

# <span id="page-662-0"></span>Setting Up an Employee Commission **Matrix**

To set up an employee's commission matrix, you need to assign a commission code to each combination of customer and inventory commission types. The number of combinations available, along with the number of codes you need to assign, depends on how many customer and inventory commission types you've set up.

You can reduce the amount of time needed to set up a commission matrix in two ways:

- Copy another user's matrix into the one you're setting up, and make any needed changes.
- Copy a commission matrix template into the one you're setting up, and make any needed changes. For more information, see ["Creating Commission-Matrix Templates" on page 644](#page-663-0).

#### **To set up an employee commission matrix**

- **1.** From the **Setup** menu, select **Users & Permissions**. The User List appears.
- **2.** Select the user whose matrix you want to set up, and click **Edit**. The Employee/User Edit screen appears.

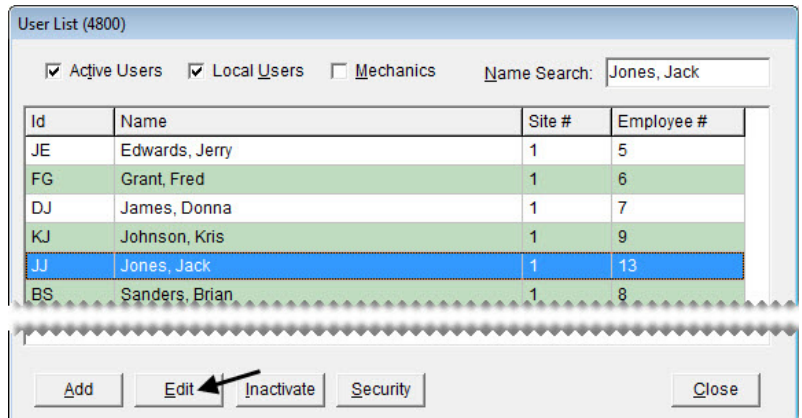

**3.** Click **Commissions**. The Commission Matrix screen appears.

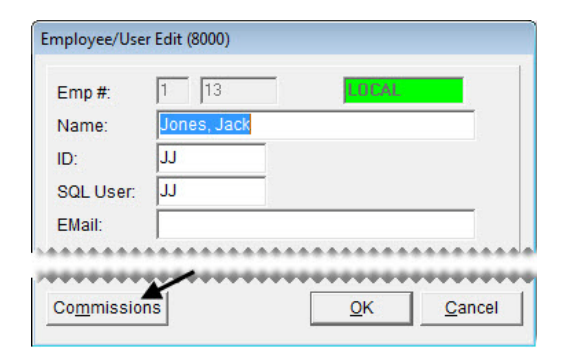

- **4.** Enter a code into each cell of the matrix, using one of the following methods:
	- Click the cell whose code you want to update, press  $\lceil \tilde{\cdot} \rceil$ , and select a code from the list. Repeat this process until all cells in the matrix are filled.

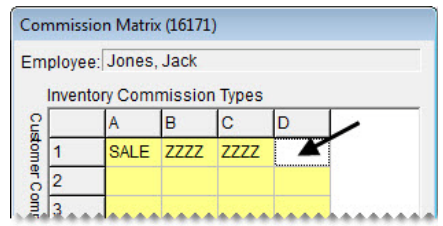

 To copy another user's matrix into the one you're setting up, click **Copy** and select a user from the list that appears. You can leave the copied matrix as is or modify it using the method described above.

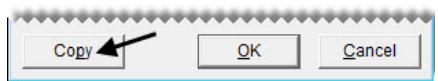

- To copy a commission matrix template into the one you're setting up, click **Copy** and select the commission template from the list that appears. You can leave the copied matrix as is or modify it using the method described above.
- **5.** To save the changes to the matrix, click **OK**.
- **6.** Close the Employee/User Edit screen.

### <span id="page-663-0"></span>Creating Commission-Matrix Templates

If the commission matrix will be the same or similar for several employees, you can reduce the amount of setup time by creating one or more commission-matrix templates. Creating a template includes setting up a generic user and the entering codes for the generic user's matrix.

**Note:** Any changes you make to a commission-matrix template are used only when new users are added to TireMaster. However, you can update an existing user's matrix by copying the modified template.

#### **To create a commission-matrix template**

- **1.** From the **Setup** menu, select **Users & Permissions**. The User List appears.
- **2.** Create a generic user:
	- **a.** Click **Add**. The Employee/User Edit screen appears.

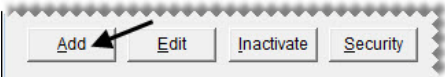

**b.** For the name, type **ZZ-Commission Template** or another similar name.

**c.** For the user ID and password, type COMM or another similar code.

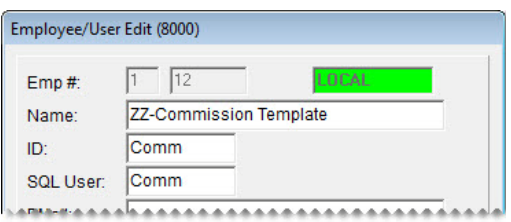

- **3.** Set up the generic user's matrix:
	- **a.** Click **Commissions**. The Commission Matrix screen appears.

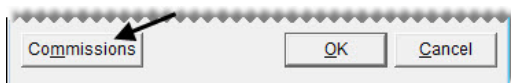

**b.** Enter a commission code into each cell of the matrix. Click the cell you want to update, press  $\lceil \tilde{\cdot} \rceil$ , and select a commission code from the list. Repeat this process until all cells in the matrix are filled.

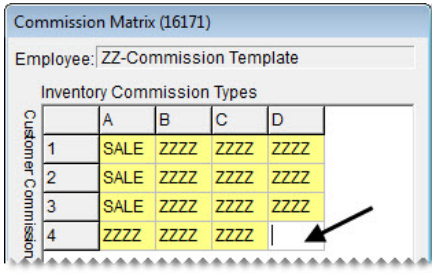

- **c.** To save the changes to the matrix, click **OK**.
- **4.** Close the Employee/User Edit screen.

# <span id="page-664-0"></span>Calculating Commissions for Payroll

By generating the Commission Report, you can determine the amount of commission to pay. A few days before the end of each pay period, you might want to print the report and review it with your employees. If there are discrepancies, you can change commission percentages before the end of the pay period.

Once you're satisfied with the calculations, you can lock the commissions for the pay period by launching the report again and clicking **Save & Lock**. Once the commissions are locked, they *cannot* be changed. For more information, see ["Commission Report" on page 715.](#page-734-0)

TireMaster Plus 9.2.0 User Guide

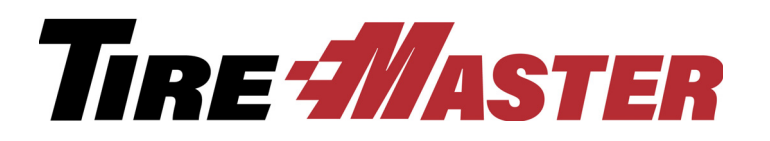

**CHAPTER 29**

# Flat Rate Reporting

Flat rate reporting is method of measuring employee productivity. You can assign a flat rate, which is the amount of time it takes an average mechanic to complete a job, to each of your labor items. You can then base a mechanic's payment for performing a service or repair on the flat rate assigned to the job, regardless of how much time was actually spent completing the work. This chapter includes the following topics:

- ["Setting an Item's Flat Rate" on page 647](#page-666-0)
- ["Calculating Mechanic Productivity" on page 648](#page-667-0)

# <span id="page-666-0"></span>Setting an Item's Flat Rate

You can set an item's flat rate by including the number of hours an average mechanic takes to complete the service or repair in the item's price and quantity settings. Flat rates for the automotive field are published in industry labor guides, or you use a rate of your choice. Assign flat rates to labor items only.

**Note:** For a list of items whose flat rates have already been set, generate the Inventory Flat Rate Report. For instructions, see ["Inventory Flat Rate Report" on page 785.](#page-804-0)

#### **To set an item's flat rate**

- **1.** Look up the item whose flat rate you want to set. For more information, see ["Looking Up Inventory](#page-202-0)  [Items" on page 183.](#page-202-0)
- **2.** On the Inventory Maintenance screen, click the **Qty/Pricing** tab.

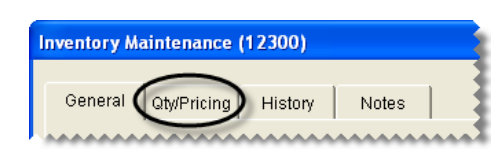

**3.** Click **Detail/Edit**. The Site Prices & Quantity screen appears.

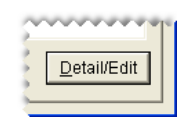

**4.** Type the average number of hours needed to complete the job in the **Flat Rate** field.

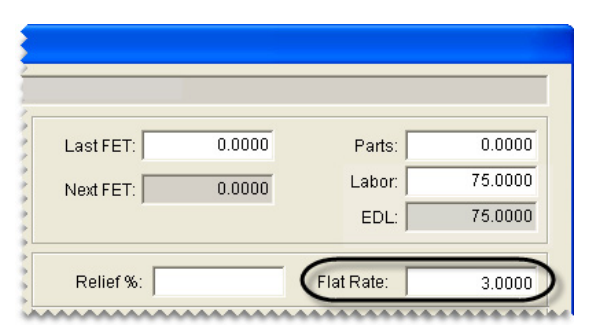

**5.** To save your changes, click **OK**.

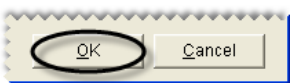

**6.** Close the Inventory Maintenance screen.

# <span id="page-667-0"></span>Calculating Mechanic Productivity

Calculating the number of hours that a mechanic worked is a two-step process. First, add the job to a work order. If a flat rate has already been assigned to the item, that value will be included on the work order automatically. You can pay the mechanic for the number of hours defined by a job's default flat rate, or you can enter a different number of hours.

When you're ready to see the number of hours produced by a single mechanic or a group of mechanics, print a Mechanic Flat Rate Report. This report can be generated on a daily, weekly, or monthly basis.

#### **To calculate mechanic productivity**

- **1.** Start a work order. For more information, see ["Starting Work Orders" on page 325](#page-344-0).
- **2.** Add a job (labor item) to the work order. The flat rate that has been assigned to the job is displayed in the **Flat Rate** column.

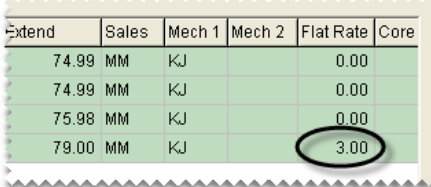

**3.** Assign the mechanic to the items on the work order. Click the **Mech 1** field for the first item listed, type the mechanic's ID, and press  $|\downarrow|$ .

**Note:** If you don't know the mechanic's ID, press  $\lceil \tilde{\cdot} \rceil$ , and select the mechanic's name from the list that appears.

- **4.** When the mechanic is done with the job, enter one of the following in the **Qty** column:
	- The amount of time you want to bill the customer. For example, if you told the customer the job would take two hours, you'd type the number 2. If the customer has been waiting on site and knows

the work was finished in less time, you might enter the amount of time it took to complete the repair or you might change the price you're charging the customer instead.

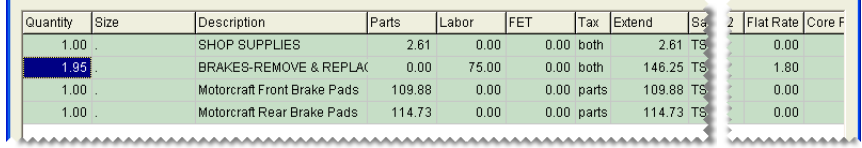

• The job's flat rate

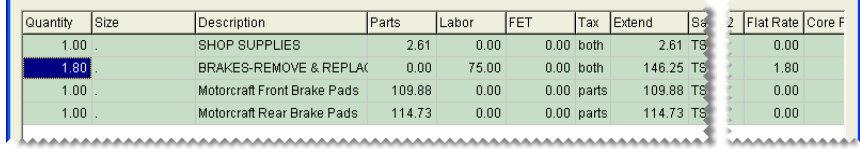

 $\bullet$  The quantity of 1

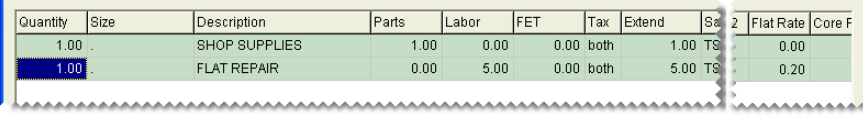

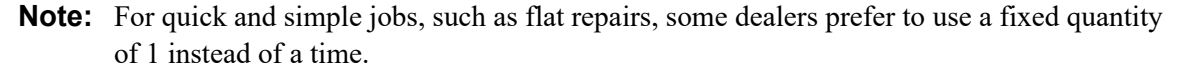

- **5.** If you want to pay the mechanic for the number of hours defined by the job's default flat rate, leave the entry in the **Flat Rate** column alone. If you want to base the payment on a different number of hours, change the value in the **Flat Rate** column.
- **6.** Complete the invoice. For more information, see ["Completing an Invoice" on page 332.](#page-351-0)
- **7.** Generate a flat rate report. For more information, see ["Mechanic Flat Rate Report" on page 728.](#page-747-0) On the report, the number of hours worked is displayed under the flat rate heading.

TireMaster Plus 9.2.0 User Guide

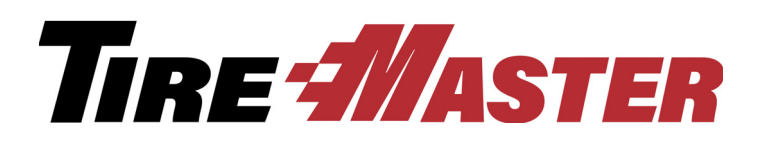

# **CHAPTER 30**

# Tracking Casings

You can use the Casing Manager to track the casings that you send to a retreading plant. Once the retreading is complete, you can use the Casing Manager to handle the process of returning the finished products to their owners, selling them to the retreader, or adding them to your inventory. This chapter includes the following topics:

- ["Casing Manager Scenarios" on page 651](#page-670-0)
- ["Preparing to Track Casings" on page 654](#page-673-0)
- ["Adding Casings to the Casing Manager" on page 658](#page-677-0)
- ["Sending Casings to a Retreader" on page 660](#page-679-0)
- $\bullet$  ["Marking Casings as Defective" on page 661](#page-680-0)
- ["Recording Retreading Service Fees" on page 663](#page-682-0)
- ["Issuing Casing Credits to a Customer" on page 665](#page-684-0)
- ["Issuing Dual Casing Credits" on page 667](#page-686-0)
- ["Generating Casing Manager Reports" on page 669](#page-688-0)

# <span id="page-670-0"></span>Casing Manager Scenarios

Typically, there are three scenarios in which the Casing Manager is used:

- To facilitate retread services. In this scenario, you collect casings from customers and send them to a retreading plant where they're repaired and recapped.
- To buy casings from a customer and add them to your inventory. In this scenario, you collect the casings from a customer, send them to the retreader, and then add the finished retreads to your inventory. At the end of this process, you give the customer a credit for the casings you've purchased.
- To buy casings from a customer and sell them to a retreader. In this scenario, you collect the casings from a customer and send them to the retreading plant. At the end of this process, the retreader keeps the finished casings and gives you a credit for them. Then you turn around and give the customer a credit for selling the casings to you.

# <span id="page-671-0"></span>Facilitating Retread Services

You can use the Casing Manager to facilitate retreading services for your customers. In other words, you're the middleman who ensures that a customer's casings are sent to a retreader and then returned to the customer once the recapping and repairs are finished.

To complete this type of transaction, you need to do the following:

- Generate a vendor charge for the various costs that the retreader passes on to you.
- Charge the customer service fees for the finished retreads and disposal fees for any casings that were defective.

### **To facilitate retreading services**

- **1.** Add the customer's casings to the Casing Manager. For more information, see ["Adding Casings to the](#page-677-0)  [Casing Manager" on page 658.](#page-677-0)
- **2.** Send the casings to the retreader. For more information, see ["Sending Casings to a Retreader" on](#page-679-0)  [page 660.](#page-679-0)
- **3.** When the retreader returns the order, do the following:
	- If the order included casings that the vendor refused to retread, mark them as defective and set them aside. For more information, see ["Marking Casings as Defective" on page 661.](#page-680-0)
	- For *each* finished retread, record the recap and repair costs and the amount of the service fee you're going to charge the customer. For more information, see ["Recording Retreading Service Fees" on](#page-682-0)  [page 663](#page-682-0).
- <span id="page-671-1"></span>**4.** Once all of the finished retreads and defective casings on the order have been received, generate a work order for the customer (so you can collect your service and disposal fees).
	- **a.** Display only the orders that have been returned. If you're using the Casing Manager's default status settings, make sure **Received** is selected.

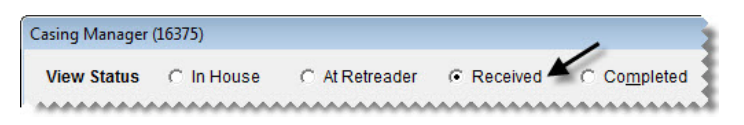

**Tip:**If you know the order number, tag ID, or number for a casing in the order, you can locate the order with the **Search by** drop-down list. Select the parameter you want to use (such as number), then type the number or ID and click **Find**. To include all orders, regardless of status, select the **Search All** check box.

**b.** Select the order and click **Create Work Order**. A confirmation message appears.

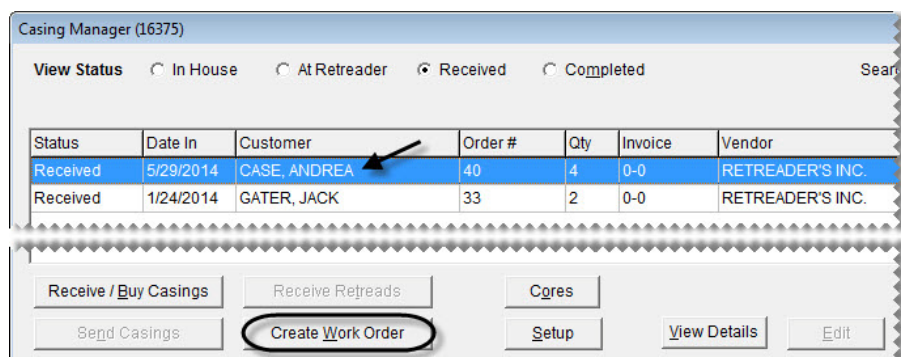

- **c.** Click **OK** to close the confirmation message.
- **d.** Close the Casing Manager.
- **5.** Return the finished retreads to the customer and collect your service and disposal fees.
	- **a.** If the Open Work Order List isn't already open, click **Invoicing**.
	- **b.** Select the customer's work order, and click **Select**. The Invoice Entry screen appears. It lists the finished retreads and fees that the customer is being charged.
	- **c.** Add items or make other changes to the work order, if needed. For more information, see ["Creating](#page-344-1)  [a Regular Work Order" on page 325](#page-344-1).
	- **d.** Complete the invoice and collect the payment from the customer. For more information, see ["Completing an Invoice" on page 332](#page-351-0).

### Buying Casings from a Customer

At times, you might buy casings from a customer. Once they've been retreaded you can add the finished caps and casings to your inventory and sell them in your store. When you buy a finished retread, TireMaster generates a credit in the subledger account for the customer who originally brought the casings to you.

#### **To buy casings from a customer**

- **1.** Add the customer's casings to the Casing Manager. For more information, see ["Adding Casings to the](#page-677-0)  [Casing Manager" on page 658.](#page-677-0)
- **2.** Send the casings to the retreader. For more information, see ["Sending Casings to a Retreader" on](#page-679-0)  [page 660.](#page-679-0)
- **3.** When the order is returned, do the following:
	- If the order included casings that the vendor refused to retread, mark them as defective. For more information, see ["Marking Casings as Defective" on page 661](#page-680-0).
	- For *each* finished retread that you're going to buy, record the credit that you'll give the customer, along with the cost of recapping the casing. Then add the finished retreads to your inventory. For more information, see ["Issuing Casing Credits to a Customer" on page 665.](#page-684-0)
- **4.** Verify that the customer's ledger history includes a credit for each casing that you bought.
- **5.** If you assess fees for handling defective casings, create a work order and charge the customer a fee for each rejected casing. For more information, see step [4](#page-671-1) of ["Facilitating Retread Services" on page 652](#page-671-0).

### Selling Casings to a Retreader

Sometimes retreaders will offer to buy the casings that customers have brought to you once they've been retreaded. You can use the Casing Manager to record the credit you'll receive from the retreader, along with the credit you'll give the customer.

#### **To sell casings to a retreader**

- **1.** Add the casings to the Casing Manager. For more information, see ["Adding Casings to the Casing](#page-677-0)  [Manager" on page 658](#page-677-0).
- **2.** Send the casings to the retreader. For more information, see ["Sending Casings to a Retreader" on](#page-679-0)  [page 660.](#page-679-0)
- **3.** When the order is finished, do the following:
	- If the order included casings that the vendor refused to retread, mark them as defective. For more information, see ["Marking Casings as Defective" on page 661](#page-680-0).
	- For *each* finished retread that you're going to sell to the retreader, record the credit that the retreader will give you and the credit that you'll give to the customer for the cap. For more information, see ["Issuing Dual Casing Credits" on page 667](#page-686-0).
- **4.** Verify that there is a vendor credit for each finished retread in the retreader's ledger history.
- **5.** Verify that there is a credit for each casing that you bought in the customer's ledger history.
- **6.** If you assess fees for handling defective casings, create a work order and charge the customer a fee for each rejected casing. For more information, see step [4](#page-671-1) of ["Facilitating Retread Services" on page 652](#page-671-0).

# <span id="page-673-0"></span>Preparing to Track Casings

Before you can begin to track casings in TireMaster, you need to enable the Casing Manager and complete various settings that define how the process is handled. Before you can set up the Casing Manager, TireMaster Support needs to activate this feature for you.

**Note:** The Casing Manager and the Core Manager both use the same setup screen.

#### **To set up the Casing Manager**

- **1.** Log a call with TireMaster Support to activate the Casing Manager.
	- **Note:** During the activation, a Support representative will also review the process of setting up the Casing Manager with you.

**2.** Add general ledger accounts for tracking retread items, sales, and expenses to the chart of accounts. For information about the recommended accounts for handling Casing Manager activity, see ["GL](#page-868-0)  [Accounts for the Casing Manager" on page 849.](#page-868-0)

At a minimum, you need the following.

- An asset account for casings and an asset account for caps, if your retread casing item and retread cap items (set up in step [4\)](#page-674-0) will be classified as inventoriable.
- An income account for retread sales.
- An expense account for processing retreads.

**Note:** This expense account is to be used by the Casing Manager only to post the cost of caps to the general ledger. It will be assigned to the GL code for the clearing item (in step [4](#page-674-0)) and it needs to be assigned in the **Expense Account** field on the Core/Casing Setup screen.

- **3.** Add GL codes that will be assigned to the inventory items used for tracking retread activity. Each GL code should be assigned a unique expense account. For information about the recommended accounts for handling Casing Manager activity, see ["GL Codes for the Casing Manager" on page 851](#page-870-0).
- <span id="page-674-0"></span>**4.** Add the following items to your inventory. When you add the items, disregard setting prices for them. For information about the items recommended for handling Casing Manager activity, see ["Inventory](#page-874-0)  [Items for the Casing Manager" on page 855.](#page-874-0)
	- A clearing item, which is used to make adjusting entries when finished retreads are received. The clearing item needs to be classified as noninventoriable.
	- A casing item, which is used to track the cost of casings that are retreaded. To include profit and loss information for casings on sales reports, classify the casing item as an inventoriable item. Otherwise, it can be classified as noninventoriable.
	- A cap item, which is used to track the cost of caps added to casings that are retreaded. To include profit and loss information for caps on sales reports, classify the cap item as an inventoriable item. Otherwise, it can be classified as noninventoriable.
	- A repair item, which is used to track the cost of repairs made to a casing. The repair item needs to be classified as noninventoriable.
	- A miscellaneous item, which is used to track the cost of any other items used to create a retread. The miscellaneous item needs to be classified as noninventoriable.
	- **Note:** To simplify general ledger research for retread activity, each item should be assigned a unique GL code and each of the GL codes should be assigned unique expense accounts.

For more information, see ["Adding Items to the Inventory" on page 150.](#page-169-0)

**5.** Open the casing setup screen.

**a.** Click **Invoicing**. The Open Work Order List appears.

**b.** Click **Core Case**. The Casing Manager screen appears.

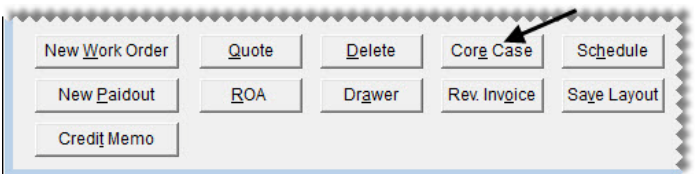

**c.** Click **Setup**.

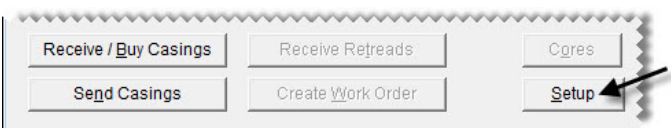

- **6.** In the **At Store**, **At Retreader**, and **Returned** fields, type labels that describe the status of the casings you're tracking (For example, the labels could state whether casings are at your store or at the retread plant.) These labels will be listed next to the heading **View Status** on the Casing Manager screen. If you prefer, you can use the labels that have been provided.
- **7.** Define the starting tag ID, order number, or both (optional). If you use your own tags, books, or both to track individual casings that are sent to the plant, type the starting numbers in the **Default TagID** and **Default Order #** fields. These numbers will be incremented as casings are added to the Casing Manager.

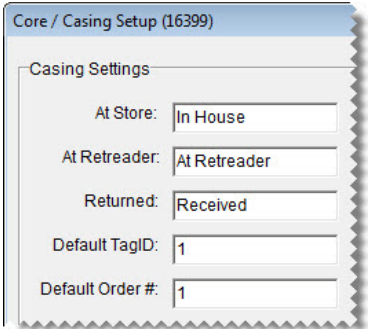

- **8.** Complete the following inventory and vendor settings:
	- If you want casings and caps to be treated as separate items in TireMaster, select **Yes** from the **Separate Casings and Caps** drop-down list. Otherwise, leave this setting alone.

**Note:** ASA recommends setting **Separate Casings and Caps** to No.

 If the default retread vendor should automatically be selected every time you add a casing to track, select **Yes** from the **Always Use Default Vendor** drop-down list. Otherwise, leave this setting alone. (You'll define the default vendor in step [9.](#page-676-0))

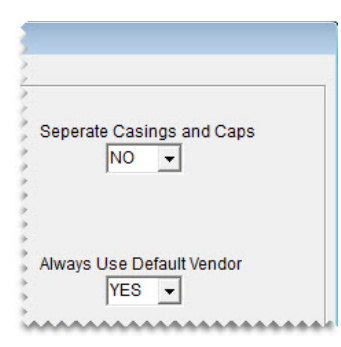

- <span id="page-676-0"></span>**9.** Define the clearing accounts and inventory items for tracking casings. For better control of how retread activity posts to the general ledger and to simplify GL research, assign unique account numbers and items for each setting.
	- **a.** For **Default Vendor**, click **Lookup** and look up the vendor to whom you send the majority of your retreads.
	- **b.** For **Expense Account**, click **Lookup** and look up the general ledger account for processing retreads.
	- **c.** For **Clearing Item**, click **Lookup** and look up the inventory item that will be used to make adjusting entries when finished retreads are received.
	- **d.** For **Casing Item**, click **Lookup** and look up the inventory item for tracking casings.
	- **e.** For **Cap Item**, click **Lookup** and look up the inventory item for tracking caps.
	- **f.** For **Repair Item**, click **Lookup** and look up the inventory item for tracking repairs.
	- **g.** For **Misc. Item**, click **Lookup** and look up the inventory item for tracking miscellaneous items.

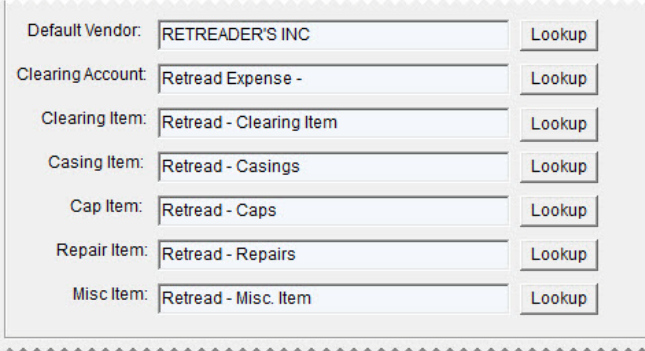

- **10.** If you also track cores, you can define the clearing account and core item. Otherwise, skip this step. For more information, see ["Preparing to Track Cores" on page 673](#page-692-0).
- **11.** Save the entries that you made in the Core/Casing Setup screen. Then close it.

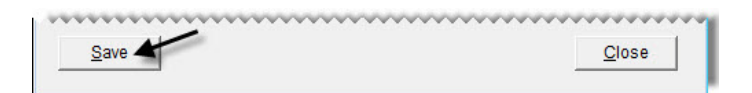

# <span id="page-677-0"></span>Adding Casings to the Casing Manager

When a customer brings you casings that need to be sent to a retreader, add them to the Casing Manager. You can add casings to the Casing Manager from a work order or the Casing Manger itself.

- **1.** Use one of the following methods to open the Add/Edit Casings screen:
	- Start a work order for the customer who has brought you the casings. Then click **Casings** on the Invoice Entry screen. For more information, see ["Creating a Regular Work Order" on page 325.](#page-344-1)

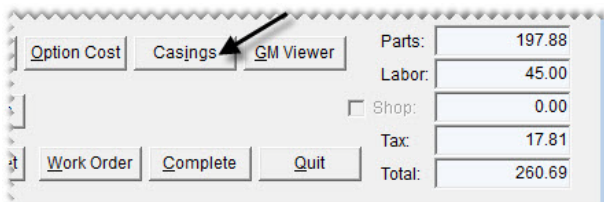

 Click **Invoicing**. Then click **Core Case** on the Open Work Order List. When the Casing Manager opens, click **Receive/Buy Casings**, and look up the customer who brought you the casings.

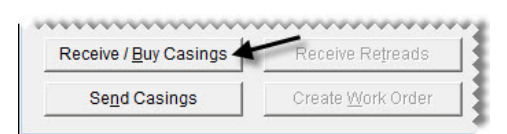

- **2.** Add the following information *for the first casing* in the group of tires that will be retreaded. Fields for required information are labeled in red.
	- The number of casings that the customer brought to you (required).
	- The starting tag ID number

**Note:** If you don't want to use the default starting number defined in the Casing Manager setups, clear the **Use Default** check box.

 $\bullet$  The size of the casing (required)

**Tip:** To fill in the rim size automatically, press the **Tab** key after typing the tire's size.

- The casing's rim size
- A description of the casing (required)
- Whether you'll buy the casing from the customer—select **Yes** or **No** from the **Buy From Customer** drop-down list.
- The amount you plan to pay the customer for the casing (if you'll buy it)
- $\bullet$  The type of tread that will be put on the casing
- Type casing's number

• Notes about the casing

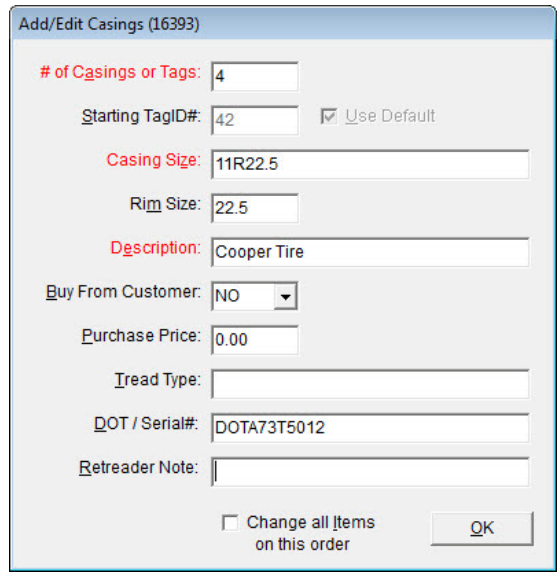

- **3.** Click **OK**. The Process Casings screen opens. The number of rows displayed equals the number that you typed in the **# of Casings or Tags** field on the Add/Edit Casings screen.
- **4.** Update the information for each row as needed. For example, you might need to make changes for any variations in sizes, descriptions, or serial numbers. There should be one row for each casing that the customer has brought to you.

To update information about a casing, click the cell that the information is in. Then click the cell again to make the text editable, and type your changes.

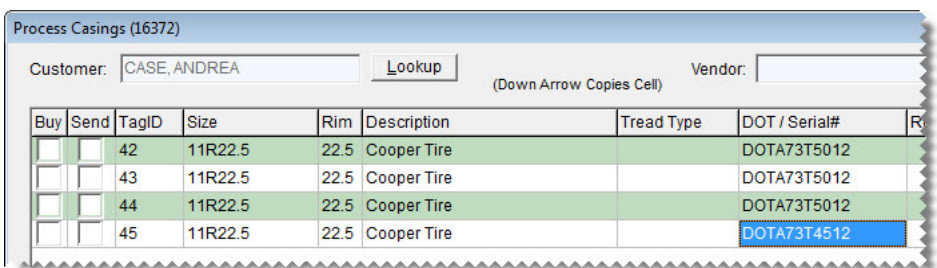

- **Tip:** You can copy the information in one cell to the cell below it by pressing  $\Box$ . For example, if you change the description of the casing in the first row to Goodyear Wrangler and press  $\mathcal{F}$ , the description for the second row will change to Goodyear Wrangler.
- **5.** Update the vendor (retreader) if needed. To select a retreader, click **Lookup** and look up the vendor that you want to use.

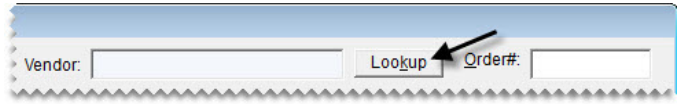

**6.** To save the casing information, click **Complete**.

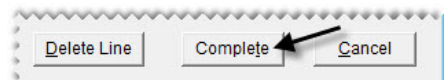

**7.** Close the Casing Manager screen.

# <span id="page-679-0"></span>Sending Casings to a Retreader

Once you've sent casings to a retreader, update the entries in the Casing Manager so you know that these items are no longer at your store.

#### **To send casings to a retreader**

- **1.** Open the Casing Manager.
	- **a.** Click **Invoicing**.
	- **b.** Click **Core Case**. The Casing Manager screen appears.

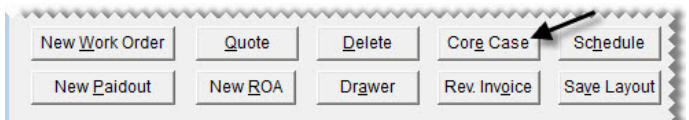

**2.** Make sure that the casings displayed are those that have recently been brought in by customers. If you're using the Casing Manager's default status settings, make sure **In House** is selected.

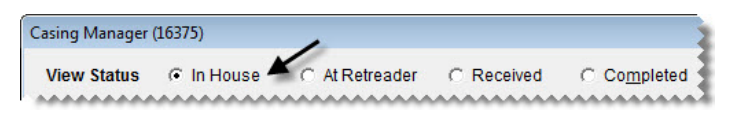

<span id="page-679-1"></span>**3.** Select the customer whose casings you want to send to the retreader. Then click **Send Casings**. TireMaster prompts you to select the vendor to whom you'll send the casings.

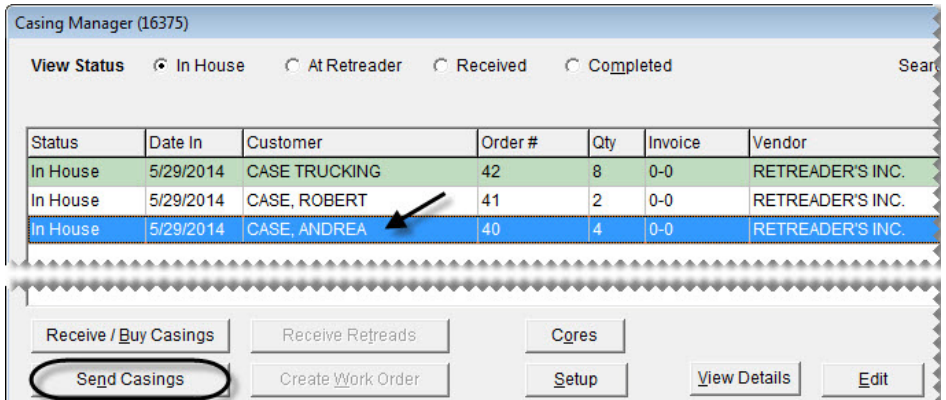

**4.** If you want to send the casings to the default vendor, click **Yes**. Otherwise, click **No** and look up the name of the retreader you want to use. TireMaster prompts you to update the order.

- **5.** If you want to update the order before sending it, click **Yes** and go to step [6](#page-680-1). To send the order as is, click **No** and disregard the remaining steps.
- <span id="page-680-1"></span>**6.** To update the order, make the following changes as needed:
	- To change the vendor (retreader), click **Lookup** and look up a different vendor.
	- To update information for an individual casing (such as size, number, or description), type your changes directly on the screen or select the casing you want to update and click **Edit Casing Information**.
	- If you didn't send a casing to the retreader, clear the **Send** check box for that item.

**Tip:** To select or clear the **Send** check boxes for all casings, select **Mark/Unmark All - Send to Retreader**.

 If you changed your mind about whether to buy a casing from the customer, select or clear the **Buy** check box as needed.

**Tip:** To select or clear the **Buy** check boxes for all casings, select **Mark/Unmark All - Buy from Customer**.

- <span id="page-680-2"></span>**7.** Click **Complete** to finish sending the retreads.
- **8.** To send additional casings to a vendor, repeat steps [3](#page-679-1) through [7](#page-680-2).

# <span id="page-680-0"></span>Marking Casings as Defective

If a retreader refuses to recap a casing, you can mark it as defective in the Casing Manager. You can also record any costs you've incurred or charges you plan to pass on to the customer for handling the defective casing.

#### **To mark casings as defective**

**1.** If the Casing Manager isn't already open, click **Invoicing**. Then click **Core Case** on the Open Work Order List.

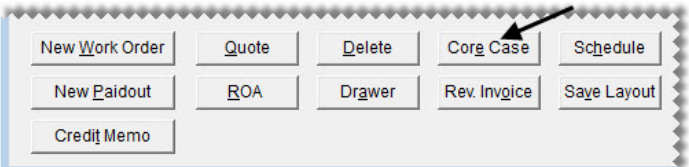

- **2.** Look up the customer's order.
	- **a.** Display only the orders that have been sent to a retreader. If you're using the Casing Manager's default status settings, make sure **At Retreader** is selected.

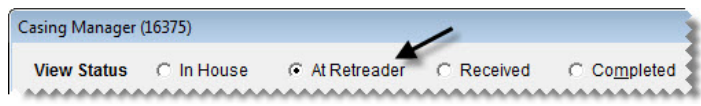

- **Tip:**If you know the order number, tag ID, or number for a casing in the order, you can locate the order with the **Search by** drop-down list. Select the parameter you want to use (such as number), then type the number or ID and click **Find**.
- **b.** Select the customer's order, and click **Receive Retreads**. The Process Casings screen appears.

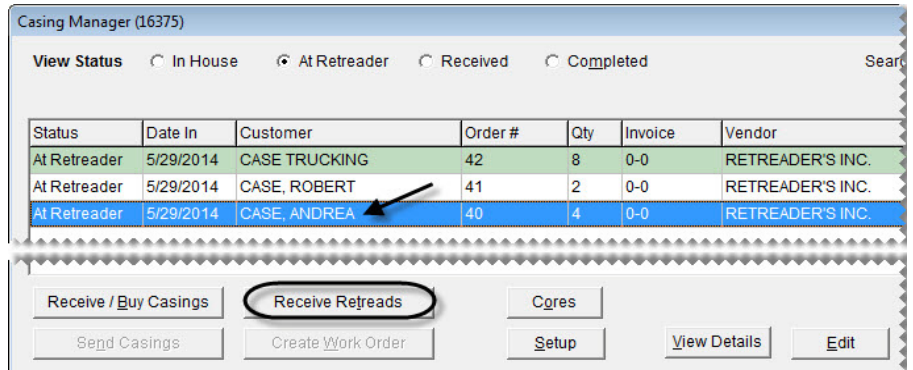

<span id="page-681-0"></span>**3.** Select the **Defect** check box for the defective casing. The Receive from Vendor screen appears.

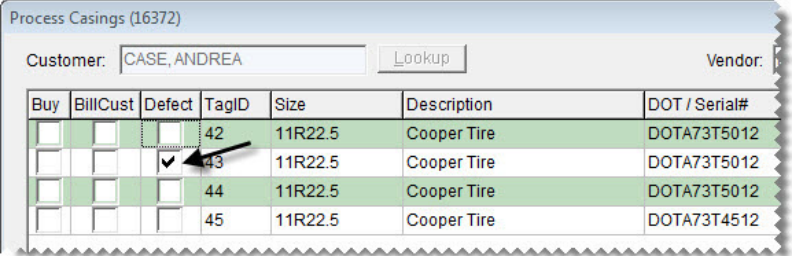

- **4.** Enter the fees for the defective casing.
	- **a.** If the retreader charged you a handling fee for the defective casing, type the amount of the fee in the **Misc. Cost** field.
	- **b.** If you're going to pass a disposal fee on to the customer for the defective casing, type the amount of the fee in the **Cust Charge** field.

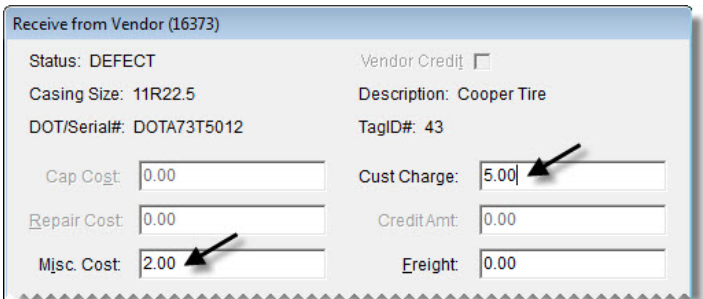

- **c.** If the vendor charged you for freight, type that amount in the **Freight** field.
- <span id="page-681-1"></span>**5.** To generate a vendor charge for the costs you owe retreader, click **Save**.

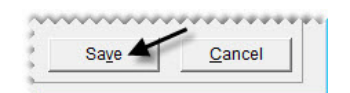

- **Note:** To complete the credit entry, the total needs to equal the sum of the charge and discount. To recalculate the difference, click outside of the **Vendor Charge** column.
- **6.** Repeat steps [3](#page-681-0) through [5](#page-681-1) for each additional casing that is defective.
- **7.** Verify that the amounts (highlighted in cyan) for each casing are correct. If you need to change any amounts for a casing, select it and click **Edit Received Charges**.

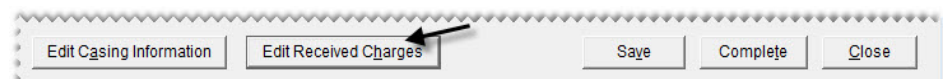

- **8.** If there are other casings on the order, record the service fees or credits for them as needed. Then click **Complete** when you're done. To finish your work later, close the Process Casings screen.
	- **Note:** If all of the casings on an order are defective, create a work order so you can collect a fee from the customer who originally brought you the casings. For more information, see ["Facilitating](#page-671-0)  [Retread Services" on page 652](#page-671-0) (step [4\)](#page-671-1).

# <span id="page-682-0"></span>Recording Retreading Service Fees

When you facilitate retreading services for a customer, you can offset the recapping and repair costs that the retreader charges you by passing a service fee on to the customer. You need to record the service fee, along with your costs, for each casing that becomes a finished retread.

### **To record retreading service fees**

**1.** If the Casing Manager isn't already open, click **Invoicing**. Then click **Core Case** on the Open Work Order List.

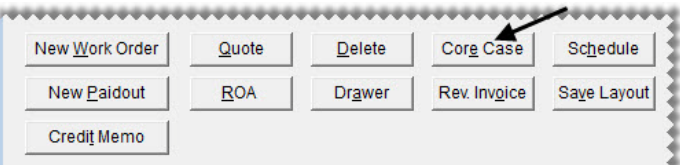

- **2.** Look up the customer's order.
	- **a.** Display only the orders that have been sent to a retreader. If you're using the Casing Manager's default status settings, make sure **At Retreader** is selected.

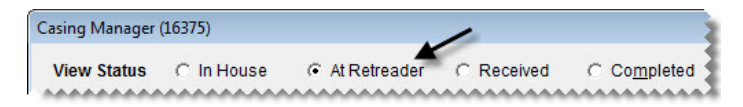

**Tip:**If you know the order number, tag ID, or number for a casing in the order, you can locate the order with the **Search by** drop-down list. Select the parameter you want to use (such as number), then type the number or ID and click **Find**. To include all orders, regardless of status, select the **Search All** check box.

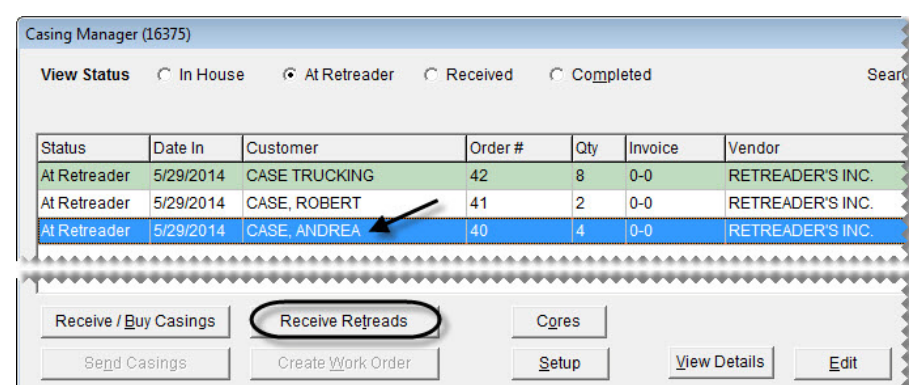

**b.** Select the customer's order, and click **Receive Retreads**. The Process Casings screen appears.

<span id="page-683-0"></span>**3.** Select the **BillCust** check box for a casing that has been retreaded. The Receive from Vendor screen appears.

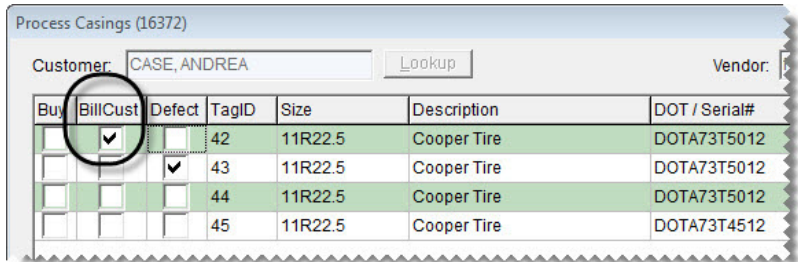

- **4.** Type the cost of the cap and any repairs, miscellaneous costs, and freight charges assessed by the retreader.
- **5.** Type the amount of the fee that you'll charge the customer in the **Sell For** field.

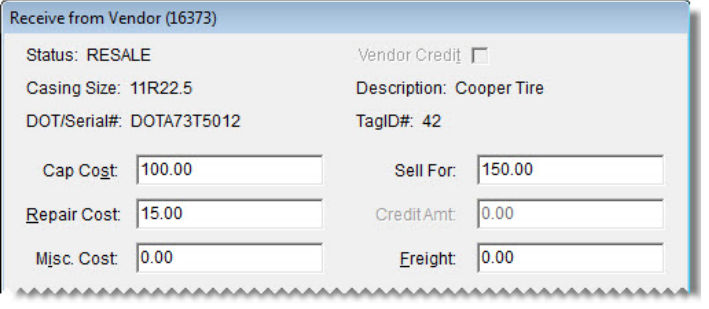

<span id="page-683-1"></span>**6.** click **Save**.

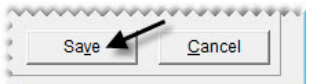

- **Note:** To process the charges assessed by the retreader, the total needs to equal the sum of the charge and discount. To recalculate the difference, click outside of the **Vendor Charge** column.
- **7.** Repeat steps [3](#page-683-0) through [6](#page-683-1) for each additional casing that will be returned to the customer.
**8.** Verify that the amounts (highlighted in cyan) for each casing are correct. If you need to change any amounts for a casing, select it and click **Edit Received Charges**.

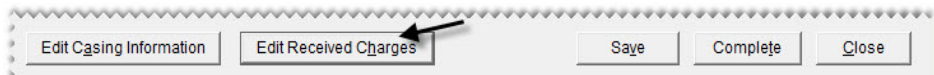

- **9.** Do one of the following:
	- If you're ready to finish recording the service fee, click **Complete**. When the Report Window opens, print the Charge Edit Report. The number of Charge Edit Reports generated, depends on the number of completed retreads in an order.
	- If you need to wait until later to finish recording the service fee, close the Process Casings screen.

# Issuing Casing Credits to a Customer

If you want to add finished retreads to your inventory, you can issue a credit to the customer who originally brought the casings to you.

### **To issue casing credits to a customer**

**1.** If the Casing Manager isn't already open, click **Invoicing**. Then click **Core Case** on the Open Work Order List.

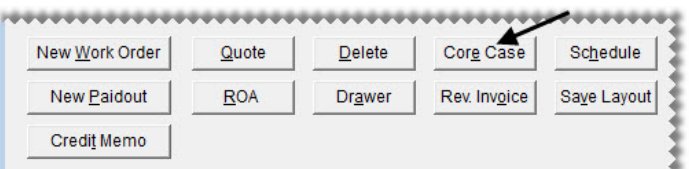

- **2.** Look up the customer's order.
	- **a.** Display only the orders that have been sent to a retreader. If you're using the Casing Manager's default status settings, make sure **At Retreader** is selected.

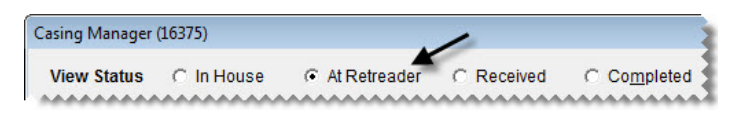

**Tip:**If you know the order number, tag ID, or number for a casing on the order, you can locate the order with the **Search by** drop-down list. Select the parameter you want to use (such as number), then type the number or ID and click **Find**.

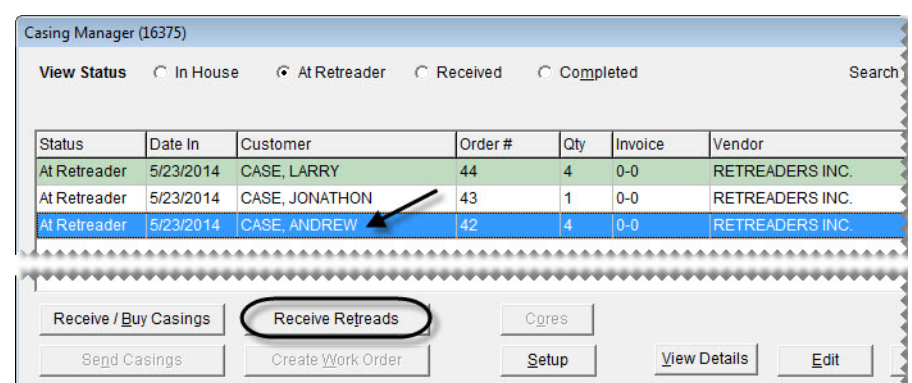

**b.** Select the customer's order, and click **Receive Retreads**. The Process Casings screen appears.

- <span id="page-685-0"></span>**3.** Select the **Buy** check box for a casing you want to buy.
- **4.** Do one of the following:
	- If you originally said that you weren't buying the casing from the customer, click **Yes** to verify that you have decided to buy it now. Then click **No** when you're asked if the retreader will purchase the finished product.
	- If you originally said that *you* would buy the casing from the customer, click **No** when you're asked if the retreader will purchase the finished product.

The Receive from Vendor screen appears.

- **5.** Type the cost of the cap and any repairs, miscellaneous costs, and freight charges assessed by the retreader.
- **6.** If it isn't already filled in, type the amount of the credit you'll give the customer in the **Give Cust** field.

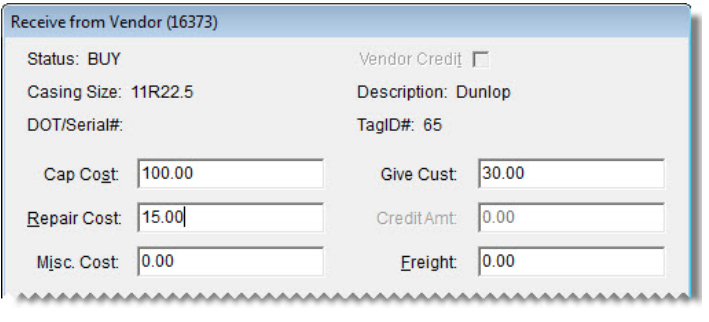

<span id="page-685-1"></span>**7.** Click **Save**.

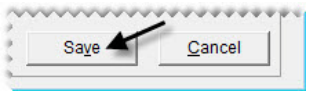

**Note:** To post the fees assessed by the retreader, the total needs to equal the sum of the charge and discount. To recalculate the difference, click outside of the **Vendor Charge** column.

**8.** Repeat steps [3](#page-685-0) through [7](#page-685-1) for each additional finished retread you want to buy.

**9.** Review the amounts listed at the top of the screen (highlighted in cyan). If you need to make any changes, select the casing and click **Edit Received Charges**.

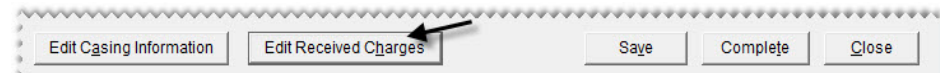

**10.** Click **Complete**. The Report Window opens and displays a credit memo.

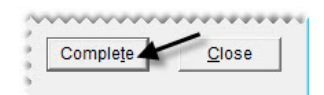

- <span id="page-686-1"></span><span id="page-686-0"></span>**11.** Generate the credit memos and add the finished retreads to a receiving document.
	- **a.** Print the credit memo and give it to the customer. Then close the Report Window. Depending on how the Casing Manager is set up, TireMaster prompts you to look up the cap item or both the cap and casing items.
		- **Note:** Whether you need to look up one or both items depends on whether you separated caps from casings in your Casing Manager setups. For more information, see ["Preparing to](#page-673-0)  [Track Casings" on page 654](#page-673-0).
	- **b.** Look up the cap item or cap and casing items.
	- **c.** Repeat steps [11](#page-686-0)[a](#page-686-1) and [11](#page-686-0)[b](#page-686-2) until you are no longer prompted to print credit memos or look up items. The Receiving Document screen appears.
		- **Note:** The negative numbers on the receiving document represent the credits you're giving the customer who originally brought you the casings that are now finished retreads.
- <span id="page-686-2"></span>**12.** Receive and price the finished retreads.
	- **a.** Click **Receive**. TireMaster prompts you to price the items.
	- **b.** Click **Yes**. The Vendor Invoice screen appears.
	- **c.** Click **Complete**. The Report Window opens and displays a copy of the vendor invoice document.
	- **d.** Print the vendor invoice document and close the Report Window.
- **13.** Close the Casing Manager and the point of sale screens. A duplicate copy of the vendor invoice document can be retrieved from the **Historical Vendor Invoices** tab on the PO System screen. A charge for the finished retreads posts to the vendor's (retreader's) subledger and a credit posts to the customer's subledger.

# Issuing Dual Casing Credits

If a retreader buys the finished product from you, you need to generate two credits with the Casing Manager. One of the credits is for the customer who originally brought you the casing. (In other words, you're buying the casing from the customer in order to sell the finished product to the retreader.) The other credit reduces the balance you owe the retreader (because the retreader is buying the finished product from you).

### **To issue dual casing credits**

- **1.** If the Casing Manager isn't already open, click **Invoicing**. Then click **Core Case** on the Open Work Order List.
- **2.** Look up the order.
	- **a.** Display only the orders that have been sent to a retreader. If you're using the Casing Manager's default status settings, make sure **At Retreader** is selected.

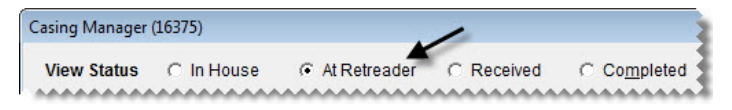

- **Tip:**If you know the order number, tag ID, or number for a casing on the order, you can locate the order with the **Search by** drop-down list. Select the parameter you want to use (such as number), then type the number or ID and click **Find**. To include all orders, regardless of status, select the **Search All** check box.
- **b.** Select the order, and click **Receive Retreads**. The Process Casings screen appears.

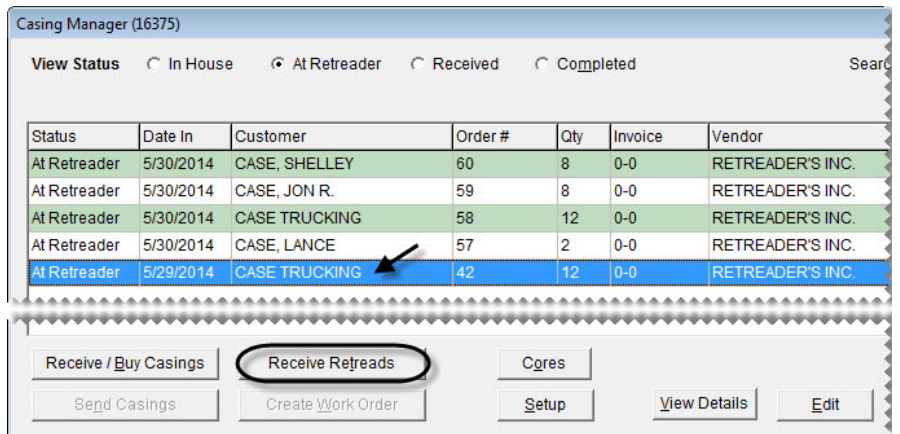

<span id="page-687-0"></span>**3.** Select the **Buy** check box for a casing that you want to buy.

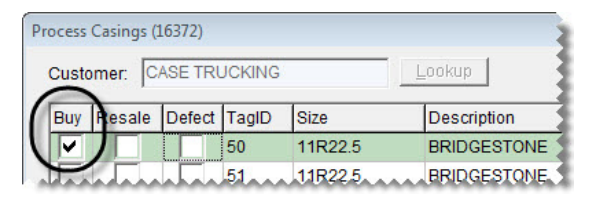

- **4.** Do one of the following:
	- If you originally said that you weren't buying the casing from the customer, click **Yes** to verify that you have decided to buy it now. Then click **Yes** when you're asked if the retreader will buy the finished product.
	- If you originally said that *you* would buy the casing from the customer, click **Yes** when you're asked if the retreader will buy the finished product.

The Receive from Vendor screen appears.

- **5.** If it isn't already filled in, type the amount of the credit you'll give the customer in the **CR Customer** field.
- **6.** Type the amount of the credit that the retreader is giving you in the **CR Retreader** field.

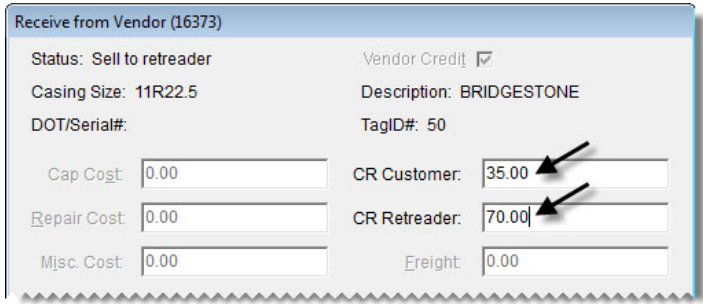

<span id="page-688-2"></span>**7.** Click **Save**.

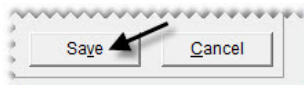

- **8.** Repeat steps [3](#page-687-0) through [7](#page-688-2) for each additional casing you're selling to the retreader.
- **9.** Review the amounts listed at the top of the screen (highlighted in blue). If you need to make any changes, select the casing and click **Edit Received Charges**.

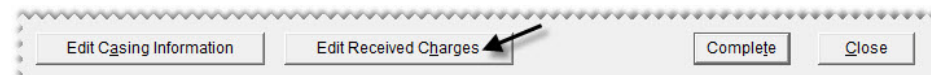

**10.** Click **Complete**. The Report Window opens and displays a charge edit report.

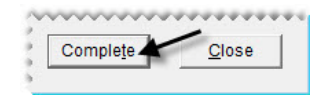

- <span id="page-688-0"></span>**11.** Print the charge edit report, and close the Report Window. The Report Window re-opens and displays an account credit memo.
- <span id="page-688-1"></span>**12.** Print the account credit memo for the customer, and then close the Report Window.
- **13.** Repeat steps [11](#page-688-0) and [12](#page-688-1) until you're no longer prompted to print charge edit reports and credit memos. The Casing Manager screen appears.
- **14.** Close the Casing Manager and the point of sale screens. A credit for the finished retreads posts to the vendor's (retreader's) subledger and a credit posts to the customer's subledger.

## Generating Casing Manager Reports

With TireMaster, you can generate the following information about the casings you've tracked:

- A list of completed casings
- A list of casings that have been brought in to your store
- A list of casings that have been taken to a retreader
- A list of casings that can be picked up by customers
- A list of customers organized by item (casing)
- A list of casings organized by customer
- A duplicate credit memo (customer receipt)

### **To generate Casing Manager reports**

- **1.** If the Core Manager isn't already open, do the following:
	- **a.** Click **Invoicing**. The Open Work Order List appears.
	- **b.** Click **Core Case**. The Casing Manager screen appears.

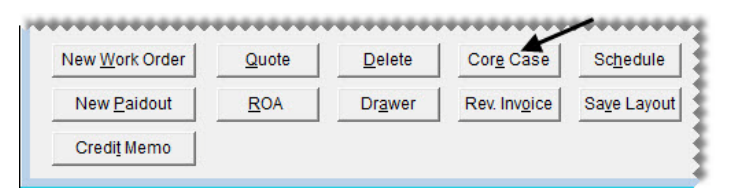

**2.** Click **Reports**. The Casing Reports screen appears.

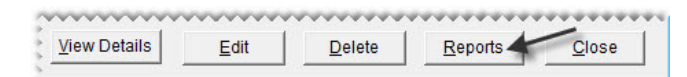

- **3.** Select the name of the report you want to generate, and click **OK**. The Casing Report Options screen appears.
- **4.** Define the parameters for generating the report. The availability of report parameters depends on which document you're generating.
	- **a.** To generate a report for a date range, type the beginning and ending dates or select them from the pop-up calendar. To generate a report for a single day, enter the same date for both the beginning date and ending date.
	- **b.** To generate the report for a specific customer, click the **Customer** field and press  $\lceil \frac{1}{2} \rceil$ . Then look up the customer.
	- **c.** To generate the report for a specific vendor, click the **Vendor** field and press  $\boxed{\tilde{z}}$ . Then look up the vendor.
	- **d.** To generate the report for a casing that was assigned a specific tag number, type the ID number from the tag in the **TagID** field.
	- **e.** To generate the report for a specific group of casings (an order) or a specific point of sale invoice, type the document number in the **Order#/Invoice #** field. Click **Print**. The Report Window opens.
- **5.** Print the report and close the Report Window.
- **6.** Close the Casing Reports screen.

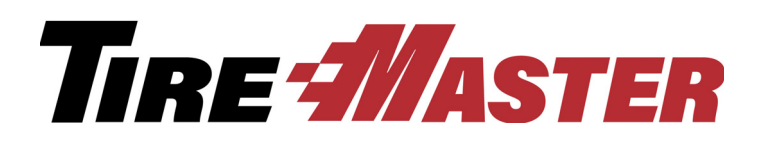

## **CHAPTER 31**

# Tracking Cores

With the Core Manager, you can recover core charges issued by the vendors from whom you buy parts. The Core Manager includes the means to track the quantities of cores, along with the credits issued by vendors for the cores they collect from you. This chapter includes the following topics:

- ["Core Tracking Scenarios" on page 671](#page-690-0)
- ["Preparing to Track Core Items" on page 671](#page-690-1)
- ["Working with Core Items" on page 672](#page-691-0)
- ["Preparing to Track Cores" on page 673](#page-692-0)
- ["Managing Core Charges" on page 674](#page-693-0)
- ["Generating Core Manager Reports" on page 686](#page-705-0)

# <span id="page-690-0"></span>Core Tracking Scenarios

You use the Core Manager to recover core charges issued by parts suppliers. There are three scenarios in which you track cores:

- You have high-value core items that you wish to track in your inventory, and you want to receive and invoice the items and their associated cores.
- Your service department replaces an item, such as a water pump, in a customer's vehicle. In this scenario, the core is in your possession and the core charge can be recorded.
- A customer purchases an item, such as a battery, and takes it off site. In this scenario, you can pass a core charge of your own on to the customer and refund it when (or if) the customer returns the original core.

# <span id="page-690-1"></span>Preparing to Track Core Items

The **Core Item** field in Inventory Maintenance allows you to track high-value cores as inventory items. When a core item is assigned to a parent item, you can invoice or receive the parent item and automatically put the associated core item on the same document.

### **To prepare to track a core item**

- **1.** Enable the **Core Item** field.
	- **a.** From the **Setup** menu, select **System Controls**.
	- **b.** Click the **Inventory** tab.

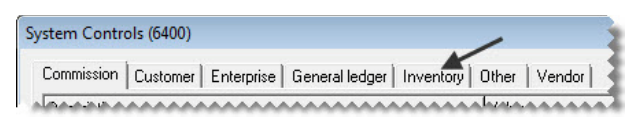

**c.** Click **Enable Core Item Field** and press **Enter**.

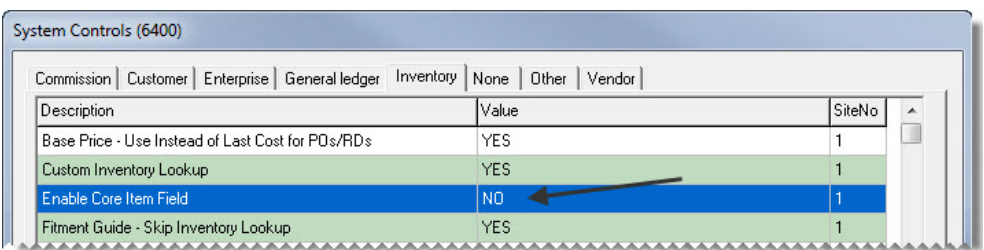

- **d.** Select **Yes**, and click **OK**.
- **2.** If you want to track core items with a specific general ledger account, add it to the chart of accounts.
- **3.** Add an *inventoriable* core item to your inventory.

**Note:** When you add the core item, disregard setting prices for it.

- **4.** Associate the inventoriable core item with the parent item.
	- **a.** Look up the parent item.
	- **b.** Click **Edit**.

ш.

**c.** Click the **Core Item** field, press  $\lceil \tilde{\mathbf{x}} \rceil$ , and search for the core item you want to associate.

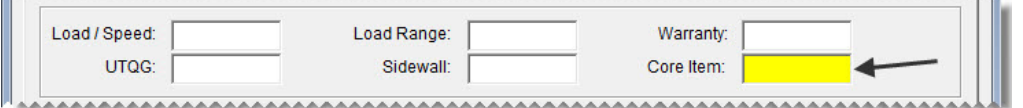

**5.** Click **OK**, and close the Inventory Maintenance screen.

# <span id="page-691-0"></span>Working with Core Items

Core items are automatically included on purchase orders and receiving documents when you receive the associated parent items from vendors. Similarly, core items also added to work orders for you when you sell the associated parent items.

### **To work with a core item**

**1.** Create a receiving document, and add the inventory item that has the been assigned a core item.

**Note:** The associated core item appears below the parent item so you can account for its core charge.

- **2.** Receive and price the order.
- **3.** Create a work order and add the inventory item that has the linked core item.

**Note:** The linked core item appears as a separate line item on the work order.

**4.** Verify the quantity of each item is correct. Then complete the work order.

## <span id="page-692-0"></span>Preparing to Track Cores

Before you can track cores, you need to complete a variety of settings.

**Note:** The Core Manager and the Casing Manager both use the same setup screen. If you're running a TireMaster Point of Sale system, ask TireMaster Support to assist you with your core tracking setups.

#### **To prepare to track cores**

- **1.** Enable the Core Manager.
	- **a.** From the **Setup** menu, select **System Controls**.
	- **b.** Click the **Inventory** tab.

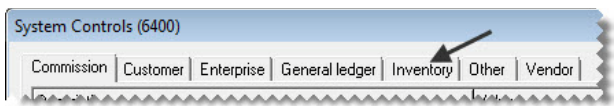

**c.** Select **Track Cores** and press **Enter**.

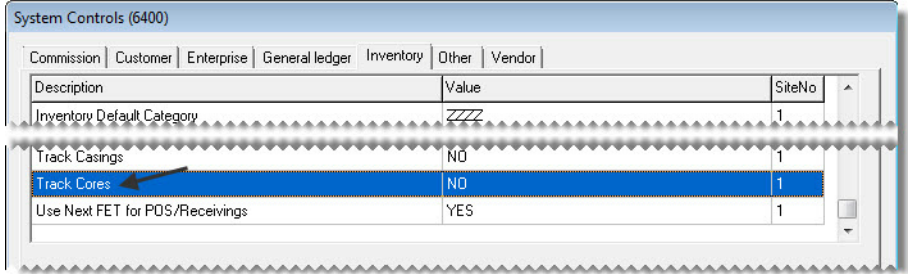

- **d.** Select **Yes**, and click **OK**.
- **e.** Close the System Controls screen.
- **2.** Add a clearing account for tracking cores to your general ledger. This account should be a liability account or an expense account (such as 2200–100 Track Cores - Clearing or 4200–900 COGS - Cores). For more information, see ["Creating a Liability Account" on page 484](#page-503-0) or ["Creating an](#page-505-0)  [Expense Account" on page 486.](#page-505-0)
- **3.** Add a *noninventoriable* item for core charges to your inventory. Adding a core charge item establishes a connection between the Core Manager and the general ledger. You'll also add this item to work orders when you need to pass core charges on to customers. For more information, see ["Core Tracking](#page-690-0)  [Scenarios" on page 671](#page-690-0).

**Note:** When you add the core charge item, disregard setting prices for it.

- **4.** Open the Core Manager setup screen.
	- **a.** Click **Invoicing**. The Open Work Order List appears.
	- **b.** Click **Core Case**. The Casing Manager screen appears.

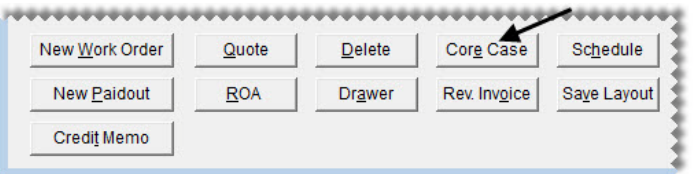

**Note:** You access the Core Manager via the Casing Manager.

**c.** Click **Setup**.

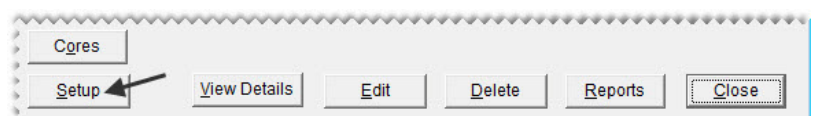

- **5.** In the **Core Settings** section of the screen, define the clearing account and inventory item for tracking cores.
	- **a.** For **Clearing Account**, click **Lookup** and look up the general ledger account for tracking cores.
	- **b.** For **Core Item**, click **Lookup** and look up the inventory item for core charges.

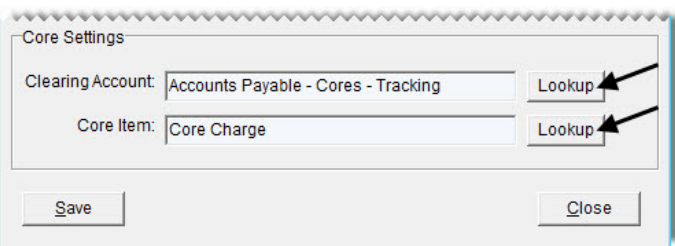

- **Note:** If you also track casings, you can define the clearing account and casing items at this time. Otherwise, skip this step. For more information, see ["Preparing to Track Casings" on](#page-673-1)  [page 654.](#page-673-1)
- **6.** Save the entries that you made in the Core/Casing Setup screen. Then close it.

# <span id="page-693-0"></span>Managing Core Charges

Managing core charges includes adding core charge amounts to TireMaster, ensuring core charge information is complete and accurate, and processing core credits issued by vendors.

## Maintaining Core Cost Information

If you stock parts, such as batteries or brake pads, you can maintain core cost information for those items. Core cost amounts are tracked on the Site Prices and Quantity screen in the same manner as last cost amounts. When a part is ordered or received into inventory, the item's core cost is added to the purchase

order or receiving document. You can then leave it alone or change it, depending on the amount the vendor is charging. Once the order is priced, the item's core cost is updated.

## Assigning an Item's Core Cost

The core charge that a vendor assesses for an item can be stored along with the item's price and cost information. This allows you to recall the core cost at point of sale, and it gives you the option to include the charge on a customer's invoice or track it as a vendor credit. For more information see ["Recording](#page-695-0)  [Core Charges" on page 676](#page-695-0). An item's core cost can be defined on purchase orders and receiving documents, or you can assign it directly to an item.

### **To assign an item's core cost on a purchase order or receiving document**

- **1.** Start a purchase order or receiving document. For more information, see "Creating a Purchase Order" [on page 279](#page-298-0) and ["Creating a Receiving Document" on page 297.](#page-316-0)
- **2.** Type the core charge in the **Core** field for the line item that has a core charge.

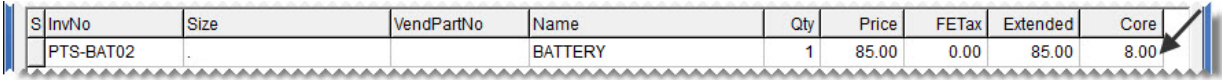

**Note:** The core cost typed in the **Core** field does not calculate in the total for the order.

**3.** Receive and price the order.

**Note:** The core cost will be updated in the item's Inventory Maintenance screen.

### **To assign an item's core cost manually through Inventory Maintenance**

- **1.** Look up the item whose core cost you want to assign.
- **2.** On the Inventory Maintenance screen, click the **Qty/Pricing** tab. The Site Prices and Quantity screen appears.
- **3.** Type the amount of the vendor's core charge in the **Core Cost** field.

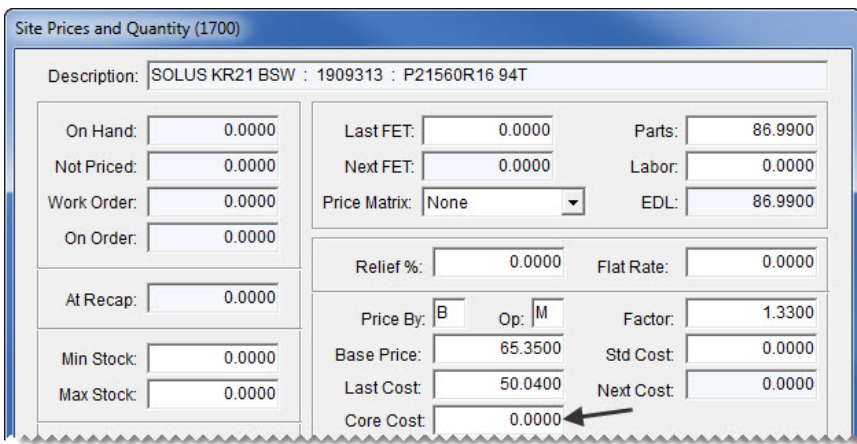

- **4.** Click **OK**.
- **5.** Close the open screens.

# Updating an Item's Core Cost on an Order

When you put an item on a purchase order or a receiving document, the amount of the vendor's core charge is listed in addition to the item's cost. If the vendor has changed the amount of the core charge since you last purchased the item, type the new amount in the **Core** field. Once the item is received into inventory and priced, the amount from the receiving will be used to update the item's core cost.

## <span id="page-695-0"></span>Recording Core Charges

When you sell replacement parts to customers, you can record the core charges that the vendors assessed when you bought the items. When customers take parts off site and perform installations themselves, you can also pass core charges of your own on to them. If the customers return the original cores, these charges can then be refunded.

### **To record core charges**

- **1.** If you haven't done so already, start a work order for the customer. For more information, see ["Creating a Regular Work Order" on page 325](#page-344-0).
- **2.** Add the replacement part to the work order, and define the quantity.

**Note:** If you entered the item's core cost when it was received or manually defined it in Inventory Maintenance, the Add Cores screen will appear with the core cost information.

- <span id="page-695-1"></span>**3.** If one of your technicians will install the part, enter the core charge issued by the vendor. If the customer will install the part instead, go to step [4](#page-696-0).
	- **a.** Do one of the following to define the core charge amount:

**Note:** If the Add Cores screen appeared in step 2, go to step [3](#page-695-1)[b.](#page-696-1)

 Type the amount of the core charge in the **Core Return** field for the replacement item, and press **Enter**. The Add Cores screen appears.

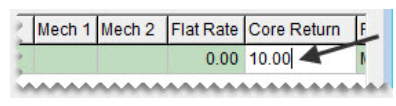

 Click **Cores**. When the Add Cores screen appears, type the amount of the core charge in the **Vendor Core Charge** field.

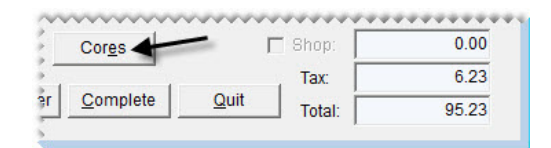

**Note:** The vendor core charge is not included on the customer's invoice. This value is used by the Core Manager to track the credit you'll receive when the vendor collects the core from you.

<span id="page-696-1"></span>**b.** Click **Vendor** and look up the name of the supplier who sold you the item.

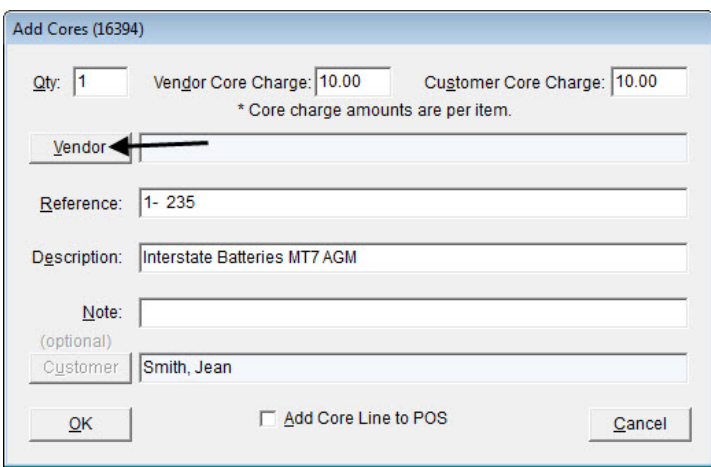

**Note:** You can disregard the entry in the **Customer Core Charge** field.

- **c.** Update the reference number and note, if needed.
- **d.** Click **OK**.
- <span id="page-696-0"></span>**4.** If the customer will install the part off site, collect a core charge of your own. If the part is being installed at your shop, go back to step [3](#page-695-1).
	- **a.** Do one of the following to define the core charge you're assessing:

**Note:** If the Add Cores screen appeared in step 2, then go to step [4](#page-696-0)[b](#page-697-0).

 Type the amount of the core charge you want to collect from the customer in the **Core Return** field, and press **Enter**. The Add Cores screen appears with both the vendor and customer core charge fields filled in. You can disregard the amount of the vendor core charge.

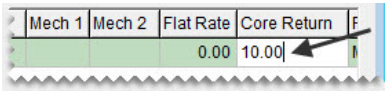

 Click **Cores**. When the Add Cores screen appears, type the amount of the core charge *you* want to pass on to the customer in the **Customer Core Charge** field. You can disregard the amount of the vendor core charge.

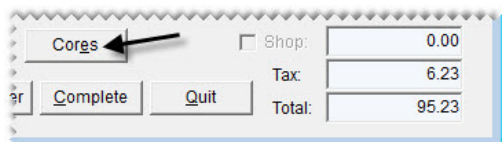

<span id="page-697-0"></span>**b.** Select the **Add Core Line to POS** check box.

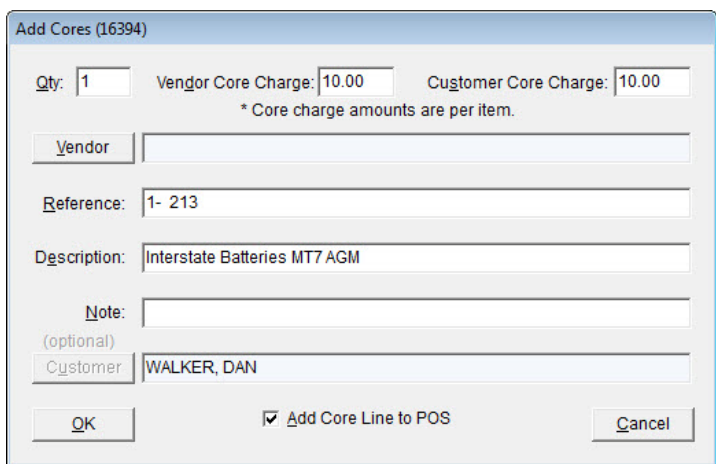

- **c.** Click **OK**. A core charge is added to the customer's work order.
- **5.** Add additional items to the work order, as needed, and complete the invoice as usual. For more information, see ["Completing an Invoice" on page 332](#page-351-0).

## Processing Core Credits

When a vendor comes to your shop to pick up the cores you've collected, you can process the credits that the vendor will give you for the cores. You can process credits for individual cores or a group of cores.

### **To process core credits**

- **1.** Open the Core Manager.
	- **a.** If the Open Work Order List isn't already open, click **Invoicing**.
	- **b.** Click **Core Case**. The Casing Manager screen appears.

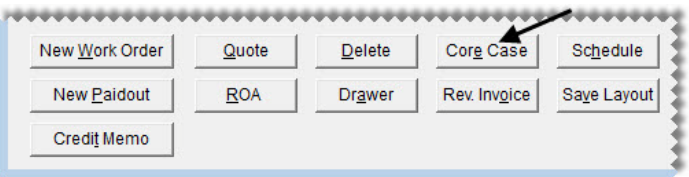

**Note:** You access the Core Manager via the Casing Manager.

**c.** Click **Cores**. The Core Manager opens. For each vendor, it lists the number of cores collected and total credit amount for those cores.

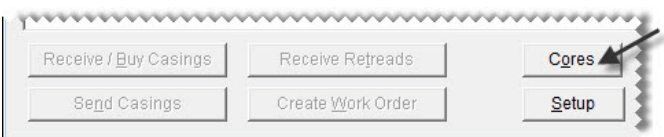

- <span id="page-698-0"></span>**2.** To view a list of cores for a vendor, do one of the following:
	- Select the row for the vendor and click **View**.

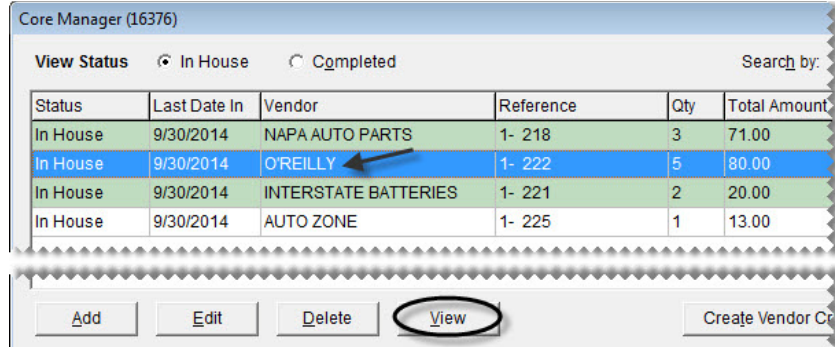

- Generate a hard copy of outstanding cores. For more information, see ["Generating Core Manager](#page-705-0)  [Reports" on page 686.](#page-705-0)
- **3.** If the information for one or more core charges is incorrect, make the needed changes. Otherwise, disregard this step. For more information, see ["Updating Core Charges" on page 681.](#page-700-0)
- **4.** If the core charges for one or more items wasn't entered at point of sale, add them. Otherwise, disregard this step. For more information, see ["Adding Missing Core Charges" on page 681.](#page-700-1)
- **5.** Verify that all of the needed changes have been made by viewing a list of core charges on the screen or printing a list of outstanding cores. For more information, refer to step [2](#page-698-0).
- <span id="page-698-1"></span>**6.** Generate credits for one or more individual vendor core charges. If you want to generate a single credit for *all* of the core charges issued by the vendor instead, go to step [7.](#page-699-0)
	- **a.** On the Core Manager screen, select the row for the vendor and click **Edit**. The Process Cores screen appears.

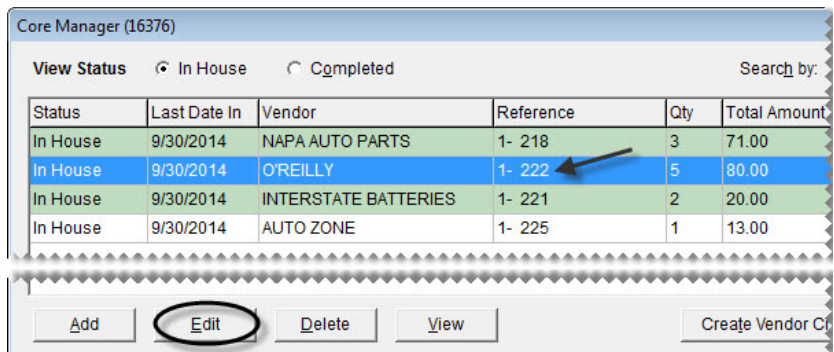

**b.** Select the check box for each core charge for which you're receiving a credit. The total vendor credit amount is shown at the bottom of the screen.

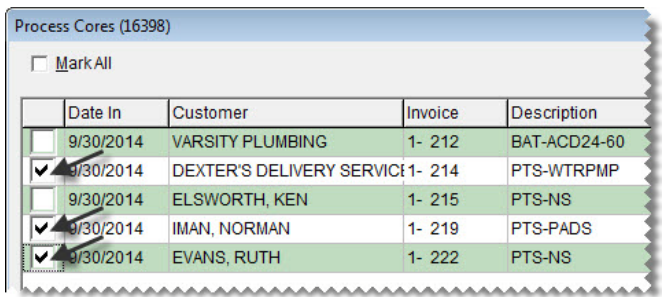

- **Tip:**If the vendor has several core charges, it might be easier to select the **Mark All** check box (upper-left of the screen) and then clear the check boxes for the cores you're not processing at this time.
- **c.** Click **Create Vendor Credit**. A confirmation message appears.

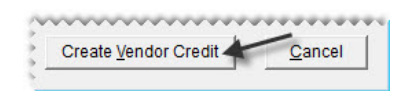

- **d.** Click **Yes**. TireMaster prompts you for a credit memo or reference number.
- **e.** Type the credit memo or reference number, and click **OK**. The Report Window opens.
- **f.** Print the Charge Edit Report and close the Report Window. A confirmation message appears.
- **g.** To close the message, click **OK**.
- <span id="page-699-0"></span>**7.** Generate a single credit for the *all* of the vendor's core charges. If you want to generate credits for individual core charges, go back to step [6](#page-698-1).
	- **a.** On the Core Manager screen, select the row for the vendor and click **Create Vendor Credit**. A confirmation message appears.

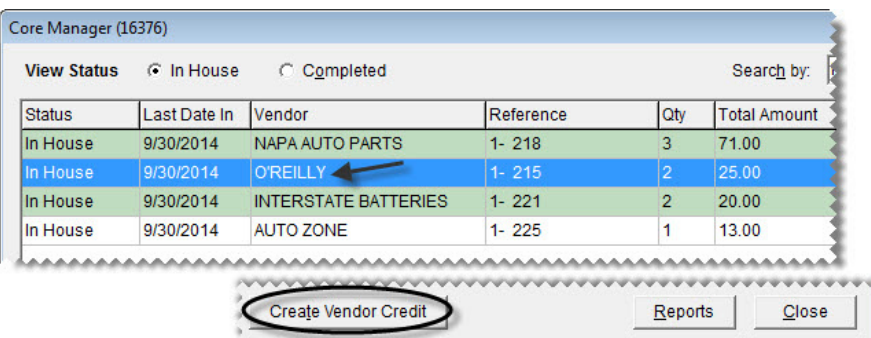

- **b.** Click **Yes**. TireMaster prompts you for a credit memo or reference number.
- **c.** Type the credit memo or reference number, and click **OK**. The Report Window opens.
- **d.** Print the Charge Edit Report and close the Report Window. A confirmation message appears.
- **e.** Click **OK** to close the confirmation message.
- **8.** Process the cores for another vendor or close the Core Manager and Casing Manager screens.

## <span id="page-700-0"></span>Updating Core Charges

If the information for a core charge is incorrect, you can update it.

### **To update a core charge**

- **1.** If the Core Manager isn't already open, do the following:
	- **a.** Click **Invoicing**. The Open Work Order List appears.
	- **b.** Click **Core Case**. The Casing Manager screen appears.

**Note:** You access the Core Manager via the Casing Manager.

- **c.** Click **Cores**. The Core Manager opens.
- **2.** Select the row for the vendor whose core charge you need update, and click **Edit**.

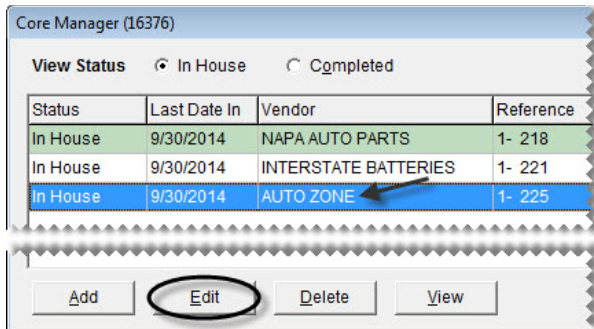

**3.** Type the needed corrections for the core charge. To activate a field for editing, click it and then click the entry that needs to be changed.

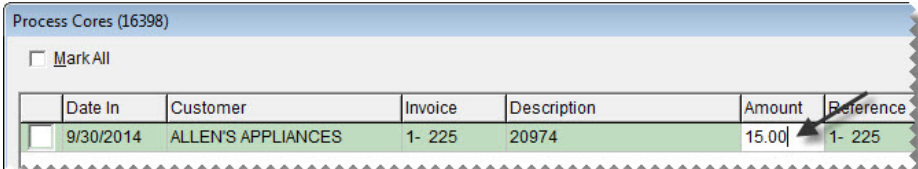

**Note:** The entries in the **Customer**, **Invoice**, **Description**, **Amount**, **Reference**, and **Note** fields can be edited.

**4.** When you're done making your changes, click **Save & Exit**.

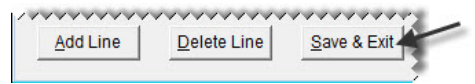

## <span id="page-700-1"></span>Adding Missing Core Charges

If the core charge information wasn't entered for an item at point of sale, you can add it from the Core Manager. There are two methods for adding core charge information from the Core Manager.

## Adding Core Charges from the Core Manager Screen

Missing core charge information can be added from the Core Manager screen, which lists the vendors for whom you've collected cores.

### **To add missing core charge information**

- **1.** If the Core Manager isn't already open, do the following:
	- **a.** Click **Invoicing**. The Open Work Order List appears.
	- **b.** Click **Core Case**. The Casing Manager screen appears.

**Note:** You access the Core Manager via the Casing Manager.

- **c.** Click **Cores**. The Core Manager opens.
- **2.** Click **Add**. The Add Cores screen appears.

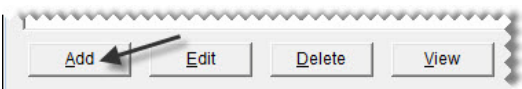

- **3.** Type the amount of the core charge in the **Vendor Core Charge** field.
- **4.** Type the quantity. Typically, it's 1.
- **5.** Click **Vendor** and look up the vendor who issued the core charge.
- **6.** Type a reference number, note, or both.
- **7.** Type a description of the item.
- **8.** If you remember which customer purchased the item associated with a core charge, click **Customer** and look up the customer.

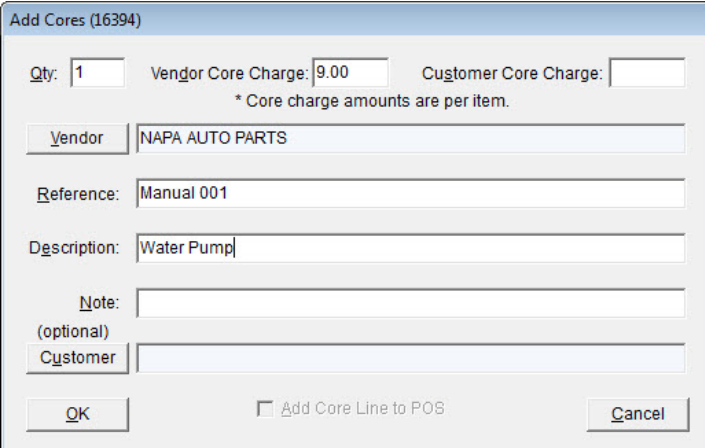

**9.** To save the new core charge, click **OK**.

## Adding Core Charges from the Process Cores Screen

Missing core charge information can be added from the Process Cores screen, which lists individual core charges for a selected vendor.

**Note:** When you add core charges in this scenario, customer names and invoice numbers cannot be defined.

### **To add missing core charge information**

- **1.** If the Process Cores screen isn't already open, do the following:
	- **a.** Click **Invoicing**. The Open Work Order List appears.
	- **b.** Click **Core Case**. The Casing Manager screen appears.

**Note:** You access the Core Manager via the Casing Manager.

- **c.** Click **Cores**. The Core Manager opens.
- **2.** Select the row for the vendor for whom a core charge is missing, and click **Edit**.

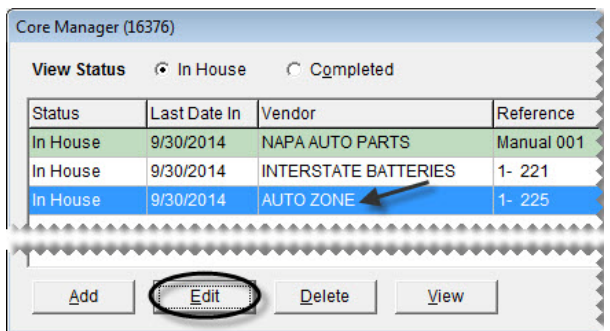

**3.** Click **Add Line**. TireMaster adds an empty line to the list of core charges for the vendor.

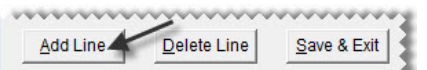

- **4.** Type a description for the item that was sold.
- **5.** Type the amount of the core charge issued by the vendor.
- **6.** Type a reference number and note, if needed.

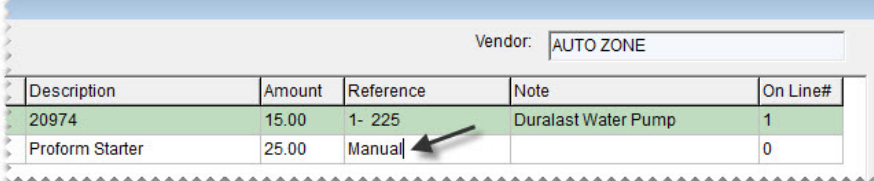

**7.** To save the new core charge, click **Save & Exit**.

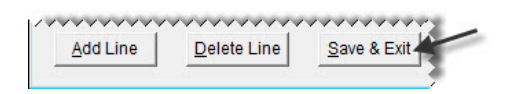

## Deleting Uncompleted Core Charges

If one or more core charges was added for a vendor in error, you can remove them from the Core Manager. All of the cores can be removed as a group, or you can remove individual charges.

- **1.** If the Core Manager isn't already open, do the following:
	- **a.** Click **Invoicing**. The Open Work Order List appears.
	- **b.** Click **Core Case**. The Casing Manager screen appears.

**Note:** You access the Core Manager via the Casing Manager.

- **c.** Click **Cores**. The Core Manager opens. For each vendor from whom you've collected cores, it lists the number of cores you've collected and the total credit amount for those cores.
- **2.** Delete individual core charges, as needed. If you want to delete the entire group of core charges for a vendor, go to step [3](#page-704-0) instead.
	- **a.** Select the row for the vendor whose core charges you want to remove, and click **Edit**. The Process Cores screen appears.

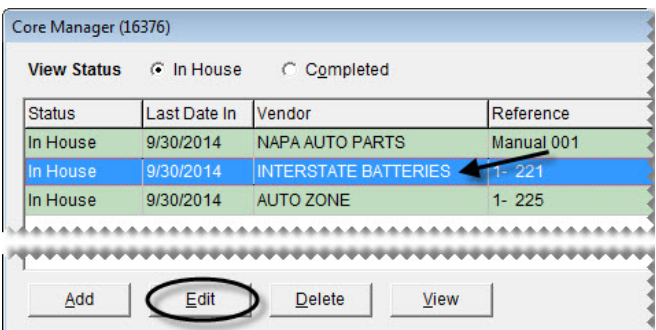

**b.** Select the check box for each core charge you want to remove. Then click **Delete Line**.

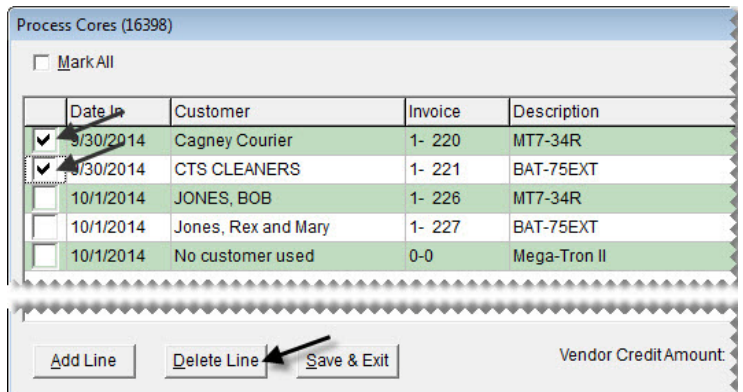

**c.** Click **Save & Exit**.

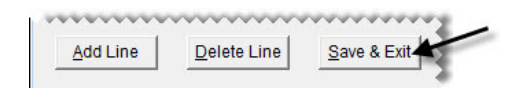

- <span id="page-704-0"></span>**3.** Delete the group of core charges you want to remove.
	- **a.** On the Core Manager screen, select the row for the vendor whose core charges you want to remove.
	- **b.** Click **Delete**. A confirmation message appears.

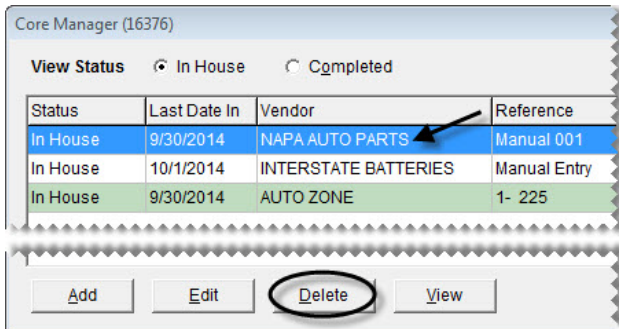

**c.** Click **Yes**.

**4.** Close the Core Manager and Casing Manager screens.

## Refunding Customer Core Charges

When a customer purchases a part from you and performs the installation off site, you can refund the core charge *you* assessed when the customer returns with the original core.

### **To refund a core charge**

- **1.** Start a work order for the customer. For more information, see ["Creating a Regular Work Order" on](#page-344-0)  [page 325.](#page-344-0)
- **2.** Add the core charge item to the work order.
- **3.** Enter the quantity for the core charge as a negative amount (-1) and press **Enter**. The Customer Sales History screen appears.

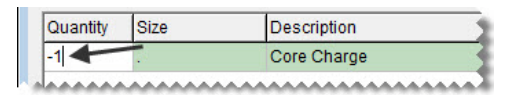

**4.** Make sure the **Mark Return** check box is selected.

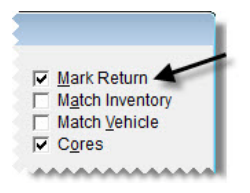

**5.** Select the row for the core charge and click **Return**.

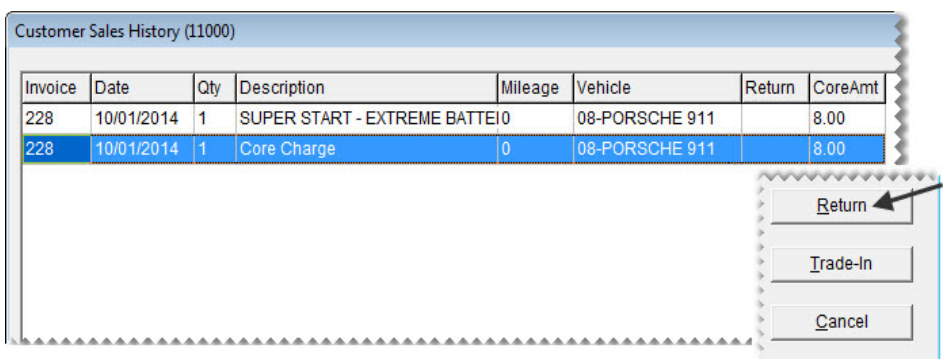

**6.** Type the core charge amount that you passed on to the customer (the amount you're refunding) in the **Parts** field.

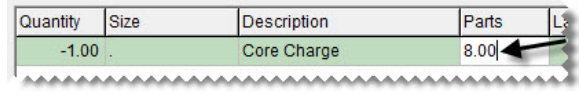

**7.** Type the price of the core charge that the vendor charged you in the **Core Return** field and press **Enter**. The Add Cores screen appears.

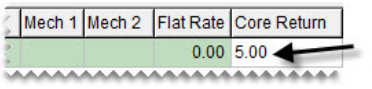

**8.** Click **Vendor** and look up the name of the vendor who sold you the item. For more information, see ["Looking Up Customer and Vendor Names" on page 10.](#page-29-0)

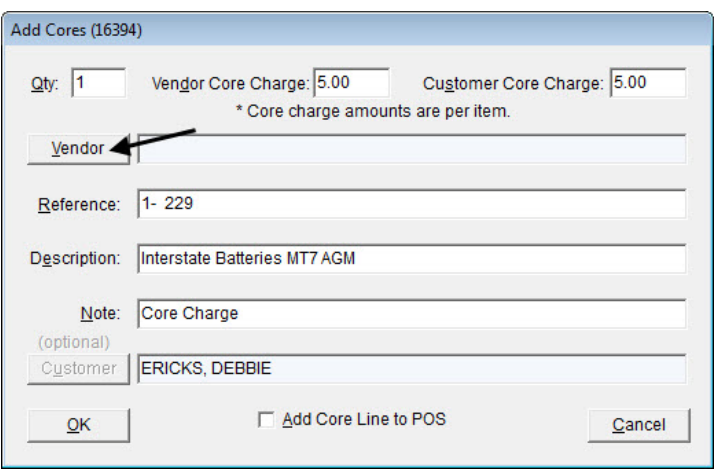

- **9.** Click **OK**.
- **10.** Complete the invoice. For more information, see ["Completing an Invoice" on page 332.](#page-351-0)

# <span id="page-705-0"></span>Generating Core Manager Reports

With TireMaster, you can generate the following information about the cores you've collected:

- A list of cores you've finished processing
- A list of cores that can be turned in to a vendor for credit
- A list of customers organized by item (core)
- A list of cores organized by customer

### **To generate Core Manager reports**

- **1.** If the Core Manager isn't already open, do the following:
	- **a.** Click **Invoicing**. The Open Work Order List appears.
	- **b.** Click **Core Case**. The Casing Manager screen appears.

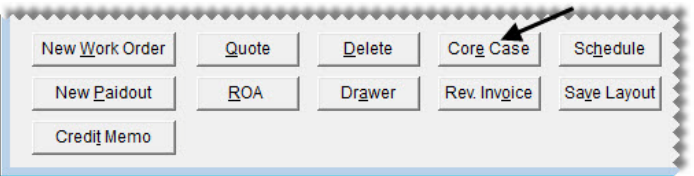

**Note:** You access the Core Manager via the Casing Manager.

**c.** Click **Cores**. The Core Manager opens. For each vendor from whom you've collected cores, it lists the number of cores you've collected and total credit amount for those cores.

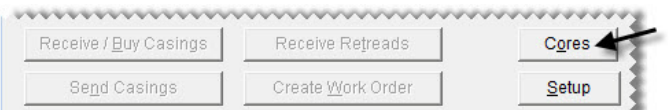

**2.** Click **Reports**. The Core Reports screen appears.

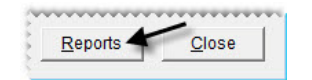

- **3.** Select the name of the report you want to generate, and click **OK**. The Core Report Options screen appears.
- **4.** Define the parameters for generating the report. The availability of report parameters depends on which document you're generating.
	- **a.** To generate a report for a date range, type the beginning and ending dates or select them from the pop-up calendar. To generate a report for a single day, enter the same date for both the beginning and ending date.
	- **b.** To generate the report for a specific customer, click the **Customer** field and press  $\lceil \tilde{\tau} \rceil$ . Then look up the customer.
	- **c.** To generate the report for a specific vendor, click the **Vendor** field and press  $\lceil \tilde{\cdot} \rceil$ . Then look up the vendor.
	- **d.** To generate the report for a specific point of sale invoice, type the document number in the **Invoice #** field.
	- **e.** To generate the report for a vendor charge created when a core credit was processed, type the document number in the **Vendor Charge #** field.
- **f.** To organize the report by vendor, select the **Group by Vendor** check box. Otherwise, clear the check box.
- **5.** Click **Print**. The Report Window opens.
- **6.** Print the report and close the Report Window.
- **7.** Close the Core Reports screen.

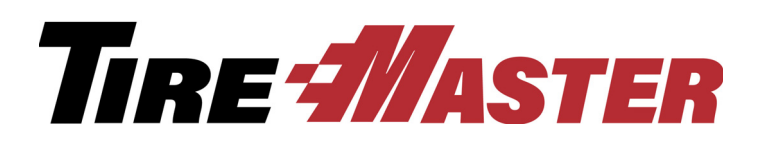

## **CHAPTER 32**

# **Closing**

The various closing procedures for TireMaster each serve a specific purpose. This chapter includes the following topics:

- ["Managing Tills" on page 689](#page-708-0)
- ["Closing a Shift" on page 691](#page-710-0)
- ["Closing a Day" on page 692](#page-711-0)
- ["Closing a Fiscal Period" on page 696](#page-715-0)
- ["Closing a Fiscal Year" on page 699](#page-718-0)
- ["Reports for Closing" on page 700](#page-719-0)
- ["Generating Customer Statements" on page 702](#page-721-0)

# <span id="page-708-0"></span>Managing Tills

You have the option to use a single till or as many as four tills at a store. The starting till float amount can be the same for all of your tills or it can differ for each of them.

## Defining the Number of Tills

TireMaster allows a store to have as many as four tills. The number of tills is defined by setting a system control.

### **To define the number of tills**

- **1.** On the TireMaster sever, select **System Controls** from the **Setup** menu.
- **2.** Click the **Other** tab.

**3.** Select Tills - Number of Tills and press **Enter**.

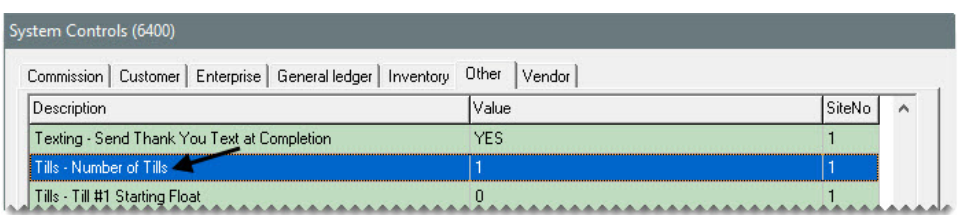

- **4.** Select one of the choices, and click **OK**.
- **5.** Close the System Controls screen.

# Defining Starting Till Floats

If you use multiple tills, the starting till float amount can be the same for all of them or it can vary. If you change the float for a shift, update this number when the shift begins and before any transactions occur. Otherwise, leave it alone.

### **To define starting till floats**

- **1.** On either the TireMaster server or a workstation, select **System Controls** from the **Setup** menu.
- **2.** Click the **Other** tab.
- <span id="page-709-0"></span>**3.** Select Tills - Till#1 Starting Float and press **Enter**.

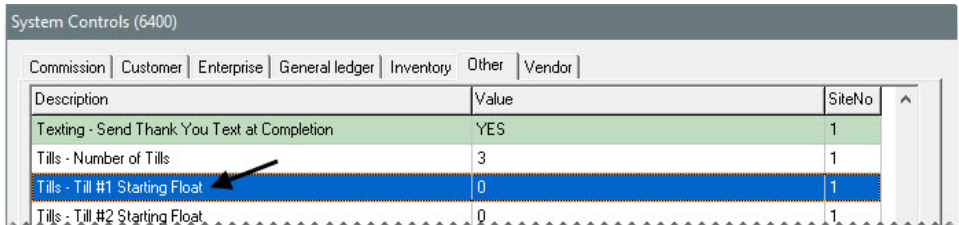

- <span id="page-709-1"></span>**4.** Type the float amount, and click **OK**.
- **5.** If you have multiple tills, repeat steps [3](#page-709-0) and [4](#page-709-1) for each additional till.
- **6.** Close the System Controls screen.

# Defining a Workstation's Till Number

Till numbers are assigned to workstations during the TireMaster client installation, and they can be updated later if needed.

## Setting the Till Number During Installation

When you're prompted for the workstation settings, do the following:

Assign the workstation number

- Assign the till number
- Make sure **This workstation can close out all tills** is selected

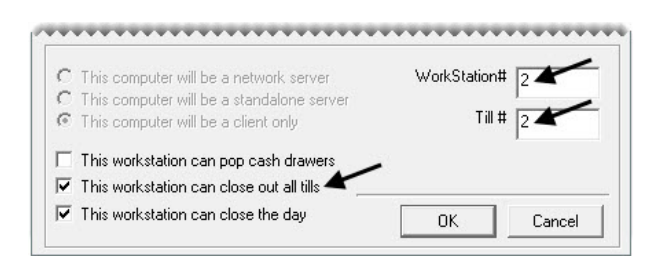

## Updating the Till Number

When you need to update the till number for a workstation, change an entry in the settings for your forms.

### **To update a workstation's till number**

- **1.** From the **Setup** menu, select **Printers**. The Printer Selection screen appears.
- **2.** Click **Forms**. The Forms Selections screen appears.

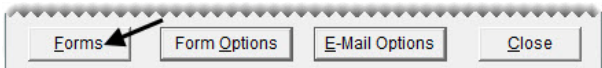

**3.** Change the entry in the **Till#** field. The number entered cannot exceed the number of tills defined in System Controls; however, you can use the same till number for more than one workstation.

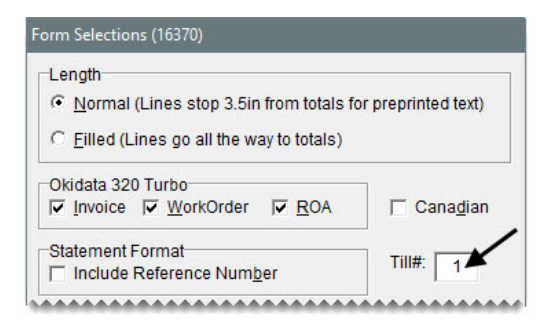

**4.** Click **Save Setup**. Then close the open screens.

# <span id="page-710-0"></span>Closing a Shift

In TireMaster, closing a shift is the process of stopping transactions for a specific till so you can count the cash, checks, credit-card receipts, and debit-card receipts in that till at that point in time. You can close a shift once a day or several times a day. Shifts can be closed regardless of whether there is activity for a till during a shift. If you have one till, you can perform the shift-end close at any workstation. If you have multiple tills, perform the shift-end close on the workstation the till is assigned to.

**Note:** Because TireMaster keeps track of the till float, you need to include it when entering the total cash for a shift. For example, if your till started with \$300 and you end the shift with \$700, you would enter \$700 for the cash amount.

### **To close a shift**

**1.** Determine the individual totals for cash, checks, credit cards, and debit cards from the till for the shift.

**Note:** Because TireMaster has no distinct method for handling debit cards, handle them in the same manner as credit cards.

**2.** From the **Closing** menu, select **Shift-End**. TireMaster prompts you to review the daily invoice listing before closing the shift.

**Note:** If you have one till, you can perform the shift-end close at any workstation. If you have multiple tills, perform the shift-end close on the workstation that the till is assigned to.

**3.** To print a daily invoice listing, click **Yes**. Otherwise, click **No**. A confirmation message appears.

**Note:** If you choose to print, the Report Window opens and displays the invoice listing. You can close the window to continue the closing process.

- **4.** To continue closing the shift, click **Yes**. The screen that appears includes the shift number and till number.
- **5.** Enter the following amounts:
	- **a.** Type the total of cash, including the starting till amount. (**Example:** If your till started with \$300 and you ended the shift with \$700, you would enter \$700.)
	- **b.** Type the total of all checks.
	- **c.** Type the total of all credit and debit card receipts in the **Cards** field.

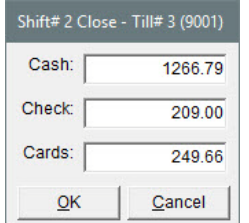

- **6.** When you are finished entering totals, click **OK**. TireMaster prompts you to verify that the till amounts are correct.
- **7.** To accept the amounts listed, click **Yes**. Otherwise, click **No** and change the amounts as needed.
- **8.** When the shift-closed confirmation message appears, click **OK**.

# <span id="page-711-0"></span>Closing a Day

When you close a day, you have an opportunity to review the day's receipts and determine if your till is over or short. You can then correct any overages or shortages before finishing the day-end closing process.

## Day End Close Screen

Counts for individual shifts are displayed at the top of the Day End Close screen, and the combined totals for all shifts are displayed beneath them [\(Figure 109](#page-712-0)).

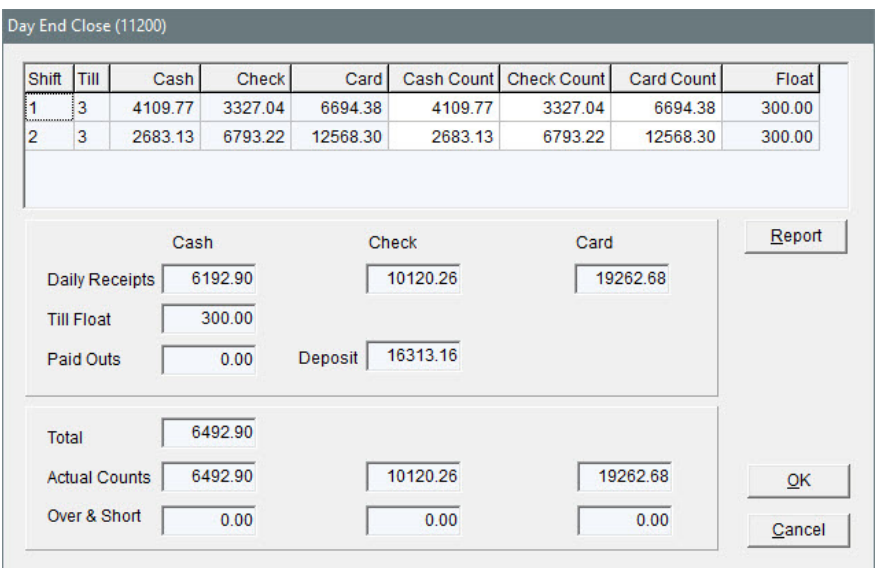

<span id="page-712-0"></span>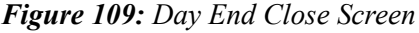

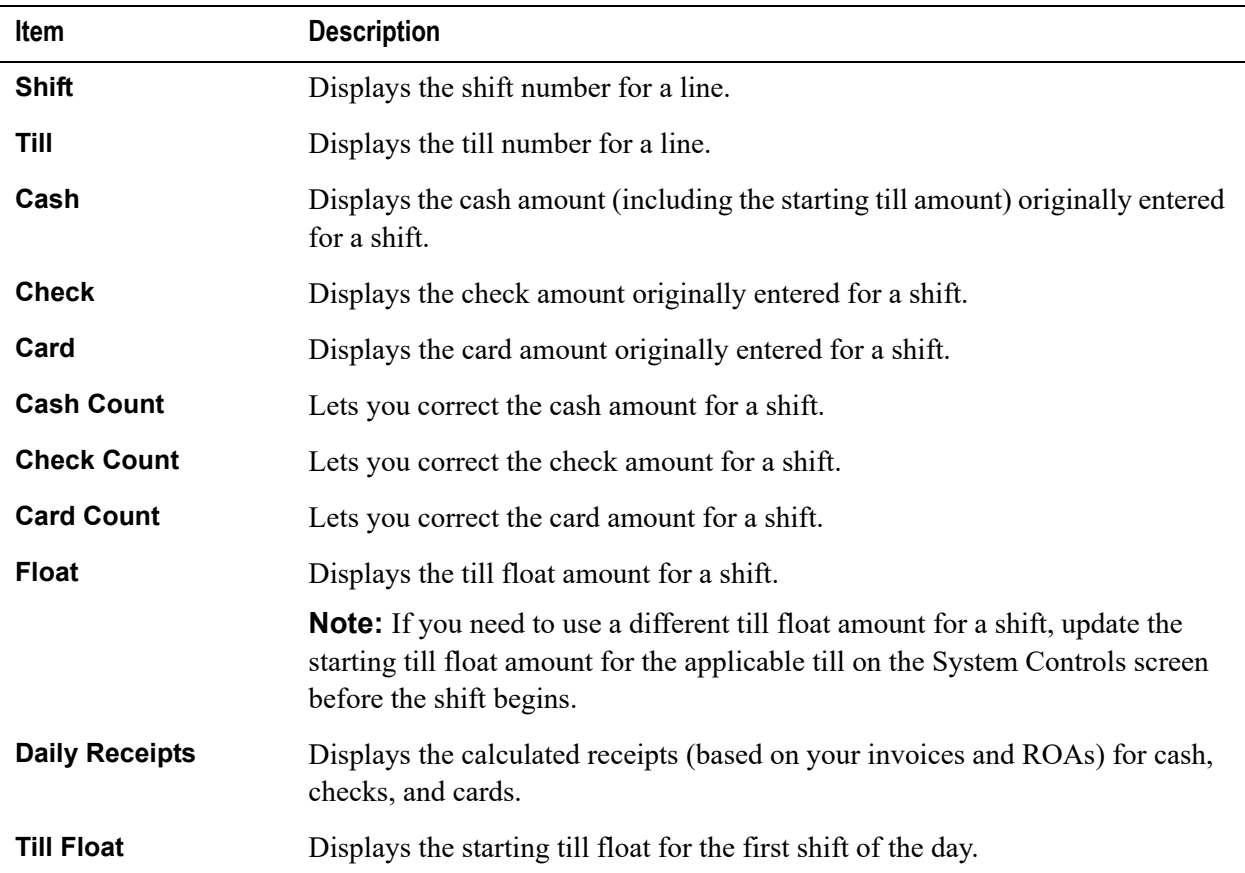

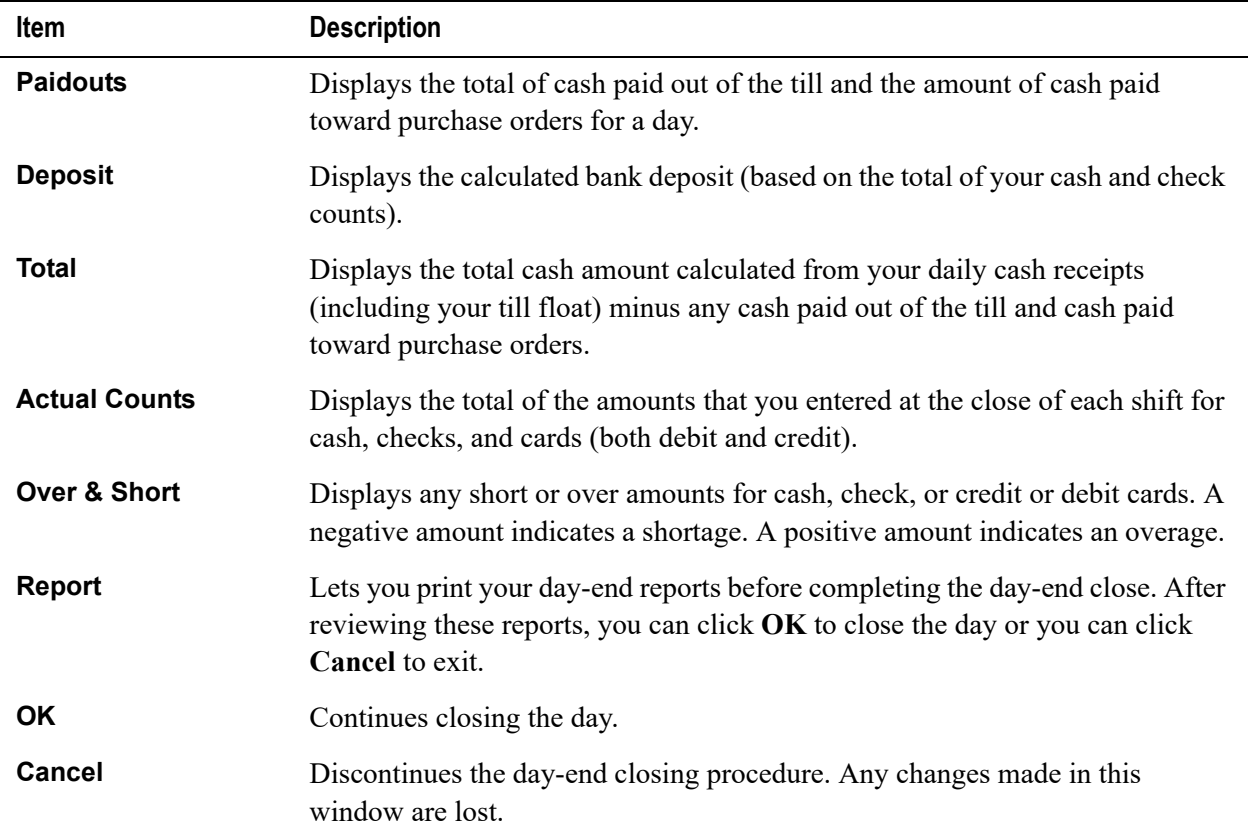

## Performing the Day-End Close

Typically, you close a day before making a deposit into your bank account. Depending on how much business you have in an average day, you might not want to actually perform a day-end close each business day. You could, for instance, make bank deposits every other day. In this scenario, you would perform the day-end close every other day.

**Note:** Before closing a day, you need to close all shifts for that day.

## **To close a day**

- **1.** Count the total cash, checks, and payment card receipts for all shifts.
- **2.** From the **Closing** menu, select **Day-End**. The Day End Close screen appears.

**3.** If any cash, check, or payment card amounts are incorrect, type the correct amounts in the **Cash Count**, **Check Count**, and **Card Count** columns. The totals for all shifts recalculate automatically.

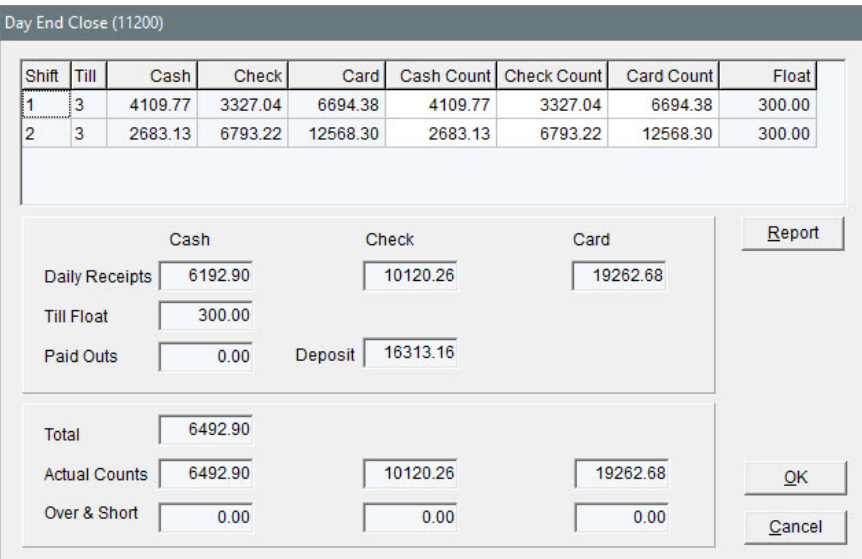

- **Note:** When you close the day, the amount in the **Deposit** field is the amount that posts to the day-end deposit and day-end cash accounts that you have defined in System Controls. This amount also appears on the Check Reconciliation screen as your daily deposit.
- **4.** If you want to view the day-end reports before closing the day, click **Report**.
- **5.** When you are ready to close the day, click **OK**. The day-end reports print and a confirmation message appears.
- **6.** Click **Yes**. A confirmation message appears.
- **7.** Click **OK**.
	- **Tip:** You can generate day-end closing information at any time by printing the [Daily Transaction](#page-738-0)  [Report,](#page-738-0) [Day End Daily Sales Report,](#page-738-1) [Day End Daily Till Detail](#page-739-0), and [Day End Transaction](#page-740-0)  [Report.](#page-740-0) These reports are on the Report List on the **Close** tab.

## Handling Overages and Shortages

If there is a difference between the cash or check count that you've entered and the actual amount calculated by TireMaster, the amount over or short posts to an account designated for overages and shortages. For more information, see ["Default Account - Cash Over/Short" on page 827](#page-846-0).

Overages and shortages for credit and debit cards do not post to the general ledger. If you have overages or shortages for credit or debit cards, you need to research and correct the discrepancies before closing the day so that the amounts you've entered match the card receipts.

# <span id="page-715-0"></span>Closing a Fiscal Period

Closing a fiscal period ensures that the information on your income statement and balance sheet for a month is consistent and won't change because of future transactions. Closing the month also helps to ensure that you can associate activity in the subledger accounts with the asset and liability accounts in the general ledger.

**Note:** Several reports can provide you with information for comparing subledger accounts to the general ledger accounts. For more information, see ["Reports for Closing" on page 700.](#page-719-0)

### **To close a fiscal period**

- **1.** Apply any outstanding payments and credits in the customer and vendor open-item ledgers. For more information, see ["Applying ROAs" on page 524](#page-543-0) or ["Applying Payments and Vendor Credits" on](#page-574-0)  [page 555.](#page-574-0)
- **2.** Verify that transactions posted to the appropriate accounts:
	- **a.** Review the balance sheet and income statement.
	- **b.** If an account balance seems too large or too small, research the transactions that posted to that account. If you find any transactions that posted incorrectly, make correcting entries.
- **3.** Verify that customer and vendor subledger balances equal accounts-receivable and accounts-payable balances in the general-ledger:
	- **a.** Compare the totals on the Customer Balance Report to the accounts-receivable totals on the balance sheet. Research and correct any discrepancies.
	- **b.** Compare the totals on the Vendor Balance Report to the accounts-payable totals on the balance sheet. Research and correct any discrepancies.
- **4.** Make sure the balances of the inventory subledger accounts equal the balances of the inventory accounts in the general ledger. For more information, see ["Recalculating Inventory Value" on](#page-716-0)  [page 697.](#page-716-0)

**Note:** To further ensure the accuracy your inventory balances, take a physical inventory count. You can take inventory for each month-end close or only when you close Period 12.

- **5.** Delete expired quotes (optional). For more information, see ["Deleting Expired Quotes" on page 698](#page-717-0).
- **6.** Reset the quantities of noninventoriable items to zero (optional). For more information, see ["Resetting](#page-717-1)  [Quantities of Noninventoriable Items" on page 698](#page-717-1).
- **7.** Before the first transaction of the new fiscal period, establish a financial baseline for the month that's being closed by generating the following documents:
	- ◆ Balance sheet
	- Income statement
	- Reports detailing activity in the customer, vendor, and inventory subledger accounts.
	- **Note:** The information on some reports changes with new activity. Therefore, you need to print them *before* the first transaction of the new month. For more information about reports you might want to print at closing time, see ["Reports for Closing" on page 700.](#page-719-0)
- **8.** Record adjusting journal entries for items such as depreciation, payroll, and interest. Backdate the entries so they post to the month that's being closed.
	- **Note:** You might need to generate additional balance sheets to monitor changes in account balances as you make adjusting entries.
- **9.** When you have finished posting journal entries to the month that's being closed, lock the month. For more information, see ["Locking a Fiscal Period" on page 698](#page-717-2).
	- **Note:** A fiscal period can be locked and relocked until you close the year in which that period is included.
- **10.** Back up your data to removable media. For more information, see ["Month-End Backups" on page 8.](#page-27-0)

## <span id="page-716-0"></span>Recalculating Inventory Value

Recalculating the value of your inventory, which is often referred to as running the Calc and Post, helps you determine whether the total of your inventory subledger accounts equals the value of the general ledger's inventory accounts. If there are differences between the subledger and general ledger, you need to make adjusting journal entries.

TireMaster can make the entries automatically, or you can make them manually. For TireMaster to perform the journal entries automatically, the following conditions must be true:

- You must be assigned the **Automatic Calc & Post JE** permission.
- Your inventoriable items must be assigned inventoriable GL codes.
- **Note:** If TireMaster detects that any noninventoriable GL codes are assigned to inventoriable items, you will be prompted to print a list of such items. You can use the information on that list to either modify your GL codes or assign different GL codes to the affected items. Then you can generate the Inventory Calculation Report again.

### **To recalculate the value of your inventory**

- **1.** From the **Closing** menu, select **Inventory Calc & Post**. A confirmation message appears.
- **2.** Click **Yes**. The Report Window appears and displays the Inventory Calculation Report.
- **3.** Click **Print**. Review the Inventory Calculation Report.
- **4.** Click **Close**. TireMaster prompts you to automatically post the figures.

**Note:** This message for posting the figures appears only if you're assigned the **Automatic Calc & Post JE** permission and your inventoriable items are assigned inventoriable GL codes.

- **5.** Define how you want to post the entries:
	- If you want TireMaster to make the entries for you, click **Yes**. TireMaster prompts you to define the fiscal year, number, and period that the entries will post to.
	- If you want to make the entries yourself, click **No**. A confirmation message with a reminder to make journal entries appears.
- **6.** Click **OK**.

# <span id="page-717-0"></span>Deleting Expired Quotes

At the end of the month, you can delete expired quotes. Although deleting expired quotes is not required to close the month, it makes finding quotes easier because fewer are displayed on the Quote Module Selection screen.

## **To delete expired quotes**

- **1.** From the **Closing** menu, select **Delete Expired Quotes**. The Report Window displays a list of expired quotes.
- **2.** Print the Expired Quote List if needed, and close the Report Window. A confirmation message appears.
- **3.** Click **Yes**. A confirmation message appears.

# <span id="page-717-1"></span>Resetting Quantities of Noninventoriable Items

When noninventoriable items are sold, TireMaster displays the on-hand quantity as a negative number. You can reset the on-hand quantity to zero by performing the month-end cutoff. This process also changes the status of any discontinued items to inactive.

## **To reset quantities of noninventoriable items**

- **1.** From the **Closing** menu, select **Month End Procedures** and then **Cutoff Month**. A confirmation message appears.
- **2.** Click **Yes**. A confirmation message appears.
- **3.** Click **OK**.

# <span id="page-717-2"></span>Locking a Fiscal Period

When you no longer want transactions to post to a month, you need to lock it. You can perform this step of the month-end closing process after the last day of the month that's being closed.

## **To lock a fiscal period**

- **1.** Generate the GL Temp Report and Post Error Report to see whether all system-generated entries have posted to the general ledger since the last day of the month. If the reports identify any posting errors, fax the reports to TireMaster Support at **503-296-2800**. For more information, see ["GL Temp Report"](#page-794-0)  [on page 775](#page-794-0) and ["Post Error Report" on page 778.](#page-797-0)
- **2.** From the **Closing** menu, select **Month End Procedures** and then **Lock Month**.
- **3.** To lock a month in the current year, select **Current Year** and click **OK**. A confirmation message appears.
- **Note:** Although you cannot post transactions to a locked month, you can unlock months and then post transactions.
- **4.** Click **Yes**. A confirmation message appears.
- **5.** Click **OK**.
- **6.** Back up your data to removable media. See ["Backing Up Your Data" on page 6](#page-25-0) for information about backing up your data.

# <span id="page-718-0"></span>Closing a Fiscal Year

There are two reasons why businesses close a fiscal year. Doing so shows the increase or decrease in the owner's equity, and it provides a fresh start for accumulating information for a new fiscal year. Closing the year includes closing fiscal period 12 and making adjusting entries recommended by your accountant. Once you perform those tasks, you can formally close the year in TireMaster, which results in the following:

- Income and expense accounts are closed, and any profit or loss is posted to the owner's retained earnings account.
- No additional transactions (manual or system-generated) can post to the year that was just closed.

**Note:** To close the year, you need to be assigned the **Close Year** permission.

### **To close a year**

**1.** At the end of the year, close and lock period 12.

**Note:** Closing and locking period 12 prevents the amounts from changing on the reports you'll be giving to your accountant.

- **2.** Generate the reports requested by your accountant.
- **3.** Unlock period 12, and make any adjusting entries recommended by your accountant. When you're done, lock period 12 again.
	- **Note:** Period 12 needs to be unlocked when making adjusting entries. Otherwise, they'll post to the current period.
- **4.** Have your accountant review the adjusting entries.
- **5.** Back up your data to removable media. For more information, see ["Year-End Backups" on page 8](#page-27-1).
- **6.** From the **Closing** menu, select **Year End Procedures**. A confirmation message appears.
- **7.** Click **Yes**. The Report Window appears and displays the JE Edit Report.

**Note:** Once you click **Yes**, you can no longer unlock periods and post journal entries in the year that's being closed.

- **8.** Print the report and close the Report Window. A second confirmation message appears.
- **9.** Click **OK**.

# <span id="page-719-0"></span>Reports for Closing

Several reports in TireMaster can provide you with the information that you need when closing a fiscal period or a fiscal year. The reports described in the following sections are ones that you are most likely to use during the month-end and year-end closing processes. They include information about the state of your business, and they can be used to compare subledger balances to general ledger balances.

**Note:** The information displayed on reports identified with a check mark  $(\checkmark)$  changes with activity. Therefore, you might want to print these time-sensitive reports before you perform transactions in a new fiscal period.

You might want to generate reports other than those listed here during your closing procedures. For information about all of the reports in TireMaster, see ["Generating Reports" on page 711](#page-730-0).

# General Ledger Reports

The following reports ([Table 14\)](#page-719-1) provide financial information about the activity that has occurred in your business.

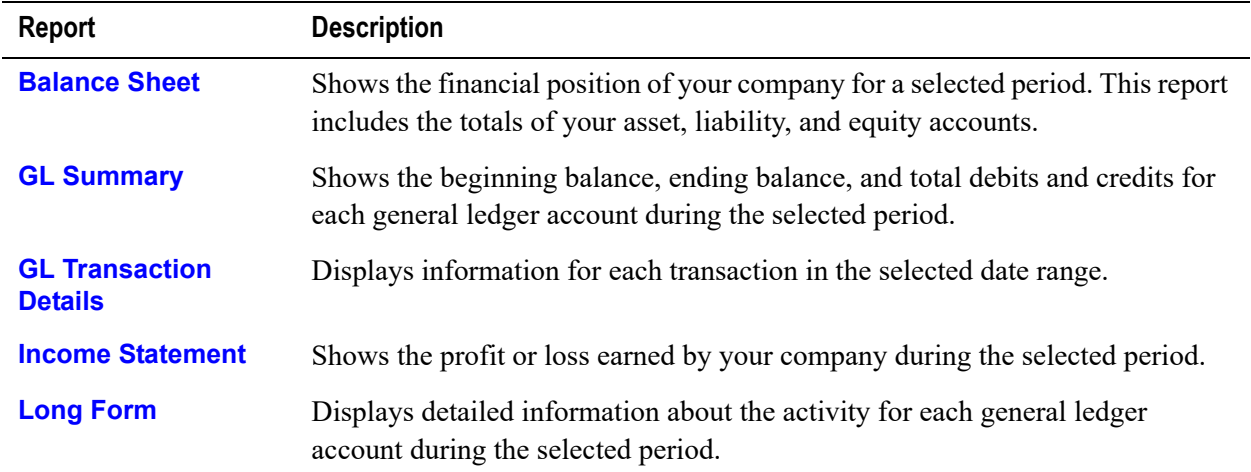

## <span id="page-719-1"></span>**Table 14: General Ledger Reports**

## Accounts Receivable Reports

The report listed below provides information about your accounts receivable. You can use it to compare the balances of customer subledgers to accounts-receivable balances in the general ledger.

**Note:** The information displayed on reports identified with a check mark  $(\checkmark)$  changes with activity. Therefore, you might want to print these time-sensitive reports before you perform transactions in a new fiscal period.
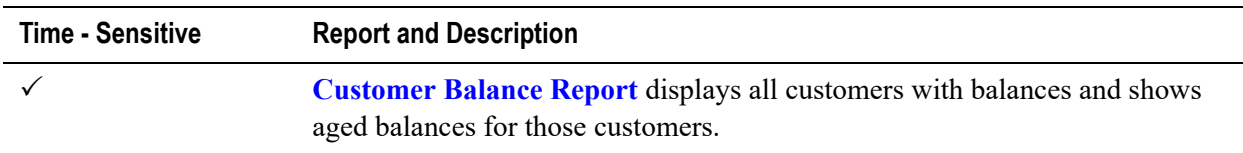

#### **Table 15: Accounts Receivable Report**

# Accounts Payable Reports

The following reports [\(Table 16](#page-720-0)) provide information about your accounts payable. You can use these reports to compare the balances of vendor subledgers to accounts-payable balances in the general ledger.

**Note:** The information displayed on reports identified with a check mark  $(\checkmark)$  changes with activity. Therefore, you might want to print these time-sensitive reports before you perform transactions in a new fiscal period.

| <b>Time - Sensitive</b> | <b>Report and Description</b>                                                                                                    |
|-------------------------|----------------------------------------------------------------------------------------------------|
|                         | <b>Vendor Balance Report</b> displays each vendor with whom you have<br>outstanding charges and shows the past-due, future-due, and total balances for<br>each vendor.     |
|                         | <b>Vendor Statement Report</b> displays detailed accounts-payable information for<br>all vendors.                                                                          |
|                         | National Account Recon. Report displays national-account, government-<br>support, and adjustment invoices in the selected date range for which vendors<br>owe you credits. |

<span id="page-720-0"></span>**Table 16: Accounts Payable Reports**

# Inventory Reports

The following reports [\(Table 17](#page-720-1)) provide information about your inventory. You can use these reports when taking a physical count and to compare the balances of your inventory subledgers to the balances of the general ledger's inventory accounts.

**Note:** The information displayed on reports identified with a check mark  $(\checkmark)$  changes with activity. Therefore, you might want to print these time-sensitive reports before you perform transactions in a new fiscal period.

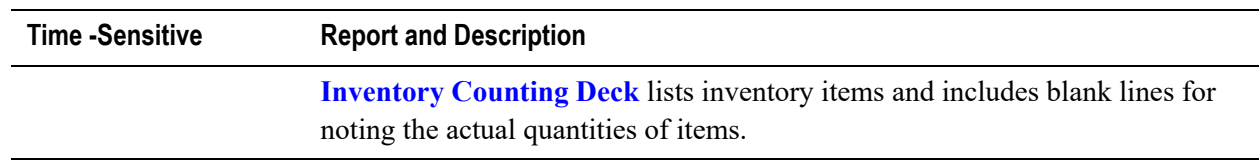

#### <span id="page-720-1"></span>**Table 17: Inventory Reports**

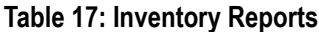

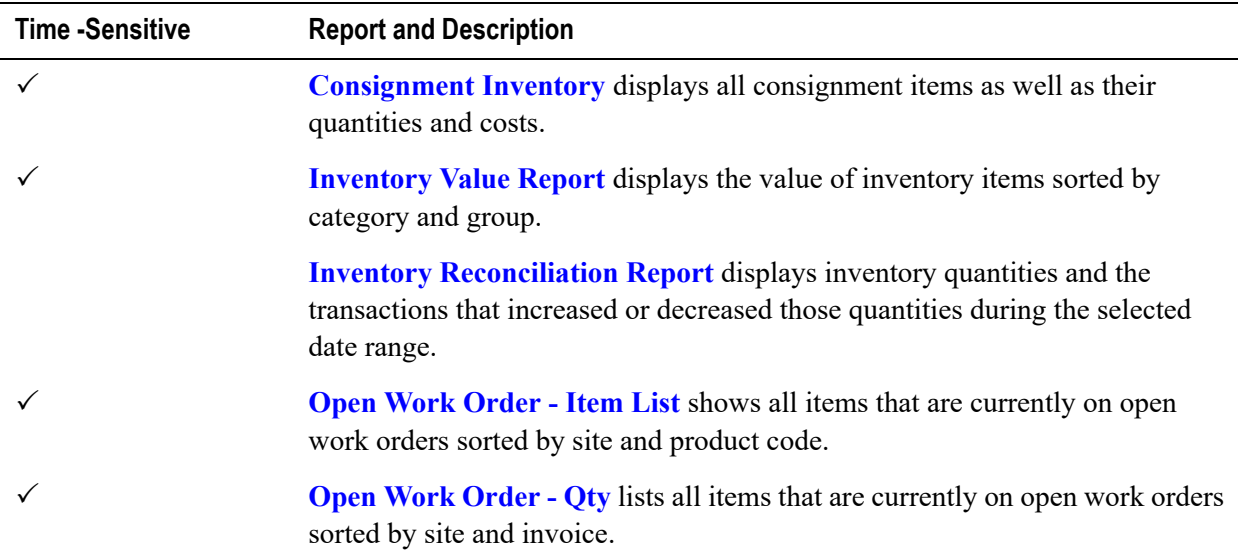

# Generating Customer Statements

If you have customers with in-house charge accounts, you need to send them regular statements so they know their account balances. In addition to balances, statements include information about transactions that affect customer accounts, such as finance charges and payments ([Figure 110](#page-721-0)).

During the going-online process, you should have set a starting date for statement cutoffs. The date is changed in monthly increments, so your statement cutoff should occur on the same date each month.

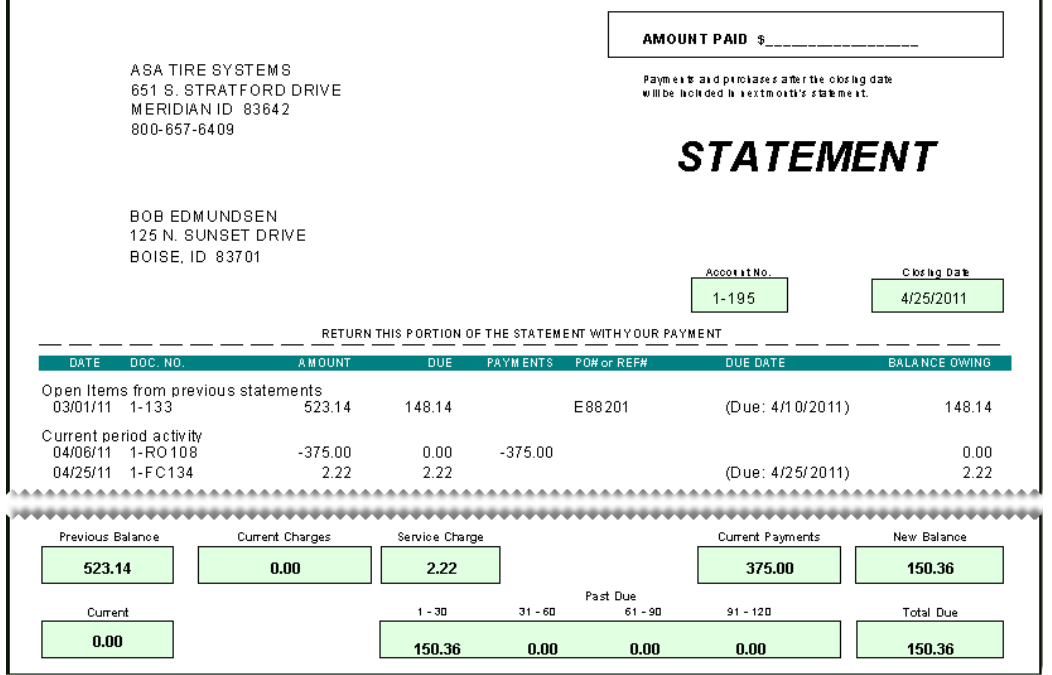

<span id="page-721-0"></span>*Figure 110: A Customer Statement*

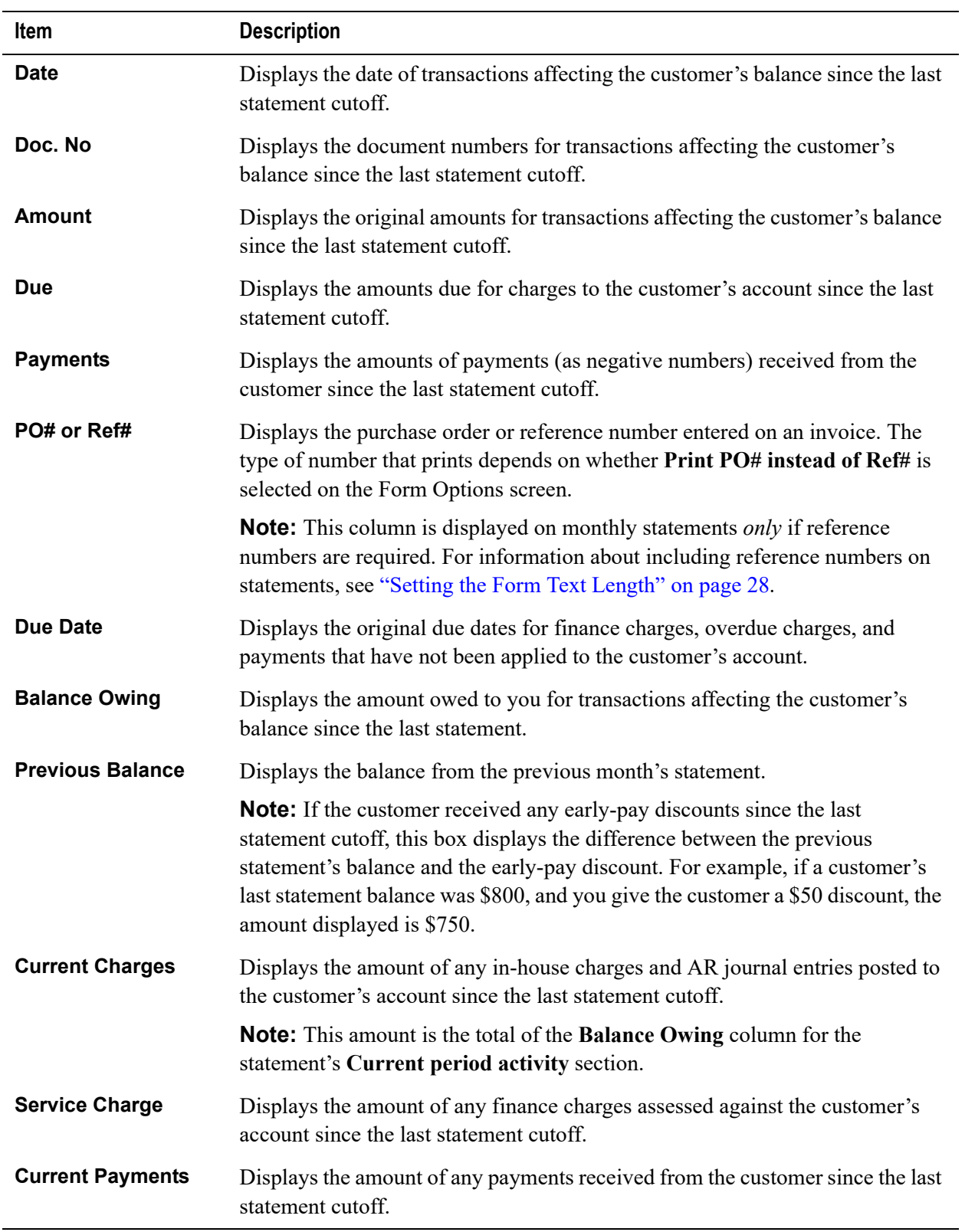

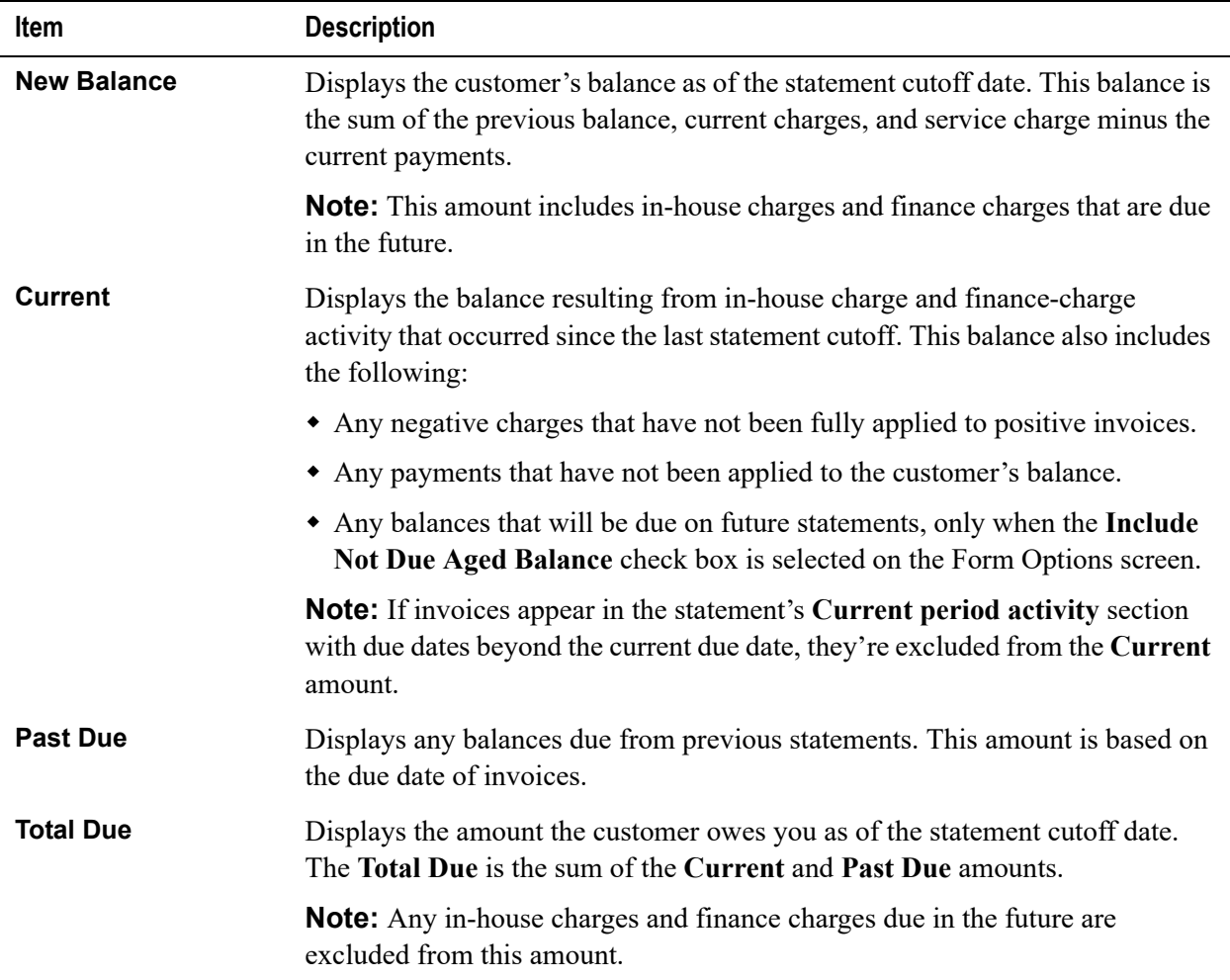

# Applying Finance Charges

Before you run the statement cutoff, you should apply any finance charges to outstanding customer balances.

**Note:** Depending on your system control settings, finance charges might calculated only for invoices that exceed a certain age. For more information see ["Finance Chrg Later than Day" on page 826](#page-845-0).

#### **To apply finance charges**

- **1.** From the **Closing** menu, select **Statements** and then **Apply Finance Charges**. The Report Window displays the Finance Charge Edit Report.
- **2.** Review the charges listed on the report.
	- **Note:** If you don't want to assess finance charges for a customer listed on the report, close the Report Window and click **No** when prompted to post the charges. Then look up the customer's record and clear the **Finance Charge** check box on the **General** tab of the Customer Maintenance screen.
- **3.** Print the report if needed and close the Report Window. A confirmation message appears.
- **4.** To post the finance charges, click **Yes**. A confirmation message appears.
	- **Note:** If you applied finance charges to a customer's balance in error, see "Reversing Finance" [Charges" on page 526](#page-545-0).

# Cutting Off Customer Statements

Once you've applied finance charges, you can run the statement cutoff. This process ages customer balances. You should perform this procedure on the same day every month.

#### **To cut off customer statements**

- **1.** Generate a Customer Balance Report and review your customers' balances (optional). For more information, see ["Customer Balance Report" on page 752.](#page-771-0)
	- **Note:** Because the statement cutoff ages balances, the amounts listed on this report are displayed in different buckets than those on the statements. Therefore, you might also want to print the report once the statement cutoff is complete.
- **2.** From the **Closing** menu, select **Statements** and then **Cutoff**. The following message appears: "Do you want to print an unapplied credit report?"
- **3.** Click **Yes**. The Report Window appears and displays the Unapplied Credit Report.
- **4.** Print the report if needed, or review it on the screen.
	- **Note:** If the report lists any unapplied credits, close the Report Window and click **No** when prompted to continue the statement cutoff. Then apply the credits to the appropriate customer balances, if possible. For more information, see ["Applying ROAs" on page 524](#page-543-0).
- **5.** Close the Report Window. A confirmation message appears.
- **6.** Click **Yes**. A confirmation message appears.
- **7.** Click **OK**.

# Printing Customer Statements

Once you've completed the cutoff, you can print statements to send to customers as part of your monthly billing cycle. Additional copies of statements can be printed any time after the current cutoff and before the next cutoff.

#### **To print customer statements**

- **1.** From the **Closing** menu, select **Statements** and then **Print**. The Monthly Statements screen appears.
- **2.** Select the customers whose statements you'll print by doing one or more of the following:
	- For all customers, leave the **Begin Person** and **Ending Person** fields blank.
	- For a range of customers, click **1 Lookup** and **2 Lookup**. Then look up the names of the customers for the beginning and end of the range.
- For one customer, click **1 Lookup**. Then look up the customer.
- For specific customer types, click **3 Lookup**. Then select one or more types from the list.

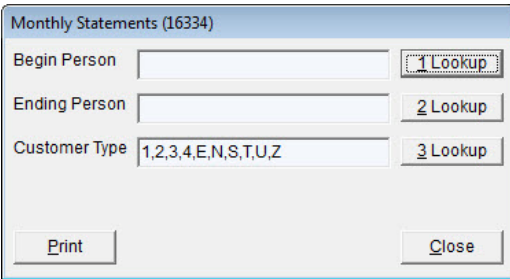

**Note:** All customer types are included on statements by default. To print statements for multiple types, press **Ctrl** while you select each type.

- **3.** Click **Print**. The Report Window appears.
- **4.** Print the statements. Then close the Report Window.

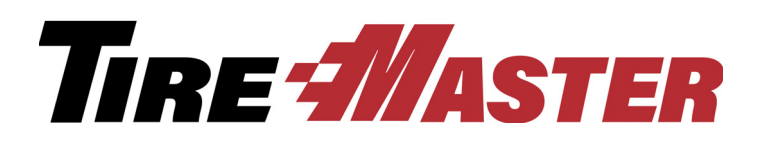

# **CHAPTER 33**

# Managing Fleets

Under fleet programs, a fleet makes an agreement with a manufacturer or retreader to receive certain items, services, or repairs at specified prices from certain dealers. Sometimes, fleets go directly to the dealers to set up contracts. Fleet pricing is available to Bandag dealers only.

- **Note:** Before you can work with fleet contracts, you need to set up a Bandag reconciliation code and install the Data Channel Interface. Fleet contracts are updated automatically when you use the interface to download pricing files from Bandag. For more information see, the Data Channel Interface documentation and ["Reconciliation Codes" on page 599.](#page-618-0)
- ["Fleet Pricing Contracts Screen" on page 707](#page-726-0)
- ["Setting Up Fleet Contracts" on page 708](#page-727-0)
- ["Pricing Items on Fleet Contracts" on page 709](#page-728-0)
- ["Deleting a Customer's Fleet Contract" on page 710](#page-729-0)

# <span id="page-726-0"></span>Fleet Pricing Contracts Screen

The Fleet Pricing Contracts screen lists each of the pricing contracts for a fleet. Contract information is updated automatically when you download update files from Bandag. However, you can manually set up, edit, or delete fleet contracts in this screen if needed.

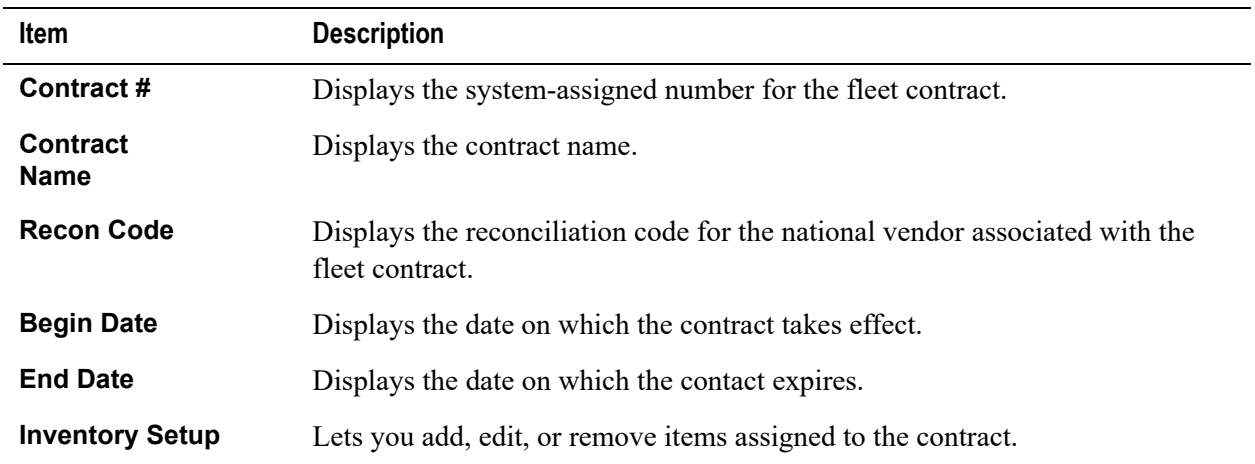

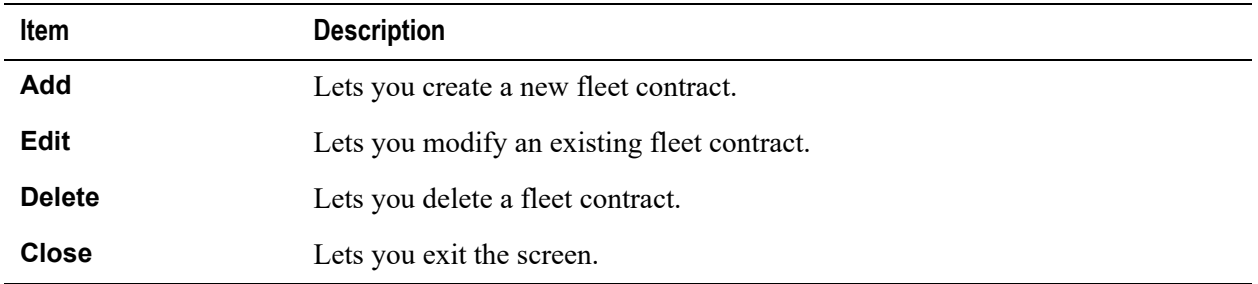

# <span id="page-727-0"></span>Setting Up Fleet Contracts

Although fleet contracts are updated automatically when you download pricing files from Bandag, there might be a time when you need to set up a fleet contract manually. Fleet contract settings include dates, items, services, repairs, and prices specified in the agreement that a fleet has made with a manufacturer, retreader, or dealer.

**Note:** Before you can set up a fleet contract, you need to create a Bandag reconciliation code and install the Bandag Data Channel Interface. For more information see, the Data Channel Interface documentation and ["Reconciliation Codes" on page 599](#page-618-0).

#### **To set up a fleet contract**

**1.** If needed, create a customer record for the fleet. For more information, see ["Adding a National-](#page-627-0)[Account Customer" on page 608.](#page-627-0)

**Note:** The fleet needs to be assigned the Bandag reconciliation code to ensure that TireMaster can properly handle fleet transactions.

- **2.** On the Customer Maintenance screen, click **Edit**.
- **3.** Click **Fleet Contracts**. The Fleet Pricing Contracts screen appears.

**Note:** If the **Fleet Contracts** button is not enabled, you need to install the Bandag Data Channel Interface. Contact TireMaster Support for assistance.

- **4.** Click **Add**. The Add Fleet Contract screen appears.
- **5.** Enter the following information:
	- **a.** Type the contract name.
	- **b.** Select the beginning and ending dates for the contract period from the pop-up calendar.
	- **c.** To save the contract settings, click **OK**. The Fleet Pricing Contract screen appears.
- **6.** Add inventory to the fleet contract:
	- **a.** Click **Inventory Setup**. The Fleet Pricing Inventory screen appears.
	- **b.** Click **Add Inventory**. The Custom Inventory Lookup screen appears.
	- **c.** Look up the items needed for the contract. For more information, see ["Looking Up Inventory](#page-202-0)  [Items" on page 183](#page-202-0).
	- **d.** If you need to include items for Emergency Tire Assistance on the contract, click **Add ETA Inventory** and look up the needed items.

**Note:** The letter Y in the **ETA** column identifies emergency tire assistance items.

**Tip:**If you need to remove an item from the contract, select the item and click **Remove Inventory**.

**7.** Set the contract prices for the items. For more information, see ["Pricing Items on Fleet Contracts" on](#page-728-0)  [page 709.](#page-728-0)

# <span id="page-728-0"></span>Pricing Items on Fleet Contracts

Fleet contracts involve price breaks on various items that either you negotiate with the fleet or that Bandag negotiates. Although contract prices are updated when you download pricing files from Bandag, you can manually set the prices if needed.

#### **To price a fleet-contract item**

- **1.** Look up the fleet customer. For more information, see ["Looking Up a Customer" on page 65.](#page-84-0)
- **2.** On the Customer Maintenance screen, click **Edit**.
- **3.** Click **Fleet Contracts**. The Fleet Pricing Contracts screen appears.
- **4.** Select the contract whose prices you want to set, and click **Inventory Setup**. The Fleet Pricing Inventory screen appears.
- <span id="page-728-1"></span>**5.** Select the item that you want to price, and click **Edit Inventory**. The Edit Inventory Price screen appears.
- <span id="page-728-2"></span>**6.** Enter the following information:
	- **a.** Define the contract price and expected credit amount.
	- **b.** If the contract does not specify a price for the item, define the most and least that you can charge the fleet for the item in the **Upper Limit** and **Lower Limit** fields.
	- **c.** Do one or both of the following:
		- If you are allowed to sell the item to the fleet at no charge, make sure the **May Sell NC** check box is selected.
		- If you are allowed to override the price of the item, make sure the **May Override** check box is selected.
	- **d.** Make sure the **Valid** check box is selected.
	- **e.** Type a note about the item if needed.

**Note:** This note prints on the Fleet Price Detail Customer Contract Report.

**f.** Click **OK**.

- **7.** Repeat steps [5](#page-728-1) and [6](#page-728-2) to price additional items.
	- **Note:** To view the prices for items on a fleet contract, print the Fleet Price Detail Customer Contract Report.

# <span id="page-729-0"></span>Deleting a Customer's Fleet Contract

If needed, you can delete a fleet from a customer's record when it expires or becomes invalid.

To delete a customer's fleet contract, look up the customer. Click **Edit** on the Customer Maintenance screen, and then click **Fleet Contracts**. Select the contract you want to remove, and click **Delete**.

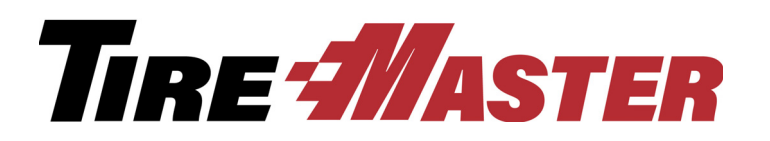

# **CHAPTER 34**

# Generating Reports

With TireMaster, you can generate reports for tracking activity in the different areas of your business. This chapter includes the following topics:

- ["Report List" on page 711](#page-730-0)
- ["Reports by Tab" on page 713](#page-732-0)
- ["Unlisted Reports" on page 806](#page-825-0)
- ["Report Window" on page 811](#page-830-0)
- ["Report Overrides" on page 811](#page-830-1)
- ["Financial Statement Settings" on page 812](#page-831-0)
- ["Sales Report Options" on page 814](#page-833-0)

# <span id="page-730-0"></span>Report List

The Report List [\(Figure 111](#page-731-0)) displays most of the reports available in TireMaster and any custom reports you've purchased.

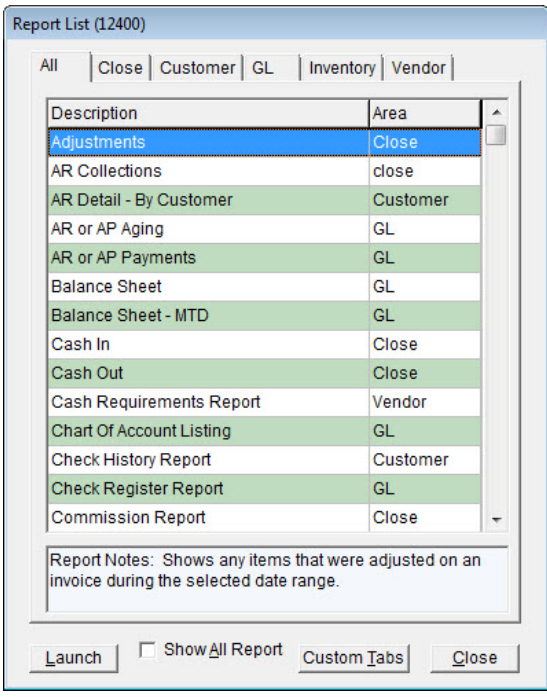

#### <span id="page-731-0"></span>*Figure 111: Report List*

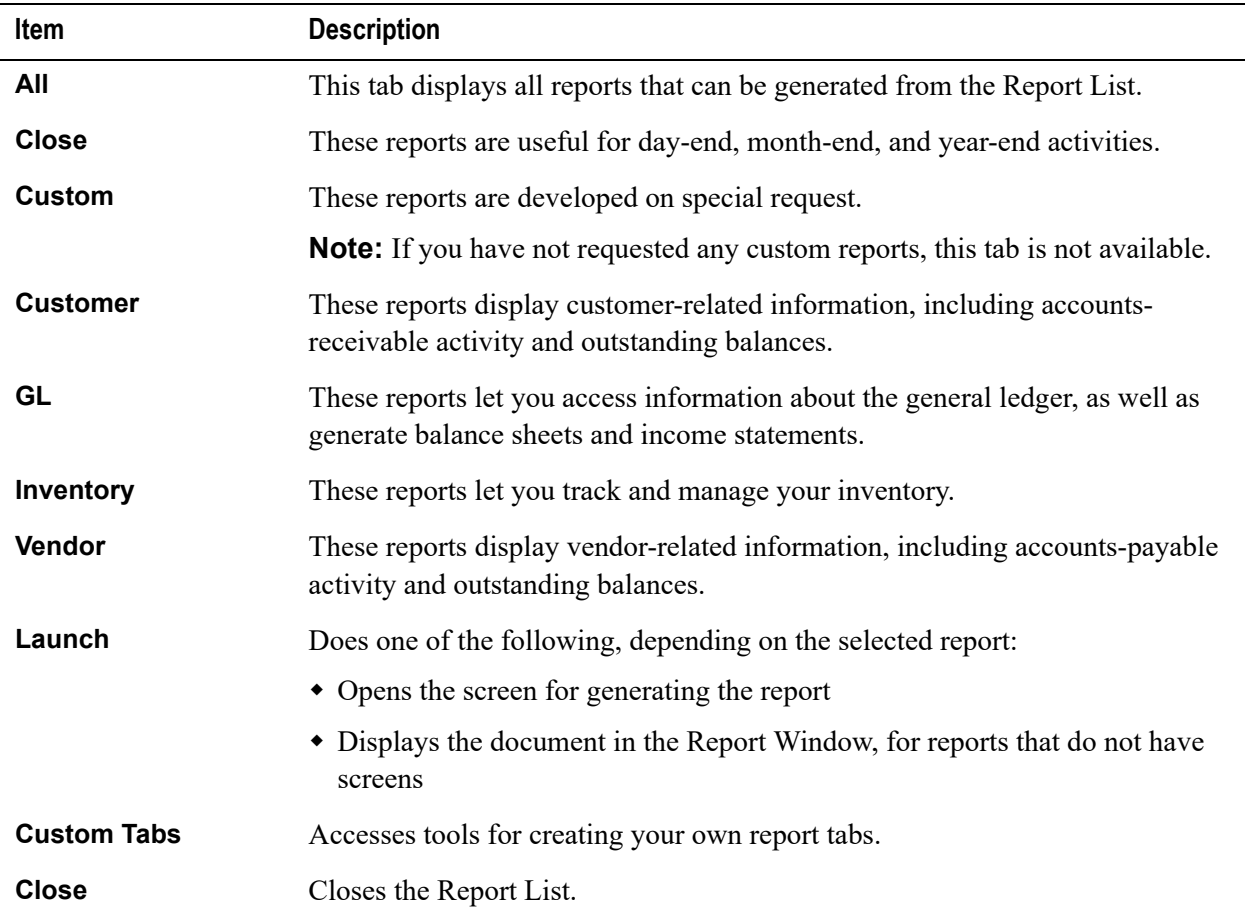

# <span id="page-732-0"></span>Reports by Tab

Most reports in TireMaster relate to specific functions or processes. Reports are grouped under various tabs on the Report List based on their relationship to TireMaster's functions or processes. If there are certain reports that you frequently use, you can group them under custom tabs.

The Report List displays different tabs for each user. The tabs available to a user depend on the following:

- Which reports are listed under a particular tab
- Which reports are assigned to a particular security group
- Whether the user is assigned to that security group

This behavior occurs for both regular and custom report tabs.

**Example:** The GL Summary and Trial Balance Reports are listed on the GL tab. These two reports are also assigned to the Accountants security group. User Jerry Edwards belongs to the Accountants security group. Therefore, the GL tab is available to Jerry when he opens the Report List.

**Note:**Selecting the **Show All Reports** check box displays all reports and all report tabs on the screen. However, a report override is required for users who do not have permission to print a report. For more information, see ["Report Overrides" on page 811](#page-830-1).

# Close Tab

The reports on the **Close** tab are useful for day-end, month-end, and year-end closing activities. Some reports on this tab are also useful for accounting or payroll purposes.

# Adjustments

This report shows any items that were adjusted on an invoice during the selected date range. This report displays the invoice number, the item's product code, quantity, parts price, labor price, federal excise tax, amount, cost, and gross profit margin percentage.

#### **To generate the Adjustments Report**

- **1.** Select **Reports** from the **Closing** menu. The Report List appears with the **Close** tab selected.
- **2.** Select Adjustments and click **Launch**. The Date Range screen appears.
- **3.** Select the starting and ending dates for the report's date range.
- **4.** Click **OK**. The Report Window appears.
- **5.** Print the report and close the Report Window.

# AR Collections

Referring to the AR Collections Report can help you collect money from customers who have outstanding balances. Depending on which customer lookup is used, information generated by this report can be

grouped by customer, customer type, or salesperson. Balances displayed on the report can be aged by the date of the sale or by the payment due date.

#### **To generate the AR Collections Report**

- **1.** Select **Reports** from the **Closing** menu. The Report List appears with the **Close** tab selected.
- **2.** Select AR Collections, and click **Launch**. The AR Collections Report screen appears.
- <span id="page-733-0"></span>**3.** To look up balances, do the following as needed:
	- For all outstanding balances, leave the **Customer Name**, **Customer Type**, and **Salesperson** fields blank.
	- For a specific customer, click **Customer Name** and look up the customer. For more information, see ["Looking Up a Customer" on page 65](#page-84-0).
	- For one or more customer types, click **Customer Type**. Then select one or more types and click **OK**.

**Note:** For multiple types, press **Ctrl** while selecting each type.

 For customers assigned to a specific salesperson, click **Salesperson** and select a name from the list that appears.

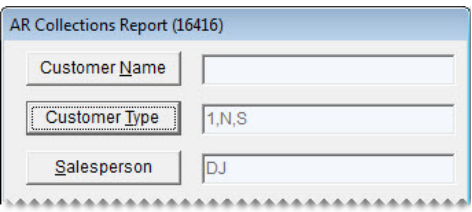

- **4.** Indicate how to age the balances by selecting either **Invoice Date** or **Invoice Due Date**.
- **5.** Indicate how to organize information on the report by making a selection from the **Group By** drop-down list.

**Note:** This option is not available when generating a report for a single customer.

- **6.** To include invoice information on the report, make sure the **Show Detail** check box is selected. For totals only, clear the check box.
- **7.** Click **Print**. The Report Window opens.
- <span id="page-733-1"></span>**8.** Print the report and close the Report Window.
- **9.** To generate a report for other customers, click **Reset**. Then repeat steps [3](#page-733-0) through [8](#page-733-1).
- **10.** Close the AR Collections Report screen.

# Cash In

This report displays all the cash collected during a date range, including invoices and amounts received on account (ROAs). It shows each invoice listed by transaction type and the method of payment.

#### **To generate the Cash In Report**

- **1.** Select **Reports** from the **Closing** menu. The Report List appears with the **Close** tab selected.
- **2.** Select Cash In and click **Launch**. The Date Range screen appears.
- **3.** Select the starting and ending dates for the report's date range.
- **4.** Click **OK**. The Report Window appears.
- **5.** Print the report and close the Report Window.

### Cash Out

This report displays all cash paid out of the till for a selected date range.

#### **To generate the Cash Out Report**

- **1.** Select **Reports** from the **Closing** menu. The Report List appears with the **Close** tab selected.
- **2.** Select Cash Out and click **Launch**. The Date Range screen appears.
- **3.** Select the starting and ending dates for the report's date range.
- **4.** Click **OK**. The Report Window appears.
- **5.** Print the report and close the Report Window.

# Commission Report

This report displays the sales commissions and spiffs for an individual employee or all employees for a specific date range. The information included on the Commission report is described in [Table 18](#page-734-0).

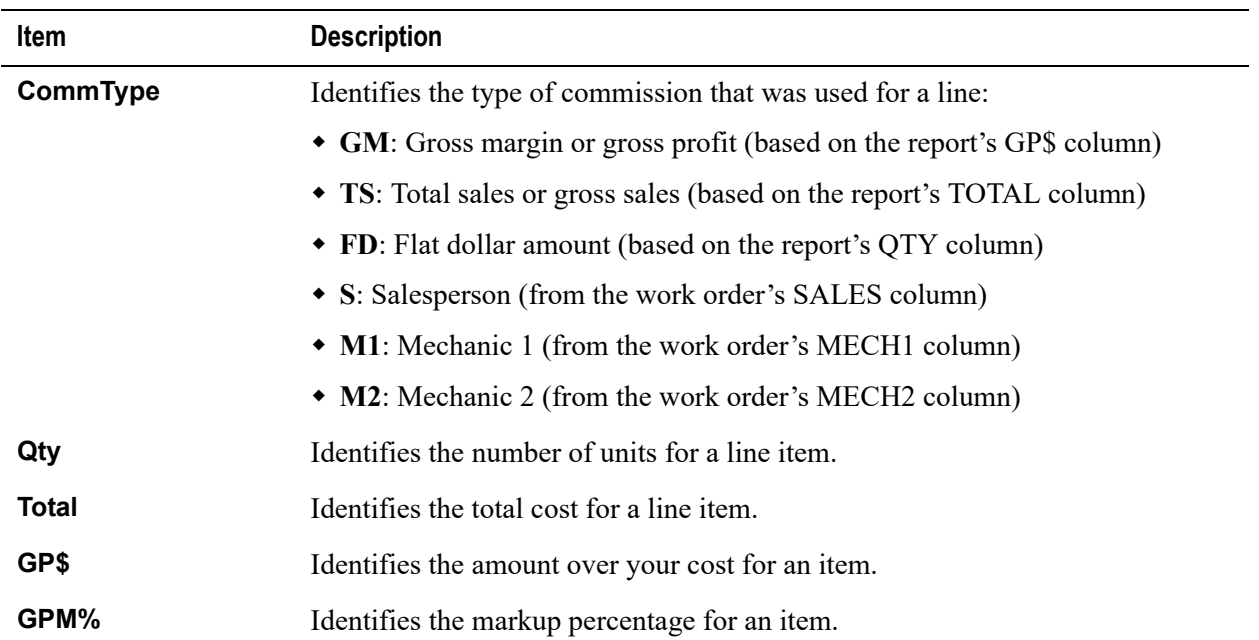

<span id="page-734-0"></span>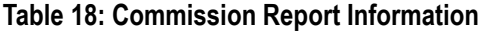

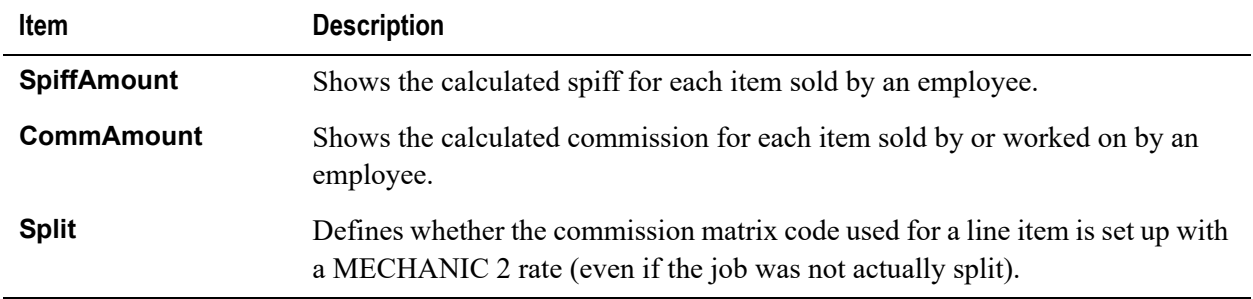

#### **Table 18: Commission Report Information**

**Tip:** After you verify commission calculations, you can launch the report again, choose the same settings, and click **Save & Lock**. Commissions will not change on locked reports if you update any of your commission settings.

#### **To generate a Commission Report**

- **1.** Select **Reports** from the **Closing** menu. The Report List appears with the **Close** tab selected.
- **2.** Select Commission Report and click **Launch**. The Commission Report screen appears.
- **3.** Look up one or more employees:
	- For one employee, click the **Employee** field and press  $\lceil \frac{1}{n} \rceil$ . Then select the employee's name from the list that appears.
	- For all employees, leave the **Employee** field blank. Commission calculations can be saved and locked only when generating a report for all employees.
- **4.** Select a beginning and ending date for the report's date range.
- **5.** Define which information will appear on the report.
	- **a.** To include national-account and government-support sales, select the **National** and **Government** check boxes as needed.
	- **b.** To list the items sold, make sure the **Detail** check box is selected. For totals only, clear the check box.
	- **c.** To exclude customer commission totals, select the **Employee Only** check box.
- **6.** Define whether you want to generate information about locked or unlocked commissions:
	- For unlocked commissions, select **Current**.
	- **Note:** Until you lock commissions, data on the report could change if you update the settings for commission rates, commission types, and the employee's commission matrix.

For locked commissions, selected **Locked (Saved)**.

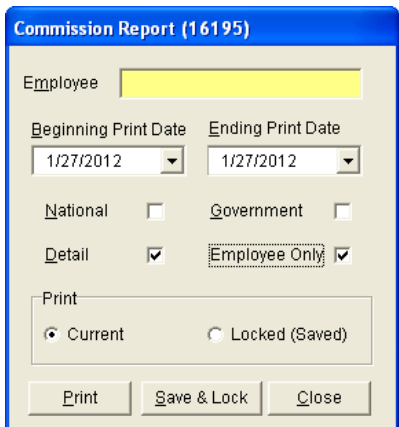

- **7.** Click **Print**. The Report Window appears.
- **8.** Print the report and close the Report Window.

Once you have verified that the commission calculations are accurate, you can prevent them from being changed by launching the report again and clicking **Save & Lock**.

**Warning:** Once you save and lock the commissions for a date rage, you cannot unlock or change the commissions in that range.

### Credit Card List for Date Range

This report lists all credit card purchases for a selected date range. It's useful for reconciling payments from credit card companies.

#### **To generate a Credit Card List for Date Range Report**

- **1.** Select **Reports** from the **Closing** menu. The Report List appears with the **Close** tab selected.
- **2.** Select Credit Card List for Date Range and click **Launch**. The Credit Card List for Date Range screen appears.
- **3.** Select the starting and ending dates for the report's date range.
- **4.** Select one or more credit cards.

**Note:** For multiple credit cards, press **Ctrl** while selecting each card. For all cards, select **All**.

**5.** To include invoice, credit card, and authorization numbers on the report, make sure the **Show Detail** check box is selected. For card totals only, clear the check box.

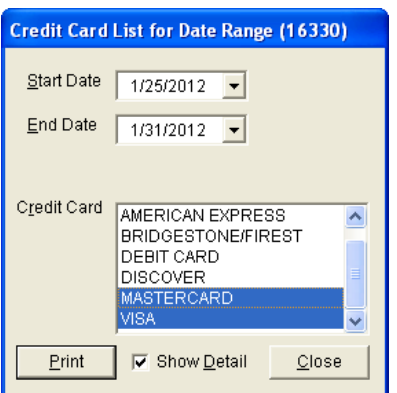

- **6.** Click **Print**. The Report Window appears.
- **7.** Print the report and close the Report Window.

### Customer Balance Report by Salesperson

This report lists the aging balances for all of the customers that a salesperson is assigned to. You can generate the report for all salespeople, one salesperson, or a range of salespeople.

#### **To generate a Customer Balance Report by Salesperson**

- **1.** Select **Reports** from the **Closing** menu. The Report List appears with the **Close** tab selected.
- **2.** Select Customer Balance Report by Salesperson and click **Launch**. The Customer Balance Report by Salesperson screen appears.
- **3.** Select one or more salespeople:
	- For one salesperson, press  $\lceil \frac{1}{n} \rceil$  in the **Beginning Salesperson** field and select an employee from the list that appears.
	- For a range of salespeople, press  $\lceil \zeta \rceil$  in the **Beginning Salesperson** field and select an employee from the list that appears. Then click the **Ending Salesperson** field select another employee in the same manner.
	- For all salespeople, leave the **Beginning Salesperson** and **Ending Salesperson** fields as is.

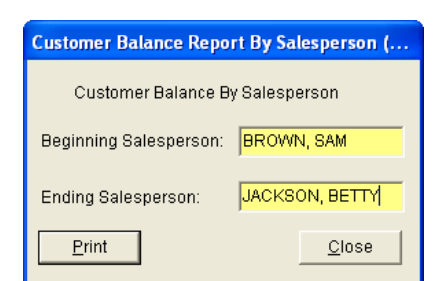

- **4.** Click **Print**. The Report Window appears.
- **5.** Print the report and close the Report Window.

# Daily Transaction Report

This report lets you view detailed activity of all transactions that occurred at point of sale for the selected date range. This report is useful for verifying that your daily subledger totals match the general ledger account balances for that day.

#### **To generate a Daily Transaction Report**

- **1.** Select **Reports** from the **Closing** menu. The Report List appears with the **Close** tab selected.
- **2.** Select Daily Transaction Report and click **Launch**. The Date Range screen appears.
- **3.** Select the starting and ending dates for the report's date range.
- **4.** Click **OK**. The Report Window appears.
- **5.** Print the report and close the Report Window.

# Day End Comparison Report

This report lets you generate information about year-to-date, month-to-date, and today's sales activity. This information includes figures such as gross cost and net dollar margin.

**Note:** The amounts on this report are calculated based on the settings for your GL ranges. If the totals appear to be skewed, verify that none of you GL ranges overlap. To view these settings, select **GL Ranges** from the **Setup** menu.

#### **To generate a Day End Comparison Report**

- **1.** Select **Reports** from the **Closing** menu. The Report List appears with the **Close** tab selected.
- **2.** Select Day End Comparison Report and click **Launch**. The Day End Comparison Report screen appears.
- **3.** Click **Print**. The Report Window appears.
- **4.** Print the report and close the Report Window.

# Day End Daily Sales Report

This report lets you view the totals and averages of all transactions that occurred at point of sale for a selected date range. This report is useful for determining your total sales and gross profit margin for a given period.

#### **To generate a Day End Daily Sales Report**

- **1.** Select **Reports** from the **Closing** menu. The Report List appears with the **Close** tab selected.
- **2.** Select Day End Daily Sales Report and click **Launch**. The Day Close Date Range screen appears.
- **3.** Select the starting and ending dates for the report's date range.
- **4.** To retrieve documents that were completed on a specific day, select **Use Invoice Date**. For the documents included in the closing for a business day, select **Use Day Close Date** instead.

**5.** To include invoice information, select the **Show Detail** check box. For invoice totals and averages only, clear the check box.

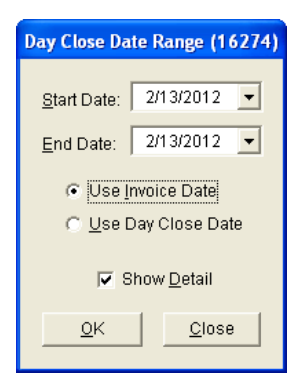

- **6.** To include invoice information, select the **Show Detail** check box. For invoice totals and averages only, clear the check box.
- **7.** Click **OK**. The Report Window appears.
- **8.** Print the report and close the Report Window.

# Day End Daily Till Detail

This report displays all transactions that have taken place for the till that has been closed, grouping items by invoice type. Like the Day End Daily Sales Report, it presents invoice totals but with different groupings.

#### **To generate a Day End Daily Till Detail Report**

- **1.** Select **Reports** from the **Closing** menu. The Report List appears with the **Close** tab selected.
- **2.** Select Day End Daily Till Detail Report and click **Launch**. The Day Close Date Range screen appears.
- **3.** Select the starting and ending dates for the report's date range.
- **4.** To retrieve documents that were completed on a specific day, select **Use Invoice Date**. For the documents included in the closing for a business day, select **Use Day Close Date** instead.
- **5.** To include invoice information, select the **Show Detail** check box. For invoice totals and averages only, clear the check box.

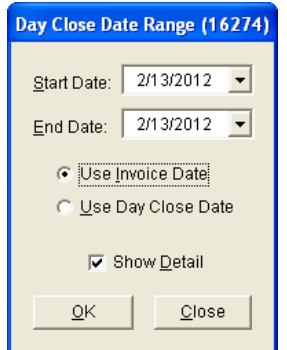

- **6.** To include invoice information, select the **Show Detail** check box. For invoice totals and averages only, clear the check box.
- **7.** Click **OK**. The Report Window appears.

**Note:** When printing the report at Corporate, TireMaster will prompt you to select one or more sites. For multiple sites, press **Ctrl** while you select each site. For all sites, select the check box.

**8.** Print the report and close the Report Window.

### Day End Till Totals Report

This report lists the till totals recorded for a specific date.

#### **To generate a Day End Till Totals Report**

- **1.** Select **Reports** from the **Closing** menu. The Report List appears with the **Close** tab selected.
- **2.** Select Day End Till Totals Report, and click **Launch**. The Day Close Date Range screen appears.
- **3.** Enter the date for which you want a list of till totals in the **Start Date** field.
- **4.** Click **OK**. The Report Window appears.
- **5.** Print the report and close the Report Window.

### Day End Transaction Report

This report displays the same information as the Day End Daily Till Detail Report (all transactions for the till that has been closed) but with slightly more detail. It also includes a deposit slip for the day's receipts.

#### **To generate a Day End Transaction Report**

- **1.** Select **Reports** from the **Closing** menu. The Report List appears with the **Close** tab selected.
- **2.** Select Day End Transaction Report and click **Launch**. The Day Close Date Range screen appears.
- **3.** Select the starting and ending dates for the report's date range. For a single day, use the same date for both the starting and ending dates.
- **4.** Do one of the following:
	- For transactions completed on a specific day, select **Use Invoice Date**.
	- For transactions included in the closing process run for a *business* day (or a range of business days), select **Use Day Close Date**.

**5.** To include invoice information, select the **Show Detail** check box. For invoice totals and averages only, clear the check box.

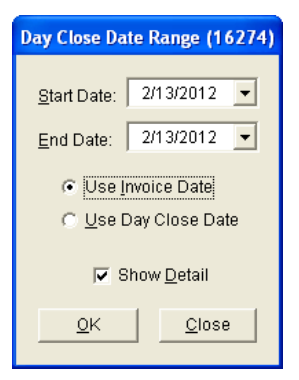

- **6.** Click **OK**. The Report Window appears.
- **7.** Print the report and close the Report Window.

# Declined Services Report

This report lists customers who've declined services, along with descriptions of the services they did not authorize, during a selected date range. You can generate the report for all customers, a single customer, or by salesperson. When generating the report for all customers or by salesperson, you also have the option to limit the information retrieved to a single checklist and inspection area.

#### **To generate a Declined Services Report**

- **1.** Select **Reports** from the **Closing** menu. The Report List appears with the **Close** tab selected.
- **2.** Select Declined Services Report, and click **Launch**. The Declined Services screen appears.
- **3.** Select the starting and ending dates for the report's date range.
- **4.** To retrieve information for a specific customer, click **Customer** and look up the customer. Otherwise, leave this field empty.
- **5.** To retrieve information for a specific salesperson, click **Salesperson** and make a selection from the list that appears. Otherwise, leave this field empty.
- **6.** To retrieve information for a specific checklist and inspection area, select the name of the checklist from the **Service Checklist** drop-down list. Then make a selection from the **Inspection Area** dropdown list. You can disregard the numbers listed to the right of the service checklist and inspection area names.
	- **Note:** If you use the Epicor<sup>®</sup> Integrated Service Estimator<sup>™</sup> with your TireMaster system, select the ISE checklist instead of the generic checklist set up for use with the Integrated Service Estimator.
- **7.** Select or clear the check boxes to define whether services should be included based on the condition of inspection areas.

**8.** To organize the report by inspection area, select the **Group by Inspection Area** check box. Otherwise, leave the check box alone.

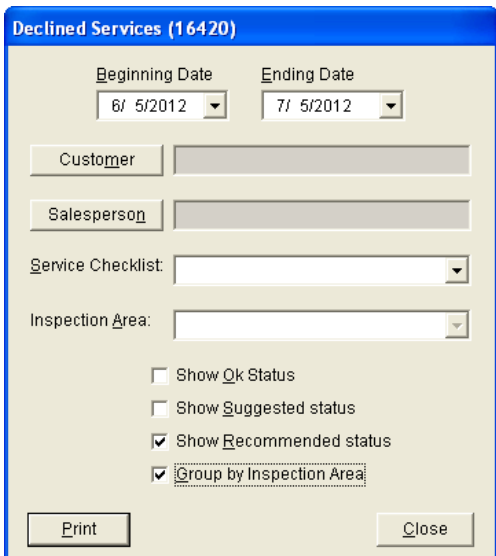

- **9.** Click **Print**.The Report Window appears.
- **10.** Print the report and close the Report Window.

### Deleted Work Orders Report

With this report, you can generate one of the following:

- A list of work orders deleted during a specified date range
- A list of deleted work orders that were created during a specified date range

For each deleted work order, the report includes item quantity, cost, and price information. It also displays the name of the user who started and deleted each work order.

**Note:** The name of the user who deleted a work order is available only if the work order was started in version 8.1.0 or newer.

When the System Control **Work Orders - Require Comments When Deleting** is set to **Yes**, the report also includes the reasons for deleting work orders.

#### **To generate a Deleted Work Orders Report**

- **1.** Select **Reports** from the **Closing** menu. The Report List appears with the **Close** tab selected.
- **2.** Select Deleted Work Orders and click **Launch**. The Deleted Work Order Report screen appears.
- **3.** Select one of the following print options:
	- For a list of deleted work orders created during a specific date range, select **Date Created**.
	- For a list of work orders deleted during a specific date range, select **Date Deleted** instead.

**4.** Select the starting and ending dates for the report's date range.

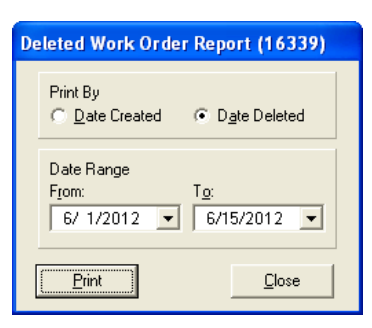

- **5.** Click **Print**. The Report Window appears.
- **6.** Print the report and close the Report Window.

### Direct Deposit

This report shows all your direct deposits for the selected date range.

#### **To generate a Direct Deposit Report**

- **1.** Select **Reports** from the **Closing** menu. The Report List appears with the **Close** tab selected.
- **2.** Select Direct Deposit and click **Launch**. The **Date Range** screen appears.
- **3.** Select the starting and ending dates for the report's date range.
- **4.** Click **OK**. The Report Window appears.
- **5.** Print the report and close the Report Window.

# Employee Customer Type List

This report lists all of your employees and their contact information.

#### **To generate an Employee Customer Type List**

- **1.** Select **Reports** from the **Closing** menu. The Report List appears with the **Close** tab selected.
- **2.** Select Employee Customer Type List and click **Launch**. The Report Window appears.
- **3.** Print the report and close the Report Window.

### Employee/User List

This report lists the employees/users set up in TireMaster. It includes information assigned to user accounts, such as user name, ID, and the system-assigned employee number. This report can be generated for all employees/users or only those who are active.

#### **To generate an Employee/User List**

**1.** Select **Reports** from the **Closing** menu. The Report List appears with the **Close** tab selected.

- **2.** Select Employee/User List and click **Launch**. The Employee/User List screen appears.
- **3.** To limit the report to active employees/users, make sure the **Show Active Only** check box is selected. For both active and inactive employees/users, clear the check box.
- **4.** Click **Print**. The Report Window appears.
- **5.** Print the report and close the Report Window.

### Government Support Invoices

This report provides detailed sales information for each government-support invoice generated during the selected date range.

#### **To generate a Government Support Invoices Report**

- **1.** Select **Reports** from the **Closing** menu. The Report List appears with the **Close** tab selected.
- **2.** Select Government Support Invoices and click **Launch**. The Date Range screen appears.
- **3.** Select the starting and ending dates for the report's date range.
- **4.** Click **OK**. The Report Window appears.
- **5.** Print the report and close the Report Window.

### GS & Adjustment Checkup Report

This report is no longer used.

### Historical Option Cost Sales

This report provides sales details for option-cost items for a selected date range.

#### **To generate a Historical Option Cost Sales Report**

- **1.** Select **Reports** from the **Closing** menu. The Report List appears with the **Close** tab selected.
- **2.** Select Historical Option Cost Sales and click **Launch**. The Report Options screen appears.
- **3.** Select the starting and ending dates for the report's date range.
- **4.** Select one of the following methods for organizing items on the report:
	- **Category**
	- **Group**

**5.** To include invoice information on the report, make sure the **Show all Details** check box is selected. For totals only, clear the check box.

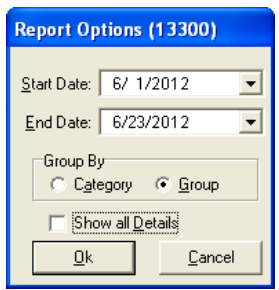

- **6.** Click **OK**. The Report Window appears.
- **7.** Print the report and close the Report Window.

# <span id="page-745-0"></span>Historical Sales

This report shows quantities sold, parts and labor prices, total price, FET, cost, and gross profit (GPM) for each item sold and the total of all items sold during a selected date range. This report is useful for monthend closing procedures.

**Note:** The cost shown for inventoriable items depends on the item's costing method. For more information, see ["Inventoriable Costing Methods" on page 217](#page-236-0).

#### **To generate a Historical Sales Report**

- **1.** Select **Reports** from the **Closing** menu. The Report List appears with the **Close** tab selected.
- **2.** Select Historical Sales and click **Launch**. The Report Option screen appears.
- **3.** Select the starting and ending dates for the report's date range.
- **4.** Select one of the following methods for organizing items on the report:
	- **Category**
	- **Group**
- **5.** To include invoice information on the report, make sure the **Show All Details** check box is selected. For totals only, clear the check box.

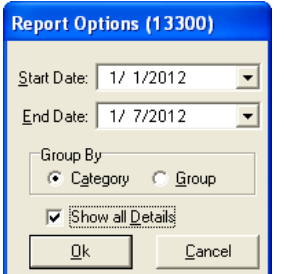

- **6.** Click **OK**. The Report Window appears.
- **7.** Print the report and close the Report Window.

# Historical Sales by Zip Code

This report is similar to the regular historical-sales report, except that items are sorted by site and by the customer's zip code. For more information, see ["Historical Sales" on page 726](#page-745-0).

#### **To generate a Historical Sales by Zip Code Report**

- **1.** Select **Reports** from the **Closing** menu. The Report List appears with the **Close** tab selected.
- **2.** Select Historical Sales by Zip Code and click **Launch**. The Report Options screen appears.
- **3.** Select the starting and ending dates for the report's date range.
- **4.** Select one of the following methods for organizing items on the report:
	- **Category**
	- **Group**
- **5.** To include invoice information on the report, make sure the **Show All Details** check box is selected. For totals only, clear the check box.

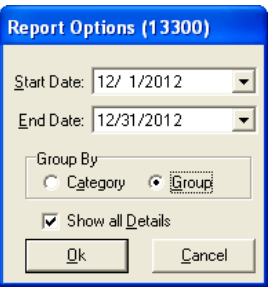

- **6.** Click **OK**. The Report Window appears.
- **7.** Print the report and close the Report Window.

### Invoice Averages by Date

You can use this report to see if your invoice and gross profit averages increased as the result of selling a particular item, such as a coupon discount, during a specified date range. You can include information for all customers or a single customer on the report.

**Note:** Discounts are set up in the same manner as items in TireMaster. For more information, see ["Setting Up Discounts" on page 155](#page-174-0).

#### **To generate an Invoice Averages by Date Report**

- **1.** Select **Reports** from the **Closing** menu. The Report List appears with the **Close** tab selected.
- **2.** Select Invoice Averages by Date and click **Launch**. The Invoice Averages by Date screen appears.
- **3.** Select the starting and ending dates for the report's date range.
- **4.** Click the **Lookup** button next to the **Inventory Product Code** field, and look up the item that you want to base the report on.
- **5.** Define how much customer information you want to include on the report:
	- For all customers, leave the **Customer** and **Vehicle** fields blank.
	- For a single customer, click the **Lookup** button next to the **Customer** field and look up the customer. To retrieve information about a specific vehicle owned by the customer, also click the **Lookup** button next to the **Vehicle** field and select the vehicle.
- **6.** To include individual invoice totals, leave the **Show Detail** check box selected. For a summary of the invoice averages, clear the check box.

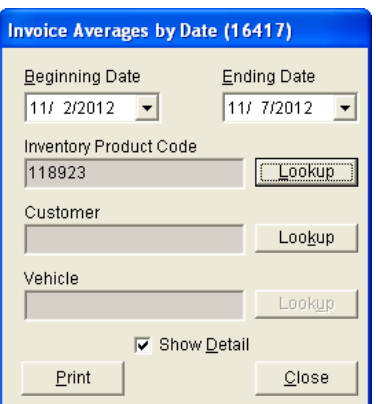

- **7.** Click **Print**. The Report Window opens.
- **8.** Print the report and close the Report Window.

# Invoice Detail

This report shows the detail for each invoice by customer during the selected date range. It can be generated any time or as a daily or weekly report.

#### **To generate an Invoice Detail Report**

- **1.** Select **Reports** from the **Closing** menu. The Report List appears with the **Close** tab selected.
- **2.** Select Invoice Detail and click **Launch**. The Date Range screen appears.
- **3.** Select the starting and ending dates for the report's date range.
- **4.** Click **OK**. The Report Window appears.
- **5.** Print the report and close the Report Window.

### Mechanic Flat Rate Report

This report lists the number of hours of work produced by a single mechanic or all of your mechanics. The number of hours worked is displayed in the flat rate column. For more information, see ["Calculating](#page-667-0)  [Mechanic Productivity" on page 648.](#page-667-0)

#### **To generate a Mechanic Flat Rate Report**

- **1.** Select **Reports** from the **Closing** menu. The Report List appears with the **Close** tab selected.
- **2.** Select Mechanic Flat Rate Report and click **Launch**.
- **3.** Select the starting and ending dates for the report's date range.
- **4.** To generate the report for all employees, leave the **Employee** field blank. For a single employee, click the **Employee** field, press  $\lceil \tilde{\tau} \rceil$ , and select a name from the list that appears.

**Tip:** To limit the User List to mechanics only, select the **Mechanics** check box at the top of the screen.

- **5.** Select one of the following methods for organizing items on the report:
	- **Category**
	- **Group**
	- **Invoice**
- **6.** To print information for each mechanic on a separate page, make sure the **Page Break** check box is selected. For one continuous document, clear the check box.
- **7.** To include the time spent on each job, make sure the **Show All Details** check box is selected. For subtotals only, clear the check box.
- **8.** To exclude gross profit percentages, select the **Suppress profit information** check box. To include the information, clear the check box.

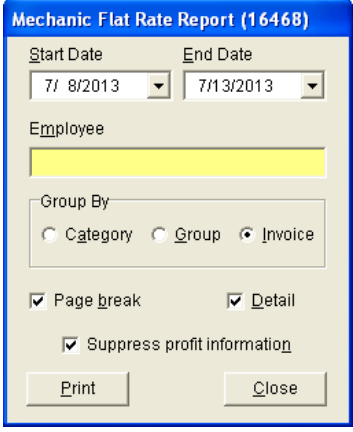

**9.** Click **OK**. The Report Window appears.

**10.** Print the report and close the Report Window.

### Mechanic Report

This report lists sales totals, costs, and gross profit by mechanic. It can be generated at the end of the month to help you determine commission amounts for mechanics.

#### **To generate a Mechanic Report**

**1.** Select **Reports** from the **Closing** menu. The Report List appears with the **Close** tab selected.

- **2.** Select Mechanic Report and click **Launch**. The Report Options screen appears.
- **3.** Select the starting and ending dates for the report's date range.
- **4.** Select one of the following methods for organizing items on the report:
	- **Category**
	- **Group**
- **5.** To include information about each item sold, make sure the **Show All Details** check box is selected. For category or group subtotals, clear the check box.
- **6.** Do one of the following in the **Employee Range** area:
	- For all mechanics, leave the **From** and **To** fields blank.
	- For a range of mechanics, select the employees for the beginning (**From** field) and end (**To** field) of the range. To select an employee, click a field and press  $\lceil \tilde{\cdot} \rceil$ . Then choose a name from the list that appears.
	- For a single mechanic, click the **From** field and press  $\lceil \cdot \rceil$ . Then choose a name from the list that appears.

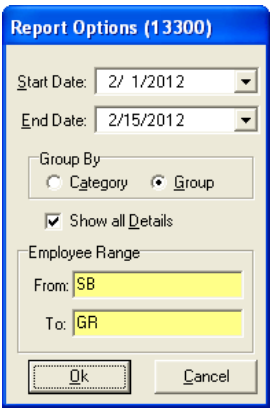

- **7.** Click **OK**. The Report Window appears.
- **8.** Print the report and close the Report Window.

### National Account Invoices

This report shows detailed sales information for each of your national-account invoices for a selected date range.

#### **To generate a National Account Invoices Report**

- **1.** Select **Reports** from the **Closing** menu. The Report List appears with the **Close** tab selected.
- **2.** Select National Account Invoices and click **Launch**. The Date Range screen appears.
- **3.** Select the starting and ending dates for the report's date range.
- **4.** Click **OK**. The Report Window appears.
- **5.** Print the report and close the Report Window.

# <span id="page-750-0"></span>National Account Recon. Report

This report lists national-account, government-support, and adjustment invoices for which vendors owe you credits. When this report is generated from the Report List, it shows the totals for each reconciliation code for a specified date range.

**Note:** This report can also be generated for a single vendor from the National Credits screen by clicking **Reconcile Report**. In this scenario, you can limit the report to unreconciled items if needed.

#### **To generate a National Account Recon Report**

- **1.** Select **Reports** from the **Closing** menu. The Report List appears with the **Close** tab selected.
- **2.** Select National Account Recon. Report and click **Launch**. The Date Range screen appears.
- **3.** Select the starting and ending dates for the report's date range.
- **4.** Click **OK**. The Report Window appears.
- **5.** Print the report and close the Report Window.

# Negative Option Cost Totals

This report lists the option cost items that were returned or traded in during the selected date range. It shows the cost (including FET) that posted to the inventory and cost of goods sold accounts.

#### **To generate a Negative Option Cost Totals Report**

- **1.** Select **Reports** from the **Closing** menu. The Report List appears with the **Close** tab selected.
- **2.** Select Negative Option Cost Totals and click **Launch**. The Date Range screen appears.
- **3.** Select the starting and ending dates for the report's date range.
- **4.** Click **OK**. The Report Window appears.
- **5.** Print the report and close the Report Window.

# Noninventory Sales

This report shows the selling price, cost, gross-profit amount, and gross-profit percent of all noninventoriable items that have been sold within the selected date range.

**Note:** The cost shown on this report (and your regular sales report) depends on the item's costing method. For more information, see ["Noninventoriable Costing Methods" on page 220](#page-239-0).

#### **To generate a Noninventory Sales Report**

- **1.** Select **Reports** from the **Closing** menu. The Report List appears with the **Close** tab selected.
- **2.** Select Noninventory Sales and click **Launch**. The Date Range screen appears.
- **3.** Select the starting and ending dates for the report's date range.
- **4.** Click **OK**. The Report Window appears.

**5.** Print the report and close the Report Window.

# Null Salesperson Report

This report helps users identify invoices that have no salespeople assigned to some of the items sold.

#### **To generate a Null Salesperson Report**

- **1.** Select **Reports** from the **Closing** menu. The Report List appears with the **Close** tab selected.
- **2.** Select Null Salesperson Report and click **Launch**. The Report Window appears.
- **3.** Print the report and close the Report Window.

# Open Quote Report

This report lists quotes written during a selected date range. You can generate the report for all quotes, only those that have expired, only those still in effect, or only those that have been turned into work orders. You can also limit information retrieved by the report to a particular customer, salesperson, or quotes whose total margin was negative.

#### **To generate an Open Quote Report**

- **1.** Select **Reports** from the **Closing** menu. The Report List appears with the **Close** tab selected.
- **2.** Select Open Quote Report, and click **Launch**. The Open Quote Report screen appears.
- **3.** Depending on which quotes you want to include, select **All Quotes**, **Expired**, **Not Expired**, or **Work Order**.
- **4.** Select the starting and ending dates for the date range in which the quotes were written.
- **5.** Do one of the following:
	- For all quotes, leave the **Customer** and **Salesperson** fields blank.
	- For quotes for a single customer, click **Customer** and look up the customer. For more information, see ["Looking Up a Customer" on page 65](#page-84-0).

 For quotes assigned to a single salesperson, click **Salesperson** and select the employee's name from the list that appears.

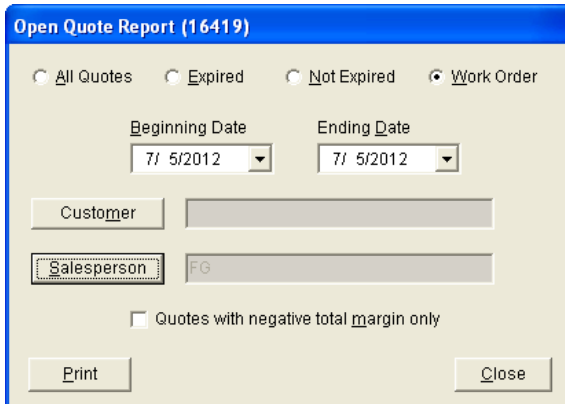

- **6.** To display only those quotes whose total margin is negative, select the **Quotes with negative total margin only** check box.
- **7.** To print the report, click **Print**. Then click **Close**.

### <span id="page-752-0"></span>Open Work Order - Item List

This report lists all items that are currently on open work orders sorted by product code.

#### **To generate an Open Work Order - Item List**

- **1.** Select **Reports** from the **Closing** menu. The Report List appears with the **Close** tab selected.
- **2.** Select Open Work Order Item List and click **Launch**. The Report Window appears.
- **3.** Print the report and close the Report Window.

### <span id="page-752-1"></span>Open Work Order - Qty

This report lists all items that are currently on open work orders sorted by invoice.

#### **To generate an Open Work Order - Qty Report**

- **1.** Select **Reports** from the **Closing** menu. The Report List appears with the **Close** tab selected.
- **2.** Select Open Work Order Qty and click **Launch**. The Report Window appears.
- **3.** Print the report and close the Report Window.

### Open Work Order Deposits

This report shows deposits that have been collected from customers who have open work orders. The deposit total for this report should match the balance of the clearing account for tracking point of sale deposits.

#### **To generate the Open Work Order Deposits Report**

- **1.** Select **Reports** from the **Closing** menu. The Report List appears with the **Close** tab selected.
- **2.** Select Open Work Order Deposits and click **Launch**. The Open Work Order Deposits screen appears.
- **3.** To include invoice and customer contact information on the report, select the **Show Detail** check box. For customer deposit totals only, clear the **Show Detail** check box.
- **4.** Click **Print**. The Report Window appears.

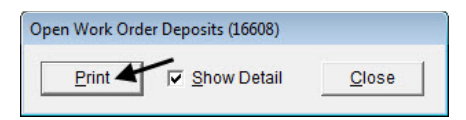

**5.** Print the report and close the Report Window.l

# Open Work Order Report

This report lists all open work orders.

#### **To generate an Open Work Order Report**

- **1.** Select **Reports** from the **Closing** menu. The Report List appears with the **Close** tab selected.
- **2.** Select Open Work Order Report and click **Launch**. The Report Window appears.
- **3.** To print the report, click **Print**. Then click **Close**.

# Over Short Report

This report lists over and short amounts for each date in the selected date range.

#### **To generate an Over Short Report**

- **1.** Select **Reports** from the **Closing** menu. The Report List appears with the **Close** tab selected.
- **2.** Select Over Short Report and click **Launch**. The Date Range screen appears.
- **3.** Select the starting and ending dates for the report's date range.
- **4.** Click **OK**. The Report Window appears.
- **5.** Print the report and close the Report Window.

# Paidout List for Date Range

This report lists paidouts and purchase orders that you paid cash for during the selected date range.

#### **To generate a Paid List for Date Range Report**

- **1.** Select **Reports** from the **Closing** menu. The Report List appears with the **Close** tab selected.
- **2.** Select Paidout List for Date Range and click **Launch**. The Date Range screen appears.
- **3.** Select the starting and ending dates for the report's date range.
- **4.** Click **OK**. The Report Window appears.
- **5.** Print the report and close the Report Window.

# Post Error Report

This report is one of two reports used by Support to resolve posting errors in TireMaster. You should generate this report as part of the month-end closing process and if you receive a message about posting errors when logging into TireMaster.

#### **To generate a Post Error Report**

- **1.** Select **Reports** from the **Closing** menu. The Report List appears with the **Close** tab selected.
- **2.** Select Post Error Report and click **Launch**. The Report Window appears.
- **3.** Print the report and close the Report Window.

### Purchase Order Report

This report shows purchases by inventory category or group for the selected date range.

#### **To generate a Purchase Order Report**

- **1.** Select **Reports** from the **Closing** menu. The Report List appears with the **Close** tab selected.
- **2.** Select Purchase Order Report and click **Launch**. The Report Options screen appears.
- **3.** Select the starting and ending dates for the report's date range.
- **4.** Select one of the following methods for organizing items on the report:
	- **Group**
	- **Category**
- **5.** To include information for each item ordered, make sure the **Show All Details** check box is selected. For totals only, clear the check box.

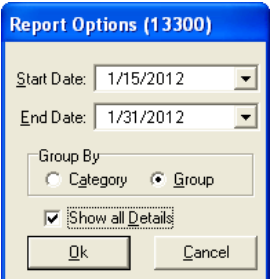

- **6.** Click **OK**. The Report Window appears.
- **7.** Print the report and close the Report Window.

# Sales Analysis Report

This report compares the sales totals of two different dates or date ranges and shows the percentage of change between the two. It provides several different settings for retrieving information, and the first page of the report shows which settings were chosen. Because your selections are saved until you exit the report settings screen, you can go back and modify them after printing.

#### **To generate a Sales Analysis Report**

- **1.** Select **Reports** from the **Closing** menu. The Report List appears with the **Close** tab selected.
- **2.** Select Sales Analysis Report and click **Launch**. The Sales Analysis Report Options screen appears.
- **3.** Select one of the following report types:
	- **Store** to generate storewide sales figures
	- **Salesperson** to generate sales figures by salesperson

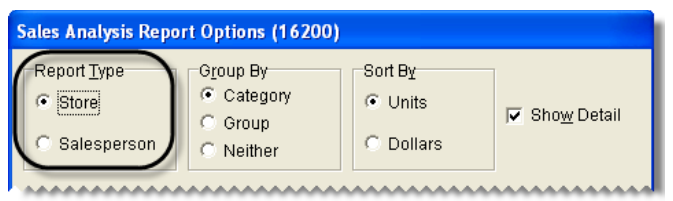

- **4.** Select one of the following methods for organizing items on the report:
	- **Category**
	- **Group**
	- **Neither**

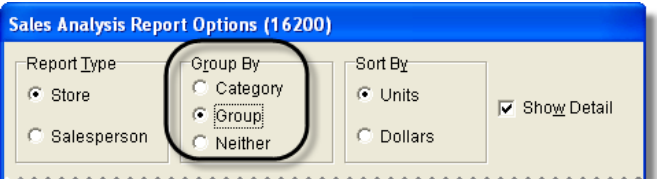

- **5.** Select one of the following in the **Sort By** area:
	- **Units** to display items from the highest to the lowest number of units sold
	- **Dollars** to display items from the highest to lowest dollar amount sold

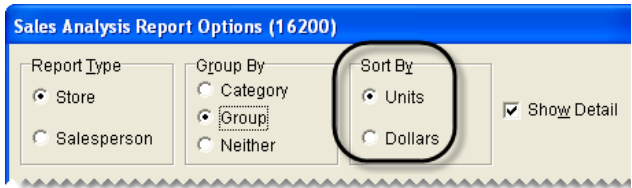
**6.** To include items sold on the report, make sure the **Show Detail** check box is selected. For totals only, clear the check box.

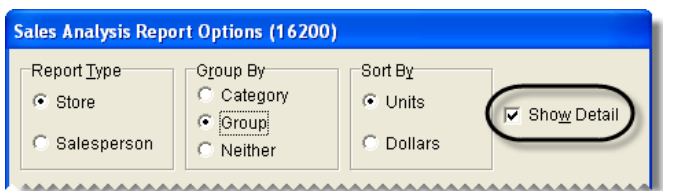

- **7.** Choose the following date ranges:
	- **a.** Select a date or date range from the **Report Date Range** pop-up calendars.
	- **b.** Select another date or date range from the **Compare Date Range** pop-up calendars.

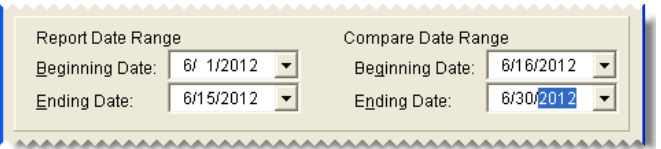

- **8.** Define whether to display the sales figures in report subgroups:
	- If you selected the store report type (step [3](#page-755-0)), select **Salesperson** or **Customer**. Then, look up one salesperson, a range of salespeople, all salespeople, one customer, or all customers.

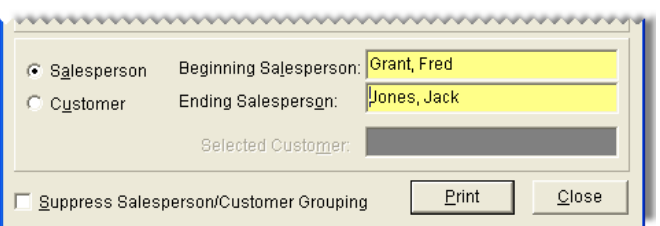

- **Note:** To look up the name of a salesperson or customer, click the **Beginning Salesperson**, **Ending Salesperson** or **Selected Customer** field. Then press  $\left[\frac{1}{n}\right]$  and select an employee or customer from the list that appears. For all salespeople or customers, leave the fields blank.
- If you selected the salesperson report type (step [3\)](#page-755-0), look up one salesperson, a range of salespeople, or all salespeople. Then limit the report to one customer or include all customers.

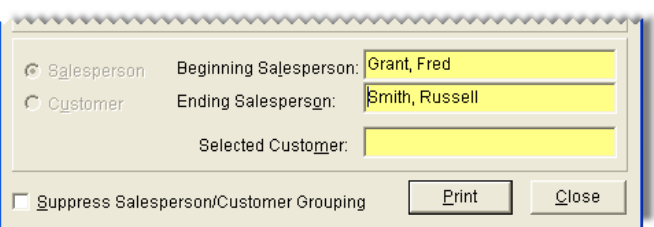

 If you don't want to display the information subgroups, select **Suppress Salesperson/Customer Grouping**.

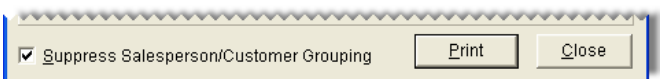

- **9.** Click **Print**. The Report Window appears.
- **10.** Print the report and close the Report Window.

# Sales Comparison Report

With the Sales Comparison Report, you can compare sales that occurred in up to four different date ranges. These date ranges can be selected at random or they can be a series of weeks, months, quarters, or years.

### **To generate a Sales Comparison Report**

- **1.** Select **Reports** from the **Closing** menu. The Report List appears with the **Close** tab selected.
- **2.** Select Sales Comparison Report and click **Launch**. The Sales Comparison Report screen appears.
- **3.** Select the date ranges you want to compare from the pop-up calendars. To compare three date ranges, select the **Include** check box for **Optional Date Range 1**. For four date ranges, select the **Include** check boxes for both **Optional Date Range 1** and **Optional Date Range 2**.

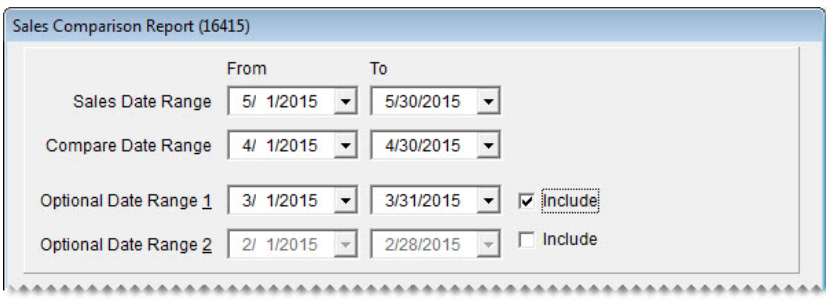

- **4.** Choose which customers you want to include on the report by doing the following as needed:
	- For a single customer, click **Customer Name** and look up the customer. For more information, see ["Looking Up a Customer" on page 65.](#page-84-0)
	- For one or more customer types, click **Customer Type**. Then select one or more types from the list that appears.

**Note:** For multiple types, press **Ctrl** while you select each type.

- For customers assigned to a specific salesperson, click **Salesperson** and select a name from the list that appears.
- For all customers, leave the **Customer Name**, **Customer Type**, and **Salesperson** fields blank.

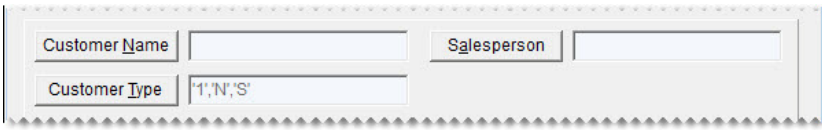

- **5.** Choose which items you want to include on the report by doing one of the following:
	- For a single item or a group of items, click **Inventory** and look up the item or items. For more information, see ["Looking Up Inventory Items" on page 183.](#page-202-0)

• For all items, disregard looking up any inventory.

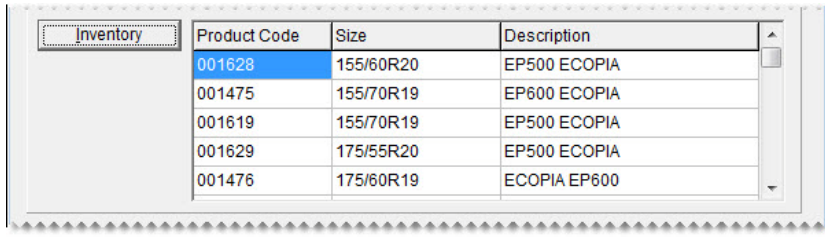

- **6.** To organize items retrieved by the report, do the following:
	- **a.** Select the main method of grouping the items from the **Primary Group** drop-down list.
	- **b.** Select an additional grouping method from the **Secondary Group** drop-down list if needed.

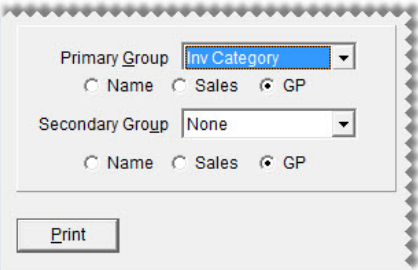

**Note:** Disregard the **Name**, **Sales**, and **GP** options for each group.

- **7.** Set the display options for the report:
	- **a.** To include item descriptions and vendor part numbers, leave the **Show Description** and **Show Detail** check boxes selected. For item totals only, clear the check boxes.
	- **b.** Select a sorting method from the **Sort Detail** drop-down list.
	- **c.** To display the sort detail from highest to lowest, select the **Descending** check box. Otherwise, leave the check box clear.

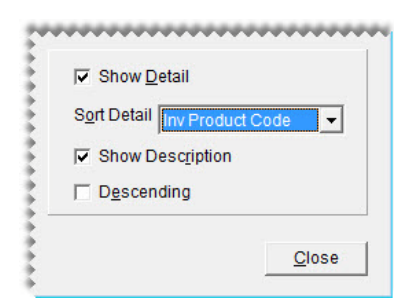

**8.** Click **Print**. The Report Window opens.

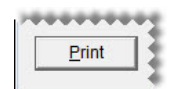

- **9.** Print the report and close the Report Window.
- **10.** Close the Sale Comparison Report screen.

# Sales Information Report

With the Sales Information Report, you can identify which items were popular sellers during a specific date range and which customers affect sales and profits the most. You can also use this report to gauge mechanic productivity. For example, you could generate this report to identify the following:

- Which brand of tires is the most or least profitable
- Which tire of a particular size is sold the most or least
- Which customer spent the most or least money
- Which customer type contributes the most or least to your gross profit
- Which services (labor) are sold the most or least
- Which services (labor) did a mechanic perform the most
- **Note:** When none of the sales report options are selected on the Sales Report Options screen, generating this report retrieves items sold in normal sales. When **Adjustment Lines** is selected on the Sales Report Options screen, this report retrieves items sold at an adjusted price along with items sold in normal sales. For more information, see ["Sales Report Options" on page 814.](#page-833-0)

### **To generate a Sales Information Report**

- **1.** Select **Reports** from the **Closing** menu. The Report List appears with the **Close** tab selected.
- **2.** Select Sales Information Report and click **Launch**. The Sales Information Report screen appears.
- **3.** Select starting and ending dates from the **Sales Date Range** pop-up calendars.

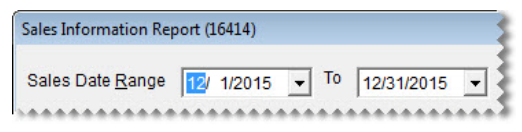

- **4.** Select the following check boxes as needed:
	- **Active Employees Only** to limit the report to active employees
	- **Include Labor w/Sales** to retrieve sales information for labor items
	- **Show Top 25 Only** to limit information to the 25 most-popular items

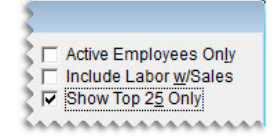

- **5.** Define which customer or employee information to include on the report by doing one of the following:
	- For all customers, leave the **Customer Name**, **Customer Type**, and **Salesperson** fields blank.
	- For a single customer, click **Customer Name** and look up the customer. For more information, see ["Looking Up a Customer" on page 65.](#page-84-0)
	- For one or more customer types, click **Customer Type**. Then select one or more types from the list that appears.

**Note:** For multiple types, press **Ctrl** while you select each type.

- For information about customers assigned to a specific salesperson, click **Salesperson** and select a name from the list that appears.
- For information about mechanic productivity, click **Mechanic** and select a name from the list that appears.

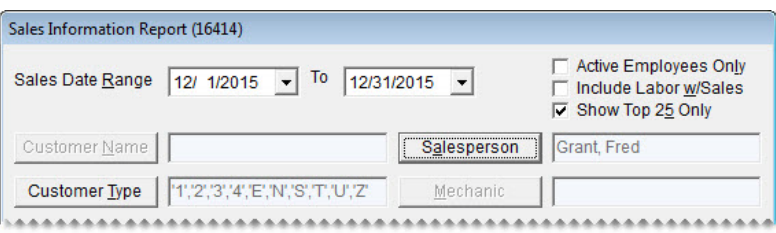

- **6.** Define which items you want to include on the report by doing one of the following:
	- For a single item or a group of items, click **Inventory** and look up the item or items. For more information, see ["Looking Up Inventory Items" on page 183.](#page-202-0)
	- For all items, leave the **Inventory** field blank.

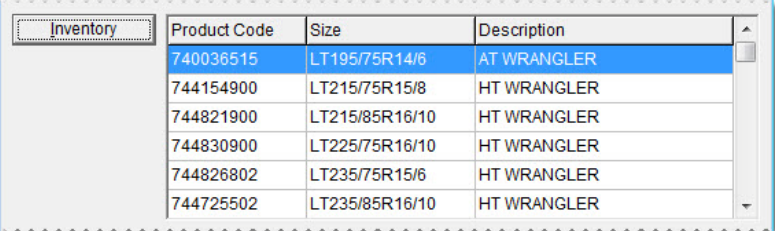

- **7.** To organize the items retrieved by the report, do the following:
	- **a.** Define how to list the items by selecting **Inventory** or **Customer**.
	- **b.** Select the main method of grouping the items from the **Primary Group** drop-down list.
	- **c.** Select an additional grouping method from the **Secondary Group** drop-down list, if needed.

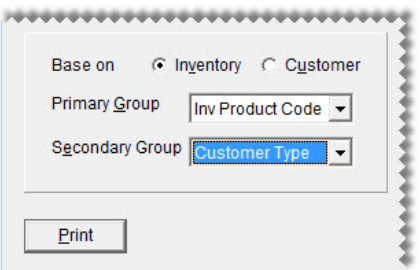

**Note:** If you select **Mechanic** from the list of secondary groups, the report displays the names of both mechanics when the work on an invoice was performed by a pair of employees.

- **8.** To display both invoice detail and totals on the report, do the following:
	- **a.** Select the **Show Detail** check box.
	- **b.** To limit the report to noninventoriable items, select the **Non-Inventory only** check box.
	- **c.** Select a sorting method from the **Sort Detail** drop-down list.

**d.** To display the sort detail from highest to lowest, select the **Descending** check box. Otherwise, leave the check box clear.

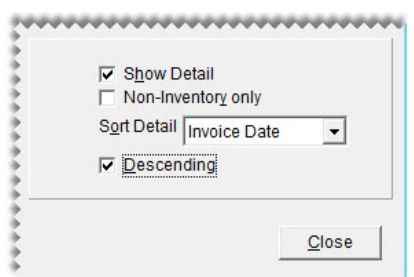

**9.** Click **Print**. The Report Window opens.

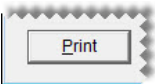

**10.** Print the report and close the Report Window.

# Sales Tax by Rate

This report provides a summary of the following information for each sales-tax rate:

- Taxable sales total
- Nontaxable sales total
- Tax collected
- Labor sales total
- Taxable sales and nontaxable sales total

**Note:** For detailed sales tax information, refer to ["Sales Tax Report" on page 743](#page-762-0).

### **To generate a Sales Tax by Rate Report**

- **1.** Select **Reports** from the **Closing** menu. The Report List appears with the **Close** tab selected.
- **2.** Select Sales Tax by Rate and click **Launch**. The Date Range screen appears.
- **3.** Select the starting and ending dates for the report's date range.
- **4.** Click **OK**. The Report Window appears.
- **5.** Print the report and close the Report Window.

# Sales Tax Ledger Report

With the Sales Tax Ledger Report, you can compare the total sales tax collected in individual transactions to the balance of the general ledger's sales tax account. This report also displays the GL codes associated with the general ledger's income accounts.

**Note:** To ensure that the amounts on this report aren't distorted, make sure your GL Ranges do not overlap.

### **To generate a Sales Tax Ledger Report**

- **1.** Select **Reports** from the **Closing** menu. The Report List appears with the **Close** tab selected.
- **2.** Select Sales Tax Ledger Report and click **Launch**. The Sales Tax Ledger Report screen appears.
- **3.** Select a fiscal year and period from the drop-down lists.
- **4.** To include invoice information on the report, make sure the **Detail** check box is selected. For account totals only, clear the **Detail** check box.

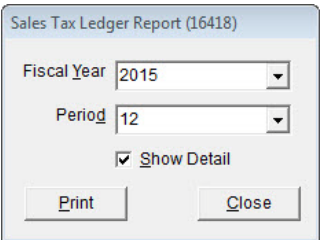

- **5.** Click **Print**. The Report Window opens.
- **6.** Print the report and close the Report Window.

# <span id="page-762-0"></span>Sales Tax Report

This report lists sales tax information for each invoice generated during the selected date range.

### **To generate a Sales Tax Report**

- **1.** Select **Reports** from the **Closing** menu. The Report List appears with the **Close** tab selected.
- **2.** Select Sales Tax Report and click **Launch**. The Date Range screen appears.
- **3.** Select the starting and ending dates for the report's date range.
- **4.** Click **OK**. The Report Window appears.
- **5.** Print the report and close the Report Window.

# Sales Tax Setup Report

This report shows how your sales tax rates are combined into the different sales tax levels.

### **To generate a Sales Tax Setup Report**

- **1.** Select **Reports** from the **Closing** menu. The Report List appears with the **Close** tab selected.
- **2.** Select Sales Tax Setup Report and click **Launch**. The Report Window appears.
- **3.** Print the report and close the Report Window.

# Sales Trend Report

This report lets you compare the monthly sales for two different years. You can display trend information as numbers or as a bar graph, and group it by customer, salesperson, or manufacturer if needed.

**Note:** This report does not include sales of add-on items or shop-supply charges.

### **To generate a Sales Trend Report**

- **1.** Select **Reports** from the **Closing** menu. The Report List appears with the **Close** tab selected.
- **2.** Select Sales Trend Report and click **Launch**. The Sales Trend Report Options screen appears.
- **3.** Select one of the following report types:
	- **Store** to generate a report of storewide sales trends
	- **Salesperson** to generate report of sales trends by salesperson

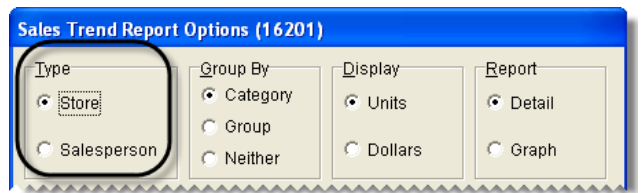

- **4.** Select one of the following methods for organizing items on the report:
	- **Category**
	- **Group**
	- **Neither**

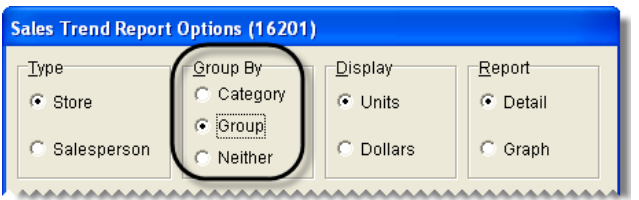

**Note:** When generating a bar graph, it is not necessary to select a means of grouping report information.

- **5.** Select one of the following in the **Display** area:
	- **Units** to display the number of units sold
	- **Dollars** to display the dollar amount generated

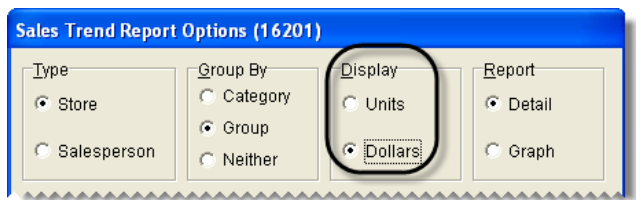

**6.** Select one of the following in the **Report** area:

- **Detail** to generate a report showing units sold or dollar amounts as numbers
- **Graph** to generate a bar graph that represents units sold or dollar amounts

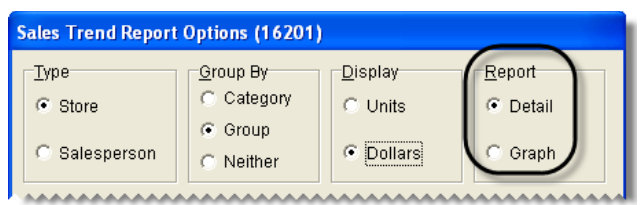

- <span id="page-764-0"></span>**7.** If you want to group trend information by customer, salesperson, or manufacturer, select **Customer**, **Salesperson**, or **Manufacturer** in the **Selection** area. Otherwise, go to step [9.](#page-764-1)
- **8.** Depending on your selection in step [7,](#page-764-0) look up one of the following:
	- For a single customer, manufacturer, or salesperson, click the **Selected Customer** field, **Beginning Salesperson** field, or **Beginning Manufacturer** field and press  $\lceil \tilde{\cdot} \rceil$ . TireMaster prompts you to type a customer's name or select a salesperson or manufacturer from a list.
	- For a range of customers or manufacturers, click the **Beginning Salesperson** field or **Beginning Manufacturer** field, press  $|\tilde{\mathbf{x}}|$ , and select a salesperson or manufacturer from the list that appears. Repeat this process for the **Ending Salesperson** or **Ending Manufacturer** fields.
	- For all customers, salespeople, or manufacturers, leave the fields blank.

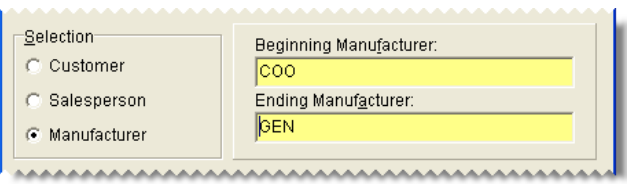

- <span id="page-764-1"></span>**9.** Type the two years you want to compare in the **Report Year** and **Compare Year** fields.
- **10.** If you want to disable the grouping of trend information by customer, salesperson, or manufacturer, select the **Suppress Salesperson, Customer, MFG Grouping** check box.

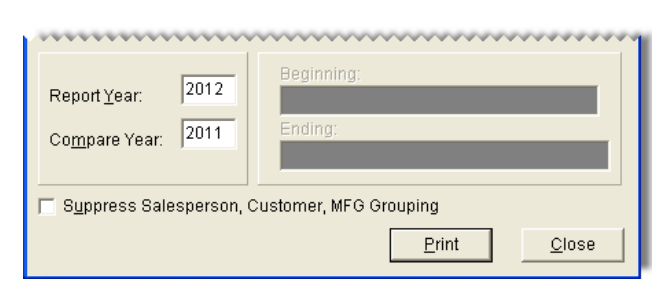

- **11.** Click **Print**. The Report Window appears.
- **12.** Print the report and close the Report Window.

### Salesperson Report

This report lists sales totals by salesperson for the selected date range.

### **To generate a salesperson report**

- **1.** Select **Reports** from the **Closing** menu. The Report List appears with the **Close** tab selected.
- **2.** Select Salesperson Report and click **Launch**. The Report Options screen appears.
- **3.** Select starting and ending dates for the report's date range.
- **4.** Select one of the following methods for organizing items on the report:
	- **Category**
	- **Group**
- **5.** To include information about each item sold, make sure the **Show All Details** check box is selected. For category or group subtotals, clear the check box.
- **6.** Do one of the following in the **Employee Range** area:
	- **a.** For all users, leave the **From** and **To** fields blank.
	- **b.** For a range of users, select the employees for the beginning (**From** field) and end (**To** field) of the range. To select an employee, click a field and press  $\lceil \cdot \rceil$ . Then choose a name from the list that appears.
	- **c.** For a single user, click the **From** field and press  $\lceil \frac{1}{n} \rceil$ . Then choose a name from the list that appears.

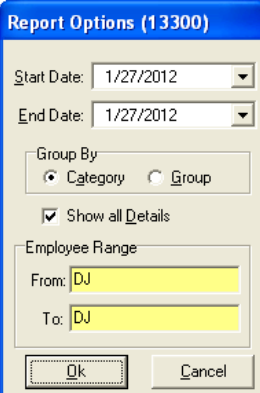

- **7.** Click **OK**. The Report Window opens.
- **8.** Click **Print**. Then close the Report Window.

# Sent E-mail/Text List

This report lists all customers and vendors who've been sent text messages or documents by e-mail from TireMaster during the selected date range.

For e-mails, the report lists the e-mail address and the type of document sent to it. If the same document is listed multiple times, it was e-mailed more than once or both the original document and one or more duplicate copies were sent.

For text messages, the report lists a the type of text message that was sent. If the same type of text message is listed multiple times, it was sent more than once.

### **To generate a Sent E-mail/Text List**

- **1.** Select **Reports** from the **Closing** menu. The Report List appears with the **Close** tab selected.
- **2.** Select Sent E-mail List and click **Launch**. The Sent E-mail Report List screen appears.
- **3.** Select a date or date range for the report, and click **Print**. The Report Window opens.
- **4.** Print the report and close the Report Window.

# Service Checklist Setup Report

This report provides a detailed listing of the inspection area settings for each of your service checklists. For each inspection area, the report includes a description of what to check and a list of items that can be sold to customers when services are recommended. The report also identifies which postcard code, if any, is assigned to an inspection area and whether services are recommended based on vehicle mileage.

### **To generate a Service Checklist Setup Report**

- **1.** Select **Reports** from the **Closing** menu. The Report List appears with the **Close** tab selected.
- **2.** Select Service Checklist Setup Report and click **Launch**. The Report Window appears.
- **3.** Click **Print**.
- **4.** Print the report and close the Report Window.

# Site Setup Report

This report lists all of your sites and includes information such as site number, dealer number, Bar ID number, and EPA number.

### **To generate the Site Setup Report**

- **1.** Select **Reports** from the **Closing** menu. The Report List appears with the **Close** tab selected.
- **2.** Select Site Setup Report and click **Launch**. The Report Window appears.
- **3.** Print the report and close the Report Window.

# Spiff Salesperson Report

This report shows the sales spiff information for each salesperson during the specified date range. For each spiff item that's sold, this report shows the quantity sold, the parts total, and the resulting spiff amount. It also shows the spiff percentage and spiff amount to remind you of the settings for a particular spiff.

**Note:** Generate the spiff report before updating the spiffs or the items to which they're assigned, so you can keep track of the changes.

### **To generate a spiff salesperson report**

**1.** Select **Reports** from the **Closing** menu. The Report List appears with the **Close** tab selected.

- **2.** Select Spiff Salesperson Report and click **Launch**. The Date Range screen appears.
- **3.** Select the starting and ending dates for the report's date range.
- **4.** Click **OK**. The Report Window appears.
- **5.** Print the report and close the Report Window.

## Transfer Invoices

This report shows detailed sales information for each of your transfer invoices.

### **To generate a report of transfer invoices**

- **1.** Select **Reports** from the **Closing** menu. The Report List appears with the **Close** tab selected.
- **2.** Select Transfer Invoices and click **Launch**. The Date Range screen appears.
- **3.** Select the starting and ending dates for the report's date range.
- **4.** Click **OK**. The Report Window appears.
- **5.** Print the report and close the Report Window.

# Customer Tab

This tab includes reports for generating customer information, such as purchase history and account balances.

### AR Detail - By Customer

This report shows accounts-receivable activity for one or more customers.

**Note:** When you select a customer range, this report lists all customers alphabetically that fall between the first and last names you select.

### **To generate the AR Detail - By Customer Report**

- **1.** Select **Reports** from the **Customers** menu. The Report List appears with the **Customer** tab selected.
- **2.** Select AR Detail By Customer and click **Launch**. The Customer Range screen appears.
- **3.** Select one or more customers:
	- For one customer, click **1 Lookup** and look up the customer's name. For more information, see ["Looking Up a Customer" on page 65.](#page-84-0)
	- For a range of customers, click **1 Lookup** and look up the customer for the beginning of the range. Then click **2 Lookup** and look up the customer for the end of the range. For more information, see ["Looking Up a Customer" on page 65.](#page-84-0)
	- For all customers, leave the **Beginning Customer** and **Ending Customer** fields blank.
- **4.** Click **OK**. The Report Window appears.

**5.** Print the report and close the Report Window.

# Check History Report

This report is designed to help you research which checks or direct deposits were used to pay for which invoices. The report includes any checks and direct deposits that were received from the customer at either the time of the sale or received later on account. If a check number was not entered at the time of payment, that check is excluded from the report.

### **To generate a Check History Report**

- **1.** Select **Reports** from the **Customers** menu. The Report List appears with the **Customer** tab selected.
- **2.** Select Check History Report and click **Launch**. The Check History Report Options screen appears.
- **3.** Select one of the following:
	- To look up checks written during on a specific day or during a date range, click the **Date** tab.
	- To look up a specific check number or invoice number, click the **Number** tab. Then go to step [6.](#page-769-0)

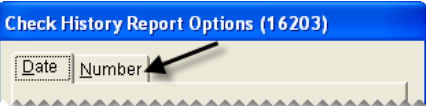

- **4.** Select the starting and ending dates for the report's date range.
- **5.** Select one of the following in the **Group By** area. Then go to step [7:](#page-769-1)
	- **Check Number** to sort checks by the check number that was entered at point of sale
	- **Invoice Number** to sort checks by invoice number

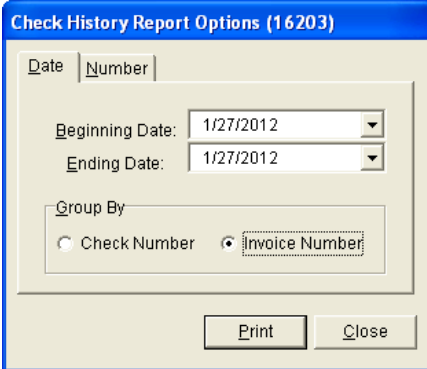

<span id="page-769-0"></span>**6.** Type the check number or the invoice number.

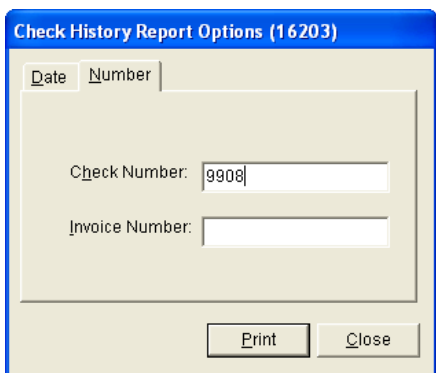

- <span id="page-769-1"></span>**7.** Click **Print**. The Report Window appears.
- **8.** Print the report and close the Report Window.

### Customer Balance by Current Date

This report lists customers with balances as of the current date. It includes future, current, 30-day, 60-day, and 90-day balances.

### **To generate a Customer Balance Report**

- **1.** Select **Reports** from the **Customers** menu. The Report List appears with the **Customer** tab selected.
- **2.** Select Customer Balance by Current Date and click **Launch**. The Customer Balance Reports screen appears.
- **3.** Select one or more customers:
	- For all customers, leave the **Beginning Customer** and **Ending Customer** fields blank.
	- For one customer, click **Beginning Customer** and look up the customer's name. For more information, see ["Looking Up a Customer" on page 65.](#page-84-0)
	- For a range of customers, click **Beginning Customer** and **Ending Customer** to look up the first and last customers in the range.
	- To retrieve information for specific customer types only, click **Customer Types**. Then select one or more types from the list.

**Note:** Information for all types is included on the report by default.

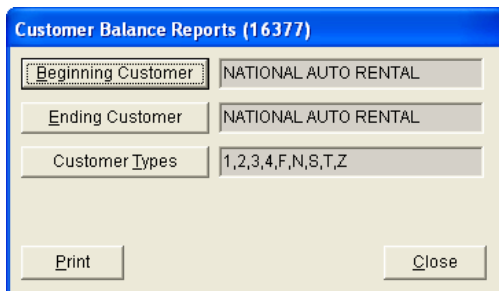

- **4.** Click **Print**. The Report Window appears.
- **5.** Print the report and close the Report Window.
- **6.** Close the Customer Balance Reports screen.

### Customer Balance for Previous Period

This report provides balance information for a single customer, a group of customers, or all customers for a previous fiscal period.

New fiscal period data for this report is available once the period ends. If your computer is running at 10:30 PM on the last day of the period (typically the end of the month), the report data is compiled at that time. If your computer is not running then, the compilation occurs the next time the computer is turned on.

**Note:** This report and the corresponding data compilation were introduced in TireMaster 9.2.0. Therefore, fiscal period data for the report is available as of the end of the first period that occurred after TireMaster 9.2.0 was installed.

The data compiled for this report represents a moment in time. Therefore, it will not include backdated entries posted after the compilation. For example, an entry created in Period 5 and backdated to Period 4 would be excluded.

#### **To generate a Customer Balance for Previous Period Report**

- **1.** Select **Reports** from the **Customers** menu. The Report List appears with the **Customer** tab selected.
- **2.** Select Customer Balance History Report and click **Launch**. The Customer Balance History screen appears.
- **3.** Select one or more customers:
	- For a specific customer, click **Customer** and look up the customer's name.
	- For all customers, leave the **Customer** field blank.
	- For information for specific customer types only, click **Customer Types**. Then select one or more types from the list.

**Note:** Information for all types is included on the report by default.

- **4.** Select the fiscal year and period from the drop-downs.
- **5.** Click **Print**. The Report Window appears.

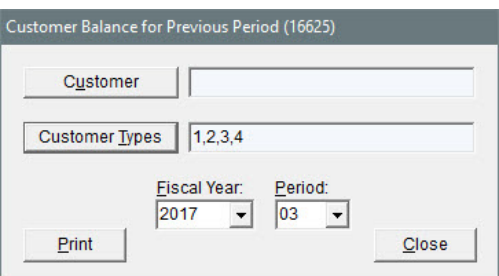

**6.** Print the report and close the Report Window.

# Customer Balance Report

This report lists customers with balances as of the last statement cutoff. It includes future, current, 30-day, 60-day, and 90-day balances.

### **To generate a Customer Balance Report**

- **1.** Select **Reports** from the **Customers** menu. The Report List appears with the **Customer** tab selected.
- **2.** Select Customer Balance Report and click **Launch**. The Customer Balance Reports screen appears.
- **3.** Select one or more customers:
	- For all customers, leave the **Beginning Customer** and **Ending Customer** fields blank.
	- For one customer, click **Beginning Customer** and look up the customer's name. For more information, see ["Looking Up a Customer" on page 65.](#page-84-0)
	- For a range of customers, click **Beginning Customer** and **Ending Customer** to look up the first and last customers in the range.
	- To retrieve information for specific customer types only, click **Customer Types**. Then select one or more types from the list.

**Note:** Information for all types is included on the report by default.

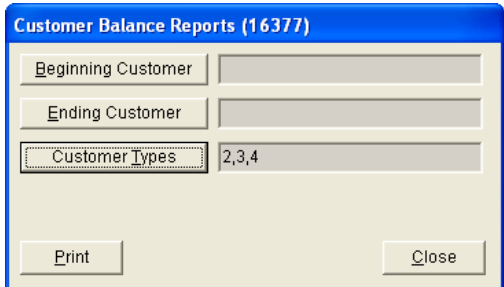

- **4.** Click **Print**. The Report Window appears.
- **5.** Close the Customer Balance Reports screen.

# Customer Category List

This report lists all the customer types as well as their settings.

### **To generate a Customer Category List**

- **1.** Select **Reports** from the **Customers** menu. The Report List appears with the **Customer** tab selected.
- **2.** Select Customer Category List and click **Launch**. The Report Window appears.
- **3.** Print the report and close the Report Window.

## Customer Contact List

This report lists the addresses, phone numbers, and e-mail addresses for all customers or one or more customer types. Information generated with this report can be printed or exported to a spreadsheet.

#### **To generate a Customer Contact List**

- **1.** Select **Reports** from the **Customers** menu. The Report List appears with the **Customer** tab selected.
- **2.** Select Customer Contact List and click **Launch**. The Customer Contact List screen appears.
- **3.** Define which customers you want to include:
	- For all customers, leave the entries in the **Customer Types** field alone.
	- For specific customer types, click **Customer Types**. Then select one or more types from the list that appears, and click **OK**. For multiple types, press the **Ctrl** key while you make your selections.
- **4.** To generate the report, do one of the following:
	- For a printed copy, click **Print**. When the Report Window opens, click **Print** again. When you're done printing the report, close the Customer Contact List screen.
	- For a spreadsheet, click **Export**. Then click **OK** to close the message. The spreadsheet is saved in the **Apps** folder inside your TireMaster program directory.

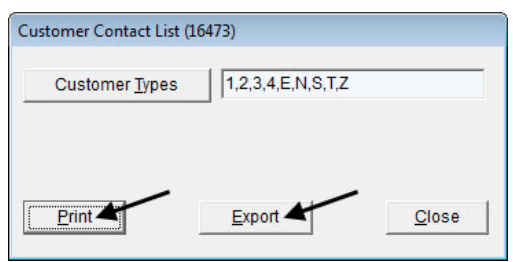

### Customer Credit Report

This report shows the credit limit, remaining credit available, and aged balances for one or more customers. You can generate the report for the following:

- One customer
- Customers who are all assigned the same customer type
- Customers who are assigned two or more different customer types

#### **To generate a Customer Credit Report**

- **1.** Select **Reports** from the **Customers** menu. The Report List appears with the **Customer** tab selected.
- **2.** Select Customer Credit Report and click **Launch**. The Customer Credit Report screen appears.
- **3.** Select one or more customers:
	- For one customer, click **1 Lookup**. Then look up the name of the customer. For more information, see ["Looking Up a Customer" on page 65](#page-84-0).
- For customers who are all assigned the same type, click **2 Lookup**. Then select a type from the list.
- For customers who are assigned two or more different types, click **2 Lookup**. Then press **Ctrl** and select each type that you want to include on the report.
- **4.** To include invoices that haven't been paid, select the **Open Invoice Detail** check box. Otherwise, leave the check box clear.

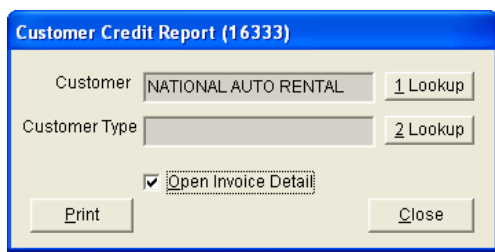

- **5.** Click **Print**. The Report Window appears.
- **6.** Print the report and close the Report Window.

# Customer GPM Report

This report shows the sales total and gross profit for each item sold to each customer during a selected date range.

### **To generate a Customer GPM Report**

- **1.** Select **Reports** from the **Customers** menu. The Report List appears with the **Customer** tab selected.
- **2.** Select Customer GPM Report and click **Launch**. The Customer GPM Report Options screen appears.
- **3.** Select one or more customers:
	- For one customer, click the **Beginning Customer** field, press  $\lceil \frac{1}{n} \rceil$ , and look up the customer. Then look up the same customer by repeating this process in the **Ending Customer** field. For more information, see ["Looking Up a Customer" on page 65.](#page-84-0)
	- For a range of customers, click the **Beginning Customer** field, press  $|\tilde{\tau}|$ , and look up the first customer in range. Then click the **Ending Customer** field and look up the customer for the end of the range. For more information, see ["Looking Up a Customer" on page 65](#page-84-0).
	- For all customers, leave the **Beginning Customer** and **Ending Customer** fields as is.
- **4.** Select the starting and ending dates for the report's date range.
- **5.** Select one of the following methods for organizing items on the report:
	- **Inventory Group**
	- **Inventory Category**
	- **Customer Type**

**6.** To include invoice information, make sure the **Show All Details** check box is selected. For totals only, clear the **Show All Details** check box.

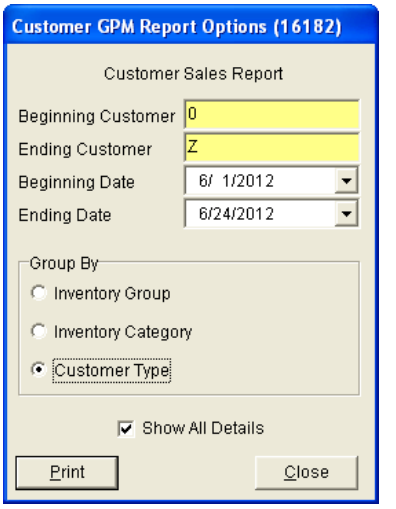

- **7.** Click **Print**. The Report Window appears.
- **8.** Print the report and close the Report Window.

# Customer History Report

With this report, you can generate the following:

- For one customer, the running balance and a list of all transactions that occurred during a date range
- For all customers, running balances and a list of all transactions that have occurred since you started using TireMaster

In addition to generating detailed history, you can also print a summary that shows only the balance and sale and payment totals for one or all customers.

### **To generate a Customer History Report**

- **1.** Select **Reports** from the **Customers** menu. The Report List appears with the **Customer** tab selected.
- **2.** Select Customer History Report and click **Launch**. The Customer History Report screen appears.
- **3.** Select one or more customers:
	- For one customer, click the **Customer** field and press  $\tilde{\cdot}$ . Then look up the customer's name. For more information, see ["Looking Up a Customer" on page 65](#page-84-0).
	- For all customers, leave the **Customer** field blank and make sure the **All Customers** check box is selected.
- **4.** To include individual invoice totals, make sure the **Show Details** check box is selected. To display only balances and sale and payment totals, clear the **Show Details** check box.

**Note:** The report's **Cash/Credit** column includes cash, check, and credit card amounts.

**5.** If you're generating the report for one customer, select a date range.

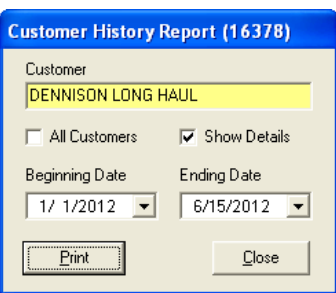

- **6.** Click **Print**. The Report Window appears.
- **7.** To print the report, click **Print**. Then click **Close**.

# Customer List by Type

This report lists the customer types in TireMaster and the customers who are assigned to each of those types.

### **To generate a customer list by customer type**

- **1.** Select **Reports** from the **Customers** menu. The Report List appears with the **Customer** tab selected.
- **2.** Select Customer List by Type and click **Launch**. The Customer Range screen appears.
- **3.** Select one or more customers:
	- For one customer, click **1 Lookup** and look up the customer's name. For more information, see ["Looking Up a Customer" on page 65.](#page-84-0)
	- For a range of customers, click **1 Lookup** and look up the customer for the beginning of the range. Then click **2 Lookup** and look up the customer for the end of the range. For more information, see ["Looking Up a Customer" on page 65.](#page-84-0)
	- For all customers, leave the **Beginning Customer** and **Ending Customer** fields blank.
- **4.** Click **OK**. The Report Window appears.
- **5.** Print the report and close the Report Window.

### Customer Master List

With this report, you can generate the following:

- A list of all active customers
- A list of customers assigned one or more customer types
- A list of customers assigned to a specific salesperson
- A list of customers assigned one or more customer types and a specific salesperson.

### **To generate a Customer Master List**

- **1.** Select **Reports** from the **Customers** menu. The Report List appears with the **Customer** tab selected.
- **2.** Select Customer Master List and click **Launch**. The Report Window appears.
- **3.** To limit the report to specific customer types, do the following:
	- **a.** Click **Customer Types**. The Customer/Vendor Type List appears.
	- **b.** Select one or more types from the list. For t multiple types, press the **Ctrl** key and select each type that you want to include on the report.
	- **c.** Click **OK**.
- **4.** To limit the report to customers who are assigned to a specific salesperson, do the following:
	- **a.** Click **Salesperson**. The User List appears.
	- **b.** Select the salesperson's name from the list and click **OK**.
- **5.** Print the report and close the Report Window.

### Customer Overdue Balance Report

This report lists customers with past-due balances as of the last statement and shows their aging balances.

#### **To generate a Customer Overdue Balance Report**

- **1.** Select **Reports** from the **Customers** menu. The Report List appears with the **Customer** tab selected.
- **2.** Select Customer Overdue Balance Report and click **Launch**. The Customer Balance Reports screen appears.
- **3.** Select one or more customers:
	- For all customers, leave the **Beginning Customer** and **Ending Customer** fields blank.
	- For one customer, click **Beginning Customer** and look up the customer's name. For more information, see ["Looking Up a Customer" on page 65.](#page-84-0)
	- For a range of customers, click **Beginning Customer** and **Ending Customer** to look up the first and last customers in the range.
	- To retrieve information for specific customer types only, click **Customer Types**. Then select one or more types from the list.

**Note:** Information for all types is included on the report by default.

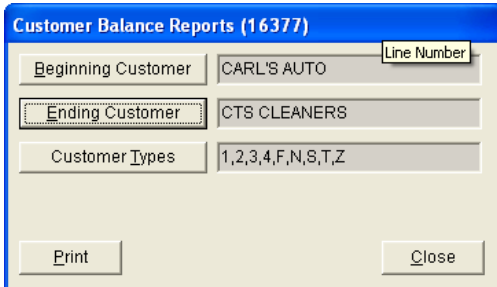

- **4.** Click **Print**. The Report Window appears.
- **5.** Print the report and close the Report Window.
- **6.** Close the Customer Balance Reports screen.

## Customer Overdue by Current Date

This report lists customers grouped by site and customer type with past-due balances as of the current date.

### **To generate a Customer Overdue Balance by Current Date Report**

- **1.** Select **Reports** from the **Customers** menu. The Report List appears with the **Customer** tab selected.
- **2.** Select Customer Overdue Balance Report and click **Launch**. The Customer Balance Reports screen appears.
- **3.** Select one or more customers:
	- For all customers, leave the **Beginning Customer** and **Ending Customer** fields blank.
	- For one customer, click **Beginning Customer** and look up the customer's name. For more information, see ["Looking Up a Customer" on page 65.](#page-84-0)
	- For a range of customers, click **Beginning Customer** and **Ending Customer** to look up the first and last customers in the range.
	- To retrieve information for specific customer types only, click **Customer Types**. Then select one or more types from the list.

**Note:** Information for all types is included on the report by default.

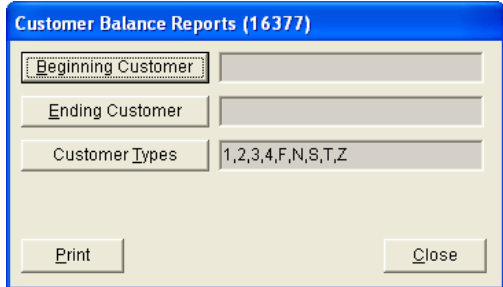

- **4.** Click **Print**. The Report Window appears.
- **5.** Print the report and close the Report Window.
- **6.** Close the Customer Balance Reports screen.

### Customer Price List

This report helps you identify which items are associated with the price-level discount for a price level that's assigned to a customer.

### **To generate a Customer Price List**

- **1.** Select **Reports** from the **Customers** menu. The Report List appears with the **Customer** tab selected.
- **2.** Select Customer Price List and click **Launch**. The Price List Report screen appears.
- **3.** Select one or all customers:
	- For one customer, click **Lookup**. Then look up the customer whose price level information you want to view. For more information, see ["Looking Up a Customer" on page 65.](#page-84-0)
	- For all customers, leave the **Customer** field blank.
- **4.** Select one of the following methods for organizing items on the report:
	- **None**
	- **Inventory Category**
	- **Manufacturer**
- **5.** To include price level codes and descriptions, make sure the **Detail** check box is selected. To show items and their prices only, clear the check box.
- **6.** Click **Print**. The Custom Inventory Lookup screen appears.
- **7.** Look up the items that you want to include on the report. The Report Window opens. For more information, see ["Looking Up Inventory Items" on page 183](#page-202-0).
- **8.** Print the report and close the Report Window.
- **9.** Close the Price List Report screen.

### Customer Recon Codes Report

This report lists each of the national-account and government-support settings assigned to your customers. This listing includes the reconciliation code, the customer's vendor-assigned account number, and your dealer ID number. The report also identifies whether prices and the term "delivery receipt" are to be printed on invoices for each reconciliation code.

#### **To generate a Customer Recon Codes Report**

- **1.** Select **Reports** from the **Customers** menu. The Report List appears with the **Customer** tab selected.
- **2.** Select Customer Recon Codes Report and click **Launch**. The Customer Range screen appears.
- **3.** Select one or more customers:
	- For one customer, click **1 Lookup** and look up the customer's name. For more information, see ["Looking Up a Customer" on page 65.](#page-84-0)
	- For a range of customers, click **1 Lookup** and look up the customer for the beginning of the range. Then click **2 Lookup** and look up the customer for the end of the range. For more information, see ["Looking Up a Customer" on page 65.](#page-84-0)
	- For all customers, leave the **Beginning Customer** and **Ending Customer** fields blank.
- **4.** Click **OK**. The Report Window appears.
- **5.** Select the starting and ending dates for the report's date range.

# Customer Sales Report

This report compares the sales totals of two different dates or date ranges and shows the percentage of change between the two. It provides several different settings for retrieving information, and the first page of the report shows which settings where chosen. Because your selections are saved until you exit the report settings screen, you can go back and modify them after printing.

### **To generate a Customer Sales Report**

- **1.** Select **Reports** from the **Customers** menu. The Report List appears with the **Customer** tab selected.
- **2.** Select Customer Sales Report and click **Launch**. The Customer Sales Report Options screen appears.
- <span id="page-779-0"></span>**3.** Select one of the following report types:
	- **Store** to generate storewide sales figures
	- **Salesperson** to generate sales figures by salesperson

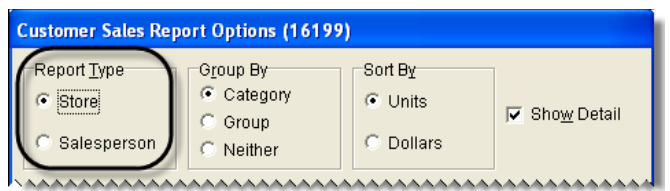

- **4.** Select one of the following methods for organizing items on the report:
	- **Category**
	- **Group**
	- **Neither**

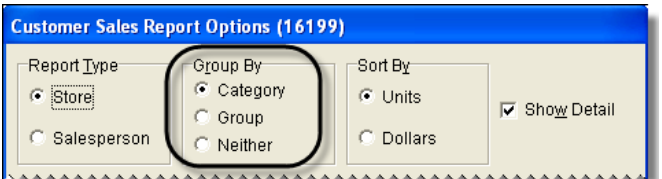

- **5.** Select one of the following in the **Sort By** area:
	- **Units** to display items from the highest to the lowest number of units sold
	- **Dollars** to display items from the highest to lowest dollar amount sold

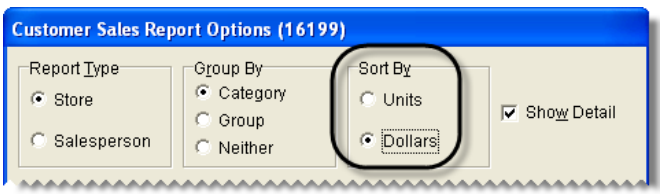

**6.** To include items sold on the report, make sure the **Show Detail** check box is selected. For totals only, clear the check box.

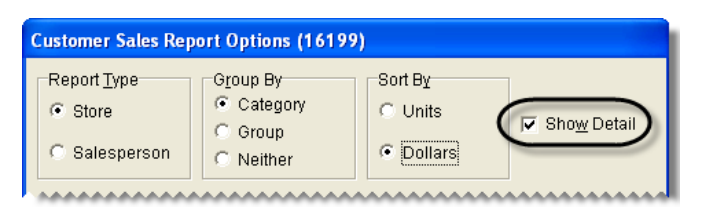

- **7.** Select dates whose sales totals you want to compare:
	- **a.** Select the date or date range for current sales from the **Report Date Range** pop-up calendars.
	- **b.** Select the date or date range that you want to compare your current sales to from the **Compare Date Range** pop-up calendars.

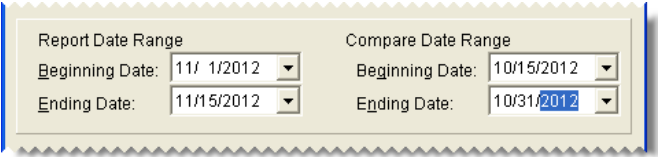

- **8.** Define whether you want to display sales figures in report subgroups:
	- If you selected the store report type (step [3](#page-779-0)), select **Salesperson** or **Customer**. Then, look up one salesperson, a range of salespeople, one customer, or all customers.

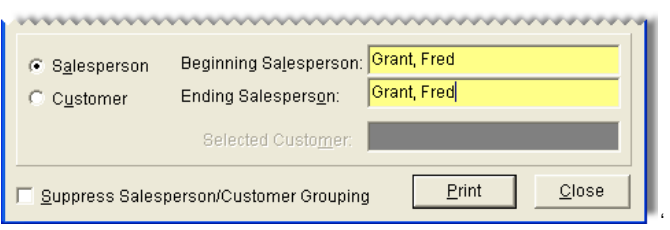

- **Note:** To look up the name of a salesperson or customer, click the **Beginning Salesperson**, **Ending Salesperson** or **Selected Customer** field. Then press  $\tilde{\cdot}$  and select an employee from the list that appears or look up a customer when prompted. For all salespeople or customers, leave the fields blank.
- If you selected the salesperson report type (step [3\)](#page-779-0), look up one salesperson, a range of salespeople, or all salespeople. Then limit the report to one customer or include all customers.

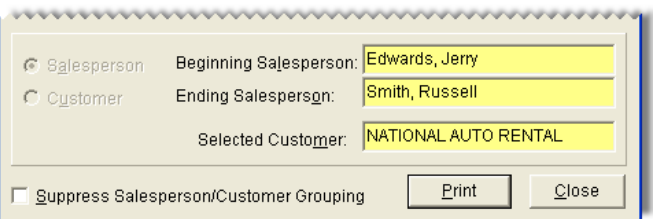

 If you don't want to display the information in subgroups, select **Suppress Salesperson/Customer Grouping**.

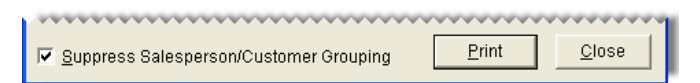

**9.** Click **Print**. The Report Window appears.

**10.** Print the report and close the Report Window.

# Fleet Price Customer Contracts

This report generates a list of fleet contracts by customer. For each customer, the report lists the customer number, the starting and ending dates for the contract, and the associated reconciliation code.

**Note:** This report is available only if fleet pricing is enabled.

### **To generate a Fleet Price Customer Contracts Report**

- **1.** Select **Reports** from the **Customers** menu. The Report List appears with the **Customer** tab selected.
- **2.** Select Fleet Price Customer Contracts and click **Launch**. The Customer Range screen appears.
- **3.** Select one or more customers:
	- For one customer, click **1 Lookup** and look up the customer's name. For more information, see ["Looking Up a Customer" on page 65.](#page-84-0)
	- For a range of customers, click **1 Lookup** and look up the customer for the beginning of the range. Then click **2 Lookup** and look up the customer for the end of the range. For more information, see ["Looking Up a Customer" on page 65.](#page-84-0)
	- For all customers, leave the **Beginning Customer** and **Ending Customer** fields blank.
- **4.** Click **OK**. The Report Window appears.
- **5.** Print the report and close the Report Window.

# Fleet Price Detail Customer Contracts

This report lists all inventory items on a fleet customer's contract. The report displays the following information:

- Upper and lower price limits for each item
- Whether you can override the price
- Whether you can sell the item at no charge
- Whether the contract price is still valid
- Expected credits
- Contract price
- Whether the contract is for ETA

**Note:** This report is available only if fleet pricing is enabled.

### **To generate a Fleet Price Detail Customer Contracts Report**

- **1.** Select **Reports** from the **Customers** menu. The Report List appears with the **Customer** tab selected.
- **2.** Select Fleet Price Customer Contracts and click **Launch**. The Customer Range screen appears.
- **3.** Select one or more customers:
	- For one customer, click **1 Lookup** and look up the customer's name. For more information, see ["Looking Up a Customer" on page 65.](#page-84-0)
	- For a range of customers, click **1 Lookup** and look up the customer for the beginning of the range. Then click **2 Lookup** and look up the customer for the end of the range. For more information, see ["Looking Up a Customer" on page 65.](#page-84-0)
	- For all customers, leave the **Beginning Customer** and **Ending Customer** fields blank.
- **4.** Click **OK**. The Report Window appears.
- **5.** Print the report and close the Report Window.

### Real-Time Statements

Real-time statements display all outstanding balances, including future-due balances, for the selected customers. Although they look similar to monthly statements, the figures on real-time statements are current as of when they're printed and are not affected by the month-end cutoff process.

**Note:** You can also print real-time statements for individual customers from the **Ledger/History** tab of the Customer Maintenance screen. To generate a real-time statement, click **Print**. Then select **Print real-time statement** and click **OK**.

#### **To generate real-time statements**

- **1.** Select **Reports** from the **Customers** menu. The Report List appears with the **Customer** tab selected.
- **2.** Select Real-time Statements and click **Launch**. The Real-time Statements screen appears.
- **3.** Select one or more customers:
	- For all customers, leave the **Begin Person** and **Ending Person** fields blank.
	- For one customer, click **1 Lookup** and look up the customer's name. For more information, see ["Looking Up a Customer" on page 65.](#page-84-0)
	- For a range of customers, click **1 Lookup** and **2 Lookup** to look up the first and last customers in the range.
	- To retrieve information for specific customer types only, click **3 Lookup**. Then select one or more types from the list.

**Note:** Information for all types is included on the report by default.

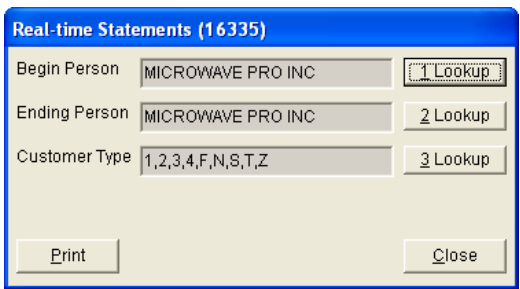

- **4.** Click **Print**. The Report Window opens.
- **5.** Print the real-time statements and close the Report Window.

# Unapplied Credit Report

This report lists all customers who have unapplied credits (ROAs, sales tax adjustments, easy checks, or other). For each unapplied credit, the report shows the document type and number, the original credit amount, the applied amount, and the unapplied amount. You should generate this report before printing statements.

### **To generate an Unapplied Credit Report**

- **1.** Select **Reports** from the **Customers** menu. The Report List appears with the **Customer** tab selected.
- **2.** Select Unapplied Credit Report and click **Launch**. The Customer Range screen appears.
- **3.** Select one or more customers:
	- For one customer, click **1 Lookup** and look up the customer's name. For more information, see ["Looking Up a Customer" on page 65.](#page-84-0)
	- For a range of customers, click **1 Lookup** and look up the customer for the beginning of the range. Then click **2 Lookup** and look up the customer for the end of the range. For more information, see ["Looking Up a Customer" on page 65.](#page-84-0)
	- For all customers, leave the **Beginning Customer** and **Ending Customer** fields blank.
- **4.** Click **OK**. The Report Window appears.
- **5.** Print the report and close the Report Window.

# Unapplied Open Item Report

This report displays the open items in accounts-receivable subledgers for the selected customers. These items include ROAs, finance charges, discounts, and other items that haven't been fully applied. This report shows the original amount, the applied amount, and the unapplied amount.

### **To generate an Unapplied Open-Item Report**

**1.** Select **Reports** from the **Customers** menu. The Report List appears with the **Customer** tab selected.

- **2.** Select Unapplied Open Item Report and click **Launch**. The Customer Range screen appears.
- **3.** Select one or more customers:
	- For one customer, click **1 Lookup** and look up the customer's name. For more information, see ["Looking Up a Customer" on page 65.](#page-84-0)
	- For a range of customers, click **1 Lookup** and look up the customer for the beginning of the range. Then click **2 Lookup** and look up the customer for the end of the range. For more information, see ["Looking Up a Customer" on page 65.](#page-84-0)
	- For all customers, leave the **Beginning Customer** and **Ending Customer** fields blank.
- **4.** Click **OK**. The Report Window appears.
- **5.** Print the report and close the Report Window.

## Unpaid Finance Charge Report

This report lists the names of customers who have outstanding finance charges. It displays the original amount for each outstanding charge, the amount paid on the charge, and the remaining amount due. In addition to those numbers, the report also includes aging information for the outstanding charges.

### **To generate an Unpaid Finance Charge Report**

- **1.** Select **Reports** from the **Customers** menu. The Report List appears with the **Customer** tab selected.
- **2.** Select Unpaid Finance Charge Report and click **Launch**. The Customer Range screen appears.
- **3.** Select one or more customers:
	- For one customer, click **1 Lookup** and look up the customer's name. For more information, see ["Looking Up a Customer" on page 65.](#page-84-0)
	- For a range of customers, click **1 Lookup** and look up the customer for the beginning of the range. Then click **2 Lookup** and look up the customer for the end of the range. For more information, see ["Looking Up a Customer" on page 65.](#page-84-0)
	- For all customers, leave the **Beginning Customer** and **Ending Customer** fields blank.
- **4.** Click **OK**. The Report Window appears.
- **5.** Print the report and close the Report Window.

### Vehicle

This report lists vehicle information for all customers, active customers, or a selected customer. For each vehicle, the report includes the year, make, model, mileage, license plate number, VIN, and the date of the last service.

#### **To generate a Vehicle Report**

- **1.** Select **Reports** from the **Customers** menu. The Report List appears with the **Customer** tab selected.
- **2.** Select Vehicle and click **Launch**. The Vehicle Master List screen appears.
- **3.** Select the vehicles for one or more customers:
	- For a list of all vehicles, leave the **Customer** field blank.
	- For a list of vehicles belonging to a particular customer, click **Customer**. Then look up the customer's name. For more information, see ["Looking Up a Customer" on page 65](#page-84-0).
- **4.** To exclude inactive vehicles from the report, make sure the **Active Only** check box is selected. For all vehicles, clear the check box.

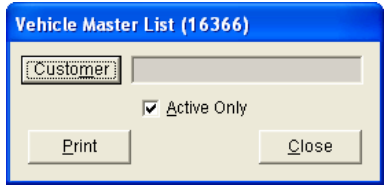

- **5.** Click **Print**. The Report Window appears.
- **6.** Print the report and close the Report Window.

# Vehicle Expense Report

The Vehicle Expense Report displays the vehicle history for one customer, active customers, or all customers for the specified date range. It can be printed from either the Report List or the **Vehicle** tab on the Customer Maintenance screen.

### **To generate a Vehicle Expense Report**

- **1.** Do one of the following to launch the report:
	- Select **Reports** from the **Customers** menu. When the Report List appears, make sure the **Customer** tab is selected. Then select Vehicle Expense Report and click **Launch**.
	- On the Customer Maintenance screen, click the **Vehicle** tab. Then select a vehicle and click **Expense**.

The Vehicle Expense Report Options screen appears.

- **2.** Select the starting and ending dates for the report's date range.
- **3.** Define whether to generate a report for one customer or all customers.
	- For one customer, click **Customer** and look up the customer. For more information, see ["Looking](#page-84-0)  [Up a Customer" on page 65.](#page-84-0)
		- **Note:** The customer's name is already entered when printing the report from the Customer Maintenance screen.
	- For all customers, leave the **Customer** field blank.
- **4.** Define whether to generate a report for one vehicle or all vehicles:
	- For one vehicle, click **Vehicle** and select a vehicle from the list that appears.
		- **Note:** The vehicle is already entered when printing the report from the Customer Maintenance screen.
- For all vehicles, leave the **Vehicle** field blank.
- **5.** Select one of the following methods for organizing items on the report:
	- **Category**
	- **Group**
	- **Invoice**
- **6.** To exclude inactive vehicles from the report, select the **Active Only** check box.
- **7.** To include invoice information, make sure **Show Detail** is selected. To only display totals, clear the check box.

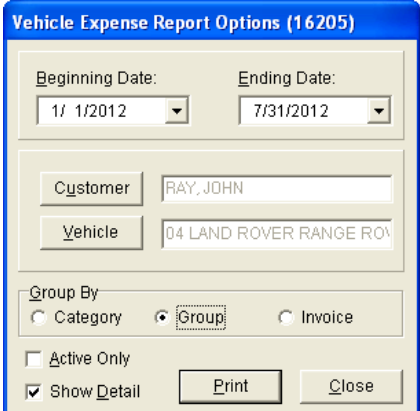

- **8.** Click **Print**. The Report Window opens and displays the report.
- **9.** Print the report and close the Report Window.

# GL Tab

This tab displays all reports that relate to the general ledger and accounting in TireMaster.

### AR or AP Aging

This report lets you see aged customer or vendor balances as of the end of a specific fiscal period.

### **To generate an AR or AP Aging Report**

- **1.** Select **Reports** from the **General Ledger** menu. The Report List appears with the **GL** tab selected.
- **2.** Select AR or AP Aging and click **Launch**. The AR or AP Aging Report screen appears.
- **3.** Select one of the following:
	- **Accounts Receivable** for a list of customer balances
	- **Accounts Payable** for a list of vendor balances
- **4.** Type the fiscal year, number, and period for which you're generating the report.

**Note:** Unless you've changed your fiscal calendar, the fiscal number should always be 1.

**5.** To include individual customer or vendor balances, make sure the **Show Detail** check box is selected. For totals only, clear the check box.

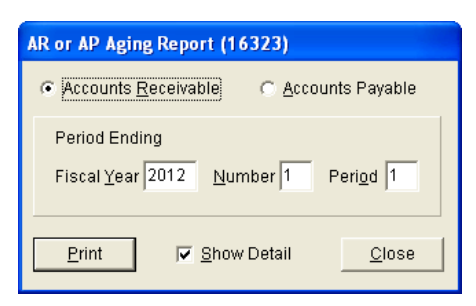

- **6.** Click **Print**. The Report Window appears.
- **7.** Print the report and close the Report Window.

# AR or AP Payments

This report displays information about payments from customers or payments to vendors. For vendors, the report also lists each of the items that were applied when processing a check in the AP Payments screen or when updating the vendor's ledger in the Payment Editing screen.

### **To generate an AR or AP Payments Report**

- **1.** Select **Reports** from the **General Ledger** menu. The Report List appears with the **GL** tab selected.
- **2.** Select AR or AP Payments and click **Launch**. The AR or AP Payments screen appears.
- **3.** Select one of the following:
	- **Accounts Receivable** for a list of payments from customers
	- **Accounts Payable** for a list of payments to vendors or a list of applied items
- **4.** Select one or more customers or vendors:
	- For payments from a specific customer or vendor, click **Lookup**. Then look up the customer or vendor.
	- For payments from all customers or vendors, leave the **Customer** or **Vendor** field blank.
- **5.** To limit the information retrieved by the report, do one of the following:
	- For all payments, select **None**.
	- For payments that a specific check number was used for, select **Check #** and type the check number.

**Note:** For accounts payable, a vendor's name needs to be selected to look up payments by check number.

- For a specific invoice that an ROA has been applied to, select **Invoice #**. Then type the invoice number. (AR report only.)
- For a specific group of applied items from the vendor's payment ledger, select **Apply Group**. Then type the apply group number. (AP report only.)

**Tip:**If you don't know the apply group number, look in the ROA Unapply screen. The ROA Unapply screen can be accessed by clicking **Unapply** on the Payment Editing screen.

- For payments that occurred during a specific date range, select **Date Range**. Then select the beginning and ending dates from the drop-down lists. (AR report only.)
- **6.** To define how to organize information on the report, select **Check #** or **Invoice #** from the **Group By** drop-down list. (AR report only.)

**Note:** The **Group By** drop-down list is active only when **None** or **Date Range** is selected.

**7.** To include document numbers on the report, make sure the **Show Detail** check box is selected. To exclude document numbers, clear the check box.

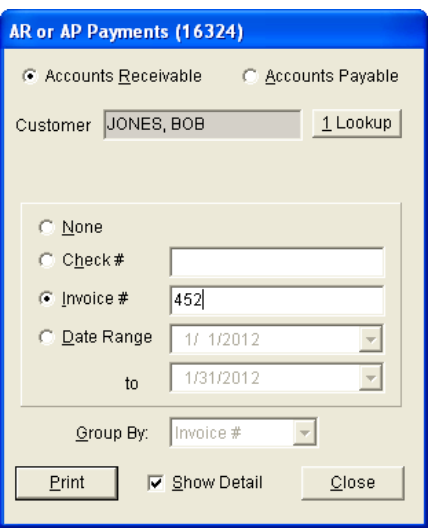

- **8.** Click **Print**. The Report Window appears.
- **9.** Print the report. Then close the Report Window.

### Balance Sheet

This report shows the financial position of your company on a given date, including the totals in your asset, liability, and equity accounts.

#### **To generate a Balance Sheet**

- **1.** Select **Reports** from the **General Ledger** menu. The Report List appears with the **GL** tab selected.
- **2.** Select Balance Sheet and click **Launch**. The Report Options screen appears.
- **3.** Type the fiscal year, number, and period for the balance sheet.

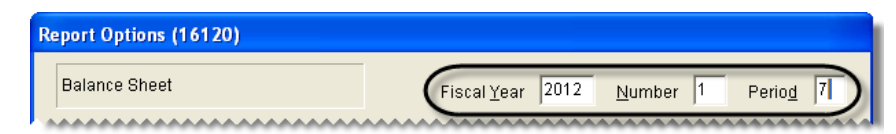

**Note:** Unless you've changed your fiscal calendar, the fiscal number should always be 1.

**4.** Do one of the following:

• To specify which information is displayed on the report, select one or more of the report-option check boxes.

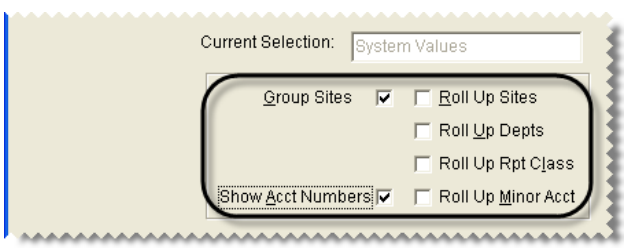

 To print the report using a memorized setting, click **Open**. When the Memorized Selections screen appears, click the appropriate setting and click **Select**. For more information, see ["Financial](#page-831-0)  [Statement Settings" on page 812.](#page-831-0)

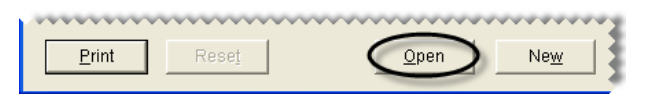

**Note:** To restore the original settings that came with the report, click **Reset**.

- **5.** Click **Print**. The Report Window appears.
- **6.** Print the balance sheet and close the Report Window.
- **7.** Close the Report Options screen.

# Balance Sheet - MTD

Like the regular balance sheet, this report shows the financial position of your company on a given date. Along with that information, it also includes month-to-date totals for your asset, liability, and equity accounts for the selected fiscal period.

### **To generate a Balance Sheet with month-to-date totals**

- **1.** Select **Reports** from the **General Ledger** menu. The Report List appears with the **GL** tab selected.
- **2.** Select Balance Sheet MTD and click **Launch**. The Report Options screen appears.
- **3.** Type the fiscal year, number, and period for the balance sheet.

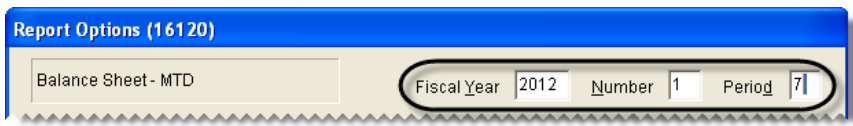

**Note:** Unless you've changed your fiscal calendar, the fiscal number should always be 1.

**4.** To remove a site from the balance sheet, double-click its row. All sites are selected by default.

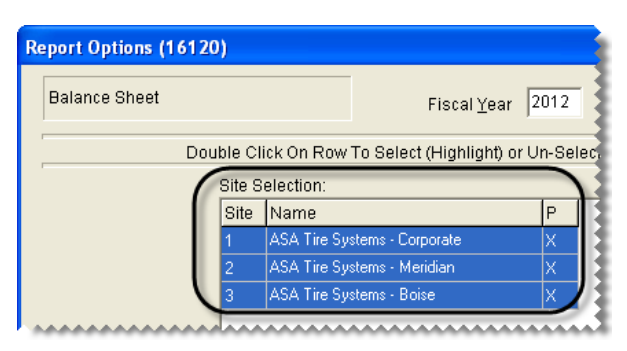

**5.** Select one or more of the report-option check boxes.

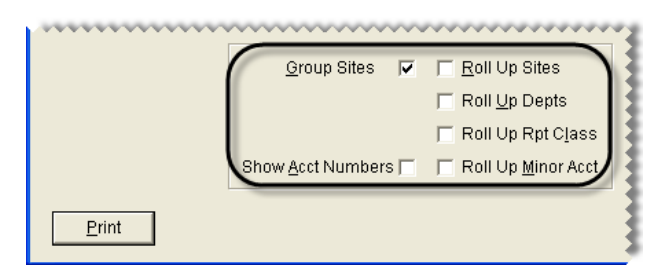

- **6.** Click **Print**. The Report Options screen appears.
- **7.** Print the report and close the Report Window.
- **8.** Close the Report Options screen.

### Chart of Accounts Listing

This report lists the major and minor accounts in your chart of accounts.

#### **To generate a Chart of Accounts Listing**

- **1.** Select **Reports** from the **General Ledger** menu. The Report List appears with the **GL** tab selected.
- **2.** Select Chart of Accounts Listing and click **Launch**. The Report Window appears.
- **3.** Print the report and close the Report Window.

### Check Register Report

This report retrieves information from one or more checking accounts. You can generate the report based on the transaction type, check range, date range, customer range, description text, and status of your checkbook entries. For more information, see ["Making Payments" on page 559](#page-578-0).

#### **To generate a Check Register Report**

- **1.** Select **Reports** from the **General Ledger** menu. The Report List appears with the **GL** tab selected.
- **2.** Select Check Register Report and click **Launch**. The Check Register Report Options screen appears.
- **3.** Select the type of transaction whose information you want to retrieve:
- **Check** for checks drawn on the selected account or accounts
- **Deposit** for deposits made into the selected account or accounts
- **Fee** for fees assessed against the selected account or accounts
- **Withdraw** for withdrawals from the selected account or accounts
- **All** for all transactions affecting the selected account or accounts

**Note:** The transaction types listed on this screen correspond to the transaction types on the Check Reconciliation Add screen.

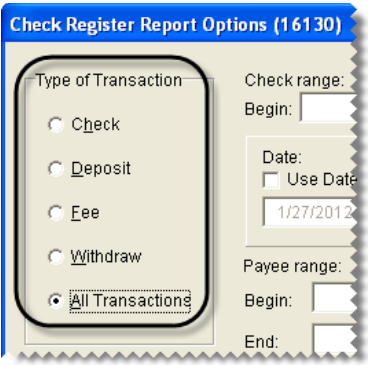

**4.** For checks in a specific range, type the beginning and ending check numbers.

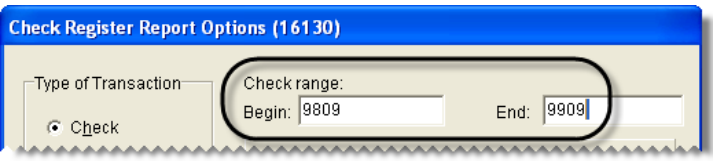

- **5.** If you want to retrieve transactions by date, do one of the following:
	- For all transactions that occurred on a particular day, click **Use Date** and type the date.
	- For all transactions that occurred in a date range, click **Use Date Range** and type the beginning and ending dates.

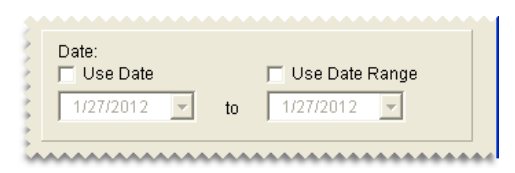

- **6.** If you want to retrieve transactions for one or more payees do the following:
	- For one payee, click  $\frac{?}{\cdot}$  next to the **Begin** field and select a name from the list that appears. TireMaster displays the payee's name in both the **Begin** and **End** fields.
For a range of payees, click  $\frac{?}{\cdot}$  next to the **Begin** field and select a name from the list that appears. Then repeat this process for the **End** field.

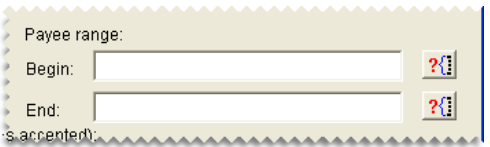

**7.** If you want to retrieve transactions based on their description on the Check Reconciliation screen, type the text in the **Description** field.

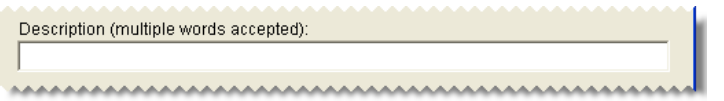

- **8.** In the **Marked as** area, select one of the following transaction states:
	- **Voided** for all voided transactions
	- **Reconciled** for all reconciled transactions
	- **Cleared** for all transactions that have been cleared
	- **Unmarked** for all transactions that are unmarked
	- **All** Lists all transactions regardless of their status.

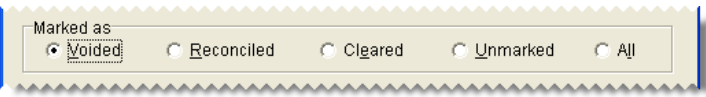

**9.** Select the account or accounts whose information you want to retrieve.

**Note:** For multiple accounts, press **Ctrl** and select each account you want to include on the report.

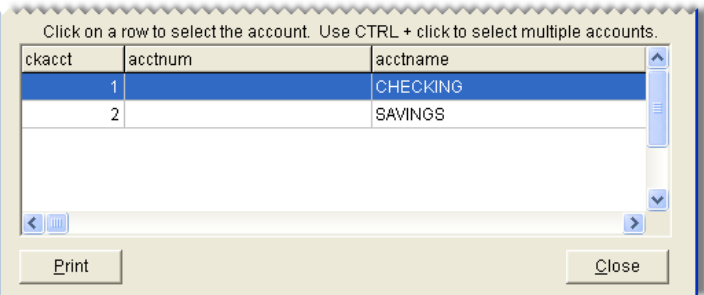

- **10.** Click **Print**. The Report Window appears.
- **11.** Print the report and close the Report Window.
- **12.** Close the Check Register Report Options screen.

### GL Inactive Account Detail

This report shows transactions that automatically posted to inactive general-ledger accounts. This type of posting occurs when general ledger accounts that are set to inactive are still used in setup screens or as

settings in System Controls. The report includes information such as the fiscal period, the account number, and the debit or credit amount to use to make an adjusting entry.

#### **To generate a GL Inactive Account Detail Report**

- **1.** Select **Reports** from the **General Ledger** menu. The Report List appears with the **GL** tab selected.
- **2.** Select GL Inactive Account Detail and click **Launch**. The **Date Range** screen appears.
- **3.** Select the starting and ending dates for the report's date range.
- **4.** Click **OK**. The Report Window appears.
- **5.** Print the report and close the Report Window.

### GL Summary

This report shows the following information for each general ledger account during the selected period:

- **+** Beginning balance
- Total debits
- Total credits
- Ending balance

#### **To generate a GL Summary**

- **1.** Select **Reports** from the **General Ledger** menu. The Report List appears with the **GL** tab selected.
- **2.** Select GL Summary and click **Launch**. The Report Options screen appears.
- **3.** Select the fiscal year, period, and number that you want a summary for from the drop-down lists.

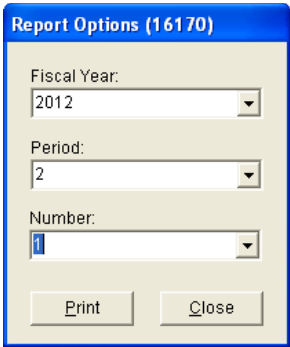

- **4.** Click **Print**. The Report Window appears.
- **5.** Print the report and close the Report Window.
- **6.** Close the Report Options screen.

### GL Temp Report

This report is one of two reports you can generate if a posting-error message appears when you log in to TireMaster. If you receive such a message when logging in, print this report and the [Post Error Report](#page-797-0) and fax them to TireMaster Support. Also log a support call, so Support will be looking for your fax. Posting errors need to be resolved before closing the month.

#### **To generate a GL Temp Report**

- **1.** Select **Reports** from the **General Ledger** menu. The Report List appears with the **GL** tab selected.
- **2.** Select GL Temp Report and click **Launch**. The Report Window appears.
- **3.** Print the report and close the Report Window.

### GL Transaction Details

This report provides detailed information for each transaction in the selected date range, including the GL transaction number, invoice number, fiscal period, debits, credits, and description of each journal-entry line. This information is grouped by the GL transaction number.

#### **To generate a GL Transaction Details Report**

- **1.** Select **Reports** from the **General Ledger** menu. The Report List appears with the **GL** tab selected.
- **2.** Select GL Transaction Details and click **Launch**. The Date Range screen appears.
- **3.** Select the starting and ending dates for the report's date range.
- **4.** Click **OK**. The Report Window appears.
- **5.** Print the report and close the Report Window.

### Income Statement

This report is one of your two main financial statements. The income statement shows the financial progress of your company in detail. It is also called a profit and loss (P&L) statement.

**Note:** The percentage of gross profit in the expense section of this document is based on the total of all expenses. To see the percentage of gross profit based on the total gross profit (or loss), generate the Income Statement Summary.

#### **To generate an income statement**

- **1.** Select **Reports** from the **General Ledger** menu. The Report List appears with the **GL** tab selected.
- **2.** Select Income Statement and click **Launch**. The Report Options screen appears.

**3.** Type the fiscal year, number, and period whose information you want to retrieve.

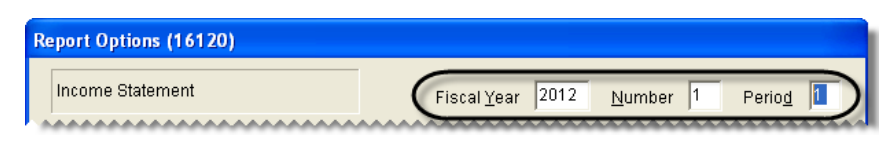

**Note:** Unless you've changed your fiscal calendar, the fiscal number should always be 1.

- **4.** To remove a site, department, or GL class from the income statement, double-click it. By default, all sites, departments, and GL classes are selected.
- **5.** To roll up sales for a specific GL class, double-click the **R** column next to the class for which you want summary information only.

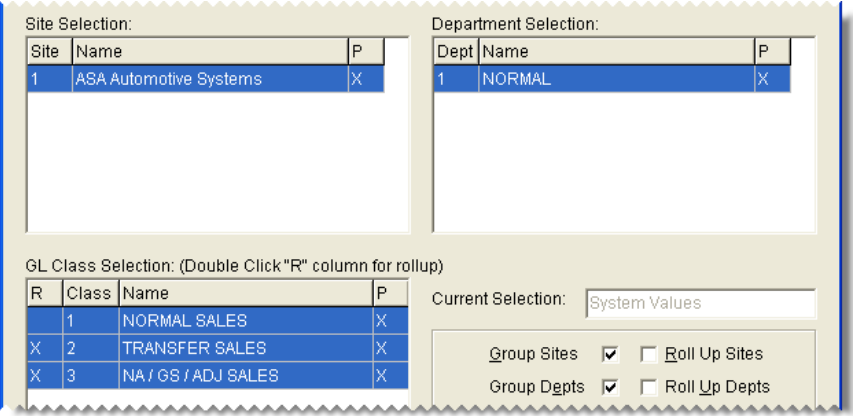

**Note:** The **X** indicates which GL classes are being rolled up.

- **6.** Do one of the following:
	- To specify which information is displayed on the report, select one or more of the report-option check boxes.

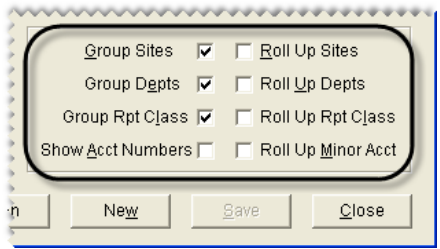

 To print the report using a memorized setting, click **Open**. When the Memorized Selections screen appears, click the appropriate setting and click **Select**. For more information, see ["Financial](#page-831-0)  [Statement Settings" on page 812.](#page-831-0)

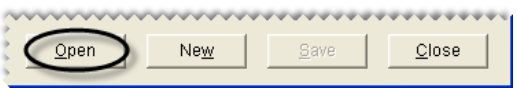

**Note:** To restore the report's original settings, click **Reset**.

- **7.** Click **Print**. The Report Window appears.
- **8.** Print the report and close the Report Window.

**9.** Close the Report Options screen.

### Income Statement Summary

This report provides a summary of your company's financial progress.

**Note:** The percentage of gross profit in the expense section of this document is based on the total gross profit (or loss). To see the percentage of gross profit based on total expenses, generate the regular income statement.

#### **To generate an Income Statement Summary**

- **1.** Select **Reports** from the **General Ledger** menu. The Report List appears with the **GL** tab selected.
- **2.** Select Income Statement Summary and click **Launch**. The Report Options screen appears.
- **3.** Type the fiscal year, number, and period whose information you want to retrieve.

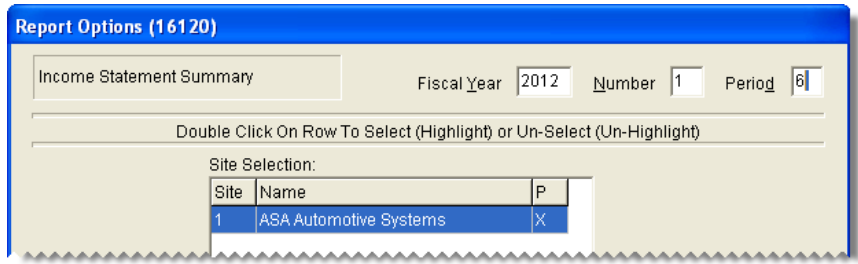

**Note:** Unless you've changed your fiscal calendar, the fiscal number should always be 1.

- **4.** Click **Print**. The Report Window appears.
- **5.** Print the report and close the Report Window.
- **6.** Close the Report Options screen.

### Interstore Balance Report

This report shows general ledger transactions that have posted across sites in multi-stores systems.

#### **To generate an Interstore Balance Report**

- **1.** Select **Reports** from the **General Ledger** menu. The Report List appears with the **GL** tab selected.
- **2.** Select Interstore Balance Report and click **Launch**. The Date Range screen appears.
- **3.** Select the starting and ending dates for the report's date range.
- **4.** Click **OK**. The Report Window appears.
- **5.** Print the report and close the Report Window.

## Long Form

This report provides detailed information about one or more general ledger accounts for a fiscal year, fiscal period or a range of either fiscal years or periods. The report's information is organized by general ledger account number and can include separate groupings for each fiscal year and period.

### **To generate a Long Form**

- **1.** Select **Reports** from the **General Ledger** menu. The Report List appears with the **GL** tab selected.
- **2.** Select Long Form and click **Launch**. The Long Form screen appears.
- **3.** Select the dates for the report:
	- For one fiscal year or period, select the same year, number, and period from both drop-down lists.
	- For a range of fiscal years or periods, select different years and periods from the drop-down lists.

**Note:** Unless you've changed your fiscal year, the number should always be 1.

- **4.** If you have multiple sites, select the sites to include on the report from the **Site** drop-down lists.
- **5.** Select the accounts whose information you want to generate:
	- For one account, enter the same account number for the beginning and end of the range.
	- For a range of accounts, enter different beginning and ending account numbers.

**Note:** To look up an account, click an **Account** field and press  $\lceil \tilde{\cdot} \rceil$ . Then select an account from the Chart of Accounts.

**6.** To group report information by fiscal year and fiscal period, select the Group by **Year/Period** check box. To go without grouping, clear the check box.

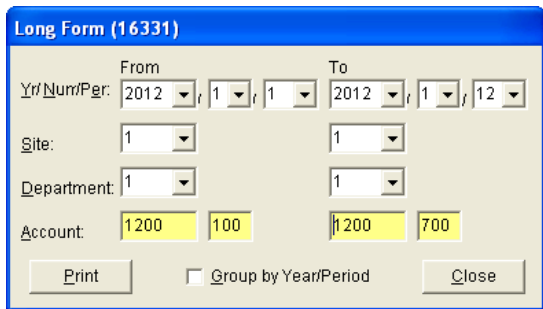

- **7.** Click **Print**. The Report Window opens.
- **8.** Print the report and close the Report Window.

## <span id="page-797-0"></span>Post Error Report

This report is one of two reports used by Support to resolve posting errors in TireMaster. You should generate this report as part of the month-end closing process and if you receive a message about posting errors when logging in to TireMaster.

#### **To generate a Post Error Report**

- **1.** Select **Reports** from the **General Ledger** menu. The Report List appears with the **GL** tab selected.
- **2.** Select Post Error Report and click **Launch**. The Report Window appears.
- **3.** Print the report and close the Report Window.

### Short Form

This report shows generalized accounting information for each general-ledger account for all periods. For each general ledger account, the report shows all of the offsetting accounts as well as the total debit or credit amount.Verify

### **To generate the Short Form**

- **1.** Select **Reports** from the **General Ledger** menu. The Report List appears with the **GL** tab selected.
- **2.** Select Short Form and click **Launch**. The Report Window appears.
- **3.** Print the report and close the Report Window.

## Trial Balance

This report lists each GL account, including the description and the current balance.

#### **To generate a Trial Balance Report**

- **1.** Select **Reports** from the **General Ledger** menu. The Report List appears with the **GL** tab selected.
- **2.** Select Trial Balance and click **Launch**. The Report Options screen appears.
- **3.** Type the fiscal year, number, and period whose trial balance you want to generate.

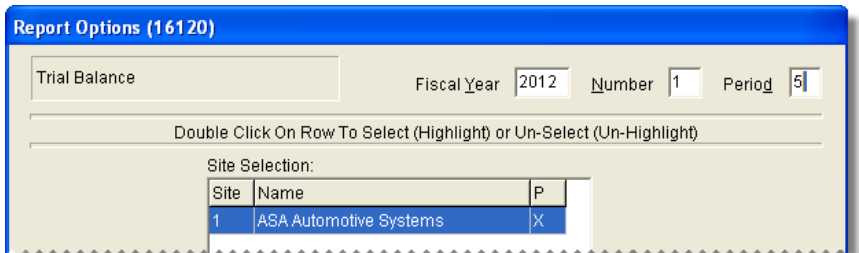

**Note:** Unless you've changed your fiscal calendar, the fiscal number should always be 1.

- **4.** If you want to exclude accounts with zero balances from the report, clear the **Suppress Zero Balances** check box. Otherwise, leave the check box alone.
- **5.** Click **Print**. The Report Window appears.
- **6.** Print the report and close the Report Window.
- **7.** Close the Report Options screen.

# Inventory Tab

These reports are useful for managing your inventory.

## Consignment Inventory

This report lists all consignment items (items assigned type **C**) as well as their quantities and costs.

### **To generate a Consignment Inventory Report**

- **1.** Select **Reports** from the **Inventory** menu. The Report List appears with the **Inventory** tab selected.
- **2.** Select Consignment Inventory and click **Launch**. The Custom Inventory Lookup screen appears.
- **3.** Look up one or more items. The Report Window appears. For more information, see ["Looking Up](#page-202-0)  [Inventory Items" on page 183](#page-202-0).
- **4.** Print the report and close the Report Window.

## Discontinued Inventory List

This report lists all items marked as discontinued on the Inventory Maintenance screen. Information displayed on the report includes the on-hand quantity, unpriced quantity, total quantity, parts price, labor price, and FET.

### **To generate a Discontinued Inventory List**

- **1.** Select **Reports** from the **Inventory** menu. The Report List appears with the **Inventory** tab selected.
- **2.** Select Discontinued Inventory List and click **Launch**. The Report Window appears.
- **3.** Print the report and close the Report Window.

## Historical Qty Adjustment Report

This report lists all the inventory quantity adjustments for the selected date range.

### **To generate a Historical Qty Adjustment Report**

- **1.** Select **Reports** from the **Inventory** menu. The Report List appears with the **Inventory** tab selected.
- **2.** Select Historical Qty Adjustment Report and click **Launch**. The Report Option screen appears.
- **3.** Select the starting and ending dates for the report's date range.
- **4.** Select one of the following methods for organizing items on the report:
	- **Category**
	- **Group**

**5.** To include individual items, make sure the **Show All Details** check box is selected. For group or category totals only, clear the check box.

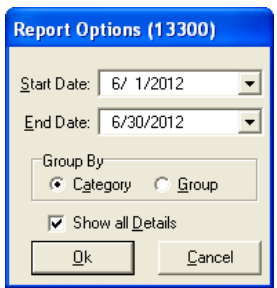

- **6.** Click **OK**. The Report Window appears.
- **7.** Print the report and close the Report Window.

### Inventory Add-On Codes

This report shows all add-on codes, along with the settings and items assigned to each of the codes.

#### **To generate an Inventory Add-On Codes Report**

- **1.** Select **Reports** from the **Inventory** menu. The Report List appears with the **Inventory** tab selected.
- **2.** Select Inventory Add-On Codes and click **Launch**. The Report Window appears.
- **3.** Print the report and close the Report Window.

### Inventory Bar Codes

With this report, you can generate bar code labels that can be attached to shelves or pricing sheets. In addition to bar codes, the labels can include up to four types of information, such as sizes and descriptions. Bar codes can be printed on Avery<sup>®</sup> 8163 label sheets or other compatible label sheets (2 x 4 inches).

#### **To generate inventory bar codes**

- **1.** Load the printer with label sheets.
- **2.** Select **Reports** from the **Inventory** menu. The Report List appears with the **Inventory** tab selected.
- **3.** Select Inventory Bar Codes and click **Launch**. The Bar Code Report screen appears.
- **4.** Select up to four of the following types of information to include with the bar code:
	- **Product Code**
	- **Size**
	- **Description**
	- **Quick Look**
	- **Bar Code #**
	- **Store Name**
- **Note:** This information prints in the order that it's selected. To rearrange the information, clear the check boxes and then select them in the order that you want.
- **5.** Select the bar code that you want to print from the drop-down list.
	- **Note:** If you've stored bar codes in the Inventory Maintenance screen's **Vendor Part#** field, you can also retrieve that data from the drop-down list.

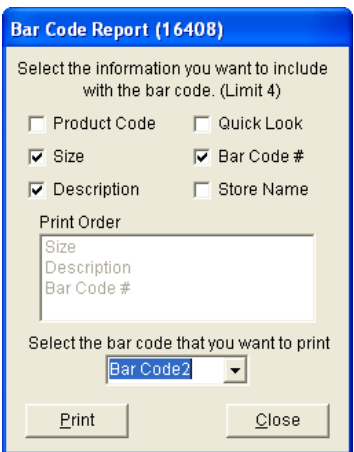

- **6.** Click **Print**. The Custom Inventory Lookup screen appears.
- **7.** Look up the items whose bar codes you want to print. The Report Window opens. For more information, see ["Looking Up Inventory Items" on page 183](#page-202-0).
- **8.** Print the labels and close the Report Window.

### Inventory Calculation Report

This report displays the following information for each of the general ledger's inventory accounts:

- The calculated inventory quantity
- The general ledger account's current balance
- The recommended adjustment

You can launch this report from the Report List, and it is automatically generated when you select **Inventory Calc & Post** from the **Closing** menu.

**Note:** For information about generating this report from the **Closing** menu, see ["Recalculating Inventory](#page-716-0)  [Value" on page 697](#page-716-0).

#### **To generate an Inventory Calculation Report**

- **1.** Select **Reports** from the **Inventory** menu. The Report List appears with the **Inventory** tab selected.
- **2.** Select Inventory Calculation Report and click **Launch**. The following message appears: "Show report detail?"
- **3.** To include information for individual items, click **Yes**. For account totals only, click **No**. The Report Window appears.

**4.** Print the report and close the Report Window.

### Inventory Category List

This report lists all inventory category codes and their descriptions.

#### **To generate an Inventory Category List**

- **1.** Select **Reports** from the **Inventory** menu. The Report List appears with the **Inventory** tab selected.
- **2.** Select Inventory Category List and click **Launch**. The Report Window appears.
- **3.** Print the report and close the Report Window.

### Inventory Check Up Report

This report compares TireMaster's inventory quantities to the quantities calculated from detailed histories for sales, receivings, and adjustments. If the report notes any differences, call TireMaster Support.

**Note:** To ensure that TireMaster reports item quantities and any potential discrepancies correctly, generate this report only when no other users are logged in to the program.

#### **To generate an Inventory Check Up Report**

- **1.** Select **Reports** from the **Inventory** menu. The Report List appears with the **Inventory** tab selected.
- **2.** Select Inventory Check Up Report and click **Launch**. The Report Window appears.
- **3.** Print the report and close the Report Window.

### Inventory Cost Listing

This report provides a variety of information about items, including quantities, cost, federal excise tax, parts and labor prices, and gross profits. With this report, you can also view month-to-date, year-to-date, and last-year's total quantities sold for items.

**Note:** An asterisk (\*) next to the parts price indicates that an item is on sale.

#### **To generate an Inventory Cost Listing**

- **1.** Select **Reports** from the **Inventory** menu. The Report List appears with the **Inventory** tab selected.
- **2.** Select Inventory Cost Listing and click **Launch**. The Inventory Cost Listing Report screen appears.
- **3.** Select one of the following methods for organizing items on the report:
	- **Inventory Group**
	- **Inventory Category**

**4.** To include information for individual items, make sure the **Show Detail** check box is selected. For totals only, clear the check box.

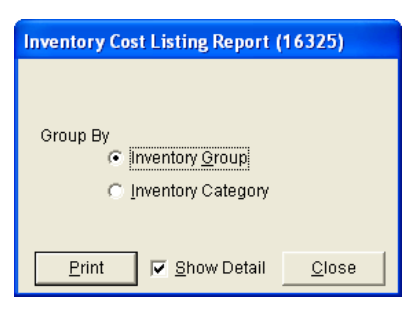

- **5.** Click **Print**. The Custom Inventory Lookup screen appears.
- **6.** Look up the items you want to include on the report. The Report Window appears. For more information, see ["Looking Up Inventory Items" on page 183](#page-202-0).
- **7.** Print the report and close the Report Window.
- **8.** Close the Inventory Cost Listing Report screen.

### Inventory Counting Deck

This report lists the items you want to count, and it includes blank lines where you can write the actual quantity for each of the items.

**Note:** For a counting deck that includes TireMaster's system-generated inventory quantities, print the [Inventory Counting Deck w/ QTY](#page-803-0) report instead.

#### **To generate an Inventory Counting Deck**

- **1.** Select **Reports** from the **Inventory** menu. The Report List appears with the **Inventory** tab selected.
- **2.** Select Inventory Counting Deck and click **Launch**. The Custom Inventory Lookup screen appears.
- **3.** Look up the items you want to count. The Report Window appears. For more information, see ["Looking Up Inventory Items" on page 183](#page-202-0).
- **4.** Print the report and close the Report Window.

### <span id="page-803-0"></span>Inventory Counting Deck w/ QTY

This report lists the items that you want to count. For each item, it includes the current system-generated quantity, a blank line where you can write the actual quantity, and the quantity on work orders.

#### **To generate an Inventory Counting Deck w/QTY**

- **1.** Select **Reports** from the **Inventory** menu. The Report List appears with the **Inventory** tab selected.
- **2.** Select Inventory Counting Deck w/ QTY and click **Launch**. The Custom Inventory Lookup screen appears.
- **3.** Look up the items you want to count. The Report Window appears. For more information, see ["Looking Up Inventory Items" on page 183](#page-202-0).
- **4.** Print the report and close the Report Window.

### Inventory Flat Rate Report

This report lists items whose settings include a flat rate. For more information about flat rates, see ["Flat](#page-666-0)  [Rate Reporting" on page 647](#page-666-0).

#### **To generate an Inventory Flat Rate Report**

- **1.** Select **Reports** from the **Inventory** menu. The Report List appears with the **Inventory** tab selected.
- **2.** Select Inventory Flat Rate Report and click **Launch**. The Custom Inventory Lookup screen appears.
- **3.** Look up the items you whose flat rate you want to see. The Report Window appears. For more information, see ["Looking Up Inventory Items" on page 183](#page-202-0).
- **4.** Print the report and close the Report Window.

### Inventory GL Code Detail

This report lists the items that GL codes are assigned to, along with category, group, quantity, and cost information. It can be generated for a single GL code or all GL codes. You can also limit the report to specific items, items with differing last costs and next costs, or both.

#### **To generate an Inventory GL Code Detail Report**

- **1.** Select **Reports** from the **Inventory** menu. The Report List appears with the **Inventory** tab selected.
- **2.** Select Inventory GL Code Detail Report and click **Launch**. The Inventory GL Code Detail Report screen appears.
- **3.** Select one or more GL codes:
	- For one code, click **Lookup** and select a code from the list that appears.
	- For all codes, leave the **GL Code** field blank.
- **4.** To display only those items whose last and next costs differ, select the **Show Differences Only** check box. For all items, leave the check box clear.

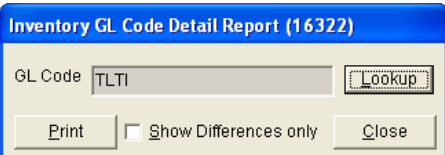

- **5.** Click **Print**. The Custom Inventory Lookup screen appears.
- **6.** Look up the items you want to include on the report. The Report Window appears. For more information, see ["Looking Up Inventory Items" on page 183](#page-202-0).
- **7.** Print the report and close the Report Window.

## Inventory GL Code Listing

This report lists each inventory GL code as well as its description, inventoriable status, department, and each of the general ledger accounts assigned to it.

### **To generate an Inventory GL Code Listing**

- **1.** Select **Reports** from the **Inventory** menu. The Report List appears with the **Inventory** tab selected.
- **2.** Select Inventory GL Code Listing and click **Launch**. The Report Window appears.
- **3.** Print the report and close the Report Window.

## Inventory Group List

This report lists the inventory groups set up in TireMaster.

### **To generate an Inventory Group List**

- **1.** Select **Reports** from the **Inventory** menu. The Report List appears with the **Inventory** tab selected.
- **2.** Click Inventory Group List and click **Launch**. The Report Window opens and displays the report.
- **3.** Print the report and close the Report Window.

## Inventory Label

This report prints a label for each selected item. Each page of the report prints three labels across and ten labels down. The labels include the following information:

- Product Code
- Manufacturer
- Name (Description)
- $\bullet$  Size
- Rim Size
- Vendor Part Number
- Everyday Low Price

**Note:** For best results, print on Avery<sup>®</sup> 5160 labels or a similar label type.

#### **To create inventory labels**

- **1.** Load the reports printer with label sheets.
- **2.** Select **Reports** from the **Inventory** menu. The Report List appears with the **Inventory** tab selected.
- **3.** Select Inventory Labels and click **Launch**. The Custom Inventory Lookup screen appears.
- **4.** Look up the items for which you're creating labels. The Report Window appears. For more information, see ["Looking Up Inventory Items" on page 183](#page-202-0).

**5.** Print the report and close the Report Window.

### Inventory List - Negative

This report lists inventory items that have negative quantities in TireMaster.

#### **To generate an Inventory List - Negative Report**

- **1.** Select **Reports** from the **Inventory** menu. The Report List appears with the **Inventory** tab selected.
- **2.** Select Inventory List Negative and click **Launch**. The Custom Inventory Lookup screen appears.
- **3.** Look up the items you want to include on the report. The Report Window appears. For more information, see ["Looking Up Inventory Items" on page 183](#page-202-0).
- **4.** Print the report and close the Report Window.

### Inventory List - Not Zero

This report lists all selected items with either positive or negative quantities.

#### **To generate an Inventory List - Not Zero Report**

- **1.** Select **Reports** from the **Inventory** menu. The Report List appears with the **Inventory** tab selected.
- **2.** Select Inventory List Not Zero and click **Launch**. The Custom Inventory Lookup screen appears.
- **3.** Look up the items you want to check. The Report Window appears. For more information, see ["Looking Up Inventory Items" on page 183](#page-202-0).
- **4.** Print the report and close the Report Window.

### Inventory Listing by Manufacturer

This report lists items by manufacturer with costs for on-hand and unpriced items.

#### **To generate an Inventory Listing by Manufacturer**

- **1.** Select **Reports** from the **Inventory** menu. The Report List appears with the **Inventory** tab selected.
- **2.** Select Inventory Listing By Manufacturer and click **Launch**. The Custom Inventory Lookup screen appears.
- **3.** Look up items for one or more manufacturers. The Report Window appears. For more information, see ["Searching for Items by Manufacturer" on page 185](#page-204-0).
- **4.** Print the report and close the Report Window.

### Inventory Master List

This report lists all selected items, showing the quantity on hand, parts and labor prices, and FET for each. This report includes both inventoriable and noninventoriable items.

### **To generate an Inventory Master List**

- **1.** Select **Reports** from the **Inventory** menu. The Report List appears with the **Inventory** tab selected.
- **2.** Select Inventory Master List and click **Launch**. The Custom Inventory Lookup screen appears.
- **3.** Look up the items you want to include on the report. The Report Window appears. For more information, see ["Looking Up Inventory Items" on page 183](#page-202-0).
- **4.** Print the report and close the Report Window.

## Inventory Min/Max Qty List

This report shows the minimum and maximum quantity settings for the selected items and the number of items that exceed the maximum stocking levels. In addition to stocking level information, the report also includes on work order, on hand, unpriced quantities.

### **To generate an Inventory Min/Max Qty List**

- **1.** Select **Reports** from the **Inventory** menu. The Report List appears with the **Inventory** tab selected.
- **2.** Select Inventory Min/Max Qty List and click **Launch**. The Custom Inventory Lookup screen appears.
- **3.** Look up the items you want to check. The Report Window appears. For more information, see ["Looking Up Inventory Items" on page 183](#page-202-0).
- **4.** Print the report and close the Report Window.

## Inventory Moving

This report lists inventory items, as well as the quantities that have been received and sold during the last 30 days.

#### **To generate an Inventory Moving Report**

- **1.** Select **Reports** from the **Inventory** menu. The Report List appears with the **Inventory** tab selected.
- **2.** Select Inventory Moving and click **Launch**. The Custom Inventory Lookup screen appears.
- **3.** Look up the items you want to check. The Report Window opens. For more information, see ["Looking](#page-202-0)  [Up Inventory Items" on page 183](#page-202-0).
- **4.** Print the report and close the Report Window.

## Inventory NonInventory List

This report lists selected noninventory items, including the quantity on hand, parts and labor prices, and FET for each.

#### **To generate an Inventory NonInventory List**

**1.** Select **Reports** from the **Inventory** menu. The Report List appears with the **Inventory** tab selected.

- **2.** Select Inventory NonInventory List and click **Launch**. The Custom Inventory Lookup screen appears.
- **3.** Look up the items you want to include you want to include on the report. The Report Window opens. For more information, see ["Looking Up Inventory Items" on page 183.](#page-202-0)
- **4.** Print the report and close the Report Window.

### Inventory Not Moving Report

For items you currently have on hand, this report shows those that have not had any activity at all (for example, sales, receipts, or adjustments) during the selected date range.

**Note:** If the report is blank, verify that you've entered a valid date range for the time your TireMaster system has been online.

#### **To generate an Inventory Not Moving Report**

- **1.** Select **Reports** from the **Inventory** menu. The Report List appears with the **Inventory** tab selected.
- **2.** Select Inventory Not Moving Report and click **Launch**. The Not Moving Report Options screen appears.
- **3.** Select the starting and ending dates for the report's date range.
- **4.** Select one of the following methods for organizing items on the report:
	- **Inventory Group**
	- **Inventory Category**
- **5.** To exclude inactive items, make sure the **Include Active Only** check box is selected. For both active and inactive items, clear the check box.
- **6.** To include information for individual items, make sure the **Show All Details** check box is selected. For group or category totals only, clear the check box.

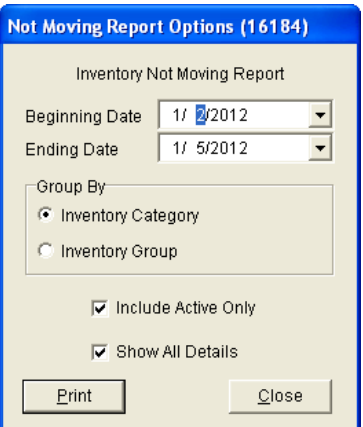

- **7.** Click **Print**. The Report Window appears.
- **8.** To print the report, click **Print**. Then click **Close**.

## Inventory On Order

This report provides information about items that have been ordered. For each item, the report displays the vendor, date ordered, prices, and quantity ordered and received.

### **To generate an Inventory On Order Report**

- **1.** Select **Reports** from the **Inventory** menu. The Report List appears with the **Inventory** tab selected.
- **2.** Select Inventory On Order and click **Launch**. The Inventory On Order screen appears.
- **3.** To include purchase order information on the report, make sure the **Show Detail** check box is selected. To display ordered items only, clear the check box.

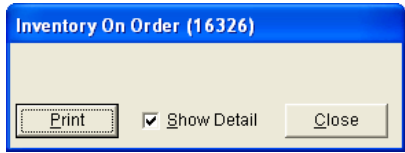

- **4.** Click **Print**. The Custom Inventory Lookup screen appears.
- **5.** Look up the items you want to include on the report. The Report Window appears. For more information, see ["Looking Up Inventory Items" on page 183](#page-202-0).
- **6.** Print the report and close the Report Window.
- **7.** Close the Inventory On Order screen.

## Inventory Price Level Report

This report lists each price level in a selected range, the four-digit code and description for each price level, and all of the corresponding price level discounts.

### **To generate an Inventory Price Level Report**

- **1.** Select **Reports** from the **Inventory** menu. The Report List appears with the **Inventory** tab selected.
- **2.** Select Inventory Price Level Report and click **Launch**. The Report Options screen appears.
- **3.** Select one price level or a range of price levels:
	- For one price level, click **•** next to the **Beginning Price Level** field and select a price level from the list. Then repeat this process for the **Ending Price Level** field.

For a range of price levels, click  $\overline{\phantom{a}}$  next to the **Beginning Price Level** field and select the price level for the beginning of the range. Then click **v** next to the **Ending Price Level** field and select the price level for the end of the range.

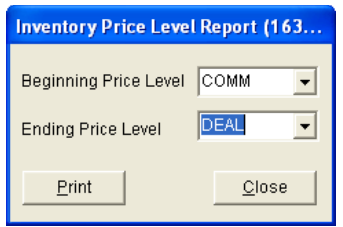

- **4.** Click **Print**. The Report Window appears.
- **5.** Print the report and close the Report Window.

### Inventory Reconciliation Report

With the Inventory Reconciliation Report, you can research your inventory quantities and the transactions that increased or decreased those quantities in a given date range. Because this report displays the ending quantities and costs of items for the specified date range, you might want to include printing it in your month-end closing procedures.

#### **To generate an Inventory Reconciliation Report**

- **1.** Select **Reports** from the **Inventory** menu. The Report List appears with the **Inventory** tab selected.
- **2.** Select Inventory Reconciliation Report and click **Launch**. The Custom Inventory Lookup screen appears.
- **3.** Look up the items you want to include on the report. The Selected Inventory screen appears. For more information, see ["Looking Up Inventory Items" on page 183](#page-202-0).

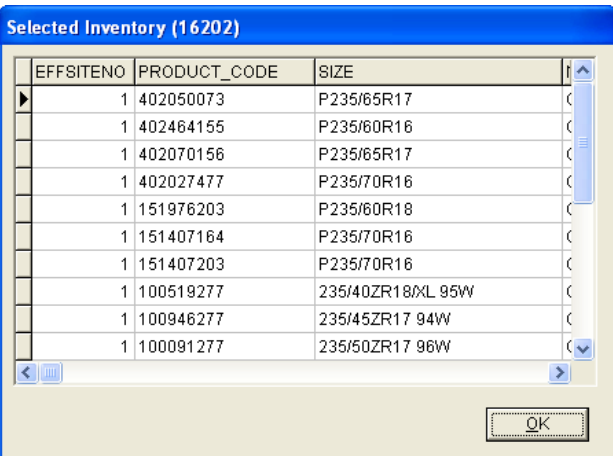

**Note:** If you want to look up different items, click **Change**.

- **4.** Click **OK**. The Inventory Reconciliation Report screen appears.
- **5.** Select the starting and ending dates for the report's date range.
- **6.** Select one of the following methods for organizing items on the report:
	- **Category**
	- **Group**
- **7.** Select or clear the following check boxes as needed:
	- **Show Detail** includes document numbers, unit costs, and part numbers on the report.
	- **Show Current Qty** includes current on-hand and current work order quantities.

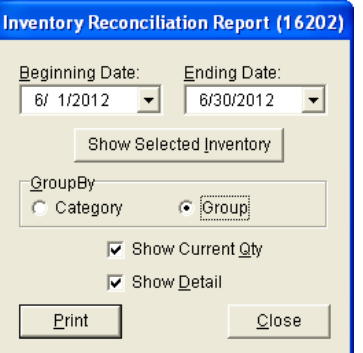

- **8.** Click **Print**. The Report Window appears.
- **9.** Print the report and close the Report Window.
- **10.** Close the Inventory Reconciliation Report screen.

### Inventory Reorder Report

This report lists on-hand quantities for all items in the selected range. It also includes the total weight and month-to-date, year-to-date, and last year's quantities sold for each of the items. Unlike the reorder report generated by the suggested purchase order feature, this one is not based on minimum stocking levels.

**Note:** The control **Reorder Reports - Include Transfers** affects whether transfers are included in the report's month-to-date, year-to-date, and last-year totals. This setting is on the **Inventory** tab of the System Controls screen.

#### **To generate an Inventory Reorder Report**

- **1.** Select **Reports** from the **Inventory** menu. The Report List appears with the **Inventory** tab selected.
- **2.** Select Inventory Reorder Report and click **Launch**. The Custom Inventory Lookup screen appears.
- **3.** Look up the items that you want to include on the report. The Report Window appears. For more information, see ["Looking Up Inventory Items" on page 183](#page-202-0).
- **4.** Print the report and close the Report Window.

## Inventory Slow Moving Report

This report shows items for which the following is true:

- They have an on-hand quantity of any number except zero.
- They have not been sold during the specified date range.

This report also provides the dates on which the items were last sold.

#### **To generate an Inventory Slow Moving Report**

- **1.** Select **Reports** from the **Inventory** menu. The Report List appears with the **Inventory** tab selected.
- **2.** Select Inventory Slow Moving Report and click **Launch**. The Report Options screen appears.
- **3.** Select the starting and ending dates for the report's date range.
- **4.** Select one of the following methods for organizing items on the report:
	- **Inventory Group**
	- **Inventory Category**
- **5.** To exclude inactive items, make sure the **Include Active Only** check box is selected. For both active and inactive items, clear the check box.
- **6.** If you want to include individual items on the report, make sure the **Show All Details** check box is checked. For category or group totals only, clear the check box.

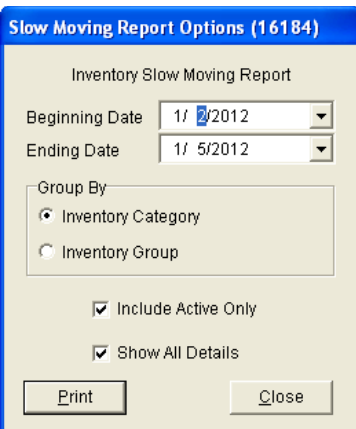

- **7.** Click **Print**. The Report Window appears.
- **8.** Print the report and close the Report Window.

### Inventory Spiff Report

This report lists each sales spiff, its associated color, and its settings. The report also lists all the items associated with a spiff, the calculated spiff commission, and the parts price that's used in the calculation.

#### **To generate an Inventory Spiff Report**

- **1.** Select **Reports** from the **Inventory** menu. The Report List appears with the **Inventory** tab selected.
- **2.** Select Inventory Spiff Report and click **Launch**. The Custom Inventory Lookup screen appears.
- **3.** Look up the items you want to include on the report. The Report Window appears. For more information, see ["Looking Up Inventory Items" on page 183](#page-202-0).

**4.** Print the report and close the Report Window.

### Inventory Value Report

This report lists the value of inventory items sorted by category or group. The value is the quantity on hand multiplied by the item's cost (usually the next cost) including any FET.

**Note:** The reported inventory value is *not* reconciled with the general ledger.

#### **To generate an Inventory Value Report**

- **1.** Select **Reports** from the **Inventory** menu. The Report List appears with the **Inventory** tab selected.
- **2.** Select Inventory Value Report and click **Launch**. The Report Options screen appears.
- **3.** Select one of the following methods for organizing items on the report:
	- **Category**
	- **Group**
- **4.** To include information for individual items, make sure the **Show All Details** check box is selected. For group or category totals only, clear the check box.
- **5.** Click **OK**. The Report Window appears.
- **6.** Print the report and close the Report Window.

## Inventory Zero Cost & Zero Min Report

This report helps you identify items that have incomplete settings. The report displays only inventoriable items whose settings are missing the last cost and minimum quantity.

#### **To generate an Inventory Zero Cost & Zero Min Report**

- **1.** Select **Reports** from the **Inventory** menu. The Report List appears with the **Inventory** tab selected.
- **2.** Select Inventory Zero Cost & Zero Min Report and click **Launch**. The Custom Inventory Lookup screen appears.
- **3.** Look up the items you want to check. The Report Window appears. For more information, see ["Looking Up Inventory Items" on page 183](#page-202-0).
- **4.** Print the report and close the Report Window.

### Items on Sale

This report lists all items currently on sale, including their prices and sale starting and ending dates.

#### **To generate an Items on Sale Report**

- **1.** Select **Reports** from the **Inventory** menu. The Report List appears with the **Inventory** tab selected.
- **2.** Select Items on Sale and click **Launch**. The Report Window appears.

**3.** Print the report and close the Report Window.

### Price Level Report

Lists prices for items based on A–E price levels or the price level discounts that are set up in TireMaster.

#### **To generate a Price Level Report**

- **1.** Select **Reports** from the **Inventory** menu. The Report List appears with the **Inventory** tab selected.
- **2.** Select Price Level Report and click **Launch**. The Price Level Report screen appears.
- **3.** Do one of the following:
	- For a list of items that are assigned A–E price levels, select one or more of the check boxes labeled **A**, **B**, **C**, **D**, and **E**.
	- For a list of items that are assigned price level discounts, click **Lookup** and select one or more price level discounts.

**Note:** For multiple price level discounts, press **Ctrl** while you select each discount.

- **4.** Select one of the following methods for organizing items on the report:
	- **None**
	- **Inventory Group**
	- **Inventory Category**
	- **Manufacturer**

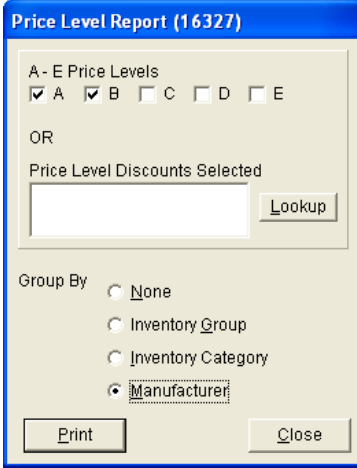

- **5.** Click **Print**. The Custom Inventory Lookup screen appears.
- **6.** Look up the items that you want to include on the report. The Report Window appears. For more information, see ["Looking Up Inventory Items" on page 183](#page-202-0).
- **7.** Print the report and close the Report Window.

## Receiving History by Product Report

This report shows the receiving history for a selected range of items.

#### **To generate a Receiving History by Product**

- **1.** Select **Reports** from the **Inventory** menu. The Report List appears with the **Inventory** tab selected.
- **2.** Select Receiving History by Product Report and click **Launch**. The Custom Inventory Lookup screen appears.
- **3.** Look up the items you want to include on the report. The Report Window appears. For more information, see ["Looking Up Inventory Items" on page 183](#page-202-0).
- **4.** Print the report and close the Report Window.

### Vendor Part Number List

This report shows the vendor part numbers assigned to a selected group of items, along with the corresponding reconciliation codes for each of the vendor part numbers.

### **To generate a vendor part number list**

- **1.** Select **Reports** from the **Inventory** menu. The Report List appears with the **Inventory** tab selected.
- **2.** Select Vendor Part Number List and click **Launch**. The Report Window appears.
- **3.** Print the report and close the Report Window.

## Work Order Qty

This report lists the quantities of all items that are currently on open work orders.

### **To generate a Work Order Qty Report**

- **1.** Select **Reports** from the **Inventory** menu. The Report List appears with the **Inventory** tab selected.
- **2.** Select Work Order Qty and click **Launch**. The Report Window appears.
- **3.** Print the report and close the Report Window.

## Vendor Tab

These reports provide information about your vendor accounts.

### Cash Requirements

This report can help you make decisions about paying your vendors. It displays the balances you owe vendors, along with information about available early-pay discounts and discounts you are eligible to receive if you pay by the discount due date.

**Note:** Before you generate this report for the first time, set the default number of days between check runs in System Controls. To complete this setting, select **System Controls** from the **Setup** menu. Click the **Vendor** tab, select **Days between check run**, and press **Enter**. Then type the number of days that typically separate your check runs.

#### **To generate a Cash Requirements Report**

- **1.** Select **Reports** from the **Vendors** menu. The Report List appears with the **Vendor** tab selected.
- **2.** Select Cash Requirements and click **Launch**. The Cash Requirements Report screen appears.
- **3.** Change the check run and next check run dates if needed.
	- **Note:** The check run date defaults to today's date. The date of the next check run is determined by the setting **Days between check run**, which is on the **Vendor** tab of the System Controls screen.
- **4.** Select one of the following methods for organizing purchase orders and vendor charges from the **Sort Detail By** drop-down list:
	- $\bullet$  Doc #
	- **Doc Date**
	- **Due Date**
	- **Reference**

To generate the report in summary view instead, clear the **Show Detail** check box.

- **5.** Look up the balances for one or more vendors:
	- For all vendor balances, leave the **Vendor Name** and **Vendor Type** fields blank.
	- For one vendor's balance, click **Vendor Name**. Then look up the vendor.
	- To retrieve balances for specific vendor types, click **Vendor Type**. Then select one or more types from the list.

**Note:** For multiple types, press **Ctrl** and select each type that you want to include on the report.

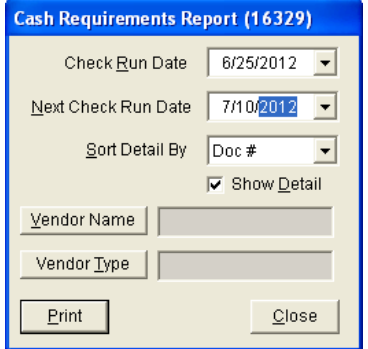

- **6.** Click **Print**. The Report Window appears.
- **7.** Print the report and close the Report Window.
- **8.** Close the Cash Requirements Report screen.

## Vendor 1099 Report

With this report, you can see how much you paid your 1099 vendors and generate information needed to complete IRS form 1099-Misc. You can also use it throughout the year to see how much you paid your 1099 vendors during a specific date range. You can refer to this report when completing IRS form 1099 Misc or convert it into a .CSV file., which can be imported into tax preparation software.

#### **To generate a vendor 1099 report**

- **1.** Select **Reports** from the **Vendors** menu. The Report List appears with the **Vendor** tab selected.
- **2.** Select Vendor 1099 Report and click **Launch**. The Vendor 1099 Reporting screen appears.
- **3.** Define the beginning and ending dates for the report's date range. To generate a report for a single day, enter the same date for both the beginning and ending dates.
- **4.** Define whether to generate the report for one vendor or all vendors:
	- $\bullet$  To generate the report for a specific vendor, click the **Vendor** field and press  $\boxed{\sim}$ . Then look up the vendor.
	- To generate the report for all vendors, leave the **Vendor** field alone.
	- To generate the report for a specific vendor type, make a selection from the **Vendor Type** dropdown.
- **5.** To limit the report to those vendors who earned more than a specific dollar amount, type that value in the **Minimum Amount** field. Only whole numbers are accepted.
- **6.** Select or clear the following check boxes as needed:
	- If you're generating the report based on vendor type, make sure **All Vendors** is selected. If you're generating the report for a single vendor, make sure the check box is clear.
	- To organize the report information by vendor type assignments, make sure the **Group by Vendor Type** check box is selected. Otherwise, make sure the check box is clear.
	- To include invoice information on the report, make sure the **Show Details** check box is selected. For totals only, make sure the check box is clear. To limit the report to 1099 vendors, select the **1099s Only** check box.
- **7.** Generate the output.
	- For a hard copy, click **Print**. If you're prompted to include \$0.00 payment amounts, answer the question. The Report Window opens, and you can print the report.
	- For a .CSV file that can be imported into tax preparation software, click **Create CSV File**. Then answer one or more questions when prompted. The .CSV file is saved in the **apps** folder in your TireMaster program directory.
		- **Note:** Whether the .CSV file requires column headings depends on the type of tax preparation software you're using. For more information, refer to the documentation for that product.

### Vendor Balance Report

This report lists one or more vendors with whom you have outstanding charges. It also shows the past-due balance, the aged future-due balances, and the total balance for each vendor.

#### **To generate a Vendor Balance Report**

- **1.** Select **Reports** from the **Vendors** menu. The Report List appears with the **Vendor** tab selected.
- **2.** Select Vendor Balance Report and click **Launch**. The Vendor Balance Report screen appears.
- **3.** Select one or more vendors:
	- For all vendors, leave the **Beginning Vendor** and **Ending Vendor** fields blank.
	- For one vendor, click **Beginning Vendor** and look up the vendor. The vendor's name appears in both the **Beginning Vendor** and **Ending Vendor** fields. For more information, see ["Looking Up](#page-29-0)  [Customer and Vendor Names" on page 10](#page-29-0).
	- For a range of vendors, click **Beginning Vendor** and look up the first vendor in the range. Then click **Ending Vendor** and look up the last vendor in the range.
- **4.** Click **Print**. The Report Window opens.
- **5.** Print the report and close the Report Window.
- **6.** Close the Vendor Balance Report screen.

## Vendor Contact List

This report lists the addresses, phone numbers, and e-mail addresses for all vendors or one or more vendor types. Information generated with this report can be printed or exported to a spreadsheet.

#### **To generate a Vendor Contact List**

- **1.** Select **Reports** from the **Vendors** menu. The Report List appears with the **Vendor** tab selected.
- **2.** Select Vendor Contact List and click **Launch**. The Vendor Contact List screen appears.
- **3.** Define which vendors you want to include:
	- For all vendors, leave the entries in the **Vendor Types** field alone.
	- For specific vendor types, click **Vendor Types**. Then select one or more types from the list that appears, and click **OK**. For multiple types, press the **Ctrl** key while you make your selections.
- **4.** To generate the report, do one of the following:
	- For a printed copy, click **Print**. When the Report Window opens, click **Print** again. When you're done printing the report, close the Vendor Contact List screen.

 For a spreadsheet, click **Export**. Then click **OK** to close the message. The spreadsheet is saved in the **Apps** folder inside your TireMaster program directory.

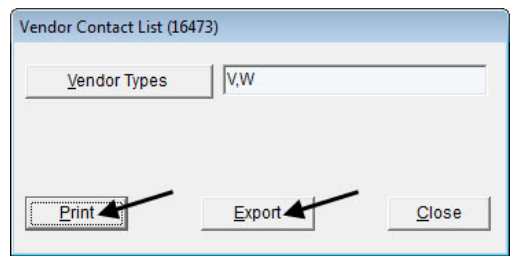

## Vendor History Report

With this report, you can generate the following:

- For one vendor, the running balance and a list of all transactions that occurred during a specified date range
- For all vendors, the running balances and a list of all transactions that have occurred since you started using TireMaster

In addition to generating detailed history, you also can print a summary that lists only the balance and cash, charge, payment, and discount totals for one or all vendors.

### **To generate a Vendor History Report**

- **1.** Select **Reports** from the **Vendors** menu. The Report List appears with the **Vendor** tab selected.
- **2.** Select Vendor History Report and click **Launch**. The Vendor History Report screen appears.
- **3.** Select one or more vendors:
	- For one vendor, click the **Vendor** field and press  $\lceil \tilde{\cdot} \rceil$ . Then look up the vendor's name. For more information, see ["Looking Up Customer and Vendor Names" on page 10](#page-29-0).
	- For all vendors, leave the **Vendor** field blank and make sure the **All Vendors** check box is selected.
- **4.** To include individual purchases, charges, and payments on the report, leave the **Show Details** check box selected. For balances and cash, charge, payment, and discount totals only, clear the check box.
- **5.** If you're generating the report for one vendor, select a date range.

**6.** To sort the report by reference number, select the **Sort by Reference** check box. Otherwise the default sort is document date.

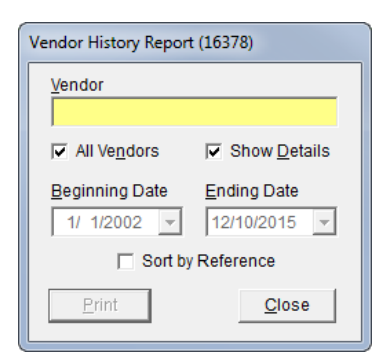

- **7.** Click **Print**. The Report Window appears.
- **8.** Print the report and close the Report Window.

### Vendor Master List

This report lists each of your active vendors along with their addresses and phone numbers.

#### **To generate a Vendor Master List**

- **1.** Select **Reports** from the **Vendors** menu. The Report List appears with the **Vendor** tab selected.
- **2.** Select Vendor Master List and click **Launch**. The Report Window appears.
- **3.** Print the report and close the Report Window.

### Vendor Payment History Report

This report lists the payments made during a date range for all payment accounts or a single payment account, or you can generate information for a specific payment or document.

**Note:** If a bank or another organization processes Automated Clearing House (ACH) payments for you, this report can be used to generate a list of payments that you can give to your ACH processor. For more information, see ["Recording ACH Payments" on page 578](#page-597-0) and ["Generating a Payment List](#page-598-0)  [for Your ACH Processor" on page 579.](#page-598-0)

#### **To generate a Vendor Payment History Report**

- **1.** Select **Reports** from the **Vendors** menu. The Report List appears with the **Vendor** tab selected.
- **2.** Select Vendor Payment History and click **Launch**. The Payment History Report Options screen appears.
- <span id="page-820-0"></span>**3.** For a list of payments generated during a date range, complete the following steps. For information about a specific payment or document, go to step [4](#page-821-0).
	- **a.** Make sure the **Date** tab is selected.
- **b.** Define the beginning and ending dates for the date range. For a single day, enter the same date for both the beginning and ending dates.
- **c.** Select the account whose payment history you want to generate from the **Payment Account** dropdown. For information about all accounts, leave the entry alone.
- **d.** Define how to organize the payments by selecting **Payment Number**, **Document Number**, or **Vendor Number**.
- **e.** Click **Print**. The Report Window opens.
	- **Note:** If you want to generate a spreadsheet for an ACH payment processor instead, click **Export**. For more information, see ["Generating a Payment List for Your ACH Processor"](#page-598-0)  [on page 579.](#page-598-0)
- **f.** Print the report and close the Report Window.
- <span id="page-821-0"></span>**4.** For information about a specific payment or document, complete the following steps. If you want a list of payments for a date range, complete step [3](#page-820-0) instead.
	- **a.** Click the **Number** tab.
	- **b.** For information about a specific payment, type the payment number.
		- **Note:** Exclude the site from this entry. For example, to look up payment 122, type only **122** instead of typing 2-122.
	- **c.** For information about a specific document, type the document number.
	- **d.** Click **Print**. The Report Window opens.
	- **e.** Print the report and close the Report Window.
- **5.** Close the Payment History Report Options screen and the Report List.

### Vendor Purchases Report

This report lists the purchases and vendor charges that occurred during a selected date range for one vendor or all vendors.

#### **To generate a Vendor Purchases Report**

- **1.** Select **Reports** from the **Vendors** menu. The Report List appears with the **Vendor** tab selected.
- **2.** Select Vendor Purchases Report and click **Launch**.
- **3.** Look up one or more vendors:
	- For for one vendor, click the **Vendor** field and press  $\lceil \cdot \rceil$ . Then look up the name of the vendor. For more information, see ["Looking Up Customer and Vendor Names" on page 10.](#page-29-0)
	- To generate a report for all vendors, leave the **Vendor** field blank.
- **4.** If you're generating the report for one vendor, select a date range.

**5.** To include information for PO line items, select the **Show Details** check box. For totals only, leave the check box clear.

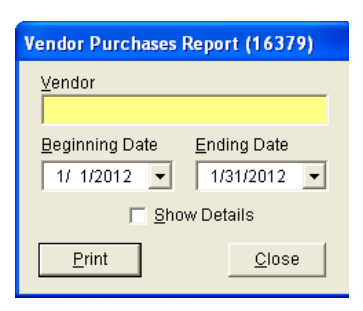

- **6.** Click **Print**. The Report Window appears.
- **7.** Print the report and close the Report Window.

### Vendor Statement Report

This report provides detailed information about vendors with whom you have outstanding charges. It lists each charge, the date, discount date, due date, charge amount, discount amount, remaining available discount, amount owed, and reference number. This report also provides aging information for the outstanding charges.

#### **To generate a Vendor Statement Report**

- **1.** Select **Reports** from the **Vendors** menu. The Report List appears with the **Vendor** tab selected.
- **2.** Select Vendor Statement Report and click **Launch**. The Vendor Statement Report screen appears.
- **3.** Do one of the following:
	- For all vendors, leave the **Beginning Vendor** and **Ending Vendor** fields blank.
	- For one vendor, click **Beginning Vendor** and look up the vendor. The vendor's name appears in both the **Beginning Vendor** and **Ending Vendor** fields. For more information, see ["Looking Up](#page-29-0)  [Customer and Vendor Names" on page 10](#page-29-0).
	- For a range of vendors, click **Beginning Vendor** and look up the first vendor in the range. Then click **Ending Vendor** and look up the last vendor in the range.
- **4.** To sort the list by reference number, select the **Sort by Reference** check box. Otherwise the default sort is document number.

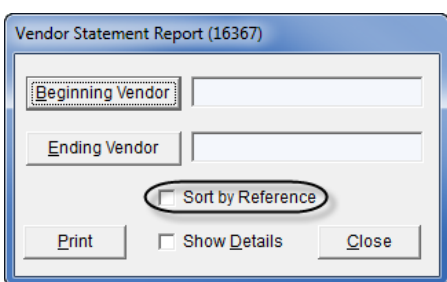

**5.** To include aging information for each invoice, select the **Detail** check box. For an aging summary, leave the check box blank.

- **6.** Click **Print**. The Report Window opens.
- **7.** Print the report and close the Report Window.

# All Tab

This tab contains all reports available from the Reports List. These reports are also available on the relevant tab.

# Custom Tabs

If there are certain reports that you frequently print, you might want to assign them to a custom tab. Using custom tabs makes it easier and faster for you to find the report you need. You can create up to six custom tabs.

# Creating Custom Tabs

For convenience, you can create a custom tab that lists the reports you most frequently print.

**Note:** For custom tabs to appear on the Report List, one or more reports must be assigned to them.

#### **To create a custom tab**

**1.** On the Report List, click **Custom Tabs**. The Custom Report Tabs screen appears.

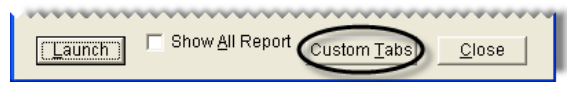

**2.** Click **Create Tab**. The Create Tab screen appears.

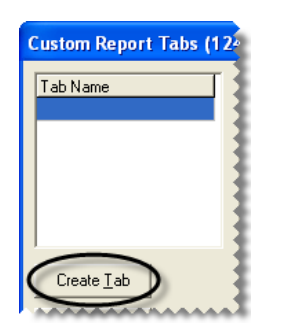

**3.** Type the name of the new tab and click **OK**.

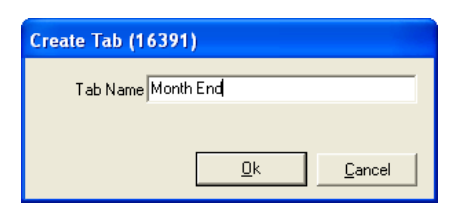

**4.** In the **Tab Name** pane, select the new tab.

- **5.** Do one of the following in the **Report** pane.
	- To assign a report to the tab, select the report and click **Add Report to Tab**.

**Tip:** You can also assign one report to a tab by double-clicking the report's name.

 To assign a range of reports to the tab, select the report at the beginning of the range, press **Shift**, and select the report at the end of the range. Then click **Add Report to Tab**.

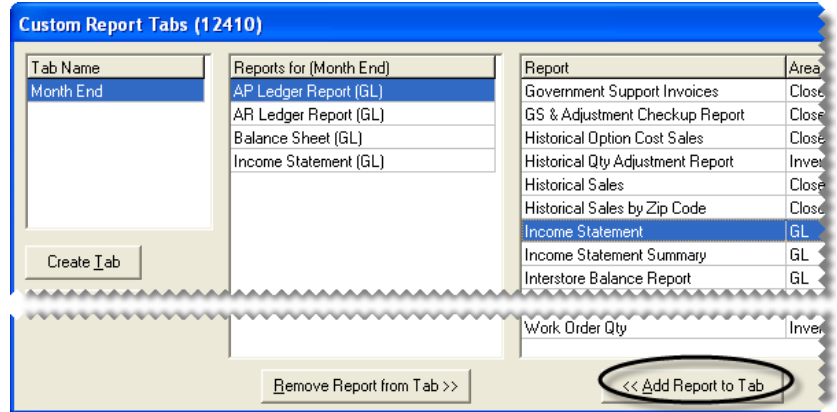

**6.** Close the Custom Report Tabs screen. The new tab is added to the Report List.

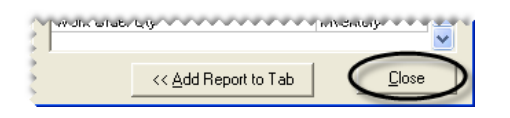

## Updating Custom Tab Properties

Occasionally, you might need to rename a tab or change which reports are assigned to it.

#### **To update a custom tab's properties**

**1.** On the Report List, click **Custom Tabs**. The Custom Report Tabs screen appears.

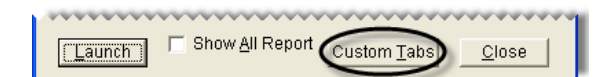

- **2.** To rename a tab, do the following in the **Tab Name** pane:
	- **a.** Select the tab you want to rename.

**b.** Click **Rename Tab**. The Rename Tab screen appears.

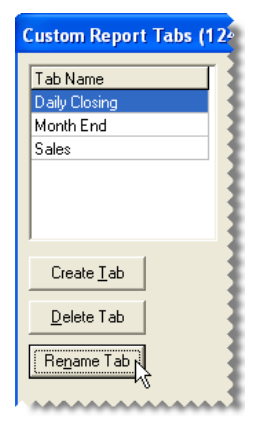

**c.** Type the new tab name.

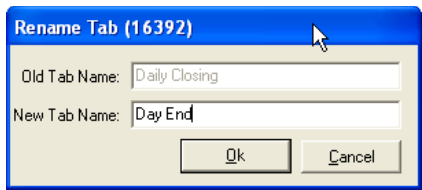

- **d.** Click **OK**.
- **3.** To change the reports assigned to a tab, do one the following:
	- To add a report, select the report in the **Report** pane and click **Add Report to Tab**.
	- To remove a report, select the report in the **Reports for** pane and click **Remove Report from Tab**.

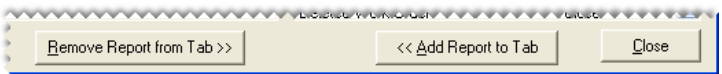

**Tip:** You can also add or remove a report by double-clicking its name in the **Report** pane or **Reports for** pane.

**4.** Close the Custom Report Tab screen.

## Deleting Custom Tabs

If you no longer use a custom tab, you can delete it. To delete a custom tab, click **Reports** to open the Report List. Then click **Custom Tabs**. When the Custom Report Tabs screen appears, select the tab that you want to delete, and click **Delete Tab**.

# Unlisted Reports

The reports in this section are not shown on the Report List. Some of these reports are generated when you perform certain application functions, such as closing a shift or applying finance charges.

## Appointment Report

This report, which is generated from the Scheduler, lists the appointments for the selected day or date range. For more information, see ["Printing a List of Appointments" on page 425](#page-444-0).

## Casing Manager Reports

The Casing Manager includes seven reports that provide information about casings and the customers who've brought casings to your store. For more information, see ["Generating Casing Manager Reports" on](#page-688-0)  [page 669.](#page-688-0)

## Charge Edit Report

This report is generated automatically when you create a vendor charge. For more information, see ["Creating Individual Vendor Charges" on page 541.](#page-560-0)

## Check Edit Report

This report is generated automatically when you create a check but before you process it. For more information, see ["Making Payments" on page 559](#page-578-0).

## Core Manager Reports

The Core Manager includes four reports that provide information about cores and the customers who've brought cores to your store. For more information, see ["Generating Core Manager Reports" on page 686](#page-705-0).

# Daily Invoice Report

This report prints automatically when you close a day. It displays sales activity, beginning balances, cash paid out of the till, and any overages or shortages. This report cannot be printed except when you close a day. For more information, see ["Closing a Day" on page 692](#page-711-0).

# Daily Sales Report

This report prints automatically when you close a day. It displays all sales activity for the day and includes separate listings for national-account, government-support, and adjustment activity. This report also includes daily and month-to-date sales totals. It cannot be printed except when you close a day. For more information, see ["Closing a Day" on page 692](#page-711-0).

**Note:** The amounts on this report are calculated based on the settings for your GL ranges. If the totals appear to be skewed, verify that none of your GL ranges overlap. To view these settings, select **GL Ranges** from the **Setup** menu.

# <span id="page-827-0"></span>Daily Till Detail Report

This report prints automatically when you close a shift or day. It displays all transactions that have taken place for the till that has been closed, grouping items by invoice type. This report cannot be printed except when you close a day. For more information, see ["Closing a Day" on page 692.](#page-711-0)

## Day End Transaction Report

This report prints automatically when you close a day. It displays slightly more detail than the [Daily Till](#page-827-0)  [Detail Report,](#page-827-0) and it includes a deposit slip for the day's receipts. This report cannot be printed except when you close a day. For more information, see ["Closing a Day" on page 692.](#page-711-0)

# Easy Check Detail Report

This report is detail document that you can print for each check. It can be sent with the corresponding check to show payees which charges the check was applied to. After you print an easy check, TireMaster prompts you to print the payment detail report.

# Finance Charge Edit Report

This report, which shows each customer who will be assessed finance charges, can be printed before applying finance charges.

**Note:** TireMaster calculates finance charges based on the total of all the aged amounts in the customer's ledger. To prevent an over assessment of finance charges, make sure all unapplied credits are applied to the customer's balance before generating this report.

### **To generate a Finance Charge Edit Report**

- **1.** From the **Closing** menu, select **Statements**, and then select **Apply Finance Charges**. The Report Window appears.
- **2.** Print the report and close the Report Window. The following message appears:

"Do you want to post these finance charges?"

**3.** To apply the charges, click **Yes**. The following message appears:

"Finance charges have been applied."

If you applied finance charges to a customer in error, see ["Reversing Finance Charges" on page 526.](#page-545-0)

# GL Codes Report

If you have any noninventoriable GL codes assigned to inventoriable items, TireMaster prompts you to print this report during the process of recalculating the value of your inventory (running the Calc and Post). You can then refer to the report to do the following:
- Modify the GL codes listed on the report.
- Assign different GL codes to the items listed on the report.

#### GL Transaction View List

Printing this report provides a hard copy of the transaction entries displayed on the GL Transaction View screen. For more information, see ["Viewing Transaction Entries" on page 501.](#page-520-0)

#### Inventory List Editing Report

This report lists the items currently displayed on the Inventory List Editing screen. For more information, see ["Updating Information for More than One Item" on page 157.](#page-176-0)

#### JE Edit Report

This report can be generated when you create manual journal entries. It lists the account numbers, descriptions, dates, and debit and credit amounts for journal entries. For more information, see ["Making a](#page-513-0)  [Manual Journal Entry" on page 494](#page-513-0).

## List Editing Report

This report lists the records currently displayed on the Customer List Editing and Vendor List Editing screens. For more information, see ["Updating Multiple Customer or Vendor Records" on page 66](#page-85-0).

### Paidout Report

This report, which displays all cash transactions paid out of the till, prints automatically during the day-end closing process. If needed, you can print a similar report from the **Close** tab of the Reports List. For more information, see ["Paidout List for Date Range" on page 734](#page-753-0) and ["Closing a Day" on page 692](#page-711-0).

#### Payment Detail Report

This report is a detail document for each check printed from the AP Payments screen. It can be sent with the corresponding check to show vendors which charges the check was applied to. For more information, see ["Generating AP Payments" on page 551](#page-570-0).

## Physical Inventory Count

This report prints automatically before you adjust inventory quantities. It lets you preview the results of a pending adjustment. A positive quantity adjustment indicates a reduction in an item's quantity. For more information, see ["Adjusting Inventory Quantities" on page 196](#page-215-0).

## Pricing Wizard Report

This report provides a preview of price or cost changes that you plan to implement with the Pricing Wizard. For each item being updated or put on sale, this report shows the current price or cost and what the price or cost will be. For more information, see ["Making Price Changes to a Group of Items" on page 242,](#page-261-0) ["Putting Items on Sale" on page 247](#page-266-0), and ["Putting Items on Sale" on page 247](#page-266-0).

## Security Assignments Report

This report lists the assignments for a security group, user, permission, or report. It's generated from the View Security Assignments screen. For more information, see ["Viewing Security Assignments" on](#page-66-0)  [page 47](#page-66-0).

## Service Checklist

This report lists the inspection areas for a service checklist. Technicians can refer to this document while conducting vehicle inspections and write notes about any needed services or repairs on it. For more information, see [Printing a Service Checklist](#page-389-0).

## Suggested Reorder Report

This report is generated when you create a suggested reorder. After generating the report, you can decide whether to create a purchase order based on the report's information.

The Suggested Reorder Report lists the items in the selected range whose available quantity (on hand, unpriced, and on order) is less than the minimum quantity specified in the item's settings. This report also displays the total weight and month-to-date, year-to-date, and last year's quantities sold for each of the items.

**Note:** You can choose whether to include transfers in the report's month-to-date, year-to-date, and lastyear totals by setting the control **Reorder Reports - Include Transfers**. This setting is on the **Inventory** tab of the System Controls screen.

#### **To generate a Suggested Reorder Report**

**1.** From the **Inventory** menu, select **Suggested Reorder & PO**. The Custom Inventory Lookup screen appears.

- **2.** Select the item or range of items that you want to generate the report for and click **OK**. The Report Window appears.
- **3.** Print the report and close the Report Window.

## Report Window

Documents are displayed in the Report Window, unless they print automatically as part of a program function, such as reports generated by the day-end close. The top of the Report Window ([Figure 112](#page-830-0)) includes several buttons for navigating and printing reports.

**Note:** These buttons are not available for some documents, such as invoices, ROAs, and the Charge Edit Report.

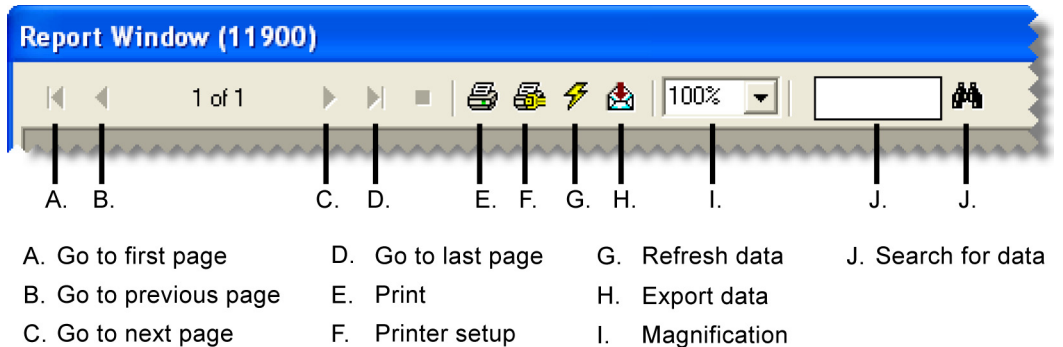

#### <span id="page-830-0"></span>*Figure 112: Report Window*

You can use the Report Window buttons to do the following:

- To move to another page or print a report, click one of the arrow buttons.
- To adjust the size at which a report is displayed, select the magnification from the drop-down menu or type a value and click outside the magnification field.

**Note:** The magnification can range from 25% to 400%.

- To find a specific quantity, dollar amount, item, or name on a report, type the information in the datasearch field and click  $\blacksquare$ .
- $\bullet$  To export report data to other software applications, click  $\bullet$  and select the application and destination.
- $\bullet$  To ensure that the report includes the most up-to-date information, click  $\mathcal{F}$ .

**Example:** The Inventory Master List displays an on-hand quantity of 5 for your 36 month batteries. Then a salesperson places one of those batteries on a work order while the report is displayed on the screen. Clicking  $\mathcal{F}$  updates the item's on-hand quantity to 4.

## Report Overrides

If you try to print a report that is not assigned to your security group, TireMaster displays the following warning [\(Figure 113\)](#page-831-0):

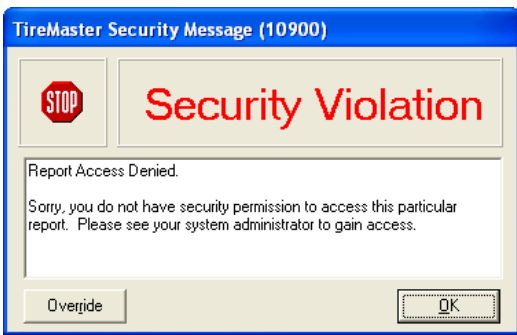

<span id="page-831-0"></span>*Figure 113: Report Security Warning*

To generate the report, you need to have a manager or another user who is assigned the report override the lock.

**Note:** Any user who is assigned the report in question can override the lock. This override lasts until the report is printed.

#### **To override a report security lock**

- **1.** In the TireMaster Security Message screen, click **Override**. The Security Override Verification screen appears.
- **2.** Type the user ID for an employee who is assigned the report.
- **3.** Type the password for the employee who is assigned the report.
- **4.** Click **OK**.

# Financial Statement Settings

You can create and save one or more report settings for the balance sheet and income statement. Creating your own settings lets you control what information is displayed on these documents. It also makes generating financials easier, because you don't have to remember which options to use every time you print them.

### Creating Financial Statement Settings

You can create and save a variety of report settings for the income statement and balance sheet.

#### **To create your own financial statement settings**

- **1.** Select **Reports** from the **General Ledger** menu. The Report List appears with the **GL** tab selected.
- **2.** Select one of the following and click **Launch**:
	- Balance Sheet
	- Income Statement

The Report Options screen appears.

**3.** Click **New**.

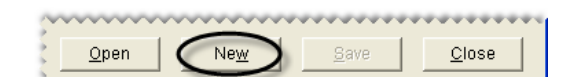

**4.** Type a name for the setting and click **OK**.

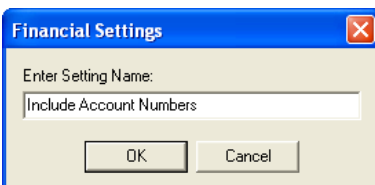

**5.** Select or clear the report-setting check boxes as needed.

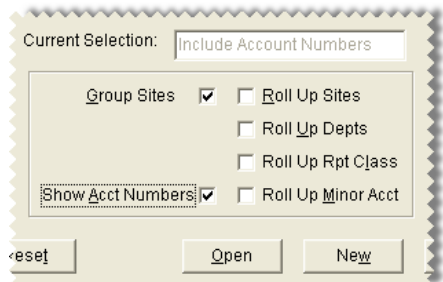

- **6.** Click **Save**. The following message appears: "This will update the current settings for this selection. Do you want to continue?"
- **7.** Click **Yes**. The name of the new setting is displayed in the **Current Selection** field.

**Note:** If you want to use the new setting as the default setting, click **Open**. Then select the new setting and click **Default**.

**Warning:**If you click **Reset** in the Memorized Selections screen, the original settings for the income statement and balance sheet will replace the default setting that you've specified.

**8.** Continue generating the report as usual.

#### Inactivating Financial Statement Settings

If you want to exclude a report setting from the list of memorized settings, you can inactivate it.

#### **To inactivate a report setting**

- **1.** Select **Reports** from the **General Ledger** menu. The Report List appears with the **GL** tab selected.
- **2.** Select one of the following and click **Launch**:
	- ◆ Balance Sheet
	- Income Statement

The Report Options screen appears.

**3.** Click **Open**. The Memorized Selections screen appears.

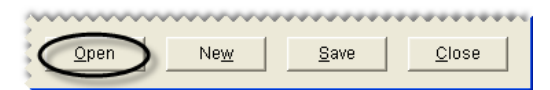

- **4.** Click the setting that you want to make inactive and click **Inactivate**.
	- **Note:** Once you inactivate a setting, it cannot be activated again. To view settings that are no longer active, clear the **Active** check box. If you want to use one of the inactive settings for generating a report, select its name and click **Select**.
- **5.** Close the Memorized Selections screen.

## Sales Report Options

To generate an accurate picture of the sales activity that occurs in your store, you can define which types of sales to include on your sales reports by completing settings on Sales Report Options screen [\(Figure 114\)](#page-833-0).

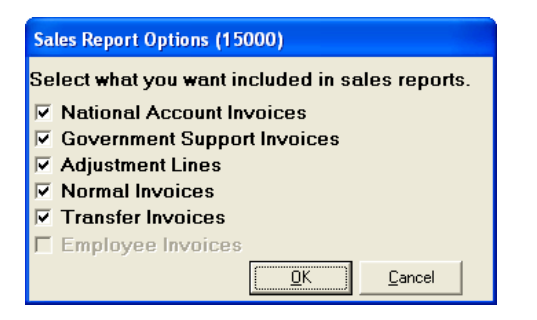

*Figure 114: Sales Report Options Screen*

<span id="page-833-0"></span>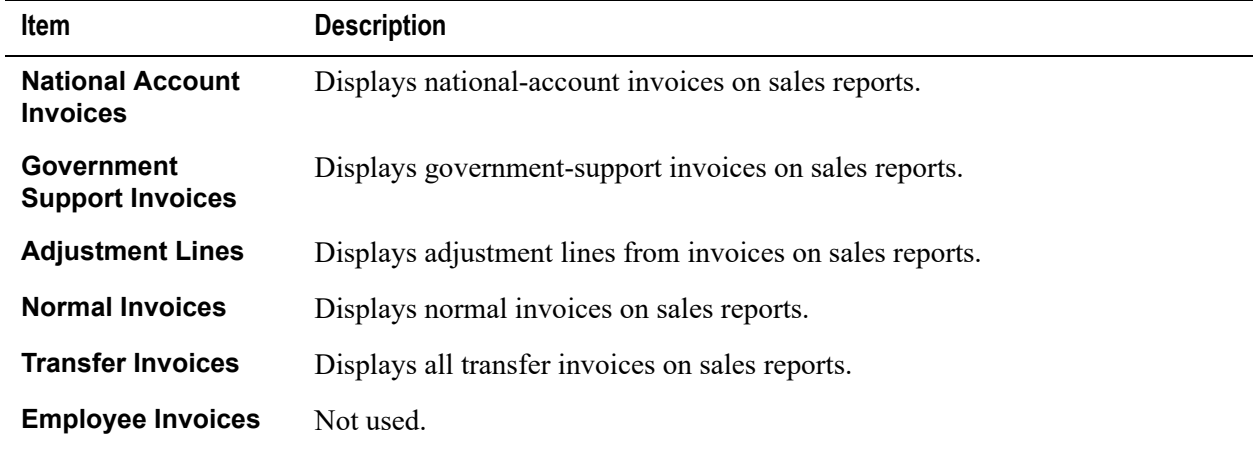

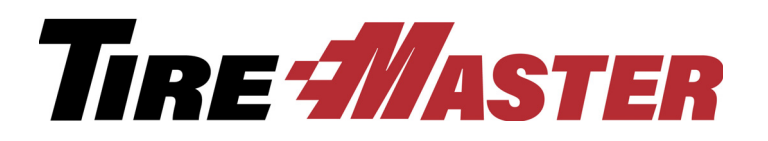

## **APPENDIX A**

# Permissions

When you create security groups, you need to assign permissions to define which program areas the users in those groups may access. This appendix lists the security permissions available in TireMaster.

# Permissions List

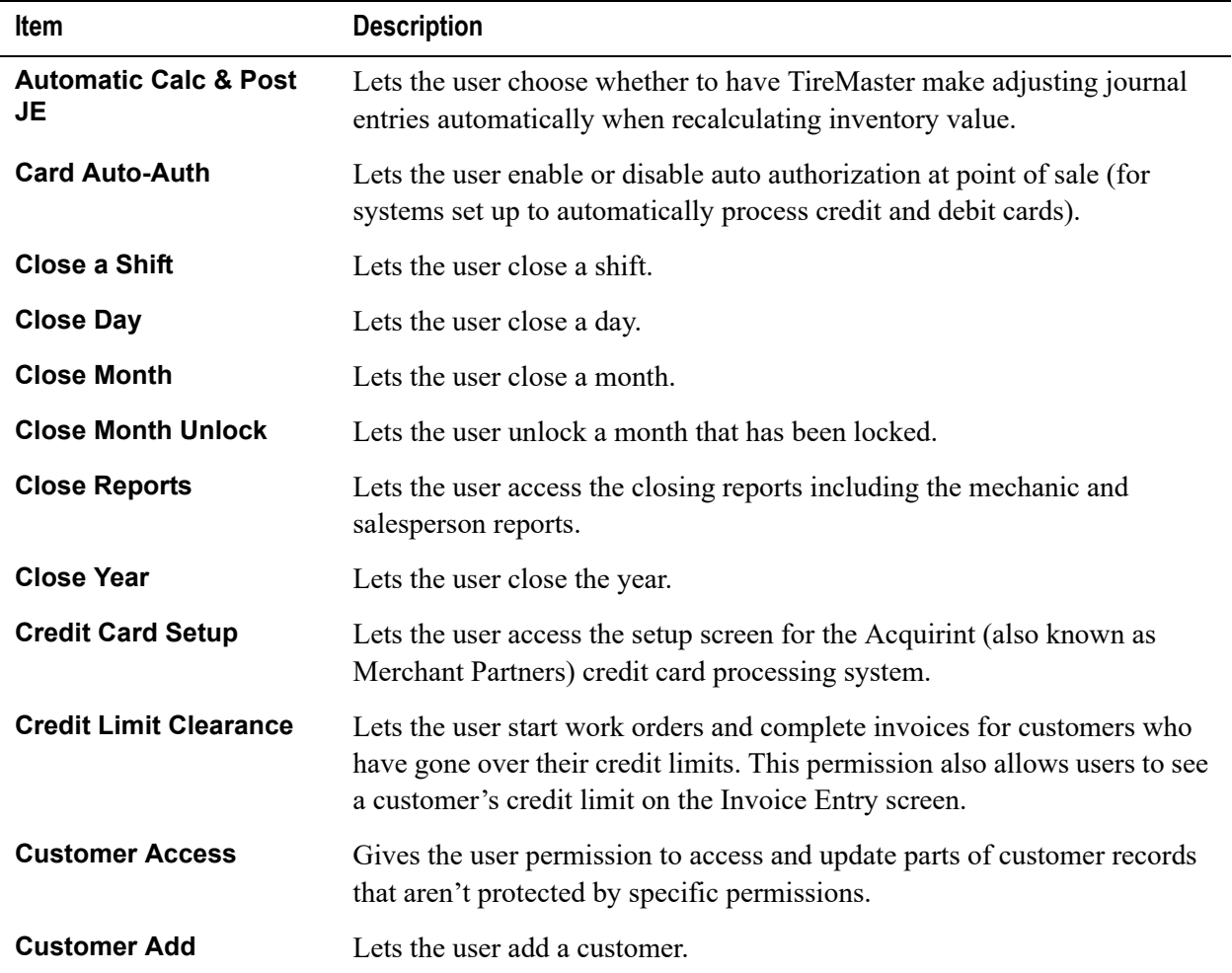

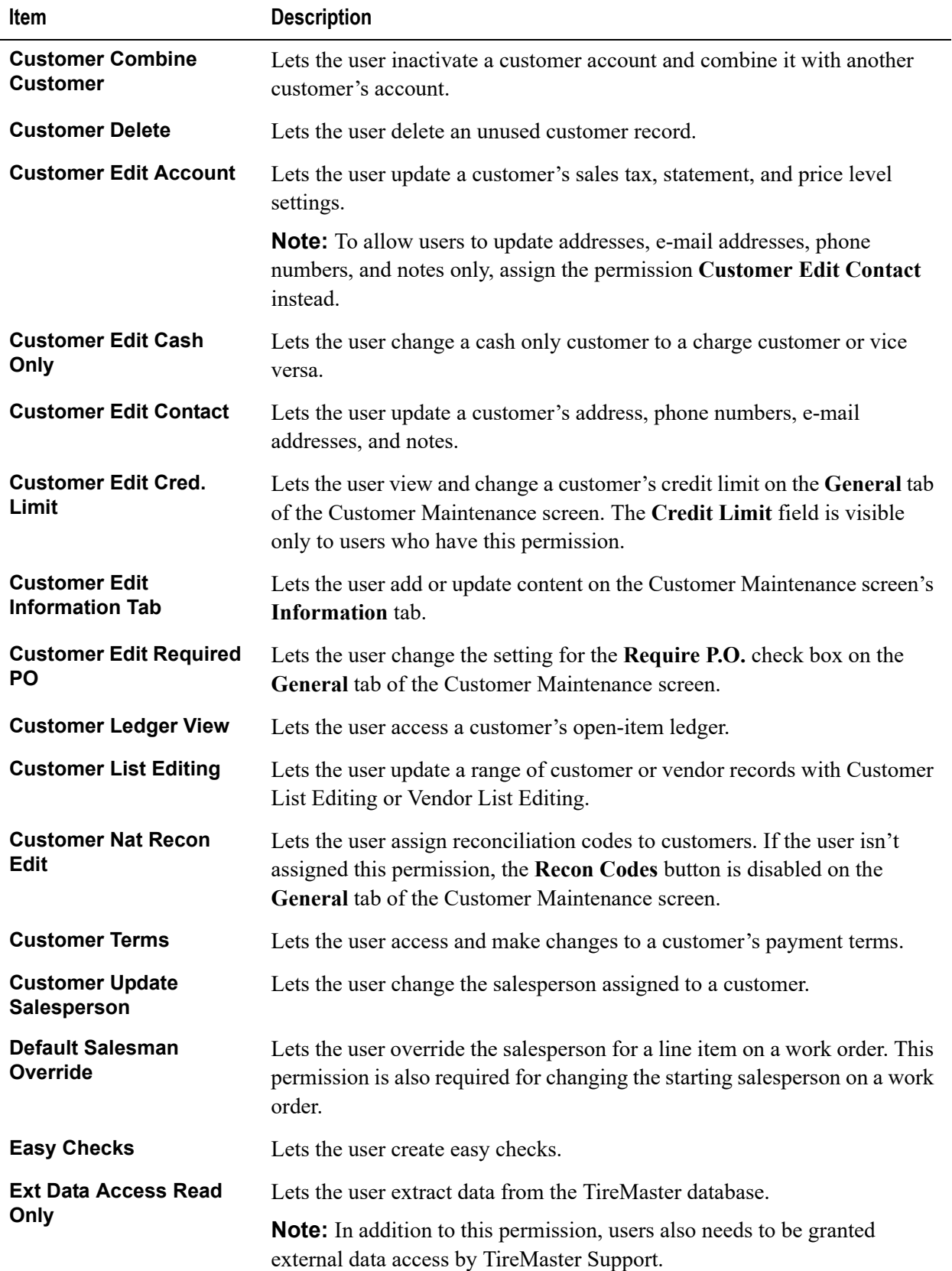

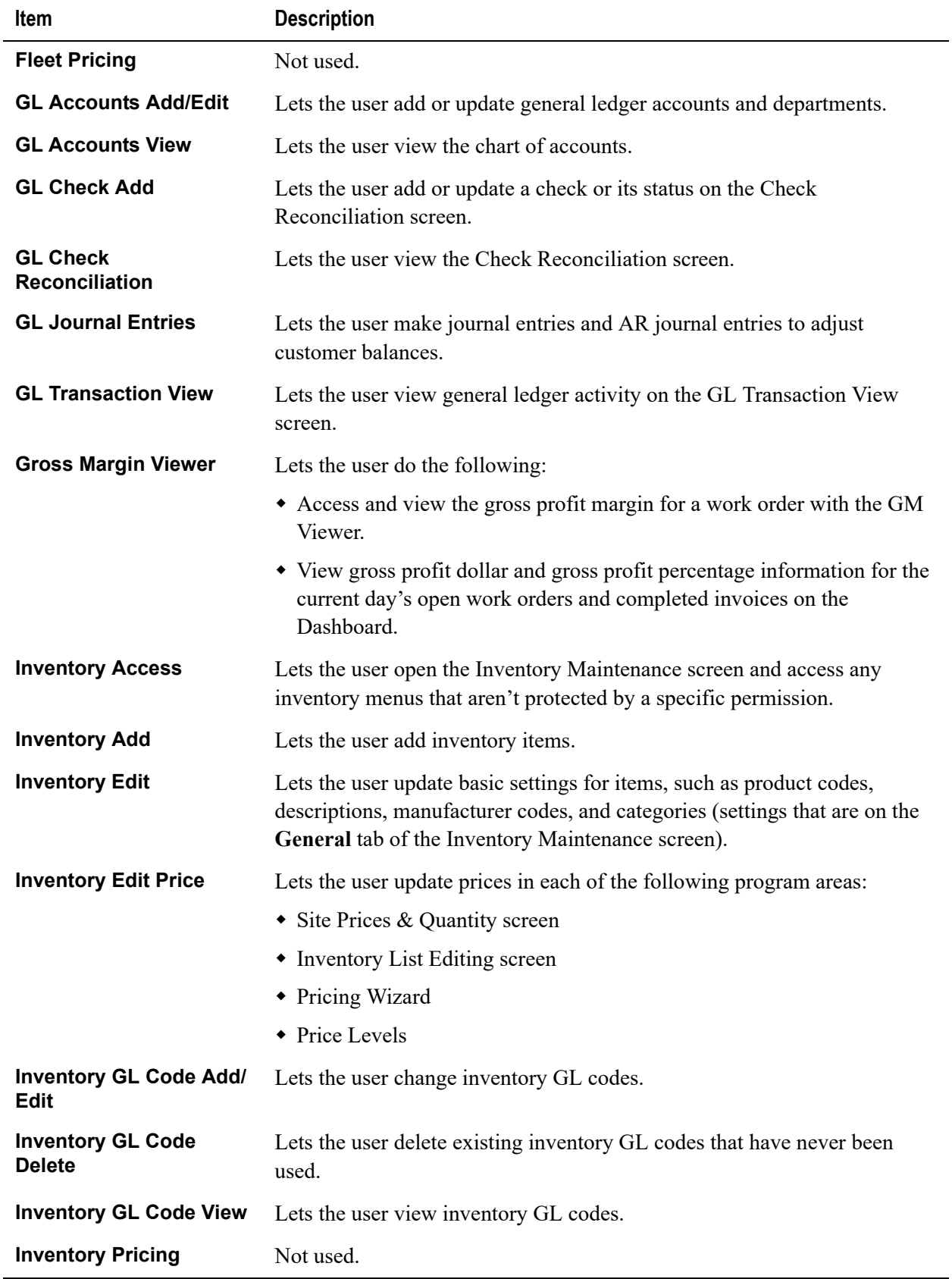

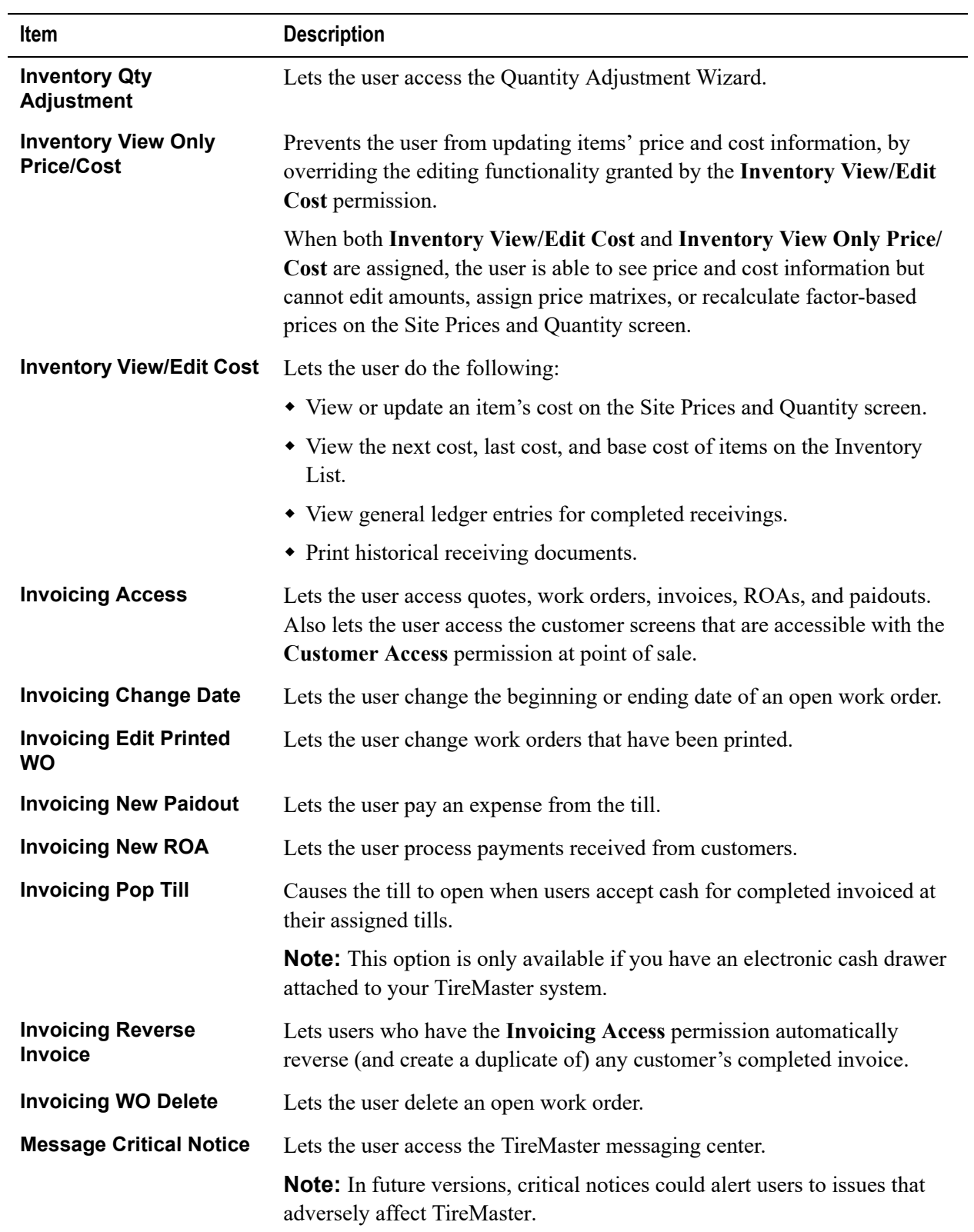

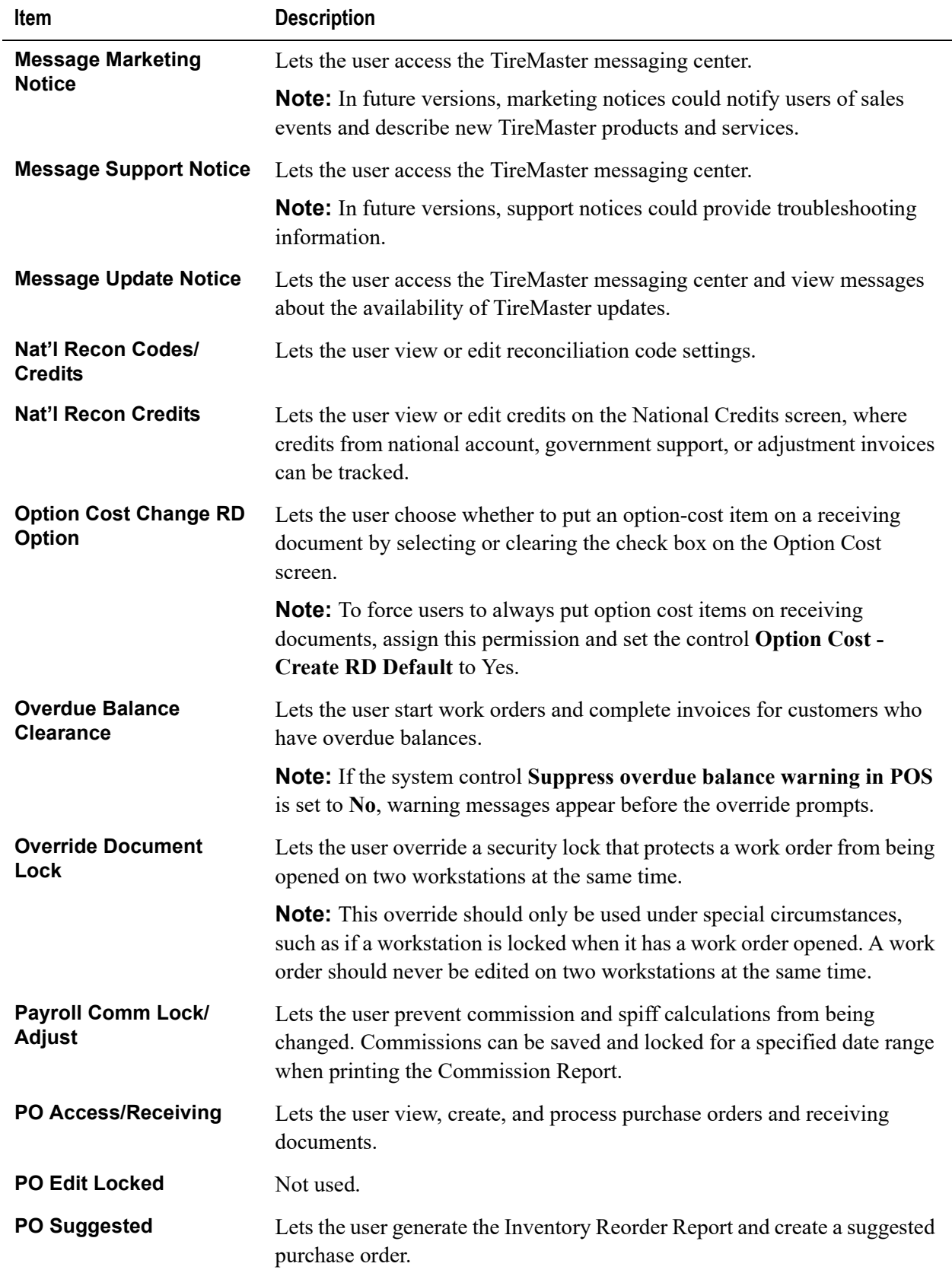

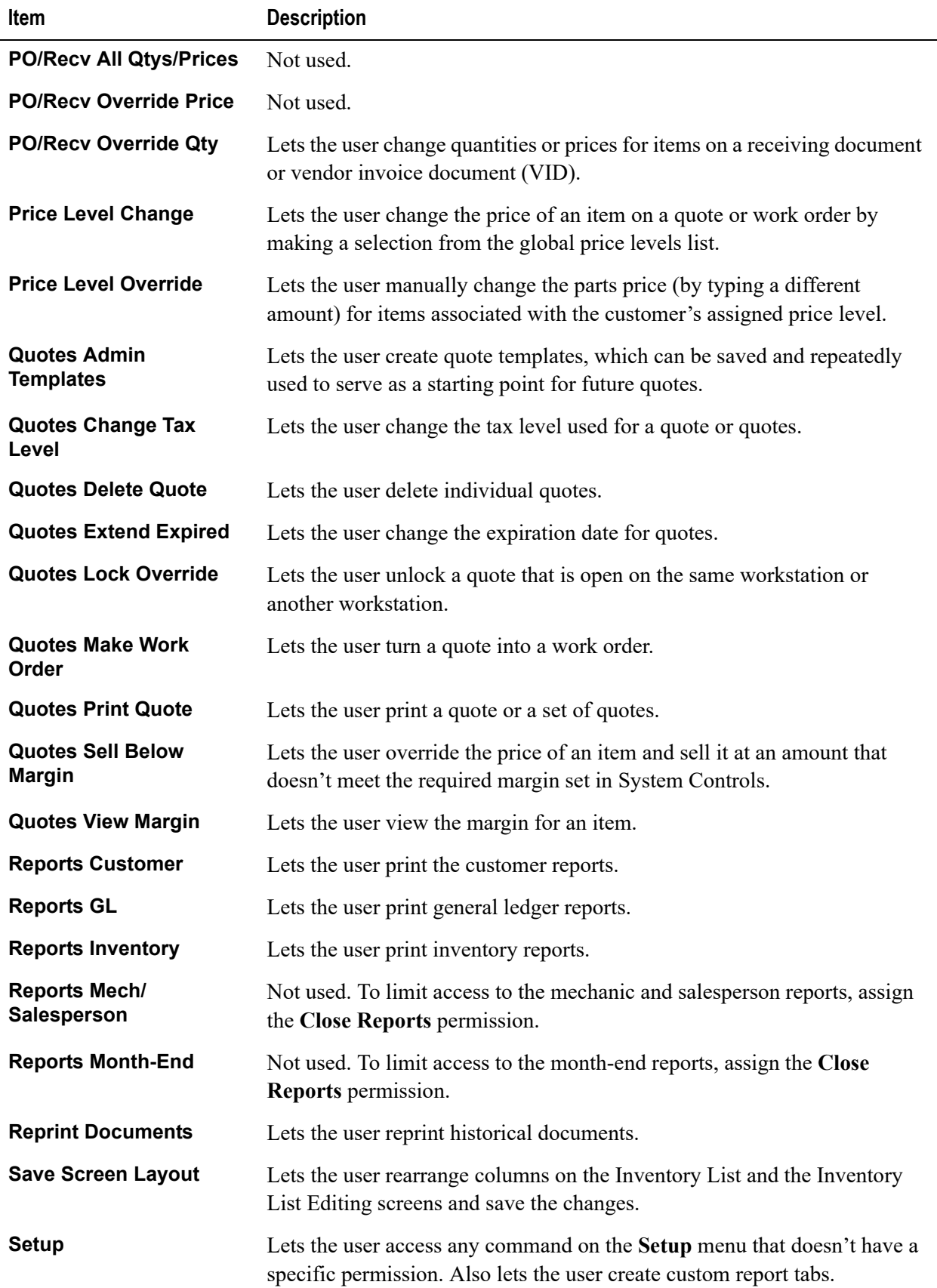

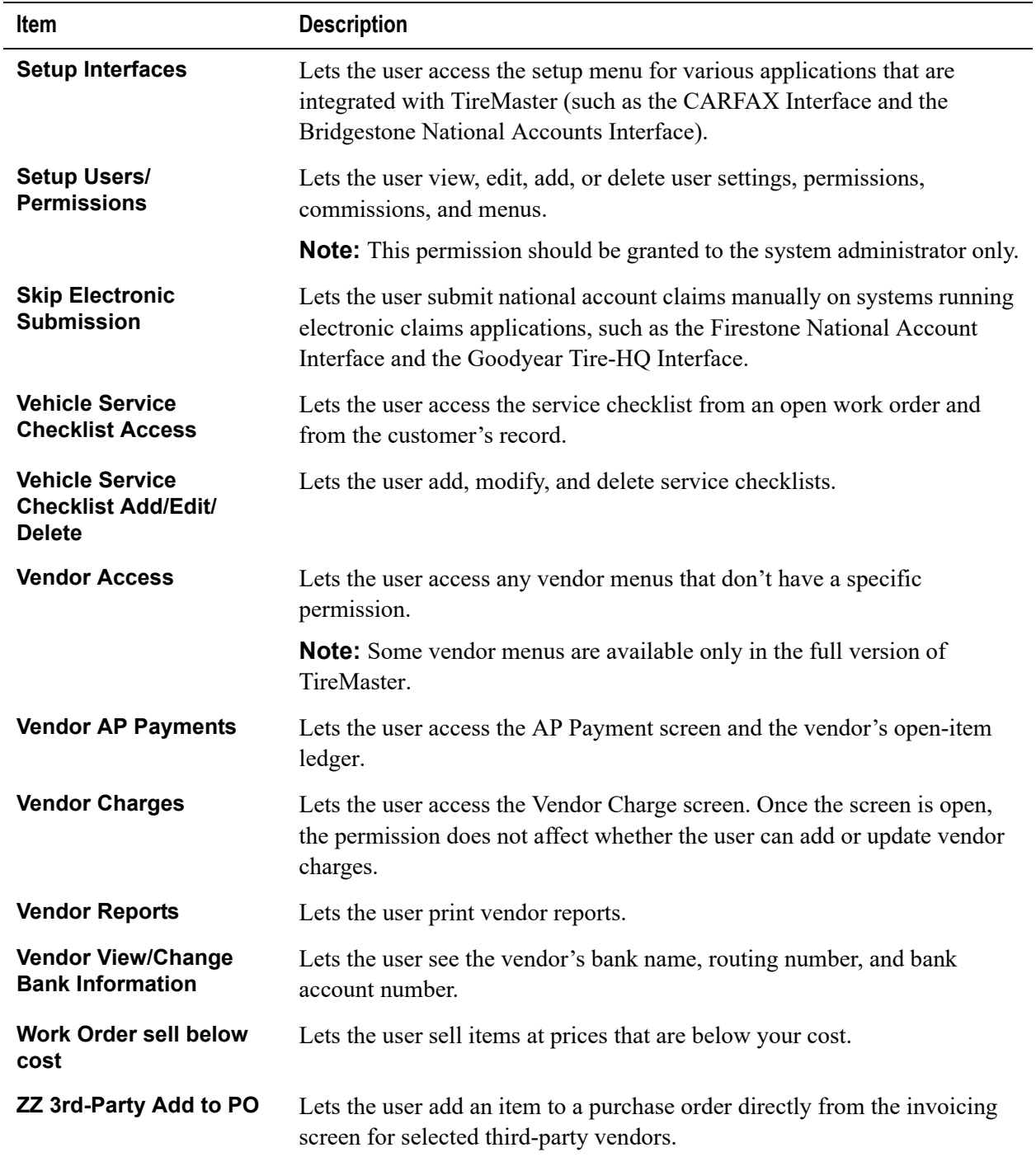

TireMaster Plus 9.2.0 User Guide

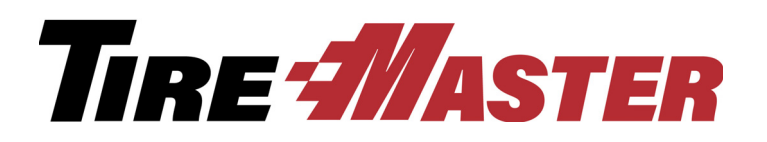

## **APPENDIX B**

# System Controls

Setting system controls lets you establish default settings for much of TireMaster. Each tab affects a different program area. This appendix includes descriptions of the following:

- ["Commission Controls" on page 823](#page-842-0)
- ["Customer Controls" on page 824](#page-843-0)
- ["General Ledger Controls" on page 827](#page-846-0)
- ["Inventory Controls" on page 829](#page-848-0)
- ["Other Controls" on page 832](#page-851-0)
- ["Vendor Controls" on page 839](#page-858-0)

## <span id="page-842-0"></span>Commission Controls

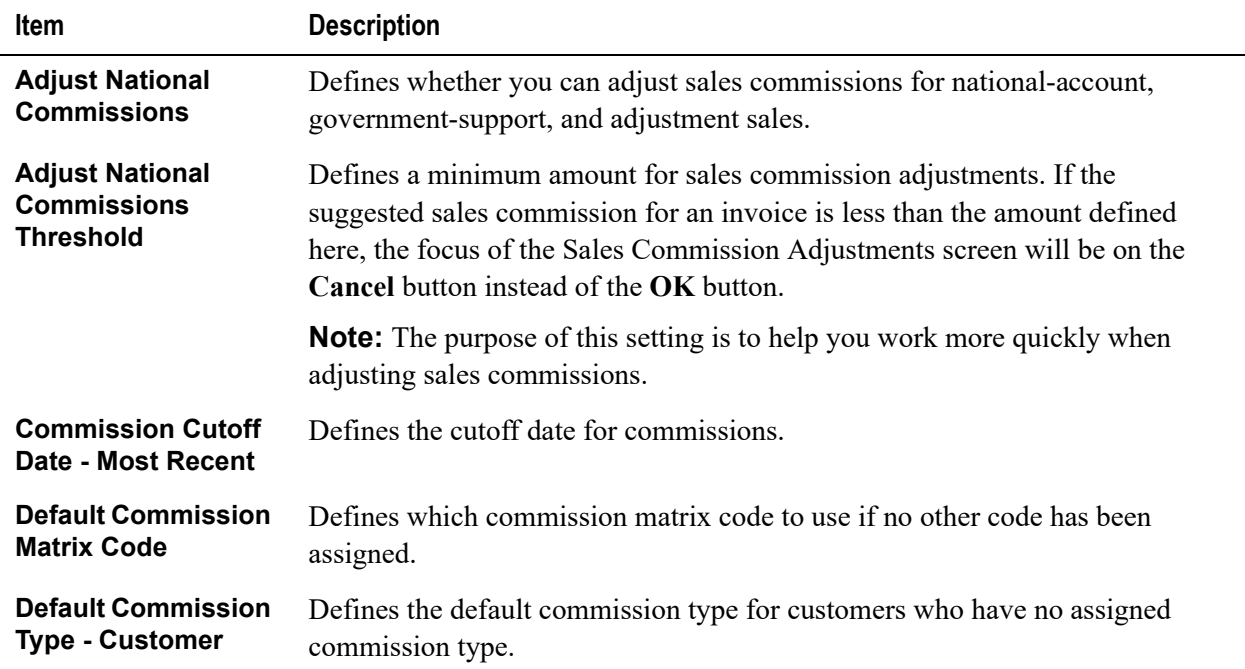

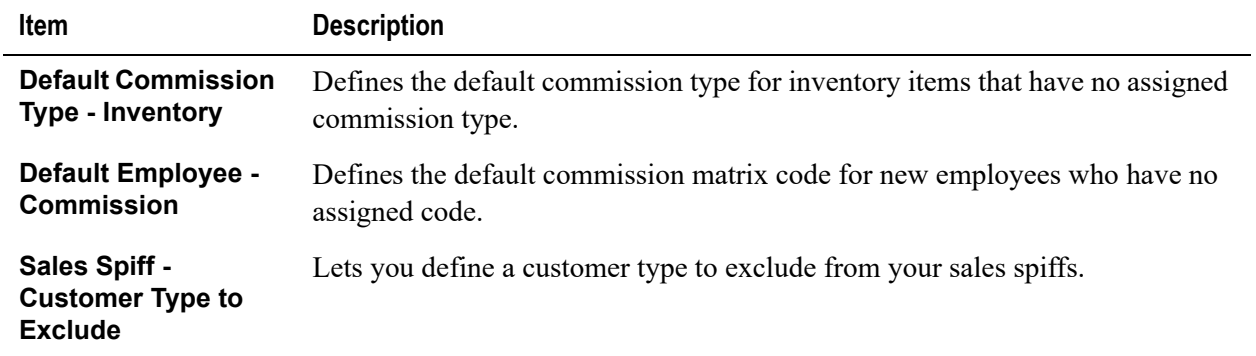

## <span id="page-843-0"></span>Customer Controls

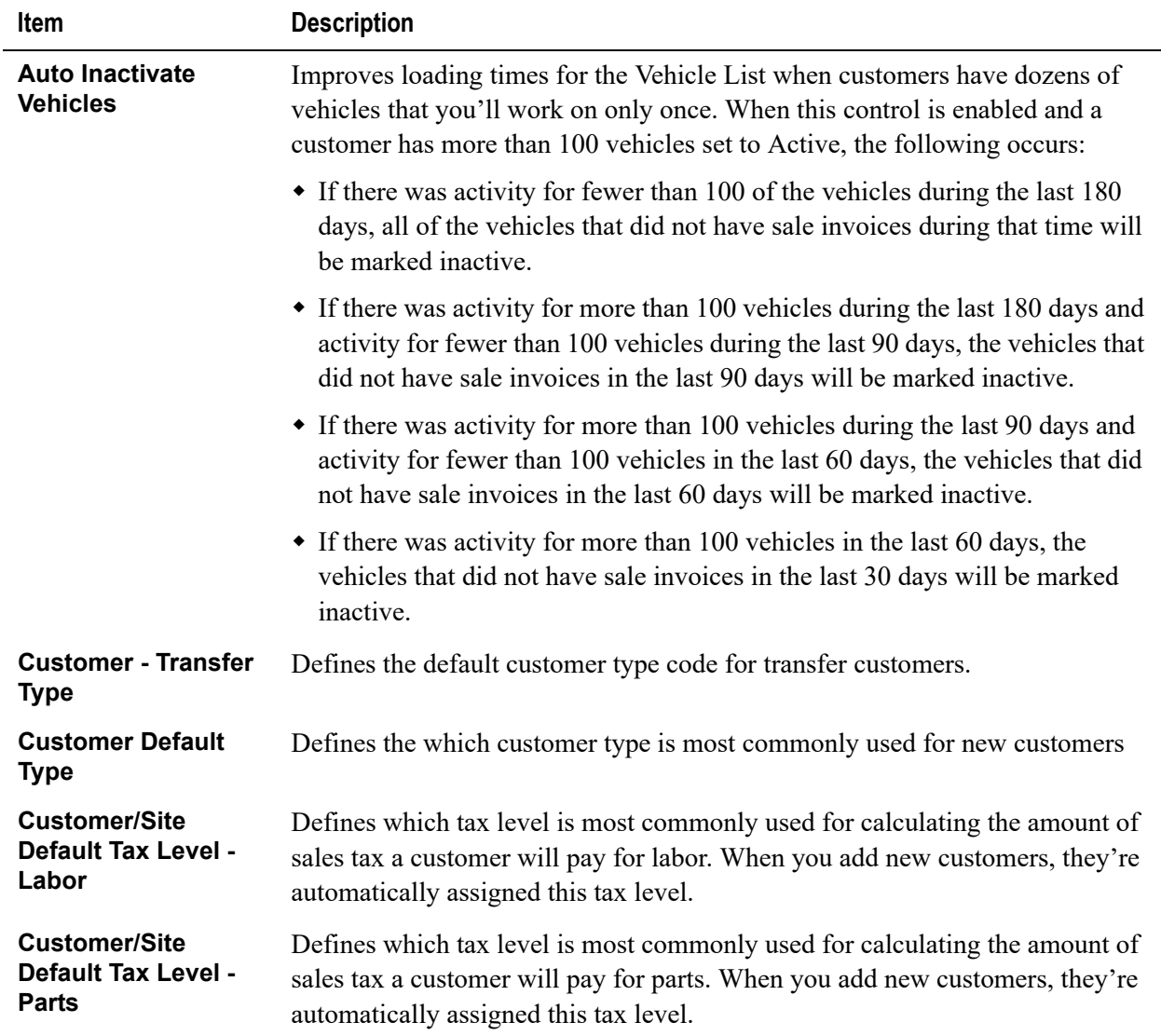

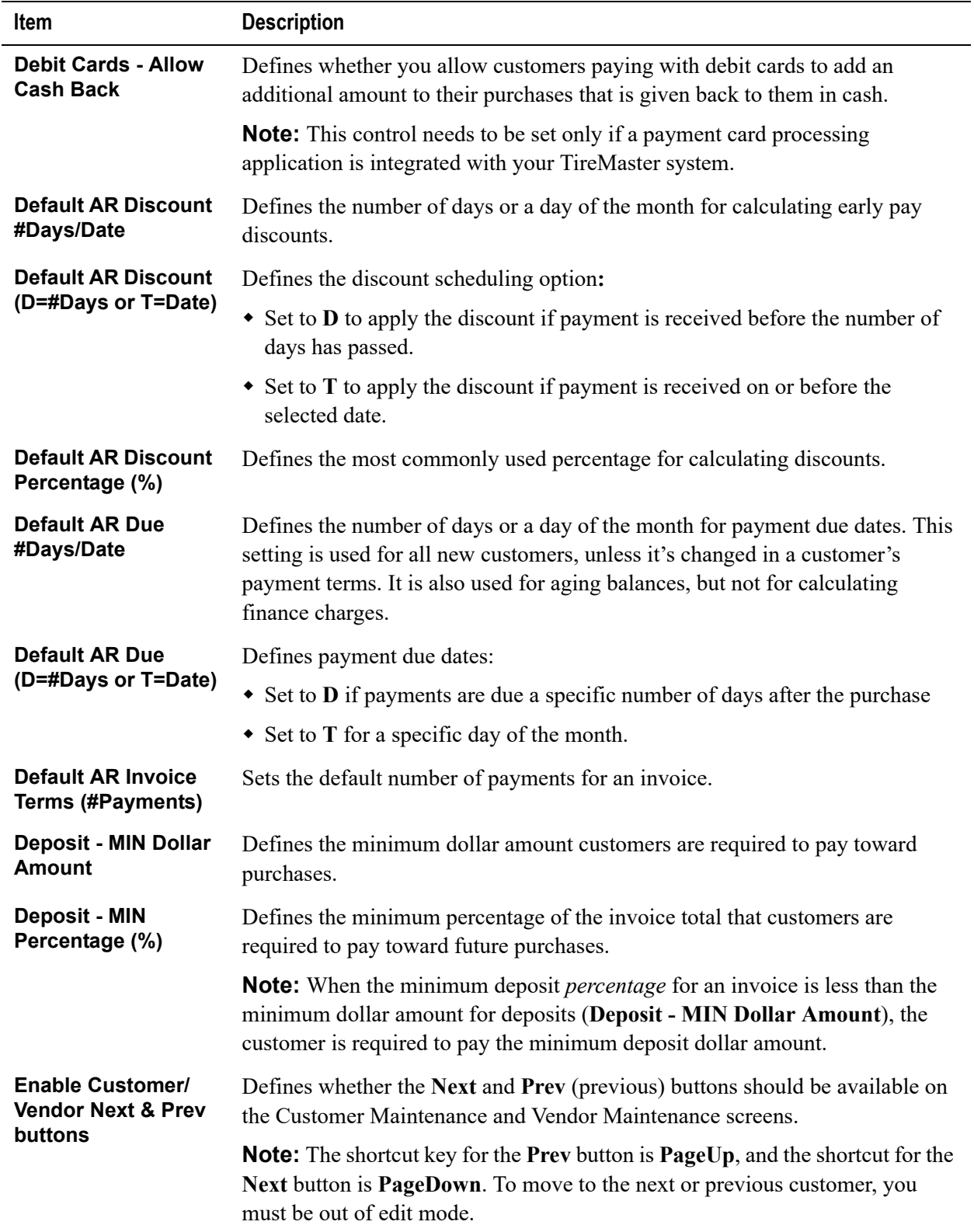

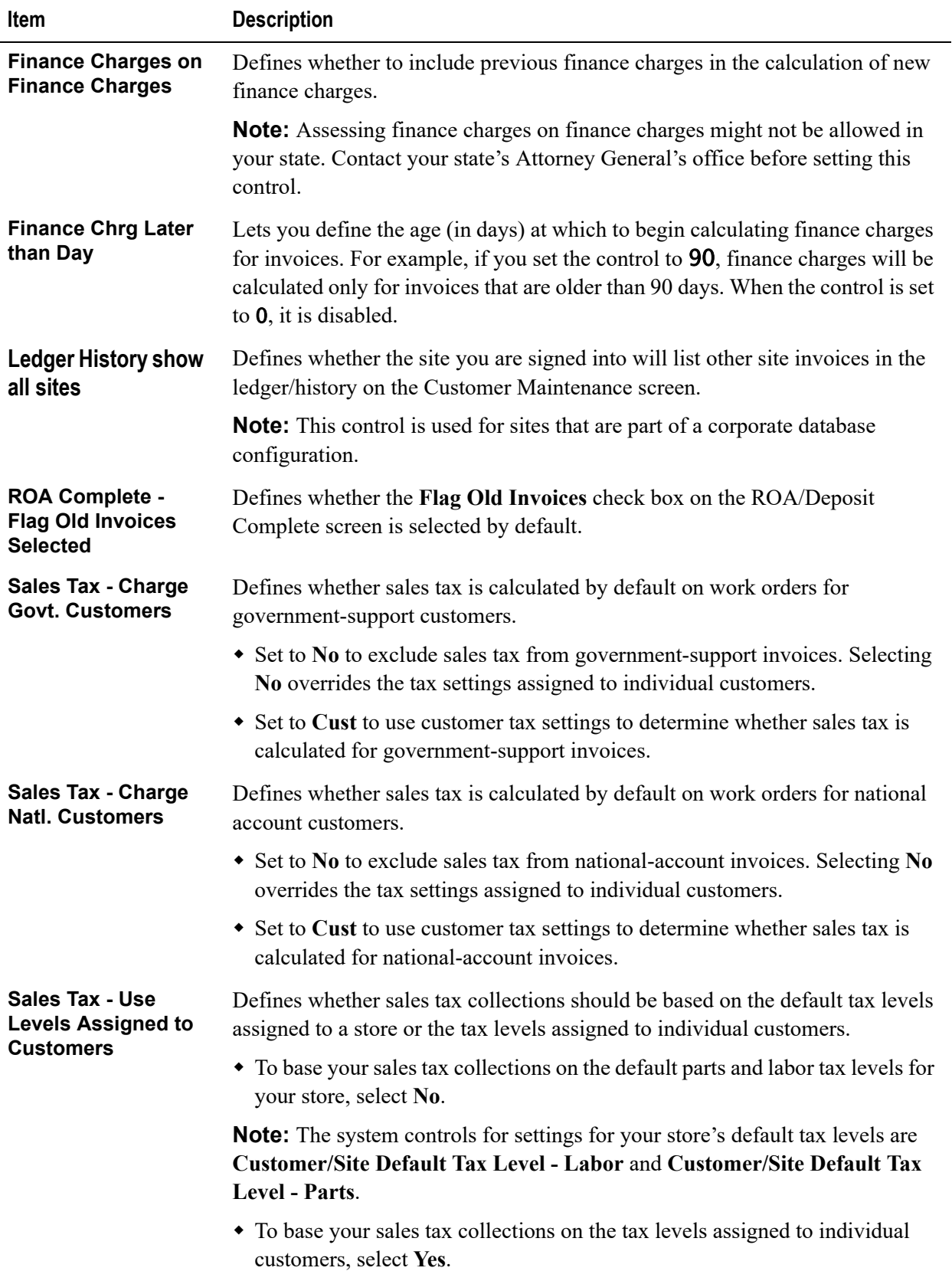

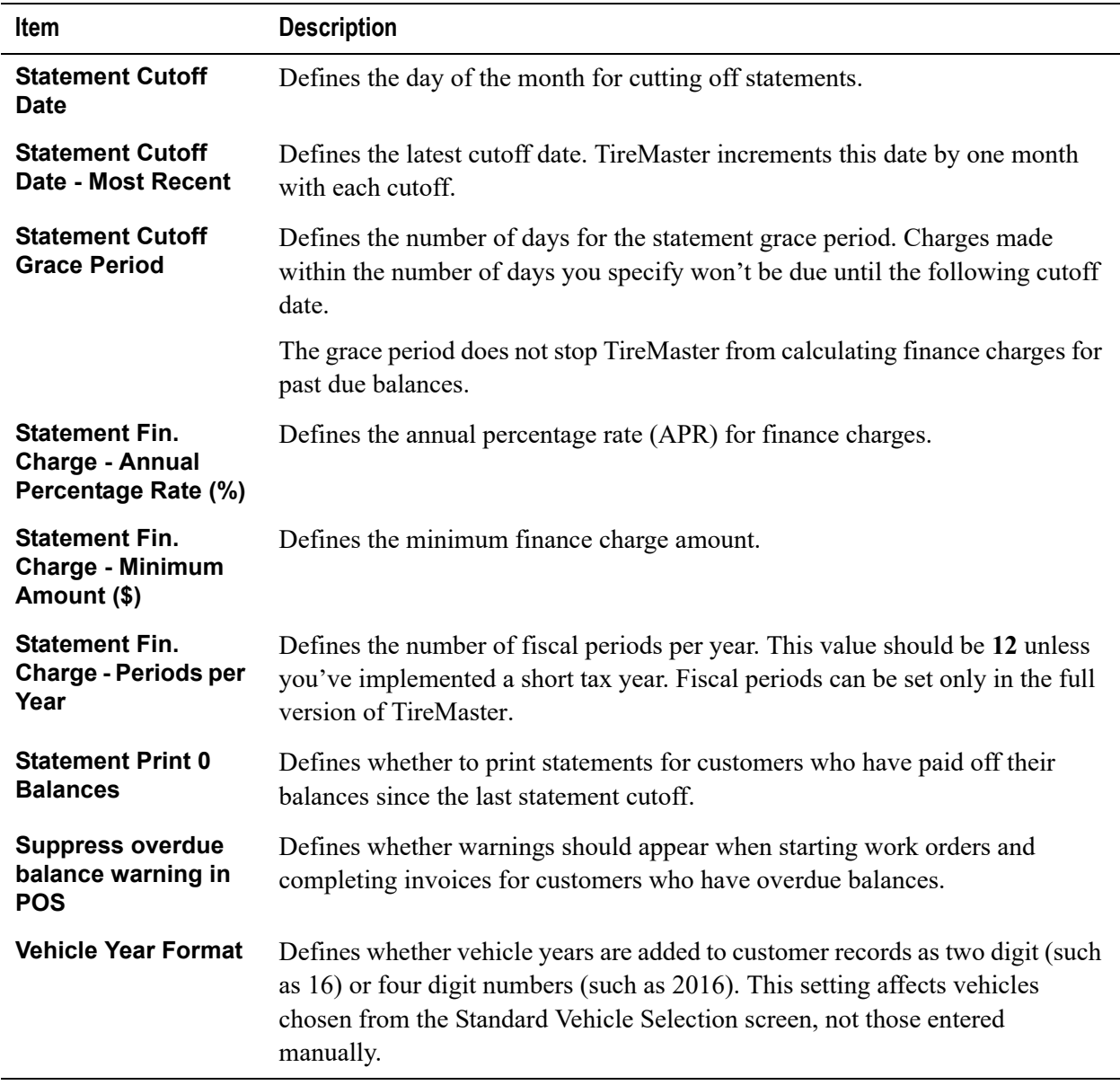

## <span id="page-846-0"></span>General Ledger Controls

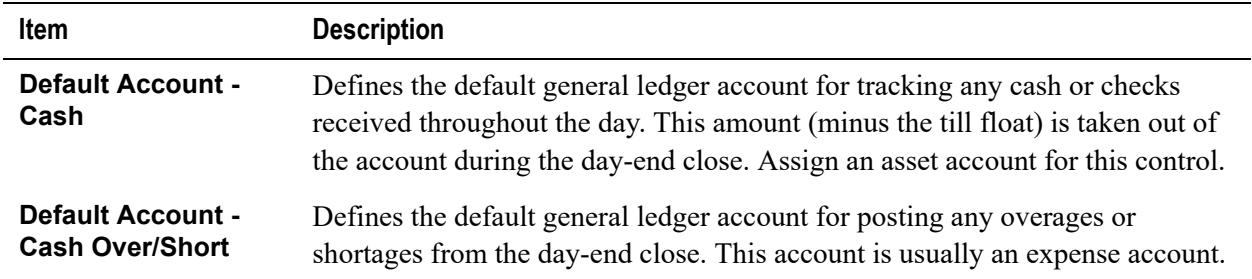

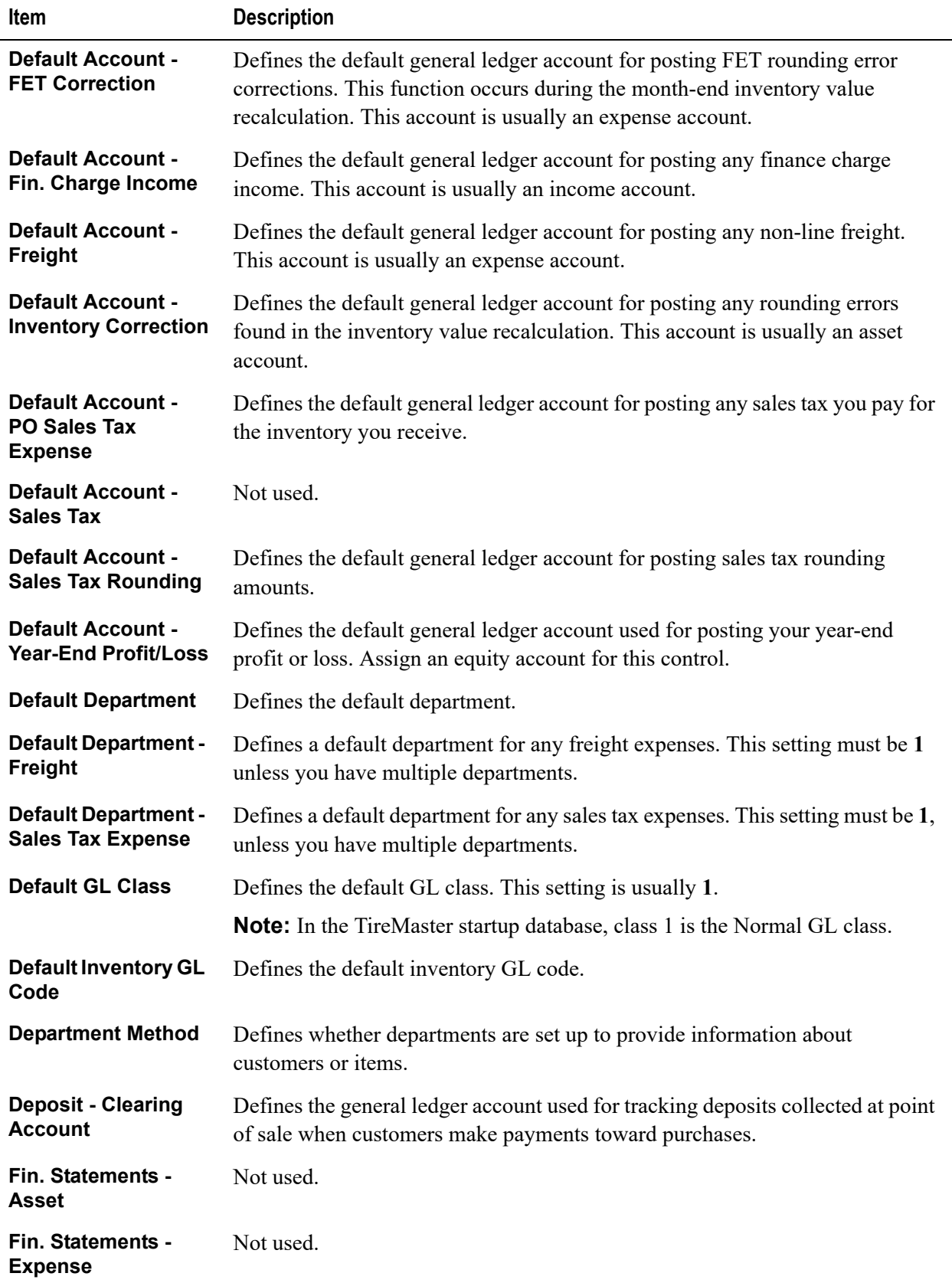

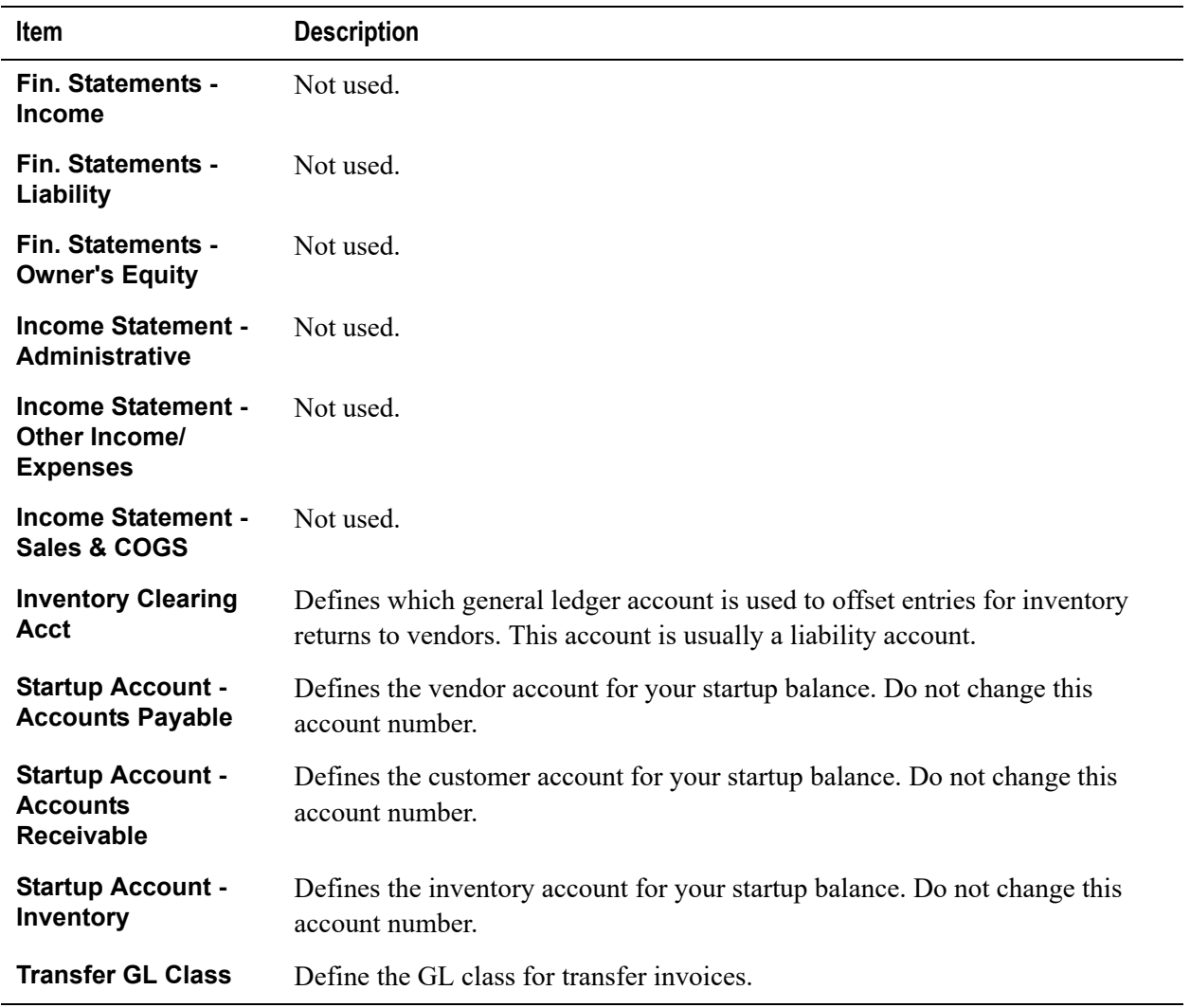

# <span id="page-848-0"></span>Inventory Controls

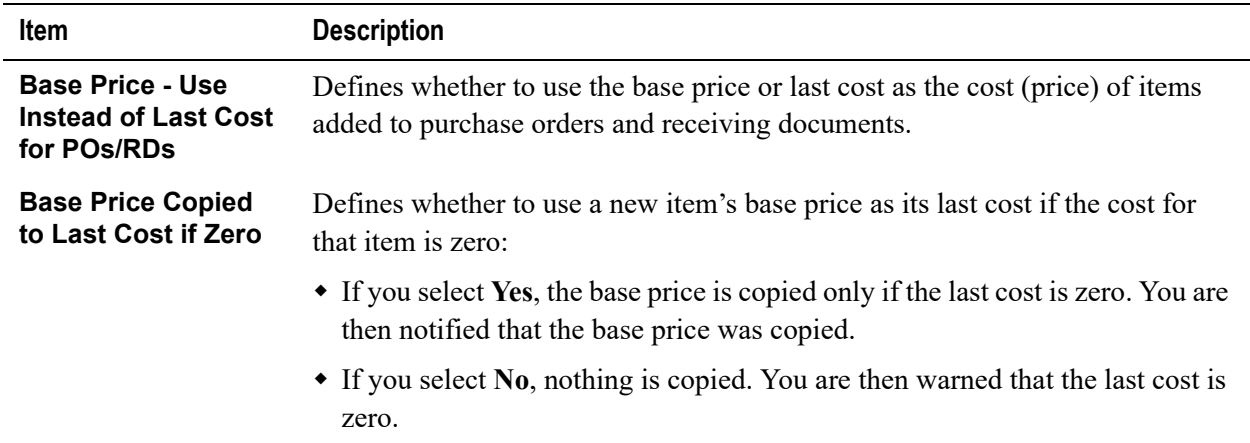

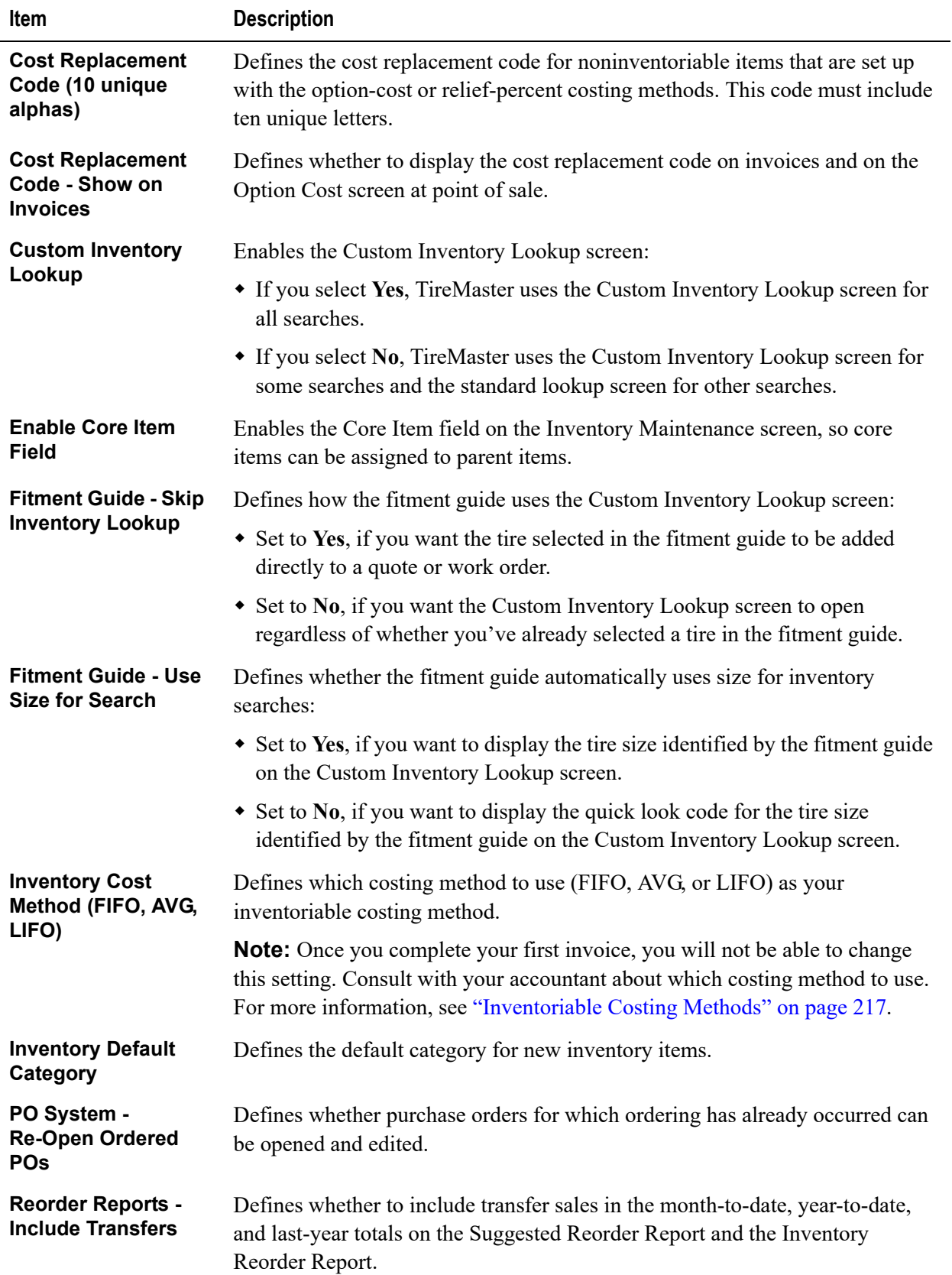

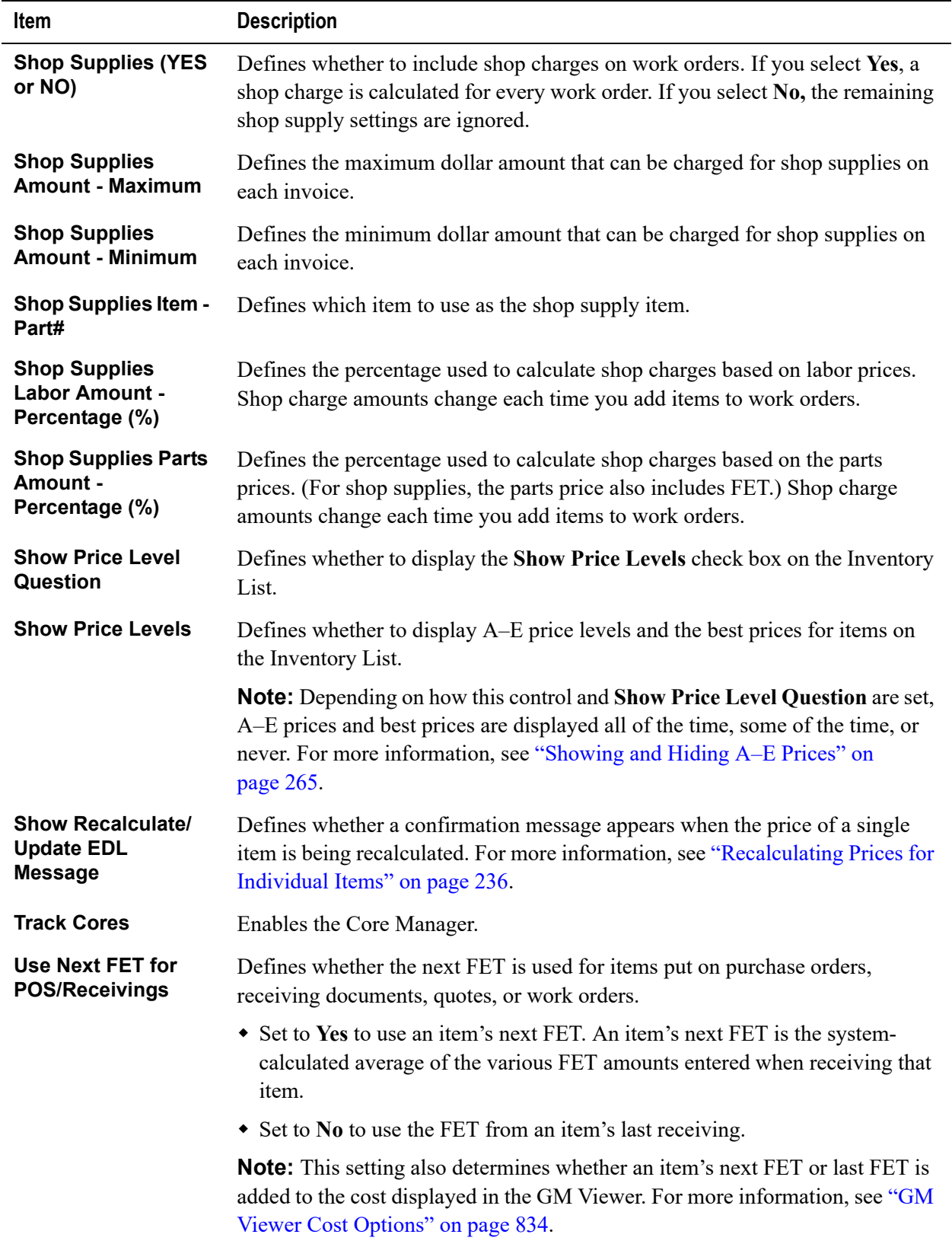

# <span id="page-851-0"></span>Other Controls

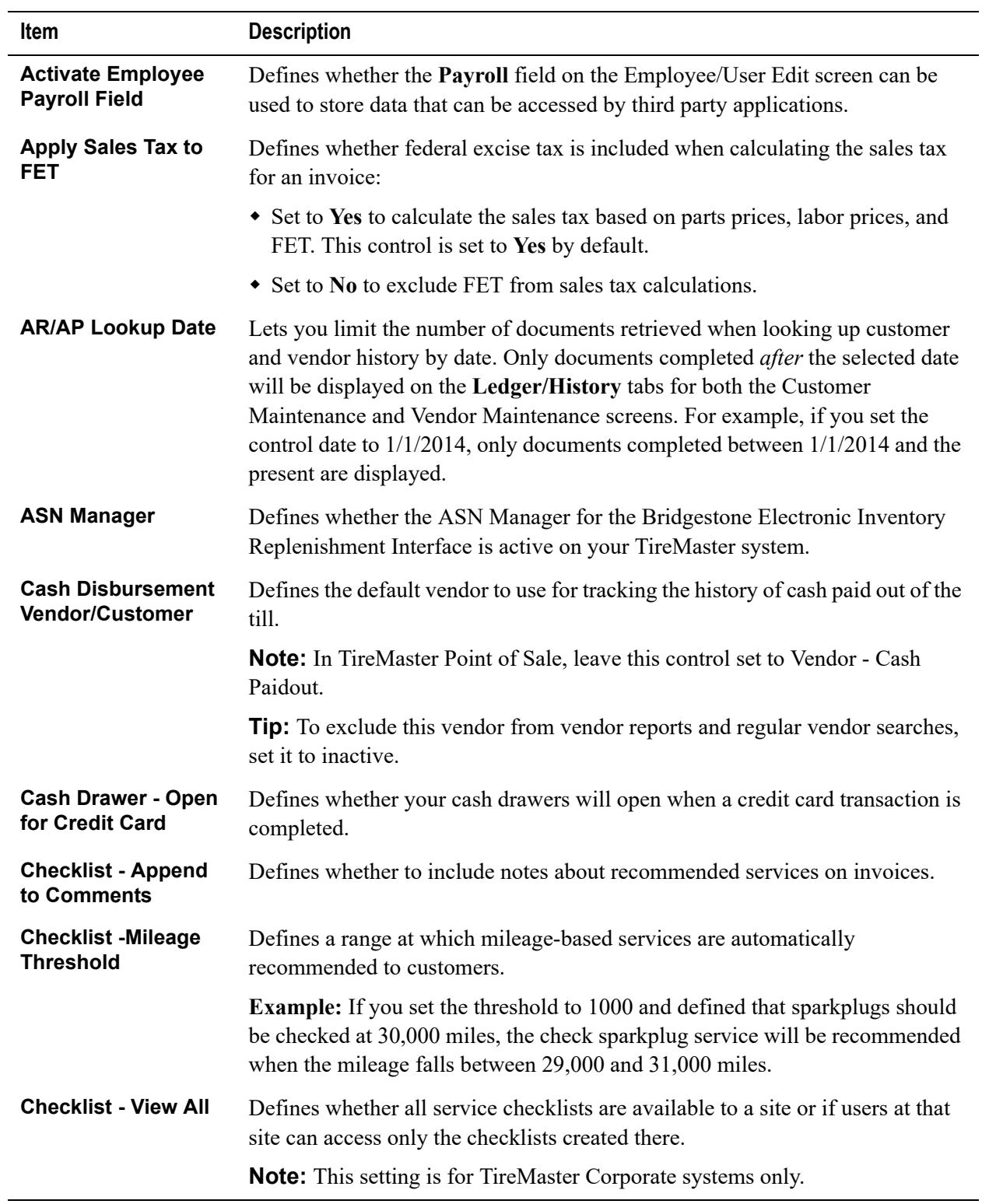

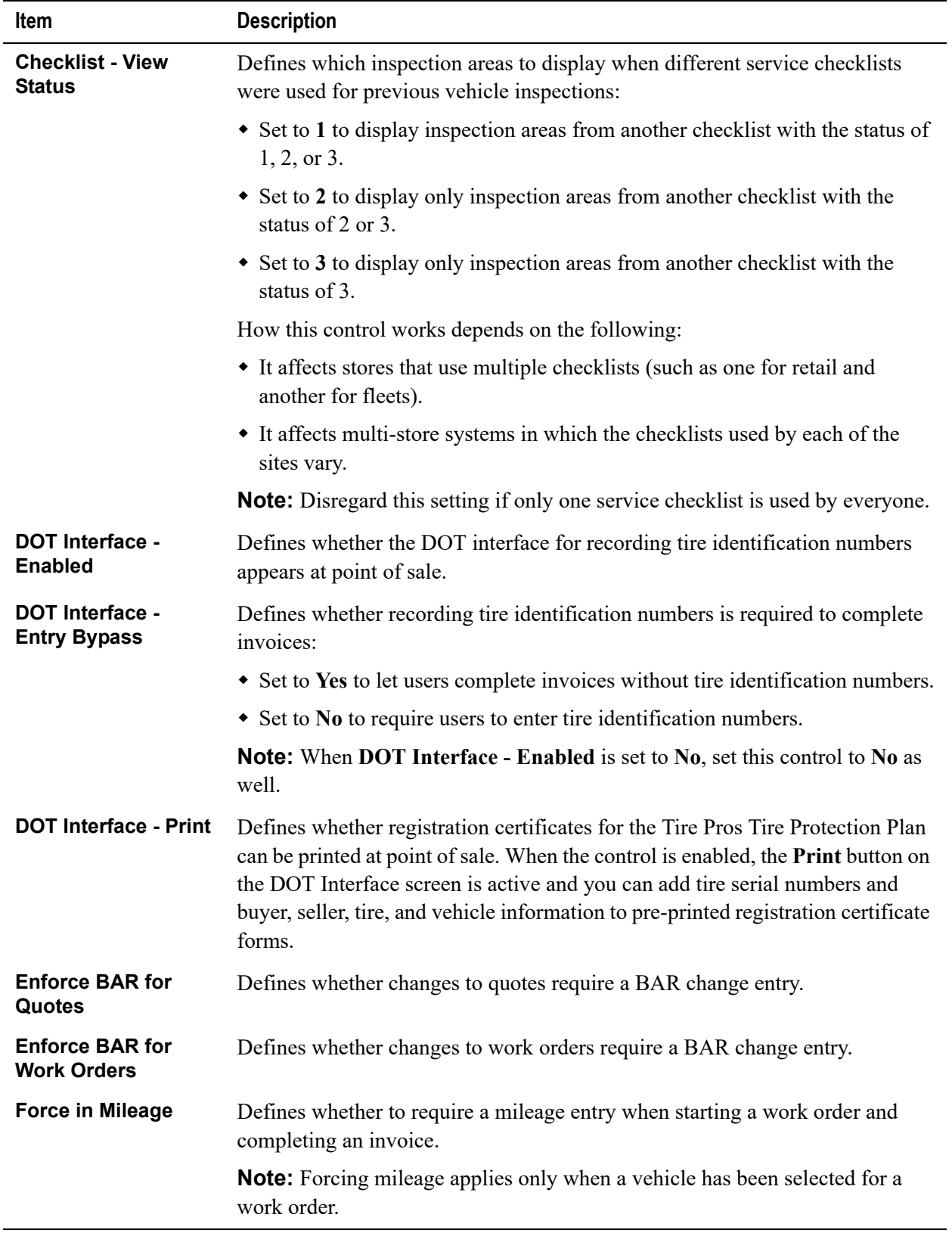

<span id="page-853-0"></span>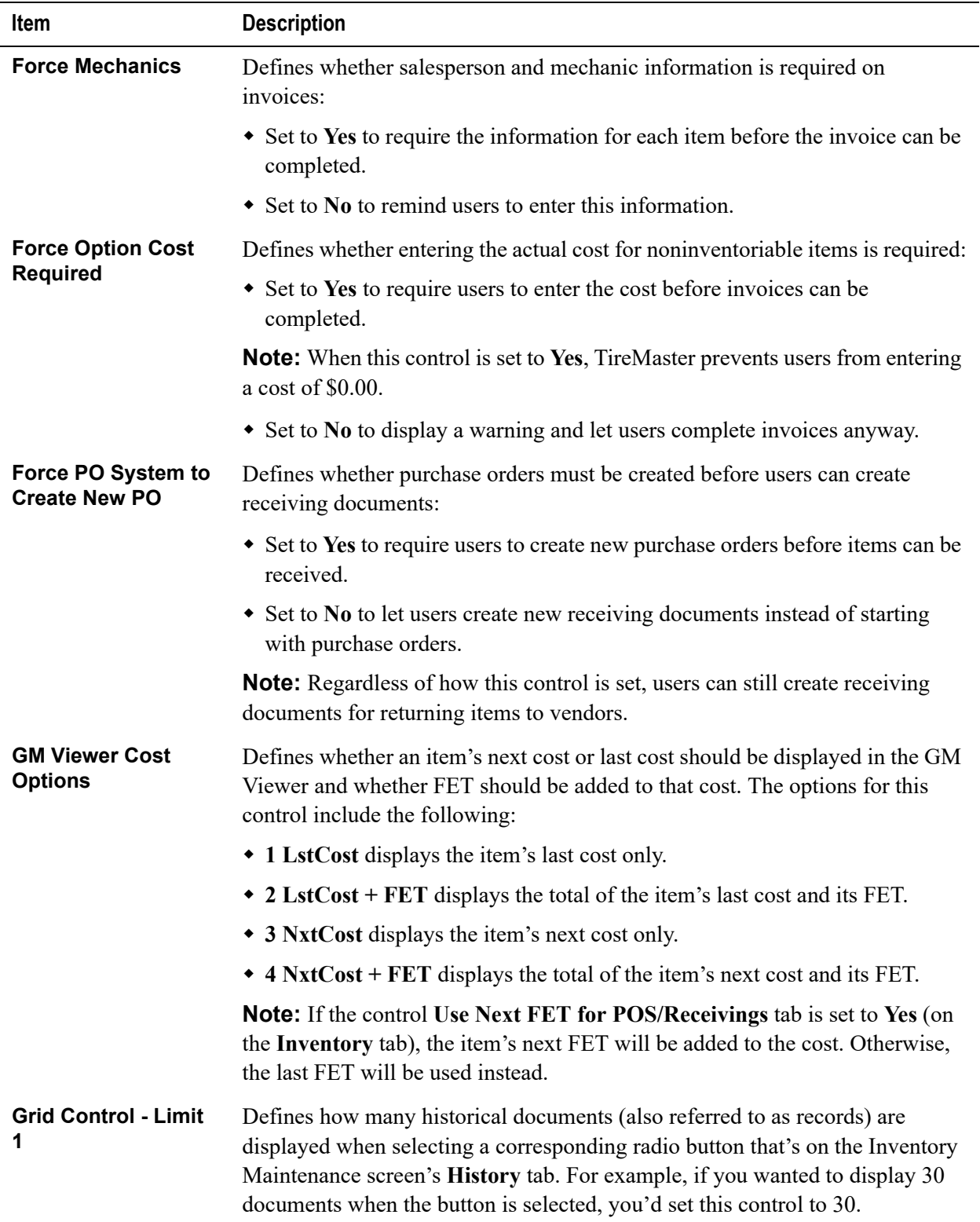

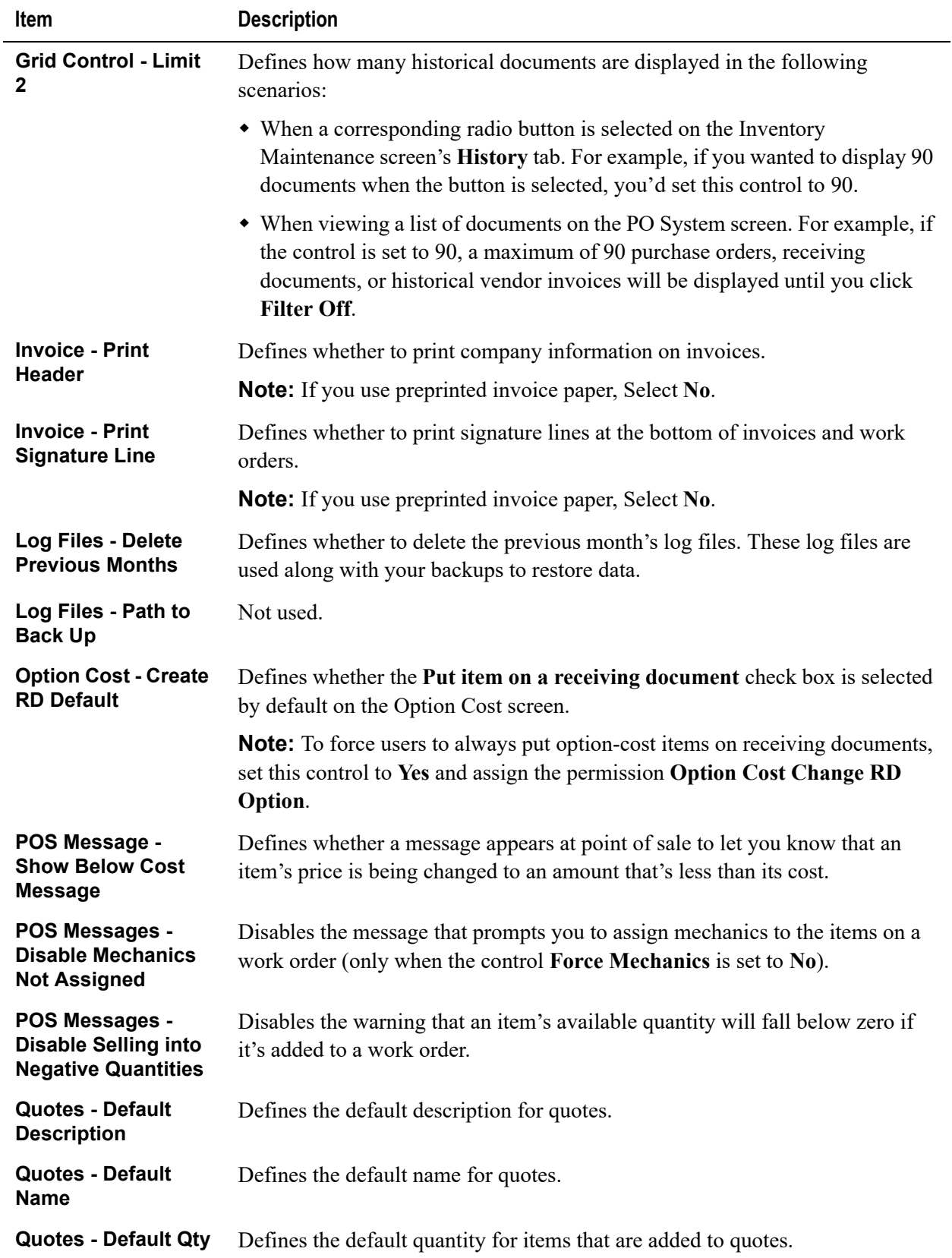

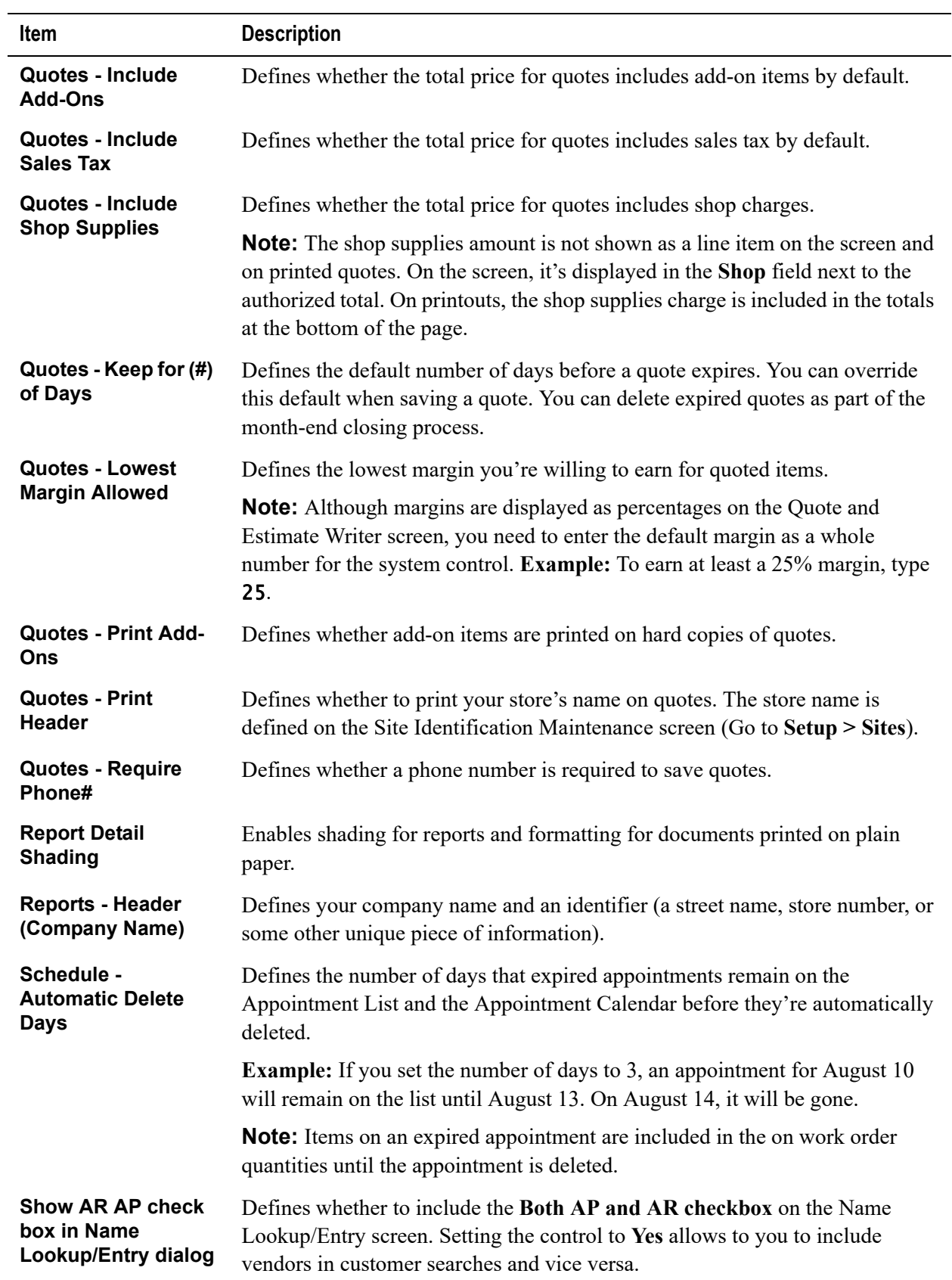

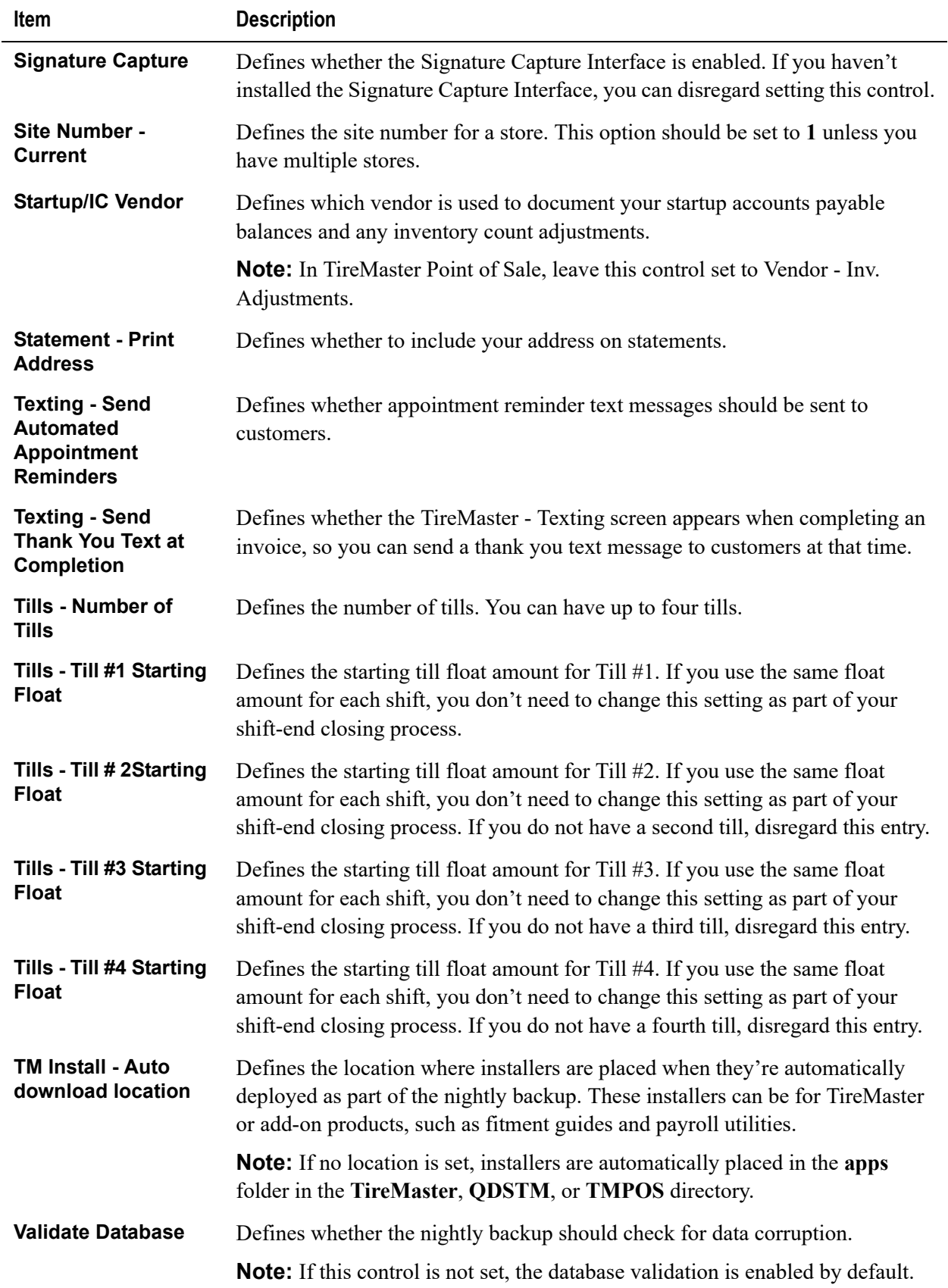

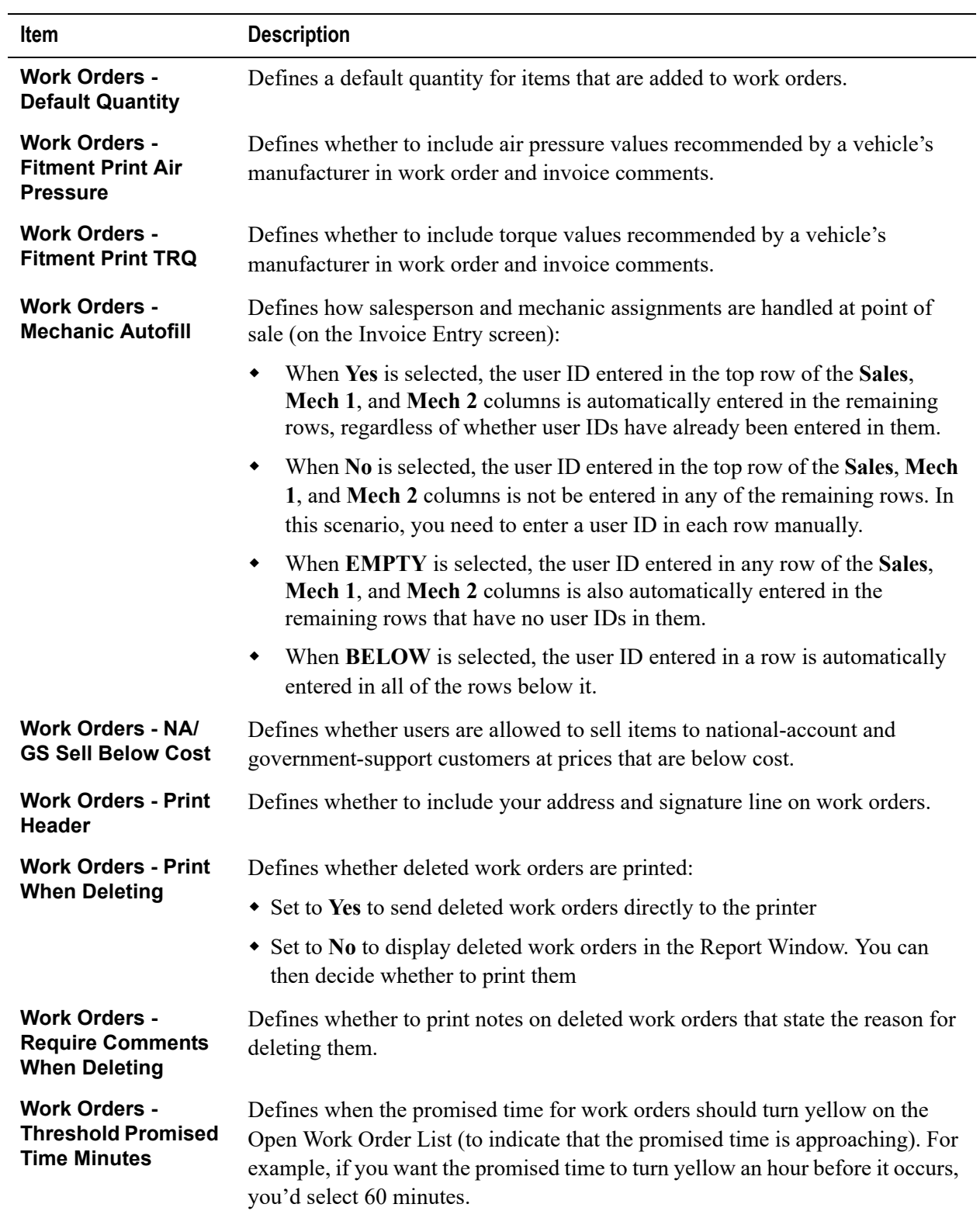

## <span id="page-858-0"></span>Vendor Controls

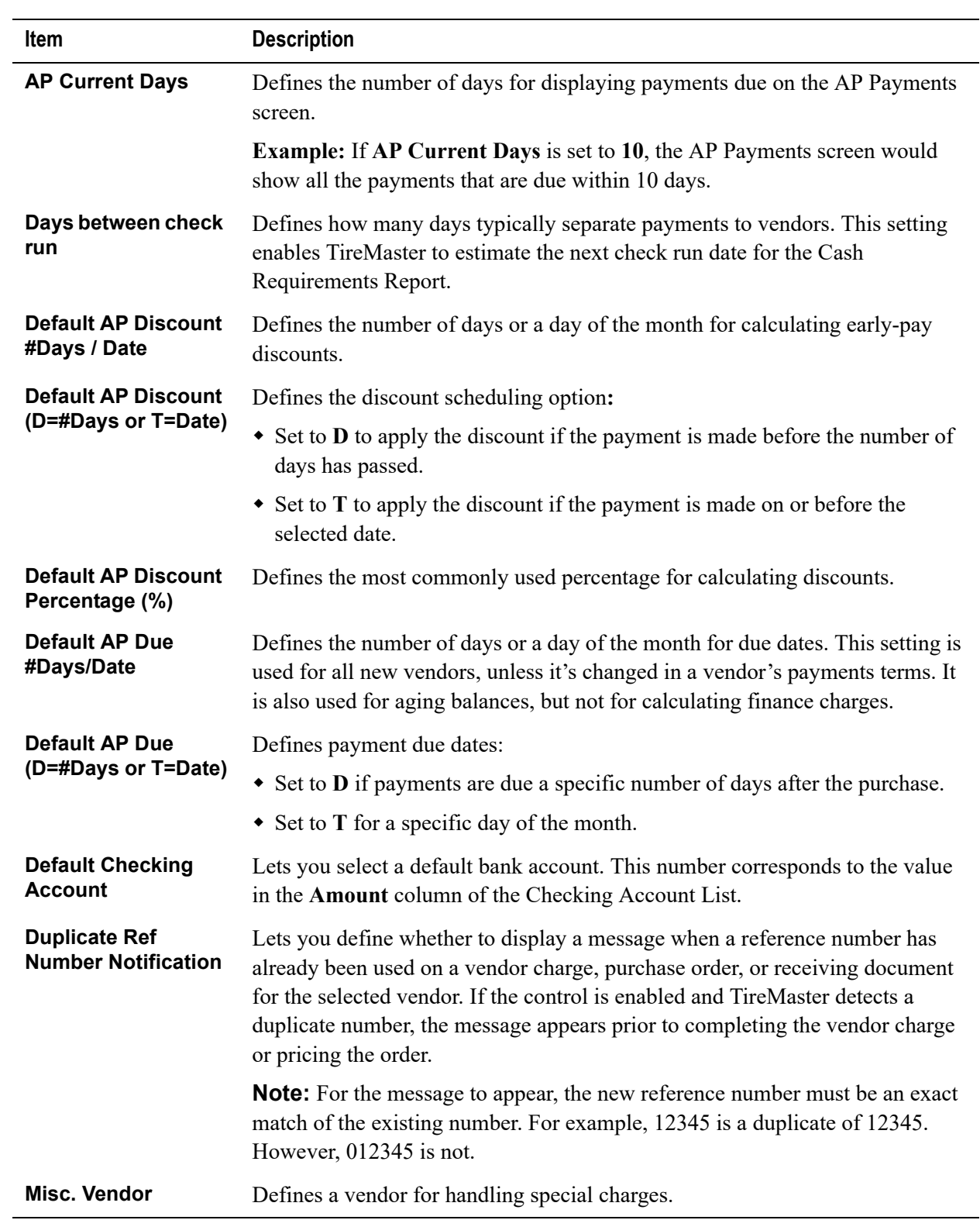

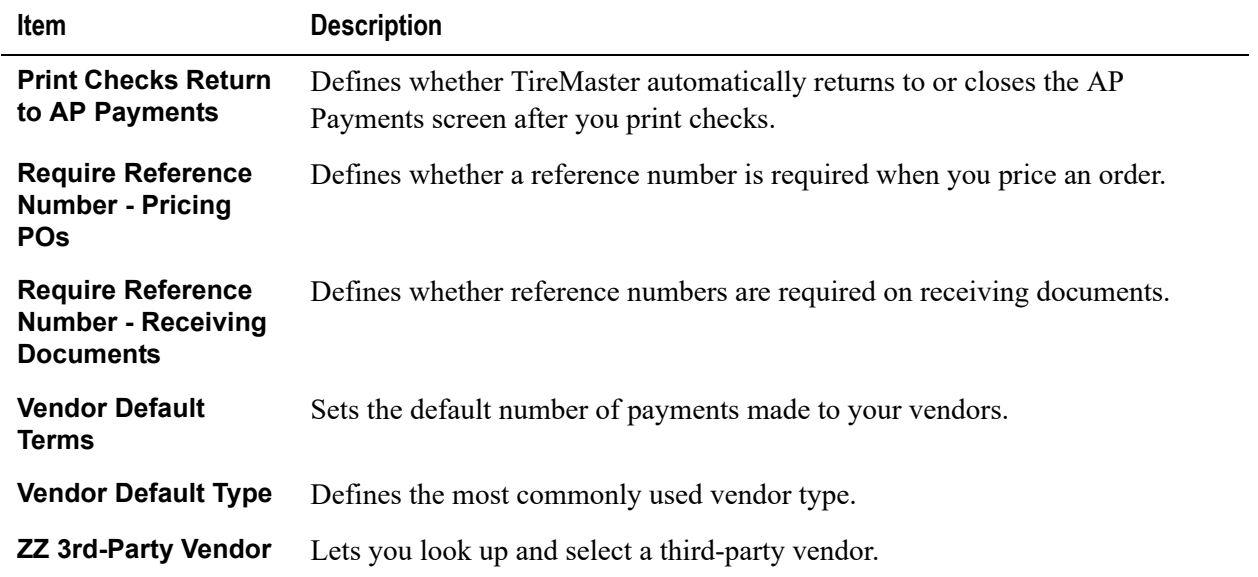

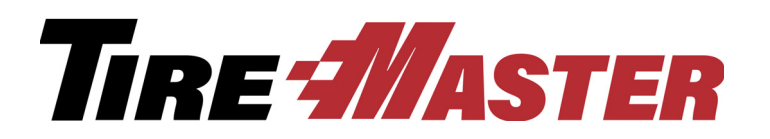

**APPENDIX C**

# Troubleshooting Validation Messages

If the validation process generates any errors or warnings, you can use the information in this appendix to determine how to resolve those errors and warnings. This appendix includes the following information:

- ["Resolving Validation Errors" on page 841](#page-860-0)
- ["Resolving Validation Warnings" on page 843](#page-862-0)

## <span id="page-860-0"></span>Resolving Validation Errors

The following information describes errors generated during the validation process. You need to complete the settings identified in validation errors.

**System Control Corporate** checks the corporate-site control for Enterprise systems. To change this setting, call Support.

**System Control: Enterprise** checks the Enterprise setting. To change this setting, call Support.

**System Control (GL): Default Department** checks the default department setting in System Controls. If the validation generates an error, make sure the department set in the **General Ledger** tab exists in the Department Listing screen.

**System Control (GL): Default GL Class** checks the default GL class setting in System Controls. This option is set in the System Controls and cannot be changed.

**System Control (Inventory): Inventory Cost Method** checks whether an inventory costing method has been set in the System Controls. If the validation generates an error, select a costing method in the **Inventory** tab.

**System Control (Vendor): Default Checking Account checks whether a default checking account has** been set. If the validation generates an error, make sure the checking account set in the **Vendor** tab exists in the Checking Account List.

**System Control (GL): Default Account - Cash** checks the default general ledger account setting for cash. If the validation generates an error, make sure the account set in the **General ledger** tab in System Controls exists in the chart of accounts.

**System Control (GL): Default Account - Freight** checks the default general ledger account setting for freight. If the validation generates an error, make sure the account set in the **General ledger** tab in System Controls exists in the chart of accounts.

**System Control (GL): Default Account - Sales Tax** checks the default general ledger account setting for sales tax. If the validation generates an error, make sure the account set in the **General ledger** tab in System Controls exists in the chart of accounts.

**System Control (GL): Default Account - Fin Charge Income** checks the default general ledger account setting for finance-charge income. If the validation generates an error, make sure the account set in the **General ledger** tab in System Controls exists in the chart of accounts.

**System Control (GL): Default Account - Year-end Profit/Loss** checks the default general ledger account setting for year-end profit or loss. If the validation generates an error, make sure the account set in the **General ledger** tab in System Controls exists in the chart of accounts.

**System Control (GL): Default Account - Over & Short checks the default general ledger account setting** for posting overages and shortages. If the validation generates an error, make sure the account set in the **General ledger** tab in System Controls exists in the chart of accounts.

**System Control (GL): Default Account - Inventory Correction** checks the default general ledger account setting for rounding errors in inventory calculations. If the validation generates an error, make sure the account set in the **General ledger** tab in System Controls exists in the chart of accounts.

**System Control (GL): Default Account - Inventory Clearing Account** checks the general ledger account setting for the inventory clearing account. If the validation generates an error, make sure the account number for your inventory clearing account has been set in the **General ledger** tab in System Controls. If this setting has been completed, then verify that the general ledger account is valid.

**System Control (GL): Default Account - FET Correction** checks the default general ledger account for FET rounding-error corrections. If the validation generates an error, make sure the account set in the **General ledger** tab in System Controls exists in the chart of accounts.

**System Control (GL): Startup Account - Accounts Receivable** checks the default general ledger account for the accounts-receivable startup account. If the validation generates an error, make sure the account set in the **General ledger** tab in System Controls exists in the chart of accounts.

**System Control (GL): Startup Account - Accounts Payable** checks the default general ledger account for the accounts-payable startup account. If the validation generates an error, make sure the account set in the **General ledger** tab in System Controls exists in the chart of accounts.

**System Control (GL): Startup Account - Inventory** checks the default general ledger account for the inventory startup account. If the validation generates an error, make sure the account set in the **General ledger** tab in System Controls exists in the chart of accounts.

**System Control (Other): Startup/IC Vendor** checks the vendor designated for documenting startup accounts-payable balances and any inventory-count adjustments. If the validation generates an error, make sure there is a vendor record for the vendor named in the **Other** tab in System Controls.

**General Ledger: Fiscal Calendar (Year and Period)** checks the fiscal calendar for the current date. If the validation generates an error, add the period with today's date to the fiscal calendar.

**System Control (Customer): Statement Cutoff Date - Most Recent** checks whether the date set for your last statement cutoff is valid. If the validation generates an error, define the date when you last cut off statements. If you don't generate customer statements, enter any date in the past except the default date.

**Customer/Vendor Types: Type (GL Accounts and Dept)** checks whether any customer and vendor types are set up and if the settings used in those types are valid. If the validation generates an error, make sure that you have at least one customer or vendor type set up and that the general-ledger accounts and departments used in it exist.

**Customer/Vendor Maintenance: Customers/Vendors (Type)** checks whether any customers and vendors are set up and that the type assigned to them exists in the Customer/Vendor Type List. If the validation generates an error, check customer and vendor records to see whether an invalid customer or vendor type has been assigned.

**System: System User Messages** checks whether all user messages are present in the system. If the validation generates an error, call Support.

**Inventory Maintenance: Inventory (GL Code)** checks whether any inventory items are set up and that the GL codes assigned to items are valid. If the validation generates an error, make sure the GL codes assigned to items exist.

**System Control (Enterprise): Interstore Offset - Major Account** checks whether an interstore offset account has been set for Enterprise systems. If the validation generates an error, create an interstore offset account in the chart of accounts. Then define the number for the new account in the **Interstore Offset - Major Account** field in the **Enterprise** tab in System Controls.

**System: GL Accounts in Use (Active Only)** checks whether valid general ledger accounts are used in program settings. If the validation indicates that a general ledger account is invalid or does not exist, make sure the account is included in the chart of accounts and is marked as active.

## <span id="page-862-0"></span>Resolving Validation Warnings

The following information describes warnings generated during the validation process. You are not required to complete the settings identified in validation warnings.

**System Control (Inventory): Shop Supplies Item** checks whether a shop-supplies item has been set in System Controls. If the validation generates a warning and you charge a shop-supplies fee, consider setting this control in the **Inventory** tab.

**Setup: Inventory GL Codes (GL Accounts and Dept)** checks whether any GL codes are set up. To eliminate a warning, you might want to create at least one GL code.

**Vendors: Nat'l Recon Codes (GL Accounts and Dept)** checks whether any reconciliation codes are set up. To eliminate a warning, create at least one reconciliation code.

**Setup: Checking Accounts (GL Account)** checks whether any checking accounts are set up. To eliminate a warning, create at least one checking account.

**Setup: Credit Cards (GL Account)** checks whether any credit cards are set up. To eliminate a warning, create at least one credit card.

**Customer/Vendor Maintenance: Customers/Vendors (Type)** checks whether any customers and vendors are set up and that the type assigned to them exists in the Customer/Vendor Type List. To eliminate a warning, create at least one customer and one vendor.

**Inventory Maintenance: Inventory (GL Code)** checks whether any inventory items are set up and that the GL codes assigned to items are valid. To eliminate a warning, add items to the system.

**System Control (Commission): Default Commission Matrix Code** checks whether a default commission matrix code has been set. If the validation generates a warning and you pay sales commissions, make sure that a default matrix code is set in the **Commission** tab in System Controls and that the code exists in the Commission Codes List.

**System Control (Commission): Default Commission Type - Customer** checks whether a default customer commission type has been set. If the validation generates a warning and you pay sales commissions, make sure that a default customer commission type code is set in the **Commission** tab in System Controls and that the code exists in the Customer Commission Types screen.

**System Control (Commission): Default Employee Commission Matrix** checks whether a default commission matrix has been set. If the validation generates a warning and you pay sales commissions, make sure that a default employee commission matrix is set in System Controls.

**System Control (Commission): Default Commission Type - Inventory** checks whether a default inventory commission type has been set. If the validation generates a warning and you pay sales commissions, make sure that a default inventory commission type code is set in the **Commission** tab in System Controls and that the code exists in the Inventory Commission Types screen.
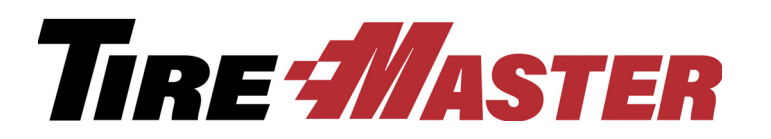

#### **APPENDIX D**

# Document Type Codes

A document type code identifies the type of document that resulted from a transaction. In some areas of TireMaster, the document type code is called a keymod or MOD. The document type code is typically displayed to the left of the document number.

# <span id="page-864-0"></span>Document Types

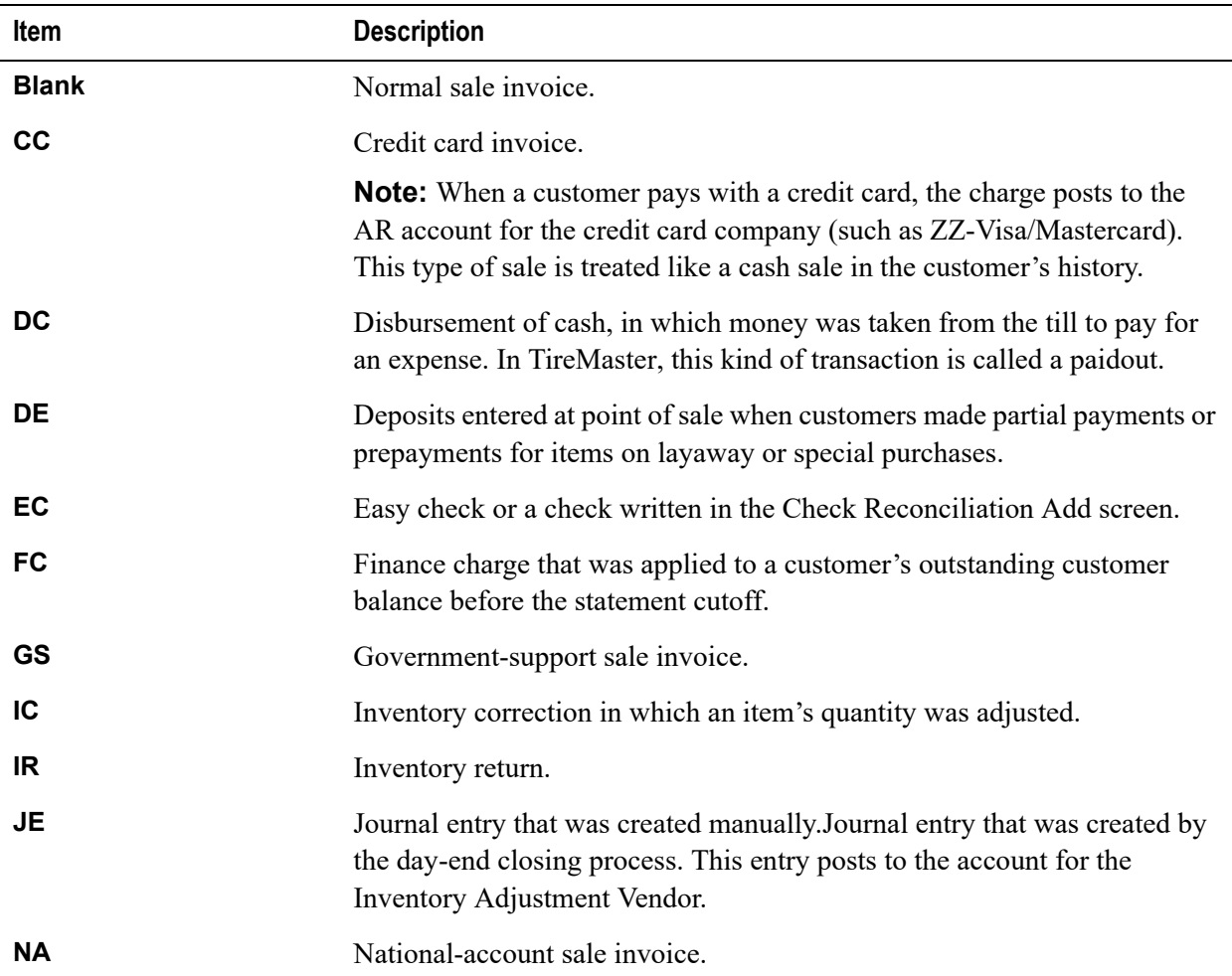

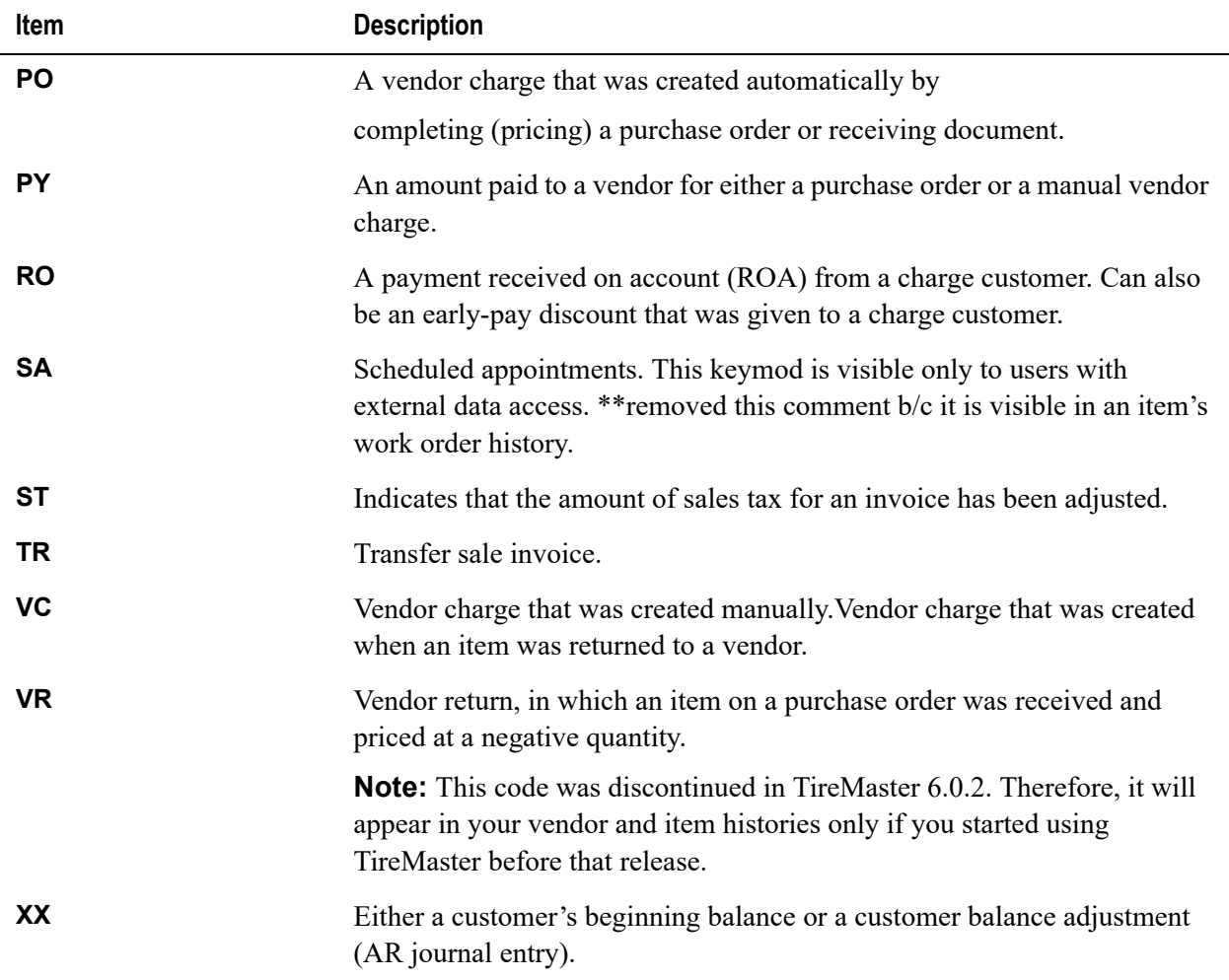

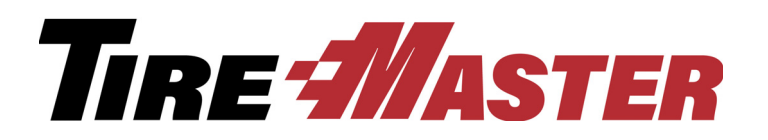

### **APPENDIX E**

# <span id="page-866-0"></span>Function Keys

You can use the function keys, also known as the F keys, to quickly access several program areas in TireMaster.

# Function Key Guide

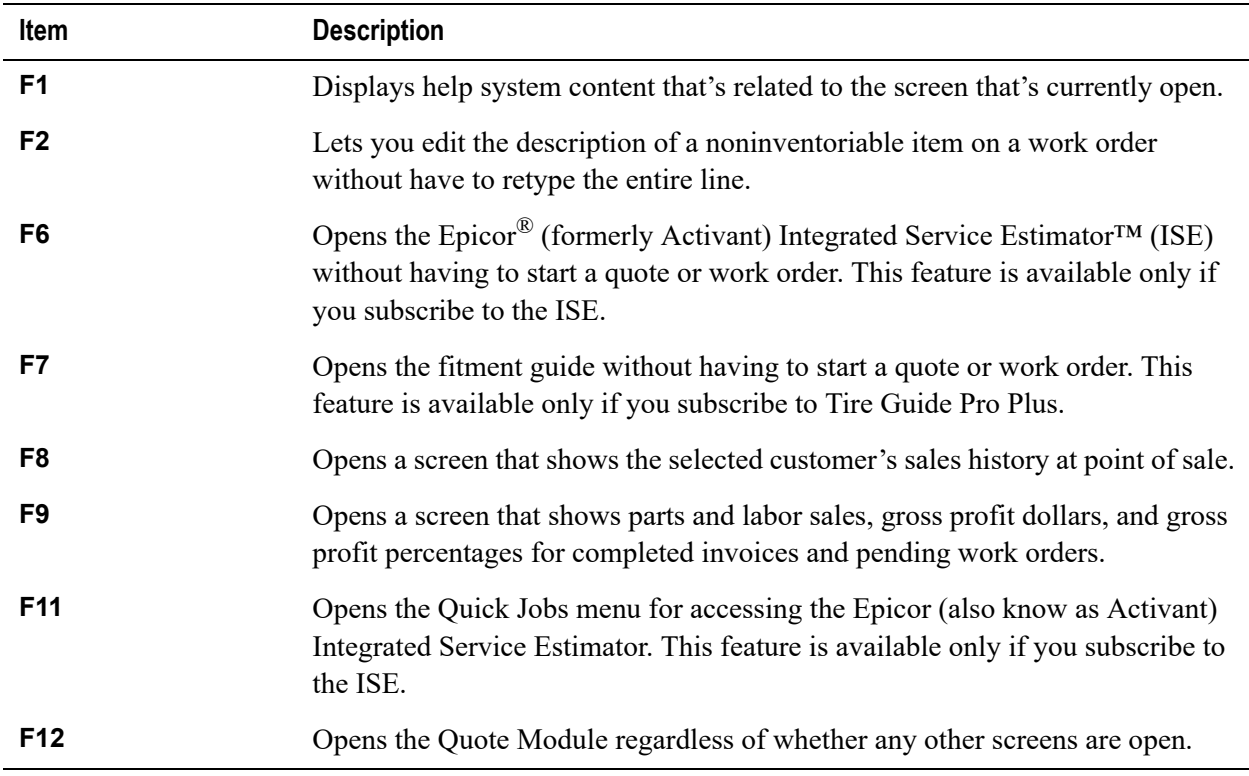

TireMaster Plus 9.2.0 User Guide

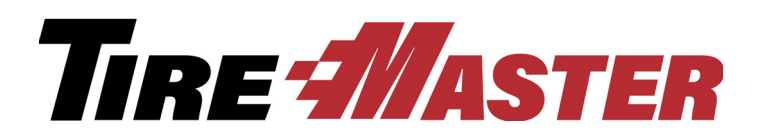

<span id="page-868-1"></span>**APPENDIX F**

# Casing Manager Setup Recommendations

ASA recommends that you add general ledger accounts, GL codes, inventory categories, and inventory items (in this order) that will be used by the Casing Manager only. The benefit of implementing these accounts, codes, categories, and items is simplified research and reconciliation of general ledger activity for the retreading process. This appendix includes the following topics:

- ["GL Accounts for the Casing Manager" on page 849](#page-868-0)
- ["GL Codes for the Casing Manager" on page 851](#page-870-0)
- ["Categories for the Casing Manager" on page 853](#page-872-0)
- ["Inventory Items for the Casing Manager" on page 855](#page-874-0)
- **Note:** If you're running a TireMaster Point of Sale system, contact TireMaster Support for assistance with setting up accounts for the Casing Manager.

# <span id="page-868-0"></span>GL Accounts for the Casing Manager

The general ledger accounts for the Casing Manager include a set of inventory accounts, sales accounts, and expense accounts.

**Note:** Depending on the structure of your chart of accounts, you might need to use account numbers, names, or both that are different than the examples shown in this appendix.

### <span id="page-868-2"></span>Casing Manager Inventory Accounts

If you plan to use the Casing Manager, ASA recommends adding the following inventory accounts to your chart of accounts.

**Note:** Depending on the structure of your chart of accounts, you might need to use account numbers that are different than the examples shown in [Table 19](#page-869-0). For the Casing Manager inventory accounts, ASA recommends using a major account number that falls within the GL range for inventory accounts. To view your GL ranges, select **GL Ranges** from the **Setup** menu.

| <b>Major</b> | Minor      | <b>Description</b>                                                                                                    | <b>Type</b> |
|--------------|------------|----------------------------------------------------------------------------------------------------|-------------|
| 1220         | 100        | Retread Inventory - Clearing Item                                                                                                    | Asset       |
| 1220         | <b>200</b> | Retread Inventory - Casings                                                                                                    | Asset       |
|              |            | <b>Note:</b> If you'll be classifying your casing item as<br>inventoriable, select the Inventory Item check box<br>on the GL Account Edit screen when adding this<br>account. |             |
| 1220         | 300        | Retread Inventory - Caps                                                                                                    | Asset       |
|              |            | <b>Note:</b> If you'll be classifying your cap item as inventoriable,<br>select the Inventory Item check box on the GL<br>Account Edit screen when adding this account.       |             |
| 1220         | 400        | Retread Inventory - Repairs                                                                                                    | Asset       |
| 1220         | 500        | Retread Inventory - Misc.                                                                                                    | Asset       |

<span id="page-869-0"></span>**Table 19: Casing Manager Inventory Accounts**

# <span id="page-869-3"></span>Casing Manager Sales Accounts

If you plan to use the Casing Manager, ASA recommends adding the following sales accounts to your chart of accounts.

**Note:** Depending on the structure of your chart of accounts, you might need to use account numbers that are different than the examples shown in [Table 20](#page-869-1).

**Major Minor Description Type** 4220 100 Retread Sales Income 4220 200 Retread Sales - Casings Income 4220 300 Retread Sales - Caps Income 4220 400 Retread Sales - Repairs Income 4220 500 Retread Sales - Misc. Income

<span id="page-869-1"></span>**Table 20: Casing Manager Sales Accounts**

#### <span id="page-869-2"></span>Casing Manager Expense Accounts

If you plan to use the Casing Manager, ASA recommends adding the following expense accounts to your chart of accounts.

**Note:** Depending on the structure of your chart of accounts, you might need to use account numbers that are different than the examples shown in [Table 21](#page-870-1).

| <b>Major</b> | Minor      | <b>Description</b>        | Type    |
|--------------|------------|---------------------------|---------|
| 5220         | 100        | Retread Expense           | Expense |
| 5220         | <b>200</b> | Retread Expense - Casings | Expense |
| 5220         | 300        | Retread Expense - Caps    | Expense |
| 5220         | 400        | Retread Expense - Repairs | Expense |
| 5220         | 500        | Retread Expense - Misc.   | Expense |

<span id="page-870-1"></span>**Table 21: Casing Manager Expense Accounts**

## <span id="page-870-3"></span><span id="page-870-0"></span>GL Codes for the Casing Manager

Once you've established the general ledger accounts for the Casing Manager, set up five GL codes. These GL codes will be assigned to the inventory items for tracking retread activity.

#### <span id="page-870-5"></span>GL Code RTRD

The purpose of the GL code RTRD is to define how the retread clearing item will post to the general ledger. Use the following image [\(Figure 115\)](#page-870-2) as a guide to set up this GL code.

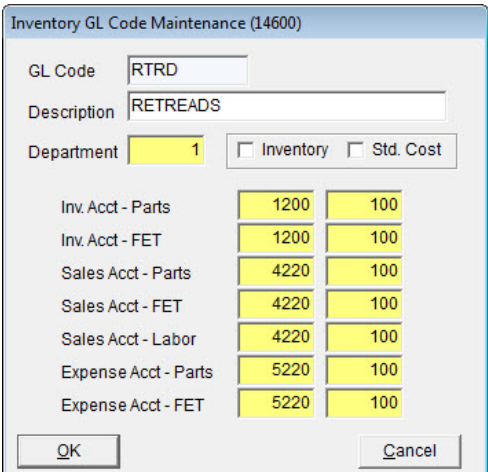

<span id="page-870-4"></span><span id="page-870-2"></span>*Figure 115: Settings for the GL Code RTRD*

#### GL Code RTCS

The purpose of the GL code RTCS is to define how the retread casing item will post to the general ledger. Use the following image ([Figure 116](#page-871-0)) as a guide to set up this GL code.

**Note:** If your retread casing item will be classified as inventoriable, select the **Inventory** check box when setting up this GL code.

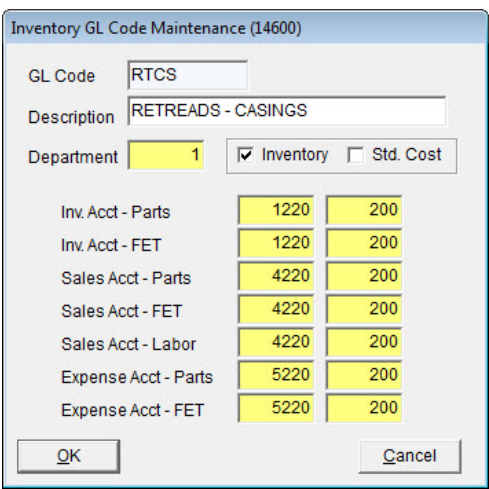

<span id="page-871-2"></span><span id="page-871-0"></span>*Figure 116: Settings for the GL Code RTCS*

# GL Code RTCP

The purpose of the GL code RTCP is to define how the retread cap item will post to the general ledger. Use the following image ([Figure 117](#page-871-1)) as a guide to set up this GL code.

**Note:** If your retread cap item will be classified as inventoriable, select the **Inventory** check box when setting up this GL code.

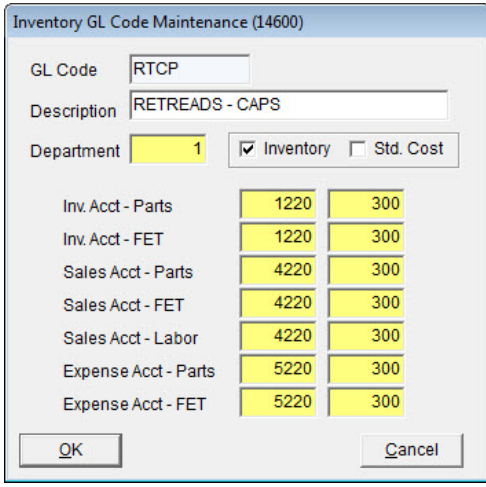

<span id="page-871-3"></span><span id="page-871-1"></span>*Figure 117: Settings for the GL Code RTCP*

#### GL Code RTRP

The purpose of the GL code RTRP is to define how the retread repair item will post to the general ledger. Use the following image ([Figure 118](#page-872-1)) as a guide to set up this GL code.

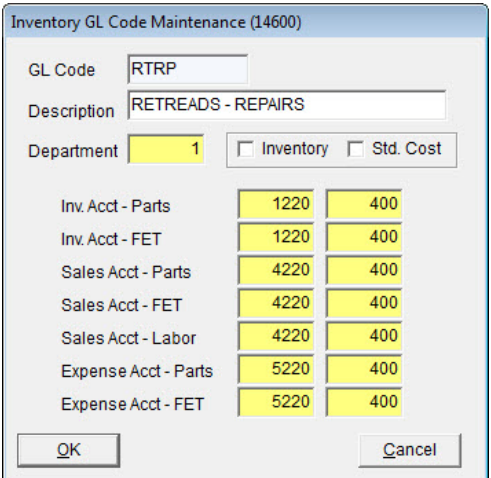

<span id="page-872-4"></span><span id="page-872-1"></span>*Figure 118: Settings for the GL Code RTRP*

#### GL Code RTMS

The purpose of the GL code RTMS is to define how the miscellaneous retread item will post to the general ledger. Use the following image [\(Figure 119\)](#page-872-2) as a guide to set up this GL code.

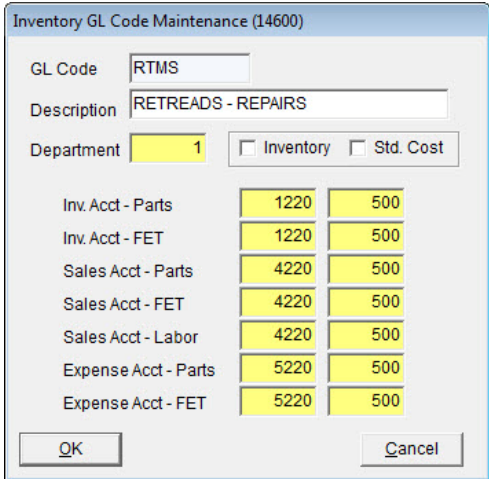

<span id="page-872-3"></span><span id="page-872-2"></span>*Figure 119: Settings for the GL Code RTMS*

# <span id="page-872-0"></span>Categories for the Casing Manager

Before you set up the inventory items that will be used for tracking Casing Manager activity, create a set of inventory categories that can be assigned to those items. The categories will affect how information about the Casing Manager items is organized on reports.

# <span id="page-873-1"></span>Category RTCS

Use the following image as a guide to add the category RTCS to your TireMaster system. This category will be assigned to the retread casing item.

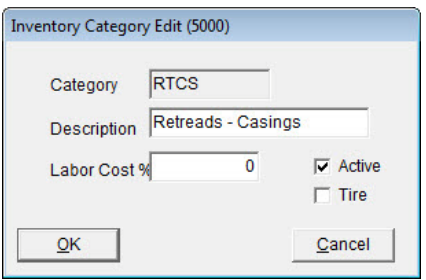

<span id="page-873-0"></span>*Figure 120: Settings for the Category RTCS*

# Category RTCP

Use the following image as a guide to add the category RTCP to your TireMaster system. This category will be assigned to the retread cap item.

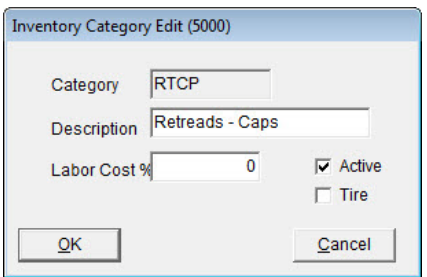

*Figure 121: Settings for the Category RTCP*

# <span id="page-873-2"></span>Category RTZZ

Use the following image as a guide to add the category RTCP to your TireMaster system. This category will be assigned to the retread clearing, repair, and miscellaneous items.

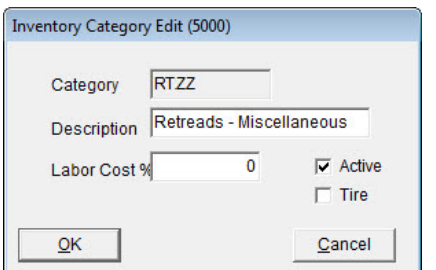

*Figure 122: Settings for the Category RTZZ*

# <span id="page-874-4"></span><span id="page-874-0"></span>Inventory Items for the Casing Manager

When you set up the Casing Manager, you need to define which inventory items will be used to track caps, casings, repairs, and other items consumed during the retreading process. The Casing Manager setups also require a clearing item, which is used to make adjusting entries when finished retreads are received.

# <span id="page-874-3"></span>Clearing Item

Use the following image ([Figure 123\)](#page-874-1) as a guide to add the retread clearing item to your TireMaster system.

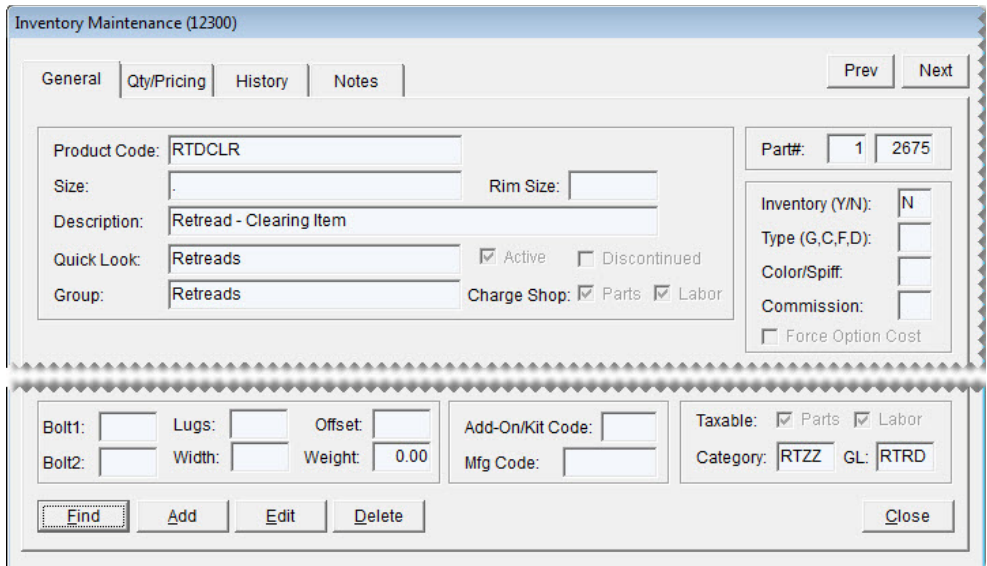

<span id="page-874-2"></span><span id="page-874-1"></span>*Figure 123: Casing Manager Clearing Item*

# Casing Item

Use the following image ([Figure 124\)](#page-875-0) as a guide to add the retread casing item to your TireMaster system.

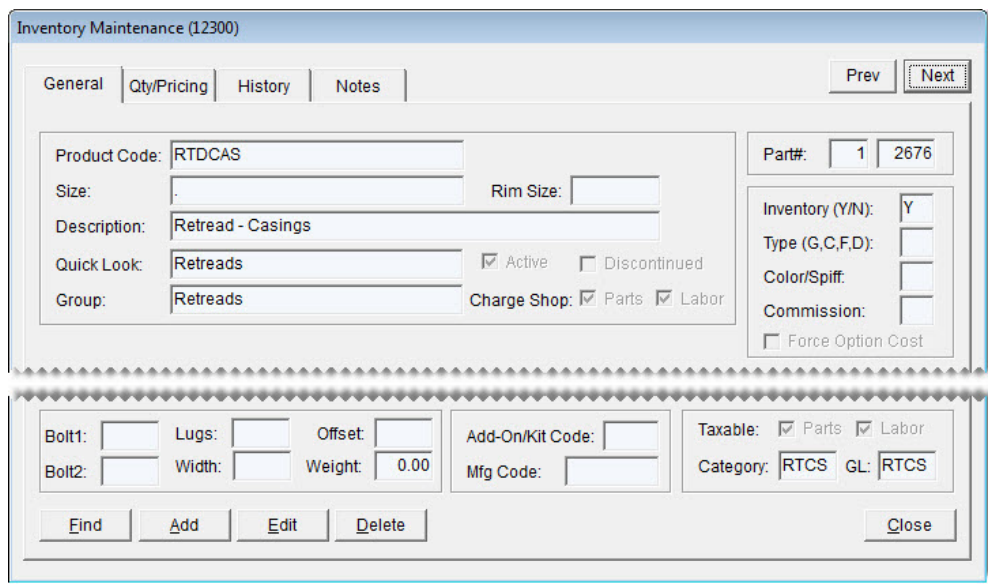

<span id="page-875-0"></span>*Figure 124: Casing Manager Casing Item*

## <span id="page-875-2"></span>Cap Item

Use the following image ([Figure 125\)](#page-875-1) as a guide to add the retread cap item to your TireMaster system.

![](_page_875_Picture_45.jpeg)

<span id="page-875-1"></span>*Figure 125: Casing Manager Cap Item*

#### Repair Item

Use the following image ([Figure 126\)](#page-876-0) as a guide to add the retread repair item to your TireMaster system.

![](_page_876_Picture_34.jpeg)

<span id="page-876-0"></span>*Figure 126: Casing Manager Repair Item*

#### Miscellaneous Item

Use the following image ([Figure 127\)](#page-876-1) as a guide to add the miscellaneous retread item to your TireMaster system.

![](_page_876_Picture_35.jpeg)

<span id="page-876-1"></span>*Figure 127: Casing Manager Miscellaneous Item*

TireMaster Plus 9.2.0 User Guide

![](_page_878_Picture_0.jpeg)

# Index

## A

accent/tilde ke[y 9](#page-28-0) account balances custome[r 60](#page-79-0) vendo[r 127](#page-146-0) account history custome[r 58](#page-77-0) vendo[r 126](#page-145-0) account number component[s 481](#page-500-0) account type[s 482](#page-501-0) accountant's security grou[p 43](#page-62-0) accounts assets, setting u[p 483](#page-502-0) credi[t 482](#page-501-1) debit [482](#page-501-1) deletin[g 488](#page-507-0) equity, setting u[p 485](#page-504-0) expense, setting up [486](#page-505-0) general ledger [481](#page-500-1) inactivating [487](#page-506-0) income, setting up [486](#page-505-1) liability, setting up [484](#page-503-0) new users [39](#page-58-0) accounts payable reports [701](#page-720-0) accounts receivable reports [700](#page-719-0) ACH payments generating payment lis[t 579](#page-598-0) overview [577](#page-596-0) preparatio[n 577](#page-596-1) recordin[g 578](#page-597-0) adding accounts for new user[s 39](#page-58-0)

accounts, asse[t 483](#page-502-0) accounts, checking [559](#page-578-0) accounts, equit[y 485](#page-504-0) accounts, expens[e 486](#page-505-0) accounts, incom[e 486](#page-505-1) accounts, liabilit[y 484](#page-503-0) accounts, savings [559](#page-578-0) casings to Casing Manager [658](#page-677-0) codes, color/spif[f 211](#page-230-0) codes, commission [640](#page-659-0) codes, credit car[d 594](#page-613-0) codes, customer colo[r 79](#page-98-0) codes, G[L 170](#page-189-0) codes, manufacture[r 177](#page-196-0) codes, reconciliation [602](#page-621-0) contact types [111](#page-130-0) core charges from Core Manager scree[n 682](#page-701-0) core charges from Process Cores screen [683](#page-702-0) customer e-mail addresses [113](#page-132-0) customer information tab conten[t 68](#page-87-0) customer phone number[s 113](#page-132-0) customers [62](#page-81-0) customers, transfer [344](#page-363-0) departments [514](#page-533-0) fiscal periods [509](#page-528-0) fiscal years [509](#page-528-0) GL classes [507](#page-526-0) inflation values to work orders [405](#page-424-0) inventory categorie[s 173](#page-192-0) inventory items [150](#page-169-0) items to inventory and receiving[s 301](#page-320-0) menus [18](#page-37-0) missing core charge[s 681](#page-700-0) payment account[s 559](#page-578-0) postcard filters [441](#page-460-0)

price level codes [252](#page-271-0) price level discount[s 253](#page-272-0) psi to work orders [405](#page-424-0) security groups  $43$ service checklist[s 384](#page-403-0) shipping addresses [68](#page-87-1) sites [512](#page-531-0) tax levels [462](#page-481-0) tax rates [456](#page-475-0) torque to work orders [405](#page-424-0) types, customer [75](#page-94-0) types, customer commission [636](#page-655-0) types, inventory commission [638](#page-657-0) types, vendo[r 132](#page-151-0) vehicle[s 83](#page-102-0) vehicles, commercia[l 93](#page-112-0) vendor charges to a batc[h 547](#page-566-0) vendor e-mail addresse[s 113](#page-132-0) vendor phone numbers [113](#page-132-0) vendors [129](#page-148-0) vendors, government suppor[t 131](#page-150-0) vendors, national account [131](#page-150-0) work order statuse[s 429](#page-448-0) adding and ordering items simultaneousl[y 281](#page-300-0) add-on codes associating item[s 201](#page-220-0) creatin[g 200](#page-219-0) deletin[g 201](#page-220-1) removing add-on items fro[m 203](#page-222-0) updatin[g 200](#page-219-1) add-on items, updatin[g 202](#page-221-0) add-ons, overvie[w 198](#page-217-0) adjusting customer balances [527](#page-546-0) inventory quantities [196](#page-215-0) quote item margins [367](#page-386-0) sales commission[s 627–](#page-646-0)[628,](#page-647-0) [630–](#page-649-0)[631](#page-650-0) sales tax collected [466](#page-485-0) adjustment sales

process [619](#page-638-0) requirement[s 620](#page-639-0) vendors [131](#page-150-0) Adjustments Repor[t 713](#page-732-0) administrator security group [43](#page-62-0) A-E price levels assigning to customer[s 264](#page-283-0) overview [260](#page-279-0) price level discount[s 263](#page-282-0) showing and hiding [265](#page-284-0) updatin[g 263](#page-282-1) A-E prices, viewin[g 264](#page-283-1) aged balances custome[r 60](#page-79-0) vendor [127](#page-146-0) aging customer balance[s 705](#page-724-0) air pressure control[s 404](#page-423-0) recommendation[s 404](#page-423-1) AP easy checks voiding [581](#page-600-0) writing [573](#page-592-0) AP Payment checks, generating [551](#page-570-0) AP Payments scree[n 550](#page-569-0) applying finance charges [808](#page-827-0) payments to vendor accounts [555](#page-574-0) ROA[s 524](#page-543-0) vendor credits [555](#page-574-0) Appointment Calenda[r 413](#page-432-0) appointment reminder text messages [103](#page-122-0) appointment reminder texts [97](#page-116-0) Appointment Report [425,](#page-444-0) [807](#page-826-0) appointments cancelin[g 425](#page-444-1) changing mechanic[s 421](#page-440-0) changing service bay[s 422](#page-441-0)

deletin[g 425](#page-444-1) printing a list [425](#page-444-0) reschedulin[g 419,](#page-438-0) [423](#page-442-0) resource[s 427](#page-446-0) scheduling [415](#page-434-0) scheduling quoted work [368](#page-387-0) scheduling recommended services [376](#page-395-0) text message reminder[s 103](#page-122-0) turning into work order[s 426](#page-445-0) updatin[g 423](#page-442-0) AR balances, adjusting [527](#page-546-0) AR Collections Report [713](#page-732-1) AR Detail - by Custome[r 748](#page-767-0) AR easy checks voiding [583](#page-602-0) writing [574](#page-593-0) AR journal entrie[s 527](#page-546-0) AR or AP Agin[g 767](#page-786-0) archiving data [8](#page-27-0) asset accounts creatin[g 483](#page-502-0) definition [482](#page-501-0) assigning A-E price levels, customer[s 264](#page-283-0) A-E prices, multiple items [262](#page-281-0) A-E prices, overview [261](#page-280-0) A-E prices, single ite[m 261](#page-280-1) codes, add-on [203](#page-222-1) codes, commission matri[x 643](#page-662-0) codes, customer colo[r 81](#page-100-0) codes, spiff [213](#page-232-0) core cost amount[s 675](#page-694-0) factor for multiple item[s 234](#page-253-0) menus [21](#page-40-0) permissions, security group[s 43](#page-62-0) price matrix to item[s 270](#page-289-0) primary contact method [115](#page-134-0) reports, security group[s 43](#page-62-0)

tax levels to customer[s 464](#page-483-0)

types, customer [77](#page-96-0) types, customer commission [637](#page-656-0) types, inventory commission [639](#page-658-0) types, transfer custome[r 344](#page-363-0) types, vendo[r 132](#page-151-0) associating postcards, invoices [446](#page-465-0) postcards, service checklist[s 446](#page-465-1) at-a-glance sales histor[y 337](#page-356-0) average costing method (AVG[\) 218](#page-237-0)

#### B

back ordering items all quantitie[s 295](#page-314-0) overview [293](#page-312-0) partial quantities [293](#page-312-1) backup medi[a 6,](#page-25-0) [8](#page-27-0) backups daily [7](#page-26-0) manua[l 7](#page-26-1) month end [8](#page-27-0) overview [6](#page-25-0) redundant [7](#page-26-2) year en[d 8](#page-27-1) Balance Sheet [769](#page-788-0) balance sheets, organizing [31–](#page-50-0)[33](#page-52-0) balances custome[r 60](#page-79-0) vendor [127](#page-146-0) bank accounts deposit[s 564](#page-583-0) fees [565](#page-584-0) making payments [562](#page-581-0) payments fro[m 562](#page-581-0) transferring money [568](#page-587-0) withdrawing mone[y 566](#page-585-0) bank activity, managing [562](#page-581-1)

bank fees recordin[g 565](#page-584-0) returned check[s 534](#page-553-0) BAR change entrie[s 330](#page-349-0) bar codes assigning [166](#page-185-0) entering, purchase orders [168](#page-187-0) entering, quote[s 167](#page-186-0) entering, receiving documents [168](#page-187-0) entering, work order[s 167](#page-186-1) inventory searche[s 188](#page-207-0) overview [165](#page-184-0) scanner requirements [165](#page-184-0) scanner set u[p 166](#page-185-0) search option setting [166](#page-185-0) bay list setting u[p 427](#page-446-1) updating settings [428](#page-447-0) bays, deleting [428](#page-447-1) beginning balances, customers [536,](#page-555-0) [538](#page-557-0) billing addresses adding [68](#page-87-1) storing [57](#page-76-0) blank postcards [450](#page-469-0) Bureau of Automotive Repair [330](#page-349-0) buying casings from customers [653](#page-672-0) consignment items [155](#page-174-0)

# C.

calc & pos[t 697](#page-716-0) calculating factor-based price[s 232](#page-251-0) margin[s 232–](#page-251-0)[233](#page-252-0) markups [232](#page-251-1) mechanic productivity [648](#page-667-0) per unit cos[t 283](#page-302-0) price[s 217](#page-236-0)

sales commissio[n 645](#page-664-0) calendar date ranges [9](#page-28-1) calendar for appointments [413](#page-432-0) calling Suppor[t 13](#page-32-0) canceling appointment[s 425](#page-444-1) items from POs [285](#page-304-0) ordered item[s 285](#page-304-0) purchase order[s 288](#page-307-0) cap item, Casing Manage[r 856](#page-875-2) CARFAX setting up interfac[e 88](#page-107-0) submitting service informatio[n 86](#page-105-0) vehicle histor[y 86](#page-105-1) vehicle looku[p 85](#page-104-0) cash drawer[s 26–](#page-45-0)[27](#page-46-0) Cash In [714](#page-733-0) Cash Ou[t 715](#page-734-0) cash reimbursement[s 535](#page-554-0) Cash Requirements [796](#page-815-0) casing credits dual [667](#page-686-0) issuin[g 665](#page-684-0) casing item, Casing Manage[r 855](#page-874-2) Casing Manager adding casing[s 658](#page-677-0) buying casings [653](#page-672-0) Cap item [856](#page-875-2) casing ite[m 855](#page-874-2) categories [853](#page-872-3) clearing item [855](#page-874-3) defective casing[s 661](#page-680-0) dual credits [667](#page-686-0) expense accounts [850](#page-869-2) generating reports [669](#page-688-0) GL accounts [849](#page-868-1) GL code[s 851](#page-870-3) inventory account[s 849](#page-868-2)

inventory items [855](#page-874-4) issuing credit[s 665](#page-684-0) retread cap categor[y 854](#page-873-0) retread cap GL cod[e 852](#page-871-2) retread casing category [854](#page-873-1) retread casing GL cod[e 851](#page-870-4) retread clearing GL code [851](#page-870-5) retread facilitation [652](#page-671-0) retread miscellaneous categor[y 854](#page-873-2) retread miscellaneous GL cod[e 853](#page-872-4) retread repairs GL cod[e 852](#page-871-3) retread service fees [663](#page-682-0) sales accounts [850](#page-869-3) selling casing[s 654](#page-673-0) sending casings to retreade[r 660](#page-679-0) setting u[p 654](#page-673-1) use scenario[s 651](#page-670-0) Casing Manager Report [807](#page-826-1) casings adding to Casing Manage[r 658](#page-677-0) buying from customers [653](#page-672-0) defectiv[e 661](#page-680-0) dual credits [665](#page-684-0) generating list [807](#page-826-1) selling to retreaders [654](#page-673-0) sending to retreaders [660](#page-679-0) categories Casing Manage[r 853](#page-872-3) retread caps [854](#page-873-0) retread casings [854](#page-873-1) retread miscellaneous item[s 854](#page-873-2) categories, inventor[y 172](#page-191-0) Cbal utility [537](#page-556-0) cell phones, adding textin[g 99](#page-118-0) changing add-on item setting[s 202](#page-221-0) customer tax levels [67](#page-86-0) departments at point of sal[e 518](#page-537-0) fiscal calendar [510](#page-529-0)

GL code setting[s 171](#page-190-0) item settings [242](#page-261-0) passwords [41](#page-60-0) reconciliation codes on work order[s 605](#page-624-0) security groups  $43$ selling price[s 242](#page-261-0) tax levels at point of sale [473](#page-492-0) tax rate settings [458](#page-477-0) vehicle job statu[s 432](#page-451-0) vendor prices (your cost[\) 242](#page-261-0) vendor records [130](#page-149-0) vendors on purchase orders [284](#page-303-0) Charge Edit Repor[t 807](#page-826-2) charges, vendor [541](#page-560-0) charging retread service fees [663](#page-682-0) returned check fee[s 532](#page-551-0) chart of accounts defined [481](#page-500-1) updatin[g 483](#page-502-1) Chart of Accounts Listin[g 771](#page-790-0) Check Edit Report [807](#page-826-3) Check History Repor[t 749](#page-768-0) check register entries, merchant fee[s 590](#page-609-0) entries, returned check[s 530](#page-549-0) Check Register Repor[t 771](#page-790-1) checking accounts adding [559](#page-578-0) reconcilin[g 571](#page-590-0) updating settings [560](#page-579-0) writing easy checks [573](#page-592-1) checks voiding [570,](#page-589-0) [580,](#page-599-0) [584](#page-603-0) voiding AP easy [581](#page-600-0) voiding AR easy [583](#page-602-0) CIMS credential[s 409](#page-428-0) clearing item, Casing Manage[r 855](#page-874-3)

Close tab, report[s 713](#page-732-2) closing day-en[d 692,](#page-711-0) [694](#page-713-0) fiscal periods [696](#page-715-0) fiscal years [699](#page-718-0) month end [696](#page-715-0) report[s 700](#page-719-1) shifts [691](#page-710-0) year end [699](#page-718-0) Closing Reports AR Collection[s 713](#page-732-1) Sales Comparison [738](#page-757-0) Sales Informatio[n 740](#page-759-0) Sales Tax Ledger [742](#page-761-0) closing reports Adjustments [713](#page-732-0) Cash In [714](#page-733-0) Cash Ou[t 715](#page-734-0) Commission Repor[t 715](#page-734-1) Credit Card List for Date Rang[e 717](#page-736-0) Customer Balance Report by Salesperso[n 718](#page-737-0) Daily Transaction Report [719](#page-738-0) Day End Daily Sales Repor[t 719](#page-738-1) Day End Daily Till Detai[l 720](#page-739-0) Day End Till Totals Repor[t 721](#page-740-0) Day End Transaction Repor[t 721](#page-740-1) Declined Services [722](#page-741-0) Deleted Work Orde[r 723](#page-742-0) Direct Deposi[t 724](#page-743-0) Employee Customer Type Lis[t 724](#page-743-1) Employee/User Lis[t 724](#page-743-2) Government Support Invoice[s 725](#page-744-0) GS & Adjustment Checkup Report [725](#page-744-1) Historical Option Cost Sale[s 725](#page-744-2) Historical Sale[s 726](#page-745-0) Historical Sales by Zip Code [727](#page-746-0) Invoice Averages by Dat[e 727](#page-746-1) Invoice Detail [728](#page-747-0) Mechanic Flat Rate Report [728](#page-747-1) Mechanic Report [729](#page-748-0)

National Account Invoices [730](#page-749-0) National Account Recon. Repor[t 731](#page-750-0) Negative Option Cost Total[s 731](#page-750-1) NonInventory Sales [731](#page-750-2) Null Salesperson Repor[t 732](#page-751-0) Open Quot[e 732](#page-751-1) Open Work Order - Item Lis[t 733](#page-752-0) Open Work Order - Qty [733](#page-752-1) Open Work Order Deposit[s 733](#page-752-2) Open Work Order Report [734](#page-753-0) Over Short Repor[t 734](#page-753-1) overview [713](#page-732-2) PaidOut List for Date Range [734](#page-753-2) Post Error Report [735,](#page-754-0) [778](#page-797-0) Purchase Order Report [735](#page-754-1) Sales Analysis Repor[t 736](#page-755-0) Sales Person Report [745](#page-764-0) Sales Tax by Rate [742](#page-761-1) Sales Tax Report [743](#page-762-0) Sales Tax Setup Repor[t 743](#page-762-1) Sales Trend Report [744](#page-763-0) Service Checklist Setup [747](#page-766-0) Site Setup Report [747](#page-766-1) Spiff Sales Person Repor[t 747](#page-766-2) Transfer Invoice[s 748](#page-767-1) codes add-on, associating with items [201](#page-220-0) add-on, creatin[g 200](#page-219-0) add-on, deletin[g 201](#page-220-1) add-on, overview [198](#page-217-0) add-on, removing items from [203](#page-222-0) add-on, updatin[g 200](#page-219-1) assigning to commission matri[x 641](#page-660-0) color/spiff, addin[g 211](#page-230-0) color/spiff, adding and updating [211](#page-230-0) color/spiff, assigning [213](#page-232-0) color/spiff, assigning multiple items [213](#page-232-1) color/spiff, assigning one item [213](#page-232-2) color/spiff, deleting [213](#page-232-3) color/spiff, overvie[w 210](#page-229-0)

color/spiff, updating [211](#page-230-0) commission rat[e 640](#page-659-0) commission, overvie[w 639](#page-658-1) cost replacement, overvie[w 224](#page-243-0) cost replacement, setting up [224](#page-243-1) credit card, creating [594](#page-613-0) customer color, assigning [81](#page-100-0) customer color, creatin[g 79](#page-98-0) customer color, deletin[g 80](#page-99-0) customer color, overview [79](#page-98-1) customer color, removing from custome[r 81](#page-100-1) customer color, updating [80](#page-99-1) document type [845,](#page-864-0) [847](#page-866-0) GL, creating [170](#page-189-0) GL, deleting [172](#page-191-1) GL, designing [169](#page-188-0) GL, overvie[w 168](#page-187-1) GL, setting default [172](#page-191-2) GL, updating [171](#page-190-0) manufacturer [177](#page-196-1) manufacturer, adding and updating [177](#page-196-0) manufacturer, deletin[g 178](#page-197-0) manufacturer, overview [177](#page-196-1) postcar[d 436](#page-455-0) price level, creating [252](#page-271-0) reconciliation, adding [602](#page-621-0) reconciliation, changing on a work order [605](#page-624-0) reconciliation, deletin[g 604](#page-623-0) reconciliation, overview [599](#page-618-0) reconciliation, updatin[g 604](#page-623-1) spiff, adding [211](#page-230-0) spiff, updatin[g 211](#page-230-0) collecting sales tax multiple states [472](#page-491-0) parts price and labor prices [471](#page-490-0) parts price onl[y 471](#page-490-1) color codes assigning, customers [81](#page-100-0) creatin[g 79](#page-98-0) customer overview [79](#page-98-1)

deleting from customer records [80](#page-99-0) removing from customer record[s 81](#page-100-1) setting u[p 211](#page-230-0) updating, custome[r 80](#page-99-1) color coding customers [79](#page-98-1) promised tim[e 434](#page-453-0) color/spiff codes assigning [213](#page-232-0) assigning multiple item[s 213](#page-232-1) assigning one ite[m 213](#page-232-2) deletin[g 213](#page-232-3) overview [210](#page-229-0) updatin[g 247](#page-266-0) columns, rearranging in table[s 12](#page-31-0) combining customer record[s 69](#page-88-0) inventory returns and receivings [310](#page-329-0) vehicle[s 90](#page-109-0) commercial vehicles adding [93](#page-112-0) overview [93](#page-112-1) commission codes creatin[g 640](#page-659-0) overview [635,](#page-654-0) [639](#page-658-1) placement in matrix [635](#page-654-1) commission control[s 823](#page-842-0) commission matrix overview [635,](#page-654-1) [642](#page-661-0) setting u[p 643](#page-662-0) Commission Repor[t 715](#page-734-1) commission types assigning to customer[s 637](#page-656-0) assigning to inventory item[s 639](#page-658-0) customer, adding [636](#page-655-0) inventory, adding [638](#page-657-0) placement in matrix [635](#page-654-1) commissions

adjusting, national account sale [627](#page-646-0) building block[s 636](#page-655-1) calculatin[g 645](#page-664-0) codes, assigning [641](#page-660-0) locking [715](#page-734-1) overview [635](#page-654-0) rates [639](#page-658-1) repor[t 715](#page-734-1) types, customer [636](#page-655-2) types, inventory [638](#page-657-1) common task[s 9](#page-28-2) comparison quotes [360,](#page-379-0) [363](#page-382-0) completing BAR change entrie[s 330](#page-349-0) invoices [332](#page-351-0) open purchase order[s 282](#page-301-0) sale[s 332](#page-351-0) work orders [332](#page-351-0) conducting physical counts [196](#page-215-1) Consignment Inventor[y 780](#page-799-0) consignment items buying from vendor[s 155](#page-174-0) handlin[g 154](#page-173-0) sellin[g 155](#page-174-0) setting u[p 154](#page-173-1) contact information customers [51](#page-70-0) global orderin[g 116](#page-135-0) ordering for individual[s 117](#page-136-0) organizaing [116](#page-135-1) vendors [123](#page-142-0) contact methods assigning primar[y 115](#page-134-0) contact types adding [111](#page-130-0) defined [111](#page-130-1) deletin[g 112](#page-131-0) removin[g 112](#page-131-0) updatin[g 111](#page-130-0)

control settings commissio[n 641](#page-660-1) force option cost [222](#page-241-0) sales tax [467](#page-486-0) service checklist [390](#page-409-0) torque and ps[i 404](#page-423-0) transfer sales [343](#page-362-0) copying another user's commission matri[x 643](#page-662-0) commission matrix template[s 643](#page-662-0) inventory tax-adjustment groups [476](#page-495-0) price matri[x 268](#page-287-0) core charges adding from Core Manager screen [682](#page-701-0) adding from Process Cores screen [683](#page-702-0) managin[g 674](#page-693-0) missin[g 681](#page-700-0) recordin[g 676](#page-695-0) refunding [685](#page-704-0) updatin[g 681](#page-700-1) core cost assignments [675](#page-694-0) core cost information management [674](#page-693-1) core credit processin[g 678](#page-697-0) core items invoicing [672](#page-691-0) receiving [672](#page-691-0) Core Manager report[s 686](#page-705-0) core tracking scenarios [671](#page-690-0) setting u[p 673](#page-692-0) cost replacement codes [224](#page-243-0) costing methods average (AVG[\) 217–](#page-236-1)[218](#page-237-0) first in, first out (FIFO) [217](#page-236-1) inventoriable [217](#page-236-1) last in, first out (LIFO[\) 217](#page-236-1) noninventoriabl[e 220](#page-239-0) standard cost [219](#page-238-0)

creating accounts, asse[t 483](#page-502-0) accounts, equit[y 485](#page-504-0) accounts, incom[e 486](#page-505-1) accounts, liabilit[y 484](#page-503-0) bay lis[t 427](#page-446-1) codes, add-on [200](#page-219-0) codes, commission [640](#page-659-0) codes, credit car[d 594](#page-613-0) codes, customer colo[r 79](#page-98-0) codes, G[L 170](#page-189-0) codes, price level [252](#page-271-0) custom report tab[s 804](#page-823-0) custom settings for financial statement[s 812](#page-831-0) customer record[s 62](#page-81-1) departments [514](#page-533-0) expense accounts [486](#page-505-0) financial statement account groups [32](#page-51-0) GL classes [507](#page-526-0) global messages [34](#page-53-0) inventory tax-adjustment groups [474](#page-493-0) job lis[t 427](#page-446-1) passwords [41](#page-60-0) postcard filters [441](#page-460-0) price level discount[s 253](#page-272-0) purchase order[s 279](#page-298-0) receiving document[s 297](#page-316-0) service checklist[s 384](#page-403-0) single quotes [357](#page-376-0) tax levels [462](#page-481-0) tax rates [456](#page-475-0) tax-exemption certificate[s 465](#page-484-0) tax-rate adjustments [477](#page-496-0) templates, commission-matri[x 644](#page-663-0) types, customer commission [636](#page-655-0) types, inventory commission [638](#page-657-0) vendor charges, batche[s 543](#page-562-0) vendor charges, individual [541](#page-560-1) vendor records [129](#page-148-0) vendor type[s 132](#page-151-0)

work orders [325](#page-344-0) credit account[s 482](#page-501-1) credit and debit card processing [587](#page-606-0) credit card company payments, recording [590](#page-609-0) subledger accounts [593](#page-612-0) Credit Card List for Date Rang[e 717](#page-736-0) credit cards codes, addin[g 594](#page-613-0) customer type [593](#page-612-1) payment reversals [536](#page-555-1) prefixe[s 595](#page-614-0) reversing invoice[s 589](#page-608-0) sale[s 587](#page-606-1) setting u[p 592](#page-611-0) credit limit customers [51](#page-70-0) vendors [123](#page-142-0) credit memos [529](#page-548-0) credit reconciliation overview [624](#page-643-0) credits, applying to vendor account[s 555](#page-574-0) critical notice[s 3](#page-22-0) Custom Inventory Lookup screen enabling [183](#page-202-0) overview [179](#page-198-0) setting u[p 181](#page-200-0) custom report tabs creatin[g 804](#page-823-0) deletin[g 806](#page-825-0) custom settings for financial statements [812](#page-831-1) customer color code[s 79](#page-98-0) department metho[d 516](#page-535-0) history, TireMaster DOS [82](#page-101-0) history, TireMaster Lit[e 82](#page-101-0) list editing [66](#page-85-0) customer accounts adjusting balances [527](#page-546-0)

finance charges [704](#page-723-0) outstanding items [519](#page-538-0) Customer Balance by Current Dat[e 750](#page-769-0) Customer Balance for Previous Perio[d 751](#page-770-0) Customer Balance Report [752](#page-771-0) Customer Balance Report by Salesperso[n 718](#page-737-0) customer beginning balance utilit[y 537](#page-556-0) Customer Category List [752](#page-771-1) customer color codes assigning [81](#page-100-0) creatin[g 79](#page-98-0) deletin[g 80](#page-99-0) overview [79](#page-98-1) removin[g 81](#page-100-1) updatin[g 80](#page-99-1) customer commission types assigning [637](#page-656-0) creatin[g 636](#page-655-0) default setting [641](#page-660-1) overview [636](#page-655-2) Customer Contact Lis[t 753](#page-772-0) customer control[s 824](#page-843-0) Customer Credit Report [753](#page-772-1) Customer GPM Report [754](#page-773-0) Customer History Repor[t 755](#page-774-0) customer information updating, multiple customers [66](#page-85-0) updating, one customer [66](#page-85-1) customer information ta[b 68](#page-87-0) Customer List by Type [756](#page-775-0) Customer Maintenance screen Aging tab [60](#page-79-0) General tab [51](#page-70-0) Information tab [62](#page-81-2) Ledger/History ta[b 58](#page-77-0) overview [51](#page-70-1) ShipTo tab [57](#page-76-0)

Vehicle ta[b 56](#page-75-0) Customer Master List [756](#page-775-1) Customer Overdue Balance Repor[t 757](#page-776-0) Customer Overdue by Current Date [758](#page-777-0) customer payments applyin[g 524](#page-543-0) overview [519](#page-538-1) unapplyin[g 525](#page-544-0) Customer Recon Codes Repor[t 759](#page-778-0) customer refund check[s 536](#page-555-2) customer reports AR Detail - by Custome[r 748](#page-767-0) Check History Repor[t 749](#page-768-0) Customer Balance by Current Dat[e 750](#page-769-0) Customer Balance for Previous Perio[d 751](#page-770-0) Customer Balance Report [752](#page-771-0) Customer Category List [752](#page-771-1) Customer Contact Lis[t 753](#page-772-0) Customer Credit Report [753](#page-772-1) Customer GPM Report [754](#page-773-0) Customer History Repor[t 755](#page-774-0) Customer List by Type [756](#page-775-0) Customer Master List [756](#page-775-1) Customer Overdue Balance Repor[t 757](#page-776-0) Customer Overdue by Current Date [758](#page-777-0) Customer Recon Codes Repor[t 759](#page-778-0) Customer Sales Repor[t 760](#page-779-0) Fleet Price Customer Contracts [762](#page-781-0) Fleet Price Detail Customer Contract[s 762](#page-781-1) overview [748](#page-767-2) Real-Time Statements [763](#page-782-0) Sent E-mail/Text Lis[t 746](#page-765-0) Unapplied Credit Report [764](#page-783-0) Unapplied Open Item Report [764](#page-783-1) Unpaid Finance Charge Report [765](#page-784-0) Vehicl[e 765](#page-784-1) Vehicle Expense Report [766](#page-785-0) Customer Sales Repor[t 760](#page-779-0) customer statements

generatin[g 702](#page-721-0) printing [705](#page-724-1) Customer tab, reports [748](#page-767-2) customer transactions, overview [325](#page-344-1) customer turnaroun[d 413](#page-432-1) customer types adding [75](#page-94-0) assigning [77](#page-96-0) credit card [593](#page-612-1) defaul[t 77](#page-96-1) deletin[g 77](#page-96-2) managin[g 73](#page-92-0) overview [73](#page-92-1) transfer sales [342](#page-361-0) updatin[g 76](#page-95-0) customers adding [62](#page-81-0) additional information [62,](#page-81-2) [68](#page-87-0) addresses, billin[g 68](#page-87-1) addresses, delivery [68](#page-87-1) addresses, shippin[g 68](#page-87-1) A-E price level assignments [264](#page-283-0) aging balance[s 705](#page-724-0) balances [60](#page-79-0) beginning balances, enterin[g 538](#page-557-0) beginning balances, overview [536](#page-555-0) color code[s 79–](#page-98-1)[80](#page-99-1) combining record[s 69](#page-88-0) contact informatio[n 51](#page-70-0) credit card company [593](#page-612-0) credit limit [51](#page-70-0) finding [65](#page-84-0) fleet contracts [707–](#page-726-0)[708](#page-727-0) history [58](#page-77-0) looking u[p 10,](#page-29-0) [65](#page-84-0) maintainin[g 62](#page-81-0) open item ledger [519](#page-538-0) payment setting[s 51](#page-70-0) payment terms, overvie[w 69](#page-88-1)

payment terms, setting [71](#page-90-0) price level assignments [259](#page-278-0) reimbursement overview [535](#page-554-1) subledger [58](#page-77-0) tax level assignments [464](#page-483-0) tax levels, updating [67](#page-86-0) tax settings [51](#page-70-0) tax settings overvie[w 471](#page-490-2) text messaging [101](#page-120-0) updating informatio[n 66](#page-85-2) vehicle listing [56](#page-75-0) year-to-date sales totals [60](#page-79-0) customizable menu overview [17](#page-36-0) cut off, month en[d 698](#page-717-0) cutting off, customer statements [705](#page-724-0)

#### D

daily backups [7](#page-26-0) Daily Invoice Report [807](#page-826-4) Daily Sales Report [807](#page-826-5) Daily Till Detail Repor[t 808](#page-827-1) daily till total[s 693](#page-712-0) Daily Transaction Report [719](#page-738-0) data archiv[e 8](#page-27-0) databases maintaining [4](#page-23-0) validating [4](#page-23-0) date ranges, enterin[g 9](#page-28-1) Day End Close scree[n 693](#page-712-0) Day End Daily Sales Report [719](#page-738-1) Day End Daily Till Detai[l 720](#page-739-0) Day End Till Totals Repor[t 721](#page-740-0) Day End Transaction Repor[t 721,](#page-740-1) [808](#page-827-2) day-end closing overages and shortages [695](#page-714-0) overview [692](#page-711-0)

procedure[s 694](#page-713-0) day-end reports Day End Daily Sales Repor[t 719](#page-738-1) Day End Daily Till Detai[l 720](#page-739-0) Day End Transaction Repor[t 721](#page-740-1) debit account[s 482](#page-501-1) debit card sale[s 587](#page-606-1) setting u[p 596](#page-615-0) Declined Services [722](#page-741-0) declined-services postcard[s 446](#page-465-0) default account, checkin[g 839](#page-858-0) accounts, general ledge[r 488,](#page-507-1) [827](#page-846-0) AP discount setting[s 135](#page-154-0) AR discount settings [824](#page-843-0) checking account, settin[g 561](#page-580-0) code, commission matrix [641,](#page-660-2) [823](#page-842-0) code, GL [172,](#page-191-2) [827](#page-846-0) departmen[t 515,](#page-534-0) [827](#page-846-0) GL class [508,](#page-527-0) [827](#page-846-0) GL Ranges [490](#page-509-0) inventory category [175,](#page-194-0) [829](#page-848-0) service checklist [384](#page-403-1) tax levels [468,](#page-487-0) [824](#page-843-0) terms, customer payment [70](#page-89-0) till floa[t 832](#page-851-0) type, customer [77,](#page-96-1) [824](#page-843-0) type, customer commission [637,](#page-656-1) [823](#page-842-0) type, inventory commissio[n 639,](#page-658-2) [641,](#page-660-1) [823](#page-842-0) type, vendor [839](#page-858-0) types, commission [641](#page-660-1) vendor discount settings [839](#page-858-0) vendor payment term[s 134–](#page-153-0)[135](#page-154-0) defective casings, markin[g 661](#page-680-0) defining mechanic[s 427](#page-446-2) number of tills [689](#page-708-0) recommended-service mileage [392](#page-411-0)

till float[s 690](#page-709-0) till number, installation [690](#page-709-1) workstation till numbe[r 690](#page-709-2) Deleted Work Orders [723](#page-742-0) deleting accounts, general ledger [488](#page-507-0) appointment[s 425](#page-444-1) bay[s 428](#page-447-1) codes, add-on [201](#page-220-1) codes, customer colo[r 80](#page-99-0) codes, G[L 172](#page-191-1) codes, manufacture[r 178](#page-197-0) codes, reconciliation [604](#page-623-0) codes, spiff [213](#page-232-3) contact types [112](#page-131-0) custom report tab[s 806](#page-825-0) customer e-mail addresses [121](#page-140-0) customer phone number[s 121](#page-140-0) estimates [381](#page-400-0) expired appointments [429](#page-448-1) financial statement account groups [34](#page-53-1) fleet contracts [710](#page-729-0) GL classes [508](#page-527-1) inventory categorie[s 174](#page-193-0) inventory items [165](#page-184-1) inventory tax-adjustment groups [475](#page-494-0) items from purchase orders [281](#page-300-1) job types [428](#page-447-1) menu assignments [23](#page-42-0) postcard filters [445](#page-464-0) price matri[x 269](#page-288-0) Pricing Wizard Configuration[s 251](#page-270-0) purchase order[s 288](#page-307-0) quotes [381](#page-400-0) quotes, expire[d 698](#page-717-1) service checklist[s 390](#page-409-1) tax rates [462](#page-481-1) types, customer [77](#page-96-2) types, vendo[r 132–](#page-151-0)[133](#page-152-0) uncompleted core charges [684](#page-703-0)

vehicle[s 92](#page-111-0) vendor charge batche[s 549](#page-568-0) vendor e-mail addresse[s 121](#page-140-0) vendor phone numbers [121](#page-140-0) vendors [131](#page-150-1) work order statuse[s 431](#page-450-0) work orders [331](#page-350-0) delivery addresses [68](#page-87-1) department methods custome[r 516](#page-535-0) inventor[y 517](#page-536-0) overview [516](#page-535-1) departments adding [514](#page-533-0) changing at point of sal[e 518](#page-537-0) maintainin[g 514](#page-533-1) overview [514](#page-533-2) renamin[g 515](#page-534-1) deposits bank accoun[t 564](#page-583-0) point of sale overview [339](#page-358-0) processing at point of sale [339](#page-358-1) refunding point of sale [341](#page-360-0) setups for point of sal[e 339](#page-358-2) designing financial statements [31](#page-50-0) GL code[s 169](#page-188-0) income statements, detailed [506](#page-525-0) service checklist[s 384](#page-403-2) dimensions labe[l 452](#page-471-0) postcard[s 436](#page-455-1) Direct Deposi[t 724](#page-743-0) disabling GL range[s 492](#page-511-0) Discontinued Inventory List [780](#page-799-1) discontinued items [164](#page-183-0) discounts, setting u[p 155](#page-174-1) document e-mail

body tex[t 104](#page-123-0) overview [104](#page-123-1) subject lines [104](#page-123-0) document searche[s 505](#page-524-0) document type codes [845,](#page-864-0) [847](#page-866-0) document types, printer selection [26](#page-45-0) documents e-mail overview [107](#page-126-0) e-mailing historical invoice[s 108](#page-127-0) e-mailing newly-complete[d 107](#page-126-1) setting u[p 28](#page-47-0) DOT Interface CIMS registration [409](#page-428-0) defining availability [408](#page-427-0) enabling and disablin[g 408](#page-427-0) recording DOT number[s 409](#page-429-0) setting u[p 407](#page-426-0) tire category settings [407](#page-426-1) down-arrow lookup method settings [181](#page-200-0) using [11](#page-30-0) dual casing credits [667](#page-686-0)

#### E

Easy Check Detail Repor[t 808](#page-827-3) easy checks detail repor[t 808](#page-827-3) overview [573](#page-592-1) writing AP [573](#page-592-0) writing AR [574](#page-593-0) writing miscellaneous [576](#page-595-0) editing inventory categorie[s 173](#page-192-0) tax rates [458](#page-477-0) EDL, settin[g 231](#page-250-0) e-mail addresses adding for customers [113](#page-132-0)

adding for vendors [113](#page-132-0) deleting for customer[s 121](#page-140-0) deleting for vendor[s 121](#page-140-0) updating for customer[s 119](#page-138-0) updating for vendors [119](#page-138-0) e-mail server setups [104](#page-123-0) e-mailing documents historical invoice[s 108](#page-127-0) newly complete[d 107](#page-126-1) overview [107](#page-126-0) employee commission matrix, setting u[p 643](#page-662-0) Employee Customer Type Lis[t 724](#page-743-1) employee e-mail address setup[s 104](#page-123-0) Employee/User Edit scree[n 38](#page-57-0) Employee/User Lis[t 724](#page-743-2) employees user accounts, adding [39](#page-58-0) user accounts, inactivating [41](#page-60-1) enabling appointment reminder texts [97](#page-116-0) Custom Inventory Lookup scree[n 183](#page-202-0) invoice thank you messaging [98](#page-117-0) texting for cell phones [99](#page-118-0) work order status texting [98](#page-117-1) enhancement requests [15](#page-34-0) entering bar codes on purchase orders [168](#page-187-0) bar codes on quotes [167](#page-186-0) bar codes on receiving documents [168](#page-187-0) bar codes on work order[s 167](#page-186-1) bar codes, overvie[w 167](#page-186-2) customer balances [536,](#page-555-0) [538](#page-557-0) date ranges [9](#page-28-1) option cost [223](#page-242-0) Epicor Integrated Service Estimator [375](#page-394-0) equity accounts creatin[g 485](#page-504-0) definition [482](#page-501-0)

errors, validatio[n 5,](#page-24-0) [841](#page-860-0) establishing payment account[s 559](#page-578-1) estimates customer follow-ups [383](#page-402-0) deletin[g 381](#page-400-0) printing [380](#page-399-0) retrieving [378](#page-397-0) turning into work order[s 377](#page-396-0) unlocking [382](#page-401-0) updatin[g 379](#page-398-0) writing [374](#page-393-0) everyday low price settings [227](#page-246-0) EXE versio[n 13](#page-32-1) expense accounts Casing Manage[r 850](#page-869-2) creatin[g 486](#page-505-0) definition [482](#page-501-0) expense costing method [220](#page-239-1) expenses, paying from the til[l 345](#page-364-0) expired quotes [698](#page-717-1) tax rates and levels [465](#page-484-1) expired appointments, deleting [429](#page-448-1) exporting report[s 811](#page-830-0) External History Viewe[r 81](#page-100-2)

#### F

factor-based prices margin[s 233](#page-252-0) markups [232](#page-251-1) overview [232](#page-251-0) recalculating [236](#page-255-0) factors assigning to group of items [234](#page-253-0) updatin[g 246](#page-265-0) federal excise tax excluding from sales tax [470](#page-489-0)

handling cost [315](#page-334-0) settings [227](#page-246-0) fees charged by banks [565](#page-584-0) retread services [663](#page-682-0) returned check[s 532](#page-551-0) setting up tire tax [156](#page-175-0) FET cost, handling [315](#page-334-0) FET exemptions [78](#page-97-0) FIFO [217](#page-236-2) filters created on-the-fl[y 441](#page-460-0) custome[r 441](#page-460-0) mailing labels [452](#page-471-1) managing postcar[d 441](#page-460-1) mileage [441](#page-460-0) postcar[d 441](#page-460-0) product [441](#page-460-0) reusable [441](#page-460-0) sale[s 441](#page-460-0) selecting reusabl[e 448](#page-467-0) updatin[g 444](#page-463-0) Finance Charge Edit Report [808](#page-827-0) finance charges applying to customer accounts [704](#page-723-0) repor[t 808](#page-827-0) reversing [526](#page-545-0) financial statement account groups creatin[g 32](#page-51-0) deletin[g 34](#page-53-1) updatin[g 33](#page-52-0) financial statement settings, creatin[g 812](#page-831-0) financial statements custom setting[s 812](#page-831-1) designing [31](#page-50-0) inactivating setting[s 813](#page-832-0) finding customers [10,](#page-29-0) [65](#page-84-0)

inventory items [11](#page-30-0) vendors [10](#page-29-0) first in, first out costing metho[d 217](#page-236-2) fiscal calendar changin[g 510](#page-529-0) overview [508](#page-527-2) setting u[p 509](#page-528-0) short year [510](#page-529-0) unlocking period[s 512](#page-531-1) updatin[g 509](#page-528-0) fiscal periods closing [696](#page-715-0) locking [698](#page-717-2) unlocking [512](#page-531-1) fitment guide F7 acces[s 398](#page-417-0) inventory lookup settings [403](#page-422-0) quote acces[s 400](#page-419-0) recommended air pressure [404](#page-423-1) recommended torqu[e 404](#page-423-1) screen overview [395](#page-414-0) staggered fitments [402](#page-421-0) work order acces[s 400](#page-419-0) fixed prices, settin[g 231](#page-250-0) flat rates calculating productivity [648](#page-667-0) setting for item[s 647](#page-666-0) fleet contracts deletin[g 710](#page-729-0) pricing items [709](#page-728-0) setting u[p 707–](#page-726-0)[708](#page-727-0) Fleet Price Customer Contracts [762](#page-781-0) Fleet Price Detail Customer Contract[s 762](#page-781-1) former employee user accounts [41](#page-60-1) forms preprinte[d 28](#page-47-1) text length [28](#page-47-1) front tire size [402](#page-421-0)

# G

gas items linkin[g 208](#page-227-0) viewing links [210](#page-229-1) Gas Link Maintenance screen [207](#page-226-0) gas links inactivating [210](#page-229-2) overview [207](#page-226-1) settings [207](#page-226-0) gasoline adding to work orders [333](#page-352-0) sellin[g 333](#page-352-0) setting u[p 155](#page-174-2) general ledger account listin[g 481](#page-500-1) account numbers [481](#page-500-0) system controls [827](#page-846-0) general ledger accounts credi[t 482](#page-501-1) debit [482](#page-501-1) default settings [488](#page-507-1) deletin[g 488](#page-507-0) inactivating [487](#page-506-0) sales tax rounding [469](#page-488-0) type[s 482](#page-501-0) general ledger reports AR or AP Agin[g 767](#page-786-0) Balance Sheet [769](#page-788-0) Chart of Accounts Listin[g 771](#page-790-0) Check Register Repor[t 771](#page-790-1) closing [700](#page-719-2) GL Inactive Account Detai[l 773](#page-792-0) GL Summar[y 774](#page-793-0) GL Temp Report [775](#page-794-0) GL Transaction Detail[s 775](#page-794-1) Income Statement [775](#page-794-2) Interstore Balance Report [777](#page-796-0) Long Form [778](#page-797-1)

overview [767](#page-786-1) Short For[m 779](#page-798-0) Trial Balance [779](#page-798-1) generating AP Payment checks [551](#page-570-0) customer statement[s 702](#page-721-0) mass mailing postcards [448](#page-467-0) generic postcards [450](#page-469-0) GL accounts for Casing Manage[r 849](#page-868-1) GL classes adding [507](#page-526-0) creatin[g 507](#page-526-0) default [508](#page-527-0) deletin[g 508](#page-527-1) overview [506](#page-525-1) setting u[p 507](#page-526-0) GL codes Casing Manage[r 851](#page-870-3) default [172](#page-191-2) defined [168](#page-187-1) deletin[g 172](#page-191-1) repor[t 808](#page-827-4) retread ca[p 852](#page-871-2) retread casin[g 851](#page-870-4) retread clearing [851](#page-870-5) retread miscellaneous [853](#page-872-4) retread repair[s 852](#page-871-3) setting u[p 170](#page-189-0) updatin[g 171](#page-190-0) GL Codes Report [808](#page-827-4) GL Inactive Account Detai[l 773](#page-792-0) GL ranges disablin[g 492](#page-511-0) overview [490](#page-509-0) updatin[g 491](#page-510-0) GL settings [168](#page-187-2) GL Summar[y 774](#page-793-0) GL tab, reports [767](#page-786-1)

GL Temp Report [775](#page-794-0) GL Transaction Detail[s 775](#page-794-1) GL Transaction View List [809](#page-828-0) GL Transaction View screen [499](#page-518-0) global messages, creating [34](#page-53-0) global price levels, using [259](#page-278-1) GM Viewer [337](#page-356-1) Government Support Invoice[s 725](#page-744-0) government-support customer price level[s 619](#page-638-1) government-support sales exampl[e 613](#page-632-0) process [612](#page-631-0) requirement[s 613](#page-632-1) government-support vendors [131](#page-150-0) gross profit invoices [338](#page-357-0) work orders [338](#page-357-0) group user accounts [40](#page-59-0) groups inventor[y 172,](#page-191-0) [176](#page-195-0) security [43](#page-62-0) GS & Adjustment Checkup Report [725](#page-744-1) guidelines, printer selection [26](#page-45-0)

# H

handling consignment items [154](#page-173-0) FET cost [315](#page-334-0) overages, day-end clos[e 695](#page-714-0) returned check[s 530](#page-549-1) shortages, day-end close [695](#page-714-0) historical document searches [505](#page-524-0) historical ledger customers [58](#page-77-0) vendors [126](#page-145-0) Historical Option Cost Sale[s 725](#page-744-2)

Historical Qty Adjustment Repor[t 780](#page-799-2) Historical Sale[s 726](#page-745-0) Historical Sales by Zip Cod[e 727](#page-746-0) history custome[r 58](#page-77-0) items, overvie[w 192](#page-211-0) TireMaster DOS [81](#page-100-2) TireMaster Lit[e 81](#page-100-2) vendor [126](#page-145-0) hot keys [2,](#page-21-0) [9](#page-28-0) hours worked, calculating [648](#page-667-0)

### I

inactivating customers [69](#page-88-0) gas links [210](#page-229-2) general ledger accounts [487](#page-506-0) inventory categorie[s 175](#page-194-1) items [165](#page-184-2) postcards [440](#page-459-0) tax-rate adjustments [479](#page-498-0) user accounts [41](#page-60-1) vehicle[s 92](#page-111-1) income accounts creatin[g 486](#page-505-1) definition [482](#page-501-0) Income Statement [775](#page-794-2) income statements detail, controllin[g 506](#page-525-0) GL class effects [506](#page-525-0) organizin[g 31,](#page-50-0) [33](#page-52-0) income statements, organizing [32](#page-51-0) inspection areas associating postcard[s 446](#page-465-1) creatin[g 385](#page-404-0) updatin[g 389](#page-408-0) installing patches and updates [2](#page-21-1)

Integrated Service Estimator [375](#page-394-0) Interstore Balance Report [777](#page-796-0) inventoriable costing methods average (AVG) [218](#page-237-0) defined [217](#page-236-1) first in, first out (FIFO) [217](#page-236-2) last in, last out (LIFO) [217](#page-236-3) settin[g 218](#page-237-1) standard cost [219](#page-238-0) inventoriable items overview [148](#page-167-0) returning to vendor[s 304](#page-323-0) inventory adding [150](#page-169-0) department metho[d 517](#page-536-0) history, overview [192](#page-211-0) linking to photo[s 147](#page-166-0) linking to web sites [147](#page-166-0) looking u[p 183](#page-202-1) note setting[s 147](#page-166-0) price setting[s 227](#page-246-0) receiving from vendor[s 290](#page-309-0) required settings [150](#page-169-0) specifications settings [147](#page-166-0) system controls [829](#page-848-0) tax settings, overvie[w 471](#page-490-2) transfer receiving[s 345](#page-364-1) transferring to other store[s 342](#page-361-1) updatin[g 156](#page-175-1) inventory accounts for Casing Manager [849](#page-868-2) Inventory Add-On Codes [781](#page-800-0) Inventory Bar Codes [781](#page-800-1) Inventory Calculation Report [782](#page-801-0) inventory categories adding [173](#page-192-0) defined [172](#page-191-0) deletin[g 174](#page-193-0) editing [173](#page-192-0) inactivating [175](#page-194-1)

Inventory Category List [174,](#page-193-1) [783](#page-802-0) inventory category, default [175](#page-194-0) Inventory Check-Up Repor[t 783](#page-802-1) inventory clearing accoun[t 303](#page-322-0) inventory commission types assigning [639](#page-658-0) creatin[g 638](#page-657-0) overview [638](#page-657-1) Inventory Cost Listing Repor[t 783](#page-802-2) inventory cost settings [227](#page-246-0) Inventory Counting Deck printed from Quantity Adjustment Wizard [195](#page-214-0) printed from Report List [784](#page-803-0) Inventory Counting Deck w/ QT[Y 784](#page-803-1) inventory counts conducting [196](#page-215-1) overview [194](#page-213-0) Inventory Flat Rate Repor[t 785](#page-804-0) Inventory GL Code Detail [785](#page-804-1) Inventory GL Code List [786](#page-805-0) Inventory GL Code Maintenance scree[n 168](#page-187-2) Inventory Group Lis[t 786](#page-805-1) inventory groups defined [172](#page-191-0) setting u[p 176](#page-195-0) inventory history looking u[p 192–](#page-211-1)[193](#page-212-0) viewing, Inventory Lis[t 193](#page-212-0) viewing, item records [192](#page-211-1) inventory items adding and receiving simultaneousl[y 301](#page-320-0) Casing Manage[r 855](#page-874-4) commission type[s 635](#page-654-0) gasoline [155](#page-174-2) looking u[p 11](#page-30-0) orderin[g 279](#page-298-1) recalculating valu[e 697](#page-716-0)

reordering [287](#page-306-0) resetting noninventoriable quantitie[s 698](#page-717-0) Inventory Labe[l 786](#page-805-2) Inventory List item history, accessin[g 193](#page-212-0) layout, changin[g 191](#page-210-0) Inventory List - Negativ[e 787](#page-806-0) Inventory List - Not Zero [787](#page-806-1) Inventory List Editing [157](#page-176-0) Inventory List Editing Repor[t 809](#page-828-1) Inventory Listing by Manufacturer [787](#page-806-2) Inventory Maintenance Screen [139](#page-158-0) Inventory Master List [787](#page-806-3) Inventory Min/Max Qty Lis[t 788](#page-807-0) Inventory Movin[g 788](#page-807-1) Inventory Non-Inventory List [788](#page-807-2) Inventory Not Moving Repor[t 789](#page-808-0) Inventory On Order Report [790](#page-809-0) Inventory Price Level Repor[t 790](#page-809-1) inventory quantities, adjustin[g 196](#page-215-0) Inventory Quantity Adjustment Wizar[d 196](#page-215-0) Inventory Reconciliation Repor[t 791](#page-810-0) Inventory Reorder Report [792](#page-811-0) inventory reports closing [701](#page-720-1) Consignment Inventor[y 780](#page-799-0) Discontinued Inventory List [780](#page-799-1) Historical Qty Adjustment Repor[t 780](#page-799-2) Inventory Add-On Codes [781](#page-800-0) Inventory Bar Codes [781](#page-800-1) Inventory Calculation Report [782](#page-801-0) Inventory Category List [783](#page-802-0) Inventory Check-Up Repor[t 783](#page-802-1) Inventory Cost Listin[g 783](#page-802-2) Inventory Counting Dec[k 784](#page-803-0) Inventory Counting Deck w/ QT[Y 784](#page-803-1) Inventory Flat Rate Repor[t 785](#page-804-0)

Inventory GL Code Detail [785](#page-804-1) Inventory GL Code List [786](#page-805-0) Inventory Group Lis[t 786](#page-805-1) Inventory Label [786](#page-805-2) Inventory List - Negativ[e 787](#page-806-0) Inventory List - Not Zero [787](#page-806-1) Inventory Listing by Manufacturer [787](#page-806-2) Inventory Master List [787](#page-806-3) Inventory Min/Max Qty Lis[t 788](#page-807-0) Inventory Movin[g 788](#page-807-1) Inventory Non-Inventory List [788](#page-807-2) Inventory Not Moving Repor[t 789](#page-808-0) Inventory On Orde[r 790](#page-809-0) Inventory Price Level Repor[t 790](#page-809-1) Inventory Reconciliation Repor[t 791](#page-810-0) Inventory Reorder Report [792](#page-811-0) Inventory Slow Moving Repor[t 792](#page-811-1) Inventory Spiff Repor[t 793](#page-812-0) Inventory Value Repor[t 794](#page-813-0) Inventory Zero Cost & Zero Min Report [794](#page-813-1) Items on Sale [794](#page-813-2) overview [780](#page-799-3) Price Level Report[s 795](#page-814-0) Receiving History by Product Report [796](#page-815-1) Vendor Part Number Lis[t 796](#page-815-2) Work Order Qty [796](#page-815-3) inventory returns combined with receivings [310](#page-329-0) inventoriable items [304](#page-323-0) noninventoriable items [307](#page-326-0) overview [303](#page-322-1) tracking account [303](#page-322-0) inventory searches bar codes [188](#page-207-0) item ranges [186](#page-205-0) manufacturer code[s 185](#page-204-0) multiple code[s 189](#page-208-0) quick look code[s 184](#page-203-0) staggered fitment tire[s 188](#page-207-1) Inventory Slow Moving Repor[t 792](#page-811-1)

Inventory Spiff Repor[t 793](#page-812-0) Inventory tab, reports [780](#page-799-3) Inventory Value Repor[t 794](#page-813-0) Inventory Zero Cost & Zero Min Report [794](#page-813-1) Invoice Averages by Dat[e 727](#page-746-1) Invoice Detail [728](#page-747-0) Invoice/Document Search scree[n 503](#page-522-0) invoices adjustment sal[e 622](#page-641-0) changing departments at point of sal[e 518](#page-537-0) completin[g 332](#page-351-0) global messages [34](#page-53-0) government-support sale [618](#page-637-0) gross profi[t 338](#page-357-0) looking u[p 505](#page-524-0) national-account sal[e 611](#page-630-0) reversing [335](#page-354-0) text length setting[s 28](#page-47-1) invoicing core items [672](#page-691-0) issuing duel casing credits [667](#page-686-0) item ranges, using for inventory searches [186](#page-205-0) items adding [150](#page-169-1) adding and receiving simultaneousl[y 301](#page-320-0) add-on codes, removing [203](#page-222-0) A-E price assignment[s 261–](#page-280-0)[262](#page-281-0) assigning add-on codes [203](#page-222-1) assigning price matrix [270](#page-289-0) associating with add-on code[s 201](#page-220-0) consignmen[t 154](#page-173-0) core cost assignments [675](#page-694-0) deletin[g 165](#page-184-1) discontinuing [164](#page-183-0) history, overview [192](#page-211-0) inactivating, automaticall[y 165](#page-184-2) inactivating, manuall[y 165](#page-184-2) inventoriable [148](#page-167-0) looking u[p 183](#page-202-1)

maintaining [150](#page-169-1) noninventoriabl[e 149](#page-168-0) nonstock [149](#page-168-1) price matrix assignments [270–](#page-289-0)[271](#page-290-0) putting on sale [247](#page-266-1) receiving from vendors [290](#page-309-0) stoc[k 149](#page-168-1) updating settings [156](#page-175-2) upsellin[g 198](#page-217-0) Items on Sale Repor[t 794](#page-813-2)

#### J

JE Edit Report [809](#page-828-2) job status [432](#page-451-0) job type list, setting u[p 427](#page-446-1) job types, deleting [428](#page-447-1) journal entries defined [492](#page-511-1) looking u[p 501](#page-520-0) manua[l 494](#page-513-0) recurrin[g 495](#page-514-0) researching [499](#page-518-1) reversing [497](#page-516-0) viewin[g 501](#page-520-0) journal entries scree[n 492](#page-511-2)

#### K

keymods [845,](#page-864-0) [847](#page-866-0) key[s 2](#page-21-0)

### L

labels dimension[s 452](#page-471-0) mailing [452](#page-471-2) printing [452](#page-471-1) last in, first out costing method (LIFO[\) 217](#page-236-3) ledgers custome[r 58](#page-77-0) vendo[r 126](#page-145-0) legacy quotes, converting [383](#page-402-1) liability accounts creatin[g 484](#page-503-0) definition [482](#page-501-0) LIF[O 217](#page-236-3) linking gas item[s 208](#page-227-0) list sent e-mails [109](#page-128-0) sent text message[s 109](#page-128-0) list editing custome[r 66](#page-85-0) inventor[y 157](#page-176-0) vendo[r 66](#page-85-0) List Editing Report [66,](#page-85-0) [809](#page-828-3) lists permission[s 815](#page-834-0) report[s 711](#page-730-0) locked quotes [382](#page-401-0) locking fiscal periods [698](#page-717-2) mont[h 698](#page-717-2) locking commission[s 715](#page-734-1) logging in, TireMaste[r 9](#page-28-3) logins, overvie[w 37](#page-56-0) Long Form [778](#page-797-1) looking up customers [10,](#page-29-0) [65](#page-84-0) documents, transactio[n 505](#page-524-0) estimates [378](#page-397-0) historical vendor invoices [314](#page-333-0) history, inventor[y 192–](#page-211-1)[193](#page-212-0) history, TireMaster DOS customer [82](#page-101-0) history, TireMaster DOS vehicl[e 82](#page-101-1) history, TireMaster Lite custome[r 82](#page-101-0) history, TireMaster Lite vehicle [82](#page-101-1)

history, vehicle [92](#page-111-2) inventory items [183](#page-202-1) journal entrie[s 501](#page-520-0) purchase histor[y 314](#page-333-0) quotes [378](#page-397-0) staggered tire fitment[s 402](#page-421-0) tire sizes at point of sale [400](#page-419-0) tire sizes with fitment guide [398](#page-417-0) vehicles with CARFAX [85](#page-104-0) vendors [10](#page-29-0) wheel information [398](#page-417-0)

#### M

mailing labels [452](#page-471-2) mailings mass [448](#page-467-0) point-of-sal[e 445](#page-464-1) maintaining core cost informatio[n 674](#page-693-1) customers [62](#page-81-0) departments [514](#page-533-1) items [150](#page-169-1) payment account[s 559](#page-578-1) TireMaster [2](#page-21-2) vehicle informatio[n 90](#page-109-1) maintenance, sellin[g 370](#page-389-0) making bank account deposit[s 564](#page-583-0) journal entries, manual [494](#page-513-0) sales tax adjustments [466](#page-485-0) vendors inactiv[e 131](#page-150-2) managing accounts, government suppor[t 131](#page-150-0) accounts, national accoun[t 131](#page-150-0) bank activit[y 562](#page-581-1) core charge[s 674](#page-693-0) customer turnaroun[d 413](#page-432-1) customer type[s 73](#page-92-0) fleets [707–](#page-726-0)[708](#page-727-0)

GL code[s 168](#page-187-1) postcard filters [441](#page-460-1) postcard[s 435](#page-454-0) quotes and estimates [378](#page-397-1) service checklist[s 384](#page-403-3) till[s 689](#page-708-1) vendor records [123,](#page-142-1) [130](#page-149-0) manual backup[s 7](#page-26-1) manual journal entrie[s 492,](#page-511-1) [494](#page-513-0) manufacturer codes adding and updating [177](#page-196-0) defined [177](#page-196-1) deletin[g 178](#page-197-0) inventory searche[s 185](#page-204-0) margins adjusting on quote[s 367](#page-386-0) calculatin[g 233](#page-252-0) recalculating [236](#page-255-0) settings [227](#page-246-0) Marketing Module associating invoice[s 446](#page-465-0) blank postcards [450](#page-469-0) creating filters [441](#page-460-0) declined service[s 446](#page-465-0) deleting filters [445](#page-464-0) inactivating postcard[s 440](#page-459-0) label dimension[s 452](#page-471-0) laying out postcard[s 436](#page-455-0) making label[s 452](#page-471-2) mass mailing postcards [448](#page-467-0) modifying postcard[s 439](#page-458-0) openin[g 435](#page-454-1) overview [435](#page-454-2) point-of-sale mailings [445](#page-464-1) point-of-sale postcard[s 447](#page-466-0) printing label[s 452](#page-471-1) re-activating postcards [440](#page-459-1) target mailings [448](#page-467-0) text file[s 452–](#page-471-2)[453](#page-472-0)

updating filters [444](#page-463-0) marketing notice[s 3](#page-22-0) marking pending void[s 570](#page-589-0) markups calculatin[g 232](#page-251-1) recalculating [236](#page-255-0) settings [227](#page-246-0) maximum stocking levels, Pricing Wizard assignments [162](#page-181-0) Mechanic Flat Rate Report [728](#page-747-1) mechanic productivity, calculatin[g 648](#page-667-0) Mechanic Report [729](#page-748-0) mechanics defining for Scheduler [427](#page-446-2) rescheduling appointment[s 421](#page-440-0) menus adding [18](#page-37-0) assigning [21](#page-40-0) deletin[g 21](#page-40-1) deleting assignments [23](#page-42-0) setup overview [17](#page-36-0) updatin[g 20](#page-39-0) message center [3](#page-22-0) message texting options [100](#page-119-0) messages, validation [5](#page-24-1) mileage intervals [441](#page-460-0) threshold [391](#page-410-0) mileage-based services indicating mileag[e 392](#page-411-0) overview [391](#page-410-1) recommended-service rang[e 391](#page-410-0) minimum stocking levels, Pricing Wizard assignments [162](#page-181-0) miscellaneous easy check[s 576](#page-595-0) expenses [345](#page-364-0)
MOD [845,](#page-864-0) [847](#page-866-0) month-end backup[s 8](#page-27-0) closing [696](#page-715-0) cutof[f 165](#page-184-0) lock [698](#page-717-0) moving Inventory List columns [191](#page-210-0) Open Work Order List columns [320](#page-339-0) table column[s 12](#page-31-0) multiple codes, using for inventory searche[s 189](#page-208-0) myCARFAX registratio[n 87](#page-106-0)

# N

naming tax rates [458](#page-477-0) National Account Invoices [730](#page-749-0) National Account Recon. Report [633,](#page-652-0) [731](#page-750-0) national accounts adjustments, sales commissio[n 627–](#page-646-0)[628](#page-647-0) credit[s 633](#page-652-0) vendors [131](#page-150-0) National Credits scree[n 624](#page-643-0) National Recon Code Edit scree[n 599](#page-618-0) National Sales Commission List [628,](#page-647-1) [631](#page-650-0) national-account customer price level[s 612](#page-631-0) national-account sales exampl[e 606,](#page-625-0) [620](#page-639-0) not selling at cos[t 612](#page-631-0) process [605](#page-624-0) requirement[s 606](#page-625-1) Negative Option Cost Total[s 731](#page-750-1) new feature request[s 15](#page-34-0) noninventoriable costing methods defined [220](#page-239-0) expense metho[d 220](#page-239-1) option cost metho[d 221](#page-240-0) relief percent method [221](#page-240-1)

noninventoriable items overview [149](#page-168-0) resetting count[s 698](#page-717-1) returning to vendor[s 307](#page-326-0) NonInventory Sales [731](#page-750-2) nonstock item[s 149](#page-168-1) normal sale work orders [325](#page-344-0) notes in TireMaster documentatio[n 2](#page-21-0) Notes Tab, Inventory Maintenance screen [147](#page-166-0) NSF checks bank fees [534](#page-553-0) charging customers fee[s 532](#page-551-0) overview [530](#page-549-0) recording in registe[r 530](#page-549-1) Null Salesperson Repor[t 732](#page-751-0)

#### O

Open Item Ledger scree[n 519](#page-538-0) open item ledger, applying payments [524](#page-543-0) Open Quote Report [732](#page-751-1) Open Work Order - Item Lis[t 733](#page-752-0) Open Work Order - Qty [733](#page-752-1) Open Work Order Deposit[s 733](#page-752-2) Open Work Order List layout, changing [320](#page-339-0) Open Work Order List overvie[w 317](#page-336-0) Open Work Order Report [734](#page-753-0) open-item ledger, customer [519](#page-538-0) open-item ledger, vendor [553](#page-572-0) operation, Pricing Wizard [245](#page-264-0) option cost entering [223](#page-242-0) forcing [222](#page-241-0) method [221](#page-240-0) option-cost items, adding to receiving documents [299](#page-318-0) ordering contact information

globally [116](#page-135-0) individuall[y 117](#page-136-0) ordering items [279](#page-298-0) organizaing contact informatio[n 116](#page-135-1) organizing balance sheet[s 31–](#page-50-0)[33](#page-52-0) income statement[s 31–](#page-50-0)[33](#page-52-0) other (miscellaneous) control[s 832](#page-851-0) outgoing server setups [104](#page-123-0) outstanding items on customer accounts [519](#page-538-0) Over Short Repor[t 734](#page-753-1) overriding report restriction[s 811](#page-830-0) overview [536](#page-555-0) owner security grou[p 43](#page-62-0) user account[s 40](#page-59-0) owner's equity accounts, define[d 482](#page-501-0)

### P

PaidOut List for Date Range [734](#page-753-2) Paidout Repor[t 809](#page-828-0) paidout[s 345](#page-364-0) parent item[s 203](#page-222-0) passwords, user accoun[t 41](#page-60-0) patches, TireMaste[r 2](#page-21-1) paying miscellaneous expenses [345](#page-364-0) vendors [551](#page-570-0) payment accounts adding [559](#page-578-0) establishin[g 559](#page-578-1) updatin[g 560](#page-579-0) Payment Detail Report [809](#page-828-1) Payment Editing scree[n 553](#page-572-0) payment settings for customers [51](#page-70-0) payment terms custome[r 69,](#page-88-0) [71](#page-90-0) customer default [70](#page-89-0) default vendor [135](#page-154-0) vendor [134,](#page-153-0) [136](#page-155-0) payments applying to vendor account[s 555](#page-574-0) check writin[g 562](#page-581-0) credit card [587](#page-606-0) debit cards [587](#page-606-0) electroni[c 562](#page-581-0) voiding A[P 580](#page-599-0) voiding check register [581](#page-600-0) pending voids [570](#page-589-0) per unit cost calculatio[n 283](#page-302-0) performing the day-end clos[e 694](#page-713-0) permissions assigning [44](#page-63-0) lis[t 815](#page-834-0) overriding [49](#page-68-0) viewing assignments [47](#page-66-0) phone numbers adding for customers [113](#page-132-0) adding for vendors [113](#page-132-0) deleting for customer[s 121](#page-140-0) deleting for vendors [121](#page-140-0) updating for customer[s 119](#page-138-0) updating for vendors [119](#page-138-0) Physical Inventory Count Report [809](#page-829-0) physical inventory counts [196](#page-215-0) placing orders [279](#page-298-1) PO System screen overview [273](#page-292-0) Purchase Orders tab [273](#page-292-1) Receiving Documents tab [275,](#page-294-0) [277](#page-296-0) point of sale deposit processin[g 339](#page-358-0) deposits overview [339](#page-358-1)

point-of-sale fitment guide access [400](#page-419-0) mailings [445,](#page-464-0) [447](#page-466-0) text messages [102](#page-121-0) Post Error Report [735,](#page-754-0) [778](#page-797-0) postcard message[s 439](#page-458-0) positioning text boxe[s 436](#page-455-0) postcard filters created on-the-fl[y 441](#page-460-0) creatin[g 441](#page-460-0) reusable [441](#page-460-0) updatin[g 444](#page-463-0) postcards assigning filters [436](#page-455-0) associating invoice[s 446](#page-465-0) associating service checklists [446](#page-465-1) blan[k 450](#page-469-0) dimension[s 436](#page-455-1) generi[c 450](#page-469-0) gutter correction [436](#page-455-0) inactivating [440](#page-459-0) layou[t 436](#page-455-0) managin[g 435](#page-454-0) managing filters [441](#page-460-1) mass mailin[g 448](#page-467-0) modifying [439](#page-458-0) printing point-of-sale [447](#page-466-0) printing test pages [436](#page-455-0) re-activating [440](#page-459-1) target mailin[g 448](#page-467-0) posting checks to customer subledgers [574](#page-593-0) checks to vendor subledger[s 573](#page-592-0) journal entries, manual [494](#page-513-0) journal entries, recurring [496](#page-515-0) potential profits, viewing [337](#page-356-0) prefixes, credit card [595](#page-614-0) preprinted forms [28](#page-47-0)

price calculation[s 217](#page-236-0) price level codes, setting u[p 252](#page-271-0) Price Level Discount Edit screen [256](#page-275-0) price level discount setting[s 256](#page-275-0) price level discounts A-E price level[s 263](#page-282-0) setting u[p 253](#page-272-0) price level discounts, creatin[g 253](#page-272-1) Price Level Report[s 795](#page-814-0) price levels adding price level codes [252](#page-271-0) adding price level discounts [253](#page-272-0) A-E overview [260](#page-279-0) assigning to customer[s 259](#page-278-0) government-support setting[s 619](#page-638-0) national-account settings [612](#page-631-0) overview [252](#page-271-1) pricing overview [217](#page-236-0) selecting at point of sale [259](#page-278-1) price matrix assigning [247,](#page-266-0) [270](#page-289-0) assigning group of item[s 271](#page-290-0) assigning single item [270](#page-289-1) copyin[g 268](#page-287-0) deletin[g 269](#page-288-0) overview [266](#page-285-0) setting u[p 266](#page-285-1) updatin[g 267](#page-286-0) updating price[s 272](#page-291-0) price settings, inventory [227](#page-246-0) price updates from XML spreadsheets [159](#page-178-0) prices calculated with factor[s 232](#page-251-0) discounted [155](#page-174-0) recalculating with factors [236](#page-255-0) pricing fleet contract item[s 709](#page-728-0) items received from vendor[s 291](#page-310-0)

overview [217](#page-236-0) pricing items setting fixed prices [231](#page-250-0) using factor-based calculation[s 232](#page-251-0) pricing screen [227](#page-246-0) Pricing Wizard assigning stocking levels [162](#page-181-0) configuration overview [250](#page-269-0) configuration removal [251](#page-270-0) configuration reus[e 250](#page-269-1) configuration saving [250](#page-269-2) cost changes [242](#page-261-0) deleting configurations [251](#page-270-0) item setting changes [242](#page-261-0) multiple changes to same item[s 245](#page-264-0) operations [245](#page-264-0) overview [238](#page-257-0) recalculating prices [236](#page-255-0) reusing configurations [250](#page-269-1) sales, setting up [247](#page-266-1) saving configurations [250](#page-269-2) selling price change[s 242](#page-261-0) Pricing Wizard Repor[t 810](#page-829-1) Pricing Wizard screen [239](#page-258-0) primary contact method, assigning [115](#page-134-0) printers document type guidelines [26](#page-45-0) setting u[p 25](#page-44-0) printing appointment list[s 425](#page-444-0) customer statement[s 705](#page-724-0) estimates [380](#page-399-0) mass-mailing postcard[s 448](#page-467-0) point-of-sale postcard[s 447](#page-466-0) quotes [380](#page-399-0) service checklist[s 370](#page-389-0) tax exemption certificates [466](#page-485-0) tire protection plan certificates [410](#page-429-0) processing

core credits [678](#page-697-0) credit cards [587](#page-606-1) debit cards [587](#page-606-1) deposits at point of sale [339](#page-358-0) multiple vendor charge[s 543](#page-562-0) returns [334](#page-353-0) ROA[s 522](#page-541-0) trade-in[s 334](#page-353-0) vendor charge batche[s 543](#page-562-0) product photos [147](#page-166-0) product web sites [147](#page-166-0) productivity, calculating mechani[c 648](#page-667-0) program maintenance [2](#page-21-2) promised time color codin[g 434](#page-453-0) settin[g 433](#page-452-0) Promised Time Indicator [432](#page-451-0) Purchase Order Report [735](#page-754-1) purchase orders adding and ordering item[s 281](#page-300-0) canceling ordered items [285](#page-304-0) changing vendors [284](#page-303-0) completin[g 282](#page-301-0) creatin[g 279](#page-298-1) deletin[g 288](#page-307-0) deleting items [281](#page-300-1) down-arrow looku[p 11](#page-30-0) looking u[p 505](#page-524-0) removing items [281](#page-300-1) re-opening and updatin[g 286](#page-305-0) turning into receiving documents [290](#page-309-0) updating re-opene[d 286](#page-305-0) Purchase Orders tab [273](#page-292-1) purchase orders, canceling [288](#page-307-0)

#### Q

quick look codes, inventory searche[s 184](#page-203-0)

quick quotes [393](#page-412-0) Quote and Estimate Lis[t 355](#page-374-0) Quote and Estimate Writer screen [347](#page-366-0) quoted items, scheduling appointment[s 368](#page-387-0) quotes adjusting item margins [367](#page-386-0) creating compariso[n 360](#page-379-0) creating singl[e 357](#page-376-0) customer follow-ups [383](#page-402-0) deletin[g 381](#page-400-0) deleting expire[d 698](#page-717-2) global messages [34](#page-53-0) including trade-ins [368](#page-387-1) Integrated Service Estimator [375](#page-394-0) locke[d 382](#page-401-0) price comparison [363](#page-382-0) printing [380](#page-399-0) quic[k 393](#page-412-0) retrieving [378](#page-397-0) starting option[s 366](#page-385-0) turning into work order[s 369](#page-388-0) unlocking [382](#page-401-0) updatin[g 379](#page-398-0) working with [357](#page-376-1) writing, ISE [375](#page-394-0)

# R

re-activating postcard[s 440](#page-459-1) user account[s 42](#page-61-0) Real-Time Statements [763](#page-782-0) rear tire siz[e 402](#page-421-0) rearranging Inventory List columns [191](#page-210-0) Open Work Order List columns [320](#page-339-0) table column[s 12](#page-31-0) rebooting your syste[m 13](#page-32-0) recalculating

factor-based price[s 236](#page-255-0) factor-based prices, group of items [237](#page-256-0) factor-based prices, individual items [236](#page-255-1) inventory value [697](#page-716-0) receiving core item[s 672](#page-691-0) inventory items [290](#page-309-0) ordered item[s 290](#page-309-0) transferred inventor[y 345](#page-364-1) receiving documents adding option-cost items [299](#page-318-0) back ordering all quantities [295](#page-314-0) back ordering partial quantitie[s 293](#page-312-0) created from purchase orders [290](#page-309-0) creatin[g 297](#page-316-0) down-arrow lookup method [11](#page-30-0) including inventory returns [310](#page-329-0) pricing items [291](#page-310-0) reversing [302](#page-321-0) Receiving Documents tab [275,](#page-294-0) [277](#page-296-0) Receiving History by Product Report [796](#page-815-0) receiving inventory overview [289](#page-308-0) receiving items without an order [297](#page-316-0) recommended services, schedulin[g 376](#page-395-0) recommended-service mileage [392](#page-411-0) reconciliation codes adding [602](#page-621-0) assignments [599](#page-618-1) changing, point of sal[e 605](#page-624-1) deletin[g 604](#page-623-0) overview [599](#page-618-1) settings [599](#page-618-0) updatin[g 604](#page-623-1) reconciliation repor[t 633](#page-652-0) reconciling adjustment credit[s 626](#page-645-0) checking accounts [571](#page-590-0)

government-support credit[s 626](#page-645-0) national-account credit[s 626](#page-645-0) recording ACH payment[s 578](#page-597-0) bank fees [565](#page-584-0) core charge[s 676](#page-695-0) credit card payments [590](#page-609-0) returned check[s 530](#page-549-1) tire ID numbers [409](#page-429-1) vehicle inspection result[s 371](#page-390-0) recurring journal entries overview [495](#page-514-0) postin[g 496](#page-515-0) setting u[p 495](#page-514-1) redundant backups [7](#page-26-0) reference numbers on statement[s 28](#page-47-0) refreshing report data [811](#page-830-1) refunding core charges [685](#page-704-0) refunds cash [535](#page-554-0) credit memos [529](#page-548-0) custome[r 535](#page-554-1) issuing checks [536](#page-555-1) overview [535](#page-554-1) point of sale deposit[s 341](#page-360-0) store credit[s 536](#page-555-2) registering TireMaster [3](#page-22-0) registrations, myCARFA[X 87](#page-106-0) reimbursing customers cash refund[s 535](#page-554-0) check refund[s 536,](#page-555-1) [574](#page-593-0) credit card reversal[s 536](#page-555-3) issuing credit memo[s 529](#page-548-0) issuing store credit[s 536](#page-555-2) overview [535](#page-554-1) relief percent method [221](#page-240-1) removing color codes from customer records [81](#page-100-0)

contact types [112](#page-131-0) items from add-on codes [203](#page-222-1) items from purchase orders [281](#page-300-1) renaming departments [515](#page-534-0) re-opening purchase orders [286](#page-305-0) reordering inventory [287](#page-306-0) repairs, selling [370](#page-389-1) report assignments [47](#page-66-0) settings for financial statement[s 813](#page-832-0) tabs overvie[w 713](#page-732-0) Report List [711](#page-730-0) report tabs Al[l 804](#page-823-0) Clos[e 713](#page-732-1) custom [804](#page-823-1) Customer [748](#page-767-0) GL [767](#page-786-0) Inventory [780](#page-799-0) Vendor [796](#page-815-1) Report Window overvie[w 811](#page-830-1) reports accounts payabl[e 701](#page-720-0) accounts receivabl[e 700](#page-719-0) assigning, security group[s 45](#page-64-0) casing manager [669](#page-688-0) closing [700,](#page-719-1) [713](#page-732-1) Core Manage[r 686](#page-705-0) custome[r 748](#page-767-0) data searc[h 811](#page-830-1) exporting, other formats [811](#page-830-1) general ledger [700,](#page-719-2) [767](#page-786-0) inventor[y 701,](#page-720-1) [780](#page-799-0) national-account reconciliatio[n 633](#page-652-0) overriding [811](#page-830-0) refreshing data [811](#page-830-1) unlisted [806](#page-825-0) vendor [796](#page-815-1)

requesting TireMaster improvements [15](#page-34-0) requirements adjustment sale[s 620](#page-639-1) government-support sale[s 613](#page-632-0) national-account sale[s 606](#page-625-1) price updates using XML spreadsheet[s 160](#page-179-0) rescheduling appointment[s 419,](#page-438-0) [423](#page-442-0) researching journal entrie[s 499](#page-518-0) purchase histor[y 314](#page-333-0) resetting inventory count[s 698](#page-717-1) resizing Inventory List columns [191](#page-210-0) Open Work Order List columns [320](#page-339-0) screen[s 12](#page-31-1) resources, appointment [427](#page-446-0) retread service fees [663](#page-682-0) retreaders, sending casings t[o 660](#page-679-0) retrieving estimates [378](#page-397-0) quotes [378](#page-397-0) vendor charge batche[s 545](#page-564-0) return sale[s 334](#page-353-0) returned checks bank fees [534](#page-553-0) customer fees [532](#page-551-0) overview [530](#page-549-0) recording in check registe[r 530](#page-549-1) returning inventoriable items to vendor[s 304](#page-323-0) noninventoriable items to vendors [307](#page-326-0) returning ordered items inventoriable items [304](#page-323-0) noninventoriable items [307](#page-326-0) overview [303](#page-322-0) reusing Pricing Wizard Configurations [250](#page-269-1) reversing credit card invoice[s 589](#page-608-0)

credit card payments [536](#page-555-3) finance charges [526](#page-545-0) invoices [335](#page-354-0) journal entrie[s 497](#page-516-0) receiving document[s 302](#page-321-0) roadside work orders [329](#page-348-0) ROAs applying to invoice[s 524](#page-543-0) credit card payments [590](#page-609-0) overview [519](#page-538-1) processin[g 522](#page-541-0) text length [28](#page-47-0) unapplyin[g 525](#page-544-0)

## S

sale prices, setting for multiple item[s 247](#page-266-1) sales commission[s 635](#page-654-0) completing invoices [332](#page-351-0) credit and debit card[s 587](#page-606-0) defect adjustment, performing [622](#page-641-0) government-support, performin[g 618](#page-637-0) national-account, performin[g 611](#page-630-0) report option[s 814](#page-833-0) transfer [345](#page-364-2) sales accounts for Casing Manage[r 850](#page-869-0) Sales Analysis Repor[t 736](#page-755-0) sales commission adjustments enabling [628](#page-647-0) overview [627,](#page-646-0) [630](#page-649-0) performin[g 628,](#page-647-1) [630–](#page-649-0)[631](#page-650-0) Sales Commission Adjustments screen [630](#page-649-0) sales commissions overvie[w 635](#page-654-1) Sales Comparison Repor[t 738](#page-757-0) sales cycle defect adjustment [619](#page-638-1) government suppor[t 612](#page-631-1) national accoun[t 605](#page-624-0)

sales history, at a glance viewin[g 337](#page-356-1) Sales Information Repor[t 740](#page-759-0) Sales Person Repor[t 745](#page-764-0) sales security grou[p 43](#page-62-0) sales tax adjustment[s 466](#page-485-1) control setting[s 467](#page-486-0) default rounding account [469](#page-488-0) deleting rates [462](#page-481-0) excluding FET [470](#page-489-0) overview [455](#page-474-0) rate change preparation[s 459](#page-478-0) setting up rates [456](#page-475-0) Sales Tax by Rate [742](#page-761-0) sales tax collections multiple states [472](#page-491-0) parts and labor price[s 471](#page-490-0) parts price onl[y 471](#page-490-1) Sales Tax Ledge Report [742](#page-761-1) Sales Tax Report [743](#page-762-0) Sales Tax Setup Repor[t 743](#page-762-1) sales totals, customer year-to-date [60](#page-79-0) Sales Trend Report [744](#page-763-0) saving Pricing Wizard Configurations [250](#page-269-2) savings accounts adding [559](#page-578-0) updating settings [560](#page-579-0) scanner (bar code) requirement[s 165](#page-184-1) Scheduler setups adding bays [427](#page-446-1) adding job types [427](#page-446-1) defining mechanics [427](#page-446-2) expired appointment contro[l 429](#page-448-0) scheduling another mechanic [421](#page-440-0) another service ba[y 422](#page-441-0) appointment[s 415](#page-434-0)

recommended service[s 376](#page-395-0) work quoted items [368](#page-387-0) screen resizing [12](#page-31-1) searches custome[r 10](#page-29-0) documents, historical [505](#page-524-0) inventory items [183](#page-202-0) journal entrie[s 501](#page-520-0) vendor [10](#page-29-0) security passwords [41](#page-60-0) permissions, overriding [49](#page-68-0) Security Assignments Report [47,](#page-66-0) [810](#page-829-2) security groups adding [43](#page-62-1) assigning permissions [44](#page-63-0) assigning reports [45](#page-64-0) assigning user accounts [46](#page-65-0) assignments [47](#page-66-0) defined [37](#page-56-0) overview [43](#page-62-0) renaming [43](#page-62-1) security setting[s 37](#page-56-0) selling consignment items [155](#page-174-1) gasoline [333](#page-352-0) maintenance and repairs [370](#page-389-1) vehicle[s 91](#page-110-0) selling price update[s 242](#page-261-0) Sent E-mail/Text Lis[t 746](#page-765-0) service bays, rescheduling appointments [422](#page-441-0) service call work order[s 329](#page-348-0) service checklist control[s 390](#page-409-0) default [384](#page-403-0) Service Checklist Setup Report [747](#page-766-0) service checklists associating postcard[s 446](#page-465-1)

creatin[g 384](#page-403-1) creating estimate[s 374](#page-393-0) deletin[g 390](#page-409-1) inspection area[s 385](#page-404-0) managin[g 384](#page-403-2) printing [370](#page-389-0) recommending repairs [371](#page-390-0) setting u[p 384](#page-403-3) updatin[g 389](#page-408-0) service intervals [441](#page-460-0) services, recommending [371](#page-390-0) setting air pressure control[s 404](#page-423-0) commission control[s 641](#page-660-0) customer payment term[s 71](#page-90-0) default accounts, general ledger [488](#page-507-0) default checking account [561](#page-580-0) default commission code[s 641,](#page-660-0) [823](#page-842-0) default commission matrix cod[e 641](#page-660-1) default commission type[s 823](#page-842-0) default customer commission typ[e 637](#page-656-0) default customer typ[e 77,](#page-96-0) [824](#page-843-0) default department [515,](#page-534-1) [827](#page-846-0) default general ledger account[s 827](#page-846-0) default GL clas[s 508,](#page-527-0) [827](#page-846-0) default GL cod[e 172](#page-191-0) default inventory categor[y 175,](#page-194-0) [829](#page-848-0) default inventory commission type [639](#page-658-0) default payment term[s 70](#page-89-0) default service checklis[t 384](#page-403-0) default tax level[s 468,](#page-487-0) [824](#page-843-0) default till floa[t 832](#page-851-0) default vendor discount controls [839](#page-858-0) default vendor payment terms [134](#page-153-0) default vendor typ[e 839](#page-858-0) FET cost handlin[g 315](#page-334-0) FET exemptions [78](#page-97-0) fiscal calendar [509](#page-528-0) flat rate[s 647](#page-666-0) inventoriable costing method[s 218](#page-237-0)

option cost controls [222](#page-241-0) promised tim[e 433](#page-452-0) recommended-service rang[e 391](#page-410-0) sales report option[s 814](#page-833-0) torque control[s 404](#page-423-0) vehicle job statu[s 432](#page-451-1) vendor payment term[s 136](#page-155-0) setting fixed inventory price[s 231](#page-250-0) setting up accounts equity [485](#page-504-0) accounts, asse[t 483](#page-502-0) accounts, checking and savings [559](#page-578-0) accounts, expens[e 486](#page-505-0) accounts, incom[e 486](#page-505-1) accounts, liabilit[y 484](#page-503-0) ACH payment[s 577](#page-596-0) bar codes [166](#page-185-0) bay lis[t 427](#page-446-1) CARFAX Interfac[e 88](#page-107-0) cash drawer[s 27](#page-46-0) CIMS credential[s 409](#page-428-0) codes reconciliatio[n 602](#page-621-0) codes, add-on [200](#page-219-0) codes, color/spif[f 211](#page-230-0) codes, commission [640](#page-659-0) codes, cost replacement [224](#page-243-0) codes, customer colo[r 79](#page-98-0) codes, G[L 170](#page-189-0) codes, price level [252](#page-271-0) commission matrix [643](#page-662-0) commission-matrix template[s 644](#page-663-0) core tracking [673](#page-692-0) costing method, expens[e 220](#page-239-1) costing method, option cos[t 221](#page-240-0) costing method, relief percen[t 221](#page-240-1) costing method, standard cost [219](#page-238-0) credit cards [592](#page-611-0) Custom Inventory Lookup scree[n 181](#page-200-0) customers [62](#page-81-0) debit cards [596](#page-615-0)

departments [514](#page-533-0) departments by custome[r 516](#page-535-0) departments by inventor[y 517](#page-536-0) discounts [155](#page-174-0) documents [28](#page-47-1) DOT Interfac[e 407](#page-426-0) e-mail outgoing server settings [104](#page-123-0) e-mailed document body tex[t 104](#page-123-0) e-mailed document subject lines [104](#page-123-0) employee e-mail addresse[s 104](#page-123-0) financial statement account groups [32](#page-51-0) fleet contracts [708](#page-727-0) gas links [208](#page-227-0) GL classes [507](#page-526-0) global messages [34](#page-53-0) groups, inventory [176](#page-195-0) groups, inventory tax-adjustment [474](#page-493-0) inspection area[s 385](#page-404-0) items, consignmen[t 154](#page-173-0) items, gasoline [155](#page-174-2) items, inventor[y 150](#page-169-0) job type list [427](#page-446-1) journal entries, recurring [495](#page-514-1) margin[s 233](#page-252-0) markups [232](#page-251-1) mileage-based services [391–](#page-410-1)[392](#page-411-0) point of sale deposit[s 339](#page-358-2) price level discount[s 253](#page-272-0) price matri[x 266](#page-285-1) printers [25](#page-44-0) sale prices, multiple items [247](#page-266-1) Scheduler [427](#page-446-3) service checklist inspection area[s 385](#page-404-0) service checklist[s 384](#page-403-3) shipping addresses [68](#page-87-0) shop supplies [204](#page-223-0) sites [512](#page-531-0) tax levels [462](#page-481-1) tax rates [456](#page-475-0) tax-rate adjustments [477](#page-496-0)

texting in TireMaste[r 95](#page-114-0) tire categories for DOT [407](#page-426-1) tire tax fee[s 156](#page-175-0) types, customer [75](#page-94-0) types, customer commission [636](#page-655-0) types, inventory commission [638](#page-657-0) vehicle[s 83](#page-102-0) settings down-arrow lookup method [181](#page-200-0) GL code[s 168](#page-187-0) inventoriable item type [148](#page-167-0) noninventoriable item typ[e 149](#page-168-0) price level discount [256](#page-275-0) shift end closing [691](#page-710-0) shipping addresses adding [68](#page-87-0) storing [57](#page-76-0) shop supplies overview [204](#page-223-1) setting u[p 204](#page-223-0) short fiscal yea[r 510](#page-529-0) Short For[m 779](#page-798-0) shortcut key[s 2,](#page-21-3) [9](#page-28-0) Site Prices and Quantity scree[n 227](#page-246-0) Site Setup Report [747](#page-766-1) sites [512](#page-531-0) special pricin[g 217](#page-236-0) special sales adjustments [131](#page-150-0) government suppor[t 131](#page-150-0) national accounts [131](#page-150-0) special tax requirements, overvie[w 473](#page-492-0) spiff codes assigning [213](#page-232-0) assigning multiple item[s 213](#page-232-1) assigning one ite[m 213](#page-232-2) deletin[g 213](#page-232-3) overview [210](#page-229-0)

setting u[p 211](#page-230-0) updatin[g 247](#page-266-2) Spiff Sales Person Repor[t 747](#page-766-2) SQL user ID[s 38](#page-57-0) staggered fitments [402](#page-421-0) staggered fitments, using for inventory searches [188](#page-207-0) standard cost defined [219](#page-238-1) GL code setting[s 168](#page-187-0) setting u[p 219](#page-238-0) starting quotes [366](#page-385-0) TireMaster [9](#page-28-1) work orders [325](#page-344-1) statement cut off [705](#page-724-1) statements generatin[g 702](#page-721-0) global messages [34](#page-53-0) printing [705](#page-724-0) real-time [763](#page-782-0) reference number[s 28](#page-47-0) status indicator for work orders [432](#page-451-1) stock items [149](#page-168-1) stocking level settings [227](#page-246-0) stocking levels Pricing Wizard assignment[s 162](#page-181-0) updatin[g 247](#page-266-3) store credit[s 536](#page-555-2) storing backup[s 7](#page-26-1) subledgers custome[r 58](#page-77-0) individual balance[s 489](#page-508-0) overview [489](#page-508-1) vendo[r 126](#page-145-0) Suggested Reorder Report [287,](#page-306-0) [810](#page-829-3) support notices [3](#page-22-1)

system administrator account[s 40](#page-59-0) system controls commissio[n 823](#page-842-0) custome[r 824](#page-843-0) general ledger [827](#page-846-0) inventor[y 829](#page-848-0) other [832](#page-851-0) vendor [839](#page-858-0)

### T

tabs for reports [713](#page-732-0) taking inventor[y 194](#page-213-0) target mailin[g 448](#page-467-0) tax exempt customers [464](#page-483-0) tax exemption certificates [466](#page-485-0) tax levels changing at point of sal[e 473](#page-492-1) creatin[g 462](#page-481-1) defined [455](#page-474-0) expired [465](#page-484-0) overview [462](#page-481-2) setting defaults [468](#page-487-0) updatin[g 463](#page-482-0) updating, customer tax levels [67](#page-86-0) tax rate adjustments, overvie[w 473](#page-492-0) tax rates changing settings [458](#page-477-1) creatin[g 456](#page-475-0) defined [455](#page-474-0) deletin[g 462](#page-481-0) editing [458](#page-477-1) expired [465](#page-484-0) naming [458](#page-477-0) overview [456](#page-475-1) preparing to chang[e 459](#page-478-0) replacement rate[s 459](#page-478-0) tax settings custome[r 51](#page-70-0)

customers [471](#page-490-2) inventor[y 471](#page-490-2) tax-adjustment groups copyin[g 476](#page-495-0) creatin[g 474](#page-493-0) deletin[g 475](#page-494-0) overview [473](#page-492-2) updatin[g 475](#page-494-1) tax-exemption certificates creatin[g 465](#page-484-1) overview [465](#page-484-2) tax-rate adjustments inactivating [479](#page-498-0) overview [476–](#page-495-1)[477](#page-496-0) updatin[g 478](#page-497-0) technical support calling [13](#page-32-1) overview [13](#page-32-2) troubleshooting [13](#page-32-0) templates, commission matri[x 644](#page-663-0) text file[s 453](#page-472-0) text messages appointment reminders [97,](#page-116-0) [103](#page-122-0) enabling invoice thank yous [98](#page-117-0) sending to customers [101](#page-120-0) sending to vendor[s 101](#page-120-0) work order status change[s 102](#page-121-0) texting enabling for cell phones [99](#page-118-0) invoice thank you messages [103](#page-122-1) message option[s 100](#page-119-0) overview [95](#page-114-1) preparation[s 95](#page-114-0) signature update' [97](#page-116-1) work order status change[s 98](#page-117-1) texting service provide[r 96](#page-115-0) till float[s 690](#page-709-0) tills

defining how man[y 689](#page-708-0) managin[g 689](#page-708-1) starting float amounts [690](#page-709-0) workstation assignment[s 690](#page-709-1) workstation number updat[e 691](#page-710-1) tips, TireMaster documentatio[n 2](#page-21-0) Tire Guide and Vehicle Information scree[n 395](#page-414-0) tire ID numbers, recordin[g 409](#page-429-1) Tire Pros Protection Plan certificates [410](#page-429-0) TireMaster Dashboar[d 338](#page-357-0) TireMaster DOS history [81](#page-100-1) TireMaster EXE versio[n 13](#page-32-3) TireMaster Lite history [81](#page-100-1) TireMaster maintenanc[e 2](#page-21-2) TireMaster registration [3](#page-22-0) torque control[s 404](#page-423-0) torque recommendations [404](#page-423-1) tracking inventory costs [148](#page-167-1) inventory quantities [148](#page-167-1) tracking cores processing credit[s 678](#page-697-0) updating charges [681](#page-700-0) trade-ins adding to quotes [368](#page-387-1) adding to work orders [334](#page-353-0) transaction details, viewing [501](#page-520-0) transactions [501](#page-520-0) transfer customer typ[e 342](#page-361-0) transfer customers, addin[g 344](#page-363-0) Transfer Invoice[s 748](#page-767-1) transfer sales control setting[s 343](#page-362-0) overview [342](#page-361-1) performin[g 345](#page-364-2) transferred inventory, receiving [345](#page-364-1)

transferring money to another bank account [568](#page-587-0) vehicles to another customer [91](#page-110-0) Trial Balanc[e 779](#page-798-1) troubleshooting [13](#page-32-0) turnaround, custome[r 413](#page-432-0) types custome[r 73](#page-92-0) general-ledger accounts [482](#page-501-0)

# U

Unapplied Credit Report [764](#page-783-0) Unapplied Open Item Report [764](#page-783-1) unapplying items in vendor subledger[s 556](#page-575-0) ROA[s 525](#page-544-0) unauthorized access, preventing [40](#page-59-0) uncompleted core charge deletions [684](#page-703-0) unlisted reports Appointment Report [807](#page-826-0) Casing Manager Report [807](#page-826-1) Charge Edit Repor[t 807](#page-826-2) Check Edit Report [807](#page-826-3) Daily Invoice Report [807](#page-826-4) Daily Sales Repor[t 807](#page-826-5) Daily Till Detail Repor[t 808](#page-827-0) Day End Transaction Repor[t 808](#page-827-1) Easy Check Detail Repor[t 808](#page-827-2) Finance Charge Edit Report [808](#page-827-3) GL Codes Report [808](#page-827-4) GL Transaction View List [809](#page-828-2) Inventory List Editing [809](#page-828-3) JE Edit Report [809](#page-828-4) List Editing Report [809](#page-828-5) overview [806](#page-825-0) Paidout Repor[t 809](#page-828-0) Payment Detail Report [809](#page-828-1) Physical Inventory Count Report [809](#page-829-0)

Pricing Wizard Repor[t 810](#page-829-1) Security Assignments Report [810](#page-829-2) Suggested Reorder Report [810](#page-829-3) unlocking estimates [382](#page-401-0) fiscal periods [512](#page-531-1) quotes [382](#page-401-0) Unpaid Finance Charge Report [765](#page-784-0) update notice[s 3](#page-22-1) updatin[g 242](#page-261-0) A-E price level[s 263](#page-282-1) appointment[s 423](#page-442-0) bay list setting[s 428](#page-447-0) chart of account[s 483](#page-502-1) checking account settings [560](#page-579-0) codes, add-on [200](#page-219-1) codes, customer colo[r 80](#page-99-0) codes, manufacture[r 177](#page-196-0) codes, postcard[s 439](#page-458-0) codes, reconciliation [604](#page-623-1) color/spiff codes [247](#page-266-2) contact types [111](#page-130-0) customer e-mail addresses [119](#page-138-0) customer phone number[s 119](#page-138-0) customer record[s 66](#page-85-0) customer records, multipl[e 66](#page-85-1) customer records, singl[e 66](#page-85-2) customer type[s 76](#page-95-0) department name[s 515](#page-534-0) estimates [379](#page-398-0) factor for multiple item[s 234](#page-253-0) factors [246](#page-265-0) financial statement account groups [33](#page-52-0) fiscal calendar [509](#page-528-0) GL code[s 171](#page-190-0) GL range[s 491](#page-510-0) inspection area settings [389](#page-408-1) inventory information [156](#page-175-1) inventory quantities [196](#page-215-1) inventory tax-adjustment groups [475](#page-494-1)

item settings [242](#page-261-0) items, add-on [202](#page-221-0) items, multiple [157](#page-176-0) items, single [156](#page-175-2) job type setting[s 428](#page-447-0) menus [20](#page-39-0) payment account[s 560](#page-579-0) postcard filter assignments [439](#page-458-0) postcard filters [444](#page-463-0) postcard settings [439](#page-458-0) price matri[x 247,](#page-266-0) [267](#page-286-0) prices with matrix [272](#page-291-0) prices with XML spreadsheets [159](#page-178-0) primary contact method [115](#page-134-0) quotes [379](#page-398-0) re-opened purchase orders [286](#page-305-0) sales report option[s 814](#page-833-0) sales tax rate[s 459](#page-478-0) savings account setting[s 560](#page-579-0) selling price[s 242](#page-261-0) service checklist[s 389](#page-408-0) stocking levels [247](#page-266-3) tax levels [463](#page-482-0) tax-rate adjustments [478](#page-497-0) texting signature [97](#page-116-1) TireMaster [2](#page-21-1) vehicle informatio[n 90](#page-109-0) vendor charge batche[s 545](#page-564-1) vendor e-mail addresse[s 119](#page-138-0) vendor phone numbers [119](#page-138-0) vendor records, multiple [66](#page-85-1) vendor records, singl[e 130](#page-149-0) work order statuse[s 430](#page-449-0) workstation till numbe[r 691](#page-710-1) updating tire categorie[s 407](#page-426-1) upselling items [198](#page-217-0) user accounts adding [39](#page-58-0) assigning, security group[s 46](#page-65-0) defined [37](#page-56-0)

former employees [41](#page-60-1) group users [40](#page-59-0) high securit[y 40](#page-59-0) inactivating [41](#page-60-1) low security  $40$ making inactive [41](#page-60-1) overview [37](#page-56-1) passwords [41](#page-60-0) properties [38](#page-57-0) re-activatin[g 42](#page-61-0) user assignments [47](#page-66-0) user guide overview [1](#page-20-0) visual conventions, user guid[e 1](#page-20-1) user IDs [38](#page-57-0) using add-ons [198](#page-217-0) global price levels [259](#page-278-1)

#### V

validating TireMaster data [4](#page-23-0) validation errors [5,](#page-24-0) [841,](#page-860-0) [843](#page-862-0) messages [5](#page-24-1) warning[s 6,](#page-25-0) [841,](#page-860-0) [843](#page-862-0) Vehicle Expense Report [766](#page-785-0) vehicle information, maintainin[g 90](#page-109-1) vehicle inspection results, recording [371](#page-390-0) Vehicle Report [765](#page-784-1) vehicles adding [83](#page-102-0) CARFAX history [86](#page-105-0) combinin[g 90](#page-109-2) commercial [93](#page-112-0) deletin[g 92](#page-111-0) history [92](#page-111-1) inactivating [92](#page-111-2) job status [432](#page-451-1)

retail customer [83](#page-102-0) sellin[g 91](#page-110-0) TireMaster DOS history [82](#page-101-0) TireMaster Lite history [82](#page-101-0) transferring to another custome[r 91](#page-110-0) updating informatio[n 90](#page-109-0) vendor ledge[r 126](#page-145-0) list editing [66](#page-85-1) open-item ledger [553](#page-572-0) system controls [839](#page-858-0) Vendor 1099 Repor[t 798](#page-817-0) vendor accounts, calculating balances [550](#page-569-0) Vendor Activity Repor[t 802](#page-821-0) Vendor Balance Report [799](#page-818-0) vendor charge batches deletin[g 549](#page-568-0) overview [543](#page-562-0) retrieving [545](#page-564-0) viewin[g 548](#page-567-0) vendor charges adding to a batc[h 547](#page-566-0) creating batche[s 543](#page-562-1) creating individual [541](#page-560-0) overview [541](#page-560-1) updating batche[s 545](#page-564-1) Vendor Contact List [799](#page-818-1) vendor credit reconciliation overvie[w 624](#page-643-1) vendor credits applying to account balance[s 555](#page-574-0) reconciliation settings [624](#page-643-0) reconcilin[g 626](#page-645-0) Vendor History Repor[t 800](#page-819-0) vendor invoice documents, looking up [314](#page-333-0) Vendor Maintenance scree[n 123,](#page-142-0) [126–](#page-145-0)[127,](#page-146-0) [129](#page-148-0) Vendor Master Lis[t 801](#page-820-0) vendor open-item ledgers, unapplying items [556](#page-575-0)

Vendor Part Number Lis[t 796](#page-815-2) Vendor Payment History Report [801](#page-820-1) vendor payments applyin[g 134](#page-153-0) setting term[s 134,](#page-153-0) [136](#page-155-0) vendor price (cost) update[s 242](#page-261-0) vendor prices (your cost[\) 242](#page-261-0) vendor reports Cash Requirements [796](#page-815-3) overview [796](#page-815-1) Vendor 1099 Repor[t 798](#page-817-0) Vendor Activity Repor[t 802](#page-821-0) Vendor Balance Report [799](#page-818-0) Vendor Contact List [799](#page-818-1) Vendor History Repor[t 800](#page-819-0) Vendor Master Lis[t 801](#page-820-0) Vendor Payment History Report [801](#page-820-1) Vendor Statement Repor[t 803](#page-822-0) vendor returns combining with receiving[s 310](#page-329-0) inventoriable items [304](#page-323-0) noninventoriable items [307](#page-326-0) overview [303](#page-322-0) Vendor Statement Repor[t 803](#page-822-0) vendor types abou[t 129](#page-148-0) adding [129,](#page-148-0) [132](#page-151-0) assigning [132](#page-151-0) creatin[g 132](#page-151-0) deletin[g 133](#page-152-0) vendors account balances [127](#page-146-0) adding [129](#page-148-0) addresse[s 123](#page-142-1) calculating account balances [550](#page-569-0) changing record[s 129–](#page-148-0)[130](#page-149-0) contact informatio[n 123](#page-142-1) deletin[g 129,](#page-148-0) [131](#page-150-1) looking u[p 10](#page-29-0)

making inactiv[e 129,](#page-148-0) [131](#page-150-2) managin[g 123,](#page-142-0) [129–](#page-148-0)[130](#page-149-0) phone number[s 123](#page-142-1) setting default payment term[s 135](#page-154-0) text messaging [101](#page-120-0) viewing A-E price[s 264](#page-283-0) at-a-glance sales histor[y 337](#page-356-1) gas links [210](#page-229-1) history, Inventory List [193](#page-212-0) history, item records [192](#page-211-0) inventory history, overview [192](#page-211-1) item history, overvie[w 192](#page-211-1) journal entrie[s 501](#page-520-0) ledger history [126](#page-145-0) permission assignments [47](#page-66-0) report assignments [47](#page-66-0) security group assignments [47](#page-66-0) TireMaster DOS customer history [82](#page-101-1) TireMaster DOS vehicle histor[y 82](#page-101-0) TireMaster Lite customer history [82](#page-101-1) TireMaster Lite vehicle histor[y 82](#page-101-0) TireMaster message[s 3](#page-22-1) user assignments [47](#page-66-0) vendor charge batche[s 548](#page-567-0) work order profit margins [337](#page-356-0) visual convention[s 1](#page-20-1) voiding AP payments [580](#page-599-0) AR easy check[s 583](#page-602-0) miscellaneous easy check[s 584](#page-603-0) payment[s 580–](#page-599-1)[581](#page-600-0) voiding check[s 570](#page-589-0)

## W

warnings TireMaster documentation [2](#page-21-0) validation [6,](#page-25-0) [843](#page-862-0) Windows Service Pack [14](#page-33-0)

withdrawals from bank account[s 566](#page-585-0) Work Order Qty [796](#page-815-4) Work Order Status Indicato[r 429,](#page-448-1) [432](#page-451-1) work order status texting [98](#page-117-1) work order statuses adding [429](#page-448-2) deletin[g 431](#page-450-0) updatin[g 430](#page-449-0) work orders adjustmen[t 622](#page-641-0) BAR change notification [330](#page-349-0) changing reconciliation code[s 605](#page-624-1) completin[g 332](#page-351-0) created from estimate[s 377](#page-396-0) creating from appointment[s 426](#page-445-0) creating regula[r 325](#page-344-0) deletin[g 331](#page-350-0) generating from quotes [369](#page-388-0) global messages [34](#page-53-0) government-suppor[t 618](#page-637-0) gross profi[t 338](#page-357-0) gross profit margin viewer [337](#page-356-0) including gasoline item[s 333](#page-352-0) including inflation value[s 405](#page-424-0) including temporary addresse[s 329](#page-348-0) including torque value[s 405](#page-424-0) national-accoun[t 611](#page-630-0) overview [325](#page-344-1) returned item[s 334](#page-353-0) service call[s 329](#page-348-0) text length [28](#page-47-0) trade-in[s 334](#page-353-0) using down-arrow lookup metho[d 11](#page-30-0) writing AP easy checks [573](#page-592-0) AP Payment checks [551](#page-570-0) AR easy check[s 574](#page-593-0) estimates [374](#page-393-0) miscellaneous easy check[s 576](#page-595-0)

writing quotes compariso[n 360](#page-379-0) single items [357](#page-376-0)

# X

XML spreadsheets requirement[s 160](#page-179-0) updating prices with [159](#page-178-0)

# Y

year-end backup[s 8](#page-27-1) yellow field[s 9](#page-28-0)